Versio 1.0 Heinäkuu 2014

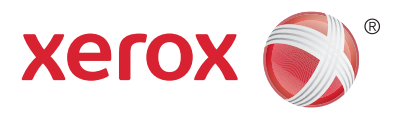

# Xerox® WorkCentre® 5945/5955 Monitoimitulostin Käyttöopas

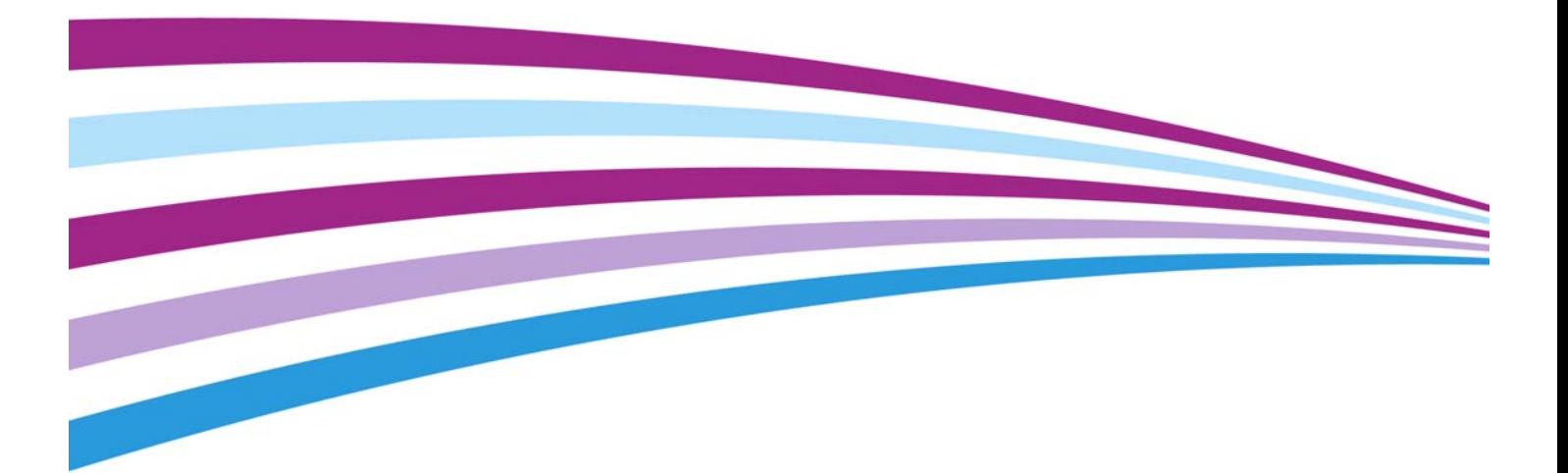

© 2014 Xerox Corporation. Kaikki oikeudet pidätetään. Xerox® ja Xerox ja kuviomerkki® ovat Xerox Corporationin tavaramerkkejä Yhdysvalloissa ja/tai muissa maissa.

Myös muiden yritysten tavaramerkit tunnustetaan.

Versio 1.0: Heinäkuu 2014

# [Sisällys](#page-8-0)

## 1 Turvallisuusasiaa

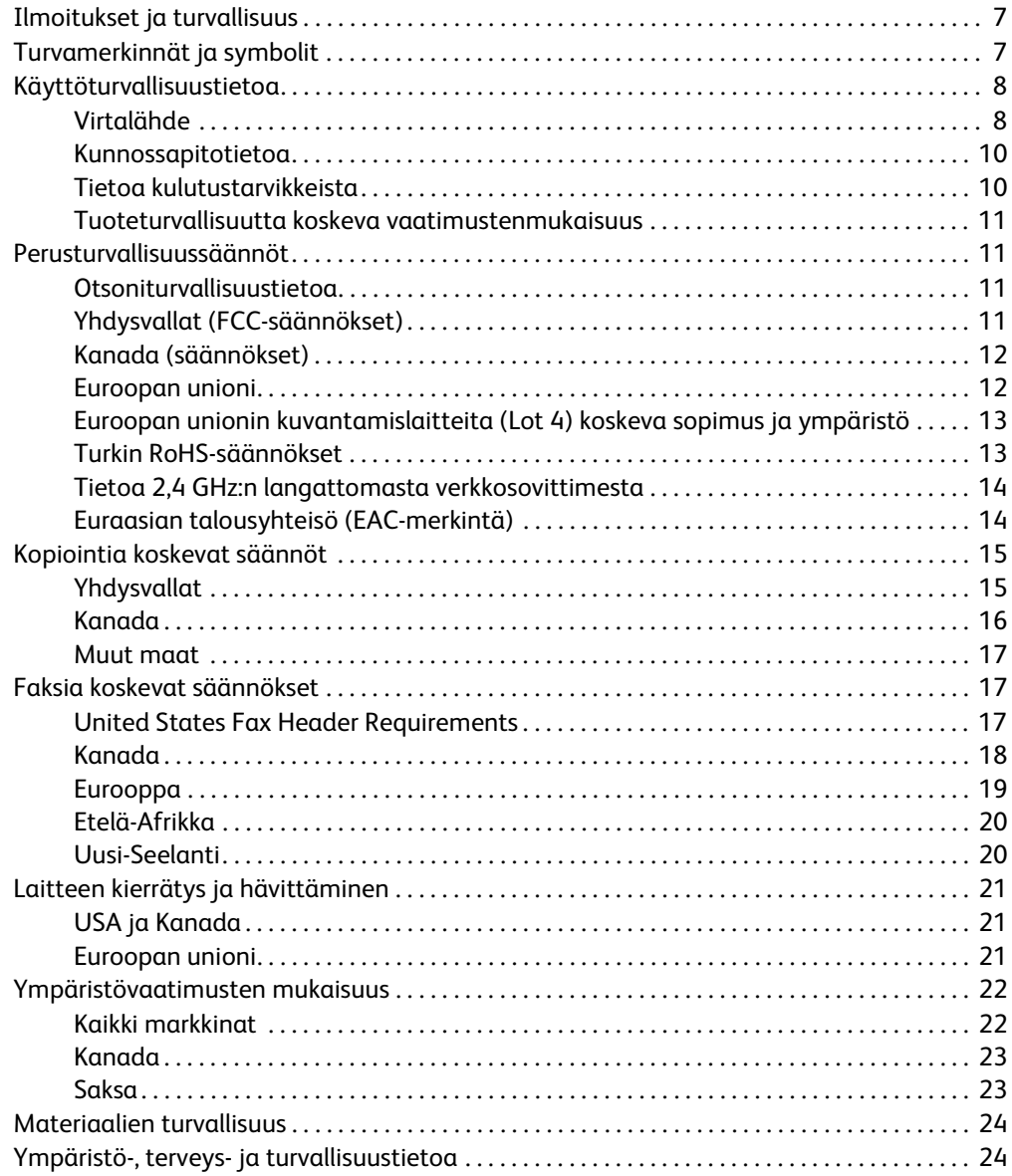

## [2 Näin pääset alkuun](#page-26-0)

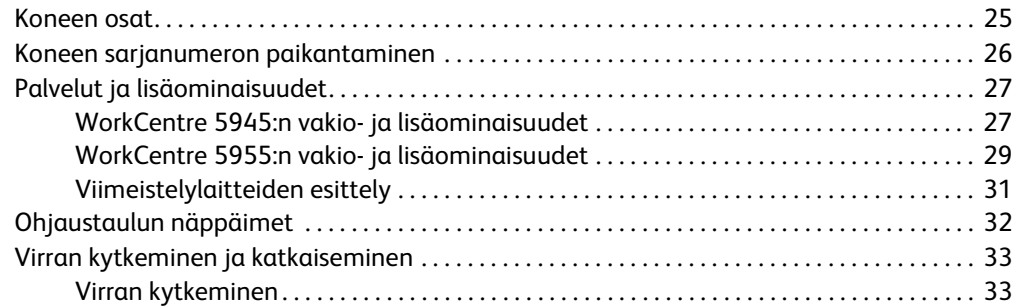

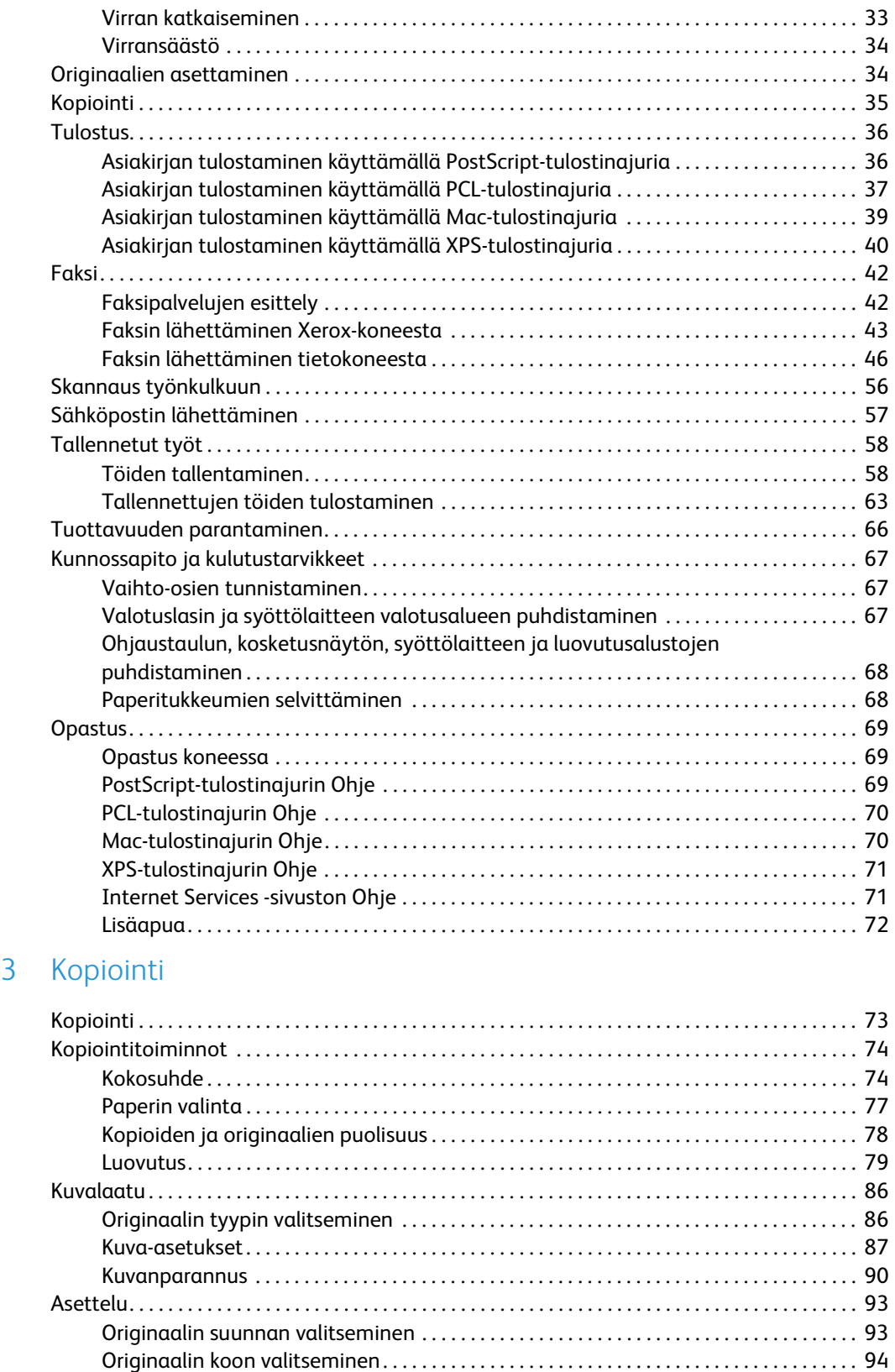

[Kirjan sivujen kopioiminen . . . . . . . . . . . . . . . . . . . . . . . . . . . . . . . . . . . . . . . . . . . . . . . . . . . . 95](#page-96-0)

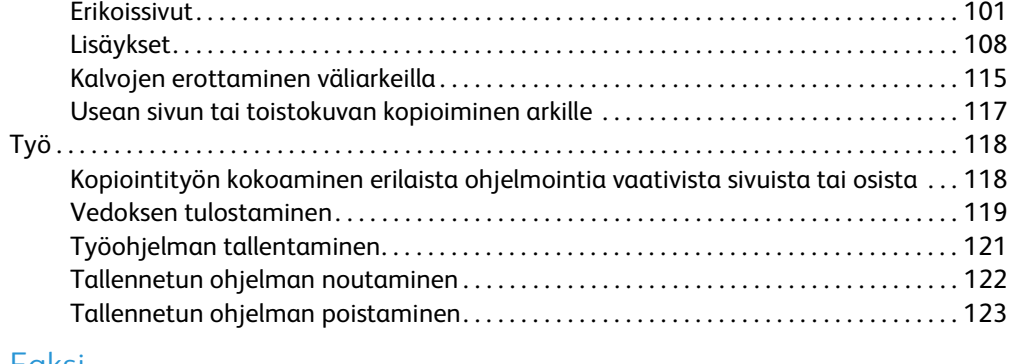

## [4 Faksi](#page-126-0)

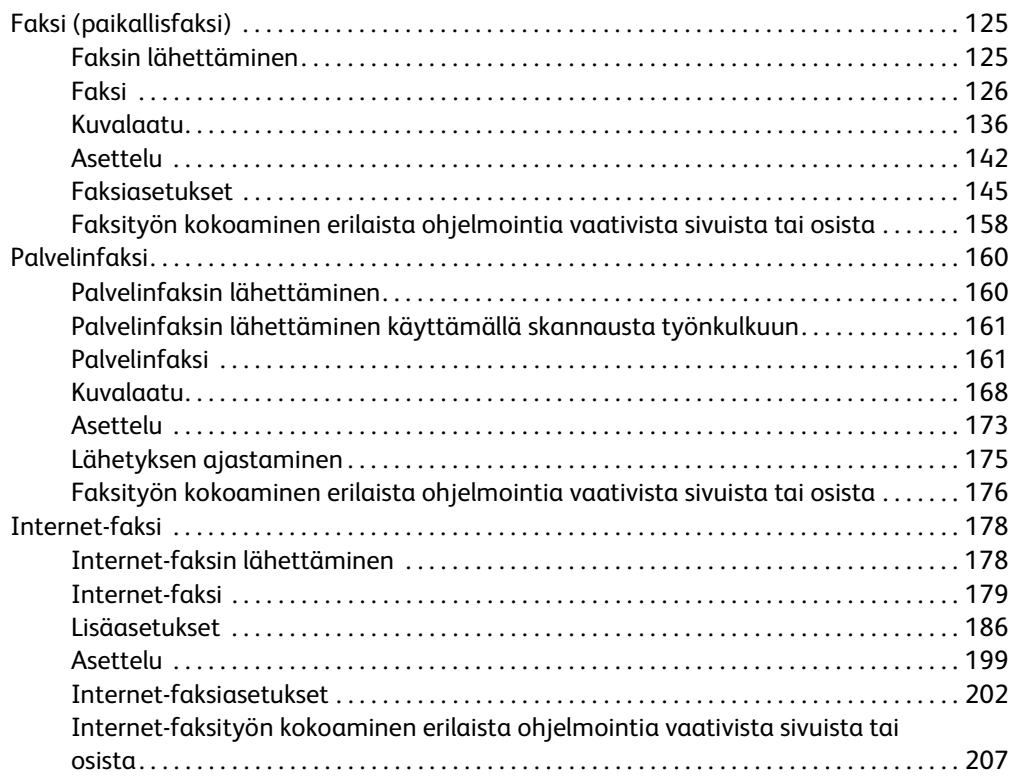

## [5 Skannaus](#page-210-0)

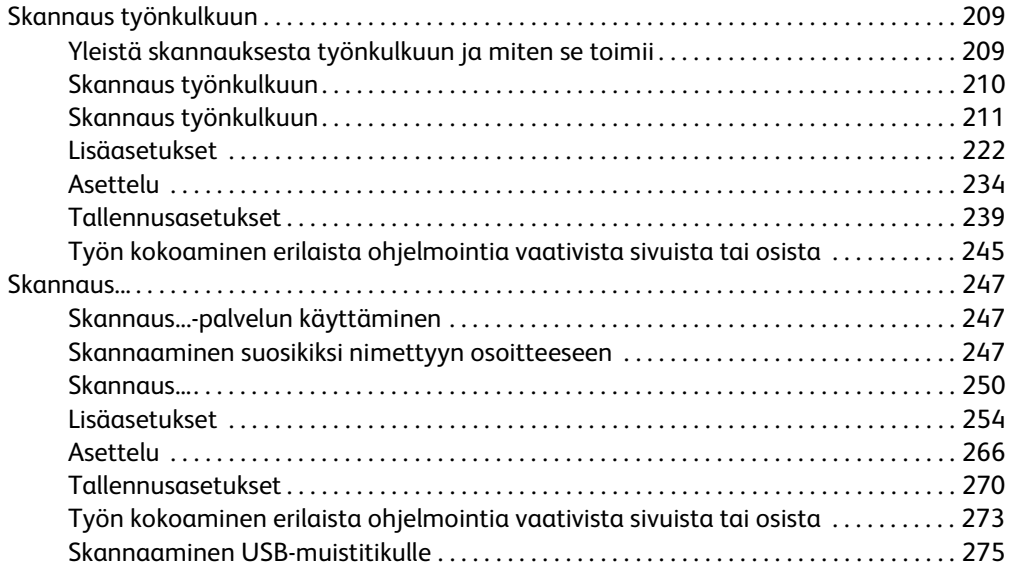

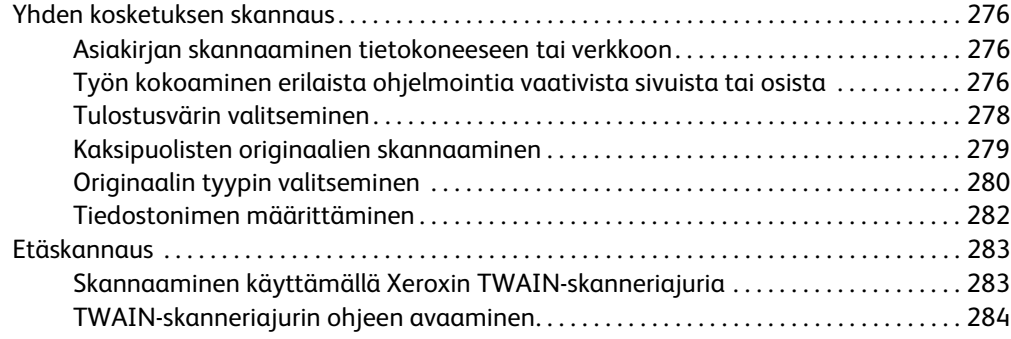

## [6 Tulostus](#page-286-0)

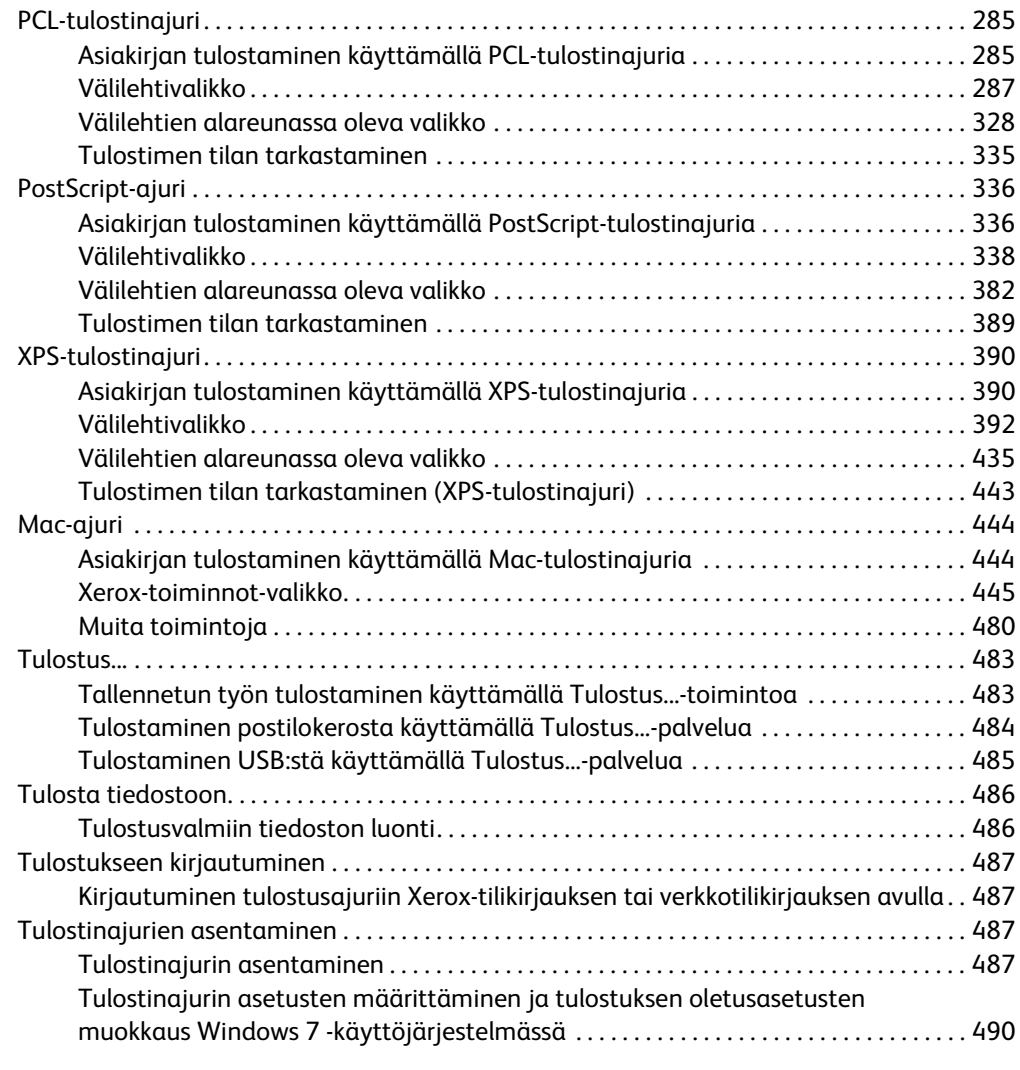

# [7 Sähköposti](#page-492-0)

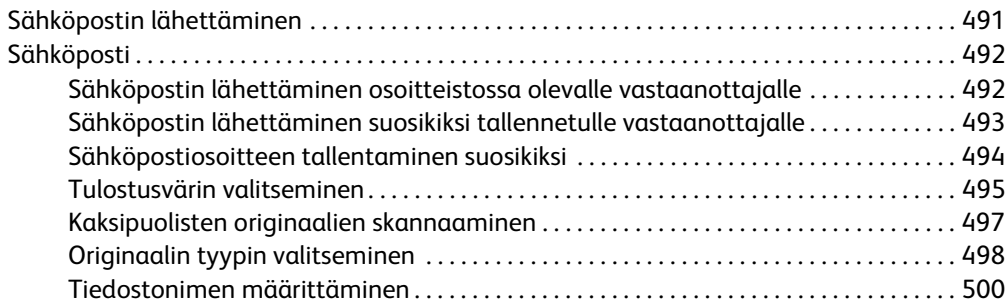

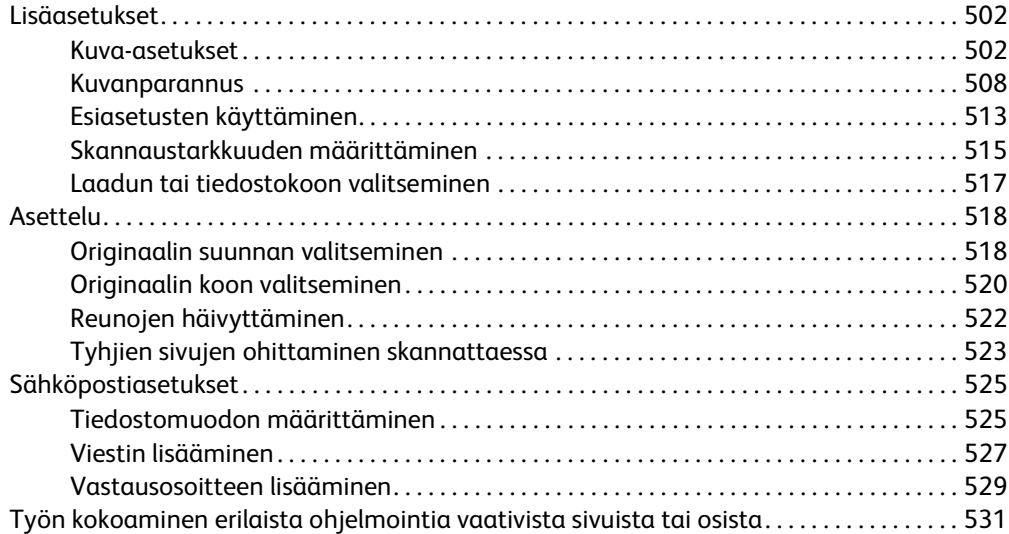

# [8 Henkilökortin kopiointi](#page-536-0)

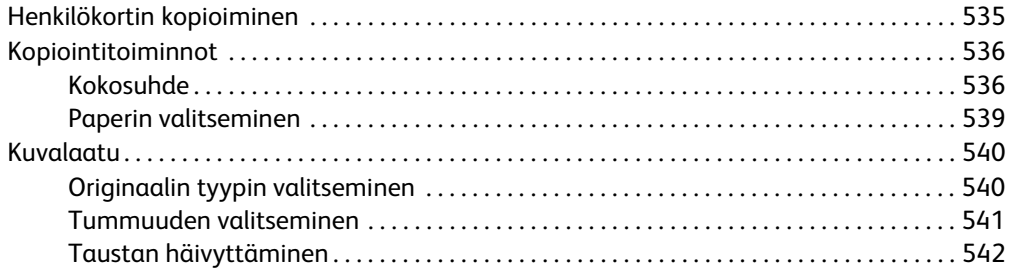

## [9 Internet Services](#page-544-0)

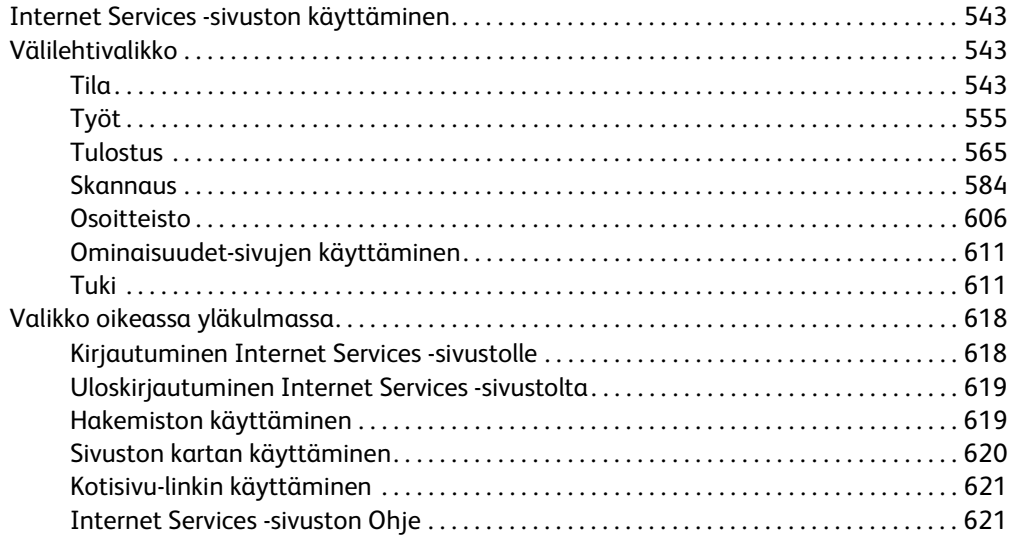

# [10 Paperi ja muu tulostusmateriaali](#page-624-0)

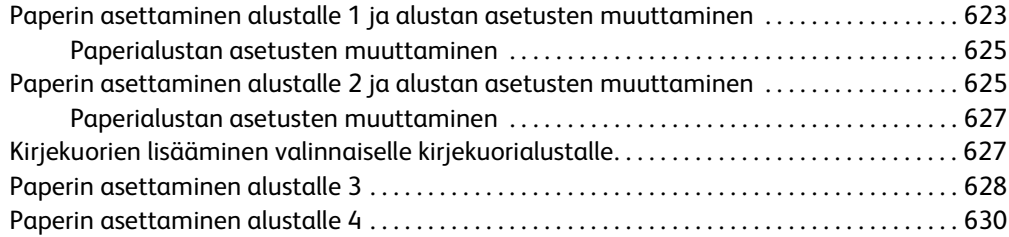

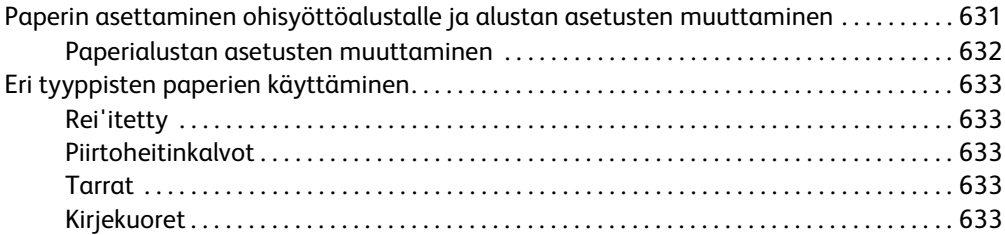

## [11 Koneen ja töiden tila](#page-636-0)

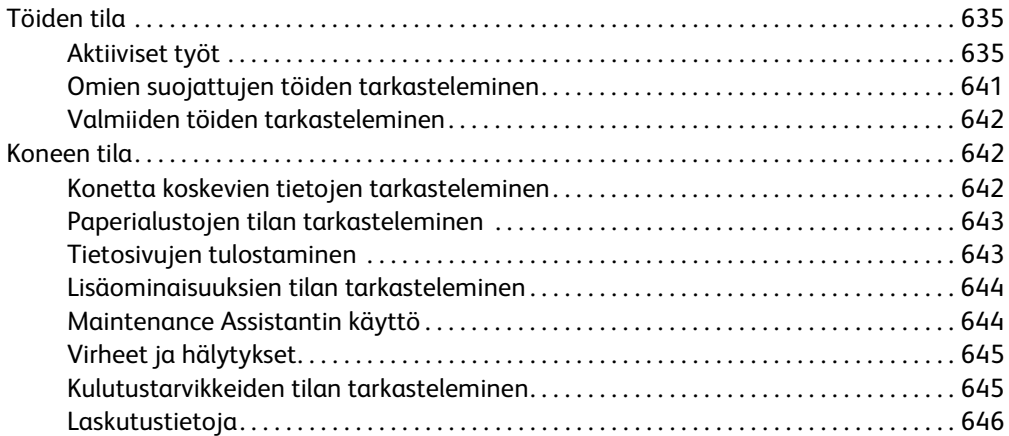

## [12 Järjestelmänvalvonta](#page-650-0)

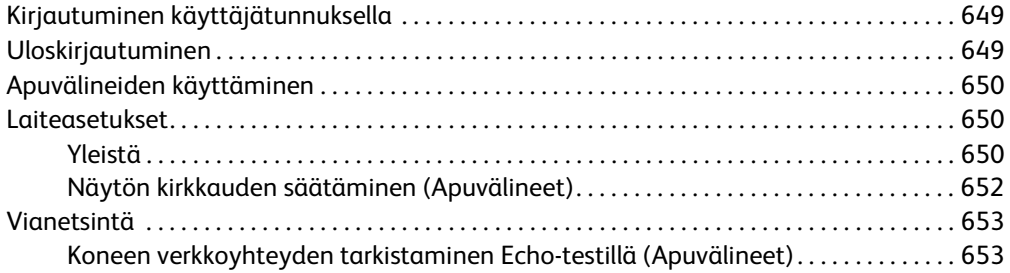

## [13 Toiminnon asennus](#page-656-0)

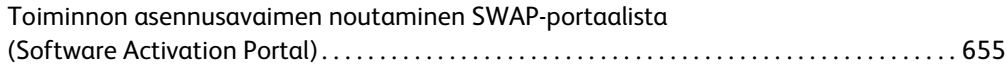

# [14 Koneen kunnossapito ja vianetsintä](#page-658-0)

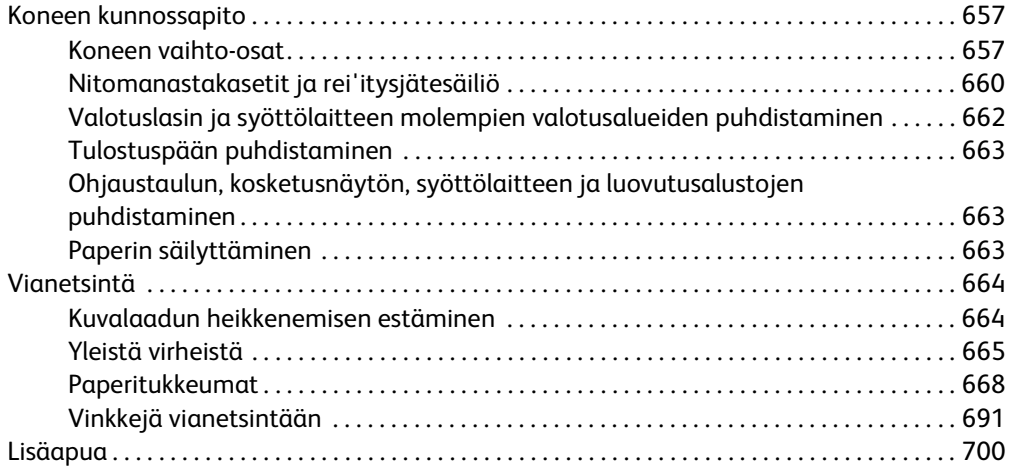

# <span id="page-8-0"></span>Turvallisuusasiaa

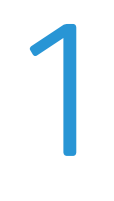

# <span id="page-8-1"></span>Ilmoitukset ja turvallisuus

Lue huolella seuraavat ohjeet ennen laitteen käyttöä. Noudattamalla näitä ohjeita varmistat laitteen jatkuvan turvallisen käytön.

Tämä Xerox-laite ja sen tarvikkeet on suunniteltu ja testattu vastaamaan tiukkoja turvallisuusvaatimuksia. Näihin kuuluvat muun muassa turvallisuusviranomaisen arviointi ja hyväksyntä, sähkömagneettisten vaatimusten noudattaminen ja yleisten ympäristösuositusten mukaisuus.

Tämän laitteen turvallisuustesteissä on käytetty pelkästään Xerox-materiaaleja.

# **! VAARA**

Luvattomasti tehdyt muutostyöt, esimerkiksi mahdollinen toimintojen lisääminen tai lisälaitteiden liittäminen, voivat heikentää laitteen turvallisuutta ja vaatimustenmukaisuutta. Lisätietoja saa Xeroxin edustajalta.

# <span id="page-8-2"></span>Turvamerkinnät ja symbolit

Noudata kaikkia laitteeseen kiinnitettyjä tai sen mukana toimitettuja varoituksia ja ohjeita.

## **! VAARA**

Tämä VAROITUS-merkki varoittaa käyttäjiä laitteen alueista, joihin liittyy henkilövahingon mahdollisuus.

## **VAARA**

Tämä VAROITUS-merkki varoittaa käyttäjiä laitteen alueista, joissa on kuumia pintoja, joita ei pidä koskettaa.

# **! Varoitus**

Tämä merkki varoittaa käyttäjiä laitteen alueista, joita käsiteltäessä tulee olla erityisen huolellinen, jotta ei syntyisi henkilövahingon vaaraa eikä laite vahingoittuisi. Merkki ilmaisee pakolliset toimet. Tee nämä tärkeät toimet noudattaen ohjeita tarkasti.

# <span id="page-9-0"></span>Käyttöturvallisuustietoa

Tämä Xerox-laite ja sen tarvikkeet on suunniteltu ja testattu vastaamaan tiukkoja turvallisuusvaatimuksia. Näihin kuuluvat turvallisuuslaitoksen tarkastus, hyväksyntä ja vakiintuneiden ympäristöstandardien noudattaminen. Noudata aina seuraavia turvaohjeita Xeroxlaitteen jatkuvan turvallisen käytön varmistamiseksi.

## <span id="page-9-1"></span>Virtalähde

Tämä julkaisu sisältää tärkeitä sähköturvallisuusohjeita, jotka tulee lukea ennen laitteen asennusta tai käyttöä.

Lue seuraavissa kohdissa annetut tiedot:

- Pistorasian sähköturvallisuus
- Virtajohdon sähköturvallisuus
- Laiteturvallisuus
- Virran katkaiseminen hätätilanteessa
- Laitteen virrankatkaisu

### **Pistorasian sähköturvallisuus**

Tämä laite tulee liittää laitteen takalevyn merkintöjen osoittamaan virtalähteeseen. Jos et ole varma virtalähteen vaatimustenmukaisuudesta, ota yhteyttä paikalliseen sähkölaitokseen.

Pistorasian on sijaittava laitteen lähellä ja siihen on päästävä helposti käsiksi.

# **VAARA**

Tämä laite on liitettävä suojamaadoitettuun virtapiiriin. Laite on varustettu pistokkeella. Pistoke sopii vain maadoitettuun pistorasiaan. Tämä on turvaominaisuus. Kutsu paikalle valtuutettu sähköasentaja vaihtamaan pistorasia, jos pistoke ei sovi siihen. Liitä laite aina asianmukaisesti maadoitettuun pistorasiaan. Jos olet epävarma asiasta, pyydä sähköasentajaa tarkistamaan pistorasia. Laitteen maadoitusjohdon vääränlainen liitäntä voi aiheuttaa sähköiskun.

### **Virtajohdon sähköturvallisuus**

- Käytä ainoastaan laitteen mukana toimitettua virtajohtoa.
- Liitä virtajohto suoraan maadoitettuun pistorasiaan. Älä käytä jatkojohtoa. Jos et tiedä, onko pistorasia maadoitettu, tarkista asia sähköasentajalta.
- Älä sijoita laitetta paikkaan, jossa joku voi astua virtajohdon päälle tai kompastua siihen.
- Älä laske mitään esineitä virtajohdon päälle.
- Tulipalovaaran välttämiseksi käytä vähintään AWG26-tietoliikennejohtoa.

### **Laiteturvallisuus**

Laite on suunniteltu siten, että käyttäjät pääsevät käsiksi ainoastaan turvallisiin alueisiin. Pääsy käyttäjän kannalta vaarallisille alueille on estetty kansilla ja suojalevyillä, joiden irrottamiseen tarvitaan työkalu. Älä koskaan poista vaarallisia alueita suojaavia kansia tai suojalevyjä.

#### **Laiteturvallisuus - toimi näin**

- Noudata kaikkia laitteeseen kiinnitettyjä tai sen mukana toimitettuja varoituksia ja ohjeita.
- Irrota pistoke pistorasiasta ennen laitteen puhdistusta. Käytä aina tälle laitteelle tarkoitettuja puhdistusmateriaaleja. Muiden materiaalien käyttö voi aiheuttaa laitteen toiminnan heikkenemistä tai luoda vaaratilanteen.
- Toimi aina varovaisesti, kun laitetta siirretään. Ota yhteyttä Xeroxin paikalliseen valtuutettuun huoltoon, jos haluat siirtää laitteen rakennuksesta toiseen.
- Sijoita laite aina tukevalle alustalle (ei paksulle matolle), joka on tarpeeksi vahva kantamaan laitteen painon.
- Sijoita laite aina paikkaan, jossa on riittävä tuuletus ja tilaa huoltotoimenpiteille.

Huom. Xerox-laitteessa on virransäästötoiminto, joka säästää virtaa, kun laite ei ole käytössä. Laitteen virta voidaan pitää aina kytkettynä.

#### **Laiteturvallisuus - älä tee näin**

## **! VAARA**

Älä käytä aerosolisuihkeita. Ne voivat räjähtää tai syttyä, kun niitä käytetään sähkömekaanisen laitteiston kanssa.

- Älä koskaan käytä maadoitettua liitintä laitteen kytkemiseksi maadoittamattomaan pistorasiaan.
- Älä yritä tehdä mitään kunnossapitotoimia, joita ei ole selostettu näissä käyttöohjeissa.
- Älä koskaan peitä tuuletusaukkoja. Ne estävät ylikuumenemisen.
- Älä irrota ruuvein kiinnitettyjä kansia tai suojalevyjä. Niiden takana ei ole käyttäjän huollettavissa olevia alueita.
- Älä sijoita laitetta lämpöpatterin tai muun lämmönlähteen läheisyyteen.
- Älä työnnä mitään esineitä laitteen tuuletusaukkoihin.
- Älä poista käytöstä tai ohita laitteen sähköisiä tai mekaanisia lukitusjärjestelmiä.
- Älä koskaan sijoita laitetta paikkaan, jossa joku voi astua virtajohdon päälle tai kompastua siihen.
- Älä sijoita laitetta tilaan, jossa ei ole riittävää tuuletusta.

Ota yhteyttä valtuutettuun jälleenmyyjään, jos tarvitset lisätietoja.

### **Virran katkaiseminen hätätilanteessa**

Seuraavissa tilanteissa on laitteesta katkaistava virta välittömästi ja virtajohto irrotettava pistorasiasta. Anna valtuutetun Xerox-huoltopalvelun edustajan korjata ongelma.

- Laitteesta tulee epätavallista ääntä tai hajua.
- Virtajohto on vaurioitunut tai kulunut.
- Virrankatkaisin, sulake tai muu turvalaite on lauennut.
- Laitteen sisään on pudonnut nestettä.
- Laite on joutunut alttiiksi vedelle.
- Mikä tahansa laitteen osa on vaurioitunut.

### **Laitteen virrankatkaisu**

Tämän laitteen virrankatkaisulaite on virtajohto. Virtajohdon liitäntä on laitteen takana. Jos haluat katkaista laitteen virransaannin kokonaan, irrota virtajohto pistorasiasta.

## <span id="page-11-0"></span>Kunnossapitotietoa

## **! VAARA**

Älä käytä aerosolisuihkeita. Ne voivat räjähtää tai syttyä, kun niitä käytetään sähkömekaanisen laitteiston kanssa.

- Kaikki käyttäjän kunnossapitotoimet on selostettu laitteen käyttöohjeissa.
- Älä tee mitään huoltotoimia, joita ei ole kuvattu oppaissa.
- Käytä puhdistusaineita vain käyttöoppaan ohjeiden mukaisesti.
- Älä irrota ruuvein kiinnitettyjä kansia tai suojalevyjä. Niiden takana ei ole mitään käyttäjän vaihdettavia tai huollettavia osia.

## <span id="page-11-1"></span>Tietoa kulutustarvikkeista

- Säilytä kaikkia kulutustarvikkeita niiden pakkauksissa tai säiliöissä olevien ohjeiden mukaisesti.
- Pidä kaikki kulutustarvikkeet poissa lasten ulottuvilta.
- Älä koskaan heitä värijauhetta, värikasetteja tai värisäiliöitä avotuleen.
- Vältä väriaineen joutumista iholle tai silmiin käsitellessäsi esimerkiksi värikasetteja. Silmäkosketus voi aiheuttaa silmien ärsytystä tai tulehtumista. Älä yritä purkaa värikasettia. Tämä voi lisätä väriaineen iholle tai silmiin joutumisen riskiä.
- Puhdista karissut värijauhe harjalla tai kostealla liinalla. Pyyhi hitain liikkein, jotta puhdistuksessa syntyisi mahdollisimman vähän pölyä. Älä käytä pölynimuria. Jos pölynimuria on käytettävä, sen tulee soveltua syttyvien hiukkasten käsittelyyn (esim. räjähdyssuojattu moottori ja sähköä johtavat osat).

## <span id="page-12-0"></span>Tuoteturvallisuutta koskeva vaatimustenmukaisuus

Tämän tuotteen on hyväksynyt seuraava viranomainen seuraavassa mainittujen turvallisuusstandardien perusteella.

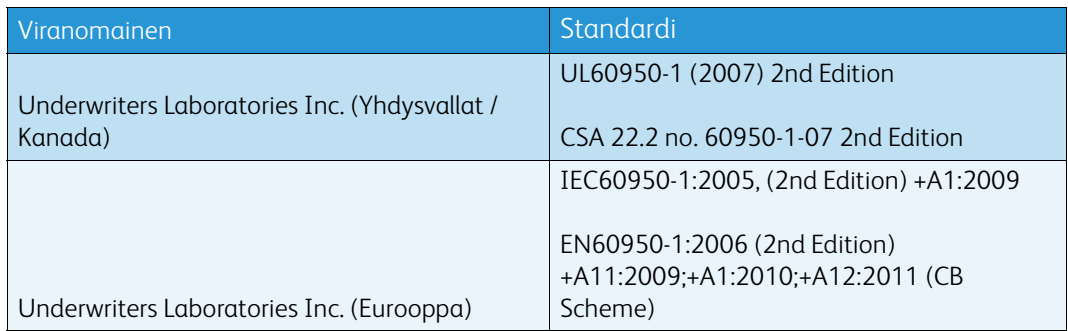

Tämä laite on valmistettu rekisteröidyn ISO 9001 -laatujärjestelmän mukaisesti.

# <span id="page-12-1"></span>Perusturvallisuussäännöt

Xerox on testannut tämän laitteen sähkömagneettisen säteilyn ja häiriönsiedon standardien mukaan. Nämä standardit on suunniteltu vähentämään tämän laitteen aiheuttamaa ja vastaanottamaa häiriötä toimistoympäristössä.

## <span id="page-12-2"></span>Otsoniturvallisuustietoa

Tämä tuote tuottaa otsonia normaalissa käytössä. Otsoni on ilmaa painavampaa. Sen määrä vaihtelee otettujen kopioiden määrän mukaan. Asenna järjestelmä hyvin ilmastoituun huoneeseen. Jos tarvitset lisää tietoa otsonista, pyydä Xeroxin julkaisu Facts About Ozone (part number 610P64653) soittamalla numeroon 1-800-ASK-XEROX (vain Yhdysvalloissa ja Kanadassa). Ota muilla alueilla yhteys omaan Xerox-edustajaasi.

## <span id="page-12-3"></span>Yhdysvallat (FCC-säännökset)

This device has been tested and found to comply with the limits for a Class A digital device, pursuant to Part 15 of the FCC Rules. These limits are designed to provide reasonable protection against harmful interference in a commercial environment. This device generates, uses, and can radiate radio frequency energy. If it is not installed and used in accordance with these instructions, it may cause harmful interference to radio communications. Operation of this device in a residential area is likely to cause harmful interference in which case the user will be required to correct the interference at his/her own expense.

If this device does cause harmful interference to radio or television reception, which can be determined by turning the device off and on, the user is encouraged to try to correct the interference by one or more of the following measures:

- Reorient or relocate the receiver.
- Increase the separation between the device and receiver.
- Connect the device into an outlet on a circuit different from that to which the receiver is connected.

• Consult the dealer or an experienced radio/television technician for help.

Any changes or modifications not expressly approved by Xerox could void the user's authority to operate the device.

## **! VAARA**

Laitteen kanssa on käytettävä suojattuja kaapeleita, jotka ovat FCC-määräysten mukaisia.

## <span id="page-13-0"></span>Kanada (säännökset)

This Class A digital apparatus complies with Canadian ICES-003.

Cet appareil numérique de la classe A est conforme à la norme NMB-003 du Canada.

## <span id="page-13-1"></span>Euroopan unioni

## **! VAARA**

 Tämä on luokan A tuote. Tämä tuote saattaa aiheuttaa radiotaajuushäiriöitä asuinympäristöissä, jolloin käyttäjä saattaa joutua tekemään korjaavia toimia.

- Tämän tuotteen CE- eli vaatimustenmukaisuusmerkintä osoittaa, että Xerox on CE sitoutunut noudattamaan seuraavia soveltuvia Euroopan unionin direktiivejä mainituista päivämääristä lukien:
- 12.12.2006: Pienjännitedirektiivi 2006/95/EY. Direktiivi pienjännitelaitteiston yhteensopivuutta koskevan jäsenvaltioiden lainsäädännön lähentämisestä.
- 15.12.2004: Sähkömagneettisen yhteensopivuuden direktiivi 2004/108/EY. Direktiivi sähkömagneettista yhteensopivuutta koskevan jäsenvaltioiden lainsäädännön lähentämisestä.
- 9.3.1999: Radio- ja telepäätelaitedirektiivi 1999/5/EY.
- 8.6.2011: Tiettyjen vaarallisten aineiden käytön rajoittamisesta sähkö- ja elektroniikkalaitteissa. Direktiivi 2011/65/EU.

Tämä tuote ei ole vaarallinen käyttäjille eikä ympäristölle, kun sitä käytetään käyttöohjeiden mukaisesti.

Tämän tuotteen kanssa on käytettävä suojattuja liitäntäkaapeleita, jotta tuote on yhteensopiva EU-säännösten kanssa.

Tämän tuotteen allekirjoitettu vaatimustenmukaisuusvakuutus on saatavilla Xeroxilta.

## <span id="page-14-0"></span>Euroopan unionin kuvantamislaitteita (Lot 4) koskeva sopimus ja ympäristö

### **Ympäristöratkaisuja ja kustannusten säästöä koskevaa ympäristötietoa**

### **Johdanto**

Seuraavat tiedot on koottu auttamaan käyttäjiä ja ne on julkaistu Euroopan unionin ErP-direktiivin mukaisesti ja koskevat erityisesti kuvantamislaitteita (Lot 4). Tämä vaatii valmistajia parantamaan tuotteittensa ympäristövaikutusta ja tukee EU:n energiatehokkuuteen liittyvää toimintasuunnitelmaa.

Tuotteet ovat koti- ja toimistolaitteita, jotka vastaavat seuraavia kriteereitä.

- Tavalliset mustavalkolaitteet, joiden enimmäisnopeus on alle 64 A4-kuvaa minuutissa.
- Tavalliset värilaitteet, joiden enimmäisnopeus on alle 51 A4-kuvaa minuutissa.

### **Kaksipuolistulostuksen ympäristöhyödyt**

Useimpien Xerox-laitteiden ominaisuuksiin kuuluu kaksipuolinen tulostus. Tämä mahdollistaa automaattisen tulostamisen paperin molemmille puolille, mikä vähentää paperin kulutusta ja säästää näin arvokkaita luonnonvaroja. Kuvantamislaitteita koskeva Lot 4 -sopimus edellyttää, että vähintään 40 värisivua tai 45 mustavalkosivua minuutissa tulostavat laitteet asetetaan asennuksen yhteydessä automaattisesti tulostamaan paperin molemmille puolille. Myös joihinkin tätä hitaampiin Xerox-laitteisiin on saatettu määrittää kaksipuolinen tulostus oletusarvoksi, joka tulee käyttöön asennuksen yhteydessä. Kaksipuolisen tulostuksen jatkuva käyttö vähentää tulostustöiden ympäristövaikutuksia. Jos yksipuolista tulostusta kuitenkin tarvitaan, se on valittavissa tulostinajurista.

### **Paperityypit**

Tällä laitteella voidaan tulostaa sekä ensiökuitu- että kierrätyskuitupaperille, joka on valmistettu ympäristönhoito-ohjelman mukaisesti ja vastaa EN12281-standardia tai muuta vastaavaa laatustandardia. Joissakin sovelluksissa voidaan käyttää ohuita paperilaatuja (60 g/m²), jotka sisältävät vähemmän raaka-ainetta ja säästävät näin resursseja. Suosittelemme tarkastamaan, soveltuuko tämä tulostustarpeisiin.

## <span id="page-14-1"></span>Turkin RoHS-säännökset

Artiklan 7 (d) mukainen. Vakuutamme täten, että

"Tuote on EEE-säännösten mukainen."

"EEE yönetmeliðine uygundur"

# <span id="page-15-0"></span>Tietoa 2,4 GHz:n langattomasta verkkosovittimesta

Tämä tuote sisältää 2,4 GHz:n langattoman LAN-radiolähettimen, joka vastaa FCC Part 15:n, Industry Canada RSS-210:n ja Euroopan neuvoston direktiivin 99/5/EY vaatimuksia.

Tämän laitteen käytössä tulee ottaa huomioon seuraavat kaksi seikkaa: (1) tämä laite voi aiheuttaa haitallista häiriötä ja (2) tämän laitteen tulee hyväksyä vastaanotetut häiriöt, mukaan lukien häiriöt, jotka voivat aiheuttaa ei-toivottua toimintaa.

Tähän laitteeseen tehdyt muutokset, joita Xerox Corporation ei ole hyväksynyt, voivat mitätöidä käyttäjän oikeuden käyttää laitetta.

## <span id="page-15-1"></span>Euraasian talousyhteisö (EAC-merkintä)

Venäjä, Valko-Venäjä ja Kazakstan pyrkivät luomaan yhteisen tulliliiton, jonka nimeksi tulee Euraasian talousyhteisö (EurAsEC). Liitto on ilmoittanut käyttävänsä yhteistä Saanud Venäjä, Valko-Venäjä ja Kazakstan pyrintaalistelmää (EAC-merkintää).<br>Sääntelyjärjestelmää ja EurAsEC-sertifiointimerkintää (EAC-merkintää).

# <span id="page-16-0"></span>Kopiointia koskevat säännöt

## <span id="page-16-1"></span>Yhdysvallat

Congress, by statute, has forbidden the reproduction of the following subjects under certain circumstances. Penalties of fine or imprisonment may be imposed on those guilty of making such reproductions.

- 1. Obligations or Securities of the United States Government, such as:
	- Certificates of Indebtedness
	- National Bank Currency
	- Coupons from Bonds
	- Federal Reserve Bank Notes
	- Silver Certificates
	- Gold Certificates
	- United States Bonds
	- **Treasury Notes**
	- Federal Reserve Notes
	- Fractional Notes
	- Certificates of Deposit
	- Paper Money
	- Bonds and Obligations of certain agencies of the government, such as FHA, etc.
	- Bonds (U.S. Savings Bonds may be photographed only for publicity purposes in connection with the campaign for the sale of such bonds.)
	- Internal Revenue Stamps. If it is necessary to reproduce a legal document on which there is a canceled revenue stamp, this may be done provided the reproduction of the document is performed for lawful purposes.
	- Postage Stamps, canceled or uncanceled. For philatelic purposes, Postage Stamps may be photographed, provided the reproduction is in black and white and is less than 75% or more than 150% of the linear dimensions of the original.
	- Postiosoitukset
	- Bills, Checks, or Draft of money drawn by or upon authorized officers of the United States.
	- Stamps and other representatives of value, of whatever denomination, which have been or may be issued under any Act of Congress.
- 2. Adjusted Compensation Certificates for Veterans of the World Wars.
- 3. Obligations or Securities of any Foreign Government, Bank, or Corporation.
- 4. Copyrighted materials, unless permission of the copyright owner has been obtained or the reproduction falls within the "fair use" or library reproduction rights provisions of the copyright law.

Further information of these provisions may be obtained from the Copyright Office, Library of Congress, Washington, D.C. 20559. Ask for Circular R21.5.

- 5. Certificate of Citizenship or Naturalization. Foreign Naturalization Certificates may be photographed.
- 6. Passports. Foreign Passports may be photographed.
- 7. Immigration papers.
- 8. Asevelvollisuuden rekisteröintikortit
- 9. Selective Service Induction papers that bear any of the following Registrant's information:
- Earnings or Income
- Court Record
- Physical or mental condition
- Dependency Status
- Previous military service

Exception: United States military discharge certificates may be photographed.

10. Badges, Identification Cards, Passes, or Insignia carried by military personnel, or by members of the various Federal Departments, such as FBI, Treasure, etc. (Unless photograph is ordered by the head of such department or bureau.)

Reproducing the following is also prohibited in certain states:

- Automobile Licenses
- Drivers' Licenses
- Automobile Certificates of Title

The above list is not all inclusive, and no liability is assumed for its completeness or accuracy. In case of doubt, consult your attorney.

## <span id="page-17-0"></span>Kanada

Kanadan parlamentti on asetuksella kieltänyt seuraavien kohteiden jäljentämisen tietyissä olosuhteissa. Penalties of fine or imprisonment may be imposed on those guilty of making such reproductions.

- 1. Current bank notes or current paper money.
- 2. Obligations or securities of a government or bank.
- 3. Exchequer bill paper or revenue paper.
- 4. The public seal of Canada or of a province, or the seal of a public body or authority in Canada, or of a court of law.
- 5. Proclamations, orders, regulations or appointments, or notices thereof (with intent to falsely cause same to purport to have been printed by the Queen's Printer for Canada, or the equivalent printer for a province).
- 6. Marks, brands, seals, wrappers or designs used by or on behalf of the Government of Canada or of a province, the government of a state other than Canada or a department, board, Commission or agency established by the Government of Canada or of a province or of a government of a state other than Canada.
- 7. Impressed or adhesive stamps used for the purpose of revenue by the Government of Canada or of a province or by the government of a state other than Canada.
- 8. Documents, registers or records kept by public officials charged with the duty of making or issuing certified copies thereof, where the copy falsely purports to be a certified copy thereof.
- 9. Copyrighted material or trademarks of any manner or kind without the consent of the copyright or trademark owner.

The above list is provided for your convenience and assistance, but it is not all-inclusive, and no liability is assumed for its completeness or accuracy. In case of doubt, consult your solicitor.

## <span id="page-18-0"></span>Muut maat

Tiettyjen asiakirjojen kopioiminen saattaa olla kiellettyä maassasi. Kyseisten kopioiden tekemisestä saattaa seurata sakko- tai vankeusrangaistuksia.

- Paperiraha
- Setelit ja sekit
- Pankin ja hallinnon yleisölainat ja arvopaperit
- Passit ja henkilökortit
- Tekijänoikeuksin suojattu materiaali tai tavaramerkit ilman omistajan lupaa
- Postimerkit ja muut myyntikelpoiset kohteet.

Tämä luettelo ei ole täydellinen, eikä sen täydellisyydestä tai tarkkuudesta oteta minkäänlaista vastuuta. Jos haluat varmistaa asian, ota yhteyttä lakimieheen.

# <span id="page-18-1"></span>Faksia koskevat säännökset

## <span id="page-18-2"></span>United States Fax Header Requirements

### **Fax Send Header Requirements**

The Telephone Consumer Protection Act of 1991 makes it unlawful for any person to use a computer or other electronic device, including a fax machine, to send any message unless such message clearly contains in a margin at the top or bottom of each transmitted page or on the first page of the transmission, the date and time it is sent and an identification of the business or other entity, or other individual sending the message and the telephone number of the sending machine or such business, other entity or individual. The telephone number provided may not be a 900 number or any other number for which charges exceed local or long distance transmission charges. In order to program this information into your machine, refer to customer documentation and follow the steps provided.

### **Data Coupler Information**

This device complies with Part 68 of the FCC rules and the requirements adopted by the Administrative Council for Terminal Attachments (ACTA). On the cover of this device is a label that contains, among other information, a device identifier in the format US:AAAEQ##TXXXX. If requested, this number must be provided to the Telephone Company. A plug and jack used to connect this device to the premises wiring and telephone network must comply with the applicable FCC Part 68 rules and requirements adopted by the ACTA. A compliant telephone cord and modular plug is provided with this device. It is designed to be connected to a compatible modular jack that is also compliant. See installation instructions for details.

You may safely connect the device to the following standard modular jack: USOC RJ-11C using the compliant telephone line cord (with modular plugs) provided with the installation kit. See installation instructions for details.

The Ringer Equivalence Number (REN) is used to determine the number of devices that may be connected to a telephone line. Excessive RENs on a telephone line may result in the devices not ringing in response to an incoming call. In most but not all areas, the sum of RENs should not

exceed five (5.0). To be certain of the number of devices that may be connected to a line, as determined by the total RENs, contact the local Telephone Company. For products approved after July 23, 2001, the REN for this device is part of the device identifier that has the format US:AAAEQ##TXXXX. The digits represented by ## are the REN without a decimal point (e.g., 03 is a REN of 0.3). For earlier products, the REN is separately shown on the label.

To order the correct service from the local telephone company, you may also have to quote the codes listed below:

- Facility Interface Code (FIC) = 02LS2
- Service Order Code (SOC) = 9.0Y

## **! VAARA**

 Ask your local telephone company for the modular jack type installed on your line. Connecting this machine to an unauthorized jack can damage telephone company equipment. You, not Xerox, assume all responsibility and/or liability for any damage caused by the connection of this machine to an unauthorized jack.

If this Xerox device causes harm to the telephone network, the Telephone Company will notify you in advance that temporary discontinuance of service may be required. But if advance notice is not practical, the Telephone Company will notify the customer as soon as possible. Also, you will be advised of your right to file a complaint with the FCC if you believe it is necessary.

The Telephone Company may make changes in its facilities, equipment, operations or procedures that could affect the operation of the device. If this happens, the Telephone Company will provide advance notice in order for you to make necessary modifications to maintain uninterrupted service.

If trouble is experienced with this Xerox device, for repair or warranty information, please contact the appropriate service center; details of which are displayed either on the machine or contained within the User Guide. If the device is causing harm to the telephone network, the Telephone Company may request that you disconnect the device until the problem is resolved.

Repairs to the machine should be made only by a Xerox Service Representative or an authorized Xerox Service provider. This applies at any time during or after the service warranty period. If unauthorized repair is performed, the remainder of the warranty period is null and void.

This device must not be used on party lines. Connection to party line service is subject to state tariffs. Contact the state public utility commission, public service commission or corporation commission for information.

If your office has specially wired alarm equipment connected to the telephone line, make sure that the installation of this Xerox device does not disable your alarm equipment.

If you have questions about what will disable alarm equipment, consult your Telephone Company or a qualified installer.

## <span id="page-19-0"></span>Kanada

Huom. The Industry Canada label identifies certified equipment. This certification means that the device meets certain telecommunications network protective, operational and safety requirements as prescribed in the appropriate Terminal Equipment Technical Requirements document(s). The Department does not guarantee the equipment will operate to the user's satisfaction.

Before installing this device, users must make sure that it is permissible to be connected to the facilities of the local telecommunications company. The device must also be installed using an acceptable method of connection. The customer should be aware that compliance with the above conditions may not prevent degradation of service in some situations.

Repairs to certified equipment should be coordinated by a representative designated by the supplier. Any repairs or alterations made by the user to this device, or device malfunctions, may give the telecommunications company cause to request the user to disconnect the device.

Users should make sure for their own protection that the electrical ground connections of the power utility, telephone lines and internal metallic water pipe systems, if present, are connected together. This precaution may be particularly important in rural areas.

## **! Varoitus**

Users should not attempt to make such connections themselves, but should contact the appropriate electric inspection authority, or electrician, as appropriate.

The Ringer Equivalence Number (REN) assigned to each terminal device provides an indication of the maximum number of terminals allowed to be connected to a telephone interface. The termination on an interface may consist of any combination of devices subject only to the requirement that the sum of the Ringer Equivalent Numbers of all of the devices does not exceed 5. For the Canadian REN value, please see the label on the device.

### **Kanada: CS-03 issue 9:**

Tämä tuote on testatusti CS-03 issue 9 -asetuksen mukainen.

## <span id="page-20-0"></span>Eurooppa

### **Radio- ja telepäätelaitedirektiivi**

Tämä Xerox-tuote on Xeroxin itsensä sertifioima käytettäväksi yhden päätteen yhteyksissä yleiseurooppalaisissa analogisissa PSTN-verkoissa direktiivin 1999/5/EY mukaisesti.

Tuote on suunniteltu toimimaan kansallisissa PSTN-verkoissa ja yhteensopivissa PBX-järjestelmissä seuraavissa maissa: **Alankomaat, Belgia, Bulgaria, Espanja, Italia, Irlanti, Islanti, Itävalta, Iso-Britannia, Kreikka, Kypros, Latvia, Liechtenstein, Liettua, Luxemburg, Malta, Norja, Puola, Portugali, Ranska, Romania, Ruotsi, Saksa, Slovakia, Slovenia, Suomi, Tanska, Tšekki, Unkari, Viro.**

Ota ongelmatapauksissa ensin yhteys Xerox-edustajaan. Tämä tuote on testatusti Euroopan talousalueella käytettyjen analogisten radio- ja telepäätelaitteiden teknisen TBR21-, ES 103 021-1/ 2/3- tai ES 203 021-1/2/3 - standardin mukainen. Tuote voidaan määrittää yhteensopivaksi muiden maiden verkkojen kanssa. Ota yhteys Xerox-edustajaasi, jos tuote on kytkettävä uudelleen jonkin toisen maan verkkoon.

Huom. Vaikka tämä tuote voi käyttää sekä impulssi- että äänitaajuusvalintaa, suositellaan äänitaajuusvalintaa. Äänitaajuusvalinta on luotettavampi ja nopeampi vaihtoehto. Tuotteelle myönnetty takuu päättyy välittömästi, mikäli tuotetta muutetaan tai se yhdistetään sellaisiin ulkoisiin laitteisiin tai hallintaohjelmiin, joita Xerox ei ole hyväksynyt.

# <span id="page-21-0"></span>Etelä-Afrikka

Tätä modeemia on käytettävä yhdessä hyväksytyn ylijännitesuojan kanssa.

## <span id="page-21-1"></span>Uusi-Seelanti

Minkä tahansa telepäätelaitteen saama Telepermit-lupa osoittaa vain sen, että Telecom-yhtiö on hyväksynyt laitteen olevan vähimmäisvaatimusten mukainen, jotta se voidaan liittää yhtiön verkkoon. Se ei merkitse, että Telecom-yhtiö suosittelee tuotetta, eikä se anna minkäänlaista takuuta tai anna ymmärtää, että luvan saanut tuote on yhteensopiva kaikkien Telecom-verkon palveluiden kanssa. Lupa ei ennen kaikkea takaa sitä, että mikään yksittäinen laite toimii oikein joka suhteessa jonkin toisen Telepermit-luvan saaneen laitteen kanssa.

Laite ei välttämättä toimi tarkoitetulla tavalla sen teknisissä tiedoissa mainittuja tiedonsiirtonopeuksia suuremmilla nopeuksilla. 33,8 kbps- ja 56 kbps -yhteydet rajoitetaan todennäköisesti toimimaan hitaammilla nopeuksilla, kun ne kytketään tiettyihin PSTNkokoonpanoihin. Telecom ei vastaa mahdollisista ongelmista, joita kyseisissä tilanteissa voi ilmetä.

- Irrota tämä laite välittömästi verkosta, jos se vahingoittuu fyysisesti, ja huolehdi laitteen hävittämisestä tai korjauksesta.
- Tätä modeemia ei saa käyttää millään muita Telecom-yhtiön asiakkaita haittaavalla tavalla.
- Laitteessa käytetään pulssivalintaa, mutta Telecom-standardina on DTMF-äänitaajuusvalinta. Mitään takuita ei anneta siitä, että Telecomin puhelinlinjat tukevat aina jatkossa pulssivalintaa.
- Pulssivalinnan käyttäminen laitteen ollessa kytkettynä samaan linjaan muiden laitteiden kanssa saattaa saada toiset laitteet soimaan, aiheuttaa häiriöitä ja aiheuttaa virheellisen vastaustilan. Jos kyseisiä ongelmia ilmenee, älä ota yhteyttä Telecomin vikapalveluun.
- DTMF-äänitaajuusvalinta on suositeltavampi, koska se on pulssivalintaa nopeampi ja jo käytettävissä lähes kaikissa Uuden-Seelannin puhelinvaihteissa.

## **! VAARA**

Tästä laitteesta ei voi tehdä soittoja hätänumeroon tai muihin numeroihin sähkökatkon aikana.

- Tämä laite ei välttämättä pysty soitonsiirtoon toiseen samaan linjaan yhdistettyyn laitteeseen.
- Jotkin Telecomin Telepermit-luvan vaatimusten mukaisista parametreista ovat riippuvaisia tähän laitteeseen liitetystä toisesta laitteesta (tietokoneesta). Liitetty laite on määritettävä toimimaan seuraavissa Telecom-määritysten mukaisissa rajoissa:
- Toistuvat soitot samaan numeroon:
	- samaan numeroon saa yrittää soittaa enintään 10 kertaa 30 minuutin aikana laskettuna ensimmäisestä manuaalisesta soittoyrityksestä.
	- Soittoyritysten välin on oltava vähintään 30 sekuntia, minä aikana laitteen on mentävä ns. on-hook-tilaan eli tilaan, jossa laite normaalisti on, kun sillä ei soiteta.
- Automaattiset soitot eri numeroihin:
	- laite on määritettävä niin, että eri numeroihin tehtävien automaattisten soittoyritysten väli on vähintään viisi sekuntia.
	- Jotta järjestelmä toimisi oikein, kaikkien yhteen puhelinlinjaan kytkettyjen laitteiden RENlukujen summa ei saa minään aikana ylittää viittä (5).

# <span id="page-22-0"></span>Laitteen kierrätys ja hävittäminen

## <span id="page-22-1"></span>USA ja Kanada

[Xerox toteuttaa maailmanlaajuista laitteiden uusiokäyttö- ja hävittämisohjelmaa. Selvitä Xeroxin](www.xerox.com/environment.html)  myyntiedustajalta, kuuluuko Xerox-laitteesi ohjelman piiriin. Lisätietoja Xeroxin [ympäristöohjelmista: w](www.xerox.com/environment.html)ww.xerox.com/environment.html.

Jos olet vastuussa Xerox-laitteen hävityksestä, ota huomioon, että laite sisältää lyijyä, elohopeaa, perkloraattia ja muita materiaaleja, joiden hävitys on ympäristöseikkojen takia säädeltyä joissakin [maissa. Laitteessa olevan lyijyn, elohopean ja perkloraatin määrä on täysin tuotteen julkaisemisen](http://www.eiae.org/)  ajankohtana voimassa olevien maailmanlaajuisten säädösten mukainen. Pyydä tietoja laitteiden kierrätyksestä ja hävityksestä paikallisilta viranomaisilta. Yhdysvaltoja koskevat ohjeet ovat [Electronic Industries Alliancen verkkosivuilla osoitteessa](http://www.eiae.org/) http://www.eiae.org/.

## <span id="page-22-2"></span>Euroopan unioni

### **WEEE-direktiivi 2002/96/EY**

Joitakin laitteita voidaan käyttää sekä koti- että yritysympäristöissä.

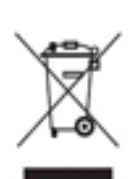

### **Yritykset**

Tämä merkki laitteessa osoittaa, että laitteen hävityksessä on käytettävä kansallista ohjeistusta. Euroopan lainsäädännön mukaan elektronisen ja sähköisen laitteen käyttöiän päätyttyä laite on hävitettävä noudattamalla sovittua ohjeistusta.

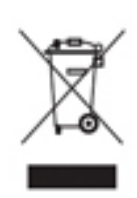

### **Kotitaloudet**

Tämä merkki laitteessa osoittaa, että laitetta ei saa hävittää normaalin talousjätteen mukana. Euroopan lainsäädännön mukaan elektronisen ja sähköisen laitteen käyttöiän päätyttyä laite on hävitettävä erillään talousjätteestä. EU-jäsenvaltioissa kotitaloudet voivat palauttaa käytetyt elektroniset ja sähköiset laitteet veloituksitta niille tarkoitettuihin keräyspisteisiin. Lisätietoja saa paikallisilta

jätehuoltoviranomaisilta. Joissakin jäsenvaltioissa paikallisen jälleenmyyjän on ehkä otettava vanha laite vastaan veloituksetta uuden laitteen myynnin yhteydessä. Lisätietoja saa jälleenmyyjältä. Ota ennen hävittämistä yhteyttä paikalliseen jälleenmyyjään tai Xeroxedustajaan, niin saat tietoja mahdollisesta palautuskäytännöstä.

# <span id="page-23-0"></span>Ympäristövaatimusten mukaisuus

## <span id="page-23-1"></span>Kaikki markkinat

### **ENERGY STAR**

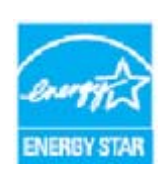

Xerox WorkCentre® 5945 / 5955 on ENERGY STAR® -luokiteltu ENERGY STAR ohjelman kuvantamislaitteita koskevia vaatimuksia vastaavaksi.

ENERGY STAR ja ENERGY STAR -merkki ovat rekisteröityjä tavaramerkkejä Yhdysvalloissa. ENERGY STAR -ohjelma on Yhdysvaltojen, Euroopan unionin ja Japanin hallitusten ja toimistolaitteiden valmistajien yhteinen yritys siirtyä

käyttämään energiaa säästäviä kopiokoneita, tulostimia, fakseja, monitoimilaitteita, henkilökohtaisia tietokoneita ja näyttöjä. Laitteiden energian kulutuksen vähentäminen auttaa vähentämään energian tuottamisesta johtuvia päästöjä, mikä taas vähentää savusumua, happosadetta ja pitkän aikavälin ilmastonmuutoksia. Xerox ENERGY STAR -laitteet on esiasetettu tehtaalla.

[ENERGY STAR -ohjelma on vapaaehtoinen ohjelma, jolla pyritään edistämään energiatehokkaiden](http://www.energystar.gov/index.cfm?fuseaction=find_a_product.showProductGroup&pgw_code=IEQ)  laitteiden kehittämistä ja myyntiä, ja näin vähentämään laitteiden ympäristövaikutuksia. Lisätietoja ENERGY STAR -ohjelmasta ja ENERGY STAR -ohjelman mukaisista tuotteista on [seuraavassa Web-sivustossa:](http://www.energystar.gov/index.cfm?fuseaction=find_a_product.showProductGroup&pgw_code=IEQ) http://www.energystar.gov/ index.cfm?fuseaction=find\_a\_product.showProductGroup&pgw\_code=IEQ

### **Virrankulutus ja aktivointiaika**

Laitteen kuluttaman energian määrä riippuu laitteen käyttötavasta. Tämä laite on suunniteltu ja konfiguroitu säästämään energiaa ja energiakustannuksia. Viimeisen tulosteen jälkeen laite siirtyy valmiustilaan. Tässä tilassa tulostus voi käynnistyä välittömästi. Jos laitetta ei käytetä tietyn pituiseen aikaan, se siirtyy virransäästötilaan. Tässä tilassa vain tietyt tärkeät toiminnot pysyvät aktiivisina ja virrankulutus laskee. Virransäästötilassa olevalta laitteelta kuluu hieman kauemmin ensimmäisen sivun tulostamiseen. Viive johtuu siitä, että järjestelmän on ensin "herättävä" virransäästötilasta. Tämä on tyypillistä useimmille tulostuslaitteille. Jos virransäästön aktivointiaikaa halutaan pidentää tai virransäästötila halutaan kokonaan poistaa käytöstä, on syytä ottaa huomioon, että laite siirtyy virransäästötilaan vasta pitkän ajan kuluttua tai ei lainkaan. Lisätietoja Xeroxin kestävän kehityksen ohjelmista on verkkosivuillamme osoitteessa

http://www.xerox.com/about-xerox/environment/enus.html

## <span id="page-24-0"></span>Kanada

### **Environmental Choice**

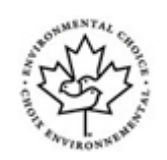

### **Certified to Office Machines CCD-035 -standardi**

Tämä tuote on hyväksytysti toimistolaitteiden Environmental Choice® -standardin mukainen, ja se täyttää kaikki pienemmän ympäristövaikutuksen vaatimukset. Hyväksynnän saavuttamiseksi Xerox Corporation on osoittanut, että tuote täyttää standardin energiatehokkuuskriteerit. Hyväksynnän saaneiden kopiokone-, tulostin-, monitoimilaite- ja faksituotteiden on myös täytettävä pienempiä kemiallisia päästöjä koskevat kriteerit ja oltava yhteensopivia kierrätystarvikkeiden kanssa. Environmental Choice perustettiin vuonna 1988 auttamaan kuluttajia löytämään tuotteita ja palveluja, joiden ympäristövaikutukset ovat muita pienemmät. Environmental Choice on vapaaehtoinen, monia ominaisuuksia kattava ja elinkaareen perustuva ympäristöhyväksyntä, joka osoittaa, että tuotteelle on tehty täsmälliset ja tieteelliset testit tai perusteellinen valvonta tai molemmat, joiden perusteella on todettu, että tuote on tiukkojen kolmannen osapuolen asettamien ympäristövaikutusstandardien mukainen.

## <span id="page-24-1"></span>Saksa

### **Saksa – Blue Angel**

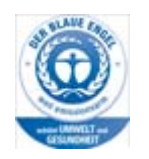

Saksan laadunvarmistus- ja hyväksyntäinstituutti RAL on myöntänyt tälle tuotteelle Blue Angel Environmental Label -merkinnän, jonka perusteella kone täyttää hyväksyttävien ympäristövaikutusten Blue Angel -kriteerit suunnittelunsa, valmistuksensa ja toimintansa osalta.

### **Blendschultz**

Das Gerät ist nicht für Benutzung im unmittelbaren Gesichtsfeld am Bildschirmarbeitsplatz vorgesehen. Um störende Reflexionen am Bildschirmarbeitsplatz zu vermeiden, darf dieses Produkt nicht im unmittelbaren Gesichtsfeld platziert werden.

### **Lärmemission**

Maschinenlärminformations- Verordnung 3. GPSGV: Der höchste Schalldruckpegel beträgt 70 dB9A) oder weniger gemäß EN ISO 7779.

### **Importeur**

Xerox GmbHHellersbergstraße 2-441460 Neuss Deutschland

# <span id="page-25-0"></span>Materiaalien turvallisuus

Laitteessa käytettävien materiaalien tuvallisuustiedotteet löytyvät seuraavilta verkkosivuilta:

[Pohjois-Amerikka: w](www.xerox.com/msds)ww.xerox.com/msds.

[Euroopan unioni: w](www.xerox.com/environment_europe)ww.xerox.com/environment\_europe.

[Asiakaspalvelun puhelinnumerot löytyvät verkkosivulta:](www.xerox.com/office/worldcontacts) www.xerox.com/office/worldcontacts.

# <span id="page-25-1"></span>Ympäristö-, terveys- ja turvallisuustietoa

Lisätietoja tämän Xerox-laitteen ja sen tarvikkeiden ympäristö-, terveys- ja turvallisuusasioista saa soittamalla oman alueen asiakaspalveluun.

[Laitteen turvallisuustiedot ovat myös Xeroxin verkkosivustolla osoitteessa](www.xerox.com/about-xerox/environment) www.xerox.com/aboutxerox/environment.

USA: soita numeroon 1-800 ASK-XEROX

Kanada: soita numeroon 1-800 ASK-XEROX

Eurooppa: soita numeroon +44 1707 353 434

# <span id="page-26-0"></span>Näin pääset alkuun

# <span id="page-26-1"></span>Koneen osat

Tämä laite ei ole tavanomainen kopiokone, vaan digitaalinen laite, jolla konemallin ja kokoonpanon mukaan voi kopioida, faksata, tulostaa ja skannata.

Kaikki tässä käyttöoppaassa kuvatut ominaisuudet ja toiminnot viittaavat täysin varusteltuun WorkCentre-laitteeseen, eikä niitä kaikkia ehkä ole omassa laitteessasi. Jos haluat lisätietoja lisäkomponenteista tai muista laitekokoonpanoista, ota yhteyttä Xeroxin jälleenmyyjään.

Saatavilla on useita eri kokoonpanoja. Tulostusnopeus voi olla joko 45 tai 55 kopiota minuutissa. Kaikkia kokoonpanoja on mahdollista muuttaa tarpeita vastaavaksi. Lisätietoja saat paikalliselta Xerox-jälleenmyyjältä.

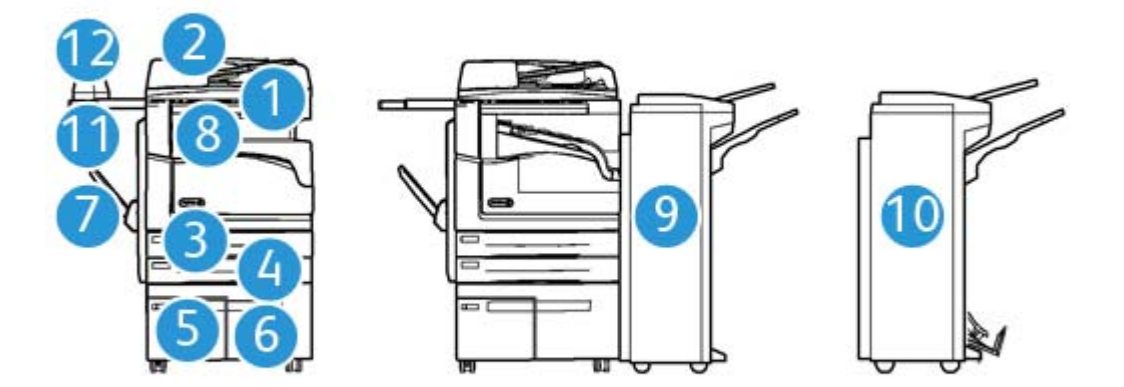

- 1. **Originaalien syöttölaite ja valotuslasi:** Käytetään originaalien skannaukseen. Valotuslasia käytetään yksittäisten originaalien, kirjaoriginaalien, epätavallisen kokoisten tai vahingoittuneiden originaalien skannaukseen.
- 2. **Ohjaustaulu:** Kosketusnäyttö ja numeronäppäimistö.
- 3. **Paperialusta 1:** Tämä alusta on koneen vakiovaruste. Alusta on täysin säädettävissä ja siltä voidaan syöttää paperikokoja A5 (pysty) – A3 (5,5 x 8,5 – 11 x 17").
- 4. **Paperialusta 2:** Tämä alusta on koneen vakiovaruste. Alusta on täysin säädettävissä ja siltä voidaan syöttää paperikokoja A5 (pysty) – A3 (5,5 x 8,5 – 11 x 17").
- 5. **Paperialusta 3:** Tämä alusta on koneen vakiovaruste. Alustalta voidaan syöttää A4-kokoista (8,5 x 11"), pystysuuntaista paperia.
- 6. **Paperialusta 4:** Tämä alusta on valinnainen varuste kaikissa malleissa. Alustalta voidaan syöttää A4-kokoista (8,5 x 11"), pystysuuntaista paperia.
- 7. **Ohisyöttöalusta:** Tältä alustalta voidaan syöttää erikoiskokoista paperia, jonka koko voi olla A6 vaaka (2,8 x 4,3") – A3 (11 x 17").
- 8. **Limittävä luovutusalusta:** Tämä on valinnainen luovutusalusta, jonne luovutetaan kopiot lajiteltuina tai lajittelematta. Kopioniput luovutetaan limittäin, jotta niiden erottaminen toisistaan olisi helppoa.
- 9. **Office-viimeistelylaite:** Tämä valinnainen laite pinoaa, lajittelee, nitoo ja limittää kopiot. Tähän viimeistelylaitteeseen on saatavana myös rei'itin.
- 10. **Uusi Office-viimeistelylaitteen vihkolaite:** Tämä valinnainen viimeistelylaite tekee vihkoja, lajittelee, limittää, pinoaa ja nitoo kopiot. Tähän viimeistelylaitteeseen on saatavana myös rei'itin.
- 11. **Työtaso:** Valinnainen osa, jolle voidaan laskea originaalit tai johon voidaan kiinnittää käsinitomalaite.
- 12. **Käsinitomalaite:** Tätä valinnaista nitomalaitetta käytetään kopioiden nitomiseen, jos koneessa ei ole viimeistelylaitetta. Sillä voidaan myös nitoa uudelleen originaalit.

Huom. Vaakasuuntainen paperi tarkoittaa paperia, joka syötetään koneeseen lyhyt reuna edellä. Pystysuuntainen paperi tarkoittaa paperia, joka syötetään koneeseen pitkä reuna edellä.

# <span id="page-27-0"></span>Koneen sarjanumeron paikantaminen

Jos tarvitset apua koneen asennuksen aikana tai sen jälkeen, käy Xeroxin verkkosivuilla osoitteessa www.xerox.com. Sieltä saa ratkaisuja ja tukea.

Jos tarvitset lisää apua, voit soittaa asiantuntijoillemme Xeroxin asiakaspalveluun tai ottaa yhteyttä paikalliseen Xeroxin edustajaan. Soittaessasi varaudu ilmoittamaan koneen sarjanumero.

Xeroxin asiakaspalvelun tai paikallisen edustajan puhelinnumero annetaan koneen asennuksen yhteydessä.

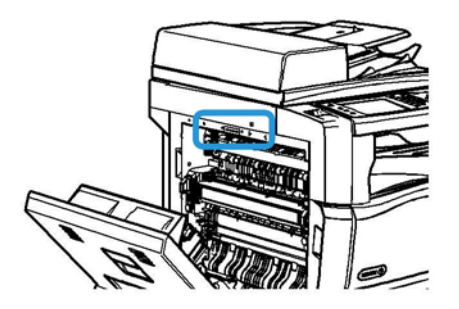

- 1. Avaa laitteen vasen sivuovi nostamalla kahvaa. Laske ovea varovasti, kunnes se asettuu 45 asteen kulmaan laitteeseen nähden.
- 2. Sarjanumero näkyy oven avauduttua näkyviin tulleen alueen yläreunassa.

# <span id="page-28-0"></span>Palvelut ja lisäominaisuudet

## <span id="page-28-1"></span>WorkCentre 5945:n vakio- ja lisäominaisuudet

Koneeseen on saatavilla joukko palveluja ja ominaisuuksia. Monet niistä kuuluvat vakiona kaikkiin koneisiin ja vaativat vain käyttöönottamista tai liittämistä johonkin muun valmistajan laitteeseen.

Koneeseen voi myös ostaa ja asentaa erilaisia lisäominaisuuksia ja -paketteja.

Mahdolliset lisäominaisuudet vaihtelevat konemallin mukaan.

### **Vakiona**

- **Paperialusta 1**, täysin säädettävissä oleva alusta.
- **Paperialusta 2**, täysin säädettävissä oleva alusta.
- **Paperialusta 3**, iso alusta.
- **Paperialusta 4**, iso alusta.
- **Ohisyöttöalusta**, käytetään erikoiskokoisen paperin syöttämiseen.
- **Väriskanneria** käytetään väriskannaukseen.
- **Skannaus** mahdollistaa Sähköposti-palvelun ja Skannaus työnkulkuun -palvelun.

#### **Valinnaisena**

- **Kirjekuorialusta**, alustan 2 tilalle asennettava alusta kirjekuorien syöttämistä varten. Alustalle mahtuu enintään 55 kirjekuorta nro 10 (4,1 x 9,5").
- **Paperialustan lukko** lukitsee paperialustan niin, ettei paperia voi ottaa pois alustalta. Tämä on hyödyllinen ominaisuus esimerkiksi kirjastoissa.
- **Limittävälle luovutusalustalle** luovutetaan kopiot lajiteltuina tai lajittelematta.
- **Office-viimeistelylaite** pinoaa, lajittelee, nitoo ja limittää kopiot. Tähän viimeistelylaitteeseen on saatavana myös rei'itin.
- **Office-viimeistelylaitteen 2 reiän rei'itin** mahdollistaa kahden reiän rei'ityksen. Tähän viimeistelylaitteeseen on saatavana myös muita rei'ittimiä. Vain yksi rei'itin on mahdollista asentaa.
- **Office-viimeistelylaitteen 3 reiän rei'itin** mahdollistaa kolmen reiän rei'ityksen. Tähän viimeistelylaitteeseen on saatavana myös muita rei'ittimiä. Vain yksi rei'itin on mahdollista asentaa.
- **Office-viimeistelylaitteen 4 reiän rei'itin** mahdollistaa neljän reiän rei'ityksen. Tähän viimeistelylaitteeseen on saatavana myös muita rei'ittimiä. Vain yksi rei'itin on mahdollista asentaa.
- **Office-viimeistelylaitteen ruotsalainen 4 reiän rei'itin** mahdollistaa neljän reiän rei'ityksen. Tähän viimeistelylaitteeseen on saatavana myös muita rei'ittimiä. Vain yksi rei'itin on mahdollista asentaa.
- **Uusi Office-viimeistelylaitteen vihkolaite** tekee vihkoja, lajittelee, limittää, pinoaa ja nitoo kopiot. Tähän viimeistelylaitteeseen on saatavana myös rei'itin.
- **Uuden Office-viimeistelylaitteen vihkolaitteen 2 reiän rei'itin** mahdollistaa kahden reiän rei'ityksen uuden Office-viimeistelylaitteen vihkolaitteella. Tähän viimeistelylaitteeseen on saatavana myös muita rei'ittimiä. Vain yksi rei'itin on mahdollista asentaa.
- **Uuden Office-viimeistelylaitteen vihkolaitteen 3 reiän rei'itin** mahdollistaa kolmen reiän rei'ityksen uuden Office-viimeistelylaitteen vihkolaitteella. Tähän viimeistelylaitteeseen on saatavana myös muita rei'ittimiä. Vain yksi rei'itin on mahdollista asentaa.
- **Uuden Office-viimeistelylaitteen vihkolaitteen 4 reiän rei'itin** mahdollistaa neljän reiän rei'ityksen uuden Office-viimeistelylaitteen vihkolaitteella. Tähän viimeistelylaitteeseen on saatavana myös muita rei'ittimiä. Vain yksi rei'itin on mahdollista asentaa.
- **Uuden Office-viimeistelylaitteen vihkolaitteen ruotsalainen 4 reiän rei'itin** mahdollistaa neljän reiän rei'ityksen uuden Office-viimeistelylaitteen vihkolaitteella. Tähän viimeistelylaitteeseen on saatavana myös muita rei'ittimiä. Vain yksi rei'itin on mahdollista asentaa.
- **Käsinitomalaite** manuaaliseen nidontaan. Koneeseen on asennettava myös työtaso.
- **Työtaso**, koneen vasemmalle puolelle asennettava työtaso.
- **Perusfaksi (paikallisfaksi)** mahdollistaa yhden faksilinjan liittämisen koneeseen.
- **Laajennettu faksi (paikallisfaksi)** mahdollistaa kahden faksilinjan liittämisen koneeseen.
- **LAN-faksi** mahdollistaa faksien lähettämisen suoraan tietokoneelta tulostinajurin avulla. Edellyttää, että asennettuna ja määritettynä on perusfaksi tai laajennettu faksi.
- **Palvelinfaksi** mahdollistaa faksien lähettämisen ja vastaanottamisen faksipalvelimen kautta. Edellyttää, että muun valmistajan faksipalvelin on asennettu ja konfiguroitu.
- **Internet-faksi** mahdollistaa faksien lähettämisen ja vastaanottamisen internetin tai intranetin kautta.
- **Skannaus PC:n työpöydälle** mahdollistaa skannauksen omaan tietokoneeseen. Saatavana on Standard- ja Pro-versio.
- **XPS:n käyttöönottopaketti** mahdollistaa XPS-muotoisten (XML Paper Specification) asiakirjojen luomisen.
- **Tietoturvapaketti** tarjoaa suojaustoimintoja, kuten kiintolevyn päällekirjoituksen.
- **McAfee Integrity Control** käyttää McAfee-ohjelmistoa asiakirjojen eheyden seurantaan ja estää muutosten tekemisen niihin.
- **Kansainvälisen Unicode-merkistön tulostus** mahdollistaa unicode-merkkien tulostamisen.
- **Langaton tulostus** mahdollistaa yhteyden muodostamisen langattomaan verkkoon.
- **Xerox Secure Access** -korttilaitteen avulla voidaan rajoittaa koneen käyttöä.
- **Verkkotilikirjaus** mahdollistaa verkkoon liitettyjen koneiden tulostus-, kopiointi- ja skannauspalvelujen käytön seurannan. Tähän tarvitaan toisen valmistajan palvelin.
- **Xerox-tilikirjaus** mahdollistaa kopiointi-, tulostus-, skannaus työnkulkuun-, palvelinfaksi- ja faksitöiden käyttäjäkohtaisen seurannan.
- **Kansainvälisen Unicode-merkistön tulostus** mahdollistaa unicode-merkkien tulostamisen.
- **Xerox Copier Assistant** tarjoaa kopiointitoimintojen helpon käytön. Tämä avustava teknologia tarjoaa vaihtoehdon kosketusnäytölle ja auttaa etenkin näkövammaisia ja pyörätuoliin sidottuja käyttäjiä kopiointitöiden ohjelmoinnissa.
- **Ulkoinen käytönvalvontalaite**, koneeseen liitettävä muun valmistajan käytönvalvontalaite, kuten kortti- tai kolikkokoje.

### **Ei saatavilla**

• Nämä ominaisuudet ovat tässä konemallissa joko vakioina tai saatavana valinnaisina.

## <span id="page-30-0"></span>WorkCentre 5955:n vakio- ja lisäominaisuudet

Koneeseen on saatavilla joukko palveluja ja ominaisuuksia. Monet niistä kuuluvat vakiona kaikkiin koneisiin ja vaativat vain käyttöönottamista tai liittämistä johonkin muun valmistajan laitteeseen.

Koneeseen voi myös ostaa ja asentaa erilaisia lisäominaisuuksia ja -paketteja.

Mahdolliset lisäominaisuudet vaihtelevat konemallin mukaan.

#### **Vakiona**

- **Paperialusta 1**, täysin säädettävissä oleva alusta.
- **Paperialusta 2**, täysin säädettävissä oleva alusta.
- **Paperialusta 3**, iso alusta.
- **Paperialusta 4**, iso alusta.
- **Ohisyöttöalusta**, käytetään erikoiskokoisen paperin syöttämiseen.
- **Väriskanneria** käytetään väriskannaukseen.
- **Skannaus** mahdollistaa Sähköposti-palvelun ja Skannaus työnkulkuun -palvelun.

#### **Valinnaisena**

- **Kirjekuorialusta**, alustan 2 tilalle asennettava alusta kirjekuorien syöttämistä varten. Alustalle mahtuu enintään 55 kirjekuorta nro 10 (4,1 x 9,5").
- **Paperialustan lukko** lukitsee paperialustan niin, ettei paperia voi ottaa pois alustalta. Tämä on hyödyllinen ominaisuus esimerkiksi kirjastoissa.
- **Limittävälle luovutusalustalle** luovutetaan kopiot lajiteltuina tai lajittelematta.
- **Office-viimeistelylaite** pinoaa, lajittelee, nitoo ja limittää kopiot. Tähän viimeistelylaitteeseen on saatavana myös rei'itin.
- **Office-viimeistelylaitteen 2 reiän rei'itin** mahdollistaa kahden reiän rei'ityksen. Tähän viimeistelylaitteeseen on saatavana myös muita rei'ittimiä. Vain yksi rei'itin on mahdollista asentaa.
- **Office-viimeistelylaitteen 3 reiän rei'itin** mahdollistaa kolmen reiän rei'ityksen. Tähän viimeistelylaitteeseen on saatavana myös muita rei'ittimiä. Vain yksi rei'itin on mahdollista asentaa.
- **Office-viimeistelylaitteen 4 reiän rei'itin** mahdollistaa neljän reiän rei'ityksen. Tähän viimeistelylaitteeseen on saatavana myös muita rei'ittimiä. Vain yksi rei'itin on mahdollista asentaa.
- **Office-viimeistelylaitteen ruotsalainen 4 reiän rei'itin** mahdollistaa neljän reiän rei'ityksen. Tähän viimeistelylaitteeseen on saatavana myös muita rei'ittimiä. Vain yksi rei'itin on mahdollista asentaa.
- **Uusi Office-viimeistelylaitteen vihkolaite** tekee vihkoja, lajittelee, limittää, pinoaa ja nitoo kopiot. Tähän viimeistelylaitteeseen on saatavana myös rei'itin.
- **Uuden Office-viimeistelylaitteen vihkolaitteen 2 reiän rei'itin** mahdollistaa kahden reiän rei'ityksen uuden Office-viimeistelylaitteen vihkolaitteella. Tähän viimeistelylaitteeseen on saatavana myös muita rei'ittimiä. Vain yksi rei'itin on mahdollista asentaa.
- **Uuden Office-viimeistelylaitteen vihkolaitteen 3 reiän rei'itin** mahdollistaa kolmen reiän rei'ityksen uuden Office-viimeistelylaitteen vihkolaitteella. Tähän viimeistelylaitteeseen on saatavana myös muita rei'ittimiä. Vain yksi rei'itin on mahdollista asentaa.
- **Uuden Office-viimeistelylaitteen vihkolaitteen 4 reiän rei'itin** mahdollistaa neljän reiän rei'ityksen uuden Office-viimeistelylaitteen vihkolaitteella. Tähän viimeistelylaitteeseen on saatavana myös muita rei'ittimiä. Vain yksi rei'itin on mahdollista asentaa.
- **Uuden Office-viimeistelylaitteen vihkolaitteen ruotsalainen 4 reiän rei'itin** mahdollistaa neljän reiän rei'ityksen uuden Office-viimeistelylaitteen vihkolaitteella. Tähän viimeistelylaitteeseen on saatavana myös muita rei'ittimiä. Vain yksi rei'itin on mahdollista asentaa.
- **Käsinitomalaite** manuaaliseen nidontaan. Koneeseen on asennettava myös työtaso.
- **Työtaso**, koneen vasemmalle puolelle asennettava työtaso.
- **Perusfaksi (paikallisfaksi)** mahdollistaa yhden faksilinjan liittämisen koneeseen.
- **Laajennettu faksi (paikallisfaksi)** mahdollistaa kahden faksilinjan liittämisen koneeseen.
- **LAN-faksi** mahdollistaa faksien lähettämisen suoraan tietokoneelta tulostinajurin avulla. Edellyttää, että asennettuna ja määritettynä on perusfaksi tai laajennettu faksi.
- **Palvelinfaksi** mahdollistaa faksien lähettämisen ja vastaanottamisen faksipalvelimen kautta. Edellyttää, että muun valmistajan faksipalvelin on asennettu ja konfiguroitu.
- **Internet-faksi** mahdollistaa faksien lähettämisen ja vastaanottamisen internetin tai intranetin kautta.
- **Skannaus PC:n työpöydälle** mahdollistaa skannauksen omaan tietokoneeseen. Saatavana on Standard- ja Pro-versio.
- **XPS:n käyttöönottopaketti** mahdollistaa XPS-muotoisten (XML Paper Specification) asiakirjojen luomisen.
- **Tietoturvapaketti** tarjoaa suojaustoimintoja, kuten kiintolevyn päällekirjoituksen.
- **McAfee Integrity Control** käyttää McAfee-ohjelmistoa asiakirjojen eheyden seurantaan ja estää muutosten tekemisen niihin.
- **Kansainvälisen Unicode-merkistön tulostus** mahdollistaa unicode-merkkien tulostamisen.
- **Langaton tulostus** mahdollistaa yhteyden muodostamisen langattomaan verkkoon.
- **Xerox Secure Access** -korttilaitteen avulla voidaan rajoittaa koneen käyttöä.
- **Verkkotilikirjaus** mahdollistaa verkkoon liitettyjen koneiden tulostus-, kopiointi- ja skannauspalvelujen käytön seurannan. Tähän tarvitaan toisen valmistajan palvelin.
- **Xerox-tilikirjaus** mahdollistaa kopiointi-, tulostus-, skannaus työnkulkuun-, palvelinfaksi- ja faksitöiden käyttäjäkohtaisen seurannan.
- **Kansainvälisen Unicode-merkistön tulostus** mahdollistaa unicode-merkkien tulostamisen.
- **Xerox Copier Assistant** tarjoaa kopiointitoimintojen helpon käytön. Tämä avustava teknologia tarjoaa vaihtoehdon kosketusnäytölle ja auttaa etenkin näkövammaisia ja pyörätuoliin sidottuja käyttäjiä kopiointitöiden ohjelmoinnissa.
- **Ulkoinen käytönvalvontalaite**, koneeseen liitettävä muun valmistajan käytönvalvontalaite, kuten kortti- tai kolikkokoje.

### **Ei saatavilla**

• Nämä ominaisuudet ovat tässä konemallissa joko vakioina tai saatavana valinnaisina.

# <span id="page-32-0"></span>Viimeistelylaitteiden esittely

### **Office-viimeistelylaite**

- Yläalustalle mahtuu 250 ja nippuluovutusalustalle 2000 arkkia paperia.
- Paperin paino 60–216 g/m<sup>2</sup>.
- Kopiot voidaan lajitella, nitoa ja rei'ittää (jos rei'itin käytettävissä). Laite nitoo 2–50 arkkia 80 g/m²:n paperia (vähemmän käytettäessä paksua paperia tai hakulehtiä).
- Nitomalaitteessa on yksi nitomanastakasetti, jossa on 5000 nitomanastaa.
- Laitteeseen voidaan asentaa valinnainen 2, 3 tai 4 reiän rei'itin.

### **Uusi Office-viimeistelylaitteen vihkolaite**

- Yläalustalle mahtuu 250 ja nippuluovutusalustalle 2000 arkkia paperia.
- Paperin paino 60–216 g/m².
- Kopiot voidaan lajitella, nitoa ja rei'ittää (jos rei'itin käytettävissä). Laite nitoo 2–50 arkkia 80 g/m²:n paperia (vähemmän käytettäessä paksua paperia tai hakulehtiä).
- Nitomalaitteessa on yksi nitomanastakasetti, jossa on 5 000 nitomanastaa.
- Laitteeseen voidaan asentaa valinnainen 2, 3 tai 4 reiän rei'itin.
- Vihkolaite voi nitoa ja taittaa 15 arkkia 80 g/m²:n paperia.

# <span id="page-33-0"></span>Ohjaustaulun näppäimet

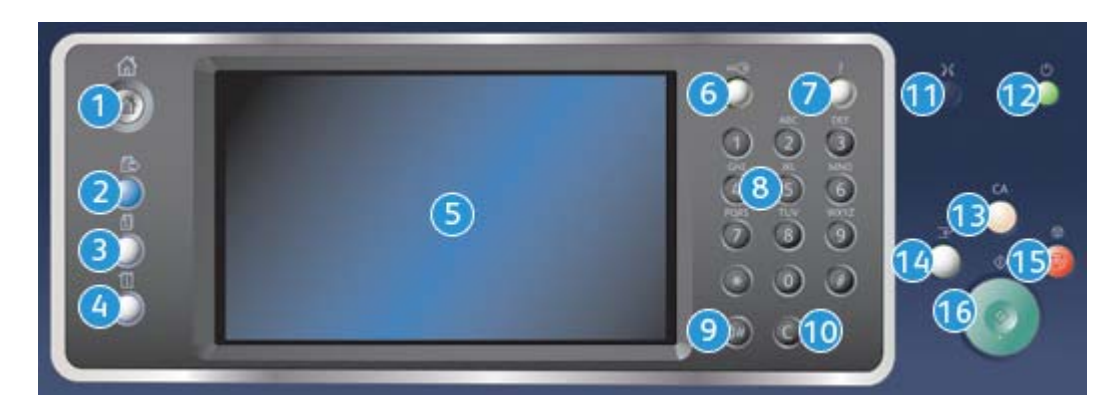

- 1. **Kaikki palvelut:** Tällä näppäimellä päästään käyttämään kaikkia koneessa olevia palveluja.
- 2. **Palvelut:** Kun Töiden tila- tai Koneen tila -näyttö on näkyvissä, tämä näppäin palauttaa näkyviin edellisen kopiointi-, faksi- tai skannausnäytön.
- 3. **Töiden tila:** Tällä näppäimellä voidaan tarkastaa aktiivisten töiden tila tai tuoda näyttöön tietoja jo tehdyistä töistä.
- 4. **Koneen tila:**Tällä näppäimellä saadaan esiin tietoa koneen tilasta, laskutusmittareista ja kulutustarvikkeista. Täältä voidaan myös tulostaa käyttöohjeita ja raportteja. Tätä näppäintä painamalla päästään myös käyttämään Apuvälineitä.
- 5. **Kosketusnäyttö:** Tätä näyttöä käytetään töiden ohjelmointiin ja vianselvitysohjeiden ja koneen tilaa koskevien viestien näyttämiseen.
- 6. **Kirjautuminen:** Tätä näppäintä painamalla kirjaudutaan järjestelmään tai siitä ulos.
- 7. **Opastus:** Tätä näppäintä painamalla saadaan näyttöön koneen toimintoihin liittyviä ohjeita.
- 8. **Numeronäppäimistö:** Numeronäppäimistöstä kirjoitetaan numeroita ja kirjaimia.
- 9. **Tauko:** Tällä näppäimellä voidaan faksinumeroon lisätä tauko.
- 10. **C:** Tällä näppäimellä voidaan peruuttaa edellinen numeronäppäimistöstä kirjoitettu merkki.
- 11. **Kieli:** Tällä näppäimellä valitaan koneen näyttökieli.
- 12. **Virta:** Tällä näppäimellä siirretään kone virransäästötilaan, käynnistetään kone nopeasti tai kytketään ja katkaistaan koneen virta.
- 13. **Nollaa kaikki:** Yhdellä tämän näppäimen painalluksella nollataan viimeinen valinta. Painamalla kahdesti palautetaan oletusasetukset.
- 14. **Välityö:** Tällä näppäimellä keskeytetään käynnissä oleva työ jonkin kiireellisemmän työn vuoksi.
- 15. **Pysäytys:** Tällä näppäimellä pysäytetään käynnissä oleva työ.
- 16. **Käynnistys:** Tällä näppäimellä käynnistetään työ.

# <span id="page-34-0"></span>Virran kytkeminen ja katkaiseminen

## <span id="page-34-1"></span>Virran kytkeminen

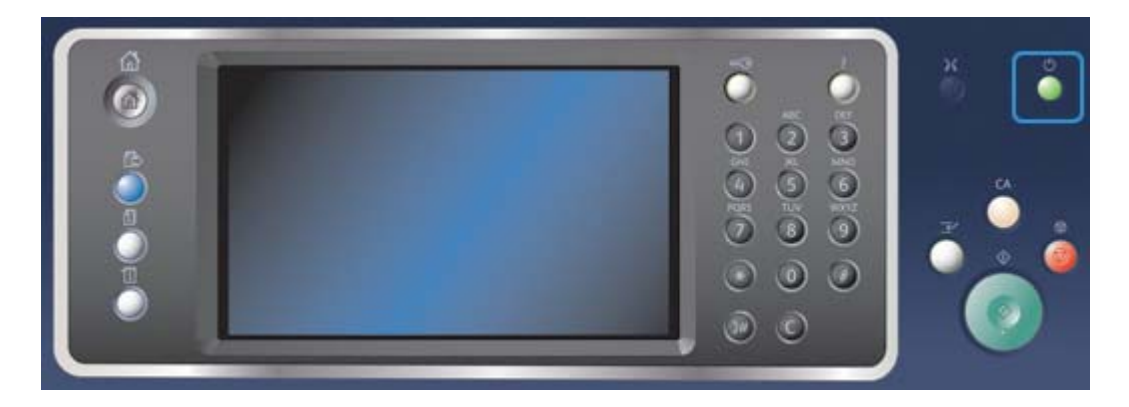

- 1. Varmista, että virtajohto on kytketty sopivaan virtalähteeseen ja koneen virtaliitäntään.
- 2. Paina **Virta**-näppäintä. Kaikkien koneen osien virrankytkentä kestää alle 3 minuuttia 50 sekuntia.

Huom. Jos syöttölaitteen syöttöalustalla on sivuja, kun laitteeseen kytketään virta tai se poistuu virransäästötilasta, laite pyytää syöttämään asiakirjat uudelleen.

## <span id="page-34-2"></span>Virran katkaiseminen

Virrankatkaisu katkaisee koneesta virran.

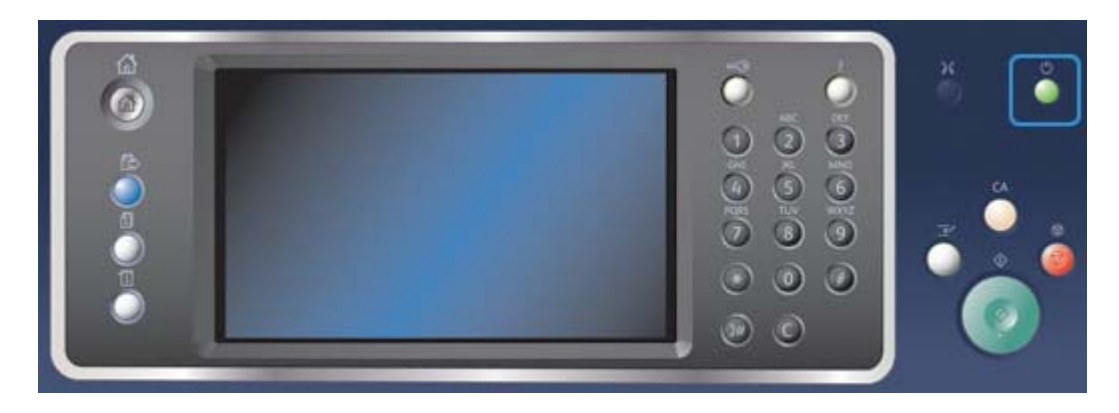

- 1. Paina ohjaustaulun **Virta**-näppäintä.
- 2. Valitse sitten kosketusnäytöstä **Virrankatkaisu**.
- 3. Vahvista virrankatkaisu valitsemalla **Virrankatkaisu** uudelleen.

Huom. Kun virrankatkaisu vahvistetaan, mahdolliset jonossa olevat työt häviävät. Jos valitaan **Peruuta**, virtaa ei katkaista ja kone on taas käytettävissä. Jonossa olevat työt eivät häviä.

Kone käynnistää hallitun virrankatkaisun. Virrankatkaisu kestää noin 36 sekuntia.

Lisää tietoa [Virransäästö](#page-35-0)

## <span id="page-35-0"></span>Virransäästö

Virransäästötilassa koneen virrankulutus vähenee. Lopeta virransäästö painamalla Virta-näppäintä.

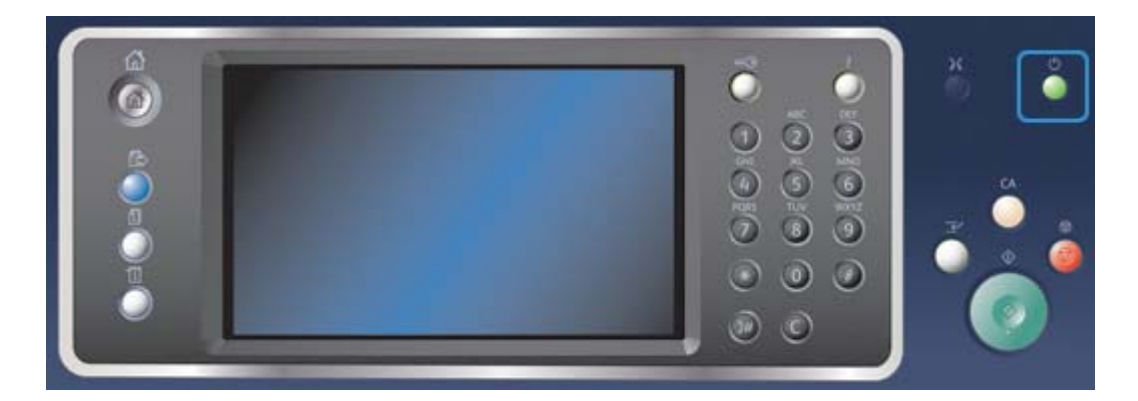

- 1. Paina ohjaustaulun **Virta**-näppäintä.
- 2. Valitse kosketusnäytöstä **Virransäästö**.
- 3. Vahvista koneen siirtyminen virransäästötilaan valitsemalla **Virransäästö** uudelleen.

Huom. Kun virransäästö on vahvistettu, kone siirtyy välittömästi alhaisen virrankulutuksen tilaan. Jos lepotila on määritetty, kone siirtyy lepotilaan automaattisesti tietyn ajan kuluttua.

Huom. Kun kone on virransäästötilassa, Virta-näppäimessä palaa valo. Jos valo palaa jatkuvasti, kone on alhaisen virrankulutuksen tilassa. Jos valo vilkkuu, kone on lepotilassa.

4. Kone palautetaan valmiustilaan painamalla **Virta**-näppäintä. Lepotilasta palautuminen kestää hieman kauemmin.

Huom. Jos syöttölaitteen syöttöalustalla on sivuja, kun laitteeseen kytketään virta tai se poistuu virransäästötilasta, laite pyytää syöttämään asiakirjat uudelleen.

Lisää tietoa [Virran katkaiseminen](#page-34-2)

# <span id="page-35-1"></span>Originaalien asettaminen

Originaalit voi asettaa joko syöttölaitteeseen tai valotuslasille.

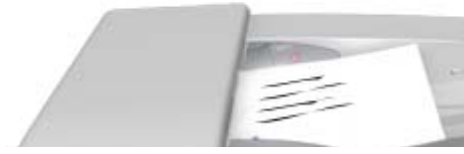
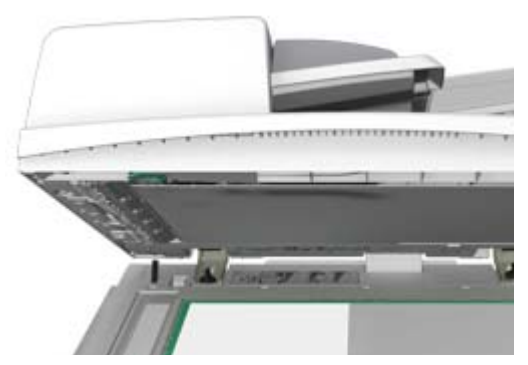

1. Aseta originaalit etusivut ylöspäin syöttölaitteen syöttöalustalle. Siirrä syöttöohjain originaaleja vasten.

Tai

Nosta syöttölaite ylös. Aseta originaali skannattava puoli alaspäin valotuslasin vasempaan takakulmaan. Laske syöttölaite alas.

Huom. Originaalit (myös kaksipuoliset) skannataan vain kerran valitusta kopiomäärästä riippumatta.

# Kopiointi

Kun painetaan Käynnistys, kone skannaa originaalit ja tallentaa skannauksen tuloksena saadut kuvat väliaikaisesti. Sen jälkeen se tulostaa kuvat tehtyjen valintojen mukaan.

Jos tunnistus tai tilikirjaus on otettu käyttöön koneessa, kopiointitoimintojen käyttäminen saattaa edellyttää kirjautumistietojen antamista.

1. Aseta originaalit etusivut ylöspäin syöttölaitteen syöttöalustalle. Siirrä syöttöohjain originaaleja vasten.

Tai

Nosta syöttölaite ylös. Aseta originaali skannattava puoli alaspäin valotuslasin vasempaan takakulmaan. Laske syöttölaite alas.

- 2. Peruuta mahdolliset aiemmat valinnat painamalla ohjaustaulun **Nollaa kaikki** -näppäintä.
- 3. Paina **Kaikki palvelut** -näppäintä.
- 4. Valitse kosketusnäytöstä **Kopiointi**.
- 5. Jos tarpeen, valitse **Kopiointi**-kortti. Yleensä tämä on etualalla näkyvä kortti, kun kopiointipalvelu valitaan.
- 6. Tee tarvittavat valinnat.
- 7. Anna kopiomäärä ohjaustaulun numeronäppäimistöstä.
- 8. Aloita originaalien skannaus painamalla ohjaustaulun **Käynnistys**-näppäintä.
- 9. Poista originaalit syöttölaitteesta tai valotuslasilta skannauksen päätyttyä. Työ siirtyy työjonoon käsittelyä varten.
- 10. Jos haluat tarkastella työjonoa ja töiden tilaa, paina ohjaustaulun **Töiden tila** -näppäintä.
- 11. Jos työ ei etene työjonossa, koneeseen on lisättävä materiaalia kuten paperia tai nitomanastoja ennen kuin työ voidaan tulostaa. Voit tarkastaa tarvittavan materiaalin valitsemalla työn ja valitsemalla sitten **Tietoja**. Kun materiaalia on käytettävissä, työ tulostetaan.

#### Lisää tietoa [Kirjautuminen käyttäjätunnuksella](#page-650-0) [Työn tilanteen ja tietojen tarkasteleminen](#page-637-0)

# Tulostus

# Asiakirjan tulostaminen käyttämällä PostScript-tulostinajuria

Asiakirja voidaan lähettää tulostettavaksi suoraan tietokoneesta tulostinajurin kautta. Erilaisia Xerox-tulostinajureita on saatavilla kaikkia yleisesti käytettyjä käyttöjärjestelmiä varten. Ne mahdollistavat tulostimen erikoistoimintojen käyttämisen.

Huom. Kone tukee AirPrint-tekniikkaa. AirPrint on Applen ajuriton tulostustekniikka, jonka avulla Applen laitteilla (esimerkiksi Mac-tietokoneilla, puhelimilla ja taulutietokoneilla) voi tulostaa tähän koneeseen asentamatta ajureita tai lataamatta ohjelmistoa.

Järjestelmänvalvoja on saattanut asentaa tulostinajurin tietokoneeseesi. Jos kuitenkin asennat ajurin itse, seuraavista tiedoista voi olla hyötyä.

- **PS (PostScript)** antaa eniten mahdollisuuksia skaalata ja käsitellä kuvia, ja se tulostaa grafiikan tarkasti. PostScript sisältää myös erilaisia vaihtoehtoja virheenkäsittelyyn ja fonttien korvaukseen.
- **PCL (Printer Control Language)** -ajurissa on käytettävissä PostScriptiä vähemmän toimintoja. PCL-ajurit käsittelevät useimpia töitä muita ajureita nopeammin. Ajuri soveltuu useimpiin päivittäisiin tulostustehtäviin.
- **XPS (XML Paper Specification)** on alunperin Microsoftin kehittämä avoin sivunkuvauskieli ja kiinteä asiakirjamuoto. Tätä ajuria käytetään XPS-tiedostojen nopeaan ja laadukkaaseen tulostamiseen.
- **Mac** on erityisesti Mac-tietokoneita varten suunniteltu PostScript-ajuri.

Huom. XPS-asiakirjan tulostamista varten tulostimeen on asennettava XPS-lisätoiminto.

Tulostinkohtaisten ajurien lisäksi käytettävissä on Xerox Global Print Driver- tai Xerox Mobile Express Driver -ajuri. Nämä ajurit eivät sisällä kaikkia niitä toimintoja, jotka ovat käytettävissä laitekohtaisissa ajureissa.

- **Global Print Driver** -ajuri on käytettävissä PS- ja PCL-kuvauskielten kanssa kuten edellä mainitut laitekohtaiset ajurit. Ajuria voidaan käyttää sekä Xeroxin että muiden valmistajien tulostimien kanssa. Tulostimien lisääminen ja päivittäminen on helppoa, koska ajuria ei tarvitse vaihtaa.
- **Mobile Express Driver** mahdollistaa PostScript-tulostimien etsimisen ja käyttämisen missä tahansa sijaintipaikassa. Laitekohtaisia ajureita ei tarvitse ladata ja asentaa.

Määrittämällä käyttöoikeuksia järjestelmänvalvoja voi valvoa tulostustoimintojen käyttöä. Hän voi:

- määrittää kellonajan ja viikonpäivän, jolloin tulostaminen sallitaan;
- estää tietyn tyyppiset työt kuten suojattu tulostus;
- rajoittaa tiettyjen paperialustojen käyttöä;
- estää yksipuolisen tulostuksen;
- määrittää tiettyjä sovelluskohtaisia tulostusasetuksia, kuten kaikkien Microsoft Word asiakirjojen yksipuolisen tulostuksen;

• sallia vain suojattu tulostus -tyyppiset työt.

Järjestelmänvalvoja voi myös määrittää tulostinajurin pyytämään tulostuksen yhteydessä käyttäjän kirjautumistietoja.

Lisätietoja on oppaassa System Administrator Guide (järjestelmänvalvojan käsikirja).

- 1. Avaa tulostettava asiakirja. Useimmissa sovelluksissa valitse **Office**-painike tai valitse **Tiedosto** ja **Tulosta**.
- 2. Anna kopiomäärä. Käytettävän sovelluksen mukaan voit ehkä myös valita sivualueen ja tehdä muita tulostukseen liittyviä valintoja.
- 3. Valitse Xeroxin PS-ajuri käytettävissä olevien tulostinajurien luettelosta.
- 4. Avaa tulostinajurin Ominaisuudet-ikkuna (avaamisen tapa vaihtelee eri sovellusten välillä). Useimmissa Microsoft-sovelluksissa valitse **Ominaisuudet** tai **Asetukset**.
- 5. Valitse haluamasi asetukset.
- 6. Tallenna asetukset napsauttamalla **OK**.
- 7. Vahvista tulostus (painikkeen nimi vaihtelee eri sovellusten välillä). Useimmissa sovelluksissa valitse **OK** tai **Tulosta**.
- 8. Nouda työsi tulostimesta.
- 9. Jos haluat tarkastella työjonoa ja töiden tilaa, paina ohjaustaulun **Töiden tila** -näppäintä.
- 10. Tulostustyöt näkyvät yleensä Aktiiviset työt -jonossa. Jos järjestelmänvalvoja on ottanut käyttöön Pidätä kaikki työt -toiminnon, työt näkyvät joko Pidätetyt tulostustyöt- tai Tunnistamattomat tulostustyöt -jonossa. Vapauta pidätetty työ valitsemalla se jonosta ja valitsemalla sitten **Vapauta**.
- 11. Jos työ ei etene työjonossa, koneeseen on lisättävä materiaalia kuten paperia tai nitomanastoja ennen kuin työ voidaan tulostaa. Voit tarkastaa tarvittavan materiaalin valitsemalla työn ja valitsemalla sitten **Tietoja**. Kun materiaalia on käytettävissä, työ tulostetaan.

#### Lisää tietoa

[Työn tyyppi -valikon käyttäminen](#page-339-0) [Aktiivisten töiden tarkasteleminen](#page-636-0) [Pidätetyn työn vapauttaminen](#page-638-0) [Suojatun tulostustyön vapauttaminen](#page-639-0) [Omien suojattujen töiden tarkasteleminen](#page-642-0) [Töiden vapauttaminen yleisestä jonosta](#page-640-0) [Töiden vapauttaminen yksityisestä jonosta](#page-640-1) [Tunnistamattomien pidätettyjen töiden tarkasteleminen](#page-641-0) [System Administrator Guide \(järjestelmänvalvojan käsikirja\)](www.xerox.com/support) www.xerox.com/support. [Järjestelmänvalvojan yhteystiedot](#page-614-0) [Työn tilanteen ja tietojen tarkasteleminen](#page-637-0)

## Asiakirjan tulostaminen käyttämällä PCL-tulostinajuria

Asiakirja voidaan lähettää tulostettavaksi suoraan tietokoneesta tulostinajurin kautta. Erilaisia Xerox-tulostinajureita on saatavilla kaikkia yleisesti käytettyjä käyttöjärjestelmiä varten. Ne mahdollistavat tulostimen erikoistoimintojen käyttämisen.

Huom. Kone tukee AirPrint-tekniikkaa. AirPrint on Applen ajuriton tulostustekniikka, jonka avulla Applen laitteilla (esimerkiksi Mac-tietokoneilla, puhelimilla ja taulutietokoneilla) voi tulostaa tähän koneeseen asentamatta ajureita tai lataamatta ohjelmistoa.

Järjestelmänvalvoja on saattanut asentaa tulostinajurin tietokoneeseesi. Jos kuitenkin asennat ajurin itse, seuraavista tiedoista voi olla hyötyä.

- **PS (PostScript)** antaa eniten mahdollisuuksia skaalata ja käsitellä kuvia, ja se tulostaa grafiikan tarkasti. PostScript sisältää myös erilaisia vaihtoehtoja virheenkäsittelyyn ja fonttien korvaukseen.
- **PCL (Printer Control Language)** -ajurissa on käytettävissä PostScriptiä vähemmän toimintoja. PCL-ajurit käsittelevät useimpia töitä muita ajureita nopeammin. Ajuri soveltuu useimpiin päivittäisiin tulostustehtäviin.
- **XPS (XML Paper Specification)** on alunperin Microsoftin kehittämä avoin sivunkuvauskieli ja kiinteä asiakirjamuoto. Tätä ajuria käytetään XPS-tiedostojen nopeaan ja laadukkaaseen tulostamiseen.
- **Mac** on erityisesti Mac-tietokoneita varten suunniteltu PostScript-ajuri.

Huom. XPS-asiakirjan tulostamista varten tulostimeen on asennettava XPS-lisätoiminto.

Tulostinkohtaisten ajurien lisäksi käytettävissä on Xerox Global Print Driver- tai Xerox Mobile Express Driver -ajuri. Nämä ajurit eivät sisällä kaikkia niitä toimintoja, jotka ovat käytettävissä laitekohtaisissa ajureissa.

- **Global Print Driver** -ajuri on käytettävissä PS- ja PCL-kuvauskielten kanssa kuten edellä mainitut laitekohtaiset ajurit. Ajuria voidaan käyttää sekä Xeroxin että muiden valmistajien tulostimien kanssa. Tulostimien lisääminen ja päivittäminen on helppoa, koska ajuria ei tarvitse vaihtaa.
- **Mobile Express Driver** mahdollistaa PostScript-tulostimien etsimisen ja käyttämisen missä tahansa sijaintipaikassa. Laitekohtaisia ajureita ei tarvitse ladata ja asentaa.

Määrittämällä käyttöoikeuksia järjestelmänvalvoja voi valvoa tulostustoimintojen käyttöä. Hän voi:

- määrittää kellonajan ja viikonpäivän, jolloin tulostaminen sallitaan;
- estää tietyn tyyppiset työt kuten suojattu tulostus;
- rajoittaa tiettyjen paperialustojen käyttöä;
- estää yksipuolisen tulostuksen;
- määrittää tiettyjä sovelluskohtaisia tulostusasetuksia, kuten kaikkien Microsoft Word asiakirjojen yksipuolisen tulostuksen;
- sallia vain suojattu tulostus -tyyppiset työt.

Järjestelmänvalvoja voi myös määrittää tulostinajurin pyytämään tulostuksen yhteydessä käyttäjän kirjautumistietoja.

Lisätietoja on oppaassa System Administrator Guide (järjestelmänvalvojan käsikirja).

- 1. Avaa tulostettava asiakirja. Useimmissa sovelluksissa valitse **Office**-painike tai valitse **Tiedosto** ja **Tulosta**.
- 2. Anna kopiomäärä. Käytettävän sovelluksen mukaan voit ehkä myös valita sivualueen ja tehdä muita tulostukseen liittyviä valintoja.
- 3. Valitse Xeroxin PCL-ajuri käytettävissä olevien tulostinajurien luettelosta.
- 4. Avaa tulostinajurin Ominaisuudet-ikkuna (avaamisen tapa vaihtelee eri sovellusten välillä). Useimmissa Microsoft-sovelluksissa valitse **Ominaisuudet** tai **Asetukset**.
- 5. Valitse haluamasi asetukset.
- 6. Tallenna asetukset napsauttamalla **OK**.
- 7. Vahvista tulostus (painikkeen nimi vaihtelee eri sovellusten välillä). Useimmissa sovelluksissa valitse **OK** tai **Tulosta**.
- 8. Tulostustyöt näkyvät yleensä Aktiiviset työt -jonossa. Jos järjestelmänvalvoja on ottanut käyttöön Pidätä kaikki työt -toiminnon, työt näkyvät joko Pidätetyt tulostustyöt- tai Tunnistamattomat tulostustyöt -jonossa. Vapauta pidätetty työ valitsemalla se jonosta ja valitsemalla sitten **Vapauta**.
- 9. Jos haluat tarkastella työjonoa ja töiden tilaa, paina ohjaustaulun **Töiden tila** -näppäintä.
- 10. Nouda työsi tulostimesta.
- 11. Jos työ ei etene työjonossa, koneeseen on lisättävä materiaalia kuten paperia tai nitomanastoja ennen kuin työ voidaan tulostaa. Voit tarkastaa tarvittavan materiaalin valitsemalla työn ja valitsemalla sitten **Tietoja**. Kun materiaalia on käytettävissä, työ tulostetaan.

[Työn tyyppi -valikon käyttäminen](#page-288-0) [Aktiivisten töiden tarkasteleminen](#page-636-0) [Pidätetyn työn vapauttaminen](#page-638-0) [Suojatun tulostustyön vapauttaminen](#page-639-0) [Omien suojattujen töiden tarkasteleminen](#page-642-0) [Töiden vapauttaminen yleisestä jonosta](#page-640-0) [Töiden vapauttaminen yksityisestä jonosta](#page-640-1) [Tunnistamattomien pidätettyjen töiden tarkasteleminen](#page-641-0) [System Administrator Guide \(järjestelmänvalvojan käsikirja\)](www.xerox.com/support) www.xerox.com/support. [Järjestelmänvalvojan yhteystiedot](#page-614-0) [Työn tilanteen ja tietojen tarkasteleminen](#page-637-0)

## Asiakirjan tulostaminen käyttämällä Mac-tulostinajuria

Asiakirja voidaan lähettää tulostettavaksi suoraan tietokoneesta tulostinajurin kautta. Xeroxin Mac-tulostinajurin avulla voit käyttää laitteen erikoistoimintoja.

Huom. Kone tukee AirPrint-tekniikkaa. AirPrint on Applen ajuriton tulostustekniikka, jonka avulla Applen laitteilla (esimerkiksi Mac-tietokoneilla, puhelimilla ja taulutietokoneilla) voi tulostaa tähän koneeseen asentamatta ajureita tai lataamatta ohjelmistoa.

Määrittämällä käyttöoikeuksia järjestelmänvalvoja voi valvoa tulostustoimintojen käyttöä. Hän voi:

- määrittää kellonajan ja viikonpäivän, jolloin tulostaminen sallitaan;
- estää tietyn tyyppiset työt kuten suojattu tulostus;
- rajoittaa tiettyjen paperialustojen käyttöä;
- estää yksipuolisen tulostuksen;
- määrittää tiettyjä sovelluskohtaisia tulostusasetuksia, kuten kaikkien Microsoft Word asiakirjojen yksipuolisen tulostuksen;
- sallia vain suojattu tulostus -tyyppiset työt.

Järjestelmänvalvoja voi myös määrittää tulostinajurin pyytämään tulostuksen yhteydessä käyttäjän kirjautumistietoja.

Lisätietoja on oppaassa System Administrator Guide (järjestelmänvalvojan käsikirja).

- 1. Avaa tulostettava asiakirja. Useimmissa sovelluksissa valitse **Arkisto** ja **Tulosta**.
- 2. Anna kopiomäärä. Käytettävän sovelluksen mukaan voit ehkä myös valita sivualueen ja tehdä muita tulostukseen liittyviä valintoja.
- 3. Valitse Xerox-ajuri käytettävissä olevien tulostinajurien luettelosta.
- 4. Valitse **Xerox-toiminnot** ominaisuuksien valikosta (valikon nimi vaihtelee eri sovellusten välillä). Useimmissa sovelluksissa valitse valikko, joka sisältää Sivut ja kopiot tai sovelluksen nimen.
- 5. Valitse haluamasi asetukset.
- 6. Vahvista tulostus (painikkeen nimi vaihtelee eri sovellusten välillä). Useimmissa sovelluksissa valitse **OK** tai **Tulosta**.
- 7. Nouda työsi tulostimesta.
- 8. Jos haluat tarkastella työjonoa ja töiden tilaa, paina ohjaustaulun **Töiden tila** -näppäintä.
- 9. Tulostustyöt näkyvät yleensä Aktiiviset työt -jonossa. Jos järjestelmänvalvoja on ottanut käyttöön Pidätä kaikki työt -toiminnon, työt näkyvät joko Pidätetyt tulostustyöt- tai Tunnistamattomat tulostustyöt -jonossa. Vapauta pidätetty työ valitsemalla se jonosta ja valitsemalla sitten **Vapauta**.
- 10. Jos työ ei etene työjonossa, koneeseen on lisättävä materiaalia kuten paperia tai nitomanastoja ennen kuin työ voidaan tulostaa. Voit tarkastaa tarvittavan materiaalin valitsemalla työn ja valitsemalla sitten **Tietoja**. Kun materiaalia on käytettävissä, työ tulostetaan.

#### Lisää tietoa

[Työn tyyppi -valikon käyttäminen](#page-446-0) [Aktiivisten töiden tarkasteleminen](#page-636-0) [Pidätetyn työn vapauttaminen](#page-638-0) [Suojatun työn tulostaminen](#page-449-0) [Omien suojattujen töiden tarkasteleminen](#page-642-0) [Töiden vapauttaminen yleisestä jonosta](#page-640-0) [Töiden vapauttaminen yksityisestä jonosta](#page-640-1) [Tunnistamattomien pidätettyjen töiden tarkasteleminen](#page-641-0) [System Administrator Guide \(järjestelmänvalvojan käsikirja\)](www.xerox.com/support) www.xerox.com/support. [Järjestelmänvalvojan yhteystiedot](#page-614-0) [Työn tilanteen ja tietojen tarkasteleminen](#page-637-0)

## Asiakirjan tulostaminen käyttämällä XPS-tulostinajuria

Asiakirja voidaan lähettää tulostettavaksi suoraan tietokoneesta tulostinajurin kautta. Erilaisia Xerox-tulostinajureita on saatavilla kaikkia yleisesti käytettyjä käyttöjärjestelmiä varten. Ne mahdollistavat tulostimen erikoistoimintojen käyttämisen.

Järjestelmänvalvoja on saattanut asentaa tulostinajurin tietokoneeseesi. Jos kuitenkin asennat ajurin itse, seuraavista tiedoista voi olla hyötyä.

- **PS (PostScript)** antaa eniten mahdollisuuksia skaalata ja käsitellä kuvia, ja se tulostaa grafiikan tarkasti. PostScript sisältää myös erilaisia vaihtoehtoja virheenkäsittelyyn ja fonttien korvaukseen.
- **PCL (Printer Control Language)** -ajurissa on käytettävissä PostScriptiä vähemmän toimintoja. PCL-ajurit käsittelevät useimpia töitä muita ajureita nopeammin. Ajuri soveltuu useimpiin päivittäisiin tulostustehtäviin.
- **XPS (XML Paper Specification)** on alunperin Microsoftin kehittämä avoin sivunkuvauskieli ja kiinteä asiakirjamuoto. Tätä ajuria käytetään XPS-tiedostojen nopeaan ja laadukkaaseen tulostamiseen.
- **Mac** on erityisesti Mac-tietokoneita varten suunniteltu PostScript-ajuri.

Huom. XPS-asiakirjan tulostamista varten tulostimeen on asennettava XPS-lisätoiminto.

Lisätietoja on oppaassa System Administrator Guide (järjestelmänvalvojan käsikirja).

Tulostinkohtaisten ajurien lisäksi käytettävissä on Xerox Global Print Driver- tai Xerox Mobile Express Driver -ajuri. Nämä ajurit eivät sisällä kaikkia niitä toimintoja, jotka ovat käytettävissä laitekohtaisissa ajureissa.

- **Global Print Driver** -ajuri on käytettävissä PS- ja PCL-kuvauskielten kanssa kuten edellä mainitut laitekohtaiset ajurit. Ajuria voidaan käyttää sekä Xeroxin että muiden valmistajien tulostimien kanssa. Tulostimien lisääminen ja päivittäminen on helppoa, koska ajuria ei tarvitse vaihtaa.
- **Mobile Express Driver** mahdollistaa PostScript-tulostimien etsimisen ja käyttämisen missä tahansa sijaintipaikassa. Laitekohtaisia ajureita ei tarvitse ladata ja asentaa.

Määrittämällä käyttöoikeuksia järjestelmänvalvoja voi valvoa tulostustoimintojen käyttöä. Hän voi:

- määrittää kellonajan ja viikonpäivän, jolloin tulostaminen sallitaan;
- estää tietyn tyyppiset työt kuten suojattu tulostus;
- rajoittaa tiettyjen paperialustojen käyttöä;
- estää yksipuolisen tulostuksen;
- määrittää tiettyjä sovelluskohtaisia tulostusasetuksia, kuten kaikkien Microsoft Word asiakirjojen yksipuolisen tulostuksen;
- sallia vain suojattu tulostus -tyyppiset työt.

Järjestelmänvalvoja voi myös määrittää tulostinajurin pyytämään tulostuksen yhteydessä käyttäjän kirjautumistietoja.

Lisätietoja on oppaassa System Administrator Guide (järjestelmänvalvojan käsikirja).

- 1. Avaa tulostettava asiakirja. Useimmissa sovelluksissa valitse **Office**-painike tai valitse **Tiedosto** ja **Tulosta**.
- 2. Anna kopiomäärä. Käytettävän sovelluksen mukaan voit ehkä myös valita sivualueen ja tehdä muita tulostukseen liittyviä valintoja.
- 3. Valitse Xeroxin XPS-ajuri käytettävissä olevien tulostinajurien luettelosta.
- 4. Avaa tulostinajurin Ominaisuudet-ikkuna (avaamisen tapa vaihtelee eri sovellusten välillä). Useimmissa Microsoft-sovelluksissa valitse **Ominaisuudet** tai **Asetukset**.
- 5. Valitse haluamasi asetukset.
- 6. Tallenna asetukset napsauttamalla **OK**.
- 7. Vahvista tulostus (painikkeen nimi vaihtelee eri sovellusten välillä). Useimmissa sovelluksissa valitse **OK** tai **Tulosta**.
- 8. Nouda työsi tulostimesta.
- 9. Jos haluat tarkastella työjonoa ja töiden tilaa, paina ohjaustaulun **Töiden tila** -näppäintä.
- 10. Tulostustyöt näkyvät yleensä Aktiiviset työt -jonossa. Jos järjestelmänvalvoja on ottanut käyttöön Pidätä kaikki työt -toiminnon, työt näkyvät joko Pidätetyt tulostustyöt- tai Tunnistamattomat tulostustyöt -jonossa. Vapauta pidätetty työ valitsemalla se jonosta ja valitsemalla sitten **Vapauta**.
- 11. Jos työ ei etene työjonossa, koneeseen on lisättävä materiaalia kuten paperia tai nitomanastoja ennen kuin työ voidaan tulostaa. Voit tarkastaa tarvittavan materiaalin valitsemalla työn ja valitsemalla sitten **Tietoja**. Kun materiaalia on käytettävissä, työ tulostetaan.

[Työn tyyppi -valikon käyttäminen](#page-393-0) [Aktiivisten töiden tarkasteleminen](#page-636-0) [Pidätetyn työn vapauttaminen](#page-638-0) [Suojatun tulostustyön vapauttaminen](#page-639-0) [Omien suojattujen töiden tarkasteleminen](#page-642-0) [Töiden vapauttaminen yleisestä jonosta](#page-640-0) [Töiden vapauttaminen yksityisestä jonosta](#page-640-1) [Tunnistamattomien pidätettyjen töiden tarkasteleminen](#page-641-0) [System Administrator Guide \(järjestelmänvalvojan käsikirja\)](www.xerox.com/support) www.xerox.com/support. [Järjestelmänvalvojan yhteystiedot](#page-614-0) [Valinnaisten palvelujen asentaminen \(Apuvälineet\)](#page-653-0) [Työn tilanteen ja tietojen tarkasteleminen](#page-637-0)

# Faksi

## <span id="page-43-0"></span>Faksipalvelujen esittely

Koneeseen voidaan asentaa tai ottaa käyttöön kolme eri faksipalvelua: Faksi (paikallisfaksi), Internet-faksi ja Palvelinfaksi.

Jos Faksi-palvelu (paikallisfaksi) on asennettu, faksilähetyksiä voidaan ohjata omasta koneesta, koska se on liitetty suoraan puhelinlinjaan. Koska tällainen faksi käyttää puhelinlinjoja, sen hinnoittelussa käytetään puhelumaksuja.

Faksi-palvelulla voidaan skannata asiakirjoja ja lähettää niitä fakseina faksilaitteisiin, jotka on liitetty puhelinverkkoon.

Kone voidaan määrittää tulostamaan vastaanotetut faksit automaattisesti, säilyttämään ne työjonossa odottamassa tunnuslukua tai lähettämään ne sähköpostiosoitteeseen Faksin välitys toiminnolla.

Perusfaksiin kuuluu yksi puhelinlinja. Saatavilla on myös kahden puhelinlinjan faksi. Kahta puhelinlinjaa käytettäessä on mahdollista lähettää fakseja kahteen kohteeseen, vastaanottaa fakseja kahdesta kohteesta tai lähettää ja vastaanottaa fakseja samaan aikaan.

Internet-faksi mahdollistaa paperioriginaalien skannaamisen sähköiseksi kuvatiedostoksi. Skannattu kuvatiedosto muunnetaan sähköpostissa toimivaan muotoon ja lähetetään vastaanottajille Internetin tai intranetin kautta.

Vastaanottajat valitaan osoitteistosta tai annetaan manuaalisesti näppäimistöstä. Vastaanotetut Internet-faksit on muunnettu palvelimessa automaattisesti tulostustöiksi.

Palvelinfaksi-palvelulla voidaan skannata asiakirjoja ja lähettää niitä fakseina mihin tahansa puhelinverkkoon yhdistettyyn faksilaitteeseen. Skannatut kuvat lähetetään ensin koneesta faksipalvelimelle, joka välittää ne valittuun faksinumeroon puhelinlinjaa pitkin.

Tämä tarkoittaa sitä, että faksilähetyksiä ohjaa palvelin, mikä voi rajoittaa joittenkin faksitoimintojen käyttöä. Palvelin voi esimerkiksi olla ohjelmoitu keräämään ja lähettämään kaikki faksit ruuhka-aikojen ulkopuolella.

Palvelimen käyttö voi myös pienentää faksikuluja, koska palvelin voi valita parhaan mahdollisimman ajan ja puhelinverkon faksin lähettämiseen.

## Faksin lähettäminen Xerox-koneesta

## **Faksin lähettäminen**

Koneeseen voidaan asentaa tai ottaa käyttöön kolme eri faksipalvelua: Faksi (paikallisfaksi), Internet-faksi ja Palvelinfaksi.

Faksi-palvelulla voidaan skannata asiakirjoja ja lähettää niitä fakseina faksilaitteisiin, jotka on liitetty puhelinverkkoon.

Huom. Järjestelmänvalvoja ottaa tämän palvelun käyttöön.

Jos tunnistus tai tilikirjaus on otettu käyttöön koneessa, faksitoimintojen käyttäminen saattaa edellyttää kirjautumistietojen antamista.

1. Aseta originaalit etusivut ylöspäin syöttölaitteen syöttöalustalle. Siirrä syöttöohjain originaaleja vasten.

Tai

Nosta syöttölaite ylös. Aseta originaali skannattava puoli alaspäin valotuslasin vasempaan takakulmaan. Laske syöttölaite alas.

- 2. Peruuta mahdolliset aiemmat valinnat painamalla ohjaustaulun **Nollaa kaikki** -näppäintä.
- 3. Paina **Kaikki palvelut** -näppäintä.
- 4. Valitse kosketusnäytöstä **Faksi**.
- 5. Jos tarpeen, valitse **Faksi**-kortti. Yleensä tämä on etualalla näkyvä kortti, kun faksipalvelu valitaan.
- 6. Valitse **Anna faksinumero** -ruutu ja anna vastaanottajan faksinumero numeronäppäimistöllä tai kosketusnäytön näppäimistöllä.
- 7. Valitse **Lisää**.
	- Jos haluat lähettää asiakirjan usealle vastaanottajalle, anna yksi vastaanottaja kerrallaan ja valitse joka kerran jälkeen **Lisää**.
- 8. Tallenna antamasi tiedot valitsemalla **Sulje**.
- 9. Tee tarvittavat valinnat.
- 10. Aloita originaalien skannaus painamalla ohjaustaulun **Käynnistys**-näppäintä.
- 11. Poista originaalit syöttölaitteesta tai valotuslasilta skannauksen päätyttyä.
- 12. Jos haluat tarkastella työjonoa ja töiden tilaa, paina ohjaustaulun **Töiden tila** -näppäintä.

[Kirjautuminen käyttäjätunnuksella](#page-650-0) [Faksipalvelujen esittely](#page-43-0) [Järjestelmänvalvojan yhteystiedot](#page-614-0) [System Administrator Guide \(järjestelmänvalvojan käsikirja\)](www.xerox.com/support) www.xerox.com/support. [Erikoismerkkien lisääminen faksinumeroon](#page-127-0)

## **Internet-faksin lähettäminen**

Internet-faksi muistuttaa sähköpostia siten, että se lähettää asiakirjat sähköpostiosoitteisiin internetin tai intranetin kautta. Internet-faksin ja sähköpostin välillä on kuitenkin useita eroja.

- Käytä Internet-faksia, jos tarvitset vahvistuksen siitä, että asiakirja on toimitettu perille. Tämä on hyödyllinen ominaisuus valvonnan kannalta.
- Käytä Internet-faksia, jos lähetät muihin Internet-faksia käyttäviin laitteisiin tai vastaanotat niistä.

Huom. Järjestelmänvalvoja ottaa tämän palvelun käyttöön.

Jos tunnistus tai tilikirjaus on otettu käyttöön koneessa, Internet-faksitoimintojen käyttäminen saattaa edellyttää kirjautumistietojen antamista.

1. Aseta originaalit etusivut ylöspäin syöttölaitteen syöttöalustalle. Siirrä syöttöohjain originaaleja vasten.

Tai

Nosta syöttölaite ylös. Aseta originaali skannattava puoli alaspäin valotuslasin vasempaan takakulmaan. Laske syöttölaite alas.

- 2. Peruuta mahdolliset aiemmat valinnat painamalla ohjaustaulun **Nollaa kaikki** -näppäintä.
- 3. Paina **Kaikki palvelut** -näppäintä.
- 4. Valitse **Internet-faksi**.
- 5. Jos tarpeen, valitse **Internet-faksi**-kortti. Yleensä tämä on etualalla näkyvä kortti, kun Internetfaksipalvelu valitaan.
- 6. Valitse **Uusi vastaanottaja...**.
- 7. Anna vastaanottajan sähköpostiosoite näytön näppäimistöstä.
	- Merkkien enimmäismäärä vaihtelee valittujen merkkien koon mukaan. Kun syöttöruudun loppu saavutetaan, enempää merkkejä ei voi antaa.
	- Voit poistaa virheellisen merkin **X**-näppäimellä.
	- Käytä erikoismerkkinäppäintä, jos haluat lisätä erikoismerkkejä kuten \$ ja %.
	- Kuvakkeella varustetut näppäimet oikeassa alakulmassa sisältävät lisää merkkejä. Valitse ja pidä alhaalla näppäintä niin saat näkyviin merkkivalikon. Valitse valikosta haluamasi merkki.
	- Valitsemalla **FIN**-näppäimen saat näkyviin erikielisiä näppäimistöjä.
- 8. Valitse **Lisää**.
	- Jos haluat lähettää asiakirjan usealle vastaanottajalle, anna yksi vastaanottaja kerrallaan ja valitse joka kerran jälkeen **Lisää**.
- 9. Jos haluat lähettää kopion jollekin toiselle vastaanottajalle, valitse **V-ottaja:**-valikosta **Kopio**. Anna vastaanottajan tiedot näytön näppäimistöstä ja valitse **Lisää**.

Huom. V-ottaja-kohtaan on valittava ainakin yksi osoite, asiakirjaa ei voi lähettää pelkästään Kopio-osoitteeseen.

- 10. Tallenna antamasi tiedot valitsemalla **Sulje**.
- 11. Tee tarvittavat valinnat.
- 12. Aloita originaalien skannaus painamalla ohjaustaulun **Käynnistys**-näppäintä.
- 13. Poista originaalit syöttölaitteesta tai valotuslasilta skannauksen päätyttyä.
- 14. Jos haluat tarkastella työjonoa ja töiden tilaa, paina ohjaustaulun **Töiden tila** -näppäintä.

[Internet-faksiosoitteiston käyttäminen](#page-180-0) [Kirjautuminen käyttäjätunnuksella](#page-650-0) [Sähköpostin lähettäminen](#page-492-0) [Faksipalvelujen esittely](#page-43-0) [Järjestelmänvalvojan yhteystiedot](#page-614-0) [System Administrator Guide \(järjestelmänvalvojan käsikirja\)](www.xerox.com/support) www.xerox.com/support.

### **Palvelinfaksin lähettäminen**

Koneeseen voidaan asentaa tai ottaa käyttöön kolme eri faksipalvelua: Faksi (paikallisfaksi), Internet-faksi ja Palvelinfaksi.

Palvelinfaksi-palvelulla voidaan skannata asiakirjoja ja lähettää niitä fakseina mihin tahansa puhelinverkkoon yhdistettyyn faksilaitteeseen. Skannatut kuvat lähetetään ensin koneesta faksipalvelimelle, joka välittää ne valittuun faksinumeroon puhelinlinjaa pitkin.

Huom. Järjestelmänvalvoja ottaa tämän palvelun käyttöön.

Jos tunnistus tai tilikirjaus on otettu käyttöön koneessa, palvelinfaksitoimintojen käyttäminen saattaa edellyttää kirjautumistietojen antamista.

1. Aseta originaalit etusivut ylöspäin syöttölaitteen syöttöalustalle. Siirrä syöttöohjain originaaleja vasten.

Tai

Nosta syöttölaite ylös. Aseta originaali skannattava puoli alaspäin valotuslasin vasempaan takakulmaan. Laske syöttölaite alas.

- 2. Peruuta mahdolliset aiemmat valinnat painamalla ohjaustaulun **Nollaa kaikki** -näppäintä.
- 3. Paina **Kaikki palvelut** -näppäintä.
- 4. Valitse **Palvelinfaksi**.
- 5. Jos tarpeen, valitse **Palvelinfaksi**-kortti. Yleensä tämä on etualalla näkyvä kortti, kun palvelinfaksipalvelu valitaan.
- 6. Valitse **Anna faksinumero** -ruutu ja anna vastaanottajan faksinumero numeronäppäimistöllä tai kosketusnäytön näppäimistöllä.
- 7. Valitse **Lisää**.
	- Jos haluat lähettää asiakirjan usealle vastaanottajalle, anna yksi vastaanottaja kerrallaan ja valitse joka kerran jälkeen **Lisää**.
- 8. Tallenna antamasi tiedot valitsemalla **Sulje**.
- 9. Tee tarvittavat valinnat.
- 10. Aloita originaalien skannaus painamalla ohjaustaulun **Käynnistys**-näppäintä.
- 11. Poista originaalit syöttölaitteesta tai valotuslasilta skannauksen päätyttyä.
- 12. Jos haluat tarkastella työjonoa ja töiden tilaa, paina ohjaustaulun **Töiden tila** -näppäintä.

[Erikoismerkkien lisääminen faksinumeroon](#page-162-0) [Kirjautuminen käyttäjätunnuksella](#page-650-0) [Faksipalvelujen esittely](#page-43-0) [Järjestelmänvalvojan yhteystiedot](#page-614-0) [System Administrator Guide \(järjestelmänvalvojan käsikirja\)](www.xerox.com/support) www.xerox.com/support.

## Faksin lähettäminen tietokoneesta

## **Faksin lähettäminen käyttämällä PostScript-tulostinajuria**

Asiakirja voidaan lähettää tulostettavaksi suoraan tietokoneesta tulostinajurin kautta. Erilaisia Xerox-tulostinajureita on saatavilla kaikkia yleisesti käytettyjä käyttöjärjestelmiä varten. Ne mahdollistavat tulostimen erikoistoimintojen käyttämisen.

Jos tunnistus on otettu käyttöön koneessa, töiden tarkasteleminen tai vapauttaminen saattaa edellyttää kirjautumistietojen antamista.

Jos tilikirjaus on otettu käyttöön, työn lähettäminen saattaa edellyttää kirjautumistietojen antamista tulostinajuriin.

Asiakirja lähetetään tietokoneesta faksiosoitteeseen käyttämällä tulostinajurin faksitoimintoa. Työ lähetetään tietokoneesta tulostimeen samalla tavalla kuin tulostustyö. Tulostamisen asemesta se lähetetään faksina määritettyyn osoitteeseen.

Huom. Tämän toiminnon käyttäminen edellyttää, että järjestelmänvalvoja on asentanut tulostimeen faksipalvelun ja ottanut sen käyttöön.

- 1. Avaa tulostettava asiakirja. Useimmissa sovelluksissa valitse **Office**-painike tai valitse **Tiedosto** ja **Tulosta**.
- 2. Anna kopiomäärä.

Huom. Vain yksi kopio tarvitsee valita vaikka faksi lähetettäisiin useaan osoitteeseen. Jos valitaan useampi kuin yksi kopio, asiakirjasta tulostetaan vastaanottajan laitteessa valittu määrä kopioita, mutta saate vain kerran (jos saate on valittu tulostinajurissa).

- 3. Valitse Xeroxin PS-ajuri käytettävissä olevien tulostinajurien luettelosta.
- 4. Avaa tulostinajurin Ominaisuudet-ikkuna (avaamisen tapa vaihtelee eri sovellusten välillä). Useimmissa Microsoft-sovelluksissa valitse **Ominaisuudet** tai **Asetukset**.
- 5. Napsauta tarvittaessa **Tulostusasetukset**-välilehti. Yleensä tämä on etualalla näkyvä välilehti tulostinajurin avautuessa.
- 6. Valitse **Työn tyyppi** -valikosta **Faksi**.

#### **Joko**

- Aloita uuden vastaanottajan lisääminen napsauttamalla **Lisää vastaanottaja**.
	- Valitse **Nimi**-ruutu ja kirjoita vastaanottajan nimi.
	- Valitse **Faksinumero**-ruutu ja kirjoita vastaanottajan faksinumero.
	- Valitse tarvittaessa **Yritys**-ruutu ja kirjoita vastaanottajan yritys.
	- Valitse tarvittaessa **Puhelinnumero**-ruutu ja kirjoita vastaanottajan puhelinnumero.
	- Valitse tarvittaessa **Sähköpostiosoite**-ruutu ja kirjoita vastaanottajan sähköpostiosoite.
	- Valitse tarvittaessa **Postilokero**-ruutu ja kirjoita vastaanottajan postilokeron numero.
	- Jos haluat tallentaa tiedot, valitse vastaanottaja luettelosta ja valitse sitten **Tallenna**.

Huom. Vastaanottajan tiedot tallennetaan tietokoneen kiintolevyllä olevaan henkilökohtaiseen osoitteistoosi.

### - Valitse **OK**.

**Tai**

- Aloita puhelinluetteloon tallennetun vastaanottajan lisääminen napsauttamalla **Lisää puhelinluettelosta**.
	- Valitse haluamasi vaihtoehto.
		- **Oma puhelinluettelo** tuo näkyviin tulostinajurin kautta tallentamasi vastaanottajat.
		- **Jaettu puhelinluettelo** tuo näkyviin tallentamiesi vastaanottajien lisäksi muiden tallentamat vastaanottajat. Tämä puhelinluettelo on yleensä tallennettu verkkopalvelimeen ja käyttöoikeuden siihen antaa järjestelmänvalvoja.
		- **LDAP-puhelinluettelo** sisältää LDAP (Lightweight Directory Access Protocol) osoitteiston sisältämät vastaanottajat. LDAP-osoitteistoja ylläpitää yleensä ITtukihenkilöt, koska niitä käytetään usein yrityksen osoitteistoina sekä tunnistus- ja valtuutustarkoituksiin verkossa.
	- Valitse vastaanottaja luettelosta.
- Jos vastaanottajaluettelo on pitkä, napsauta **Etsi...**-ruutua ja kirjoita etsittävä tieto.
- Saadaksesi näkyviin etsinnän tulokset valitse **OK**.
	- Valitse **Lisää**.
	- Valitse **OK**.
- 7. Jos haluat valita useita vastaanottajia luettelosta, napsauta ensimmäistä vastaanottajaa, paina ja pidä alhaalla **Ctrl**-näppäintä (PC:ssä) tai **Command**-näppäintä (Mac-tietokoneessa). Kun olet valinnut kaikki vastaanottajat, vapauta Ctrl- tai Command-näppäin.
- 8. Jos haluat liittää faksiin saatteen, valitse **Saate**-välilehti.
- 9. Valitse Saateasetukset-valikosta **Tulosta saate**.
	- Valitse **Tietoja**-välilehti. Yleensä tämä välilehti näkyy etualalla, kun Saateasetukset avautuu.
		- Valitse tarvittaessa **Lähettäjän nimi** -ruutu ja kirjoita nimesi.
		- Valitse tarvittaessa **Lähettäjän yritys** -ruutu ja kirjoita yrityksesi nimi.
		- Valitse tarvittaessa **Lähettäjän puhelinnumero** -ruutu ja kirjoita puhelinnumerosi.
		- Valitse tarvittaessa **Lähettäjän sähköpostiosoite** -ruutu ja kirjoita sähköpostiosoitteesi.
		- Valitse tarvittaessa **Lähettäjän faksinumero** -ruutu ja kirjoita faksinumero, johon haluat mahdolliset vastaukset.
		- Valitse vastaanottajia koskevat asetukset.
			- **Näytä vastaanottajien nimet** tulostaa kaikkien vastaanottajien nimet saatteeseen. Nimet ovat vastaanottajatietoihin tallennettuja nimiä.
			- **Piilota vastaanottajien nimet** estää vastaanottajien nimien tulostamisen saatteeseen.
			- **Näytä oma teksti** lisää kirjoittamasi tekstin saatteeseen. Tästä on hyötyä, kun lähetät usealle vastaanottajalle samaan faksinumeroon, mutta olet tallentanut numeron vain yhden nimen kohdalle.
	- Valitse **Vastaanottajat-valikon** alapuolella näkyvä syöttöruutu ja kirjoita oma teksti.
	- Jos haluat lisätä saatteeseen vesileiman, valitse **Kuva**-välilehti.
		- Valitse haluamasi vesileimavaihtoehto.
		- Valitse haluamasi vaihtoehto.
			- **Teksti** aktivoi **tekstiruudun**, johon voit kirjoittaa haluamasi tekstin. Voit myös valita tekstin fontin, värin, suunnan ja sijainnin.
			- **Kuva** mahdollistaa kuvavesileiman lisäämisen. Napsauta kansiokuvaketta ja selaa esiin haluamasi kuva. Voit myös valita kuvan skaalauksen, sijainnin ja tummuuden.
- Valitse haluamasi vaihtoehto Kerros-kohdasta.
	- **Tulosta taustalle** tulostaa saatteen tekstin vesileiman päälle, joten osa vesileimasta voi hävitä.
	- **Yhdistä** yhdistää vesileiman saatteen tekstiin.
	- **Tulosta etualalle** tulostaa vesileiman saatteen tekstin päälle, joten osa tekstistä voi hävitä.
- Valitse **OK**.
- 10. Valitse **Asetukset**-välilehti, jos haluat tehdä vahvistussivua, lähetysnopeutta, tarkkuutta, lähetysaikaa, numeron etuliitettä ja luottokorttia koskevia valintoja.
	- Jos haluat tulostaa vahvistussivun lähetyksen onnistumisesta, valitse Vahvistussivuvalikosta **Tulosta vahvistussivu**. Järjestelmänvalvoja on voinut asettaa tulostimen tulostamaan virhesivun, jos lähetys epäonnistuu.
	- Valitse halutessasi lähetyksen aloitusnopeus Lähetysnopeus-valikosta.
	- Valitse halutessasi tarkkuus Lähetystarkkuus-valikosta. Suuri tarkkuus hidastaa lähetystä.
	- Valitse halutessasi faksin lähetysaika Lähetysaika-valikosta.
	- Jos tarpeen, valitse **Etuliite**-ruutu ja kirjoita numeron etuliite.
	- Valitse tarvittaessa **Luottokortti**-ruutu ja kirjoita luottokortin numero.
	- Valitse **OK**.
- 11. Tallenna asetukset napsauttamalla **OK**.
- 12. Vahvista tulostus (painikkeen nimi vaihtelee eri sovellusten välillä). Useimmissa sovelluksissa valitse **OK** tai **Tulosta**.
- 13. Tulostin on saatettu asettaa niin, että se näyttää Faksivahvistus-ikkunan, jossa näkyvät kaikki faksityön vastaanottajat. Vahvista napsauttamalla **OK**.

#### [Asiakirjan tulostaminen käyttämällä PostScript-tulostinajuria](#page-337-0) [Työn tyyppi -valikon käyttäminen](#page-339-0) [System Administrator Guide \(järjestelmänvalvojan käsikirja\)](www.xerox.com/support) www.xerox.com/support.

[Järjestelmänvalvojan yhteystiedot](#page-614-0)

## **Faksin lähettäminen käyttämällä PCL-tulostinajuria**

Asiakirja voidaan lähettää tulostettavaksi suoraan tietokoneesta tulostinajurin kautta. Erilaisia Xerox-tulostinajureita on saatavilla kaikkia yleisesti käytettyjä käyttöjärjestelmiä varten. Ne mahdollistavat tulostimen erikoistoimintojen käyttämisen.

Jos tunnistus on otettu käyttöön koneessa, töiden tarkasteleminen tai vapauttaminen saattaa edellyttää kirjautumistietojen antamista.

Jos tilikirjaus on otettu käyttöön, työn lähettäminen saattaa edellyttää kirjautumistietojen antamista tulostinajuriin.

Asiakirja lähetetään tietokoneesta faksiosoitteeseen käyttämällä tulostinajurin faksitoimintoa. Työ lähetetään tietokoneesta tulostimeen samalla tavalla kuin tulostustyö. Tulostamisen asemesta se lähetetään faksina määritettyyn osoitteeseen.

Huom. Tämän toiminnon käyttäminen edellyttää, että järjestelmänvalvoja on asentanut tulostimeen faksipalvelun ja ottanut sen käyttöön.

- 1. Avaa tulostettava asiakirja. Useimmissa sovelluksissa valitse **Office**-painike tai valitse **Tiedosto** ja **Tulosta**.
- 2. Anna kopiomäärä.

Huom. Vain yksi kopio tarvitsee valita vaikka faksi lähetettäisiin useaan osoitteeseen. Jos valitaan useampi kuin yksi kopio, asiakirjasta tulostetaan vastaanottajan laitteessa valittu määrä kopioita, mutta saate vain kerran (jos saate on valittu tulostinajurissa).

- 3. Valitse Xeroxin PCL-ajuri käytettävissä olevien tulostinajurien luettelosta.
- 4. Avaa tulostinajurin Ominaisuudet-ikkuna (avaamisen tapa vaihtelee eri sovellusten välillä). Useimmissa Microsoft-sovelluksissa valitse **Ominaisuudet** tai **Asetukset**.
- 5. Napsauta tarvittaessa **Tulostusasetukset**-välilehti. Yleensä tämä on etualalla näkyvä välilehti tulostinajurin avautuessa.
- 6. Valitse **Työn tyyppi** -valikosta **Faksi**.

#### **Joko**

- Aloita uuden vastaanottajan lisääminen napsauttamalla **Lisää vastaanottaja**.
	- Valitse **Nimi**-ruutu ja kirjoita vastaanottajan nimi.
	- Valitse **Faksinumero**-ruutu ja kirjoita vastaanottajan faksinumero.
	- Valitse tarvittaessa **Yritys**-ruutu ja kirjoita vastaanottajan yritys.
	- Valitse tarvittaessa **Puhelinnumero**-ruutu ja kirjoita vastaanottajan puhelinnumero.
	- Valitse tarvittaessa **Sähköpostiosoite**-ruutu ja kirjoita vastaanottajan sähköpostiosoite.
	- Valitse tarvittaessa **Postilokero**-ruutu ja kirjoita vastaanottajan postilokeron numero.
	- Jos haluat tallentaa tiedot, valitse vastaanottaja luettelosta ja valitse sitten **Tallenna**.

Huom. Vastaanottajan tiedot tallennetaan tietokoneen kiintolevyllä olevaan henkilökohtaiseen osoitteistoosi.

- Valitse **OK**.

**Tai**

- Aloita puhelinluetteloon tallennetun vastaanottajan lisääminen napsauttamalla **Lisää puhelinluettelosta**.
	- Valitse haluamasi vaihtoehto.
		- **Oma puhelinluettelo** tuo näkyviin tulostinajurin kautta tallentamasi vastaanottajat.
		- **Jaettu puhelinluettelo** tuo näkyviin tallentamiesi vastaanottajien lisäksi muiden tallentamat vastaanottajat. Tämä puhelinluettelo on yleensä tallennettu verkkopalvelimeen ja käyttöoikeuden siihen antaa järjestelmänvalvoja.
		- **LDAP-puhelinluettelo** sisältää LDAP (Lightweight Directory Access Protocol) osoitteiston sisältämät vastaanottajat. LDAP-osoitteistoja ylläpitää yleensä ITtukihenkilöt, koska niitä käytetään usein yrityksen osoitteistoina sekä tunnistus- ja valtuutustarkoituksiin verkossa.
	- Valitse vastaanottaja luettelosta.
- Jos vastaanottajaluettelo on pitkä, napsauta **Etsi...**-ruutua ja kirjoita etsittävä tieto.
- Saadaksesi näkyviin etsinnän tulokset valitse **OK**.
	- Valitse **Lisää**.
	- Valitse **OK**.
- 7. Jos haluat valita useita vastaanottajia luettelosta, napsauta ensimmäistä vastaanottajaa, paina ja pidä alhaalla **Ctrl**-näppäintä (PC:ssä) tai **Command**-näppäintä (Mac-tietokoneessa). Kun olet valinnut kaikki vastaanottajat, vapauta Ctrl- tai Command-näppäin.
- 8. Jos haluat liittää faksiin saatteen, valitse **Saate**-välilehti.
- 9. Valitse Saateasetukset-valikosta **Tulosta saate**.
	- Valitse **Tietoja**-välilehti. Yleensä tämä välilehti näkyy etualalla, kun Saateasetukset avautuu.
		- Valitse tarvittaessa **Lähettäjän nimi** -ruutu ja kirjoita nimesi.
		- Valitse tarvittaessa **Lähettäjän yritys** -ruutu ja kirjoita yrityksesi nimi.
		- Valitse tarvittaessa **Lähettäjän puhelinnumero** -ruutu ja kirjoita puhelinnumerosi.
		- Valitse tarvittaessa **Lähettäjän sähköpostiosoite** -ruutu ja kirjoita sähköpostiosoitteesi.
		- Valitse tarvittaessa **Lähettäjän faksinumero** -ruutu ja kirjoita faksinumero, johon haluat mahdolliset vastaukset.
		- Valitse vastaanottajia koskevat asetukset.
			- **Näytä vastaanottajien nimet** tulostaa kaikkien vastaanottajien nimet saatteeseen. Nimet ovat vastaanottajatietoihin tallennettuja nimiä.
			- **Piilota vastaanottajien nimet** estää vastaanottajien nimien tulostamisen saatteeseen.
			- **Näytä oma teksti** lisää kirjoittamasi tekstin saatteeseen. Tästä on hyötyä, kun lähetät usealle vastaanottajalle samaan faksinumeroon, mutta olet tallentanut numeron vain yhden nimen kohdalle.
	- Valitse **Vastaanottajat-valikon** alapuolella näkyvä syöttöruutu ja kirjoita oma teksti.
	- Jos haluat lisätä saatteeseen vesileiman, valitse **Kuva**-välilehti.
		- Valitse haluamasi vesileimavaihtoehto.
		- Valitse haluamasi vaihtoehto.
			- **Teksti** aktivoi **tekstiruudun**, johon voit kirjoittaa haluamasi tekstin. Voit myös valita tekstin fontin, värin, suunnan ja sijainnin.
			- **Kuva** mahdollistaa kuvavesileiman lisäämisen. Napsauta kansiokuvaketta ja selaa esiin haluamasi kuva. Voit myös valita kuvan skaalauksen, sijainnin ja tummuuden.
		- Valitse haluamasi vaihtoehto Kerros-kohdasta.
			- **Tulosta taustalle** tulostaa saatteen tekstin vesileiman päälle, joten osa vesileimasta voi hävitä.
			- **Yhdistä** yhdistää vesileiman saatteen tekstiin.
			- **Tulosta etualalle** tulostaa vesileiman saatteen tekstin päälle, joten osa tekstistä voi hävitä.
	- Valitse **OK**.
- 10. Valitse **Asetukset**-välilehti, jos haluat tehdä vahvistussivua, lähetysnopeutta, tarkkuutta, lähetysaikaa, numeron etuliitettä ja luottokorttia koskevia valintoja.
	- Jos haluat tulostaa vahvistussivun lähetyksen onnistumisesta, valitse Vahvistussivuvalikosta **Tulosta vahvistussivu**. Järjestelmänvalvoja on voinut asettaa tulostimen tulostamaan virhesivun, jos lähetys epäonnistuu.
	- Valitse halutessasi lähetyksen aloitusnopeus Lähetysnopeus-valikosta.
	- Valitse halutessasi tarkkuus Lähetystarkkuus-valikosta. Suuri tarkkuus hidastaa lähetystä.
	- Valitse halutessasi faksin lähetysaika Lähetysaika-valikosta.
	- Jos tarpeen, valitse **Etuliite**-ruutu ja kirjoita numeron etuliite.
	- Valitse tarvittaessa **Luottokortti**-ruutu ja kirjoita luottokortin numero.
	- Valitse **OK**.
- 11. Tallenna asetukset napsauttamalla **OK**.
- 12. Vahvista tulostus (painikkeen nimi vaihtelee eri sovellusten välillä). Useimmissa sovelluksissa valitse **OK** tai **Tulosta**.
- 13. Tulostin on saatettu asettaa niin, että se näyttää Faksivahvistus-ikkunan, jossa näkyvät kaikki faksityön vastaanottajat. Vahvista napsauttamalla **OK**.

[Asiakirjan tulostaminen käyttämällä PCL-tulostinajuria](#page-286-0) [Työn tyyppi -valikon käyttäminen](#page-288-0) [System Administrator Guide \(järjestelmänvalvojan käsikirja\)](www.xerox.com/support) www.xerox.com/support. [Järjestelmänvalvojan yhteystiedot](#page-614-0)

### **Faksin lähettäminen käyttämällä Mac-tulostinajuria**

Asiakirja voidaan lähettää tulostettavaksi suoraan tietokoneesta tulostinajurin kautta. Erilaisia Xerox-tulostinajureita on saatavilla kaikkia yleisesti käytettyjä käyttöjärjestelmiä varten. Ne mahdollistavat tulostimen erikoistoimintojen käyttämisen.

Jos tunnistus on otettu käyttöön koneessa, töiden tarkasteleminen tai vapauttaminen saattaa edellyttää kirjautumistietojen antamista.

Jos tilikirjaus on otettu käyttöön, työn lähettäminen saattaa edellyttää kirjautumistietojen antamista tulostinajuriin.

Asiakirja lähetetään tietokoneesta faksiosoitteeseen käyttämällä tulostinajurin faksitoimintoa. Työ lähetetään tietokoneesta tulostimeen samalla tavalla kuin tulostustyö. Tulostamisen asemesta se lähetetään faksina määritettyyn osoitteeseen.

Huom. Tämän toiminnon käyttäminen edellyttää, että järjestelmänvalvoja on asentanut tulostimeen faksipalvelun ja ottanut sen käyttöön.

- 1. Avaa tulostettava asiakirja. Useimmissa sovelluksissa valitse **Arkisto** ja **Tulosta**.
- 2. Anna kopiomäärä.

Huom. Vain yksi kopio tarvitsee valita vaikka faksi lähetettäisiin useaan osoitteeseen. Jos valitaan useampi kuin yksi kopio, asiakirjasta tulostetaan vastaanottajan laitteessa valittu määrä kopioita, mutta saate vain kerran (jos saate on valittu tulostinajurissa).

- 3. Valitse Xerox-ajuri käytettävissä olevien tulostinajurien luettelosta.
- 4. Valitse **Xerox-toiminnot** ominaisuuksien valikosta (valikon nimi vaihtelee eri sovellusten välillä). Useimmissa sovelluksissa valitse valikko, joka sisältää Sivut ja kopiot tai sovelluksen nimen.
- 5. Valitse Xerox-toiminnot-valikosta **Paperi ja tulostus**. Yleensä tämä on etualalla näkyvä alue tulostinajurin avautuessa.
- 6. Valitse **Työn tyyppi** -valikosta **Faksi**.

#### **Joko**

- Aloita uuden vastaanottajan lisääminen napsauttamalla **Lisää vastaanottaja**.
	- Valitse **Nimi**-ruutu ja kirjoita vastaanottajan nimi.
	- Valitse **Faksinumero**-ruutu ja kirjoita vastaanottajan faksinumero.
	- Valitse tarvittaessa **Yritys**-ruutu ja kirjoita vastaanottajan yritys.
	- Valitse tarvittaessa **Puhelinnumero**-ruutu ja kirjoita vastaanottajan puhelinnumero.
	- Valitse tarvittaessa **Sähköpostiosoite**-ruutu ja kirjoita vastaanottajan sähköpostiosoite.
	- Valitse tarvittaessa **Postilokero**-ruutu ja kirjoita vastaanottajan postilokeron numero.
	- Valitse halutessasi **Tallenna osoitteistoon**.

Huom. Vastaanottajan tiedot tallennetaan tietokoneen kiintolevyllä olevaan henkilökohtaiseen osoitteistoosi.

- Valitse **OK**.

#### **Tai**

- Aloita osoitteistoon tallennetun vastaanottajan lisääminen napsauttamalla **Lisää osoitteistosta**.
	- Valitse vastaanottaja luettelosta.
	- Jos vastaanottajaluettelo on pitkä, napsauta **Etsi...**-ruutua ja kirjoita etsittävä tieto.
- Saadaksesi näkyviin etsinnän tulokset valitse **OK**.
	- Valitse **Lisää**.
	- Jos haluat valita useita vastaanottajia luettelosta, napsauta ensimmäistä vastaanottajaa, paina ja pidä alhaalla **Ctrl**-näppäintä (PC:ssä) tai **Command**näppäintä (Mac-tietokoneessa). Kun olet valinnut kaikki vastaanottajat, vapauta Ctrltai Command-näppäin.
	- Valitse **OK**.
- 7. Jos haluat liittää faksiin saatteen, valitse **Saate**-välilehti.
- 8. Valitse Saateasetukset-valikosta **Tulosta saate**.
	- Napsauta **Saatteen viesti** -painiketta.
		- Napsauta **Saatteen viesti** -ruutua ja kirjoita viesti.
		- Valitse **OK**.
	- Napsauta **Lähettäjän tiedot** -painiketta.
		- Valitse tarvittaessa **Lähettäjän nimi** -ruutu ja kirjoita nimesi.
		- Valitse tarvittaessa **Lähettäjän yritys** -ruutu ja kirjoita yrityksesi nimi.
		- Valitse tarvittaessa **Lähettäjän sähköpostiosoite** -ruutu ja kirjoita sähköpostiosoitteesi.
		- Valitse tarvittaessa **Lähettäjän puhelinnumero** -ruutu ja kirjoita puhelinnumerosi.
		- Valitse tarvittaessa **Lähettäjän faksinumero** -ruutu ja kirjoita faksinumero, johon haluat mahdolliset vastaukset.
		- Valitse **OK**.
	- Napsauta **Vastaanottajan tiedot** -painiketta.
		- Valitse vastaanottajia koskevat asetukset.
			- **Näytä vastaanottajien nimet** tulostaa kaikkien vastaanottajien nimet saatteeseen. Nimet ovat vastaanottajatietoihin tallennettuja nimiä.
			- **Näytä oma teksti** lisää kirjoittamasi tekstin saatteeseen. Tästä on hyötyä, kun lähetät usealle vastaanottajalle samaan faksinumeroon, mutta olet tallentanut numeron vain yhden nimen kohdalle.
	- Valitse **Vastaanottajat-valikon** alapuolella näkyvä syöttöruutu ja kirjoita oma teksti.
		- Valitse **OK**.
		- Valitse **OK**.
- 9. Valitse halutessasi saatteen kuvaa koskeva vaihtoehto.
	- **Uusi** lisää saatteeseen uuden kuvan.
	- **Teksti** lisää saatteeseen tekstin.
	- **Lisää** lisää saatteeseen kuvan.
	- Valitse **OK**.
- 10. Valitse haluamasi paperikoko **Saatteen paperikoko** -valikosta.
- 11. Valitse **Asetukset**-välilehti, jos haluat tehdä vahvistussivua, lähetysnopeutta, tarkkuutta, lähetysaikaa, numeron etuliitettä ja luottokorttia koskevia valintoja.
	- Jos haluat tulostaa vahvistussivun lähetyksen onnistumisesta, valitse Vahvistussivuvalikosta **Tulosta vahvistussivu**. Järjestelmänvalvoja on voinut asettaa tulostimen tulostamaan virhesivun, jos lähetys epäonnistuu.
	- Valitse halutessasi lähetyksen aloitusnopeus Lähetysnopeus-valikosta.
	- Valitse halutessasi tarkkuus Lähetystarkkuus-valikosta. Suuri tarkkuus hidastaa lähetystä.
- Valitse halutessasi faksin lähetysaika Lähetysaika-valikosta.
- Jos faksinumero vaatii etuliitteen, kirjoita se **Numeronvalinta**-kohtaan.
- Valitse tarvittaessa **Luottokortti**-ruutu ja kirjoita luottokortin numero.
- Valitse **OK**.
- 12. Vahvista tulostus (painikkeen nimi vaihtelee eri sovellusten välillä). Useimmissa sovelluksissa valitse **OK** tai **Tulosta**.
- 13. Tulostin on saatettu asettaa niin, että se näyttää Faksivahvistus-ikkunan, jossa näkyvät kaikki faksityön vastaanottajat. Vahvista napsauttamalla **OK**.

[Asiakirjan tulostaminen käyttämällä Mac-tulostinajuria](#page-445-0) [Työn tyyppi -valikon käyttäminen](#page-339-0) [System Administrator Guide \(järjestelmänvalvojan käsikirja\)](www.xerox.com/support) www.xerox.com/support. [Järjestelmänvalvojan yhteystiedot](#page-614-0)

### **Faksin lähettäminen käyttämällä XPS-tulostinajuria**

Asiakirja voidaan lähettää tulostettavaksi suoraan tietokoneesta tulostinajurin kautta. Erilaisia Xerox-tulostinajureita on saatavilla kaikkia yleisesti käytettyjä käyttöjärjestelmiä varten. Ne mahdollistavat tulostimen erikoistoimintojen käyttämisen.

Jos tunnistus on otettu käyttöön koneessa, töiden tarkasteleminen tai vapauttaminen saattaa edellyttää kirjautumistietojen antamista.

Jos tilikirjaus on otettu käyttöön, työn lähettäminen saattaa edellyttää kirjautumistietojen antamista tulostinajuriin.

Huom. XPS-asiakirjan tulostamista varten tulostimeen on asennettava XPS-lisätoiminto.

Asiakirja lähetetään tietokoneesta faksiosoitteeseen käyttämällä tulostinajurin faksitoimintoa. Työ lähetetään tietokoneesta tulostimeen samalla tavalla kuin tulostustyö. Tulostamisen asemesta se lähetetään faksina määritettyyn osoitteeseen.

Huom. Tämän toiminnon käyttäminen edellyttää, että järjestelmänvalvoja on asentanut tulostimeen faksipalvelun ja ottanut sen käyttöön.

- 1. Avaa tulostettava asiakirja. Useimmissa sovelluksissa valitse **Office**-painike tai valitse **Tiedosto** ja **Tulosta**.
- 2. Anna kopiomäärä.

Huom. Vain yksi kopio tarvitsee valita vaikka faksi lähetettäisiin useaan osoitteeseen. Jos valitaan useampi kuin yksi kopio, asiakirjasta tulostetaan vastaanottajan laitteessa valittu määrä kopioita, mutta saate vain kerran (jos saate on valittu tulostinajurissa).

- 3. Valitse Xeroxin XPS-ajuri käytettävissä olevien tulostinajurien luettelosta.
- 4. Avaa tulostinajurin Ominaisuudet-ikkuna (avaamisen tapa vaihtelee eri sovellusten välillä). Useimmissa Microsoft-sovelluksissa valitse **Ominaisuudet** tai **Asetukset**.
- 5. Napsauta tarvittaessa **Tulostusasetukset**-välilehti. Yleensä tämä on etualalla näkyvä välilehti tulostinajurin avautuessa.
- 6. Valitse **Työn tyyppi** -valikosta **Faksi**.

#### **Joko**

- Aloita uuden vastaanottajan lisääminen napsauttamalla **Lisää vastaanottaja**.
	- Valitse **Nimi**-ruutu ja kirjoita vastaanottajan nimi.
	- Valitse **Faksinumero**-ruutu ja kirjoita vastaanottajan faksinumero.
	- Valitse tarvittaessa **Yritys**-ruutu ja kirjoita vastaanottajan yritys.
	- Valitse tarvittaessa **Puhelinnumero**-ruutu ja kirjoita vastaanottajan puhelinnumero.
	- Valitse tarvittaessa **Sähköpostiosoite**-ruutu ja kirjoita vastaanottajan sähköpostiosoite.
	- Valitse tarvittaessa **Postilokero**-ruutu ja kirjoita vastaanottajan postilokeron numero.
	- Jos haluat tallentaa tiedot, valitse vastaanottaja luettelosta ja valitse sitten **Tallenna**.

Huom. Vastaanottajan tiedot tallennetaan tietokoneen kiintolevyllä olevaan henkilökohtaiseen osoitteistoosi.

- Valitse **OK**.

**Tai**

- Aloita puhelinluetteloon tallennetun vastaanottajan lisääminen napsauttamalla **Lisää puhelinluettelosta**.
	- Valitse haluamasi vaihtoehto.
		- **Oma puhelinluettelo** tuo näkyviin tulostinajurin kautta tallentamasi vastaanottajat.
		- **Jaettu puhelinluettelo** tuo näkyviin tallentamiesi vastaanottajien lisäksi muiden tallentamat vastaanottajat. Tämä puhelinluettelo on yleensä tallennettu verkkopalvelimeen ja käyttöoikeuden siihen antaa järjestelmänvalvoja.
		- **LDAP-puhelinluettelo** sisältää LDAP (Lightweight Directory Access Protocol) osoitteiston sisältämät vastaanottajat. LDAP-osoitteistoja ylläpitää yleensä ITtukihenkilöt, koska niitä käytetään usein yrityksen osoitteistoina sekä tunnistus- ja valtuutustarkoituksiin verkossa.
	- Valitse vastaanottaja luettelosta.
	- Jos vastaanottajaluettelo on pitkä, napsauta **Etsi...**-ruutua ja kirjoita etsittävä tieto.
- Saadaksesi näkyviin etsinnän tulokset valitse **OK**.
	- Valitse **Lisää**.
	- Valitse **OK**.
- 7. Jos haluat valita useita vastaanottajia luettelosta, napsauta ensimmäistä vastaanottajaa, paina ja pidä alhaalla **Ctrl**-näppäintä (PC:ssä) tai **Command**-näppäintä (Mac-tietokoneessa). Kun olet valinnut kaikki vastaanottajat, vapauta Ctrl- tai Command-näppäin.
- 8. Jos haluat liittää faksiin saatteen, valitse **Saate**-välilehti.
- 9. Valitse Saateasetukset-valikosta **Tulosta saate**.
	- Valitse **Tietoja**-välilehti. Yleensä tämä välilehti näkyy etualalla, kun Saateasetukset avautuu.
		- Valitse tarvittaessa **Lähettäjän nimi** -ruutu ja kirjoita nimesi.
		- Valitse tarvittaessa **Lähettäjän yritys** -ruutu ja kirjoita yrityksesi nimi.
		- Valitse tarvittaessa **Lähettäjän puhelinnumero** -ruutu ja kirjoita puhelinnumerosi.
		- Valitse tarvittaessa **Lähettäjän sähköpostiosoite** -ruutu ja kirjoita sähköpostiosoitteesi.
		- Valitse tarvittaessa **Lähettäjän faksinumero** -ruutu ja kirjoita faksinumero, johon haluat mahdolliset vastaukset.
		- Valitse vastaanottajia koskevat asetukset.
			- **Näytä vastaanottajien nimet** tulostaa kaikkien vastaanottajien nimet saatteeseen. Nimet ovat vastaanottajatietoihin tallennettuja nimiä.
			- **Piilota vastaanottajien nimet** estää vastaanottajien nimien tulostamisen saatteeseen.
- **Näytä oma teksti** lisää kirjoittamasi tekstin saatteeseen. Tästä on hyötyä, kun lähetät usealle vastaanottajalle samaan faksinumeroon, mutta olet tallentanut numeron vain yhden nimen kohdalle.
- Valitse **Vastaanottajat-valikon** alapuolella näkyvä syöttöruutu ja kirjoita oma teksti.
- Jos haluat lisätä saatteeseen vesileiman, valitse **Kuva**-välilehti.
	- Valitse haluamasi vesileimavaihtoehto.
	- Valitse haluamasi vaihtoehto.
		- **Teksti** aktivoi **tekstiruudun**, johon voit kirjoittaa haluamasi tekstin. Voit myös valita tekstin fontin, värin, suunnan ja sijainnin.
		- **Kuva** mahdollistaa kuvavesileiman lisäämisen. Napsauta kansiokuvaketta ja selaa esiin haluamasi kuva. Voit myös valita kuvan skaalauksen, sijainnin ja tummuuden.
	- Valitse haluamasi vaihtoehto Kerros-kohdasta.
		- **Tulosta taustalle** tulostaa saatteen tekstin vesileiman päälle, joten osa vesileimasta voi hävitä.
		- **Yhdistä** yhdistää vesileiman saatteen tekstiin.
		- **Tulosta etualalle** tulostaa vesileiman saatteen tekstin päälle, joten osa tekstistä voi hävitä.
- Valitse **OK**.
- 10. Valitse **Asetukset**-välilehti, jos haluat tehdä vahvistussivua, lähetysnopeutta, tarkkuutta, lähetysaikaa, numeron etuliitettä ja luottokorttia koskevia valintoja.
	- Jos haluat tulostaa vahvistussivun lähetyksen onnistumisesta, valitse Vahvistussivuvalikosta **Tulosta vahvistussivu**. Järjestelmänvalvoja on voinut asettaa tulostimen tulostamaan virhesivun, jos lähetys epäonnistuu.
	- Valitse halutessasi lähetyksen aloitusnopeus Lähetysnopeus-valikosta.
	- Valitse halutessasi tarkkuus Lähetystarkkuus-valikosta. Suuri tarkkuus hidastaa lähetystä.
	- Valitse halutessasi faksin lähetysaika Lähetysaika-valikosta.
	- Jos tarpeen, valitse **Etuliite**-ruutu ja kirjoita numeron etuliite.
	- Valitse tarvittaessa **Luottokortti**-ruutu ja kirjoita luottokortin numero.
	- Valitse **OK**.
- 11. Tallenna asetukset napsauttamalla **OK**.
- 12. Vahvista tulostus (painikkeen nimi vaihtelee eri sovellusten välillä). Useimmissa sovelluksissa valitse **OK** tai **Tulosta**.
- 13. Tulostin on saatettu asettaa niin, että se näyttää Faksivahvistus-ikkunan, jossa näkyvät kaikki faksityön vastaanottajat. Vahvista napsauttamalla **OK**.

[Asiakirjan tulostaminen käyttämällä XPS-tulostinajuria](#page-391-0) [Työn tyyppi -valikon käyttäminen](#page-393-0) [System Administrator Guide \(järjestelmänvalvojan käsikirja\)](www.xerox.com/support) www.xerox.com/support. [Järjestelmänvalvojan yhteystiedot](#page-614-0)

# Skannaus työnkulkuun

Skannaus työnkulkuun muuntaa paperiasiakirjan sähköiseksi tiedostoksi ja tallentaa sen verkossa sijaitsevaan säilöön.

Skannaus edellyttää skannausmallin käyttöä. Malli sisältää tiedot määränpäästä ja skannausasetuksista. Skannauksen yhteydessä voidaan muokata asetuksia, mutta ei muuttaa määränpäätä.

Huom. Järjestelmänvalvoja ottaa tämän palvelun käyttöön.

Jos tunnistus tai tilikirjaus on otettu käyttöön koneessa, skannaustoimintojen käyttäminen saattaa edellyttää kirjautumistietojen antamista.

1. Aseta originaalit etusivut ylöspäin syöttölaitteen syöttöalustalle. Siirrä syöttöohjain originaaleja vasten.

Tai

Nosta syöttölaite ylös. Aseta originaali skannattava puoli alaspäin valotuslasin vasempaan takakulmaan. Laske syöttölaite alas.

- 2. Peruuta mahdolliset aiemmat valinnat painamalla ohjaustaulun **Nollaa kaikki** -näppäintä.
- 3. Paina **Kaikki palvelut** -näppäintä.
- 4. Valitse sitten kosketusnäytöstä **Skannaus työnkulkuun**.

Huom. Jos järjestelmänvalvoja on lisännyt oletusmalliin pakollisia kenttiä, sinua pyydetään antamaan tarvittavat tiedot heti kun valitset skannauksen työnkulkuun.

- 5. Jos tarpeen, valitse **Skannaus työnkulkuun** -kortti. Yleensä tämä on etualalla näkyvä kortti, kun skannaus työnkulkuun -palvelu valitaan.
- 6. Valitse mallin tyyppi **Kaikki mallit** -valikosta.
- 7. Varmista, että uusimmat mallit ovat käytettävissä valitsemalla **Lisäasetukset**-kortista **Mallien päivitys**.
- 8. Valitse haluamasi malli.
- 9. Tee tarvittavat valinnat.
- 10. Aloita originaalien skannaus painamalla ohjaustaulun **Käynnistys**-näppäintä.
- 11. Poista originaalit syöttölaitteesta tai valotuslasilta skannauksen päätyttyä.
- 12. Jos haluat tarkastella työjonoa ja töiden tilaa, paina ohjaustaulun **Töiden tila** -näppäintä.

#### Lisää tietoa

[Yleistä skannauksesta työnkulkuun ja miten se toimii](#page-210-0) [Kirjautuminen käyttäjätunnuksella](#page-650-0) [Asiakirjan skannaaminen tietokoneeseen tai verkkoon](#page-277-0) [Uuden mallin luominen](#page-585-0) [Järjestelmänvalvojan yhteystiedot](#page-614-0) [System Administrator Guide \(järjestelmänvalvojan käsikirja\)](www.xerox.com/support) www.xerox.com/support. [Kuvaavien tietojen lisääminen skannaustyöhön](#page-243-0)

# Sähköpostin lähettäminen

Sähköpostipalvelulla voidaan skannata kuvia ja lähettää ne vastaanottajalle sähköpostiviestin liitteenä.

Huom. Järjestelmänvalvoja ottaa tämän palvelun käyttöön.

Jos tunnistus tai tilikirjaus on otettu käyttöön koneessa, sähköpostitoimintojen käyttäminen saattaa edellyttää kirjautumistietojen antamista.

1. Aseta originaalit etusivut ylöspäin syöttölaitteen syöttöalustalle. Siirrä syöttöohjain originaaleja vasten.

Tai

Nosta syöttölaite ylös. Aseta originaali skannattava puoli alaspäin valotuslasin vasempaan takakulmaan. Laske syöttölaite alas.

- 2. Peruuta mahdolliset aiemmat valinnat painamalla ohjaustaulun **Nollaa kaikki** -näppäintä.
- 3. Paina **Kaikki palvelut** -näppäintä.
- 4. Valitse sitten kosketusnäytöstä **Sähköposti**.
- 5. Jos tarpeen, valitse **Sähköposti**-kortti. Yleensä tämä on etualalla näkyvä kortti, kun sähköpostipalvelu valitaan.
- 6. Valitse **Uusi vastaanottaja...**.
- 7. Anna vastaanottajan sähköpostiosoite näytön näppäimistöstä.
	- Merkkien enimmäismäärä vaihtelee valittujen merkkien koon mukaan. Kun syöttöruudun loppu saavutetaan, enempää merkkejä ei voi antaa.
	- Voit poistaa virheellisen merkin **X**-näppäimellä.
	- Käytä erikoismerkkinäppäintä, jos haluat lisätä erikoismerkkejä kuten \$ ja %.
	- Kuvakkeella varustetut näppäimet oikeassa alakulmassa sisältävät lisää merkkejä. Valitse ja pidä alhaalla näppäintä niin saat näkyviin merkkivalikon. Valitse valikosta haluamasi merkki.

Huom. Jos sähköpostin salaus on käytössä, sähköpostia voi lähettää vain niille vastaanottajille, joilla on voimassa oleva salausvarmenne. Salauksella varmistetaan, että viestiä ei voi lukea muut kuin tarkoitettu vastaanottaja. Jos lisäksi on otettu käyttöön sähköpostin allekirjoitus, vastaanottaja voi olla varma, että viesti on todella tullut lähettäjäksi merkityltä henkilöltä.

- 8. Valitse **Lisää**.
	- Jos haluat lähettää asiakirjan usealle vastaanottajalle, anna yksi vastaanottaja kerrallaan ja valitse joka kerran jälkeen **Lisää**.
- 9. Jos haluat lähettää kopion jollekin toiselle vastaanottajalle, valitse **V-ottaja:**-valikosta **Kopio**. Anna vastaanottajan tiedot näytön näppäimistöstä ja valitse **Lisää**.

Huom. V-ottaja-kohtaan on valittava ainakin yksi osoite, asiakirjaa ei voi lähettää pelkästään Kopio-osoitteeseen.

- 10. Tallenna antamasi tiedot valitsemalla **Sulje**.
- 11. Jos tarpeen, valitse **Lähettäjä...**-näppäin ja anna lähettäjän osoite tai muokkaa sitä näytön näppäimistöstä.

Huom. Järjestelmänvalvoja voi lukita Lähettäjä-näppäimen niin, ettei lähettäjän osoitetta voida muuttaa.

- Valitse **OK**.
- 12. Jos tarpeen, valitse **Aihe...**-näppäin ja kirjoita aihe tai muokkaa sitä näytön näppäimistöstä.
- Valitse **OK**.
- 13. Jos tarpeen, valitse **Tiedoston nimi** -näppäin ja kirjoita skannauksen tuloksena saadulle tiedostolle nimi näytön näppäimistöstä. Jos et anna tiedostolle nimeä, järjestelmänvalvojan määrittämää oletusnimeä käytetään.
	- Valitse **OK**.
- 14. Tee tarvittavat valinnat.
- 15. Aloita originaalien skannaus painamalla ohjaustaulun **Käynnistys**-näppäintä.
- 16. Poista originaalit syöttölaitteesta tai valotuslasilta skannauksen päätyttyä. Työ siirtyy työjonoon käsittelyä varten.
- 17. Jos haluat tarkastella työjonoa ja töiden tilaa, paina ohjaustaulun **Töiden tila** -näppäintä.

[Kirjautuminen käyttäjätunnuksella](#page-650-0) [Järjestelmänvalvojan yhteystiedot](#page-614-0) [System Administrator Guide \(järjestelmänvalvojan käsikirja\)](www.xerox.com/support) www.xerox.com/support.

# Tallennetut työt

## Töiden tallentaminen

### **Työn tallentaminen käyttämällä PostScript-tulostinajuria**

Asiakirja voidaan lähettää tulostettavaksi suoraan tietokoneesta tulostinajurin kautta. Erilaisia Xerox-tulostinajureita on saatavilla kaikkia yleisesti käytettyjä käyttöjärjestelmiä varten. Ne mahdollistavat tulostimen erikoistoimintojen käyttämisen.

Jos tunnistus on otettu käyttöön koneessa, töiden tarkasteleminen tai vapauttaminen saattaa edellyttää kirjautumistietojen antamista.

Jos tilikirjaus on otettu käyttöön, työn lähettäminen saattaa edellyttää kirjautumistietojen antamista tulostinajuriin.

Tallennettu työ -valinnalla työ tallennetaan tulostimen kiintolevylle, jotta se voidaan myöhemmin tulostaa tulostimen ääressä tai Internet Services -sivuston kautta.

Huom. Järjestelmänvalvojan on otettava käyttöön Töiden tallennus -toiminto tulostinajurissa ennen kuin Tallennettu työ on valittavissa. Jos sinulla on lupa itse päivittää ajurin asetukset, tämä toiminto löytyy avaamalla ajuri-ikkuna napsauttamalla ajuria hiiren kakkospainikkeella, valitsemalla Tulostimen ominaisuudet ja sitten Konfigurointi-välilehti. Aseta Lisälaitteet-kohdassa Töiden tallennusmoduulin tilaksi Asennettu.

Lisätietoja on oppaassa System Administrator Guide (järjestelmänvalvojan käsikirja).

- 1. Avaa tulostettava asiakirja. Useimmissa sovelluksissa valitse **Office**-painike tai valitse **Tiedosto** ja **Tulosta**.
- 2. Anna kopiomäärä. Käytettävän sovelluksen mukaan voit ehkä myös valita sivualueen ja tehdä muita tulostukseen liittyviä valintoja.
- 3. Valitse Xeroxin PS-ajuri käytettävissä olevien tulostinajurien luettelosta.
- 4. Avaa tulostinajurin Ominaisuudet-ikkuna (avaamisen tapa vaihtelee eri sovellusten välillä). Useimmissa Microsoft-sovelluksissa valitse **Ominaisuudet** tai **Asetukset**.
- 5. Napsauta tarvittaessa **Tulostusasetukset**-välilehti. Yleensä tämä on etualalla näkyvä välilehti tulostinajurin avautuessa.
- 6. Valitse **Työn tyyppi** -valikosta **Tallennettu työ**.
- 7. Valitse **Työn nimi** -ruutu ja kirjoita työn nimi.
	- Jos haluat tallentaa työn alkuperäisen asiakirjan nimellä, valitse **Työn nimi** -valikosta **Käytä asiakirjan nimeä**.
- 8. Valitse **Tallennus**-valikosta kansio, jonne haluat tallentaa työn.
	- Jos haluamaasi kansiota ei näytetä, voit kirjoittaa tallennuskansion nimen näppäimistöstä. Yleinen oletuskansio on kaikkien käyttäjien käytettävissä.
- 9. Jos haluat, että asiakirja myös tulostetaan, valitse **Tulosta ja tallenna**. Jos et valitse tätä valintaruutua, työ tallennetaan, mutta sitä ei tulosteta.
- 10. Jos haluat suojata asiakirjan tunnusluvulla, valitse **Yksityinen**.
	- Napsauta **Tunnusluku**-ruutua ja anna 4–10-numeroinen tunnusluku.

Huom. Tämä tunnusluku on annettava tulostimen ohjaustaulusta, kun työ halutaan tulostaa. Tunnusluku voi sisältää vain numeroita. Valitse tunnusluku, joka on helppo muistaa, mutta jota muiden on vaikea arvata.

- Napsauta **Vahvista tunnusluku** -ruutua ja anna 4–10-numeroinen tunnusluku uudelleen.
- 11. Valitse **OK**.
- 12. Valitse haluamasi asetukset.
- 13. Tallenna asetukset napsauttamalla **OK**.
- 14. Vahvista tulostus (painikkeen nimi vaihtelee eri sovellusten välillä). Useimmissa sovelluksissa valitse **OK** tai **Tulosta**.

#### Lisää tietoa

[Asiakirjan tulostaminen käyttämällä PostScript-tulostinajuria](#page-337-0) [Tallennetun työn tulostaminen käyttämällä Tulostus...-toimintoa](#page-484-0) [Tallennetun työn tulostaminen Internet Services -sivustolta](#page-559-0) [Uuden kansion luominen töiden tallentamista varten](#page-562-0) [System Administrator Guide \(järjestelmänvalvojan käsikirja\)](www.xerox.com/support) www.xerox.com/support. [Järjestelmänvalvojan yhteystiedot](#page-614-0)

### **Työn tallentaminen käyttämällä PCL-tulostinajuria**

Asiakirja voidaan lähettää tulostettavaksi suoraan tietokoneesta tulostinajurin kautta. Erilaisia Xerox-tulostinajureita on saatavilla kaikkia yleisesti käytettyjä käyttöjärjestelmiä varten. Ne mahdollistavat tulostimen erikoistoimintojen käyttämisen.

Jos tunnistus on otettu käyttöön koneessa, töiden tarkasteleminen tai vapauttaminen saattaa edellyttää kirjautumistietojen antamista.

Jos tilikirjaus on otettu käyttöön, työn lähettäminen saattaa edellyttää kirjautumistietojen antamista tulostinajuriin.

Tallennettu työ -valinnalla työ tallennetaan tulostimen kiintolevylle, jotta se voidaan myöhemmin tulostaa tulostimen ääressä tai Internet Services -sivuston kautta.

Huom. Järjestelmänvalvojan on otettava käyttöön Töiden tallennus -toiminto tulostinajurissa ennen kuin Tallennettu työ on valittavissa. Jos sinulla on lupa itse päivittää ajurin asetukset, tämä toiminto löytyy avaamalla ajuri-ikkuna napsauttamalla ajuria hiiren kakkospainikkeella, valitsemalla Tulostimen ominaisuudet ja sitten Konfigurointi-välilehti. Aseta Lisälaitteet-kohdassa Töiden tallennusmoduulin tilaksi Asennettu.

Lisätietoja on oppaassa System Administrator Guide (järjestelmänvalvojan käsikirja).

- 1. Avaa tulostettava asiakirja. Useimmissa sovelluksissa valitse **Office**-painike tai valitse **Tiedosto** ja **Tulosta**.
- 2. Anna kopiomäärä. Käytettävän sovelluksen mukaan voit ehkä myös valita sivualueen ja tehdä muita tulostukseen liittyviä valintoja.
- 3. Valitse Xeroxin PS-ajuri käytettävissä olevien tulostinajurien luettelosta.
- 4. Avaa tulostinajurin Ominaisuudet-ikkuna (avaamisen tapa vaihtelee eri sovellusten välillä). Useimmissa Microsoft-sovelluksissa valitse **Ominaisuudet** tai **Asetukset**.
- 5. Napsauta tarvittaessa **Tulostusasetukset**-välilehti. Yleensä tämä on etualalla näkyvä välilehti tulostinajurin avautuessa.
- 6. Valitse **Työn tyyppi** -valikosta **Tallennettu työ**.
- 7. Valitse **Työn nimi** -ruutu ja kirjoita työn nimi.
	- Jos haluat tallentaa työn alkuperäisen asiakirjan nimellä, valitse **Työn nimi** -valikosta **Käytä asiakirjan nimeä**.
- 8. Valitse **Tallennus**-valikosta kansio, jonne haluat tallentaa työn.
	- Jos haluamaasi kansiota ei näytetä, voit kirjoittaa tallennuskansion nimen näppäimistöstä. Yleinen oletuskansio on kaikkien käyttäjien käytettävissä.
- 9. Jos haluat, että asiakirja myös tulostetaan, valitse **Tulosta ja tallenna**. Jos et valitse tätä valintaruutua, työ tallennetaan, mutta sitä ei tulosteta.
- 10. Jos haluat suojata asiakirjan tunnusluvulla, valitse **Yksityinen**.
	- Napsauta **Tunnusluku**-ruutua ja anna 4–10-numeroinen tunnusluku.

Huom. Tämä tunnusluku on annettava tulostimen ohjaustaulusta, kun työ halutaan tulostaa. Tunnusluku voi sisältää vain numeroita. Valitse tunnusluku, joka on helppo muistaa, mutta jota muiden on vaikea arvata.

- Napsauta **Vahvista tunnusluku** -ruutua ja anna 4–10-numeroinen tunnusluku uudelleen.
- 11. Valitse **OK**.
- 12. Valitse haluamasi asetukset.
- 13. Tallenna asetukset napsauttamalla **OK**.
- 14. Vahvista tulostus (painikkeen nimi vaihtelee eri sovellusten välillä). Useimmissa sovelluksissa valitse **OK** tai **Tulosta**.

#### Lisää tietoa

[Asiakirjan tulostaminen käyttämällä PCL-tulostinajuria](#page-286-0) [Tallennetun työn tulostaminen käyttämällä Tulostus...-toimintoa](#page-484-0) [Tallennetun työn tulostaminen Internet Services -sivustolta](#page-559-0) [Uuden kansion luominen töiden tallentamista varten](#page-562-0) [System Administrator Guide \(järjestelmänvalvojan käsikirja\)](www.xerox.com/support) www.xerox.com/support. [Järjestelmänvalvojan yhteystiedot](#page-614-0)

## **Työn tallentaminen käyttämällä Mac-tulostinajuria**

Asiakirja voidaan lähettää tulostettavaksi suoraan tietokoneesta tulostinajurin kautta. Erilaisia Xerox-tulostinajureita on saatavilla kaikkia yleisesti käytettyjä käyttöjärjestelmiä varten. Ne mahdollistavat tulostimen erikoistoimintojen käyttämisen.

Jos tunnistus on otettu käyttöön koneessa, töiden tarkasteleminen tai vapauttaminen saattaa edellyttää kirjautumistietojen antamista.

Jos tilikirjaus on otettu käyttöön, työn lähettäminen saattaa edellyttää kirjautumistietojen antamista tulostinajuriin.

Tallennettu työ -valinnalla työ tallennetaan tulostimen kiintolevylle, jotta se voidaan myöhemmin tulostaa tulostimen ääressä tai Internet Services -sivuston kautta.

Huom. Järjestelmänvalvojan on otettava käyttöön Töiden tallennus -toiminto tulostinajurissa ennen kuin Tallennettu työ on valittavissa. Jos sinulla on lupa itse päivittää ajurin asetukset, tämä toiminto löytyy avaamalla ajuri-ikkuna napsauttamalla ajuria hiiren kakkospainikkeella, valitsemalla Tulostimen ominaisuudet ja sitten Konfigurointi-välilehti. Aseta Lisälaitteet-kohdassa Töiden tallennusmoduulin tilaksi Asennettu.

- 1. Avaa tulostettava asiakirja. Useimmissa sovelluksissa valitse **Arkisto** ja **Tulosta**.
- 2. Anna kopiomäärä. Käytettävän sovelluksen mukaan voit ehkä myös valita sivualueen ja tehdä muita tulostukseen liittyviä valintoja.
- 3. Valitse Xerox-ajuri käytettävissä olevien tulostinajurien luettelosta.
- 4. Valitse **Xerox-toiminnot** ominaisuuksien valikosta (valikon nimi vaihtelee eri sovellusten välillä). Useimmissa sovelluksissa valitse valikko, joka sisältää Sivut ja kopiot tai sovelluksen nimen.
- 5. Valitse Xerox-toiminnot-valikosta **Paperi ja tulostus**. Yleensä tämä on etualalla näkyvä alue tulostinajurin avautuessa.
- 6. Valitse **Työn tyyppi** -valikosta **Tallennettu työ**.
- 7. Valitse **Työn nimi** -ruutu ja kirjoita työn nimi.
	- Jos haluat tallentaa työn alkuperäisen asiakirjan nimellä, valitse **Työn nimi** -valikosta **Käytä asiakirjan nimeä**.
- 8. Valitse **Kansio**-valikosta kansio, jonne haluat tallentaa työn.
	- Jos haluamaasi kansiota ei näytetä, voit kirjoittaa tallennuskansion nimen näppäimistöstä. Yleinen oletuskansio on kaikkien käyttäjien käytettävissä.
- 9. Valitse halutessasi **Tulosta ja tallenna**. Jos valitset **Tallenna**, työ tallennetaan, mutta sitä ei tulosteta.
- 10. Jos haluat suojata asiakirjan tunnusluvulla, valitse **Yksityinen**.
	- Napsauta **Tunnusluku**-ruutua ja anna 4–10-numeroinen tunnusluku.

Huom. Tämä tunnusluku on annettava tulostimen ohjaustaulusta, kun työ halutaan tulostaa. Tunnusluku voi sisältää vain numeroita. Valitse tunnusluku, joka on helppo muistaa, mutta jota muiden on vaikea arvata.

- Napsauta **Vahvista tunnusluku** -ruutua ja anna 4–10-numeroinen tunnusluku uudelleen.
- 11. Valitse **OK**.
- 12. Valitse haluamasi asetukset.
- 13. Vahvista tulostus (painikkeen nimi vaihtelee eri sovellusten välillä). Useimmissa sovelluksissa valitse **OK** tai **Tulosta**.

[Asiakirjan tulostaminen käyttämällä Mac-tulostinajuria](#page-445-0) [Tallennetun työn tulostaminen käyttämällä Tulostus...-toimintoa](#page-484-0) [Tallennetun työn tulostaminen Internet Services -sivustolta](#page-559-0) [Uuden kansion luominen töiden tallentamista varten](#page-562-0) [System Administrator Guide \(järjestelmänvalvojan käsikirja\)](www.xerox.com/support) www.xerox.com/support. [Järjestelmänvalvojan yhteystiedot](#page-614-0)

### **Työn tallentaminen käyttämällä XPS-tulostinajuria**

Asiakirja voidaan lähettää tulostettavaksi suoraan tietokoneesta tulostinajurin kautta. Erilaisia Xerox-tulostinajureita on saatavilla kaikkia yleisesti käytettyjä käyttöjärjestelmiä varten. Ne mahdollistavat tulostimen erikoistoimintojen käyttämisen.

Jos tunnistus on otettu käyttöön koneessa, töiden tarkasteleminen tai vapauttaminen saattaa edellyttää kirjautumistietojen antamista.

Jos tilikirjaus on otettu käyttöön, työn lähettäminen saattaa edellyttää kirjautumistietojen antamista tulostinajuriin.

Huom. XPS-asiakirjan tulostamista varten tulostimeen on asennettava XPS-lisätoiminto.

Tallennettu työ -valinnalla työ tallennetaan tulostimen kiintolevylle, jotta se voidaan myöhemmin tulostaa tulostimen ääressä tai Internet Services -sivuston kautta.

Huom. Järjestelmänvalvojan on otettava käyttöön Töiden tallennus -toiminto tulostinajurissa ennen kuin Tallennettu työ on valittavissa. Jos sinulla on lupa itse päivittää ajurin asetukset, tämä toiminto löytyy avaamalla ajuri-ikkuna napsauttamalla ajuria hiiren kakkospainikkeella, valitsemalla Tulostimen ominaisuudet ja sitten Konfigurointi-välilehti. Aseta Lisälaitteet-kohdassa Töiden tallennusmoduulin tilaksi Asennettu.

Lisätietoja on oppaassa System Administrator Guide (järjestelmänvalvojan käsikirja).

- 1. Avaa tulostettava asiakirja. Useimmissa sovelluksissa valitse **Office**-painike tai valitse **Tiedosto** ja **Tulosta**.
- 2. Anna kopiomäärä. Käytettävän sovelluksen mukaan voit ehkä myös valita sivualueen ja tehdä muita tulostukseen liittyviä valintoja.
- 3. Valitse Xeroxin XPS-ajuri käytettävissä olevien tulostinajurien luettelosta.
- 4. Avaa tulostinajurin Ominaisuudet-ikkuna (avaamisen tapa vaihtelee eri sovellusten välillä). Useimmissa Microsoft-sovelluksissa valitse **Ominaisuudet** tai **Asetukset**.
- 5. Napsauta tarvittaessa **Tulostusasetukset**-välilehti. Yleensä tämä on etualalla näkyvä välilehti tulostinajurin avautuessa.
- 6. Valitse **Työn tyyppi** -valikosta **Tallennettu työ**.
- 7. Valitse **Työn nimi** -ruutu ja kirjoita työn nimi.
	- Jos haluat tallentaa työn alkuperäisen asiakirjan nimellä, valitse **Työn nimi** -valikosta **Käytä asiakirjan nimeä**.
- 8. Valitse **Tallennus**-valikosta kansio, jonne haluat tallentaa työn.
	- Jos haluamaasi kansiota ei näytetä, voit kirjoittaa tallennuskansion nimen näppäimistöstä. Yleinen oletuskansio on kaikkien käyttäjien käytettävissä.
- 9. Jos haluat, että asiakirja myös tulostetaan, valitse **Tulosta ja tallenna**. Jos et valitse tätä valintaruutua, työ tallennetaan, mutta sitä ei tulosteta.
- 10. Jos haluat suojata asiakirjan tunnusluvulla, valitse **Yksityinen**.
	- Napsauta **Tunnusluku**-ruutua ja anna 4–10-numeroinen tunnusluku.

Huom. Tämä tunnusluku on annettava tulostimen ohjaustaulusta, kun työ halutaan tulostaa. Tunnusluku voi sisältää vain numeroita. Valitse tunnusluku, joka on helppo muistaa, mutta jota muiden on vaikea arvata.

- Napsauta **Vahvista tunnusluku** -ruutua ja anna 4–10-numeroinen tunnusluku uudelleen.
- 11. Valitse **OK**.
- 12. Valitse haluamasi asetukset.
- 13. Tallenna asetukset napsauttamalla **OK**.
- 14. Vahvista tulostus (painikkeen nimi vaihtelee eri sovellusten välillä). Useimmissa sovelluksissa valitse **OK** tai **Tulosta**.

#### Lisää tietoa

[Asiakirjan tulostaminen käyttämällä XPS-tulostinajuria](#page-391-0) [Tallennetun työn tulostaminen käyttämällä Tulostus...-toimintoa](#page-484-0) [Tallennetun työn tulostaminen Internet Services -sivustolta](#page-559-0) [Uuden kansion luominen töiden tallentamista varten](#page-562-0) [System Administrator Guide \(järjestelmänvalvojan käsikirja\)](www.xerox.com/support) www.xerox.com/support. [Järjestelmänvalvojan yhteystiedot](#page-614-0)

## Tallennettujen töiden tulostaminen

#### **Tallennetun työn tulostaminen käyttämällä Tulostus...-toimintoa**

Tulostus...-toiminnolla voidaan tulostaa tulostimeen tai USB-muistitikulle tallennettuja töitä. Tästä toiminnosta on hyötyä, jos tulostetaan samoja asiakirjoja säännöllisesti.

Huom. Järjestelmänvalvoja ottaa tämän palvelun käyttöön.

Jos tunnistus tai tilikirjaus on otettu käyttöön koneessa, tulostustoimintojen käyttäminen saattaa edellyttää kirjautumistietojen antamista.

Valitse Tulostus... > Tallennetut työt, kun haluat tulostaa töitä, jotka on tallennettu tulostimessa olevaan kansioon Tallennetut työt -toiminnolla.

Tallennetut työt ovat tulostimeen lähetettyjä asiakirjoja, jotka on tallennettu sinne myöhempää käyttöä varten. Tallennetut työt voidaan tulostaa tulostimen äärestä tai Internet Services -sivuston kautta.

- 1. Peruuta mahdolliset aiemmat valinnat painamalla ohjaustaulun **Nollaa kaikki** -näppäintä.
- 2. Paina **Kaikki palvelut** -näppäintä.
- 3. Valitse sitten kosketusnäytöstä **Tulostus...**.
- 4. Valitse **Tallennetut työt...**.
- 5. Valitse kansio.
- 6. Valitse tallennettu työ.
- 7. Tee tarvittavat valinnat.
- 8. Valitse **Paperi**.
- 9. Valitse haluamasi vaihtoehto.
- **Autom. valinta** valitsee automaattisesti sopivan paperikoon originaalien koon ja valitun kokosuhteen mukaan.
- Valitse paperialusta, joka sisältää haluamasi tyyppistä ja kokoista paperia. Kunkin alustan kohdalla näytetään sen sisältämän paperin koko ja tyyppi.
- 10. Valitse **OK**.
- 11. Valitse **2-puolinen tulostus**.
- 12. Valitse haluamasi vaihtoehto.
	- **1-puolinen** valitse tämä, kun originaalit ovat yksipuolisia.
	- **2-puolinen** valitse tämä, kun originaalit ovat kaksipuolisia. Tätä asetusta käytettäessä originaalit on asetettava syöttölaitteeseen.
	- **2-puolinen, takasivun pyöritys** valitse tämä, kun originaalit ovat kaksipuolisia ja niiden takasivut ovat ylösalaisin etusivuihin nähden (kuten kalenterissa). Tätä asetusta käytettäessä originaalit on asetettava syöttölaitteeseen.
- 13. Valitse **Viimeistely**, jos haluat itse valita tietyn viimeistelyn, tai valitse **Autom.**, jos haluat, että tulostin valitsee sopivan vaihtoehdon.
- 14. Käynnistä työn tulostus painamalla ohjaustaulun **Käynnistys**-näppäintä.
- 15. Jos työ on suojattu, anna tunnusluku ja valitse **OK**.
- 16. Jos haluat tarkastella työjonoa ja töiden tilaa, paina ohjaustaulun **Töiden tila** -näppäintä.

[Tallennetun työn tulostaminen Internet Services -sivustolta](#page-559-0) [Työn tyyppi -valikon käyttäminen](#page-339-0) [Kirjautuminen käyttäjätunnuksella](#page-650-0) [System Administrator Guide \(järjestelmänvalvojan käsikirja\)](www.xerox.com/support) www.xerox.com/support. [Järjestelmänvalvojan yhteystiedot](#page-614-0)

### **Tallennetun työn tulostaminen Internet Services -sivustolta**

Internet Services käyttää koneen sisäistä web-palvelinta. Näin tulostimeen saadaan internet- tai intranet-yhteys tietokoneen verkkoselaimen kautta.

Jos tunnistus tai tilikirjaus on otettu käyttöön koneessa, tämän toiminnon käyttäminen saattaa edellyttää kirjautumistietojen antamista.

Tallennetut työt ovat tulostimeen lähetettyjä asiakirjoja, jotka on tallennettu sinne myöhempää käyttöä varten. Tallennetut työt voidaan tulostaa tulostimen äärestä tai Internet Services -sivuston kautta.

Huom. Järjestelmänvalvoja ottaa tämän palvelun käyttöön.

Tallennetut työt -toiminto on kätevä tapa tallentaa usein tulostettavia asiakirjoja (esimerkiksi lomakkeita). Töiden tallentamiseen voidaan käyttää tulostinajuria tai Internet Services -sivustoa. Tallennettuja töitä voidaan tulostaa tulostimen ohjaustaulusta ja Internet Services -sivustolta.

- 1. Avaa tietokoneen verkkoselain.
- 2. Kirjoita URL-kenttään http:// ja laitteen IP-osoite. Jos IP-osoite on esimerkiksi 192.168.100.100, kirjoita http://192.168.100.100.

Huom. Laitteen IP-osoitteen saa selville tulostamalla konfigurointiraportin, tai sitä voi kysyä järjestelmänvalvojalta.

- 3. Paina **Enter**.
- 4. Napsauta **Työt**-välilehteä.
- 5. Napsauta **Tallennetut työt** -välilehteä. Tallennettujen töiden tulostus -sivu tulee näkyviin ja siinä näkyy yleiseen oletussäilöön tallennetut työt.
- 6. Napsauta halutun työn vieressä olevaa **valintaruutua**. Jos haluat valita kaikki työt, napsauta otsikkorivin yläreunassa olevaa **valintaruutua**.
- 7. Valitse **Tulosta työ** -valikosta **Tulosta työ**.
- 8. Valitse tarvittaessa **Kopiot**-ruutu ja kirjoita kopiomäärä. Oletuskopiomäärä on 1, vaikka useita kopioita olisi valittu, kun työ alunperin tallennettiin.
- 9. Valitse **Siirry**.
- 10. Nouda työsi tulostimesta.
- 11. Jos haluat tarkastella työjonoa ja töiden tilaa, paina ohjaustaulun **Töiden tila** -näppäintä.
- 12. Tulostustyöt näkyvät yleensä Aktiiviset työt -jonossa. Jos järjestelmänvalvoja on ottanut käyttöön Pidätä kaikki työt -toiminnon, työt näkyvät joko Pidätetyt tulostustyöt- tai Tunnistamattomat tulostustyöt -jonossa. Vapauta pidätetty työ valitsemalla se jonosta ja valitsemalla sitten **Vapauta**.
- 13. Jos työ ei etene työjonossa, koneeseen on lisättävä materiaalia kuten paperia tai nitomanastoja ennen kuin työ voidaan tulostaa. Voit tarkastaa tarvittavan materiaalin valitsemalla työn ja valitsemalla sitten **Tietoja**. Kun materiaalia on käytettävissä, työ tulostetaan.

[Työn tallentaminen käyttämällä PostScript-tulostinajuria](#page-345-0) [Tallennetun työn tulostaminen käyttämällä Tulostus...-toimintoa](#page-484-0) [Järjestelmänvalvojan yhteystiedot](#page-614-0) [System Administrator Guide \(järjestelmänvalvojan käsikirja\)](www.xerox.com/support) www.xerox.com/support. [Aktiivisten töiden tarkasteleminen](#page-636-0) [Kirjautuminen Internet Services -sivustolle](#page-619-0) [Työn tilanteen ja tietojen tarkasteleminen](#page-637-0) [Tietosivujen tulostaminen](#page-644-0)

# Tuottavuuden parantaminen

Tämä on tehokas monitoimilaite, jossa on runsaasti erilaisia digitaalisia toimintoja. Se on tarkoitettu suurien työryhmien käyttöön erilaisiin toimistoympäristöihin. Voit tehdä enemmän vähemmällä vaivalla ja tehostaa työnkulkuja erilaisilla tuottavuutta edistävillä toiminnoilla, joita ovat esimerkiksi:

- Verkko-osoitteistot
- Mukautus omiin työprosesseihin
- Tehokkaat julkaisutoiminnot, kuten Kopiointi vihkoksi, Erikoissivut, Koostetyö ja Lisäykset.

Voit parantaa tuottavuutta aktiivisten töiden tehokkaalla hallinnalla. Aktiiviset työt saat näkyviin painamalla ohjaustaulun **Töiden tila** -näppäintä. Jos työ on kiireellinen, voit nopeuttaa sen käsittelyä valitsemalla Siirrä eteenpäin.

Jos työ on pidätettynä jonossa, se saattaa odottaa jonkin materiaalin lisäämistä tai tunnusluvun antamista. Työn pidätyksen syy näkyy Tilanne-näytössä. Kun tarvittava materiaali on käytettävissä tai vaadittu tunnusluku annettu, työ vapautuu tulostettavaksi.

Järjestelmänvalvoja voi parantaa tuottavuutta määrittämällä useiden toimintojen oletusasetuksiksi työryhmässäsi tavallisimmin käytössä olevat asetukset. Järjestelmänvalvoja voi esimerkiksi lisätä kopioiden oletustummuutta, jos kopioitavana on usein haaleita merkintöjä sisältäviä asiakirjoja, kuten lyijykynäpiirroksia.

Lisätietoja on oppaassa System Administrator Guide (järjestelmänvalvojan käsikirja).

Lisää tietoa [Työn tilanteen ja tietojen tarkasteleminen](#page-637-0) [Järjestelmänvalvojan yhteystiedot](#page-614-0) [System Administrator Guide \(järjestelmänvalvojan käsikirja\)](www.xerox.com/support) www.xerox.com/support.

# Kunnossapito ja kulutustarvikkeet

## Vaihto-osien tunnistaminen

Koneessa on useita kulutustarvikkeita, joita on lisättävä, kuten paperia ja nitomanastoja, sekä osia, joita on ajoittain vaihdettava.

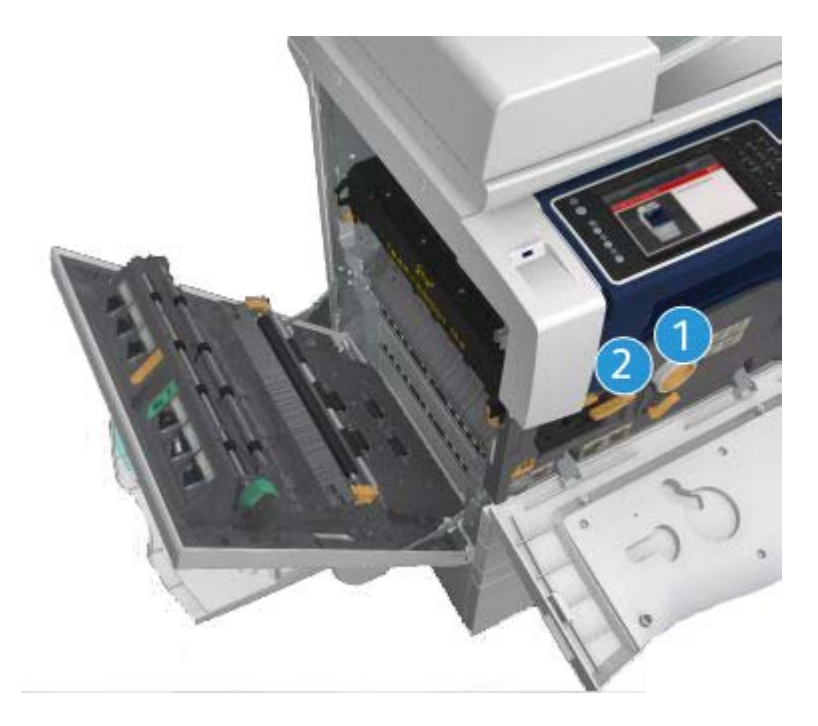

- 1. Värikasetti
- 2. Tulostuskasetti

Koneen näyttöön tulee viesti, kun on aika tilata jokin yllä mainituista osista. Tämä viesti toimii ennakkoilmoituksena siitä, että osa on pian vaihdettava. Osa vaihdetaan vasta sitten, kun näytössä kehotetaan niin tekemään.

# **! VAARA**

ÄLÄ irrota mitään ruuvein kiinnitettyjä kansia tai suojalevyjä. Niiden takana ei ole mitään käyttäjän vaihdettavia tai huollettavia osia. ÄLÄ yritä tehdä mitään kunnossapitotoimia, joista ei ole ohjeita käyttöoppaissa.

Lisää tietoa [Värikasetin vaihtaminen](#page-659-0) [Tulostuskasetin vaihtaminen](#page-659-1)

## Valotuslasin ja syöttölaitteen valotusalueen puhdistaminen

Puhdista koneen lasipinnat säännöllisesti. Näin varmistat, etteivät lasin pinnassa olevat tahrat näy kopioissa raitoina, pilkkuina tai muina ylimääräisinä jälkinä.

Syöttölaitetta käytettäessä originaalit skannataan niiden kulkiessa syöttölaitteen valotusaluetta peittävän lasin yli. Lasin pinnassa olevat tahrat aiheuttavat kopioihin, fakseihin tai skannattuihin kuviin viivoja tai raitoja. Myös syöttölaitteen kuljetusrullan tahrat saattavat heijastua originaalien läpi ja näkyä sitten skannatuissa kuvissa.

- 1. Käytä nukkaamatonta liinaa, joka on kostutettu kevyesti Xeroxin antistaattisella puhdistusaineella tai yleispuhdistusaineella (tai muun valmistajan vastaavalla aineella), kun puhdistat valotuslasia ja syöttölaitteen valotusaluetta (kapea lasilevy valotuslasin vasemmalla puolella).
- 2. Kuivaa lasi puhtaalla liinalla tai talouspaperilla.
- 3. Käytä nukkaamatonta liinaa, joka on kostutettu kevyesti vedellä tai sopivalla puhdistusaineella (kuten Xerox Cleaning Fluid tai Xerox Film Remover), kun puhdistat syöttölaitteen alapintaa ja syöttölaitteen kuljetusrullaa.

## **! VAARA**

ÄLÄ käytä puhdistukseen voimakkaita kemiallisia aineita tai aerosolisuihkeita. ÄLÄ kaada nestemäisiä aineita suoraan puhdistettavalle pinnalle. Käytä puhdistusaineita vain tämän käyttöoppaan ohjeiden mukaisesti. Pidä kaikki puhdistusaineet poissa lasten ulottuvilta.

## **! VAARA**

Älä käytä paineilmapulloissa olevia puhdistusaineita. Jotkin paineilmapullot sisältävät räjähtävää ainetta eivätkä sovellu käytettäviksi elektronisten laitteiden puhdistukseen. Tällaisten puhdistusaineiden käyttö voi aiheuttaa räjähdys- ja tulipalovaaran.

## Ohjaustaulun, kosketusnäytön, syöttölaitteen ja luovutusalustojen puhdistaminen

Puhdista näyttö, ohjaustaulu ja koneen muut pinnat säännöllisesti, jotta ne eivät pölyynny ja likaannu.

- 1. Kostuta pehmeä nukkaamaton liina vedellä.
- 2. Pyyhi koko ohjaustaulu, myös näyttö.
- 3. Pyyhi syöttölaite, luovutus- ja paperialustat ja koneen ulkopinnat.
- 4. Kuivaa alueet puhtaalla liinalla tai talouspaperilla.

## Paperitukkeumien selvittäminen

Paperitukkeumasta saadaan näyttöön ilmoitus sekä ohjeet sen selvittämisestä. Korjaa virhetilanne noudattamalla näitä ohjeita.

Tukkeuman vuoksi paperiradalta poistetut kopiot tehdään automaattisesti uudelleen.

- 1. Tarkasta näytöstä tukkeuman sijainti. Poista tukkeuman aiheuttanut paperi käyttämällä paperiradan vihreitä kahvoja ja nuppeja näytön ohjeiden mukaisesti.
- 2. Muista palauttaa kaikki kahvat ja vivut oikeisiin asentoihin. Ne ovat paikoillaan, kun niiden takaa ei näy punaisia merkkejä.

# **Opastus**

## Opastus koneessa

Konetta käyttäessäsi apu on aina lähellä. Saat ohjeita ja vinkkejä monesta eri lähteestä.

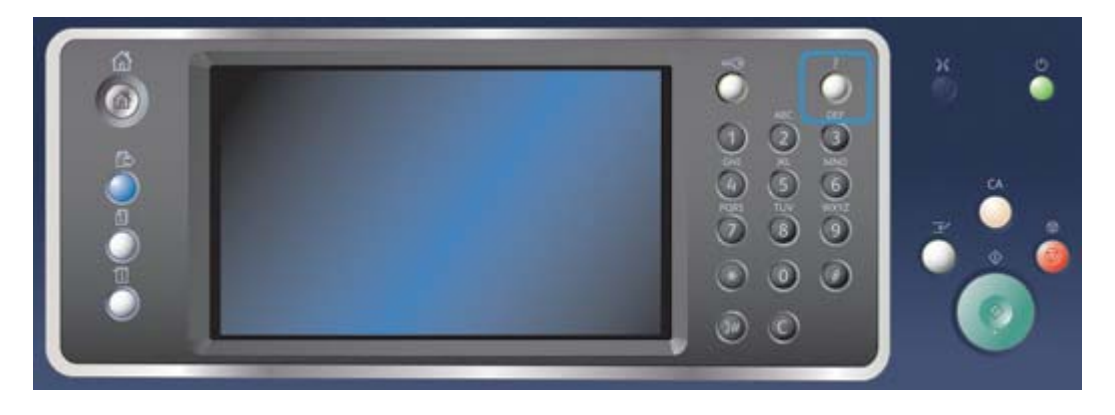

- 1. Saat ohjeita näyttöön milloin tahansa painamalla ohjaustaulun **Opastus (?)** -näppäintä.
- 2. Etsi opastuksen aihe vierityspalkin avulla ja valitse se. Lisätietoa annetaan viestien, ohjeiden ja havaintokuvien avulla.
- 3. Sulje opastus painamalla **Opastus (?)** -näppäintä uudelleen.

# PostScript-tulostinajurin Ohje

Asiakirja voidaan lähettää tulostettavaksi suoraan tietokoneesta tulostinajurin kautta. Erilaisia Xerox-tulostinajureita on saatavilla kaikkia yleisesti käytettyjä käyttöjärjestelmiä varten. Ne mahdollistavat tulostimen erikoistoimintojen käyttämisen.

Jos tunnistus on otettu käyttöön koneessa, töiden tarkasteleminen tai vapauttaminen saattaa edellyttää kirjautumistietojen antamista.

Jos tilikirjaus on otettu käyttöön, työn lähettäminen saattaa edellyttää kirjautumistietojen antamista tulostinajuriin.

Ohje-painike avaa Xeroxin online-ohjeen. Ohjeen käyttö edellyttää internet-yhteyttä.

- 1. Avaa tulostettava asiakirja. Useimmissa sovelluksissa valitse **Office**-painike tai valitse **Tiedosto** ja **Tulosta**.
- 2. Valitse Xeroxin PS-ajuri käytettävissä olevien tulostinajurien luettelosta.
- 3. Avaa tulostinajurin Ominaisuudet-ikkuna (avaamisen tapa vaihtelee eri sovellusten välillä). Useimmissa Microsoft-sovelluksissa valitse **Ominaisuudet** tai **Asetukset**.
- 4. Napsauta **?**-painiketta. Xeroxin online-ohje avautuu oletusselainikkunaan.

#### Lisää tietoa

[Asiakirjan tulostaminen käyttämällä PostScript-tulostinajuria](#page-337-0) [System Administrator Guide \(järjestelmänvalvojan käsikirja\)](www.xerox.com/support) www.xerox.com/support. [Järjestelmänvalvojan yhteystiedot](#page-614-0)

# PCL-tulostinajurin Ohje

Asiakirja voidaan lähettää tulostettavaksi suoraan tietokoneesta tulostinajurin kautta. Erilaisia Xerox-tulostinajureita on saatavilla kaikkia yleisesti käytettyjä käyttöjärjestelmiä varten. Ne mahdollistavat tulostimen erikoistoimintojen käyttämisen.

Jos tunnistus on otettu käyttöön koneessa, töiden tarkasteleminen tai vapauttaminen saattaa edellyttää kirjautumistietojen antamista.

Jos tilikirjaus on otettu käyttöön, työn lähettäminen saattaa edellyttää kirjautumistietojen antamista tulostinajuriin.

Ohje-painike avaa Xeroxin online-ohjeen. Ohjeen käyttö edellyttää internet-yhteyttä.

- 1. Avaa tulostettava asiakirja. Useimmissa sovelluksissa valitse **Office**-painike tai valitse **Tiedosto** ja **Tulosta**.
- 2. Valitse Xeroxin PCL-ajuri käytettävissä olevien tulostinajurien luettelosta.
- 3. Avaa tulostinajurin Ominaisuudet-ikkuna (avaamisen tapa vaihtelee eri sovellusten välillä). Useimmissa Microsoft-sovelluksissa valitse **Ominaisuudet** tai **Asetukset**.
- 4. Napsauta **?**-painiketta. Xeroxin online-ohje avautuu oletusselainikkunaan.

#### Lisää tietoa

[Asiakirjan tulostaminen käyttämällä PCL-tulostinajuria](#page-286-0) [System Administrator Guide \(järjestelmänvalvojan käsikirja\)](www.xerox.com/support) www.xerox.com/support. [Järjestelmänvalvojan yhteystiedot](#page-614-0)

## Mac-tulostinajurin Ohje

Asiakirja voidaan lähettää tulostettavaksi suoraan tietokoneesta tulostinajurin kautta. Erilaisia Xerox-tulostinajureita on saatavilla kaikkia yleisesti käytettyjä käyttöjärjestelmiä varten. Ne mahdollistavat tulostimen erikoistoimintojen käyttämisen.

Jos tunnistus on otettu käyttöön koneessa, töiden tarkasteleminen tai vapauttaminen saattaa edellyttää kirjautumistietojen antamista.

Jos tilikirjaus on otettu käyttöön, työn lähettäminen saattaa edellyttää kirjautumistietojen antamista tulostinajuriin.

Ohje-painike avaa Xeroxin online-ohjeen. Ohjeen käyttö edellyttää internet-yhteyttä.

- 1. Avaa tulostettava asiakirja. Useimmissa sovelluksissa valitse **Arkisto** ja **Tulosta**.
- 2. Valitse Xerox-ajuri käytettävissä olevien tulostinajurien luettelosta.
- 3. Valitse **Xerox-toiminnot** ominaisuuksien valikosta (valikon nimi vaihtelee eri sovellusten välillä). Useimmissa sovelluksissa valitse valikko, joka sisältää Sivut ja kopiot tai sovelluksen nimen.
- 4. Napsauta **?**-painiketta. Xeroxin online-ohje avautuu oletusselainikkunaan.

#### Lisää tietoa

[Asiakirjan tulostaminen käyttämällä Mac-tulostinajuria](#page-445-0) [System Administrator Guide \(järjestelmänvalvojan käsikirja\)](www.xerox.com/support) www.xerox.com/support. [Järjestelmänvalvojan yhteystiedot](#page-614-0)
## XPS-tulostinajurin Ohje

Asiakirja voidaan lähettää tulostettavaksi suoraan tietokoneesta tulostinajurin kautta. Erilaisia Xerox-tulostinajureita on saatavilla kaikkia yleisesti käytettyjä käyttöjärjestelmiä varten. Ne mahdollistavat tulostimen erikoistoimintojen käyttämisen.

Jos tunnistus on otettu käyttöön koneessa, töiden tarkasteleminen tai vapauttaminen saattaa edellyttää kirjautumistietojen antamista.

Jos tilikirjaus on otettu käyttöön, työn lähettäminen saattaa edellyttää kirjautumistietojen antamista tulostinajuriin.

Huom. XPS-asiakirjan tulostamista varten tulostimeen on asennettava XPS-lisätoiminto.

Ohje-painike avaa Xeroxin online-ohjeen. Ohjeen käyttö edellyttää internet-yhteyttä.

- 1. Avaa tulostettava asiakirja. Useimmissa sovelluksissa valitse **Office**-painike tai valitse **Tiedosto** ja **Tulosta**.
- 2. Valitse Xeroxin XPS-ajuri käytettävissä olevien tulostinajurien luettelosta.
- 3. Avaa tulostinajurin Ominaisuudet-ikkuna (avaamisen tapa vaihtelee eri sovellusten välillä). Useimmissa Microsoft-sovelluksissa valitse **Ominaisuudet** tai **Asetukset**.
- 4. Napsauta **?**-painiketta. Xeroxin online-ohje avautuu oletusselainikkunaan.

#### Lisää tietoa

[Asiakirjan tulostaminen käyttämällä XPS-tulostinajuria](#page-391-0) [System Administrator Guide \(järjestelmänvalvojan käsikirja\)](www.xerox.com/support) www.xerox.com/support. [Järjestelmänvalvojan yhteystiedot](#page-614-0)

## Internet Services -sivuston Ohje

Internet Services käyttää koneen sisäistä web-palvelinta. Näin tulostimeen saadaan internet- tai intranet-yhteys tietokoneen verkkoselaimen kautta.

Jos tunnistus tai tilikirjaus on otettu käyttöön koneessa, tämän toiminnon käyttäminen saattaa edellyttää kirjautumistietojen antamista.

Internet Services -sivuston Ohje-linkin napsauttaminen tuo näkyviin toimintojen käyttämiseen liittyviä ohjeita ja tietoja. Ohje avautuu uuteen ikkunaan.

Huom. Internet Services -sivusto on ensisijaisesti järjestelmänvalvojien työkalu. Ohje on kirjoitettu pikemminkin järjestelmänvalvojille kuin tavallisille käyttäjille.

Lisätietoja on oppaassa System Administrator Guide (järjestelmänvalvojan käsikirja).

- 1. Avaa tietokoneen verkkoselain.
- 2. Kirjoita URL-kenttään http:// ja laitteen IP-osoite. Jos IP-osoite on esimerkiksi 192.168.100.100, kirjoita http://192.168.100.100.

Huom. Laitteen IP-osoitteen saa selville tulostamalla konfigurointiraportin, tai sitä voi kysyä järjestelmänvalvojalta.

- 3. Paina **Enter**.
- 4. Valitse **Ohje**-linkki näytön oikeasta yläkulmasta.
- 5. Valitse haluamasi asetukset.

[Järjestelmänvalvojan yhteystiedot](#page-614-0) [System Administrator Guide \(järjestelmänvalvojan käsikirja\)](www.xerox.com/support) www.xerox.com/support. [Tietosivujen tulostaminen](#page-644-0)

## Lisäapua

Jos tarvitset lisäohjeita, käy Xeroxin verkkosivuilla osoitteessa www.xerox.com tai ota yhteyttä Xeroxin asiakaspalveluun. Varaudu antamaan koneen sarjanumero.

Asiakaspalveluun on annettava seuraavat tiedot: ongelman kuvaus, koneen sarjanumero, mahdollinen virhekoodi sekä yrityksen nimi ja osoite.

Lisää tietoa [Koneen osat](#page-26-0)

# Kopiointi

# Kopiointi

Kun painetaan Käynnistys, kone skannaa originaalit ja tallentaa skannauksen tuloksena saadut kuvat väliaikaisesti. Sen jälkeen se tulostaa kuvat tehtyjen valintojen mukaan.

Jos tunnistus tai tilikirjaus on otettu käyttöön koneessa, kopiointitoimintojen käyttäminen saattaa edellyttää kirjautumistietojen antamista.

1. Aseta originaalit etusivut ylöspäin syöttölaitteen syöttöalustalle. Siirrä syöttöohjain originaaleja vasten.

Tai

Nosta syöttölaite ylös. Aseta originaali skannattava puoli alaspäin valotuslasin vasempaan takakulmaan. Laske syöttölaite alas.

- 2. Peruuta mahdolliset aiemmat valinnat painamalla ohjaustaulun **Nollaa kaikki** -näppäintä.
- 3. Paina **Kaikki palvelut** -näppäintä.
- 4. Valitse kosketusnäytöstä **Kopiointi**.
- 5. Jos tarpeen, valitse **Kopiointi**-kortti. Yleensä tämä on etualalla näkyvä kortti, kun kopiointipalvelu valitaan.
- 6. Tee tarvittavat valinnat.
- 7. Anna kopiomäärä ohjaustaulun numeronäppäimistöstä.
- 8. Aloita originaalien skannaus painamalla ohjaustaulun **Käynnistys**-näppäintä.
- 9. Poista originaalit syöttölaitteesta tai valotuslasilta skannauksen päätyttyä. Työ siirtyy työjonoon käsittelyä varten.
- 10. Jos haluat tarkastella työjonoa ja töiden tilaa, paina ohjaustaulun **Töiden tila** -näppäintä.
- 11. Jos työ ei etene työjonossa, koneeseen on lisättävä materiaalia kuten paperia tai nitomanastoja ennen kuin työ voidaan tulostaa. Voit tarkastaa tarvittavan materiaalin valitsemalla työn ja valitsemalla sitten **Tietoja**. Kun materiaalia on käytettävissä, työ tulostetaan.

#### Lisää tietoa

[Kirjautuminen käyttäjätunnuksella](#page-650-0) [Työn tilanteen ja tietojen tarkasteleminen](#page-637-0)

# Kopiointitoiminnot

## Kokosuhde

### **Pienentäminen ja suurentaminen**

Kun painetaan Käynnistys, kone skannaa originaalit ja tallentaa skannauksen tuloksena saadut kuvat väliaikaisesti. Sen jälkeen se tulostaa kuvat tehtyjen valintojen mukaan.

Jos tunnistus tai tilikirjaus on otettu käyttöön koneessa, kopiointitoimintojen käyttäminen saattaa edellyttää kirjautumistietojen antamista.

Koneessa on useita valintavaihtoehtoja, joilla voi muuttaa kopion kokoa alkuperäisestä. On mahdollista antaa jokin tietty pienennys- tai suurennusprosentti tai valita jokin valmiiksi määritetyistä kokosuhteista.

1. Aseta originaalit etusivut ylöspäin syöttölaitteen syöttöalustalle. Siirrä syöttöohjain originaaleja vasten.

Tai

Nosta syöttölaite ylös. Aseta originaali skannattava puoli alaspäin valotuslasin vasempaan takakulmaan. Laske syöttölaite alas.

- 2. Peruuta mahdolliset aiemmat valinnat painamalla ohjaustaulun **Nollaa kaikki** -näppäintä.
- 3. Paina **Kaikki palvelut** -näppäintä.
- 4. Valitse kosketusnäytöstä **Kopiointi**.
- 5. Jos tarpeen, valitse **Kopiointi**-kortti. Yleensä tämä on etualalla näkyvä kortti, kun kopiointipalvelu valitaan.
- 6. Valitse haluamasi vaihtoehto.
	- Valitse suurennus- tai pienennysprosentti **plus** tai **miinus**-näppäimellä, tai anna prosentti numeronäppäimillä.
	- **100 %** kopiosta tehdään saman kokoinen kuin originaali. Tästä on hyötyä, kun ohjelmoidaan monimutkaista työtä ja halutaan peruuttaa mahdolliset kokosuhdeasetukset muuttamatta muita asetuksia.
	- **Autom. %** kone valitsee automaattisesti parhaan kokosuhteen valitun paperikoon mukaan.

Huom. Paperi on valittava ennen tämän vaihtoehdon käyttöä.

- **Lisää...** tuo näkyviin lisää vaihtoehtoja.
- 7. Anna kopiomäärä ohjaustaulun numeronäppäimistöstä.
- 8. Aloita originaalien skannaus painamalla ohjaustaulun **Käynnistys**-näppäintä.
- 9. Poista originaalit syöttölaitteesta tai valotuslasilta skannauksen päätyttyä. Työ siirtyy työjonoon käsittelyä varten.
- 10. Jos haluat tarkastella työjonoa ja töiden tilaa, paina ohjaustaulun **Töiden tila** -näppäintä.
- 11. Jos työ ei etene työjonossa, koneeseen on lisättävä materiaalia kuten paperia tai nitomanastoja ennen kuin työ voidaan tulostaa. Voit tarkastaa tarvittavan materiaalin valitsemalla työn ja valitsemalla sitten **Tietoja**. Kun materiaalia on käytettävissä, työ tulostetaan.

[Pienentäminen tai suurentaminen käyttämällä Suhteellinen % -valintaa](#page-76-0) [Pienentäminen ja suurentaminen käyttämällä Eri X ja Y -valintaa](#page-77-0) [Kirjautuminen käyttäjätunnuksella](#page-650-0) [Työn tilanteen ja tietojen tarkasteleminen](#page-637-0) [Paperin valinta](#page-78-0)

#### <span id="page-76-0"></span>**Pienentäminen tai suurentaminen käyttämällä Suhteellinen % -valintaa**

Kun painetaan Käynnistys, kone skannaa originaalit ja tallentaa skannauksen tuloksena saadut kuvat väliaikaisesti. Sen jälkeen se tulostaa kuvat tehtyjen valintojen mukaan.

Jos tunnistus tai tilikirjaus on otettu käyttöön koneessa, kopiointitoimintojen käyttäminen saattaa edellyttää kirjautumistietojen antamista.

Koneessa on useita valintavaihtoehtoja, joilla voi muuttaa kopion kokoa alkuperäisestä. On mahdollista antaa jokin tietty pienennys- tai suurennusprosentti tai valita jokin valmiiksi määritetyistä kokosuhteista.

Suhteellinen % -valinnat pienentävät tai suurentavat kuvaa samassa suhteessa molempiin suuntiin; kuvan koko muuttuu, mutta sen mittasuhteet säilyvät.

1. Aseta originaalit etusivut ylöspäin syöttölaitteen syöttöalustalle. Siirrä syöttöohjain originaaleja vasten.

Tai

Nosta syöttölaite ylös. Aseta originaali skannattava puoli alaspäin valotuslasin vasempaan takakulmaan. Laske syöttölaite alas.

- 2. Peruuta mahdolliset aiemmat valinnat painamalla ohjaustaulun **Nollaa kaikki** -näppäintä.
- 3. Paina **Kaikki palvelut** -näppäintä.
- 4. Valitse kosketusnäytöstä **Kopiointi**.
- 5. Jos tarpeen, valitse **Kopiointi**-kortti. Yleensä tämä on etualalla näkyvä kortti, kun kopiointipalvelu valitaan.
- 6. Valitse **Lisää...** Kokosuhde-alueen alareunasta niin saat näkyviin lisää vaihtoehtoja.
- 7. Valitse **Suhteellinen %**.
- 8. Valitse haluamasi vaihtoehto. Voit valita useita vaihtoehtoja.
	- Jos haluat valita tietyn prosentin, kosketa **25–400 %** -ruutua ja anna prosentti numeronäppäimillä tai käytä näppäimiä **+** ja **-**.
	- Jos haluat keskittää kuvan sivulle, valitse **Keskitys**. Jotta tämä toimisi oikein, kuvan tulisi olla pienempi kuin valitun paperin.
	- Jos haluat käyttää ennalta määritettyä kokosuhdetta, valitse Esiasetetut (X ja Y) näppäimillä 100 %, Autom. % tai jokin yleisimmin käytetyistä kokosuhteista. Järjestelmänvalvoja voi muuttaa esiasetuksia.

Huom. Kun valitaan Autom. %, kone valitsee parhaan kokosuhteen valitun paperikoon mukaan.

Huom. Paperi on valittava ennen tämän vaihtoehdon käyttöä.

- 9. Valitse **OK**.
- 10. Anna kopiomäärä ohjaustaulun numeronäppäimistöstä.
- 11. Aloita originaalien skannaus painamalla ohjaustaulun **Käynnistys**-näppäintä.
- 12. Poista originaalit syöttölaitteesta tai valotuslasilta skannauksen päätyttyä. Työ siirtyy työjonoon käsittelyä varten.
- 13. Jos haluat tarkastella työjonoa ja töiden tilaa, paina ohjaustaulun **Töiden tila** -näppäintä.
- 14. Jos työ ei etene työjonossa, koneeseen on lisättävä materiaalia kuten paperia tai nitomanastoja ennen kuin työ voidaan tulostaa. Voit tarkastaa tarvittavan materiaalin valitsemalla työn ja valitsemalla sitten **Tietoja**. Kun materiaalia on käytettävissä, työ tulostetaan.

[Pienentäminen ja suurentaminen käyttämällä Eri X ja Y -valintaa](#page-77-0) [Kirjautuminen käyttäjätunnuksella](#page-650-0) [Järjestelmänvalvojan yhteystiedot](#page-614-0) [Työn tilanteen ja tietojen tarkasteleminen](#page-637-0) [Paperin valinta](#page-78-0)

#### <span id="page-77-0"></span>**Pienentäminen ja suurentaminen käyttämällä Eri X ja Y -valintaa**

Kun painetaan Käynnistys, kone skannaa originaalit ja tallentaa skannauksen tuloksena saadut kuvat väliaikaisesti. Sen jälkeen se tulostaa kuvat tehtyjen valintojen mukaan.

Jos tunnistus tai tilikirjaus on otettu käyttöön koneessa, kopiointitoimintojen käyttäminen saattaa edellyttää kirjautumistietojen antamista.

Koneessa on useita valintavaihtoehtoja, joilla voi muuttaa kopion kokoa alkuperäisestä. On mahdollista antaa jokin tietty pienennys- tai suurennusprosentti tai valita jokin valmiiksi määritetyistä kokosuhteista.

Eri X ja Y -valinnalla voit määrittää erikseen kokosuhteen X- eli leveyssuunnassa ja Y- eli pituussuunnassa. Tuloksena on mittasuhteiltaan vääristynyt kuva.

1. Aseta originaalit etusivut ylöspäin syöttölaitteen syöttöalustalle. Siirrä syöttöohjain originaaleja vasten.

Tai

- 2. Peruuta mahdolliset aiemmat valinnat painamalla ohjaustaulun **Nollaa kaikki** -näppäintä.
- 3. Paina **Kaikki palvelut** -näppäintä.
- 4. Valitse kosketusnäytöstä **Kopiointi**.
- 5. Jos tarpeen, valitse **Kopiointi**-kortti. Yleensä tämä on etualalla näkyvä kortti, kun kopiointipalvelu valitaan.
- 6. Valitse **Lisää...** Kokosuhde-alueen alareunasta niin saat näkyviin lisää vaihtoehtoja.
- 7. Valitse **Itsenäinen %**.
- 8. Valitse haluamasi vaihtoehto. Voit valita useita vaihtoehtoja.
	- Jos haluat valita tietyn prosentin, kosketa **Leveys X** -ruutua ja **Pituus Y** -ruutua ja anna pituus- ja leveyssuuntainen kokosuhde numeronäppäimillä, tai käytä **plus**- ja **miinus**näppäimiä.
	- Jos haluat käyttää ennalta määritettyä kokosuhdetta, valitse Esiasetetut (X ja Y) näppäimillä 100 / 100 %, Autom. X ja Y tai jokin yleisimmin käytetyistä kokosuhteista. Näppäinten vieressä näkyy X:n ja Y:n kokosuhde prosentteina. Järjestelmänvalvoja voi muuttaa esiasetuksia.
- **100 / 100 %** kopiosta tehdään saman kokoinen kuin originaali. Tästä on hyötyä, kun ohjelmoidaan monimutkaista työtä ja halutaan peruuttaa mahdolliset kokosuhdeasetukset muuttamatta muita asetuksia.
- **Autom. X- ja Y-%** kuvaa pienennetään tai suurennetaan automaattisesti niin, että se täyttää valitun paperin mahdollisimman hyvin. Suurennus tai pienennys voi olla eri pystyja vaakasuunnassa, mikä saattaa vääristää kuvan mittasuhteita.
- Jos haluat keskittää kuvan sivulle, valitse **Keskitys**. Jotta tämä toimisi oikein, kuvan tulisi olla pienempi kuin valitun paperin.

Huom. Jos et ole vielä valinnut paperikokoa, sitä pyydetään, kun valitset Autom. X ja Y.

Huom. Paperi on valittava ennen tämän vaihtoehdon käyttöä.

- 9. Valitse **OK**.
- 10. Anna kopiomäärä ohjaustaulun numeronäppäimistöstä.
- 11. Aloita originaalien skannaus painamalla ohjaustaulun **Käynnistys**-näppäintä.
- 12. Poista originaalit syöttölaitteesta tai valotuslasilta skannauksen päätyttyä. Työ siirtyy työjonoon käsittelyä varten.
- 13. Jos haluat tarkastella työjonoa ja töiden tilaa, paina ohjaustaulun **Töiden tila** -näppäintä.
- 14. Jos työ ei etene työjonossa, koneeseen on lisättävä materiaalia kuten paperia tai nitomanastoja ennen kuin työ voidaan tulostaa. Voit tarkastaa tarvittavan materiaalin valitsemalla työn ja valitsemalla sitten **Tietoja**. Kun materiaalia on käytettävissä, työ tulostetaan.

#### Lisää tietoa

[Pienentäminen tai suurentaminen käyttämällä Suhteellinen % -valintaa](#page-76-0) [Kirjautuminen käyttäjätunnuksella](#page-650-0) [Järjestelmänvalvojan yhteystiedot](#page-614-0) [Työn tilanteen ja tietojen tarkasteleminen](#page-637-0) [Paperin valinta](#page-78-0)

## <span id="page-78-0"></span>Paperin valinta

Kun painetaan Käynnistys, kone skannaa originaalit ja tallentaa skannauksen tuloksena saadut kuvat väliaikaisesti. Sen jälkeen se tulostaa kuvat tehtyjen valintojen mukaan.

Jos tunnistus tai tilikirjaus on otettu käyttöön koneessa, kopiointitoimintojen käyttäminen saattaa edellyttää kirjautumistietojen antamista.

Paperi-alueelta valitaan työssä käytettävä paperialusta tai annetaan koneen valita alusta automaattisesti.

Autom. valinta valitsee automaattisesti sopivan paperikoon originaalien koon ja valitun kokosuhteen mukaan. Halutessasi voit valita paperialustan, joka sisältää haluamasi tyyppistä ja kokoista paperia.

Jos järjestelmänvalvoja on ottanut käyttöön automaattisen alustanvalinnan, paperin loppuessa valitulta alustalta kone vaihtaa automaattisesti paperialustaa, jos jollakin toisella alustalla on samankokoista, -väristä ja -tyyppistä paperia. Automaattinen valinta voidaan ottaa käyttöön kirjautumalla koneeseen järjestelmänvalvojana.

1. Aseta originaalit etusivut ylöspäin syöttölaitteen syöttöalustalle. Siirrä syöttöohjain originaaleja vasten.

Tai

Nosta syöttölaite ylös. Aseta originaali skannattava puoli alaspäin valotuslasin vasempaan takakulmaan. Laske syöttölaite alas.

- 2. Peruuta mahdolliset aiemmat valinnat painamalla ohjaustaulun **Nollaa kaikki** -näppäintä.
- 3. Paina **Kaikki palvelut** -näppäintä.
- 4. Valitse kosketusnäytöstä **Kopiointi**.
- 5. Jos tarpeen, valitse **Kopiointi**-kortti. Yleensä tämä on etualalla näkyvä kortti, kun kopiointipalvelu valitaan.
- 6. Valitse haluamasi vaihtoehto.
	- **Autom. valinta** valitsee automaattisesti sopivan paperikoon originaalien koon ja valitun kokosuhteen mukaan.
	- Valitse paperialusta, joka sisältää haluamasi tyyppistä ja kokoista paperia. Kunkin alustan kohdalla näytetään sen sisältämän paperin koko ja tyyppi.
- 7. Jos haluamaasi paperialustaa ei näy päänäytössä, saat lisää alustoja näkyviin valitsemalla **Lisää...**.
	- Valitse haluamasi paperialusta luettelosta. Valittu alusta näkyy sinisenä.
	- Valitse **OK**.
- 8. Anna kopiomäärä ohjaustaulun numeronäppäimistöstä.
- 9. Aloita originaalien skannaus painamalla ohjaustaulun **Käynnistys**-näppäintä.
- 10. Poista originaalit syöttölaitteesta tai valotuslasilta skannauksen päätyttyä. Työ siirtyy työjonoon käsittelyä varten.
- 11. Jos haluat tarkastella työjonoa ja töiden tilaa, paina ohjaustaulun **Töiden tila** -näppäintä.
- 12. Jos työ ei etene työjonossa, koneeseen on lisättävä materiaalia kuten paperia tai nitomanastoja ennen kuin työ voidaan tulostaa. Voit tarkastaa tarvittavan materiaalin valitsemalla työn ja valitsemalla sitten **Tietoja**. Kun materiaalia on käytettävissä, työ tulostetaan.

#### Lisää tietoa

[Kirjautuminen käyttäjätunnuksella](#page-650-0) [Työn tilanteen ja tietojen tarkasteleminen](#page-637-0)

## Kopioiden ja originaalien puolisuus

Kun painetaan Käynnistys, kone skannaa originaalit ja tallentaa skannauksen tuloksena saadut kuvat väliaikaisesti. Sen jälkeen se tulostaa kuvat tehtyjen valintojen mukaan.

Jos tunnistus tai tilikirjaus on otettu käyttöön koneessa, kopiointitoimintojen käyttäminen saattaa edellyttää kirjautumistietojen antamista.

Koneella voidaan tehdä yksi- tai kaksipuolisia kopioita yksi- tai kaksipuolisista originaaleista sekä käytettäessä syöttölaitetta että valotuslasia.

Huom. Jos kaksipuolisten originaalien skannauksessa käytetään valotuslasia, näyttöön tulee viesti, kun kone on valmis skannaamaan toisen puolen.

1. Aseta originaalit etusivut ylöspäin syöttölaitteen syöttöalustalle. Siirrä syöttöohjain originaaleja vasten.

Tai

Nosta syöttölaite ylös. Aseta originaali skannattava puoli alaspäin valotuslasin vasempaan takakulmaan. Laske syöttölaite alas.

- 2. Peruuta mahdolliset aiemmat valinnat painamalla ohjaustaulun **Nollaa kaikki** -näppäintä.
- 3. Paina **Kaikki palvelut** -näppäintä.
- 4. Valitse kosketusnäytöstä **Kopiointi**.
- 5. Jos tarpeen, valitse **Kopiointi**-kortti. Yleensä tämä on etualalla näkyvä kortti, kun kopiointipalvelu valitaan.
- 6. Valitse haluamasi vaihtoehto.
	- **1 > 1** valitse tämä, jos originaalit ovat yksipuolisia ja haluat yksipuolisia kopioita.
	- **1 > 2** valitse tämä, jos originaalit ovat yksipuolisia ja haluat kaksipuolisia kopioita. Valitsemalla **Takasivun pyöritys** voit pyörittää takasivua 180°.
	- **2 > 2** valitse tämä, jos originaalit ovat kaksipuolisia ja haluat kaksipuolisia kopioita. Valitsemalla **Takasivun pyöritys** voit pyörittää takasivua 180°.
	- **2 > 1** valitse tämä, jos originaalit ovat kaksipuolisia ja haluat yksipuolisia kopioita.
- 7. Anna kopiomäärä ohjaustaulun numeronäppäimistöstä.
- 8. Aloita originaalien skannaus painamalla ohjaustaulun **Käynnistys**-näppäintä.
- 9. Poista originaalit syöttölaitteesta tai valotuslasilta skannauksen päätyttyä. Työ siirtyy työjonoon käsittelyä varten.
- 10. Jos haluat tarkastella työjonoa ja töiden tilaa, paina ohjaustaulun **Töiden tila** -näppäintä.
- 11. Jos työ ei etene työjonossa, koneeseen on lisättävä materiaalia kuten paperia tai nitomanastoja ennen kuin työ voidaan tulostaa. Voit tarkastaa tarvittavan materiaalin valitsemalla työn ja valitsemalla sitten **Tietoja**. Kun materiaalia on käytettävissä, työ tulostetaan.

#### Lisää tietoa

[Kirjautuminen käyttäjätunnuksella](#page-650-0) [Työn tilanteen ja tietojen tarkasteleminen](#page-637-0)

#### Luovutus

#### **Luovutuksen valinta**

Kun painetaan Käynnistys, kone skannaa originaalit ja tallentaa skannauksen tuloksena saadut kuvat väliaikaisesti. Sen jälkeen se tulostaa kuvat tehtyjen valintojen mukaan.

Jos tunnistus tai tilikirjaus on otettu käyttöön koneessa, kopiointitoimintojen käyttäminen saattaa edellyttää kirjautumistietojen antamista.

Käytettävissä olevat vaihtoehdot, kuten nidonta, taitto ja lajittelu, vaihtelevat asennetun viimeistelylaitteen mukaan.

Valitse Ei lajittelua, jos kopioiden viimeistelyä ei tarvita.

Valitse Lajittelu-kohdassa lajitellaanko kopiot sarjoiksi (1,2,3 1,2,3 1,2,3) vai sivukohtaisiksi nipuiksi  $(1.1.1 \t2.2.2 \t3.3.3).$ 

Kopiot voidaan nitoa. Käytettävissä olevat vaihtoehdot vaihtelevat asennetun viimeistelylaitteen mukaan. Vaihtoehdot ovat Ei, 1 nitomanasta, 2 nitomanastaa ja Monta nitomanastaa.

Käytä Rei'itys ja nidonta -vaihtoehtoa, jos haluat että kopiot rei'itetään tai sekä rei'itetään että nidotaan. Jokainen arkki rei'itetään erikseen, joten sivujen määrälle ei ole mitään rajoitusta. Rei'itys on mahdollista vain käytettäessä A4 (pysty)- ja A3-kokoista paperia (8,5 x 11" (pysty) ja 11 x 17").

Huom. Rei'itys ja nidonta edellyttää, että on valittu kopioiden lajittelu.

Huom. Vaakasuuntainen paperi tarkoittaa paperia, joka syötetään koneeseen lyhyt reuna edellä. Pystysuuntainen paperi tarkoittaa paperia, joka syötetään koneeseen pitkä reuna edellä.

Vihkotoiminnolla voidaan tuottaa taitettuja ja nidottuja vihkoja. Vihkoon voidaan lisätä automaattisesti kannet.

Kun valitaan Kopiointi vihkoksi, sivut pienennetään ja järjestetään valitulle kopiopaperille niin, että ne ovat oikeassa järjestyksessä, kun arkit taitetaan vihkoksi.

1. Aseta originaalit etusivut ylöspäin syöttölaitteen syöttöalustalle. Siirrä syöttöohjain originaaleja vasten.

Tai

- 2. Peruuta mahdolliset aiemmat valinnat painamalla ohjaustaulun **Nollaa kaikki** -näppäintä.
- 3. Paina **Kaikki palvelut** -näppäintä.
- 4. Valitse kosketusnäytöstä **Kopiointi**.
- 5. Jos tarpeen, valitse **Kopiointi**-kortti. Yleensä tämä on etualalla näkyvä kortti, kun kopiointipalvelu valitaan.
- 6. Valitsemalla Luovutus-alueen alareunasta **Lisää...** saat näkyviin lisää viimeistelyvaihtoehtoja. Käytettävissä olevien vaihtoehtojen määrä vaihtelee asennetun viimeistelylaitteen mukaan (Lisää-näppäimelle ei ehkä ole tarvetta).
- 7. Valitse haluamasi vaihtoehto.
	- **Ei lajittelua** kopiot luovutetaan sivukohtaisina nippuina (1,1,1 2,2,2 3,3,3).
	- **Lajittelu** kopiot lajitellaan sarjoiksi (1,2,3 1,2,3 1,2,3).
	- Nidonta
	- Rei'itys ja nidonta
	- Vihko
- 8. Valitse **OK**.
- 9. Anna kopiomäärä ohjaustaulun numeronäppäimistöstä.
- 10. Aloita originaalien skannaus painamalla ohjaustaulun **Käynnistys**-näppäintä.
- 11. Poista originaalit syöttölaitteesta tai valotuslasilta skannauksen päätyttyä. Työ siirtyy työjonoon käsittelyä varten.
- 12. Jos haluat tarkastella työjonoa ja töiden tilaa, paina ohjaustaulun **Töiden tila** -näppäintä.
- 13. Jos työ ei etene työjonossa, koneeseen on lisättävä materiaalia kuten paperia tai nitomanastoja ennen kuin työ voidaan tulostaa. Voit tarkastaa tarvittavan materiaalin valitsemalla työn ja valitsemalla sitten **Tietoja**. Kun materiaalia on käytettävissä, työ tulostetaan.

Laiittelu [Nidonta](#page-83-0) [Rei'itys](#page-84-0) [Valmistelu vihkoksi kopiointia varten](#page-85-0) [Kirjautuminen käyttäjätunnuksella](#page-650-0) [Työn tilanteen ja tietojen tarkasteleminen](#page-637-0) [Viimeistelylaitteiden esittely](#page-32-0) [WorkCentre 5945:n vakio- ja lisäominaisuudet](#page-28-0) [WorkCentre 5955:n vakio- ja lisäominaisuudet](#page-30-0)

#### <span id="page-82-0"></span>**Lajittelu**

Kun painetaan Käynnistys, kone skannaa originaalit ja tallentaa skannauksen tuloksena saadut kuvat väliaikaisesti. Sen jälkeen se tulostaa kuvat tehtyjen valintojen mukaan.

Jos tunnistus tai tilikirjaus on otettu käyttöön koneessa, kopiointitoimintojen käyttäminen saattaa edellyttää kirjautumistietojen antamista.

Käytettävissä olevat vaihtoehdot, kuten nidonta, taitto ja lajittelu, vaihtelevat asennetun viimeistelylaitteen mukaan.

Valitse Lajittelu-kohdassa lajitellaanko kopiot sarjoiksi (1,2,3 1,2,3 1,2,3) vai sivukohtaisiksi nipuiksi  $(1.1.1 \t2.2.2 \t3.3.3).$ 

1. Aseta originaalit etusivut ylöspäin syöttölaitteen syöttöalustalle. Siirrä syöttöohjain originaaleja vasten.

Tai

- 2. Peruuta mahdolliset aiemmat valinnat painamalla ohjaustaulun **Nollaa kaikki** -näppäintä.
- 3. Paina **Kaikki palvelut** -näppäintä.
- 4. Valitse kosketusnäytöstä **Kopiointi**.
- 5. Jos tarpeen, valitse **Kopiointi**-kortti. Yleensä tämä on etualalla näkyvä kortti, kun kopiointipalvelu valitaan.
- 6. Valitsemalla Luovutus-alueen alareunasta **Lisää...** saat näkyviin lisää viimeistelyvaihtoehtoja. Käytettävissä olevien vaihtoehtojen määrä vaihtelee asennetun viimeistelylaitteen mukaan (Lisää-näppäimelle ei ehkä ole tarvetta).
- 7. Valitse haluamasi vaihtoehto.
	- **Lajittelu** kopiot lajitellaan sarjoiksi (1,2,3 1,2,3 1,2,3).
	- **Ei lajittelua** kopiot luovutetaan sivukohtaisina nippuina (1,1,1 2,2,2 3,3,3).
- 8. Valitse **OK**.
- 9. Anna kopiomäärä ohjaustaulun numeronäppäimistöstä.
- 10. Aloita originaalien skannaus painamalla ohjaustaulun **Käynnistys**-näppäintä.
- 11. Poista originaalit syöttölaitteesta tai valotuslasilta skannauksen päätyttyä. Työ siirtyy työjonoon käsittelyä varten.
- 12. Jos haluat tarkastella työjonoa ja töiden tilaa, paina ohjaustaulun **Töiden tila** -näppäintä.

13. Jos työ ei etene työjonossa, koneeseen on lisättävä materiaalia kuten paperia tai nitomanastoja ennen kuin työ voidaan tulostaa. Voit tarkastaa tarvittavan materiaalin valitsemalla työn ja valitsemalla sitten **Tietoja**. Kun materiaalia on käytettävissä, työ tulostetaan.

Lisää tietoa **[Nidonta](#page-83-0)** [Rei'itys](#page-84-0) [Valmistelu vihkoksi kopiointia varten](#page-85-0) [Kirjautuminen käyttäjätunnuksella](#page-650-0) [Työn tilanteen ja tietojen tarkasteleminen](#page-637-0)

#### <span id="page-83-0"></span>**Nidonta**

Kun painetaan Käynnistys, kone skannaa originaalit ja tallentaa skannauksen tuloksena saadut kuvat väliaikaisesti. Sen jälkeen se tulostaa kuvat tehtyjen valintojen mukaan.

Jos tunnistus tai tilikirjaus on otettu käyttöön koneessa, kopiointitoimintojen käyttäminen saattaa edellyttää kirjautumistietojen antamista.

Käytettävissä olevat vaihtoehdot, kuten nidonta, taitto ja lajittelu, vaihtelevat asennetun viimeistelylaitteen mukaan.

Kopiot voidaan nitoa. Käytettävissä olevat vaihtoehdot vaihtelevat asennetun viimeistelylaitteen mukaan. Vaihtoehdot ovat Ei, 1 nitomanasta, 2 nitomanastaa ja Monta nitomanastaa.

1. Aseta originaalit etusivut ylöspäin syöttölaitteen syöttöalustalle. Siirrä syöttöohjain originaaleja vasten.

Tai

Nosta syöttölaite ylös. Aseta originaali skannattava puoli alaspäin valotuslasin vasempaan takakulmaan. Laske syöttölaite alas.

- 2. Peruuta mahdolliset aiemmat valinnat painamalla ohjaustaulun **Nollaa kaikki** -näppäintä.
- 3. Paina **Kaikki palvelut** -näppäintä.
- 4. Valitse kosketusnäytöstä **Kopiointi**.
- 5. Jos tarpeen, valitse **Kopiointi**-kortti. Yleensä tämä on etualalla näkyvä kortti, kun kopiointipalvelu valitaan.
- 6. Valitsemalla Luovutus-alueen alareunasta **Lisää...** saat näkyviin lisää viimeistelyvaihtoehtoja. Käytettävissä olevien vaihtoehtojen määrä vaihtelee asennetun viimeistelylaitteen mukaan (Lisää-näppäimelle ei ehkä ole tarvetta).
- 7. Valitse haluamasi vaihtoehto.
	- Peruuta tarvittaessa mahdollinen aiempi ohjelmointi valitsemalla **Ei**.
	- **1 nitomanasta** kopiot nidotaan vasemmasta yläkulmasta yhdellä nitomanastalla.
	- **2 nitomanastaa** kopiot nidotaan pitkästä reunasta kahdella nitomanastalla.
	- **Monta nitomanastaa** kopiot nidotaan valitusta reunasta kolmella tai neljällä nitomanastalla. Nitomanastojen lukumäärä riippuu valitun paperin koosta. Esimerkiksi 4 nitomanastaa = A4 pysty (8,5 x 11"), A3 (11 x 17") ja 8 x 10" pysty. 3 nitomanastaa = 8 x 10" vaaka, A4 vaaka (8,5 x 11"), A5 pysty (8,5 x 5,5") ja B5 vaaka (8,5 x 14").

Huom. Joidenkin nidontavalintojen yhteydessä kone pyörittää kuvaa. Jos nidonta ei onnistu, varmista että Apuvälineissä Kuvan pyöritys -asetukseksi on valittu Pyöritys tarvittaessa. Järjestelmänvalvoja asettaa kuvan pyörityksen koneen asennuksen yhteydessä.

Huom. Vaakasuuntainen paperi tarkoittaa paperia, joka syötetään koneeseen lyhyt reuna edellä. Pystysuuntainen paperi tarkoittaa paperia, joka syötetään koneeseen pitkä reuna edellä.

- 8. Valitse **OK**.
- 9. Anna kopiomäärä ohjaustaulun numeronäppäimistöstä.
- 10. Aloita originaalien skannaus painamalla ohjaustaulun **Käynnistys**-näppäintä.
- 11. Poista originaalit syöttölaitteesta tai valotuslasilta skannauksen päätyttyä. Työ siirtyy työjonoon käsittelyä varten.
- 12. Jos haluat tarkastella työjonoa ja töiden tilaa, paina ohjaustaulun **Töiden tila** -näppäintä.
- 13. Jos työ ei etene työjonossa, koneeseen on lisättävä materiaalia kuten paperia tai nitomanastoja ennen kuin työ voidaan tulostaa. Voit tarkastaa tarvittavan materiaalin valitsemalla työn ja valitsemalla sitten **Tietoja**. Kun materiaalia on käytettävissä, työ tulostetaan.

Lisää tietoa Laiittelu [Rei'itys](#page-84-0) [Valmistelu vihkoksi kopiointia varten](#page-85-0) [Kirjautuminen käyttäjätunnuksella](#page-650-0) [Järjestelmänvalvojan yhteystiedot](#page-614-0) [Työn tilanteen ja tietojen tarkasteleminen](#page-637-0)

#### <span id="page-84-0"></span>**Rei'itys**

Kun painetaan Käynnistys, kone skannaa originaalit ja tallentaa skannauksen tuloksena saadut kuvat väliaikaisesti. Sen jälkeen se tulostaa kuvat tehtyjen valintojen mukaan.

Jos tunnistus tai tilikirjaus on otettu käyttöön koneessa, kopiointitoimintojen käyttäminen saattaa edellyttää kirjautumistietojen antamista.

Käytettävissä olevat vaihtoehdot, kuten nidonta, taitto ja lajittelu, vaihtelevat asennetun viimeistelylaitteen mukaan.

Käytä Rei'itys ja nidonta -vaihtoehtoa, jos haluat että kopiot rei'itetään tai sekä rei'itetään että nidotaan. Jokainen arkki rei'itetään erikseen, joten sivujen määrälle ei ole mitään rajoitusta. Rei'itys on mahdollista vain käytettäessä A4 (pysty)- ja A3-kokoista paperia (8,5 x 11" (pysty) ja 11 x 17").

Huom. Rei'itys ja nidonta edellyttää, että on valittu kopioiden lajittelu.

Huom. Vaakasuuntainen paperi tarkoittaa paperia, joka syötetään koneeseen lyhyt reuna edellä. Pystysuuntainen paperi tarkoittaa paperia, joka syötetään koneeseen pitkä reuna edellä.

1. Aseta originaalit etusivut ylöspäin syöttölaitteen syöttöalustalle. Siirrä syöttöohjain originaaleja vasten.

Tai

- 2. Peruuta mahdolliset aiemmat valinnat painamalla ohjaustaulun **Nollaa kaikki** -näppäintä.
- 3. Paina **Kaikki palvelut** -näppäintä.
- 4. Valitse kosketusnäytöstä **Kopiointi**.
- 5. Jos tarpeen, valitse **Kopiointi**-kortti. Yleensä tämä on etualalla näkyvä kortti, kun kopiointipalvelu valitaan.
- 6. Valitsemalla Luovutus-alueen alareunasta **Lisää...** saat näkyviin lisää viimeistelyvaihtoehtoja. Käytettävissä olevien vaihtoehtojen määrä vaihtelee asennetun viimeistelylaitteen mukaan (Lisää-näppäimelle ei ehkä ole tarvetta).
- 7. Valitse haluamasi vaihtoehto.
	- **Lajittelu** kopiot lajitellaan sarjoiksi (1,2,3 1,2,3 1,2,3).
	- **Ei lajittelua** kopiot luovutetaan sivukohtaisina nippuina (1,1,1 2,2,2 3,3,3).
- 8. Valitse **OK**.
- 9. Valitse haluamasi vaihtoehto.
	- **Vain rei'itys** valitse tämä, jos haluat rei'ittää kopiot vasemmasta reunasta.
	- **1 nitomanasta** valitse tämä, jos haluat rei'ittää kopiot ja nitoa ne yhdellä nitomanastalla. Valitse nitomanastan paikka.
	- **2 nitomanastaa** valitse tämä, jos haluat rei'ittää kopiot ja nitoa ne kahdella nitomanastalla. Valitse nidontareuna.
- 10. Valitse **OK**.
- 11. Anna kopiomäärä ohjaustaulun numeronäppäimistöstä.
- 12. Aloita originaalien skannaus painamalla ohjaustaulun **Käynnistys**-näppäintä.
- 13. Poista originaalit syöttölaitteesta tai valotuslasilta skannauksen päätyttyä. Työ siirtyy työjonoon käsittelyä varten.
- 14. Jos haluat tarkastella työjonoa ja töiden tilaa, paina ohjaustaulun **Töiden tila** -näppäintä.
- 15. Jos työ ei etene työjonossa, koneeseen on lisättävä materiaalia kuten paperia tai nitomanastoja ennen kuin työ voidaan tulostaa. Voit tarkastaa tarvittavan materiaalin valitsemalla työn ja valitsemalla sitten **Tietoja**. Kun materiaalia on käytettävissä, työ tulostetaan.

Lisää tietoa [Lajittelu](#page-82-0) **[Nidonta](#page-83-0)** [Valmistelu vihkoksi kopiointia varten](#page-85-0) [Kirjautuminen käyttäjätunnuksella](#page-650-0) [Työn tilanteen ja tietojen tarkasteleminen](#page-637-0)

#### <span id="page-85-0"></span>**Valmistelu vihkoksi kopiointia varten**

Kun painetaan Käynnistys, kone skannaa originaalit ja tallentaa skannauksen tuloksena saadut kuvat väliaikaisesti. Sen jälkeen se tulostaa kuvat tehtyjen valintojen mukaan.

Jos tunnistus tai tilikirjaus on otettu käyttöön koneessa, kopiointitoimintojen käyttäminen saattaa edellyttää kirjautumistietojen antamista.

Käytettävissä olevat vaihtoehdot, kuten nidonta, taitto ja lajittelu, vaihtelevat asennetun viimeistelylaitteen mukaan.

Vihkotoiminnolla voidaan tuottaa taitettuja ja nidottuja vihkoja. Vihkoon voidaan lisätä automaattisesti kannet.

Kun valitaan Kopiointi vihkoksi, sivut pienennetään ja järjestetään valitulle kopiopaperille niin, että ne ovat oikeassa järjestyksessä, kun arkit taitetaan vihkoksi.

1. Aseta originaalit etusivut ylöspäin syöttölaitteen syöttöalustalle. Siirrä syöttöohjain originaaleja vasten.

Tai

Nosta syöttölaite ylös. Aseta originaali skannattava puoli alaspäin valotuslasin vasempaan takakulmaan. Laske syöttölaite alas.

- 2. Peruuta mahdolliset aiemmat valinnat painamalla ohjaustaulun **Nollaa kaikki** -näppäintä.
- 3. Paina **Kaikki palvelut** -näppäintä.
- 4. Valitse kosketusnäytöstä **Kopiointi**.
- 5. Jos tarpeen, valitse **Kopiointi**-kortti. Yleensä tämä on etualalla näkyvä kortti, kun kopiointipalvelu valitaan.
- 6. Valitsemalla Luovutus-alueen alareunasta **Lisää...** saat näkyviin lisää viimeistelyvaihtoehtoja. Käytettävissä olevien vaihtoehtojen määrä vaihtelee asennetun viimeistelylaitteen mukaan (Lisää-näppäimelle ei ehkä ole tarvetta).
- 7. Valitse **Erikoistoiminnot**-kortti.
- 8. Valitse haluamasi vaihtoehto.
	- **Ei** valitse tämä, jos haluat kopioiden asemoinnin vastaavan originaaleja. Esimerkiksi silloin, kun originaalit ovat jo vihkon muodossa.
	- **Kyllä** valitse tämä, jos haluat koneen automaattisesti pienentävän ja järjestävän sivut vihkoksi.
- 9. Valitse haluamasi vaihtoehto.
	- **Taitto ja nidonta** kopiot nidotaan ja taitetaan keskeltä vihkoksi.
	- **Vain taitto** kopiot taitetaan keskeltä vihkoksi.
	- **Ei** valitse tämä, jos et halua taittaa ja nitoa kopioita.
- 10. Valitse **OK**.
- 11. Anna kopiomäärä ohjaustaulun numeronäppäimistöstä.
- 12. Aloita originaalien skannaus painamalla ohjaustaulun **Käynnistys**-näppäintä.
- 13. Poista originaalit syöttölaitteesta tai valotuslasilta skannauksen päätyttyä. Työ siirtyy työjonoon käsittelyä varten.
- 14. Jos haluat tarkastella työjonoa ja töiden tilaa, paina ohjaustaulun **Töiden tila** -näppäintä.
- 15. Jos työ ei etene työjonossa, koneeseen on lisättävä materiaalia kuten paperia tai nitomanastoja ennen kuin työ voidaan tulostaa. Voit tarkastaa tarvittavan materiaalin valitsemalla työn ja valitsemalla sitten **Tietoja**. Kun materiaalia on käytettävissä, työ tulostetaan.

Vihkolaitetta koskevat seuraavat tiedot:

- Paperikoot A3 (11 x 17"), A4 (8,5 x 11"), 8,5 x 13" ja 8,5 x 14".
- Paperin paino 60–216 g/m².
- Kaikki paperit on syötettävä lyhyt reuna edellä.

Vihkon paksuutta koskevat tiedot:

- Taitettujen ja nidottujen vihkojen paksuus voi vastata enintään viittätoista arkkia 80 g/m²:n paperia. Vihkossa voi olla esimerkiksi 13 arkkia 80 g/m²:n paperia ja yksi 160 g/m²:n kansilehti.
- Vain taitettujen vihkojen paksuus voi vastata enintään viittä arkkia 80 g/m²:n paperia. Vihkossa voi olla esimerkiksi 3 arkkia 80 g/m²:n paperia ja yksi 200 g/m²:n kansilehti.

Huom. Vaakasuuntainen paperi tarkoittaa paperia, joka syötetään koneeseen lyhyt reuna edellä. Pystysuuntainen paperi tarkoittaa paperia, joka syötetään koneeseen pitkä reuna edellä.

Lisää tietoa [Kopioiminen vihkoksi](#page-101-0) [Lajittelu](#page-82-0) **[Nidonta](#page-83-0)** [Rei'itys](#page-84-0) [Kirjautuminen käyttäjätunnuksella](#page-650-0) [Työn tilanteen ja tietojen tarkasteleminen](#page-637-0)

## Kuvalaatu

## Originaalin tyypin valitseminen

Kun painetaan Käynnistys, kone skannaa originaalit ja tallentaa skannauksen tuloksena saadut kuvat väliaikaisesti. Sen jälkeen se tulostaa kuvat tehtyjen valintojen mukaan.

Jos tunnistus tai tilikirjaus on otettu käyttöön koneessa, kopiointitoimintojen käyttäminen saattaa edellyttää kirjautumistietojen antamista.

Originaalin tyyppi -toiminto mahdollistaa kuvalaadun parantamisen kopioitavan kuvan tyypin ja tuotantotavan perusteella. Jos originaalin tyypiksi valitaan Teksti, kone tuottaa terävämpää jälkeä kuin valittaessa Valokuva. Tämä tekee tekstistä terävämpää ja helppolukuisempaa, mutta heikentää valokuvien sävykkyyttä.

1. Aseta originaalit etusivut ylöspäin syöttölaitteen syöttöalustalle. Siirrä syöttöohjain originaaleja vasten.

Tai

- 2. Peruuta mahdolliset aiemmat valinnat painamalla ohjaustaulun **Nollaa kaikki** -näppäintä.
- 3. Paina **Kaikki palvelut** -näppäintä.
- 4. Valitse kosketusnäytöstä **Kopiointi**.
- 5. Valitse **Kuvalaatu**-kortti
- 6. Valitse **Originaalin tyyppi** -näppäin.
- 7. Valitse originaalin tyyppi.
	- **Valokuva ja teksti** tämä tuottaa korkealaatuisia kuvia, mutta tekstin ja viivapiirrosten viivaterävyys heikkenee hieman. Tämä on suositeltava asetus skannattaessa laadukkaita valokuvia tai viivapiirroksia ja tekstiä sisältäviä originaaleja.
	- **Teksti** toistaa ääriviivat terävinä. Tämä asetus on suositeltava skannattaessa tekstiä ja viivapiirroksia.
- **Valokuva** tämä tuottaa kopioita, joissa valokuvien laatu on paras mahdollinen, mutta tekstin ja viivapiirrosten laatu on heikompi. Tämä on suositeltava asetus skannattaessa valokuvia, jotka eivät sisällä tekstiä.
- **Kartta** tämä on suositeltava asetus, kun originaalina on kartta.
- **Rasterikuva** tämä on suositeltava asetus, jos originaali on sanoma- tai aikakauslehti, joka sisältää valokuvia ja tekstiä.
- 8. Valitse tapa, jolla originaali on tuotettu.
	- **Painettu** tämä tuottaa parhaan mahdollisen tuloksen painetuista originaaleista, kuten sanomalehdistä, aikakauslehdistä ja kartoista.
	- **Valokopioitu** tätä käytetään kopioitaessa valo- tai laserkopioituja originaaleja.
	- **Valokuva** tämä on suositeltava asetus, kun originaalina on valokuvapaperille painettu laadukas valokuva.
	- **Mustesuihku** tätä käytetään kopioitaessa mustesuihkutulostimella tuotettua originaalia.
	- **Värivaha** tätä käytetään kopioitaessa värivahatulostimella tuotettua originaalia.
- 9. Valitse **OK**.
- 10. Anna kopiomäärä ohjaustaulun numeronäppäimistöstä.
- 11. Aloita originaalien skannaus painamalla ohjaustaulun **Käynnistys**-näppäintä.
- 12. Poista originaalit syöttölaitteesta tai valotuslasilta skannauksen päätyttyä. Työ siirtyy työjonoon käsittelyä varten.
- 13. Jos haluat tarkastella työjonoa ja töiden tilaa, paina ohjaustaulun **Töiden tila** -näppäintä.
- 14. Jos työ ei etene työjonossa, koneeseen on lisättävä materiaalia kuten paperia tai nitomanastoja ennen kuin työ voidaan tulostaa. Voit tarkastaa tarvittavan materiaalin valitsemalla työn ja valitsemalla sitten **Tietoja**. Kun materiaalia on käytettävissä, työ tulostetaan.

[Kirjautuminen käyttäjätunnuksella](#page-650-0) [Työn tilanteen ja tietojen tarkasteleminen](#page-637-0)

## Kuva-asetukset

#### **Kuva-asetusten valitseminen**

Kun painetaan Käynnistys, kone skannaa originaalit ja tallentaa skannauksen tuloksena saadut kuvat väliaikaisesti. Sen jälkeen se tulostaa kuvat tehtyjen valintojen mukaan.

Jos tunnistus tai tilikirjaus on otettu käyttöön koneessa, kopiointitoimintojen käyttäminen saattaa edellyttää kirjautumistietojen antamista.

Kuva-asetukset sisältää kuvien ulkoasun muokkaamiseen käytettävät toiminnot.

Tummuus-toiminnolla säädetään kuvaa vaaleammaksi tai tummemmaksi. Vaaleasävyisistä, esimerkiksi lyijykynällä tehdyistä, originaaleista saadaan parempia kopioita lisäämällä tummuutta. Tummasävyisiä originaaleja, kuten rasteroituja ja värillistaustaisia, on ehkä vaalennettava.

Terävyys-toiminnolla säädetään skannatun kuvan terävyyttä.

1. Aseta originaalit etusivut ylöspäin syöttölaitteen syöttöalustalle. Siirrä syöttöohjain originaaleja vasten.

Tai

Nosta syöttölaite ylös. Aseta originaali skannattava puoli alaspäin valotuslasin vasempaan takakulmaan. Laske syöttölaite alas.

- 2. Peruuta mahdolliset aiemmat valinnat painamalla ohjaustaulun **Nollaa kaikki** -näppäintä.
- 3. Paina **Kaikki palvelut** -näppäintä.
- 4. Valitse kosketusnäytöstä **Kopiointi**.
- 5. Valitse **Kuvalaatu**-kortti
- 6. Valitse **Kuva-asetukset**-näppäin.
- 7. Valitse haluamasi asetukset.
- 8. Valitse **OK**.
- 9. Anna kopiomäärä ohjaustaulun numeronäppäimistöstä.
- 10. Aloita originaalien skannaus painamalla ohjaustaulun **Käynnistys**-näppäintä.
- 11. Poista originaalit syöttölaitteesta tai valotuslasilta skannauksen päätyttyä. Työ siirtyy työjonoon käsittelyä varten.
- 12. Jos haluat tarkastella työjonoa ja töiden tilaa, paina ohjaustaulun **Töiden tila** -näppäintä.
- 13. Jos työ ei etene työjonossa, koneeseen on lisättävä materiaalia kuten paperia tai nitomanastoja ennen kuin työ voidaan tulostaa. Voit tarkastaa tarvittavan materiaalin valitsemalla työn ja valitsemalla sitten **Tietoja**. Kun materiaalia on käytettävissä, työ tulostetaan.

#### Lisää tietoa

[Terävyyden säätäminen](#page-90-0) [Kirjautuminen käyttäjätunnuksella](#page-650-0) [Työn tilanteen ja tietojen tarkasteleminen](#page-637-0) [Tummuuden säätäminen](#page-89-0)

#### <span id="page-89-0"></span>**Tummuuden säätäminen**

Kun painetaan Käynnistys, kone skannaa originaalit ja tallentaa skannauksen tuloksena saadut kuvat väliaikaisesti. Sen jälkeen se tulostaa kuvat tehtyjen valintojen mukaan.

Jos tunnistus tai tilikirjaus on otettu käyttöön koneessa, kopiointitoimintojen käyttäminen saattaa edellyttää kirjautumistietojen antamista.

Tummuus-toiminnolla säädetään kuvaa vaaleammaksi tai tummemmaksi. Vaaleasävyisistä, esimerkiksi lyijykynällä tehdyistä, originaaleista saadaan parempia kopioita lisäämällä tummuutta. Tummasävyisiä originaaleja, kuten rasteroituja ja värillistaustaisia, on ehkä vaalennettava.

1. Aseta originaalit etusivut ylöspäin syöttölaitteen syöttöalustalle. Siirrä syöttöohjain originaaleja vasten.

Tai

Nosta syöttölaite ylös. Aseta originaali skannattava puoli alaspäin valotuslasin vasempaan takakulmaan. Laske syöttölaite alas.

2. Peruuta mahdolliset aiemmat valinnat painamalla ohjaustaulun **Nollaa kaikki** -näppäintä.

- 3. Paina **Kaikki palvelut** -näppäintä.
- 4. Valitse kosketusnäytöstä **Kopiointi**.
- 5. Valitse **Kuvalaatu**-kortti
- 6. Valitse **Kuva-asetukset**-näppäin.
- 7. Valitse haluamasi vaihtoehto.
	- Tummenna kuvaa siirtämällä osoitinta alaspäin. Jos kopioon tulee liian tumma tausta, häivytä se Taustanhäivytys-toiminnolla.
	- Vaalenna kuvaa siirtämällä osoitinta ylöspäin.
- 8. Valitse **OK**.
- 9. Anna kopiomäärä ohjaustaulun numeronäppäimistöstä.
- 10. Aloita originaalien skannaus painamalla ohjaustaulun **Käynnistys**-näppäintä.
- 11. Poista originaalit syöttölaitteesta tai valotuslasilta skannauksen päätyttyä. Työ siirtyy työjonoon käsittelyä varten.
- 12. Jos haluat tarkastella työjonoa ja töiden tilaa, paina ohjaustaulun **Töiden tila** -näppäintä.
- 13. Jos työ ei etene työjonossa, koneeseen on lisättävä materiaalia kuten paperia tai nitomanastoja ennen kuin työ voidaan tulostaa. Voit tarkastaa tarvittavan materiaalin valitsemalla työn ja valitsemalla sitten **Tietoja**. Kun materiaalia on käytettävissä, työ tulostetaan.

[Terävyyden säätäminen](#page-90-0) [Kirjautuminen käyttäjätunnuksella](#page-650-0) [Taustan häivyttäminen](#page-92-0) [Työn tilanteen ja tietojen tarkasteleminen](#page-637-0) [Kuvalaadun heikkenemisen estäminen](#page-665-0)

#### <span id="page-90-0"></span>**Terävyyden säätäminen**

Kun painetaan Käynnistys, kone skannaa originaalit ja tallentaa skannauksen tuloksena saadut kuvat väliaikaisesti. Sen jälkeen se tulostaa kuvat tehtyjen valintojen mukaan.

Jos tunnistus tai tilikirjaus on otettu käyttöön koneessa, kopiointitoimintojen käyttäminen saattaa edellyttää kirjautumistietojen antamista.

Terävyys-toiminnolla säädetään skannatun kuvan terävyyttä.

1. Aseta originaalit etusivut ylöspäin syöttölaitteen syöttöalustalle. Siirrä syöttöohjain originaaleja vasten.

Tai

- 2. Peruuta mahdolliset aiemmat valinnat painamalla ohjaustaulun **Nollaa kaikki** -näppäintä.
- 3. Paina **Kaikki palvelut** -näppäintä.
- 4. Valitse kosketusnäytöstä **Kopiointi**.
- 5. Valitse **Kuvalaatu**-kortti
- 6. Valitse **Kuva-asetukset**-näppäin.
- 7. Valitse haluamasi vaihtoehto.
	- Terävöitä kuvaa siirtämällä osoitinta ylöspäin. Terävöinti parantaa enemmän tekstin laatua kuin valokuvien.
	- Pehmennä kuvaa siirtämällä osoitinta alaspäin. Tämä parantaa erityisesti valokuvien laatua.
- 8. Valitse **OK**.
- 9. Anna kopiomäärä ohjaustaulun numeronäppäimistöstä.
- 10. Aloita originaalien skannaus painamalla ohjaustaulun **Käynnistys**-näppäintä.
- 11. Poista originaalit syöttölaitteesta tai valotuslasilta skannauksen päätyttyä. Työ siirtyy työjonoon käsittelyä varten.
- 12. Jos haluat tarkastella työjonoa ja töiden tilaa, paina ohjaustaulun **Töiden tila** -näppäintä.
- 13. Jos työ ei etene työjonossa, koneeseen on lisättävä materiaalia kuten paperia tai nitomanastoja ennen kuin työ voidaan tulostaa. Voit tarkastaa tarvittavan materiaalin valitsemalla työn ja valitsemalla sitten **Tietoja**. Kun materiaalia on käytettävissä, työ tulostetaan.

[Kirjautuminen käyttäjätunnuksella](#page-650-0) [Työn tilanteen ja tietojen tarkasteleminen](#page-637-0) [Tummuuden säätäminen](#page-89-0)

#### Kuvanparannus

#### **Kuvanparannuksen valitseminen**

Kun painetaan Käynnistys, kone skannaa originaalit ja tallentaa skannauksen tuloksena saadut kuvat väliaikaisesti. Sen jälkeen se tulostaa kuvat tehtyjen valintojen mukaan.

Jos tunnistus tai tilikirjaus on otettu käyttöön koneessa, kopiointitoimintojen käyttäminen saattaa edellyttää kirjautumistietojen antamista.

Kuvanparannus mahdollistaa kopioiden laadun parantamisen taustaa häivyttämällä tai kontrastia säätämällä.

Taustanhäivytys parantaa värillistaustaisten originaalien kopioita häivyttämällä tai poistamalla taustan. Tästä on hyötyä silloin, kun originaali on painettu värilliselle paperille.

Kontrasti säätää kuvan vaaleiden ja tummien alueiden välistä eroa silloin, kun originaalissa on liikaa tai liian vähän kontrastia.

1. Aseta originaalit etusivut ylöspäin syöttölaitteen syöttöalustalle. Siirrä syöttöohjain originaaleja vasten.

Tai

- 2. Peruuta mahdolliset aiemmat valinnat painamalla ohjaustaulun **Nollaa kaikki** -näppäintä.
- 3. Paina **Kaikki palvelut** -näppäintä.
- 4. Valitse kosketusnäytöstä **Kopiointi**.
- 5. Valitse **Kuvalaatu**-kortti
- 6. Valitse **Kuvanparannus**-näppäin.
- 7. Valitse haluamasi asetukset.
- 8. Valitse **OK**.
- 9. Anna kopiomäärä ohjaustaulun numeronäppäimistöstä.
- 10. Aloita originaalien skannaus painamalla ohjaustaulun **Käynnistys**-näppäintä.
- 11. Poista originaalit syöttölaitteesta tai valotuslasilta skannauksen päätyttyä. Työ siirtyy työjonoon käsittelyä varten.
- 12. Jos haluat tarkastella työjonoa ja töiden tilaa, paina ohjaustaulun **Töiden tila** -näppäintä.
- 13. Jos työ ei etene työjonossa, koneeseen on lisättävä materiaalia kuten paperia tai nitomanastoja ennen kuin työ voidaan tulostaa. Voit tarkastaa tarvittavan materiaalin valitsemalla työn ja valitsemalla sitten **Tietoja**. Kun materiaalia on käytettävissä, työ tulostetaan.

Lisää tietoa [Taustan häivyttäminen](#page-92-0) [Kontrastin säätäminen](#page-93-0) [Kirjautuminen käyttäjätunnuksella](#page-650-0) [Työn tilanteen ja tietojen tarkasteleminen](#page-637-0)

#### <span id="page-92-0"></span>**Taustan häivyttäminen**

Kun painetaan Käynnistys, kone skannaa originaalit ja tallentaa skannauksen tuloksena saadut kuvat väliaikaisesti. Sen jälkeen se tulostaa kuvat tehtyjen valintojen mukaan.

Jos tunnistus tai tilikirjaus on otettu käyttöön koneessa, kopiointitoimintojen käyttäminen saattaa edellyttää kirjautumistietojen antamista.

Taustanhäivytys parantaa värillistaustaisten originaalien kopioita häivyttämällä tai poistamalla taustan. Tästä on hyötyä silloin, kun originaali on painettu värilliselle paperille.

1. Aseta originaalit etusivut ylöspäin syöttölaitteen syöttöalustalle. Siirrä syöttöohjain originaaleja vasten.

Tai

- 2. Peruuta mahdolliset aiemmat valinnat painamalla ohjaustaulun **Nollaa kaikki** -näppäintä.
- 3. Paina **Kaikki palvelut** -näppäintä.
- 4. Valitse kosketusnäytöstä **Kopiointi**.
- 5. Valitse **Kuvalaatu**-kortti
- 6. Valitse **Kuvanparannus**-näppäin.
- 7. Valitse **Taustanhäivytys**-valikosta **Autom. häivytys**, jos haluat että tausta häivytetään automaattisesti.
	- Jos et halua käyttää taustanhäivytystä, valitse **Ei**. Tästä on hyötyä erityisesti silloin, kun Tummuus-säätö ei tuota toivottua tulosta vaaleista originaaleista, originaalissa on harmaat tai värilliset reunat (esim. todistuksissa), tai haluat, että kirjaoriginaalista skannatussa kuvassa näkyvät nekin kohdat, jotka on menetetty tumman reunan vuoksi.
- 8. Valitse **OK**.
- 9. Anna kopiomäärä ohjaustaulun numeronäppäimistöstä.
- 10. Aloita originaalien skannaus painamalla ohjaustaulun **Käynnistys**-näppäintä.
- 11. Poista originaalit syöttölaitteesta tai valotuslasilta skannauksen päätyttyä. Työ siirtyy työjonoon käsittelyä varten.
- 12. Jos haluat tarkastella työjonoa ja töiden tilaa, paina ohjaustaulun **Töiden tila** -näppäintä.
- 13. Jos työ ei etene työjonossa, koneeseen on lisättävä materiaalia kuten paperia tai nitomanastoja ennen kuin työ voidaan tulostaa. Voit tarkastaa tarvittavan materiaalin valitsemalla työn ja valitsemalla sitten **Tietoja**. Kun materiaalia on käytettävissä, työ tulostetaan.

[Kontrastin säätäminen](#page-93-0) [Kirjautuminen käyttäjätunnuksella](#page-650-0) [Työn tilanteen ja tietojen tarkasteleminen](#page-637-0)

#### <span id="page-93-0"></span>**Kontrastin säätäminen**

Kun painetaan Käynnistys, kone skannaa originaalit ja tallentaa skannauksen tuloksena saadut kuvat väliaikaisesti. Sen jälkeen se tulostaa kuvat tehtyjen valintojen mukaan.

Jos tunnistus tai tilikirjaus on otettu käyttöön koneessa, kopiointitoimintojen käyttäminen saattaa edellyttää kirjautumistietojen antamista.

Kontrasti säätää kuvan vaaleiden ja tummien alueiden välistä eroa silloin, kun originaalissa on liikaa tai liian vähän kontrastia.

1. Aseta originaalit etusivut ylöspäin syöttölaitteen syöttöalustalle. Siirrä syöttöohjain originaaleja vasten.

Tai

- 2. Peruuta mahdolliset aiemmat valinnat painamalla ohjaustaulun **Nollaa kaikki** -näppäintä.
- 3. Paina **Kaikki palvelut** -näppäintä.
- 4. Valitse kosketusnäytöstä **Kopiointi**.
- 5. Valitse **Kuvalaatu**-kortti
- 6. Valitse **Kuvanparannus**-näppäin.
- 7. Valitse **Kontrasti**-valikosta **Autom. kontrasti**, jos haluat että kone valitsee kontrastiasetukset, tai valitse **Kontrastin käsinvalinta**, jos haluat itse säätää kontrastia.
	- Osoittimen siirtäminen Enemmän-suuntaan tuo tekstin ja viivat selvemmin esiin, mutta heikentää kuvien yksityiskohtien toistamista.
	- Osoittimen siirtäminen Vähemmän-suuntaan tuo näkyviin enemmän yksityiskohtia kuvan vaaleilla ja tummilla alueilla.
- 8. Valitse **OK**.
- 9. Anna kopiomäärä ohjaustaulun numeronäppäimistöstä.
- 10. Aloita originaalien skannaus painamalla ohjaustaulun **Käynnistys**-näppäintä.
- 11. Poista originaalit syöttölaitteesta tai valotuslasilta skannauksen päätyttyä. Työ siirtyy työjonoon käsittelyä varten.
- 12. Jos haluat tarkastella työjonoa ja töiden tilaa, paina ohjaustaulun **Töiden tila** -näppäintä.
- 13. Jos työ ei etene työjonossa, koneeseen on lisättävä materiaalia kuten paperia tai nitomanastoja ennen kuin työ voidaan tulostaa. Voit tarkastaa tarvittavan materiaalin valitsemalla työn ja valitsemalla sitten **Tietoja**. Kun materiaalia on käytettävissä, työ tulostetaan.

[Taustan häivyttäminen](#page-92-0) [Kirjautuminen käyttäjätunnuksella](#page-650-0) [Työn tilanteen ja tietojen tarkasteleminen](#page-637-0)

# Asettelu

## Originaalin suunnan valitseminen

Kun painetaan Käynnistys, kone skannaa originaalit ja tallentaa skannauksen tuloksena saadut kuvat väliaikaisesti. Sen jälkeen se tulostaa kuvat tehtyjen valintojen mukaan.

Jos tunnistus tai tilikirjaus on otettu käyttöön koneessa, kopiointitoimintojen käyttäminen saattaa edellyttää kirjautumistietojen antamista.

Originaalin suunta -toiminnolla määritetään, ovatko kuvat skannattavissa originaaleissa pysty- vai vaakasuuntaisia. Valinnan on vastattava kuvien suuntaa originaaleissa. Tietojen perusteella kone määrittää, pitääkö kuvia pyörittää.

1. Aseta originaalit etusivut ylöspäin syöttölaitteen syöttöalustalle. Siirrä syöttöohjain originaaleja vasten.

Tai

Nosta syöttölaite ylös. Aseta originaali skannattava puoli alaspäin valotuslasin vasempaan takakulmaan. Laske syöttölaite alas.

- 2. Peruuta mahdolliset aiemmat valinnat painamalla ohjaustaulun **Nollaa kaikki** -näppäintä.
- 3. Paina **Kaikki palvelut** -näppäintä.
- 4. Valitse kosketusnäytöstä **Kopiointi**.
- 5. Valitse **Asettelu**-kortti.
- 6. Valitse **Originaalin suunta** -näppäin.
- 7. Valitse suunta.
	- **Pystykuva** kuva on originaalissa pystysuuntainen.
	- **Vaakakuva** kuva on originaalissa vaakasuuntainen.
	- **Pystysuunta** originaali on asetettu syöttölaitteeseen pystysuuntaan.
	- **Vaakasuunta** originaali on asetettu syöttölaitteeseen vaakasuuntaan.

Huom. Käytettäessä valotuslasia suunta määritetään ennen originaalin asettamista lasille.

- 8. Valitse **OK**.
- 9. Anna kopiomäärä ohjaustaulun numeronäppäimistöstä.
- 10. Aloita originaalien skannaus painamalla ohjaustaulun **Käynnistys**-näppäintä.
- 11. Poista originaalit syöttölaitteesta tai valotuslasilta skannauksen päätyttyä. Työ siirtyy työjonoon käsittelyä varten.
- 12. Jos haluat tarkastella työjonoa ja töiden tilaa, paina ohjaustaulun **Töiden tila** -näppäintä.
- 13. Jos työ ei etene työjonossa, koneeseen on lisättävä materiaalia kuten paperia tai nitomanastoja ennen kuin työ voidaan tulostaa. Voit tarkastaa tarvittavan materiaalin valitsemalla työn ja valitsemalla sitten **Tietoja**. Kun materiaalia on käytettävissä, työ tulostetaan.

Lisää tietoa [Kirjautuminen käyttäjätunnuksella](#page-650-0) [Työn tilanteen ja tietojen tarkasteleminen](#page-637-0)

## <span id="page-95-0"></span>Originaalin koon valitseminen

Kun painetaan Käynnistys, kone skannaa originaalit ja tallentaa skannauksen tuloksena saadut kuvat väliaikaisesti. Sen jälkeen se tulostaa kuvat tehtyjen valintojen mukaan.

Jos tunnistus tai tilikirjaus on otettu käyttöön koneessa, kopiointitoimintojen käyttäminen saattaa edellyttää kirjautumistietojen antamista.

Originaalin koko -toiminnolla voidaan valita originaalien koon automaattinen tunnistus, valita erikokoiset originaalit tai määrittää skannattavan alueen tarkka koko.

1. Aseta originaalit etusivut ylöspäin syöttölaitteen syöttöalustalle. Siirrä syöttöohjain originaaleja vasten.

Tai

Nosta syöttölaite ylös. Aseta originaali skannattava puoli alaspäin valotuslasin vasempaan takakulmaan. Laske syöttölaite alas.

- 2. Peruuta mahdolliset aiemmat valinnat painamalla ohjaustaulun **Nollaa kaikki** -näppäintä.
- 3. Paina **Kaikki palvelut** -näppäintä.
- 4. Valitse kosketusnäytöstä **Kopiointi**.
- 5. Valitse **Asettelu**-kortti.
- 6. Valitse **Originaalin koko** -näppäin.
- 7. Valitse haluamasi originaalin koko.
	- **Autom. tunnistus** on oletusasetus. Kone tunnistaa originaalin koon automaattisesti. Tunnistettu ei-vakiokoko muutetaan lähimmäksi vakiokooksi.
	- Valitsemalla **Esiasetetut koot** voit valita originaalin koon vakiokokojen luettelosta. Selaa luetteloa vieritysnuolten avulla.
	- Valitsemalla **Oma koko** voit määrittää skannattavan alueen itse. Tämä on hyödyllinen vaihtoehto esimerkiksi skannattaessa kuitteja. Mittaa originaalista skannattava alue ja anna X- ja Y-mitat niille varattuihin kenttiin.
	- Valitsemalla **Originaalit erikokoisia** voit samalla kertaa skannata erikokoisia sivuja. Sivujen on oltava samanlevyisiä, esim. pystysuuntainen A4 ja vaakasuuntainen A3. Mahdolliset kokoyhdistelmät näkyvät näytössä. Kone tunnistaa kunkin originaalin koon ja tulostaa siitä samankokoisen kopion.

Huom. Jos on valittu Autom. kokosuhde ja jokin tietty paperi, kaikki kuvat pienennetään tai suurennetaan kyseisen paperin kokoisiksi. Jos on valittu Autom. paperi, kopiot tulostetaan erikokoisille papereille originaalien koon mukaisesti.

Huom. Vaakasuuntainen paperi tarkoittaa paperia, joka syötetään koneeseen lyhyt reuna edellä. Pystysuuntainen paperi tarkoittaa paperia, joka syötetään koneeseen pitkä reuna edellä.

- 8. Valitse **OK**.
- 9. Anna kopiomäärä ohjaustaulun numeronäppäimistöstä.
- 10. Aloita originaalien skannaus painamalla ohjaustaulun **Käynnistys**-näppäintä.
- 11. Poista originaalit syöttölaitteesta tai valotuslasilta skannauksen päätyttyä. Työ siirtyy työjonoon käsittelyä varten.
- 12. Jos haluat tarkastella työjonoa ja töiden tilaa, paina ohjaustaulun **Töiden tila** -näppäintä.
- 13. Jos työ ei etene työjonossa, koneeseen on lisättävä materiaalia kuten paperia tai nitomanastoja ennen kuin työ voidaan tulostaa. Voit tarkastaa tarvittavan materiaalin valitsemalla työn ja valitsemalla sitten **Tietoja**. Kun materiaalia on käytettävissä, työ tulostetaan.

Lisää tietoa [Kirjautuminen käyttäjätunnuksella](#page-650-0) [Työn tilanteen ja tietojen tarkasteleminen](#page-637-0)

## Kirjan sivujen kopioiminen

Kun painetaan Käynnistys, kone skannaa originaalit ja tallentaa skannauksen tuloksena saadut kuvat väliaikaisesti. Sen jälkeen se tulostaa kuvat tehtyjen valintojen mukaan.

Jos tunnistus tai tilikirjaus on otettu käyttöön koneessa, kopiointitoimintojen käyttäminen saattaa edellyttää kirjautumistietojen antamista.

Kirjaoriginaali -toiminnolla määritetään, mitkä sivut kirjasta skannataan.

Kone tunnistaa originaalin koon skannauksen aikana. Jos sivuissa on musta tai tumma reunus, kone tunnistaa sivut pienemmiksi kuin ne todellisuudessa ovat. Tämän välttämiseksi voit antaa sivun tarkan koon Originaalin koko -toiminnon Oma koko -valinnalla.

Käytä Työ-kortin Koostetyö-toimintoa, jos haluat tuottaa viimeisteltyjä sarjoja useasta kirjan sivusta.

Huom. Älä sulje originaalien syöttölaitetta skannatessasi kirjaa (syöttölaitteen sulkeminen voi aiheuttaa vahinkoa kirjalle tai syöttölaitteelle).

- 1. Aseta kirja valotuslasin vasempaan yläkulmaan.
- 2. Peruuta mahdolliset aiemmat valinnat painamalla ohjaustaulun **Nollaa kaikki** -näppäintä.
- 3. Paina **Kaikki palvelut** -näppäintä.
- 4. Valitse kosketusnäytöstä **Kopiointi**.
- 5. Valitse **Asettelu**-kortti.
- 6. Jos kirjan aukeaman koko ei vastaa vakiokokoista paperia, anna käsin oikea koko Originaalin koko -toiminnolla.
	- Valitse **Originaalin koko** -näppäin.
	- Valitse haluamasi originaalin koko.
		- **Autom. tunnistus** on oletusasetus. Kone tunnistaa originaalin koon automaattisesti. Tunnistettu ei-vakiokoko muutetaan lähimmäksi vakiokooksi.
		- Valitsemalla **Esiasetetut koot** voit valita originaalin koon vakiokokojen luettelosta. Selaa luetteloa vieritysnuolten avulla.
- Valitsemalla **Oma koko** voit määrittää skannattavan alueen itse. Tämä on hyödyllinen vaihtoehto esimerkiksi skannattaessa kuitteja. Mittaa originaalista skannattava alue ja anna X- ja Y-mitat niille varattuihin kenttiin.
- Valitsemalla **Originaalit erikokoisia** voit samalla kertaa skannata erikokoisia sivuja. Sivujen on oltava samanlevyisiä, esim. pystysuuntainen A4 ja vaakasuuntainen A3. Mahdolliset kokoyhdistelmät näkyvät näytössä. Kone tunnistaa kunkin originaalin koon ja tulostaa siitä samankokoisen kopion.

Huom. Vaakasuuntainen paperi tarkoittaa paperia, joka syötetään koneeseen lyhyt reuna edellä. Pystysuuntainen paperi tarkoittaa paperia, joka syötetään koneeseen pitkä reuna edellä.

- Valitse **OK**.
- 7. Valitse **Kirjaoriginaali**-näppäin.
- 8. Valitse, haluatko että sivujen sisäreunasta häivytetään alue, jotta kirjan sidontakohdasta heijastuvat varjot eivät näy kopioissa.
	- **Ei** ei häivytystä.
	- **Molemmat sivut** kirjan aukeaman molemmat sivut skannataan, vasen sivu ensin. Nuolinäppäimillä voidaan valita 0–50 mm:n alue häivytettäväksi aukeaman keskikohdasta.
	- **Vain vasen sivu** vain aukeaman vasen sivu skannataan. Nuolinäppäimillä voidaan valita 0–25 mm:n alue häivytettäväksi sivun oikeasta reunasta.
	- **Vain vasen sivu** vain aukeaman vasen sivu skannataan. Nuolinäppäimillä voidaan valita 0–25 mm:n alue häivytettäväksi sivun vasemmasta reunasta.
- 9. Valitse **OK**.
- 10. Anna kopiomäärä ohjaustaulun numeronäppäimistöstä.
- 11. Aloita originaalien skannaus painamalla ohjaustaulun **Käynnistys**-näppäintä.
- 12. Poista originaalit syöttölaitteesta tai valotuslasilta skannauksen päätyttyä. Työ siirtyy työjonoon käsittelyä varten.
- 13. Jos haluat tarkastella työjonoa ja töiden tilaa, paina ohjaustaulun **Töiden tila** -näppäintä.
- 14. Jos työ ei etene työjonossa, koneeseen on lisättävä materiaalia kuten paperia tai nitomanastoja ennen kuin työ voidaan tulostaa. Voit tarkastaa tarvittavan materiaalin valitsemalla työn ja valitsemalla sitten **Tietoja**. Kun materiaalia on käytettävissä, työ tulostetaan.

#### Lisää tietoa

[Kopiointityön kokoaminen erilaista ohjelmointia vaativista sivuista tai osista](#page-119-0) [Kirjautuminen käyttäjätunnuksella](#page-650-0) [Työn tilanteen ja tietojen tarkasteleminen](#page-637-0) [Originaalin koon valitseminen](#page-95-0)

### Kuvan siirtäminen

Kun painetaan Käynnistys, kone skannaa originaalit ja tallentaa skannauksen tuloksena saadut kuvat väliaikaisesti. Sen jälkeen se tulostaa kuvat tehtyjen valintojen mukaan.

Jos tunnistus tai tilikirjaus on otettu käyttöön koneessa, kopiointitoimintojen käyttäminen saattaa edellyttää kirjautumistietojen antamista.

Kuvansiirto-toiminnolla voidaan muuttaa kuvan paikkaa kopioarkilla. Tästä toiminnosta on hyötyä etenkin silloin, kun kopiot aiotaan sitoa ja sidontareunaan halutaan leveämpi reunus.

1. Aseta originaalit etusivut ylöspäin syöttölaitteen syöttöalustalle. Siirrä syöttöohjain originaaleja vasten.

Tai

Nosta syöttölaite ylös. Aseta originaali skannattava puoli alaspäin valotuslasin vasempaan takakulmaan. Laske syöttölaite alas.

- 2. Peruuta mahdolliset aiemmat valinnat painamalla ohjaustaulun **Nollaa kaikki** -näppäintä.
- 3. Paina **Kaikki palvelut** -näppäintä.
- 4. Valitse kosketusnäytöstä **Kopiointi**.
- 5. Valitse **Asettelu**-kortti.
- 6. Valitse **Kuvansiirto**-näppäin.
- 7. Valitse haluamasi vaihtoehto.
	- **Ei** kuvaa ei siirretä. Tästä on hyötyä, kun ohjelmoidaan monimutkaista työtä ja halutaan peruuttaa mahdolliset kuvansiirtoasetukset muuttamatta muita asetuksia.
	- **Keskitys** keskittää kuvan kopioarkilla. Jotta tämä toimisi oikein, kuvan on oltava kopiopaperia pienempi tai kuvaa on pienennettävä.
	- **Siirto** kuvaa voidaan siirtää arkilla ylös, alas, vasemmalle tai oikealle. Anna siirron määrä nuolinäppäimillä. Siirron määrää voidaan säätää 1 mm:n välein, ja siirto voi olla enintään 50 mm. Kaksipuolisessa kopioinnissa on takasivun osalta valittavissa kaksi vaihtoehtoa:
	- Takasivulle määritetään eri siirtoasetus kuin etusivulle.
	- Valitse **Etusivun peilikuva**, jos haluat että takasivun kuvansiirto peilaa siirtoa etusivulla.
	- Käytä Esiasetukset-valikkoa jonkin yleisesti käytetyn kuvansiirron valintaan. Järjestelmänvalvoja voi muuttaa esiasetuksia. Valittuasi esiasetuksen voit muokata sitä nuolinäppäimillä. Siirron määrää voidaan säätää 1 mm:n välein, ja siirto voi olla enintään 50 mm. Kaksipuolisessa kopioinnissa on takasivun osalta valittavissa kaksi vaihtoehtoa:
	- Takasivulle määritetään eri siirtoasetus kuin etusivulle.
	- Valitse **Etusivun peilikuva**, jos haluat että takasivun kuvansiirto peilaa siirtoa etusivulla.
- 8. Valitse **OK**.
- 9. Anna kopiomäärä ohjaustaulun numeronäppäimistöstä.
- 10. Aloita originaalien skannaus painamalla ohjaustaulun **Käynnistys**-näppäintä.
- 11. Poista originaalit syöttölaitteesta tai valotuslasilta skannauksen päätyttyä. Työ siirtyy työjonoon käsittelyä varten.
- 12. Jos haluat tarkastella työjonoa ja töiden tilaa, paina ohjaustaulun **Töiden tila** -näppäintä.
- 13. Jos työ ei etene työjonossa, koneeseen on lisättävä materiaalia kuten paperia tai nitomanastoja ennen kuin työ voidaan tulostaa. Voit tarkastaa tarvittavan materiaalin valitsemalla työn ja valitsemalla sitten **Tietoja**. Kun materiaalia on käytettävissä, työ tulostetaan.

#### Lisää tietoa

[Kirjautuminen käyttäjätunnuksella](#page-650-0) [Järjestelmänvalvojan yhteystiedot](#page-614-0) [Työn tilanteen ja tietojen tarkasteleminen](#page-637-0)

## Reunojen häivyttäminen

Kun painetaan Käynnistys, kone skannaa originaalit ja tallentaa skannauksen tuloksena saadut kuvat väliaikaisesti. Sen jälkeen se tulostaa kuvat tehtyjen valintojen mukaan.

Jos tunnistus tai tilikirjaus on otettu käyttöön koneessa, kopiointitoimintojen käyttäminen saattaa edellyttää kirjautumistietojen antamista.

Reunahäivytys-toiminnolla voidaan määrittää, kuinka paljon kuvaa häivytetään kopion reunaalueilta. Näin voidaan esimerkiksi häivyttää originaalin reikien tai nitomanastojen jäljet.

1. Aseta originaalit etusivut ylöspäin syöttölaitteen syöttöalustalle. Siirrä syöttöohjain originaaleja vasten.

Tai

Nosta syöttölaite ylös. Aseta originaali skannattava puoli alaspäin valotuslasin vasempaan takakulmaan. Laske syöttölaite alas.

- 2. Peruuta mahdolliset aiemmat valinnat painamalla ohjaustaulun **Nollaa kaikki** -näppäintä.
- 3. Paina **Kaikki palvelut** -näppäintä.
- 4. Valitse kosketusnäytöstä **Kopiointi**.
- 5. Valitse **Asettelu**-kortti.
- 6. Valitse **Reunahäivytys**-näppäin.
- 7. Valitse haluamasi vaihtoehto seuraavista.
	- **Kaikki reunat** kaikkia reunoja häivytetään saman verran. Valitse nuolinäppäimillä kaikista reunoista häivytettävä määrä (3–50 mm), tai kosketa kenttää ja anna määrä numeronäppäimillä.
	- **Yksittäiset reunat** sekä etu- että takasivun kunkin reunan häivytys voidaan määrittää erikseen. Valitse nuolinäppäimillä häivytettävä määrä (3–50 mm), tai kosketa kenttää ja anna määrä numeronäppäimillä.
		- Valitse **Etusivu**.
		- Valitse tarpeen mukaan **Ylä-, Oikea-, Ala- ja Vasen-ruudut**. Valitse nuolinäppäimillä reunoista häivytettävä määrä (3–50 mm), tai anna määrä numeronäppäimistöllä

#### **Joko**

- Valitse **Takasivu**.
- Valitse tarpeen mukaan **Ylä-, Oikea-, Ala- ja Vasen-ruudut**. Valitse nuolinäppäimillä reunoista häivytettävä määrä (3–50 mm), tai anna määrä numeronäppäimistöllä

**Tai**

- Valitse **Etusivun peilikuva** -valintaruutu, jos haluat muuttaa takasivun asetukset käänteisiksi etusivuun nähden. Sivun suunnan mukaan joko vasemman ja oikean reunan tai ylä- ja alareunan asetukset muuttuvat käänteisiksi.
- Valitse Esiasetukset-luettelosta jokin yleisesti käytetty reunahäivytysasetus, kuten Rei'ityksen häivytys tai Ylä- ja alatunnisteen häivytys. Järjestelmänvalvoja voi muuttaa esiasetuksia. Kun esiasetus on valittu, sitä voi muokata.
	- Valitse **Etusivu**.
	- Valitse tarpeen mukaan **Ylä-, Oikea-, Ala- ja Vasen-ruudut**. Valitse nuolinäppäimillä reunoista häivytettävä määrä (3–50 mm), tai anna määrä numeronäppäimistöllä

#### **Joko**

- Valitse **Takasivu**.
- Valitse tarpeen mukaan **Ylä-, Oikea-, Ala- ja Vasen-ruudut**. Valitse nuolinäppäimillä reunoista häivytettävä määrä (3–50 mm), tai anna määrä numeronäppäimistöllä

#### **Tai**

- Valitse **Etusivun peilikuva** -valintaruutu, jos haluat muuttaa takasivun asetukset käänteisiksi etusivuun nähden. Sivun suunnan mukaan joko vasemman ja oikean reunan tai ylä- ja alareunan asetukset muuttuvat käänteisiksi.
- 8. Valitse **OK**.
- 9. Anna kopiomäärä ohjaustaulun numeronäppäimistöstä.
- 10. Aloita originaalien skannaus painamalla ohjaustaulun **Käynnistys**-näppäintä.
- 11. Poista originaalit syöttölaitteesta tai valotuslasilta skannauksen päätyttyä. Työ siirtyy työjonoon käsittelyä varten.
- 12. Jos haluat tarkastella työjonoa ja töiden tilaa, paina ohjaustaulun **Töiden tila** -näppäintä.
- 13. Jos työ ei etene työjonossa, koneeseen on lisättävä materiaalia kuten paperia tai nitomanastoja ennen kuin työ voidaan tulostaa. Voit tarkastaa tarvittavan materiaalin valitsemalla työn ja valitsemalla sitten **Tietoja**. Kun materiaalia on käytettävissä, työ tulostetaan.

#### Lisää tietoa

[Kirjautuminen käyttäjätunnuksella](#page-650-0) [Järjestelmänvalvojan yhteystiedot](#page-614-0) [Työn tilanteen ja tietojen tarkasteleminen](#page-637-0)

## Käänteiskuvan luominen

Kun painetaan Käynnistys, kone skannaa originaalit ja tallentaa skannauksen tuloksena saadut kuvat väliaikaisesti. Sen jälkeen se tulostaa kuvat tehtyjen valintojen mukaan.

Jos tunnistus tai tilikirjaus on otettu käyttöön koneessa, kopiointitoimintojen käyttäminen saattaa edellyttää kirjautumistietojen antamista.

Käänteiskuva-toiminnolla voidaan alkuperäinen kuva kopioida peili- tai negatiivikuvaksi. Tästä toiminnosta on hyötyä, jos originaalissa on hyvin tumma tausta tai vaaleaa tekstiä ja vaalea kuva.

1. Aseta originaalit etusivut ylöspäin syöttölaitteen syöttöalustalle. Siirrä syöttöohjain originaaleja vasten.

Tai

- 2. Peruuta mahdolliset aiemmat valinnat painamalla ohjaustaulun **Nollaa kaikki** -näppäintä.
- 3. Paina **Kaikki palvelut** -näppäintä.
- 4. Valitse kosketusnäytöstä **Kopiointi**.
- 5. Valitse **Asettelu**-kortti.
- 6. Valitse **Käänteiskuva**-näppäin.
- 7. Valitse haluamasi vaihtoehto Peilikuva-kohdasta.
	- **Normaali kuva** tuottaa originaalia vastaavan kuvan.
	- **Peilikuva** kääntää originaalin kuvan peilikuvaksi.
- 8. Valitse haluamasi vaihtoehto Negatiivikuva-kohdasta.
	- **Positiivikuva** tuottaa originaalia vastaavan kuvan.
	- **Negatiivikuva** muuntaa originaalin tummat alueet vaaleiksi ja vaaleat tummiksi.
- 9. Valitse **OK**.
- 10. Anna kopiomäärä ohjaustaulun numeronäppäimistöstä.
- 11. Aloita originaalien skannaus painamalla ohjaustaulun **Käynnistys**-näppäintä.
- 12. Poista originaalit syöttölaitteesta tai valotuslasilta skannauksen päätyttyä. Työ siirtyy työjonoon käsittelyä varten.
- 13. Jos haluat tarkastella työjonoa ja töiden tilaa, paina ohjaustaulun **Töiden tila** -näppäintä.
- 14. Jos työ ei etene työjonossa, koneeseen on lisättävä materiaalia kuten paperia tai nitomanastoja ennen kuin työ voidaan tulostaa. Voit tarkastaa tarvittavan materiaalin valitsemalla työn ja valitsemalla sitten **Tietoja**. Kun materiaalia on käytettävissä, työ tulostetaan.

Lisää tietoa [Kirjautuminen käyttäjätunnuksella](#page-650-0) [Työn tilanteen ja tietojen tarkasteleminen](#page-637-0)

## Erikoistoiminnot

## <span id="page-101-0"></span>Kopioiminen vihkoksi

Kun painetaan Käynnistys, kone skannaa originaalit ja tallentaa skannauksen tuloksena saadut kuvat väliaikaisesti. Sen jälkeen se tulostaa kuvat tehtyjen valintojen mukaan.

Jos tunnistus tai tilikirjaus on otettu käyttöön koneessa, kopiointitoimintojen käyttäminen saattaa edellyttää kirjautumistietojen antamista.

Kopiointi vihkoksi -toiminnolla voidaan tehdä vihkoja yksi- tai kaksipuolisista originaaleista. Kone skannaa originaalit ja sitten automaattisesti pienentää ja järjestää sivut valitulle kopiopaperille niin, että ne ovat oikeassa järjestyksessä, kun arkit taitetaan vihkoksi. Vihkoon voidaan lisätä automaattisesti kannet.

Jos koneessa on vihkolaite, Kopiointi vihkoksi -toiminnolla voidaan tuottaa automaattisesti taitettuja ja nidottuja vihkoja.

1. Aseta originaalit etusivut ylöspäin syöttölaitteen syöttöalustalle. Siirrä syöttöohjain originaaleja vasten.

Tai

- 2. Peruuta mahdolliset aiemmat valinnat painamalla ohjaustaulun **Nollaa kaikki** -näppäintä.
- 3. Paina **Kaikki palvelut** -näppäintä.
- 4. Valitse kosketusnäytöstä **Kopiointi**.
- 5. Valitse **Erikoistoiminnot**-kortti.
- 6. Valitse **Kopiointi vihkoksi** -näppäin.
- 7. Valitse **Kyllä**.
- 8. Valitse haluttu vaihtoehto Originaalit-kohdasta.
	- 1-puoliset originaalit
- 2-puoliset originaalit
- 9. Valitse työssä käytettävä paperi. Jos kopiot halutaan nitoa tai taittaa, on valittava vaakasuuntainen paperi.

Huom. Vaakasuuntainen paperi tarkoittaa paperia, joka syötetään koneeseen lyhyt reuna edellä. Pystysuuntainen paperi tarkoittaa paperia, joka syötetään koneeseen pitkä reuna edellä.

10. Valitse lukemissuunta eli luetaanko sivuja **vasemmalta oikealle** vai **oikealta vasemmalle**.

Huom. Järjestelmänvalvoja ottaa tämän palvelun käyttöön.

- 11. Jos koneessa on vihkolaite, valitse haluamasi viimeistelyvaihtoehto.
	- **Taitto ja nidonta** kopiot nidotaan ja taitetaan keskeltä vihkoksi.
	- **Vain taitto** kopiot taitetaan keskeltä vihkoksi.
- 12. Valitse **OK**.
- 13. Anna kopiomäärä ohjaustaulun numeronäppäimistöstä.
- 14. Aloita originaalien skannaus painamalla ohjaustaulun **Käynnistys**-näppäintä.
- 15. Poista originaalit syöttölaitteesta tai valotuslasilta skannauksen päätyttyä. Työ siirtyy työjonoon käsittelyä varten.
- 16. Jos haluat tarkastella työjonoa ja töiden tilaa, paina ohjaustaulun **Töiden tila** -näppäintä.
- 17. Jos työ ei etene työjonossa, koneeseen on lisättävä materiaalia kuten paperia tai nitomanastoja ennen kuin työ voidaan tulostaa. Voit tarkastaa tarvittavan materiaalin valitsemalla työn ja valitsemalla sitten **Tietoja**. Kun materiaalia on käytettävissä, työ tulostetaan.

Lisää tietoa [Paperin valinta](#page-78-0) [Kirjautuminen käyttäjätunnuksella](#page-650-0) [Työn tilanteen ja tietojen tarkasteleminen](#page-637-0) [Kansien lisääminen](#page-104-0)

## **Erikoissivut**

#### **Erikoissivujen ohjelmoiminen**

Erikoissivut-toiminnoilla voidaan luoda ammattimaisen näköisiä julkaisuja lisäämällä kansilehdet tai kopioimalla tietyt sivut muista sivuista poikkeavalle paperille.

Kannet-toiminnolla voidaan kopiosarjan alkuun ja loppuun lisätä tyhjä tai tulostettu kansilehti. Tällä toiminnolla voidaan myös vihkoon lisätä kannet. Kansissa voidaan käyttää eri paperia kuin muissa työn osissa.

Uusi luku -toiminnolla varmistetaan, että luku alkaa oikealta puolelta aukeamaa ja että tarvittaessa edellisen luvun loppuun lisätään tyhjä sivu.

Lisälehdet-toiminnolla työhön voidaan lisätä erivärisiä tyhjiä arkkeja, tai tietyt sivut voidaan tulostaa muista sivuista poikkeavalle paperille. Lisälehtiä varten voidaan valita enintään kaksi paperialustaa. Jos työhön aiotaan lisätä tyhjiä sivuja, originaalien joukkoon on lisättävä tyhjiä sivuja asianomaisiin kohtiin ennen skannausta.

1. Aseta originaalit etusivut ylöspäin syöttölaitteen syöttöalustalle. Siirrä syöttöohjain originaaleja vasten.

Tai

Nosta syöttölaite ylös. Aseta originaali skannattava puoli alaspäin valotuslasin vasempaan takakulmaan. Laske syöttölaite alas.

- 2. Peruuta mahdolliset aiemmat valinnat painamalla ohjaustaulun **Nollaa kaikki** -näppäintä.
- 3. Paina **Kaikki palvelut** -näppäintä.
- 4. Valitse kosketusnäytöstä **Kopiointi**.
- 5. Jos tarpeen, valitse **Kopiointi**-kortti. Yleensä tämä on etualalla näkyvä kortti, kun kopiointipalvelu valitaan.

Huom. Tämä toiminto ei ole käytettävissä, ellei valita tiettyä paperialustaa. Tässä yhteydessä paperin automaattinen valinta ei ole mahdollista.

- 6. Valitse työssä käytettävä paperi.
- 7. Valitse **Erikoistoiminnot**-kortti.
- 8. Valitse **Erikoissivut**-näppäin.
- 9. Valitse haluamasi vaihtoehto.
	- **Kannet** kopioihin lisätään tyhjät tai tulostetut kannet.
	- **Uusi luku** tämä varmistaa, että uusi luku alkaa aukeaman oikealta puolelta.
	- **Lisälehdet** kopioihin lisätään tyhjiä tai eri paperia olevia sivuja.
	- **Poikkeussivut** tiettyjä sivuja varten voidaan valita eri paperialusta.
- 10. Valitse **OK**.
- 11. Anna kopiomäärä ohjaustaulun numeronäppäimistöstä.
- 12. Aloita originaalien skannaus painamalla ohjaustaulun **Käynnistys**-näppäintä.
- 13. Poista originaalit syöttölaitteesta tai valotuslasilta skannauksen päätyttyä. Työ siirtyy työjonoon käsittelyä varten.
- 14. Jos haluat tarkastella työjonoa ja töiden tilaa, paina ohjaustaulun **Töiden tila** -näppäintä.
- 15. Jos työ ei etene työjonossa, koneeseen on lisättävä materiaalia kuten paperia tai nitomanastoja ennen kuin työ voidaan tulostaa. Voit tarkastaa tarvittavan materiaalin valitsemalla työn ja valitsemalla sitten **Tietoja**. Kun materiaalia on käytettävissä, työ tulostetaan.

#### Lisää tietoa

[Kansien lisääminen](#page-104-0) [Uuden luvun lisääminen](#page-105-0) [Lisälehtien lisääminen](#page-106-0) [Poikkeussivujen valitseminen](#page-108-0) [Kirjautuminen käyttäjätunnuksella](#page-650-0) [Työn tilanteen ja tietojen tarkasteleminen](#page-637-0)

#### <span id="page-104-0"></span>**Kansien lisääminen**

Kun painetaan Käynnistys, kone skannaa originaalit ja tallentaa skannauksen tuloksena saadut kuvat väliaikaisesti. Sen jälkeen se tulostaa kuvat tehtyjen valintojen mukaan.

Jos tunnistus tai tilikirjaus on otettu käyttöön koneessa, kopiointitoimintojen käyttäminen saattaa edellyttää kirjautumistietojen antamista.

Kannet-toiminnolla voidaan kopiosarjan alkuun ja loppuun lisätä tyhjä tai tulostettu kansilehti. Tällä toiminnolla voidaan myös vihkoon lisätä kannet. Kansissa voidaan käyttää eri paperia kuin muissa työn osissa.

1. Aseta originaalit etusivut ylöspäin syöttölaitteen syöttöalustalle. Siirrä syöttöohjain originaaleja vasten.

Tai

Nosta syöttölaite ylös. Aseta originaali skannattava puoli alaspäin valotuslasin vasempaan takakulmaan. Laske syöttölaite alas.

- 2. Peruuta mahdolliset aiemmat valinnat painamalla ohjaustaulun **Nollaa kaikki** -näppäintä.
- 3. Paina **Kaikki palvelut** -näppäintä.
- 4. Valitse kosketusnäytöstä **Kopiointi**.
- 5. Jos tarpeen, valitse **Kopiointi**-kortti. Yleensä tämä on etualalla näkyvä kortti, kun kopiointipalvelu valitaan.

Huom. Tämä toiminto ei ole käytettävissä, ellei valita tiettyä paperialustaa. Tässä yhteydessä paperin automaattinen valinta ei ole mahdollista.

- 6. Valitse työssä käytettävä paperi.
- 7. Aseta kansissa käytettävä paperi toiselle paperialustalle ja varmista, että se on samankokoista ja -suuntaista kuin muu työssä käytettävä paperi.
- 8. Päivitä tarvittaessa Paperiasetukset-näyttö ja vahvista sitten valintasi valitsemalla **Vahvista**.
- 9. Valitse **Erikoistoiminnot**-kortti.
- 10. Valitse **Erikoissivut**-näppäin.
- 11. Valitse **Kannet...**-näppäin.
- 12. Tee valintasi Kansivalinnat-alueelta. Kannet voivat olla tyhjiä tai niille voidaan tulostaa.
	- **Ei** tämä peruuttaa mahdolliset aiemmat kansivalinnat.
	- **Etu ja taka samanlaiset** työhön lisätään sekä etu- että takakansi. Tulostus- ja paperivalinnat ovat samat molemmille kansille.
	- **Etu ja taka erilaiset** työhön lisätään sekä etu- että takakansi. Etu- ja takakannelle voidaan ohjelmoida eri tulostus- ja paperiasetukset.
	- **Vain etu** työhön lisätään vain etukansi.
	- **Vain taka** työhön lisätään vain takakansi.
- 13. Valitse kansien tulostusasetus.
	- **Tyhjä** lisää työhön tyhjän kannen.
	- **Tulostus etusivulle** tulostaa kuvan kansilehden etusivulle.
	- **Tulostus takasivulle** tulostaa kuvan kansilehden takasivulle. Jos haluat, että takasivun kuvaa pyöritetään, valitse **Takasivun pyöritys**.
	- **Tulostus etu- ja takasivulle** tulostaa kuvan kansilehden molemmille puolille. Jos haluat, että takasivun kuvaa pyöritetään, valitse **Takasivun pyöritys**.
- 14. Valitse kansien paperi. **Lisää...** tuo näkyviin lisää vaihtoehtoja.
- 15. Valitse **OK**.
- 16. Valitse **OK**.
- 17. Anna kopiomäärä ohjaustaulun numeronäppäimistöstä.
- 18. Aloita originaalien skannaus painamalla ohjaustaulun **Käynnistys**-näppäintä.
- 19. Poista originaalit syöttölaitteesta tai valotuslasilta skannauksen päätyttyä. Työ siirtyy työjonoon käsittelyä varten.
- 20. Jos haluat tarkastella työjonoa ja töiden tilaa, paina ohjaustaulun **Töiden tila** -näppäintä.
- 21. Jos työ ei etene työjonossa, koneeseen on lisättävä materiaalia kuten paperia tai nitomanastoja ennen kuin työ voidaan tulostaa. Voit tarkastaa tarvittavan materiaalin valitsemalla työn ja valitsemalla sitten **Tietoja**. Kun materiaalia on käytettävissä, työ tulostetaan.

[Kirjautuminen käyttäjätunnuksella](#page-650-0) [Kopiointityön kokoaminen erilaista ohjelmointia vaativista sivuista tai osista](#page-119-0) [Työn tilanteen ja tietojen tarkasteleminen](#page-637-0) [Eri tyyppisten paperien käyttäminen](#page-634-0) [Paperin asettaminen alustalle 1 ja alustan asetusten muuttaminen](#page-624-0) [Paperin asettaminen alustalle 2 ja alustan asetusten muuttaminen](#page-626-0) [Paperin asettaminen alustalle 3](#page-629-0) [Paperin asettaminen alustalle 4](#page-631-0) [Paperin asettaminen ohisyöttöalustalle ja alustan asetusten muuttaminen](#page-632-0)

#### <span id="page-105-0"></span>**Uuden luvun lisääminen**

Kun painetaan Käynnistys, kone skannaa originaalit ja tallentaa skannauksen tuloksena saadut kuvat väliaikaisesti. Sen jälkeen se tulostaa kuvat tehtyjen valintojen mukaan.

Jos tunnistus tai tilikirjaus on otettu käyttöön koneessa, kopiointitoimintojen käyttäminen saattaa edellyttää kirjautumistietojen antamista.

Uusi luku -toiminnolla varmistetaan, että luku alkaa oikealta puolelta aukeamaa ja että tarvittaessa edellisen luvun loppuun lisätään tyhjä sivu.

1. Aseta originaalit etusivut ylöspäin syöttölaitteen syöttöalustalle. Siirrä syöttöohjain originaaleja vasten.

Tai

Nosta syöttölaite ylös. Aseta originaali skannattava puoli alaspäin valotuslasin vasempaan takakulmaan. Laske syöttölaite alas.

- 2. Peruuta mahdolliset aiemmat valinnat painamalla ohjaustaulun **Nollaa kaikki** -näppäintä.
- 3. Paina **Kaikki palvelut** -näppäintä.
- 4. Valitse kosketusnäytöstä **Kopiointi**.
- 5. Jos tarpeen, valitse **Kopiointi**-kortti. Yleensä tämä on etualalla näkyvä kortti, kun kopiointipalvelu valitaan.

Huom. Tämä toiminto ei ole käytettävissä, ellei valita tiettyä paperialustaa. Tässä yhteydessä paperin automaattinen valinta ei ole mahdollista.

- 6. Valitse työssä käytettävä paperi.
- 7. Valitse **Erikoistoiminnot**-kortti.
- 8. Valitse **Erikoissivut**-näppäin.
- 9. Valitse **Uusi luku...** -näppäin.
- 10. Valitse **Sivunumero**-ruutu ja anna numeronäppäimillä sen originaalisivun sivunumero, josta haluat aloittaa uuden luvun.
- 11. Valitse aukeaman sivu, jolta uusi luku aloitetaan.
	- **Oikealta sivulta** aloittaa uuden luvun aukeaman oikeanpuoleiselta sivulta.
	- **Vasemmalta sivulta** aloittaa uuden luvun aukeaman vasemmanpuoleiselta sivulta.
- 12. Valitse **Lisää**.
- 13. Toista edellisiä työvaiheita, kunnes olet ohjelmoinut kaikki uudet luvut.
- 14. Tallenna antamasi tiedot valitsemalla **Sulje**.
- 15. Valitse **OK**.
- 16. Anna kopiomäärä ohjaustaulun numeronäppäimistöstä.
- 17. Aloita originaalien skannaus painamalla ohjaustaulun **Käynnistys**-näppäintä.
- 18. Poista originaalit syöttölaitteesta tai valotuslasilta skannauksen päätyttyä. Työ siirtyy työjonoon käsittelyä varten.
- 19. Jos haluat tarkastella työjonoa ja töiden tilaa, paina ohjaustaulun **Töiden tila** -näppäintä.
- 20. Jos työ ei etene työjonossa, koneeseen on lisättävä materiaalia kuten paperia tai nitomanastoja ennen kuin työ voidaan tulostaa. Voit tarkastaa tarvittavan materiaalin valitsemalla työn ja valitsemalla sitten **Tietoja**. Kun materiaalia on käytettävissä, työ tulostetaan.

Lisää tietoa [Kirjautuminen käyttäjätunnuksella](#page-650-0) [Työn tilanteen ja tietojen tarkasteleminen](#page-637-0)

#### <span id="page-106-0"></span>**Lisälehtien lisääminen**

Kun painetaan Käynnistys, kone skannaa originaalit ja tallentaa skannauksen tuloksena saadut kuvat väliaikaisesti. Sen jälkeen se tulostaa kuvat tehtyjen valintojen mukaan.

Jos tunnistus tai tilikirjaus on otettu käyttöön koneessa, kopiointitoimintojen käyttäminen saattaa edellyttää kirjautumistietojen antamista.

Lisälehdet-toiminnolla työhön voidaan lisätä erivärisiä tyhjiä arkkeja, tai tietyt sivut voidaan tulostaa muista sivuista poikkeavalle paperille. Lisälehtiä varten voidaan valita enintään kaksi paperialustaa. Jos työhön aiotaan lisätä tyhjiä sivuja, originaalien joukkoon on lisättävä tyhjiä sivuja asianomaisiin kohtiin ennen skannausta.

1. Aseta originaalit etusivut ylöspäin syöttölaitteen syöttöalustalle. Siirrä syöttöohjain originaaleja vasten.

Tai

- 2. Peruuta mahdolliset aiemmat valinnat painamalla ohjaustaulun **Nollaa kaikki** -näppäintä.
- 3. Paina **Kaikki palvelut** -näppäintä.
- 4. Valitse kosketusnäytöstä **Kopiointi**.

5. Jos tarpeen, valitse **Kopiointi**-kortti. Yleensä tämä on etualalla näkyvä kortti, kun kopiointipalvelu valitaan.

Huom. Tämä toiminto ei ole käytettävissä, ellei valita tiettyä paperialustaa. Tässä yhteydessä paperin automaattinen valinta ei ole mahdollista.

- 6. Valitse työssä käytettävä paperi.
- 7. Aseta lisälehdissä käytettävä paperi toiselle paperialustalle ja varmista, että se on samankokoista ja -suuntaista kuin muu työssä käytettävä paperi.
- 8. Päivitä tarvittaessa Paperiasetukset-näyttö ja vahvista sitten valintasi valitsemalla **Vahvista**.
- 9. Valitse **Erikoistoiminnot**-kortti.
- 10. Valitse **Erikoissivut**-näppäin.
- 11. Valitse **Lisälehdet...**-näppäin.
- 12. Valitse **Sivunumeron jälkeen** -ruutu ja anna sivunumero numeronäppäimillä.

Huom. Sivunumerolla tarkoitetaan originaalin järjestysnumeroa eikä sitä pidä sekoittaa originaaliin mahdollisesti painettuun sivunumeroon. Jos originaalit ovat kaksipuolisia, jokaisella originaalilla on kaksi sivunumeroa, joista molemmat on laskettava mukaan.

- 13. Anna lisälehtien määrä nuolinäppäimillä tai kosketa **Lisälehtien määrä** -ruutua ja anna määrä numeronäppäimillä.
- 14. Valitse lisälehtien paperialusta.
	- Jos käytät lisälehtinä hakulehtiä, varmista, että hakulehdet ovat oikeassa järjestyksessä ja että niitä on oikea määrä. Jos tulostat hakulehdille, anna kuvansiirron määrä Siirtokohdassa, jotta kuva tai teksti tulostuu oikeaan kohtaan.
- 15. Valitse **Lisää**.
- 16. Toista edellisiä työvaiheita, kunnes olet ohjelmoinut kaikki lisälehdet.
- 17. Tallenna antamasi tiedot valitsemalla **Sulje**.
- 18. Valitse **OK**.
- 19. Anna kopiomäärä ohjaustaulun numeronäppäimistöstä.
- 20. Aloita originaalien skannaus painamalla ohjaustaulun **Käynnistys**-näppäintä.
- 21. Poista originaalit syöttölaitteesta tai valotuslasilta skannauksen päätyttyä. Työ siirtyy työjonoon käsittelyä varten.
- 22. Jos haluat tarkastella työjonoa ja töiden tilaa, paina ohjaustaulun **Töiden tila** -näppäintä.
- 23. Jos työ ei etene työjonossa, koneeseen on lisättävä materiaalia kuten paperia tai nitomanastoja ennen kuin työ voidaan tulostaa. Voit tarkastaa tarvittavan materiaalin valitsemalla työn ja valitsemalla sitten **Tietoja**. Kun materiaalia on käytettävissä, työ tulostetaan.
[Kirjautuminen käyttäjätunnuksella](#page-650-0) [Kuvan siirtäminen](#page-97-0) [Kopiointityön kokoaminen erilaista ohjelmointia vaativista sivuista tai osista](#page-119-0) [Työn tilanteen ja tietojen tarkasteleminen](#page-637-0) [Paperin asettaminen alustalle 1 ja alustan asetusten muuttaminen](#page-624-0) [Paperin asettaminen alustalle 2 ja alustan asetusten muuttaminen](#page-626-0) [Paperin asettaminen alustalle 3](#page-629-0) [Paperin asettaminen alustalle 4](#page-631-0) [Paperin asettaminen ohisyöttöalustalle ja alustan asetusten muuttaminen](#page-632-0) [Eri tyyppisten paperien käyttäminen](#page-634-0)

#### **Poikkeussivujen valitseminen**

Kun painetaan Käynnistys, kone skannaa originaalit ja tallentaa skannauksen tuloksena saadut kuvat väliaikaisesti. Sen jälkeen se tulostaa kuvat tehtyjen valintojen mukaan.

Jos tunnistus tai tilikirjaus on otettu käyttöön koneessa, kopiointitoimintojen käyttäminen saattaa edellyttää kirjautumistietojen antamista.

Poikkeussivu-toiminnolla voidaan tiettyjä sivuja varten valita eri paperialusta. Esimerkiksi kopioitaessa koulutusopasta testisivut voidaan tulostaa eriväriselle paperille.

1. Aseta originaalit etusivut ylöspäin syöttölaitteen syöttöalustalle. Siirrä syöttöohjain originaaleja vasten.

Tai

Nosta syöttölaite ylös. Aseta originaali skannattava puoli alaspäin valotuslasin vasempaan takakulmaan. Laske syöttölaite alas.

- 2. Peruuta mahdolliset aiemmat valinnat painamalla ohjaustaulun **Nollaa kaikki** -näppäintä.
- 3. Paina **Kaikki palvelut** -näppäintä.
- 4. Valitse kosketusnäytöstä **Kopiointi**.
- 5. Jos tarpeen, valitse **Kopiointi**-kortti. Yleensä tämä on etualalla näkyvä kortti, kun kopiointipalvelu valitaan.

Huom. Tämä toiminto ei ole käytettävissä, ellei valita tiettyä paperialustaa. Tässä yhteydessä paperin automaattinen valinta ei ole mahdollista.

- 6. Valitse työssä käytettävä paperi.
- 7. Valitse **Erikoistoiminnot**-kortti.
- 8. Valitse **Erikoissivut**-näppäin.
- 9. Valitse **Poikkeussivut...**-näppäin.
- 10. Valitse kukin Sivunumero-ruutu vuorollaan ja anna numeronäppäimillä ensimmäisen ja viimeisen poikkeussivun numero.
- 11. Valitse tarvittaessa poikkeussivujen paperialusta. Eri alusta voidaan valita kullekin poikkeussivuryhmälle.
- 12. Valitse **Lisää**.
- 13. Toista edellisiä työvaiheita, kunnes olet ohjelmoinut kaikki poikkeussivut.
- 14. Tallenna antamasi tiedot valitsemalla **Sulje**.
- 15. Valitse **OK**.
- 16. Anna kopiomäärä ohjaustaulun numeronäppäimistöstä.
- 17. Aloita originaalien skannaus painamalla ohjaustaulun **Käynnistys**-näppäintä.
- 18. Jos haluat tarkastella työjonoa ja töiden tilaa, paina ohjaustaulun **Töiden tila** -näppäintä.
- 19. Jos työ ei etene työjonossa, koneeseen on lisättävä materiaalia kuten paperia tai nitomanastoja ennen kuin työ voidaan tulostaa. Voit tarkastaa tarvittavan materiaalin valitsemalla työn ja valitsemalla sitten **Tietoja**. Kun materiaalia on käytettävissä, työ tulostetaan.
- 20. Poista originaalit syöttölaitteesta tai valotuslasilta skannauksen päätyttyä. Työ siirtyy työjonoon käsittelyä varten.

[Kirjautuminen käyttäjätunnuksella](#page-650-0) [Työn tilanteen ja tietojen tarkasteleminen](#page-637-0)

#### Lisäykset

#### **Lisäyksien valitseminen**

Kun painetaan Käynnistys, kone skannaa originaalit ja tallentaa skannauksen tuloksena saadut kuvat väliaikaisesti. Sen jälkeen se tulostaa kuvat tehtyjen valintojen mukaan.

Jos tunnistus tai tilikirjaus on otettu käyttöön koneessa, kopiointitoimintojen käyttäminen saattaa edellyttää kirjautumistietojen antamista.

Lisäykset-toiminnolla voidaan kopioihin lisätä viesti, sivunumero, kuluva päivämäärä tai Batesleima. On mahdollista valita yksi tai useampi lisäys ja määrittää, missä kohtaa kopioita ne näkyvät. Myös lisäysten ulkoasu voidaan valita, kuten fonttikoko.

Lisäyksiä ei sovelleta kansilehtiin, hakulehtiin, lisälehtiin eikä uusien lukujen tyhjiin alkusivuihin.

Sivunumerot-toiminnolla lisätään kopioihin sivunumero määritettyyn kohtaan. Sivunumero kasvaa automaattisesti yhdellä. Kaksipuolisissa kopioissa sivunumero tulostetaan molemmille puolille, ja kumpikin puoli lasketaan yhdeksi sivuksi.

Viesti-toiminnolla lisätään kopioihin enintään 50 aakkosnumeerista merkkiä sisältävä viesti määritettyyn kohtaan. On mahdollista muokata aiemmin luotua viestiä tai luoda uusi viesti.

Päivämäärä-toiminnolla lisätään kopioihin päivämäärä määritettyyn kohtaan. Päivämäärä on järjestelmänvalvojan asettaman kalenterin mukainen päivämäärä.

Bates-leima-toiminnolla lisätään kopioihin valittu Bates-leima määritettyyn kohtaan. Batesleimausta käytetään usein laki- ja liiketoiminta-asiakirjoissa sivunumeron etuliitteenä, joka toimii tapaus- tai asiakastunnisteena. Etuliite voi sisältää enintään kahdeksan aakkosnumeerista merkkiä. On mahdollista luoda uusi etuliite tai valita valmis etuliite luettelosta.

Muoto ja tyyli -toiminnolla voidaan määrittää valitun lisäyksen suunta-, tyyli- ja tulostusasetus.

Huom. Muoto ja tyyli eivät ole käytettävissä, ellei ole ohjelmoitu ainakin yksi lisäys.

1. Aseta originaalit etusivut ylöspäin syöttölaitteen syöttöalustalle. Siirrä syöttöohjain originaaleja vasten.

Tai

Nosta syöttölaite ylös. Aseta originaali skannattava puoli alaspäin valotuslasin vasempaan takakulmaan. Laske syöttölaite alas.

- 2. Peruuta mahdolliset aiemmat valinnat painamalla ohjaustaulun **Nollaa kaikki** -näppäintä.
- 3. Paina **Kaikki palvelut** -näppäintä.
- 4. Valitse kosketusnäytöstä **Kopiointi**.
- 5. Valitse **Erikoistoiminnot**-kortti.
- 6. Valitse **Lisäykset**-näppäin.
- 7. Valitse haluamasi lisäykset. Useita lisäyksiä voidaan valita, mutta kullekin on määritettävä eri paikka.
	- **Sivunumerot** sivulle tulostetaan automaattisesti sivunumero.
	- **Viesti** sivulle lisätään enintään 50 aakkosnumeerista merkkiä sisältävä viesti.
	- **Päivämäärä** sivulle lisätään nykyinen päivämäärä.
	- **Bates-leima** sivulle lisätään valittu Bates-leima.
- 8. Valitse **OK**.
- 9. Anna kopiomäärä ohjaustaulun numeronäppäimistöstä.
- 10. Aloita originaalien skannaus painamalla ohjaustaulun **Käynnistys**-näppäintä.
- 11. Poista originaalit syöttölaitteesta tai valotuslasilta skannauksen päätyttyä. Työ siirtyy työjonoon käsittelyä varten.
- 12. Jos haluat tarkastella työjonoa ja töiden tilaa, paina ohjaustaulun **Töiden tila** -näppäintä.
- 13. Jos työ ei etene työjonossa, koneeseen on lisättävä materiaalia kuten paperia tai nitomanastoja ennen kuin työ voidaan tulostaa. Voit tarkastaa tarvittavan materiaalin valitsemalla työn ja valitsemalla sitten **Tietoja**. Kun materiaalia on käytettävissä, työ tulostetaan.

#### Lisää tietoa

[Sivunumeroiden lisääminen](#page-110-0) [Viestin lisääminen](#page-112-0) [Päivämäärän lisääminen](#page-113-0) [Bates-leiman lisääminen](#page-115-0) [Kirjautuminen käyttäjätunnuksella](#page-650-0) [Työn tilanteen ja tietojen tarkasteleminen](#page-637-0)

#### <span id="page-110-0"></span>**Sivunumeroiden lisääminen**

Kun painetaan Käynnistys, kone skannaa originaalit ja tallentaa skannauksen tuloksena saadut kuvat väliaikaisesti. Sen jälkeen se tulostaa kuvat tehtyjen valintojen mukaan.

Jos tunnistus tai tilikirjaus on otettu käyttöön koneessa, kopiointitoimintojen käyttäminen saattaa edellyttää kirjautumistietojen antamista.

Sivunumerot-toiminnolla lisätään kopioihin sivunumero määritettyyn kohtaan. Sivunumero kasvaa automaattisesti yhdellä. Kaksipuolisissa kopioissa sivunumero tulostetaan molemmille puolille, ja kumpikin puoli lasketaan yhdeksi sivuksi.

1. Aseta originaalit etusivut ylöspäin syöttölaitteen syöttöalustalle. Siirrä syöttöohjain originaaleja vasten.

Tai

Nosta syöttölaite ylös. Aseta originaali skannattava puoli alaspäin valotuslasin vasempaan takakulmaan. Laske syöttölaite alas.

- 2. Peruuta mahdolliset aiemmat valinnat painamalla ohjaustaulun **Nollaa kaikki** -näppäintä.
- 3. Paina **Kaikki palvelut** -näppäintä.
- 4. Valitse kosketusnäytöstä **Kopiointi**.
- 5. Valitse **Erikoistoiminnot**-kortti.
- 6. Valitse **Lisäykset**-näppäin.
- 7. Valitse **Sivunumerot**-näppäin.
- 8. Vahvista sivunumeroiden lisääminen kopioihin valitsemalla **Kyllä**.
	- Jos et halua lisätä sivunumeroita, valitse **Ei**.
- 9. Valitse **Aloitussivun numero** -ruutu ja anna numeronäppäimillä numero, josta kopioiden sivunumerointi alkaa.
- 10. Valitse sivunumeron paikkaa osoittava nuoli.
- 11. Valitse haluamasi tulostusasetus.
	- **Kaikille sivuille** tulostaa lisäyksen kaikille sivuille.
	- **Kaikille paitsi 1. sivulle** tulostaa lisäyksen kaikille sivuille ensimmäistä sivua lukuun ottamatta.
- 12. Valitse **OK**.

Kun lisäys on ohjelmoitu, Muoto ja tyyli -näppäin on valittavissa.

- 13. Valitse **Muoto ja tyyli**.
- 14. Valitse haluamasi tekstin tausta.
	- **Peittävä** teksti sijoitetaan kopioidun kuvan päälle, eikä kuva näy sen alta.
	- **Läpinäkyvä** luo läpinäkyvän tekstin, jonka alta kopioitu kuva näkyy.
- 15. Valitse **Fontin koko** -ruutu ja anna koko numeronäppäimillä, tai käytä **+** ja **-**-näppäimiä.
- 16. Valitse takasivuasetus.
	- **Sama kuin etusivu** samoja asetuksia käytetään sekä kopion etu- että takasivulla.
	- **Etusivun peilikuva, kääntö vaakasuunnassa** sivuja käännetään oikealta vasemmalle kirjan tapaan, vasen reuna on sidontareuna. Lisäyksen paikka takasivulla on etusivun peilikuva. Jos esimerkiksi sivunumero sijoitetaan etusivun vasempaan alakulmaan, se sijoitetaan takasivulla oikeaan alakulmaan.
	- **Etusivun peilikuva, kääntö pystysuunnassa** sivuja käännetään alhaalta ylös kalenterin tapaan, yläreuna on sidontareuna. Lisäyksen paikka takasivulla on etusivun peilikuva. Jos esimerkiksi sivunumero sijoitetaan etusivun vasempaan alakulmaan, se sijoitetaan takasivulla vasempaan yläkulmaan.
- 17. Valitse **OK**.
- 18. Valitse **OK**.
- 19. Anna kopiomäärä ohjaustaulun numeronäppäimistöstä.
- 20. Aloita originaalien skannaus painamalla ohjaustaulun **Käynnistys**-näppäintä.
- 21. Poista originaalit syöttölaitteesta tai valotuslasilta skannauksen päätyttyä. Työ siirtyy työjonoon käsittelyä varten.
- 22. Jos haluat tarkastella työjonoa ja töiden tilaa, paina ohjaustaulun **Töiden tila** -näppäintä.
- 23. Jos työ ei etene työjonossa, koneeseen on lisättävä materiaalia kuten paperia tai nitomanastoja ennen kuin työ voidaan tulostaa. Voit tarkastaa tarvittavan materiaalin valitsemalla työn ja valitsemalla sitten **Tietoja**. Kun materiaalia on käytettävissä, työ tulostetaan.

[Kirjautuminen käyttäjätunnuksella](#page-650-0) [Työn tilanteen ja tietojen tarkasteleminen](#page-637-0)

#### <span id="page-112-0"></span>**Viestin lisääminen**

Kun painetaan Käynnistys, kone skannaa originaalit ja tallentaa skannauksen tuloksena saadut kuvat väliaikaisesti. Sen jälkeen se tulostaa kuvat tehtyjen valintojen mukaan.

Jos tunnistus tai tilikirjaus on otettu käyttöön koneessa, kopiointitoimintojen käyttäminen saattaa edellyttää kirjautumistietojen antamista.

Viesti-toiminnolla lisätään kopioihin enintään 50 aakkosnumeerista merkkiä sisältävä viesti määritettyyn kohtaan. On mahdollista muokata aiemmin luotua viestiä tai luoda uusi viesti.

1. Aseta originaalit etusivut ylöspäin syöttölaitteen syöttöalustalle. Siirrä syöttöohjain originaaleja vasten.

Tai

Nosta syöttölaite ylös. Aseta originaali skannattava puoli alaspäin valotuslasin vasempaan takakulmaan. Laske syöttölaite alas.

- 2. Peruuta mahdolliset aiemmat valinnat painamalla ohjaustaulun **Nollaa kaikki** -näppäintä.
- 3. Paina **Kaikki palvelut** -näppäintä.
- 4. Valitse kosketusnäytöstä **Kopiointi**.
- 5. Valitse **Erikoistoiminnot**-kortti.
- 6. Valitse **Lisäykset**-näppäin.
- 7. Valitse **Viesti**-näppäin.
- 8. Vahvista viestin lisääminen kopioihin valitsemalla **Kyllä**.
	- Jos et halua lisätä viestiä, valitse **Ei**.
- 9. Valitse viesti Tallennetut viestit -luettelosta. Jos haluat muokata valmista viestiä, valitse se luettelosta ja valitse sitten **Muokkaa**. Käytä muokkaamiseen näppäimistöä, ja sulje sitten näppäimistö valitsemalla **OK**.
- 10. Valitse viestin paikkaa osoittava nuoli.
- 11. Valitse haluamasi tulostusasetus.
	- **Kaikille sivuille** tulostaa lisäyksen kaikille sivuille.
	- **Kaikille paitsi 1. sivulle** tulostaa lisäyksen kaikille sivuille ensimmäistä sivua lukuun ottamatta.
	- **Vain 1. sivulle** tulostaa lisäyksen vain ensimmäiselle sivulle.
- 12. Valitse **OK**.

Kun lisäys on ohjelmoitu, Muoto ja tyyli -näppäin on valittavissa.

- 13. Valitse **Muoto ja tyyli**.
- 14. Valitse haluamasi tekstin tausta.
	- **Peittävä** teksti sijoitetaan kopioidun kuvan päälle, eikä kuva näy sen alta.
	- **Läpinäkyvä** luo läpinäkyvän tekstin, jonka alta kopioitu kuva näkyy.
- 15. Valitse **Fontin koko** -ruutu ja anna koko numeronäppäimillä, tai käytä **+** ja **-**-näppäimiä.
- 16. Valitse takasivuasetus.
	- **Sama kuin etusivu** samoja asetuksia käytetään sekä kopion etu- että takasivulla.
	- **Etusivun peilikuva, kääntö vaakasuunnassa** sivuja käännetään oikealta vasemmalle kirjan tapaan, vasen reuna on sidontareuna. Lisäyksen paikka takasivulla on etusivun peilikuva. Jos esimerkiksi sivunumero sijoitetaan etusivun vasempaan alakulmaan, se sijoitetaan takasivulla oikeaan alakulmaan.
	- **Etusivun peilikuva, kääntö pystysuunnassa** sivuja käännetään alhaalta ylös kalenterin tapaan, yläreuna on sidontareuna. Lisäyksen paikka takasivulla on etusivun peilikuva. Jos esimerkiksi sivunumero sijoitetaan etusivun vasempaan alakulmaan, se sijoitetaan takasivulla vasempaan yläkulmaan.
- 17. Valitse **OK**.
- 18. Valitse **OK**.
- 19. Anna kopiomäärä ohjaustaulun numeronäppäimistöstä.
- 20. Aloita originaalien skannaus painamalla ohjaustaulun **Käynnistys**-näppäintä.
- 21. Poista originaalit syöttölaitteesta tai valotuslasilta skannauksen päätyttyä. Työ siirtyy työjonoon käsittelyä varten.
- 22. Jos haluat tarkastella työjonoa ja töiden tilaa, paina ohjaustaulun **Töiden tila** -näppäintä.
- 23. Jos työ ei etene työjonossa, koneeseen on lisättävä materiaalia kuten paperia tai nitomanastoja ennen kuin työ voidaan tulostaa. Voit tarkastaa tarvittavan materiaalin valitsemalla työn ja valitsemalla sitten **Tietoja**. Kun materiaalia on käytettävissä, työ tulostetaan.

[Kirjautuminen käyttäjätunnuksella](#page-650-0) [Työn tilanteen ja tietojen tarkasteleminen](#page-637-0)

#### <span id="page-113-0"></span>**Päivämäärän lisääminen**

Kun painetaan Käynnistys, kone skannaa originaalit ja tallentaa skannauksen tuloksena saadut kuvat väliaikaisesti. Sen jälkeen se tulostaa kuvat tehtyjen valintojen mukaan.

Jos tunnistus tai tilikirjaus on otettu käyttöön koneessa, kopiointitoimintojen käyttäminen saattaa edellyttää kirjautumistietojen antamista.

Päivämäärä-toiminnolla lisätään kopioihin päivämäärä määritettyyn kohtaan. Päivämäärä on järjestelmänvalvojan asettaman kalenterin mukainen päivämäärä.

Lisätietoja on oppaassa System Administrator Guide (järjestelmänvalvojan käsikirja).

1. Aseta originaalit etusivut ylöspäin syöttölaitteen syöttöalustalle. Siirrä syöttöohjain originaaleja vasten.

Tai

Nosta syöttölaite ylös. Aseta originaali skannattava puoli alaspäin valotuslasin vasempaan takakulmaan. Laske syöttölaite alas.

- 2. Peruuta mahdolliset aiemmat valinnat painamalla ohjaustaulun **Nollaa kaikki** -näppäintä.
- 3. Paina **Kaikki palvelut** -näppäintä.
- 4. Valitse kosketusnäytöstä **Kopiointi**.
- 5. Valitse **Erikoistoiminnot**-kortti.
- 6. Valitse **Lisäykset**-näppäin.
- 7. Valitse **Päivämäärä**-näppäin.
- 8. Vahvista päivämäärän lisääminen kopioihin valitsemalla **Kyllä**.
	- Jos et halua lisätä päivämäärää, valitse **Ei**.
- 9. Valitse päivämäärän muoto.
	- pp/kk/vvvv
	- kk/pp/vvvv
	- vvvv/kk/pp
- 10. Valitse päivämäärän paikkaa osoittava nuoli.
- 11. Valitse haluamasi tulostusasetus.
	- **Kaikille sivuille** tulostaa lisäyksen kaikille sivuille.
	- **Kaikille paitsi 1. sivulle** tulostaa lisäyksen kaikille sivuille ensimmäistä sivua lukuun ottamatta.
	- **Vain 1. sivulle** tulostaa lisäyksen vain ensimmäiselle sivulle.
- 12. Valitse **OK**.

Kun lisäys on ohjelmoitu, Muoto ja tyyli -näppäin on valittavissa.

- 13. Valitse **Muoto ja tyyli**.
- 14. Valitse haluamasi tekstin tausta.
	- **Peittävä** teksti sijoitetaan kopioidun kuvan päälle, eikä kuva näy sen alta.
	- **Läpinäkyvä** luo läpinäkyvän tekstin, jonka alta kopioitu kuva näkyy.
- 15. Valitse **Fontin koko** -ruutu ja anna koko numeronäppäimillä, tai käytä **+** ja **-**-näppäimiä.
- 16. Valitse takasivuasetus.
	- **Sama kuin etusivu** samoja asetuksia käytetään sekä kopion etu- että takasivulla.
	- **Etusivun peilikuva, kääntö vaakasuunnassa** sivuja käännetään oikealta vasemmalle kirjan tapaan, vasen reuna on sidontareuna. Lisäyksen paikka takasivulla on etusivun peilikuva. Jos esimerkiksi sivunumero sijoitetaan etusivun vasempaan alakulmaan, se sijoitetaan takasivulla oikeaan alakulmaan.
	- **Etusivun peilikuva, kääntö pystysuunnassa** sivuja käännetään alhaalta ylös kalenterin tapaan, yläreuna on sidontareuna. Lisäyksen paikka takasivulla on etusivun peilikuva. Jos esimerkiksi sivunumero sijoitetaan etusivun vasempaan alakulmaan, se sijoitetaan takasivulla vasempaan yläkulmaan.
- 17. Valitse **OK**.
- 18. Valitse **OK**.
- 19. Anna kopiomäärä ohjaustaulun numeronäppäimistöstä.
- 20. Aloita originaalien skannaus painamalla ohjaustaulun **Käynnistys**-näppäintä.
- 21. Poista originaalit syöttölaitteesta tai valotuslasilta skannauksen päätyttyä. Työ siirtyy työjonoon käsittelyä varten.
- 22. Jos haluat tarkastella työjonoa ja töiden tilaa, paina ohjaustaulun **Töiden tila** -näppäintä.
- 23. Jos työ ei etene työjonossa, koneeseen on lisättävä materiaalia kuten paperia tai nitomanastoja ennen kuin työ voidaan tulostaa. Voit tarkastaa tarvittavan materiaalin valitsemalla työn ja valitsemalla sitten **Tietoja**. Kun materiaalia on käytettävissä, työ tulostetaan.

[Kirjautuminen käyttäjätunnuksella](#page-650-0) [Järjestelmänvalvojan yhteystiedot](#page-614-0) [System Administrator Guide \(järjestelmänvalvojan käsikirja\)](www.xerox.com/support) www.xerox.com/support. [Työn tilanteen ja tietojen tarkasteleminen](#page-637-0)

#### <span id="page-115-0"></span>**Bates-leiman lisääminen**

Kun painetaan Käynnistys, kone skannaa originaalit ja tallentaa skannauksen tuloksena saadut kuvat väliaikaisesti. Sen jälkeen se tulostaa kuvat tehtyjen valintojen mukaan.

Jos tunnistus tai tilikirjaus on otettu käyttöön koneessa, kopiointitoimintojen käyttäminen saattaa edellyttää kirjautumistietojen antamista.

Bates-leima-toiminnolla lisätään kopioihin valittu Bates-leima määritettyyn kohtaan. Batesleimausta käytetään usein laki- ja liiketoiminta-asiakirjoissa sivunumeron etuliitteenä, joka toimii tapaus- tai asiakastunnisteena. Etuliite voi sisältää enintään kahdeksan aakkosnumeerista merkkiä. On mahdollista luoda uusi etuliite tai valita valmis etuliite luettelosta.

1. Aseta originaalit etusivut ylöspäin syöttölaitteen syöttöalustalle. Siirrä syöttöohjain originaaleja vasten.

Tai

- 2. Peruuta mahdolliset aiemmat valinnat painamalla ohjaustaulun **Nollaa kaikki** -näppäintä.
- 3. Paina **Kaikki palvelut** -näppäintä.
- 4. Valitse kosketusnäytöstä **Kopiointi**.
- 5. Valitse **Erikoistoiminnot**-kortti.
- 6. Valitse **Lisäykset**-näppäin.
- 7. Valitse **Bates-leima**-näppäin.
- 8. Vahvista Bates-leiman lisääminen kopioihin valitsemalla **Kyllä**.
	- Jos et halua lisätä Bates-leimaa, valitse **Ei**.
- 9. Valitse Tallennetut etuliitteet -luettelosta haluamasi Bates-leima. Jos etuliitettä ei ole vielä ohjelmoitu, luettelossa lukee Käytettävissä. Jos haluat muokata valmista etuliitettä, valitse se luettelosta ja valitse sitten **Muokkaa**. Käytä muokkaamiseen näppäimistöä, ja sulje sitten näppäimistö valitsemalla **OK**.
- 10. Valitse Bates-leiman paikkaa osoittava nuoli.
- 11. Valitse **Aloitussivun numero** -kenttä ja anna aloitussivun numero numeronäppäimillä. Sivunumeron pituus voidaan määrittää lisäämällä etunollia, esimerkiksi 000000001.
- 12. Valitse haluamasi tulostusasetus.
	- **Kaikille sivuille** tulostaa lisäyksen kaikille sivuille.
	- **Kaikille paitsi 1. sivulle** tulostaa lisäyksen kaikille sivuille ensimmäistä sivua lukuun ottamatta.
- 13. Valitse **OK**.

Kun lisäys on ohjelmoitu, Muoto ja tyyli -näppäin on valittavissa.

- 14. Valitse **Muoto ja tyyli**.
- 15. Valitse haluamasi tekstin tausta.
	- **Peittävä** teksti sijoitetaan kopioidun kuvan päälle, eikä kuva näy sen alta.
	- **Läpinäkyvä** luo läpinäkyvän tekstin, jonka alta kopioitu kuva näkyy.
- 16. Valitse **Fontin koko** -ruutu ja anna koko numeronäppäimillä, tai käytä **+** ja **-**-näppäimiä.
- 17. Valitse takasivuasetus.
	- **Sama kuin etusivu** samoja asetuksia käytetään sekä kopion etu- että takasivulla.
	- **Etusivun peilikuva, kääntö vaakasuunnassa** sivuja käännetään oikealta vasemmalle kirjan tapaan, vasen reuna on sidontareuna. Lisäyksen paikka takasivulla on etusivun peilikuva. Jos esimerkiksi sivunumero sijoitetaan etusivun vasempaan alakulmaan, se sijoitetaan takasivulla oikeaan alakulmaan.
	- **Etusivun peilikuva, kääntö pystysuunnassa** sivuja käännetään alhaalta ylös kalenterin tapaan, yläreuna on sidontareuna. Lisäyksen paikka takasivulla on etusivun peilikuva. Jos esimerkiksi sivunumero sijoitetaan etusivun vasempaan alakulmaan, se sijoitetaan takasivulla vasempaan yläkulmaan.
- 18. Valitse **OK**.
- 19. Valitse **OK**.
- 20. Anna kopiomäärä ohjaustaulun numeronäppäimistöstä.
- 21. Aloita originaalien skannaus painamalla ohjaustaulun **Käynnistys**-näppäintä.
- 22. Poista originaalit syöttölaitteesta tai valotuslasilta skannauksen päätyttyä. Työ siirtyy työjonoon käsittelyä varten.
- 23. Jos haluat tarkastella työjonoa ja töiden tilaa, paina ohjaustaulun **Töiden tila** -näppäintä.
- 24. Jos työ ei etene työjonossa, koneeseen on lisättävä materiaalia kuten paperia tai nitomanastoja ennen kuin työ voidaan tulostaa. Voit tarkastaa tarvittavan materiaalin valitsemalla työn ja valitsemalla sitten **Tietoja**. Kun materiaalia on käytettävissä, työ tulostetaan.

Lisää tietoa [Kirjautuminen käyttäjätunnuksella](#page-650-0) [Työn tilanteen ja tietojen tarkasteleminen](#page-637-0)

#### Kalvojen erottaminen väliarkeilla

Kun painetaan Käynnistys, kone skannaa originaalit ja tallentaa skannauksen tuloksena saadut kuvat väliaikaisesti. Sen jälkeen se tulostaa kuvat tehtyjen valintojen mukaan.

Jos tunnistus tai tilikirjaus on otettu käyttöön koneessa, kopiointitoimintojen käyttäminen saattaa edellyttää kirjautumistietojen antamista.

Kalvojen väliarkit -toiminnolla voidaan tulostettujen kalvojen väliin lisätä tyhjä väliarkki tai välikopio.

Huom. Kalvojen ja väliarkkien pitää olla saman kokoisia ja suuntaisia.

1. Aseta originaalit etusivut ylöspäin syöttölaitteen syöttöalustalle. Siirrä syöttöohjain originaaleja vasten.

Tai

Nosta syöttölaite ylös. Aseta originaali skannattava puoli alaspäin valotuslasin vasempaan takakulmaan. Laske syöttölaite alas.

- 2. Peruuta mahdolliset aiemmat valinnat painamalla ohjaustaulun **Nollaa kaikki** -näppäintä.
- 3. Paina **Kaikki palvelut** -näppäintä.
- 4. Valitse kosketusnäytöstä **Kopiointi**.
- 5. Jos tarpeen, valitse **Kopiointi**-kortti. Yleensä tämä on etualalla näkyvä kortti, kun kopiointipalvelu valitaan.

Huom. Tämä toiminto ei ole käytettävissä, ellei valita tiettyä paperialustaa. Tässä yhteydessä paperin automaattinen valinta ei ole mahdollista.

- 6. Valitse työssä käytettävä paperi.
- 7. Valitse **Erikoistoiminnot**-kortti.
- 8. Valitse **Kalvojen väliarkit** -näppäin.
- 9. Vahvista väliarkkien lisääminen valitsemalla **Kyllä**.
	- Jos et halua lisätä väliarkkeja, valitse **Ei**.
- 10. Valitse Väliarkkialusta-luettelosta alusta, jolla on väliarkkipaperia. Saat tarvittaessa lisää paperialustoja näkyviin valitsemalla **Lisää...**.
- 11. Muuta tarvittaessa alustavalintaa Kalvoalusta-luettelosta. Saat tarvittaessa lisää paperialustoja näkyviin valitsemalla **Lisää...**.
- 12. Valitse **OK**.
- 13. Anna kopiomäärä ohjaustaulun numeronäppäimistöstä.
- 14. Aloita originaalien skannaus painamalla ohjaustaulun **Käynnistys**-näppäintä.
- 15. Poista originaalit syöttölaitteesta tai valotuslasilta skannauksen päätyttyä. Työ siirtyy työjonoon käsittelyä varten.
- 16. Jos haluat tarkastella työjonoa ja töiden tilaa, paina ohjaustaulun **Töiden tila** -näppäintä.
- 17. Jos työ ei etene työjonossa, koneeseen on lisättävä materiaalia kuten paperia tai nitomanastoja ennen kuin työ voidaan tulostaa. Voit tarkastaa tarvittavan materiaalin valitsemalla työn ja valitsemalla sitten **Tietoja**. Kun materiaalia on käytettävissä, työ tulostetaan.

#### Lisää tietoa

[Kirjautuminen käyttäjätunnuksella](#page-650-0) [Työn tilanteen ja tietojen tarkasteleminen](#page-637-0) [Eri tyyppisten paperien käyttäminen](#page-634-0) [Paperin asettaminen ohisyöttöalustalle ja alustan asetusten muuttaminen](#page-632-0)

## Usean sivun tai toistokuvan kopioiminen arkille

Sivujen asemointi -toiminto soveltuu erilaisten luentomonisteiden ja käsikirjoitusten luomiseen sekä arkistointikopiointiin. Kone pienentää kuvia niin, että ne mahtuvat valitulle paperille mahdollisimman hyvin.

Jopa 36 sivua mahtuu yhdelle paperiarkille. Sivujen asemointi -toiminnolla voidaan tuottaa useita erilaisia kopioita.

- 4 originaalia, 2 riviä ja 2 palstaa.
- 6 originaalia, 3 riviä ja 2 palstaa.
- 2 originaalia, 2 riviä ja 1 palsta.

Huom. Joitakin toimintoja ei voi käyttää Sivujen asemointi -toiminnon kanssa. Nämä toiminnot näkyvät näytössä harmaina.

1. Aseta originaalit etusivut ylöspäin syöttölaitteen syöttöalustalle. Siirrä syöttöohjain originaaleja vasten.

Tai

Nosta syöttölaite ylös. Aseta originaali skannattava puoli alaspäin valotuslasin vasempaan takakulmaan. Laske syöttölaite alas.

- 2. Peruuta mahdolliset aiemmat valinnat painamalla ohjaustaulun **Nollaa kaikki** -näppäintä.
- 3. Paina **Kaikki palvelut** -näppäintä.
- 4. Valitse kosketusnäytöstä **Kopiointi**.
- 5. Valitse **Erikoistoiminnot**-kortti.
- 6. Valitse **Sivujen asemointi** -näppäin.
- 7. Valitse haluamasi vaihtoehto.
	- **Ei** kopioi yhden kuvan sivua kohti.
	- **Sivuja arkkia kohti** kopioi valitun määrän sivuja arkille.
	- **Toisto** kopioi valitun määrän samaa kuvaa arkille.
- 8. Valitse sivujen lukumäärä tai kuvien toistokerrat esiasetusten luettelosta, tai valitse **Rivit ja palstat** ja valitse numeronäppäimillä rivien ja palstojen määrä.
- 9. Valitse suunta.
	- **Pystykuva**, jos kuva on originaalissa pystysuuntainen.
	- **Vaakakuva**, jos kuva on originaalissa vaakasuuntainen.
- 10. Valitse **OK**.
- 11. Anna kopiomäärä ohjaustaulun numeronäppäimistöstä.
- 12. Aloita originaalien skannaus painamalla ohjaustaulun **Käynnistys**-näppäintä.
- 13. Poista originaalit syöttölaitteesta tai valotuslasilta skannauksen päätyttyä. Työ siirtyy työjonoon käsittelyä varten.
- 14. Jos haluat tarkastella työjonoa ja töiden tilaa, paina ohjaustaulun **Töiden tila** -näppäintä.
- 15. Jos työ ei etene työjonossa, koneeseen on lisättävä materiaalia kuten paperia tai nitomanastoja ennen kuin työ voidaan tulostaa. Voit tarkastaa tarvittavan materiaalin valitsemalla työn ja valitsemalla sitten **Tietoja**. Kun materiaalia on käytettävissä, työ tulostetaan.

Lisää tietoa [Kirjautuminen käyttäjätunnuksella](#page-650-0) [Työn tilanteen ja tietojen tarkasteleminen](#page-637-0)

# Työ

## <span id="page-119-0"></span>Kopiointityön kokoaminen erilaista ohjelmointia vaativista sivuista tai osista

Kun painetaan Käynnistys, kone skannaa originaalit ja tallentaa skannauksen tuloksena saadut kuvat väliaikaisesti. Sen jälkeen se tulostaa kuvat tehtyjen valintojen mukaan.

Jos tunnistus tai tilikirjaus on otettu käyttöön koneessa, kopiointitoimintojen käyttäminen saattaa edellyttää kirjautumistietojen antamista.

Käytä Koostetyö-toimintoa työssä, joka sisältää erilaista ohjelmointia vaativia sivuja tai osia.

Koostetyötä voidaan käyttää myös valotuslasilta skannattujen yksittäisten sivujen yhdistämiseksi yhdeksi työksi.

- 1. Jaa työ ensin osiin, joista kukin ohjelmoidaan erikseen.
- 2. Aseta originaalit etusivut ylöspäin syöttölaitteen syöttöalustalle. Siirrä syöttöohjain originaaleja vasten.

Tai

Nosta syöttölaite ylös. Aseta originaali skannattava puoli alaspäin valotuslasin vasempaan takakulmaan. Laske syöttölaite alas.

- 3. Peruuta mahdolliset aiemmat valinnat painamalla ohjaustaulun **Nollaa kaikki** -näppäintä.
- 4. Paina **Kaikki palvelut** -näppäintä.
- 5. Valitse kosketusnäytöstä **Kopiointi**.
- 6. Valitse **Työ**-kortti.
- 7. Valitse **Koostetyö**-näppäin.
- 8. Ota toiminto käyttöön valitsemalla **Kyllä**.
	- Peruuta mahdollinen aiempi ohjelma valitsemalla **Ei**.
- 9. Valitse **Valinnat...**-painike ja tee haluamasi valinnat.
	- **Näytä yhteenvetoikkuna osien välillä** näyttää työn tilan jokaisen osan skannauksen jälkeen.
	- **Poista koostetyö käytöstä** poistaa toiminnon automaattisesti käytöstä viimeisen osan skannauksen jälkeen.
- 10. Valitse **OK**.
- 11. Valitse **OK**.
- 12. Valitse työn ensimmäisen osan asetukset.
	- Jos käytät Koostetyö-toimintoa hakulehtiä sisältävässä työssä, varmista, että hakulehdet on asetettu oikein, ja valitse hakulehdet sisältävä alusta.

Huom. Jos paperiksi on valittu hakulehdet, kuvaa siirretään automaattisesti 13 mm oikealle, jos originaali on A4-kokoinen (tai 8,5 x 11").

13. Aseta ensimmäisen osan originaalit etusivut ylöspäin syöttölaitteen syöttöalustalle. Siirrä syöttöohjain originaaleja vasten.

Tai

Nosta syöttölaite ylös. Aseta ensimmäinen originaali skannattava puoli alaspäin valotuslasille ja kohdista se vasemmassa yläkulmassa olevan nuolen mukaan. Laske syöttölaite alas.

- 14. Aloita originaalien skannaus painamalla ohjaustaulun **Käynnistys**-näppäintä.
- 15. Poista ensimmäisen osan originaalit, kun ne on skannattu. Koostetyö-näytön luettelossa näkyy nyt ensimmäinen osa.
- 16. Valitse tarvittaessa jokin seuraavista.
	- **Vedos viimeisestä osasta** viimeksi skannatusta osasta tulostetaan vedos. Jos vedos on tyydyttävä, voit jatkaa koostetyön ohjelmointia.
	- **Poista viimeinen osa** viimeksi skannattu osa poistetaan. Voit jatkaa koostetyön ohjelmointia.
	- **Poista kaikki osat** koko koostetyö poistetaan ja näkyviin tulee Koostetyö-toiminnon ensimmäinen näyttö.
- 17. Valitse toisen osan asetukset.
- 18. Aseta toisen osan originaalit paikoilleen.
- 19. Aloita originaalien skannaus painamalla ohjaustaulun **Käynnistys**-näppäintä.
- 20. Jatka näin, kunnes työn kaikki osat on ohjelmoitu ja skannattu.
- 21. Valitse lopuksi **Lähetä työ** -näppäin.
- 22. Valitse **OK**.
- 23. Anna kopiomäärä ohjaustaulun numeronäppäimistöstä.
- 24. Aloita originaalien skannaus painamalla ohjaustaulun **Käynnistys**-näppäintä.
- 25. Poista originaalit syöttölaitteesta tai valotuslasilta skannauksen päätyttyä. Työ siirtyy työjonoon käsittelyä varten.
- 26. Jos haluat tarkastella työjonoa ja töiden tilaa, paina ohjaustaulun **Töiden tila** -näppäintä.
- 27. Jos työ ei etene työjonossa, koneeseen on lisättävä materiaalia kuten paperia tai nitomanastoja ennen kuin työ voidaan tulostaa. Voit tarkastaa tarvittavan materiaalin valitsemalla työn ja valitsemalla sitten **Tietoja**. Kun materiaalia on käytettävissä, työ tulostetaan.

#### Lisää tietoa

[Vedoksen tulostaminen](#page-120-0) [Kirjautuminen käyttäjätunnuksella](#page-650-0) [Työn tilanteen ja tietojen tarkasteleminen](#page-637-0)

#### <span id="page-120-0"></span>Vedoksen tulostaminen

Kun painetaan Käynnistys, kone skannaa originaalit ja tallentaa skannauksen tuloksena saadut kuvat väliaikaisesti. Sen jälkeen se tulostaa kuvat tehtyjen valintojen mukaan.

Jos tunnistus tai tilikirjaus on otettu käyttöön koneessa, kopiointitoimintojen käyttäminen saattaa edellyttää kirjautumistietojen antamista.

Vedos-toiminnolla voidaan työstä tulostaa yksi vedoskappale ja tarkistaa, että tulostusasetukset ovat oikein ennen loppujen kopioiden tulostamista.

1. Aseta originaalit etusivut ylöspäin syöttölaitteen syöttöalustalle. Siirrä syöttöohjain originaaleja vasten.

Tai

Nosta syöttölaite ylös. Aseta originaali skannattava puoli alaspäin valotuslasin vasempaan takakulmaan. Laske syöttölaite alas.

- 2. Peruuta mahdolliset aiemmat valinnat painamalla ohjaustaulun **Nollaa kaikki** -näppäintä.
- 3. Paina **Kaikki palvelut** -näppäintä.
- 4. Valitse kosketusnäytöstä **Kopiointi**.
- 5. Valitse **Työ**-kortti.
- 6. Valitse **Vedos**-näppäin.
- 7. Ota toiminto käyttöön valitsemalla **Kyllä**.
	- Peruuta mahdollinen aiempi ohjelma valitsemalla **Ei**.
- 8. Valitse **OK**.
- 9. Anna kopiomäärä ohjaustaulun numeronäppäimistöstä.
- 10. Aloita originaalien skannaus painamalla ohjaustaulun **Käynnistys**-näppäintä.

Työstä tulostetaan yksi vedos. Työ säilyy työjonossa.

- 11. Hae työ esiin painamalla **Töiden tila** -näppäintä. Työn tila on Pidätetty: vedos tulostettu.
- 12. Valitse työ työjonosta
	- Jos vedos on hyväksyttävä, valitse **Vapauta**. Työstä tehdään valittu määrä kopioita.
	- Jos vedos ei ole tyydyttävä, valitse **Poista** ja sitten **Poista työ**. Työ poistetaan jonosta. Tulosta työstä vedos niin monta kertaa, että olet siihen tyytyväinen.
- 13. Valitse työ luettelosta.
- 14. Jos vedos on hyväksyttävä, valitse **Vapauta**. Työstä tehdään valittu määrä kopioita.
- 15. Jos vedos ei ole tyydyttävä, valitse **Poista** ja vahvista poisto valitsemalla **Poista**. Työ poistetaan luettelosta.
- 16. Tulosta työstä vedos niin monta kertaa, että olet siihen tyytyväinen.
- 17. Jos haluat tarkastella työjonoa ja töiden tilaa, paina ohjaustaulun **Töiden tila** -näppäintä.
- 18. Jos työ ei etene työjonossa, koneeseen on lisättävä materiaalia kuten paperia tai nitomanastoja ennen kuin työ voidaan tulostaa. Voit tarkastaa tarvittavan materiaalin valitsemalla työn ja valitsemalla sitten **Tietoja**. Kun materiaalia on käytettävissä, työ tulostetaan.
- 19. Poista originaalit syöttölaitteesta tai valotuslasilta skannauksen päätyttyä. Työ siirtyy työjonoon käsittelyä varten.

Lisää tietoa

[Tallennetun ohjelman noutaminen](#page-123-0) [Kirjautuminen käyttäjätunnuksella](#page-650-0) [Työn tilanteen ja tietojen tarkasteleminen](#page-637-0) [Työohjelman tallentaminen](#page-122-0)

# <span id="page-122-0"></span>Työohjelman tallentaminen

Kun painetaan Käynnistys, kone skannaa originaalit ja tallentaa skannauksen tuloksena saadut kuvat väliaikaisesti. Sen jälkeen se tulostaa kuvat tehtyjen valintojen mukaan.

Jos tunnistus tai tilikirjaus on otettu käyttöön koneessa, kopiointitoimintojen käyttäminen saattaa edellyttää kirjautumistietojen antamista.

Tallenna tämä ohjelma -toiminnolla voidaan koneen muistiin tallentaa työohjelmia. Kone tallentaa ainoastaan ohjelman, ei skannattuja sivuja. Aina kun tallennettua ohjelmaa käytetään, sivut on skannattava uudelleen.

Tästä toiminnosta on hyötyä, kun samaa ohjelmaa käytetään usein.

1. Aseta originaalit etusivut ylöspäin syöttölaitteen syöttöalustalle. Siirrä syöttöohjain originaaleja vasten.

Tai

Nosta syöttölaite ylös. Aseta originaali skannattava puoli alaspäin valotuslasin vasempaan takakulmaan. Laske syöttölaite alas.

- 2. Peruuta mahdolliset aiemmat valinnat painamalla ohjaustaulun **Nollaa kaikki** -näppäintä.
- 3. Paina **Kaikki palvelut** -näppäintä.
- 4. Valitse kosketusnäytöstä **Kopiointi**.
- 5. Ohjelmoi työ.
- 6. Anna kopiomäärä ohjaustaulun numeronäppäimistöstä.
- 7. Valitse **Työ**-kortti.
- 8. Valitse **Tallenna tämä ohjelma** -näppäin.
- 9. Valitse valikosta vapaa tallennuspaikka.
- 10. Kirjoita näppäimistöstä ohjelman nimi.
- 11. Valitse **OK**.

Ohjelma tallennetaan ja sen voi ottaa käyttöön Nouda ohjelma -toiminnolla.

Voit tarvittaessa jatkaa nykyisen työn tulostamista.

- 12. Aloita originaalien skannaus painamalla ohjaustaulun **Käynnistys**-näppäintä.
- 13. Poista originaalit syöttölaitteesta tai valotuslasilta skannauksen päätyttyä. Työ siirtyy työjonoon käsittelyä varten.
- 14. Jos haluat tarkastella työjonoa ja töiden tilaa, paina ohjaustaulun **Töiden tila** -näppäintä.
- 15. Jos työ ei etene työjonossa, koneeseen on lisättävä materiaalia kuten paperia tai nitomanastoja ennen kuin työ voidaan tulostaa. Voit tarkastaa tarvittavan materiaalin valitsemalla työn ja valitsemalla sitten **Tietoja**. Kun materiaalia on käytettävissä, työ tulostetaan.

Lisää tietoa

[Tallennetun ohjelman noutaminen](#page-123-0) [Kirjautuminen käyttäjätunnuksella](#page-650-0) [Työn tilanteen ja tietojen tarkasteleminen](#page-637-0)

## <span id="page-123-0"></span>Tallennetun ohjelman noutaminen

Kun painetaan Käynnistys, kone skannaa originaalit ja tallentaa skannauksen tuloksena saadut kuvat väliaikaisesti. Sen jälkeen se tulostaa kuvat tehtyjen valintojen mukaan.

Jos tunnistus tai tilikirjaus on otettu käyttöön koneessa, kopiointitoimintojen käyttäminen saattaa edellyttää kirjautumistietojen antamista.

Tallennettu ohjelma voidaan noutaa käyttöön Nouda ohjelma -toiminnolla. Tallenna tämä ohjelma -toiminnolla voidaan ohjelma tallentaa koneen muistiin ja käyttää sitä sitten uudelleen milloin tahansa.

Noudettua ohjelmaa voidaan muuttaa, mutta muutoksia ei tallenneta.

1. Aseta originaalit etusivut ylöspäin syöttölaitteen syöttöalustalle. Siirrä syöttöohjain originaaleja vasten.

Tai

Nosta syöttölaite ylös. Aseta originaali skannattava puoli alaspäin valotuslasin vasempaan takakulmaan. Laske syöttölaite alas.

- 2. Peruuta mahdolliset aiemmat valinnat painamalla ohjaustaulun **Nollaa kaikki** -näppäintä.
- 3. Paina **Kaikki palvelut** -näppäintä.
- 4. Valitse kosketusnäytöstä **Kopiointi**.
- 5. Valitse **Työ**-kortti.
- 6. Valitse **Nouda ohjelma** -näppäin.
- 7. Valitse ohjelma Ohjelman nimi -luettelosta.
- 8. Valitse **Käytä ohjelmaa** -näppäin. Ohjelma otetaan käyttöön.
- 9. Muokkaa ohjelmaa tarvittaessa. Muutoksia ei kuitenkaan tallenneta.
- 10. Aloita originaalien skannaus painamalla ohjaustaulun **Käynnistys**-näppäintä.
- 11. Poista originaalit syöttölaitteesta tai valotuslasilta skannauksen päätyttyä. Työ siirtyy työjonoon käsittelyä varten.
- 12. Jos haluat tarkastella työjonoa ja töiden tilaa, paina ohjaustaulun **Töiden tila** -näppäintä.
- 13. Jos työ ei etene työjonossa, koneeseen on lisättävä materiaalia kuten paperia tai nitomanastoja ennen kuin työ voidaan tulostaa. Voit tarkastaa tarvittavan materiaalin valitsemalla työn ja valitsemalla sitten **Tietoja**. Kun materiaalia on käytettävissä, työ tulostetaan.

Lisää tietoa

[Työohjelman tallentaminen](#page-122-0) [Kirjautuminen käyttäjätunnuksella](#page-650-0) [Työn tilanteen ja tietojen tarkasteleminen](#page-637-0)

## Tallennetun ohjelman poistaminen

Kun painetaan Käynnistys, kone skannaa originaalit ja tallentaa skannauksen tuloksena saadut kuvat väliaikaisesti. Sen jälkeen se tulostaa kuvat tehtyjen valintojen mukaan.

Jos tunnistus tai tilikirjaus on otettu käyttöön koneessa, kopiointitoimintojen käyttäminen saattaa edellyttää kirjautumistietojen antamista.

Poista ohjelma -toiminnolla voidaan koneen muistiin tallennettu ohjelma poistaa. Koska vain 10 ohjelmaa voidaan tallentaa, vanhoja ohjelmia on tarpeen joskus poistaa.

- 1. Paina **Kaikki palvelut** -näppäintä.
- 2. Valitse kosketusnäytöstä **Kopiointi**.
- 3. Valitse **Työ**-kortti.
- 4. Valitse **Nouda ohjelma** -näppäin.
- 5. Valitse ohjelma Ohjelman nimi -luettelosta.
- 6. Valitse **Poista ohjelma** -näppäin.
- 7. Vahvista ohjelman poisto valitsemalla **Poista**.

Lisää tietoa [Työohjelman tallentaminen](#page-122-0) [Kirjautuminen käyttäjätunnuksella](#page-650-0)

# Faksi

# 4

# Faksi (paikallisfaksi)

## Faksin lähettäminen

Koneeseen voidaan asentaa tai ottaa käyttöön kolme eri faksipalvelua: Faksi (paikallisfaksi), Internet-faksi ja Palvelinfaksi.

Faksi-palvelulla voidaan skannata asiakirjoja ja lähettää niitä fakseina faksilaitteisiin, jotka on liitetty puhelinverkkoon.

Huom. Järjestelmänvalvoja ottaa tämän palvelun käyttöön.

Jos tunnistus tai tilikirjaus on otettu käyttöön koneessa, faksitoimintojen käyttäminen saattaa edellyttää kirjautumistietojen antamista.

1. Aseta originaalit etusivut ylöspäin syöttölaitteen syöttöalustalle. Siirrä syöttöohjain originaaleja vasten.

Tai

Nosta syöttölaite ylös. Aseta originaali skannattava puoli alaspäin valotuslasin vasempaan takakulmaan. Laske syöttölaite alas.

- 2. Peruuta mahdolliset aiemmat valinnat painamalla ohjaustaulun **Nollaa kaikki** -näppäintä.
- 3. Paina **Kaikki palvelut** -näppäintä.
- 4. Valitse kosketusnäytöstä **Faksi**.
- 5. Jos tarpeen, valitse **Faksi**-kortti. Yleensä tämä on etualalla näkyvä kortti, kun faksipalvelu valitaan.
- 6. Valitse **Anna faksinumero** -ruutu ja anna vastaanottajan faksinumero numeronäppäimistöllä tai kosketusnäytön näppäimistöllä.
- 7. Valitse **Lisää**.
	- Jos haluat lähettää asiakirjan usealle vastaanottajalle, anna yksi vastaanottaja kerrallaan ja valitse joka kerran jälkeen **Lisää**.
- 8. Tallenna antamasi tiedot valitsemalla **Sulje**.
- 9. Tee tarvittavat valinnat.
- 10. Aloita originaalien skannaus painamalla ohjaustaulun **Käynnistys**-näppäintä.
- 11. Poista originaalit syöttölaitteesta tai valotuslasilta skannauksen päätyttyä.
- 12. Jos haluat tarkastella työjonoa ja töiden tilaa, paina ohjaustaulun **Töiden tila** -näppäintä.

#### Lisää tietoa

[Kirjautuminen käyttäjätunnuksella](#page-650-0) [Faksipalvelujen esittely](#page-43-0) [Järjestelmänvalvojan yhteystiedot](#page-614-0) [System Administrator Guide \(järjestelmänvalvojan käsikirja\)](www.xerox.com/support) www.xerox.com/support. [Erikoismerkkien lisääminen faksinumeroon](#page-127-0)

#### Faksi

#### <span id="page-127-0"></span>**Erikoismerkkien lisääminen faksinumeroon**

Faksi-palvelulla voidaan skannata asiakirjoja ja lähettää niitä fakseina faksilaitteisiin, jotka on liitetty puhelinverkkoon.

Huom. Järjestelmänvalvoja ottaa tämän palvelun käyttöön.

Jos tunnistus tai tilikirjaus on otettu käyttöön koneessa, faksitoimintojen käyttäminen saattaa edellyttää kirjautumistietojen antamista.

Erikoismerkit-toiminnolla voidaan faksinumeroon lisätä merkkejä, joilla on tietty tarkoitus kuten tauko, impulssi ääneksi, salaa merkit ja odota valintaääntä. Faksinumero voi sisältää useita erikoismerkkejä.

1. Aseta originaalit etusivut ylöspäin syöttölaitteen syöttöalustalle. Siirrä syöttöohjain originaaleja vasten.

Tai

- 2. Peruuta mahdolliset aiemmat valinnat painamalla ohjaustaulun **Nollaa kaikki** -näppäintä.
- 3. Paina **Kaikki palvelut** -näppäintä.
- 4. Valitse kosketusnäytöstä **Faksi**.
- 5. Jos tarpeen, valitse **Faksi**-kortti. Yleensä tämä on etualalla näkyvä kortti, kun faksipalvelu valitaan.
- 6. Valitse **Erikoismerkit...**-näppäin.
- 7. Kirjoita näytön näppäimistöstä vastaanottajan faksinumero erikoismerkkeineen.
	- **Tauko [,]** numeroiden väliin tuleva tauko. Tauon aikana kone ehtii kytkeytyä puhelinvaihteen alanumerosta ulkolinjaan. Pidempää taukoa varten valitse tämä merkki useita kertoja. Jos käytät veloituskoodeja, valitse taukomerkki faksinumeron jälkeen, ennen veloituskoodia.
	- **Impulssi ääneksi [:]** impulssivalinnan vaihto äänitaajuusvalinnaksi.
	- **Salaa merkit [/]** tämä suojaa luottamukselliset tiedot korvaamalla merkit näytössä \* merkillä. Tästä on hyötyä, jos soittaminen edellyttää veloituskoodin tai luottokortin numeron antamista. Valitse **Salaa merkit [/]** ennen luottamuksellisen tiedon ensimmäisen merkin antamista ja uudelleen viimeisen merkin jälkeen.
	- **Väli ( ) -** nämä parantavat annetun numeron luettavuutta. Kone ohittaa ne valitessaan numeroa.
	- **Odota valintaääntä [=]** tämä pysäyttää numeronvalinnan verkkoäänen kuulumiseen asti. Tätä voidaan käyttää myös tunnistamaan jokin tietty ääni soitettaessa ulkolinja- tai palvelunumeroihin.
- 8. Valitse **Lisää**.
	- Jos haluat lähettää asiakirjan usealle vastaanottajalle, anna yksi vastaanottaja kerrallaan ja valitse joka kerran jälkeen **Lisää**.
- 9. Tallenna antamasi tiedot valitsemalla **Sulje**.
- 10. Tee tarvittavat valinnat.
- 11. Aloita originaalien skannaus painamalla ohjaustaulun **Käynnistys**-näppäintä.
- 12. Poista originaalit syöttölaitteesta tai valotuslasilta skannauksen päätyttyä.

#### 13. Jos haluat tarkastella työjonoa ja töiden tilaa, paina ohjaustaulun **Töiden tila** -näppäintä.

Lisää tietoa [Faksin lähettäminen suosikiksi tallennettuun numeroon](#page-128-0) [Faksin lähettäminen käyttämällä osoitteistoa](#page-130-0) [Kirjautuminen käyttäjätunnuksella](#page-650-0) [Faksipalvelujen esittely](#page-43-0) [Järjestelmänvalvojan yhteystiedot](#page-614-0) [System Administrator Guide \(järjestelmänvalvojan käsikirja\)](www.xerox.com/support) www.xerox.com/support.

#### <span id="page-128-0"></span>**Faksin lähettäminen suosikiksi tallennettuun numeroon**

Faksi-palvelulla voidaan skannata asiakirjoja ja lähettää niitä fakseina faksilaitteisiin, jotka on liitetty puhelinverkkoon.

Huom. Järjestelmänvalvoja ottaa tämän palvelun käyttöön.

Jos tunnistus tai tilikirjaus on otettu käyttöön koneessa, faksitoimintojen käyttäminen saattaa edellyttää kirjautumistietojen antamista.

Suosikit-toiminnolla voidaan usein käytetyt faksinumerot valita nopeasti. Suosikit tallennetaan osoitteistoon.

1. Aseta originaalit etusivut ylöspäin syöttölaitteen syöttöalustalle. Siirrä syöttöohjain originaaleja vasten.

Tai

Nosta syöttölaite ylös. Aseta originaali skannattava puoli alaspäin valotuslasin vasempaan takakulmaan. Laske syöttölaite alas.

- 2. Peruuta mahdolliset aiemmat valinnat painamalla ohjaustaulun **Nollaa kaikki** -näppäintä.
- 3. Paina **Kaikki palvelut** -näppäintä.
- 4. Valitse kosketusnäytöstä **Faksi**.
- 5. Jos tarpeen, valitse **Faksi**-kortti. Yleensä tämä on etualalla näkyvä kortti, kun faksipalvelu valitaan.
- 6. Valitse **Suosikit...**-näppäin.
- 7. Valitse vastaanottaja(t).
- 8. Valitse **OK**.
- 9. Tee tarvittavat valinnat.
- 10. Aloita originaalien skannaus painamalla ohjaustaulun **Käynnistys**-näppäintä.
- 11. Poista originaalit syöttölaitteesta tai valotuslasilta skannauksen päätyttyä.
- 12. Jos haluat tarkastella työjonoa ja töiden tilaa, paina ohjaustaulun **Töiden tila** -näppäintä.

#### Lisää tietoa

[Erikoismerkkien lisääminen faksinumeroon](#page-127-0) [Faksin lähettäminen käyttämällä osoitteistoa](#page-130-0) [Kirjautuminen käyttäjätunnuksella](#page-650-0) [Osoitteistoon tallennetun numeron nimeäminen suosikiksi](#page-129-0) [Faksipalvelujen esittely](#page-43-0) [Järjestelmänvalvojan yhteystiedot](#page-614-0) [System Administrator Guide \(järjestelmänvalvojan käsikirja\)](www.xerox.com/support) www.xerox.com/support.

#### <span id="page-129-0"></span>**Osoitteistoon tallennetun numeron nimeäminen suosikiksi**

Faksi-palvelulla voidaan skannata asiakirjoja ja lähettää niitä fakseina faksilaitteisiin, jotka on liitetty puhelinverkkoon.

Huom. Järjestelmänvalvoja ottaa tämän palvelun käyttöön.

Jos tunnistus tai tilikirjaus on otettu käyttöön koneessa, faksitoimintojen käyttäminen saattaa edellyttää kirjautumistietojen antamista.

Suosikit-toiminnolla voidaan usein käytetyt faksinumerot valita nopeasti. Suosikit tallennetaan osoitteistoon.

Huom. Järjestelmänvalvoja voi piilottaa tämän asetuksen. Jos sinun tarvitsee lisätä suosikki etkä näe tähtikuvaketta, jonka avulla osoitteita voidaan lisätä suosikkeihin, pyydä järjestelmänvalvojaa ottamaan asetus käyttöön tai lisää suosikki Internet Services -palvelun avulla.

- 1. Peruuta mahdolliset aiemmat valinnat painamalla ohjaustaulun **Nollaa kaikki** -näppäintä.
- 2. Paina **Kaikki palvelut** -näppäintä.
- 3. Valitse kosketusnäytöstä **Faksi**.
- 4. Jos tarpeen, valitse **Faksi**-kortti. Yleensä tämä on etualalla näkyvä kortti, kun faksipalvelu valitaan.
- 5. Valitse **Osoitteisto**-näppäin. Näppäimen nimi vaihtelee sen mukaan, minkä tyyppisen osoitteiston järjestelmänvalvoja on asentanut tai valinnut oletusosoitteistoksi. Näppäimen nimi voi olla esimerkiksi **Koneen osoitteisto** tai **Verkko-osoitteisto**.
- 6. Valitse haluamasi yhteystiedot.
	- **Faksin yhteystiedot** käsittää yksittäiset yhteystiedot.
	- **Faksiryhmät** käsittää ryhmiksi tallennetut numerot.
	- **Faksisuosikit** käsittää suosikeiksi nimetyt yhteystiedot tai ryhmät.
	- **Kaikki yhteystiedot** käsittää kaikki yhteystiedot ja on paras valinta, jos et ole varma mihin kategoriaan haluamasi vastaanottaja kuuluu.
- 7. Jos haluat, voit valita **Etsi...** ja kirjoittaa näppäimistöstä vastaanottajan tai ryhmän nimen. Jos et tiedä koko nimeä, anna osa siitä ja valitse sitten **Etsi**.
- 8. Valitse vastaanottaja.
- 9. Valitse **Tietoja**.
- 10. Valitse kentän oikealla puolella oleva tähti, jos haluat lisätä yhteystiedon suosikkeihin.
- 11. Valitse **OK**.
- 12. Valitse **Sulje**.

#### Lisää tietoa

[Järjestelmänvalvojan yhteystiedot](#page-614-0) [Faksiosoitteen luominen](#page-608-0) [Faksin lähettäminen käyttämällä osoitteistoa](#page-130-0) [Kirjautuminen käyttäjätunnuksella](#page-650-0) [Faksin lähettäminen suosikiksi tallennettuun numeroon](#page-128-0) [Faksipalvelujen esittely](#page-43-0) [Uuden yhteystiedon lisääminen osoitteistoon](#page-131-0) [System Administrator Guide \(järjestelmänvalvojan käsikirja\)](www.xerox.com/support) www.xerox.com/support.

#### **Osoitteisto**

#### <span id="page-130-0"></span>**Faksin lähettäminen käyttämällä osoitteistoa**

Faksi-palvelulla voidaan skannata asiakirjoja ja lähettää niitä fakseina faksilaitteisiin, jotka on liitetty puhelinverkkoon.

Huom. Järjestelmänvalvoja ottaa tämän palvelun käyttöön.

Jos tunnistus tai tilikirjaus on otettu käyttöön koneessa, faksitoimintojen käyttäminen saattaa edellyttää kirjautumistietojen antamista.

Osoitteisto-toiminnolla voidaan usein käytetyt faksinumerot ja faksiryhmät tallentaa osoitteistoon.

Osoitteistoon voidaan tallentaa 200 yksittäistä tietoa ja 40 ryhmätietoa. Jokaiselle tallennetulle numerolle voidaan määrittää myös lähetysasetukset.

1. Aseta originaalit etusivut ylöspäin syöttölaitteen syöttöalustalle. Siirrä syöttöohjain originaaleja vasten.

Tai

Nosta syöttölaite ylös. Aseta originaali skannattava puoli alaspäin valotuslasin vasempaan takakulmaan. Laske syöttölaite alas.

- 2. Peruuta mahdolliset aiemmat valinnat painamalla ohjaustaulun **Nollaa kaikki** -näppäintä.
- 3. Paina **Kaikki palvelut** -näppäintä.
- 4. Valitse kosketusnäytöstä **Faksi**.
- 5. Jos tarpeen, valitse **Faksi**-kortti. Yleensä tämä on etualalla näkyvä kortti, kun faksipalvelu valitaan.
- 6. Valitse **Osoitteisto**-näppäin. Näppäimen nimi vaihtelee sen mukaan, minkä tyyppisen osoitteiston järjestelmänvalvoja on asentanut tai valinnut oletusosoitteistoksi. Näppäimen nimi voi olla esimerkiksi **Koneen osoitteisto** tai **Verkko-osoitteisto**.
- 7. Valitse haluamasi yhteystiedot.
	- **Faksin yhteystiedot** käsittää yksittäiset yhteystiedot.
	- **Faksiryhmät** käsittää ryhmiksi tallennetut numerot.
	- **Faksisuosikit** käsittää suosikeiksi nimetyt yhteystiedot tai ryhmät.
	- **Kaikki yhteystiedot** käsittää kaikki yhteystiedot ja on paras valinta, jos et ole varma mihin kategoriaan haluamasi vastaanottaja kuuluu.
- 8. Jos haluat, voit valita **Etsi...** ja kirjoittaa näppäimistöstä vastaanottajan tai ryhmän nimen. Jos et tiedä koko nimeä, anna osa siitä ja valitse sitten **Etsi**.
- 9. Valitse vastaanottaja ja valitse sitten valikosta **Lisää vastaanottajiin**.

Voit lisätä niin monta vastaanottajaa kuin haluat.

- 10. Jos haluat poistaa kohteen luettelosta, valitse se ja valitse sitten valikosta **Poista vastaanottaja**. Vahvista poisto valitsemalla **Poista**.
- 11. Valitse **Sulje**.
- 12. Tee tarvittavat valinnat.
- 13. Aloita originaalien skannaus painamalla ohjaustaulun **Käynnistys**-näppäintä.
- 14. Poista originaalit syöttölaitteesta tai valotuslasilta skannauksen päätyttyä.
- 15. Jos haluat tarkastella työjonoa ja töiden tilaa, paina ohjaustaulun **Töiden tila** -näppäintä.

[Uuden yhteystiedon lisääminen osoitteistoon](#page-131-0) [Erikoismerkkien lisääminen faksinumeroon](#page-127-0) [Faksin lähettäminen suosikiksi tallennettuun numeroon](#page-128-0) [Kirjautuminen käyttäjätunnuksella](#page-650-0) [Faksipalvelujen esittely](#page-43-0) [Faksiosoitteen luominen](#page-608-0) [Järjestelmänvalvojan yhteystiedot](#page-614-0) [System Administrator Guide \(järjestelmänvalvojan käsikirja\)](www.xerox.com/support) www.xerox.com/support.

#### **Osoitteisto**

#### <span id="page-131-0"></span>**Uuden yhteystiedon lisääminen osoitteistoon**

Faksi-palvelulla voidaan skannata asiakirjoja ja lähettää niitä fakseina faksilaitteisiin, jotka on liitetty puhelinverkkoon.

Huom. Järjestelmänvalvoja ottaa tämän palvelun käyttöön.

Jos tunnistus tai tilikirjaus on otettu käyttöön koneessa, faksitoimintojen käyttäminen saattaa edellyttää kirjautumistietojen antamista.

Luo uusi yhteystieto -valinnalla voidaan osoitteistoon lisätä yhteystieto, joka on sitten käytettävissä aina tarvittaessa.

Huom. Järjestelmänvalvoja ottaa tämän palvelun käyttöön.

- 1. Peruuta mahdolliset aiemmat valinnat painamalla ohjaustaulun **Nollaa kaikki** -näppäintä.
- 2. Paina **Kaikki palvelut** -näppäintä.
- 3. Valitse kosketusnäytöstä **Faksi**.
- 4. Jos tarpeen, valitse **Faksi**-kortti. Yleensä tämä on etualalla näkyvä kortti, kun faksipalvelu valitaan.
- 5. Valitse **Anna faksinumero** -ruutu ja anna vastaanottajan faksinumero numeronäppäimistöllä tai kosketusnäytön näppäimistöllä.
- 6. Valitse **Osoitteisto (+)** -näppäin.
- 7. Valitse **Luo uusi yhteystieto...**.
- 8. Valitse **Tiedot**-näppäin.
- 9. Valitse tyhjä kenttä.
- 10. Kirjoita tiedot näytön näppäimistöstä.
- 11. Valitse **OK**.
- 12. Valitse täytettävät kentät ja kirjoita tiedot näytön näppäimistöstä.
	- Sähköpostikuvakkeen kohdalla oleva kenttä on sähköpostiosoitteen antamista varten.
	- Vihreätaustaisen puhelinkuvakkeen vieressä oleva kenttä on faksinumeron antamista varten.
	- Maapallotaustaisen puhelinkuvakkeen vieressä oleva kenttä on Internet-faksiosoitteen antamista varten.
- 13. Valitse **OK**.
- 14. Valitse kentän oikealla puolella oleva tähti, jos haluat lisätä yhteystiedon suosikkeihin.
- 15. Valitse **OK**.

[Lisäys osoitteistossa jo olevaan yhteystietoon](#page-132-0) [Faksin lähettäminen käyttämällä osoitteistoa](#page-130-0) [Erikoismerkkien lisääminen faksinumeroon](#page-127-0) [Faksin lähettäminen suosikiksi tallennettuun numeroon](#page-128-0) [Kirjautuminen käyttäjätunnuksella](#page-650-0) [Faksipalvelujen esittely](#page-43-0) [Faksiosoitteen luominen](#page-608-0) [Järjestelmänvalvojan yhteystiedot](#page-614-0) [System Administrator Guide \(järjestelmänvalvojan käsikirja\)](www.xerox.com/support) www.xerox.com/support.

#### <span id="page-132-0"></span>**Lisäys osoitteistossa jo olevaan yhteystietoon**

Faksi-palvelulla voidaan skannata asiakirjoja ja lähettää niitä fakseina faksilaitteisiin, jotka on liitetty puhelinverkkoon.

Huom. Järjestelmänvalvoja ottaa tämän palvelun käyttöön.

Jos tunnistus tai tilikirjaus on otettu käyttöön koneessa, faksitoimintojen käyttäminen saattaa edellyttää kirjautumistietojen antamista.

Lisää yhteystietoon -valinnalla voidaan jo olemassa olevaan yhteystietoon tehdä lisäyksiä.

Huom. Järjestelmänvalvoja ottaa tämän palvelun käyttöön.

- 1. Peruuta mahdolliset aiemmat valinnat painamalla ohjaustaulun **Nollaa kaikki** -näppäintä.
- 2. Paina **Kaikki palvelut** -näppäintä.
- 3. Valitse kosketusnäytöstä **Faksi**.
- 4. Jos tarpeen, valitse **Faksi**-kortti. Yleensä tämä on etualalla näkyvä kortti, kun faksipalvelu valitaan.
- 5. Valitse **Anna faksinumero** -ruutu ja anna vastaanottajan faksinumero numeronäppäimistöllä tai kosketusnäytön näppäimistöllä.
- 6. Anna faksinumero numeronäppäimillä.
- 7. Valitse **Osoitteisto (+)** -näppäin.
- 8. Valitse **Lisää yhteystietoon** -näppäin.
- 9. Valitse yhteystieto, johon haluat lisätä uudet tiedot.
- 10. Valitse **OK**.

#### Lisää tietoa

[Uuden yhteystiedon lisääminen osoitteistoon](#page-131-0) [Faksin lähettäminen käyttämällä osoitteistoa](#page-130-0) [Erikoismerkkien lisääminen faksinumeroon](#page-127-0) [Faksin lähettäminen suosikiksi tallennettuun numeroon](#page-128-0) [Kirjautuminen käyttäjätunnuksella](#page-650-0) [Faksipalvelujen esittely](#page-43-0) [Faksiosoitteen luominen](#page-608-0) [Järjestelmänvalvojan yhteystiedot](#page-614-0) [System Administrator Guide \(järjestelmänvalvojan käsikirja\)](www.xerox.com/support) www.xerox.com/support.

#### <span id="page-133-0"></span>**Kaksipuolisten originaalien faksaaminen**

Faksi-palvelulla voidaan skannata asiakirjoja ja lähettää niitä fakseina faksilaitteisiin, jotka on liitetty puhelinverkkoon.

Huom. Järjestelmänvalvoja ottaa tämän palvelun käyttöön.

Jos tunnistus tai tilikirjaus on otettu käyttöön koneessa, faksitoimintojen käyttäminen saattaa edellyttää kirjautumistietojen antamista.

Käytä 1-/2-puolinen skannaus -toimintoa originaalin molempien puolien skannaamiseen. Takasivun kuvaa voidaan pyörittää.

1. Aseta originaalit etusivut ylöspäin syöttölaitteen syöttöalustalle. Siirrä syöttöohjain originaaleja vasten.

Tai

Nosta syöttölaite ylös. Aseta originaali skannattava puoli alaspäin valotuslasin vasempaan takakulmaan. Laske syöttölaite alas.

Huom. Jos haluat käyttää valotuslasia syöttölaitteen asemesta, sivut on tallennettava Koostetyö-vaihtoehdon avulla osaksi samaa työtä. Muussa tapauksessa laite käsittelee jokaista sivua erillisenä asiakirjana.

- 2. Peruuta mahdolliset aiemmat valinnat painamalla ohjaustaulun **Nollaa kaikki** -näppäintä.
- 3. Paina **Kaikki palvelut** -näppäintä.
- 4. Valitse kosketusnäytöstä **Faksi**.
- 5. Jos tarpeen, valitse **Faksi**-kortti. Yleensä tämä on etualalla näkyvä kortti, kun faksipalvelu valitaan.
- 6. Valitse **Anna faksinumero** -ruutu ja anna vastaanottajan faksinumero numeronäppäimistöllä tai kosketusnäytön näppäimistöllä.
- 7. Valitse **Lisää**.
	- Jos haluat lähettää asiakirjan usealle vastaanottajalle, anna yksi vastaanottaja kerrallaan ja valitse joka kerran jälkeen **Lisää**.
- 8. Tallenna antamasi tiedot valitsemalla **Sulje**.
- 9. Valitse haluamasi vaihtoehto.
	- **1-puolinen** valitse tämä, kun originaalit ovat yksipuolisia.
	- **2-puolinen** valitse tämä, kun originaalit ovat kaksipuolisia. Tätä asetusta käytettäessä originaalit on asetettava syöttölaitteeseen.
	- **2-puolinen, takasivun pyöritys** valitse tämä, kun originaalit ovat kaksipuolisia ja niiden takasivut ovat ylösalaisin etusivuihin nähden (kuten kalenterissa). Tätä asetusta käytettäessä originaalit on asetettava syöttölaitteeseen.
- 10. Aloita originaalien skannaus painamalla ohjaustaulun **Käynnistys**-näppäintä.
- 11. Poista originaalit syöttölaitteesta tai valotuslasilta skannauksen päätyttyä.
- 12. Jos haluat tarkastella työjonoa ja töiden tilaa, paina ohjaustaulun **Töiden tila** -näppäintä.

Lisää tietoa

[Faksityön kokoaminen erilaista ohjelmointia vaativista sivuista tai osista](#page-159-0) [Kirjautuminen käyttäjätunnuksella](#page-650-0) [Faksipalvelujen esittely](#page-43-0) [Järjestelmänvalvojan yhteystiedot](#page-614-0) [System Administrator Guide \(järjestelmänvalvojan käsikirja\)](www.xerox.com/support) www.xerox.com/support.

#### <span id="page-134-0"></span>**Originaalin tyypin valitseminen**

Faksi-palvelulla voidaan skannata asiakirjoja ja lähettää niitä fakseina faksilaitteisiin, jotka on liitetty puhelinverkkoon.

Huom. Järjestelmänvalvoja ottaa tämän palvelun käyttöön.

Jos tunnistus tai tilikirjaus on otettu käyttöön koneessa, faksitoimintojen käyttäminen saattaa edellyttää kirjautumistietojen antamista.

Käytä Originaalin tyyppi -troimintoa skannattavan originaalin tyypin valitsemiseen. Oikea valinta parantaa kuvalaatua.

1. Aseta originaalit etusivut ylöspäin syöttölaitteen syöttöalustalle. Siirrä syöttöohjain originaaleja vasten.

Tai

Nosta syöttölaite ylös. Aseta originaali skannattava puoli alaspäin valotuslasin vasempaan takakulmaan. Laske syöttölaite alas.

- 2. Peruuta mahdolliset aiemmat valinnat painamalla ohjaustaulun **Nollaa kaikki** -näppäintä.
- 3. Paina **Kaikki palvelut** -näppäintä.
- 4. Valitse kosketusnäytöstä **Faksi**.
- 5. Jos tarpeen, valitse **Faksi**-kortti. Yleensä tämä on etualalla näkyvä kortti, kun faksipalvelu valitaan.
- 6. Valitse **Anna faksinumero** -ruutu ja anna vastaanottajan faksinumero numeronäppäimistöllä tai kosketusnäytön näppäimistöllä.
- 7. Valitse **Lisää**.
	- Jos haluat lähettää asiakirjan usealle vastaanottajalle, anna yksi vastaanottaja kerrallaan ja valitse joka kerran jälkeen **Lisää**.
- 8. Tallenna antamasi tiedot valitsemalla **Sulje**.
- 9. Valitse originaalin tyyppi.
	- **Valokuva ja teksti** tämä tuottaa korkealaatuisia kuvia, mutta tekstin ja viivapiirrosten viivaterävyys heikkenee hieman. Tämä on suositeltava asetus skannattaessa laadukkaita valokuvia tai viivapiirroksia ja tekstiä sisältäviä originaaleja.
	- **Valokuva** tämä tuottaa kopioita, joissa valokuvien laatu on paras mahdollinen, mutta tekstin ja viivapiirrosten laatu on heikompi. Tämä on suositeltava asetus skannattaessa valokuvia, jotka eivät sisällä tekstiä.
	- **Teksti** toistaa ääriviivat terävinä. Tämä asetus on suositeltava skannattaessa tekstiä ja viivapiirroksia.
	- Huom. Tekstioriginaalin lähettäminen on nopeinta.
- 10. Aloita originaalien skannaus painamalla ohjaustaulun **Käynnistys**-näppäintä.
- 11. Poista originaalit syöttölaitteesta tai valotuslasilta skannauksen päätyttyä.
- 12. Jos haluat tarkastella työjonoa ja töiden tilaa, paina ohjaustaulun **Töiden tila** -näppäintä.

#### Lisää tietoa

[Kaksipuolisten originaalien faksaaminen](#page-133-0) [Kirjautuminen käyttäjätunnuksella](#page-650-0) [Faksipalvelujen esittely](#page-43-0) [Järjestelmänvalvojan yhteystiedot](#page-614-0) [System Administrator Guide \(järjestelmänvalvojan käsikirja\)](www.xerox.com/support) www.xerox.com/support.

#### <span id="page-135-0"></span>**Lähetystarkkuuden valitseminen**

Faksi-palvelulla voidaan skannata asiakirjoja ja lähettää niitä fakseina faksilaitteisiin, jotka on liitetty puhelinverkkoon.

Huom. Järjestelmänvalvoja ottaa tämän palvelun käyttöön.

Jos tunnistus tai tilikirjaus on otettu käyttöön koneessa, faksitoimintojen käyttäminen saattaa edellyttää kirjautumistietojen antamista.

Tarkkuus-toiminnolla valitaan lähetettävän faksin tarkkuus. Valittu tarkkuus vaikuttaa kuvalaatuun ja lähetysaikaan. Suurempi tarkkuus tuottaa parempilaatuisen kuvan, mutta hidastaa lähetystä. Pienempi tarkkuus heikentää kuvalaatua, mutta nopeuttaa lähetystä.

1. Aseta originaalit etusivut ylöspäin syöttölaitteen syöttöalustalle. Siirrä syöttöohjain originaaleja vasten.

Tai

Nosta syöttölaite ylös. Aseta originaali skannattava puoli alaspäin valotuslasin vasempaan takakulmaan. Laske syöttölaite alas.

- 2. Peruuta mahdolliset aiemmat valinnat painamalla ohjaustaulun **Nollaa kaikki** -näppäintä.
- 3. Paina **Kaikki palvelut** -näppäintä.
- 4. Valitse kosketusnäytöstä **Faksi**.
- 5. Jos tarpeen, valitse **Faksi**-kortti. Yleensä tämä on etualalla näkyvä kortti, kun faksipalvelu valitaan.
- 6. Valitse **Anna faksinumero** -ruutu ja anna vastaanottajan faksinumero numeronäppäimistöllä tai kosketusnäytön näppäimistöllä.
- 7. Valitse **Lisää**.
	- Jos haluat lähettää asiakirjan usealle vastaanottajalle, anna yksi vastaanottaja kerrallaan ja valitse joka kerran jälkeen **Lisää**.
- 8. Tallenna antamasi tiedot valitsemalla **Sulje**.
- 9. Valitse haluamasi vaihtoehto.
	- **Normaali (200 x 100 dpi)** lähetysaika on lyhin mahdollinen, mutta tämä tarkkuus ei tuota parasta laatua grafiikasta ja valokuvista. Tämä on suositeltava tarkkuus tekstioriginaaleille.
	- **Tarkka (200 dpi)** tämä tuottaa keskivertolaatua tekstistä, mutta heikompaa laatua valokuvista ja grafiikasta. Tämä on suositeltava tarkkuus keskivertolaatuiselle tekstille ja viivapiirroksille.
	- **Supertarkka (600 dpi)** tämä tuottaa parasta kuvalaatua ja sitä suositellaan valo- ja rasterikuville sekä harmaasävykuville.
- 10. Aloita originaalien skannaus painamalla ohjaustaulun **Käynnistys**-näppäintä.
- 11. Poista originaalit syöttölaitteesta tai valotuslasilta skannauksen päätyttyä.
- 12. Jos haluat tarkastella työjonoa ja töiden tilaa, paina ohjaustaulun **Töiden tila** -näppäintä.

#### Lisää tietoa

[Originaalin tyypin valitseminen](#page-134-0) [Kirjautuminen käyttäjätunnuksella](#page-650-0) [Faksipalvelujen esittely](#page-43-0) [Järjestelmänvalvojan yhteystiedot](#page-614-0) [System Administrator Guide \(järjestelmänvalvojan käsikirja\)](www.xerox.com/support) www.xerox.com/support.

#### **Saatteen lisääminen faksiin**

Faksi-palvelulla voidaan skannata asiakirjoja ja lähettää niitä fakseina faksilaitteisiin, jotka on liitetty puhelinverkkoon.

Huom. Järjestelmänvalvoja ottaa tämän palvelun käyttöön.

Jos tunnistus tai tilikirjaus on otettu käyttöön koneessa, faksitoimintojen käyttäminen saattaa edellyttää kirjautumistietojen antamista.

Saate-toiminnolla voidaan lähetettävään faksiin liittää saatelehti. Saate voi sisältää lyhyen viestin sekä tiedot lähettäjästä ja vastaanottajasta.

1. Aseta originaalit etusivut ylöspäin syöttölaitteen syöttöalustalle. Siirrä syöttöohjain originaaleja vasten.

Tai

Nosta syöttölaite ylös. Aseta originaali skannattava puoli alaspäin valotuslasin vasempaan takakulmaan. Laske syöttölaite alas.

- 2. Peruuta mahdolliset aiemmat valinnat painamalla ohjaustaulun **Nollaa kaikki** -näppäintä.
- 3. Paina **Kaikki palvelut** -näppäintä.
- 4. Valitse kosketusnäytöstä **Faksi**.
- 5. Jos tarpeen, valitse **Faksi**-kortti. Yleensä tämä on etualalla näkyvä kortti, kun faksipalvelu valitaan.
- 6. Valitse **Anna faksinumero** -ruutu ja anna vastaanottajan faksinumero numeronäppäimistöllä tai kosketusnäytön näppäimistöllä.
- 7. Valitse **Lisää**.
	- Jos haluat lähettää asiakirjan usealle vastaanottajalle, anna yksi vastaanottaja kerrallaan ja valitse joka kerran jälkeen **Lisää**.
- 8. Tallenna antamasi tiedot valitsemalla **Sulje**.
- 9. Valitse **Saate**.
- 10. Vahvista saatteen lisääminen valitsemalla **Kyllä**.
	- Peruuta mahdollinen aiempi saatevalinta valitsemalla **Ei**.
- 11. Valitse **Vastaanottaja**-ruutu ja kirjoita vastaanottajan nimi.
- 12. Valitse **Lähettäjä**-ruutu ja kirjoita lähettäjän nimi.
- 13. Valitse viesti **Viesti**-luettelosta.
	- Jos haluat muokata viestiä, valitse **Muokkaa**.
	- Jos haluat peruuttaa ohjelmoinnin, valitse **Ei**.
- 14. Valitse **OK**.
- 15. Aloita originaalien skannaus painamalla ohjaustaulun **Käynnistys**-näppäintä.
- 16. Poista originaalit syöttölaitteesta tai valotuslasilta skannauksen päätyttyä.
- 17. Jos haluat tarkastella työjonoa ja töiden tilaa, paina ohjaustaulun **Töiden tila** -näppäintä.

Lisää tietoa [Kirjautuminen käyttäjätunnuksella](#page-650-0) [Faksipalvelujen esittely](#page-43-0) [Järjestelmänvalvojan yhteystiedot](#page-614-0) [System Administrator Guide \(järjestelmänvalvojan käsikirja\)](www.xerox.com/support) www.xerox.com/support.

#### Kuvalaatu

#### **Kuva-asetukset**

#### <span id="page-137-0"></span>**Kuva-asetusten valitseminen**

Faksi-palvelulla voidaan skannata asiakirjoja ja lähettää niitä fakseina faksilaitteisiin, jotka on liitetty puhelinverkkoon.

Huom. Järjestelmänvalvoja ottaa tämän palvelun käyttöön.

Jos tunnistus tai tilikirjaus on otettu käyttöön koneessa, faksitoimintojen käyttäminen saattaa edellyttää kirjautumistietojen antamista.

Kuva-asetukset sisältää kuvien ulkoasun muokkaamiseen käytettävät toiminnot.

Tummuus-toiminnolla säädetään kuvaa vaaleammaksi tai tummemmaksi. Vaaleasävyisistä, esimerkiksi lyijykynällä tehdyistä, originaaleista saadaan parempia kopioita lisäämällä tummuutta. Tummasävyisiä originaaleja, kuten rasteroituja ja värillistaustaisia, on ehkä vaalennettava.

Terävyys-toiminnolla säädetään skannatun kuvan terävyyttä.

1. Aseta originaalit etusivut ylöspäin syöttölaitteen syöttöalustalle. Siirrä syöttöohjain originaaleja vasten.

Tai

Nosta syöttölaite ylös. Aseta originaali skannattava puoli alaspäin valotuslasin vasempaan takakulmaan. Laske syöttölaite alas.

- 2. Peruuta mahdolliset aiemmat valinnat painamalla ohjaustaulun **Nollaa kaikki** -näppäintä.
- 3. Paina **Kaikki palvelut** -näppäintä.
- 4. Valitse kosketusnäytöstä **Faksi**.
- 5. Jos tarpeen, valitse **Faksi**-kortti. Yleensä tämä on etualalla näkyvä kortti, kun faksipalvelu valitaan.
- 6. Valitse **Anna faksinumero** -ruutu ja anna vastaanottajan faksinumero numeronäppäimistöllä tai kosketusnäytön näppäimistöllä.
- 7. Valitse **Lisää**.
	- Jos haluat lähettää asiakirjan usealle vastaanottajalle, anna yksi vastaanottaja kerrallaan ja valitse joka kerran jälkeen **Lisää**.
- 8. Tallenna antamasi tiedot valitsemalla **Sulje**.
- 9. Valitse **Kuvalaatu**-kortti
- 10. Valitse **Kuva-asetukset**-näppäin.
- 11. Valitse haluamasi asetukset.
- 12. Valitse **OK**.
- 13. Aloita originaalien skannaus painamalla ohjaustaulun **Käynnistys**-näppäintä.
- 14. Poista originaalit syöttölaitteesta tai valotuslasilta skannauksen päätyttyä.
- 15. Jos haluat tarkastella työjonoa ja töiden tilaa, paina ohjaustaulun **Töiden tila** -näppäintä.

Lisää tietoa [Tummuuden säätäminen](#page-138-0) [Terävyyden säätäminen](#page-139-0) [Kirjautuminen käyttäjätunnuksella](#page-650-0) [Faksipalvelujen esittely](#page-43-0) [Lähetystarkkuuden valitseminen](#page-135-0) [Järjestelmänvalvojan yhteystiedot](#page-614-0) [System Administrator Guide \(järjestelmänvalvojan käsikirja\)](www.xerox.com/support) www.xerox.com/support.

#### <span id="page-138-0"></span>**Tummuuden säätäminen**

Faksi-palvelulla voidaan skannata asiakirjoja ja lähettää niitä fakseina faksilaitteisiin, jotka on liitetty puhelinverkkoon.

Huom. Järjestelmänvalvoja ottaa tämän palvelun käyttöön.

Jos tunnistus tai tilikirjaus on otettu käyttöön koneessa, faksitoimintojen käyttäminen saattaa edellyttää kirjautumistietojen antamista.

Tummuus-toiminnolla säädetään kuvaa vaaleammaksi tai tummemmaksi. Vaaleasävyisistä, esimerkiksi lyijykynällä tehdyistä, originaaleista saadaan parempia kopioita lisäämällä tummuutta. Tummasävyisiä originaaleja, kuten rasteroituja ja värillistaustaisia, on ehkä vaalennettava.

1. Aseta originaalit etusivut ylöspäin syöttölaitteen syöttöalustalle. Siirrä syöttöohjain originaaleja vasten.

Tai

- 2. Peruuta mahdolliset aiemmat valinnat painamalla ohjaustaulun **Nollaa kaikki** -näppäintä.
- 3. Paina **Kaikki palvelut** -näppäintä.
- 4. Valitse kosketusnäytöstä **Faksi**.
- 5. Jos tarpeen, valitse **Faksi**-kortti. Yleensä tämä on etualalla näkyvä kortti, kun faksipalvelu valitaan.
- 6. Valitse **Anna faksinumero** -ruutu ja anna vastaanottajan faksinumero numeronäppäimistöllä tai kosketusnäytön näppäimistöllä.
- 7. Valitse **Lisää**.
	- Jos haluat lähettää asiakirjan usealle vastaanottajalle, anna yksi vastaanottaja kerrallaan ja valitse joka kerran jälkeen **Lisää**.
- 8. Tallenna antamasi tiedot valitsemalla **Sulje**.
- 9. Valitse **Kuvalaatu**-kortti
- 10. Valitse **Kuva-asetukset**-näppäin.
- 11. Valitse haluamasi vaihtoehto.
	- Tummenna kuvaa siirtämällä osoitinta alaspäin. Jos kopioon tulee liian tumma tausta, häivytä se Taustanhäivytys-toiminnolla.
	- Vaalenna kuvaa siirtämällä osoitinta ylöspäin.
- 12. Valitse **OK**.
- 13. Aloita originaalien skannaus painamalla ohjaustaulun **Käynnistys**-näppäintä.
- 14. Poista originaalit syöttölaitteesta tai valotuslasilta skannauksen päätyttyä.
- 15. Jos haluat tarkastella työjonoa ja töiden tilaa, paina ohjaustaulun **Töiden tila** -näppäintä.

[Terävyyden säätäminen](#page-139-0) [Kuva-asetusten valitseminen](#page-137-0) [Kirjautuminen käyttäjätunnuksella](#page-650-0) [Faksipalvelujen esittely](#page-43-0) [Järjestelmänvalvojan yhteystiedot](#page-614-0) [System Administrator Guide \(järjestelmänvalvojan käsikirja\)](www.xerox.com/support) www.xerox.com/support.

#### <span id="page-139-0"></span>**Terävyyden säätäminen**

Faksi-palvelulla voidaan skannata asiakirjoja ja lähettää niitä fakseina faksilaitteisiin, jotka on liitetty puhelinverkkoon.

Huom. Järjestelmänvalvoja ottaa tämän palvelun käyttöön.

Jos tunnistus tai tilikirjaus on otettu käyttöön koneessa, faksitoimintojen käyttäminen saattaa edellyttää kirjautumistietojen antamista.

Terävyys-toiminnolla säädetään skannatun kuvan terävyyttä.

1. Aseta originaalit etusivut ylöspäin syöttölaitteen syöttöalustalle. Siirrä syöttöohjain originaaleja vasten.

Tai

- 2. Peruuta mahdolliset aiemmat valinnat painamalla ohjaustaulun **Nollaa kaikki** -näppäintä.
- 3. Paina **Kaikki palvelut** -näppäintä.
- 4. Valitse kosketusnäytöstä **Faksi**.
- 5. Jos tarpeen, valitse **Faksi**-kortti. Yleensä tämä on etualalla näkyvä kortti, kun faksipalvelu valitaan.
- 6. Valitse **Anna faksinumero** -ruutu ja anna vastaanottajan faksinumero numeronäppäimistöllä tai kosketusnäytön näppäimistöllä.
- 7. Valitse **Lisää**.
	- Jos haluat lähettää asiakirjan usealle vastaanottajalle, anna yksi vastaanottaja kerrallaan ja valitse joka kerran jälkeen **Lisää**.
- 8. Tallenna antamasi tiedot valitsemalla **Sulje**.
- 9. Valitse **Kuvalaatu**-kortti
- 10. Valitse **Kuva-asetukset**-näppäin.
- 11. Valitse haluamasi vaihtoehto.
	- Terävöitä kuvaa siirtämällä osoitinta ylöspäin. Terävöinti parantaa enemmän tekstin laatua kuin valokuvien.
	- Pehmennä kuvaa siirtämällä osoitinta alaspäin. Tämä parantaa erityisesti valokuvien laatua.
- 12. Valitse **OK**.
- 13. Aloita originaalien skannaus painamalla ohjaustaulun **Käynnistys**-näppäintä.
- 14. Poista originaalit syöttölaitteesta tai valotuslasilta skannauksen päätyttyä.
- 15. Jos haluat tarkastella työjonoa ja töiden tilaa, paina ohjaustaulun **Töiden tila** -näppäintä.

[Tummuuden säätäminen](#page-138-0) [Kuva-asetusten valitseminen](#page-137-0) [Kirjautuminen käyttäjätunnuksella](#page-650-0) [Faksipalvelujen esittely](#page-43-0) [Järjestelmänvalvojan yhteystiedot](#page-614-0) [System Administrator Guide \(järjestelmänvalvojan käsikirja\)](www.xerox.com/support) www.xerox.com/support.

#### **Kuvanparannus**

#### <span id="page-140-0"></span>**Kuvanparannuksen valitseminen**

Faksi-palvelulla voidaan skannata asiakirjoja ja lähettää niitä fakseina faksilaitteisiin, jotka on liitetty puhelinverkkoon.

Huom. Järjestelmänvalvoja ottaa tämän palvelun käyttöön.

Jos tunnistus tai tilikirjaus on otettu käyttöön koneessa, faksitoimintojen käyttäminen saattaa edellyttää kirjautumistietojen antamista.

Kuvanparannus mahdollistaa kopioiden laadun parantamisen taustaa häivyttämällä tai kontrastia säätämällä.

Taustanhäivytys parantaa värillistaustaisten originaalien kopioita häivyttämällä tai poistamalla taustan. Tästä on hyötyä silloin, kun originaali on painettu värilliselle paperille.

Kontrasti säätää kuvan vaaleiden ja tummien alueiden välistä eroa silloin, kun originaalissa on liikaa tai liian vähän kontrastia.

1. Aseta originaalit etusivut ylöspäin syöttölaitteen syöttöalustalle. Siirrä syöttöohjain originaaleja vasten.

Tai

- 2. Peruuta mahdolliset aiemmat valinnat painamalla ohjaustaulun **Nollaa kaikki** -näppäintä.
- 3. Paina **Kaikki palvelut** -näppäintä.
- 4. Valitse kosketusnäytöstä **Faksi**.
- 5. Jos tarpeen, valitse **Faksi**-kortti. Yleensä tämä on etualalla näkyvä kortti, kun faksipalvelu valitaan.
- 6. Valitse **Anna faksinumero** -ruutu ja anna vastaanottajan faksinumero numeronäppäimistöllä tai kosketusnäytön näppäimistöllä.
- 7. Valitse **Lisää**.
	- Jos haluat lähettää asiakirjan usealle vastaanottajalle, anna yksi vastaanottaja kerrallaan ja valitse joka kerran jälkeen **Lisää**.
- 8. Tallenna antamasi tiedot valitsemalla **Sulje**.
- 9. Valitse **Kuvalaatu**-kortti
- 10. Valitse **Kuvanparannus**-näppäin.
- 11. Valitse haluamasi asetukset.
- 12. Valitse **OK**.
- 13. Aloita originaalien skannaus painamalla ohjaustaulun **Käynnistys**-näppäintä.
- 14. Poista originaalit syöttölaitteesta tai valotuslasilta skannauksen päätyttyä.

15. Jos haluat tarkastella työjonoa ja töiden tilaa, paina ohjaustaulun **Töiden tila** -näppäintä.

Lisää tietoa [Taustan häivyttäminen](#page-141-0) [Kontrastin säätäminen](#page-142-0) [Kirjautuminen käyttäjätunnuksella](#page-650-0) [Faksipalvelujen esittely](#page-43-0) [Järjestelmänvalvojan yhteystiedot](#page-614-0) [System Administrator Guide \(järjestelmänvalvojan käsikirja\)](www.xerox.com/support) www.xerox.com/support.

#### <span id="page-141-0"></span>**Taustan häivyttäminen**

Faksi-palvelulla voidaan skannata asiakirjoja ja lähettää niitä fakseina faksilaitteisiin, jotka on liitetty puhelinverkkoon.

Huom. Järjestelmänvalvoja ottaa tämän palvelun käyttöön.

Jos tunnistus tai tilikirjaus on otettu käyttöön koneessa, faksitoimintojen käyttäminen saattaa edellyttää kirjautumistietojen antamista.

Taustanhäivytys parantaa värillistaustaisten originaalien kopioita häivyttämällä tai poistamalla taustan. Tästä on hyötyä silloin, kun originaali on painettu värilliselle paperille.

1. Aseta originaalit etusivut ylöspäin syöttölaitteen syöttöalustalle. Siirrä syöttöohjain originaaleja vasten.

Tai

- 2. Peruuta mahdolliset aiemmat valinnat painamalla ohjaustaulun **Nollaa kaikki** -näppäintä.
- 3. Paina **Kaikki palvelut** -näppäintä.
- 4. Valitse kosketusnäytöstä **Faksi**.
- 5. Jos tarpeen, valitse **Faksi**-kortti. Yleensä tämä on etualalla näkyvä kortti, kun faksipalvelu valitaan.
- 6. Valitse **Anna faksinumero** -ruutu ja anna vastaanottajan faksinumero numeronäppäimistöllä tai kosketusnäytön näppäimistöllä.
- 7. Valitse **Lisää**.
	- Jos haluat lähettää asiakirjan usealle vastaanottajalle, anna yksi vastaanottaja kerrallaan ja valitse joka kerran jälkeen **Lisää**.
- 8. Tallenna antamasi tiedot valitsemalla **Sulje**.
- 9. Valitse **Kuvalaatu**-kortti
- 10. Valitse **Kuvanparannus**-näppäin.
- 11. Valitse **Taustanhäivytys**-valikosta **Autom. häivytys**, jos haluat että tausta häivytetään automaattisesti.
	- Jos et halua käyttää taustanhäivytystä, valitse **Ei**. Tästä on hyötyä erityisesti silloin, kun Tummuus-säätö ei tuota toivottua tulosta vaaleista originaaleista, originaalissa on harmaat tai värilliset reunat (esim. todistuksissa), tai haluat, että kirjaoriginaalista skannatussa kuvassa näkyvät nekin kohdat, jotka on menetetty tumman reunan vuoksi.

#### 12. Valitse **OK**.

- 13. Aloita originaalien skannaus painamalla ohjaustaulun **Käynnistys**-näppäintä.
- 14. Poista originaalit syöttölaitteesta tai valotuslasilta skannauksen päätyttyä.
- 15. Jos haluat tarkastella työjonoa ja töiden tilaa, paina ohjaustaulun **Töiden tila** -näppäintä.

Lisää tietoa [Kuvanparannuksen valitseminen](#page-140-0) [Kontrastin säätäminen](#page-142-0) [Kirjautuminen käyttäjätunnuksella](#page-650-0) [Tummuuden säätäminen](#page-138-0) [Faksipalvelujen esittely](#page-43-0) [Järjestelmänvalvojan yhteystiedot](#page-614-0) [System Administrator Guide \(järjestelmänvalvojan käsikirja\)](www.xerox.com/support) www.xerox.com/support.

#### <span id="page-142-0"></span>**Kontrastin säätäminen**

Faksi-palvelulla voidaan skannata asiakirjoja ja lähettää niitä fakseina faksilaitteisiin, jotka on liitetty puhelinverkkoon.

Huom. Järjestelmänvalvoja ottaa tämän palvelun käyttöön.

Jos tunnistus tai tilikirjaus on otettu käyttöön koneessa, faksitoimintojen käyttäminen saattaa edellyttää kirjautumistietojen antamista.

Kontrasti säätää kuvan vaaleiden ja tummien alueiden välistä eroa silloin, kun originaalissa on liikaa tai liian vähän kontrastia.

1. Aseta originaalit etusivut ylöspäin syöttölaitteen syöttöalustalle. Siirrä syöttöohjain originaaleja vasten.

Tai

- 2. Peruuta mahdolliset aiemmat valinnat painamalla ohjaustaulun **Nollaa kaikki** -näppäintä.
- 3. Paina **Kaikki palvelut** -näppäintä.
- 4. Valitse kosketusnäytöstä **Faksi**.
- 5. Jos tarpeen, valitse **Faksi**-kortti. Yleensä tämä on etualalla näkyvä kortti, kun faksipalvelu valitaan.
- 6. Valitse **Anna faksinumero** -ruutu ja anna vastaanottajan faksinumero numeronäppäimistöllä tai kosketusnäytön näppäimistöllä.
- 7. Valitse **Lisää**.
	- Jos haluat lähettää asiakirjan usealle vastaanottajalle, anna yksi vastaanottaja kerrallaan ja valitse joka kerran jälkeen **Lisää**.
- 8. Tallenna antamasi tiedot valitsemalla **Sulje**.
- 9. Valitse **Kuvalaatu**-kortti
- 10. Valitse **Kuvanparannus**-näppäin.
- 11. Valitse **Kontrasti**-valikosta **Autom. kontrasti**, jos haluat että kone valitsee kontrastiasetukset, tai valitse **Kontrastin käsinvalinta**, jos haluat itse säätää kontrastia.
	- Osoittimen siirtäminen Enemmän-suuntaan tuo tekstin ja viivat selvemmin esiin, mutta heikentää kuvien yksityiskohtien toistamista.
- Osoittimen siirtäminen Vähemmän-suuntaan tuo näkyviin enemmän yksityiskohtia kuvan
- 12. Valitse **OK**.

vaaleilla ja tummilla alueilla.

- 13. Aloita originaalien skannaus painamalla ohjaustaulun **Käynnistys**-näppäintä.
- 14. Poista originaalit syöttölaitteesta tai valotuslasilta skannauksen päätyttyä.
- 15. Jos haluat tarkastella työjonoa ja töiden tilaa, paina ohjaustaulun **Töiden tila** -näppäintä.

#### Lisää tietoa

[Taustan häivyttäminen](#page-141-0) [Kuvanparannuksen valitseminen](#page-140-0) [Kirjautuminen käyttäjätunnuksella](#page-650-0) [Faksipalvelujen esittely](#page-43-0) [Järjestelmänvalvojan yhteystiedot](#page-614-0) [System Administrator Guide \(järjestelmänvalvojan käsikirja\)](www.xerox.com/support) www.xerox.com/support.

#### Asettelu

#### **Originaalin koon valitseminen**

Faksi-palvelulla voidaan skannata asiakirjoja ja lähettää niitä fakseina faksilaitteisiin, jotka on liitetty puhelinverkkoon.

Huom. Järjestelmänvalvoja ottaa tämän palvelun käyttöön.

Jos tunnistus tai tilikirjaus on otettu käyttöön koneessa, faksitoimintojen käyttäminen saattaa edellyttää kirjautumistietojen antamista.

Originaalin koko -toiminnolla voidaan valita originaalien koon automaattinen tunnistus, valita erikokoiset originaalit tai määrittää skannattavan alueen tarkka koko.

1. Aseta originaalit etusivut ylöspäin syöttölaitteen syöttöalustalle. Siirrä syöttöohjain originaaleja vasten.

Tai

- 2. Peruuta mahdolliset aiemmat valinnat painamalla ohjaustaulun **Nollaa kaikki** -näppäintä.
- 3. Paina **Kaikki palvelut** -näppäintä.
- 4. Valitse kosketusnäytöstä **Faksi**.
- 5. Jos tarpeen, valitse **Faksi**-kortti. Yleensä tämä on etualalla näkyvä kortti, kun faksipalvelu valitaan.
- 6. Valitse **Anna faksinumero** -ruutu ja anna vastaanottajan faksinumero numeronäppäimistöllä tai kosketusnäytön näppäimistöllä.
- 7. Valitse **Lisää**.
	- Jos haluat lähettää asiakirjan usealle vastaanottajalle, anna yksi vastaanottaja kerrallaan ja valitse joka kerran jälkeen **Lisää**.
- 8. Tallenna antamasi tiedot valitsemalla **Sulje**.
- 9. Valitse **Asettelu**-kortti.
- 10. Valitse **Originaalin koko** -näppäin.
- 11. Valitse haluamasi originaalin koko.
	- **Autom. tunnistus** on oletusasetus. Kone tunnistaa originaalin koon automaattisesti. Tunnistettu ei-vakiokoko muutetaan lähimmäksi vakiokooksi.
	- Valitsemalla **Esiasetetut koot** voit valita originaalin koon vakiokokojen luettelosta. Selaa luetteloa vieritysnuolten avulla.
	- Valitsemalla **Oma koko** voit määrittää skannattavan alueen itse. Tämä on hyödyllinen vaihtoehto esimerkiksi skannattaessa kuitteja. Mittaa originaalista skannattava alue ja anna X- ja Y-mitat niille varattuihin kenttiin.
	- Valitsemalla **Originaalit erikokoisia** voit samalla kertaa skannata erikokoisia sivuja. Sivujen on oltava samanlevyisiä, esim. pystysuuntainen A4 ja vaakasuuntainen A3. Mahdolliset kokoyhdistelmät näkyvät näytössä. Kone tunnistaa kunkin originaalin koon ja tulostaa siitä samankokoisen kopion.

Huom. Jos et tiedä minkä kokoista paperia vastaanottavassa faksilaitteessa on, valitse jokin vakiokoko. Yleisin vakiokoko Yhdysvalloissa ja Kanadassa on 8,5 x 11", muualla A4.

- 12. Valitse **OK**.
- 13. Aloita originaalien skannaus painamalla ohjaustaulun **Käynnistys**-näppäintä.
- 14. Poista originaalit syöttölaitteesta tai valotuslasilta skannauksen päätyttyä.
- 15. Jos haluat tarkastella työjonoa ja töiden tilaa, paina ohjaustaulun **Töiden tila** -näppäintä.

#### Lisää tietoa

[Kirjan sivujen faksaaminen](#page-145-0) [Vastaanotetun faksin pienentäminen tai jakaminen](#page-144-0) [Kirjautuminen käyttäjätunnuksella](#page-650-0) [Faksipalvelujen esittely](#page-43-0) [Järjestelmänvalvojan yhteystiedot](#page-614-0) [System Administrator Guide \(järjestelmänvalvojan käsikirja\)](www.xerox.com/support) www.xerox.com/support.

#### <span id="page-144-0"></span>**Vastaanotetun faksin pienentäminen tai jakaminen**

Faksi-palvelulla voidaan skannata asiakirjoja ja lähettää niitä fakseina faksilaitteisiin, jotka on liitetty puhelinverkkoon.

Huom. Järjestelmänvalvoja ottaa tämän palvelun käyttöön.

Jos tunnistus tai tilikirjaus on otettu käyttöön koneessa, faksitoimintojen käyttäminen saattaa edellyttää kirjautumistietojen antamista.

Pienennys/jako-toiminnolla voidaan määrittää, miten faksi tulostetaan vastaanottavassa laitteessa.

1. Aseta originaalit etusivut ylöspäin syöttölaitteen syöttöalustalle. Siirrä syöttöohjain originaaleja vasten.

Tai

- 2. Peruuta mahdolliset aiemmat valinnat painamalla ohjaustaulun **Nollaa kaikki** -näppäintä.
- 3. Paina **Kaikki palvelut** -näppäintä.
- 4. Valitse kosketusnäytöstä **Faksi**.
- 5. Jos tarpeen, valitse **Faksi**-kortti. Yleensä tämä on etualalla näkyvä kortti, kun faksipalvelu valitaan.
- 6. Valitse **Anna faksinumero** -ruutu ja anna vastaanottajan faksinumero numeronäppäimistöllä tai kosketusnäytön näppäimistöllä.
- 7. Valitse **Lisää**.
	- Jos haluat lähettää asiakirjan usealle vastaanottajalle, anna yksi vastaanottaja kerrallaan ja valitse joka kerran jälkeen **Lisää**.
- 8. Tallenna antamasi tiedot valitsemalla **Sulje**.
- 9. Valitse **Asettelu**-kortti.
- 10. Valitse **Pienennys/jako**-näppäin.
- 11. Valitse haluamasi vaihtoehto.
	- **Pienennä** pienentää kuvan vastaanottavan faksilaitteen paperikokoon sopivaksi.
	- **Jaa** jakaa pitkät sivut usealle arkille.
- 12. Aloita originaalien skannaus painamalla ohjaustaulun **Käynnistys**-näppäintä.
- 13. Poista originaalit syöttölaitteesta tai valotuslasilta skannauksen päätyttyä.
- 14. Jos haluat tarkastella työjonoa ja töiden tilaa, paina ohjaustaulun **Töiden tila** -näppäintä.

[Originaalin koon valitseminen](#page-143-0) [Kirjan sivujen faksaaminen](#page-145-0) [Kirjautuminen käyttäjätunnuksella](#page-650-0) [Faksipalvelujen esittely](#page-43-0) [Järjestelmänvalvojan yhteystiedot](#page-614-0) [System Administrator Guide \(järjestelmänvalvojan käsikirja\)](www.xerox.com/support) www.xerox.com/support.

#### <span id="page-145-0"></span>**Kirjan sivujen faksaaminen**

Faksi-palvelulla voidaan skannata asiakirjoja ja lähettää niitä fakseina faksilaitteisiin, jotka on liitetty puhelinverkkoon.

Huom. Järjestelmänvalvoja ottaa tämän palvelun käyttöön.

Jos tunnistus tai tilikirjaus on otettu käyttöön koneessa, faksitoimintojen käyttäminen saattaa edellyttää kirjautumistietojen antamista.

Kirjaoriginaali -toiminnolla määritetään, mitkä sivut kirjasta skannataan.

Kone tunnistaa originaalin koon skannauksen aikana. Jos sivuissa on musta tai tumma reunus, kone tunnistaa sivut pienemmiksi kuin ne todellisuudessa ovat. Tämän välttämiseksi voit antaa sivun tarkan koon Originaalin koko -toiminnon Oma koko -valinnalla.

Käytä Työ-kortin Koostetyö-toimintoa, jos haluat tuottaa viimeisteltyjä sarjoja useasta kirjan sivusta.

- 1. Aseta kirja valotuslasin vasempaan yläkulmaan.
- 2. Peruuta mahdolliset aiemmat valinnat painamalla ohjaustaulun **Nollaa kaikki** -näppäintä.
- 3. Paina **Kaikki palvelut** -näppäintä.
- 4. Valitse kosketusnäytöstä **Faksi**.
- 5. Jos tarpeen, valitse **Faksi**-kortti. Yleensä tämä on etualalla näkyvä kortti, kun faksipalvelu valitaan.
- 6. Valitse **Anna faksinumero** -ruutu ja anna vastaanottajan faksinumero numeronäppäimistöllä tai kosketusnäytön näppäimistöllä.
- 7. Valitse **Lisää**.
	- Jos haluat lähettää asiakirjan usealle vastaanottajalle, anna yksi vastaanottaja kerrallaan ja valitse joka kerran jälkeen **Lisää**.
- 8. Tallenna antamasi tiedot valitsemalla **Sulje**.
- 9. Valitse **Asettelu**-kortti.
- 10. Valitse **Kirjaoriginaali**-näppäin.
- 11. Valitse, haluatko että sivujen sisäreunasta häivytetään alue, jotta kirjan sidontakohdasta heijastuvat varjot eivät näy kopioissa.
	- **Ei** ei häivytystä.
	- **Molemmat sivut** kirjan aukeaman molemmat sivut skannataan, vasen sivu ensin. Nuolinäppäimillä voidaan valita 0–50 mm:n alue häivytettäväksi aukeaman keskikohdasta.
	- **Vain vasen sivu** vain aukeaman vasen sivu skannataan. Nuolinäppäimillä voidaan valita 0–25 mm:n alue häivytettäväksi sivun oikeasta reunasta.
	- **Vain vasen sivu** vain aukeaman vasen sivu skannataan. Nuolinäppäimillä voidaan valita 0–25 mm:n alue häivytettäväksi sivun vasemmasta reunasta.
- 12. Aloita originaalien skannaus painamalla ohjaustaulun **Käynnistys**-näppäintä.
- 13. Poista originaalit syöttölaitteesta tai valotuslasilta skannauksen päätyttyä.
- 14. Jos haluat tarkastella työjonoa ja töiden tilaa, paina ohjaustaulun **Töiden tila** -näppäintä.

[Originaalin koon valitseminen](#page-143-0) [Vastaanotetun faksin pienentäminen tai jakaminen](#page-144-0) [Kirjautuminen käyttäjätunnuksella](#page-650-0) [Faksipalvelujen esittely](#page-43-0) [Originaalin tyypin valitseminen](#page-134-0) [Järjestelmänvalvojan yhteystiedot](#page-614-0) [System Administrator Guide \(järjestelmänvalvojan käsikirja\)](www.xerox.com/support) www.xerox.com/support. [Faksityön kokoaminen erilaista ohjelmointia vaativista sivuista tai osista](#page-159-0)

### Faksiasetukset

### **Vahvistusraportin tulostaminen**

Faksi-palvelulla voidaan skannata asiakirjoja ja lähettää niitä fakseina faksilaitteisiin, jotka on liitetty puhelinverkkoon.

Huom. Järjestelmänvalvoja ottaa tämän palvelun käyttöön.

Jos tunnistus tai tilikirjaus on otettu käyttöön koneessa, faksitoimintojen käyttäminen saattaa edellyttää kirjautumistietojen antamista.

Vahvistusraportti-toiminnolla voidaan tulostaa raportti faksilähetyksen onnistumisesta tai epäonnistumisesta.

1. Aseta originaalit etusivut ylöspäin syöttölaitteen syöttöalustalle. Siirrä syöttöohjain originaaleja vasten.

Tai

Nosta syöttölaite ylös. Aseta originaali skannattava puoli alaspäin valotuslasin vasempaan takakulmaan. Laske syöttölaite alas.

- 2. Peruuta mahdolliset aiemmat valinnat painamalla ohjaustaulun **Nollaa kaikki** -näppäintä.
- 3. Paina **Kaikki palvelut** -näppäintä.
- 4. Valitse kosketusnäytöstä **Faksi**.
- 5. Jos tarpeen, valitse **Faksi**-kortti. Yleensä tämä on etualalla näkyvä kortti, kun faksipalvelu valitaan.
- 6. Valitse **Anna faksinumero** -ruutu ja anna vastaanottajan faksinumero numeronäppäimistöllä tai kosketusnäytön näppäimistöllä.
- 7. Valitse **Lisää**.
	- Jos haluat lähettää asiakirjan usealle vastaanottajalle, anna yksi vastaanottaja kerrallaan ja valitse joka kerran jälkeen **Lisää**.
- 8. Tallenna antamasi tiedot valitsemalla **Sulje**.
- 9. Valitse **Faksiasetukset**-kortti.
- 10. Valitse **Vahvistusraportti**-näppäin.
- 11. Valitse haluamasi vaihtoehto.
	- **Tulosta vahvistus** tulostaa faksilähetystä koskevan raportin sekä pienennetyn kopion faksin ensimmäisestä sivusta. Vahvistusraportti tulostetaan jokaisen lähetyksen jälkeen. Jos faksi lähetetään usealle vastaanottajalle, tulostetaan yksi vahvistusraportti, jossa näkyvät kaikki vastaanottajat.
	- **Tulosta kun virhe** tulostaa raportin vain, jos lähetyksessä ilmenee virhe.
- 12. Valitse **OK**.
- 13. Tee tarvittavat valinnat.
- 14. Aloita originaalien skannaus painamalla ohjaustaulun **Käynnistys**-näppäintä.
- 15. Poista originaalit syöttölaitteesta tai valotuslasilta skannauksen päätyttyä.
- 16. Jos haluat tarkastella työjonoa ja töiden tilaa, paina ohjaustaulun **Töiden tila** -näppäintä.

#### Lisää tietoa [Kirjautuminen käyttäjätunnuksella](#page-650-0) [Faksipalvelujen esittely](#page-43-0) [Järjestelmänvalvojan yhteystiedot](#page-614-0) [System Administrator Guide \(järjestelmänvalvojan käsikirja\)](www.xerox.com/support) www.xerox.com/support.

#### **Aloitusnopeuden valitseminen**

Faksi-palvelulla voidaan skannata asiakirjoja ja lähettää niitä fakseina faksilaitteisiin, jotka on liitetty puhelinverkkoon.

Huom. Järjestelmänvalvoja ottaa tämän palvelun käyttöön.

Jos tunnistus tai tilikirjaus on otettu käyttöön koneessa, faksitoimintojen käyttäminen saattaa edellyttää kirjautumistietojen antamista.

Aloitusnopeus-toiminnolla valitaan faksin suurin lähetysnopeus. Todellinen lähetysnopeus vaihtelee vastaanottavan faksilaitteen mukaan.

1. Aseta originaalit etusivut ylöspäin syöttölaitteen syöttöalustalle. Siirrä syöttöohjain originaaleja vasten.

Tai

Nosta syöttölaite ylös. Aseta originaali skannattava puoli alaspäin valotuslasin vasempaan takakulmaan. Laske syöttölaite alas.

- 2. Peruuta mahdolliset aiemmat valinnat painamalla ohjaustaulun **Nollaa kaikki** -näppäintä.
- 3. Paina **Kaikki palvelut** -näppäintä.
- 4. Valitse kosketusnäytöstä **Faksi**.
- 5. Jos tarpeen, valitse **Faksi**-kortti. Yleensä tämä on etualalla näkyvä kortti, kun faksipalvelu valitaan.
- 6. Valitse **Anna faksinumero** -ruutu ja anna vastaanottajan faksinumero numeronäppäimistöllä tai kosketusnäytön näppäimistöllä.
- 7. Valitse **Lisää**.
	- Jos haluat lähettää asiakirjan usealle vastaanottajalle, anna yksi vastaanottaja kerrallaan ja valitse joka kerran jälkeen **Lisää**.
- 8. Tallenna antamasi tiedot valitsemalla **Sulje**.
- 9. Valitse **Faksiasetukset**-kortti.
- 10. Valitse **Aloitusnopeus**-näppäin.
- 11. Valitse haluamasi vaihtoehto.
	- **Super G3 (33,6 kb/s)** lähettää 33 600 bittiä sekunnissa ja vähentää virheiden mahdollisuutta käyttämällä ECM- eli virheenkorjaustilaa. Tämä on nopein lähetysnopeus ja oletusasetus.
	- **G3 (14,4 kb/s)** lähettää 14 400 bittiä sekunnissa, mikä on ryhmän 3 vakionopeus. Tätä käytetään faksiympäristöissä, joissa puhelinverkossa on häiriöitä tai kuormitusta, joka heikentää nopeampien lähetysten toimintaa. Lähetysvirheiden mahdollisuutta vähennetään käyttämällä ECM- eli virheenkorjaustilaa.
	- **Pakotettu (4 800 b/s)** lähettää faksin nopeudella, joka soveltuu huonojen yhteyksien alueilla. Tämä tarkoittaa alueita, joissa puhelinyhteyksissä esiintyy melua tai muita häiriöitä.
- 12. Valitse **OK**.
- 13. Tee tarvittavat valinnat.
- 14. Aloita originaalien skannaus painamalla ohjaustaulun **Käynnistys**-näppäintä.
- 15. Poista originaalit syöttölaitteesta tai valotuslasilta skannauksen päätyttyä.
- 16. Jos haluat tarkastella työjonoa ja töiden tilaa, paina ohjaustaulun **Töiden tila** -näppäintä.

#### Lisää tietoa

[Kirjautuminen käyttäjätunnuksella](#page-650-0) [Faksipalvelujen esittely](#page-43-0) [Järjestelmänvalvojan yhteystiedot](#page-614-0) [System Administrator Guide \(järjestelmänvalvojan käsikirja\)](www.xerox.com/support) www.xerox.com/support.

### **Lähetyksen ajastaminen**

Faksi-palvelulla voidaan skannata asiakirjoja ja lähettää niitä fakseina faksilaitteisiin, jotka on liitetty puhelinverkkoon.

Huom. Järjestelmänvalvoja ottaa tämän palvelun käyttöön.

Jos tunnistus tai tilikirjaus on otettu käyttöön koneessa, faksitoimintojen käyttäminen saattaa edellyttää kirjautumistietojen antamista.

Ajastus-toiminnolla voidaan faksi tallentaa koneen muistiin odottamaan määritettyä lähetysaikaa. Faksilähetystä voidaan myöhentää 15 minuutista 24 tuntiin. Näin voidaan käyttää hyväksi halvempia iltapuhelumaksuja sekä ottaa huomioon aikaero faksattaessa ulkomaille.

1. Aseta originaalit etusivut ylöspäin syöttölaitteen syöttöalustalle. Siirrä syöttöohjain originaaleja vasten.

Tai

Nosta syöttölaite ylös. Aseta originaali skannattava puoli alaspäin valotuslasin vasempaan takakulmaan. Laske syöttölaite alas.

- 2. Peruuta mahdolliset aiemmat valinnat painamalla ohjaustaulun **Nollaa kaikki** -näppäintä.
- 3. Paina **Kaikki palvelut** -näppäintä.
- 4. Valitse kosketusnäytöstä **Faksi**.
- 5. Jos tarpeen, valitse **Faksi**-kortti. Yleensä tämä on etualalla näkyvä kortti, kun faksipalvelu valitaan.
- 6. Valitse **Anna faksinumero** -ruutu ja anna vastaanottajan faksinumero numeronäppäimistöllä tai kosketusnäytön näppäimistöllä.
- 7. Valitse **Lisää**.
	- Jos haluat lähettää asiakirjan usealle vastaanottajalle, anna yksi vastaanottaja kerrallaan ja valitse joka kerran jälkeen **Lisää**.
- 8. Tallenna antamasi tiedot valitsemalla **Sulje**.
- 9. Valitse **Faksiasetukset**-kortti.
- 10. Valitse **Ajastus**-näppäin.
- 11. Valitse **Ajastus**-näppäin.
	- Peruuta mahdollinen aiempi ajastus valitsemalla **Ei**.
- 12. Valitse nuolinäppäimillä haluamasi lähetysaika.
	- Jos koneessa on käytössä 12 tunnin kello, on valittava myös joko **ap** tai **ip**.
- 13. Valitse **OK**.
- 14. Tee tarvittavat valinnat.
- 15. Aloita originaalien skannaus painamalla ohjaustaulun **Käynnistys**-näppäintä.
- 16. Poista originaalit syöttölaitteesta tai valotuslasilta skannauksen päätyttyä.
- 17. Jos haluat tarkastella työjonoa ja töiden tilaa, paina ohjaustaulun **Töiden tila** -näppäintä.

Lisää tietoa [Kirjautuminen käyttäjätunnuksella](#page-650-0) [Faksipalvelujen esittely](#page-43-0) [Järjestelmänvalvojan yhteystiedot](#page-614-0) [System Administrator Guide \(järjestelmänvalvojan käsikirja\)](www.xerox.com/support) www.xerox.com/support.

#### **Postilokerot**

#### <span id="page-150-0"></span>**Faksin lähettäminen etäpostilokeroon**

Faksi-palvelulla voidaan skannata asiakirjoja ja lähettää niitä fakseina faksilaitteisiin, jotka on liitetty puhelinverkkoon.

Huom. Järjestelmänvalvoja ottaa tämän palvelun käyttöön.

Jos tunnistus tai tilikirjaus on otettu käyttöön koneessa, faksitoimintojen käyttäminen saattaa edellyttää kirjautumistietojen antamista.

Postilokerot ovat koneen muistissa olevia alueita, jonne voidaan tallentaa vastaanotettuja tai lähetettäviä fakseja. Postilokeroihin voidaan tallentaa kaikki vastaanotetut faksit odottamaan, kunnes on sopiva aika tulostaa ne. Postilokeroon voidaan myös tallentaa lähtevä faksi odottamaan noutoa.

Järjestelmänvalvoja luo postilokerot. Ainakin yksi postilokero on luotava ennen kuin tätä toimintoa voidaan käyttää. Koneen muistissa on tilaa 200 postilokerolle. Jotta postilokeroon voidaan vastaanottaa fakseja, lähettävän laitteen on tiedettävä postilokeron numero. Myös postilokerossa olevan faksin noutoa varten on tiedettävä postilokeron numero ja mahdollinen tunnusluku.

Tunnusluvulla voidaan estää postilokeron luvaton käyttö. Tunnusluku on nelinumeroinen.

Huom. Jos postilokeron tunnusluvuksi on asetettu 0000, sitä voidaan käyttää millä tahansa numeroyhdistelmällä tai ilman mitään tunnuslukua.

Huom. Kun faksityötä varten valitaan Nouto, faksia ei lähetetä vastaanottajalle vaan tallennetaan lähettäjän koneeseen. Kun vastaanottaja on valmis vastaanottaman faksin, hän soittaa lähettävään laitteeseen ja noutaa sieltä faksin.

Lähetä etäpostilokeroon -toiminnolla voidaan faksi lähettää suoraan etäfaksilaitteessa olevaan henkilökohtaiseen postilokeroon. Tämä edellyttää, että etäfaksilaite tukee postilokeroita.

1. Aseta originaalit etusivut ylöspäin syöttölaitteen syöttöalustalle. Siirrä syöttöohjain originaaleja vasten.

Tai

- 2. Peruuta mahdolliset aiemmat valinnat painamalla ohjaustaulun **Nollaa kaikki** -näppäintä.
- 3. Paina **Kaikki palvelut** -näppäintä.
- 4. Valitse kosketusnäytöstä **Faksi**.
- 5. Valitse **Faksiasetukset**-kortti.
- 6. Valitse **Postilokerot**-näppäin.
- 7. Valitse **Lähetä etäpostilokeroon** -näppäin.
- 8. Valitse **Erikoismerkit...**-näppäin.
- 9. Kirjoita näytön näppäimistöstä vastaanottajan faksinumero erikoismerkkeineen.
- 10. Valitse **OK**.
- 11. Kosketa **Postilokeron nro** -ruutua ja anna postilokeron numero väliltä 001 ja 200.
- 12. Aloita originaalien skannaus painamalla ohjaustaulun **Käynnistys**-näppäintä.
- 13. Poista originaalit syöttölaitteesta tai valotuslasilta skannauksen päätyttyä.

#### 14. Jos haluat tarkastella työjonoa ja töiden tilaa, paina ohjaustaulun **Töiden tila** -näppäintä.

Lisää tietoa [Faksin tallentaminen paikalliseen postilokeroon](#page-151-0) [Paikalliseen postilokeroon tallennettujen faksien tulostaminen](#page-152-0) [Paikalliseen postilokeroon tallennettujen faksien poistaminen](#page-153-0) [Kirjautuminen käyttäjätunnuksella](#page-650-0) [Faksipalvelujen esittely](#page-43-0) [Järjestelmänvalvojan yhteystiedot](#page-614-0) [System Administrator Guide \(järjestelmänvalvojan käsikirja\)](www.xerox.com/support) www.xerox.com/support.

#### <span id="page-151-0"></span>**Faksin tallentaminen paikalliseen postilokeroon**

Faksi-palvelulla voidaan skannata asiakirjoja ja lähettää niitä fakseina faksilaitteisiin, jotka on liitetty puhelinverkkoon.

Huom. Järjestelmänvalvoja ottaa tämän palvelun käyttöön.

Jos tunnistus tai tilikirjaus on otettu käyttöön koneessa, faksitoimintojen käyttäminen saattaa edellyttää kirjautumistietojen antamista.

Postilokerot ovat koneen muistissa olevia alueita, jonne voidaan tallentaa vastaanotettuja tai lähetettäviä fakseja. Postilokeroihin voidaan tallentaa kaikki vastaanotetut faksit odottamaan, kunnes on sopiva aika tulostaa ne. Postilokeroon voidaan myös tallentaa lähtevä faksi odottamaan noutoa.

Järjestelmänvalvoja luo postilokerot. Ainakin yksi postilokero on luotava ennen kuin tätä toimintoa voidaan käyttää. Koneen muistissa on tilaa 200 postilokerolle. Jotta postilokeroon voidaan vastaanottaa fakseja, lähettävän laitteen on tiedettävä postilokeron numero. Myös postilokerossa olevan faksin noutoa varten on tiedettävä postilokeron numero ja mahdollinen tunnusluku.

Tunnusluvulla voidaan estää postilokeron luvaton käyttö. Tunnusluku on nelinumeroinen.

Huom. Jos postilokeron tunnusluvuksi on asetettu 0000, sitä voidaan käyttää millä tahansa numeroyhdistelmällä tai ilman mitään tunnuslukua.

Huom. Kun faksityötä varten valitaan Nouto, faksia ei lähetetä vastaanottajalle vaan tallennetaan lähettäjän koneeseen. Kun vastaanottaja on valmis vastaanottaman faksin, hän soittaa lähettävään laitteeseen ja noutaa sieltä faksin.

Tallenna paikallislokeroon -toiminnolla voidaan faksi tallentaa odottamaan noutoa. Faksi tallennetaan postilokeroon ja lähetetään sieltä, kun etäfaksilaite ottaa yhteyden.

1. Aseta originaalit etusivut ylöspäin syöttölaitteen syöttöalustalle. Siirrä syöttöohjain originaaleja vasten.

Tai

- 2. Peruuta mahdolliset aiemmat valinnat painamalla ohjaustaulun **Nollaa kaikki** -näppäintä.
- 3. Paina **Kaikki palvelut** -näppäintä.
- 4. Valitse kosketusnäytöstä **Faksi**.
- 5. Valitse **Faksiasetukset**-kortti.
- 6. Valitse **Postilokerot**-näppäin.
- 7. Valitse **Tallenna paikallislokeroon** -näppäin.
- 8. Kosketa **Postilokeron nro** -ruutua ja anna postilokeron numero väliltä 001 ja 200.
- 9. Kosketa tarvittaessa **Postilokeron tunnus** -ruutua ja anna postilokeron nelinumeroinen tunnusluku.
- 10. Valitse **OK**.
- 11. Aloita originaalien skannaus painamalla ohjaustaulun **Käynnistys**-näppäintä.
- 12. Poista originaalit syöttölaitteesta tai valotuslasilta skannauksen päätyttyä.
- 13. Jos haluat tarkastella työjonoa ja töiden tilaa, paina ohjaustaulun **Töiden tila** -näppäintä.

[Faksin lähettäminen etäpostilokeroon](#page-150-0) [Paikalliseen postilokeroon tallennettujen faksien tulostaminen](#page-152-0) [Paikalliseen postilokeroon tallennettujen faksien poistaminen](#page-153-0) [Kirjautuminen käyttäjätunnuksella](#page-650-0) [Faksipalvelujen esittely](#page-43-0) [Järjestelmänvalvojan yhteystiedot](#page-614-0) [System Administrator Guide \(järjestelmänvalvojan käsikirja\)](www.xerox.com/support) www.xerox.com/support.

#### <span id="page-152-0"></span>**Paikalliseen postilokeroon tallennettujen faksien tulostaminen**

Faksi-palvelulla voidaan skannata asiakirjoja ja lähettää niitä fakseina faksilaitteisiin, jotka on liitetty puhelinverkkoon.

Huom. Järjestelmänvalvoja ottaa tämän palvelun käyttöön.

Jos tunnistus tai tilikirjaus on otettu käyttöön koneessa, faksitoimintojen käyttäminen saattaa edellyttää kirjautumistietojen antamista.

Postilokerot ovat koneen muistissa olevia alueita, jonne voidaan tallentaa vastaanotettuja tai lähetettäviä fakseja. Postilokeroihin voidaan tallentaa kaikki vastaanotetut faksit odottamaan, kunnes on sopiva aika tulostaa ne. Postilokeroon voidaan myös tallentaa lähtevä faksi odottamaan noutoa.

Järjestelmänvalvoja luo postilokerot. Ainakin yksi postilokero on luotava ennen kuin tätä toimintoa voidaan käyttää. Koneen muistissa on tilaa 200 postilokerolle. Jotta postilokeroon voidaan vastaanottaa fakseja, lähettävän laitteen on tiedettävä postilokeron numero. Myös postilokerossa olevan faksin noutoa varten on tiedettävä postilokeron numero ja mahdollinen tunnusluku.

Tunnusluvulla voidaan estää postilokeron luvaton käyttö. Tunnusluku on nelinumeroinen.

Huom. Jos postilokeron tunnusluvuksi on asetettu 0000, sitä voidaan käyttää millä tahansa numeroyhdistelmällä tai ilman mitään tunnuslukua.

Huom. Kun faksityötä varten valitaan Nouto, faksia ei lähetetä vastaanottajalle vaan tallennetaan lähettäjän koneeseen. Kun vastaanottaja on valmis vastaanottaman faksin, hän soittaa lähettävään laitteeseen ja noutaa sieltä faksin.

Tulosta paikallisen postilokeron sisältö -toiminnolla voidaan tulostaa postilokeroon tallennetut faksit.

- 1. Peruuta mahdolliset aiemmat valinnat painamalla ohjaustaulun **Nollaa kaikki** -näppäintä.
- 2. Paina **Kaikki palvelut** -näppäintä.
- 3. Valitse kosketusnäytöstä **Faksi**.
- 4. Valitse **Faksiasetukset**-kortti.
- 5. Valitse **Postilokerot**-näppäin.
- 6. Valitse **Tulosta paikallisen postilokeron sisältö** -näppäin.
- 7. Kosketa **Postilokeron nro** -ruutua ja anna postilokeron numero väliltä 001 ja 200.
- 8. Kosketa tarvittaessa **Postilokeron tunnus** -ruutua ja anna postilokeron nelinumeroinen tunnusluku.
- 9. Jos haluat tulostaa valitun postilokeron koko sisällön, valitse valikosta **Tulosta kaikki asiakirjat**. Kun näkyviin tulee vahvistusnäyttö, valitse **Tulosta kaikki**.
- 10. Valitse **OK**.

[Faksin lähettäminen etäpostilokeroon](#page-150-0) [Faksin tallentaminen paikalliseen postilokeroon](#page-151-0) [Paikalliseen postilokeroon tallennettujen faksien poistaminen](#page-153-0) [Kirjautuminen käyttäjätunnuksella](#page-650-0) [Faksipalvelujen esittely](#page-43-0) [Järjestelmänvalvojan yhteystiedot](#page-614-0) [System Administrator Guide \(järjestelmänvalvojan käsikirja\)](www.xerox.com/support) www.xerox.com/support.

#### <span id="page-153-0"></span>**Paikalliseen postilokeroon tallennettujen faksien poistaminen**

Faksi-palvelulla voidaan skannata asiakirjoja ja lähettää niitä fakseina faksilaitteisiin, jotka on liitetty puhelinverkkoon.

Huom. Järjestelmänvalvoja ottaa tämän palvelun käyttöön.

Jos tunnistus tai tilikirjaus on otettu käyttöön koneessa, faksitoimintojen käyttäminen saattaa edellyttää kirjautumistietojen antamista.

Postilokerot ovat koneen muistissa olevia alueita, jonne voidaan tallentaa vastaanotettuja tai lähetettäviä fakseja. Postilokeroihin voidaan tallentaa kaikki vastaanotetut faksit odottamaan, kunnes on sopiva aika tulostaa ne. Postilokeroon voidaan myös tallentaa lähtevä faksi odottamaan noutoa.

Järjestelmänvalvoja luo postilokerot. Ainakin yksi postilokero on luotava ennen kuin tätä toimintoa voidaan käyttää. Koneen muistissa on tilaa 200 postilokerolle. Jotta postilokeroon voidaan vastaanottaa fakseja, lähettävän laitteen on tiedettävä postilokeron numero. Myös postilokerossa olevan faksin noutoa varten on tiedettävä postilokeron numero ja mahdollinen tunnusluku.

Tunnusluvulla voidaan estää postilokeron luvaton käyttö. Tunnusluku on nelinumeroinen.

Huom. Jos postilokeron tunnusluvuksi on asetettu 0000, sitä voidaan käyttää millä tahansa numeroyhdistelmällä tai ilman mitään tunnuslukua.

Huom. Kun faksityötä varten valitaan Nouto, faksia ei lähetetä vastaanottajalle vaan tallennetaan lähettäjän koneeseen. Kun vastaanottaja on valmis vastaanottaman faksin, hän soittaa lähettävään laitteeseen ja noutaa sieltä faksin.

Tyhjennä paikallinen postilokero -toiminnolla voidaan postilokeroon tallennetut faksit poistaa.

- 1. Peruuta mahdolliset aiemmat valinnat painamalla ohjaustaulun **Nollaa kaikki** -näppäintä.
- 2. Paina **Kaikki palvelut** -näppäintä.
- 3. Valitse kosketusnäytöstä **Faksi**.
- 4. Valitse **Faksiasetukset**-kortti.
- 5. Valitse **Postilokerot**-näppäin.
- 6. Valitse **Tyhjennä paikallinen postilokero** -näppäin.
- 7. Kosketa **Postilokeron nro** -ruutua ja anna postilokeron numero väliltä 001 ja 200.
- 8. Kosketa tarvittaessa **Postilokeron tunnus** -ruutua ja anna postilokeron nelinumeroinen tunnusluku.
- 9. Valitse **OK**.
- 10. Jos haluat poistaa valitun postilokeron koko sisällön, valitse valikosta **Poista kaikki asiakirjat**. Kun näkyviin tulee vahvistusnäyttö, valitse **Poista kaikki**.
- 11. Jos haluat tarkastella työjonoa ja töiden tilaa, paina ohjaustaulun **Töiden tila** -näppäintä.

[Faksin lähettäminen etäpostilokeroon](#page-150-0) [Faksin tallentaminen paikalliseen postilokeroon](#page-151-0) [Paikalliseen postilokeroon tallennettujen faksien tulostaminen](#page-152-0) [Kirjautuminen käyttäjätunnuksella](#page-650-0) [Faksipalvelujen esittely](#page-43-0) [Järjestelmänvalvojan yhteystiedot](#page-614-0) [System Administrator Guide \(järjestelmänvalvojan käsikirja\)](www.xerox.com/support) www.xerox.com/support.

#### **Lähetysnimiö**

Faksi-palvelulla voidaan skannata asiakirjoja ja lähettää niitä fakseina faksilaitteisiin, jotka on liitetty puhelinverkkoon.

Huom. Järjestelmänvalvoja ottaa tämän palvelun käyttöön.

Jos tunnistus tai tilikirjaus on otettu käyttöön koneessa, faksitoimintojen käyttäminen saattaa edellyttää kirjautumistietojen antamista.

Lähetysnimiö-toiminnon avulla lähetettävään faksiin lisätään lähetysnimiön tiedot. Kyseessä on lisäys vakiolähetysnimiöön. Tiedot tulostuvat lähetettävän faksin jokaiselle sivulle yläreunan nimiöön. Nimiön tiedot näkyvät näytössä, ja niitä voi muokata Apuvälineet-kortissa. Lisätietoja on oppaassa System Administrator Guide (järjestelmänvalvojan käsikirja).

1. Aseta originaalit etusivut ylöspäin syöttölaitteen syöttöalustalle. Siirrä syöttöohjain originaaleja vasten.

Tai

- 2. Peruuta mahdolliset aiemmat valinnat painamalla ohjaustaulun **Nollaa kaikki** -näppäintä.
- 3. Paina **Kaikki palvelut** -näppäintä.
- 4. Valitse kosketusnäytöstä **Faksi**.
- 5. Valitse **Faksiasetukset**-kortti.
- 6. Valitse **Lähetysnimiö**.
- 7. Vahvista lähetysnimiön lisääminen valitsemalla **Kyllä**.
	- Peruuta tarvittaessa lähetysnimiön mahdollinen aiempi ohjelmointi valitsemalla **Ei**.
- 8. Valitse **OK**.
- 9. Aloita originaalien skannaus painamalla ohjaustaulun **Käynnistys**-näppäintä.
- 10. Poista originaalit syöttölaitteesta tai valotuslasilta skannauksen päätyttyä.
- 11. Jos haluat tarkastella työjonoa ja töiden tilaa, paina ohjaustaulun **Töiden tila** -näppäintä.

Lisää tietoa [Kirjautuminen käyttäjätunnuksella](#page-650-0) [Faksipalvelujen esittely](#page-43-0) [Järjestelmänvalvojan yhteystiedot](#page-614-0) [System Administrator Guide \(järjestelmänvalvojan käsikirja\)](www.xerox.com/support) www.xerox.com/support.

#### **Paikallisnouto**

#### **Faksien vapaa nouto**

Faksi-palvelulla voidaan skannata asiakirjoja ja lähettää niitä fakseina faksilaitteisiin, jotka on liitetty puhelinverkkoon.

Huom. Järjestelmänvalvoja ottaa tämän palvelun käyttöön.

Jos tunnistus tai tilikirjaus on otettu käyttöön koneessa, faksitoimintojen käyttäminen saattaa edellyttää kirjautumistietojen antamista.

Vapaa nouto -toiminnolla voidaan koneeseen tallentaa fakseja, jotka eivät ole luottamuksellisia. Faksit voidaan sitten noutaa mistä tahansa noutotoiminnolla varustetusta etälaitteesta.

Huom. Kun faksityötä varten valitaan Nouto, faksia ei lähetetä vastaanottajalle vaan tallennetaan lähettäjän koneeseen. Kun vastaanottaja on valmis vastaanottaman faksin, hän soittaa lähettävään laitteeseen ja noutaa sieltä faksin.

1. Aseta originaalit etusivut ylöspäin syöttölaitteen syöttöalustalle. Siirrä syöttöohjain originaaleja vasten.

Tai

Nosta syöttölaite ylös. Aseta originaali skannattava puoli alaspäin valotuslasin vasempaan takakulmaan. Laske syöttölaite alas.

- 2. Peruuta mahdolliset aiemmat valinnat painamalla ohjaustaulun **Nollaa kaikki** -näppäintä.
- 3. Paina **Kaikki palvelut** -näppäintä.
- 4. Valitse kosketusnäytöstä **Faksi**.
- 5. Valitse **Faksiasetukset**-kortti.
- 6. Valitse **Paikallisnouto**-näppäin.
- 7. Valitse **Vapaa nouto**.
- 8. Valitse **OK**.
- 9. Aloita originaalien skannaus painamalla ohjaustaulun **Käynnistys**-näppäintä.
- 10. Poista originaalit syöttölaitteesta tai valotuslasilta skannauksen päätyttyä.
- 11. Jos haluat tarkastella työjonoa ja töiden tilaa, paina ohjaustaulun **Töiden tila** -näppäintä.

#### Lisää tietoa

[Kirjautuminen käyttäjätunnuksella](#page-650-0) [Faksipalvelujen esittely](#page-43-0) [Järjestelmänvalvojan yhteystiedot](#page-614-0) [System Administrator Guide \(järjestelmänvalvojan käsikirja\)](www.xerox.com/support) www.xerox.com/support. [Faksien suojattu nouto](#page-157-0)

#### **Vapaasti noudettavien faksien poistaminen**

Faksi-palvelulla voidaan skannata asiakirjoja ja lähettää niitä fakseina faksilaitteisiin, jotka on liitetty puhelinverkkoon.

Huom. Järjestelmänvalvoja ottaa tämän palvelun käyttöön.

Jos tunnistus tai tilikirjaus on otettu käyttöön koneessa, faksitoimintojen käyttäminen saattaa edellyttää kirjautumistietojen antamista.

Poista kaikki tallennetut asiakirjat -toiminnolla voidaan poistaa kaikki noutoa varten tallennetut faksit.

Huom. Kun faksityötä varten valitaan Nouto, faksia ei lähetetä vastaanottajalle vaan tallennetaan lähettäjän koneeseen. Kun vastaanottaja on valmis vastaanottaman faksin, hän soittaa lähettävään laitteeseen ja noutaa sieltä faksin.

- 1. Peruuta mahdolliset aiemmat valinnat painamalla ohjaustaulun **Nollaa kaikki** -näppäintä.
- 2. Paina **Kaikki palvelut** -näppäintä.
- 3. Valitse kosketusnäytöstä **Faksi**.
- 4. Valitse **Faksiasetukset**-kortti.
- 5. Valitse **Paikallisnouto**-näppäin.
- 6. Poista kaikki muistiin tallennetut faksit valitsemalla **Poista kaikki tallennetut asiakirjat**.
- 7. Kun näkyviin tulee vahvistusnäyttö, valitse **Poista kaikki**.
- 8. Valitse **OK**.

Lisää tietoa [Kirjautuminen käyttäjätunnuksella](#page-650-0) [Faksipalvelujen esittely](#page-43-0) [Järjestelmänvalvojan yhteystiedot](#page-614-0) [System Administrator Guide \(järjestelmänvalvojan käsikirja\)](www.xerox.com/support) www.xerox.com/support.

#### <span id="page-156-0"></span>**Vapaasti noudettavien faksien tulostaminen**

Faksi-palvelulla voidaan skannata asiakirjoja ja lähettää niitä fakseina faksilaitteisiin, jotka on liitetty puhelinverkkoon.

Huom. Järjestelmänvalvoja ottaa tämän palvelun käyttöön.

Jos tunnistus tai tilikirjaus on otettu käyttöön koneessa, faksitoimintojen käyttäminen saattaa edellyttää kirjautumistietojen antamista.

Vapaa nouto -toiminnolla voidaan koneeseen tallentaa fakseja, jotka eivät ole luottamuksellisia. Faksit voidaan sitten noutaa mistä tahansa noutotoiminnolla varustetusta etälaitteesta.

Huom. Kun faksityötä varten valitaan Nouto, faksia ei lähetetä vastaanottajalle vaan tallennetaan lähettäjän koneeseen. Kun vastaanottaja on valmis vastaanottaman faksin, hän soittaa lähettävään laitteeseen ja noutaa sieltä faksin.

- 1. Peruuta mahdolliset aiemmat valinnat painamalla ohjaustaulun **Nollaa kaikki** -näppäintä.
- 2. Paina **Kaikki palvelut** -näppäintä.
- 3. Valitse kosketusnäytöstä **Faksi**.
- 4. Valitse **Faksiasetukset**-kortti.

#### 5. Valitse **Paikallisnouto**-näppäin.

- 6. Tulosta kaikki muistiin tallennetut faksit valitsemalla **Tulosta kaikki tallennetut asiakirjat**.
- 7. Valitse **OK**.

Lisää tietoa [Kirjautuminen käyttäjätunnuksella](#page-650-0) [Faksipalvelujen esittely](#page-43-0) [Järjestelmänvalvojan yhteystiedot](#page-614-0) [System Administrator Guide \(järjestelmänvalvojan käsikirja\)](www.xerox.com/support) www.xerox.com/support.

#### <span id="page-157-0"></span>**Faksien suojattu nouto**

Faksi-palvelulla voidaan skannata asiakirjoja ja lähettää niitä fakseina faksilaitteisiin, jotka on liitetty puhelinverkkoon.

Huom. Järjestelmänvalvoja ottaa tämän palvelun käyttöön.

Jos tunnistus tai tilikirjaus on otettu käyttöön koneessa, faksitoimintojen käyttäminen saattaa edellyttää kirjautumistietojen antamista.

Suojattu nouto -toiminnolla voidaan koneeseen tallentaa luottamuksellisia fakseja noudettaviksi. Fakseja voi noutaa vain ne etälaitteet, joiden faksinumerot olet määrittänyt.

Huom. Kun faksityötä varten valitaan Nouto, faksia ei lähetetä vastaanottajalle vaan tallennetaan lähettäjän koneeseen. Kun vastaanottaja on valmis vastaanottaman faksin, hän soittaa lähettävään laitteeseen ja noutaa sieltä faksin.

1. Aseta originaalit etusivut ylöspäin syöttölaitteen syöttöalustalle. Siirrä syöttöohjain originaaleja vasten.

Tai

Nosta syöttölaite ylös. Aseta originaali skannattava puoli alaspäin valotuslasin vasempaan takakulmaan. Laske syöttölaite alas.

- 2. Peruuta mahdolliset aiemmat valinnat painamalla ohjaustaulun **Nollaa kaikki** -näppäintä.
- 3. Paina **Kaikki palvelut** -näppäintä.
- 4. Valitse kosketusnäytöstä **Faksi**.
- 5. Valitse **Faksiasetukset**-kortti.
- 6. Valitse **Paikallisnouto**-näppäin.
- 7. Valitse **Suojattu nouto** -näppäin.
- 8. Valitse **Anna faksinumero** -ruutu ja anna vastaanottajan faksinumero numeronäppäimistöllä tai kosketusnäytön näppäimistöllä.
- 9. Lisää faksinumero luetteloon **Plus [+]** -näppäimellä.

Voit lisätä niin monta faksinumeroa kuin haluat.

- 10. Aloita originaalien skannaus painamalla ohjaustaulun **Käynnistys**-näppäintä.
- 11. Poista originaalit syöttölaitteesta tai valotuslasilta skannauksen päätyttyä.
- 12. Jos haluat tarkastella työjonoa ja töiden tilaa, paina ohjaustaulun **Töiden tila** -näppäintä.

Lisää tietoa [Kirjautuminen käyttäjätunnuksella](#page-650-0) [Faksipalvelujen esittely](#page-43-0)

[Järjestelmänvalvojan yhteystiedot](#page-614-0) [System Administrator Guide \(järjestelmänvalvojan käsikirja\)](www.xerox.com/support) www.xerox.com/support. [Vapaasti noudettavien faksien tulostaminen](#page-156-0)

#### **Etänouto**

#### <span id="page-158-0"></span>**Faksin noutaminen etälaitteesta**

Faksi-palvelulla voidaan skannata asiakirjoja ja lähettää niitä fakseina faksilaitteisiin, jotka on liitetty puhelinverkkoon.

Huom. Järjestelmänvalvoja ottaa tämän palvelun käyttöön.

Jos tunnistus tai tilikirjaus on otettu käyttöön koneessa, faksitoimintojen käyttäminen saattaa edellyttää kirjautumistietojen antamista.

Nouda etälaitteesta -toiminnolla voidaan ottaa yhteys etäfaksilaitteeseen ja noutaa sieltä faksi. Nouto voidaan myös ajastaa. Noutoon voidaan sisällyttää useita etälaitteita.

Ajastettu nouto -toiminnolla voidaan ohjelmoida faksin noutoaika.

Huom. Kun faksityötä varten valitaan Nouto, faksia ei lähetetä vastaanottajalle vaan tallennetaan lähettäjän koneeseen. Kun vastaanottaja on valmis vastaanottaman faksin, hän soittaa lähettävään laitteeseen ja noutaa sieltä faksin.

- 1. Peruuta mahdolliset aiemmat valinnat painamalla ohjaustaulun **Nollaa kaikki** -näppäintä.
- 2. Paina **Kaikki palvelut** -näppäintä.
- 3. Valitse kosketusnäytöstä **Faksi**.
- 4. Valitse **Faksiasetukset**-kortti.
- 5. Valitse **Etänouto**-näppäin.
- 6. Valitse **Etäfaksi**.
- 7. Valitse **Erikoismerkit...**-näppäin.
- 8. Kirjoita näytön näppäimistöstä vastaanottajan faksinumero erikoismerkkeineen.
- 9. Tallenna antamasi tiedot valitsemalla **Sulje**.
- 10. Jos haluat noutaa faksin myöhemmin esimerkiksi toisella aikavyöhykkeellä sijaitsevasta faksilaitteesta, valitse **Ajastettu nouto**.
	- Valitse **Ajastettu nouto** -näppäin.
	- Valitse nuolinäppäimillä haluamasi lähetysaika.
	- Jos koneessa on käytössä 12 tunnin kello, on valittava myös joko **ap** tai **ip**.
- 11. Valitse **OK**.
- 12. Tallenna antamasi tiedot valitsemalla **Sulje**.
- 13. Aloita nouto välittömästi valitsemalla **Nouda nyt**.

#### Lisää tietoa

[Faksin noutaminen etäpostilokerosta](#page-159-1) [Kirjautuminen käyttäjätunnuksella](#page-650-0) [Faksipalvelujen esittely](#page-43-0) [Faksien suojattu nouto](#page-157-0) [Järjestelmänvalvojan yhteystiedot](#page-614-0) [System Administrator Guide \(järjestelmänvalvojan käsikirja\)](www.xerox.com/support) www.xerox.com/support.

#### <span id="page-159-1"></span>**Faksin noutaminen etäpostilokerosta**

Faksi-palvelulla voidaan skannata asiakirjoja ja lähettää niitä fakseina faksilaitteisiin, jotka on liitetty puhelinverkkoon.

Huom. Järjestelmänvalvoja ottaa tämän palvelun käyttöön.

Jos tunnistus tai tilikirjaus on otettu käyttöön koneessa, faksitoimintojen käyttäminen saattaa edellyttää kirjautumistietojen antamista.

Nouda etäpostilokerosta -toiminnolla voidaan faksi noutaa etäfaksilaitteessa olevasta postilokerosta. Tämä edellyttää, että tiedetään etäpostilokeron numero. Joissakin tapauksissa on tiedettävä myös etäpostilokeron tunnusluku.

Huom. Kun faksityötä varten valitaan Nouto, faksia ei lähetetä vastaanottajalle vaan tallennetaan lähettäjän koneeseen. Kun vastaanottaja on valmis vastaanottaman faksin, hän soittaa lähettävään laitteeseen ja noutaa sieltä faksin.

- 1. Peruuta mahdolliset aiemmat valinnat painamalla ohjaustaulun **Nollaa kaikki** -näppäintä.
- 2. Paina **Kaikki palvelut** -näppäintä.
- 3. Valitse kosketusnäytöstä **Faksi**.
- 4. Valitse **Faksiasetukset**-kortti.
- 5. Valitse **Etänouto**-näppäin.
- 6. Valitse **Etäpostilokero**.
- 7. Valitse **Erikoismerkit...**-näppäin.
- 8. Kirjoita näytön näppäimistöstä vastaanottajan faksinumero erikoismerkkeineen.
	- Lisämerkit sisältävät postilokeron numeron ja mahdollisen postilokeron tunnusluvun.
- 9. Valitse **OK**.
- 10. Kosketa **Postilokeron nro** -ruutua ja anna postilokeron numero väliltä 001 ja 200.
- 11. Kosketa tarvittaessa **Postilokeron tunnus** -ruutua ja anna postilokeron nelinumeroinen tunnusluku.
- 12. Aloita nouto välittömästi valitsemalla **Nouda nyt**.

Lisää tietoa [Faksin noutaminen etälaitteesta](#page-158-0) [Kirjautuminen käyttäjätunnuksella](#page-650-0) [Faksipalvelujen esittely](#page-43-0) [Järjestelmänvalvojan yhteystiedot](#page-614-0) [System Administrator Guide \(järjestelmänvalvojan käsikirja\)](www.xerox.com/support) www.xerox.com/support.

### <span id="page-159-0"></span>Faksityön kokoaminen erilaista ohjelmointia vaativista sivuista tai osista

Faksi-palvelulla voidaan skannata asiakirjoja ja lähettää niitä fakseina faksilaitteisiin, jotka on liitetty puhelinverkkoon.

Huom. Järjestelmänvalvoja ottaa tämän palvelun käyttöön.

Jos tunnistus tai tilikirjaus on otettu käyttöön koneessa, faksitoimintojen käyttäminen saattaa edellyttää kirjautumistietojen antamista.

Käytä Koostetyö-toimintoa työssä, joka sisältää erilaista ohjelmointia vaativia sivuja tai osia.

Koostetyötä voidaan käyttää myös valotuslasilta skannattujen yksittäisten sivujen yhdistämiseksi yhdeksi työksi.

- 1. Jaa työ ensin osiin, joista kukin ohjelmoidaan erikseen.
- 2. Peruuta mahdolliset aiemmat valinnat painamalla ohjaustaulun **Nollaa kaikki** -näppäintä.
- 3. Paina **Kaikki palvelut** -näppäintä.
- 4. Valitse kosketusnäytöstä **Faksi**.
- 5. Jos tarpeen, valitse **Faksi**-kortti. Yleensä tämä on etualalla näkyvä kortti, kun faksipalvelu valitaan.
- 6. Valitse **Anna faksinumero** -ruutu ja anna vastaanottajan faksinumero numeronäppäimistöllä tai kosketusnäytön näppäimistöllä.
- 7. Valitse **Lisää**.
	- Jos haluat lähettää asiakirjan usealle vastaanottajalle, anna yksi vastaanottaja kerrallaan ja valitse joka kerran jälkeen **Lisää**.
- 8. Tallenna antamasi tiedot valitsemalla **Sulje**.
- 9. Valitse **Työ**-kortti.
- 10. Valitse **Koostetyö**-näppäin.
- 11. Ota toiminto käyttöön valitsemalla **Kyllä**.
	- Peruuta mahdollinen aiempi ohjelma valitsemalla **Ei**.
- 12. Valitse **Valinnat...**-painike ja tee haluamasi valinnat.
	- **Näytä yhteenvetoikkuna osien välillä** näyttää työn tilan jokaisen osan skannauksen jälkeen.
	- **Poista koostetyö käytöstä** poistaa toiminnon automaattisesti käytöstä viimeisen osan skannauksen jälkeen.
- 13. Valitse **OK**.
- 14. Valitse **OK**.
- 15. Valitse työn ensimmäisen osan asetukset.
	- Jos käytät Koostetyö-toimintoa hakulehtiä sisältävässä työssä, varmista, että hakulehdet on asetettu oikein, ja valitse hakulehdet sisältävä alusta.

Huom. Jos paperiksi on valittu hakulehdet, kuvaa siirretään automaattisesti 13 mm oikealle, jos originaali on A4-kokoinen (tai 8,5 x 11").

16. Aseta ensimmäisen osan originaalit etusivut ylöspäin syöttölaitteen syöttöalustalle. Siirrä syöttöohjain originaaleja vasten.

Tai

Nosta syöttölaite ylös. Aseta ensimmäinen originaali skannattava puoli alaspäin valotuslasille ja kohdista se vasemmassa yläkulmassa olevan nuolen mukaan. Laske syöttölaite alas.

- 17. Aloita originaalien skannaus painamalla ohjaustaulun **Käynnistys**-näppäintä.
- 18. Poista ensimmäisen osan originaalit, kun ne on skannattu. Koostetyö-näytön luettelossa näkyy nyt ensimmäinen osa.
- 
- 19. Valitse tarvittaessa jokin seuraavista.
	- **Poista viimeinen osa** viimeksi skannattu osa poistetaan. Voit jatkaa koostetyön ohjelmointia.
	- **Poista kaikki osat** koko koostetyö poistetaan ja näkyviin tulee Koostetyö-toiminnon ensimmäinen näyttö.
- 20. Valitse **Ohjelmoi seuraava osa** -näppäin.
- 21. Valitse toisen osan asetukset.
- 22. Aseta toisen osan originaalit paikoilleen.
- 23. Aloita originaalien skannaus painamalla ohjaustaulun **Käynnistys**-näppäintä.
- 24. Jatka näin, kunnes työn kaikki osat on ohjelmoitu ja skannattu.
- 25. Valitse lopuksi **Lähetä työ** -näppäin.
- 26. Jos haluat tarkastella työjonoa ja töiden tilaa, paina ohjaustaulun **Töiden tila** -näppäintä.

Lisää tietoa [Kirjautuminen käyttäjätunnuksella](#page-650-0) [Faksipalvelujen esittely](#page-43-0) [Järjestelmänvalvojan yhteystiedot](#page-614-0) [System Administrator Guide \(järjestelmänvalvojan käsikirja\)](www.xerox.com/support) www.xerox.com/support.

# Palvelinfaksi

### Palvelinfaksin lähettäminen

Koneeseen voidaan asentaa tai ottaa käyttöön kolme eri faksipalvelua: Faksi (paikallisfaksi), Internet-faksi ja Palvelinfaksi.

Palvelinfaksi-palvelulla voidaan skannata asiakirjoja ja lähettää niitä fakseina mihin tahansa puhelinverkkoon yhdistettyyn faksilaitteeseen. Skannatut kuvat lähetetään ensin koneesta faksipalvelimelle, joka välittää ne valittuun faksinumeroon puhelinlinjaa pitkin.

Huom. Järjestelmänvalvoja ottaa tämän palvelun käyttöön.

Jos tunnistus tai tilikirjaus on otettu käyttöön koneessa, palvelinfaksitoimintojen käyttäminen saattaa edellyttää kirjautumistietojen antamista.

1. Aseta originaalit etusivut ylöspäin syöttölaitteen syöttöalustalle. Siirrä syöttöohjain originaaleja vasten.

Tai

- 2. Peruuta mahdolliset aiemmat valinnat painamalla ohjaustaulun **Nollaa kaikki** -näppäintä.
- 3. Paina **Kaikki palvelut** -näppäintä.
- 4. Valitse **Palvelinfaksi**.
- 5. Jos tarpeen, valitse **Palvelinfaksi**-kortti. Yleensä tämä on etualalla näkyvä kortti, kun palvelinfaksipalvelu valitaan.
- 6. Valitse **Anna faksinumero** -ruutu ja anna vastaanottajan faksinumero numeronäppäimistöllä tai kosketusnäytön näppäimistöllä.
- 
- 7. Valitse **Lisää**.
	- Jos haluat lähettää asiakirjan usealle vastaanottajalle, anna yksi vastaanottaja kerrallaan ja valitse joka kerran jälkeen **Lisää**.
- 8. Tallenna antamasi tiedot valitsemalla **Sulje**.
- 9. Tee tarvittavat valinnat.
- 10. Aloita originaalien skannaus painamalla ohjaustaulun **Käynnistys**-näppäintä.
- 11. Poista originaalit syöttölaitteesta tai valotuslasilta skannauksen päätyttyä.
- 12. Jos haluat tarkastella työjonoa ja töiden tilaa, paina ohjaustaulun **Töiden tila** -näppäintä.

[Erikoismerkkien lisääminen faksinumeroon](#page-162-0) [Kirjautuminen käyttäjätunnuksella](#page-650-0) [Faksipalvelujen esittely](#page-43-0) [Järjestelmänvalvojan yhteystiedot](#page-614-0) [System Administrator Guide \(järjestelmänvalvojan käsikirja\)](www.xerox.com/support) www.xerox.com/support.

## Palvelinfaksin lähettäminen käyttämällä skannausta työnkulkuun

Koneeseen voidaan asentaa tai ottaa käyttöön kolme eri faksipalvelua: Faksi (paikallisfaksi), Internet-faksi ja Palvelinfaksi.

Palvelinfaksi-palvelulla voidaan skannata asiakirjoja ja lähettää niitä fakseina mihin tahansa puhelinverkkoon yhdistettyyn faksilaitteeseen. Skannatut kuvat lähetetään ensin koneesta faksipalvelimelle, joka välittää ne valittuun faksinumeroon puhelinlinjaa pitkin.

Jos fakseja lähetetään samalle vastaanottajalle aina samoin asetuksin, on ehkä helpompaa käyttää skannausta työnkulkuun kuin palvelinfaksia.

Käytettäessä palvelinfaksin sijasta skannausta työnkulkuun on luotava malli, joka sisältää ohjeet faksin lähettämisestä. Skannaus työnkulkuun -palvelu käyttää sitten Palvelinfaksi-palvelua faksin lähettämiseen.

Huom. Järjestelmänvalvoja ottaa tämän palvelun käyttöön.

#### Lisää tietoa

[Skannaus työnkulkuun](#page-211-0) [Uuden mallin luominen](#page-585-0) [Koneeseen tallennettujen skannausmallien käyttäminen](#page-217-0) [Järjestelmänvalvojan yhteystiedot](#page-614-0) [Kirjautuminen käyttäjätunnuksella](#page-650-0) [Faksipalvelujen esittely](#page-43-0)

### Palvelinfaksi

#### <span id="page-162-0"></span>**Erikoismerkkien lisääminen faksinumeroon**

Palvelinfaksi-palvelulla voidaan skannata asiakirjoja ja lähettää niitä fakseina mihin tahansa puhelinverkkoon yhdistettyyn faksilaitteeseen. Skannatut kuvat lähetetään ensin koneesta faksipalvelimelle, joka välittää ne valittuun faksinumeroon puhelinlinjaa pitkin.

Huom. Järjestelmänvalvoja ottaa tämän palvelun käyttöön.

Jos tunnistus tai tilikirjaus on otettu käyttöön koneessa, palvelinfaksitoimintojen käyttäminen saattaa edellyttää kirjautumistietojen antamista.

Erikoismerkit-toiminnolla voidaan faksinumeroon lisätä merkkejä, joilla on tietty tarkoitus kuten tauko, impulssi ääneksi, salaa merkit ja odota valintaääntä. Faksinumero voi sisältää useita erikoismerkkejä.

1. Aseta originaalit etusivut ylöspäin syöttölaitteen syöttöalustalle. Siirrä syöttöohjain originaaleja vasten.

Tai

Nosta syöttölaite ylös. Aseta originaali skannattava puoli alaspäin valotuslasin vasempaan takakulmaan. Laske syöttölaite alas.

- 2. Peruuta mahdolliset aiemmat valinnat painamalla ohjaustaulun **Nollaa kaikki** -näppäintä.
- 3. Paina **Kaikki palvelut** -näppäintä.
- 4. Valitse **Palvelinfaksi**.
- 5. Jos tarpeen, valitse **Palvelinfaksi**-kortti. Yleensä tämä on etualalla näkyvä kortti, kun palvelinfaksipalvelu valitaan.
- 6. Valitse **Erikoismerkit...**-näppäin.
- 7. Kirjoita näytön näppäimistöstä vastaanottajan faksinumero erikoismerkkeineen.
	- **Tauko [,]** numeroiden väliin tuleva tauko. Tauon aikana kone ehtii kytkeytyä puhelinvaihteen alanumerosta ulkolinjaan. Pidempää taukoa varten valitse tämä merkki useita kertoja. Jos käytät veloituskoodeja, valitse taukomerkki faksinumeron jälkeen, ennen veloituskoodia.
	- **Pitkä tauko [|]** numeroiden väliin tuleva pitkä tauko.
	- **Salaa merkit [/]** tämä suojaa luottamukselliset tiedot korvaamalla merkit näytössä \* merkillä. Tästä on hyötyä, jos soittaminen edellyttää veloituskoodin tai luottokortin numeron antamista. Valitse **Salaa merkit [/]** ennen luottamuksellisen tiedon ensimmäisen merkin antamista ja uudelleen viimeisen merkin jälkeen.
	- **Ryhmälähetys [\]** käytetään toisen faksinumeron lisäämiseen, jos faksi lähetetään useille vastaanottajille.
	- **Impulssi ääneksi [:]** impulssivalinnan vaihto äänitaajuusvalinnaksi.
	- **Tarkista tunnus [S]** käytetään etälaitteen tunnistukseen. Tunnuksella varmistetaan, että lähetys menee varmasti oikealle vastaanottajalle.
	- **Odota verkkoääntä [W]** pysäyttää numeronvalinnan verkkoäänen kuulumiseen asti. Tätä voidaan käyttää myös tunnistamaan jokin tietty ääni soitettaessa ulkolinja- tai palvelunumeroihin.
	- **Luettavuutta parantava merkki [+]** tämä merkki ei vaikuta numeronvalintaan.
- 8. Valitse **Lisää**.
	- Jos haluat lähettää asiakirjan usealle vastaanottajalle, anna yksi vastaanottaja kerrallaan ja valitse joka kerran jälkeen **Lisää**.
- 9. Tallenna antamasi tiedot valitsemalla **Sulje**.
- 10. Aloita originaalien skannaus painamalla ohjaustaulun **Käynnistys**-näppäintä.
- 11. Poista originaalit syöttölaitteesta tai valotuslasilta skannauksen päätyttyä.
- 12. Jos haluat tarkastella työjonoa ja töiden tilaa, paina ohjaustaulun **Töiden tila** -näppäintä.

#### Lisää tietoa

[Faksin lähettäminen käyttämällä faksiluetteloa](#page-164-0) [Numeron lisääminen faksiluetteloon](#page-165-0) [Kirjautuminen käyttäjätunnuksella](#page-650-0)

[Faksipalvelujen esittely](#page-43-0) [Järjestelmänvalvojan yhteystiedot](#page-614-0) [System Administrator Guide \(järjestelmänvalvojan käsikirja\)](www.xerox.com/support) www.xerox.com/support.

### **Faksiluettelo**

#### <span id="page-164-0"></span>**Faksin lähettäminen käyttämällä faksiluetteloa**

Palvelinfaksi-palvelulla voidaan skannata asiakirjoja ja lähettää niitä fakseina mihin tahansa puhelinverkkoon yhdistettyyn faksilaitteeseen. Skannatut kuvat lähetetään ensin koneesta faksipalvelimelle, joka välittää ne valittuun faksinumeroon puhelinlinjaa pitkin.

Huom. Järjestelmänvalvoja ottaa tämän palvelun käyttöön.

Jos tunnistus tai tilikirjaus on otettu käyttöön koneessa, palvelinfaksitoimintojen käyttäminen saattaa edellyttää kirjautumistietojen antamista.

Faksiluetteloa käytetään usein käytettyjen yksittäisten faksinumeroiden tallentamiseen. Enintään 30 faksinumeroa voidaan tallentaa.

1. Aseta originaalit etusivut ylöspäin syöttölaitteen syöttöalustalle. Siirrä syöttöohjain originaaleja vasten.

Tai

Nosta syöttölaite ylös. Aseta originaali skannattava puoli alaspäin valotuslasin vasempaan takakulmaan. Laske syöttölaite alas.

- 2. Peruuta mahdolliset aiemmat valinnat painamalla ohjaustaulun **Nollaa kaikki** -näppäintä.
- 3. Paina **Kaikki palvelut** -näppäintä.
- 4. Valitse **Palvelinfaksi**.
- 5. Jos tarpeen, valitse **Palvelinfaksi**-kortti. Yleensä tämä on etualalla näkyvä kortti, kun palvelinfaksipalvelu valitaan.
- 6. Valitse **Faksiluettelo**-näppäin.
- 7. Valitse vastaanottaja ja valitse sitten valikosta **Lisää vastaanottajiin**.

Voit lisätä niin monta vastaanottajaa kuin haluat.

• Jos haluat muokata jotakin kohdetta, valitse se luettelosta ja valitse sitten valikosta **Muokkaa...**.

Muokkaa kohdetta ja valitse **OK**.

- Jos haluat poistaa kohteen luettelosta, valitse se ja valitse sitten valikosta **Poista vastaanottaja**. Vahvista poisto valitsemalla **Poista**.
- 8. Valitse **OK**.
- 9. Tee tarvittavat valinnat.
- 10. Aloita originaalien skannaus painamalla ohjaustaulun **Käynnistys**-näppäintä.
- 11. Poista originaalit syöttölaitteesta tai valotuslasilta skannauksen päätyttyä.
- 12. Jos haluat tarkastella työjonoa ja töiden tilaa, paina ohjaustaulun **Töiden tila** -näppäintä.

#### Lisää tietoa

[Erikoismerkkien lisääminen faksinumeroon](#page-162-0) [Numeron lisääminen faksiluetteloon](#page-165-0) [Kirjautuminen käyttäjätunnuksella](#page-650-0) [Faksipalvelujen esittely](#page-43-0)

#### [Järjestelmänvalvojan yhteystiedot](#page-614-0)

[System Administrator Guide \(järjestelmänvalvojan käsikirja\)](www.xerox.com/support) www.xerox.com/support.

#### <span id="page-165-0"></span>**Numeron lisääminen faksiluetteloon**

Palvelinfaksi-palvelulla voidaan skannata asiakirjoja ja lähettää niitä fakseina mihin tahansa puhelinverkkoon yhdistettyyn faksilaitteeseen. Skannatut kuvat lähetetään ensin koneesta faksipalvelimelle, joka välittää ne valittuun faksinumeroon puhelinlinjaa pitkin.

Huom. Järjestelmänvalvoja ottaa tämän palvelun käyttöön.

Jos tunnistus tai tilikirjaus on otettu käyttöön koneessa, palvelinfaksitoimintojen käyttäminen saattaa edellyttää kirjautumistietojen antamista.

Faksiluetteloa käytetään usein käytettyjen yksittäisten faksinumeroiden tallentamiseen. Enintään 30 faksinumeroa voidaan tallentaa.

- 1. Peruuta mahdolliset aiemmat valinnat painamalla ohjaustaulun **Nollaa kaikki** -näppäintä.
- 2. Paina **Kaikki palvelut** -näppäintä.
- 3. Valitse **Palvelinfaksi**.
- 4. Jos tarpeen, valitse **Palvelinfaksi**-kortti. Yleensä tämä on etualalla näkyvä kortti, kun palvelinfaksipalvelu valitaan.
- 5. Valitse **Faksiluettelo**-näppäin.
- 6. Valitse faksinumeroluettelosta tyhjä kohta. Käytä tarvittaessa vieritysnuolia.
- 7. Kirjoita näytön näppäimistöstä vastaanottajan faksinumero erikoismerkkeineen.
	- **Tauko [,]** numeroiden väliin tuleva tauko. Tauon aikana kone ehtii kytkeytyä puhelinvaihteen alanumerosta ulkolinjaan. Pidempää taukoa varten valitse tämä merkki useita kertoja. Jos käytät veloituskoodeja, valitse taukomerkki faksinumeron jälkeen, ennen veloituskoodia.
	- **Pitkä tauko [|]** numeroiden väliin tuleva pitkä tauko.
	- **Salaa merkit [/]** tämä suojaa luottamukselliset tiedot korvaamalla merkit näytössä \* merkillä. Tästä on hyötyä, jos soittaminen edellyttää veloituskoodin tai luottokortin numeron antamista. Valitse **Salaa merkit [/]** ennen luottamuksellisen tiedon ensimmäisen merkin antamista ja uudelleen viimeisen merkin jälkeen.
	- **Ryhmälähetys [\]** käytetään toisen faksinumeron lisäämiseen, jos faksi lähetetään useille vastaanottajille.
	- **Impulssi ääneksi [:]** impulssivalinnan vaihto äänitaajuusvalinnaksi.
	- **Tarkista tunnus [S]** käytetään etälaitteen tunnistukseen. Tunnuksella varmistetaan, että lähetys menee varmasti oikealle vastaanottajalle.
	- **Odota verkkoääntä [W]** pysäyttää numeronvalinnan verkkoäänen kuulumiseen asti. Tätä voidaan käyttää myös tunnistamaan jokin tietty ääni soitettaessa ulkolinja- tai palvelunumeroihin.
	- **Luettavuutta parantava merkki [+]** tämä merkki ei vaikuta numeronvalintaan.
- 8. Valitse **OK**.
	- Jos haluat muokata jotakin kohdetta, valitse se luettelosta ja valitse sitten valikosta **Muokkaa...**.

Muokkaa kohdetta ja valitse **OK**.

• Jos haluat poistaa kohteen luettelosta, valitse se ja valitse sitten valikosta **Poista vastaanottaja**. Vahvista poisto valitsemalla **Poista**.

[Erikoismerkkien lisääminen faksinumeroon](#page-162-0) [Faksin lähettäminen käyttämällä faksiluetteloa](#page-164-0) [Kirjautuminen käyttäjätunnuksella](#page-650-0) [Faksipalvelujen esittely](#page-43-0) [Järjestelmänvalvojan yhteystiedot](#page-614-0) [System Administrator Guide \(järjestelmänvalvojan käsikirja\)](www.xerox.com/support) www.xerox.com/support.

#### **Kaksipuolisten originaalien faksaaminen**

Palvelinfaksi-palvelulla voidaan skannata asiakirjoja ja lähettää niitä fakseina mihin tahansa puhelinverkkoon yhdistettyyn faksilaitteeseen. Skannatut kuvat lähetetään ensin koneesta faksipalvelimelle, joka välittää ne valittuun faksinumeroon puhelinlinjaa pitkin.

Huom. Järjestelmänvalvoja ottaa tämän palvelun käyttöön.

Jos tunnistus tai tilikirjaus on otettu käyttöön koneessa, palvelinfaksitoimintojen käyttäminen saattaa edellyttää kirjautumistietojen antamista.

Käytä 1-/2-puolinen skannaus -toimintoa originaalin molempien puolien skannaamiseen. Takasivun kuvaa voidaan pyörittää.

1. Aseta originaalit etusivut ylöspäin syöttölaitteen syöttöalustalle. Siirrä syöttöohjain originaaleja vasten.

Tai

Nosta syöttölaite ylös. Aseta originaali skannattava puoli alaspäin valotuslasin vasempaan takakulmaan. Laske syöttölaite alas.

Huom. Jos haluat käyttää valotuslasia syöttölaitteen asemesta, sivut on tallennettava Koostetyö-vaihtoehdon avulla osaksi samaa työtä. Muussa tapauksessa laite käsittelee jokaista sivua erillisenä asiakirjana.

- 2. Peruuta mahdolliset aiemmat valinnat painamalla ohjaustaulun **Nollaa kaikki** -näppäintä.
- 3. Paina **Kaikki palvelut** -näppäintä.
- 4. Valitse **Palvelinfaksi**.
- 5. Jos tarpeen, valitse **Palvelinfaksi**-kortti. Yleensä tämä on etualalla näkyvä kortti, kun palvelinfaksipalvelu valitaan.
- 6. Valitse **Anna faksinumero** -ruutu ja anna vastaanottajan faksinumero numeronäppäimistöllä tai kosketusnäytön näppäimistöllä.
- 7. Valitse **Lisää**.
	- Jos haluat lähettää asiakirjan usealle vastaanottajalle, anna yksi vastaanottaja kerrallaan ja valitse joka kerran jälkeen **Lisää**.
- 8. Tallenna antamasi tiedot valitsemalla **Sulje**.
- 9. Valitse haluamasi vaihtoehto.
	- **1-puolinen** valitse tämä, kun originaalit ovat yksipuolisia.
	- **2-puolinen** valitse tämä, kun originaalit ovat kaksipuolisia. Tätä asetusta käytettäessä originaalit on asetettava syöttölaitteeseen.
	- **2-puolinen, takasivun pyöritys** valitse tämä, kun originaalit ovat kaksipuolisia ja niiden takasivut ovat ylösalaisin etusivuihin nähden (kuten kalenterissa). Tätä asetusta käytettäessä originaalit on asetettava syöttölaitteeseen.
- 10. Aloita originaalien skannaus painamalla ohjaustaulun **Käynnistys**-näppäintä.
- 11. Poista originaalit syöttölaitteesta tai valotuslasilta skannauksen päätyttyä.
- 12. Jos haluat tarkastella työjonoa ja töiden tilaa, paina ohjaustaulun **Töiden tila** -näppäintä.

[Faksityön kokoaminen erilaista ohjelmointia vaativista sivuista tai osista](#page-177-0) [Kirjautuminen käyttäjätunnuksella](#page-650-0) [Faksipalvelujen esittely](#page-43-0) [Järjestelmänvalvojan yhteystiedot](#page-614-0) [System Administrator Guide \(järjestelmänvalvojan käsikirja\)](www.xerox.com/support) www.xerox.com/support.

### **Originaalin tyypin valitseminen**

Palvelinfaksi-palvelulla voidaan skannata asiakirjoja ja lähettää niitä fakseina mihin tahansa puhelinverkkoon yhdistettyyn faksilaitteeseen. Skannatut kuvat lähetetään ensin koneesta faksipalvelimelle, joka välittää ne valittuun faksinumeroon puhelinlinjaa pitkin.

Huom. Järjestelmänvalvoja ottaa tämän palvelun käyttöön.

Jos tunnistus tai tilikirjaus on otettu käyttöön koneessa, palvelinfaksitoimintojen käyttäminen saattaa edellyttää kirjautumistietojen antamista.

Käytä Originaalin tyyppi -troimintoa skannattavan originaalin tyypin valitsemiseen. Oikea valinta parantaa kuvalaatua.

1. Aseta originaalit etusivut ylöspäin syöttölaitteen syöttöalustalle. Siirrä syöttöohjain originaaleja vasten.

Tai

Nosta syöttölaite ylös. Aseta originaali skannattava puoli alaspäin valotuslasin vasempaan takakulmaan. Laske syöttölaite alas.

- 2. Peruuta mahdolliset aiemmat valinnat painamalla ohjaustaulun **Nollaa kaikki** -näppäintä.
- 3. Paina **Kaikki palvelut** -näppäintä.
- 4. Valitse **Palvelinfaksi**.
- 5. Jos tarpeen, valitse **Palvelinfaksi**-kortti. Yleensä tämä on etualalla näkyvä kortti, kun palvelinfaksipalvelu valitaan.
- 6. Valitse **Anna faksinumero** -ruutu ja anna vastaanottajan faksinumero numeronäppäimistöllä tai kosketusnäytön näppäimistöllä.
- 7. Valitse **Lisää**.
	- Jos haluat lähettää asiakirjan usealle vastaanottajalle, anna yksi vastaanottaja kerrallaan ja valitse joka kerran jälkeen **Lisää**.
- 8. Tallenna antamasi tiedot valitsemalla **Sulje**.
- 9. Valitse originaalin tyyppi.
	- **Valokuva ja teksti** tämä tuottaa korkealaatuisia kuvia, mutta tekstin ja viivapiirrosten viivaterävyys heikkenee hieman. Tämä on suositeltava asetus skannattaessa laadukkaita valokuvia tai viivapiirroksia ja tekstiä sisältäviä originaaleja.
	- **Valokuva** tämä tuottaa kopioita, joissa valokuvien laatu on paras mahdollinen, mutta tekstin ja viivapiirrosten laatu on heikompi. Tämä on suositeltava asetus skannattaessa valokuvia, jotka eivät sisällä tekstiä.
	- **Teksti** toistaa ääriviivat terävinä. Tämä asetus on suositeltava skannattaessa tekstiä ja viivapiirroksia.

Huom. Tekstioriginaalin lähettäminen on nopeinta.

- 10. Aloita originaalien skannaus painamalla ohjaustaulun **Käynnistys**-näppäintä.
- 11. Poista originaalit syöttölaitteesta tai valotuslasilta skannauksen päätyttyä.
- 12. Jos haluat tarkastella työjonoa ja töiden tilaa, paina ohjaustaulun **Töiden tila** -näppäintä.

Lisää tietoa [Kirjautuminen käyttäjätunnuksella](#page-650-0) [Faksipalvelujen esittely](#page-43-0) [Järjestelmänvalvojan yhteystiedot](#page-614-0) [System Administrator Guide \(järjestelmänvalvojan käsikirja\)](www.xerox.com/support) www.xerox.com/support.

#### **Lähetystarkkuuden valitseminen**

Palvelinfaksi-palvelulla voidaan skannata asiakirjoja ja lähettää niitä fakseina mihin tahansa puhelinverkkoon yhdistettyyn faksilaitteeseen. Skannatut kuvat lähetetään ensin koneesta faksipalvelimelle, joka välittää ne valittuun faksinumeroon puhelinlinjaa pitkin.

Huom. Järjestelmänvalvoja ottaa tämän palvelun käyttöön.

Jos tunnistus tai tilikirjaus on otettu käyttöön koneessa, palvelinfaksitoimintojen käyttäminen saattaa edellyttää kirjautumistietojen antamista.

Tarkkuus-toiminnolla valitaan lähetettävän faksin tarkkuus. Valittu tarkkuus vaikuttaa kuvalaatuun ja lähetysaikaan. Suurempi tarkkuus tuottaa parempilaatuisen kuvan, mutta hidastaa lähetystä. Pienempi tarkkuus heikentää kuvalaatua, mutta nopeuttaa lähetystä.

1. Aseta originaalit etusivut ylöspäin syöttölaitteen syöttöalustalle. Siirrä syöttöohjain originaaleja vasten.

Tai

- 2. Peruuta mahdolliset aiemmat valinnat painamalla ohjaustaulun **Nollaa kaikki** -näppäintä.
- 3. Paina **Kaikki palvelut** -näppäintä.
- 4. Valitse **Palvelinfaksi**.
- 5. Jos tarpeen, valitse **Palvelinfaksi**-kortti. Yleensä tämä on etualalla näkyvä kortti, kun palvelinfaksipalvelu valitaan.
- 6. Valitse **Anna faksinumero** -ruutu ja anna vastaanottajan faksinumero numeronäppäimistöllä tai kosketusnäytön näppäimistöllä.
- 7. Valitse **Lisää**.
	- Jos haluat lähettää asiakirjan usealle vastaanottajalle, anna yksi vastaanottaja kerrallaan ja valitse joka kerran jälkeen **Lisää**.
- 8. Tallenna antamasi tiedot valitsemalla **Sulje**.
- 9. Valitse **Tarkkuus**-näppäin.
- 10. Valitse haluamasi vaihtoehto.
	- **Normaali (200 x 100 dpi)** lähetysaika on lyhin mahdollinen, mutta tämä tarkkuus ei tuota parasta laatua grafiikasta ja valokuvista. Tämä on suositeltava tarkkuus tekstioriginaaleille.
	- **Tarkka (200 dpi)** tämä tuottaa keskivertolaatua tekstistä, mutta heikompaa laatua valokuvista ja grafiikasta. Tämä on suositeltava tarkkuus keskivertolaatuiselle tekstille ja viivapiirroksille.
- 11. Aloita originaalien skannaus painamalla ohjaustaulun **Käynnistys**-näppäintä.
- 12. Poista originaalit syöttölaitteesta tai valotuslasilta skannauksen päätyttyä.
- 13. Jos haluat tarkastella työjonoa ja töiden tilaa, paina ohjaustaulun **Töiden tila** -näppäintä.

Lisää tietoa [Kirjautuminen käyttäjätunnuksella](#page-650-0) [Faksipalvelujen esittely](#page-43-0) [Järjestelmänvalvojan yhteystiedot](#page-614-0) [System Administrator Guide \(järjestelmänvalvojan käsikirja\)](www.xerox.com/support) www.xerox.com/support.

### Kuvalaatu

#### <span id="page-169-0"></span>**Kuva-asetusten valitseminen**

Palvelinfaksi-palvelulla voidaan skannata asiakirjoja ja lähettää niitä fakseina mihin tahansa puhelinverkkoon yhdistettyyn faksilaitteeseen. Skannatut kuvat lähetetään ensin koneesta faksipalvelimelle, joka välittää ne valittuun faksinumeroon puhelinlinjaa pitkin.

Huom. Järjestelmänvalvoja ottaa tämän palvelun käyttöön.

Jos tunnistus tai tilikirjaus on otettu käyttöön koneessa, palvelinfaksitoimintojen käyttäminen saattaa edellyttää kirjautumistietojen antamista.

Tummuus-toiminnolla säädetään kuvaa vaaleammaksi tai tummemmaksi. Vaaleasävyisistä, esimerkiksi lyijykynällä tehdyistä, originaaleista saadaan parempia kopioita lisäämällä tummuutta. Tummasävyisiä originaaleja, kuten rasteroituja ja värillistaustaisia, on ehkä vaalennettava.

1. Aseta originaalit etusivut ylöspäin syöttölaitteen syöttöalustalle. Siirrä syöttöohjain originaaleja vasten.

Tai

- 2. Peruuta mahdolliset aiemmat valinnat painamalla ohjaustaulun **Nollaa kaikki** -näppäintä.
- 3. Paina **Kaikki palvelut** -näppäintä.
- 4. Valitse **Palvelinfaksi**.
- 5. Jos tarpeen, valitse **Palvelinfaksi**-kortti. Yleensä tämä on etualalla näkyvä kortti, kun palvelinfaksipalvelu valitaan.
- 6. Valitse **Anna faksinumero** -ruutu ja anna vastaanottajan faksinumero numeronäppäimistöllä tai kosketusnäytön näppäimistöllä.
- 7. Valitse **Lisää**.
	- Jos haluat lähettää asiakirjan usealle vastaanottajalle, anna yksi vastaanottaja kerrallaan ja valitse joka kerran jälkeen **Lisää**.
- 8. Tallenna antamasi tiedot valitsemalla **Sulje**.
- 9. Valitse **Kuvalaatu**-kortti
- 10. Valitse **Kuva-asetukset**-näppäin.
- 11. Valitse haluamasi vaihtoehto.
	- Tummenna kuvaa siirtämällä osoitinta alaspäin. Jos kopioon tulee liian tumma tausta, häivytä se Taustanhäivytys-toiminnolla.
	- Vaalenna kuvaa siirtämällä osoitinta ylöspäin.
- 12. Valitse **OK**.
- 13. Aloita originaalien skannaus painamalla ohjaustaulun **Käynnistys**-näppäintä.
- 14. Poista originaalit syöttölaitteesta tai valotuslasilta skannauksen päätyttyä.
- 15. Jos haluat tarkastella työjonoa ja töiden tilaa, paina ohjaustaulun **Töiden tila** -näppäintä.

[Kuvanparannuksen valitseminen](#page-170-0) [Kirjautuminen käyttäjätunnuksella](#page-650-0) [Taustan häivyttäminen](#page-171-0) [Faksipalvelujen esittely](#page-43-0) [Järjestelmänvalvojan yhteystiedot](#page-614-0) [System Administrator Guide \(järjestelmänvalvojan käsikirja\)](www.xerox.com/support) www.xerox.com/support.

#### **Kuvanparannus**

#### <span id="page-170-0"></span>**Kuvanparannuksen valitseminen**

Palvelinfaksi-palvelulla voidaan skannata asiakirjoja ja lähettää niitä fakseina mihin tahansa puhelinverkkoon yhdistettyyn faksilaitteeseen. Skannatut kuvat lähetetään ensin koneesta faksipalvelimelle, joka välittää ne valittuun faksinumeroon puhelinlinjaa pitkin.

Huom. Järjestelmänvalvoja ottaa tämän palvelun käyttöön.

Jos tunnistus tai tilikirjaus on otettu käyttöön koneessa, palvelinfaksitoimintojen käyttäminen saattaa edellyttää kirjautumistietojen antamista.

Kuvanparannus mahdollistaa kopioiden laadun parantamisen taustaa häivyttämällä tai kontrastia säätämällä.

Taustanhäivytys parantaa värillistaustaisten originaalien kopioita häivyttämällä tai poistamalla taustan. Tästä on hyötyä silloin, kun originaali on painettu värilliselle paperille.

Kontrasti säätää kuvan vaaleiden ja tummien alueiden välistä eroa silloin, kun originaalissa on liikaa tai liian vähän kontrastia.

1. Aseta originaalit etusivut ylöspäin syöttölaitteen syöttöalustalle. Siirrä syöttöohjain originaaleja vasten.

Tai

- 2. Peruuta mahdolliset aiemmat valinnat painamalla ohjaustaulun **Nollaa kaikki** -näppäintä.
- 3. Paina **Kaikki palvelut** -näppäintä.
- 4. Valitse **Palvelinfaksi**.
- 5. Jos tarpeen, valitse **Palvelinfaksi**-kortti. Yleensä tämä on etualalla näkyvä kortti, kun palvelinfaksipalvelu valitaan.
- 6. Valitse **Anna faksinumero** -ruutu ja anna vastaanottajan faksinumero numeronäppäimistöllä tai kosketusnäytön näppäimistöllä.
- 7. Valitse **Lisää**.
	- Jos haluat lähettää asiakirjan usealle vastaanottajalle, anna yksi vastaanottaja kerrallaan ja valitse joka kerran jälkeen **Lisää**.
- 8. Tallenna antamasi tiedot valitsemalla **Sulje**.
- 9. Valitse **Kuvalaatu**-kortti
- 10. Valitse **Kuvanparannus**-näppäin.
- 11. Valitse haluamasi asetukset.
- 12. Valitse **OK**.
- 13. Aloita originaalien skannaus painamalla ohjaustaulun **Käynnistys**-näppäintä.
- 14. Poista originaalit syöttölaitteesta tai valotuslasilta skannauksen päätyttyä.
- 15. Jos haluat tarkastella työjonoa ja töiden tilaa, paina ohjaustaulun **Töiden tila** -näppäintä.

Lisää tietoa [Taustan häivyttäminen](#page-171-0) [Kontrastin säätäminen](#page-172-0) [Kuva-asetusten valitseminen](#page-169-0) [Kirjautuminen käyttäjätunnuksella](#page-650-0) [Faksipalvelujen esittely](#page-43-0) [Järjestelmänvalvojan yhteystiedot](#page-614-0) [System Administrator Guide \(järjestelmänvalvojan käsikirja\)](www.xerox.com/support) www.xerox.com/support.

#### <span id="page-171-0"></span>**Taustan häivyttäminen**

Palvelinfaksi-palvelulla voidaan skannata asiakirjoja ja lähettää niitä fakseina mihin tahansa puhelinverkkoon yhdistettyyn faksilaitteeseen. Skannatut kuvat lähetetään ensin koneesta faksipalvelimelle, joka välittää ne valittuun faksinumeroon puhelinlinjaa pitkin.

Huom. Järjestelmänvalvoja ottaa tämän palvelun käyttöön.

Jos tunnistus tai tilikirjaus on otettu käyttöön koneessa, palvelinfaksitoimintojen käyttäminen saattaa edellyttää kirjautumistietojen antamista.

Kuvanparannus mahdollistaa kopioiden laadun parantamisen taustaa häivyttämällä tai kontrastia säätämällä.

Taustanhäivytys parantaa värillistaustaisten originaalien kopioita häivyttämällä tai poistamalla taustan. Tästä on hyötyä silloin, kun originaali on painettu värilliselle paperille.

1. Aseta originaalit etusivut ylöspäin syöttölaitteen syöttöalustalle. Siirrä syöttöohjain originaaleja vasten.

Tai

- 2. Peruuta mahdolliset aiemmat valinnat painamalla ohjaustaulun **Nollaa kaikki** -näppäintä.
- 3. Paina **Kaikki palvelut** -näppäintä.
- 4. Valitse **Palvelinfaksi**.
- 
- 5. Jos tarpeen, valitse **Palvelinfaksi**-kortti. Yleensä tämä on etualalla näkyvä kortti, kun palvelinfaksipalvelu valitaan.
- 6. Valitse **Anna faksinumero** -ruutu ja anna vastaanottajan faksinumero numeronäppäimistöllä tai kosketusnäytön näppäimistöllä.
- 7. Valitse **Lisää**.
	- Jos haluat lähettää asiakirjan usealle vastaanottajalle, anna yksi vastaanottaja kerrallaan ja valitse joka kerran jälkeen **Lisää**.
- 8. Tallenna antamasi tiedot valitsemalla **Sulje**.
- 9. Valitse **Kuvalaatu**-kortti
- 10. Valitse **Kuvanparannus**-näppäin.
- 11. Valitse **Taustanhäivytys**-valikosta **Autom. häivytys**, jos haluat että tausta häivytetään automaattisesti.
	- Jos et halua käyttää taustanhäivytystä, valitse **Ei**. Tästä on hyötyä erityisesti silloin, kun Tummuus-säätö ei tuota toivottua tulosta vaaleista originaaleista, originaalissa on harmaat tai värilliset reunat (esim. todistuksissa), tai haluat, että kirjaoriginaalista skannatussa kuvassa näkyvät nekin kohdat, jotka on menetetty tumman reunan vuoksi.
- 12. Valitse **OK**.
- 13. Aloita originaalien skannaus painamalla ohjaustaulun **Käynnistys**-näppäintä.
- 14. Poista originaalit syöttölaitteesta tai valotuslasilta skannauksen päätyttyä.
- 15. Jos haluat tarkastella työjonoa ja töiden tilaa, paina ohjaustaulun **Töiden tila** -näppäintä.

[Kontrastin säätäminen](#page-172-0) [Kuvanparannuksen valitseminen](#page-170-0) [Kuva-asetusten valitseminen](#page-169-0) [Kirjautuminen käyttäjätunnuksella](#page-650-0) [Faksipalvelujen esittely](#page-43-0) [Järjestelmänvalvojan yhteystiedot](#page-614-0) [System Administrator Guide \(järjestelmänvalvojan käsikirja\)](www.xerox.com/support) www.xerox.com/support.

#### <span id="page-172-0"></span>**Kontrastin säätäminen**

Palvelinfaksi-palvelulla voidaan skannata asiakirjoja ja lähettää niitä fakseina mihin tahansa puhelinverkkoon yhdistettyyn faksilaitteeseen. Skannatut kuvat lähetetään ensin koneesta faksipalvelimelle, joka välittää ne valittuun faksinumeroon puhelinlinjaa pitkin.

Huom. Järjestelmänvalvoja ottaa tämän palvelun käyttöön.

Jos tunnistus tai tilikirjaus on otettu käyttöön koneessa, palvelinfaksitoimintojen käyttäminen saattaa edellyttää kirjautumistietojen antamista.

Kuvanparannus mahdollistaa kopioiden laadun parantamisen taustaa häivyttämällä tai kontrastia säätämällä.

Kontrasti säätää kuvan vaaleiden ja tummien alueiden välistä eroa silloin, kun originaalissa on liikaa tai liian vähän kontrastia.

1. Aseta originaalit etusivut ylöspäin syöttölaitteen syöttöalustalle. Siirrä syöttöohjain originaaleja vasten.

Tai

Nosta syöttölaite ylös. Aseta originaali skannattava puoli alaspäin valotuslasin vasempaan takakulmaan. Laske syöttölaite alas.

- 2. Peruuta mahdolliset aiemmat valinnat painamalla ohjaustaulun **Nollaa kaikki** -näppäintä.
- 3. Paina **Kaikki palvelut** -näppäintä.
- 4. Valitse **Palvelinfaksi**.
- 5. Jos tarpeen, valitse **Palvelinfaksi**-kortti. Yleensä tämä on etualalla näkyvä kortti, kun palvelinfaksipalvelu valitaan.
- 6. Valitse **Anna faksinumero** -ruutu ja anna vastaanottajan faksinumero numeronäppäimistöllä tai kosketusnäytön näppäimistöllä.
- 7. Valitse **Lisää**.
	- Jos haluat lähettää asiakirjan usealle vastaanottajalle, anna yksi vastaanottaja kerrallaan ja valitse joka kerran jälkeen **Lisää**.
- 8. Tallenna antamasi tiedot valitsemalla **Sulje**.
- 9. Valitse **Kuvalaatu**-kortti
- 10. Valitse **Kuvanparannus**-näppäin.
- 11. Valitse **Kontrasti**-valikosta **Autom. kontrasti**, jos haluat että kone valitsee kontrastiasetukset, tai valitse **Kontrastin käsinvalinta**, jos haluat itse säätää kontrastia.
	- Osoittimen siirtäminen Enemmän-suuntaan tuo tekstin ja viivat selvemmin esiin, mutta heikentää kuvien yksityiskohtien toistamista.
	- Osoittimen siirtäminen Vähemmän-suuntaan tuo näkyviin enemmän yksityiskohtia kuvan vaaleilla ja tummilla alueilla.
- 12. Valitse **OK**.
- 13. Aloita originaalien skannaus painamalla ohjaustaulun **Käynnistys**-näppäintä.
- 14. Poista originaalit syöttölaitteesta tai valotuslasilta skannauksen päätyttyä.
- 15. Jos haluat tarkastella työjonoa ja töiden tilaa, paina ohjaustaulun **Töiden tila** -näppäintä.

#### Lisää tietoa

[Taustan häivyttäminen](#page-171-0) [Kuvanparannuksen valitseminen](#page-170-0) [Kuva-asetusten valitseminen](#page-169-0) [Kirjautuminen käyttäjätunnuksella](#page-650-0) [Faksipalvelujen esittely](#page-43-0) [Järjestelmänvalvojan yhteystiedot](#page-614-0) [System Administrator Guide \(järjestelmänvalvojan käsikirja\)](www.xerox.com/support) www.xerox.com/support.

### Asettelu

#### <span id="page-174-0"></span>**Originaalin suunnan valitseminen**

Palvelinfaksi-palvelulla voidaan skannata asiakirjoja ja lähettää niitä fakseina mihin tahansa puhelinverkkoon yhdistettyyn faksilaitteeseen. Skannatut kuvat lähetetään ensin koneesta faksipalvelimelle, joka välittää ne valittuun faksinumeroon puhelinlinjaa pitkin.

Huom. Järjestelmänvalvoja ottaa tämän palvelun käyttöön.

Jos tunnistus tai tilikirjaus on otettu käyttöön koneessa, palvelinfaksitoimintojen käyttäminen saattaa edellyttää kirjautumistietojen antamista.

Originaalin suunta -toiminnolla määritetään, ovatko kuvat skannattavissa originaaleissa pysty- vai vaakasuuntaisia. Valinnan on vastattava kuvien suuntaa originaaleissa. Tietojen perusteella kone määrittää, pitääkö kuvia pyörittää.

1. Aseta originaalit etusivut ylöspäin syöttölaitteen syöttöalustalle. Siirrä syöttöohjain originaaleja vasten.

Tai

Nosta syöttölaite ylös. Aseta originaali skannattava puoli alaspäin valotuslasin vasempaan takakulmaan. Laske syöttölaite alas.

- 2. Peruuta mahdolliset aiemmat valinnat painamalla ohjaustaulun **Nollaa kaikki** -näppäintä.
- 3. Paina **Kaikki palvelut** -näppäintä.
- 4. Valitse **Palvelinfaksi**.
- 5. Jos tarpeen, valitse **Palvelinfaksi**-kortti. Yleensä tämä on etualalla näkyvä kortti, kun palvelinfaksipalvelu valitaan.
- 6. Valitse **Anna faksinumero** -ruutu ja anna vastaanottajan faksinumero numeronäppäimistöllä tai kosketusnäytön näppäimistöllä.
- 7. Valitse **Lisää**.
	- Jos haluat lähettää asiakirjan usealle vastaanottajalle, anna yksi vastaanottaja kerrallaan ja valitse joka kerran jälkeen **Lisää**.
- 8. Tallenna antamasi tiedot valitsemalla **Sulje**.
- 9. Valitse **Asettelu**-kortti.
- 10. Valitse suunta.
	- **Pystykuva** kuva on originaalissa pystysuuntainen.
	- **Vaakakuva** kuva on originaalissa vaakasuuntainen.
	- **Pystysuunta** originaali on asetettu syöttölaitteeseen pystysuuntaan.
	- **Vaakasuunta** originaali on asetettu syöttölaitteeseen vaakasuuntaan.

Huom. Käytettäessä valotuslasia suunta määritetään ennen originaalin asettamista lasille.

- 11. Valitse **OK**.
- 12. Aloita originaalien skannaus painamalla ohjaustaulun **Käynnistys**-näppäintä.
- 13. Poista originaalit syöttölaitteesta tai valotuslasilta skannauksen päätyttyä.
- 14. Jos haluat tarkastella työjonoa ja töiden tilaa, paina ohjaustaulun **Töiden tila** -näppäintä.

Lisää tietoa [Originaalin koon valitseminen](#page-175-0) [Kirjautuminen käyttäjätunnuksella](#page-650-0) [Faksipalvelujen esittely](#page-43-0) [Järjestelmänvalvojan yhteystiedot](#page-614-0) [System Administrator Guide \(järjestelmänvalvojan käsikirja\)](www.xerox.com/support) www.xerox.com/support.

### <span id="page-175-0"></span>**Originaalin koon valitseminen**

Palvelinfaksi-palvelulla voidaan skannata asiakirjoja ja lähettää niitä fakseina mihin tahansa puhelinverkkoon yhdistettyyn faksilaitteeseen. Skannatut kuvat lähetetään ensin koneesta faksipalvelimelle, joka välittää ne valittuun faksinumeroon puhelinlinjaa pitkin.

Huom. Järjestelmänvalvoja ottaa tämän palvelun käyttöön.

Jos tunnistus tai tilikirjaus on otettu käyttöön koneessa, palvelinfaksitoimintojen käyttäminen saattaa edellyttää kirjautumistietojen antamista.

Originaalin koko -toiminnolla voidaan valita originaalien koon automaattinen tunnistus, valita erikokoiset originaalit tai määrittää skannattavan alueen tarkka koko.

1. Aseta originaalit etusivut ylöspäin syöttölaitteen syöttöalustalle. Siirrä syöttöohjain originaaleja vasten.

Tai

- 2. Peruuta mahdolliset aiemmat valinnat painamalla ohjaustaulun **Nollaa kaikki** -näppäintä.
- 3. Paina **Kaikki palvelut** -näppäintä.
- 4. Valitse **Palvelinfaksi**.
- 5. Jos tarpeen, valitse **Palvelinfaksi**-kortti. Yleensä tämä on etualalla näkyvä kortti, kun palvelinfaksipalvelu valitaan.
- 6. Valitse **Anna faksinumero** -ruutu ja anna vastaanottajan faksinumero numeronäppäimistöllä tai kosketusnäytön näppäimistöllä.
- 7. Valitse **Lisää**.
	- Jos haluat lähettää asiakirjan usealle vastaanottajalle, anna yksi vastaanottaja kerrallaan ja valitse joka kerran jälkeen **Lisää**.
- 8. Tallenna antamasi tiedot valitsemalla **Sulje**.
- 9. Valitse **Asettelu**-kortti.
- 10. Valitse **Originaalin koko** -näppäin.
- 11. Valitse haluamasi originaalin koko.
	- **Autom. tunnistus** on oletusasetus. Kone tunnistaa originaalin koon automaattisesti. Tunnistettu ei-vakiokoko muutetaan lähimmäksi vakiokooksi.
	- Valitsemalla **Esiasetetut koot** voit valita originaalin koon vakiokokojen luettelosta. Selaa luetteloa vieritysnuolten avulla.
	- Valitsemalla **Oma koko** voit määrittää skannattavan alueen itse. Tämä on hyödyllinen vaihtoehto esimerkiksi skannattaessa kuitteja. Mittaa originaalista skannattava alue ja anna X- ja Y-mitat niille varattuihin kenttiin.
	- Valitsemalla **Originaalit erikokoisia** voit samalla kertaa skannata erikokoisia sivuja. Sivujen on oltava samanlevyisiä, esim. pystysuuntainen A4 ja vaakasuuntainen A3. Mahdolliset kokoyhdistelmät näkyvät näytössä. Kone tunnistaa kunkin originaalin koon ja tulostaa siitä samankokoisen kopion.

#### 12. Valitse **OK**.

- 13. Aloita originaalien skannaus painamalla ohjaustaulun **Käynnistys**-näppäintä.
- 14. Poista originaalit syöttölaitteesta tai valotuslasilta skannauksen päätyttyä.
- 15. Jos haluat tarkastella työjonoa ja töiden tilaa, paina ohjaustaulun **Töiden tila** -näppäintä.

Lisää tietoa [Originaalin suunnan valitseminen](#page-174-0) [Kirjautuminen käyttäjätunnuksella](#page-650-0) [Faksipalvelujen esittely](#page-43-0) [Järjestelmänvalvojan yhteystiedot](#page-614-0) [System Administrator Guide \(järjestelmänvalvojan käsikirja\)](www.xerox.com/support) www.xerox.com/support.

### Lähetyksen ajastaminen

Palvelinfaksi-palvelulla voidaan skannata asiakirjoja ja lähettää niitä fakseina mihin tahansa puhelinverkkoon yhdistettyyn faksilaitteeseen. Skannatut kuvat lähetetään ensin koneesta faksipalvelimelle, joka välittää ne valittuun faksinumeroon puhelinlinjaa pitkin.

Huom. Järjestelmänvalvoja ottaa tämän palvelun käyttöön.

Jos tunnistus tai tilikirjaus on otettu käyttöön koneessa, palvelinfaksitoimintojen käyttäminen saattaa edellyttää kirjautumistietojen antamista.

Ajastus-toiminnolla voidaan faksi tallentaa koneen muistiin odottamaan määritettyä lähetysaikaa. Faksilähetystä voidaan myöhentää 15 minuutista 24 tuntiin. Näin voidaan käyttää hyväksi halvempia iltapuhelumaksuja sekä ottaa huomioon aikaero faksattaessa ulkomaille.

Huom. Faksipalvelin voidaan ohjelmoida lähettämään faksit tiettyyn kellonaikaan. Jos valitaan Ajastus ja määritetään lähetysaika, palvelin odottaa, kunnes tämä aika on ohitettu ja lähettää sitten faksin, kun seuraava palvelimelle ohjelmoitu lähetysaika alkaa.

1. Aseta originaalit etusivut ylöspäin syöttölaitteen syöttöalustalle. Siirrä syöttöohjain originaaleja vasten.

Tai

- 2. Peruuta mahdolliset aiemmat valinnat painamalla ohjaustaulun **Nollaa kaikki** -näppäintä.
- 3. Paina **Kaikki palvelut** -näppäintä.
- 4. Valitse **Palvelinfaksi**.
- 5. Jos tarpeen, valitse **Palvelinfaksi**-kortti. Yleensä tämä on etualalla näkyvä kortti, kun palvelinfaksipalvelu valitaan.
- 6. Valitse **Anna faksinumero** -ruutu ja anna vastaanottajan faksinumero numeronäppäimistöllä tai kosketusnäytön näppäimistöllä.
- 7. Valitse **Lisää**.
	- Jos haluat lähettää asiakirjan usealle vastaanottajalle, anna yksi vastaanottaja kerrallaan ja valitse joka kerran jälkeen **Lisää**.
- 8. Tallenna antamasi tiedot valitsemalla **Sulje**.
- 9. Valitse **Faksiasetukset**-kortti.
- 10. Valitse **Ajastus**-näppäin.
- 11. Valitse **Ajastus**-näppäin.
	- Peruuta mahdollinen aiempi ajastus valitsemalla **Ei**.
- 12. Valitse nuolinäppäimillä haluamasi lähetysaika.
	- Jos koneessa on käytössä 12 tunnin kello, on valittava myös joko **ap** tai **ip**.
- 13. Valitse **OK**.
- 14. Tee tarvittavat valinnat.
- 15. Aloita originaalien skannaus painamalla ohjaustaulun **Käynnistys**-näppäintä.
- 16. Poista originaalit syöttölaitteesta tai valotuslasilta skannauksen päätyttyä.
- 17. Jos haluat tarkastella työjonoa ja töiden tilaa, paina ohjaustaulun **Töiden tila** -näppäintä.

[Kirjautuminen käyttäjätunnuksella](#page-650-0) [Faksipalvelujen esittely](#page-43-0) [Järjestelmänvalvojan yhteystiedot](#page-614-0) [System Administrator Guide \(järjestelmänvalvojan käsikirja\)](www.xerox.com/support) www.xerox.com/support.

### <span id="page-177-0"></span>Faksityön kokoaminen erilaista ohjelmointia vaativista sivuista tai osista

Palvelinfaksi-palvelulla voidaan skannata asiakirjoja ja lähettää niitä fakseina mihin tahansa puhelinverkkoon yhdistettyyn faksilaitteeseen. Skannatut kuvat lähetetään ensin koneesta faksipalvelimelle, joka välittää ne valittuun faksinumeroon puhelinlinjaa pitkin.

Huom. Järjestelmänvalvoja ottaa tämän palvelun käyttöön.

Jos tunnistus tai tilikirjaus on otettu käyttöön koneessa, palvelinfaksitoimintojen käyttäminen saattaa edellyttää kirjautumistietojen antamista.

Käytä Koostetyö-toimintoa työssä, joka sisältää erilaista ohjelmointia vaativia sivuja tai osia.

Koostetyötä voidaan käyttää myös valotuslasilta skannattujen yksittäisten sivujen yhdistämiseksi yhdeksi työksi.

- 1. Jaa työ ensin osiin, joista kukin ohjelmoidaan erikseen.
- 2. Peruuta mahdolliset aiemmat valinnat painamalla ohjaustaulun **Nollaa kaikki** -näppäintä.
- 3. Paina **Kaikki palvelut** -näppäintä.
- 4. Valitse **Palvelinfaksi**.
- 5. Jos tarpeen, valitse **Palvelinfaksi**-kortti. Yleensä tämä on etualalla näkyvä kortti, kun palvelinfaksipalvelu valitaan.
- 6. Valitse **Anna faksinumero** -ruutu ja anna vastaanottajan faksinumero numeronäppäimistöllä tai kosketusnäytön näppäimistöllä.
- 7. Valitse **Lisää**.
	- Jos haluat lähettää asiakirjan usealle vastaanottajalle, anna yksi vastaanottaja kerrallaan ja valitse joka kerran jälkeen **Lisää**.
- 8. Tallenna antamasi tiedot valitsemalla **Sulje**.
- 9. Valitse **Työ**-kortti.
- 10. Valitse **Koostetyö**-näppäin.
- 11. Ota toiminto käyttöön valitsemalla **Kyllä**.
	- Peruuta mahdollinen aiempi ohjelma valitsemalla **Ei**.
- 12. Valitse **Valinnat...**-painike ja tee haluamasi valinnat.
	- **Näytä yhteenvetoikkuna osien välillä** näyttää työn tilan jokaisen osan skannauksen jälkeen.
	- **Poista koostetyö käytöstä** poistaa toiminnon automaattisesti käytöstä viimeisen osan skannauksen jälkeen.
- 13. Valitse **OK**.
- 14. Valitse **OK**.
- 15. Valitse työn ensimmäisen osan asetukset.
	- Jos käytät Koostetyö-toimintoa hakulehtiä sisältävässä työssä, varmista, että hakulehdet on asetettu oikein, ja valitse hakulehdet sisältävä alusta.

Huom. Jos paperiksi on valittu hakulehdet, kuvaa siirretään automaattisesti 13 mm oikealle, jos originaali on A4-kokoinen (tai 8,5 x 11").

16. Aseta ensimmäisen osan originaalit etusivut ylöspäin syöttölaitteen syöttöalustalle. Siirrä syöttöohjain originaaleja vasten.

Tai

Nosta syöttölaite ylös. Aseta ensimmäinen originaali skannattava puoli alaspäin valotuslasille ja kohdista se vasemmassa yläkulmassa olevan nuolen mukaan. Laske syöttölaite alas.

- 17. Aloita originaalien skannaus painamalla ohjaustaulun **Käynnistys**-näppäintä.
- 18. Poista ensimmäisen osan originaalit, kun ne on skannattu. Koostetyö-näytön luettelossa näkyy nyt ensimmäinen osa.
- 19. Valitse tarvittaessa jokin seuraavista.
- 20. Valitse **Ohjelmoi seuraava osa** -näppäin.
- 21. Valitse toisen osan asetukset.
- 22. Jatka näin, kunnes työn kaikki osat on ohjelmoitu ja skannattu.
- 23. Aseta toisen osan originaalit paikoilleen.
- 24. **Poista kaikki osat** koko koostetyö poistetaan ja näkyviin tulee Koostetyö-toiminnon ensimmäinen näyttö.
- 25. Aloita originaalien skannaus painamalla ohjaustaulun **Käynnistys**-näppäintä.
- 26. Valitse lopuksi **Lähetä työ** -näppäin.
- 27. Poista originaalit syöttölaitteesta tai valotuslasilta skannauksen päätyttyä.
- 28. Jos haluat tarkastella työjonoa ja töiden tilaa, paina ohjaustaulun **Töiden tila** -näppäintä.

#### Lisää tietoa

[Kirjautuminen käyttäjätunnuksella](#page-650-0) [Faksipalvelujen esittely](#page-43-0) [Järjestelmänvalvojan yhteystiedot](#page-614-0) [System Administrator Guide \(järjestelmänvalvojan käsikirja\)](www.xerox.com/support) www.xerox.com/support.

# Internet-faksi

### Internet-faksin lähettäminen

Internet-faksi muistuttaa sähköpostia siten, että se lähettää asiakirjat sähköpostiosoitteisiin internetin tai intranetin kautta. Internet-faksin ja sähköpostin välillä on kuitenkin useita eroja.

- Käytä Internet-faksia, jos tarvitset vahvistuksen siitä, että asiakirja on toimitettu perille. Tämä on hyödyllinen ominaisuus valvonnan kannalta.
- Käytä Internet-faksia, jos lähetät muihin Internet-faksia käyttäviin laitteisiin tai vastaanotat niistä.

Huom. Järjestelmänvalvoja ottaa tämän palvelun käyttöön.

Jos tunnistus tai tilikirjaus on otettu käyttöön koneessa, Internet-faksitoimintojen käyttäminen saattaa edellyttää kirjautumistietojen antamista.

1. Aseta originaalit etusivut ylöspäin syöttölaitteen syöttöalustalle. Siirrä syöttöohjain originaaleja vasten.

Tai

Nosta syöttölaite ylös. Aseta originaali skannattava puoli alaspäin valotuslasin vasempaan takakulmaan. Laske syöttölaite alas.

- 2. Peruuta mahdolliset aiemmat valinnat painamalla ohjaustaulun **Nollaa kaikki** -näppäintä.
- 3. Paina **Kaikki palvelut** -näppäintä.
- 4. Valitse **Internet-faksi**.
- 5. Jos tarpeen, valitse **Internet-faksi**-kortti. Yleensä tämä on etualalla näkyvä kortti, kun Internetfaksipalvelu valitaan.
- 6. Valitse **Uusi vastaanottaja...**.
- 7. Anna vastaanottajan sähköpostiosoite näytön näppäimistöstä.
	- Merkkien enimmäismäärä vaihtelee valittujen merkkien koon mukaan. Kun syöttöruudun loppu saavutetaan, enempää merkkejä ei voi antaa.
	- Voit poistaa virheellisen merkin **X**-näppäimellä.
	- Käytä erikoismerkkinäppäintä, jos haluat lisätä erikoismerkkejä kuten \$ ja %.
	- Kuvakkeella varustetut näppäimet oikeassa alakulmassa sisältävät lisää merkkejä. Valitse ja pidä alhaalla näppäintä niin saat näkyviin merkkivalikon. Valitse valikosta haluamasi merkki.
	- Valitsemalla **FIN**-näppäimen saat näkyviin erikielisiä näppäimistöjä.
- 8. Valitse **Lisää**.
	- Jos haluat lähettää asiakirjan usealle vastaanottajalle, anna yksi vastaanottaja kerrallaan ja valitse joka kerran jälkeen **Lisää**.
- 9. Jos haluat lähettää kopion jollekin toiselle vastaanottajalle, valitse **V-ottaja:**-valikosta **Kopio**. Anna vastaanottajan tiedot näytön näppäimistöstä ja valitse **Lisää**.

Huom. V-ottaja-kohtaan on valittava ainakin yksi osoite, asiakirjaa ei voi lähettää pelkästään Kopio-osoitteeseen.

- 10. Tallenna antamasi tiedot valitsemalla **Sulje**.
- 11. Tee tarvittavat valinnat.
- 12. Aloita originaalien skannaus painamalla ohjaustaulun **Käynnistys**-näppäintä.
- 13. Poista originaalit syöttölaitteesta tai valotuslasilta skannauksen päätyttyä.
- 14. Jos haluat tarkastella työjonoa ja töiden tilaa, paina ohjaustaulun **Töiden tila** -näppäintä.

Lisää tietoa

[Internet-faksiosoitteiston käyttäminen](#page-180-0) [Kirjautuminen käyttäjätunnuksella](#page-650-0) [Sähköpostin lähettäminen](#page-492-0) [Faksipalvelujen esittely](#page-43-0) [Järjestelmänvalvojan yhteystiedot](#page-614-0) [System Administrator Guide \(järjestelmänvalvojan käsikirja\)](www.xerox.com/support) www.xerox.com/support.

## Internet-faksi

#### <span id="page-180-0"></span>**Internet-faksiosoitteiston käyttäminen**

Internet-faksi muistuttaa sähköpostia siten, että se lähettää asiakirjat sähköpostiosoitteisiin internetin tai intranetin kautta. Internet-faksin ja sähköpostin välillä on kuitenkin useita eroja.

- Käytä Internet-faksia, jos tarvitset vahvistuksen siitä, että asiakirja on toimitettu perille. Tämä on hyödyllinen ominaisuus valvonnan kannalta.
- Käytä Internet-faksia, jos lähetät muihin Internet-faksia käyttäviin laitteisiin tai vastaanotat niistä.

Huom. Järjestelmänvalvoja ottaa tämän palvelun käyttöön.

Jos tunnistus tai tilikirjaus on otettu käyttöön koneessa, Internet-faksitoimintojen käyttäminen saattaa edellyttää kirjautumistietojen antamista.

Osoitteisto-toiminnolla voidaan käyttää aiemmin tallennettuja osoitteita.

1. Aseta originaalit etusivut ylöspäin syöttölaitteen syöttöalustalle. Siirrä syöttöohjain originaaleja vasten.

Tai

Nosta syöttölaite ylös. Aseta originaali skannattava puoli alaspäin valotuslasin vasempaan takakulmaan. Laske syöttölaite alas.

- 2. Peruuta mahdolliset aiemmat valinnat painamalla ohjaustaulun **Nollaa kaikki** -näppäintä.
- 3. Paina **Kaikki palvelut** -näppäintä.
- 4. Valitse **Internet-faksi**.
- 5. Jos tarpeen, valitse **Internet-faksi**-kortti. Yleensä tämä on etualalla näkyvä kortti, kun Internetfaksipalvelu valitaan.
- 6. Valitse **Osoitteisto**-näppäin. Näppäimen nimi vaihtelee sen mukaan, minkä tyyppisen osoitteiston järjestelmänvalvoja on asentanut tai valinnut oletusosoitteistoksi. Näppäimen nimi voi olla esimerkiksi **Koneen osoitteisto** tai **Verkko-osoitteisto**.
- 7. Valitse osoitteiston tyyppi Anna nimi -ruudun vasemmalla puolella olevasta pudotusvalikosta.
	- Valitse **Etsi**-näppäin, jos haluat etsiä koneen osoitteistosta. Kirjoita vastaanottajan tiedot näytön näppäimistöstä. Jos et tiedä koko osoitetta, anna osa siitä ja valitse sitten **Etsi**.
- 8. Valitse vastaanottaja ja valitse sitten valikosta **Vastaanottaja** tai **Kopio**.

Voit lisätä niin monta vastaanottajaa kuin haluat.

Huom. Vastaanottaja-kohtaan on valittava ainakin yksi osoite, asiakirjaa ei voi lähettää pelkästään Kopio-osoitteeseen.

- Jos haluat poistaa kohteen luettelosta, valitse se ja valitse sitten valikosta **Poista vastaanottaja**. Vahvista poisto valitsemalla **Poista**.
- 9. Valitse **Sulje**.
- 10. Tee tarvittavat valinnat.
- 11. Aloita originaalien skannaus painamalla ohjaustaulun **Käynnistys**-näppäintä.
- 12. Poista originaalit syöttölaitteesta tai valotuslasilta skannauksen päätyttyä.
- 13. Jos haluat tarkastella työjonoa ja töiden tilaa, paina ohjaustaulun **Töiden tila** -näppäintä.

#### Lisää tietoa

[Internet-faksin lähettäminen](#page-179-0) [Kirjautuminen käyttäjätunnuksella](#page-650-0) [Sähköpostin lähettäminen](#page-492-0) [Faksipalvelujen esittely](#page-43-0) [Internet-faksiosoitteen luominen](#page-611-0) [Järjestelmänvalvojan yhteystiedot](#page-614-0) [System Administrator Guide \(järjestelmänvalvojan käsikirja\)](www.xerox.com/support) www.xerox.com/support.

#### **Aiheen lisääminen Internet-faksiin**

Internet-faksi muistuttaa sähköpostia siten, että se lähettää asiakirjat sähköpostiosoitteisiin internetin tai intranetin kautta. Internet-faksin ja sähköpostin välillä on kuitenkin useita eroja.

- Käytä Internet-faksia, jos tarvitset vahvistuksen siitä, että asiakirja on toimitettu perille. Tämä on hyödyllinen ominaisuus valvonnan kannalta.
- Käytä Internet-faksia, jos lähetät muihin Internet-faksia käyttäviin laitteisiin tai vastaanotat niistä.

Huom. Järjestelmänvalvoja ottaa tämän palvelun käyttöön.

Jos tunnistus tai tilikirjaus on otettu käyttöön koneessa, Internet-faksitoimintojen käyttäminen saattaa edellyttää kirjautumistietojen antamista.

Aihe-valinnalla päästään kirjoittamaan sähköpostiviestin aihe.

1. Aseta originaalit etusivut ylöspäin syöttölaitteen syöttöalustalle. Siirrä syöttöohjain originaaleja vasten.

Tai

- 2. Peruuta mahdolliset aiemmat valinnat painamalla ohjaustaulun **Nollaa kaikki** -näppäintä.
- 3. Paina **Kaikki palvelut** -näppäintä.
- 4. Valitse **Internet-faksi**.
- 5. Jos tarpeen, valitse **Internet-faksi**-kortti. Yleensä tämä on etualalla näkyvä kortti, kun Internetfaksipalvelu valitaan.
- 6. Valitse **Uusi vastaanottaja...**.
- 7. Anna vastaanottajan sähköpostiosoite näytön näppäimistöstä.
	- Merkkien enimmäismäärä vaihtelee valittujen merkkien koon mukaan. Kun syöttöruudun loppu saavutetaan, enempää merkkejä ei voi antaa.
	- Voit poistaa virheellisen merkin **X**-näppäimellä.
	- Käytä erikoismerkkinäppäintä, jos haluat lisätä erikoismerkkejä kuten \$ ja %.
	- Kuvakkeella varustetut näppäimet oikeassa alakulmassa sisältävät lisää merkkejä. Valitse ja pidä alhaalla näppäintä niin saat näkyviin merkkivalikon. Valitse valikosta haluamasi merkki.
	- Valitsemalla **FIN**-näppäimen saat näkyviin erikielisiä näppäimistöjä.
- 8. Valitse **Lisää**.
	- Jos haluat lähettää asiakirjan usealle vastaanottajalle, anna yksi vastaanottaja kerrallaan ja valitse joka kerran jälkeen **Lisää**.
- 9. Jos haluat lähettää kopion jollekin toiselle vastaanottajalle, valitse **V-ottaja:**-valikosta **Kopio**. Anna vastaanottajan tiedot näytön näppäimistöstä ja valitse **Lisää**.

Huom. V-ottaja-kohtaan on valittava ainakin yksi osoite, asiakirjaa ei voi lähettää pelkästään Kopio-osoitteeseen.

- 10. Tallenna antamasi tiedot valitsemalla **Sulje**.
- 11. Valitse **Aihe...**-näppäin.
- 12. Kirjoita aiheen teksti näytön näppäimistöstä.
	- Kirjoita enintään 128 aakkosnumeerista merkkiä.
	- Voit poistaa virheellisen merkin **X**-näppäimellä.
	- Käytä erikoismerkkinäppäintä, jos haluat lisätä erikoismerkkejä kuten \$ ja %.
	- Kuvakkeella varustetut näppäimet oikeassa alakulmassa sisältävät lisää merkkejä. Valitse ja pidä alhaalla näppäintä niin saat näkyviin merkkivalikon. Valitse valikosta haluamasi merkki.
	- Valitsemalla **FIN**-näppäimen saat näkyviin erikielisiä näppäimistöjä.
- 13. Valitse **OK**.
- 14. Aloita originaalien skannaus painamalla ohjaustaulun **Käynnistys**-näppäintä.
- 15. Poista originaalit syöttölaitteesta tai valotuslasilta skannauksen päätyttyä.
- 16. Jos haluat tarkastella työjonoa ja töiden tilaa, paina ohjaustaulun **Töiden tila** -näppäintä.

Lisää tietoa [Kirjautuminen käyttäjätunnuksella](#page-650-0) [Sähköpostin lähettäminen](#page-492-0) [Faksipalvelujen esittely](#page-43-0) [Järjestelmänvalvojan yhteystiedot](#page-614-0) [System Administrator Guide \(järjestelmänvalvojan käsikirja\)](www.xerox.com/support) www.xerox.com/support.

#### <span id="page-182-0"></span>**Tulostusvärin valitseminen**

Internet-faksi muistuttaa sähköpostia siten, että se lähettää asiakirjat sähköpostiosoitteisiin internetin tai intranetin kautta. Internet-faksin ja sähköpostin välillä on kuitenkin useita eroja.

- Käytä Internet-faksia, jos tarvitset vahvistuksen siitä, että asiakirja on toimitettu perille. Tämä on hyödyllinen ominaisuus valvonnan kannalta.
- Käytä Internet-faksia, jos lähetät muihin Internet-faksia käyttäviin laitteisiin tai vastaanotat niistä.

Huom. Järjestelmänvalvoja ottaa tämän palvelun käyttöön.

Jos tunnistus tai tilikirjaus on otettu käyttöön koneessa, Internet-faksitoimintojen käyttäminen saattaa edellyttää kirjautumistietojen antamista.

Tulostusväri-toiminnolla valitaan, toistetaanko originaalin värit faksissa vai skannataanko värillinen originaali mustavalkoiseksi faksiksi.

1. Aseta originaalit etusivut ylöspäin syöttölaitteen syöttöalustalle. Siirrä syöttöohjain originaaleja vasten.

Tai

Nosta syöttölaite ylös. Aseta originaali skannattava puoli alaspäin valotuslasin vasempaan takakulmaan. Laske syöttölaite alas.

- 2. Peruuta mahdolliset aiemmat valinnat painamalla ohjaustaulun **Nollaa kaikki** -näppäintä.
- 3. Paina **Kaikki palvelut** -näppäintä.
- 4. Valitse **Internet-faksi**.
- 5. Jos tarpeen, valitse **Internet-faksi**-kortti. Yleensä tämä on etualalla näkyvä kortti, kun Internetfaksipalvelu valitaan.
- 6. Valitse **Uusi vastaanottaja...**.
- 7. Anna vastaanottajan sähköpostiosoite näytön näppäimistöstä.
	- Merkkien enimmäismäärä vaihtelee valittujen merkkien koon mukaan. Kun syöttöruudun loppu saavutetaan, enempää merkkejä ei voi antaa.
	- Voit poistaa virheellisen merkin **X**-näppäimellä.
	- Käytä erikoismerkkinäppäintä, jos haluat lisätä erikoismerkkejä kuten \$ ja %.
	- Kuvakkeella varustetut näppäimet oikeassa alakulmassa sisältävät lisää merkkejä. Valitse ja pidä alhaalla näppäintä niin saat näkyviin merkkivalikon. Valitse valikosta haluamasi merkki.
	- Valitsemalla **FIN**-näppäimen saat näkyviin erikielisiä näppäimistöjä.
- 8. Valitse **Lisää**.
	- Jos haluat lähettää asiakirjan usealle vastaanottajalle, anna yksi vastaanottaja kerrallaan ja valitse joka kerran jälkeen **Lisää**.
- 9. Jos haluat lähettää kopion jollekin toiselle vastaanottajalle, valitse **V-ottaja:**-valikosta **Kopio**. Anna vastaanottajan tiedot näytön näppäimistöstä ja valitse **Lisää**.

Huom. V-ottaja-kohtaan on valittava ainakin yksi osoite, asiakirjaa ei voi lähettää pelkästään Kopio-osoitteeseen.

- 10. Tallenna antamasi tiedot valitsemalla **Sulje**.
- 11. Valitse haluamasi vaihtoehto.
	- **Autom. tunnistus** kone valitsee sopivimman tulostusväriasetuksen.
	- **Mustavalkoinen** tämä tuottaa mustavalkoisen faksin originaalin väristä riippumatta.
	- **Harmaasävyt** tämä tuottaa harmaasävyfaksin.
	- **Väri** tämä tuottaa värillisen faksin.
- 12. Aloita originaalien skannaus painamalla ohjaustaulun **Käynnistys**-näppäintä.
- 13. Poista originaalit syöttölaitteesta tai valotuslasilta skannauksen päätyttyä.
- 14. Jos haluat tarkastella työjonoa ja töiden tilaa, paina ohjaustaulun **Töiden tila** -näppäintä.

#### Lisää tietoa

[Kirjautuminen käyttäjätunnuksella](#page-650-0) [Sähköpostin lähettäminen](#page-492-0) [Faksipalvelujen esittely](#page-43-0)

#### [Järjestelmänvalvojan yhteystiedot](#page-614-0)

[System Administrator Guide \(järjestelmänvalvojan käsikirja\)](www.xerox.com/support) www.xerox.com/support.

#### **Kaksipuolisten originaalien lähettäminen**

Internet-faksi muistuttaa sähköpostia siten, että se lähettää asiakirjat sähköpostiosoitteisiin internetin tai intranetin kautta. Internet-faksin ja sähköpostin välillä on kuitenkin useita eroja.

- Käytä Internet-faksia, jos tarvitset vahvistuksen siitä, että asiakirja on toimitettu perille. Tämä on hyödyllinen ominaisuus valvonnan kannalta.
- Käytä Internet-faksia, jos lähetät muihin Internet-faksia käyttäviin laitteisiin tai vastaanotat niistä.

Huom. Järjestelmänvalvoja ottaa tämän palvelun käyttöön.

Jos tunnistus tai tilikirjaus on otettu käyttöön koneessa, Internet-faksitoimintojen käyttäminen saattaa edellyttää kirjautumistietojen antamista.

Käytä 1-/2-puolinen skannaus -toimintoa originaalin molempien puolien skannaamiseen. Takasivun kuvaa voidaan pyörittää.

1. Aseta originaalit etusivut ylöspäin syöttölaitteen syöttöalustalle. Siirrä syöttöohjain originaaleja vasten.

Tai

Nosta syöttölaite ylös. Aseta originaali skannattava puoli alaspäin valotuslasin vasempaan takakulmaan. Laske syöttölaite alas.

Huom. Jos haluat käyttää valotuslasia syöttölaitteen asemesta, sivut on tallennettava Koostetyö-vaihtoehdon avulla osaksi samaa työtä. Muussa tapauksessa laite käsittelee jokaista sivua erillisenä asiakirjana.

- 2. Peruuta mahdolliset aiemmat valinnat painamalla ohjaustaulun **Nollaa kaikki** -näppäintä.
- 3. Paina **Kaikki palvelut** -näppäintä.
- 4. Valitse **Internet-faksi**.
- 5. Jos tarpeen, valitse **Internet-faksi**-kortti. Yleensä tämä on etualalla näkyvä kortti, kun Internetfaksipalvelu valitaan.
- 6. Valitse **Uusi vastaanottaja...**.
- 7. Anna vastaanottajan sähköpostiosoite näytön näppäimistöstä.
	- Merkkien enimmäismäärä vaihtelee valittujen merkkien koon mukaan. Kun syöttöruudun loppu saavutetaan, enempää merkkejä ei voi antaa.
	- Voit poistaa virheellisen merkin **X**-näppäimellä.
	- Käytä erikoismerkkinäppäintä, jos haluat lisätä erikoismerkkejä kuten \$ ja %.
	- Kuvakkeella varustetut näppäimet oikeassa alakulmassa sisältävät lisää merkkejä. Valitse ja pidä alhaalla näppäintä niin saat näkyviin merkkivalikon. Valitse valikosta haluamasi merkki.
	- Valitsemalla **FIN**-näppäimen saat näkyviin erikielisiä näppäimistöjä.
- 8. Valitse **Lisää**.
	- Jos haluat lähettää asiakirjan usealle vastaanottajalle, anna yksi vastaanottaja kerrallaan ja valitse joka kerran jälkeen **Lisää**.
- 9. Jos haluat lähettää kopion jollekin toiselle vastaanottajalle, valitse **V-ottaja:**-valikosta **Kopio**. Anna vastaanottajan tiedot näytön näppäimistöstä ja valitse **Lisää**.

Huom. V-ottaja-kohtaan on valittava ainakin yksi osoite, asiakirjaa ei voi lähettää pelkästään Kopio-osoitteeseen.

- 10. Tallenna antamasi tiedot valitsemalla **Sulje**.
- 11. Valitse haluamasi vaihtoehto.
	- **1-puolinen** valitse tämä, kun originaalit ovat yksipuolisia.
	- **2-puolinen** valitse tämä, kun originaalit ovat kaksipuolisia. Tätä asetusta käytettäessä originaalit on asetettava syöttölaitteeseen.
	- **2-puolinen, takasivun pyöritys** valitse tämä, kun originaalit ovat kaksipuolisia ja niiden takasivut ovat ylösalaisin etusivuihin nähden (kuten kalenterissa). Tätä asetusta käytettäessä originaalit on asetettava syöttölaitteeseen.
- 12. Aloita originaalien skannaus painamalla ohjaustaulun **Käynnistys**-näppäintä.
- 13. Poista originaalit syöttölaitteesta tai valotuslasilta skannauksen päätyttyä.
- 14. Jos haluat tarkastella työjonoa ja töiden tilaa, paina ohjaustaulun **Töiden tila** -näppäintä.

#### Lisää tietoa

[Internet-faksityön kokoaminen erilaista ohjelmointia vaativista sivuista tai osista](#page-208-0) [Kirjautuminen käyttäjätunnuksella](#page-650-0) [Sähköpostin lähettäminen](#page-492-0) [Faksipalvelujen esittely](#page-43-0) [Järjestelmänvalvojan yhteystiedot](#page-614-0) [System Administrator Guide \(järjestelmänvalvojan käsikirja\)](www.xerox.com/support) www.xerox.com/support.

#### **Originaalin tyypin valitseminen**

Internet-faksi muistuttaa sähköpostia siten, että se lähettää asiakirjat sähköpostiosoitteisiin internetin tai intranetin kautta. Internet-faksin ja sähköpostin välillä on kuitenkin useita eroja.

- Käytä Internet-faksia, jos tarvitset vahvistuksen siitä, että asiakirja on toimitettu perille. Tämä on hyödyllinen ominaisuus valvonnan kannalta.
- Käytä Internet-faksia, jos lähetät muihin Internet-faksia käyttäviin laitteisiin tai vastaanotat niistä.

Huom. Järjestelmänvalvoja ottaa tämän palvelun käyttöön.

Jos tunnistus tai tilikirjaus on otettu käyttöön koneessa, Internet-faksitoimintojen käyttäminen saattaa edellyttää kirjautumistietojen antamista.

Käytä Originaalin tyyppi -troimintoa skannattavan originaalin tyypin valitsemiseen. Oikea valinta parantaa kuvalaatua.

1. Aseta originaalit etusivut ylöspäin syöttölaitteen syöttöalustalle. Siirrä syöttöohjain originaaleja vasten.

Tai

- 2. Peruuta mahdolliset aiemmat valinnat painamalla ohjaustaulun **Nollaa kaikki** -näppäintä.
- 3. Paina **Kaikki palvelut** -näppäintä.
- 4. Valitse **Internet-faksi**.
- 5. Jos tarpeen, valitse **Internet-faksi**-kortti. Yleensä tämä on etualalla näkyvä kortti, kun Internetfaksipalvelu valitaan.

#### 6. Valitse **Uusi vastaanottaja...**.

- 7. Anna vastaanottajan sähköpostiosoite näytön näppäimistöstä.
	- Merkkien enimmäismäärä vaihtelee valittujen merkkien koon mukaan. Kun syöttöruudun loppu saavutetaan, enempää merkkejä ei voi antaa.
	- Voit poistaa virheellisen merkin **X**-näppäimellä.
	- Käytä erikoismerkkinäppäintä, jos haluat lisätä erikoismerkkejä kuten \$ ja %.
	- Kuvakkeella varustetut näppäimet oikeassa alakulmassa sisältävät lisää merkkejä. Valitse ja pidä alhaalla näppäintä niin saat näkyviin merkkivalikon. Valitse valikosta haluamasi merkki.
	- Valitsemalla **FIN**-näppäimen saat näkyviin erikielisiä näppäimistöjä.
- 8. Valitse **Lisää**.
	- Jos haluat lähettää asiakirjan usealle vastaanottajalle, anna yksi vastaanottaja kerrallaan ja valitse joka kerran jälkeen **Lisää**.
- 9. Jos haluat lähettää kopion jollekin toiselle vastaanottajalle, valitse **V-ottaja:**-valikosta **Kopio**. Anna vastaanottajan tiedot näytön näppäimistöstä ja valitse **Lisää**.

Huom. V-ottaja-kohtaan on valittava ainakin yksi osoite, asiakirjaa ei voi lähettää pelkästään Kopio-osoitteeseen.

- 10. Tallenna antamasi tiedot valitsemalla **Sulje**.
- 11. Valitse originaalin tyyppi.
	- **Valokuva ja teksti** tämä tuottaa korkealaatuisia kuvia, mutta tekstin ja viivapiirrosten viivaterävyys heikkenee hieman. Tämä on suositeltava asetus skannattaessa laadukkaita valokuvia tai viivapiirroksia ja tekstiä sisältäviä originaaleja.
	- **Valokuva** tämä tuottaa kopioita, joissa valokuvien laatu on paras mahdollinen, mutta tekstin ja viivapiirrosten laatu on heikompi. Tämä on suositeltava asetus skannattaessa valokuvia, jotka eivät sisällä tekstiä.
	- **Teksti** toistaa ääriviivat terävinä. Tämä asetus on suositeltava skannattaessa tekstiä ja viivapiirroksia.
	- **Kartta** tämä on suositeltava asetus, kun originaalina on kartta.
	- **Rasterikuva** tämä on suositeltava asetus, jos originaali on sanoma- tai aikakauslehti, joka sisältää valokuvia ja tekstiä.

Huom. Tekstioriginaalin lähettäminen on nopeinta.

- 12. Valitse tulostus- ja tekstioriginaaleja varten tapa, jolla originaali on tuotettu.
	- **Painettu** tämä tuottaa parhaan mahdollisen tuloksen painetuista originaaleista, kuten sanomalehdistä, aikakauslehdistä ja kartoista.
	- **Valokopioitu** tätä käytetään kopioitaessa valo- tai laserkopioituja originaaleja.
	- **Valokuva** tämä on suositeltava asetus, kun originaalina on valokuvapaperille painettu laadukas valokuva.
	- **Mustesuihku** tätä käytetään kopioitaessa mustesuihkutulostimella tuotettua originaalia.
	- **Värivaha** tätä käytetään kopioitaessa värivahatulostimella tuotettua originaalia.
- 13. Aloita originaalien skannaus painamalla ohjaustaulun **Käynnistys**-näppäintä.
- 14. Poista originaalit syöttölaitteesta tai valotuslasilta skannauksen päätyttyä.
- 15. Jos haluat tarkastella työjonoa ja töiden tilaa, paina ohjaustaulun **Töiden tila** -näppäintä.

Lisää tietoa [Kirjautuminen käyttäjätunnuksella](#page-650-0) [Sähköpostin lähettäminen](#page-492-0) [Faksipalvelujen esittely](#page-43-0) [Järjestelmänvalvojan yhteystiedot](#page-614-0) [System Administrator Guide \(järjestelmänvalvojan käsikirja\)](www.xerox.com/support) www.xerox.com/support.

## Lisäasetukset

#### **Kuva-asetukset**

#### <span id="page-187-0"></span>**Kuva-asetusten valitseminen**

Internet-faksi muistuttaa sähköpostia siten, että se lähettää asiakirjat sähköpostiosoitteisiin internetin tai intranetin kautta. Internet-faksin ja sähköpostin välillä on kuitenkin useita eroja.

- Käytä Internet-faksia, jos tarvitset vahvistuksen siitä, että asiakirja on toimitettu perille. Tämä on hyödyllinen ominaisuus valvonnan kannalta.
- Käytä Internet-faksia, jos lähetät muihin Internet-faksia käyttäviin laitteisiin tai vastaanotat niistä.

Huom. Järjestelmänvalvoja ottaa tämän palvelun käyttöön.

Jos tunnistus tai tilikirjaus on otettu käyttöön koneessa, Internet-faksitoimintojen käyttäminen saattaa edellyttää kirjautumistietojen antamista.

Kuva-asetukset sisältää kuvien ulkoasun muokkaamiseen käytettävät toiminnot.

Tummuus-toiminnolla säädetään kuvaa vaaleammaksi tai tummemmaksi. Vaaleasävyisistä, esimerkiksi lyijykynällä tehdyistä, originaaleista saadaan parempia kopioita lisäämällä tummuutta. Tummasävyisiä originaaleja, kuten rasteroituja ja värillistaustaisia, on ehkä vaalennettava.

Terävyys-toiminnolla säädetään skannatun kuvan terävyyttä.

1. Aseta originaalit etusivut ylöspäin syöttölaitteen syöttöalustalle. Siirrä syöttöohjain originaaleja vasten.

Tai

- 2. Peruuta mahdolliset aiemmat valinnat painamalla ohjaustaulun **Nollaa kaikki** -näppäintä.
- 3. Paina **Kaikki palvelut** -näppäintä.
- 4. Valitse **Internet-faksi**.
- 5. Jos tarpeen, valitse **Internet-faksi**-kortti. Yleensä tämä on etualalla näkyvä kortti, kun Internetfaksipalvelu valitaan.
- 6. Valitse **Uusi vastaanottaja...**.
- 7. Anna vastaanottajan sähköpostiosoite näytön näppäimistöstä.
	- Merkkien enimmäismäärä vaihtelee valittujen merkkien koon mukaan. Kun syöttöruudun loppu saavutetaan, enempää merkkejä ei voi antaa.
	- Voit poistaa virheellisen merkin **X**-näppäimellä.
	- Käytä erikoismerkkinäppäintä, jos haluat lisätä erikoismerkkejä kuten \$ ja %.
	- Kuvakkeella varustetut näppäimet oikeassa alakulmassa sisältävät lisää merkkejä. Valitse ja pidä alhaalla näppäintä niin saat näkyviin merkkivalikon. Valitse valikosta haluamasi merkki.
	- Valitsemalla **FIN**-näppäimen saat näkyviin erikielisiä näppäimistöjä.
- 8. Valitse **Lisää**.
	- Jos haluat lähettää asiakirjan usealle vastaanottajalle, anna yksi vastaanottaja kerrallaan ja valitse joka kerran jälkeen **Lisää**.

9. Jos haluat lähettää kopion jollekin toiselle vastaanottajalle, valitse **V-ottaja:**-valikosta **Kopio**. Anna vastaanottajan tiedot näytön näppäimistöstä ja valitse **Lisää**.

Huom. V-ottaja-kohtaan on valittava ainakin yksi osoite, asiakirjaa ei voi lähettää pelkästään Kopio-osoitteeseen.

- 10. Tallenna antamasi tiedot valitsemalla **Sulje**.
- 11. Valitse **Lisäasetukset**-kortti.
- 12. Valitse **Kuva-asetukset**-näppäin.
- 13. Valitse haluamasi asetukset.
- 14. Valitse **OK**.
- 15. Aloita originaalien skannaus painamalla ohjaustaulun **Käynnistys**-näppäintä.
- 16. Poista originaalit syöttölaitteesta tai valotuslasilta skannauksen päätyttyä.
- 17. Jos haluat tarkastella työjonoa ja töiden tilaa, paina ohjaustaulun **Töiden tila** -näppäintä.

#### Lisää tietoa

[Tummuuden säätäminen](#page-188-0) [Terävyyden valitseminen](#page-190-0) [Värikylläisyyden valitseminen](#page-191-0) [Kirjautuminen käyttäjätunnuksella](#page-650-0) [Sähköpostin lähettäminen](#page-492-0) [Faksipalvelujen esittely](#page-43-0) [Järjestelmänvalvojan yhteystiedot](#page-614-0) [System Administrator Guide \(järjestelmänvalvojan käsikirja\)](www.xerox.com/support) www.xerox.com/support.

#### <span id="page-188-0"></span>**Tummuuden säätäminen**

Internet-faksi muistuttaa sähköpostia siten, että se lähettää asiakirjat sähköpostiosoitteisiin internetin tai intranetin kautta. Internet-faksin ja sähköpostin välillä on kuitenkin useita eroja.

- Käytä Internet-faksia, jos tarvitset vahvistuksen siitä, että asiakirja on toimitettu perille. Tämä on hyödyllinen ominaisuus valvonnan kannalta.
- Käytä Internet-faksia, jos lähetät muihin Internet-faksia käyttäviin laitteisiin tai vastaanotat niistä.

Huom. Järjestelmänvalvoja ottaa tämän palvelun käyttöön.

Jos tunnistus tai tilikirjaus on otettu käyttöön koneessa, Internet-faksitoimintojen käyttäminen saattaa edellyttää kirjautumistietojen antamista.

Kuva-asetukset sisältää kuvien ulkoasun muokkaamiseen käytettävät toiminnot.

Tummuus-toiminnolla säädetään kuvaa vaaleammaksi tai tummemmaksi. Vaaleasävyisistä, esimerkiksi lyijykynällä tehdyistä, originaaleista saadaan parempia kopioita lisäämällä tummuutta. Tummasävyisiä originaaleja, kuten rasteroituja ja värillistaustaisia, on ehkä vaalennettava.

1. Aseta originaalit etusivut ylöspäin syöttölaitteen syöttöalustalle. Siirrä syöttöohjain originaaleja vasten.

Tai

Nosta syöttölaite ylös. Aseta originaali skannattava puoli alaspäin valotuslasin vasempaan takakulmaan. Laske syöttölaite alas.

2. Peruuta mahdolliset aiemmat valinnat painamalla ohjaustaulun **Nollaa kaikki** -näppäintä.

- 
- 3. Paina **Kaikki palvelut** -näppäintä.
- 4. Valitse **Internet-faksi**.
- 5. Jos tarpeen, valitse **Internet-faksi**-kortti. Yleensä tämä on etualalla näkyvä kortti, kun Internetfaksipalvelu valitaan.
- 6. Valitse **Uusi vastaanottaja...**.
- 7. Anna vastaanottajan sähköpostiosoite näytön näppäimistöstä.
	- Merkkien enimmäismäärä vaihtelee valittujen merkkien koon mukaan. Kun syöttöruudun loppu saavutetaan, enempää merkkejä ei voi antaa.
	- Voit poistaa virheellisen merkin **X**-näppäimellä.
	- Käytä erikoismerkkinäppäintä, jos haluat lisätä erikoismerkkejä kuten \$ ja %.
	- Kuvakkeella varustetut näppäimet oikeassa alakulmassa sisältävät lisää merkkejä. Valitse ja pidä alhaalla näppäintä niin saat näkyviin merkkivalikon. Valitse valikosta haluamasi merkki.
	- Valitsemalla **FIN**-näppäimen saat näkyviin erikielisiä näppäimistöjä.
- 8. Valitse **Lisää**.
	- Jos haluat lähettää asiakirjan usealle vastaanottajalle, anna yksi vastaanottaja kerrallaan ja valitse joka kerran jälkeen **Lisää**.
- 9. Jos haluat lähettää kopion jollekin toiselle vastaanottajalle, valitse **V-ottaja:**-valikosta **Kopio**. Anna vastaanottajan tiedot näytön näppäimistöstä ja valitse **Lisää**.

Huom. V-ottaja-kohtaan on valittava ainakin yksi osoite, asiakirjaa ei voi lähettää pelkästään Kopio-osoitteeseen.

- 10. Tallenna antamasi tiedot valitsemalla **Sulje**.
- 11. Valitse **Lisäasetukset**-kortti.
- 12. Valitse **Kuva-asetukset**-näppäin.
- 13. Valitse haluamasi vaihtoehto.
	- Tummenna kuvaa siirtämällä osoitinta alaspäin. Jos kopioon tulee liian tumma tausta, häivytä se Taustanhäivytys-toiminnolla.
	- Vaalenna kuvaa siirtämällä osoitinta ylöspäin.
- 14. Valitse **OK**.
- 15. Aloita originaalien skannaus painamalla ohjaustaulun **Käynnistys**-näppäintä.
- 16. Poista originaalit syöttölaitteesta tai valotuslasilta skannauksen päätyttyä.
- 17. Jos haluat tarkastella työjonoa ja töiden tilaa, paina ohjaustaulun **Töiden tila** -näppäintä.

#### Lisää tietoa

[Kuva-asetusten valitseminen](#page-187-0) [Terävyyden valitseminen](#page-190-0) [Värikylläisyyden valitseminen](#page-191-0) [Kirjautuminen käyttäjätunnuksella](#page-650-0) [Sähköpostin lähettäminen](#page-492-0) [Taustan häivyttäminen](#page-194-0) [Faksipalvelujen esittely](#page-43-0) [Järjestelmänvalvojan yhteystiedot](#page-614-0) [System Administrator Guide \(järjestelmänvalvojan käsikirja\)](www.xerox.com/support) www.xerox.com/support.

#### <span id="page-190-0"></span>**Terävyyden valitseminen**

Internet-faksi muistuttaa sähköpostia siten, että se lähettää asiakirjat sähköpostiosoitteisiin internetin tai intranetin kautta. Internet-faksin ja sähköpostin välillä on kuitenkin useita eroja.

- Käytä Internet-faksia, jos tarvitset vahvistuksen siitä, että asiakirja on toimitettu perille. Tämä on hyödyllinen ominaisuus valvonnan kannalta.
- Käytä Internet-faksia, jos lähetät muihin Internet-faksia käyttäviin laitteisiin tai vastaanotat niistä.

Huom. Järjestelmänvalvoja ottaa tämän palvelun käyttöön.

Jos tunnistus tai tilikirjaus on otettu käyttöön koneessa, Internet-faksitoimintojen käyttäminen saattaa edellyttää kirjautumistietojen antamista.

Kuva-asetukset sisältää kuvien ulkoasun muokkaamiseen käytettävät toiminnot.

Terävyys-toiminnolla säädetään skannatun kuvan terävyyttä.

1. Aseta originaalit etusivut ylöspäin syöttölaitteen syöttöalustalle. Siirrä syöttöohjain originaaleja vasten.

Tai

Nosta syöttölaite ylös. Aseta originaali skannattava puoli alaspäin valotuslasin vasempaan takakulmaan. Laske syöttölaite alas.

- 2. Peruuta mahdolliset aiemmat valinnat painamalla ohjaustaulun **Nollaa kaikki** -näppäintä.
- 3. Paina **Kaikki palvelut** -näppäintä.
- 4. Valitse **Internet-faksi**.
- 5. Jos tarpeen, valitse **Internet-faksi**-kortti. Yleensä tämä on etualalla näkyvä kortti, kun Internetfaksipalvelu valitaan.
- 6. Valitse **Uusi vastaanottaja...**.
- 7. Anna vastaanottajan sähköpostiosoite näytön näppäimistöstä.
	- Merkkien enimmäismäärä vaihtelee valittujen merkkien koon mukaan. Kun syöttöruudun loppu saavutetaan, enempää merkkejä ei voi antaa.
	- Voit poistaa virheellisen merkin **X**-näppäimellä.
	- Käytä erikoismerkkinäppäintä, jos haluat lisätä erikoismerkkejä kuten \$ ja %.
	- Kuvakkeella varustetut näppäimet oikeassa alakulmassa sisältävät lisää merkkejä. Valitse ja pidä alhaalla näppäintä niin saat näkyviin merkkivalikon. Valitse valikosta haluamasi merkki.
	- Valitsemalla **FIN**-näppäimen saat näkyviin erikielisiä näppäimistöjä.
- 8. Valitse **Lisää**.
	- Jos haluat lähettää asiakirjan usealle vastaanottajalle, anna yksi vastaanottaja kerrallaan ja valitse joka kerran jälkeen **Lisää**.
- 9. Jos haluat lähettää kopion jollekin toiselle vastaanottajalle, valitse **V-ottaja:**-valikosta **Kopio**. Anna vastaanottajan tiedot näytön näppäimistöstä ja valitse **Lisää**.

Huom. V-ottaja-kohtaan on valittava ainakin yksi osoite, asiakirjaa ei voi lähettää pelkästään Kopio-osoitteeseen.

- 10. Tallenna antamasi tiedot valitsemalla **Sulje**.
- 11. Valitse **Lisäasetukset**-kortti.
- 12. Valitse **Kuva-asetukset**-näppäin.
- 13. Valitse haluamasi vaihtoehto.
	- Terävöitä kuvaa siirtämällä osoitinta ylöspäin. Terävöinti parantaa enemmän tekstin laatua kuin valokuvien.
	- Pehmennä kuvaa siirtämällä osoitinta alaspäin. Tämä parantaa erityisesti valokuvien laatua.
- 14. Valitse **OK**.
- 15. Aloita originaalien skannaus painamalla ohjaustaulun **Käynnistys**-näppäintä.
- 16. Poista originaalit syöttölaitteesta tai valotuslasilta skannauksen päätyttyä.
- 17. Jos haluat tarkastella työjonoa ja töiden tilaa, paina ohjaustaulun **Töiden tila** -näppäintä.

#### Lisää tietoa

[Kuva-asetusten valitseminen](#page-187-0) [Tummuuden säätäminen](#page-188-0) [Värikylläisyyden valitseminen](#page-191-0) [Kirjautuminen käyttäjätunnuksella](#page-650-0) [Sähköpostin lähettäminen](#page-492-0) [Faksipalvelujen esittely](#page-43-0) [Järjestelmänvalvojan yhteystiedot](#page-614-0) [System Administrator Guide \(järjestelmänvalvojan käsikirja\)](www.xerox.com/support) www.xerox.com/support.

#### <span id="page-191-0"></span>**Värikylläisyyden valitseminen**

Internet-faksi muistuttaa sähköpostia siten, että se lähettää asiakirjat sähköpostiosoitteisiin internetin tai intranetin kautta. Internet-faksin ja sähköpostin välillä on kuitenkin useita eroja.

- Käytä Internet-faksia, jos tarvitset vahvistuksen siitä, että asiakirja on toimitettu perille. Tämä on hyödyllinen ominaisuus valvonnan kannalta.
- Käytä Internet-faksia, jos lähetät muihin Internet-faksia käyttäviin laitteisiin tai vastaanotat niistä.

Jos tunnistus tai tilikirjaus on otettu käyttöön koneessa, Internet-faksitoimintojen käyttäminen saattaa edellyttää kirjautumistietojen antamista.

Kuva-asetukset sisältää kuvien ulkoasun muokkaamiseen käytettävät toiminnot.

Värikylläisyys-toiminnolla säädetään skannattujen kuvien värikkyyttä.

Huom. Jos tulostusväriksi valitaan mustavalkoinen, värikylläisyystoiminto ei ole käytettävissä.

1. Aseta originaalit etusivut ylöspäin syöttölaitteen syöttöalustalle. Siirrä syöttöohjain originaaleja vasten.

Tai

- 2. Peruuta mahdolliset aiemmat valinnat painamalla ohjaustaulun **Nollaa kaikki** -näppäintä.
- 3. Paina **Kaikki palvelut** -näppäintä.
- 4. Valitse **Internet-faksi**.
- 5. Jos tarpeen, valitse **Internet-faksi**-kortti. Yleensä tämä on etualalla näkyvä kortti, kun Internetfaksipalvelu valitaan.
- 6. Valitse **Uusi vastaanottaja...**.
- 7. Anna vastaanottajan sähköpostiosoite näytön näppäimistöstä.
	- Merkkien enimmäismäärä vaihtelee valittujen merkkien koon mukaan. Kun syöttöruudun loppu saavutetaan, enempää merkkejä ei voi antaa.
	- Voit poistaa virheellisen merkin **X**-näppäimellä.
	- Käytä erikoismerkkinäppäintä, jos haluat lisätä erikoismerkkejä kuten \$ ja %.
	- Kuvakkeella varustetut näppäimet oikeassa alakulmassa sisältävät lisää merkkejä. Valitse ja pidä alhaalla näppäintä niin saat näkyviin merkkivalikon. Valitse valikosta haluamasi merkki.
	- Valitsemalla **FIN**-näppäimen saat näkyviin erikielisiä näppäimistöjä.
- 8. Valitse **Lisää**.
	- Jos haluat lähettää asiakirjan usealle vastaanottajalle, anna yksi vastaanottaja kerrallaan ja valitse joka kerran jälkeen **Lisää**.
- 9. Jos haluat lähettää kopion jollekin toiselle vastaanottajalle, valitse **V-ottaja:**-valikosta **Kopio**. Anna vastaanottajan tiedot näytön näppäimistöstä ja valitse **Lisää**.

Huom. V-ottaja-kohtaan on valittava ainakin yksi osoite, asiakirjaa ei voi lähettää pelkästään Kopio-osoitteeseen.

- 10. Tallenna antamasi tiedot valitsemalla **Sulje**.
- 11. Tee tarvittavat valinnat.
- 12. Valitse haluamasi vaihtoehto.
	- Lisää skannatun kuvan värikkyyttä siirtämällä osoitinta ylöspäin.
	- Vähennä skannatun kuvan värikkyyttä siirtämällä osoitinta alaspäin.
- 13. Aloita originaalien skannaus painamalla ohjaustaulun **Käynnistys**-näppäintä.
- 14. Poista originaalit syöttölaitteesta tai valotuslasilta skannauksen päätyttyä.
- 15. Jos haluat tarkastella työjonoa ja töiden tilaa, paina ohjaustaulun **Töiden tila** -näppäintä.

#### Lisää tietoa

[Kuva-asetusten valitseminen](#page-187-0) [Tummuuden säätäminen](#page-188-0) [Terävyyden valitseminen](#page-190-0) [Tulostusvärin valitseminen](#page-182-0) [Kirjautuminen käyttäjätunnuksella](#page-650-0) [Sähköpostin lähettäminen](#page-492-0) [Faksipalvelujen esittely](#page-43-0) [Järjestelmänvalvojan yhteystiedot](#page-614-0) [System Administrator Guide \(järjestelmänvalvojan käsikirja\)](www.xerox.com/support) www.xerox.com/support.

#### **Kuvanparannus**

#### <span id="page-192-0"></span>**Kuvanparannuksen valitseminen**

Internet-faksi muistuttaa sähköpostia siten, että se lähettää asiakirjat sähköpostiosoitteisiin internetin tai intranetin kautta. Internet-faksin ja sähköpostin välillä on kuitenkin useita eroja.

- Käytä Internet-faksia, jos tarvitset vahvistuksen siitä, että asiakirja on toimitettu perille. Tämä on hyödyllinen ominaisuus valvonnan kannalta.
- Käytä Internet-faksia, jos lähetät muihin Internet-faksia käyttäviin laitteisiin tai vastaanotat niistä.

Huom. Järjestelmänvalvoja ottaa tämän palvelun käyttöön.

Jos tunnistus tai tilikirjaus on otettu käyttöön koneessa, Internet-faksitoimintojen käyttäminen saattaa edellyttää kirjautumistietojen antamista.

Kuvanparannus mahdollistaa kopioiden laadun parantamisen taustaa häivyttämällä tai kontrastia säätämällä.

Taustanhäivytys parantaa värillistaustaisten originaalien kopioita häivyttämällä tai poistamalla taustan. Tästä on hyötyä silloin, kun originaali on painettu värilliselle paperille.

Kontrasti säätää kuvan vaaleiden ja tummien alueiden välistä eroa silloin, kun originaalissa on liikaa tai liian vähän kontrastia.

1. Aseta originaalit etusivut ylöspäin syöttölaitteen syöttöalustalle. Siirrä syöttöohjain originaaleja vasten.

Tai

Nosta syöttölaite ylös. Aseta originaali skannattava puoli alaspäin valotuslasin vasempaan takakulmaan. Laske syöttölaite alas.

- 2. Peruuta mahdolliset aiemmat valinnat painamalla ohjaustaulun **Nollaa kaikki** -näppäintä.
- 3. Paina **Kaikki palvelut** -näppäintä.
- 4. Valitse **Internet-faksi**.
- 5. Jos tarpeen, valitse **Internet-faksi**-kortti. Yleensä tämä on etualalla näkyvä kortti, kun Internetfaksipalvelu valitaan.
- 6. Valitse **Uusi vastaanottaja...**.
- 7. Anna vastaanottajan sähköpostiosoite näytön näppäimistöstä.
	- Merkkien enimmäismäärä vaihtelee valittujen merkkien koon mukaan. Kun syöttöruudun loppu saavutetaan, enempää merkkejä ei voi antaa.
	- Voit poistaa virheellisen merkin **X**-näppäimellä.
	- Käytä erikoismerkkinäppäintä, jos haluat lisätä erikoismerkkejä kuten \$ ja %.
	- Kuvakkeella varustetut näppäimet oikeassa alakulmassa sisältävät lisää merkkejä. Valitse ja pidä alhaalla näppäintä niin saat näkyviin merkkivalikon. Valitse valikosta haluamasi merkki.
	- Valitsemalla **FIN**-näppäimen saat näkyviin erikielisiä näppäimistöjä.
- 8. Valitse **Lisää**.
	- Jos haluat lähettää asiakirjan usealle vastaanottajalle, anna yksi vastaanottaja kerrallaan ja valitse joka kerran jälkeen **Lisää**.
- 9. Jos haluat lähettää kopion jollekin toiselle vastaanottajalle, valitse **V-ottaja:**-valikosta **Kopio**. Anna vastaanottajan tiedot näytön näppäimistöstä ja valitse **Lisää**.

Huom. V-ottaja-kohtaan on valittava ainakin yksi osoite, asiakirjaa ei voi lähettää pelkästään Kopio-osoitteeseen.

- 10. Tallenna antamasi tiedot valitsemalla **Sulje**.
- 11. Valitse **Lisäasetukset**-kortti.
- 12. Valitse **Kuvanparannus**-näppäin.
- 13. Valitse haluamasi asetukset.
- 14. Valitse **OK**.
- 15. Aloita originaalien skannaus painamalla ohjaustaulun **Käynnistys**-näppäintä.
- 16. Poista originaalit syöttölaitteesta tai valotuslasilta skannauksen päätyttyä.
- 17. Jos haluat tarkastella työjonoa ja töiden tilaa, paina ohjaustaulun **Töiden tila** -näppäintä.

Lisää tietoa [Taustan häivyttäminen](#page-194-0) [Kontrastin säätäminen](#page-195-0) [Kirjautuminen käyttäjätunnuksella](#page-650-0) [Sähköpostin lähettäminen](#page-492-0) [Faksipalvelujen esittely](#page-43-0) [Järjestelmänvalvojan yhteystiedot](#page-614-0) [System Administrator Guide \(järjestelmänvalvojan käsikirja\)](www.xerox.com/support) www.xerox.com/support.

#### <span id="page-194-0"></span>**Taustan häivyttäminen**

Internet-faksi muistuttaa sähköpostia siten, että se lähettää asiakirjat sähköpostiosoitteisiin internetin tai intranetin kautta. Internet-faksin ja sähköpostin välillä on kuitenkin useita eroja.

- Käytä Internet-faksia, jos tarvitset vahvistuksen siitä, että asiakirja on toimitettu perille. Tämä on hyödyllinen ominaisuus valvonnan kannalta.
- Käytä Internet-faksia, jos lähetät muihin Internet-faksia käyttäviin laitteisiin tai vastaanotat niistä.

Huom. Järjestelmänvalvoja ottaa tämän palvelun käyttöön.

Jos tunnistus tai tilikirjaus on otettu käyttöön koneessa, Internet-faksitoimintojen käyttäminen saattaa edellyttää kirjautumistietojen antamista.

Kuvanparannus mahdollistaa kopioiden laadun parantamisen taustaa häivyttämällä tai kontrastia säätämällä.

Taustanhäivytys parantaa värillistaustaisten originaalien kopioita häivyttämällä tai poistamalla taustan. Tästä on hyötyä silloin, kun originaali on painettu värilliselle paperille.

1. Aseta originaalit etusivut ylöspäin syöttölaitteen syöttöalustalle. Siirrä syöttöohjain originaaleja vasten.

Tai

- 2. Peruuta mahdolliset aiemmat valinnat painamalla ohjaustaulun **Nollaa kaikki** -näppäintä.
- 3. Paina **Kaikki palvelut** -näppäintä.
- 4. Valitse **Internet-faksi**.
- 5. Jos tarpeen, valitse **Internet-faksi**-kortti. Yleensä tämä on etualalla näkyvä kortti, kun Internetfaksipalvelu valitaan.
- 6. Valitse **Uusi vastaanottaja...**.
- 7. Anna vastaanottajan sähköpostiosoite näytön näppäimistöstä.
	- Merkkien enimmäismäärä vaihtelee valittujen merkkien koon mukaan. Kun syöttöruudun loppu saavutetaan, enempää merkkejä ei voi antaa.
	- Voit poistaa virheellisen merkin **X**-näppäimellä.
	- Käytä erikoismerkkinäppäintä, jos haluat lisätä erikoismerkkejä kuten \$ ja %.
	- Kuvakkeella varustetut näppäimet oikeassa alakulmassa sisältävät lisää merkkejä. Valitse ja pidä alhaalla näppäintä niin saat näkyviin merkkivalikon. Valitse valikosta haluamasi merkki.
	- Valitsemalla **FIN**-näppäimen saat näkyviin erikielisiä näppäimistöjä.
- 8. Valitse **Lisää**.
- Jos haluat lähettää asiakirjan usealle vastaanottajalle, anna yksi vastaanottaja kerrallaan ja valitse joka kerran jälkeen **Lisää**.
- 9. Jos haluat lähettää kopion jollekin toiselle vastaanottajalle, valitse **V-ottaja:**-valikosta **Kopio**. Anna vastaanottajan tiedot näytön näppäimistöstä ja valitse **Lisää**.

Huom. V-ottaja-kohtaan on valittava ainakin yksi osoite, asiakirjaa ei voi lähettää pelkästään Kopio-osoitteeseen.

- 10. Tallenna antamasi tiedot valitsemalla **Sulje**.
- 11. Valitse **Lisäasetukset**-kortti.
- 12. Valitse **Kuvanparannus**-näppäin.
- 13. Valitse **Taustanhäivytys**-valikosta **Autom. häivytys**, jos haluat että tausta häivytetään automaattisesti.
	- Jos et halua käyttää taustanhäivytystä, valitse **Ei**. Tästä on hyötyä erityisesti silloin, kun Tummuus-säätö ei tuota toivottua tulosta vaaleista originaaleista, originaalissa on harmaat tai värilliset reunat (esim. todistuksissa), tai haluat, että kirjaoriginaalista skannatussa kuvassa näkyvät nekin kohdat, jotka on menetetty tumman reunan vuoksi.
- 14. Valitse **OK**.
- 15. Aloita originaalien skannaus painamalla ohjaustaulun **Käynnistys**-näppäintä.
- 16. Poista originaalit syöttölaitteesta tai valotuslasilta skannauksen päätyttyä.
- 17. Jos haluat tarkastella työjonoa ja töiden tilaa, paina ohjaustaulun **Töiden tila** -näppäintä.

#### Lisää tietoa

[Kuvanparannuksen valitseminen](#page-192-0) [Kontrastin säätäminen](#page-195-0) [Kirjautuminen käyttäjätunnuksella](#page-650-0) [Sähköpostin lähettäminen](#page-492-0) [Tummuuden säätäminen](#page-188-0) [Faksipalvelujen esittely](#page-43-0) [Järjestelmänvalvojan yhteystiedot](#page-614-0) [System Administrator Guide \(järjestelmänvalvojan käsikirja\)](www.xerox.com/support) www.xerox.com/support.

#### <span id="page-195-0"></span>**Kontrastin säätäminen**

Internet-faksi muistuttaa sähköpostia siten, että se lähettää asiakirjat sähköpostiosoitteisiin internetin tai intranetin kautta. Internet-faksin ja sähköpostin välillä on kuitenkin useita eroja.

- Käytä Internet-faksia, jos tarvitset vahvistuksen siitä, että asiakirja on toimitettu perille. Tämä on hyödyllinen ominaisuus valvonnan kannalta.
- Käytä Internet-faksia, jos lähetät muihin Internet-faksia käyttäviin laitteisiin tai vastaanotat niistä.

Huom. Järjestelmänvalvoja ottaa tämän palvelun käyttöön.

Jos tunnistus tai tilikirjaus on otettu käyttöön koneessa, Internet-faksitoimintojen käyttäminen saattaa edellyttää kirjautumistietojen antamista.

Kuvanparannus mahdollistaa kopioiden laadun parantamisen taustaa häivyttämällä tai kontrastia säätämällä.

Kontrasti säätää kuvan vaaleiden ja tummien alueiden välistä eroa silloin, kun originaalissa on liikaa tai liian vähän kontrastia.

1. Aseta originaalit etusivut ylöspäin syöttölaitteen syöttöalustalle. Siirrä syöttöohjain originaaleja vasten.

Tai

Nosta syöttölaite ylös. Aseta originaali skannattava puoli alaspäin valotuslasin vasempaan takakulmaan. Laske syöttölaite alas.

- 2. Peruuta mahdolliset aiemmat valinnat painamalla ohjaustaulun **Nollaa kaikki** -näppäintä.
- 3. Paina **Kaikki palvelut** -näppäintä.
- 4. Valitse **Internet-faksi**.
- 5. Jos tarpeen, valitse **Internet-faksi**-kortti. Yleensä tämä on etualalla näkyvä kortti, kun Internetfaksipalvelu valitaan.
- 6. Valitse **Uusi vastaanottaja...**.
- 7. Anna vastaanottajan sähköpostiosoite näytön näppäimistöstä.
	- Merkkien enimmäismäärä vaihtelee valittujen merkkien koon mukaan. Kun syöttöruudun loppu saavutetaan, enempää merkkejä ei voi antaa.
	- Voit poistaa virheellisen merkin **X**-näppäimellä.
	- Käytä erikoismerkkinäppäintä, jos haluat lisätä erikoismerkkejä kuten \$ ja %.
	- Kuvakkeella varustetut näppäimet oikeassa alakulmassa sisältävät lisää merkkejä. Valitse ja pidä alhaalla näppäintä niin saat näkyviin merkkivalikon. Valitse valikosta haluamasi merkki.
	- Valitsemalla **FIN**-näppäimen saat näkyviin erikielisiä näppäimistöjä.
- 8. Valitse **Lisää**.
	- Jos haluat lähettää asiakirjan usealle vastaanottajalle, anna yksi vastaanottaja kerrallaan ja valitse joka kerran jälkeen **Lisää**.
- 9. Jos haluat lähettää kopion jollekin toiselle vastaanottajalle, valitse **V-ottaja:**-valikosta **Kopio**. Anna vastaanottajan tiedot näytön näppäimistöstä ja valitse **Lisää**.

Huom. V-ottaja-kohtaan on valittava ainakin yksi osoite, asiakirjaa ei voi lähettää pelkästään Kopio-osoitteeseen.

- 10. Tallenna antamasi tiedot valitsemalla **Sulje**.
- 11. Valitse **Lisäasetukset**-kortti.
- 12. Valitse **Kuvanparannus**-näppäin.
- 13. Valitse **Kontrasti**-valikosta **Autom. kontrasti**, jos haluat että kone valitsee kontrastiasetukset, tai valitse **Kontrastin käsinvalinta**, jos haluat itse säätää kontrastia.
	- Osoittimen siirtäminen Enemmän-suuntaan tuo tekstin ja viivat selvemmin esiin, mutta heikentää kuvien yksityiskohtien toistamista.
	- Osoittimen siirtäminen Vähemmän-suuntaan tuo näkyviin enemmän yksityiskohtia kuvan vaaleilla ja tummilla alueilla.
- 14. Valitse **OK**.
- 15. Aloita originaalien skannaus painamalla ohjaustaulun **Käynnistys**-näppäintä.
- 16. Poista originaalit syöttölaitteesta tai valotuslasilta skannauksen päätyttyä.
- 17. Jos haluat tarkastella työjonoa ja töiden tilaa, paina ohjaustaulun **Töiden tila** -näppäintä.

Lisää tietoa

[Kuvanparannuksen valitseminen](#page-192-0)

[Taustan häivyttäminen](#page-194-0) [Kirjautuminen käyttäjätunnuksella](#page-650-0) [Sähköpostin lähettäminen](#page-492-0) [Faksipalvelujen esittely](#page-43-0) [Järjestelmänvalvojan yhteystiedot](#page-614-0) [System Administrator Guide \(järjestelmänvalvojan käsikirja\)](www.xerox.com/support) www.xerox.com/support.

### <span id="page-197-0"></span>**Tarkkuuden valitseminen**

Internet-faksi muistuttaa sähköpostia siten, että se lähettää asiakirjat sähköpostiosoitteisiin internetin tai intranetin kautta. Internet-faksin ja sähköpostin välillä on kuitenkin useita eroja.

- Käytä Internet-faksia, jos tarvitset vahvistuksen siitä, että asiakirja on toimitettu perille. Tämä on hyödyllinen ominaisuus valvonnan kannalta.
- Käytä Internet-faksia, jos lähetät muihin Internet-faksia käyttäviin laitteisiin tai vastaanotat niistä.

Huom. Järjestelmänvalvoja ottaa tämän palvelun käyttöön.

Jos tunnistus tai tilikirjaus on otettu käyttöön koneessa, Internet-faksitoimintojen käyttäminen saattaa edellyttää kirjautumistietojen antamista.

Tarkkuus-toiminnolla valitaan lähetettävän faksin tarkkuus. Valittu tarkkuus vaikuttaa kuvalaatuun ja lähetysaikaan. Suurempi tarkkuus tuottaa parempilaatuisen kuvan, mutta hidastaa lähetystä. Pienempi tarkkuus heikentää kuvalaatua, mutta nopeuttaa lähetystä.

1. Aseta originaalit etusivut ylöspäin syöttölaitteen syöttöalustalle. Siirrä syöttöohjain originaaleja vasten.

Tai

- 2. Peruuta mahdolliset aiemmat valinnat painamalla ohjaustaulun **Nollaa kaikki** -näppäintä.
- 3. Paina **Kaikki palvelut** -näppäintä.
- 4. Valitse **Internet-faksi**.
- 5. Jos tarpeen, valitse **Internet-faksi**-kortti. Yleensä tämä on etualalla näkyvä kortti, kun Internetfaksipalvelu valitaan.
- 6. Valitse **Uusi vastaanottaja...**.
- 7. Anna vastaanottajan sähköpostiosoite näytön näppäimistöstä.
	- Merkkien enimmäismäärä vaihtelee valittujen merkkien koon mukaan. Kun syöttöruudun loppu saavutetaan, enempää merkkejä ei voi antaa.
	- Voit poistaa virheellisen merkin **X**-näppäimellä.
	- Käytä erikoismerkkinäppäintä, jos haluat lisätä erikoismerkkejä kuten \$ ja %.
	- Kuvakkeella varustetut näppäimet oikeassa alakulmassa sisältävät lisää merkkejä. Valitse ja pidä alhaalla näppäintä niin saat näkyviin merkkivalikon. Valitse valikosta haluamasi merkki.
	- Valitsemalla **FIN**-näppäimen saat näkyviin erikielisiä näppäimistöjä.
- 8. Valitse **Lisää**.
	- Jos haluat lähettää asiakirjan usealle vastaanottajalle, anna yksi vastaanottaja kerrallaan ja valitse joka kerran jälkeen **Lisää**.

9. Jos haluat lähettää kopion jollekin toiselle vastaanottajalle, valitse **V-ottaja:**-valikosta **Kopio**. Anna vastaanottajan tiedot näytön näppäimistöstä ja valitse **Lisää**.

Huom. V-ottaja-kohtaan on valittava ainakin yksi osoite, asiakirjaa ei voi lähettää pelkästään Kopio-osoitteeseen.

- 10. Tallenna antamasi tiedot valitsemalla **Sulje**.
- 11. Valitse **Lisäasetukset**-kortti.
- 12. Valitse **Tarkkuus**-näppäin.
- 13. Valitse haluamasi vaihtoehto.
	- **72 dpi** tuottaa pienimmän tiedoston. Tämä on suositeltava tarkkuus tietokoneen näytössä näyttämiseen.
	- **100 dpi** tuottaa heikohkoa kuvalaatua. Suositeltava tarkkuus vedoslaatuisille tekstiasiakirjoille.. Tämä soveltuu paremminkin tietokoneen näytössä näyttämiseen kuin tulostamiseen.
	- **150 dpi** tuottaa keskivertolaatua tekstistä, mutta heikompaa laatua valokuvista ja grafiikasta. Suositeltava tarkkuus normaalilaatuiselle tekstille ja viivapiirroksille.
	- **200 dpi** tuottaa keskivertolaatua tekstistä, mutta heikompaa laatua valokuvista ja grafiikasta. Tämä on suositeltava tarkkuus normaalilaatuiselle tekstille ja viivapiirroksille.
	- **200 x 100 dpi** tuottaa keskivertolaatua. Suositeltava tarkkuus tavallisille toimiston asiakirjoille ja valokuville.
	- **300 dpi** tuottaa laadukasta kuvalaatua. Suositeltava tarkkuus laadukkaille tekstiasiakirjoille, joita tullaan käsittelemään OCR- eli tekstintunnistusohjelmissa. Suositellaan myös laadukkaille viivapiirroksille sekä normaalilaatuisille valokuville ja grafiikalle. Tämä on paras valinta useimmissa tapauksissa.
	- **400 dpi** tuottaa keskivertolaatua ja on suositeltava tarkkuus valokuville ja grafiikalle..
	- **600 dpi** tuottaa suurimman tiedostokoon, mutta tuloksena on paras mahdollinen kuvalaatu. Suositeltava tarkkuus erittäin laadukkaille valokuville ja grafiikalle.
- 14. Valitse **OK**.
- 15. Aloita originaalien skannaus painamalla ohjaustaulun **Käynnistys**-näppäintä.
- 16. Poista originaalit syöttölaitteesta tai valotuslasilta skannauksen päätyttyä.
- 17. Jos haluat tarkastella työjonoa ja töiden tilaa, paina ohjaustaulun **Töiden tila** -näppäintä.

Lisää tietoa [Kirjautuminen käyttäjätunnuksella](#page-650-0) [Sähköpostin lähettäminen](#page-492-0) [Faksipalvelujen esittely](#page-43-0) [Laadun tai tiedostokoon valitseminen](#page-198-0) [Järjestelmänvalvojan yhteystiedot](#page-614-0) [System Administrator Guide \(järjestelmänvalvojan käsikirja\)](www.xerox.com/support) www.xerox.com/support.

#### <span id="page-198-0"></span>**Laadun tai tiedostokoon valitseminen**

Internet-faksi muistuttaa sähköpostia siten, että se lähettää asiakirjat sähköpostiosoitteisiin internetin tai intranetin kautta. Internet-faksin ja sähköpostin välillä on kuitenkin useita eroja.

- Käytä Internet-faksia, jos tarvitset vahvistuksen siitä, että asiakirja on toimitettu perille. Tämä on hyödyllinen ominaisuus valvonnan kannalta.
- Käytä Internet-faksia, jos lähetät muihin Internet-faksia käyttäviin laitteisiin tai vastaanotat niistä.

Huom. Järjestelmänvalvoja ottaa tämän palvelun käyttöön.

Laatu ja tiedostokoko -toiminnolla voidaan valita haluttu skannauslaadun ja tiedostokoon yhdistelmä. Valittavana on paras laatu, pienin tiedosto tai jokin asetus niiden väliltä.

- Pieni tiedostokoko tarkoittaa, että kuvalaadusta joudutaan hieman tinkimään. Tämä on kuitenkin eduksi jaettaessa tiedostoja verkossa.
- Suurempi tiedostokoko parantaa kuvalaatua, mutta tiedostojen siirtoajat verkossa pitenevät vastaavasti.
- 1. Aseta originaalit etusivut ylöspäin syöttölaitteen syöttöalustalle. Siirrä syöttöohjain originaaleja vasten.

Tai

Nosta syöttölaite ylös. Aseta originaali skannattava puoli alaspäin valotuslasin vasempaan takakulmaan. Laske syöttölaite alas.

- 2. Peruuta mahdolliset aiemmat valinnat painamalla ohjaustaulun **Nollaa kaikki** -näppäintä.
- 3. Paina **Kaikki palvelut** -näppäintä.
- 4. Valitse **Internet-faksi**.
- 5. Jos tarpeen, valitse **Internet-faksi**-kortti. Yleensä tämä on etualalla näkyvä kortti, kun Internetfaksipalvelu valitaan.
- 6. Valitse **Uusi vastaanottaja...**.
- 7. Anna vastaanottajan sähköpostiosoite näytön näppäimistöstä.
	- Merkkien enimmäismäärä vaihtelee valittujen merkkien koon mukaan. Kun syöttöruudun loppu saavutetaan, enempää merkkejä ei voi antaa.
	- Voit poistaa virheellisen merkin **X**-näppäimellä.
	- Käytä erikoismerkkinäppäintä, jos haluat lisätä erikoismerkkejä kuten \$ ja %.
	- Kuvakkeella varustetut näppäimet oikeassa alakulmassa sisältävät lisää merkkejä. Valitse ja pidä alhaalla näppäintä niin saat näkyviin merkkivalikon. Valitse valikosta haluamasi merkki.
	- Valitsemalla **FIN**-näppäimen saat näkyviin erikielisiä näppäimistöjä.
- 8. Valitse **Lisää**.
	- Jos haluat lähettää asiakirjan usealle vastaanottajalle, anna yksi vastaanottaja kerrallaan ja valitse joka kerran jälkeen **Lisää**.
- 9. Jos haluat lähettää kopion jollekin toiselle vastaanottajalle, valitse **V-ottaja:**-valikosta **Kopio**. Anna vastaanottajan tiedot näytön näppäimistöstä ja valitse **Lisää**.

Huom. V-ottaja-kohtaan on valittava ainakin yksi osoite, asiakirjaa ei voi lähettää pelkästään Kopio-osoitteeseen.

- 10. Tallenna antamasi tiedot valitsemalla **Sulje**.
- 11. Valitse **Lisäasetukset**-kortti.
- 12. Valitse **Laatu ja tiedostokoko** -näppäin.
- 13. Valitse haluttu vaihtoehto.
	- Jos haluat pienentää tiedostoa heikentämällä kuvalaatua, siirrä osoitinta kohti normaalia laatua ja pientä tiedostoa. Tämä tuottaa pieniä tiedostoja käyttämällä edistynyttä pakkaustekniikkaa. Kuvalaatu on tyydyttävä, vaikka joidenkin originaalien kohdalla saattaa esiintyä tekstin laadun heikkenemistä ja merkinkorvausvirheitä.
	- Jos haluat parempaa kuvalaatua, vaikkakin kooltaan hieman suuremman tiedoston, siirrä osoitin asteikon keskikohtaan.
	- Jos haluat parasta mahdollista kuvalaatua, siirrä osoitin kohti parasta laatua ja suurinta tiedostoa. Suuri tiedosto ei sovellu kovin hyvin verkossa siirrettäväksi.
- 14. Valitse **OK**.
- 15. Aloita originaalien skannaus painamalla ohjaustaulun **Käynnistys**-näppäintä.
- 16. Poista originaalit syöttölaitteesta tai valotuslasilta skannauksen päätyttyä.
- 17. Jos haluat tarkastella työjonoa ja töiden tilaa, paina ohjaustaulun **Töiden tila** -näppäintä.

Lisää tietoa [Kirjautuminen käyttäjätunnuksella](#page-650-0) [Sähköpostin lähettäminen](#page-492-0) [Faksipalvelujen esittely](#page-43-0) [Tarkkuuden valitseminen](#page-197-0)

### Asettelu

#### <span id="page-200-0"></span>**Originaalin suunnan valitseminen**

Internet-faksi muistuttaa sähköpostia siten, että se lähettää asiakirjat sähköpostiosoitteisiin internetin tai intranetin kautta. Internet-faksin ja sähköpostin välillä on kuitenkin useita eroja.

- Käytä Internet-faksia, jos tarvitset vahvistuksen siitä, että asiakirja on toimitettu perille. Tämä on hyödyllinen ominaisuus valvonnan kannalta.
- Käytä Internet-faksia, jos lähetät muihin Internet-faksia käyttäviin laitteisiin tai vastaanotat niistä.

Huom. Järjestelmänvalvoja ottaa tämän palvelun käyttöön.

Jos tunnistus tai tilikirjaus on otettu käyttöön koneessa, Internet-faksitoimintojen käyttäminen saattaa edellyttää kirjautumistietojen antamista.

Originaalin suunta -toiminnolla määritetään, ovatko kuvat skannattavissa originaaleissa pysty- vai vaakasuuntaisia. Valinnan on vastattava kuvien suuntaa originaaleissa. Tietojen perusteella kone määrittää, pitääkö kuvia pyörittää.

1. Aseta originaalit etusivut ylöspäin syöttölaitteen syöttöalustalle. Siirrä syöttöohjain originaaleja vasten.

Tai

- 2. Peruuta mahdolliset aiemmat valinnat painamalla ohjaustaulun **Nollaa kaikki** -näppäintä.
- 3. Paina **Kaikki palvelut** -näppäintä.
- 4. Valitse **Internet-faksi**.

5. Jos tarpeen, valitse **Internet-faksi**-kortti. Yleensä tämä on etualalla näkyvä kortti, kun Internetfaksipalvelu valitaan.

#### 6. Valitse **Uusi vastaanottaja...**.

- 7. Anna vastaanottajan sähköpostiosoite näytön näppäimistöstä.
	- Merkkien enimmäismäärä vaihtelee valittujen merkkien koon mukaan. Kun syöttöruudun loppu saavutetaan, enempää merkkejä ei voi antaa.
	- Voit poistaa virheellisen merkin **X**-näppäimellä.
	- Käytä erikoismerkkinäppäintä, jos haluat lisätä erikoismerkkejä kuten \$ ja %.
	- Kuvakkeella varustetut näppäimet oikeassa alakulmassa sisältävät lisää merkkejä. Valitse ja pidä alhaalla näppäintä niin saat näkyviin merkkivalikon. Valitse valikosta haluamasi merkki.
	- Valitsemalla **FIN**-näppäimen saat näkyviin erikielisiä näppäimistöjä.
- 8. Valitse **Lisää**.
	- Jos haluat lähettää asiakirjan usealle vastaanottajalle, anna yksi vastaanottaja kerrallaan ja valitse joka kerran jälkeen **Lisää**.
- 9. Jos haluat lähettää kopion jollekin toiselle vastaanottajalle, valitse **V-ottaja:**-valikosta **Kopio**. Anna vastaanottajan tiedot näytön näppäimistöstä ja valitse **Lisää**.

Huom. V-ottaja-kohtaan on valittava ainakin yksi osoite, asiakirjaa ei voi lähettää pelkästään Kopio-osoitteeseen.

- 10. Tallenna antamasi tiedot valitsemalla **Sulje**.
- 11. Valitse **Asettelu**-kortti.
- 12. Valitse **Originaalin suunta** -näppäin.
- 13. Valitse suunta.
	- **Pystykuva** kuva on originaalissa pystysuuntainen.
	- **Vaakakuva** kuva on originaalissa vaakasuuntainen.
	- **Pystysuunta** originaali on asetettu syöttölaitteeseen pystysuuntaan.
	- **Vaakasuunta** originaali on asetettu syöttölaitteeseen vaakasuuntaan.

Huom. Vaakasuuntainen paperi tarkoittaa paperia, joka syötetään koneeseen lyhyt reuna edellä. Pystysuuntainen paperi tarkoittaa paperia, joka syötetään koneeseen pitkä reuna edellä.

Huom. Käytettäessä valotuslasia suunta määritetään ennen originaalin asettamista lasille.

- 14. Valitse **OK**.
- 15. Aloita originaalien skannaus painamalla ohjaustaulun **Käynnistys**-näppäintä.
- 16. Poista originaalit syöttölaitteesta tai valotuslasilta skannauksen päätyttyä.
- 17. Jos haluat tarkastella työjonoa ja töiden tilaa, paina ohjaustaulun **Töiden tila** -näppäintä.

#### Lisää tietoa

[Originaalin koon valitseminen](#page-202-0) [Kirjautuminen käyttäjätunnuksella](#page-650-0) [Sähköpostin lähettäminen](#page-492-0) [Faksipalvelujen esittely](#page-43-0) [Järjestelmänvalvojan yhteystiedot](#page-614-0) [System Administrator Guide \(järjestelmänvalvojan käsikirja\)](www.xerox.com/support) www.xerox.com/support.

#### <span id="page-202-0"></span>**Originaalin koon valitseminen**

Internet-faksi muistuttaa sähköpostia siten, että se lähettää asiakirjat sähköpostiosoitteisiin internetin tai intranetin kautta. Internet-faksin ja sähköpostin välillä on kuitenkin useita eroja.

- Käytä Internet-faksia, jos tarvitset vahvistuksen siitä, että asiakirja on toimitettu perille. Tämä on hyödyllinen ominaisuus valvonnan kannalta.
- Käytä Internet-faksia, jos lähetät muihin Internet-faksia käyttäviin laitteisiin tai vastaanotat niistä.

Huom. Järjestelmänvalvoja ottaa tämän palvelun käyttöön.

Jos tunnistus tai tilikirjaus on otettu käyttöön koneessa, Internet-faksitoimintojen käyttäminen saattaa edellyttää kirjautumistietojen antamista.

Originaalin koko -toiminnolla voidaan valita originaalien koon automaattinen tunnistus, valita erikokoiset originaalit tai määrittää skannattavan alueen tarkka koko.

1. Aseta originaalit etusivut ylöspäin syöttölaitteen syöttöalustalle. Siirrä syöttöohjain originaaleja vasten.

Tai

Nosta syöttölaite ylös. Aseta originaali skannattava puoli alaspäin valotuslasin vasempaan takakulmaan. Laske syöttölaite alas.

- 2. Peruuta mahdolliset aiemmat valinnat painamalla ohjaustaulun **Nollaa kaikki** -näppäintä.
- 3. Paina **Kaikki palvelut** -näppäintä.
- 4. Valitse **Internet-faksi**.
- 5. Jos tarpeen, valitse **Internet-faksi**-kortti. Yleensä tämä on etualalla näkyvä kortti, kun Internetfaksipalvelu valitaan.
- 6. Valitse **Uusi vastaanottaja...**.
- 7. Anna vastaanottajan sähköpostiosoite näytön näppäimistöstä.
	- Merkkien enimmäismäärä vaihtelee valittujen merkkien koon mukaan. Kun syöttöruudun loppu saavutetaan, enempää merkkejä ei voi antaa.
	- Voit poistaa virheellisen merkin **X**-näppäimellä.
	- Käytä erikoismerkkinäppäintä, jos haluat lisätä erikoismerkkejä kuten \$ ja %.
	- Kuvakkeella varustetut näppäimet oikeassa alakulmassa sisältävät lisää merkkejä. Valitse ja pidä alhaalla näppäintä niin saat näkyviin merkkivalikon. Valitse valikosta haluamasi merkki.
	- Valitsemalla **FIN**-näppäimen saat näkyviin erikielisiä näppäimistöjä.
- 8. Valitse **Lisää**.
	- Jos haluat lähettää asiakirjan usealle vastaanottajalle, anna yksi vastaanottaja kerrallaan ja valitse joka kerran jälkeen **Lisää**.
- 9. Jos haluat lähettää kopion jollekin toiselle vastaanottajalle, valitse **V-ottaja:**-valikosta **Kopio**. Anna vastaanottajan tiedot näytön näppäimistöstä ja valitse **Lisää**.

Huom. V-ottaja-kohtaan on valittava ainakin yksi osoite, asiakirjaa ei voi lähettää pelkästään Kopio-osoitteeseen.

- 10. Tallenna antamasi tiedot valitsemalla **Sulje**.
- 11. Valitse **Asettelu**-kortti.
- 12. Valitse **Originaalin koko** -näppäin.
- 13. Valitse haluamasi originaalin koko.
	- **Autom. tunnistus** on oletusasetus. Kone tunnistaa originaalin koon automaattisesti. Tunnistettu ei-vakiokoko muutetaan lähimmäksi vakiokooksi.
	- Valitsemalla **Esiasetetut koot** voit valita originaalin koon vakiokokojen luettelosta. Selaa luetteloa vieritysnuolten avulla.
	- Valitsemalla **Oma koko** voit määrittää skannattavan alueen itse. Tämä on hyödyllinen vaihtoehto esimerkiksi skannattaessa kuitteja. Mittaa originaalista skannattava alue ja anna X- ja Y-mitat niille varattuihin kenttiin.
	- Valitsemalla **Originaalit erikokoisia** voit samalla kertaa skannata erikokoisia sivuja. Sivujen on oltava samanlevyisiä, esim. pystysuuntainen A4 ja vaakasuuntainen A3. Mahdolliset kokoyhdistelmät näkyvät näytössä. Kone tunnistaa kunkin originaalin koon ja tulostaa siitä samankokoisen kopion.
- 14. Valitse **OK**.
- 15. Aloita originaalien skannaus painamalla ohjaustaulun **Käynnistys**-näppäintä.
- 16. Poista originaalit syöttölaitteesta tai valotuslasilta skannauksen päätyttyä.
- 17. Jos haluat tarkastella työjonoa ja töiden tilaa, paina ohjaustaulun **Töiden tila** -näppäintä.

Lisää tietoa [Originaalin suunnan valitseminen](#page-200-0) [Kirjautuminen käyttäjätunnuksella](#page-650-0) [Sähköpostin lähettäminen](#page-492-0) [Faksipalvelujen esittely](#page-43-0) [Järjestelmänvalvojan yhteystiedot](#page-614-0) [System Administrator Guide \(järjestelmänvalvojan käsikirja\)](www.xerox.com/support) www.xerox.com/support.

## Internet-faksiasetukset

#### **Viestin lisääminen**

Internet-faksi muistuttaa sähköpostia siten, että se lähettää asiakirjat sähköpostiosoitteisiin internetin tai intranetin kautta. Internet-faksin ja sähköpostin välillä on kuitenkin useita eroja.

- Käytä Internet-faksia, jos tarvitset vahvistuksen siitä, että asiakirja on toimitettu perille. Tämä on hyödyllinen ominaisuus valvonnan kannalta.
- Käytä Internet-faksia, jos lähetät muihin Internet-faksia käyttäviin laitteisiin tai vastaanotat niistä.

Huom. Järjestelmänvalvoja ottaa tämän palvelun käyttöön.

Jos tunnistus tai tilikirjaus on otettu käyttöön koneessa, Internet-faksitoimintojen käyttäminen saattaa edellyttää kirjautumistietojen antamista.

Viesti-toiminnolla voidaan lähetettävään tiedostoon lisätä lyhyt viesti.

1. Aseta originaalit etusivut ylöspäin syöttölaitteen syöttöalustalle. Siirrä syöttöohjain originaaleja vasten.

Tai

Nosta syöttölaite ylös. Aseta originaali skannattava puoli alaspäin valotuslasin vasempaan takakulmaan. Laske syöttölaite alas.

2. Peruuta mahdolliset aiemmat valinnat painamalla ohjaustaulun **Nollaa kaikki** -näppäintä.

- 
- 3. Paina **Kaikki palvelut** -näppäintä.
- 4. Valitse **Internet-faksi**.
- 5. Jos tarpeen, valitse **Internet-faksi**-kortti. Yleensä tämä on etualalla näkyvä kortti, kun Internetfaksipalvelu valitaan.
- 6. Valitse **Uusi vastaanottaja...**.
- 7. Anna vastaanottajan sähköpostiosoite näytön näppäimistöstä.
	- Merkkien enimmäismäärä vaihtelee valittujen merkkien koon mukaan. Kun syöttöruudun loppu saavutetaan, enempää merkkejä ei voi antaa.
	- Voit poistaa virheellisen merkin **X**-näppäimellä.
	- Käytä erikoismerkkinäppäintä, jos haluat lisätä erikoismerkkejä kuten \$ ja %.
	- Kuvakkeella varustetut näppäimet oikeassa alakulmassa sisältävät lisää merkkejä. Valitse ja pidä alhaalla näppäintä niin saat näkyviin merkkivalikon. Valitse valikosta haluamasi merkki.
	- Valitsemalla **FIN**-näppäimen saat näkyviin erikielisiä näppäimistöjä.
- 8. Valitse **Lisää**.
	- Jos haluat lähettää asiakirjan usealle vastaanottajalle, anna yksi vastaanottaja kerrallaan ja valitse joka kerran jälkeen **Lisää**.
- 9. Jos haluat lähettää kopion jollekin toiselle vastaanottajalle, valitse **V-ottaja:**-valikosta **Kopio**. Anna vastaanottajan tiedot näytön näppäimistöstä ja valitse **Lisää**.

Huom. V-ottaja-kohtaan on valittava ainakin yksi osoite, asiakirjaa ei voi lähettää pelkästään Kopio-osoitteeseen.

- 10. Tallenna antamasi tiedot valitsemalla **Sulje**.
- 11. Valitse **Internet-faksiasetukset**-kortti.
- 12. Valitse **Viesti**-näppäin.
- 13. Kirjoita teksti näytön näppäimistöstä.
	- Merkkien enimmäismäärä vaihtelee valittujen merkkien koon mukaan. Kun syöttöruudun loppu saavutetaan, enempää merkkejä ei voi antaa.
	- Voit poistaa virheellisen merkin **X**-näppäimellä.
	- Käytä erikoismerkkinäppäintä, jos haluat lisätä erikoismerkkejä kuten \$ ja %.
	- Kuvakkeella varustetut näppäimet oikeassa alakulmassa sisältävät lisää merkkejä. Valitse ja pidä alhaalla näppäintä niin saat näkyviin merkkivalikon. Valitse valikosta haluamasi merkki.
	- Valitsemalla **FIN**-näppäimen saat näkyviin erikielisiä näppäimistöjä.
- 14. Valitse **OK**.
- 15. Aloita originaalien skannaus painamalla ohjaustaulun **Käynnistys**-näppäintä.
- 16. Poista originaalit syöttölaitteesta tai valotuslasilta skannauksen päätyttyä.
- 17. Jos haluat tarkastella työjonoa ja töiden tilaa, paina ohjaustaulun **Töiden tila** -näppäintä.

#### Lisää tietoa

[Kirjautuminen käyttäjätunnuksella](#page-650-0) [Sähköpostin lähettäminen](#page-492-0) [Faksipalvelujen esittely](#page-43-0) [Järjestelmänvalvojan yhteystiedot](#page-614-0) [System Administrator Guide \(järjestelmänvalvojan käsikirja\)](www.xerox.com/support) www.xerox.com/support.

#### **Vastausosoitteen lisääminen**

Internet-faksi muistuttaa sähköpostia siten, että se lähettää asiakirjat sähköpostiosoitteisiin internetin tai intranetin kautta. Internet-faksin ja sähköpostin välillä on kuitenkin useita eroja.

- Käytä Internet-faksia, jos tarvitset vahvistuksen siitä, että asiakirja on toimitettu perille. Tämä on hyödyllinen ominaisuus valvonnan kannalta.
- Käytä Internet-faksia, jos lähetät muihin Internet-faksia käyttäviin laitteisiin tai vastaanotat niistä.

Huom. Järjestelmänvalvoja ottaa tämän palvelun käyttöön.

Jos tunnistus tai tilikirjaus on otettu käyttöön koneessa, Internet-faksitoimintojen käyttäminen saattaa edellyttää kirjautumistietojen antamista.

Vastaus-toiminnolla voidaan määrittää sähköpostiosoite, johon vastaanottaja voi lähettää vastauksen. Tästä on hyötyä silloin, kun mahdollinen vastaus halutaan sähköpostiosoitteeseen, ei koneeseen.

Huom. Järjestelmänvalvoja ottaa tämän palvelun käyttöön.

1. Aseta originaalit etusivut ylöspäin syöttölaitteen syöttöalustalle. Siirrä syöttöohjain originaaleja vasten.

Tai

Nosta syöttölaite ylös. Aseta originaali skannattava puoli alaspäin valotuslasin vasempaan takakulmaan. Laske syöttölaite alas.

- 2. Peruuta mahdolliset aiemmat valinnat painamalla ohjaustaulun **Nollaa kaikki** -näppäintä.
- 3. Paina **Kaikki palvelut** -näppäintä.
- 4. Valitse **Internet-faksi**.
- 5. Jos tarpeen, valitse **Internet-faksi**-kortti. Yleensä tämä on etualalla näkyvä kortti, kun Internetfaksipalvelu valitaan.
- 6. Valitse **Uusi vastaanottaja...**.
- 7. Anna vastaanottajan sähköpostiosoite näytön näppäimistöstä.
	- Merkkien enimmäismäärä vaihtelee valittujen merkkien koon mukaan. Kun syöttöruudun loppu saavutetaan, enempää merkkejä ei voi antaa.
	- Voit poistaa virheellisen merkin **X**-näppäimellä.
	- Käytä erikoismerkkinäppäintä, jos haluat lisätä erikoismerkkejä kuten \$ ja %.
	- Kuvakkeella varustetut näppäimet oikeassa alakulmassa sisältävät lisää merkkejä. Valitse ja pidä alhaalla näppäintä niin saat näkyviin merkkivalikon. Valitse valikosta haluamasi merkki.
	- Valitsemalla **FIN**-näppäimen saat näkyviin erikielisiä näppäimistöjä.
- 8. Valitse **Lisää**.
	- Jos haluat lähettää asiakirjan usealle vastaanottajalle, anna yksi vastaanottaja kerrallaan ja valitse joka kerran jälkeen **Lisää**.
- 9. Jos haluat lähettää kopion jollekin toiselle vastaanottajalle, valitse **V-ottaja:**-valikosta **Kopio**. Anna vastaanottajan tiedot näytön näppäimistöstä ja valitse **Lisää**.

Huom. V-ottaja-kohtaan on valittava ainakin yksi osoite, asiakirjaa ei voi lähettää pelkästään Kopio-osoitteeseen.

- 10. Tallenna antamasi tiedot valitsemalla **Sulje**.
- 11. Valitse **Internet-faksiasetukset**-kortti.
- 12. Valitse **Vastaus**-näppäin.
- 13. Kirjoita osoite näytön näppäimistöstä.
	- Merkkien enimmäismäärä vaihtelee valittujen merkkien koon mukaan. Kun syöttöruudun loppu saavutetaan, enempää merkkejä ei voi antaa.
	- Voit poistaa virheellisen merkin **X**-näppäimellä.
	- Käytä erikoismerkkinäppäintä, jos haluat lisätä erikoismerkkejä kuten \$ ja %.
	- Kuvakkeella varustetut näppäimet oikeassa alakulmassa sisältävät lisää merkkejä. Valitse ja pidä alhaalla näppäintä niin saat näkyviin merkkivalikon. Valitse valikosta haluamasi merkki.
	- Valitsemalla **FIN**-näppäimen saat näkyviin erikielisiä näppäimistöjä.
- 14. Valitse **OK**.
- 15. Aloita originaalien skannaus painamalla ohjaustaulun **Käynnistys**-näppäintä.
- 16. Poista originaalit syöttölaitteesta tai valotuslasilta skannauksen päätyttyä.
- 17. Jos haluat tarkastella työjonoa ja töiden tilaa, paina ohjaustaulun **Töiden tila** -näppäintä.

Lisää tietoa [Kirjautuminen käyttäjätunnuksella](#page-650-0) [Sähköpostin lähettäminen](#page-492-0) [Faksipalvelujen esittely](#page-43-0) [Järjestelmänvalvojan yhteystiedot](#page-614-0) [System Administrator Guide \(järjestelmänvalvojan käsikirja\)](www.xerox.com/support) www.xerox.com/support.

#### **Kuittauksen tulostaminen**

Internet-faksi muistuttaa sähköpostia siten, että se lähettää asiakirjat sähköpostiosoitteisiin internetin tai intranetin kautta. Internet-faksin ja sähköpostin välillä on kuitenkin useita eroja.

- Käytä Internet-faksia, jos tarvitset vahvistuksen siitä, että asiakirja on toimitettu perille. Tämä on hyödyllinen ominaisuus valvonnan kannalta.
- Käytä Internet-faksia, jos lähetät muihin Internet-faksia käyttäviin laitteisiin tai vastaanotat niistä.

Huom. Järjestelmänvalvoja ottaa tämän palvelun käyttöön.

Jos tunnistus tai tilikirjaus on otettu käyttöön koneessa, Internet-faksitoimintojen käyttäminen saattaa edellyttää kirjautumistietojen antamista.

Kuittaus-toiminnolla voidaan tulostaa vahvistusraportti, joka sisältää Internet-faksilähetyksen toimitustiedot. Tämä on hyödyllinen ominaisuus valvonnan kannalta, koska faksin toimittamisesta perille on todiste.

1. Aseta originaalit etusivut ylöspäin syöttölaitteen syöttöalustalle. Siirrä syöttöohjain originaaleja vasten.

Tai

- 2. Peruuta mahdolliset aiemmat valinnat painamalla ohjaustaulun **Nollaa kaikki** -näppäintä.
- 3. Paina **Kaikki palvelut** -näppäintä.
- 4. Valitse **Internet-faksi**.

5. Jos tarpeen, valitse **Internet-faksi**-kortti. Yleensä tämä on etualalla näkyvä kortti, kun Internetfaksipalvelu valitaan.

#### 6. Valitse **Uusi vastaanottaja...**.

- 7. Anna vastaanottajan sähköpostiosoite näytön näppäimistöstä.
	- Merkkien enimmäismäärä vaihtelee valittujen merkkien koon mukaan. Kun syöttöruudun loppu saavutetaan, enempää merkkejä ei voi antaa.
	- Voit poistaa virheellisen merkin **X**-näppäimellä.
	- Käytä erikoismerkkinäppäintä, jos haluat lisätä erikoismerkkejä kuten \$ ja %.
	- Kuvakkeella varustetut näppäimet oikeassa alakulmassa sisältävät lisää merkkejä. Valitse ja pidä alhaalla näppäintä niin saat näkyviin merkkivalikon. Valitse valikosta haluamasi merkki.
	- Valitsemalla **FIN**-näppäimen saat näkyviin erikielisiä näppäimistöjä.
- 8. Valitse **Lisää**.
	- Jos haluat lähettää asiakirjan usealle vastaanottajalle, anna yksi vastaanottaja kerrallaan ja valitse joka kerran jälkeen **Lisää**.
- 9. Jos haluat lähettää kopion jollekin toiselle vastaanottajalle, valitse **V-ottaja:**-valikosta **Kopio**. Anna vastaanottajan tiedot näytön näppäimistöstä ja valitse **Lisää**.

Huom. V-ottaja-kohtaan on valittava ainakin yksi osoite, asiakirjaa ei voi lähettää pelkästään Kopio-osoitteeseen.

- 10. Tallenna antamasi tiedot valitsemalla **Sulje**.
- 11. Valitse **Internet-faksiasetukset**-kortti.
- 12. Valitse **Kuittaus**-näppäin.
- 13. Tulosta kuittaus valitsemalla **Tulosta raportti**.
	- Estä kuittauksen tulostus valitsemalla **Ei**.
- 14. Valitse **OK**.
- 15. Aloita originaalien skannaus painamalla ohjaustaulun **Käynnistys**-näppäintä.
- 16. Poista originaalit syöttölaitteesta tai valotuslasilta skannauksen päätyttyä.
- 17. Jos haluat tarkastella työjonoa ja töiden tilaa, paina ohjaustaulun **Töiden tila** -näppäintä.

Lisää tietoa [Kirjautuminen käyttäjätunnuksella](#page-650-0) [Sähköpostin lähettäminen](#page-492-0) [Faksipalvelujen esittely](#page-43-0) [Järjestelmänvalvojan yhteystiedot](#page-614-0) [System Administrator Guide \(järjestelmänvalvojan käsikirja\)](www.xerox.com/support) www.xerox.com/support.

## <span id="page-208-0"></span>Internet-faksityön kokoaminen erilaista ohjelmointia vaativista sivuista tai osista

Internet-faksi muistuttaa sähköpostia siten, että se lähettää asiakirjat sähköpostiosoitteisiin internetin tai intranetin kautta. Internet-faksin ja sähköpostin välillä on kuitenkin useita eroja.

- Käytä Internet-faksia, jos tarvitset vahvistuksen siitä, että asiakirja on toimitettu perille. Tämä on hyödyllinen ominaisuus valvonnan kannalta.
- Käytä Internet-faksia, jos lähetät muihin Internet-faksia käyttäviin laitteisiin tai vastaanotat niistä.

Huom. Järjestelmänvalvoja ottaa tämän palvelun käyttöön.

Jos tunnistus tai tilikirjaus on otettu käyttöön koneessa, Internet-faksitoimintojen käyttäminen saattaa edellyttää kirjautumistietojen antamista.

Käytä Koostetyö-toimintoa työssä, joka sisältää erilaista ohjelmointia vaativia sivuja tai osia.

Koostetyötä voidaan käyttää myös valotuslasilta skannattujen yksittäisten sivujen yhdistämiseksi yhdeksi työksi.

- 1. Jaa työ ensin osiin, joista kukin ohjelmoidaan erikseen.
- 2. Peruuta mahdolliset aiemmat valinnat painamalla ohjaustaulun **Nollaa kaikki** -näppäintä.
- 3. Paina **Kaikki palvelut** -näppäintä.
- 4. Valitse **Internet-faksi**.
- 5. Jos tarpeen, valitse **Internet-faksi**-kortti. Yleensä tämä on etualalla näkyvä kortti, kun Internetfaksipalvelu valitaan.
- 6. Valitse **Uusi vastaanottaja...**.
- 7. Anna vastaanottajan sähköpostiosoite näytön näppäimistöstä.
	- Merkkien enimmäismäärä vaihtelee valittujen merkkien koon mukaan. Kun syöttöruudun loppu saavutetaan, enempää merkkejä ei voi antaa.
	- Voit poistaa virheellisen merkin **X**-näppäimellä.
	- Käytä erikoismerkkinäppäintä, jos haluat lisätä erikoismerkkejä kuten \$ ja %.
	- Kuvakkeella varustetut näppäimet oikeassa alakulmassa sisältävät lisää merkkejä. Valitse ja pidä alhaalla näppäintä niin saat näkyviin merkkivalikon. Valitse valikosta haluamasi merkki.
	- Valitsemalla **FIN**-näppäimen saat näkyviin erikielisiä näppäimistöjä.
- 8. Valitse **Lisää**.
	- Jos haluat lähettää asiakirjan usealle vastaanottajalle, anna yksi vastaanottaja kerrallaan ja valitse joka kerran jälkeen **Lisää**.
- 9. Jos haluat lähettää kopion jollekin toiselle vastaanottajalle, valitse **V-ottaja:**-valikosta **Kopio**. Anna vastaanottajan tiedot näytön näppäimistöstä ja valitse **Lisää**.

Huom. V-ottaja-kohtaan on valittava ainakin yksi osoite, asiakirjaa ei voi lähettää pelkästään Kopio-osoitteeseen.

- 10. Tallenna antamasi tiedot valitsemalla **Sulje**.
- 11. Valitse **Työ**-kortti.
- 12. Valitse **Koostetyö**-näppäin.
- 13. Ota toiminto käyttöön valitsemalla **Kyllä**.
- Peruuta mahdollinen aiempi ohjelma valitsemalla **Ei**.
- 14. Valitse **Valinnat...**-painike ja tee haluamasi valinnat.
	- **Näytä yhteenvetoikkuna osien välillä** näyttää työn tilan jokaisen osan skannauksen jälkeen.
	- **Poista koostetyö käytöstä** poistaa toiminnon automaattisesti käytöstä viimeisen osan skannauksen jälkeen.
- 15. Valitse **OK**.
- 16. Valitse **OK**.
- 17. Valitse työn ensimmäisen osan asetukset.
	- Jos käytät Koostetyö-toimintoa hakulehtiä sisältävässä työssä, varmista, että hakulehdet on asetettu oikein, ja valitse hakulehdet sisältävä alusta.

Huom. Jos paperiksi on valittu hakulehdet, kuvaa siirretään automaattisesti 13 mm oikealle, jos originaali on A4-kokoinen (tai 8,5 x 11").

18. Aseta ensimmäisen osan originaalit etusivut ylöspäin syöttölaitteen syöttöalustalle. Siirrä syöttöohjain originaaleja vasten.

Tai

Nosta syöttölaite ylös. Aseta ensimmäinen originaali skannattava puoli alaspäin valotuslasille ja kohdista se vasemmassa yläkulmassa olevan nuolen mukaan. Laske syöttölaite alas.

- 19. Aloita originaalien skannaus painamalla ohjaustaulun **Käynnistys**-näppäintä.
- 20. Poista ensimmäisen osan originaalit, kun ne on skannattu. Koostetyö-näytön luettelossa näkyy nyt ensimmäinen osa.
- 21. Valitse tarvittaessa jokin seuraavista.
	- **Poista viimeinen osa** viimeksi skannattu osa poistetaan. Voit jatkaa koostetyön ohjelmointia.
	- **Poista kaikki osat** koko koostetyö poistetaan ja näkyviin tulee Koostetyö-toiminnon ensimmäinen näyttö.
- 22. Valitse **Ohjelmoi seuraava osa** -näppäin.
- 23. Valitse toisen osan asetukset.
- 24. Aseta toisen osan originaalit paikoilleen.
- 25. Aloita originaalien skannaus painamalla ohjaustaulun **Käynnistys**-näppäintä.
- 26. Jatka näin, kunnes työn kaikki osat on ohjelmoitu ja skannattu.
- 27. Valitse lopuksi **Lähetä työ** -näppäin.
- 28. Jos haluat tarkastella työjonoa ja töiden tilaa, paina ohjaustaulun **Töiden tila** -näppäintä.

#### Lisää tietoa

[Kirjautuminen käyttäjätunnuksella](#page-650-0) [Sähköpostin lähettäminen](#page-492-0) [Faksipalvelujen esittely](#page-43-0) [Järjestelmänvalvojan yhteystiedot](#page-614-0) [System Administrator Guide \(järjestelmänvalvojan käsikirja\)](www.xerox.com/support) www.xerox.com/support.

# Skannaus

## Skannaus työnkulkuun

## <span id="page-210-0"></span>Yleistä skannauksesta työnkulkuun ja miten se toimii

Skannaus työnkulkuun -palvelu mahdollistaa sähköisten kuvien tallennuksen palvelimelle tai verkossa olevalle työasemalle, josta ne ovat noudettavissa. Kaksi muuta vaihtoehtoa on käytettävissä:

- Skannaus postilokeroon tallentaa tiedoston koneen kiintolevylle, josta se voidaan noutaa käyttämällä Internet Services -palvelua.
- Skannaus kotiin lähettää tiedoston käyttäjän kotikansioksi määritetyyn verkkokansioon.

Järjestelmänvalvoja määrittää Skannaus työnkulkuun -palvelun Internet Services -sivustolla. Käyttäjät voivat käyttää Internet Services -sivustoa mallien ja kansioiden luomiseen, kun skannauspalvelu on määritetty ja otettu käyttöön.

Skannaus postilokeroon -toimintoa käytetään, jos halutaan skannata paperioriginaalit koneessa olevaan postilokeroon. Tallennetut tiedostot voidaan noutaa koneen ääressä Tulostus-toiminnolla tai tietokoneen ääressä käyttämällä Internet Services -palvelua. Skannaus postilokeroon -toiminto on helppo asettaa ja käyttää.

Tiedostot voidaan tallentaa joko yleiseen oletuskansioon, tai niitä varten voidaan luoda yksityinen kansio. Yksityiselle kansiolle on annettava nimi ja salasana. Kaikki käyttäjät voivat luoda yksityisiä kansioita. Järjestelmänvalvoja voi asettaa Skannaus postilokeroon -toiminnon niin, että kansion käyttö vaatii salasanan.

Yleinen oletuskansio ja kaikki yksityiset kansiot näytetään sekä Skannaus työnkulkuun -näytön malliluettelossa että Tulostus-näytön kansioluettelossa.

Kuvat tallennetaan kansioon valitsemalla malli ja skannaamalla kuvat.

#### **Säilöt**

Säilöt ovat palvelimella olevia kansioita tai tallennuspaikkoja, joissa säilytetään skannaustöitä.

Säilöt asetetaan Internet Services -sivustolla. Ennen Skannaus työnkulkuun -palvelun käyttöä järjestelmänvalvojan on luotava säilöjä, joihin koneella on käyttöoikeudet.

Mallin valitseminen määrittää säilön tai paikan, jonne skannattu työ tallennetaan.

Järjestelmänvalvoja määrittää skannausmääränpäinä toimivat säilöt, joiden olemassaolon Internet Services vahvistaa. Säilöjä voidaan luoda enintään viisi (1 oletussäilö ja neljä lisäsäilöä). Kun säilöt on määritetty, ne ovat käytettävissä muokattaessa malleja.

Viiden ennalta määritetyn säilön lisäksi voidaan määrittää 50 käyttäjän säilöä lisää.

#### **Mallit**

Malleja käytetään skannaus- ja faksitöissä Skannaus työnkulkuun -palvelun kautta. Malli sisältää tiedot skannaustyön tallennuspaikasta. Se sisältää myös työtä koskevia asetuksia, kuten kuvalaatu ja tiedostomuoto. Mallien käyttö nopeuttaa skannausta, koska se sisältää kaikki skannaustyötä koskevat asetukset. Asetuksia voidaan tarvittaessa muuttaa koneen ääressä.

Kaikki käytettävissä olevat mallit näkyvät koneen Skannaus työnkulkuun -näytön malliluettelossa.

Lisää tietoa [Skannaus työnkulkuun](#page-211-0)

## <span id="page-211-0"></span>Skannaus työnkulkuun

Skannaus työnkulkuun muuntaa paperiasiakirjan sähköiseksi tiedostoksi ja tallentaa sen verkossa sijaitsevaan säilöön.

Skannaus edellyttää skannausmallin käyttöä. Malli sisältää tiedot määränpäästä ja skannausasetuksista. Skannauksen yhteydessä voidaan muokata asetuksia, mutta ei muuttaa määränpäätä.

Huom. Järjestelmänvalvoja ottaa tämän palvelun käyttöön.

Jos tunnistus tai tilikirjaus on otettu käyttöön koneessa, skannaustoimintojen käyttäminen saattaa edellyttää kirjautumistietojen antamista.

1. Aseta originaalit etusivut ylöspäin syöttölaitteen syöttöalustalle. Siirrä syöttöohjain originaaleja vasten.

Tai

Nosta syöttölaite ylös. Aseta originaali skannattava puoli alaspäin valotuslasin vasempaan takakulmaan. Laske syöttölaite alas.

- 2. Peruuta mahdolliset aiemmat valinnat painamalla ohjaustaulun **Nollaa kaikki** -näppäintä.
- 3. Paina **Kaikki palvelut** -näppäintä.
- 4. Valitse sitten kosketusnäytöstä **Skannaus työnkulkuun**.

Huom. Jos järjestelmänvalvoja on lisännyt oletusmalliin pakollisia kenttiä, sinua pyydetään antamaan tarvittavat tiedot heti kun valitset skannauksen työnkulkuun.

- 5. Jos tarpeen, valitse **Skannaus työnkulkuun** -kortti. Yleensä tämä on etualalla näkyvä kortti, kun skannaus työnkulkuun -palvelu valitaan.
- 6. Valitse mallin tyyppi **Kaikki mallit** -valikosta.
- 7. Varmista, että uusimmat mallit ovat käytettävissä valitsemalla **Lisäasetukset**-kortista **Mallien päivitys**.
- 8. Valitse haluamasi malli.
- 9. Tee tarvittavat valinnat.
- 10. Aloita originaalien skannaus painamalla ohjaustaulun **Käynnistys**-näppäintä.
- 11. Poista originaalit syöttölaitteesta tai valotuslasilta skannauksen päätyttyä.
- 12. Jos haluat tarkastella työjonoa ja töiden tilaa, paina ohjaustaulun **Töiden tila** -näppäintä.

#### Lisää tietoa

[Yleistä skannauksesta työnkulkuun ja miten se toimii](#page-210-0)

[Kirjautuminen käyttäjätunnuksella](#page-650-0) [Asiakirjan skannaaminen tietokoneeseen tai verkkoon](#page-277-0) [Uuden mallin luominen](#page-585-0) [Järjestelmänvalvojan yhteystiedot](#page-614-0) [System Administrator Guide \(järjestelmänvalvojan käsikirja\)](www.xerox.com/support) www.xerox.com/support. [Kuvaavien tietojen lisääminen skannaustyöhön](#page-243-0)

## Skannaus työnkulkuun

### **Tulostusvärin valitseminen**

Skannaus työnkulkuun muuntaa paperiasiakirjan sähköiseksi tiedostoksi ja tallentaa sen verkossa sijaitsevaan säilöön.

Skannaus edellyttää skannausmallin käyttöä. Malli sisältää tiedot määränpäästä ja skannausasetuksista. Skannauksen yhteydessä voidaan muokata asetuksia, mutta ei muuttaa määränpäätä.

Huom. Järjestelmänvalvoja ottaa tämän palvelun käyttöön.

Jos tunnistus tai tilikirjaus on otettu käyttöön koneessa, skannaustoimintojen käyttäminen saattaa edellyttää kirjautumistietojen antamista.

Tulostusväri-toiminnolla valitaan, toistetaanko originaalin värit faksissa vai skannataanko värillinen originaali mustavalkoiseksi faksiksi.

1. Aseta originaalit etusivut ylöspäin syöttölaitteen syöttöalustalle. Siirrä syöttöohjain originaaleja vasten.

Tai

Nosta syöttölaite ylös. Aseta originaali skannattava puoli alaspäin valotuslasin vasempaan takakulmaan. Laske syöttölaite alas.

- 2. Peruuta mahdolliset aiemmat valinnat painamalla ohjaustaulun **Nollaa kaikki** -näppäintä.
- 3. Paina **Kaikki palvelut** -näppäintä.
- 4. Valitse sitten kosketusnäytöstä **Skannaus työnkulkuun**.

Huom. Jos järjestelmänvalvoja on lisännyt oletusmalliin pakollisia kenttiä, sinua pyydetään antamaan tarvittavat tiedot heti kun valitset skannauksen työnkulkuun.

- 5. Jos tarpeen, valitse **Skannaus työnkulkuun** -kortti. Yleensä tämä on etualalla näkyvä kortti, kun skannaus työnkulkuun -palvelu valitaan.
- 6. Valitse mallin tyyppi **Kaikki mallit** -valikosta.
- 7. Varmista, että uusimmat mallit ovat käytettävissä valitsemalla **Lisäasetukset**-kortista **Mallien päivitys**.
- 8. Valitse haluamasi malli.
- 9. Valitse haluamasi vaihtoehto.
	- **Autom. tunnistus** kone valitsee sopivimman tulostusväriasetuksen.
	- **Mustavalkoinen** tämä tuottaa mustavalkoisen faksin originaalin väristä riippumatta.
	- **Harmaasävyt** tämä tuottaa harmaasävyfaksin.
	- **Väri** tämä tuottaa värillisen faksin.
- 10. Aloita originaalien skannaus painamalla ohjaustaulun **Käynnistys**-näppäintä.
- 11. Poista originaalit syöttölaitteesta tai valotuslasilta skannauksen päätyttyä.
- 12. Jos haluat tarkastella työjonoa ja töiden tilaa, paina ohjaustaulun **Töiden tila** -näppäintä.

#### Lisää tietoa

[Yleistä skannauksesta työnkulkuun ja miten se toimii](#page-210-0) [Kirjautuminen käyttäjätunnuksella](#page-650-0) [Järjestelmänvalvojan yhteystiedot](#page-614-0) [System Administrator Guide \(järjestelmänvalvojan käsikirja\)](www.xerox.com/support) www.xerox.com/support. [Kuvaavien tietojen lisääminen skannaustyöhön](#page-243-0)

#### **Kaksipuolisten originaalien skannaaminen**

Skannaus työnkulkuun muuntaa paperiasiakirjan sähköiseksi tiedostoksi ja tallentaa sen verkossa sijaitsevaan säilöön.

Skannaus edellyttää skannausmallin käyttöä. Malli sisältää tiedot määränpäästä ja skannausasetuksista. Skannauksen yhteydessä voidaan muokata asetuksia, mutta ei muuttaa määränpäätä.

Huom. Järjestelmänvalvoja ottaa tämän palvelun käyttöön.

Jos tunnistus tai tilikirjaus on otettu käyttöön koneessa, skannaustoimintojen käyttäminen saattaa edellyttää kirjautumistietojen antamista.

Käytä 1-/2-puolinen skannaus -toimintoa originaalin molempien puolien skannaamiseen. Takasivun kuvaa voidaan pyörittää.

1. Aseta originaalit etusivut ylöspäin syöttölaitteen syöttöalustalle. Siirrä syöttöohjain originaaleja vasten.

Tai

Nosta syöttölaite ylös. Aseta originaali skannattava puoli alaspäin valotuslasin vasempaan takakulmaan. Laske syöttölaite alas.

Huom. Jos haluat käyttää valotuslasia syöttölaitteen asemesta, sivut on tallennettava Koostetyö-vaihtoehdon avulla osaksi samaa työtä. Muussa tapauksessa laite käsittelee jokaista sivua erillisenä asiakirjana.

- 2. Peruuta mahdolliset aiemmat valinnat painamalla ohjaustaulun **Nollaa kaikki** -näppäintä.
- 3. Paina **Kaikki palvelut** -näppäintä.
- 4. Valitse sitten kosketusnäytöstä **Skannaus työnkulkuun**.

Huom. Jos järjestelmänvalvoja on lisännyt oletusmalliin pakollisia kenttiä, sinua pyydetään antamaan tarvittavat tiedot heti kun valitset skannauksen työnkulkuun.

- 5. Jos tarpeen, valitse **Skannaus työnkulkuun** -kortti. Yleensä tämä on etualalla näkyvä kortti, kun skannaus työnkulkuun -palvelu valitaan.
- 6. Valitse mallin tyyppi **Kaikki mallit** -valikosta.
- 7. Varmista, että uusimmat mallit ovat käytettävissä valitsemalla **Lisäasetukset**-kortista **Mallien päivitys**.
- 8. Valitse haluamasi malli.
- 9. Valitse haluamasi vaihtoehto.
	- **1-puolinen** valitse tämä, kun originaalit ovat yksipuolisia.
	- **2-puolinen** valitse tämä, kun originaalit ovat kaksipuolisia. Tätä asetusta käytettäessä originaalit on asetettava syöttölaitteeseen.
	- **2-puolinen, takasivun pyöritys** valitse tämä, kun originaalit ovat kaksipuolisia ja niiden takasivut ovat ylösalaisin etusivuihin nähden (kuten kalenterissa). Tätä asetusta käytettäessä originaalit on asetettava syöttölaitteeseen.
- 10. Aloita originaalien skannaus painamalla ohjaustaulun **Käynnistys**-näppäintä.
- 11. Poista originaalit syöttölaitteesta tai valotuslasilta skannauksen päätyttyä.
- 12. Aloita originaalien skannaus painamalla ohjaustaulun **Käynnistys**-näppäintä.
- 13. Poista originaalit syöttölaitteesta tai valotuslasilta skannauksen päätyttyä.
- 14. Jos haluat tarkastella työjonoa ja töiden tilaa, paina ohjaustaulun **Töiden tila** -näppäintä.

#### Lisää tietoa

[Työn kokoaminen erilaista ohjelmointia vaativista sivuista tai osista](#page-246-0) [Yleistä skannauksesta työnkulkuun ja miten se toimii](#page-210-0) [Kirjautuminen käyttäjätunnuksella](#page-650-0) [Järjestelmänvalvojan yhteystiedot](#page-614-0) [System Administrator Guide \(järjestelmänvalvojan käsikirja\)](www.xerox.com/support) www.xerox.com/support. [Kuvaavien tietojen lisääminen skannaustyöhön](#page-243-0) [Uuden mallin luominen](#page-585-0)

#### **Originaalin tyypin valitseminen**

Skannaus työnkulkuun muuntaa paperiasiakirjan sähköiseksi tiedostoksi ja tallentaa sen verkossa sijaitsevaan säilöön.

Skannaus edellyttää skannausmallin käyttöä. Malli sisältää tiedot määränpäästä ja skannausasetuksista. Skannauksen yhteydessä voidaan muokata asetuksia, mutta ei muuttaa määränpäätä.

Huom. Järjestelmänvalvoja ottaa tämän palvelun käyttöön.

Jos tunnistus tai tilikirjaus on otettu käyttöön koneessa, skannaustoimintojen käyttäminen saattaa edellyttää kirjautumistietojen antamista.

Käytä Originaalin tyyppi -troimintoa skannattavan originaalin tyypin valitsemiseen. Oikea valinta parantaa kuvalaatua.

1. Aseta originaalit etusivut ylöspäin syöttölaitteen syöttöalustalle. Siirrä syöttöohjain originaaleja vasten.

Tai

Nosta syöttölaite ylös. Aseta originaali skannattava puoli alaspäin valotuslasin vasempaan takakulmaan. Laske syöttölaite alas.

- 2. Peruuta mahdolliset aiemmat valinnat painamalla ohjaustaulun **Nollaa kaikki** -näppäintä.
- 3. Paina **Kaikki palvelut** -näppäintä.
- 4. Valitse sitten kosketusnäytöstä **Skannaus työnkulkuun**.

Huom. Jos järjestelmänvalvoja on lisännyt oletusmalliin pakollisia kenttiä, sinua pyydetään antamaan tarvittavat tiedot heti kun valitset skannauksen työnkulkuun.

- 5. Jos tarpeen, valitse **Skannaus työnkulkuun** -kortti. Yleensä tämä on etualalla näkyvä kortti, kun skannaus työnkulkuun -palvelu valitaan.
- 6. Valitse mallin tyyppi **Kaikki mallit** -valikosta.
- 7. Varmista, että uusimmat mallit ovat käytettävissä valitsemalla **Lisäasetukset**-kortista **Mallien päivitys**.
- 8. Valitse haluamasi malli.
- 9. Valitse originaalin tyyppi.
	- **Valokuva ja teksti** tämä tuottaa korkealaatuisia kuvia, mutta tekstin ja viivapiirrosten viivaterävyys heikkenee hieman. Tämä on suositeltava asetus skannattaessa laadukkaita valokuvia tai viivapiirroksia ja tekstiä sisältäviä originaaleja.
	- Valitse tapa, jolla originaali on tuotettu.
		- **Painettu** tämä tuottaa parhaan mahdollisen tuloksen painetuista originaaleista, kuten sanomalehdistä, aikakauslehdistä ja kartoista.
		- **Valokopioitu** tätä käytetään kopioitaessa valo- tai laserkopioituja originaaleja.
		- **Valokuva** tämä on suositeltava asetus, kun originaalina on valokuvapaperille painettu laadukas valokuva.
		- **Mustesuihku** tätä käytetään kopioitaessa mustesuihkutulostimella tuotettua originaalia.
		- **Värivaha** tätä käytetään kopioitaessa värivahatulostimella tuotettua originaalia.
	- Valitse **OK**.
	- **Valokuva** tämä tuottaa kopioita, joissa valokuvien laatu on paras mahdollinen, mutta tekstin ja viivapiirrosten laatu on heikompi. Tämä on suositeltava asetus skannattaessa valokuvia, jotka eivät sisällä tekstiä.
	- Valitse tapa, jolla originaali on tuotettu.
		- Painettu tämä tuottaa parhaan mahdollisen tuloksen painetuista originaaleista, kuten sanomalehdistä, aikakauslehdistä ja kartoista.
		- **Valokopioitu** tätä käytetään kopioitaessa valo- tai laserkopioituja originaaleja.
		- **Valokuva** tämä on suositeltava asetus, kun originaalina on valokuvapaperille painettu laadukas valokuva.
		- **Mustesuihku** tätä käytetään kopioitaessa mustesuihkutulostimella tuotettua originaalia.
		- **Värivaha** tätä käytetään kopioitaessa värivahatulostimella tuotettua originaalia.
	- Valitse **OK**.
	- **Teksti** toistaa ääriviivat terävinä. Tämä asetus on suositeltava skannattaessa tekstiä ja viivapiirroksia.
	- Valitse tapa, jolla originaali on tuotettu.
		- **Painettu** tämä tuottaa parhaan mahdollisen tuloksen painetuista originaaleista, kuten sanomalehdistä, aikakauslehdistä ja kartoista.
		- **Valokopioitu** tätä käytetään kopioitaessa valo- tai laserkopioituja originaaleja.
		- **Valokuva** tämä on suositeltava asetus, kun originaalina on valokuvapaperille painettu laadukas valokuva.
		- **Mustesuihku** tätä käytetään kopioitaessa mustesuihkutulostimella tuotettua originaalia.
		- **Värivaha** tätä käytetään kopioitaessa värivahatulostimella tuotettua originaalia.
	- Valitse **OK**.
- 10. **Kartta** tämä on suositeltava asetus, kun originaalina on kartta.
- 11. **Rasterikuva** tämä on suositeltava asetus, jos originaali on sanoma- tai aikakauslehti, joka sisältää valokuvia ja tekstiä.

Huom. Tekstioriginaalin lähettäminen on nopeinta.
- 12. Aloita originaalien skannaus painamalla ohjaustaulun **Käynnistys**-näppäintä.
- 13. Poista originaalit syöttölaitteesta tai valotuslasilta skannauksen päätyttyä.
- 14. Jos haluat tarkastella työjonoa ja töiden tilaa, paina ohjaustaulun **Töiden tila** -näppäintä.

Lisää tietoa [Yleistä skannauksesta työnkulkuun ja miten se toimii](#page-210-0) [Kirjautuminen käyttäjätunnuksella](#page-650-0) [Järjestelmänvalvojan yhteystiedot](#page-614-0) [System Administrator Guide \(järjestelmänvalvojan käsikirja\)](www.xerox.com/support) www.xerox.com/support. [Kuvaavien tietojen lisääminen skannaustyöhön](#page-243-0) [Uuden mallin luominen](#page-585-0)

# **Tiedostonimen määrittäminen**

Skannaus työnkulkuun muuntaa paperiasiakirjan sähköiseksi tiedostoksi ja tallentaa sen verkossa sijaitsevaan säilöön.

Skannaus edellyttää skannausmallin käyttöä. Malli sisältää tiedot määränpäästä ja skannausasetuksista. Skannauksen yhteydessä voidaan muokata asetuksia, mutta ei muuttaa määränpäätä.

Huom. Järjestelmänvalvoja ottaa tämän palvelun käyttöön.

Jos tunnistus tai tilikirjaus on otettu käyttöön koneessa, skannaustoimintojen käyttäminen saattaa edellyttää kirjautumistietojen antamista.

Tiedoston nimi -toiminnolla nimetään skannatut kuvat sisältävä tiedosto.

1. Aseta originaalit etusivut ylöspäin syöttölaitteen syöttöalustalle. Siirrä syöttöohjain originaaleja vasten.

Tai

Nosta syöttölaite ylös. Aseta originaali skannattava puoli alaspäin valotuslasin vasempaan takakulmaan. Laske syöttölaite alas.

- 2. Peruuta mahdolliset aiemmat valinnat painamalla ohjaustaulun **Nollaa kaikki** -näppäintä.
- 3. Paina **Kaikki palvelut** -näppäintä.
- 4. Valitse sitten kosketusnäytöstä **Skannaus työnkulkuun**.

- 5. Jos tarpeen, valitse **Skannaus työnkulkuun** -kortti. Yleensä tämä on etualalla näkyvä kortti, kun skannaus työnkulkuun -palvelu valitaan.
- 6. Valitse mallin tyyppi **Kaikki mallit** -valikosta.
- 7. Varmista, että uusimmat mallit ovat käytettävissä valitsemalla **Lisäasetukset**-kortista **Mallien päivitys**.
- 8. Valitse haluamasi malli.
- 9. Valitse **Tiedoston nimi** -näppäin.
- 10. Kirjoita nimi näytön näppäimistöstä.
	- Kirjoita enintään 40 aakkosnumeerista merkkiä.
	- Voit poistaa virheellisen merkin **X**-näppäimellä.
	- Käytä erikoismerkkinäppäintä, jos haluat lisätä erikoismerkkejä kuten \$ ja %.
- Kuvakkeella varustetut näppäimet oikeassa alakulmassa sisältävät lisää merkkejä. Valitse ja pidä alhaalla näppäintä niin saat näkyviin merkkivalikon. Valitse valikosta haluamasi merkki.
- 11. Valitse **OK**.
- 12. Aloita originaalien skannaus painamalla ohjaustaulun **Käynnistys**-näppäintä.
- 13. Poista originaalit syöttölaitteesta tai valotuslasilta skannauksen päätyttyä.
- 14. Jos haluat tarkastella työjonoa ja töiden tilaa, paina ohjaustaulun **Töiden tila** -näppäintä.

[Miten kone käsittelee samannimisiä tiedostoja](#page-242-0) [Yleistä skannauksesta työnkulkuun ja miten se toimii](#page-210-0) [Kirjautuminen käyttäjätunnuksella](#page-650-0) [Järjestelmänvalvojan yhteystiedot](#page-614-0) [System Administrator Guide \(järjestelmänvalvojan käsikirja\)](www.xerox.com/support) www.xerox.com/support. [Kuvaavien tietojen lisääminen skannaustyöhön](#page-243-0) [Uuden mallin luominen](#page-585-0)

# **Kaikki mallit**

#### **Koneeseen tallennettujen skannausmallien käyttäminen**

Skannaus työnkulkuun muuntaa paperiasiakirjan sähköiseksi tiedostoksi ja tallentaa sen verkossa sijaitsevaan säilöön.

Skannaus edellyttää skannausmallin käyttöä. Malli sisältää tiedot määränpäästä ja skannausasetuksista. Skannauksen yhteydessä voidaan muokata asetuksia, mutta ei muuttaa määränpäätä.

Huom. Järjestelmänvalvoja ottaa tämän palvelun käyttöön.

Jos tunnistus tai tilikirjaus on otettu käyttöön koneessa, skannaustoimintojen käyttäminen saattaa edellyttää kirjautumistietojen antamista.

Koneeseen tallennetut mallit -toiminnolla valitaan skannauksessa käytettävä malli.

Lisätietoja on oppaassa System Administrator Guide (järjestelmänvalvojan käsikirja).

1. Aseta originaalit etusivut ylöspäin syöttölaitteen syöttöalustalle. Siirrä syöttöohjain originaaleja vasten.

Tai

Nosta syöttölaite ylös. Aseta originaali skannattava puoli alaspäin valotuslasin vasempaan takakulmaan. Laske syöttölaite alas.

- 2. Peruuta mahdolliset aiemmat valinnat painamalla ohjaustaulun **Nollaa kaikki** -näppäintä.
- 3. Paina **Kaikki palvelut** -näppäintä.
- 4. Valitse sitten kosketusnäytöstä **Skannaus työnkulkuun**.

- 5. Jos tarpeen, valitse **Skannaus työnkulkuun** -kortti. Yleensä tämä on etualalla näkyvä kortti, kun skannaus työnkulkuun -palvelu valitaan.
- 6. Valitse **Kaikki mallit** -näppäin.
- 7. Valitse **Koneeseen tallennetut mallit** -näppäin.
- 8. Valitse haluamasi malli.
- 9. Varmista, että uusimmat mallit ovat käytettävissä valitsemalla **Lisäasetukset**-kortista **Mallien päivitys**.
- 10. Tee tarvittavat valinnat.
- 11. Aloita originaalien skannaus painamalla ohjaustaulun **Käynnistys**-näppäintä.
- 12. Poista originaalit syöttölaitteesta tai valotuslasilta skannauksen päätyttyä.
- 13. Jos haluat tarkastella työjonoa ja töiden tilaa, paina ohjaustaulun **Töiden tila** -näppäintä.

[Yleistä skannauksesta työnkulkuun ja miten se toimii](#page-210-0) [Kirjautuminen käyttäjätunnuksella](#page-650-0) [Järjestelmänvalvojan yhteystiedot](#page-614-0) [System Administrator Guide \(järjestelmänvalvojan käsikirja\)](www.xerox.com/support) www.xerox.com/support. [Kuvaavien tietojen lisääminen skannaustyöhön](#page-243-0) [Uuden mallin luominen](#page-585-0)

#### **Etäkohteeseen tallennettujen skannausmallien käyttäminen**

Skannaus työnkulkuun muuntaa paperiasiakirjan sähköiseksi tiedostoksi ja tallentaa sen verkossa sijaitsevaan säilöön.

Skannaus edellyttää skannausmallin käyttöä. Malli sisältää tiedot määränpäästä ja skannausasetuksista. Skannauksen yhteydessä voidaan muokata asetuksia, mutta ei muuttaa määränpäätä.

Huom. Järjestelmänvalvoja ottaa tämän palvelun käyttöön.

Jos tunnistus tai tilikirjaus on otettu käyttöön koneessa, skannaustoimintojen käyttäminen saattaa edellyttää kirjautumistietojen antamista.

Etäkohteeseen tallennetut mallit -toiminnolla valitaan skannauksessa käytettävä malli verkosta.

Lisätietoja on oppaassa System Administrator Guide (järjestelmänvalvojan käsikirja).

1. Aseta originaalit etusivut ylöspäin syöttölaitteen syöttöalustalle. Siirrä syöttöohjain originaaleja vasten.

Tai

Nosta syöttölaite ylös. Aseta originaali skannattava puoli alaspäin valotuslasin vasempaan takakulmaan. Laske syöttölaite alas.

- 2. Peruuta mahdolliset aiemmat valinnat painamalla ohjaustaulun **Nollaa kaikki** -näppäintä.
- 3. Paina **Kaikki palvelut** -näppäintä.
- 4. Valitse sitten kosketusnäytöstä **Skannaus työnkulkuun**.

- 5. Jos tarpeen, valitse **Skannaus työnkulkuun** -kortti. Yleensä tämä on etualalla näkyvä kortti, kun skannaus työnkulkuun -palvelu valitaan.
- 6. Valitse **Kaikki mallit** -näppäin.
- 7. Valitse **Etäkohteeseen tallennetut mallit** -näppäin.
- 8. Valitse haluamasi malli.
- 9. Varmista, että uusimmat mallit ovat käytettävissä valitsemalla **Lisäasetukset**-kortista **Mallien päivitys**.
- 10. Tee tarvittavat valinnat.
- 11. Aloita originaalien skannaus painamalla ohjaustaulun **Käynnistys**-näppäintä.
- 12. Poista originaalit syöttölaitteesta tai valotuslasilta skannauksen päätyttyä.
- 13. Jos haluat tarkastella työjonoa ja töiden tilaa, paina ohjaustaulun **Töiden tila** -näppäintä.

[Yleistä skannauksesta työnkulkuun ja miten se toimii](#page-210-0) [Kirjautuminen käyttäjätunnuksella](#page-650-0) [Järjestelmänvalvojan yhteystiedot](#page-614-0) [System Administrator Guide \(järjestelmänvalvojan käsikirja\)](www.xerox.com/support) www.xerox.com/support. [Kuvaavien tietojen lisääminen skannaustyöhön](#page-243-0) [Uuden mallin luominen](#page-585-0)

#### **Skannaus postilokeroon -mallien käyttäminen**

Skannaus työnkulkuun muuntaa paperiasiakirjan sähköiseksi tiedostoksi ja tallentaa sen verkossa sijaitsevaan säilöön.

Skannaus edellyttää skannausmallin käyttöä. Malli sisältää tiedot määränpäästä ja skannausasetuksista. Skannauksen yhteydessä voidaan muokata asetuksia, mutta ei muuttaa määränpäätä.

Huom. Järjestelmänvalvoja ottaa tämän palvelun käyttöön.

Jos tunnistus tai tilikirjaus on otettu käyttöön koneessa, skannaustoimintojen käyttäminen saattaa edellyttää kirjautumistietojen antamista.

Skannaus postilokeroon -toimintoa käytetään, jos halutaan skannata paperioriginaalit koneessa olevaan postilokeroon. Tallennetut tiedostot voidaan noutaa koneen ääressä Tulostus-toiminnolla tai tietokoneen ääressä käyttämällä Internet Services -palvelua. Skannaus postilokeroon -toiminto on helppo asettaa ja käyttää.

Tiedostot voidaan tallentaa joko yleiseen oletuskansioon, tai niitä varten voidaan luoda yksityinen kansio. Yksityiselle kansiolle on annettava nimi ja salasana. Kaikki käyttäjät voivat luoda yksityisiä kansioita. Järjestelmänvalvoja voi asettaa Skannaus postilokeroon -toiminnon niin, että kansion käyttö vaatii salasanan.

Yleinen oletuskansio ja kaikki yksityiset kansiot näytetään sekä Skannaus työnkulkuun -näytön malliluettelossa että Tulostus-näytön kansioluettelossa.

Kuvat tallennetaan kansioon valitsemalla malli ja skannaamalla kuvat.

Lisätietoja on oppaassa System Administrator Guide (järjestelmänvalvojan käsikirja).

1. Aseta originaalit etusivut ylöspäin syöttölaitteen syöttöalustalle. Siirrä syöttöohjain originaaleja vasten.

Tai

Nosta syöttölaite ylös. Aseta originaali skannattava puoli alaspäin valotuslasin vasempaan takakulmaan. Laske syöttölaite alas.

- 2. Peruuta mahdolliset aiemmat valinnat painamalla ohjaustaulun **Nollaa kaikki** -näppäintä.
- 3. Paina **Kaikki palvelut** -näppäintä.
- 4. Valitse sitten kosketusnäytöstä **Skannaus työnkulkuun**.

Huom. Jos järjestelmänvalvoja on lisännyt oletusmalliin pakollisia kenttiä, sinua pyydetään antamaan tarvittavat tiedot heti kun valitset skannauksen työnkulkuun.

- 5. Jos tarpeen, valitse **Skannaus työnkulkuun** -kortti. Yleensä tämä on etualalla näkyvä kortti, kun skannaus työnkulkuun -palvelu valitaan.
- 6. Valitse **Kaikki mallit** -näppäin.
- 7. Valitse **Skannaus postilokeroon** -näppäin.
- 8. Valitse haluamasi malli.
- 9. Jos haluat tallentaa skannaustyösi yleiseen oletuskansioon, valitse **\_PUBLIC**-malli.
- 10. Jos valitset yksityisen kansion, salasana on ehkä annettava. Valitse **Anna salasana** ja kirjoita yksityisen kansion salasana näppäimistöstä. Valitse lopuksi **Valmis** ja sitten **OK**.
- 11. Tee tarvittavat valinnat.
- 12. Aloita originaalien skannaus painamalla ohjaustaulun **Käynnistys**-näppäintä.
- 13. Poista originaalit syöttölaitteesta tai valotuslasilta skannauksen päätyttyä.
- 14. Kun haluat noutaa skannatun tiedoston, avaa postilokerosi Internet Services -sivustolla. Lisätietoja on kohdassa Asiakirjojen noutaminen postilokerosta.

#### Lisää tietoa

[Kirjautuminen käyttäjätunnuksella](#page-650-0) [Asiakirjojen lataaminen postilokerosta](#page-598-0) [Tulostaminen postilokerosta käyttämällä Tulostus...-palvelua](#page-485-0) [Järjestelmänvalvojan yhteystiedot](#page-614-0) [System Administrator Guide \(järjestelmänvalvojan käsikirja\)](www.xerox.com/support) www.xerox.com/support. [Kuvaavien tietojen lisääminen skannaustyöhön](#page-243-0) [Uuden mallin luominen](#page-585-0) [Postilokeron luominen](#page-597-0)

#### **Skannaus kotiin -mallien käyttäminen**

Skannaus työnkulkuun muuntaa paperiasiakirjan sähköiseksi tiedostoksi ja tallentaa sen verkossa sijaitsevaan säilöön.

Skannaus edellyttää skannausmallin käyttöä. Malli sisältää tiedot määränpäästä ja skannausasetuksista. Skannauksen yhteydessä voidaan muokata asetuksia, mutta ei muuttaa määränpäätä.

Huom. Järjestelmänvalvoja ottaa tämän palvelun käyttöön.

Jos tunnistus tai tilikirjaus on otettu käyttöön koneessa, skannaustoimintojen käyttäminen saattaa edellyttää kirjautumistietojen antamista.

Skannaus kotiin -toiminnolla voidaan työ skannata ja lähettää kotikansioksi määritettyyn kansioon verkossa.

Skannaus kotiin -toiminto toimii yhdessä tunnistustoiminnon kanssa. Kun tunnistus on otettu käyttöön, koneeseen on kirjauduttava ennen kuin palveluita voi käyttää. Kirjautumistiedot on yhdistetty kotikansioon.

Järjestelmänvalvoja ottaa käyttöön ja konfiguroi Skannaus kotiin -toiminnon sekä tunnistuksen.

Kun haluat skannata kotikansioosi, anna kirjautumistietosi ja valitse Skannaus kotiin -malli.

Lisätietoja on oppaassa System Administrator Guide (järjestelmänvalvojan käsikirja).

- 1. Paina ohjaustaulun **kirjautumisnäppäintä**.
- 2. Valitse **Käyttäjätunnus**-ruutu ja kirjoita käyttäjänimesi näppäimistöstä.
- 3. Valitse **Seuraava**.
- 4. Valitse **Salasana**-ruutu ja anna salasana näytön näppäimistöstä.
- 5. Valitse **Valmis**.
- 6. Aseta originaalit etusivut ylöspäin syöttölaitteen syöttöalustalle. Siirrä syöttöohjain originaaleja vasten.

Tai

Nosta syöttölaite ylös. Aseta originaali skannattava puoli alaspäin valotuslasin vasempaan takakulmaan. Laske syöttölaite alas.

- 7. Paina **Kaikki palvelut** -näppäintä.
- 8. Valitse sitten kosketusnäytöstä **Skannaus työnkulkuun**.

Huom. Jos järjestelmänvalvoja on lisännyt oletusmalliin pakollisia kenttiä, sinua pyydetään antamaan tarvittavat tiedot heti kun valitset skannauksen työnkulkuun.

- 9. Jos tarpeen, valitse **Skannaus työnkulkuun** -kortti. Yleensä tämä on etualalla näkyvä kortti, kun skannaus työnkulkuun -palvelu valitaan.
- 10. Valitse **Kaikki mallit** -näppäin.
- 11. Valitse **Skannaus kotiin** -näppäin.
- 12. Valitse tarvittava malli. Mallin nimi on @S2HOME, ellei järjestelmänvalvoja ole muuttanut sitä.
- 13. Tee tarvittavat valinnat.
- 14. Aloita originaalien skannaus painamalla ohjaustaulun **Käynnistys**-näppäintä.
- 15. Poista originaalit syöttölaitteesta tai valotuslasilta skannauksen päätyttyä.
- 16. Paina ohjaustaulun **kirjautumisnäppäintä**.
- 17. Kun näkyviin tulee vahvistusnäyttö, valitse **Kirjaudu ulos**.

#### Lisää tietoa

[Kirjautuminen käyttäjätunnuksella](#page-650-0) [Järjestelmänvalvojan yhteystiedot](#page-614-0) [System Administrator Guide \(järjestelmänvalvojan käsikirja\)](www.xerox.com/support) www.xerox.com/support. [Kuvaavien tietojen lisääminen skannaustyöhön](#page-243-0) [Uuden mallin luominen](#page-585-0)

#### **Skannaus USB:hen -mallien käyttäminen**

Skannaus työnkulkuun muuntaa paperiasiakirjan sähköiseksi tiedostoksi ja tallentaa sen verkossa sijaitsevaan säilöön.

Skannaus edellyttää skannausmallin käyttöä. Malli sisältää tiedot määränpäästä ja skannausasetuksista. Skannauksen yhteydessä voidaan muokata asetuksia, mutta ei muuttaa määränpäätä.

Huom. Järjestelmänvalvoja ottaa tämän palvelun käyttöön.

Jos tunnistus tai tilikirjaus on otettu käyttöön koneessa, skannaustoimintojen käyttäminen saattaa edellyttää kirjautumistietojen antamista.

Valitse Skannaus... ja USB, kun haluat skannata suoraan USB-muistitikulle.

Lisätietoja on oppaassa System Administrator Guide (järjestelmänvalvojan käsikirja).

1. Aseta originaalit etusivut ylöspäin syöttölaitteen syöttöalustalle. Siirrä syöttöohjain originaaleja vasten.

Tai

Nosta syöttölaite ylös. Aseta originaali skannattava puoli alaspäin valotuslasin vasempaan takakulmaan. Laske syöttölaite alas.

- 2. Paina **Kaikki palvelut** -näppäintä.
- 3. Valitse sitten kosketusnäytöstä **Skannaus työnkulkuun**.

Huom. Jos järjestelmänvalvoja on lisännyt oletusmalliin pakollisia kenttiä, sinua pyydetään antamaan tarvittavat tiedot heti kun valitset skannauksen työnkulkuun.

- 4. Jos tarpeen, valitse **Skannaus työnkulkuun** -kortti. Yleensä tämä on etualalla näkyvä kortti, kun skannaus työnkulkuun -palvelu valitaan.
- 5. Valitse **Kaikki mallit** -näppäin.
- 6. Valitse **Skannaus USB:hen** -näppäin.
- 7. Valitse haluamasi malli.
- 8. Tee tarvittavat valinnat.
- 9. Työnnä muistitikku USB-porttiin (kosketusnäytön vasemmalla puolella).

Saattaa kestää muutaman sekunnin ennen kuin USB-asema havaittu -näyttö tulee näkyviin.

- 10. Aloita originaalien skannaus painamalla ohjaustaulun **Käynnistys**-näppäintä.
- 11. Poista originaalit syöttölaitteesta tai valotuslasilta skannauksen päätyttyä.
- 12. Kun skannaus on valmis, poista muistitikku USB-portista.

#### Lisää tietoa

[Kirjautuminen käyttäjätunnuksella](#page-650-0) [Järjestelmänvalvojan yhteystiedot](#page-614-0) [System Administrator Guide \(järjestelmänvalvojan käsikirja\)](www.xerox.com/support) www.xerox.com/support. [Kuvaavien tietojen lisääminen skannaustyöhön](#page-243-0) [Uuden mallin luominen](#page-585-0)

# Lisäasetukset

# **Kuva-asetukset**

#### <span id="page-223-0"></span>**Kuva-asetusten valitseminen**

Skannaus työnkulkuun muuntaa paperiasiakirjan sähköiseksi tiedostoksi ja tallentaa sen verkossa sijaitsevaan säilöön.

Skannaus edellyttää skannausmallin käyttöä. Malli sisältää tiedot määränpäästä ja skannausasetuksista. Skannauksen yhteydessä voidaan muokata asetuksia, mutta ei muuttaa määränpäätä.

Huom. Järjestelmänvalvoja ottaa tämän palvelun käyttöön.

Jos tunnistus tai tilikirjaus on otettu käyttöön koneessa, skannaustoimintojen käyttäminen saattaa edellyttää kirjautumistietojen antamista.

Kuva-asetukset sisältää kuvien ulkoasun muokkaamiseen käytettävät toiminnot.

Tummuus-toiminnolla säädetään kuvaa vaaleammaksi tai tummemmaksi. Vaaleasävyisistä, esimerkiksi lyijykynällä tehdyistä, originaaleista saadaan parempia kopioita lisäämällä tummuutta. Tummasävyisiä originaaleja, kuten rasteroituja ja värillistaustaisia, on ehkä vaalennettava.

Terävyys-toiminnolla säädetään skannatun kuvan terävyyttä.

Värikylläisyys-toiminnolla säädetään skannattujen kuvien värikkyyttä.

1. Aseta originaalit etusivut ylöspäin syöttölaitteen syöttöalustalle. Siirrä syöttöohjain originaaleja vasten.

Tai

Nosta syöttölaite ylös. Aseta originaali skannattava puoli alaspäin valotuslasin vasempaan takakulmaan. Laske syöttölaite alas.

- 2. Peruuta mahdolliset aiemmat valinnat painamalla ohjaustaulun **Nollaa kaikki** -näppäintä.
- 3. Paina **Kaikki palvelut** -näppäintä.
- 4. Valitse sitten kosketusnäytöstä **Skannaus työnkulkuun**.

- 5. Jos tarpeen, valitse **Skannaus työnkulkuun** -kortti. Yleensä tämä on etualalla näkyvä kortti, kun skannaus työnkulkuun -palvelu valitaan.
- 6. Valitse mallin tyyppi **Kaikki mallit** -valikosta.
- 7. Varmista, että uusimmat mallit ovat käytettävissä valitsemalla **Lisäasetukset**-kortista **Mallien päivitys**.
- 8. Valitse haluamasi malli.
- 9. Valitse **Lisäasetukset**-kortti.
- 10. Valitse **Kuva-asetukset**-näppäin.
- 11. Valitse haluamasi asetukset.
- 12. Valitse **OK**.
- 13. Aloita originaalien skannaus painamalla ohjaustaulun **Käynnistys**-näppäintä.
- 14. Poista originaalit syöttölaitteesta tai valotuslasilta skannauksen päätyttyä.
- 15. Jos haluat tarkastella työjonoa ja töiden tilaa, paina ohjaustaulun **Töiden tila** -näppäintä.

Lisää tietoa [Tummuuden valitseminen](#page-224-0) [Terävyyden säätäminen](#page-225-0) [Värikylläisyyden säätäminen](#page-226-0) [Yleistä skannauksesta työnkulkuun ja miten se toimii](#page-210-0) [Kirjautuminen käyttäjätunnuksella](#page-650-0) [Järjestelmänvalvojan yhteystiedot](#page-614-0) [System Administrator Guide \(järjestelmänvalvojan käsikirja\)](www.xerox.com/support) www.xerox.com/support. [Kuvaavien tietojen lisääminen skannaustyöhön](#page-243-0) [Uuden mallin luominen](#page-585-0)

#### <span id="page-224-0"></span>**Tummuuden valitseminen**

Skannaus työnkulkuun muuntaa paperiasiakirjan sähköiseksi tiedostoksi ja tallentaa sen verkossa sijaitsevaan säilöön.

Skannaus edellyttää skannausmallin käyttöä. Malli sisältää tiedot määränpäästä ja skannausasetuksista. Skannauksen yhteydessä voidaan muokata asetuksia, mutta ei muuttaa määränpäätä.

Huom. Järjestelmänvalvoja ottaa tämän palvelun käyttöön.

Jos tunnistus tai tilikirjaus on otettu käyttöön koneessa, skannaustoimintojen käyttäminen saattaa edellyttää kirjautumistietojen antamista.

Tummuus-toiminnolla säädetään kuvaa vaaleammaksi tai tummemmaksi. Vaaleasävyisistä, esimerkiksi lyijykynällä tehdyistä, originaaleista saadaan parempia kopioita lisäämällä tummuutta. Tummasävyisiä originaaleja, kuten rasteroituja ja värillistaustaisia, on ehkä vaalennettava.

1. Aseta originaalit etusivut ylöspäin syöttölaitteen syöttöalustalle. Siirrä syöttöohjain originaaleja vasten.

Tai

Nosta syöttölaite ylös. Aseta originaali skannattava puoli alaspäin valotuslasin vasempaan takakulmaan. Laske syöttölaite alas.

- 2. Peruuta mahdolliset aiemmat valinnat painamalla ohjaustaulun **Nollaa kaikki** -näppäintä.
- 3. Paina **Kaikki palvelut** -näppäintä.
- 4. Valitse sitten kosketusnäytöstä **Skannaus työnkulkuun**.

- 5. Jos tarpeen, valitse **Skannaus työnkulkuun** -kortti. Yleensä tämä on etualalla näkyvä kortti, kun skannaus työnkulkuun -palvelu valitaan.
- 6. Valitse mallin tyyppi **Kaikki mallit** -valikosta.
- 7. Varmista, että uusimmat mallit ovat käytettävissä valitsemalla **Lisäasetukset**-kortista **Mallien päivitys**.
- 8. Valitse haluamasi malli.
- 9. Valitse **Lisäasetukset**-kortti.
- 10. Valitse **Kuva-asetukset**-näppäin.
- 11. Valitse haluamasi vaihtoehto.
	- Tummenna kuvaa siirtämällä osoitinta alaspäin. Jos kopioon tulee liian tumma tausta, häivytä se Taustanhäivytys-toiminnolla.
	- Vaalenna kuvaa siirtämällä osoitinta ylöspäin.
- 12. Aloita originaalien skannaus painamalla ohjaustaulun **Käynnistys**-näppäintä.
- 13. Poista originaalit syöttölaitteesta tai valotuslasilta skannauksen päätyttyä.
- 14. Jos haluat tarkastella työjonoa ja töiden tilaa, paina ohjaustaulun **Töiden tila** -näppäintä.

[Kuva-asetusten valitseminen](#page-223-0) [Terävyyden säätäminen](#page-225-0) [Yleistä skannauksesta työnkulkuun ja miten se toimii](#page-210-0) [Kirjautuminen käyttäjätunnuksella](#page-650-0) [Taustan häivyttäminen](#page-228-0) [Järjestelmänvalvojan yhteystiedot](#page-614-0) [System Administrator Guide \(järjestelmänvalvojan käsikirja\)](www.xerox.com/support) www.xerox.com/support. [Kuvaavien tietojen lisääminen skannaustyöhön](#page-243-0) [Uuden mallin luominen](#page-585-0)

#### <span id="page-225-0"></span>**Terävyyden säätäminen**

Skannaus työnkulkuun muuntaa paperiasiakirjan sähköiseksi tiedostoksi ja tallentaa sen verkossa sijaitsevaan säilöön.

Skannaus edellyttää skannausmallin käyttöä. Malli sisältää tiedot määränpäästä ja skannausasetuksista. Skannauksen yhteydessä voidaan muokata asetuksia, mutta ei muuttaa määränpäätä.

Huom. Järjestelmänvalvoja ottaa tämän palvelun käyttöön.

Jos tunnistus tai tilikirjaus on otettu käyttöön koneessa, skannaustoimintojen käyttäminen saattaa edellyttää kirjautumistietojen antamista.

Terävyys-toiminnolla säädetään skannatun kuvan terävyyttä.

1. Aseta originaalit etusivut ylöspäin syöttölaitteen syöttöalustalle. Siirrä syöttöohjain originaaleja vasten.

Tai

Nosta syöttölaite ylös. Aseta originaali skannattava puoli alaspäin valotuslasin vasempaan takakulmaan. Laske syöttölaite alas.

- 2. Peruuta mahdolliset aiemmat valinnat painamalla ohjaustaulun **Nollaa kaikki** -näppäintä.
- 3. Paina **Kaikki palvelut** -näppäintä.
- 4. Valitse sitten kosketusnäytöstä **Skannaus työnkulkuun**.

- 5. Jos tarpeen, valitse **Skannaus työnkulkuun** -kortti. Yleensä tämä on etualalla näkyvä kortti, kun skannaus työnkulkuun -palvelu valitaan.
- 6. Valitse mallin tyyppi **Kaikki mallit** -valikosta.
- 7. Varmista, että uusimmat mallit ovat käytettävissä valitsemalla **Lisäasetukset**-kortista **Mallien päivitys**.
- 8. Valitse haluamasi malli.
- 9. Valitse **Lisäasetukset**-kortti.
- 10. Valitse **Kuva-asetukset**-näppäin.
- 11. Valitse haluamasi vaihtoehto.
	- Terävöitä kuvaa siirtämällä osoitinta ylöspäin. Terävöinti parantaa enemmän tekstin laatua kuin valokuvien.
	- Pehmennä kuvaa siirtämällä osoitinta alaspäin. Tämä parantaa erityisesti valokuvien laatua.
- 12. Valitse **OK**.
- 13. Aloita originaalien skannaus painamalla ohjaustaulun **Käynnistys**-näppäintä.
- 14. Poista originaalit syöttölaitteesta tai valotuslasilta skannauksen päätyttyä.
- 15. Jos haluat tarkastella työjonoa ja töiden tilaa, paina ohjaustaulun **Töiden tila** -näppäintä.

[Kuva-asetusten valitseminen](#page-223-0) [Tummuuden valitseminen](#page-224-0) [Yleistä skannauksesta työnkulkuun ja miten se toimii](#page-210-0) [Kirjautuminen käyttäjätunnuksella](#page-650-0) [Järjestelmänvalvojan yhteystiedot](#page-614-0) [System Administrator Guide \(järjestelmänvalvojan käsikirja\)](www.xerox.com/support) www.xerox.com/support. [Kuvaavien tietojen lisääminen skannaustyöhön](#page-243-0) [Uuden mallin luominen](#page-585-0)

#### <span id="page-226-0"></span>**Värikylläisyyden säätäminen**

Skannaus työnkulkuun muuntaa paperiasiakirjan sähköiseksi tiedostoksi ja tallentaa sen verkossa sijaitsevaan säilöön.

Skannaus edellyttää skannausmallin käyttöä. Malli sisältää tiedot määränpäästä ja skannausasetuksista. Skannauksen yhteydessä voidaan muokata asetuksia, mutta ei muuttaa määränpäätä.

Huom. Järjestelmänvalvoja ottaa tämän palvelun käyttöön.

Värikylläisyys-toiminnolla säädetään skannattujen kuvien värikkyyttä.

Huom. Jos tulostusväriksi valitaan mustavalkoinen, värikylläisyystoiminto ei ole käytettävissä.

1. Aseta originaalit etusivut ylöspäin syöttölaitteen syöttöalustalle. Siirrä syöttöohjain originaaleja vasten.

Tai

Nosta syöttölaite ylös. Aseta originaali skannattava puoli alaspäin valotuslasin vasempaan takakulmaan. Laske syöttölaite alas.

- 2. Peruuta mahdolliset aiemmat valinnat painamalla ohjaustaulun **Nollaa kaikki** -näppäintä.
- 3. Paina **Kaikki palvelut** -näppäintä.
- 4. Valitse sitten kosketusnäytöstä **Skannaus työnkulkuun**.

Huom. Jos järjestelmänvalvoja on lisännyt oletusmalliin pakollisia kenttiä, sinua pyydetään antamaan tarvittavat tiedot heti kun valitset skannauksen työnkulkuun.

5. Jos tarpeen, valitse **Skannaus työnkulkuun** -kortti. Yleensä tämä on etualalla näkyvä kortti, kun skannaus työnkulkuun -palvelu valitaan.

- 6. Valitse mallin tyyppi **Kaikki mallit** -valikosta.
- 7. Varmista, että uusimmat mallit ovat käytettävissä valitsemalla **Lisäasetukset**-kortista **Mallien päivitys**.
- 8. Valitse haluamasi malli.
- 9. Valitse **Lisäasetukset**-kortti.
- 10. Valitse **Kuva-asetukset**-näppäin.
- 11. Valitse haluamasi vaihtoehto.
	- Lisää skannatun kuvan värikkyyttä siirtämällä osoitinta ylöspäin.
	- Vähennä skannatun kuvan värikkyyttä siirtämällä osoitinta alaspäin.

#### 12. Valitse **OK**.

- 13. Aloita originaalien skannaus painamalla ohjaustaulun **Käynnistys**-näppäintä.
- 14. Poista originaalit syöttölaitteesta tai valotuslasilta skannauksen päätyttyä.
- 15. Jos haluat tarkastella työjonoa ja töiden tilaa, paina ohjaustaulun **Töiden tila** -näppäintä.

#### Lisää tietoa

[Kuva-asetusten valitseminen](#page-223-0) [Tummuuden valitseminen](#page-224-0) [Yleistä skannauksesta työnkulkuun ja miten se toimii](#page-210-0) [Kirjautuminen käyttäjätunnuksella](#page-650-0) [Järjestelmänvalvojan yhteystiedot](#page-614-0) [System Administrator Guide \(järjestelmänvalvojan käsikirja\)](www.xerox.com/support) www.xerox.com/support. [Kuvaavien tietojen lisääminen skannaustyöhön](#page-243-0) [Uuden mallin luominen](#page-585-0)

## **Kuvanparannus**

#### **Kuvanparannuksen valitseminen**

Skannaus työnkulkuun muuntaa paperiasiakirjan sähköiseksi tiedostoksi ja tallentaa sen verkossa sijaitsevaan säilöön.

Skannaus edellyttää skannausmallin käyttöä. Malli sisältää tiedot määränpäästä ja skannausasetuksista. Skannauksen yhteydessä voidaan muokata asetuksia, mutta ei muuttaa määränpäätä.

Huom. Järjestelmänvalvoja ottaa tämän palvelun käyttöön.

Jos tunnistus tai tilikirjaus on otettu käyttöön koneessa, skannaustoimintojen käyttäminen saattaa edellyttää kirjautumistietojen antamista.

Kuvanparannus mahdollistaa kopioiden laadun parantamisen taustaa häivyttämällä tai kontrastia säätämällä.

Taustanhäivytys parantaa värillistaustaisten originaalien kopioita häivyttämällä tai poistamalla taustan. Tästä on hyötyä silloin, kun originaali on painettu värilliselle paperille.

Kontrasti säätää kuvan vaaleiden ja tummien alueiden välistä eroa silloin, kun originaalissa on liikaa tai liian vähän kontrastia.

1. Aseta originaalit etusivut ylöspäin syöttölaitteen syöttöalustalle. Siirrä syöttöohjain originaaleja vasten.

Tai

Nosta syöttölaite ylös. Aseta originaali skannattava puoli alaspäin valotuslasin vasempaan takakulmaan. Laske syöttölaite alas.

- 2. Peruuta mahdolliset aiemmat valinnat painamalla ohjaustaulun **Nollaa kaikki** -näppäintä.
- 3. Paina **Kaikki palvelut** -näppäintä.
- 4. Valitse sitten kosketusnäytöstä **Skannaus työnkulkuun**.

Huom. Jos järjestelmänvalvoja on lisännyt oletusmalliin pakollisia kenttiä, sinua pyydetään antamaan tarvittavat tiedot heti kun valitset skannauksen työnkulkuun.

- 5. Jos tarpeen, valitse **Skannaus työnkulkuun** -kortti. Yleensä tämä on etualalla näkyvä kortti, kun skannaus työnkulkuun -palvelu valitaan.
- 6. Valitse mallin tyyppi **Kaikki mallit** -valikosta.
- 7. Varmista, että uusimmat mallit ovat käytettävissä valitsemalla **Lisäasetukset**-kortista **Mallien päivitys**.
- 8. Valitse haluamasi malli.
- 9. Valitse **Lisäasetukset**-kortti.
- 10. Valitse **Kuvanparannus**-näppäin.
- 11. Valitse haluamasi asetukset.
- 12. Valitse **OK**.
- 13. Aloita originaalien skannaus painamalla ohjaustaulun **Käynnistys**-näppäintä.
- 14. Poista originaalit syöttölaitteesta tai valotuslasilta skannauksen päätyttyä.
- 15. Jos haluat tarkastella työjonoa ja töiden tilaa, paina ohjaustaulun **Töiden tila** -näppäintä.

Lisää tietoa

[Taustan häivyttäminen](#page-228-0) [Kontrastin säätäminen](#page-230-0) [Yleistä skannauksesta työnkulkuun ja miten se toimii](#page-210-0) [Kirjautuminen käyttäjätunnuksella](#page-650-0) [Järjestelmänvalvojan yhteystiedot](#page-614-0) [System Administrator Guide \(järjestelmänvalvojan käsikirja\)](www.xerox.com/support) www.xerox.com/support. [Kuvaavien tietojen lisääminen skannaustyöhön](#page-243-0) [Uuden mallin luominen](#page-585-0)

#### <span id="page-228-0"></span>**Taustan häivyttäminen**

Skannaus työnkulkuun muuntaa paperiasiakirjan sähköiseksi tiedostoksi ja tallentaa sen verkossa sijaitsevaan säilöön.

Skannaus edellyttää skannausmallin käyttöä. Malli sisältää tiedot määränpäästä ja skannausasetuksista. Skannauksen yhteydessä voidaan muokata asetuksia, mutta ei muuttaa määränpäätä.

Huom. Järjestelmänvalvoja ottaa tämän palvelun käyttöön.

Jos tunnistus tai tilikirjaus on otettu käyttöön koneessa, skannaustoimintojen käyttäminen saattaa edellyttää kirjautumistietojen antamista.

Taustanhäivytys parantaa värillistaustaisten originaalien kopioita häivyttämällä tai poistamalla taustan. Tästä on hyötyä silloin, kun originaali on painettu värilliselle paperille.

1. Aseta originaalit etusivut ylöspäin syöttölaitteen syöttöalustalle. Siirrä syöttöohjain originaaleja vasten.

Tai

Nosta syöttölaite ylös. Aseta originaali skannattava puoli alaspäin valotuslasin vasempaan takakulmaan. Laske syöttölaite alas.

- 2. Peruuta mahdolliset aiemmat valinnat painamalla ohjaustaulun **Nollaa kaikki** -näppäintä.
- 3. Paina **Kaikki palvelut** -näppäintä.
- 4. Valitse sitten kosketusnäytöstä **Skannaus työnkulkuun**.

Huom. Jos järjestelmänvalvoja on lisännyt oletusmalliin pakollisia kenttiä, sinua pyydetään antamaan tarvittavat tiedot heti kun valitset skannauksen työnkulkuun.

- 5. Jos tarpeen, valitse **Skannaus työnkulkuun** -kortti. Yleensä tämä on etualalla näkyvä kortti, kun skannaus työnkulkuun -palvelu valitaan.
- 6. Valitse mallin tyyppi **Kaikki mallit** -valikosta.
- 7. Varmista, että uusimmat mallit ovat käytettävissä valitsemalla **Lisäasetukset**-kortista **Mallien päivitys**.
- 8. Valitse haluamasi malli.
- 9. Valitse **Lisäasetukset**-kortti.
- 10. Valitse **Kuvanparannus**-näppäin.
- 11. Valitse **Taustanhäivytys**-valikosta **Autom. häivytys**, jos haluat että tausta häivytetään automaattisesti.
	- Jos et halua käyttää taustanhäivytystä, valitse **Ei**. Tästä on hyötyä erityisesti silloin, kun Tummuus-säätö ei tuota toivottua tulosta vaaleista originaaleista, originaalissa on harmaat tai värilliset reunat (esim. todistuksissa), tai haluat, että kirjaoriginaalista skannatussa kuvassa näkyvät nekin kohdat, jotka on menetetty tumman reunan vuoksi.
- 12. Valitse **OK**.
- 13. Aloita originaalien skannaus painamalla ohjaustaulun **Käynnistys**-näppäintä.
- 14. Poista originaalit syöttölaitteesta tai valotuslasilta skannauksen päätyttyä.
- 15. Jos haluat tarkastella työjonoa ja töiden tilaa, paina ohjaustaulun **Töiden tila** -näppäintä.

#### Lisää tietoa

[Kontrastin säätäminen](#page-230-0) [Yleistä skannauksesta työnkulkuun ja miten se toimii](#page-210-0) [Kirjautuminen käyttäjätunnuksella](#page-650-0) [Tummuuden valitseminen](#page-224-0) [Järjestelmänvalvojan yhteystiedot](#page-614-0) [System Administrator Guide \(järjestelmänvalvojan käsikirja\)](www.xerox.com/support) www.xerox.com/support. [Kuvaavien tietojen lisääminen skannaustyöhön](#page-243-0) [Uuden mallin luominen](#page-585-0)

#### <span id="page-230-0"></span>**Kontrastin säätäminen**

Skannaus työnkulkuun muuntaa paperiasiakirjan sähköiseksi tiedostoksi ja tallentaa sen verkossa sijaitsevaan säilöön.

Skannaus edellyttää skannausmallin käyttöä. Malli sisältää tiedot määränpäästä ja skannausasetuksista. Skannauksen yhteydessä voidaan muokata asetuksia, mutta ei muuttaa määränpäätä.

Huom. Järjestelmänvalvoja ottaa tämän palvelun käyttöön.

Jos tunnistus tai tilikirjaus on otettu käyttöön koneessa, skannaustoimintojen käyttäminen saattaa edellyttää kirjautumistietojen antamista.

Kontrasti säätää kuvan vaaleiden ja tummien alueiden välistä eroa silloin, kun originaalissa on liikaa tai liian vähän kontrastia.

1. Aseta originaalit etusivut ylöspäin syöttölaitteen syöttöalustalle. Siirrä syöttöohjain originaaleja vasten.

Tai

Nosta syöttölaite ylös. Aseta originaali skannattava puoli alaspäin valotuslasin vasempaan takakulmaan. Laske syöttölaite alas.

- 2. Peruuta mahdolliset aiemmat valinnat painamalla ohjaustaulun **Nollaa kaikki** -näppäintä.
- 3. Paina **Kaikki palvelut** -näppäintä.
- 4. Valitse sitten kosketusnäytöstä **Skannaus työnkulkuun**.

Huom. Jos järjestelmänvalvoja on lisännyt oletusmalliin pakollisia kenttiä, sinua pyydetään antamaan tarvittavat tiedot heti kun valitset skannauksen työnkulkuun.

- 5. Jos tarpeen, valitse **Skannaus työnkulkuun** -kortti. Yleensä tämä on etualalla näkyvä kortti, kun skannaus työnkulkuun -palvelu valitaan.
- 6. Valitse mallin tyyppi **Kaikki mallit** -valikosta.
- 7. Varmista, että uusimmat mallit ovat käytettävissä valitsemalla **Lisäasetukset**-kortista **Mallien päivitys**.
- 8. Valitse haluamasi malli.
- 9. Valitse **Lisäasetukset**-kortti.
- 10. Valitse **Kuvanparannus**-näppäin.
- 11. Valitse **Kontrasti**-valikosta **Autom. kontrasti**, jos haluat että kone valitsee kontrastiasetukset, tai valitse **Kontrastin käsinvalinta**, jos haluat itse säätää kontrastia.
	- Osoittimen siirtäminen Enemmän-suuntaan tuo tekstin ja viivat selvemmin esiin, mutta heikentää kuvien yksityiskohtien toistamista.
	- Osoittimen siirtäminen Vähemmän-suuntaan tuo näkyviin enemmän yksityiskohtia kuvan vaaleilla ja tummilla alueilla.
- 12. Valitse **OK**.
- 13. Aloita originaalien skannaus painamalla ohjaustaulun **Käynnistys**-näppäintä.
- 14. Poista originaalit syöttölaitteesta tai valotuslasilta skannauksen päätyttyä.
- 15. Jos haluat tarkastella työjonoa ja töiden tilaa, paina ohjaustaulun **Töiden tila** -näppäintä.

#### Lisää tietoa

[Taustan häivyttäminen](#page-228-0) [Yleistä skannauksesta työnkulkuun ja miten se toimii](#page-210-0) [Kirjautuminen käyttäjätunnuksella](#page-650-0) [Järjestelmänvalvojan yhteystiedot](#page-614-0) [System Administrator Guide \(järjestelmänvalvojan käsikirja\)](www.xerox.com/support) www.xerox.com/support. [Kuvaavien tietojen lisääminen skannaustyöhön](#page-243-0) [Uuden mallin luominen](#page-585-0)

# **Esiasetusten käyttäminen**

Skannaus työnkulkuun muuntaa paperiasiakirjan sähköiseksi tiedostoksi ja tallentaa sen verkossa sijaitsevaan säilöön.

Skannaus edellyttää skannausmallin käyttöä. Malli sisältää tiedot määränpäästä ja skannausasetuksista. Skannauksen yhteydessä voidaan muokata asetuksia, mutta ei muuttaa määränpäätä.

Huom. Järjestelmänvalvoja ottaa tämän palvelun käyttöön.

Jos tunnistus tai tilikirjaus on otettu käyttöön koneessa, skannaustoimintojen käyttäminen saattaa edellyttää kirjautumistietojen antamista.

Skannauksen esiasetukset -valikosta voit valita jonkin yleisesti käytetyistä asetuksista. Esiasetuksista on hyötyä silloin, kun et ole varma, mitä asetuksia tarvitset, mutta tiedät mihin tarkoitukseen skannattuja kuvia tullaan käyttämään.

1. Aseta originaalit etusivut ylöspäin syöttölaitteen syöttöalustalle. Siirrä syöttöohjain originaaleja vasten.

Tai

Nosta syöttölaite ylös. Aseta originaali skannattava puoli alaspäin valotuslasin vasempaan takakulmaan. Laske syöttölaite alas.

- 2. Peruuta mahdolliset aiemmat valinnat painamalla ohjaustaulun **Nollaa kaikki** -näppäintä.
- 3. Paina **Kaikki palvelut** -näppäintä.
- 4. Valitse sitten kosketusnäytöstä **Skannaus työnkulkuun**.

- 5. Jos tarpeen, valitse **Skannaus työnkulkuun** -kortti. Yleensä tämä on etualalla näkyvä kortti, kun skannaus työnkulkuun -palvelu valitaan.
- 6. Valitse mallin tyyppi **Kaikki mallit** -valikosta.
- 7. Varmista, että uusimmat mallit ovat käytettävissä valitsemalla **Lisäasetukset**-kortista **Mallien päivitys**.
- 8. Valitse haluamasi malli.
- 9. Valitse **Lisäasetukset**-kortti.
- 10. Valitse **Esiasetukset**-näppäin.
- 11. Valitse haluamasi esiasetus.
	- **Jako ja tulostus** tuottaa keskikokoisen tiedoston, joka on riittävän pieni jaettavaksi ja tarpeeksi laadukas tulostettavaksi.
	- **OCR** tuottaa suuren ja laadukkaan tiedoston tekstintunnistusominaisuuksin. Tiedosto on hakukelpoinen.
	- **Arkistointiin** -vaihtoehto tuottaa pienen tiedoston, joka laatunsa puolesta soveltuu näytössä katseltavaksi mutta ei tulostettavaksi.
- **Laatutulostus** tuottaa suuren tiedoston, jossa kuvalaatu on erinomainen.
- **Yksinkertainen skannaus** skannaa vain perusasetuksin.
- 12. Aloita originaalien skannaus painamalla ohjaustaulun **Käynnistys**-näppäintä.
- 13. Poista originaalit syöttölaitteesta tai valotuslasilta skannauksen päätyttyä.
- 14. Jos haluat tarkastella työjonoa ja töiden tilaa, paina ohjaustaulun **Töiden tila** -näppäintä.

[Yleistä skannauksesta työnkulkuun ja miten se toimii](#page-210-0) [Kirjautuminen käyttäjätunnuksella](#page-650-0) [Järjestelmänvalvojan yhteystiedot](#page-614-0) [System Administrator Guide \(järjestelmänvalvojan käsikirja\)](www.xerox.com/support) www.xerox.com/support. [Kuvaavien tietojen lisääminen skannaustyöhön](#page-243-0) [Uuden mallin luominen](#page-585-0)

# **Tarkkuuden valitseminen**

Skannaus työnkulkuun muuntaa paperiasiakirjan sähköiseksi tiedostoksi ja tallentaa sen verkossa sijaitsevaan säilöön.

Skannaus edellyttää skannausmallin käyttöä. Malli sisältää tiedot määränpäästä ja skannausasetuksista. Skannauksen yhteydessä voidaan muokata asetuksia, mutta ei muuttaa määränpäätä.

Huom. Järjestelmänvalvoja ottaa tämän palvelun käyttöön.

Jos tunnistus tai tilikirjaus on otettu käyttöön koneessa, skannaustoimintojen käyttäminen saattaa edellyttää kirjautumistietojen antamista.

Tarkkuus-toiminnolla valitaan lähetettävän faksin tarkkuus. Valittu tarkkuus vaikuttaa kuvalaatuun ja lähetysaikaan. Suurempi tarkkuus tuottaa parempilaatuisen kuvan, mutta hidastaa lähetystä. Pienempi tarkkuus heikentää kuvalaatua, mutta nopeuttaa lähetystä.

1. Aseta originaalit etusivut ylöspäin syöttölaitteen syöttöalustalle. Siirrä syöttöohjain originaaleja vasten.

Tai

Nosta syöttölaite ylös. Aseta originaali skannattava puoli alaspäin valotuslasin vasempaan takakulmaan. Laske syöttölaite alas.

- 2. Peruuta mahdolliset aiemmat valinnat painamalla ohjaustaulun **Nollaa kaikki** -näppäintä.
- 3. Paina **Kaikki palvelut** -näppäintä.
- 4. Valitse sitten kosketusnäytöstä **Skannaus työnkulkuun**.

- 5. Jos tarpeen, valitse **Skannaus työnkulkuun** -kortti. Yleensä tämä on etualalla näkyvä kortti, kun skannaus työnkulkuun -palvelu valitaan.
- 6. Valitse mallin tyyppi **Kaikki mallit** -valikosta.
- 7. Varmista, että uusimmat mallit ovat käytettävissä valitsemalla **Lisäasetukset**-kortista **Mallien päivitys**.
- 8. Valitse haluamasi malli.
- 9. Valitse **Lisäasetukset**-kortti.
- 10. Valitse **Tarkkuus**-näppäin.
- 11. Valitse haluamasi vaihtoehto.
	- **72 dpi** tuottaa pienimmän tiedoston. Tämä on suositeltava tarkkuus tietokoneen näytössä näyttämiseen.
	- **100 dpi** tuottaa heikohkoa kuvalaatua. Suositeltava tarkkuus vedoslaatuisille tekstiasiakirjoille.. Tämä soveltuu paremminkin tietokoneen näytössä näyttämiseen kuin tulostamiseen.
	- **150 dpi** tuottaa keskivertolaatua tekstistä, mutta heikompaa laatua valokuvista ja grafiikasta. Suositeltava tarkkuus normaalilaatuiselle tekstille ja viivapiirroksille.
	- **200 dpi** tuottaa keskivertolaatua tekstistä, mutta heikompaa laatua valokuvista ja grafiikasta. Tämä on suositeltava tarkkuus normaalilaatuiselle tekstille ja viivapiirroksille.
	- **300 dpi** tuottaa laadukasta kuvalaatua. Suositeltava tarkkuus laadukkaille tekstiasiakirjoille, joita tullaan käsittelemään OCR- eli tekstintunnistusohjelmissa. Suositellaan myös laadukkaille viivapiirroksille sekä normaalilaatuisille valokuville ja grafiikalle. Tämä on paras valinta useimmissa tapauksissa.
	- **400 dpi** tuottaa keskivertolaatua ja on suositeltava tarkkuus valokuville ja grafiikalle..
	- **600 dpi** tuottaa suurimman tiedostokoon, mutta tuloksena on paras mahdollinen kuvalaatu. Suositeltava tarkkuus erittäin laadukkaille valokuville ja grafiikalle.
- 12. Valitse **OK**.
- 13. Aloita originaalien skannaus painamalla ohjaustaulun **Käynnistys**-näppäintä.
- 14. Poista originaalit syöttölaitteesta tai valotuslasilta skannauksen päätyttyä.
- 15. Jos haluat tarkastella työjonoa ja töiden tilaa, paina ohjaustaulun **Töiden tila** -näppäintä.

[Yleistä skannauksesta työnkulkuun ja miten se toimii](#page-210-0) [Kirjautuminen käyttäjätunnuksella](#page-650-0) [Järjestelmänvalvojan yhteystiedot](#page-614-0) [System Administrator Guide \(järjestelmänvalvojan käsikirja\)](www.xerox.com/support) www.xerox.com/support. [Kuvaavien tietojen lisääminen skannaustyöhön](#page-243-0) [Uuden mallin luominen](#page-585-0)

# **Laadun tai tiedostokoon valitseminen**

Skannaus työnkulkuun muuntaa paperiasiakirjan sähköiseksi tiedostoksi ja tallentaa sen verkossa sijaitsevaan säilöön.

Skannaus edellyttää skannausmallin käyttöä. Malli sisältää tiedot määränpäästä ja skannausasetuksista. Skannauksen yhteydessä voidaan muokata asetuksia, mutta ei muuttaa määränpäätä.

Huom. Järjestelmänvalvoja ottaa tämän palvelun käyttöön.

Jos tunnistus tai tilikirjaus on otettu käyttöön koneessa, skannaustoimintojen käyttäminen saattaa edellyttää kirjautumistietojen antamista.

Laatu ja tiedostokoko -toiminnolla voidaan valita haluttu skannauslaadun ja tiedostokoon yhdistelmä. Valittavana on paras laatu, pienin tiedosto tai jokin asetus niiden väliltä.

- Pieni tiedostokoko tarkoittaa, että kuvalaadusta joudutaan hieman tinkimään. Tämä on kuitenkin eduksi jaettaessa tiedostoja verkossa.
- Suurempi tiedostokoko parantaa kuvalaatua, mutta tiedostojen siirtoajat verkossa pitenevät vastaavasti.

Huom. Laatu ja tiedostokoko -asetuksen muuttaminen voi vaikuttaa mahdollisesti valittuihin esiasetuksiin.

1. Aseta originaalit etusivut ylöspäin syöttölaitteen syöttöalustalle. Siirrä syöttöohjain originaaleja vasten.

Tai

Nosta syöttölaite ylös. Aseta originaali skannattava puoli alaspäin valotuslasin vasempaan takakulmaan. Laske syöttölaite alas.

- 2. Peruuta mahdolliset aiemmat valinnat painamalla ohjaustaulun **Nollaa kaikki** -näppäintä.
- 3. Paina **Kaikki palvelut** -näppäintä.
- 4. Valitse sitten kosketusnäytöstä **Skannaus työnkulkuun**.

Huom. Jos järjestelmänvalvoja on lisännyt oletusmalliin pakollisia kenttiä, sinua pyydetään antamaan tarvittavat tiedot heti kun valitset skannauksen työnkulkuun.

- 5. Jos tarpeen, valitse **Skannaus työnkulkuun** -kortti. Yleensä tämä on etualalla näkyvä kortti, kun skannaus työnkulkuun -palvelu valitaan.
- 6. Valitse mallin tyyppi **Kaikki mallit** -valikosta.
- 7. Varmista, että uusimmat mallit ovat käytettävissä valitsemalla **Lisäasetukset**-kortista **Mallien päivitys**.
- 8. Valitse haluamasi malli.
- 9. Valitse **Lisäasetukset**-kortti.
- 10. Valitse **Laatu ja tiedostokoko** -näppäin.
- 11. Valitse haluttu vaihtoehto.
	- Jos haluat pienentää tiedostoa heikentämällä kuvalaatua, siirrä osoitinta kohti normaalia laatua ja pientä tiedostoa. Tämä tuottaa pieniä tiedostoja käyttämällä edistynyttä pakkaustekniikkaa. Kuvalaatu on tyydyttävä, vaikka joidenkin originaalien kohdalla saattaa esiintyä tekstin laadun heikkenemistä ja merkinkorvausvirheitä.
	- Jos haluat parempaa kuvalaatua, vaikkakin kooltaan hieman suuremman tiedoston, siirrä osoitin asteikon keskikohtaan.
	- Jos haluat parasta mahdollista kuvalaatua, siirrä osoitin kohti parasta laatua ja suurinta tiedostoa. Suuri tiedosto ei sovellu kovin hyvin verkossa siirrettäväksi.
- 12. Valitse **OK**.
- 13. Aloita originaalien skannaus painamalla ohjaustaulun **Käynnistys**-näppäintä.
- 14. Poista originaalit syöttölaitteesta tai valotuslasilta skannauksen päätyttyä.
- 15. Jos haluat tarkastella työjonoa ja töiden tilaa, paina ohjaustaulun **Töiden tila** -näppäintä.

#### Lisää tietoa

[Yleistä skannauksesta työnkulkuun ja miten se toimii](#page-210-0) [Kirjautuminen käyttäjätunnuksella](#page-650-0) [Järjestelmänvalvojan yhteystiedot](#page-614-0) [System Administrator Guide \(järjestelmänvalvojan käsikirja\)](www.xerox.com/support) www.xerox.com/support. [Kuvaavien tietojen lisääminen skannaustyöhön](#page-243-0) [Uuden mallin luominen](#page-585-0)

## **Skannausmalliluettelon päivittäminen**

Skannaus työnkulkuun muuntaa paperiasiakirjan sähköiseksi tiedostoksi ja tallentaa sen verkossa sijaitsevaan säilöön.

Skannaus edellyttää skannausmallin käyttöä. Malli sisältää tiedot määränpäästä ja skannausasetuksista. Skannauksen yhteydessä voidaan muokata asetuksia, mutta ei muuttaa määränpäätä.

Huom. Järjestelmänvalvoja ottaa tämän palvelun käyttöön.

Jos tunnistus tai tilikirjaus on otettu käyttöön koneessa, skannaustoimintojen käyttäminen saattaa edellyttää kirjautumistietojen antamista.

Kuvat tallennetaan kansioon valitsemalla malli ja skannaamalla kuvat.

Mallien päivitys -toiminnolla voidaan koneeseen noutaa uudet tai päivitetyt mallit. Päivitys poistaa luettelosta kaikki vanhentuneet mallit.

Mallit luo järjestelmänvalvoja Internet Services -sivustolla.

- 1. Paina **Kaikki palvelut** -näppäintä.
- 2. Valitse sitten kosketusnäytöstä **Skannaus työnkulkuun**.

Huom. Jos järjestelmänvalvoja on lisännyt oletusmalliin pakollisia kenttiä, sinua pyydetään antamaan tarvittavat tiedot heti kun valitset skannauksen työnkulkuun.

- 3. Jos tarpeen, valitse **Skannaus työnkulkuun** -kortti. Yleensä tämä on etualalla näkyvä kortti, kun skannaus työnkulkuun -palvelu valitaan.
- 4. Valitse jokin muu mallin tyyppi kuin Kaikki mallit, jotta voit käyttää Lisäasetukset-korttia.
- 5. Valitse **Lisäasetukset**-kortti.
- 6. Valitse **Mallien päivitys** -näppäin.
- 7. Valitse **Päivitä nyt** -näppäin.
- 8. Vahvista päivitys valitsemalla toistamiseen **Päivitä nyt**.

Huom. Päivitys voi kestää useita minuutteja, jona aikana skannauspalvelu ei ole käytettävissä. Muita palveluja voidaan kuitenkin käyttää.

9. Valitse **Sulje**.

#### Lisää tietoa

[Yleistä skannauksesta työnkulkuun ja miten se toimii](#page-210-0) [Kirjautuminen käyttäjätunnuksella](#page-650-0) [Järjestelmänvalvojan yhteystiedot](#page-614-0) [System Administrator Guide \(järjestelmänvalvojan käsikirja\)](www.xerox.com/support) www.xerox.com/support. [Kuvaavien tietojen lisääminen skannaustyöhön](#page-243-0) [Uuden mallin luominen](#page-585-0)

# Asettelu

# **Originaalin suunnan valitseminen**

Skannaus työnkulkuun muuntaa paperiasiakirjan sähköiseksi tiedostoksi ja tallentaa sen verkossa sijaitsevaan säilöön.

Skannaus edellyttää skannausmallin käyttöä. Malli sisältää tiedot määränpäästä ja skannausasetuksista. Skannauksen yhteydessä voidaan muokata asetuksia, mutta ei muuttaa määränpäätä.

Huom. Järjestelmänvalvoja ottaa tämän palvelun käyttöön.

Jos tunnistus tai tilikirjaus on otettu käyttöön koneessa, skannaustoimintojen käyttäminen saattaa edellyttää kirjautumistietojen antamista.

Originaalin suunta -toiminnolla määritetään, ovatko kuvat skannattavissa originaaleissa pysty- vai vaakasuuntaisia. Valinnan on vastattava kuvien suuntaa originaaleissa. Tietojen perusteella kone määrittää, pitääkö kuvia pyörittää.

1. Aseta originaalit etusivut ylöspäin syöttölaitteen syöttöalustalle. Siirrä syöttöohjain originaaleja vasten.

Tai

Nosta syöttölaite ylös. Aseta originaali skannattava puoli alaspäin valotuslasin vasempaan takakulmaan. Laske syöttölaite alas.

- 2. Peruuta mahdolliset aiemmat valinnat painamalla ohjaustaulun **Nollaa kaikki** -näppäintä.
- 3. Paina **Kaikki palvelut** -näppäintä.
- 4. Valitse sitten kosketusnäytöstä **Skannaus työnkulkuun**.

Huom. Jos järjestelmänvalvoja on lisännyt oletusmalliin pakollisia kenttiä, sinua pyydetään antamaan tarvittavat tiedot heti kun valitset skannauksen työnkulkuun.

- 5. Jos tarpeen, valitse **Skannaus työnkulkuun** -kortti. Yleensä tämä on etualalla näkyvä kortti, kun skannaus työnkulkuun -palvelu valitaan.
- 6. Valitse mallin tyyppi **Kaikki mallit** -valikosta.
- 7. Varmista, että uusimmat mallit ovat käytettävissä valitsemalla **Lisäasetukset**-kortista **Mallien päivitys**.
- 8. Valitse haluamasi malli.
- 9. Valitse **Asettelu**-kortti.
- 10. Valitse **Originaalin suunta** -näppäin.
- 11. Valitse suunta.
	- **Pystykuva** kuva on originaalissa pystysuuntainen.
	- **Vaakakuva** kuva on originaalissa vaakasuuntainen.
	- **Pystysuunta** originaali on asetettu syöttölaitteeseen pystysuuntaan.
	- **Vaakasuunta** originaali on asetettu syöttölaitteeseen vaakasuuntaan.

Huom. Käytettäessä valotuslasia suunta määritetään ennen originaalin asettamista lasille.

- 12. Valitse **OK**.
- 13. Aloita originaalien skannaus painamalla ohjaustaulun **Käynnistys**-näppäintä.
- 14. Poista originaalit syöttölaitteesta tai valotuslasilta skannauksen päätyttyä.
- 15. Jos haluat tarkastella työjonoa ja töiden tilaa, paina ohjaustaulun **Töiden tila** -näppäintä.

#### Lisää tietoa

[Yleistä skannauksesta työnkulkuun ja miten se toimii](#page-210-0) [Kirjautuminen käyttäjätunnuksella](#page-650-0) [Järjestelmänvalvojan yhteystiedot](#page-614-0) [System Administrator Guide \(järjestelmänvalvojan käsikirja\)](www.xerox.com/support) www.xerox.com/support. [Uuden mallin luominen](#page-585-0) [Kuvaavien tietojen lisääminen skannaustyöhön](#page-243-0)

# **Originaalin koon valitseminen**

Skannaus työnkulkuun muuntaa paperiasiakirjan sähköiseksi tiedostoksi ja tallentaa sen verkossa sijaitsevaan säilöön.

Skannaus edellyttää skannausmallin käyttöä. Malli sisältää tiedot määränpäästä ja skannausasetuksista. Skannauksen yhteydessä voidaan muokata asetuksia, mutta ei muuttaa määränpäätä.

Huom. Järjestelmänvalvoja ottaa tämän palvelun käyttöön.

Jos tunnistus tai tilikirjaus on otettu käyttöön koneessa, skannaustoimintojen käyttäminen saattaa edellyttää kirjautumistietojen antamista.

Originaalin koko -toiminnolla voidaan valita originaalien koon automaattinen tunnistus, valita erikokoiset originaalit tai määrittää skannattavan alueen tarkka koko.

1. Aseta originaalit etusivut ylöspäin syöttölaitteen syöttöalustalle. Siirrä syöttöohjain originaaleja vasten.

Tai

Nosta syöttölaite ylös. Aseta originaali skannattava puoli alaspäin valotuslasin vasempaan takakulmaan. Laske syöttölaite alas.

- 2. Peruuta mahdolliset aiemmat valinnat painamalla ohjaustaulun **Nollaa kaikki** -näppäintä.
- 3. Paina **Kaikki palvelut** -näppäintä.
- 4. Valitse sitten kosketusnäytöstä **Skannaus työnkulkuun**.

- 5. Jos tarpeen, valitse **Skannaus työnkulkuun** -kortti. Yleensä tämä on etualalla näkyvä kortti, kun skannaus työnkulkuun -palvelu valitaan.
- 6. Valitse mallin tyyppi **Kaikki mallit** -valikosta.
- 7. Varmista, että uusimmat mallit ovat käytettävissä valitsemalla **Lisäasetukset**-kortista **Mallien päivitys**.
- 8. Valitse haluamasi malli.
- 9. Valitse **Asettelu**-kortti.
- 10. Valitse **Originaalin koko** -näppäin.
- 11. Valitse haluamasi originaalin koko.
	- **Autom. tunnistus** on oletusasetus. Kone tunnistaa originaalin koon automaattisesti. Tunnistettu ei-vakiokoko muutetaan lähimmäksi vakiokooksi.
	- Valitsemalla **Esiasetetut koot** voit valita originaalin koon vakiokokojen luettelosta. Selaa luetteloa vieritysnuolten avulla.
	- Valitsemalla **Oma koko** voit määrittää skannattavan alueen itse. Tämä on hyödyllinen vaihtoehto esimerkiksi skannattaessa kuitteja. Mittaa originaalista skannattava alue ja anna X- ja Y-mitat niille varattuihin kenttiin.
	- Valitsemalla **Originaalit erikokoisia** voit samalla kertaa skannata erikokoisia sivuja. Sivujen on oltava samanlevyisiä, esim. pystysuuntainen A4 ja vaakasuuntainen A3. Mahdolliset kokoyhdistelmät näkyvät näytössä. Kone tunnistaa kunkin originaalin koon ja tulostaa siitä samankokoisen kopion.
- 12. Valitse **OK**.
- 13. Aloita originaalien skannaus painamalla ohjaustaulun **Käynnistys**-näppäintä.
- 14. Poista originaalit syöttölaitteesta tai valotuslasilta skannauksen päätyttyä.
- 15. Jos haluat tarkastella työjonoa ja töiden tilaa, paina ohjaustaulun **Töiden tila** -näppäintä.

Lisää tietoa [Yleistä skannauksesta työnkulkuun ja miten se toimii](#page-210-0) [Kirjautuminen käyttäjätunnuksella](#page-650-0) [Järjestelmänvalvojan yhteystiedot](#page-614-0) [System Administrator Guide \(järjestelmänvalvojan käsikirja\)](www.xerox.com/support) www.xerox.com/support. [Kuvaavien tietojen lisääminen skannaustyöhön](#page-243-0) [Uuden mallin luominen](#page-585-0)

## <span id="page-238-0"></span>**Reunojen häivyttäminen**

Skannaus työnkulkuun muuntaa paperiasiakirjan sähköiseksi tiedostoksi ja tallentaa sen verkossa sijaitsevaan säilöön.

Skannaus edellyttää skannausmallin käyttöä. Malli sisältää tiedot määränpäästä ja skannausasetuksista. Skannauksen yhteydessä voidaan muokata asetuksia, mutta ei muuttaa määränpäätä.

Huom. Järjestelmänvalvoja ottaa tämän palvelun käyttöön.

Jos tunnistus tai tilikirjaus on otettu käyttöön koneessa, skannaustoimintojen käyttäminen saattaa edellyttää kirjautumistietojen antamista.

Reunahäivytys-toiminnolla voidaan määrittää, kuinka paljon kuvaa häivytetään kopion reunaalueilta. Näin voidaan esimerkiksi häivyttää originaalin reikien tai nitomanastojen jäljet.

1. Aseta originaalit etusivut ylöspäin syöttölaitteen syöttöalustalle. Siirrä syöttöohjain originaaleja vasten.

Tai

Nosta syöttölaite ylös. Aseta originaali skannattava puoli alaspäin valotuslasin vasempaan takakulmaan. Laske syöttölaite alas.

- 2. Peruuta mahdolliset aiemmat valinnat painamalla ohjaustaulun **Nollaa kaikki** -näppäintä.
- 3. Paina **Kaikki palvelut** -näppäintä.
- 4. Valitse sitten kosketusnäytöstä **Skannaus työnkulkuun**.

- 5. Jos tarpeen, valitse **Skannaus työnkulkuun** -kortti. Yleensä tämä on etualalla näkyvä kortti, kun skannaus työnkulkuun -palvelu valitaan.
- 6. Valitse mallin tyyppi **Kaikki mallit** -valikosta.
- 7. Varmista, että uusimmat mallit ovat käytettävissä valitsemalla **Lisäasetukset**-kortista **Mallien päivitys**.
- 8. Valitse haluamasi malli.
- 9. Valitse **Asettelu**-kortti.
- 10. Valitse **Reunahäivytys**-näppäin.
- 11. Valitse haluamasi vaihtoehto seuraavista.
	- **Kaikki reunat** kaikkia reunoja häivytetään saman verran. Valitse nuolinäppäimillä kaikista reunoista häivytettävä määrä (3–50 mm), tai kosketa kenttää ja anna määrä numeronäppäimillä.
	- **Yksittäiset reunat** sekä etu- että takasivun kunkin reunan häivytys voidaan määrittää erikseen. Valitse nuolinäppäimillä häivytettävä määrä (3–50 mm), tai kosketa kenttää ja anna määrä numeronäppäimillä.
- 12. Valitse **OK**.
- 13. Aloita originaalien skannaus painamalla ohjaustaulun **Käynnistys**-näppäintä.
- 14. Poista originaalit syöttölaitteesta tai valotuslasilta skannauksen päätyttyä.
- 15. Jos haluat tarkastella työjonoa ja töiden tilaa, paina ohjaustaulun **Töiden tila** -näppäintä.

[Yleistä skannauksesta työnkulkuun ja miten se toimii](#page-210-0) [Kirjautuminen käyttäjätunnuksella](#page-650-0) [Järjestelmänvalvojan yhteystiedot](#page-614-0) [System Administrator Guide \(järjestelmänvalvojan käsikirja\)](www.xerox.com/support) www.xerox.com/support. [Kuvaavien tietojen lisääminen skannaustyöhön](#page-243-0) [Uuden mallin luominen](#page-585-0)

# **Tyhjien sivujen ohittaminen skannattaessa**

Skannaus työnkulkuun muuntaa paperiasiakirjan sähköiseksi tiedostoksi ja tallentaa sen verkossa sijaitsevaan säilöön.

Skannaus edellyttää skannausmallin käyttöä. Malli sisältää tiedot määränpäästä ja skannausasetuksista. Skannauksen yhteydessä voidaan muokata asetuksia, mutta ei muuttaa määränpäätä.

Huom. Järjestelmänvalvoja ottaa tämän palvelun käyttöön.

Jos tunnistus tai tilikirjaus on otettu käyttöön koneessa, skannaustoimintojen käyttäminen saattaa edellyttää kirjautumistietojen antamista.

Tyhjien sivujen hallinta -toiminnolla voidaan originaalien joukossa olevat tyhjät sivut ohittaa skannauksen yhteydessä. Taustanhäivytys ja reunahäivytys voivat parantaa tämän toiminnon tulosta.

1. Aseta originaalit etusivut ylöspäin syöttölaitteen syöttöalustalle. Siirrä syöttöohjain originaaleja vasten.

Tai

Nosta syöttölaite ylös. Aseta originaali skannattava puoli alaspäin valotuslasin vasempaan takakulmaan. Laske syöttölaite alas.

- 2. Peruuta mahdolliset aiemmat valinnat painamalla ohjaustaulun **Nollaa kaikki** -näppäintä.
- 3. Paina **Kaikki palvelut** -näppäintä.
- 4. Valitse sitten kosketusnäytöstä **Skannaus työnkulkuun**.

Huom. Jos järjestelmänvalvoja on lisännyt oletusmalliin pakollisia kenttiä, sinua pyydetään antamaan tarvittavat tiedot heti kun valitset skannauksen työnkulkuun.

5. Jos tarpeen, valitse **Skannaus työnkulkuun** -kortti. Yleensä tämä on etualalla näkyvä kortti, kun skannaus työnkulkuun -palvelu valitaan.

- 6. Valitse mallin tyyppi **Kaikki mallit** -valikosta.
- 7. Varmista, että uusimmat mallit ovat käytettävissä valitsemalla **Lisäasetukset**-kortista **Mallien päivitys**.
- 8. Valitse haluamasi malli.
- 9. Valitse **Asettelu**-kortti.
- 10. Valitse **Tyhjien sivujen hallinta** -näppäin.
- 11. Valitse haluamasi vaihtoehto.
	- **Sisällytä tyhjät sivut** sisällyttää skannaukseen originaalien joukossa olevat tyhjät sivut.
	- **Poista tyhjät sivut** ohittaa skannauksen yhteydessä originaalien joukossa olevat tyhjät sivut. Tästä on hyötyä skannattaessa kaksipuolisia originaaleja, joiden joukossa on yksipuolisia originaaleja.
- 12. Valitse **OK**.
- 13. Aloita originaalien skannaus painamalla ohjaustaulun **Käynnistys**-näppäintä.
- 14. Poista originaalit syöttölaitteesta tai valotuslasilta skannauksen päätyttyä.
- 15. Jos haluat tarkastella työjonoa ja töiden tilaa, paina ohjaustaulun **Töiden tila** -näppäintä.

[Yleistä skannauksesta työnkulkuun ja miten se toimii](#page-210-0) [Kirjautuminen käyttäjätunnuksella](#page-650-0) [Reunojen häivyttäminen](#page-238-0) [Taustan häivyttäminen](#page-228-0) [Järjestelmänvalvojan yhteystiedot](#page-614-0) [System Administrator Guide \(järjestelmänvalvojan käsikirja\)](www.xerox.com/support) www.xerox.com/support. [Kuvaavien tietojen lisääminen skannaustyöhön](#page-243-0) [Uuden mallin luominen](#page-585-0)

# Tallennusasetukset

# **Tiedostomuodon määrittäminen**

Skannaus työnkulkuun muuntaa paperiasiakirjan sähköiseksi tiedostoksi ja tallentaa sen verkossa sijaitsevaan säilöön.

Skannaus edellyttää skannausmallin käyttöä. Malli sisältää tiedot määränpäästä ja skannausasetuksista. Skannauksen yhteydessä voidaan muokata asetuksia, mutta ei muuttaa määränpäätä.

Huom. Järjestelmänvalvoja ottaa tämän palvelun käyttöön.

Jos tunnistus tai tilikirjaus on otettu käyttöön koneessa, skannaustoimintojen käyttäminen saattaa edellyttää kirjautumistietojen antamista.

Tallennusasetuksilla voidaan määrittää skannaustyön tallentamiseen liittyviä asetuksia, kuten tiedostomuoto, luodaanko työstä yksi- vai monisivuisia tiedostoja ja tehdäänkö tiedostosta hakukelpoinen.

1. Aseta originaalit etusivut ylöspäin syöttölaitteen syöttöalustalle. Siirrä syöttöohjain originaaleja vasten.

Tai

Nosta syöttölaite ylös. Aseta originaali skannattava puoli alaspäin valotuslasin vasempaan takakulmaan. Laske syöttölaite alas.

- 2. Peruuta mahdolliset aiemmat valinnat painamalla ohjaustaulun **Nollaa kaikki** -näppäintä.
- 3. Paina **Kaikki palvelut** -näppäintä.
- 4. Valitse sitten kosketusnäytöstä **Skannaus työnkulkuun**.

- 5. Jos tarpeen, valitse **Skannaus työnkulkuun** -kortti. Yleensä tämä on etualalla näkyvä kortti, kun skannaus työnkulkuun -palvelu valitaan.
- 6. Valitse mallin tyyppi **Kaikki mallit** -valikosta.
- 7. Varmista, että uusimmat mallit ovat käytettävissä valitsemalla **Lisäasetukset**-kortista **Mallien päivitys**.
- 8. Valitse haluamasi malli.
- 9. Valitse **Tallennusasetukset**-kortti.
- 10. Valitse **Tiedostomuoto**-näppäin.
- 11. Valitse haluamasi vaihtoehto seuraavista.
	- **Vain kuva** tuottaa kuvan, joka ei ole hakukelpoinen.
	- **Hakukelpoinen** tuottaa hakukelpoista tekstiä. Valitse tarvittaessa jokin muu kieli valikosta.
- 12. Valitse tiedoston tyyppi.
	- **PDF (Portable Document Format)** tuottaa yhden monisivuisen tiedoston tai oman tiedoston kustakin sivusta. Tiedostot eivät ole hakukelpoisia. PDF-muoto ei välttämättä ole yhteensopiva kaikkien vastaanottavien laitteiden kanssa, jos tarkkuudeksi valitaan 200 dpi. PDF-tiedostot soveltuvat parhaiten jaettaviksi ja tulostettaviksi.
	- **PDF/A** tuottaa yhden monisivuisen tiedoston tai oman tiedoston kustakin sivusta. Tiedostot eivät ole hakukelpoisia. PDF/A-tiedostot soveltuvat parhaiten pitkäaikaiseen arkistointiin.
	- **XPS (XML Paper Specification** tuottaa yhden monisivuisen tiedoston tai oman tiedoston kustakin sivusta. Tiedostot eivät ole hakukelpoisia. XPS-tiedostot soveltuvat parhaiten tekstiä ja valokuvia sisältävien asiakirjojen jakamiseen ja tulostamiseen.
	- **TIFF (Tagged Image File Format)** tuottaa yhden monisivuisen tiedoston tai oman tiedoston kustakin sivusta Tiedostot eivät ole hakukelpoisia. TIFF-tiedostot soveltuvat parhaiten arkistointiin.
	- **JPEG** tuottaa tiedostoja, jotka soveltuvat parhaiten katseluun näytössä ja jakamiseen. JPEG-tiedostot eivät ole hakukelpoisia eivätkä ne voi olla monisivuisia.
- 13. Valitse haluamasi vaihtoehto seuraavista.
	- **Monisivuinen** tuottaa yhden tiedoston, joka sisältää useita skannattuja sivuja.
	- **Yksisivuinen** tuottaa oman tiedoston kustakin skannatusta sivusta.
- 14. Valitse **OK**.
- 15. Aloita originaalien skannaus painamalla ohjaustaulun **Käynnistys**-näppäintä.
- 16. Poista originaalit syöttölaitteesta tai valotuslasilta skannauksen päätyttyä.

#### 17. Jos haluat tarkastella työjonoa ja töiden tilaa, paina ohjaustaulun **Töiden tila** -näppäintä.

Lisää tietoa [Yleistä skannauksesta työnkulkuun ja miten se toimii](#page-210-0) [Kirjautuminen käyttäjätunnuksella](#page-650-0) [Järjestelmänvalvojan yhteystiedot](#page-614-0) [System Administrator Guide \(järjestelmänvalvojan käsikirja\)](www.xerox.com/support) www.xerox.com/support. [Kuvaavien tietojen lisääminen skannaustyöhön](#page-243-0) [Uuden mallin luominen](#page-585-0)

# <span id="page-242-0"></span>**Miten kone käsittelee samannimisiä tiedostoja**

Skannaus työnkulkuun muuntaa paperiasiakirjan sähköiseksi tiedostoksi ja tallentaa sen verkossa sijaitsevaan säilöön.

Skannaus edellyttää skannausmallin käyttöä. Malli sisältää tiedot määränpäästä ja skannausasetuksista. Skannauksen yhteydessä voidaan muokata asetuksia, mutta ei muuttaa määränpäätä.

Huom. Järjestelmänvalvoja ottaa tämän palvelun käyttöön.

Jos tunnistus tai tilikirjaus on otettu käyttöön koneessa, skannaustoimintojen käyttäminen saattaa edellyttää kirjautumistietojen antamista.

Tallennusasetuksilla määritetään, miten kone käsittelee tiedostoa, jos samanniminen tiedosto on jo olemassa. Se voi korvata olemassa olevan tiedoston uudella tiedostolla, peruuttaa skannauksen tai antaa uudelle tiedostolle toisen nimen.

1. Aseta originaalit etusivut ylöspäin syöttölaitteen syöttöalustalle. Siirrä syöttöohjain originaaleja vasten.

Tai

Nosta syöttölaite ylös. Aseta originaali skannattava puoli alaspäin valotuslasin vasempaan takakulmaan. Laske syöttölaite alas.

- 2. Peruuta mahdolliset aiemmat valinnat painamalla ohjaustaulun **Nollaa kaikki** -näppäintä.
- 3. Paina **Kaikki palvelut** -näppäintä.
- 4. Valitse sitten kosketusnäytöstä **Skannaus työnkulkuun**.

- 5. Jos tarpeen, valitse **Skannaus työnkulkuun** -kortti. Yleensä tämä on etualalla näkyvä kortti, kun skannaus työnkulkuun -palvelu valitaan.
- 6. Valitse mallin tyyppi **Kaikki mallit** -valikosta.
- 7. Varmista, että uusimmat mallit ovat käytettävissä valitsemalla **Lisäasetukset**-kortista **Mallien päivitys**.
- 8. Valitse haluamasi malli.
- 9. Valitse **Tallennusasetukset**-kortti.
- 10. Valitse **Jos tiedosto jo olemassa** -näppäin.
- 11. Valitse haluamasi vaihtoehto.
	- **Lisää numero nimeen (000,001,002...)** lisää tiedoston nimeen juoksevan numeron.
	- **Lisää pvm ja aika nimeen (VVVVKKPPttmmss)** lisää tiedoston nimeen päivämäärän ja kellonajan.
	- **Lisää (tiedostomuoto)-kansioon** luo kansion, jolla on sama nimi kuin tiedostolla, ja lisää tiedoston kansioon. Kansion nimi vaihtelee valitun tiedostomuodon mukaan. Jos tiedoston muoto on esimerkiksi PDF, tämän vaihtoehdon kohdalla lukee Lisää PDF-kansioon.
	- **Korvaa tiedosto** poistaa olemassa olevan tiedoston ja tallentaa uuden tiedoston.
	- **Älä tallenna** keskeyttää skannauksen eikä tiedostoa tallenneta.
- 12. Aloita originaalien skannaus painamalla ohjaustaulun **Käynnistys**-näppäintä.
- 13. Valitse **OK**.
- 14. Poista originaalit syöttölaitteesta tai valotuslasilta skannauksen päätyttyä.
- 15. Jos haluat tarkastella työjonoa ja töiden tilaa, paina ohjaustaulun **Töiden tila** -näppäintä.

[Yleistä skannauksesta työnkulkuun ja miten se toimii](#page-210-0) [Kirjautuminen käyttäjätunnuksella](#page-650-0) [Järjestelmänvalvojan yhteystiedot](#page-614-0) [System Administrator Guide \(järjestelmänvalvojan käsikirja\)](www.xerox.com/support) www.xerox.com/support. [Kuvaavien tietojen lisääminen skannaustyöhön](#page-243-0) [Uuden mallin luominen](#page-585-0)

## <span id="page-243-0"></span>**Kuvaavien tietojen lisääminen skannaustyöhön**

Skannaus työnkulkuun muuntaa paperiasiakirjan sähköiseksi tiedostoksi ja tallentaa sen verkossa sijaitsevaan säilöön.

Skannaus edellyttää skannausmallin käyttöä. Malli sisältää tiedot määränpäästä ja skannausasetuksista. Skannauksen yhteydessä voidaan muokata asetuksia, mutta ei muuttaa määränpäätä.

Huom. Järjestelmänvalvoja ottaa tämän palvelun käyttöön.

Jos tunnistus tai tilikirjaus on otettu käyttöön koneessa, skannaustoimintojen käyttäminen saattaa edellyttää kirjautumistietojen antamista.

Asiakirjanhallinta-toiminnolla voidaan antaa skannaustyötä kuvaavia tietoja (metadataa). Muut ohjelmistosovellukset voivat käyttää näitä tietoja apuna skannattujen tiedostojen etsinnässä, indeksoinnissa ja automaattisessa käsittelyssä.

Asiakirjanhallintakenttien täyttäminen voi olla joko pakollista tai valinnaista. Jos tietojen antaminen on pakollista, tiedot on annettava ennen skannauksen aloittamista. Jos tietojen antaminen on valinnaista, tietoja pyydetään, mutta työ voidaan skannata myös antamatta niitä.

1. Aseta originaalit etusivut ylöspäin syöttölaitteen syöttöalustalle. Siirrä syöttöohjain originaaleja vasten.

Tai

Nosta syöttölaite ylös. Aseta originaali skannattava puoli alaspäin valotuslasin vasempaan takakulmaan. Laske syöttölaite alas.

- 2. Peruuta mahdolliset aiemmat valinnat painamalla ohjaustaulun **Nollaa kaikki** -näppäintä.
- 3. Paina **Kaikki palvelut** -näppäintä.

#### 4. Valitse sitten kosketusnäytöstä **Skannaus työnkulkuun**.

Huom. Jos järjestelmänvalvoja on lisännyt oletusmalliin pakollisia kenttiä, sinua pyydetään antamaan tarvittavat tiedot heti kun valitset skannauksen työnkulkuun.

- 5. Jos tarpeen, valitse **Skannaus työnkulkuun** -kortti. Yleensä tämä on etualalla näkyvä kortti, kun skannaus työnkulkuun -palvelu valitaan.
- 6. Valitse mallin tyyppi **Kaikki mallit** -valikosta.
- 7. Varmista, että uusimmat mallit ovat käytettävissä valitsemalla **Lisäasetukset**-kortista **Mallien päivitys**.
- 8. Valitse haluamasi malli.

#### **Joko**

- Jos järjestelmänvalvoja on määrittänyt asiakirjanhallintakentät pakollisiksi, sinua pyydetään täyttämään ne valitessasi mallin. Anna tiedot tai muokkaa niitä näytön näppäimistöstä.
	- Valitse **OK**.
	- Aloita originaalien skannaus painamalla ohjaustaulun **Käynnistys**-näppäintä.
	- Poista originaalit syöttölaitteesta tai valotuslasilta skannauksen päätyttyä.
	- Jos haluat tarkastella työjonoa ja töiden tilaa, paina ohjaustaulun **Töiden tila** näppäintä.

#### **Tai**

- Jos järjestelmänvalvoja ei ole asettanut asiakirjanhallintakenttiä pakollisiksi, valitse **Tallennusasetukset**-kortti.
	- Valitse **Asiakirjanhallinta**-näppäin.
	- Valitse muokattava kohta.
	- Anna tiedot tai muokkaa niitä näytön näppäimistöstä.
		- Kirjoita enintään 40 aakkosnumeerista merkkiä.
		- Voit poistaa virheellisen merkin **X**-näppäimellä.
		- Käytä erikoismerkkinäppäintä, jos haluat lisätä erikoismerkkejä kuten \$ ja %.
		- Kuvakkeella varustetut näppäimet oikeassa alakulmassa sisältävät lisää merkkejä. Valitse ja pidä alhaalla näppäintä niin saat näkyviin merkkivalikon. Valitse valikosta haluamasi merkki.
	- Tallenna tiedot valitsemalla **Valmis**.
	- Valitse **OK**.
	- Aloita originaalien skannaus painamalla ohjaustaulun **Käynnistys**-näppäintä.
	- Poista originaalit syöttölaitteesta tai valotuslasilta skannauksen päätyttyä.
	- Jos haluat tarkastella työjonoa ja töiden tilaa, paina ohjaustaulun **Töiden tila** näppäintä.

#### Lisää tietoa

[Yleistä skannauksesta työnkulkuun ja miten se toimii](#page-210-0) [Mallin muokkaaminen](#page-590-0) [Kirjautuminen käyttäjätunnuksella](#page-650-0) [Järjestelmänvalvojan yhteystiedot](#page-614-0) [System Administrator Guide \(järjestelmänvalvojan käsikirja\)](www.xerox.com/support) www.xerox.com/support. [Uuden mallin luominen](#page-585-0)

## **Tiedoston määränpäiden lisääminen**

Skannaus työnkulkuun muuntaa paperiasiakirjan sähköiseksi tiedostoksi ja tallentaa sen verkossa sijaitsevaan säilöön.

Skannaus edellyttää skannausmallin käyttöä. Malli sisältää tiedot määränpäästä ja skannausasetuksista. Skannauksen yhteydessä voidaan muokata asetuksia, mutta ei muuttaa määränpäätä.

Huom. Järjestelmänvalvoja ottaa tämän palvelun käyttöön.

Jos tunnistus tai tilikirjaus on otettu käyttöön koneessa, skannaustoimintojen käyttäminen saattaa edellyttää kirjautumistietojen antamista.

Lisää määränpäitä -toiminnolla voidaan luettelosta valita lisää määränpäitä tiedostolle. Kaikki nämä määränpäät on järjestelmänvalvojan määritettävä Internet Services -sivustolla.

1. Aseta originaalit etusivut ylöspäin syöttölaitteen syöttöalustalle. Siirrä syöttöohjain originaaleja vasten.

Tai

Nosta syöttölaite ylös. Aseta originaali skannattava puoli alaspäin valotuslasin vasempaan takakulmaan. Laske syöttölaite alas.

- 2. Peruuta mahdolliset aiemmat valinnat painamalla ohjaustaulun **Nollaa kaikki** -näppäintä.
- 3. Paina **Kaikki palvelut** -näppäintä.
- 4. Valitse sitten kosketusnäytöstä **Skannaus työnkulkuun**.

Huom. Jos järjestelmänvalvoja on lisännyt oletusmalliin pakollisia kenttiä, sinua pyydetään antamaan tarvittavat tiedot heti kun valitset skannauksen työnkulkuun.

- 5. Jos tarpeen, valitse **Skannaus työnkulkuun** -kortti. Yleensä tämä on etualalla näkyvä kortti, kun skannaus työnkulkuun -palvelu valitaan.
- 6. Valitse mallin tyyppi **Kaikki mallit** -valikosta.
- 7. Varmista, että uusimmat mallit ovat käytettävissä valitsemalla **Lisäasetukset**-kortista **Mallien päivitys**.
- 8. Valitse haluamasi malli.
- 9. Valitse **Tallennusasetukset**-kortti.
- 10. Valitse **Lisää määränpäitä** -näppäin.
- 11. Valitse haluamasi määränpää. Voit myös valita useita määränpäitä.
- 12. Valitse **OK**.
- 13. Aloita originaalien skannaus painamalla ohjaustaulun **Käynnistys**-näppäintä.
- 14. Poista originaalit syöttölaitteesta tai valotuslasilta skannauksen päätyttyä.
- 15. Jos haluat tarkastella työjonoa ja töiden tilaa, paina ohjaustaulun **Töiden tila** -näppäintä.

#### Lisää tietoa

[Yleistä skannauksesta työnkulkuun ja miten se toimii](#page-210-0) [Kirjautuminen käyttäjätunnuksella](#page-650-0) [Järjestelmänvalvojan yhteystiedot](#page-614-0) [System Administrator Guide \(järjestelmänvalvojan käsikirja\)](www.xerox.com/support) www.xerox.com/support. [Kuvaavien tietojen lisääminen skannaustyöhön](#page-243-0) [Uuden mallin luominen](#page-585-0)

# Työn kokoaminen erilaista ohjelmointia vaativista sivuista tai osista

Skannaus työnkulkuun muuntaa paperiasiakirjan sähköiseksi tiedostoksi ja tallentaa sen verkossa sijaitsevaan säilöön.

Skannaus edellyttää skannausmallin käyttöä. Malli sisältää tiedot määränpäästä ja skannausasetuksista. Skannauksen yhteydessä voidaan muokata asetuksia, mutta ei muuttaa määränpäätä.

Huom. Järjestelmänvalvoja ottaa tämän palvelun käyttöön.

Jos tunnistus tai tilikirjaus on otettu käyttöön koneessa, skannaustoimintojen käyttäminen saattaa edellyttää kirjautumistietojen antamista.

Käytä Koostetyö-toimintoa työssä, joka sisältää erilaista ohjelmointia vaativia sivuja tai osia.

Koostetyötä voidaan käyttää myös valotuslasilta skannattujen yksittäisten sivujen yhdistämiseksi yhdeksi työksi.

1. Aseta originaalit etusivut ylöspäin syöttölaitteen syöttöalustalle. Siirrä syöttöohjain originaaleja vasten.

Tai

Nosta syöttölaite ylös. Aseta originaali skannattava puoli alaspäin valotuslasin vasempaan takakulmaan. Laske syöttölaite alas.

- 2. Peruuta mahdolliset aiemmat valinnat painamalla ohjaustaulun **Nollaa kaikki** -näppäintä.
- 3. Paina **Kaikki palvelut** -näppäintä.
- 4. Valitse sitten kosketusnäytöstä **Skannaus työnkulkuun**.

- 5. Jos tarpeen, valitse **Skannaus työnkulkuun** -kortti. Yleensä tämä on etualalla näkyvä kortti, kun skannaus työnkulkuun -palvelu valitaan.
- 6. Valitse mallin tyyppi **Kaikki mallit** -valikosta.
- 7. Varmista, että uusimmat mallit ovat käytettävissä valitsemalla **Lisäasetukset**-kortista **Mallien päivitys**.
- 8. Valitse haluamasi malli.
- 9. Valitse **Työ**-kortti.
- 10. Valitse **Koostetyö**-näppäin.
- 11. Ota toiminto käyttöön valitsemalla **Kyllä**.
	- Peruuta mahdollinen aiempi ohjelma valitsemalla **Ei**.
- 12. Valitse **Valinnat...**-painike ja tee haluamasi valinnat.
	- **Näytä yhteenvetoikkuna osien välillä** näyttää työn tilan jokaisen osan skannauksen jälkeen.
	- **Poista koostetyö käytöstä** poistaa toiminnon automaattisesti käytöstä viimeisen osan skannauksen jälkeen.
- 13. Valitse **OK**.
- 14. Valitse työn ensimmäisen osan asetukset.

• Jos käytät Koostetyö-toimintoa hakulehtiä sisältävässä työssä, varmista, että hakulehdet on asetettu oikein, ja valitse hakulehdet sisältävä alusta.

Huom. Jos paperiksi on valittu hakulehdet, kuvaa siirretään automaattisesti 13 mm oikealle, jos originaali on A4-kokoinen (tai 8,5 x 11").

15. Aseta ensimmäisen osan originaalit etusivut ylöspäin syöttölaitteen syöttöalustalle. Siirrä syöttöohjain originaaleja vasten.

Tai

Nosta syöttölaite ylös. Aseta ensimmäinen originaali skannattava puoli alaspäin valotuslasille ja kohdista se vasemmassa yläkulmassa olevan nuolen mukaan. Laske syöttölaite alas.

- 16. Aloita originaalien skannaus painamalla ohjaustaulun **Käynnistys**-näppäintä.
- 17. Poista ensimmäisen osan originaalit, kun ne on skannattu. Koostetyö-näytön luettelossa näkyy nyt ensimmäinen osa.
- 18. Valitse tarvittaessa jokin seuraavista.
	- **Vedos viimeisestä osasta** viimeksi skannatusta osasta tulostetaan vedos. Jos vedos on tyydyttävä, voit jatkaa koostetyön ohjelmointia.
	- **Poista viimeinen osa** viimeksi skannattu osa poistetaan. Voit jatkaa koostetyön ohjelmointia.
	- **Poista kaikki osat** koko koostetyö poistetaan ja näkyviin tulee Koostetyö-toiminnon ensimmäinen näyttö.
- 19. Valitse toisen osan asetukset.
- 20. Aseta toisen osan originaalit paikoilleen.
- 21. Aloita originaalien skannaus painamalla ohjaustaulun **Käynnistys**-näppäintä.
- 22. Jatka näin, kunnes työn kaikki osat on ohjelmoitu ja skannattu.
- 23. Valitse lopuksi **Lähetä työ** -näppäin.
- 24. Valitse **OK**.
- 25. Aloita originaalien skannaus painamalla ohjaustaulun **Käynnistys**-näppäintä.
- 26. Poista originaalit syöttölaitteesta tai valotuslasilta skannauksen päätyttyä.
- 27. Jos haluat tarkastella työjonoa ja töiden tilaa, paina ohjaustaulun **Töiden tila** -näppäintä.

Lisää tietoa

[Yleistä skannauksesta työnkulkuun ja miten se toimii](#page-210-0) [Kirjautuminen käyttäjätunnuksella](#page-650-0) [Järjestelmänvalvojan yhteystiedot](#page-614-0) [System Administrator Guide \(järjestelmänvalvojan käsikirja\)](www.xerox.com/support) www.xerox.com/support. [Kuvaavien tietojen lisääminen skannaustyöhön](#page-243-0) [Uuden mallin luominen](#page-585-0)

# Skannaus...

# Skannaus...-palvelun käyttäminen

Käytä Skannaus... -palvelua asiakirjan skannaamiseen ja tallentamiseen tietokoneessa tai verkossa sijaitsevaan kansioon.

Tämän palvelun käyttöä varten on koneen osoitteistoon tallennettava polku skannaustiedoston tallennuspaikkaan.

Skannaus...-näppäin näkyy harmaana, jos koneen osoitteistossa ei ole vaadittavaa skannausosoitetta.

Huom. Järjestelmänvalvoja ottaa tämän palvelun käyttöön.

Jos tunnistus tai tilikirjaus on otettu käyttöön koneessa, skannaustoimintojen käyttäminen saattaa edellyttää kirjautumistietojen antamista.

1. Aseta originaalit etusivut ylöspäin syöttölaitteen syöttöalustalle. Siirrä syöttöohjain originaaleja vasten.

Tai

Nosta syöttölaite ylös. Aseta originaali skannattava puoli alaspäin valotuslasin vasempaan takakulmaan. Laske syöttölaite alas.

- 2. Peruuta mahdolliset aiemmat valinnat painamalla ohjaustaulun **Nollaa kaikki** -näppäintä.
- 3. Paina **Kaikki palvelut** -näppäintä.
- 4. Valitse sitten kosketusnäytöstä **Skannaus...**.
- 5. Valitse **Koneen osoitteisto** -näppäin. (Järjestelmänvalvoja on ehkä määrittänyt osoitteiston avautumaan automaattisesti.)
- 6. Valitse osoite.
- 7. Valitse **Lisää vastaanottajiin** -näppäin.
- 8. Valitse **OK**.
- 9. Valitse haluamasi asetukset.
- 10. Aloita originaalien skannaus painamalla ohjaustaulun **Käynnistys**-näppäintä.
- 11. Poista originaalit syöttölaitteesta tai valotuslasilta skannauksen päätyttyä.
- 12. Jos haluat tarkastella työjonoa ja töiden tilaa, paina ohjaustaulun **Töiden tila** -näppäintä.

#### Lisää tietoa

[Kirjautuminen käyttäjätunnuksella](#page-650-0) [Järjestelmänvalvojan yhteystiedot](#page-614-0) [System Administrator Guide \(järjestelmänvalvojan käsikirja\)](www.xerox.com/support) www.xerox.com/support.

# Skannaaminen suosikiksi nimettyyn osoitteeseen

Käytä Skannaus... -palvelua asiakirjan skannaamiseen ja tallentamiseen tietokoneessa tai verkossa sijaitsevaan kansioon.

Tämän palvelun käyttöä varten on koneen osoitteistoon tallennettava polku skannaustiedoston tallennuspaikkaan.

Skannaus...-näppäin näkyy harmaana, jos koneen osoitteistossa ei ole vaadittavaa skannausosoitetta.

Huom. Järjestelmänvalvoja ottaa tämän palvelun käyttöön.

Jos tunnistus tai tilikirjaus on otettu käyttöön koneessa, skannaustoimintojen käyttäminen saattaa edellyttää kirjautumistietojen antamista.

Suosikit-toiminnolla voidaan valita osoitteistoon tallennettu, suosikiksi nimetty osoite. Tästä toiminnosta on hyötyä, jos skannaustiedostoja lähetetään usein samaan osoitteeseen. Järjestelmänvalvoja voi tallentaa suosikkeja koneen osoitteistoon.

Lisätietoja on oppaassa System Administrator Guide (järjestelmänvalvojan käsikirja).

1. Aseta originaalit etusivut ylöspäin syöttölaitteen syöttöalustalle. Siirrä syöttöohjain originaaleja vasten.

Tai

Nosta syöttölaite ylös. Aseta originaali skannattava puoli alaspäin valotuslasin vasempaan takakulmaan. Laske syöttölaite alas.

- 2. Peruuta mahdolliset aiemmat valinnat painamalla ohjaustaulun **Nollaa kaikki** -näppäintä.
- 3. Paina **Kaikki palvelut** -näppäintä.
- 4. Valitse sitten kosketusnäytöstä **Skannaus...**.
- 5. Valitse **Skannauksen yhteystiedot** -valikosta **Skannaussuosikit**. (Järjestelmänvalvoja on ehkä määrittänyt suosikkiluettelon avautumaan automaattisesti.)
- 6. Valitse osoite.
- 7. Valitse **Lisää vastaanottajiin** -näppäin.
- 8. Valitse **OK**.
- 9. Valitse haluamasi vaihtoehto.
	- **Autom. tunnistus** kone valitsee sopivimman tulostusväriasetuksen.
	- **Mustavalkoinen** tämä tuottaa mustavalkoisen faksin originaalin väristä riippumatta.
	- **Harmaasävyt** tämä tuottaa harmaasävyfaksin.
	- **Väri** tämä tuottaa värillisen faksin.
- 10. Valitse haluamasi vaihtoehto.
	- **1-puolinen** valitse tämä, kun originaalit ovat yksipuolisia.
	- **2-puolinen** valitse tämä, kun originaalit ovat kaksipuolisia. Tätä asetusta käytettäessä originaalit on asetettava syöttölaitteeseen.
	- **2-puolinen, takasivun pyöritys** valitse tämä, kun originaalit ovat kaksipuolisia ja niiden takasivut ovat ylösalaisin etusivuihin nähden (kuten kalenterissa). Tätä asetusta käytettäessä originaalit on asetettava syöttölaitteeseen.
- 11. Valitse originaalin tyyppi.
	- **Valokuva ja teksti** tämä tuottaa korkealaatuisia kuvia, mutta tekstin ja viivapiirrosten viivaterävyys heikkenee hieman. Tämä on suositeltava asetus skannattaessa laadukkaita valokuvia tai viivapiirroksia ja tekstiä sisältäviä originaaleja.
	- Valitse tapa, jolla originaali on tuotettu.
		- **Painettu** tämä tuottaa parhaan mahdollisen tuloksen painetuista originaaleista, kuten sanomalehdistä, aikakauslehdistä ja kartoista.
		- **Valokopioitu** tätä käytetään kopioitaessa valo- tai laserkopioituja originaaleja.
		- **Valokuva** tämä on suositeltava asetus, kun originaalina on valokuvapaperille painettu laadukas valokuva.
- **Mustesuihku** tätä käytetään kopioitaessa mustesuihkutulostimella tuotettua originaalia.
- **Värivaha** tätä käytetään kopioitaessa värivahatulostimella tuotettua originaalia.
- Valitse **OK**.
- **Valokuva** tämä tuottaa kopioita, joissa valokuvien laatu on paras mahdollinen, mutta tekstin ja viivapiirrosten laatu on heikompi. Tämä on suositeltava asetus skannattaessa valokuvia, jotka eivät sisällä tekstiä.
- Valitse tapa, jolla originaali on tuotettu.
	- **Painettu** tämä tuottaa parhaan mahdollisen tuloksen painetuista originaaleista, kuten sanomalehdistä, aikakauslehdistä ja kartoista.
	- **Valokopioitu** tätä käytetään kopioitaessa valo- tai laserkopioituja originaaleja.
	- **Valokuva** tämä on suositeltava asetus, kun originaalina on valokuvapaperille painettu laadukas valokuva.
	- **Mustesuihku** tätä käytetään kopioitaessa mustesuihkutulostimella tuotettua originaalia.
	- **Värivaha** tätä käytetään kopioitaessa värivahatulostimella tuotettua originaalia.
- Valitse **OK**.
- **Teksti** toistaa ääriviivat terävinä. Tämä asetus on suositeltava skannattaessa tekstiä ja viivapiirroksia.
- Valitse tapa, jolla originaali on tuotettu.
	- **Painettu** tämä tuottaa parhaan mahdollisen tuloksen painetuista originaaleista, kuten sanomalehdistä, aikakauslehdistä ja kartoista.
	- **Valokopioitu** tätä käytetään kopioitaessa valo- tai laserkopioituja originaaleja.
	- **Valokuva** tämä on suositeltava asetus, kun originaalina on valokuvapaperille painettu laadukas valokuva.
	- **Mustesuihku** tätä käytetään kopioitaessa mustesuihkutulostimella tuotettua originaalia.
	- **Värivaha** tätä käytetään kopioitaessa värivahatulostimella tuotettua originaalia.
- Valitse **OK**.
- 12. **Kartta** tämä on suositeltava asetus, kun originaalina on kartta.
- 13. **Rasterikuva** tämä on suositeltava asetus, jos originaali on sanoma- tai aikakauslehti, joka sisältää valokuvia ja tekstiä.

Huom. Tekstioriginaalin lähettäminen on nopeinta.

- 14. Valitse **Tiedoston nimi** -näppäin.
- 15. Kirjoita nimi näytön näppäimistöstä.
	- Kirjoita enintään 40 aakkosnumeerista merkkiä.
	- Voit poistaa virheellisen merkin **X**-näppäimellä.
	- Käytä erikoismerkkinäppäintä, jos haluat lisätä erikoismerkkejä kuten \$ ja %.
	- Kuvakkeella varustetut näppäimet oikeassa alakulmassa sisältävät lisää merkkejä. Valitse ja pidä alhaalla näppäintä niin saat näkyviin merkkivalikon. Valitse valikosta haluamasi merkki.
- 16. Valitse **OK**.
- 17. Aloita originaalien skannaus painamalla ohjaustaulun **Käynnistys**-näppäintä.
- 18. Poista originaalit syöttölaitteesta tai valotuslasilta skannauksen päätyttyä.
- 19. Jos haluat tarkastella työjonoa ja töiden tilaa, paina ohjaustaulun **Töiden tila** -näppäintä.

## Lisää tietoa

[Kirjautuminen käyttäjätunnuksella](#page-650-0) [Järjestelmänvalvojan yhteystiedot](#page-614-0) [System Administrator Guide \(järjestelmänvalvojan käsikirja\)](www.xerox.com/support) www.xerox.com/support.

# Skannaus...

# **Tulostusvärin valitseminen**

Käytä Skannaus... -palvelua asiakirjan skannaamiseen ja tallentamiseen tietokoneessa tai verkossa sijaitsevaan kansioon.

Tämän palvelun käyttöä varten on koneen osoitteistoon tallennettava polku skannaustiedoston tallennuspaikkaan.

Skannaus...-näppäin näkyy harmaana, jos koneen osoitteistossa ei ole vaadittavaa skannausosoitetta.

Huom. Järjestelmänvalvoja ottaa tämän palvelun käyttöön.

Jos tunnistus tai tilikirjaus on otettu käyttöön koneessa, skannaustoimintojen käyttäminen saattaa edellyttää kirjautumistietojen antamista.

Tulostusväri-toiminnolla valitaan, toistetaanko originaalin värit faksissa vai skannataanko värillinen originaali mustavalkoiseksi faksiksi.

1. Aseta originaalit etusivut ylöspäin syöttölaitteen syöttöalustalle. Siirrä syöttöohjain originaaleja vasten.

Tai

Nosta syöttölaite ylös. Aseta originaali skannattava puoli alaspäin valotuslasin vasempaan takakulmaan. Laske syöttölaite alas.

- 2. Peruuta mahdolliset aiemmat valinnat painamalla ohjaustaulun **Nollaa kaikki** -näppäintä.
- 3. Paina **Kaikki palvelut** -näppäintä.
- 4. Valitse sitten kosketusnäytöstä **Skannaus...**.
- 5. Valitse **Koneen osoitteisto** -näppäin. (Järjestelmänvalvoja on ehkä määrittänyt osoitteiston avautumaan automaattisesti.)
- 6. Valitse osoite.
- 7. Valitse **Lisää vastaanottajiin** -näppäin.
- 8. Valitse **OK**.
- 9. Valitse haluamasi vaihtoehto.
	- **Autom. tunnistus** kone valitsee sopivimman tulostusväriasetuksen.
	- **Mustavalkoinen** tämä tuottaa mustavalkoisen faksin originaalin väristä riippumatta.
	- **Harmaasävyt** tämä tuottaa harmaasävyfaksin.
	- **Väri** tämä tuottaa värillisen faksin.
- 10. Aloita originaalien skannaus painamalla ohjaustaulun **Käynnistys**-näppäintä.
- 11. Poista originaalit syöttölaitteesta tai valotuslasilta skannauksen päätyttyä.
- 12. Jos haluat tarkastella työjonoa ja töiden tilaa, paina ohjaustaulun **Töiden tila** -näppäintä.

#### Lisää tietoa

[Kirjautuminen käyttäjätunnuksella](#page-650-0) [Järjestelmänvalvojan yhteystiedot](#page-614-0) [System Administrator Guide \(järjestelmänvalvojan käsikirja\)](www.xerox.com/support) www.xerox.com/support.
#### **Kaksipuolisten originaalien skannaaminen**

Käytä Skannaus... -palvelua asiakirjan skannaamiseen ja tallentamiseen tietokoneessa tai verkossa sijaitsevaan kansioon.

Tämän palvelun käyttöä varten on koneen osoitteistoon tallennettava polku skannaustiedoston tallennuspaikkaan.

Skannaus...-näppäin näkyy harmaana, jos koneen osoitteistossa ei ole vaadittavaa skannausosoitetta.

Huom. Järjestelmänvalvoja ottaa tämän palvelun käyttöön.

Jos tunnistus tai tilikirjaus on otettu käyttöön koneessa, skannaustoimintojen käyttäminen saattaa edellyttää kirjautumistietojen antamista.

Käytä 1-/2-puolinen skannaus -toimintoa originaalin molempien puolien skannaamiseen. Takasivun kuvaa voidaan pyörittää.

1. Aseta originaalit etusivut ylöspäin syöttölaitteen syöttöalustalle. Siirrä syöttöohjain originaaleja vasten.

Tai

Nosta syöttölaite ylös. Aseta originaali skannattava puoli alaspäin valotuslasin vasempaan takakulmaan. Laske syöttölaite alas.

- 2. Peruuta mahdolliset aiemmat valinnat painamalla ohjaustaulun **Nollaa kaikki** -näppäintä.
- 3. Paina **Kaikki palvelut** -näppäintä.
- 4. Valitse sitten kosketusnäytöstä **Skannaus...**.
- 5. Valitse **Koneen osoitteisto** -näppäin. (Järjestelmänvalvoja on ehkä määrittänyt osoitteiston avautumaan automaattisesti.)
- 6. Valitse osoite.
- 7. Valitse **Lisää vastaanottajiin** -näppäin.
- 8. Valitse **OK**.
- 9. Valitse haluamasi vaihtoehto.
	- **1-puolinen** valitse tämä, kun originaalit ovat yksipuolisia.
	- **2-puolinen** valitse tämä, kun originaalit ovat kaksipuolisia. Tätä asetusta käytettäessä originaalit on asetettava syöttölaitteeseen.
	- **2-puolinen, takasivun pyöritys** valitse tämä, kun originaalit ovat kaksipuolisia ja niiden takasivut ovat ylösalaisin etusivuihin nähden (kuten kalenterissa). Tätä asetusta käytettäessä originaalit on asetettava syöttölaitteeseen.
- 10. Aloita originaalien skannaus painamalla ohjaustaulun **Käynnistys**-näppäintä.
- 11. Poista originaalit syöttölaitteesta tai valotuslasilta skannauksen päätyttyä.
- 12. Jos haluat tarkastella työjonoa ja töiden tilaa, paina ohjaustaulun **Töiden tila** -näppäintä.

Lisää tietoa

[Kirjautuminen käyttäjätunnuksella](#page-650-0) [Järjestelmänvalvojan yhteystiedot](#page-614-0)

[System Administrator Guide \(järjestelmänvalvojan käsikirja\)](www.xerox.com/support) www.xerox.com/support.

#### **Originaalin tyypin valitseminen**

Käytä Skannaus... -palvelua asiakirjan skannaamiseen ja tallentamiseen tietokoneessa tai verkossa sijaitsevaan kansioon.

Tämän palvelun käyttöä varten on koneen osoitteistoon tallennettava polku skannaustiedoston tallennuspaikkaan.

Skannaus...-näppäin näkyy harmaana, jos koneen osoitteistossa ei ole vaadittavaa skannausosoitetta.

Huom. Järjestelmänvalvoja ottaa tämän palvelun käyttöön.

Jos tunnistus tai tilikirjaus on otettu käyttöön koneessa, skannaustoimintojen käyttäminen saattaa edellyttää kirjautumistietojen antamista.

Käytä Originaalin tyyppi -troimintoa skannattavan originaalin tyypin valitsemiseen. Oikea valinta parantaa kuvalaatua.

1. Aseta originaalit etusivut ylöspäin syöttölaitteen syöttöalustalle. Siirrä syöttöohjain originaaleja vasten.

Tai

- 2. Peruuta mahdolliset aiemmat valinnat painamalla ohjaustaulun **Nollaa kaikki** -näppäintä.
- 3. Paina **Kaikki palvelut** -näppäintä.
- 4. Valitse sitten kosketusnäytöstä **Skannaus...**.
- 5. Valitse **Koneen osoitteisto** -näppäin. (Järjestelmänvalvoja on ehkä määrittänyt osoitteiston avautumaan automaattisesti.)
- 6. Valitse osoite.
- 7. Valitse **Lisää vastaanottajiin** -näppäin.
- 8. Valitse **OK**.
- 9. Valitse originaalin tyyppi.
	- **Valokuva ja teksti** tämä tuottaa korkealaatuisia kuvia, mutta tekstin ja viivapiirrosten viivaterävyys heikkenee hieman. Tämä on suositeltava asetus skannattaessa laadukkaita valokuvia tai viivapiirroksia ja tekstiä sisältäviä originaaleja.
	- Valitse tapa, jolla originaali on tuotettu.
		- **Painettu** tämä tuottaa parhaan mahdollisen tuloksen painetuista originaaleista, kuten sanomalehdistä, aikakauslehdistä ja kartoista.
		- **Valokopioitu** tätä käytetään kopioitaessa valo- tai laserkopioituja originaaleja.
		- **Valokuva** tämä on suositeltava asetus, kun originaalina on valokuvapaperille painettu laadukas valokuva.
		- **Mustesuihku** tätä käytetään kopioitaessa mustesuihkutulostimella tuotettua originaalia.
		- **Värivaha** tätä käytetään kopioitaessa värivahatulostimella tuotettua originaalia.
- Valitse **OK**.
- **Valokuva** tämä tuottaa kopioita, joissa valokuvien laatu on paras mahdollinen, mutta tekstin ja viivapiirrosten laatu on heikompi. Tämä on suositeltava asetus skannattaessa valokuvia, jotka eivät sisällä tekstiä.
- Valitse tapa, jolla originaali on tuotettu.
	- **Painettu** tämä tuottaa parhaan mahdollisen tuloksen painetuista originaaleista, kuten sanomalehdistä, aikakauslehdistä ja kartoista.
	- **Valokopioitu** tätä käytetään kopioitaessa valo- tai laserkopioituja originaaleja.
	- **Valokuva** tämä on suositeltava asetus, kun originaalina on valokuvapaperille painettu laadukas valokuva.
	- **Mustesuihku** tätä käytetään kopioitaessa mustesuihkutulostimella tuotettua originaalia.
	- **Värivaha** tätä käytetään kopioitaessa värivahatulostimella tuotettua originaalia.
- Valitse **OK**.
- **Teksti** toistaa ääriviivat terävinä. Tämä asetus on suositeltava skannattaessa tekstiä ja viivapiirroksia.
- Valitse tapa, jolla originaali on tuotettu.
	- **Painettu** tämä tuottaa parhaan mahdollisen tuloksen painetuista originaaleista, kuten sanomalehdistä, aikakauslehdistä ja kartoista.
	- **Valokopioitu** tätä käytetään kopioitaessa valo- tai laserkopioituja originaaleja.
	- **Valokuva** tämä on suositeltava asetus, kun originaalina on valokuvapaperille painettu laadukas valokuva.
	- **Mustesuihku** tätä käytetään kopioitaessa mustesuihkutulostimella tuotettua originaalia.
	- **Värivaha** tätä käytetään kopioitaessa värivahatulostimella tuotettua originaalia.
- Valitse **OK**.
- 10. **Kartta** tämä on suositeltava asetus, kun originaalina on kartta.
- 11. **Rasterikuva** tämä on suositeltava asetus, jos originaali on sanoma- tai aikakauslehti, joka sisältää valokuvia ja tekstiä.

Huom. Tekstioriginaalin lähettäminen on nopeinta.

- 12. Aloita originaalien skannaus painamalla ohjaustaulun **Käynnistys**-näppäintä.
- 13. Poista originaalit syöttölaitteesta tai valotuslasilta skannauksen päätyttyä.
- 14. Jos haluat tarkastella työjonoa ja töiden tilaa, paina ohjaustaulun **Töiden tila** -näppäintä.

#### Lisää tietoa

[Kirjautuminen käyttäjätunnuksella](#page-650-0) [Järjestelmänvalvojan yhteystiedot](#page-614-0) [System Administrator Guide \(järjestelmänvalvojan käsikirja\)](www.xerox.com/support) www.xerox.com/support.

#### **Tiedostonimen määrittäminen**

Käytä Skannaus... -palvelua asiakirjan skannaamiseen ja tallentamiseen tietokoneessa tai verkossa sijaitsevaan kansioon.

Tämän palvelun käyttöä varten on koneen osoitteistoon tallennettava polku skannaustiedoston tallennuspaikkaan.

Skannaus...-näppäin näkyy harmaana, jos koneen osoitteistossa ei ole vaadittavaa skannausosoitetta.

Huom. Järjestelmänvalvoja ottaa tämän palvelun käyttöön.

Jos tunnistus tai tilikirjaus on otettu käyttöön koneessa, skannaustoimintojen käyttäminen saattaa edellyttää kirjautumistietojen antamista.

Tiedoston nimi -toiminnolla nimetään skannatut kuvat sisältävä tiedosto.

1. Aseta originaalit etusivut ylöspäin syöttölaitteen syöttöalustalle. Siirrä syöttöohjain originaaleja vasten.

Tai

Nosta syöttölaite ylös. Aseta originaali skannattava puoli alaspäin valotuslasin vasempaan takakulmaan. Laske syöttölaite alas.

- 2. Peruuta mahdolliset aiemmat valinnat painamalla ohjaustaulun **Nollaa kaikki** -näppäintä.
- 3. Paina **Kaikki palvelut** -näppäintä.
- 4. Valitse sitten kosketusnäytöstä **Skannaus...**.
- 5. Valitse **Koneen osoitteisto** -näppäin. (Järjestelmänvalvoja on ehkä määrittänyt osoitteiston avautumaan automaattisesti.)
- 6. Valitse osoite.
- 7. Valitse **Lisää vastaanottajiin** -näppäin.
- 8. Valitse **OK**.
- 9. Valitse **Tiedoston nimi** -näppäin.
- 10. Kirjoita nimi näytön näppäimistöstä.
	- Kirjoita enintään 40 aakkosnumeerista merkkiä.
	- Voit poistaa virheellisen merkin **X**-näppäimellä.
	- Käytä erikoismerkkinäppäintä, jos haluat lisätä erikoismerkkejä kuten \$ ja %.
	- Kuvakkeella varustetut näppäimet oikeassa alakulmassa sisältävät lisää merkkejä. Valitse ja pidä alhaalla näppäintä niin saat näkyviin merkkivalikon. Valitse valikosta haluamasi merkki.
- 11. Aloita originaalien skannaus painamalla ohjaustaulun **Käynnistys**-näppäintä.
- 12. Poista originaalit syöttölaitteesta tai valotuslasilta skannauksen päätyttyä.
- 13. Jos haluat tarkastella työjonoa ja töiden tilaa, paina ohjaustaulun **Töiden tila** -näppäintä.

#### Lisää tietoa

[Kirjautuminen käyttäjätunnuksella](#page-650-0) [Järjestelmänvalvojan yhteystiedot](#page-614-0) [System Administrator Guide \(järjestelmänvalvojan käsikirja\)](www.xerox.com/support) www.xerox.com/support.

### Lisäasetukset

#### **Kuva-asetukset**

#### **Kuva-asetusten valitseminen**

Käytä Skannaus... -palvelua asiakirjan skannaamiseen ja tallentamiseen tietokoneessa tai verkossa sijaitsevaan kansioon.

Tämän palvelun käyttöä varten on koneen osoitteistoon tallennettava polku skannaustiedoston tallennuspaikkaan.

Skannaus...-näppäin näkyy harmaana, jos koneen osoitteistossa ei ole vaadittavaa skannausosoitetta.

Huom. Järjestelmänvalvoja ottaa tämän palvelun käyttöön.

Jos tunnistus tai tilikirjaus on otettu käyttöön koneessa, skannaustoimintojen käyttäminen saattaa edellyttää kirjautumistietojen antamista.

Kuva-asetukset sisältää kuvien ulkoasun muokkaamiseen käytettävät toiminnot.

Tummuus-toiminnolla säädetään kuvaa vaaleammaksi tai tummemmaksi. Vaaleasävyisistä, esimerkiksi lyijykynällä tehdyistä, originaaleista saadaan parempia kopioita lisäämällä tummuutta. Tummasävyisiä originaaleja, kuten rasteroituja ja värillistaustaisia, on ehkä vaalennettava.

Terävyys-toiminnolla säädetään skannatun kuvan terävyyttä.

Värikylläisyys-toiminnolla säädetään skannattujen kuvien värikkyyttä.

1. Aseta originaalit etusivut ylöspäin syöttölaitteen syöttöalustalle. Siirrä syöttöohjain originaaleja vasten.

Tai

Nosta syöttölaite ylös. Aseta originaali skannattava puoli alaspäin valotuslasin vasempaan takakulmaan. Laske syöttölaite alas.

- 2. Peruuta mahdolliset aiemmat valinnat painamalla ohjaustaulun **Nollaa kaikki** -näppäintä.
- 3. Paina **Kaikki palvelut** -näppäintä.
- 4. Valitse sitten kosketusnäytöstä **Skannaus...**.
- 5. Valitse **Koneen osoitteisto** -näppäin. (Järjestelmänvalvoja on ehkä määrittänyt osoitteiston avautumaan automaattisesti.)
- 6. Valitse osoite.
- 7. Valitse **Lisää vastaanottajiin** -näppäin.
- 8. Valitse **OK**.
- 9. Valitse **Lisäasetukset**-kortti.
- 10. Valitse **Kuva-asetukset**-näppäin.
- 11. Valitse haluamasi asetukset.
- 12. Valitse **OK**.
- 13. Aloita originaalien skannaus painamalla ohjaustaulun **Käynnistys**-näppäintä.
- 14. Poista originaalit syöttölaitteesta tai valotuslasilta skannauksen päätyttyä.
- 15. Jos haluat tarkastella työjonoa ja töiden tilaa, paina ohjaustaulun **Töiden tila** -näppäintä.

#### Lisää tietoa

[Kirjautuminen käyttäjätunnuksella](#page-650-0) [Järjestelmänvalvojan yhteystiedot](#page-614-0) [System Administrator Guide \(järjestelmänvalvojan käsikirja\)](www.xerox.com/support) www.xerox.com/support. [Skannaus...-palvelun käyttäminen](#page-248-0) [Tummuuden valitseminen](#page-257-0) [Terävyyden säätäminen](#page-258-0) [Värikylläisyyden säätäminen](#page-259-0)

#### <span id="page-257-0"></span>**Tummuuden valitseminen**

Käytä Skannaus... -palvelua asiakirjan skannaamiseen ja tallentamiseen tietokoneessa tai verkossa sijaitsevaan kansioon.

Tämän palvelun käyttöä varten on koneen osoitteistoon tallennettava polku skannaustiedoston tallennuspaikkaan.

Skannaus...-näppäin näkyy harmaana, jos koneen osoitteistossa ei ole vaadittavaa skannausosoitetta.

Huom. Järjestelmänvalvoja ottaa tämän palvelun käyttöön.

Jos tunnistus tai tilikirjaus on otettu käyttöön koneessa, skannaustoimintojen käyttäminen saattaa edellyttää kirjautumistietojen antamista.

Tummuus-toiminnolla säädetään kuvaa vaaleammaksi tai tummemmaksi. Vaaleasävyisistä, esimerkiksi lyijykynällä tehdyistä, originaaleista saadaan parempia kopioita lisäämällä tummuutta. Tummasävyisiä originaaleja, kuten rasteroituja ja värillistaustaisia, on ehkä vaalennettava.

1. Aseta originaalit etusivut ylöspäin syöttölaitteen syöttöalustalle. Siirrä syöttöohjain originaaleja vasten.

Tai

Nosta syöttölaite ylös. Aseta originaali skannattava puoli alaspäin valotuslasin vasempaan takakulmaan. Laske syöttölaite alas.

- 2. Peruuta mahdolliset aiemmat valinnat painamalla ohjaustaulun **Nollaa kaikki** -näppäintä.
- 3. Paina **Kaikki palvelut** -näppäintä.
- 4. Valitse sitten kosketusnäytöstä **Skannaus...**.
- 5. Valitse **Koneen osoitteisto** -näppäin. (Järjestelmänvalvoja on ehkä määrittänyt osoitteiston avautumaan automaattisesti.)
- 6. Valitse osoite.
- 7. Valitse **Lisää vastaanottajiin** -näppäin.
- 8. Valitse **OK**.
- 9. Valitse **Lisäasetukset**-kortti.
- 10. Valitse **Kuva-asetukset**-näppäin.
- 11. Valitse haluamasi vaihtoehto.
	- Tummenna kuvaa siirtämällä osoitinta alaspäin. Jos kopioon tulee liian tumma tausta, häivytä se Taustanhäivytys-toiminnolla.
	- Vaalenna kuvaa siirtämällä osoitinta ylöspäin.
- 12. Aloita originaalien skannaus painamalla ohjaustaulun **Käynnistys**-näppäintä.
- 13. Poista originaalit syöttölaitteesta tai valotuslasilta skannauksen päätyttyä.
- 14. Jos haluat tarkastella työjonoa ja töiden tilaa, paina ohjaustaulun **Töiden tila** -näppäintä.

Lisää tietoa

[Kirjautuminen käyttäjätunnuksella](#page-650-0) [Järjestelmänvalvojan yhteystiedot](#page-614-0) [System Administrator Guide \(järjestelmänvalvojan käsikirja\)](www.xerox.com/support) www.xerox.com/support. [Skannaus...-palvelun käyttäminen](#page-248-0) [Taustan häivyttäminen](#page-261-0)

#### <span id="page-258-0"></span>**Terävyyden säätäminen**

Käytä Skannaus... -palvelua asiakirjan skannaamiseen ja tallentamiseen tietokoneessa tai verkossa sijaitsevaan kansioon.

Tämän palvelun käyttöä varten on koneen osoitteistoon tallennettava polku skannaustiedoston tallennuspaikkaan.

Skannaus...-näppäin näkyy harmaana, jos koneen osoitteistossa ei ole vaadittavaa skannausosoitetta.

Huom. Järjestelmänvalvoja ottaa tämän palvelun käyttöön.

Jos tunnistus tai tilikirjaus on otettu käyttöön koneessa, skannaustoimintojen käyttäminen saattaa edellyttää kirjautumistietojen antamista.

Terävyys-toiminnolla säädetään skannatun kuvan terävyyttä.

1. Aseta originaalit etusivut ylöspäin syöttölaitteen syöttöalustalle. Siirrä syöttöohjain originaaleja vasten.

Tai

Nosta syöttölaite ylös. Aseta originaali skannattava puoli alaspäin valotuslasin vasempaan takakulmaan. Laske syöttölaite alas.

- 2. Peruuta mahdolliset aiemmat valinnat painamalla ohjaustaulun **Nollaa kaikki** -näppäintä.
- 3. Paina **Kaikki palvelut** -näppäintä.
- 4. Valitse sitten kosketusnäytöstä **Skannaus...**.
- 5. Valitse **Koneen osoitteisto** -näppäin. (Järjestelmänvalvoja on ehkä määrittänyt osoitteiston avautumaan automaattisesti.)
- 6. Valitse osoite.
- 7. Valitse **Lisää vastaanottajiin** -näppäin.
- 8. Valitse **OK**.
- 9. Valitse **Lisäasetukset**-kortti.
- 10. Valitse **Kuva-asetukset**-näppäin.
- 11. Valitse haluamasi vaihtoehto.
	- Terävöitä kuvaa siirtämällä osoitinta ylöspäin. Terävöinti parantaa enemmän tekstin laatua kuin valokuvien.
	- Pehmennä kuvaa siirtämällä osoitinta alaspäin. Tämä parantaa erityisesti valokuvien laatua.
- 12. Valitse **OK**.
- 13. Aloita originaalien skannaus painamalla ohjaustaulun **Käynnistys**-näppäintä.
- 14. Poista originaalit syöttölaitteesta tai valotuslasilta skannauksen päätyttyä.
- 15. Jos haluat tarkastella työjonoa ja töiden tilaa, paina ohjaustaulun **Töiden tila** -näppäintä.

#### Lisää tietoa

[Kirjautuminen käyttäjätunnuksella](#page-650-0) [Järjestelmänvalvojan yhteystiedot](#page-614-0) [System Administrator Guide \(järjestelmänvalvojan käsikirja\)](www.xerox.com/support) www.xerox.com/support. [Skannaus...-palvelun käyttäminen](#page-248-0)

#### <span id="page-259-0"></span>**Värikylläisyyden säätäminen**

Käytä Skannaus... -palvelua asiakirjan skannaamiseen ja tallentamiseen tietokoneessa tai verkossa sijaitsevaan kansioon.

Tämän palvelun käyttöä varten on koneen osoitteistoon tallennettava polku skannaustiedoston tallennuspaikkaan.

Skannaus...-näppäin näkyy harmaana, jos koneen osoitteistossa ei ole vaadittavaa skannausosoitetta.

Huom. Järjestelmänvalvoja ottaa tämän palvelun käyttöön.

Värikylläisyys-toiminnolla säädetään skannattujen kuvien värikkyyttä.

Huom. Jos tulostusväriksi valitaan mustavalkoinen, värikylläisyystoiminto ei ole käytettävissä.

1. Aseta originaalit etusivut ylöspäin syöttölaitteen syöttöalustalle. Siirrä syöttöohjain originaaleja vasten.

Tai

Nosta syöttölaite ylös. Aseta originaali skannattava puoli alaspäin valotuslasin vasempaan takakulmaan. Laske syöttölaite alas.

- 2. Peruuta mahdolliset aiemmat valinnat painamalla ohjaustaulun **Nollaa kaikki** -näppäintä.
- 3. Paina **Kaikki palvelut** -näppäintä.
- 4. Valitse sitten kosketusnäytöstä **Skannaus...**.
- 5. Valitse **Koneen osoitteisto** -näppäin. (Järjestelmänvalvoja on ehkä määrittänyt osoitteiston avautumaan automaattisesti.)
- 6. Valitse osoite.
- 7. Valitse **Lisää vastaanottajiin** -näppäin.
- 8. Valitse **OK**.
- 9. Valitse **Lisäasetukset**-kortti.
- 10. Valitse **Kuva-asetukset**-näppäin.
- 11. Valitse haluamasi vaihtoehto.
	- Lisää skannatun kuvan värikkyyttä siirtämällä osoitinta ylöspäin.
	- Vähennä skannatun kuvan värikkyyttä siirtämällä osoitinta alaspäin.
- 12. Valitse **OK**.
- 13. Aloita originaalien skannaus painamalla ohjaustaulun **Käynnistys**-näppäintä.
- 14. Poista originaalit syöttölaitteesta tai valotuslasilta skannauksen päätyttyä.
- 15. Jos haluat tarkastella työjonoa ja töiden tilaa, paina ohjaustaulun **Töiden tila** -näppäintä.

#### Lisää tietoa

[Kirjautuminen käyttäjätunnuksella](#page-650-0) [Järjestelmänvalvojan yhteystiedot](#page-614-0) [System Administrator Guide \(järjestelmänvalvojan käsikirja\)](www.xerox.com/support) www.xerox.com/support. [Skannaus...-palvelun käyttäminen](#page-248-0)

#### **Kuvanparannus**

#### **Kuvanparannuksen valitseminen**

Käytä Skannaus... -palvelua asiakirjan skannaamiseen ja tallentamiseen tietokoneessa tai verkossa sijaitsevaan kansioon.

Tämän palvelun käyttöä varten on koneen osoitteistoon tallennettava polku skannaustiedoston tallennuspaikkaan.

Skannaus...-näppäin näkyy harmaana, jos koneen osoitteistossa ei ole vaadittavaa skannausosoitetta.

Huom. Järjestelmänvalvoja ottaa tämän palvelun käyttöön.

Jos tunnistus tai tilikirjaus on otettu käyttöön koneessa, skannaustoimintojen käyttäminen saattaa edellyttää kirjautumistietojen antamista.

Kuvanparannus mahdollistaa kopioiden laadun parantamisen taustaa häivyttämällä tai kontrastia säätämällä.

Taustanhäivytys parantaa värillistaustaisten originaalien kopioita häivyttämällä tai poistamalla taustan. Tästä on hyötyä silloin, kun originaali on painettu värilliselle paperille.

Kontrasti säätää kuvan vaaleiden ja tummien alueiden välistä eroa silloin, kun originaalissa on liikaa tai liian vähän kontrastia.

1. Aseta originaalit etusivut ylöspäin syöttölaitteen syöttöalustalle. Siirrä syöttöohjain originaaleja vasten.

Tai

- 2. Peruuta mahdolliset aiemmat valinnat painamalla ohjaustaulun **Nollaa kaikki** -näppäintä.
- 3. Paina **Kaikki palvelut** -näppäintä.
- 4. Valitse sitten kosketusnäytöstä **Skannaus...**.
- 5. Valitse **Koneen osoitteisto** -näppäin. (Järjestelmänvalvoja on ehkä määrittänyt osoitteiston avautumaan automaattisesti.)
- 6. Valitse osoite.
- 7. Valitse **Lisää vastaanottajiin** -näppäin.
- 8. Valitse **OK**.
- 9. Valitse **Lisäasetukset**-kortti.
- 10. Valitse **Kuvanparannus**-näppäin.
- 11. Valitse haluamasi asetukset.
- 12. Valitse **OK**.
- 13. Aloita originaalien skannaus painamalla ohjaustaulun **Käynnistys**-näppäintä.
- 14. Poista originaalit syöttölaitteesta tai valotuslasilta skannauksen päätyttyä.
- 15. Jos haluat tarkastella työjonoa ja töiden tilaa, paina ohjaustaulun **Töiden tila** -näppäintä.

[Kirjautuminen käyttäjätunnuksella](#page-650-0) [System Administrator Guide \(järjestelmänvalvojan käsikirja\)](www.xerox.com/support) www.xerox.com/support. [Skannaus...-palvelun käyttäminen](#page-248-0) [Taustan häivyttäminen](#page-261-0) [Kontrastin säätäminen](#page-262-0)

#### <span id="page-261-0"></span>**Taustan häivyttäminen**

Käytä Skannaus... -palvelua asiakirjan skannaamiseen ja tallentamiseen tietokoneessa tai verkossa sijaitsevaan kansioon.

Tämän palvelun käyttöä varten on koneen osoitteistoon tallennettava polku skannaustiedoston tallennuspaikkaan.

Skannaus...-näppäin näkyy harmaana, jos koneen osoitteistossa ei ole vaadittavaa skannausosoitetta.

Huom. Järjestelmänvalvoja ottaa tämän palvelun käyttöön.

Jos tunnistus tai tilikirjaus on otettu käyttöön koneessa, skannaustoimintojen käyttäminen saattaa edellyttää kirjautumistietojen antamista.

Taustanhäivytys parantaa värillistaustaisten originaalien kopioita häivyttämällä tai poistamalla taustan. Tästä on hyötyä silloin, kun originaali on painettu värilliselle paperille.

1. Aseta originaalit etusivut ylöspäin syöttölaitteen syöttöalustalle. Siirrä syöttöohjain originaaleja vasten.

Tai

- 2. Peruuta mahdolliset aiemmat valinnat painamalla ohjaustaulun **Nollaa kaikki** -näppäintä.
- 3. Paina **Kaikki palvelut** -näppäintä.
- 4. Valitse sitten kosketusnäytöstä **Skannaus...**.
- 5. Valitse **Koneen osoitteisto** -näppäin. (Järjestelmänvalvoja on ehkä määrittänyt osoitteiston avautumaan automaattisesti.)
- 6. Valitse osoite.
- 7. Valitse **Lisää vastaanottajiin** -näppäin.
- 8. Valitse **OK**.
- 9. Valitse **Lisäasetukset**-kortti.
- 10. Valitse **Kuvanparannus**-näppäin.
- 11. Valitse **Taustanhäivytys**-valikosta **Autom. häivytys**, jos haluat että tausta häivytetään automaattisesti.
	- Jos et halua käyttää taustanhäivytystä, valitse **Ei**. Tästä on hyötyä erityisesti silloin, kun Tummuus-säätö ei tuota toivottua tulosta vaaleista originaaleista, originaalissa on harmaat tai värilliset reunat (esim. todistuksissa), tai haluat, että kirjaoriginaalista skannatussa kuvassa näkyvät nekin kohdat, jotka on menetetty tumman reunan vuoksi.
- 12. Valitse **OK**.
- 13. Aloita originaalien skannaus painamalla ohjaustaulun **Käynnistys**-näppäintä.
- 14. Poista originaalit syöttölaitteesta tai valotuslasilta skannauksen päätyttyä.
- 15. Jos haluat tarkastella työjonoa ja töiden tilaa, paina ohjaustaulun **Töiden tila** -näppäintä.

[Kirjautuminen käyttäjätunnuksella](#page-650-0) [Järjestelmänvalvojan yhteystiedot](#page-614-0) [System Administrator Guide \(järjestelmänvalvojan käsikirja\)](www.xerox.com/support) www.xerox.com/support. [Skannaus...-palvelun käyttäminen](#page-248-0) [Tummuuden valitseminen](#page-257-0)

#### <span id="page-262-0"></span>**Kontrastin säätäminen**

Käytä Skannaus... -palvelua asiakirjan skannaamiseen ja tallentamiseen tietokoneessa tai verkossa sijaitsevaan kansioon.

Tämän palvelun käyttöä varten on koneen osoitteistoon tallennettava polku skannaustiedoston tallennuspaikkaan.

Skannaus...-näppäin näkyy harmaana, jos koneen osoitteistossa ei ole vaadittavaa skannausosoitetta.

Huom. Järjestelmänvalvoja ottaa tämän palvelun käyttöön.

Jos tunnistus tai tilikirjaus on otettu käyttöön koneessa, skannaustoimintojen käyttäminen saattaa edellyttää kirjautumistietojen antamista.

Kontrasti säätää kuvan vaaleiden ja tummien alueiden välistä eroa silloin, kun originaalissa on liikaa tai liian vähän kontrastia.

1. Aseta originaalit etusivut ylöspäin syöttölaitteen syöttöalustalle. Siirrä syöttöohjain originaaleja vasten.

Tai

- 2. Peruuta mahdolliset aiemmat valinnat painamalla ohjaustaulun **Nollaa kaikki** -näppäintä.
- 3. Paina **Kaikki palvelut** -näppäintä.
- 4. Valitse sitten kosketusnäytöstä **Skannaus...**.
- 5. Valitse **Koneen osoitteisto** -näppäin. (Järjestelmänvalvoja on ehkä määrittänyt osoitteiston avautumaan automaattisesti.)
- 6. Valitse osoite.
- 7. Valitse **Lisää vastaanottajiin** -näppäin.
- 8. Valitse **OK**.
- 9. Valitse **Lisäasetukset**-kortti.
- 10. Valitse **Kuvanparannus**-näppäin.
- 11. Valitse **Kontrasti**-valikosta **Autom. kontrasti**, jos haluat että kone valitsee kontrastiasetukset, tai valitse **Kontrastin käsinvalinta**, jos haluat itse säätää kontrastia.
	- Osoittimen siirtäminen Enemmän-suuntaan tuo tekstin ja viivat selvemmin esiin, mutta heikentää kuvien yksityiskohtien toistamista.
	- Osoittimen siirtäminen Vähemmän-suuntaan tuo näkyviin enemmän yksityiskohtia kuvan vaaleilla ja tummilla alueilla.

#### 12. Valitse **OK**.

- 13. Aloita originaalien skannaus painamalla ohjaustaulun **Käynnistys**-näppäintä.
- 14. Poista originaalit syöttölaitteesta tai valotuslasilta skannauksen päätyttyä.
- 15. Jos haluat tarkastella työjonoa ja töiden tilaa, paina ohjaustaulun **Töiden tila** -näppäintä.

#### Lisää tietoa

[Kirjautuminen käyttäjätunnuksella](#page-650-0) [Järjestelmänvalvojan yhteystiedot](#page-614-0) [System Administrator Guide \(järjestelmänvalvojan käsikirja\)](www.xerox.com/support) www.xerox.com/support. [Skannaus...-palvelun käyttäminen](#page-248-0)

#### **Esiasetusten käyttäminen**

Käytä Skannaus... -palvelua asiakirjan skannaamiseen ja tallentamiseen tietokoneessa tai verkossa sijaitsevaan kansioon.

Tämän palvelun käyttöä varten on koneen osoitteistoon tallennettava polku skannaustiedoston tallennuspaikkaan.

Skannaus...-näppäin näkyy harmaana, jos koneen osoitteistossa ei ole vaadittavaa skannausosoitetta.

Huom. Järjestelmänvalvoja ottaa tämän palvelun käyttöön.

Jos tunnistus tai tilikirjaus on otettu käyttöön koneessa, skannaustoimintojen käyttäminen saattaa edellyttää kirjautumistietojen antamista.

Skannauksen esiasetukset -valikosta voit valita jonkin yleisesti käytetyistä asetuksista. Esiasetuksista on hyötyä silloin, kun et ole varma, mitä asetuksia tarvitset, mutta tiedät mihin tarkoitukseen skannattuja kuvia tullaan käyttämään.

1. Aseta originaalit etusivut ylöspäin syöttölaitteen syöttöalustalle. Siirrä syöttöohjain originaaleja vasten.

Tai

- 2. Peruuta mahdolliset aiemmat valinnat painamalla ohjaustaulun **Nollaa kaikki** -näppäintä.
- 3. Paina **Kaikki palvelut** -näppäintä.
- 4. Valitse sitten kosketusnäytöstä **Skannaus...**.
- 5. Valitse **Koneen osoitteisto** -näppäin. (Järjestelmänvalvoja on ehkä määrittänyt osoitteiston avautumaan automaattisesti.)
- 6. Valitse osoite.
- 7. Valitse **Lisää vastaanottajiin** -näppäin.
- 8. Valitse **OK**.
- 9. Valitse **Lisäasetukset**-kortti.
- 10. Valitse **Esiasetukset**-näppäin.
- 11. Valitse haluamasi esiasetus.
	- **Jako ja tulostus** tuottaa keskikokoisen tiedoston, joka on riittävän pieni jaettavaksi ja tarpeeksi laadukas tulostettavaksi.
	- **OCR** tuottaa suuren ja laadukkaan tiedoston tekstintunnistusominaisuuksin. Tiedosto on hakukelpoinen.
	- **Arkistointiin** -vaihtoehto tuottaa pienen tiedoston, joka laatunsa puolesta soveltuu näytössä katseltavaksi mutta ei tulostettavaksi.
	- **Laatutulostus** tuottaa suuren tiedoston, jossa kuvalaatu on erinomainen.
	- **Yksinkertainen skannaus** skannaa vain perusasetuksin.
- 12. Aloita originaalien skannaus painamalla ohjaustaulun **Käynnistys**-näppäintä.
- 13. Poista originaalit syöttölaitteesta tai valotuslasilta skannauksen päätyttyä.
- 14. Jos haluat tarkastella työjonoa ja töiden tilaa, paina ohjaustaulun **Töiden tila** -näppäintä.

[Kirjautuminen käyttäjätunnuksella](#page-650-0) [Järjestelmänvalvojan yhteystiedot](#page-614-0) [System Administrator Guide \(järjestelmänvalvojan käsikirja\)](www.xerox.com/support) www.xerox.com/support. [Skannaus...-palvelun käyttäminen](#page-248-0)

#### **Tarkkuuden valitseminen**

Käytä Skannaus... -palvelua asiakirjan skannaamiseen ja tallentamiseen tietokoneessa tai verkossa sijaitsevaan kansioon.

Tämän palvelun käyttöä varten on koneen osoitteistoon tallennettava polku skannaustiedoston tallennuspaikkaan.

Skannaus...-näppäin näkyy harmaana, jos koneen osoitteistossa ei ole vaadittavaa skannausosoitetta.

Huom. Järjestelmänvalvoja ottaa tämän palvelun käyttöön.

Jos tunnistus tai tilikirjaus on otettu käyttöön koneessa, skannaustoimintojen käyttäminen saattaa edellyttää kirjautumistietojen antamista.

Tarkkuus-toiminnolla valitaan lähetettävän faksin tarkkuus. Valittu tarkkuus vaikuttaa kuvalaatuun ja lähetysaikaan. Suurempi tarkkuus tuottaa parempilaatuisen kuvan, mutta hidastaa lähetystä. Pienempi tarkkuus heikentää kuvalaatua, mutta nopeuttaa lähetystä.

1. Aseta originaalit etusivut ylöspäin syöttölaitteen syöttöalustalle. Siirrä syöttöohjain originaaleja vasten.

Tai

- 2. Peruuta mahdolliset aiemmat valinnat painamalla ohjaustaulun **Nollaa kaikki** -näppäintä.
- 3. Paina **Kaikki palvelut** -näppäintä.
- 4. Valitse sitten kosketusnäytöstä **Skannaus...**.
- 5. Valitse **Koneen osoitteisto** -näppäin. (Järjestelmänvalvoja on ehkä määrittänyt osoitteiston avautumaan automaattisesti.)
- 6. Valitse osoite.
- 7. Valitse **Lisää vastaanottajiin** -näppäin.
- 8. Valitse **OK**.
- 9. Valitse **Lisäasetukset**-kortti.
- 10. Valitse **Tarkkuus**-näppäin.
- 11. Valitse haluamasi vaihtoehto.
	- **72 dpi** tuottaa pienimmän tiedoston. Tämä on suositeltava tarkkuus tietokoneen näytössä näyttämiseen.
	- **100 dpi** tuottaa heikohkoa kuvalaatua. Suositeltava tarkkuus vedoslaatuisille tekstiasiakirjoille.. Tämä soveltuu paremminkin tietokoneen näytössä näyttämiseen kuin tulostamiseen.
	- **150 dpi** tuottaa keskivertolaatua tekstistä, mutta heikompaa laatua valokuvista ja grafiikasta. Suositeltava tarkkuus normaalilaatuiselle tekstille ja viivapiirroksille.
	- **200 dpi** tuottaa keskivertolaatua tekstistä, mutta heikompaa laatua valokuvista ja grafiikasta. Tämä on suositeltava tarkkuus normaalilaatuiselle tekstille ja viivapiirroksille.
	- **300 dpi** tuottaa laadukasta kuvalaatua. Suositeltava tarkkuus laadukkaille tekstiasiakirjoille, joita tullaan käsittelemään OCR- eli tekstintunnistusohjelmissa. Suositellaan myös laadukkaille viivapiirroksille sekä normaalilaatuisille valokuville ja grafiikalle. Tämä on paras valinta useimmissa tapauksissa.
	- **400 dpi** tuottaa keskivertolaatua ja on suositeltava tarkkuus valokuville ja grafiikalle..
	- **600 dpi** tuottaa suurimman tiedostokoon, mutta tuloksena on paras mahdollinen kuvalaatu. Suositeltava tarkkuus erittäin laadukkaille valokuville ja grafiikalle.
- 12. Valitse **OK**.
- 13. Aloita originaalien skannaus painamalla ohjaustaulun **Käynnistys**-näppäintä.
- 14. Poista originaalit syöttölaitteesta tai valotuslasilta skannauksen päätyttyä.
- 15. Jos haluat tarkastella työjonoa ja töiden tilaa, paina ohjaustaulun **Töiden tila** -näppäintä.

[Kirjautuminen käyttäjätunnuksella](#page-650-0) [Järjestelmänvalvojan yhteystiedot](#page-614-0) [System Administrator Guide \(järjestelmänvalvojan käsikirja\)](www.xerox.com/support) www.xerox.com/support. [Skannaus...-palvelun käyttäminen](#page-248-0)

#### **Laadun tai tiedostokoon valitseminen**

Käytä Skannaus... -palvelua asiakirjan skannaamiseen ja tallentamiseen tietokoneessa tai verkossa sijaitsevaan kansioon.

Tämän palvelun käyttöä varten on koneen osoitteistoon tallennettava polku skannaustiedoston tallennuspaikkaan.

Skannaus...-näppäin näkyy harmaana, jos koneen osoitteistossa ei ole vaadittavaa skannausosoitetta.

Huom. Järjestelmänvalvoja ottaa tämän palvelun käyttöön.

Jos tunnistus tai tilikirjaus on otettu käyttöön koneessa, skannaustoimintojen käyttäminen saattaa edellyttää kirjautumistietojen antamista.

Laatu ja tiedostokoko -toiminnolla voidaan valita haluttu skannauslaadun ja tiedostokoon yhdistelmä. Valittavana on paras laatu, pienin tiedosto tai jokin asetus niiden väliltä.

- Pieni tiedostokoko tarkoittaa, että kuvalaadusta joudutaan hieman tinkimään. Tämä on kuitenkin eduksi jaettaessa tiedostoja verkossa.
- Suurempi tiedostokoko parantaa kuvalaatua, mutta tiedostojen siirtoajat verkossa pitenevät vastaavasti.

Huom. Laatu ja tiedostokoko -asetuksen muuttaminen voi vaikuttaa mahdollisesti valittuihin esiasetuksiin.

1. Aseta originaalit etusivut ylöspäin syöttölaitteen syöttöalustalle. Siirrä syöttöohjain originaaleja vasten.

Tai

Nosta syöttölaite ylös. Aseta originaali skannattava puoli alaspäin valotuslasin vasempaan takakulmaan. Laske syöttölaite alas.

- 2. Peruuta mahdolliset aiemmat valinnat painamalla ohjaustaulun **Nollaa kaikki** -näppäintä.
- 3. Paina **Kaikki palvelut** -näppäintä.
- 4. Valitse sitten kosketusnäytöstä **Skannaus...**.
- 5. Valitse **Koneen osoitteisto** -näppäin. (Järjestelmänvalvoja on ehkä määrittänyt osoitteiston avautumaan automaattisesti.)
- 6. Valitse osoite.
- 7. Valitse **Lisää vastaanottajiin** -näppäin.
- 8. Valitse **OK**.
- 9. Valitse **Lisäasetukset**-kortti.
- 10. Valitse **Laatu ja tiedostokoko** -näppäin.
- 11. Valitse haluttu vaihtoehto.
	- Jos haluat pienentää tiedostoa heikentämällä kuvalaatua, siirrä osoitinta kohti normaalia laatua ja pientä tiedostoa. Tämä tuottaa pieniä tiedostoja käyttämällä edistynyttä pakkaustekniikkaa. Kuvalaatu on tyydyttävä, vaikka joidenkin originaalien kohdalla saattaa esiintyä tekstin laadun heikkenemistä ja merkinkorvausvirheitä.
	- Jos haluat parempaa kuvalaatua, vaikkakin kooltaan hieman suuremman tiedoston, siirrä osoitin asteikon keskikohtaan.
	- Jos haluat parasta mahdollista kuvalaatua, siirrä osoitin kohti parasta laatua ja suurinta tiedostoa. Suuri tiedosto ei sovellu kovin hyvin verkossa siirrettäväksi.
- 12. Valitse **OK**.
- 13. Aloita originaalien skannaus painamalla ohjaustaulun **Käynnistys**-näppäintä.
- 14. Poista originaalit syöttölaitteesta tai valotuslasilta skannauksen päätyttyä.
- 15. Jos haluat tarkastella työjonoa ja töiden tilaa, paina ohjaustaulun **Töiden tila** -näppäintä.

#### Lisää tietoa

[Kirjautuminen käyttäjätunnuksella](#page-650-0) [Järjestelmänvalvojan yhteystiedot](#page-614-0) [System Administrator Guide \(järjestelmänvalvojan käsikirja\)](www.xerox.com/support) www.xerox.com/support. [Skannaus...-palvelun käyttäminen](#page-248-0)

## Asettelu

#### **Originaalin suunnan valitseminen**

Käytä Skannaus... -palvelua asiakirjan skannaamiseen ja tallentamiseen tietokoneessa tai verkossa sijaitsevaan kansioon.

Tämän palvelun käyttöä varten on koneen osoitteistoon tallennettava polku skannaustiedoston tallennuspaikkaan.

Skannaus...-näppäin näkyy harmaana, jos koneen osoitteistossa ei ole vaadittavaa skannausosoitetta.

Huom. Järjestelmänvalvoja ottaa tämän palvelun käyttöön.

Jos tunnistus tai tilikirjaus on otettu käyttöön koneessa, skannaustoimintojen käyttäminen saattaa edellyttää kirjautumistietojen antamista.

Originaalin suunta -toiminnolla määritetään, ovatko kuvat skannattavissa originaaleissa pysty- vai vaakasuuntaisia. Valinnan on vastattava kuvien suuntaa originaaleissa. Tietojen perusteella kone määrittää, pitääkö kuvia pyörittää.

1. Aseta originaalit etusivut ylöspäin syöttölaitteen syöttöalustalle. Siirrä syöttöohjain originaaleja vasten.

Tai

Nosta syöttölaite ylös. Aseta originaali skannattava puoli alaspäin valotuslasin vasempaan takakulmaan. Laske syöttölaite alas.

- 2. Peruuta mahdolliset aiemmat valinnat painamalla ohjaustaulun **Nollaa kaikki** -näppäintä.
- 3. Paina **Kaikki palvelut** -näppäintä.
- 4. Valitse sitten kosketusnäytöstä **Skannaus...**.
- 5. Valitse **Koneen osoitteisto** -näppäin. (Järjestelmänvalvoja on ehkä määrittänyt osoitteiston avautumaan automaattisesti.)
- 6. Valitse osoite.
- 7. Valitse **Lisää vastaanottajiin** -näppäin.
- 8. Valitse **OK**.
- 9. Valitse **Asettelu**-kortti.
- 10. Valitse **Originaalin suunta** -näppäin.
- 11. Valitse suunta.
	- **Pystykuva** kuva on originaalissa pystysuuntainen.
	- **Vaakakuva** kuva on originaalissa vaakasuuntainen.
	- **Pystysuunta** originaali on asetettu syöttölaitteeseen pystysuuntaan.
	- **Vaakasuunta** originaali on asetettu syöttölaitteeseen vaakasuuntaan.

Huom. Käytettäessä valotuslasia suunta määritetään ennen originaalin asettamista lasille.

- 12. Valitse **OK**.
- 13. Aloita originaalien skannaus painamalla ohjaustaulun **Käynnistys**-näppäintä.
- 14. Poista originaalit syöttölaitteesta tai valotuslasilta skannauksen päätyttyä.
- 15. Jos haluat tarkastella työjonoa ja töiden tilaa, paina ohjaustaulun **Töiden tila** -näppäintä.

[Kirjautuminen käyttäjätunnuksella](#page-650-0) [Järjestelmänvalvojan yhteystiedot](#page-614-0) [System Administrator Guide \(järjestelmänvalvojan käsikirja\)](www.xerox.com/support) www.xerox.com/support. [Skannaus...-palvelun käyttäminen](#page-248-0)

#### **Originaalin koon valitseminen**

Käytä Skannaus... -palvelua asiakirjan skannaamiseen ja tallentamiseen tietokoneessa tai verkossa sijaitsevaan kansioon.

Tämän palvelun käyttöä varten on koneen osoitteistoon tallennettava polku skannaustiedoston tallennuspaikkaan.

Skannaus...-näppäin näkyy harmaana, jos koneen osoitteistossa ei ole vaadittavaa skannausosoitetta.

Huom. Järjestelmänvalvoja ottaa tämän palvelun käyttöön.

Jos tunnistus tai tilikirjaus on otettu käyttöön koneessa, skannaustoimintojen käyttäminen saattaa edellyttää kirjautumistietojen antamista.

Originaalin koko -toiminnolla voidaan valita originaalien koon automaattinen tunnistus, valita erikokoiset originaalit tai määrittää skannattavan alueen tarkka koko.

1. Aseta originaalit etusivut ylöspäin syöttölaitteen syöttöalustalle. Siirrä syöttöohjain originaaleja vasten.

Tai

- 2. Peruuta mahdolliset aiemmat valinnat painamalla ohjaustaulun **Nollaa kaikki** -näppäintä.
- 3. Paina **Kaikki palvelut** -näppäintä.
- 4. Valitse sitten kosketusnäytöstä **Skannaus...**.
- 5. Valitse **Koneen osoitteisto** -näppäin. (Järjestelmänvalvoja on ehkä määrittänyt osoitteiston avautumaan automaattisesti.)
- 6. Valitse osoite.
- 7. Valitse **Lisää vastaanottajiin** -näppäin.
- 8. Valitse **OK**.
- 9. Valitse **Asettelu**-kortti.
- 10. Valitse **Originaalin koko** -näppäin.
- 11. Valitse haluamasi originaalin koko.
	- **Autom. tunnistus** on oletusasetus. Kone tunnistaa originaalin koon automaattisesti. Tunnistettu ei-vakiokoko muutetaan lähimmäksi vakiokooksi.
	- Valitsemalla **Esiasetetut koot** voit valita originaalin koon vakiokokojen luettelosta. Selaa luetteloa vieritysnuolten avulla.
	- Valitsemalla **Oma koko** voit määrittää skannattavan alueen itse. Tämä on hyödyllinen vaihtoehto esimerkiksi skannattaessa kuitteja. Mittaa originaalista skannattava alue ja anna X- ja Y-mitat niille varattuihin kenttiin.

• Valitsemalla **Originaalit erikokoisia** voit samalla kertaa skannata erikokoisia sivuja. Sivujen on oltava samanlevyisiä, esim. pystysuuntainen A4 ja vaakasuuntainen A3. Mahdolliset kokoyhdistelmät näkyvät näytössä. Kone tunnistaa kunkin originaalin koon ja tulostaa siitä samankokoisen kopion.

Huom. Vaakasuuntainen paperi tarkoittaa paperia, joka syötetään koneeseen lyhyt reuna edellä. Pystysuuntainen paperi tarkoittaa paperia, joka syötetään koneeseen pitkä reuna edellä.

- 12. Valitse **OK**.
- 13. Aloita originaalien skannaus painamalla ohjaustaulun **Käynnistys**-näppäintä.
- 14. Poista originaalit syöttölaitteesta tai valotuslasilta skannauksen päätyttyä.
- 15. Jos haluat tarkastella työjonoa ja töiden tilaa, paina ohjaustaulun **Töiden tila** -näppäintä.

#### Lisää tietoa

[Kirjautuminen käyttäjätunnuksella](#page-650-0) [Järjestelmänvalvojan yhteystiedot](#page-614-0) [System Administrator Guide \(järjestelmänvalvojan käsikirja\)](www.xerox.com/support) www.xerox.com/support. [Skannaus...-palvelun käyttäminen](#page-248-0)

#### **Reunojen häivyttäminen**

Käytä Skannaus... -palvelua asiakirjan skannaamiseen ja tallentamiseen tietokoneessa tai verkossa sijaitsevaan kansioon.

Tämän palvelun käyttöä varten on koneen osoitteistoon tallennettava polku skannaustiedoston tallennuspaikkaan.

Skannaus...-näppäin näkyy harmaana, jos koneen osoitteistossa ei ole vaadittavaa skannausosoitetta.

Huom. Järjestelmänvalvoja ottaa tämän palvelun käyttöön.

Jos tunnistus tai tilikirjaus on otettu käyttöön koneessa, skannaustoimintojen käyttäminen saattaa edellyttää kirjautumistietojen antamista.

Reunahäivytys-toiminnolla voidaan määrittää, kuinka paljon kuvaa häivytetään kopion reunaalueilta. Näin voidaan esimerkiksi häivyttää originaalin reikien tai nitomanastojen jäljet.

1. Aseta originaalit etusivut ylöspäin syöttölaitteen syöttöalustalle. Siirrä syöttöohjain originaaleja vasten.

Tai

- 2. Peruuta mahdolliset aiemmat valinnat painamalla ohjaustaulun **Nollaa kaikki** -näppäintä.
- 3. Paina **Kaikki palvelut** -näppäintä.
- 4. Valitse sitten kosketusnäytöstä **Skannaus...**.
- 5. Valitse **Koneen osoitteisto** -näppäin. (Järjestelmänvalvoja on ehkä määrittänyt osoitteiston avautumaan automaattisesti.)
- 6. Valitse osoite.
- 7. Valitse **Lisää vastaanottajiin** -näppäin.
- 8. Valitse **OK**.
- 9. Valitse **Asettelu**-kortti.
- 10. Valitse **Reunahäivytys**-näppäin.
- 11. Valitse haluamasi vaihtoehto seuraavista.
	- **Kaikki reunat** kaikkia reunoja häivytetään saman verran. Valitse nuolinäppäimillä kaikista reunoista häivytettävä määrä (3–50 mm), tai kosketa kenttää ja anna määrä numeronäppäimillä.
	- **Yksittäiset reunat** sekä etu- että takasivun kunkin reunan häivytys voidaan määrittää erikseen. Valitse nuolinäppäimillä häivytettävä määrä (3–50 mm), tai kosketa kenttää ja anna määrä numeronäppäimillä.
- 12. Valitse **OK**.
- 13. Aloita originaalien skannaus painamalla ohjaustaulun **Käynnistys**-näppäintä.
- 14. Poista originaalit syöttölaitteesta tai valotuslasilta skannauksen päätyttyä.
- 15. Jos haluat tarkastella työjonoa ja töiden tilaa, paina ohjaustaulun **Töiden tila** -näppäintä.

#### Lisää tietoa [Kirjautuminen käyttäjätunnuksella](#page-650-0) [Järjestelmänvalvojan yhteystiedot](#page-614-0) [System Administrator Guide \(järjestelmänvalvojan käsikirja\)](www.xerox.com/support) www.xerox.com/support. [Skannaus...-palvelun käyttäminen](#page-248-0)

#### **Tyhjien sivujen ohittaminen skannattaessa**

Käytä Skannaus... -palvelua asiakirjan skannaamiseen ja tallentamiseen tietokoneessa tai verkossa sijaitsevaan kansioon.

Tämän palvelun käyttöä varten on koneen osoitteistoon tallennettava polku skannaustiedoston tallennuspaikkaan.

Skannaus...-näppäin näkyy harmaana, jos koneen osoitteistossa ei ole vaadittavaa skannausosoitetta.

Huom. Järjestelmänvalvoja ottaa tämän palvelun käyttöön.

Jos tunnistus tai tilikirjaus on otettu käyttöön koneessa, skannaustoimintojen käyttäminen saattaa edellyttää kirjautumistietojen antamista.

Tyhjien sivujen hallinta -toiminnolla voidaan originaalien joukossa olevat tyhjät sivut ohittaa skannauksen yhteydessä. Taustanhäivytys ja reunahäivytys voivat parantaa tämän toiminnon tulosta.

1. Aseta originaalit etusivut ylöspäin syöttölaitteen syöttöalustalle. Siirrä syöttöohjain originaaleja vasten.

Tai

- 2. Peruuta mahdolliset aiemmat valinnat painamalla ohjaustaulun **Nollaa kaikki** -näppäintä.
- 3. Paina **Kaikki palvelut** -näppäintä.
- 4. Valitse sitten kosketusnäytöstä **Skannaus...**.
- 5. Valitse **Koneen osoitteisto** -näppäin. (Järjestelmänvalvoja on ehkä määrittänyt osoitteiston avautumaan automaattisesti.)
- 6. Valitse osoite.
- 7. Valitse **Lisää vastaanottajiin** -näppäin.
- 8. Valitse **OK**.
- 9. Valitse **Asettelu**-kortti.
- 10. Valitse **Tyhjien sivujen hallinta** -näppäin.
- 11. Valitse haluamasi vaihtoehto.
	- **Sisällytä tyhjät sivut** sisällyttää skannaukseen originaalien joukossa olevat tyhjät sivut.
	- **Poista tyhjät sivut** ohittaa skannauksen yhteydessä originaalien joukossa olevat tyhjät sivut. Tästä on hyötyä skannattaessa kaksipuolisia originaaleja, joiden joukossa on yksipuolisia originaaleja.
- 12. Valitse **OK**.
- 13. Aloita originaalien skannaus painamalla ohjaustaulun **Käynnistys**-näppäintä.
- 14. Poista originaalit syöttölaitteesta tai valotuslasilta skannauksen päätyttyä.
- 15. Jos haluat tarkastella työjonoa ja töiden tilaa, paina ohjaustaulun **Töiden tila** -näppäintä.

[Kirjautuminen käyttäjätunnuksella](#page-650-0) [Järjestelmänvalvojan yhteystiedot](#page-614-0) [System Administrator Guide \(järjestelmänvalvojan käsikirja\)](www.xerox.com/support) www.xerox.com/support. [Skannaus...-palvelun käyttäminen](#page-248-0)

## Tallennusasetukset

#### **Tiedostomuodon määrittäminen**

Käytä Skannaus... -palvelua asiakirjan skannaamiseen ja tallentamiseen tietokoneessa tai verkossa sijaitsevaan kansioon.

Tämän palvelun käyttöä varten on koneen osoitteistoon tallennettava polku skannaustiedoston tallennuspaikkaan.

Skannaus...-näppäin näkyy harmaana, jos koneen osoitteistossa ei ole vaadittavaa skannausosoitetta.

Huom. Järjestelmänvalvoja ottaa tämän palvelun käyttöön.

Jos tunnistus tai tilikirjaus on otettu käyttöön koneessa, skannaustoimintojen käyttäminen saattaa edellyttää kirjautumistietojen antamista.

Tallennusasetuksilla voidaan määrittää skannaustyön tallentamiseen liittyviä asetuksia, kuten tiedostomuoto, luodaanko työstä yksi- vai monisivuisia tiedostoja ja tehdäänkö tiedostosta hakukelpoinen.

1. Aseta originaalit etusivut ylöspäin syöttölaitteen syöttöalustalle. Siirrä syöttöohjain originaaleja vasten.

Tai

- 2. Peruuta mahdolliset aiemmat valinnat painamalla ohjaustaulun **Nollaa kaikki** -näppäintä.
- 3. Paina **Kaikki palvelut** -näppäintä.
- 4. Valitse sitten kosketusnäytöstä **Skannaus...**.
- 5. Valitse **Koneen osoitteisto** -näppäin. (Järjestelmänvalvoja on ehkä määrittänyt osoitteiston avautumaan automaattisesti.)
- 6. Valitse osoite.
- 7. Valitse **Lisää vastaanottajiin** -näppäin.
- 8. Valitse **OK**.
- 9. Valitse **Tallennusasetukset**-kortti.
- 10. Valitse **Tiedostomuoto**-näppäin.
- 11. Valitse haluamasi vaihtoehto seuraavista.
	- **Vain kuva** tuottaa kuvan, joka ei ole hakukelpoinen.
	- **Hakukelpoinen** tuottaa hakukelpoista tekstiä. Valitse tarvittaessa jokin muu kieli valikosta.
- 12. Valitse tiedoston tyyppi.
	- **PDF (Portable Document Format)** tuottaa yhden monisivuisen tiedoston tai oman tiedoston kustakin sivusta. Tiedostot eivät ole hakukelpoisia. PDF-muoto ei välttämättä ole yhteensopiva kaikkien vastaanottavien laitteiden kanssa, jos tarkkuudeksi valitaan 200 dpi. PDF-tiedostot soveltuvat parhaiten jaettaviksi ja tulostettaviksi.
	- **PDF/A** tuottaa yhden monisivuisen tiedoston tai oman tiedoston kustakin sivusta. Tiedostot eivät ole hakukelpoisia. PDF/A-tiedostot soveltuvat parhaiten pitkäaikaiseen arkistointiin.
	- **XPS (XML Paper Specification** tuottaa yhden monisivuisen tiedoston tai oman tiedoston kustakin sivusta. Tiedostot eivät ole hakukelpoisia. XPS-tiedostot soveltuvat parhaiten tekstiä ja valokuvia sisältävien asiakirjojen jakamiseen ja tulostamiseen.
	- **TIFF (Tagged Image File Format)** tuottaa yhden monisivuisen tiedoston tai oman tiedoston kustakin sivusta Tiedostot eivät ole hakukelpoisia. TIFF-tiedostot soveltuvat parhaiten arkistointiin.
	- **JPEG** tuottaa tiedostoja, jotka soveltuvat parhaiten katseluun näytössä ja jakamiseen. JPEG-tiedostot eivät ole hakukelpoisia eivätkä ne voi olla monisivuisia.
- 13. Valitse haluamasi vaihtoehto seuraavista.
	- **Monisivuinen** tuottaa yhden tiedoston, joka sisältää useita skannattuja sivuja.
	- **Yksisivuinen** tuottaa oman tiedoston kustakin skannatusta sivusta.
- 14. Valitse **OK**.
- 15. Aloita originaalien skannaus painamalla ohjaustaulun **Käynnistys**-näppäintä.
- 16. Poista originaalit syöttölaitteesta tai valotuslasilta skannauksen päätyttyä.
- 17. Jos haluat tarkastella työjonoa ja töiden tilaa, paina ohjaustaulun **Töiden tila** -näppäintä.

[Kirjautuminen käyttäjätunnuksella](#page-650-0) [Järjestelmänvalvojan yhteystiedot](#page-614-0) [System Administrator Guide \(järjestelmänvalvojan käsikirja\)](www.xerox.com/support) www.xerox.com/support. [Skannaus...-palvelun käyttäminen](#page-248-0)

#### **Miten kone käsittelee samannimisiä tiedostoja**

Käytä Skannaus... -palvelua asiakirjan skannaamiseen ja tallentamiseen tietokoneessa tai verkossa sijaitsevaan kansioon.

Tämän palvelun käyttöä varten on koneen osoitteistoon tallennettava polku skannaustiedoston tallennuspaikkaan.

Skannaus...-näppäin näkyy harmaana, jos koneen osoitteistossa ei ole vaadittavaa skannausosoitetta.

Huom. Järjestelmänvalvoja ottaa tämän palvelun käyttöön.

Jos tunnistus tai tilikirjaus on otettu käyttöön koneessa, skannaustoimintojen käyttäminen saattaa edellyttää kirjautumistietojen antamista.

Tallennusasetuksilla määritetään, miten kone käsittelee tiedostoa, jos samanniminen tiedosto on jo olemassa. Se voi korvata olemassa olevan tiedoston uudella tiedostolla, peruuttaa skannauksen tai antaa uudelle tiedostolle toisen nimen.

1. Aseta originaalit etusivut ylöspäin syöttölaitteen syöttöalustalle. Siirrä syöttöohjain originaaleja vasten.

Tai

- 2. Peruuta mahdolliset aiemmat valinnat painamalla ohjaustaulun **Nollaa kaikki** -näppäintä.
- 3. Paina **Kaikki palvelut** -näppäintä.
- 4. Valitse sitten kosketusnäytöstä **Skannaus...**.
- 5. Valitse **Koneen osoitteisto** -näppäin. (Järjestelmänvalvoja on ehkä määrittänyt osoitteiston avautumaan automaattisesti.)
- 6. Valitse osoite.
- 7. Valitse **Lisää vastaanottajiin** -näppäin.
- 8. Valitse **OK**.
- 9. Valitse **Tallennusasetukset**-kortti.
- 10. Valitse **Jos tiedosto jo olemassa** -näppäin.
- 11. Valitse haluamasi vaihtoehto.
	- **Lisää numero nimeen (000,001,002...)** lisää tiedoston nimeen juoksevan numeron.
	- **Lisää pvm ja aika nimeen (VVVVKKPPttmmss)** lisää tiedoston nimeen päivämäärän ja kellonajan.
	- **Lisää (tiedostomuoto)-kansioon** luo kansion, jolla on sama nimi kuin tiedostolla, ja lisää tiedoston kansioon. Kansion nimi vaihtelee valitun tiedostomuodon mukaan. Jos tiedoston muoto on esimerkiksi PDF, tämän vaihtoehdon kohdalla lukee Lisää PDF-kansioon.
	- **Korvaa tiedosto** poistaa olemassa olevan tiedoston ja tallentaa uuden tiedoston.
- **Älä tallenna** keskeyttää skannauksen eikä tiedostoa tallenneta.
- 12. Aloita originaalien skannaus painamalla ohjaustaulun **Käynnistys**-näppäintä.
- 13. Valitse **OK**.
- 14. Poista originaalit syöttölaitteesta tai valotuslasilta skannauksen päätyttyä.
- 15. Jos haluat tarkastella työjonoa ja töiden tilaa, paina ohjaustaulun **Töiden tila** -näppäintä.

Lisää tietoa [Kirjautuminen käyttäjätunnuksella](#page-650-0) [Järjestelmänvalvojan yhteystiedot](#page-614-0) [System Administrator Guide \(järjestelmänvalvojan käsikirja\)](www.xerox.com/support) www.xerox.com/support. [Skannaus...-palvelun käyttäminen](#page-248-0)

## Työn kokoaminen erilaista ohjelmointia vaativista sivuista tai osista

Käytä Skannaus... -palvelua asiakirjan skannaamiseen ja tallentamiseen tietokoneessa tai verkossa sijaitsevaan kansioon.

Tämän palvelun käyttöä varten on koneen osoitteistoon tallennettava polku skannaustiedoston tallennuspaikkaan.

Skannaus...-näppäin näkyy harmaana, jos koneen osoitteistossa ei ole vaadittavaa skannausosoitetta.

Huom. Järjestelmänvalvoja ottaa tämän palvelun käyttöön.

Jos tunnistus tai tilikirjaus on otettu käyttöön koneessa, skannaustoimintojen käyttäminen saattaa edellyttää kirjautumistietojen antamista.

Käytä Koostetyö-toimintoa työssä, joka sisältää erilaista ohjelmointia vaativia sivuja tai osia.

Koostetyötä voidaan käyttää myös valotuslasilta skannattujen yksittäisten sivujen yhdistämiseksi yhdeksi työksi.

1. Aseta originaalit etusivut ylöspäin syöttölaitteen syöttöalustalle. Siirrä syöttöohjain originaaleja vasten.

Tai

- 2. Peruuta mahdolliset aiemmat valinnat painamalla ohjaustaulun **Nollaa kaikki** -näppäintä.
- 3. Paina **Kaikki palvelut** -näppäintä.
- 4. Valitse sitten kosketusnäytöstä **Skannaus...**.
- 5. Valitse **Koneen osoitteisto** -näppäin. (Järjestelmänvalvoja on ehkä määrittänyt osoitteiston avautumaan automaattisesti.)
- 6. Valitse osoite.
- 7. Valitse **Lisää vastaanottajiin** -näppäin.
- 8. Valitse **OK**.
- 9. Valitse **Työ**-kortti.
- 10. Valitse **Koostetyö**-näppäin.
- 11. Ota toiminto käyttöön valitsemalla **Kyllä**.
	- Peruuta mahdollinen aiempi ohjelma valitsemalla **Ei**.
- 12. Valitse **Valinnat...**-painike ja tee haluamasi valinnat.
	- **Näytä yhteenvetoikkuna osien välillä** näyttää työn tilan jokaisen osan skannauksen jälkeen.
	- **Poista koostetyö käytöstä** poistaa toiminnon automaattisesti käytöstä viimeisen osan skannauksen jälkeen.
- 13. Valitse **OK**.
- 14. Valitse työn ensimmäisen osan asetukset.
	- Jos käytät Koostetyö-toimintoa hakulehtiä sisältävässä työssä, varmista, että hakulehdet on asetettu oikein, ja valitse hakulehdet sisältävä alusta.

Huom. Jos paperiksi on valittu hakulehdet, kuvaa siirretään automaattisesti 13 mm oikealle, jos originaali on A4-kokoinen (tai 8,5 x 11").

15. Aseta ensimmäisen osan originaalit etusivut ylöspäin syöttölaitteen syöttöalustalle. Siirrä syöttöohjain originaaleja vasten.

Tai

Nosta syöttölaite ylös. Aseta ensimmäinen originaali skannattava puoli alaspäin valotuslasille ja kohdista se vasemmassa yläkulmassa olevan nuolen mukaan. Laske syöttölaite alas.

- 16. Aloita originaalien skannaus painamalla ohjaustaulun **Käynnistys**-näppäintä.
- 17. Poista ensimmäisen osan originaalit, kun ne on skannattu. Koostetyö-näytön luettelossa näkyy nyt ensimmäinen osa.
- 18. Valitse tarvittaessa jokin seuraavista.
	- **Vedos viimeisestä osasta** viimeksi skannatusta osasta tulostetaan vedos. Jos vedos on tyydyttävä, voit jatkaa koostetyön ohjelmointia.
	- **Poista viimeinen osa** viimeksi skannattu osa poistetaan. Voit jatkaa koostetyön ohjelmointia.
	- **Poista kaikki osat** koko koostetyö poistetaan ja näkyviin tulee Koostetyö-toiminnon ensimmäinen näyttö.
- 19. Valitse toisen osan asetukset.
- 20. Aseta toisen osan originaalit paikoilleen.
- 21. Aloita originaalien skannaus painamalla ohjaustaulun **Käynnistys**-näppäintä.
- 22. Jatka näin, kunnes työn kaikki osat on ohjelmoitu ja skannattu.
- 23. Valitse lopuksi **Lähetä työ** -näppäin.
- 24. Valitse **OK**.
- 25. Aloita originaalien skannaus painamalla ohjaustaulun **Käynnistys**-näppäintä.
- 26. Poista originaalit syöttölaitteesta tai valotuslasilta skannauksen päätyttyä.
- 27. Jos haluat tarkastella työjonoa ja töiden tilaa, paina ohjaustaulun **Töiden tila** -näppäintä.

Lisää tietoa [Kirjautuminen käyttäjätunnuksella](#page-650-0) [Järjestelmänvalvojan yhteystiedot](#page-614-0) [System Administrator Guide \(järjestelmänvalvojan käsikirja\)](www.xerox.com/support) www.xerox.com/support. [Skannaus...-palvelun käyttäminen](#page-248-0)

## Skannaaminen USB-muistitikulle

Valitse Skannaus... ja USB, kun haluat skannata suoraan USB-muistitikulle.

Huom. Järjestelmänvalvoja ottaa tämän palvelun käyttöön.

Lisätietoja on oppaassa System Administrator Guide (järjestelmänvalvojan käsikirja).

Jos tunnistus tai tilikirjaus on otettu käyttöön koneessa, skannaustoimintojen käyttäminen saattaa edellyttää kirjautumistietojen antamista.

1. Aseta originaalit etusivut ylöspäin syöttölaitteen syöttöalustalle. Siirrä syöttöohjain originaaleja vasten.

Tai

Nosta syöttölaite ylös. Aseta originaali skannattava puoli alaspäin valotuslasin vasempaan takakulmaan. Laske syöttölaite alas.

- 2. Peruuta mahdolliset aiemmat valinnat painamalla ohjaustaulun **Nollaa kaikki** -näppäintä.
- 3. Työnnä muistitikku USB-porttiin (kosketusnäytön vasemmalla puolella).

Saattaa kestää muutaman sekunnin ennen kuin USB-asema havaittu -näyttö tulee näkyviin.

- 4. Valitse **Skannaus USB:hen** -näppäin.
- 5. Tee tarvittavat valinnat.
- 6. Aloita originaalien skannaus painamalla ohjaustaulun **Käynnistys**-näppäintä.
- 7. Poista originaalit syöttölaitteesta tai valotuslasilta skannauksen päätyttyä.
- 8. Kun skannaus on valmis, poista muistitikku USB-portista.

#### Lisää tietoa

[Kirjautuminen käyttäjätunnuksella](#page-650-0) [Tulostaminen USB:stä käyttämällä Tulostus...-palvelua](#page-486-0) [System Administrator Guide \(järjestelmänvalvojan käsikirja\)](www.xerox.com/support) www.xerox.com/support. [Järjestelmänvalvojan yhteystiedot](#page-614-0)

# Yhden kosketuksen skannaus

## Asiakirjan skannaaminen tietokoneeseen tai verkkoon

Yhden kosketuksen skannaus on nopea ja kätevä tapa skannata asiakirja ja lähettää se ennalta määritettyyn tallennuspaikkaan tietokoneessa tai verkossa.

Järjestelmänvalvoja luo näppäimen koneen kosketusnäyttöön kutakin yhden kosketuksen skannausta varten (enintään 10 näppäintä). Järjestelmänvalvoja voi mukauttaa näppäintä kosketettaessa näkyviin tulevan näytön värit, logon ja ohjetekstin. Hän voi myös muuttaa näppäimen nimeä.

Yhden kosketuksen skannausta varten voidaan ennalta määrittää skannausasetukset, joten skannaaminen käy nopeasti. Järjestelmänvalvoja voi myös mukauttaa palvelun niin, että on mahdollista valita koostetyö, tulostusväri, originaalin tyyppi, 1-/2-puolisuus ja tiedostonimi aina, kun skannaus aloitetaan.

Huom. Järjestelmänvalvoja ottaa tämän palvelun käyttöön.

Jos tunnistus tai tilikirjaus on otettu käyttöön koneessa, skannaustoimintojen käyttäminen saattaa edellyttää kirjautumistietojen antamista.

1. Aseta originaalit etusivut ylöspäin syöttölaitteen syöttöalustalle. Siirrä syöttöohjain originaaleja vasten.

Tai

Nosta syöttölaite ylös. Aseta originaali skannattava puoli alaspäin valotuslasin vasempaan takakulmaan. Laske syöttölaite alas.

- 2. Peruuta mahdolliset aiemmat valinnat painamalla ohjaustaulun **Nollaa kaikki** -näppäintä.
- 3. Paina **Kaikki palvelut** -näppäintä.
- 4. Valitse sitten kosketusnäytöstä **Yhden kosketuksen skannaus**.

Huom. Järjestelmänvalvoja on voinut muuttaa näppäimen nimeä. Tarkista asia järjestelmänvalvojalta, jos kosketusnäytössä ei näy Yhden kosketuksen skannaus -näppäintä.

- 5. Aloita originaalien skannaus painamalla ohjaustaulun **Käynnistys**-näppäintä.
- 6. Poista originaalit syöttölaitteesta tai valotuslasilta skannauksen päätyttyä.
- 7. Jos haluat tarkastella työjonoa ja töiden tilaa, paina ohjaustaulun **Töiden tila** -näppäintä.

#### Lisää tietoa

[Kirjautuminen käyttäjätunnuksella](#page-650-0) [System Administrator Guide \(järjestelmänvalvojan käsikirja\)](www.xerox.com/support) www.xerox.com/support. [Järjestelmänvalvojan yhteystiedot](#page-614-0) [Skannaus työnkulkuun](#page-211-0)

## Työn kokoaminen erilaista ohjelmointia vaativista sivuista tai osista

Yhden kosketuksen skannaus on nopea ja kätevä tapa skannata asiakirja ja lähettää se ennalta määritettyyn tallennuspaikkaan tietokoneessa tai verkossa.

Järjestelmänvalvoja luo näppäimen koneen kosketusnäyttöön kutakin yhden kosketuksen skannausta varten (enintään 10 näppäintä). Järjestelmänvalvoja voi mukauttaa näppäintä kosketettaessa näkyviin tulevan näytön värit, logon ja ohjetekstin. Hän voi myös muuttaa näppäimen nimeä.

Yhden kosketuksen skannausta varten voidaan ennalta määrittää skannausasetukset, joten skannaaminen käy nopeasti. Järjestelmänvalvoja voi myös mukauttaa palvelun niin, että on mahdollista valita koostetyö, tulostusväri, originaalin tyyppi, 1-/2-puolisuus ja tiedostonimi aina, kun skannaus aloitetaan.

Huom. Järjestelmänvalvoja ottaa tämän palvelun käyttöön.

Jos tunnistus tai tilikirjaus on otettu käyttöön koneessa, skannaustoimintojen käyttäminen saattaa edellyttää kirjautumistietojen antamista.

Käytä Koostetyö-toimintoa työssä, joka sisältää erilaista ohjelmointia vaativia sivuja tai osia.

Koostetyötä voidaan käyttää myös valotuslasilta skannattujen yksittäisten sivujen yhdistämiseksi yhdeksi työksi.

- 1. Jaa työ ensin osiin, joista kukin ohjelmoidaan erikseen.
- 2. Peruuta mahdolliset aiemmat valinnat painamalla ohjaustaulun **Nollaa kaikki** -näppäintä.
- 3. Paina **Kaikki palvelut** -näppäintä.
- 4. Valitse sitten kosketusnäytöstä **Yhden kosketuksen skannaus**.

Huom. Järjestelmänvalvoja on voinut muuttaa näppäimen nimeä. Tarkista asia järjestelmänvalvojalta, jos kosketusnäytössä ei näy Yhden kosketuksen skannaus -näppäintä.

5. Aseta ensimmäisen osan originaalit etusivut ylöspäin syöttölaitteen syöttöalustalle. Siirrä syöttöohjain originaaleja vasten.

Tai

Nosta syöttölaite ylös. Aseta ensimmäinen originaali skannattava puoli alaspäin valotuslasille ja kohdista se vasemmassa yläkulmassa olevan nuolen mukaan. Laske syöttölaite alas.

- 6. Valitse **Koostetyö**-näppäin.
- 7. Ota toiminto käyttöön valitsemalla **Kyllä**.
	- Peruuta mahdollinen aiempi ohjelma valitsemalla **Ei**.
- 8. Valitse tarvittaessa jokin seuraavista.
- 9. Aloita originaalien skannaus painamalla ohjaustaulun **Käynnistys**-näppäintä.
- 10. Poista ensimmäisen osan originaalit, kun ne on skannattu. Koostetyö-näytön luettelossa näkyy nyt ensimmäinen osa.
- 11. Aseta toisen osan originaalit paikoilleen.
- 12. Valitse toisen osan asetukset.
- 13. Aloita originaalien skannaus painamalla ohjaustaulun **Käynnistys**-näppäintä.
- 14. Jatka näin, kunnes työn kaikki osat on ohjelmoitu ja skannattu.
- 15. Valitse lopuksi **Lähetä työ** -näppäin.
- 16. Jos haluat tarkastella työjonoa ja töiden tilaa, paina ohjaustaulun **Töiden tila** -näppäintä.
- 17. Poista originaalit syöttölaitteesta tai valotuslasilta skannauksen päätyttyä.
- 18. Jos haluat tarkastella työjonoa ja töiden tilaa, paina ohjaustaulun **Töiden tila** -näppäintä.

[Kirjautuminen käyttäjätunnuksella](#page-650-0) [System Administrator Guide \(järjestelmänvalvojan käsikirja\)](www.xerox.com/support) www.xerox.com/support. [Järjestelmänvalvojan yhteystiedot](#page-614-0)

## Tulostusvärin valitseminen

Yhden kosketuksen skannaus on nopea ja kätevä tapa skannata asiakirja ja lähettää se ennalta määritettyyn tallennuspaikkaan tietokoneessa tai verkossa.

Järjestelmänvalvoja luo näppäimen koneen kosketusnäyttöön kutakin yhden kosketuksen skannausta varten (enintään 10 näppäintä). Järjestelmänvalvoja voi mukauttaa näppäintä kosketettaessa näkyviin tulevan näytön värit, logon ja ohjetekstin. Hän voi myös muuttaa näppäimen nimeä.

Yhden kosketuksen skannausta varten voidaan ennalta määrittää skannausasetukset, joten skannaaminen käy nopeasti. Järjestelmänvalvoja voi myös mukauttaa palvelun niin, että on mahdollista valita koostetyö, tulostusväri, originaalin tyyppi, 1-/2-puolisuus ja tiedostonimi aina, kun skannaus aloitetaan.

Huom. Järjestelmänvalvoja ottaa tämän palvelun käyttöön.

Jos tunnistus tai tilikirjaus on otettu käyttöön koneessa, skannaustoimintojen käyttäminen saattaa edellyttää kirjautumistietojen antamista.

Tulostusväri-toiminnolla valitaan, toistetaanko originaalin värit faksissa vai skannataanko värillinen originaali mustavalkoiseksi faksiksi.

1. Aseta originaalit etusivut ylöspäin syöttölaitteen syöttöalustalle. Siirrä syöttöohjain originaaleja vasten.

Tai

Nosta syöttölaite ylös. Aseta originaali skannattava puoli alaspäin valotuslasin vasempaan takakulmaan. Laske syöttölaite alas.

- 2. Peruuta mahdolliset aiemmat valinnat painamalla ohjaustaulun **Nollaa kaikki** -näppäintä.
- 3. Paina **Kaikki palvelut** -näppäintä.
- 4. Valitse sitten kosketusnäytöstä **Yhden kosketuksen skannaus**.

Huom. Järjestelmänvalvoja on voinut muuttaa näppäimen nimeä. Tarkista asia järjestelmänvalvojalta, jos kosketusnäytössä ei näy Yhden kosketuksen skannaus -näppäintä.

- 5. Valitse haluamasi vaihtoehto.
	- **Autom. tunnistus** kone valitsee sopivimman tulostusväriasetuksen.
	- **Mustavalkoinen** tämä tuottaa mustavalkoisen faksin originaalin väristä riippumatta.
	- **Harmaasävyt** tämä tuottaa harmaasävyfaksin.
	- **Väri** tämä tuottaa värillisen faksin.
- 6. Aloita originaalien skannaus painamalla ohjaustaulun **Käynnistys**-näppäintä.
- 7. Poista originaalit syöttölaitteesta tai valotuslasilta skannauksen päätyttyä.
- 8. Jos haluat tarkastella työjonoa ja töiden tilaa, paina ohjaustaulun **Töiden tila** -näppäintä.

#### Lisää tietoa

[Kirjautuminen käyttäjätunnuksella](#page-650-0) [System Administrator Guide \(järjestelmänvalvojan käsikirja\)](www.xerox.com/support) www.xerox.com/support. [Järjestelmänvalvojan yhteystiedot](#page-614-0)

## Kaksipuolisten originaalien skannaaminen

Yhden kosketuksen skannaus on nopea ja kätevä tapa skannata asiakirja ja lähettää se ennalta määritettyyn tallennuspaikkaan tietokoneessa tai verkossa.

Järjestelmänvalvoja luo näppäimen koneen kosketusnäyttöön kutakin yhden kosketuksen skannausta varten (enintään 10 näppäintä). Järjestelmänvalvoja voi mukauttaa näppäintä kosketettaessa näkyviin tulevan näytön värit, logon ja ohjetekstin. Hän voi myös muuttaa näppäimen nimeä.

Yhden kosketuksen skannausta varten voidaan ennalta määrittää skannausasetukset, joten skannaaminen käy nopeasti. Järjestelmänvalvoja voi myös mukauttaa palvelun niin, että on mahdollista valita koostetyö, tulostusväri, originaalin tyyppi, 1-/2-puolisuus ja tiedostonimi aina, kun skannaus aloitetaan.

Huom. Järjestelmänvalvoja ottaa tämän palvelun käyttöön.

Jos tunnistus tai tilikirjaus on otettu käyttöön koneessa, skannaustoimintojen käyttäminen saattaa edellyttää kirjautumistietojen antamista.

Käytä 1-/2-puolinen skannaus -toimintoa originaalin molempien puolien skannaamiseen. Takasivun kuvaa voidaan pyörittää.

1. Aseta originaalit etusivut ylöspäin syöttölaitteen syöttöalustalle. Siirrä syöttöohjain originaaleja vasten.

Tai

Nosta syöttölaite ylös. Aseta originaali skannattava puoli alaspäin valotuslasin vasempaan takakulmaan. Laske syöttölaite alas.

- 2. Peruuta mahdolliset aiemmat valinnat painamalla ohjaustaulun **Nollaa kaikki** -näppäintä.
- 3. Paina **Kaikki palvelut** -näppäintä.
- 4. Valitse sitten kosketusnäytöstä **Yhden kosketuksen skannaus**.

Huom. Järjestelmänvalvoja on voinut muuttaa näppäimen nimeä. Tarkista asia järjestelmänvalvojalta, jos kosketusnäytössä ei näy Yhden kosketuksen skannaus -näppäintä.

- 5. Valitse haluamasi vaihtoehto.
	- **1-puolinen** valitse tämä, kun originaalit ovat yksipuolisia.
	- **2-puolinen** valitse tämä, kun originaalit ovat kaksipuolisia. Tätä asetusta käytettäessä originaalit on asetettava syöttölaitteeseen.
	- **2-puolinen, takasivun pyöritys** valitse tämä, kun originaalit ovat kaksipuolisia ja niiden takasivut ovat ylösalaisin etusivuihin nähden (kuten kalenterissa). Tätä asetusta käytettäessä originaalit on asetettava syöttölaitteeseen.
- 6. Aloita originaalien skannaus painamalla ohjaustaulun **Käynnistys**-näppäintä.
- 7. Poista originaalit syöttölaitteesta tai valotuslasilta skannauksen päätyttyä.
- 8. Jos haluat tarkastella työjonoa ja töiden tilaa, paina ohjaustaulun **Töiden tila** -näppäintä.

#### Lisää tietoa

#### [Kirjautuminen käyttäjätunnuksella](#page-650-0)

[System Administrator Guide \(järjestelmänvalvojan käsikirja\)](www.xerox.com/support) www.xerox.com/support. [Järjestelmänvalvojan yhteystiedot](#page-614-0)

## Originaalin tyypin valitseminen

Yhden kosketuksen skannaus on nopea ja kätevä tapa skannata asiakirja ja lähettää se ennalta määritettyyn tallennuspaikkaan tietokoneessa tai verkossa.

Järjestelmänvalvoja luo näppäimen koneen kosketusnäyttöön kutakin yhden kosketuksen skannausta varten (enintään 10 näppäintä). Järjestelmänvalvoja voi mukauttaa näppäintä kosketettaessa näkyviin tulevan näytön värit, logon ja ohjetekstin. Hän voi myös muuttaa näppäimen nimeä.

Yhden kosketuksen skannausta varten voidaan ennalta määrittää skannausasetukset, joten skannaaminen käy nopeasti. Järjestelmänvalvoja voi myös mukauttaa palvelun niin, että on mahdollista valita koostetyö, tulostusväri, originaalin tyyppi, 1-/2-puolisuus ja tiedostonimi aina, kun skannaus aloitetaan.

Huom. Järjestelmänvalvoja ottaa tämän palvelun käyttöön.

Jos tunnistus tai tilikirjaus on otettu käyttöön koneessa, skannaustoimintojen käyttäminen saattaa edellyttää kirjautumistietojen antamista.

Käytä Originaalin tyyppi -troimintoa skannattavan originaalin tyypin valitsemiseen. Oikea valinta parantaa kuvalaatua.

1. Aseta originaalit etusivut ylöspäin syöttölaitteen syöttöalustalle. Siirrä syöttöohjain originaaleja vasten.

Tai

Nosta syöttölaite ylös. Aseta originaali skannattava puoli alaspäin valotuslasin vasempaan takakulmaan. Laske syöttölaite alas.

- 2. Peruuta mahdolliset aiemmat valinnat painamalla ohjaustaulun **Nollaa kaikki** -näppäintä.
- 3. Paina **Kaikki palvelut** -näppäintä.
- 4. Valitse sitten kosketusnäytöstä **Yhden kosketuksen skannaus**.

Huom. Järjestelmänvalvoja on voinut muuttaa näppäimen nimeä. Tarkista asia järjestelmänvalvojalta, jos kosketusnäytössä ei näy Yhden kosketuksen skannaus -näppäintä.

- 5. Valitse originaalin tyyppi.
	- **Valokuva ja teksti** tämä tuottaa korkealaatuisia kuvia, mutta tekstin ja viivapiirrosten viivaterävyys heikkenee hieman. Tämä on suositeltava asetus skannattaessa laadukkaita valokuvia tai viivapiirroksia ja tekstiä sisältäviä originaaleja.
	- **Valokuva** tämä tuottaa kopioita, joissa valokuvien laatu on paras mahdollinen, mutta tekstin ja viivapiirrosten laatu on heikompi. Tämä on suositeltava asetus skannattaessa valokuvia, jotka eivät sisällä tekstiä.
	- **Teksti** toistaa ääriviivat terävinä. Tämä asetus on suositeltava skannattaessa tekstiä ja viivapiirroksia.
	- **Kartta** tämä on suositeltava asetus, kun originaalina on kartta.
	- **Rasterikuva** tämä on suositeltava asetus, jos originaali on sanoma- tai aikakauslehti, joka sisältää valokuvia ja tekstiä.

Huom. Tekstioriginaalin lähettäminen on nopeinta.

- 6. Valitse tapa, jolla originaali on tuotettu.
	- **Painettu** tämä tuottaa parhaan mahdollisen tuloksen painetuista originaaleista, kuten sanomalehdistä, aikakauslehdistä ja kartoista.
	- **Valokopioitu** tätä käytetään kopioitaessa valo- tai laserkopioituja originaaleja.
- **Valokuva** tämä on suositeltava asetus, kun originaalina on valokuvapaperille painettu laadukas valokuva.
- **Mustesuihku** tätä käytetään kopioitaessa mustesuihkutulostimella tuotettua originaalia.
- **Värivaha** tätä käytetään kopioitaessa värivahatulostimella tuotettua originaalia.
- 7. Valitse **OK**.
- 8. Aloita originaalien skannaus painamalla ohjaustaulun **Käynnistys**-näppäintä.
- 9. Poista originaalit syöttölaitteesta tai valotuslasilta skannauksen päätyttyä.
- 10. Jos haluat tarkastella työjonoa ja töiden tilaa, paina ohjaustaulun **Töiden tila** -näppäintä.

[Kirjautuminen käyttäjätunnuksella](#page-650-0)

[System Administrator Guide \(järjestelmänvalvojan käsikirja\)](www.xerox.com/support) www.xerox.com/support. [Järjestelmänvalvojan yhteystiedot](#page-614-0)

## Tiedostonimen määrittäminen

Yhden kosketuksen skannaus on nopea ja kätevä tapa skannata asiakirja ja lähettää se ennalta määritettyyn tallennuspaikkaan tietokoneessa tai verkossa.

Järjestelmänvalvoja luo näppäimen koneen kosketusnäyttöön kutakin yhden kosketuksen skannausta varten (enintään 10 näppäintä). Järjestelmänvalvoja voi mukauttaa näppäintä kosketettaessa näkyviin tulevan näytön värit, logon ja ohjetekstin. Hän voi myös muuttaa näppäimen nimeä.

Yhden kosketuksen skannausta varten voidaan ennalta määrittää skannausasetukset, joten skannaaminen käy nopeasti. Järjestelmänvalvoja voi myös mukauttaa palvelun niin, että on mahdollista valita koostetyö, tulostusväri, originaalin tyyppi, 1-/2-puolisuus ja tiedostonimi aina, kun skannaus aloitetaan.

Huom. Järjestelmänvalvoja ottaa tämän palvelun käyttöön.

Jos tunnistus tai tilikirjaus on otettu käyttöön koneessa, skannaustoimintojen käyttäminen saattaa edellyttää kirjautumistietojen antamista.

Tiedoston nimi -toiminnolla nimetään skannatut kuvat sisältävä tiedosto.

1. Aseta originaalit etusivut ylöspäin syöttölaitteen syöttöalustalle. Siirrä syöttöohjain originaaleja vasten.

Tai

Nosta syöttölaite ylös. Aseta originaali skannattava puoli alaspäin valotuslasin vasempaan takakulmaan. Laske syöttölaite alas.

- 2. Peruuta mahdolliset aiemmat valinnat painamalla ohjaustaulun **Nollaa kaikki** -näppäintä.
- 3. Paina **Kaikki palvelut** -näppäintä.
- 4. Valitse sitten kosketusnäytöstä **Yhden kosketuksen skannaus**.

Huom. Järjestelmänvalvoja on voinut muuttaa näppäimen nimeä. Tarkista asia järjestelmänvalvojalta, jos kosketusnäytössä ei näy Yhden kosketuksen skannaus -näppäintä.

- 5. Valitse **Tiedoston nimi** -näppäin.
	- Kirjoita enintään 40 aakkosnumeerista merkkiä.
	- Voit poistaa virheellisen merkin **X**-näppäimellä.
	- Käytä erikoismerkkinäppäintä, jos haluat lisätä erikoismerkkejä kuten \$ ja %.
	- Kuvakkeella varustetut näppäimet oikeassa alakulmassa sisältävät lisää merkkejä. Valitse ja pidä alhaalla näppäintä niin saat näkyviin merkkivalikon. Valitse valikosta haluamasi merkki.
- 6. Valitse **OK**.
- 7. Aloita originaalien skannaus painamalla ohjaustaulun **Käynnistys**-näppäintä.
- 8. Poista originaalit syöttölaitteesta tai valotuslasilta skannauksen päätyttyä.
- 9. Jos haluat tarkastella työjonoa ja töiden tilaa, paina ohjaustaulun **Töiden tila** -näppäintä.

#### Lisää tietoa

[Kirjautuminen käyttäjätunnuksella](#page-650-0) [System Administrator Guide \(järjestelmänvalvojan käsikirja\)](www.xerox.com/support) www.xerox.com/support. [Järjestelmänvalvojan yhteystiedot](#page-614-0)

# Etäskannaus

## Skannaaminen käyttämällä Xeroxin TWAIN-skanneriajuria

Xeroxin TWAIN-skanneriajuri skannaa kuvat suoraan tietokoneeseen. Monet yleiset ohjelmistosovellukset voivat tuoda skannattuja kuvia käyttämällä TWAIN-ajuria. Skanneriajuri mahdollistaa laitteen erikoistoimintojen käyttämisen.

Järjestelmänvalvoja voi määrittää etäskannauksen käyttöoikeudet. Jos skannaus käyttämääsi sovellukseen ei ole käytettävissä tai ei toimi, pyydä järjestelmänvalvojaa ottamaan käyttöön etäskannaus ja asentamaan Xeroxin TWAIN-skanneriajuri.

Lisätietoja on oppaassa System Administrator Guide (järjestelmänvalvojan käsikirja).

1. Aseta originaalit etusivut ylöspäin syöttölaitteen syöttöalustalle. Siirrä syöttöohjain originaaleja vasten.

Tai

- 2. Peruuta mahdolliset aiemmat valinnat painamalla ohjaustaulun **Nollaa kaikki** -näppäintä.
- 3. Avaa tietokoneessasi sovellus, johon haluat skannata kuvan.
- 4. Aloita kuvan tuonti. Useimmissa sovelluksissa valitse **Tiedosto** ja sitten **Tuo**.
- 5. Seuraa tarvittaessa sovelluksen ohjeita, kunnes voit valita skanneriajurin tai skannerin.
- 6. Valitse käytettävissä olevien ajurien luettelosta Xeroxin TWAIN-ajuri.
- 7. Valitse tarvittaessa haluamasi laite käytettävissä olevien skannereiden luettelosta.
- 8. Valitse haluamasi skannauskoko.
	- **Autom.** skanneri tunnistaa automaattisesti kuvan koon.
	- **Originaalit erikokoisia** skanneri valitsee koon alkuperäisten, eri kokoa olevien kuvien koon mukaan.
	- Skannerin hyväksymät vakiopaperikoot näkyvät luettelossa.
- 9. Valitse puolisuus.
	- **1-puolinen** valitse tämä, kun originaalit ovat yksipuolisia.
	- **2-puolinen** valitse tämä, kun originaalit ovat kaksipuolisia. Tätä asetusta käytettäessä originaalit on asetettava syöttölaitteeseen.
	- **2-puolinen, takasivun pyöritys** valitse tämä, kun originaalit ovat kaksipuolisia ja niiden takasivut ovat ylösalaisin etusivuihin nähden (kuten kalenterissa). Tätä asetusta käytettäessä originaalit on asetettava syöttölaitteeseen.
- 10. Valitse haluamasi tarkkuus.
	- **72 dpi** tuottaa pienimmän tiedoston. Tämä on suositeltava tarkkuus tietokoneen näytössä näyttämiseen.
	- **100 dpi** tuottaa heikohkoa kuvalaatua. Suositeltava tarkkuus vedoslaatuisille tekstiasiakirjoille.. Tämä soveltuu paremminkin tietokoneen näytössä näyttämiseen kuin tulostamiseen.
	- **150 dpi** tuottaa keskivertolaatua tekstistä, mutta heikompaa laatua valokuvista ja grafiikasta. Suositeltava tarkkuus normaalilaatuiselle tekstille ja viivapiirroksille.
- **300 dpi** tuottaa laadukasta kuvalaatua. Suositeltava tarkkuus laadukkaille tekstiasiakirjoille, joita tullaan käsittelemään OCR- eli tekstintunnistusohjelmissa. Suositellaan myös laadukkaille viivapiirroksille sekä normaalilaatuisille valokuville ja grafiikalle. Tämä on paras valinta useimmissa tapauksissa.
- **400 dpi** tuottaa keskivertolaatua ja on suositeltava tarkkuus valokuville ja grafiikalle..
- **600 dpi** tuottaa suurimman tiedostokoon, mutta tuloksena on paras mahdollinen kuvalaatu. Suositeltava tarkkuus erittäin laadukkaille valokuville ja grafiikalle.
- 11. Valitse kuvan väri.
	- **Autom. tunnistus** kone valitsee sopivimman tulostusväriasetuksen.
	- **Mustavalkoinen** tämä tuottaa mustavalkoisen faksin originaalin väristä riippumatta.
	- **Harmaasävyt** tämä tuottaa harmaasävyfaksin.
	- **Väri** tämä tuottaa värillisen faksin.
- 12. Tallenna asetukset ja skannaa kuva napsauttamalla **Skannaa**.
- 13. Jos haluat tarkastella työjonoa ja töiden tilaa, paina ohjaustaulun **Töiden tila** -näppäintä.
- 14. Kuvan noutamista vartan avaa Xerox TWAIN-ajurikansio (tai muu valitsemasi kansio).

[System Administrator Guide \(järjestelmänvalvojan käsikirja\)](www.xerox.com/support) www.xerox.com/support. [Järjestelmänvalvojan yhteystiedot](#page-614-0)

## TWAIN-skanneriajurin ohjeen avaaminen

Xeroxin TWAIN-skanneriajuri skannaa kuvat suoraan tietokoneeseen. Monet yleiset ohjelmistosovellukset voivat tuoda skannattuja kuvia käyttämällä TWAIN-ajuria. Skanneriajuri mahdollistaa laitteen erikoistoimintojen käyttämisen.

Järjestelmänvalvoja voi määrittää etäskannauksen käyttöoikeudet. Jos skannaus käyttämääsi sovellukseen ei ole käytettävissä tai ei toimi, pyydä järjestelmänvalvojaa ottamaan käyttöön etäskannaus ja asentamaan Xeroxin TWAIN-skanneriajuri.

Lisätietoja on oppaassa System Administrator Guide (järjestelmänvalvojan käsikirja).

1. Aseta originaalit etusivut ylöspäin syöttölaitteen syöttöalustalle. Siirrä syöttöohjain originaaleja vasten.

Tai

Nosta syöttölaite ylös. Aseta originaali skannattava puoli alaspäin valotuslasin vasempaan takakulmaan. Laske syöttölaite alas.

- 2. Peruuta mahdolliset aiemmat valinnat painamalla ohjaustaulun **Nollaa kaikki** -näppäintä.
- 3. Avaa tietokoneessasi sovellus, johon haluat skannata kuvan.
- 4. Aloita kuvan tuonti. Useimmissa sovelluksissa valitse **Tiedosto** ja sitten **Tuo**.
- 5. Seuraa tarvittaessa sovelluksen ohjeita, kunnes voit valita skanneriajurin tai skannerin.
- 6. Valitse tarvittaessa haluamasi laite käytettävissä olevien skannereiden luettelosta.
- 7. Valitse käytettävissä olevien ajurien luettelosta Xeroxin TWAIN-ajuri.
- 8. Napsauta **?**-painiketta. Xeroxin online-ohje avautuu oletusselainikkunaan.

#### Lisää tietoa

[System Administrator Guide \(järjestelmänvalvojan käsikirja\)](www.xerox.com/support) www.xerox.com/support. [Järjestelmänvalvojan yhteystiedot](#page-614-0)

# Tulostus

# PCL-tulostinajuri

## Asiakirjan tulostaminen käyttämällä PCL-tulostinajuria

Asiakirja voidaan lähettää tulostettavaksi suoraan tietokoneesta tulostinajurin kautta. Erilaisia Xerox-tulostinajureita on saatavilla kaikkia yleisesti käytettyjä käyttöjärjestelmiä varten. Ne mahdollistavat tulostimen erikoistoimintojen käyttämisen.

Huom. Kone tukee AirPrint-tekniikkaa. AirPrint on Applen ajuriton tulostustekniikka, jonka avulla Applen laitteilla (esimerkiksi Mac-tietokoneilla, puhelimilla ja taulutietokoneilla) voi tulostaa tähän koneeseen asentamatta ajureita tai lataamatta ohjelmistoa.

Järjestelmänvalvoja on saattanut asentaa tulostinajurin tietokoneeseesi. Jos kuitenkin asennat ajurin itse, seuraavista tiedoista voi olla hyötyä.

- **PS (PostScript)** antaa eniten mahdollisuuksia skaalata ja käsitellä kuvia, ja se tulostaa grafiikan tarkasti. PostScript sisältää myös erilaisia vaihtoehtoja virheenkäsittelyyn ja fonttien korvaukseen.
- **PCL (Printer Control Language)** -ajurissa on käytettävissä PostScriptiä vähemmän toimintoja. PCL-ajurit käsittelevät useimpia töitä muita ajureita nopeammin. Ajuri soveltuu useimpiin päivittäisiin tulostustehtäviin.
- **XPS (XML Paper Specification)** on alunperin Microsoftin kehittämä avoin sivunkuvauskieli ja kiinteä asiakirjamuoto. Tätä ajuria käytetään XPS-tiedostojen nopeaan ja laadukkaaseen tulostamiseen.
- **Mac** on erityisesti Mac-tietokoneita varten suunniteltu PostScript-ajuri.

Huom. XPS-asiakirjan tulostamista varten tulostimeen on asennettava XPS-lisätoiminto.

Tulostinkohtaisten ajurien lisäksi käytettävissä on Xerox Global Print Driver- tai Xerox Mobile Express Driver -ajuri. Nämä ajurit eivät sisällä kaikkia niitä toimintoja, jotka ovat käytettävissä laitekohtaisissa ajureissa.

- **Global Print Driver** -ajuri on käytettävissä PS- ja PCL-kuvauskielten kanssa kuten edellä mainitut laitekohtaiset ajurit. Ajuria voidaan käyttää sekä Xeroxin että muiden valmistajien tulostimien kanssa. Tulostimien lisääminen ja päivittäminen on helppoa, koska ajuria ei tarvitse vaihtaa.
- **Mobile Express Driver** mahdollistaa PostScript-tulostimien etsimisen ja käyttämisen missä tahansa sijaintipaikassa. Laitekohtaisia ajureita ei tarvitse ladata ja asentaa.

Määrittämällä käyttöoikeuksia järjestelmänvalvoja voi valvoa tulostustoimintojen käyttöä. Hän voi:

- määrittää kellonajan ja viikonpäivän, jolloin tulostaminen sallitaan;
- estää tietyn tyyppiset työt kuten suojattu tulostus;
- rajoittaa tiettyjen paperialustojen käyttöä;
- estää yksipuolisen tulostuksen;
- määrittää tiettyjä sovelluskohtaisia tulostusasetuksia, kuten kaikkien Microsoft Word asiakirjojen yksipuolisen tulostuksen;
- sallia vain suojattu tulostus -tyyppiset työt.

Järjestelmänvalvoja voi myös määrittää tulostinajurin pyytämään tulostuksen yhteydessä käyttäjän kirjautumistietoja.

Lisätietoja on oppaassa System Administrator Guide (järjestelmänvalvojan käsikirja).

- 1. Avaa tulostettava asiakirja. Useimmissa sovelluksissa valitse **Office**-painike tai valitse **Tiedosto** ja **Tulosta**.
- 2. Anna kopiomäärä. Käytettävän sovelluksen mukaan voit ehkä myös valita sivualueen ja tehdä muita tulostukseen liittyviä valintoja.
- 3. Valitse Xeroxin PCL-ajuri käytettävissä olevien tulostinajurien luettelosta.
- 4. Avaa tulostinajurin Ominaisuudet-ikkuna (avaamisen tapa vaihtelee eri sovellusten välillä). Useimmissa Microsoft-sovelluksissa valitse **Ominaisuudet** tai **Asetukset**.
- 5. Valitse haluamasi asetukset.
- 6. Tallenna asetukset napsauttamalla **OK**.
- 7. Vahvista tulostus (painikkeen nimi vaihtelee eri sovellusten välillä). Useimmissa sovelluksissa valitse **OK** tai **Tulosta**.
- 8. Tulostustyöt näkyvät yleensä Aktiiviset työt -jonossa. Jos järjestelmänvalvoja on ottanut käyttöön Pidätä kaikki työt -toiminnon, työt näkyvät joko Pidätetyt tulostustyöt- tai Tunnistamattomat tulostustyöt -jonossa. Vapauta pidätetty työ valitsemalla se jonosta ja valitsemalla sitten **Vapauta**.
- 9. Jos haluat tarkastella työjonoa ja töiden tilaa, paina ohjaustaulun **Töiden tila** -näppäintä.
- 10. Nouda työsi tulostimesta.
- 11. Jos työ ei etene työjonossa, koneeseen on lisättävä materiaalia kuten paperia tai nitomanastoja ennen kuin työ voidaan tulostaa. Voit tarkastaa tarvittavan materiaalin valitsemalla työn ja valitsemalla sitten **Tietoja**. Kun materiaalia on käytettävissä, työ tulostetaan.

#### Lisää tietoa

[Työn tyyppi -valikon käyttäminen](#page-288-0) [Aktiivisten töiden tarkasteleminen](#page-636-0) [Pidätetyn työn vapauttaminen](#page-638-0) [Suojatun tulostustyön vapauttaminen](#page-639-0) [Omien suojattujen töiden tarkasteleminen](#page-642-0) [Töiden vapauttaminen yleisestä jonosta](#page-640-0) [Töiden vapauttaminen yksityisestä jonosta](#page-640-1) [Tunnistamattomien pidätettyjen töiden tarkasteleminen](#page-641-0) [System Administrator Guide \(järjestelmänvalvojan käsikirja\)](www.xerox.com/support) www.xerox.com/support. [Järjestelmänvalvojan yhteystiedot](#page-614-0) [Työn tilanteen ja tietojen tarkasteleminen](#page-637-0) [Kirjautuminen tulostusajuriin Xerox-tilikirjauksen tai verkkotilikirjauksen avulla](#page-488-0)
# Välilehtivalikko

# **Tulostusasetukset**

# **Työn tyyppi**

# <span id="page-288-0"></span>**Työn tyyppi -valikon käyttäminen**

Asiakirja voidaan lähettää tulostettavaksi suoraan tietokoneesta tulostinajurin kautta. Erilaisia Xerox-tulostinajureita on saatavilla kaikkia yleisesti käytettyjä käyttöjärjestelmiä varten. Ne mahdollistavat tulostimen erikoistoimintojen käyttämisen.

Jos tunnistus on otettu käyttöön koneessa, töiden tarkasteleminen tai vapauttaminen saattaa edellyttää kirjautumistietojen antamista.

Jos tilikirjaus on otettu käyttöön, työn lähettäminen saattaa edellyttää kirjautumistietojen antamista tulostinajuriin.

Työn tyyppi -toiminnolla määritetään, miten tulostimen tulee käsitellä työtä, kuten esimerkiksi suojattuna työnä tai vedostyönä.

Valitse Normaali tulostus, kun haluat, että työ tulostetaan välittömästi.

Valitse Suojattu tulostus, kun haluat, että työtä pidetään tulostusjonossa, kunnes se vapautetaan antamalla tunnusluku. Tämä valinta estää luottamuksellisen työn tulostamisen ja luovuttamisen luovutusalustalle ennen kuin olet valmis noutamaan työn. Tästä valinnasta on hyötyä myös silloin, kun halutaan itse määrätä työn tulostusajankohta, vaikkei se sisältäisikään luottamuksellista tietoa.

Huom. Jos jonossa on useita samalla tunnusluvulla suojattuja töitä, ne voidaan kaikki vapauttaa samalla kerralla.

Valitse Vedos, jos haluat tulostaa työstä ensin yhden vedoskappaleen. Kun olet tarkastanut ja hyväksynyt vedoksen, voit vapauttaa työn tulostettavaksi. Jos vedos ei ole tyydyttävä, voit peruuttaa työn ja lähettää sen uudelleen muutettuasi asetuksia.

Valitse Ajastettu tulostus, jos haluat tulostaa työn johonkin tiettyyn kellonaikaan. Työn tulostamista voidaan myöhentää enintään 24 tuntia. Käytä tätä suurten töiden tulostukseen hiljaiseen aikaan, tai jos haluat tulostaa kaikki työsi samaan aikaan.

Tallennettu työ -valinnalla työ tallennetaan tulostimen kiintolevylle, jotta se voidaan myöhemmin tulostaa tulostimen ääressä tai Internet Services -sivuston kautta.

Huom. Järjestelmänvalvojan on otettava käyttöön Töiden tallennus -toiminto tulostinajurissa ennen kuin Tallennettu työ on valittavissa. Jos sinulla on lupa itse päivittää ajurin asetukset, tämä toiminto löytyy avaamalla ajuri-ikkuna napsauttamalla ajuria hiiren kakkospainikkeella, valitsemalla Tulostimen ominaisuudet ja sitten Konfigurointi-välilehti. Aseta Lisälaitteet-kohdassa Töiden tallennusmoduulin tilaksi Asennettu.

Asiakirja lähetetään tietokoneesta faksiosoitteeseen käyttämällä tulostinajurin faksitoimintoa. Työ lähetetään tietokoneesta tulostimeen samalla tavalla kuin tulostustyö. Tulostamisen asemesta se lähetetään faksina määritettyyn osoitteeseen.

Huom. Tämän toiminnon käyttäminen edellyttää, että järjestelmänvalvoja on asentanut tulostimeen faksipalvelun ja ottanut sen käyttöön.

- 1. Avaa tulostettava asiakirja. Useimmissa sovelluksissa valitse **Office**-painike tai valitse **Tiedosto** ja **Tulosta**.
- 2. Anna kopiomäärä. Käytettävän sovelluksen mukaan voit ehkä myös valita sivualueen ja tehdä muita tulostukseen liittyviä valintoja.
- 3. Valitse Xeroxin PCL-ajuri käytettävissä olevien tulostinajurien luettelosta.
- 4. Avaa tulostinajurin Ominaisuudet-ikkuna (avaamisen tapa vaihtelee eri sovellusten välillä). Useimmissa Microsoft-sovelluksissa valitse **Ominaisuudet** tai **Asetukset**.
- 5. Napsauta tarvittaessa **Tulostusasetukset**-välilehti. Yleensä tämä on etualalla näkyvä välilehti tulostinajurin avautuessa.
- 6. Valitse haluamasi vaihtoehto **Työn tyyppi** -valikosta.
- 7. Valitse haluamasi asetukset.
- 8. Tallenna asetukset napsauttamalla **OK**.
- 9. Vahvista tulostus (painikkeen nimi vaihtelee eri sovellusten välillä). Useimmissa sovelluksissa valitse **OK** tai **Tulosta**.
- 10. Nouda työsi tulostimesta.
- 11. Jos haluat tarkastella työjonoa ja töiden tilaa, paina ohjaustaulun **Töiden tila** -näppäintä.
- 12. Tulostustyöt näkyvät yleensä Aktiiviset työt -jonossa. Jos järjestelmänvalvoja on ottanut käyttöön Pidätä kaikki työt -toiminnon, työt näkyvät joko Pidätetyt tulostustyöt- tai Tunnistamattomat tulostustyöt -jonossa. Vapauta pidätetty työ valitsemalla se jonosta ja valitsemalla sitten **Vapauta**.
- 13. Jos työ ei etene työjonossa, koneeseen on lisättävä materiaalia kuten paperia tai nitomanastoja ennen kuin työ voidaan tulostaa. Voit tarkastaa tarvittavan materiaalin valitsemalla työn ja valitsemalla sitten **Tietoja**. Kun materiaalia on käytettävissä, työ tulostetaan.

#### Lisää tietoa

[Asiakirjan tulostaminen käyttämällä PCL-tulostinajuria](#page-286-0) [Aktiivisten töiden tarkasteleminen](#page-636-0) [Pidätetyn työn vapauttaminen](#page-638-0) [Suojatun tulostustyön vapauttaminen](#page-639-0) [Omien suojattujen töiden tarkasteleminen](#page-642-0) [Töiden vapauttaminen yleisestä jonosta](#page-640-0) [Töiden vapauttaminen yksityisestä jonosta](#page-640-1) [Tunnistamattomien pidätettyjen töiden tarkasteleminen](#page-641-0) [System Administrator Guide \(järjestelmänvalvojan käsikirja\)](www.xerox.com/support) www.xerox.com/support. [Järjestelmänvalvojan yhteystiedot](#page-614-0) [Työn tilanteen ja tietojen tarkasteleminen](#page-637-0) [Kirjautuminen tulostusajuriin Xerox-tilikirjauksen tai verkkotilikirjauksen avulla](#page-488-0)

## **Normaalin työn tulostaminen**

Asiakirja voidaan lähettää tulostettavaksi suoraan tietokoneesta tulostinajurin kautta. Erilaisia Xerox-tulostinajureita on saatavilla kaikkia yleisesti käytettyjä käyttöjärjestelmiä varten. Ne mahdollistavat tulostimen erikoistoimintojen käyttämisen.

Jos tunnistus on otettu käyttöön koneessa, töiden tarkasteleminen tai vapauttaminen saattaa edellyttää kirjautumistietojen antamista.

Jos tilikirjaus on otettu käyttöön, työn lähettäminen saattaa edellyttää kirjautumistietojen antamista tulostinajuriin.

Valitse Normaali tulostus, kun haluat, että työ tulostetaan välittömästi.

- 1. Avaa tulostettava asiakirja. Useimmissa sovelluksissa valitse **Office**-painike tai valitse **Tiedosto** ja **Tulosta**.
- 2. Anna kopiomäärä. Käytettävän sovelluksen mukaan voit ehkä myös valita sivualueen ja tehdä muita tulostukseen liittyviä valintoja.
- 3. Valitse Xeroxin PCL-ajuri käytettävissä olevien tulostinajurien luettelosta.
- 4. Avaa tulostinajurin Ominaisuudet-ikkuna (avaamisen tapa vaihtelee eri sovellusten välillä). Useimmissa Microsoft-sovelluksissa valitse **Ominaisuudet** tai **Asetukset**.
- 5. Napsauta tarvittaessa **Tulostusasetukset**-välilehti. Yleensä tämä on etualalla näkyvä välilehti tulostinajurin avautuessa.
- 6. Valitse **Työn tyyppi** -valikosta **Normaali tulostus**.
- 7. Valitse haluamasi asetukset.
- 8. Valitse **OK**.
- 9. Vahvista tulostus (painikkeen nimi vaihtelee eri sovellusten välillä). Useimmissa sovelluksissa valitse **OK** tai **Tulosta**.
- 10. Nouda työsi tulostimesta.
- 11. Jos haluat tarkastella työjonoa ja töiden tilaa, paina ohjaustaulun **Töiden tila** -näppäintä.
- 12. Tulostustyöt näkyvät yleensä Aktiiviset työt -jonossa. Jos järjestelmänvalvoja on ottanut käyttöön Pidätä kaikki työt -toiminnon, työt näkyvät joko Pidätetyt tulostustyöt- tai Tunnistamattomat tulostustyöt -jonossa. Vapauta pidätetty työ valitsemalla se jonosta ja valitsemalla sitten **Vapauta**.
- 13. Jos työ ei etene työjonossa, koneeseen on lisättävä materiaalia kuten paperia tai nitomanastoja ennen kuin työ voidaan tulostaa. Voit tarkastaa tarvittavan materiaalin valitsemalla työn ja valitsemalla sitten **Tietoja**. Kun materiaalia on käytettävissä, työ tulostetaan.

#### Lisää tietoa

[Asiakirjan tulostaminen käyttämällä PCL-tulostinajuria](#page-286-0) [Työn tyyppi -valikon käyttäminen](#page-288-0) [Aktiivisten töiden tarkasteleminen](#page-636-0) [System Administrator Guide \(järjestelmänvalvojan käsikirja\)](www.xerox.com/support) www.xerox.com/support. [Järjestelmänvalvojan yhteystiedot](#page-614-0) [Työn tilanteen ja tietojen tarkasteleminen](#page-637-0) [Kirjautuminen tulostusajuriin Xerox-tilikirjauksen tai verkkotilikirjauksen avulla](#page-488-0)

## **Suojatun työn tulostaminen**

Asiakirja voidaan lähettää tulostettavaksi suoraan tietokoneesta tulostinajurin kautta. Erilaisia Xerox-tulostinajureita on saatavilla kaikkia yleisesti käytettyjä käyttöjärjestelmiä varten. Ne mahdollistavat tulostimen erikoistoimintojen käyttämisen.

Jos tunnistus on otettu käyttöön koneessa, töiden tarkasteleminen tai vapauttaminen saattaa edellyttää kirjautumistietojen antamista.

Jos tilikirjaus on otettu käyttöön, työn lähettäminen saattaa edellyttää kirjautumistietojen antamista tulostinajuriin.

Valitse Suojattu tulostus, kun haluat, että työtä pidetään tulostusjonossa, kunnes se vapautetaan antamalla tunnusluku. Tämä valinta estää luottamuksellisen työn tulostamisen ja luovuttamisen luovutusalustalle ennen kuin olet valmis noutamaan työn. Tästä valinnasta on hyötyä myös silloin, kun halutaan itse määrätä työn tulostusajankohta, vaikkei se sisältäisikään luottamuksellista tietoa.

Huom. Jos jonossa on useita samalla tunnusluvulla suojattuja töitä, ne voidaan kaikki vapauttaa samalla kerralla.

- 1. Avaa tulostettava asiakirja. Useimmissa sovelluksissa valitse **Office**-painike tai valitse **Tiedosto** ja **Tulosta**.
- 2. Anna kopiomäärä. Käytettävän sovelluksen mukaan voit ehkä myös valita sivualueen ja tehdä muita tulostukseen liittyviä valintoja.
- 3. Valitse Xeroxin PCL-ajuri käytettävissä olevien tulostinajurien luettelosta.
- 4. Avaa tulostinajurin Ominaisuudet-ikkuna (avaamisen tapa vaihtelee eri sovellusten välillä). Useimmissa Microsoft-sovelluksissa valitse **Ominaisuudet** tai **Asetukset**.
- 5. Napsauta tarvittaessa **Tulostusasetukset**-välilehti. Yleensä tämä on etualalla näkyvä välilehti tulostinajurin avautuessa.
- 6. Valitse **Työn tyyppi** -valikosta **Suojattu tulostus**.
- 7. Napsauta **Tunnusluku**-ruutua ja anna 4–10-numeroinen tunnusluku.

Huom. Tämä tunnusluku on annettava tulostimen ohjaustaulusta, kun työ halutaan tulostaa. Tunnusluku voi sisältää vain numeroita. Valitse tunnusluku, joka on helppo muistaa, mutta jota muiden on vaikea arvata.

- 8. Napsauta **Vahvista tunnusluku** -ruutua ja anna 4–10-numeroinen tunnusluku uudelleen.
- 9. Valitse **OK**.
- 10. Valitse haluamasi asetukset.
- 11. Tallenna asetukset napsauttamalla **OK**.
- 12. Vahvista tulostus (painikkeen nimi vaihtelee eri sovellusten välillä). Useimmissa sovelluksissa valitse **OK** tai **Tulosta**.
- 13. Kun työ saapuu tulostimeen, se näkyy Suojatut tulostustyöt -jonossa. Saat tämän työjonon näkyviin painamalla ohjaustaulun **Töiden tila** -näppäintä ja valitsemalla sitten **Suojatut tulostustyöt**.
- 14. Valitse työ jonosta, anna suojaustunnus ja valitse **OK**.
- 15. Jos haluat tulostaa kaikki suojatut työt, valitse **Vapauta kaikki**, tai valitse yksittäinen työ ja valitse sitten **Vapauta**.
- 16. Jos työ ei etene työjonossa, koneeseen on lisättävä materiaalia kuten paperia tai nitomanastoja ennen kuin työ voidaan tulostaa. Voit tarkastaa tarvittavan materiaalin valitsemalla työn ja valitsemalla sitten **Tietoja**. Kun materiaalia on käytettävissä, työ tulostetaan.

# Lisää tietoa

[Asiakirjan tulostaminen käyttämällä PCL-tulostinajuria](#page-286-0) [Työn tyyppi -valikon käyttäminen](#page-288-0) [System Administrator Guide \(järjestelmänvalvojan käsikirja\)](www.xerox.com/support) www.xerox.com/support. [Järjestelmänvalvojan yhteystiedot](#page-614-0) [Työn tilanteen ja tietojen tarkasteleminen](#page-637-0) [Kirjautuminen tulostusajuriin Xerox-tilikirjauksen tai verkkotilikirjauksen avulla](#page-488-0)

## **Vedoksen tulostaminen**

Asiakirja voidaan lähettää tulostettavaksi suoraan tietokoneesta tulostinajurin kautta. Erilaisia Xerox-tulostinajureita on saatavilla kaikkia yleisesti käytettyjä käyttöjärjestelmiä varten. Ne mahdollistavat tulostimen erikoistoimintojen käyttämisen.

Jos tunnistus on otettu käyttöön koneessa, töiden tarkasteleminen tai vapauttaminen saattaa edellyttää kirjautumistietojen antamista.

Jos tilikirjaus on otettu käyttöön, työn lähettäminen saattaa edellyttää kirjautumistietojen antamista tulostinajuriin.

Valitse Vedos, jos haluat tulostaa työstä ensin yhden vedoskappaleen. Kun olet tarkastanut ja hyväksynyt vedoksen, voit vapauttaa työn tulostettavaksi. Jos vedos ei ole tyydyttävä, voit peruuttaa työn ja lähettää sen uudelleen muutettuasi asetuksia.

- 1. Avaa tulostettava asiakirja. Useimmissa sovelluksissa valitse **Office**-painike tai valitse **Tiedosto** ja **Tulosta**.
- 2. Anna kopiomäärä. Käytettävän sovelluksen mukaan voit ehkä myös valita sivualueen ja tehdä muita tulostukseen liittyviä valintoja.

Huom. Vedoksen tulostaminen edellyttää, että työtä varten on valittu ainakin kaksi kopiota.

- 3. Valitse Xeroxin PCL-ajuri käytettävissä olevien tulostinajurien luettelosta.
- 4. Avaa tulostinajurin Ominaisuudet-ikkuna (avaamisen tapa vaihtelee eri sovellusten välillä). Useimmissa Microsoft-sovelluksissa valitse **Ominaisuudet** tai **Asetukset**.
- 5. Napsauta tarvittaessa **Tulostusasetukset**-välilehti. Yleensä tämä on etualalla näkyvä välilehti tulostinajurin avautuessa.
- 6. Valitse **Työn tyyppi** -valikosta **Vedos**.
- 7. Valitse haluamasi asetukset.
- 8. Tallenna asetukset napsauttamalla **OK**.
- 9. Vahvista tulostus (painikkeen nimi vaihtelee eri sovellusten välillä). Useimmissa sovelluksissa valitse **OK** tai **Tulosta**.
- 10. Jos haluat tarkastella työjonoa ja töiden tilaa, paina ohjaustaulun **Töiden tila** -näppäintä.
- 11. Tulostustyöt näkyvät yleensä Aktiiviset työt -jonossa. Jos järjestelmänvalvoja on ottanut käyttöön Pidätä kaikki työt -toiminnon, työt näkyvät joko Pidätetyt tulostustyöt- tai Tunnistamattomat tulostustyöt -jonossa. Valitse työ asianomaisesta jonosta ja tulosta sitten vedos valitsemalla **Vapauta**.
- 12. Tarkista vedoskappale.
- 13. Valitse työ jonosta.
	- Jos vedos on tyydyttävä, käynnistä loppujen kopioiden tulostus valitsemalla **Vapauta**.
	- Jos vedos ei ole tyydyttävä, valitse **Poista**.
- 14. Jos työ ei etene työjonossa, koneeseen on lisättävä materiaalia kuten paperia tai nitomanastoja ennen kuin työ voidaan tulostaa. Voit tarkastaa tarvittavan materiaalin valitsemalla työn ja valitsemalla sitten **Tietoja**. Kun materiaalia on käytettävissä, työ tulostetaan.

Lisää tietoa

[Asiakirjan tulostaminen käyttämällä PCL-tulostinajuria](#page-286-0) [Työn tyyppi -valikon käyttäminen](#page-288-0) [Pidätetyn työn vapauttaminen](#page-638-0) [System Administrator Guide \(järjestelmänvalvojan käsikirja\)](www.xerox.com/support) www.xerox.com/support. [Järjestelmänvalvojan yhteystiedot](#page-614-0) [Työn tilanteen ja tietojen tarkasteleminen](#page-637-0) [Kirjautuminen tulostusajuriin Xerox-tilikirjauksen tai verkkotilikirjauksen avulla](#page-488-0)

# **Ajastetun työn tulostaminen**

Asiakirja voidaan lähettää tulostettavaksi suoraan tietokoneesta tulostinajurin kautta. Erilaisia Xerox-tulostinajureita on saatavilla kaikkia yleisesti käytettyjä käyttöjärjestelmiä varten. Ne mahdollistavat tulostimen erikoistoimintojen käyttämisen.

Jos tunnistus on otettu käyttöön koneessa, töiden tarkasteleminen tai vapauttaminen saattaa edellyttää kirjautumistietojen antamista.

Jos tilikirjaus on otettu käyttöön, työn lähettäminen saattaa edellyttää kirjautumistietojen antamista tulostinajuriin.

Valitse Ajastettu tulostus, jos haluat tulostaa työn johonkin tiettyyn kellonaikaan. Työn tulostamista voidaan myöhentää enintään 24 tuntia. Käytä tätä suurten töiden tulostukseen hiljaiseen aikaan, tai jos haluat tulostaa kaikki työsi samaan aikaan.

- 1. Avaa tulostettava asiakirja. Useimmissa sovelluksissa valitse **Office**-painike tai valitse **Tiedosto** ja **Tulosta**.
- 2. Anna kopiomäärä. Käytettävän sovelluksen mukaan voit ehkä myös valita sivualueen ja tehdä muita tulostukseen liittyviä valintoja.
- 3. Valitse Xeroxin PCL-ajuri käytettävissä olevien tulostinajurien luettelosta.
- 4. Avaa tulostinajurin Ominaisuudet-ikkuna (avaamisen tapa vaihtelee eri sovellusten välillä). Useimmissa Microsoft-sovelluksissa valitse **Ominaisuudet** tai **Asetukset**.
- 5. Napsauta tarvittaessa **Tulostusasetukset**-välilehti. Yleensä tämä on etualalla näkyvä välilehti tulostinajurin avautuessa.
- 6. Valitse **Työn tyyppi** -valikosta **Ajastettu tulostus**.
- 7. Valitse **Tulostusaika**-ruutu ja anna näppäimistöstä aika, jolloin työ tulostetaan.
- 8. Valitse **OK**.
- 9. Valitse haluamasi asetukset.
- 10. Tallenna asetukset napsauttamalla **OK**.
- 11. Vahvista tulostus (painikkeen nimi vaihtelee eri sovellusten välillä). Useimmissa sovelluksissa valitse **OK** tai **Tulosta**.
- 12. Nouda työ tulostimesta määrittämääsi aikaan.
- 13. Jos haluat tarkastella työjonoa ja töiden tilaa, paina ohjaustaulun **Töiden tila** -näppäintä.
- 14. Tulostustyöt näkyvät yleensä Aktiiviset työt -jonossa. Jos järjestelmänvalvoja on ottanut käyttöön Pidätä kaikki työt -toiminnon, työt näkyvät joko Pidätetyt tulostustyöt- tai Tunnistamattomat tulostustyöt -jonossa. Vapauta pidätetty työ valitsemalla se jonosta ja valitsemalla sitten **Vapauta**.
- 15. Jos työ ei etene työjonossa, koneeseen on lisättävä materiaalia kuten paperia tai nitomanastoja ennen kuin työ voidaan tulostaa. Voit tarkastaa tarvittavan materiaalin valitsemalla työn ja valitsemalla sitten **Tietoja**. Kun materiaalia on käytettävissä, työ tulostetaan.

[Asiakirjan tulostaminen käyttämällä PCL-tulostinajuria](#page-286-0) [Työn tyyppi -valikon käyttäminen](#page-288-0) [System Administrator Guide \(järjestelmänvalvojan käsikirja\)](www.xerox.com/support) www.xerox.com/support. [Järjestelmänvalvojan yhteystiedot](#page-614-0) [Työn tilanteen ja tietojen tarkasteleminen](#page-637-0) [Kirjautuminen tulostusajuriin Xerox-tilikirjauksen tai verkkotilikirjauksen avulla](#page-488-0)

# **Työn tallentaminen käyttämällä PCL-tulostinajuria**

Asiakirja voidaan lähettää tulostettavaksi suoraan tietokoneesta tulostinajurin kautta. Erilaisia Xerox-tulostinajureita on saatavilla kaikkia yleisesti käytettyjä käyttöjärjestelmiä varten. Ne mahdollistavat tulostimen erikoistoimintojen käyttämisen.

Jos tunnistus on otettu käyttöön koneessa, töiden tarkasteleminen tai vapauttaminen saattaa edellyttää kirjautumistietojen antamista.

Jos tilikirjaus on otettu käyttöön, työn lähettäminen saattaa edellyttää kirjautumistietojen antamista tulostinajuriin.

Tallennettu työ -valinnalla työ tallennetaan tulostimen kiintolevylle, jotta se voidaan myöhemmin tulostaa tulostimen ääressä tai Internet Services -sivuston kautta.

Huom. Järjestelmänvalvojan on otettava käyttöön Töiden tallennus -toiminto tulostinajurissa ennen kuin Tallennettu työ on valittavissa. Jos sinulla on lupa itse päivittää ajurin asetukset, tämä toiminto löytyy avaamalla ajuri-ikkuna napsauttamalla ajuria hiiren kakkospainikkeella, valitsemalla Tulostimen ominaisuudet ja sitten Konfigurointi-välilehti. Aseta Lisälaitteet-kohdassa Töiden tallennusmoduulin tilaksi Asennettu.

Lisätietoja on oppaassa System Administrator Guide (järjestelmänvalvojan käsikirja).

- 1. Avaa tulostettava asiakirja. Useimmissa sovelluksissa valitse **Office**-painike tai valitse **Tiedosto** ja **Tulosta**.
- 2. Anna kopiomäärä. Käytettävän sovelluksen mukaan voit ehkä myös valita sivualueen ja tehdä muita tulostukseen liittyviä valintoja.
- 3. Valitse Xeroxin PS-ajuri käytettävissä olevien tulostinajurien luettelosta.
- 4. Avaa tulostinajurin Ominaisuudet-ikkuna (avaamisen tapa vaihtelee eri sovellusten välillä). Useimmissa Microsoft-sovelluksissa valitse **Ominaisuudet** tai **Asetukset**.
- 5. Napsauta tarvittaessa **Tulostusasetukset**-välilehti. Yleensä tämä on etualalla näkyvä välilehti tulostinajurin avautuessa.
- 6. Valitse **Työn tyyppi** -valikosta **Tallennettu työ**.
- 7. Valitse **Työn nimi** -ruutu ja kirjoita työn nimi.
	- Jos haluat tallentaa työn alkuperäisen asiakirjan nimellä, valitse **Työn nimi** -valikosta **Käytä asiakirjan nimeä**.
- 8. Valitse **Tallennus**-valikosta kansio, jonne haluat tallentaa työn.
	- Jos haluamaasi kansiota ei näytetä, voit kirjoittaa tallennuskansion nimen näppäimistöstä. Yleinen oletuskansio on kaikkien käyttäjien käytettävissä.
- 9. Jos haluat, että asiakirja myös tulostetaan, valitse **Tulosta ja tallenna**. Jos et valitse tätä valintaruutua, työ tallennetaan, mutta sitä ei tulosteta.
- 10. Jos haluat suojata asiakirjan tunnusluvulla, valitse **Yksityinen**.
	- Napsauta **Tunnusluku**-ruutua ja anna 4–10-numeroinen tunnusluku.

Huom. Tämä tunnusluku on annettava tulostimen ohjaustaulusta, kun työ halutaan tulostaa. Tunnusluku voi sisältää vain numeroita. Valitse tunnusluku, joka on helppo muistaa, mutta jota muiden on vaikea arvata.

- Napsauta **Vahvista tunnusluku** -ruutua ja anna 4–10-numeroinen tunnusluku uudelleen.
- 11. Valitse **OK**.
- 12. Valitse haluamasi asetukset.
- 13. Tallenna asetukset napsauttamalla **OK**.
- 14. Vahvista tulostus (painikkeen nimi vaihtelee eri sovellusten välillä). Useimmissa sovelluksissa valitse **OK** tai **Tulosta**.

## Lisää tietoa

[Asiakirjan tulostaminen käyttämällä PCL-tulostinajuria](#page-286-0) [Tallennetun työn tulostaminen käyttämällä Tulostus...-toimintoa](#page-484-0) [Tallennetun työn tulostaminen Internet Services -sivustolta](#page-559-0) [Uuden kansion luominen töiden tallentamista varten](#page-562-0) [System Administrator Guide \(järjestelmänvalvojan käsikirja\)](www.xerox.com/support) www.xerox.com/support. [Järjestelmänvalvojan yhteystiedot](#page-614-0) [Kirjautuminen tulostusajuriin Xerox-tilikirjauksen tai verkkotilikirjauksen avulla](#page-488-0)

#### **Faksin lähettäminen käyttämällä PCL-tulostinajuria**

Asiakirja voidaan lähettää tulostettavaksi suoraan tietokoneesta tulostinajurin kautta. Erilaisia Xerox-tulostinajureita on saatavilla kaikkia yleisesti käytettyjä käyttöjärjestelmiä varten. Ne mahdollistavat tulostimen erikoistoimintojen käyttämisen.

Jos tunnistus on otettu käyttöön koneessa, töiden tarkasteleminen tai vapauttaminen saattaa edellyttää kirjautumistietojen antamista.

Jos tilikirjaus on otettu käyttöön, työn lähettäminen saattaa edellyttää kirjautumistietojen antamista tulostinajuriin.

Asiakirja lähetetään tietokoneesta faksiosoitteeseen käyttämällä tulostinajurin faksitoimintoa. Työ lähetetään tietokoneesta tulostimeen samalla tavalla kuin tulostustyö. Tulostamisen asemesta se lähetetään faksina määritettyyn osoitteeseen.

Huom. Tämän toiminnon käyttäminen edellyttää, että järjestelmänvalvoja on asentanut tulostimeen faksipalvelun ja ottanut sen käyttöön.

- 1. Avaa tulostettava asiakirja. Useimmissa sovelluksissa valitse **Office**-painike tai valitse **Tiedosto** ja **Tulosta**.
- 2. Anna kopiomäärä.

Huom. Vain yksi kopio tarvitsee valita vaikka faksi lähetettäisiin useaan osoitteeseen. Jos valitaan useampi kuin yksi kopio, asiakirjasta tulostetaan vastaanottajan laitteessa valittu määrä kopioita, mutta saate vain kerran (jos saate on valittu tulostinajurissa).

- 3. Valitse Xeroxin PCL-ajuri käytettävissä olevien tulostinajurien luettelosta.
- 4. Avaa tulostinajurin Ominaisuudet-ikkuna (avaamisen tapa vaihtelee eri sovellusten välillä). Useimmissa Microsoft-sovelluksissa valitse **Ominaisuudet** tai **Asetukset**.
- 5. Napsauta tarvittaessa **Tulostusasetukset**-välilehti. Yleensä tämä on etualalla näkyvä välilehti tulostinajurin avautuessa.

# 6. Valitse **Työn tyyppi** -valikosta **Faksi**.

## **Joko**

- Aloita uuden vastaanottajan lisääminen napsauttamalla **Lisää vastaanottaja**.
	- Valitse **Nimi**-ruutu ja kirjoita vastaanottajan nimi.
	- Valitse **Faksinumero**-ruutu ja kirjoita vastaanottajan faksinumero.
	- Valitse tarvittaessa **Yritys**-ruutu ja kirjoita vastaanottajan yritys.
	- Valitse tarvittaessa **Puhelinnumero**-ruutu ja kirjoita vastaanottajan puhelinnumero.
	- Valitse tarvittaessa **Sähköpostiosoite**-ruutu ja kirjoita vastaanottajan sähköpostiosoite.
	- Valitse tarvittaessa **Postilokero**-ruutu ja kirjoita vastaanottajan postilokeron numero.
	- Jos haluat tallentaa tiedot, valitse vastaanottaja luettelosta ja valitse sitten **Tallenna**.

Huom. Vastaanottajan tiedot tallennetaan tietokoneen kiintolevyllä olevaan henkilökohtaiseen osoitteistoosi.

- Valitse **OK**.

# **Tai**

- Aloita puhelinluetteloon tallennetun vastaanottajan lisääminen napsauttamalla **Lisää puhelinluettelosta**.
	- Valitse haluamasi vaihtoehto.
		- **Oma puhelinluettelo** tuo näkyviin tulostinajurin kautta tallentamasi vastaanottajat.
		- **Jaettu puhelinluettelo** tuo näkyviin tallentamiesi vastaanottajien lisäksi muiden tallentamat vastaanottajat. Tämä puhelinluettelo on yleensä tallennettu verkkopalvelimeen ja käyttöoikeuden siihen antaa järjestelmänvalvoja.
		- **LDAP-puhelinluettelo** sisältää LDAP (Lightweight Directory Access Protocol) osoitteiston sisältämät vastaanottajat. LDAP-osoitteistoja ylläpitää yleensä ITtukihenkilöt, koska niitä käytetään usein yrityksen osoitteistoina sekä tunnistus- ja valtuutustarkoituksiin verkossa.
	- Valitse vastaanottaja luettelosta.
- Jos vastaanottajaluettelo on pitkä, napsauta **Etsi...**-ruutua ja kirjoita etsittävä tieto.
- Saadaksesi näkyviin etsinnän tulokset valitse **OK**.
	- Valitse **Lisää**.
	- Valitse **OK**.
- 7. Jos haluat valita useita vastaanottajia luettelosta, napsauta ensimmäistä vastaanottajaa, paina ja pidä alhaalla **Ctrl**-näppäintä (PC:ssä) tai **Command**-näppäintä (Mac-tietokoneessa). Kun olet valinnut kaikki vastaanottajat, vapauta Ctrl- tai Command-näppäin.
- 8. Jos haluat liittää faksiin saatteen, valitse **Saate**-välilehti.
- 9. Valitse Saateasetukset-valikosta **Tulosta saate**.
	- Valitse **Tietoja**-välilehti. Yleensä tämä välilehti näkyy etualalla, kun Saateasetukset avautuu.
		- Valitse tarvittaessa **Lähettäjän nimi** -ruutu ja kirjoita nimesi.
		- Valitse tarvittaessa **Lähettäjän yritys** -ruutu ja kirjoita yrityksesi nimi.
		- Valitse tarvittaessa **Lähettäjän puhelinnumero** -ruutu ja kirjoita puhelinnumerosi.
		- Valitse tarvittaessa **Lähettäjän sähköpostiosoite** -ruutu ja kirjoita sähköpostiosoitteesi.
		- Valitse tarvittaessa **Lähettäjän faksinumero** -ruutu ja kirjoita faksinumero, johon haluat mahdolliset vastaukset.
- Valitse vastaanottajia koskevat asetukset.
	- **Näytä vastaanottajien nimet** tulostaa kaikkien vastaanottajien nimet saatteeseen. Nimet ovat vastaanottajatietoihin tallennettuja nimiä.
	- **Piilota vastaanottajien nimet** estää vastaanottajien nimien tulostamisen saatteeseen.
	- **Näytä oma teksti** lisää kirjoittamasi tekstin saatteeseen. Tästä on hyötyä, kun lähetät usealle vastaanottajalle samaan faksinumeroon, mutta olet tallentanut numeron vain yhden nimen kohdalle.
- Valitse **Vastaanottajat-valikon** alapuolella näkyvä syöttöruutu ja kirjoita oma teksti.
- Jos haluat lisätä saatteeseen vesileiman, valitse **Kuva**-välilehti.
	- Valitse haluamasi tallennettu vesileima avattavasta **Vesileima**-valikosta tai valitse **Oma**, jos haluat luoda uuden vesileiman.
	- Valitse haluamasi vaihtoehto.
		- **Teksti** aktivoi **tekstiruudun**, johon voit kirjoittaa haluamasi tekstin. Voit myös valita tekstin fontin, värin, suunnan ja sijainnin.
		- **Kuva** mahdollistaa kuvavesileiman lisäämisen. Napsauta kansiokuvaketta ja selaa esiin haluamasi kuva. Voit myös valita kuvan skaalauksen, sijainnin ja tummuuden.
	- Valitse haluamasi vaihtoehto Kerros-kohdasta.
		- **Tulosta taustalle** tulostaa saatteen tekstin vesileiman päälle, joten osa vesileimasta voi hävitä.
		- Yhdistä yhdistää vesileiman saatteen tekstiin.
		- **Tulosta etualalle** tulostaa vesileiman saatteen tekstin päälle, joten osa tekstistä voi hävitä.
- Valitse **OK**.
- 10. Valitse **Asetukset**-välilehti, jos haluat tehdä vahvistussivua, lähetysnopeutta, tarkkuutta, lähetysaikaa, numeron etuliitettä ja luottokorttia koskevia valintoja.
	- Jos haluat tulostaa vahvistussivun lähetyksen onnistumisesta, valitse Vahvistus-valikosta **Lähetä tulostimeen**. Järjestelmänvalvoja on voinut asettaa koneen tulostamaan virhesivun, jos lähetys epäonnistuu.
	- Jos haluat sähköpostiin vahvistussivun lähetyksen onnistumisesta, valitse Vahvistusvalikosta **Lähetä sähköpostiin** ja anna kelvollinen sähköpostiosoite. Järjestelmänvalvoja on voinut asettaa koneen tulostamaan virhesivun, jos lähetys epäonnistuu.
	- Valitse halutessasi lähetyksen aloitusnopeus Lähetysnopeus-valikosta.
	- Valitse halutessasi tarkkuus Lähetystarkkuus-valikosta. Suuri tarkkuus hidastaa lähetystä.
	- Valitse halutessasi faksin lähetysaika Lähetysaika-valikosta.
	- Jos tarpeen, valitse **Etuliite**-ruutu ja kirjoita numeron etuliite.
	- Valitse tarvittaessa **Luottokortti**-ruutu ja kirjoita luottokortin numero.
	- Valitse **OK**.
- 11. Tallenna asetukset napsauttamalla **OK**.
- 12. Vahvista tulostus (painikkeen nimi vaihtelee eri sovellusten välillä). Useimmissa sovelluksissa valitse **OK** tai **Tulosta**.
- 13. Tulostin on saatettu asettaa niin, että se näyttää Faksivahvistus-ikkunan, jossa näkyvät kaikki faksityön vastaanottajat. Vahvista napsauttamalla **OK**.

[Asiakirjan tulostaminen käyttämällä PCL-tulostinajuria](#page-286-0) [Työn tyyppi -valikon käyttäminen](#page-288-0) [System Administrator Guide \(järjestelmänvalvojan käsikirja\)](www.xerox.com/support) www.xerox.com/support. [Järjestelmänvalvojan yhteystiedot](#page-614-0) [Kirjautuminen tulostusajuriin Xerox-tilikirjauksen tai verkkotilikirjauksen avulla](#page-488-0)

## **Paperin tyypin määrittäminen**

Asiakirja voidaan lähettää tulostettavaksi suoraan tietokoneesta tulostinajurin kautta. Erilaisia Xerox-tulostinajureita on saatavilla kaikkia yleisesti käytettyjä käyttöjärjestelmiä varten. Ne mahdollistavat tulostimen erikoistoimintojen käyttämisen.

Jos tunnistus on otettu käyttöön koneessa, töiden tarkasteleminen tai vapauttaminen saattaa edellyttää kirjautumistietojen antamista.

Jos tilikirjaus on otettu käyttöön, työn lähettäminen saattaa edellyttää kirjautumistietojen antamista tulostinajuriin.

Paperi-toiminnolla voidaan määrittää työssä käytettävän paperin tyyppi. Paperin automaattisesti valittu tyyppi näkyy Paperi-ruudussa. Tämän oletusasetuksen on järjestelmänvalvoja asettanut.

Tulostimen paperialustoilla olevat paperityypit näkyvät luettelossa. Myös jokin muu tyyppi voidaan valita, mutta silloin sitä on asetettava jollekin paperialustalle ennen tulostamista. On yleensä helpompaa asettaa haluttua paperia tulostimeen ennen työn ohjelmointia. Näin varmistetaan, että työtä varten valitaan sekä oikea paperityyppi että oikea paperialusta.

- 1. Avaa tulostettava asiakirja. Useimmissa sovelluksissa valitse **Office**-painike tai valitse **Tiedosto** ja **Tulosta**.
- 2. Anna kopiomäärä. Käytettävän sovelluksen mukaan voit ehkä myös valita sivualueen ja tehdä muita tulostukseen liittyviä valintoja.
- 3. Valitse Xeroxin PCL-ajuri käytettävissä olevien tulostinajurien luettelosta.
- 4. Avaa tulostinajurin Ominaisuudet-ikkuna (avaamisen tapa vaihtelee eri sovellusten välillä). Useimmissa Microsoft-sovelluksissa valitse **Ominaisuudet** tai **Asetukset**.
- 5. Napsauta tarvittaessa **Tulostusasetukset**-välilehti. Yleensä tämä on etualalla näkyvä välilehti tulostinajurin avautuessa.
- 6. Valitse haluamasi vaihtoehto seuraavista.
	- **Muu koko** tämä avaa Paperikoko-ikkunan, jossa voidaan valita paperikoko ja mahdollinen skaalaus.
		- **Sovita uuteen kokoon** kuva pienennetään tai suurennetaan automaattisesti valitun paperikoon mukaan.
	- **Muu väri** tämä tuo näkyviin luettelon yleisimmistä paperin väreistä. Valitse **Autom. valinta**, jos haluat, että tulostin valitsee paperin värin.
	- **Muu tyyppi** tästä valitaan työssä käytettävän paperin tyyppi, esimerkiksi piirtoheitinkalvot. Valitse **Autom. valinta**, jos haluat, että tulostin valitsee paperin tyypin.
	- **Valitse alustan mukaan** tässä valitaan tietty paperialusta työtä varten. Tulostin käyttää vain valitulla alustalla olevaa paperia, vaikka useammalla alustalla olisi samankokoista ja tyyppistä paperia. Valitse **Autom. valinta**, jos haluat, että tulostin valitsee alustan, jolla on valitun kokoista ja tyyppistä paperia.
	- **Kalvojen väliarkit** -toiminnolla voidaan tulostettujen kalvojen väliin lisätä tyhjä väliarkki tai välikopio.
- 7. Tallenna asetukset napsauttamalla **OK**.
- 8. Vahvista tulostus (painikkeen nimi vaihtelee eri sovellusten välillä). Useimmissa sovelluksissa valitse **OK** tai **Tulosta**.
- 9. Nouda työsi tulostimesta.
- 10. Jos haluat tarkastella työjonoa ja töiden tilaa, paina ohjaustaulun **Töiden tila** -näppäintä.
- 11. Tulostustyöt näkyvät yleensä Aktiiviset työt -jonossa. Jos järjestelmänvalvoja on ottanut käyttöön Pidätä kaikki työt -toiminnon, työt näkyvät joko Pidätetyt tulostustyöt- tai Tunnistamattomat tulostustyöt -jonossa. Vapauta pidätetty työ valitsemalla se jonosta ja valitsemalla sitten **Vapauta**.
- 12. Jos työ ei etene työjonossa, koneeseen on lisättävä materiaalia kuten paperia tai nitomanastoja ennen kuin työ voidaan tulostaa. Voit tarkastaa tarvittavan materiaalin valitsemalla työn ja valitsemalla sitten **Tietoja**. Kun materiaalia on käytettävissä, työ tulostetaan.

[Asiakirjan tulostaminen käyttämällä PCL-tulostinajuria](#page-286-0) [System Administrator Guide \(järjestelmänvalvojan käsikirja\)](www.xerox.com/support) www.xerox.com/support. [Järjestelmänvalvojan yhteystiedot](#page-614-0) [Työn tilanteen ja tietojen tarkasteleminen](#page-637-0) [Paperin asettaminen alustalle 1 ja alustan asetusten muuttaminen](#page-624-0) [Paperin asettaminen alustalle 2 ja alustan asetusten muuttaminen](#page-626-0) [Paperin asettaminen alustalle 3](#page-629-0) [Paperin asettaminen alustalle 4](#page-631-0) [Paperin asettaminen ohisyöttöalustalle ja alustan asetusten muuttaminen](#page-632-0) [Kirjautuminen tulostusajuriin Xerox-tilikirjauksen tai verkkotilikirjauksen avulla](#page-488-0)

# **Yksi- tai kaksipuolinen tulostaminen**

Asiakirja voidaan lähettää tulostettavaksi suoraan tietokoneesta tulostinajurin kautta. Erilaisia Xerox-tulostinajureita on saatavilla kaikkia yleisesti käytettyjä käyttöjärjestelmiä varten. Ne mahdollistavat tulostimen erikoistoimintojen käyttämisen.

Jos tunnistus on otettu käyttöön koneessa, töiden tarkasteleminen tai vapauttaminen saattaa edellyttää kirjautumistietojen antamista.

Jos tilikirjaus on otettu käyttöön, työn lähettäminen saattaa edellyttää kirjautumistietojen antamista tulostinajuriin.

Puolisuus-toiminnolla valitaan, tulostetaanko työ vain paperin toiselle tai molemmille puolille, sekä aiotaanko tulosteet sitoa pitkästä vai lyhyestä reunasta.

Huom. [Automaattinen kaksipuolinen tulostus ei ole käytettävissä tietyn tyyppisten, kokoisten ja](www.xerox.com)  [painoisten papereiden yhteydessä. Verkkosivustolla](www.xerox.com) www.xerox.com on lisätietoja.

- 1. Avaa tulostettava asiakirja. Useimmissa sovelluksissa valitse **Office**-painike tai valitse **Tiedosto** ja **Tulosta**.
- 2. Anna kopiomäärä. Käytettävän sovelluksen mukaan voit ehkä myös valita sivualueen ja tehdä muita tulostukseen liittyviä valintoja.
- 3. Valitse Xeroxin PCL-ajuri käytettävissä olevien tulostinajurien luettelosta.
- 4. Avaa tulostinajurin Ominaisuudet-ikkuna (avaamisen tapa vaihtelee eri sovellusten välillä). Useimmissa Microsoft-sovelluksissa valitse **Ominaisuudet** tai **Asetukset**.
- 5. Napsauta tarvittaessa **Tulostusasetukset**-välilehti. Yleensä tämä on etualalla näkyvä välilehti tulostinajurin avautuessa.
- 6. Valitse haluamasi vaihtoehto.
	- **1-puolinen** tulostaa vain paperin toiselle puolelle. Käytä tätä vaihtoehtoa tulostaessasi piirtoheitinkalvoille, kirjekuorille tai tarroille.
	- **2-puolinen** tulostaa paperin molemmille puolille. Kuvat tulostetaan siten, että työ voidaan sitoa pitkästä reunasta.
- **2-puolinen (lyhyt reuna)** tulostaa paperin molemmille puolille. Kuvat tulostetaan siten, että työ voidaan sitoa lyhyestä reunasta
- 7. Tallenna asetukset napsauttamalla **OK**.
- 8. Vahvista tulostus (painikkeen nimi vaihtelee eri sovellusten välillä). Useimmissa sovelluksissa valitse **OK** tai **Tulosta**.
- 9. Nouda työsi tulostimesta.
- 10. Jos haluat tarkastella työjonoa ja töiden tilaa, paina ohjaustaulun **Töiden tila** -näppäintä.
- 11. Tulostustyöt näkyvät yleensä Aktiiviset työt -jonossa. Jos järjestelmänvalvoja on ottanut käyttöön Pidätä kaikki työt -toiminnon, työt näkyvät joko Pidätetyt tulostustyöt- tai Tunnistamattomat tulostustyöt -jonossa. Vapauta pidätetty työ valitsemalla se jonosta ja valitsemalla sitten **Vapauta**.
- 12. Jos työ ei etene työjonossa, koneeseen on lisättävä materiaalia kuten paperia tai nitomanastoja ennen kuin työ voidaan tulostaa. Voit tarkastaa tarvittavan materiaalin valitsemalla työn ja valitsemalla sitten **Tietoja**. Kun materiaalia on käytettävissä, työ tulostetaan.

[Asiakirjan tulostaminen käyttämällä PCL-tulostinajuria](#page-286-0) [System Administrator Guide \(järjestelmänvalvojan käsikirja\)](www.xerox.com/support) www.xerox.com/support. [Järjestelmänvalvojan yhteystiedot](#page-614-0) [Työn tilanteen ja tietojen tarkasteleminen](#page-637-0) [Kirjautuminen tulostusajuriin Xerox-tilikirjauksen tai verkkotilikirjauksen avulla](#page-488-0)

#### **Viimeistely**

#### <span id="page-300-0"></span>**Viimeistelyn valitseminen**

Asiakirja voidaan lähettää tulostettavaksi suoraan tietokoneesta tulostinajurin kautta. Erilaisia Xerox-tulostinajureita on saatavilla kaikkia yleisesti käytettyjä käyttöjärjestelmiä varten. Ne mahdollistavat tulostimen erikoistoimintojen käyttämisen.

Jos tunnistus on otettu käyttöön koneessa, töiden tarkasteleminen tai vapauttaminen saattaa edellyttää kirjautumistietojen antamista.

Jos tilikirjaus on otettu käyttöön, työn lähettäminen saattaa edellyttää kirjautumistietojen antamista tulostinajuriin.

Käytettävissä olevat vaihtoehdot, kuten nidonta, taitto ja lajittelu, vaihtelevat asennetun viimeistelylaitteen mukaan.

Huom. Järjestelmänvalvoja ottaa tämän palvelun käyttöön.

Käytettävissä olevat viimeistelytoiminnot vaihtelevat sen mukaan, miten järjestelmänvalvoja on konfiguroinut tulostinajurin tietokoneessa.

Valitse Ei viimeistelyä, jos kopioiden viimeistelyä ei tarvita.

Kopiot voidaan nitoa. Käytettävissä olevat vaihtoehdot vaihtelevat asennetun viimeistelylaitteen mukaan. Vaihtoehdot ovat Ei, 1 nitomanasta, 2 nitomanastaa ja Monta nitomanastaa.

Valitse rei'itys, jos haluat rei'ittää tulosteet. Jokainen arkki rei'itetään erikseen, joten sivujen määrälle ei ole mitään rajoitusta. Rei'itys on mahdollista vain käytettäessä A4 (pysty)- ja A3 kokoista paperia (8,5 x 11" (pysty) ja 11 x 17").

Huom. Vaakasuuntainen paperi tarkoittaa paperia, joka syötetään koneeseen lyhyt reuna edellä. Pystysuuntainen paperi tarkoittaa paperia, joka syötetään koneeseen pitkä reuna edellä.

Taitto-toiminto taittaa yksittäiset arkit, joiden koko voi olla A4 (8,5 x 11") ja paino 60–120 g/m². Sivuille voidaan tehdä kaksitaitto (ne voidaan taittaa kahtia).

Vihkotoiminnolla voidaan tuottaa taitettuja ja nidottuja vihkoja. Vihkoon voidaan lisätä automaattisesti kannet.

- 1. Avaa tulostettava asiakirja. Useimmissa sovelluksissa valitse **Office**-painike tai valitse **Tiedosto** ja **Tulosta**.
- 2. Anna kopiomäärä. Käytettävän sovelluksen mukaan voit ehkä myös valita sivualueen ja tehdä muita tulostukseen liittyviä valintoja.
- 3. Valitse Xeroxin PCL-ajuri käytettävissä olevien tulostinajurien luettelosta.
- 4. Avaa tulostinajurin Ominaisuudet-ikkuna (avaamisen tapa vaihtelee eri sovellusten välillä). Useimmissa Microsoft-sovelluksissa valitse **Ominaisuudet** tai **Asetukset**.
- 5. Napsauta tarvittaessa **Tulostusasetukset**-välilehti. Yleensä tämä on etualalla näkyvä välilehti tulostinajurin avautuessa.
- 6. Valitse haluamasi vaihtoehto **Viimeistely**-valikosta.
- 7. Tallenna asetukset napsauttamalla **OK**.
- 8. Vahvista tulostus (painikkeen nimi vaihtelee eri sovellusten välillä). Useimmissa sovelluksissa valitse **OK** tai **Tulosta**.
- 9. Nouda työsi tulostimesta.
- 10. Jos haluat tarkastella työjonoa ja töiden tilaa, paina ohjaustaulun **Töiden tila** -näppäintä.

## Lisää tietoa

[Asiakirjan tulostaminen käyttämällä PCL-tulostinajuria](#page-286-0) [System Administrator Guide \(järjestelmänvalvojan käsikirja\)](www.xerox.com/support) www.xerox.com/support. [Järjestelmänvalvojan yhteystiedot](#page-614-0) [Kirjautuminen tulostusajuriin Xerox-tilikirjauksen tai verkkotilikirjauksen avulla](#page-488-0)

## **Nidonnan valitseminen**

Asiakirja voidaan lähettää tulostettavaksi suoraan tietokoneesta tulostinajurin kautta. Erilaisia Xerox-tulostinajureita on saatavilla kaikkia yleisesti käytettyjä käyttöjärjestelmiä varten. Ne mahdollistavat tulostimen erikoistoimintojen käyttämisen.

Jos tunnistus on otettu käyttöön koneessa, töiden tarkasteleminen tai vapauttaminen saattaa edellyttää kirjautumistietojen antamista.

Jos tilikirjaus on otettu käyttöön, työn lähettäminen saattaa edellyttää kirjautumistietojen antamista tulostinajuriin.

Käytettävissä olevat vaihtoehdot, kuten nidonta, taitto ja lajittelu, vaihtelevat asennetun viimeistelylaitteen mukaan.

Huom. Järjestelmänvalvoja ottaa tämän palvelun käyttöön.

Käytettävissä olevat viimeistelytoiminnot vaihtelevat sen mukaan, miten järjestelmänvalvoja on konfiguroinut tulostinajurin tietokoneessa.

Kopiot voidaan nitoa. Käytettävissä olevat vaihtoehdot vaihtelevat asennetun viimeistelylaitteen mukaan. Vaihtoehdot ovat Ei, 1 nitomanasta, 2 nitomanastaa ja Monta nitomanastaa.

- 1. Avaa tulostettava asiakirja. Useimmissa sovelluksissa valitse **Office**-painike tai valitse **Tiedosto** ja **Tulosta**.
- 2. Anna kopiomäärä. Käytettävän sovelluksen mukaan voit ehkä myös valita sivualueen ja tehdä muita tulostukseen liittyviä valintoja.
- 3. Avaa tulostinajurin Ominaisuudet-ikkuna (avaamisen tapa vaihtelee eri sovellusten välillä). Useimmissa Microsoft-sovelluksissa valitse **Ominaisuudet** tai **Asetukset**.
- 4. Valitse Xeroxin PCL-ajuri käytettävissä olevien tulostinajurien luettelosta.
- 5. Napsauta tarvittaessa **Tulostusasetukset**-välilehti. Yleensä tämä on etualalla näkyvä välilehti tulostinajurin avautuessa.
- 6. Valitse haluamasi nidontavaihtoehto Viimeistely-valikosta.
	- **1 nitomanasta** kopiot nidotaan vasemmasta yläkulmasta yhdellä nitomanastalla.
	- **2 nitomanastaa** kopiot nidotaan pitkästä reunasta kahdella nitomanastalla.
- 7. Tallenna asetukset napsauttamalla **OK**.
- 8. Vahvista tulostus (painikkeen nimi vaihtelee eri sovellusten välillä). Useimmissa sovelluksissa valitse **OK** tai **Tulosta**.
- 9. Nouda työsi tulostimesta.
- 10. Jos haluat tarkastella työjonoa ja töiden tilaa, paina ohjaustaulun **Töiden tila** -näppäintä.
- 11. Tulostustyöt näkyvät yleensä Aktiiviset työt -jonossa. Jos järjestelmänvalvoja on ottanut käyttöön Pidätä kaikki työt -toiminnon, työt näkyvät joko Pidätetyt tulostustyöt- tai Tunnistamattomat tulostustyöt -jonossa. Vapauta pidätetty työ valitsemalla se jonosta ja valitsemalla sitten **Vapauta**.
- 12. Jos työ ei etene työjonossa, koneeseen on lisättävä materiaalia kuten paperia tai nitomanastoja ennen kuin työ voidaan tulostaa. Voit tarkastaa tarvittavan materiaalin valitsemalla työn ja valitsemalla sitten **Tietoja**. Kun materiaalia on käytettävissä, työ tulostetaan.

#### Lisää tietoa

[Asiakirjan tulostaminen käyttämällä PCL-tulostinajuria](#page-286-0) [System Administrator Guide \(järjestelmänvalvojan käsikirja\)](www.xerox.com/support) www.xerox.com/support. [Järjestelmänvalvojan yhteystiedot](#page-614-0) [Työn tilanteen ja tietojen tarkasteleminen](#page-637-0) [Kirjautuminen tulostusajuriin Xerox-tilikirjauksen tai verkkotilikirjauksen avulla](#page-488-0)

## **Rei'ityksen valitseminen**

Asiakirja voidaan lähettää tulostettavaksi suoraan tietokoneesta tulostinajurin kautta. Erilaisia Xerox-tulostinajureita on saatavilla kaikkia yleisesti käytettyjä käyttöjärjestelmiä varten. Ne mahdollistavat tulostimen erikoistoimintojen käyttämisen.

Jos tunnistus on otettu käyttöön koneessa, töiden tarkasteleminen tai vapauttaminen saattaa edellyttää kirjautumistietojen antamista.

Jos tilikirjaus on otettu käyttöön, työn lähettäminen saattaa edellyttää kirjautumistietojen antamista tulostinajuriin.

Käytettävissä olevat vaihtoehdot, kuten nidonta, taitto ja lajittelu, vaihtelevat asennetun viimeistelylaitteen mukaan.

Huom. Järjestelmänvalvoja ottaa tämän palvelun käyttöön.

Käytettävissä olevat viimeistelytoiminnot vaihtelevat sen mukaan, miten järjestelmänvalvoja on konfiguroinut tulostinajurin tietokoneessa.

Valitse rei'itys, jos haluat rei'ittää tulosteet. Jokainen arkki rei'itetään erikseen, joten sivujen määrälle ei ole mitään rajoitusta. Rei'itys on mahdollista vain käytettäessä A4 (pysty)- ja A3 kokoista paperia (8,5 x 11" (pysty) ja 11 x 17").

Huom. Vaakasuuntainen paperi tarkoittaa paperia, joka syötetään koneeseen lyhyt reuna edellä. Pystysuuntainen paperi tarkoittaa paperia, joka syötetään koneeseen pitkä reuna edellä.

- 1. Avaa tulostettava asiakirja. Useimmissa sovelluksissa valitse **Office**-painike tai valitse **Tiedosto** ja **Tulosta**.
- 2. Anna kopiomäärä. Käytettävän sovelluksen mukaan voit ehkä myös valita sivualueen ja tehdä muita tulostukseen liittyviä valintoja.
- 3. Valitse Xeroxin PCL-ajuri käytettävissä olevien tulostinajurien luettelosta.
- 4. Avaa tulostinajurin Ominaisuudet-ikkuna (avaamisen tapa vaihtelee eri sovellusten välillä). Useimmissa Microsoft-sovelluksissa valitse **Ominaisuudet** tai **Asetukset**.
- 5. Napsauta tarvittaessa **Tulostusasetukset**-välilehti. Yleensä tämä on etualalla näkyvä välilehti tulostinajurin avautuessa.
- 6. Valitse **Rei'itys** Viimeistely-valikosta.
- 7. Tallenna asetukset napsauttamalla **OK**.
- 8. Vahvista tulostus (painikkeen nimi vaihtelee eri sovellusten välillä). Useimmissa sovelluksissa valitse **OK** tai **Tulosta**.
- 9. Nouda työsi tulostimesta.
- 10. Jos haluat tarkastella työjonoa ja töiden tilaa, paina ohjaustaulun **Töiden tila** -näppäintä.
- 11. Tulostustyöt näkyvät yleensä Aktiiviset työt -jonossa. Jos järjestelmänvalvoja on ottanut käyttöön Pidätä kaikki työt -toiminnon, työt näkyvät joko Pidätetyt tulostustyöt- tai Tunnistamattomat tulostustyöt -jonossa. Vapauta pidätetty työ valitsemalla se jonosta ja valitsemalla sitten **Vapauta**.
- 12. Jos työ ei etene työjonossa, koneeseen on lisättävä materiaalia kuten paperia tai nitomanastoja ennen kuin työ voidaan tulostaa. Voit tarkastaa tarvittavan materiaalin valitsemalla työn ja valitsemalla sitten **Tietoja**. Kun materiaalia on käytettävissä, työ tulostetaan.

#### Lisää tietoa

[Asiakirjan tulostaminen käyttämällä PCL-tulostinajuria](#page-286-0) [Viimeistelyn valitseminen](#page-300-0) [System Administrator Guide \(järjestelmänvalvojan käsikirja\)](www.xerox.com/support) www.xerox.com/support. [Järjestelmänvalvojan yhteystiedot](#page-614-0) [Työn tilanteen ja tietojen tarkasteleminen](#page-637-0) [Kirjautuminen tulostusajuriin Xerox-tilikirjauksen tai verkkotilikirjauksen avulla](#page-488-0)

# **Taiton valitseminen**

Asiakirja voidaan lähettää tulostettavaksi suoraan tietokoneesta tulostinajurin kautta. Erilaisia Xerox-tulostinajureita on saatavilla kaikkia yleisesti käytettyjä käyttöjärjestelmiä varten. Ne mahdollistavat tulostimen erikoistoimintojen käyttämisen.

Taitto-toiminto taittaa yksittäiset arkit, joiden koko voi olla A4 (8,5 x 11") ja paino 60–120 g/m². Sivuille voidaan tehdä kaksitaitto (ne voidaan taittaa kahtia).

Jos tunnistus on otettu käyttöön koneessa, töiden tarkasteleminen tai vapauttaminen saattaa edellyttää kirjautumistietojen antamista.

Jos tilikirjaus on otettu käyttöön, työn lähettäminen saattaa edellyttää kirjautumistietojen antamista tulostinajuriin.

Käytettävissä olevat vaihtoehdot, kuten nidonta, taitto ja lajittelu, vaihtelevat asennetun viimeistelylaitteen mukaan.

Huom. Järjestelmänvalvoja ottaa tämän palvelun käyttöön.

Käytettävissä olevat viimeistelytoiminnot vaihtelevat sen mukaan, miten järjestelmänvalvoja on konfiguroinut tulostinajurin tietokoneessa.

Käytettävissä olevat taittovaihtoehdot vaihtelevat tulostimeen asennetun viimeistelylaitteen mukaan. Jos viimeistelylaitetta ei ole asennettu, taitto ei ole valittavissa.

Huom. Vaakasuuntainen paperi tarkoittaa paperia, joka syötetään koneeseen lyhyt reuna edellä. Pystysuuntainen paperi tarkoittaa paperia, joka syötetään koneeseen pitkä reuna edellä.

- 1. Avaa tulostettava asiakirja. Useimmissa sovelluksissa valitse **Office**-painike tai valitse **Tiedosto** ja **Tulosta**.
- 2. Anna kopiomäärä. Käytettävän sovelluksen mukaan voit ehkä myös valita sivualueen ja tehdä muita tulostukseen liittyviä valintoja.
- 3. Valitse Xeroxin PCL-ajuri käytettävissä olevien tulostinajurien luettelosta.
- 4. Avaa tulostinajurin Ominaisuudet-ikkuna (avaamisen tapa vaihtelee eri sovellusten välillä). Useimmissa Microsoft-sovelluksissa valitse **Ominaisuudet** tai **Asetukset**.
- 5. Napsauta tarvittaessa **Tulostusasetukset**-välilehti. Yleensä tämä on etualalla näkyvä välilehti tulostinajurin avautuessa.
- 6. Valitse **Taitto...** Viimeistely-valikosta.
- 7. Valitse haluamasi vaihtoehto.
	- **Yksittäisarkkien kaksitaitto: kuva sisäpuolella** taittaa tulostearkin keskeltä. Jos arkki on yksipuolinen, tulostettu sivu on arkin sisäpuolella. Jos arkki on kaksipuolinen, etusivu on arkin sisäpuolella.
	- **Yksittäisarkkien kaksitaitto: kuva ulkopuolella** taittaa tulostearkin keskeltä. Jos arkki on yksipuolinen, tulostettu sivu on arkin ulkopuolella. Jos arkki on kaksipuolinen, takasivu on arkin sisäpuolella.
	- **Usean arkin kaksitaitto: kuva ulkopuolella** taittaa tulostearkit keskeltä. Jos arkit ovat yksipuolisia, tulostetut sivut on arkkien sisäpuolella. Jos arkit ovat kaksipuolisia, etusivut ovat arkkien sisäpuolella.
	- **Usean arkin kaksitaitto: kuva sisäpuolella** taittaa tulostearkit keskeltä. Jos arkit ovat yksipuolisia, tulostetut sivut on arkkien ulkopuolella. Jos arkit ovat kaksipuolisia, takasivut ovat arkkien sisäpuolella.
- 8. Valitse **OK**.
- 9. Tallenna asetukset napsauttamalla **OK**.
- 10. Valitse **OK**.
- 11. Vahvista tulostus (painikkeen nimi vaihtelee eri sovellusten välillä). Useimmissa sovelluksissa valitse **OK** tai **Tulosta**.
- 12. Nouda työsi tulostimesta.
- 13. Jos haluat tarkastella työjonoa ja töiden tilaa, paina ohjaustaulun **Töiden tila** -näppäintä.
- 14. Tulostustyöt näkyvät yleensä Aktiiviset työt -jonossa. Jos järjestelmänvalvoja on ottanut käyttöön Pidätä kaikki työt -toiminnon, työt näkyvät joko Pidätetyt tulostustyöt- tai Tunnistamattomat tulostustyöt -jonossa. Vapauta pidätetty työ valitsemalla se jonosta ja valitsemalla sitten **Vapauta**.
- 15. Jos työ ei etene työjonossa, koneeseen on lisättävä materiaalia kuten paperia tai nitomanastoja ennen kuin työ voidaan tulostaa. Voit tarkastaa tarvittavan materiaalin valitsemalla työn ja valitsemalla sitten **Tietoja**. Kun materiaalia on käytettävissä, työ tulostetaan.

[Asiakirjan tulostaminen käyttämällä PCL-tulostinajuria](#page-286-0) [Viimeistelyn valitseminen](#page-300-0) [System Administrator Guide \(järjestelmänvalvojan käsikirja\)](www.xerox.com/support) www.xerox.com/support. [Järjestelmänvalvojan yhteystiedot](#page-614-0) [Työn tilanteen ja tietojen tarkasteleminen](#page-637-0) [Kirjautuminen tulostusajuriin Xerox-tilikirjauksen tai verkkotilikirjauksen avulla](#page-488-0)

# **Nidonnan ja rei'ityksen valitseminen**

Asiakirja voidaan lähettää tulostettavaksi suoraan tietokoneesta tulostinajurin kautta. Erilaisia Xerox-tulostinajureita on saatavilla kaikkia yleisesti käytettyjä käyttöjärjestelmiä varten. Ne mahdollistavat tulostimen erikoistoimintojen käyttämisen.

Jos tunnistus on otettu käyttöön koneessa, töiden tarkasteleminen tai vapauttaminen saattaa edellyttää kirjautumistietojen antamista.

Jos tilikirjaus on otettu käyttöön, työn lähettäminen saattaa edellyttää kirjautumistietojen antamista tulostinajuriin.

Käytettävissä olevat vaihtoehdot, kuten nidonta, taitto ja lajittelu, vaihtelevat asennetun viimeistelylaitteen mukaan.

Huom. Järjestelmänvalvoja ottaa tämän palvelun käyttöön.

Käytettävissä olevat viimeistelytoiminnot vaihtelevat sen mukaan, miten järjestelmänvalvoja on konfiguroinut tulostinajurin tietokoneessa.

Valitse Moniviimeistely, kun haluat sekä rei'ittää että nitoa tulosteet.

Kopiot voidaan nitoa. Käytettävissä olevat vaihtoehdot vaihtelevat asennetun viimeistelylaitteen mukaan. Vaihtoehdot ovat Ei, 1 nitomanasta, 2 nitomanastaa ja Monta nitomanastaa.

Valitse rei'itys, jos haluat rei'ittää tulosteet. Jokainen arkki rei'itetään erikseen, joten sivujen määrälle ei ole mitään rajoitusta. Rei'itys on mahdollista vain käytettäessä A4 (pysty)- ja A3 kokoista paperia (8,5 x 11" (pysty) ja 11 x 17").

Huom. Vaakasuuntainen paperi tarkoittaa paperia, joka syötetään koneeseen lyhyt reuna edellä. Pystysuuntainen paperi tarkoittaa paperia, joka syötetään koneeseen pitkä reuna edellä.

- 1. Avaa tulostettava asiakirja. Useimmissa sovelluksissa valitse **Office**-painike tai valitse **Tiedosto** ja **Tulosta**.
- 2. Anna kopiomäärä. Käytettävän sovelluksen mukaan voit ehkä myös valita sivualueen ja tehdä muita tulostukseen liittyviä valintoja.
- 3. Valitse Xeroxin PCL-ajuri käytettävissä olevien tulostinajurien luettelosta.
- 4. Avaa tulostinajurin Ominaisuudet-ikkuna (avaamisen tapa vaihtelee eri sovellusten välillä). Useimmissa Microsoft-sovelluksissa valitse **Ominaisuudet** tai **Asetukset**.
- 5. Napsauta tarvittaessa **Tulostusasetukset**-välilehti. Yleensä tämä on etualalla näkyvä välilehti tulostinajurin avautuessa.
- 6. Valitse **Moniviimeistely...** Viimeistely-valikosta.
- 7. Valitse haluamasi nidontavaihtoehto.
	- **Ei** tämä peruuttaa mahdollisen aiemman nidontavalinnan.
	- **1 nitomanasta** kopiot nidotaan vasemmasta yläkulmasta yhdellä nitomanastalla.
	- **2 nitomanastaa** kopiot nidotaan pitkästä reunasta kahdella nitomanastalla.

Huom. Joidenkin nidontavalintojen yhteydessä kone pyörittää kuvaa. Jos nidonta ei onnistu, varmista että Apuvälineissä Kuvan pyöritys -asetukseksi on valittu Pyöritys tarvittaessa. Järjestelmänvalvoja asettaa kuvan pyörityksen koneen asennuksen yhteydessä.

- 8. Valitse **Rei'itys**-valikosta **Rei'itys**.
	- Peruuta mahdollinen aiempi rei'itysvalinta valitsemalla **Ei rei'itystä**.
- 9. Valitse **OK**.
- 10. Tallenna asetukset napsauttamalla **OK**.
- 11. Vahvista tulostus (painikkeen nimi vaihtelee eri sovellusten välillä). Useimmissa sovelluksissa valitse **OK** tai **Tulosta**.
- 12. Nouda työsi tulostimesta.
- 13. Jos haluat tarkastella työjonoa ja töiden tilaa, paina ohjaustaulun **Töiden tila** -näppäintä.
- 14. Tulostustyöt näkyvät yleensä Aktiiviset työt -jonossa. Jos järjestelmänvalvoja on ottanut käyttöön Pidätä kaikki työt -toiminnon, työt näkyvät joko Pidätetyt tulostustyöt- tai Tunnistamattomat tulostustyöt -jonossa. Vapauta pidätetty työ valitsemalla se jonosta ja valitsemalla sitten **Vapauta**.
- 15. Jos työ ei etene työjonossa, koneeseen on lisättävä materiaalia kuten paperia tai nitomanastoja ennen kuin työ voidaan tulostaa. Voit tarkastaa tarvittavan materiaalin valitsemalla työn ja valitsemalla sitten **Tietoja**. Kun materiaalia on käytettävissä, työ tulostetaan.

## Lisää tietoa

[Asiakirjan tulostaminen käyttämällä PCL-tulostinajuria](#page-286-0) [Viimeistelyn valitseminen](#page-300-0) [System Administrator Guide \(järjestelmänvalvojan käsikirja\)](www.xerox.com/support) www.xerox.com/support. [Järjestelmänvalvojan yhteystiedot](#page-614-0) [Työn tilanteen ja tietojen tarkasteleminen](#page-637-0) [Kirjautuminen tulostusajuriin Xerox-tilikirjauksen tai verkkotilikirjauksen avulla](#page-488-0)

## **Tulostus vihkoksi**

## **Vihkoasemoinnin valitseminen**

Asiakirja voidaan lähettää tulostettavaksi suoraan tietokoneesta tulostinajurin kautta. Erilaisia Xerox-tulostinajureita on saatavilla kaikkia yleisesti käytettyjä käyttöjärjestelmiä varten. Ne mahdollistavat tulostimen erikoistoimintojen käyttämisen.

Jos tunnistus on otettu käyttöön koneessa, töiden tarkasteleminen tai vapauttaminen saattaa edellyttää kirjautumistietojen antamista.

Jos tilikirjaus on otettu käyttöön, työn lähettäminen saattaa edellyttää kirjautumistietojen antamista tulostinajuriin.

Käytettävissä olevat vaihtoehdot, kuten nidonta, taitto ja lajittelu, vaihtelevat asennetun viimeistelylaitteen mukaan.

Huom. Järjestelmänvalvoja ottaa tämän palvelun käyttöön.

Käytettävissä olevat viimeistelytoiminnot vaihtelevat sen mukaan, miten järjestelmänvalvoja on konfiguroinut tulostinajurin tietokoneessa.

Valitse Vihkoasemointi, kun haluat, että tulostin pienentää sivut ja järjestää ne automaattisesti tulostearkeille niin, että ne ovat oikeassa järjestyksessä, kun arkit taitetaan vihkoksi.

Jos koneessa on vihkolaite, Kopiointi vihkoksi -toiminnolla voidaan tuottaa automaattisesti taitettuja ja nidottuja vihkoja.

- 1. Avaa tulostettava asiakirja. Useimmissa sovelluksissa valitse **Office**-painike tai valitse **Tiedosto** ja **Tulosta**.
- 2. Anna kopiomäärä. Käytettävän sovelluksen mukaan voit ehkä myös valita sivualueen ja tehdä muita tulostukseen liittyviä valintoja.
- 3. Valitse Xeroxin PCL-ajuri käytettävissä olevien tulostinajurien luettelosta.
- 4. Avaa tulostinajurin Ominaisuudet-ikkuna (avaamisen tapa vaihtelee eri sovellusten välillä). Useimmissa Microsoft-sovelluksissa valitse **Ominaisuudet** tai **Asetukset**.
- 5. Napsauta tarvittaessa **Tulostusasetukset**-välilehti. Yleensä tämä on etualalla näkyvä välilehti tulostinajurin avautuessa.
- 6. Valitse **Viimeistely**-valikosta **Tulostus vihkoksi...**.
- 7. Valitse **Vihkoasemointi**.
- 8. Napsauta **Vihkosäädöt**-painiketta, jos haluat määrittää tarkat asemointiasetukset.
	- Valitse haluamasi vaihtoehto seuraavista.
		- **Käytä työn asetuksia** vihkon tulostuksessa käytetään lähdeasiakirjassa valittua paperikokoa.
		- **Manuaalinen** tämä avaa valikon paperikoon valintaa varten.
	- Valitse **Vihkon reunukset** -valikosta **Normaali**, jos haluat reunuksen sivujen väliin.
	- Peruuta mahdollinen aiempi reunusvalinta valitsemalla **Ei**.
	- Valitse **OK**.
- 9. Valitse **Sivujen ääriviivat**, jos haluat ääriviivat sivujen ympärille.
- 10. Valitse **OK**.
- 11. Tallenna asetukset napsauttamalla **OK**.
- 12. Vahvista tulostus (painikkeen nimi vaihtelee eri sovellusten välillä). Useimmissa sovelluksissa valitse **OK** tai **Tulosta**.
- 13. Nouda työsi tulostimesta.
- 14. Jos haluat tarkastella työjonoa ja töiden tilaa, paina ohjaustaulun **Töiden tila** -näppäintä.
- 15. Tulostustyöt näkyvät yleensä Aktiiviset työt -jonossa. Jos järjestelmänvalvoja on ottanut käyttöön Pidätä kaikki työt -toiminnon, työt näkyvät joko Pidätetyt tulostustyöt- tai Tunnistamattomat tulostustyöt -jonossa. Vapauta pidätetty työ valitsemalla se jonosta ja valitsemalla sitten **Vapauta**.
- 16. Jos työ ei etene työjonossa, koneeseen on lisättävä materiaalia kuten paperia tai nitomanastoja ennen kuin työ voidaan tulostaa. Voit tarkastaa tarvittavan materiaalin valitsemalla työn ja valitsemalla sitten **Tietoja**. Kun materiaalia on käytettävissä, työ tulostetaan.

[Asiakirjan tulostaminen käyttämällä PCL-tulostinajuria](#page-286-0) [Viimeistelyn valitseminen](#page-300-0) [System Administrator Guide \(järjestelmänvalvojan käsikirja\)](www.xerox.com/support) www.xerox.com/support. [Järjestelmänvalvojan yhteystiedot](#page-614-0) [Työn tilanteen ja tietojen tarkasteleminen](#page-637-0) [Kirjautuminen tulostusajuriin Xerox-tilikirjauksen tai verkkotilikirjauksen avulla](#page-488-0)

# **Vihkojen taittaminen**

Asiakirja voidaan lähettää tulostettavaksi suoraan tietokoneesta tulostinajurin kautta. Erilaisia Xerox-tulostinajureita on saatavilla kaikkia yleisesti käytettyjä käyttöjärjestelmiä varten. Ne mahdollistavat tulostimen erikoistoimintojen käyttämisen.

Jos tunnistus on otettu käyttöön koneessa, töiden tarkasteleminen tai vapauttaminen saattaa edellyttää kirjautumistietojen antamista.

Jos tilikirjaus on otettu käyttöön, työn lähettäminen saattaa edellyttää kirjautumistietojen antamista tulostinajuriin.

Käytettävissä olevat vaihtoehdot, kuten nidonta, taitto ja lajittelu, vaihtelevat asennetun viimeistelylaitteen mukaan.

Huom. Järjestelmänvalvoja ottaa tämän palvelun käyttöön.

Käytettävissä olevat viimeistelytoiminnot vaihtelevat sen mukaan, miten järjestelmänvalvoja on konfiguroinut tulostinajurin tietokoneessa.

Valitse Vihkotaitto, kun haluat, että tulostin pienentää sivut ja järjestää ne automaattisesti vihkon edellyttämään järjestykseen tulostearkeille sekä taittaa arkit automaattisesti.

- 1. Avaa tulostettava asiakirja. Useimmissa sovelluksissa valitse **Office**-painike tai valitse **Tiedosto** ja **Tulosta**.
- 2. Anna kopiomäärä. Käytettävän sovelluksen mukaan voit ehkä myös valita sivualueen ja tehdä muita tulostukseen liittyviä valintoja.
- 3. Valitse Xeroxin PCL-ajuri käytettävissä olevien tulostinajurien luettelosta.
- 4. Avaa tulostinajurin Ominaisuudet-ikkuna (avaamisen tapa vaihtelee eri sovellusten välillä). Useimmissa Microsoft-sovelluksissa valitse **Ominaisuudet** tai **Asetukset**.
- 5. Napsauta tarvittaessa **Tulostusasetukset**-välilehti. Yleensä tämä on etualalla näkyvä välilehti tulostinajurin avautuessa.
- 6. Valitse **Viimeistely**-valikosta **Tulostus vihkoksi...**.
- 7. Valitse **Vihkotaitto**.
- 8. Napsauta **Vihkosäädöt**-painiketta, jos haluat määrittää tarkat asemointiasetukset.
	- Valitse haluamasi asemointivaihtoehto.
		- **Ajurin määrittämä** sivut järjestetään automaattisesti tulostearkeille niin, että ne ovat oikeassa järjestyksessä, kun arkit taitetaan vihkoksi.
		- **Sovelluksen ennalta määrittämä** sovellus, josta tulostetaan, määrittää sivujen oikean järjestyksen vihkoa varten. Useimmat julkaisusovellukset pystyvät luomaan vihkoasemoinnin.
- Valitse haluamasi vaihtoehto seuraavista.
	- **Käytä työn asetuksia** vihkon tulostuksessa käytetään lähdeasiakirjassa valittua paperikokoa.
	- **Manuaalinen** tämä avaa valikon paperikoon valintaa varten.
- Valitse **Vihkon reunukset** -valikosta **Normaali**, jos haluat reunuksen sivujen väliin.
- Peruuta mahdollinen aiempi reunusvalinta valitsemalla **Ei**.
- Valitse **OK**.
- 9. Valitse **Sivujen ääriviivat**, jos haluat ääriviivat sivujen ympärille.
- 10. Tallenna asetukset napsauttamalla **OK**.
- 11. Vahvista tulostus (painikkeen nimi vaihtelee eri sovellusten välillä). Useimmissa sovelluksissa valitse **OK** tai **Tulosta**.
- 12. Nouda työsi tulostimesta.
- 13. Jos haluat tarkastella työjonoa ja töiden tilaa, paina ohjaustaulun **Töiden tila** -näppäintä.
- 14. Tulostustyöt näkyvät yleensä Aktiiviset työt -jonossa. Jos järjestelmänvalvoja on ottanut käyttöön Pidätä kaikki työt -toiminnon, työt näkyvät joko Pidätetyt tulostustyöt- tai Tunnistamattomat tulostustyöt -jonossa. Vapauta pidätetty työ valitsemalla se jonosta ja valitsemalla sitten **Vapauta**.
- 15. Jos työ ei etene työjonossa, koneeseen on lisättävä materiaalia kuten paperia tai nitomanastoja ennen kuin työ voidaan tulostaa. Voit tarkastaa tarvittavan materiaalin valitsemalla työn ja valitsemalla sitten **Tietoja**. Kun materiaalia on käytettävissä, työ tulostetaan.

[Asiakirjan tulostaminen käyttämällä PCL-tulostinajuria](#page-286-0) [Viimeistelyn valitseminen](#page-300-0) [System Administrator Guide \(järjestelmänvalvojan käsikirja\)](www.xerox.com/support) www.xerox.com/support. [Järjestelmänvalvojan yhteystiedot](#page-614-0) [Työn tilanteen ja tietojen tarkasteleminen](#page-637-0) [Kirjautuminen tulostusajuriin Xerox-tilikirjauksen tai verkkotilikirjauksen avulla](#page-488-0)

## **Vihkojen taittaminen ja nitominen**

Asiakirja voidaan lähettää tulostettavaksi suoraan tietokoneesta tulostinajurin kautta. Erilaisia Xerox-tulostinajureita on saatavilla kaikkia yleisesti käytettyjä käyttöjärjestelmiä varten. Ne mahdollistavat tulostimen erikoistoimintojen käyttämisen.

Jos tunnistus on otettu käyttöön koneessa, töiden tarkasteleminen tai vapauttaminen saattaa edellyttää kirjautumistietojen antamista.

Jos tilikirjaus on otettu käyttöön, työn lähettäminen saattaa edellyttää kirjautumistietojen antamista tulostinajuriin.

Käytettävissä olevat vaihtoehdot, kuten nidonta, taitto ja lajittelu, vaihtelevat asennetun viimeistelylaitteen mukaan.

Huom. Järjestelmänvalvoja ottaa tämän palvelun käyttöön.

Käytettävissä olevat viimeistelytoiminnot vaihtelevat sen mukaan, miten järjestelmänvalvoja on konfiguroinut tulostinajurin tietokoneessa.

Valitse Vihkotaitto ja -nidonta, kun haluat, että tulostin pienentää sivut ja järjestää ne automaattisesti vihkon edellyttämään järjestykseen tulostearkeille sekä taittaa ja nitoo arkit automaattisesti.

- 1. Avaa tulostettava asiakirja. Useimmissa sovelluksissa valitse **Office**-painike tai valitse **Tiedosto** ja **Tulosta**.
- 2. Anna kopiomäärä. Käytettävän sovelluksen mukaan voit ehkä myös valita sivualueen ja tehdä muita tulostukseen liittyviä valintoja.
- 3. Valitse Xeroxin PCL-ajuri käytettävissä olevien tulostinajurien luettelosta.
- 4. Avaa tulostinajurin Ominaisuudet-ikkuna (avaamisen tapa vaihtelee eri sovellusten välillä). Useimmissa Microsoft-sovelluksissa valitse **Ominaisuudet** tai **Asetukset**.
- 5. Napsauta tarvittaessa **Tulostusasetukset**-välilehti. Yleensä tämä on etualalla näkyvä välilehti tulostinajurin avautuessa.
- 6. Valitse **Viimeistely**-valikosta **Tulostus vihkoksi...**.
- 7. Valitse **Vihkotaitto ja -nidonta**.
- 8. Napsauta **Vihkosäädöt**-painiketta, jos haluat määrittää tarkat asemointiasetukset.
	- Valitse haluamasi asemointivaihtoehto.
		- **Ajurin määrittämä** sivut järjestetään automaattisesti tulostearkeille niin, että ne ovat oikeassa järjestyksessä, kun arkit taitetaan vihkoksi.
		- **Sovelluksen ennalta määrittämä** sovellus, josta tulostetaan, määrittää sivujen oikean järjestyksen vihkoa varten. Useimmat julkaisusovellukset pystyvät luomaan vihkoasemoinnin.
	- Valitse haluamasi vaihtoehto seuraavista.
		- **Käytä työn asetuksia** vihkon tulostuksessa käytetään lähdeasiakirjassa valittua paperikokoa.
		- **Manuaalinen** tämä avaa valikon paperikoon valintaa varten.
	- Valitse **Vihkon reunukset** -valikosta **Normaali**, jos haluat reunuksen sivujen väliin.
	- Peruuta mahdollinen aiempi reunusvalinta valitsemalla **Ei**.
	- Valitse **OK**.
- 9. Valitse **Sivujen ääriviivat**, jos haluat ääriviivat sivujen ympärille.
- 10. Valitse **OK**.
- 11. Tallenna asetukset napsauttamalla **OK**.
- 12. Vahvista tulostus (painikkeen nimi vaihtelee eri sovellusten välillä). Useimmissa sovelluksissa valitse **OK** tai **Tulosta**.
- 13. Nouda työsi tulostimesta.
- 14. Jos haluat tarkastella työjonoa ja töiden tilaa, paina ohjaustaulun **Töiden tila** -näppäintä.
- 15. Tulostustyöt näkyvät yleensä Aktiiviset työt -jonossa. Jos järjestelmänvalvoja on ottanut käyttöön Pidätä kaikki työt -toiminnon, työt näkyvät joko Pidätetyt tulostustyöt- tai Tunnistamattomat tulostustyöt -jonossa. Vapauta pidätetty työ valitsemalla se jonosta ja valitsemalla sitten **Vapauta**.
- 16. Jos työ ei etene työjonossa, koneeseen on lisättävä materiaalia kuten paperia tai nitomanastoja ennen kuin työ voidaan tulostaa. Voit tarkastaa tarvittavan materiaalin valitsemalla työn ja valitsemalla sitten **Tietoja**. Kun materiaalia on käytettävissä, työ tulostetaan.

Lisää tietoa

[Asiakirjan tulostaminen käyttämällä PCL-tulostinajuria](#page-286-0) [Viimeistelyn valitseminen](#page-300-0)

[System Administrator Guide \(järjestelmänvalvojan käsikirja\)](www.xerox.com/support) www.xerox.com/support. [Järjestelmänvalvojan yhteystiedot](#page-614-0) [Työn tilanteen ja tietojen tarkasteleminen](#page-637-0) [Kirjautuminen tulostusajuriin Xerox-tilikirjauksen tai verkkotilikirjauksen avulla](#page-488-0)

# **Tulostuslaadun asettaminen**

Asiakirja voidaan lähettää tulostettavaksi suoraan tietokoneesta tulostinajurin kautta. Erilaisia Xerox-tulostinajureita on saatavilla kaikkia yleisesti käytettyjä käyttöjärjestelmiä varten. Ne mahdollistavat tulostimen erikoistoimintojen käyttämisen.

Jos tunnistus on otettu käyttöön koneessa, töiden tarkasteleminen tai vapauttaminen saattaa edellyttää kirjautumistietojen antamista.

Jos tilikirjaus on otettu käyttöön, työn lähettäminen saattaa edellyttää kirjautumistietojen antamista tulostinajuriin.

Tulostuksessa käytettävän väriaineen määrää voidaan säätää Tulostuslaatu-asetuksilla. Väriaineen säästäminen on ympäristön kannalta paras vaihtoehto. Se kuitenkin tuottaa hieman rakeisemman tuloksen etenkin grafiikasta ja yhtenäisistä värialueista.

- 1. Avaa tulostettava asiakirja. Useimmissa sovelluksissa valitse **Office**-painike tai valitse **Tiedosto** ja **Tulosta**.
- 2. Anna kopiomäärä. Käytettävän sovelluksen mukaan voit ehkä myös valita sivualueen ja tehdä muita tulostukseen liittyviä valintoja.
- 3. Valitse Xeroxin PCL-ajuri käytettävissä olevien tulostinajurien luettelosta.
- 4. Avaa tulostinajurin Ominaisuudet-ikkuna (avaamisen tapa vaihtelee eri sovellusten välillä). Useimmissa Microsoft-sovelluksissa valitse **Ominaisuudet** tai **Asetukset**.
- 5. Napsauta tarvittaessa **Tulostusasetukset**-välilehti. Yleensä tämä on etualalla näkyvä välilehti tulostinajurin avautuessa.
- 6. Valitse haluamasi vaihtoehto.
	- **Normaali** tämä valinta ottaa huomioon sekä ympäristön että lähetettävän tiedoston koon. Normaali tulostuslaatu soveltuu lähes kaikille tulostustöille.
	- **Värinsäästö** tulostuksessa käytetään vähemmän väriainetta. Tulosteet ovat hieman normaalia vaaleammat.
- 7. Tallenna asetukset napsauttamalla **OK**.
- 8. Vahvista tulostus (painikkeen nimi vaihtelee eri sovellusten välillä). Useimmissa sovelluksissa valitse **OK** tai **Tulosta**.
- 9. Nouda työsi tulostimesta.
- 10. Jos haluat tarkastella työjonoa ja töiden tilaa, paina ohjaustaulun **Töiden tila** -näppäintä.
- 11. Tulostustyöt näkyvät yleensä Aktiiviset työt -jonossa. Jos järjestelmänvalvoja on ottanut käyttöön Pidätä kaikki työt -toiminnon, työt näkyvät joko Pidätetyt tulostustyöt- tai Tunnistamattomat tulostustyöt -jonossa. Vapauta pidätetty työ valitsemalla se jonosta ja valitsemalla sitten **Vapauta**.
- 12. Jos työ ei etene työjonossa, koneeseen on lisättävä materiaalia kuten paperia tai nitomanastoja ennen kuin työ voidaan tulostaa. Voit tarkastaa tarvittavan materiaalin valitsemalla työn ja valitsemalla sitten **Tietoja**. Kun materiaalia on käytettävissä, työ tulostetaan.

[Asiakirjan tulostaminen käyttämällä PCL-tulostinajuria](#page-286-0) [System Administrator Guide \(järjestelmänvalvojan käsikirja\)](www.xerox.com/support) www.xerox.com/support. [Järjestelmänvalvojan yhteystiedot](#page-614-0) [Työn tilanteen ja tietojen tarkasteleminen](#page-637-0) [Kirjautuminen tulostusajuriin Xerox-tilikirjauksen tai verkkotilikirjauksen avulla](#page-488-0)

# **Luovutuspaikan valitseminen**

Asiakirja voidaan lähettää tulostettavaksi suoraan tietokoneesta tulostinajurin kautta. Erilaisia Xerox-tulostinajureita on saatavilla kaikkia yleisesti käytettyjä käyttöjärjestelmiä varten. Ne mahdollistavat tulostimen erikoistoimintojen käyttämisen.

Jos tunnistus on otettu käyttöön koneessa, töiden tarkasteleminen tai vapauttaminen saattaa edellyttää kirjautumistietojen antamista.

Jos tilikirjaus on otettu käyttöön, työn lähettäminen saattaa edellyttää kirjautumistietojen antamista tulostinajuriin.

Luovutuspaikka-toiminnolla määritetään paikka, johon tulosteet luovutetaan. Käytettävissä olevat vaihtoehdot vaihtelevat tulostimeen asennetun viimeistelylaitteen mukaan.

Huom. Jos luovutuspaikka näkyy luettelossa harmaana, se ei ole käytettävissä valitsemiesi muiden asetusten vuoksi.

Huom. Järjestelmänvalvoja ottaa tämän palvelun käyttöön.

- 1. Avaa tulostettava asiakirja. Useimmissa sovelluksissa valitse **Office**-painike tai valitse **Tiedosto** ja **Tulosta**.
- 2. Anna kopiomäärä. Käytettävän sovelluksen mukaan voit ehkä myös valita sivualueen ja tehdä muita tulostukseen liittyviä valintoja.
- 3. Valitse Xeroxin PCL-ajuri käytettävissä olevien tulostinajurien luettelosta.
- 4. Avaa tulostinajurin Ominaisuudet-ikkuna (avaamisen tapa vaihtelee eri sovellusten välillä). Useimmissa Microsoft-sovelluksissa valitse **Ominaisuudet** tai **Asetukset**.
- 5. Napsauta tarvittaessa **Tulostusasetukset**-välilehti. Yleensä tämä on etualalla näkyvä välilehti tulostinajurin avautuessa.
- 6. Valitse haluamasi vaihtoehto.
	- **Autom. valinta** tulostin valitsee luovutuspaikan paperikoon perusteella.
	- **Yläluovutusalusta** tulosteet luovutetaan tulostimen yläluovutusalustalle.
	- **Nippuluovutusalusta** tulosteet luovutetaan tulostimen nippuluovutusalustalle.
	- **Vihkolaitteen alusta** tulosteet luovutetaan vihkolaitteen luovutusalustalle.
- 7. Valitse **OK**.
- 8. Vahvista tulostus (painikkeen nimi vaihtelee eri sovellusten välillä). Useimmissa sovelluksissa valitse **OK** tai **Tulosta**.
- 9. Nouda työsi tulostimesta.
- 10. Jos haluat tarkastella työjonoa ja töiden tilaa, paina ohjaustaulun **Töiden tila** -näppäintä.
- 11. Tulostustyöt näkyvät yleensä Aktiiviset työt -jonossa. Jos järjestelmänvalvoja on ottanut käyttöön Pidätä kaikki työt -toiminnon, työt näkyvät joko Pidätetyt tulostustyöt- tai Tunnistamattomat tulostustyöt -jonossa. Vapauta pidätetty työ valitsemalla se jonosta ja valitsemalla sitten **Vapauta**.

12. Jos työ ei etene työjonossa, koneeseen on lisättävä materiaalia kuten paperia tai nitomanastoja ennen kuin työ voidaan tulostaa. Voit tarkastaa tarvittavan materiaalin valitsemalla työn ja valitsemalla sitten **Tietoja**. Kun materiaalia on käytettävissä, työ tulostetaan.

Lisää tietoa [Asiakirjan tulostaminen käyttämällä PCL-tulostinajuria](#page-286-0) [Viimeistelyn valitseminen](#page-300-0) [System Administrator Guide \(järjestelmänvalvojan käsikirja\)](www.xerox.com/support) www.xerox.com/support. [Järjestelmänvalvojan yhteystiedot](#page-614-0) [Työn tilanteen ja tietojen tarkasteleminen](#page-637-0) [Kirjautuminen tulostusajuriin Xerox-tilikirjauksen tai verkkotilikirjauksen avulla](#page-488-0)

# **Asiakirjan asetukset**

## **Asemointi**

# **Usean sivun tulostaminen samalle arkille**

Asiakirja voidaan lähettää tulostettavaksi suoraan tietokoneesta tulostinajurin kautta. Erilaisia Xerox-tulostinajureita on saatavilla kaikkia yleisesti käytettyjä käyttöjärjestelmiä varten. Ne mahdollistavat tulostimen erikoistoimintojen käyttämisen.

Jos tunnistus on otettu käyttöön koneessa, töiden tarkasteleminen tai vapauttaminen saattaa edellyttää kirjautumistietojen antamista.

Jos tilikirjaus on otettu käyttöön, työn lähettäminen saattaa edellyttää kirjautumistietojen antamista tulostinajuriin.

Sivujen asemointi -toiminto soveltuu erilaisten luentomonisteiden ja käsikirjoitusten luomiseen sekä arkistointikopiointiin. Kone pienentää kuvia niin, että ne mahtuvat valitulle paperille mahdollisimman hyvin.

- 1. Avaa tulostettava asiakirja. Useimmissa sovelluksissa valitse **Office**-painike tai valitse **Tiedosto** ja **Tulosta**.
- 2. Anna kopiomäärä. Käytettävän sovelluksen mukaan voit ehkä myös valita sivualueen ja tehdä muita tulostukseen liittyviä valintoja.
- 3. Valitse Xeroxin PCL-ajuri käytettävissä olevien tulostinajurien luettelosta.
- 4. Avaa tulostinajurin Ominaisuudet-ikkuna (avaamisen tapa vaihtelee eri sovellusten välillä). Useimmissa Microsoft-sovelluksissa valitse **Ominaisuudet** tai **Asetukset**.
- 5. Napsauta **Asiakirjan asetukset** -välilehteä.
- 6. Napsauta **Asemointi**-välilehteä.
- 7. Napsauta valintanappia, joka osoittaa arkille tulostettavien sivujen määrän.

Huom. Valittu määrä sivuja tulostetaan samalle puolelle arkkia. Jos valitaan esimerkiksi 2 sivua arkilla ja on valittu 2-puolinen tulostus, arkin kummallekin puolelle tulostetaan kaksi sivua.

- 8. Valitse **Sivujen ääriviivat**, jos haluat ääriviivat sivujen ympärille.
- 9. Jos tarpeen, valitse 1- tai 2-puolisuus esikatseluikkunan alapuolella olevasta pudotusvalikosta.
	- **1-puolinen** tulostaa vain paperin toiselle puolelle. Käytä tätä vaihtoehtoa tulostaessasi piirtoheitinkalvoille, kirjekuorille tai tarroille.
	- **2-puolinen** tulostaa paperin molemmille puolille. Kuvat tulostetaan siten, että työ voidaan sitoa pitkästä reunasta.
- **2-puolinen (lyhyt reuna)** tulostaa paperin molemmille puolille. Kuvat tulostetaan siten, että työ voidaan sitoa lyhyestä reunasta
- 10. Tallenna asetukset napsauttamalla **OK**.
- 11. Vahvista tulostus (painikkeen nimi vaihtelee eri sovellusten välillä). Useimmissa sovelluksissa valitse **OK** tai **Tulosta**.
- 12. Nouda työsi tulostimesta.
- 13. Jos haluat tarkastella työjonoa ja töiden tilaa, paina ohjaustaulun **Töiden tila** -näppäintä.
- 14. Tulostustyöt näkyvät yleensä Aktiiviset työt -jonossa. Jos järjestelmänvalvoja on ottanut käyttöön Pidätä kaikki työt -toiminnon, työt näkyvät joko Pidätetyt tulostustyöt- tai Tunnistamattomat tulostustyöt -jonossa. Vapauta pidätetty työ valitsemalla se jonosta ja valitsemalla sitten **Vapauta**.
- 15. Jos työ ei etene työjonossa, koneeseen on lisättävä materiaalia kuten paperia tai nitomanastoja ennen kuin työ voidaan tulostaa. Voit tarkastaa tarvittavan materiaalin valitsemalla työn ja valitsemalla sitten **Tietoja**. Kun materiaalia on käytettävissä, työ tulostetaan.

[Asiakirjan tulostaminen käyttämällä PCL-tulostinajuria](#page-286-0) [System Administrator Guide \(järjestelmänvalvojan käsikirja\)](www.xerox.com/support) www.xerox.com/support. [Järjestelmänvalvojan yhteystiedot](#page-614-0) [Työn tilanteen ja tietojen tarkasteleminen](#page-637-0) [Kirjautuminen tulostusajuriin Xerox-tilikirjauksen tai verkkotilikirjauksen avulla](#page-488-0)

#### **Tulostus vihkoksi**

#### **Vihkoasemoinnin valitseminen käyttämällä Asemointiasetuksia**

Asiakirja voidaan lähettää tulostettavaksi suoraan tietokoneesta tulostinajurin kautta. Erilaisia Xerox-tulostinajureita on saatavilla kaikkia yleisesti käytettyjä käyttöjärjestelmiä varten. Ne mahdollistavat tulostimen erikoistoimintojen käyttämisen.

Jos tunnistus on otettu käyttöön koneessa, töiden tarkasteleminen tai vapauttaminen saattaa edellyttää kirjautumistietojen antamista.

Jos tilikirjaus on otettu käyttöön, työn lähettäminen saattaa edellyttää kirjautumistietojen antamista tulostinajuriin.

Valitse Vihkoasemointi, kun haluat, että tulostin pienentää sivut ja järjestää ne automaattisesti tulostearkeille niin, että ne ovat oikeassa järjestyksessä, kun arkit taitetaan vihkoksi.

Jos koneessa on vihkolaite, Kopiointi vihkoksi -toiminnolla voidaan tuottaa automaattisesti taitettuja ja nidottuja vihkoja.

- 1. Avaa tulostettava asiakirja. Useimmissa sovelluksissa valitse **Office**-painike tai valitse **Tiedosto** ja **Tulosta**.
- 2. Anna kopiomäärä. Käytettävän sovelluksen mukaan voit ehkä myös valita sivualueen ja tehdä muita tulostukseen liittyviä valintoja.
- 3. Valitse Xeroxin PCL-ajuri käytettävissä olevien tulostinajurien luettelosta.
- 4. Avaa tulostinajurin Ominaisuudet-ikkuna (avaamisen tapa vaihtelee eri sovellusten välillä). Useimmissa Microsoft-sovelluksissa valitse **Ominaisuudet** tai **Asetukset**.
- 5. Napsauta **Asiakirjan asetukset** -välilehteä.
- 6. Napsauta **Asemointi**-välilehteä.
- 7. Avaa Tulostus vihkoksi -ikkuna napsauttamalla **Tulostus vihkoksi** -valintanappia. Jos ikkuna ei tule näkyviin, valitse **Asetukset...**.
- 8. Napsauta **Vihkosäädöt**-painiketta, jos haluat määrittää tarkat asemointiasetukset.
	- Valitse haluamasi vaihtoehto seuraavista.
		- **Käytä työn asetuksia** vihkon tulostuksessa käytetään lähdeasiakirjassa valittua paperikokoa.
		- **Manuaalinen** tämä avaa valikon paperikoon valintaa varten.
	- Valitse **Vihkon reunukset** -valikosta **Normaali**, jos haluat reunuksen sivujen väliin.
	- Peruuta mahdollinen aiempi reunusvalinta valitsemalla **Ei**.
	- Valitse **OK**.
- 9. Valitse **Sivujen ääriviivat**, jos haluat ääriviivat sivujen ympärille.
- 10. Valitse **OK**.
- 11. Tallenna asetukset napsauttamalla **OK**.
- 12. Vahvista tulostus (painikkeen nimi vaihtelee eri sovellusten välillä). Useimmissa sovelluksissa valitse **OK** tai **Tulosta**.
- 13. Nouda työsi tulostimesta.
- 14. Jos haluat tarkastella työjonoa ja töiden tilaa, paina ohjaustaulun **Töiden tila** -näppäintä.
- 15. Tulostustyöt näkyvät yleensä Aktiiviset työt -jonossa. Jos järjestelmänvalvoja on ottanut käyttöön Pidätä kaikki työt -toiminnon, työt näkyvät joko Pidätetyt tulostustyöt- tai Tunnistamattomat tulostustyöt -jonossa. Vapauta pidätetty työ valitsemalla se jonosta ja valitsemalla sitten **Vapauta**.
- 16. Jos työ ei etene työjonossa, koneeseen on lisättävä materiaalia kuten paperia tai nitomanastoja ennen kuin työ voidaan tulostaa. Voit tarkastaa tarvittavan materiaalin valitsemalla työn ja valitsemalla sitten **Tietoja**. Kun materiaalia on käytettävissä, työ tulostetaan.

[Asiakirjan tulostaminen käyttämällä PCL-tulostinajuria](#page-286-0) [System Administrator Guide \(järjestelmänvalvojan käsikirja\)](www.xerox.com/support) www.xerox.com/support. [Järjestelmänvalvojan yhteystiedot](#page-614-0) [Työn tilanteen ja tietojen tarkasteleminen](#page-637-0) [Kirjautuminen tulostusajuriin Xerox-tilikirjauksen tai verkkotilikirjauksen avulla](#page-488-0)

#### **Vihkojen taittaminen käyttämällä Asemointiasetuksia**

Asiakirja voidaan lähettää tulostettavaksi suoraan tietokoneesta tulostinajurin kautta. Erilaisia Xerox-tulostinajureita on saatavilla kaikkia yleisesti käytettyjä käyttöjärjestelmiä varten. Ne mahdollistavat tulostimen erikoistoimintojen käyttämisen.

Jos tunnistus on otettu käyttöön koneessa, töiden tarkasteleminen tai vapauttaminen saattaa edellyttää kirjautumistietojen antamista.

Jos tilikirjaus on otettu käyttöön, työn lähettäminen saattaa edellyttää kirjautumistietojen antamista tulostinajuriin.

Valitse Vihkotaitto, kun haluat, että tulostin pienentää sivut ja järjestää ne automaattisesti vihkon edellyttämään järjestykseen tulostearkeille sekä taittaa arkit automaattisesti.

- 1. Avaa tulostettava asiakirja. Useimmissa sovelluksissa valitse **Office**-painike tai valitse **Tiedosto** ja **Tulosta**.
- 2. Anna kopiomäärä. Käytettävän sovelluksen mukaan voit ehkä myös valita sivualueen ja tehdä muita tulostukseen liittyviä valintoja.
- 3. Valitse Xeroxin PCL-ajuri käytettävissä olevien tulostinajurien luettelosta.
- 4. Avaa tulostinajurin Ominaisuudet-ikkuna (avaamisen tapa vaihtelee eri sovellusten välillä). Useimmissa Microsoft-sovelluksissa valitse **Ominaisuudet** tai **Asetukset**.
- 5. Napsauta **Asiakirjan asetukset** -välilehteä.
- 6. Napsauta **Asemointi**-välilehteä.
- 7. Avaa Tulostus vihkoksi -ikkuna napsauttamalla **Tulostus vihkoksi** -valintanappia. Jos ikkuna ei tule näkyviin, valitse **Asetukset...**.
- 8. Valitse **Vihkotaitto**.
- 9. Napsauta **Vihkosäädöt**-painiketta, jos haluat määrittää tarkat asemointiasetukset.
	- Valitse haluamasi asemointivaihtoehto.
		- **Ajurin määrittämä** sivut järjestetään automaattisesti tulostearkeille niin, että ne ovat oikeassa järjestyksessä, kun arkit taitetaan vihkoksi.
		- **Sovelluksen ennalta määrittämä** sovellus, josta tulostetaan, määrittää sivujen oikean järjestyksen vihkoa varten. Useimmat julkaisusovellukset pystyvät luomaan vihkoasemoinnin.
	- Valitse haluamasi vaihtoehto seuraavista.
		- **Käytä työn asetuksia** vihkon tulostuksessa käytetään lähdeasiakirjassa valittua paperikokoa.
		- **Manuaalinen** tämä avaa valikon paperikoon valintaa varten.
	- Valitse **Vihkon reunukset** -valikosta **Normaali**, jos haluat reunuksen sivujen väliin.
	- Peruuta mahdollinen aiempi reunusvalinta valitsemalla **Ei**.
	- Valitse **OK**.
- 10. Valitse **Sivujen ääriviivat**, jos haluat ääriviivat sivujen ympärille.
- 11. Valitse **OK**.
- 12. Tallenna asetukset napsauttamalla **OK**.
- 13. Vahvista tulostus (painikkeen nimi vaihtelee eri sovellusten välillä). Useimmissa sovelluksissa valitse **OK** tai **Tulosta**.
- 14. Nouda työsi tulostimesta.
- 15. Jos haluat tarkastella työjonoa ja töiden tilaa, paina ohjaustaulun **Töiden tila** -näppäintä.
- 16. Tulostustyöt näkyvät yleensä Aktiiviset työt -jonossa. Jos järjestelmänvalvoja on ottanut käyttöön Pidätä kaikki työt -toiminnon, työt näkyvät joko Pidätetyt tulostustyöt- tai Tunnistamattomat tulostustyöt -jonossa. Vapauta pidätetty työ valitsemalla se jonosta ja valitsemalla sitten **Vapauta**.
- 17. Jos työ ei etene työjonossa, koneeseen on lisättävä materiaalia kuten paperia tai nitomanastoja ennen kuin työ voidaan tulostaa. Voit tarkastaa tarvittavan materiaalin valitsemalla työn ja valitsemalla sitten **Tietoja**. Kun materiaalia on käytettävissä, työ tulostetaan.

#### Lisää tietoa

[Asiakirjan tulostaminen käyttämällä PCL-tulostinajuria](#page-286-0) [Viimeistelyn valitseminen](#page-300-0)

[System Administrator Guide \(järjestelmänvalvojan käsikirja\)](www.xerox.com/support) www.xerox.com/support. [Järjestelmänvalvojan yhteystiedot](#page-614-0) [Työn tilanteen ja tietojen tarkasteleminen](#page-637-0) [Kirjautuminen tulostusajuriin Xerox-tilikirjauksen tai verkkotilikirjauksen avulla](#page-488-0)

# **Vihkojen taittaminen ja nitominen käyttämällä Asemointiasetuksia**

Asiakirja voidaan lähettää tulostettavaksi suoraan tietokoneesta tulostinajurin kautta. Erilaisia Xerox-tulostinajureita on saatavilla kaikkia yleisesti käytettyjä käyttöjärjestelmiä varten. Ne mahdollistavat tulostimen erikoistoimintojen käyttämisen.

Jos tunnistus on otettu käyttöön koneessa, töiden tarkasteleminen tai vapauttaminen saattaa edellyttää kirjautumistietojen antamista.

Jos tilikirjaus on otettu käyttöön, työn lähettäminen saattaa edellyttää kirjautumistietojen antamista tulostinajuriin.

Valitse Vihkotaitto ja -nidonta, kun haluat, että tulostin pienentää sivut ja järjestää ne automaattisesti vihkon edellyttämään järjestykseen tulostearkeille sekä taittaa ja nitoo arkit automaattisesti.

- 1. Avaa tulostettava asiakirja. Useimmissa sovelluksissa valitse **Office**-painike tai valitse **Tiedosto** ja **Tulosta**.
- 2. Anna kopiomäärä. Käytettävän sovelluksen mukaan voit ehkä myös valita sivualueen ja tehdä muita tulostukseen liittyviä valintoja.
- 3. Valitse Xeroxin PCL-ajuri käytettävissä olevien tulostinajurien luettelosta.
- 4. Avaa tulostinajurin Ominaisuudet-ikkuna (avaamisen tapa vaihtelee eri sovellusten välillä). Useimmissa Microsoft-sovelluksissa valitse **Ominaisuudet** tai **Asetukset**.
- 5. Napsauta **Asiakirjan asetukset** -välilehteä.
- 6. Napsauta **Asemointi**-välilehteä.
- 7. Avaa Tulostus vihkoksi -ikkuna napsauttamalla **Tulostus vihkoksi** -valintanappia. Jos ikkuna ei tule näkyviin, valitse **Asetukset...**.
- 8. Valitse **Vihkotaitto**.
- 9. Napsauta **Vihkosäädöt**-painiketta, jos haluat määrittää tarkat asemointiasetukset.
	- Valitse haluamasi asemointivaihtoehto.
		- **Ajurin määrittämä** sivut järjestetään automaattisesti tulostearkeille niin, että ne ovat oikeassa järjestyksessä, kun arkit taitetaan vihkoksi.
		- **Sovelluksen ennalta määrittämä** sovellus, josta tulostetaan, määrittää sivujen oikean järjestyksen vihkoa varten. Useimmat julkaisusovellukset pystyvät luomaan vihkoasemoinnin.
	- Valitse haluamasi vaihtoehto seuraavista.
		- **Käytä työn asetuksia** vihkon tulostuksessa käytetään lähdeasiakirjassa valittua paperikokoa.
		- **Manuaalinen** tämä avaa valikon paperikoon valintaa varten.
	- Valitse **Vihkon reunukset** -valikosta **Normaali**, jos haluat reunuksen sivujen väliin.
	- Peruuta mahdollinen aiempi reunusvalinta valitsemalla **Ei**.
	- Valitse **OK**.
- 10. Valitse **Sivujen ääriviivat**, jos haluat ääriviivat sivujen ympärille.
- 11. Valitse **OK**.
- 12. Tallenna asetukset napsauttamalla **OK**.
- 13. Vahvista tulostus (painikkeen nimi vaihtelee eri sovellusten välillä). Useimmissa sovelluksissa valitse **OK** tai **Tulosta**.
- 14. Nouda työsi tulostimesta.
- 15. Jos haluat tarkastella työjonoa ja töiden tilaa, paina ohjaustaulun **Töiden tila** -näppäintä.
- 16. Tulostustyöt näkyvät yleensä Aktiiviset työt -jonossa. Jos järjestelmänvalvoja on ottanut käyttöön Pidätä kaikki työt -toiminnon, työt näkyvät joko Pidätetyt tulostustyöt- tai Tunnistamattomat tulostustyöt -jonossa. Vapauta pidätetty työ valitsemalla se jonosta ja valitsemalla sitten **Vapauta**.
- 17. Jos työ ei etene työjonossa, koneeseen on lisättävä materiaalia kuten paperia tai nitomanastoja ennen kuin työ voidaan tulostaa. Voit tarkastaa tarvittavan materiaalin valitsemalla työn ja valitsemalla sitten **Tietoja**. Kun materiaalia on käytettävissä, työ tulostetaan.

[Asiakirjan tulostaminen käyttämällä PCL-tulostinajuria](#page-286-0) [Viimeistelyn valitseminen](#page-300-0) [System Administrator Guide \(järjestelmänvalvojan käsikirja\)](www.xerox.com/support) www.xerox.com/support. [Järjestelmänvalvojan yhteystiedot](#page-614-0) [Työn tilanteen ja tietojen tarkasteleminen](#page-637-0) [Kirjautuminen tulostusajuriin Xerox-tilikirjauksen tai verkkotilikirjauksen avulla](#page-488-0)

#### **Erikoissivut**

#### **Erikoissivujen valitseminen**

Asiakirja voidaan lähettää tulostettavaksi suoraan tietokoneesta tulostinajurin kautta. Erilaisia Xerox-tulostinajureita on saatavilla kaikkia yleisesti käytettyjä käyttöjärjestelmiä varten. Ne mahdollistavat tulostimen erikoistoimintojen käyttämisen.

Jos tunnistus on otettu käyttöön koneessa, töiden tarkasteleminen tai vapauttaminen saattaa edellyttää kirjautumistietojen antamista.

Jos tilikirjaus on otettu käyttöön, työn lähettäminen saattaa edellyttää kirjautumistietojen antamista tulostinajuriin.

Erikoissivut-toiminnoilla voidaan luoda ammattimaisen näköisiä julkaisuja lisäämällä kansilehdet tai kopioimalla tietyt sivut muista sivuista poikkeavalle paperille.

Kannet-toiminnolla voidaan kopiosarjan alkuun ja loppuun lisätä tyhjä tai tulostettu kansilehti. Tällä toiminnolla voidaan myös vihkoon lisätä kannet. Kansissa voidaan käyttää eri paperia kuin muissa työn osissa.

Lisälehdet-toiminnolla työhön voidaan lisätä erivärisiä tyhjiä arkkeja, tai tietyt sivut voidaan tulostaa muista sivuista poikkeavalle paperille. Lisälehtiä varten voidaan valita enintään kaksi paperialustaa. Jos työhön aiotaan lisätä tyhjiä sivuja, originaalien joukkoon on lisättävä tyhjiä sivuja asianomaisiin kohtiin ennen skannausta.

Poikkeussivu-toiminnolla voidaan tiettyjä sivuja varten valita eri paperialusta. Esimerkiksi kopioitaessa koulutusopasta testisivut voidaan tulostaa eriväriselle paperille.

- 1. Avaa tulostettava asiakirja. Useimmissa sovelluksissa valitse **Office**-painike tai valitse **Tiedosto** ja **Tulosta**.
- 2. Anna kopiomäärä. Käytettävän sovelluksen mukaan voit ehkä myös valita sivualueen ja tehdä muita tulostukseen liittyviä valintoja.
- 3. Valitse Xeroxin PCL-ajuri käytettävissä olevien tulostinajurien luettelosta.
- 4. Avaa tulostinajurin Ominaisuudet-ikkuna (avaamisen tapa vaihtelee eri sovellusten välillä). Useimmissa Microsoft-sovelluksissa valitse **Ominaisuudet** tai **Asetukset**.
- 5. Napsauta **Asiakirjan asetukset** -välilehteä.
- 6. Valitse **Erikoissivut**-välilehti
- 7. Napsauta **Lisää kannet** -painiketta.
- 8. Valitse haluamasi asetukset.
- 9. Valitse **OK**.
- 10. Napsauta **Lisää lisälehtia** -painiketta.

Huom. Jos Lisää lisälehtiä -painike näkyy harmaana, olet valinnut jonkin yhteensopimattoman viimeistelyasetuksen tai työssä on vain yksi sivu.

- 11. Valitse haluamasi asetukset.
- 12. Valitse **OK**.
- 13. Napsauta **Lisää poikkeussivuja** -painiketta.

Huom. Jos Lisää poikkeussivuja -painike näkyy harmaana, olet valinnut jonkin yhteensopimattoman viimeistelyasetuksen tai työssä on vain yksi sivu.

- 14. Valitse haluamasi asetukset.
- 15. Valitse **OK**.
- 16. Tallenna asetukset napsauttamalla **OK**.
- 17. Vahvista tulostus (painikkeen nimi vaihtelee eri sovellusten välillä). Useimmissa sovelluksissa valitse **OK** tai **Tulosta**.
- 18. Valitse **OK**.
- 19. Nouda työsi tulostimesta.
- 20. Jos haluat tarkastella työjonoa ja töiden tilaa, paina ohjaustaulun **Töiden tila** -näppäintä.
- 21. Tulostustyöt näkyvät yleensä Aktiiviset työt -jonossa. Jos järjestelmänvalvoja on ottanut käyttöön Pidätä kaikki työt -toiminnon, työt näkyvät joko Pidätetyt tulostustyöt- tai Tunnistamattomat tulostustyöt -jonossa. Vapauta pidätetty työ valitsemalla se jonosta ja valitsemalla sitten **Vapauta**.
- 22. Jos työ ei etene työjonossa, koneeseen on lisättävä materiaalia kuten paperia tai nitomanastoja ennen kuin työ voidaan tulostaa. Voit tarkastaa tarvittavan materiaalin valitsemalla työn ja valitsemalla sitten **Tietoja**. Kun materiaalia on käytettävissä, työ tulostetaan.

#### Lisää tietoa

[Asiakirjan tulostaminen käyttämällä PCL-tulostinajuria](#page-286-0) [System Administrator Guide \(järjestelmänvalvojan käsikirja\)](www.xerox.com/support) www.xerox.com/support. [Järjestelmänvalvojan yhteystiedot](#page-614-0) [Työn tilanteen ja tietojen tarkasteleminen](#page-637-0) [Kirjautuminen tulostusajuriin Xerox-tilikirjauksen tai verkkotilikirjauksen avulla](#page-488-0)

## **Kansien lisääminen**

Asiakirja voidaan lähettää tulostettavaksi suoraan tietokoneesta tulostinajurin kautta. Erilaisia Xerox-tulostinajureita on saatavilla kaikkia yleisesti käytettyjä käyttöjärjestelmiä varten. Ne mahdollistavat tulostimen erikoistoimintojen käyttämisen.

Jos tunnistus on otettu käyttöön koneessa, töiden tarkasteleminen tai vapauttaminen saattaa edellyttää kirjautumistietojen antamista.

Jos tilikirjaus on otettu käyttöön, työn lähettäminen saattaa edellyttää kirjautumistietojen antamista tulostinajuriin.

Kannet-toiminnolla voidaan kopiosarjan alkuun ja loppuun lisätä tyhjä tai tulostettu kansilehti. Tällä toiminnolla voidaan myös vihkoon lisätä kannet. Kansissa voidaan käyttää eri paperia kuin muissa työn osissa.

- 1. Avaa tulostettava asiakirja. Useimmissa sovelluksissa valitse **Office**-painike tai valitse **Tiedosto** ja **Tulosta**.
- 2. Anna kopiomäärä. Käytettävän sovelluksen mukaan voit ehkä myös valita sivualueen ja tehdä muita tulostukseen liittyviä valintoja.
- 3. Valitse Xeroxin PCL-ajuri käytettävissä olevien tulostinajurien luettelosta.
- 4. Avaa tulostinajurin Ominaisuudet-ikkuna (avaamisen tapa vaihtelee eri sovellusten välillä). Useimmissa Microsoft-sovelluksissa valitse **Ominaisuudet** tai **Asetukset**.
- 5. Napsauta **Asiakirjan asetukset** -välilehteä.
- 6. Valitse **Erikoissivut**-välilehti
- 7. Napsauta **Lisää kannet** -painiketta.
- 8. Valitse haluamasi vaihtoehto.
	- **Ei** tämä peruuttaa mahdolliset aiemmat kansivalinnat.
	- **Vain etu** työhön lisätään vain etukansi.
	- **Vain taka** työhön lisätään vain takakansi.
	- **Etu ja taka samanlaiset** työhön lisätään sekä etu- että takakansi. Tulostus- ja paperivalinnat ovat samat molemmille kansille.
	- **Etu ja taka erilaiset** työhön lisätään sekä etu- että takakansi. Etu- ja takakannelle voidaan ohjelmoida eri tulostus- ja paperiasetukset.
- 9. Valitse etukannen paperi.
	- Voit valita paperin koon, värin ja tyypin. Tee valintasi Tyhjä- tai Esipainettu-valikosta.
- 10. Jos tarpeen, valitse takakannen paperi.
	- Voit valita paperin koon, värin ja tyypin. Tee valintasi Tyhjä- tai Esipainettu-valikosta.
- 11. Valitse **OK**.
- 12. Tallenna asetukset napsauttamalla **OK**.
- 13. Vahvista tulostus (painikkeen nimi vaihtelee eri sovellusten välillä). Useimmissa sovelluksissa valitse **OK** tai **Tulosta**.
- 14. Nouda työsi tulostimesta.
- 15. Jos haluat tarkastella työjonoa ja töiden tilaa, paina ohjaustaulun **Töiden tila** -näppäintä.
- 16. Tulostustyöt näkyvät yleensä Aktiiviset työt -jonossa. Jos järjestelmänvalvoja on ottanut käyttöön Pidätä kaikki työt -toiminnon, työt näkyvät joko Pidätetyt tulostustyöt- tai Tunnistamattomat tulostustyöt -jonossa. Vapauta pidätetty työ valitsemalla se jonosta ja valitsemalla sitten **Vapauta**.

17. Jos työ ei etene työjonossa, koneeseen on lisättävä materiaalia kuten paperia tai nitomanastoja ennen kuin työ voidaan tulostaa. Voit tarkastaa tarvittavan materiaalin valitsemalla työn ja valitsemalla sitten **Tietoja**. Kun materiaalia on käytettävissä, työ tulostetaan.

#### Lisää tietoa

[Asiakirjan tulostaminen käyttämällä PCL-tulostinajuria](#page-286-0) [System Administrator Guide \(järjestelmänvalvojan käsikirja\)](www.xerox.com/support) www.xerox.com/support. [Järjestelmänvalvojan yhteystiedot](#page-614-0) [Työn tilanteen ja tietojen tarkasteleminen](#page-637-0) [Paperin asettaminen alustalle 1 ja alustan asetusten muuttaminen](#page-624-0) [Paperin asettaminen alustalle 2 ja alustan asetusten muuttaminen](#page-626-0) [Paperin asettaminen alustalle 3](#page-629-0) [Paperin asettaminen alustalle 4](#page-631-0) [Paperin asettaminen ohisyöttöalustalle ja alustan asetusten muuttaminen](#page-632-0) [Kirjautuminen tulostusajuriin Xerox-tilikirjauksen tai verkkotilikirjauksen avulla](#page-488-0)

# **Lisälehtien lisääminen**

Asiakirja voidaan lähettää tulostettavaksi suoraan tietokoneesta tulostinajurin kautta. Erilaisia Xerox-tulostinajureita on saatavilla kaikkia yleisesti käytettyjä käyttöjärjestelmiä varten. Ne mahdollistavat tulostimen erikoistoimintojen käyttämisen.

Jos tunnistus on otettu käyttöön koneessa, töiden tarkasteleminen tai vapauttaminen saattaa edellyttää kirjautumistietojen antamista.

Jos tilikirjaus on otettu käyttöön, työn lähettäminen saattaa edellyttää kirjautumistietojen antamista tulostinajuriin.

Lisälehdet-toiminnolla työhön voidaan lisätä erivärisiä tyhjiä arkkeja, tai tietyt sivut voidaan tulostaa muista sivuista poikkeavalle paperille. Lisälehtiä varten voidaan valita enintään kaksi paperialustaa. Jos työhön aiotaan lisätä tyhjiä sivuja, originaalien joukkoon on lisättävä tyhjiä sivuja asianomaisiin kohtiin ennen skannausta.

- 1. Avaa tulostettava asiakirja. Useimmissa sovelluksissa valitse **Office**-painike tai valitse **Tiedosto** ja **Tulosta**.
- 2. Anna kopiomäärä. Käytettävän sovelluksen mukaan voit ehkä myös valita sivualueen ja tehdä muita tulostukseen liittyviä valintoja.
- 3. Valitse Xeroxin PCL-ajuri käytettävissä olevien tulostinajurien luettelosta.
- 4. Avaa tulostinajurin Ominaisuudet-ikkuna (avaamisen tapa vaihtelee eri sovellusten välillä). Useimmissa Microsoft-sovelluksissa valitse **Ominaisuudet** tai **Asetukset**.
- 5. Napsauta **Asiakirjan asetukset** -välilehteä.
- 6. Valitse **Erikoissivut**-välilehti
- 7. Napsauta **Lisää lisälehtia** -painiketta.

Huom. Jos Lisää lisälehtiä -painike näkyy harmaana, olet valinnut jonkin yhteensopimattoman viimeistelyasetuksen tai työssä on vain yksi sivu.

- 8. Valitse haluamasi asetus Lisälehtiasetuksista.
	- **Ennen sivua 1** lisää lisälehdet työn alkuun.
	- **Sivujen perään** aktivoi Sivut-ruudun. Valitse **Sivut**-ruutu ja anna sivunumero(t).

Huom. Sivunumerolla tarkoitetaan originaalin järjestysnumeroa eikä sitä pidä sekoittaa originaaliin mahdollisesti painettuun sivunumeroon. Jos originaalit ovat kaksipuolisia, jokaisella originaalilla on kaksi sivunumeroa, joista molemmat on laskettava mukaan.

- 9. Valitse **Määrä**-ruutu ja anna lisälehtien määrä.
- 10. Valitse haluamasi paperiasetukset. Voit valita paperin koon, värin ja tyypin. Lisäksi voit määrittää, että lisälehtien tulostamisessa käytetään työn asetuksia.
- 11. Valitse **OK**.
- 12. Tallenna asetukset napsauttamalla **OK**.
- 13. Vahvista tulostus (painikkeen nimi vaihtelee eri sovellusten välillä). Useimmissa sovelluksissa valitse **OK** tai **Tulosta**.
- 14. Nouda työsi tulostimesta.
- 15. Jos haluat tarkastella työjonoa ja töiden tilaa, paina ohjaustaulun **Töiden tila** -näppäintä.
- 16. Tulostustyöt näkyvät yleensä Aktiiviset työt -jonossa. Jos järjestelmänvalvoja on ottanut käyttöön Pidätä kaikki työt -toiminnon, työt näkyvät joko Pidätetyt tulostustyöt- tai Tunnistamattomat tulostustyöt -jonossa. Vapauta pidätetty työ valitsemalla se jonosta ja valitsemalla sitten **Vapauta**.
- 17. Jos työ ei etene työjonossa, koneeseen on lisättävä materiaalia kuten paperia tai nitomanastoja ennen kuin työ voidaan tulostaa. Voit tarkastaa tarvittavan materiaalin valitsemalla työn ja valitsemalla sitten **Tietoja**. Kun materiaalia on käytettävissä, työ tulostetaan.

#### Lisää tietoa

[Asiakirjan tulostaminen käyttämällä PCL-tulostinajuria](#page-286-0) [System Administrator Guide \(järjestelmänvalvojan käsikirja\)](www.xerox.com/support) www.xerox.com/support. [Järjestelmänvalvojan yhteystiedot](#page-614-0) [Työn tilanteen ja tietojen tarkasteleminen](#page-637-0) [Paperin asettaminen alustalle 1 ja alustan asetusten muuttaminen](#page-624-0) [Paperin asettaminen alustalle 2 ja alustan asetusten muuttaminen](#page-626-0) [Paperin asettaminen alustalle 3](#page-629-0) [Paperin asettaminen alustalle 4](#page-631-0) [Paperin asettaminen ohisyöttöalustalle ja alustan asetusten muuttaminen](#page-632-0) [Kirjautuminen tulostusajuriin Xerox-tilikirjauksen tai verkkotilikirjauksen avulla](#page-488-0)

#### **Poikkeussivujen valitseminen**

Asiakirja voidaan lähettää tulostettavaksi suoraan tietokoneesta tulostinajurin kautta. Erilaisia Xerox-tulostinajureita on saatavilla kaikkia yleisesti käytettyjä käyttöjärjestelmiä varten. Ne mahdollistavat tulostimen erikoistoimintojen käyttämisen.

Jos tunnistus on otettu käyttöön koneessa, töiden tarkasteleminen tai vapauttaminen saattaa edellyttää kirjautumistietojen antamista.

Jos tilikirjaus on otettu käyttöön, työn lähettäminen saattaa edellyttää kirjautumistietojen antamista tulostinajuriin.

Poikkeussivu-toiminnolla voidaan tiettyjä sivuja varten valita eri paperialusta. Esimerkiksi kopioitaessa koulutusopasta testisivut voidaan tulostaa eriväriselle paperille.

- 1. Avaa tulostettava asiakirja. Useimmissa sovelluksissa valitse **Office**-painike tai valitse **Tiedosto** ja **Tulosta**.
- 2. Anna kopiomäärä. Käytettävän sovelluksen mukaan voit ehkä myös valita sivualueen ja tehdä muita tulostukseen liittyviä valintoja.
- 3. Valitse Xeroxin PCL-ajuri käytettävissä olevien tulostinajurien luettelosta.
- 4. Avaa tulostinajurin Ominaisuudet-ikkuna (avaamisen tapa vaihtelee eri sovellusten välillä). Useimmissa Microsoft-sovelluksissa valitse **Ominaisuudet** tai **Asetukset**.
- 5. Napsauta **Asiakirjan asetukset** -välilehteä.
- 6. Valitse **Erikoissivut**-välilehti
- 7. Napsauta **Lisää poikkeussivuja** -painiketta.

Huom. Jos Lisää poikkeussivuja -painike näkyy harmaana, olet valinnut jonkin yhteensopimattoman viimeistelyasetuksen tai työssä on vain yksi sivu.

- 8. Valitse **Sivut**-ruutu ja anna niiden sivujen numerot, joita käsitellään poikkeussivuina.
- 9. Valitse haluamasi paperiasetukset. Voit valita paperin koon, värin ja tyypin. Lisäksi voit määrittää, että lisälehtien tulostamisessa käytetään työn asetuksia.
- 10. Valitse haluamasi vaihtoehto.
	- **Käytä työn asetuksia** käyttää työtä varten jo valittuja asetuksia.
	- **1-puolinen** tulostaa vain paperin toiselle puolelle. Käytä tätä vaihtoehtoa tulostaessasi piirtoheitinkalvoille, kirjekuorille tai tarroille.
	- **2-puolinen** tulostaa paperin molemmille puolille. Kuvat tulostetaan siten, että työ voidaan sitoa pitkästä reunasta.
	- **2-puolinen (lyhyt reuna)** tulostaa paperin molemmille puolille. Kuvat tulostetaan siten, että työ voidaan sitoa lyhyestä reunasta
- 11. Valitse **OK**.
- 12. Tallenna asetukset napsauttamalla **OK**.
- 13. Vahvista tulostus (painikkeen nimi vaihtelee eri sovellusten välillä). Useimmissa sovelluksissa valitse **OK** tai **Tulosta**.
- 14. Nouda työsi tulostimesta.
- 15. Jos haluat tarkastella työjonoa ja töiden tilaa, paina ohjaustaulun **Töiden tila** -näppäintä.
- 16. Tulostustyöt näkyvät yleensä Aktiiviset työt -jonossa. Jos järjestelmänvalvoja on ottanut käyttöön Pidätä kaikki työt -toiminnon, työt näkyvät joko Pidätetyt tulostustyöt- tai Tunnistamattomat tulostustyöt -jonossa. Vapauta pidätetty työ valitsemalla se jonosta ja valitsemalla sitten **Vapauta**.
- 17. Jos työ ei etene työjonossa, koneeseen on lisättävä materiaalia kuten paperia tai nitomanastoja ennen kuin työ voidaan tulostaa. Voit tarkastaa tarvittavan materiaalin valitsemalla työn ja valitsemalla sitten **Tietoja**. Kun materiaalia on käytettävissä, työ tulostetaan.

## Lisää tietoa

[Asiakirjan tulostaminen käyttämällä PCL-tulostinajuria](#page-286-0) [System Administrator Guide \(järjestelmänvalvojan käsikirja\)](www.xerox.com/support) www.xerox.com/support. [Järjestelmänvalvojan yhteystiedot](#page-614-0) [Työn tilanteen ja tietojen tarkasteleminen](#page-637-0) [Kirjautuminen tulostusajuriin Xerox-tilikirjauksen tai verkkotilikirjauksen avulla](#page-488-0)
#### **Vesileiman luominen ja lisääminen tulosteisiin**

Asiakirja voidaan lähettää tulostettavaksi suoraan tietokoneesta tulostinajurin kautta. Erilaisia Xerox-tulostinajureita on saatavilla kaikkia yleisesti käytettyjä käyttöjärjestelmiä varten. Ne mahdollistavat tulostimen erikoistoimintojen käyttämisen.

Jos tunnistus on otettu käyttöön koneessa, töiden tarkasteleminen tai vapauttaminen saattaa edellyttää kirjautumistietojen antamista.

Jos tilikirjaus on otettu käyttöön, työn lähettäminen saattaa edellyttää kirjautumistietojen antamista tulostinajuriin.

Vesileima-toiminnolla voidaan tulosteisiin lisätä vesileima, joka voi olla kuva tai teksti. Vesileima voidaan tulostaa joko etualalle tai taustalle.

- 1. Avaa tulostettava asiakirja. Useimmissa sovelluksissa valitse **Office**-painike tai valitse **Tiedosto** ja **Tulosta**.
- 2. Anna kopiomäärä. Käytettävän sovelluksen mukaan voit ehkä myös valita sivualueen ja tehdä muita tulostukseen liittyviä valintoja.
- 3. Valitse Xeroxin PCL-ajuri käytettävissä olevien tulostinajurien luettelosta.
- 4. Avaa tulostinajurin Ominaisuudet-ikkuna (avaamisen tapa vaihtelee eri sovellusten välillä). Useimmissa Microsoft-sovelluksissa valitse **Ominaisuudet** tai **Asetukset**.
- 5. Napsauta **Asiakirjan asetukset** -välilehteä.
- 6. Napsauta **Vesileima**-välilehteä.
- 7. Valitse haluamasi vesileimavaihtoehto.
	- **Oma** mahdollistaa aivan uuden vesileiman luomisen.
	- **Vedos** tuottaa normaalin Vedos-vesileiman, jota voidaan muokata.
	- **Salainen** tuottaa normaalin Salainen-vesileiman, jota voidaan muokata.
	- **Kopio** tuottaa vesileiman, joka ilmoittaa, että asiakirja on kopio. Tätä vesileimaa voidaan muokata.
- 8. Valitse haluamasi vaihtoehto.
	- **Teksti** aktivoi **tekstiruudun**, johon voit kirjoittaa haluamasi tekstin. Voit myös valita tekstin fontin, värin, suunnan ja sijainnin.
	- **Päiväysleima** tuottaa leiman, joka ilmoittaa päivämäärän ja ajan. Voit myös valita vesileiman muodon, fontin, värin, suunnan ja sijainnin.
	- **Kuva** mahdollistaa kuvavesileiman lisäämisen. Napsauta kansiokuvaketta ja selaa esiin haluamasi kuva. Voit myös valita kuvan skaalauksen, sijainnin ja tummuuden.
- 9. Valitse haluamasi vaihtoehto Kerros-kohdasta.
	- **Tulosta taustalle** tulostaa saatteen tekstin vesileiman päälle, joten osa vesileimasta voi hävitä.
	- **Yhdistä** yhdistää vesileiman saatteen tekstiin.
	- **Tulosta etualalle** tulostaa vesileiman saatteen tekstin päälle, joten osa tekstistä voi hävitä.
- 10. Valitse haluamasi vaihtoehto seuraavista.
	- **Tulosta vain 1. sivulle** vesileima tulostetaan vain asiakirjan ensimmäiselle sivulle.
	- **Tulosta kaikille sivuille** vesileima tulostetaan asiakirjan jokaiselle sivulle.
- 11. Tallenna asetukset napsauttamalla **OK**.
- 12. Vahvista tulostus (painikkeen nimi vaihtelee eri sovellusten välillä). Useimmissa sovelluksissa valitse **OK** tai **Tulosta**.
- 13. Nouda työsi tulostimesta.
- 14. Jos haluat tarkastella työjonoa ja töiden tilaa, paina ohjaustaulun **Töiden tila** -näppäintä.
- 15. Tulostustyöt näkyvät yleensä Aktiiviset työt -jonossa. Jos järjestelmänvalvoja on ottanut käyttöön Pidätä kaikki työt -toiminnon, työt näkyvät joko Pidätetyt tulostustyöt- tai Tunnistamattomat tulostustyöt -jonossa. Vapauta pidätetty työ valitsemalla se jonosta ja valitsemalla sitten **Vapauta**.
- 16. Jos työ ei etene työjonossa, koneeseen on lisättävä materiaalia kuten paperia tai nitomanastoja ennen kuin työ voidaan tulostaa. Voit tarkastaa tarvittavan materiaalin valitsemalla työn ja valitsemalla sitten **Tietoja**. Kun materiaalia on käytettävissä, työ tulostetaan.

[Asiakirjan tulostaminen käyttämällä PCL-tulostinajuria](#page-286-0) [System Administrator Guide \(järjestelmänvalvojan käsikirja\)](www.xerox.com/support) www.xerox.com/support. [Järjestelmänvalvojan yhteystiedot](#page-614-0) [Työn tilanteen ja tietojen tarkasteleminen](#page-637-0) [Kirjautuminen tulostusajuriin Xerox-tilikirjauksen tai verkkotilikirjauksen avulla](#page-488-0)

#### **Tulostustyön suunnan valitseminen**

Asiakirja voidaan lähettää tulostettavaksi suoraan tietokoneesta tulostinajurin kautta. Erilaisia Xerox-tulostinajureita on saatavilla kaikkia yleisesti käytettyjä käyttöjärjestelmiä varten. Ne mahdollistavat tulostimen erikoistoimintojen käyttämisen.

Jos tunnistus on otettu käyttöön koneessa, töiden tarkasteleminen tai vapauttaminen saattaa edellyttää kirjautumistietojen antamista.

Jos tilikirjaus on otettu käyttöön, työn lähettäminen saattaa edellyttää kirjautumistietojen antamista tulostinajuriin.

Suunta-toiminnolla määritetään työn suunnaksi joko pysty tai vaaka.

- 1. Avaa tulostettava asiakirja. Useimmissa sovelluksissa valitse **Office**-painike tai valitse **Tiedosto** ja **Tulosta**.
- 2. Anna kopiomäärä. Käytettävän sovelluksen mukaan voit ehkä myös valita sivualueen ja tehdä muita tulostukseen liittyviä valintoja.
- 3. Valitse Xeroxin PCL-ajuri käytettävissä olevien tulostinajurien luettelosta.
- 4. Avaa tulostinajurin Ominaisuudet-ikkuna (avaamisen tapa vaihtelee eri sovellusten välillä). Useimmissa Microsoft-sovelluksissa valitse **Ominaisuudet** tai **Asetukset**.
- 5. Napsauta **Asiakirjan asetukset** -välilehteä.
- 6. Napsauta **Suunta**-välilehteä.
- 7. Valitse haluamasi vaihtoehto.
	- **Pysty** työ tulostetaan pystysuuntaiselle paperille.
	- **Vaaka** työ tulostetaan vaakasuuntaiselle paperille.
- 8. Tallenna asetukset napsauttamalla **OK**.
- 9. Vahvista tulostus (painikkeen nimi vaihtelee eri sovellusten välillä). Useimmissa sovelluksissa valitse **OK** tai **Tulosta**.
- 10. Nouda työsi tulostimesta.
- 11. Jos haluat tarkastella työjonoa ja töiden tilaa, paina ohjaustaulun **Töiden tila** -näppäintä.
- 12. Tulostustyöt näkyvät yleensä Aktiiviset työt -jonossa. Jos järjestelmänvalvoja on ottanut käyttöön Pidätä kaikki työt -toiminnon, työt näkyvät joko Pidätetyt tulostustyöt- tai Tunnistamattomat tulostustyöt -jonossa. Vapauta pidätetty työ valitsemalla se jonosta ja valitsemalla sitten **Vapauta**.
- 13. Jos työ ei etene työjonossa, koneeseen on lisättävä materiaalia kuten paperia tai nitomanastoja ennen kuin työ voidaan tulostaa. Voit tarkastaa tarvittavan materiaalin valitsemalla työn ja valitsemalla sitten **Tietoja**. Kun materiaalia on käytettävissä, työ tulostetaan.

[Asiakirjan tulostaminen käyttämällä PCL-tulostinajuria](#page-286-0) [System Administrator Guide \(järjestelmänvalvojan käsikirja\)](www.xerox.com/support) www.xerox.com/support. [Järjestelmänvalvojan yhteystiedot](#page-614-0) [Työn tilanteen ja tietojen tarkasteleminen](#page-637-0) [Kirjautuminen tulostusajuriin Xerox-tilikirjauksen tai verkkotilikirjauksen avulla](#page-488-0)

## **Lisäasetukset**

#### **Lisäasetusten käyttäminen**

Lisäasetukset-välilehdellä voidaan määrittää lisää tulostusasetuksia. Useimmiten näitä asetuksia ei tarvitse muuttaa, paitsi ehkä työn tunnistetta koskevaa asetusta.

Näitä asetuksia koskevia ohjeita on tulostinajurin Ohjeessa sekä oppaassa System Administrator Guide (järjestelmänvalvojan käsikirja).

Näitä asetuksia käyttää todennäköisesti vain järjestelmänvalvoja tai Xeroxin tukihenkilöt.

#### Lisää tietoa

[PCL-tulostinajurin Ohje](#page-334-0) [System Administrator Guide \(järjestelmänvalvojan käsikirja\)](www.xerox.com/support) www.xerox.com/support. [Järjestelmänvalvojan yhteystiedot](#page-614-0) [Työn tunnisteen lisääminen](#page-326-0) [Työn tunnisteen poistaminen](#page-327-0)

#### <span id="page-326-0"></span>**Työn tunnisteen lisääminen**

Asiakirja voidaan lähettää tulostettavaksi suoraan tietokoneesta tulostinajurin kautta. Erilaisia Xerox-tulostinajureita on saatavilla kaikkia yleisesti käytettyjä käyttöjärjestelmiä varten. Ne mahdollistavat tulostimen erikoistoimintojen käyttämisen.

Jos tunnistus on otettu käyttöön koneessa, töiden tarkasteleminen tai vapauttaminen saattaa edellyttää kirjautumistietojen antamista.

Jos tilikirjaus on otettu käyttöön, työn lähettäminen saattaa edellyttää kirjautumistietojen antamista tulostinajuriin.

Työn tunniste -toiminnolla tulostetaan tulostustyöhön liittyviä tunnistetietoja. Tunnistetiedot voidaan tulostaa joko erilliselle sivulle tai sivujen reunusalueelle.

Jos järjestelmänvalvoja on luonut käyttäjää varten tunnisteen, se saattaa sisältää käyttäjän nimen.

Lisätietoja on oppaassa System Administrator Guide (järjestelmänvalvojan käsikirja).

- 1. Avaa tulostettava asiakirja. Useimmissa sovelluksissa valitse **Office**-painike tai valitse **Tiedosto** ja **Tulosta**.
- 2. Anna kopiomäärä. Käytettävän sovelluksen mukaan voit ehkä myös valita sivualueen ja tehdä muita tulostukseen liittyviä valintoja.
- 3. Valitse Xeroxin PCL-ajuri käytettävissä olevien tulostinajurien luettelosta.
- 4. Avaa tulostinajurin Ominaisuudet-ikkuna (avaamisen tapa vaihtelee eri sovellusten välillä). Useimmissa Microsoft-sovelluksissa valitse **Ominaisuudet** tai **Asetukset**.
- 5. Valitse **Lisäasetukset**-välilehti.
- 6. Laajenna tarvittaessa valikkoa kaksoisnapsuttamalla **Lisäasetukset**-kansiota. Kansion sisältö näytetään yleensä automaattisesti, kun Lisäasetukset-välilehti valitaan.
- 7. Valitse haluamasi vaihtoehto.
	- **Tulosta tunniste erotinsivulle** lisää työhön erillisen sivun. Tunnistetiedot tulostetaan tälle sivulle. Jos työtä varten on valittu esimerkiksi nidonta, tunnistesivua ei nidota työn muihin sivuihin.
	- **Tulosta tunniste reunuksiin vain ensimmäiselle sivulle** tulostaa tunnistetiedot ensimmäisen sivun yläreunukseen.
	- **Tulosta tunniste reunuksiin kaikille sivuille** tulostaa tunnistetiedot kaikkien sivujen yläreunukseen. Jos työ on kaksipuolinen, tunniste tulostetaan arkkien molemmille puolille.
- 8. Tallenna asetukset napsauttamalla **OK**.
- 9. Vahvista tulostus (painikkeen nimi vaihtelee eri sovellusten välillä). Useimmissa sovelluksissa valitse **OK** tai **Tulosta**.
- 10. Nouda työsi tulostimesta.
- 11. Jos haluat tarkastella työjonoa ja töiden tilaa, paina ohjaustaulun **Töiden tila** -näppäintä.
- 12. Tulostustyöt näkyvät yleensä Aktiiviset työt -jonossa. Jos järjestelmänvalvoja on ottanut käyttöön Pidätä kaikki työt -toiminnon, työt näkyvät joko Pidätetyt tulostustyöt- tai Tunnistamattomat tulostustyöt -jonossa. Vapauta pidätetty työ valitsemalla se jonosta ja valitsemalla sitten **Vapauta**.
- 13. Jos työ ei etene työjonossa, koneeseen on lisättävä materiaalia kuten paperia tai nitomanastoja ennen kuin työ voidaan tulostaa. Voit tarkastaa tarvittavan materiaalin valitsemalla työn ja valitsemalla sitten **Tietoja**. Kun materiaalia on käytettävissä, työ tulostetaan.

Lisää tietoa

[Asiakirjan tulostaminen käyttämällä PCL-tulostinajuria](#page-286-0) [System Administrator Guide \(järjestelmänvalvojan käsikirja\)](www.xerox.com/support) www.xerox.com/support. [Järjestelmänvalvojan yhteystiedot](#page-614-0) [Työn tilanteen ja tietojen tarkasteleminen](#page-637-0)

#### <span id="page-327-0"></span>**Työn tunnisteen poistaminen**

Asiakirja voidaan lähettää tulostettavaksi suoraan tietokoneesta tulostinajurin kautta. Erilaisia Xerox-tulostinajureita on saatavilla kaikkia yleisesti käytettyjä käyttöjärjestelmiä varten. Ne mahdollistavat tulostimen erikoistoimintojen käyttämisen.

Jos tunnistus on otettu käyttöön koneessa, töiden tarkasteleminen tai vapauttaminen saattaa edellyttää kirjautumistietojen antamista.

Jos tilikirjaus on otettu käyttöön, työn lähettäminen saattaa edellyttää kirjautumistietojen antamista tulostinajuriin.

Työn tunniste -toiminnolla tulostetaan tulostustyöhön liittyviä tunnistetietoja. Tunnistetiedot voidaan tulostaa joko erilliselle sivulle tai sivujen reunusalueelle.

Jos järjestelmänvalvoja on luonut käyttäjää varten tunnisteen, se saattaa sisältää käyttäjän nimen.

Lisätietoja on oppaassa System Administrator Guide (järjestelmänvalvojan käsikirja).

- 1. Avaa tulostettava asiakirja. Useimmissa sovelluksissa valitse **Office**-painike tai valitse **Tiedosto** ja **Tulosta**.
- 2. Anna kopiomäärä. Käytettävän sovelluksen mukaan voit ehkä myös valita sivualueen ja tehdä muita tulostukseen liittyviä valintoja.
- 3. Valitse Xeroxin PCL-ajuri käytettävissä olevien tulostinajurien luettelosta.
- 4. Avaa tulostinajurin Ominaisuudet-ikkuna (avaamisen tapa vaihtelee eri sovellusten välillä). Useimmissa Microsoft-sovelluksissa valitse **Ominaisuudet** tai **Asetukset**.
- 5. Valitse **Lisäasetukset**-välilehti.
- 6. Laajenna tarvittaessa valikkoa kaksoisnapsuttamalla **Lisäasetukset**-kansiota. Kansion sisältö näytetään yleensä automaattisesti, kun Lisäasetukset-välilehti valitaan.
- 7. Valitse Työn tunniste -valikosta **Poista työn tunniste käytöstä**.
- 8. Tallenna asetukset napsauttamalla **OK**.
- 9. Vahvista tulostus (painikkeen nimi vaihtelee eri sovellusten välillä). Useimmissa sovelluksissa valitse **OK** tai **Tulosta**.
- 10. Nouda työsi tulostimesta.
- 11. Jos haluat tarkastella työjonoa ja töiden tilaa, paina ohjaustaulun **Töiden tila** -näppäintä.
- 12. Tulostustyöt näkyvät yleensä Aktiiviset työt -jonossa. Jos järjestelmänvalvoja on ottanut käyttöön Pidätä kaikki työt -toiminnon, työt näkyvät joko Pidätetyt tulostustyöt- tai Tunnistamattomat tulostustyöt -jonossa. Vapauta pidätetty työ valitsemalla se jonosta ja valitsemalla sitten **Vapauta**.
- 13. Jos työ ei etene työjonossa, koneeseen on lisättävä materiaalia kuten paperia tai nitomanastoja ennen kuin työ voidaan tulostaa. Voit tarkastaa tarvittavan materiaalin valitsemalla työn ja valitsemalla sitten **Tietoja**. Kun materiaalia on käytettävissä, työ tulostetaan.

Lisää tietoa

[Asiakirjan tulostaminen käyttämällä PCL-tulostinajuria](#page-286-0) [System Administrator Guide \(järjestelmänvalvojan käsikirja\)](www.xerox.com/support) www.xerox.com/support. [Järjestelmänvalvojan yhteystiedot](#page-614-0) [Työn tilanteen ja tietojen tarkasteleminen](#page-637-0)

# Välilehtien alareunassa oleva valikko

## **Tallennettujen asetusten käyttäminen**

Asiakirja voidaan lähettää tulostettavaksi suoraan tietokoneesta tulostinajurin kautta. Erilaisia Xerox-tulostinajureita on saatavilla kaikkia yleisesti käytettyjä käyttöjärjestelmiä varten. Ne mahdollistavat tulostimen erikoistoimintojen käyttämisen.

Jos tunnistus on otettu käyttöön koneessa, töiden tarkasteleminen tai vapauttaminen saattaa edellyttää kirjautumistietojen antamista.

Jos tilikirjaus on otettu käyttöön, työn lähettäminen saattaa edellyttää kirjautumistietojen antamista tulostinajuriin.

Tällä toiminnolla valitaan tallennetut tulostusasetukset.

- 1. Avaa tulostettava asiakirja. Useimmissa sovelluksissa valitse **Office**-painike tai valitse **Tiedosto** ja **Tulosta**.
- 2. Anna kopiomäärä. Käytettävän sovelluksen mukaan voit ehkä myös valita sivualueen ja tehdä muita tulostukseen liittyviä valintoja.
- 3. Valitse Xeroxin PCL-ajuri käytettävissä olevien tulostinajurien luettelosta.
- 4. Avaa tulostinajurin Ominaisuudet-ikkuna (avaamisen tapa vaihtelee eri sovellusten välillä). Useimmissa Microsoft-sovelluksissa valitse **Ominaisuudet** tai **Asetukset**.
- 5. Valitse haluamasi vaihtoehto.
	- **Ajurin oletukset** tulostustoiminnot palautetaan oletusasetuksiin.
	- **Luontoa säästävä tulostus** tulostustoimintojen asetuksiksi valitaan luontoa säästävät asetukset.
	- Kaikki tallentamasi omat asetukset luetellaan Luontoa säästävät asetukset -kohdassa.
	- **Tallenna nimellä** tallentaa nykyiset tulostusasetukset.
	- **Tallenna nimellä \*sovelluksen nimi\* Oletukset** tallentaa nykyiset asetukset nimetyn sovelluksen oletuksiksi. Tästä on hyötyä, jos haluat esimerkiksi, että kaikki Word-asiakirjat tulostetaan kaksipuolisina, mutta laskentataulukot yksipuolisina.
	- **Nimeä uudelleen** mahdollistaa omien tulostusasetusten nimen muuttamisen. Tämä ei ole käytettävissä, jos ajurin tai sovelluksen oletusasetukset on valittu.
	- **Poista** valitut tallennetut asetukset poistetaan pysyvästi. Tämä ei ole käytettävissä, jos ajurin oletusasetukset on valittu.
- 6. Valitse haluamasi vaihtoehto.
- 7. Tallenna asetukset napsauttamalla **OK**.
- 8. Vahvista tulostus (painikkeen nimi vaihtelee eri sovellusten välillä). Useimmissa sovelluksissa valitse **OK** tai **Tulosta**.
- 9. Nouda työsi tulostimesta.
- 10. Jos haluat tarkastella työjonoa ja töiden tilaa, paina ohjaustaulun **Töiden tila** -näppäintä.
- 11. Tulostustyöt näkyvät yleensä Aktiiviset työt -jonossa. Jos järjestelmänvalvoja on ottanut käyttöön Pidätä kaikki työt -toiminnon, työt näkyvät joko Pidätetyt tulostustyöt- tai Tunnistamattomat tulostustyöt -jonossa. Vapauta pidätetty työ valitsemalla se jonosta ja valitsemalla sitten **Vapauta**.

12. Jos työ ei etene työjonossa, koneeseen on lisättävä materiaalia kuten paperia tai nitomanastoja ennen kuin työ voidaan tulostaa. Voit tarkastaa tarvittavan materiaalin valitsemalla työn ja valitsemalla sitten **Tietoja**. Kun materiaalia on käytettävissä, työ tulostetaan.

Lisää tietoa

[Asiakirjan tulostaminen käyttämällä PCL-tulostinajuria](#page-286-0) [System Administrator Guide \(järjestelmänvalvojan käsikirja\)](www.xerox.com/support) www.xerox.com/support. [Järjestelmänvalvojan yhteystiedot](#page-614-0) [Työn tilanteen ja tietojen tarkasteleminen](#page-637-0) [Tulostusasetusten tallentaminen](#page-330-0) [Tallennettujen asetusten nimeäminen uudelleen](#page-332-0) [Tallennettujen asetusten poistaminen](#page-333-0) [Kirjautuminen tulostusajuriin Xerox-tilikirjauksen tai verkkotilikirjauksen avulla](#page-488-0)

## <span id="page-330-0"></span>**Tulostusasetusten tallentaminen**

Asiakirja voidaan lähettää tulostettavaksi suoraan tietokoneesta tulostinajurin kautta. Erilaisia Xerox-tulostinajureita on saatavilla kaikkia yleisesti käytettyjä käyttöjärjestelmiä varten. Ne mahdollistavat tulostimen erikoistoimintojen käyttämisen.

Jos tunnistus on otettu käyttöön koneessa, töiden tarkasteleminen tai vapauttaminen saattaa edellyttää kirjautumistietojen antamista.

Jos tilikirjaus on otettu käyttöön, työn lähettäminen saattaa edellyttää kirjautumistietojen antamista tulostinajuriin.

Tallennetut asetukset -toiminnolla voidaan usein käytettävät asetukset tallentaa. Tulostinajurista valitut asetukset tallennetaan Tallennetut asetukset -luetteloon. Tämä luettelo tallennetaan paikallisesti tietokoneeseen, eikä sitä voi käyttää toisesta tietokoneesta.

- 1. Avaa tulostettava asiakirja. Useimmissa sovelluksissa valitse **Office**-painike tai valitse **Tiedosto** ja **Tulosta**.
- 2. Anna kopiomäärä. Käytettävän sovelluksen mukaan voit ehkä myös valita sivualueen ja tehdä muita tulostukseen liittyviä valintoja.
- 3. Valitse Xeroxin PCL-ajuri käytettävissä olevien tulostinajurien luettelosta.
- 4. Avaa tulostinajurin Ominaisuudet-ikkuna (avaamisen tapa vaihtelee eri sovellusten välillä). Useimmissa Microsoft-sovelluksissa valitse **Ominaisuudet** tai **Asetukset**.
- 5. Valitse haluamasi asetukset.
- 6. Valitse **Tallennetut asetukset** -valikosta **Tallenna nimellä**.
- 7. Valitse **Nimi**-ruutu ja kirjoita asetusten nimi.
- 8. Valitse **OK**.
- 9. Tallenna asetukset napsauttamalla **OK**.

#### Lisää tietoa

[Asiakirjan tulostaminen käyttämällä PCL-tulostinajuria](#page-286-0) [System Administrator Guide \(järjestelmänvalvojan käsikirja\)](www.xerox.com/support) www.xerox.com/support. [Järjestelmänvalvojan yhteystiedot](#page-614-0) [Työn tilanteen ja tietojen tarkasteleminen](#page-637-0) [Tallennettujen asetusten soveltaminen](#page-331-0) [Tallennettujen asetusten nimeäminen uudelleen](#page-332-0) [Tallennettujen asetusten poistaminen](#page-333-0)

#### [Kirjautuminen tulostusajuriin Xerox-tilikirjauksen tai verkkotilikirjauksen avulla](#page-488-0)

### <span id="page-331-1"></span>**Tulostusasetusten tallentaminen sovelluksen oletusasetuksiksi**

Asiakirja voidaan lähettää tulostettavaksi suoraan tietokoneesta tulostinajurin kautta. Erilaisia Xerox-tulostinajureita on saatavilla kaikkia yleisesti käytettyjä käyttöjärjestelmiä varten. Ne mahdollistavat tulostimen erikoistoimintojen käyttämisen.

Jos tunnistus on otettu käyttöön koneessa, töiden tarkasteleminen tai vapauttaminen saattaa edellyttää kirjautumistietojen antamista.

Jos tilikirjaus on otettu käyttöön, työn lähettäminen saattaa edellyttää kirjautumistietojen antamista tulostinajuriin.

Tallenna tulostusasetukset sovelluksen oletuksiksi -valinnalla tallennetaan omat tulostusasetukset nykyisen sovelluksen oletusasetuksiksi.

- 1. Avaa tulostettava asiakirja. Useimmissa sovelluksissa valitse **Office**-painike tai valitse **Tiedosto** ja **Tulosta**.
- 2. Anna kopiomäärä. Käytettävän sovelluksen mukaan voit ehkä myös valita sivualueen ja tehdä muita tulostukseen liittyviä valintoja.
- 3. Valitse Xeroxin PCL-ajuri käytettävissä olevien tulostinajurien luettelosta.
- 4. Avaa tulostinajurin Ominaisuudet-ikkuna (avaamisen tapa vaihtelee eri sovellusten välillä). Useimmissa Microsoft-sovelluksissa valitse **Ominaisuudet** tai **Asetukset**.
- 5. Valitse haluamasi asetukset.
- 6. Valitse haluamasi vaihtoehto.
- 7. Valitse **Tallennetut asetukset** -valikosta **Tallenna nimellä <sovelluksen nimi> Oletukset**. Nykyiset asetukset tallennetaan sovelluksen oletusasetuksiksi.
- 8. Tallenna asetukset napsauttamalla **OK**.

#### Lisää tietoa

[Asiakirjan tulostaminen käyttämällä PCL-tulostinajuria](#page-286-0) [System Administrator Guide \(järjestelmänvalvojan käsikirja\)](www.xerox.com/support) www.xerox.com/support. [Järjestelmänvalvojan yhteystiedot](#page-614-0) [Tallennettujen asetusten soveltaminen](#page-331-0) [Tallennettujen asetusten nimeäminen uudelleen](#page-332-0) [Tallennettujen asetusten poistaminen](#page-333-0) [Kirjautuminen tulostusajuriin Xerox-tilikirjauksen tai verkkotilikirjauksen avulla](#page-488-0)

#### <span id="page-331-0"></span>**Tallennettujen asetusten soveltaminen**

Asiakirja voidaan lähettää tulostettavaksi suoraan tietokoneesta tulostinajurin kautta. Erilaisia Xerox-tulostinajureita on saatavilla kaikkia yleisesti käytettyjä käyttöjärjestelmiä varten. Ne mahdollistavat tulostimen erikoistoimintojen käyttämisen.

Jos tunnistus on otettu käyttöön koneessa, töiden tarkasteleminen tai vapauttaminen saattaa edellyttää kirjautumistietojen antamista.

Jos tilikirjaus on otettu käyttöön, työn lähettäminen saattaa edellyttää kirjautumistietojen antamista tulostinajuriin.

Tallennetut asetukset -toiminnolla voidaan usein käytettävät asetukset tallentaa. Tulostinajurista valitut asetukset tallennetaan Tallennetut asetukset -luetteloon. Tämä luettelo tallennetaan paikallisesti tietokoneeseen, eikä sitä voi käyttää toisesta tietokoneesta.

Tällä toiminnolla valitaan tallennetut tulostusasetukset.

- 1. Avaa tulostettava asiakirja. Useimmissa sovelluksissa valitse **Office**-painike tai valitse **Tiedosto** ja **Tulosta**.
- 2. Anna kopiomäärä. Käytettävän sovelluksen mukaan voit ehkä myös valita sivualueen ja tehdä muita tulostukseen liittyviä valintoja.
- 3. Valitse Xeroxin PCL-ajuri käytettävissä olevien tulostinajurien luettelosta.
- 4. Avaa tulostinajurin Ominaisuudet-ikkuna (avaamisen tapa vaihtelee eri sovellusten välillä). Useimmissa Microsoft-sovelluksissa valitse **Ominaisuudet** tai **Asetukset**.
- 5. Valitse haluamasi asetukset **Tallennetut asetukset** -valikosta.
- 6. Valitse **OK**.
- 7. Valitse **OK**.
- 8. Nouda työsi tulostimesta.
- 9. Jos työ ei etene työjonossa, koneeseen on lisättävä materiaalia kuten paperia tai nitomanastoja ennen kuin työ voidaan tulostaa. Voit tarkastaa tarvittavan materiaalin valitsemalla työn ja valitsemalla sitten **Tietoja**. Kun materiaalia on käytettävissä, työ tulostetaan.
- 10. Tulostustyöt näkyvät yleensä Aktiiviset työt -jonossa. Jos järjestelmänvalvoja on ottanut käyttöön Pidätä kaikki työt -toiminnon, työt näkyvät joko Pidätetyt tulostustyöt- tai Tunnistamattomat tulostustyöt -jonossa. Vapauta pidätetty työ valitsemalla se jonosta ja valitsemalla sitten **Vapauta**.
- 11. Jos haluat tarkastella työjonoa ja töiden tilaa, paina ohjaustaulun **Töiden tila** -näppäintä.
- 12. Nouda työsi tulostimesta.

#### Lisää tietoa

[Asiakirjan tulostaminen käyttämällä PCL-tulostinajuria](#page-286-0) [System Administrator Guide \(järjestelmänvalvojan käsikirja\)](www.xerox.com/support) www.xerox.com/support. [Järjestelmänvalvojan yhteystiedot](#page-614-0) [Työn tilanteen ja tietojen tarkasteleminen](#page-637-0) [Tulostusasetusten tallentaminen](#page-330-0) [Tallennettujen asetusten nimeäminen uudelleen](#page-332-0) [Tallennettujen asetusten poistaminen](#page-333-0) [Kirjautuminen tulostusajuriin Xerox-tilikirjauksen tai verkkotilikirjauksen avulla](#page-488-0)

#### <span id="page-332-0"></span>**Tallennettujen asetusten nimeäminen uudelleen**

Asiakirja voidaan lähettää tulostettavaksi suoraan tietokoneesta tulostinajurin kautta. Erilaisia Xerox-tulostinajureita on saatavilla kaikkia yleisesti käytettyjä käyttöjärjestelmiä varten. Ne mahdollistavat tulostimen erikoistoimintojen käyttämisen.

Jos tunnistus on otettu käyttöön koneessa, töiden tarkasteleminen tai vapauttaminen saattaa edellyttää kirjautumistietojen antamista.

Jos tilikirjaus on otettu käyttöön, työn lähettäminen saattaa edellyttää kirjautumistietojen antamista tulostinajuriin.

Nimeä uudelleen -toiminnolla voidaan tallennetuille asetuksille annettu nimi muuttaa.

- 1. Avaa tulostettava asiakirja. Useimmissa sovelluksissa valitse **Office**-painike tai valitse **Tiedosto** ja **Tulosta**.
- 2. Anna kopiomäärä. Käytettävän sovelluksen mukaan voit ehkä myös valita sivualueen ja tehdä muita tulostukseen liittyviä valintoja.
- 3. Valitse Xeroxin PCL-ajuri käytettävissä olevien tulostinajurien luettelosta.
- 4. Avaa tulostinajurin Ominaisuudet-ikkuna (avaamisen tapa vaihtelee eri sovellusten välillä). Useimmissa Microsoft-sovelluksissa valitse **Ominaisuudet** tai **Asetukset**.
- 5. Valitse haluamasi tallennetut asetukset luettelosta.
- 6. Valitse haluamasi vaihtoehto.
- 7. Valitse **Tallennetut asetukset** -valikosta **Nimeä uudelleen...**.
- 8. Valitse **Nimi**-ruutu ja kirjoita asetusten nimi.
- 9. Valitse **OK**.
- 10. Tallenna asetukset napsauttamalla **OK**.

#### Lisää tietoa

[Asiakirjan tulostaminen käyttämällä PCL-tulostinajuria](#page-286-0) [System Administrator Guide \(järjestelmänvalvojan käsikirja\)](www.xerox.com/support) www.xerox.com/support. [Järjestelmänvalvojan yhteystiedot](#page-614-0) [Työn tilanteen ja tietojen tarkasteleminen](#page-637-0) [Tulostusasetusten tallentaminen sovelluksen oletusasetuksiksi](#page-331-1) [Tallennettujen asetusten poistaminen](#page-333-0) [Tulostusasetusten tallentaminen](#page-330-0) [Kirjautuminen tulostusajuriin Xerox-tilikirjauksen tai verkkotilikirjauksen avulla](#page-488-0)

#### <span id="page-333-0"></span>**Tallennettujen asetusten poistaminen**

Asiakirja voidaan lähettää tulostettavaksi suoraan tietokoneesta tulostinajurin kautta. Erilaisia Xerox-tulostinajureita on saatavilla kaikkia yleisesti käytettyjä käyttöjärjestelmiä varten. Ne mahdollistavat tulostimen erikoistoimintojen käyttämisen.

Poista-toiminnolla voidaan tietyt tallennetut tulostusasetukset poistaa.

Huom. Voit käsitellä tallennettuja asetuksia myös avaamalla sovelluksen ja valitsemalla tulostinajurin samaan tapaan kuin lähetettäessä tulostustyötä.

- 1. Napsauta tietokoneesi käyttöjärjestelmän Käynnistä-painiketta, jossa näkyy Microsoftin logo.
- 2. Valitse vaihtoehto **Laitteet ja tulostimet**.
- 3. Napsauta laitteesi kuvaketta hiiren kakkospainikkeella.
- 4. Valitse **Tulostusasetukset**.
- 5. Valitse poistettavat asetukset **Tallennetut asetukset** -valikosta.
- 6. Valitse **Tallennetut asetukset** -valikosta **Poista**.
- 7. Valitse **OK**.
- 8. Valitse **Kyllä**.
- 9. Valitse **OK**.

[Asiakirjan tulostaminen käyttämällä PCL-tulostinajuria](#page-286-0) [System Administrator Guide \(järjestelmänvalvojan käsikirja\)](www.xerox.com/support) www.xerox.com/support. [Järjestelmänvalvojan yhteystiedot](#page-614-0) [Tulostusasetusten tallentaminen sovelluksen oletusasetuksiksi](#page-331-1) [Tulostusasetusten tallentaminen](#page-330-0) [Kirjautuminen tulostusajuriin Xerox-tilikirjauksen tai verkkotilikirjauksen avulla](#page-488-0)

# <span id="page-334-0"></span>**PCL-tulostinajurin Ohje**

Asiakirja voidaan lähettää tulostettavaksi suoraan tietokoneesta tulostinajurin kautta. Erilaisia Xerox-tulostinajureita on saatavilla kaikkia yleisesti käytettyjä käyttöjärjestelmiä varten. Ne mahdollistavat tulostimen erikoistoimintojen käyttämisen.

Jos tunnistus on otettu käyttöön koneessa, töiden tarkasteleminen tai vapauttaminen saattaa edellyttää kirjautumistietojen antamista.

Jos tilikirjaus on otettu käyttöön, työn lähettäminen saattaa edellyttää kirjautumistietojen antamista tulostinajuriin.

Ohje-painike avaa Xeroxin online-ohjeen. Ohjeen käyttö edellyttää internet-yhteyttä.

- 1. Avaa tulostettava asiakirja. Useimmissa sovelluksissa valitse **Office**-painike tai valitse **Tiedosto** ja **Tulosta**.
- 2. Valitse Xeroxin PCL-ajuri käytettävissä olevien tulostinajurien luettelosta.
- 3. Avaa tulostinajurin Ominaisuudet-ikkuna (avaamisen tapa vaihtelee eri sovellusten välillä). Useimmissa Microsoft-sovelluksissa valitse **Ominaisuudet** tai **Asetukset**.
- 4. Napsauta **?**-painiketta. Xeroxin online-ohje avautuu oletusselainikkunaan.

#### Lisää tietoa

[Asiakirjan tulostaminen käyttämällä PCL-tulostinajuria](#page-286-0) [System Administrator Guide \(järjestelmänvalvojan käsikirja\)](www.xerox.com/support) www.xerox.com/support. [Järjestelmänvalvojan yhteystiedot](#page-614-0) [Kirjautuminen tulostusajuriin Xerox-tilikirjauksen tai verkkotilikirjauksen avulla](#page-488-0)

#### **Oletusten palauttaminen**

Asiakirja voidaan lähettää tulostettavaksi suoraan tietokoneesta tulostinajurin kautta. Erilaisia Xerox-tulostinajureita on saatavilla kaikkia yleisesti käytettyjä käyttöjärjestelmiä varten. Ne mahdollistavat tulostimen erikoistoimintojen käyttämisen.

Jos tunnistus on otettu käyttöön koneessa, töiden tarkasteleminen tai vapauttaminen saattaa edellyttää kirjautumistietojen antamista.

Jos tilikirjaus on otettu käyttöön, työn lähettäminen saattaa edellyttää kirjautumistietojen antamista tulostinajuriin.

Palauta oletukset -valinnalla palautetaan kaikki asetukset joko Xerox-asetuksiin tai järjestelmänvalvojan ohjelmoimiin asetuksiin.

- 1. Avaa tulostettava asiakirja. Useimmissa sovelluksissa valitse **Office**-painike tai valitse **Tiedosto** ja **Tulosta**.
- 2. Anna kopiomäärä. Käytettävän sovelluksen mukaan voit ehkä myös valita sivualueen ja tehdä muita tulostukseen liittyviä valintoja.
- 3. Valitse Xeroxin PCL-ajuri käytettävissä olevien tulostinajurien luettelosta.
- 4. Avaa tulostinajurin Ominaisuudet-ikkuna (avaamisen tapa vaihtelee eri sovellusten välillä). Useimmissa Microsoft-sovelluksissa valitse **Ominaisuudet** tai **Asetukset**.
- 5. Palauta oletusasetukset napsauttamalla kiertonuolta.

#### Lisää tietoa

[Asiakirjan tulostaminen käyttämällä PCL-tulostinajuria](#page-286-0) [System Administrator Guide \(järjestelmänvalvojan käsikirja\)](www.xerox.com/support) www.xerox.com/support. [Järjestelmänvalvojan yhteystiedot](#page-614-0) [Kirjautuminen tulostusajuriin Xerox-tilikirjauksen tai verkkotilikirjauksen avulla](#page-488-0)

# **Luontoa säästävien asetusten määrittäminen**

Asiakirja voidaan lähettää tulostettavaksi suoraan tietokoneesta tulostinajurin kautta. Erilaisia Xerox-tulostinajureita on saatavilla kaikkia yleisesti käytettyjä käyttöjärjestelmiä varten. Ne mahdollistavat tulostimen erikoistoimintojen käyttämisen.

Jos tunnistus on otettu käyttöön koneessa, töiden tarkasteleminen tai vapauttaminen saattaa edellyttää kirjautumistietojen antamista.

Jos tilikirjaus on otettu käyttöön, työn lähettäminen saattaa edellyttää kirjautumistietojen antamista tulostinajuriin.

Luontoa säästävät asetukset -valinnalla voidaan nopeasti ottaa käyttöön asetukset, jotka vähentävät tulostettavien sivujen määrää. Nämä asetukset poistavat käytöstä erotinsivut, ottavat käyttöön kaksipuolisen tulostuksen sekä tulostavat kaksi sivua samalle arkin puolelle.

- 1. Avaa tulostettava asiakirja. Useimmissa sovelluksissa valitse **Office**-painike tai valitse **Tiedosto** ja **Tulosta**.
- 2. Anna kopiomäärä. Käytettävän sovelluksen mukaan voit ehkä myös valita sivualueen ja tehdä muita tulostukseen liittyviä valintoja.
- 3. Valitse Xeroxin PCL-ajuri käytettävissä olevien tulostinajurien luettelosta.
- 4. Avaa tulostinajurin Ominaisuudet-ikkuna (avaamisen tapa vaihtelee eri sovellusten välillä). Useimmissa Microsoft-sovelluksissa valitse **Ominaisuudet** tai **Asetukset**.
- 5. Napsauta **Luontoa säästävät asetukset** -painiketta.
- 6. Valitse haluamasi asetukset.
	- **2-puolinen** säästää paperia tulostamalla paperin molemmille puolille.
	- **Ei erotinsivuja** säästää paperia poistamalla käytöstä erotinsivujen tulostamisen.
	- **2 sivua arkille** säästää paperia tulostamalla kaksi pienennettyä sivua samalle arkin puolelle.
	- **Vedos** tulostaa työstä yhden vedoskopion. Kun olet tarkastanut ja hyväksynyt vedoksen, voit vapauttaa työn tulostettavaksi. Jos vedos ei ole tyydyttävä, voit peruuttaa työn ja lähettää sen uudelleen muutettuasi asetuksia.
- 7. Valitse **OK**.
- 8. Tallenna asetukset napsauttamalla **OK**.
- 9. Valitse **OK**.
- 10. Nouda työsi tulostimesta.
- 11. Jos haluat tarkastella työjonoa ja töiden tilaa, paina ohjaustaulun **Töiden tila** -näppäintä.
- 12. Tulostustyöt näkyvät yleensä Aktiiviset työt -jonossa. Jos järjestelmänvalvoja on ottanut käyttöön Pidätä kaikki työt -toiminnon, työt näkyvät joko Pidätetyt tulostustyöt- tai Tunnistamattomat tulostustyöt -jonossa. Vapauta pidätetty työ valitsemalla se jonosta ja valitsemalla sitten **Vapauta**.
- 13. Jos työ ei etene työjonossa, koneeseen on lisättävä materiaalia kuten paperia tai nitomanastoja ennen kuin työ voidaan tulostaa. Voit tarkastaa tarvittavan materiaalin valitsemalla työn ja valitsemalla sitten **Tietoja**. Kun materiaalia on käytettävissä, työ tulostetaan.

Lisää tietoa [Asiakirjan tulostaminen käyttämällä PCL-tulostinajuria](#page-286-0) [System Administrator Guide \(järjestelmänvalvojan käsikirja\)](www.xerox.com/support) www.xerox.com/support. [Järjestelmänvalvojan yhteystiedot](#page-614-0) [Vedoksen tulostaminen](#page-292-0) [Työn tilanteen ja tietojen tarkasteleminen](#page-637-0) [Kirjautuminen tulostusajuriin Xerox-tilikirjauksen tai verkkotilikirjauksen avulla](#page-488-0)

# Tulostimen tilan tarkastaminen

Asiakirja voidaan lähettää tulostettavaksi suoraan tietokoneesta tulostinajurin kautta. Erilaisia Xerox-tulostinajureita on saatavilla kaikkia yleisesti käytettyjä käyttöjärjestelmiä varten. Ne mahdollistavat tulostimen erikoistoimintojen käyttämisen.

Jos tunnistus on otettu käyttöön koneessa, töiden tarkasteleminen tai vapauttaminen saattaa edellyttää kirjautumistietojen antamista.

Jos tilikirjaus on otettu käyttöön, työn lähettäminen saattaa edellyttää kirjautumistietojen antamista tulostinajuriin.

Tila-alueelle saadaan tietoa tulostimen tilasta, kuten paperialustojen sisällöstä. Valitsemalla Lisää tilatietoja saadaan yksityiskohtaisempaa tietoa, kuten hälytyksiä tai varoituksia, aktiivisten töiden luettelo, valmiiden töiden luettelo sekä järjestelmänvalvojan asettamat käyttöoikeudet.

Huom. Järjestelmänvalvojan on otettavat käyttöön tulostimen ja tulostinajurin välinen kaksisuuntainen tiedonsiirto ennen kuin tilatietoja voidaan näyttää ajurissa. Jos ajurissa ei näy paperialustojen tilakuvakkeita tai Lisää tilatietoja -painiketta, kaksisuuntaista tiedonsiirtoa ei ole otettu käyttöön.

Määrittämällä käyttöoikeuksia järjestelmänvalvoja voi valvoa tulostustoimintojen käyttöä. Hän voi:

- määrittää kellonajan ja viikonpäivän, jolloin tulostaminen sallitaan;
- estää tietyn tyyppiset työt kuten suojattu tulostus;
- rajoittaa tiettyjen paperialustojen käyttöä;
- estää yksipuolisen tulostuksen;
- määrittää tiettyjä sovelluskohtaisia tulostusasetuksia, kuten kaikkien Microsoft Word asiakirjojen yksipuolisen tulostuksen;

• sallia vain suojattu tulostus -tyyppiset työt.

Järjestelmänvalvoja voi myös määrittää tulostinajurin pyytämään tulostuksen yhteydessä käyttäjän kirjautumistietoja.

Huom. Järjestelmänvalvoja ottaa tämän palvelun käyttöön.

Lisätietoja on oppaassa System Administrator Guide (järjestelmänvalvojan käsikirja).

- 1. Avaa tulostettava asiakirja. Useimmissa sovelluksissa valitse **Office**-painike tai valitse **Tiedosto** ja **Tulosta**.
- 2. Valitse Xeroxin PCL-ajuri käytettävissä olevien tulostinajurien luettelosta.
- 3. Avaa tulostinajurin Ominaisuudet-ikkuna (avaamisen tapa vaihtelee eri sovellusten välillä). Useimmissa Microsoft-sovelluksissa valitse **Ominaisuudet** tai **Asetukset**.
- 4. Tarkasta ajuri-ikkunan oikeassa alakulmassa (OK- ja Peruuta-painikkeen yläpuolella) olevat laitteen tilakuvakkeet.
- 5. Napsauta Lisää tilatietoja [**...**] -painiketta.

#### Lisää tietoa

[Asiakirjan tulostaminen käyttämällä PCL-tulostinajuria](#page-286-0) [System Administrator Guide \(järjestelmänvalvojan käsikirja\)](www.xerox.com/support) www.xerox.com/support. [Järjestelmänvalvojan yhteystiedot](#page-614-0) [Kirjautuminen tulostusajuriin Xerox-tilikirjauksen tai verkkotilikirjauksen avulla](#page-488-0)

# PostScript-ajuri

# <span id="page-337-0"></span>Asiakirjan tulostaminen käyttämällä PostScript-tulostinajuria

Asiakirja voidaan lähettää tulostettavaksi suoraan tietokoneesta tulostinajurin kautta. Erilaisia Xerox-tulostinajureita on saatavilla kaikkia yleisesti käytettyjä käyttöjärjestelmiä varten. Ne mahdollistavat tulostimen erikoistoimintojen käyttämisen.

Huom. Kone tukee AirPrint-tekniikkaa. AirPrint on Applen ajuriton tulostustekniikka, jonka avulla Applen laitteilla (esimerkiksi Mac-tietokoneilla, puhelimilla ja taulutietokoneilla) voi tulostaa tähän koneeseen asentamatta ajureita tai lataamatta ohjelmistoa.

Järjestelmänvalvoja on saattanut asentaa tulostinajurin tietokoneeseesi. Jos kuitenkin asennat ajurin itse, seuraavista tiedoista voi olla hyötyä.

- **PS (PostScript)** antaa eniten mahdollisuuksia skaalata ja käsitellä kuvia, ja se tulostaa grafiikan tarkasti. PostScript sisältää myös erilaisia vaihtoehtoja virheenkäsittelyyn ja fonttien korvaukseen.
- **PCL (Printer Control Language)** -ajurissa on käytettävissä PostScriptiä vähemmän toimintoja. PCL-ajurit käsittelevät useimpia töitä muita ajureita nopeammin. Ajuri soveltuu useimpiin päivittäisiin tulostustehtäviin.
- **XPS (XML Paper Specification)** on alunperin Microsoftin kehittämä avoin sivunkuvauskieli ja kiinteä asiakirjamuoto. Tätä ajuria käytetään XPS-tiedostojen nopeaan ja laadukkaaseen tulostamiseen.
- **Mac** on erityisesti Mac-tietokoneita varten suunniteltu PostScript-ajuri.

Huom. XPS-asiakirjan tulostamista varten tulostimeen on asennettava XPS-lisätoiminto.

Tulostinkohtaisten ajurien lisäksi käytettävissä on Xerox Global Print Driver- tai Xerox Mobile Express Driver -ajuri. Nämä ajurit eivät sisällä kaikkia niitä toimintoja, jotka ovat käytettävissä laitekohtaisissa ajureissa.

- **Global Print Driver** -ajuri on käytettävissä PS- ja PCL-kuvauskielten kanssa kuten edellä mainitut laitekohtaiset ajurit. Ajuria voidaan käyttää sekä Xeroxin että muiden valmistajien tulostimien kanssa. Tulostimien lisääminen ja päivittäminen on helppoa, koska ajuria ei tarvitse vaihtaa.
- **Mobile Express Driver** mahdollistaa PostScript-tulostimien etsimisen ja käyttämisen missä tahansa sijaintipaikassa. Laitekohtaisia ajureita ei tarvitse ladata ja asentaa.

Määrittämällä käyttöoikeuksia järjestelmänvalvoja voi valvoa tulostustoimintojen käyttöä. Hän voi:

- määrittää kellonajan ja viikonpäivän, jolloin tulostaminen sallitaan;
- estää tietyn tyyppiset työt kuten suojattu tulostus;
- rajoittaa tiettyjen paperialustojen käyttöä;
- estää yksipuolisen tulostuksen;
- määrittää tiettyjä sovelluskohtaisia tulostusasetuksia, kuten kaikkien Microsoft Word asiakirjojen yksipuolisen tulostuksen;
- sallia vain suojattu tulostus -tyyppiset työt.

Järjestelmänvalvoja voi myös määrittää tulostinajurin pyytämään tulostuksen yhteydessä käyttäjän kirjautumistietoja.

Lisätietoja on oppaassa System Administrator Guide (järjestelmänvalvojan käsikirja).

- 1. Avaa tulostettava asiakirja. Useimmissa sovelluksissa valitse **Office**-painike tai valitse **Tiedosto** ja **Tulosta**.
- 2. Anna kopiomäärä. Käytettävän sovelluksen mukaan voit ehkä myös valita sivualueen ja tehdä muita tulostukseen liittyviä valintoja.
- 3. Valitse Xeroxin PS-ajuri käytettävissä olevien tulostinajurien luettelosta.
- 4. Avaa tulostinajurin Ominaisuudet-ikkuna (avaamisen tapa vaihtelee eri sovellusten välillä). Useimmissa Microsoft-sovelluksissa valitse **Ominaisuudet** tai **Asetukset**.
- 5. Valitse haluamasi asetukset.
- 6. Tallenna asetukset napsauttamalla **OK**.
- 7. Vahvista tulostus (painikkeen nimi vaihtelee eri sovellusten välillä). Useimmissa sovelluksissa valitse **OK** tai **Tulosta**.
- 8. Nouda työsi tulostimesta.
- 9. Jos haluat tarkastella työjonoa ja töiden tilaa, paina ohjaustaulun **Töiden tila** -näppäintä.
- 10. Tulostustyöt näkyvät yleensä Aktiiviset työt -jonossa. Jos järjestelmänvalvoja on ottanut käyttöön Pidätä kaikki työt -toiminnon, työt näkyvät joko Pidätetyt tulostustyöt- tai Tunnistamattomat tulostustyöt -jonossa. Vapauta pidätetty työ valitsemalla se jonosta ja valitsemalla sitten **Vapauta**.
- 11. Jos työ ei etene työjonossa, koneeseen on lisättävä materiaalia kuten paperia tai nitomanastoja ennen kuin työ voidaan tulostaa. Voit tarkastaa tarvittavan materiaalin valitsemalla työn ja valitsemalla sitten **Tietoja**. Kun materiaalia on käytettävissä, työ tulostetaan.

[Työn tyyppi -valikon käyttäminen](#page-339-0) [Aktiivisten töiden tarkasteleminen](#page-636-0) [Pidätetyn työn vapauttaminen](#page-638-0) [Suojatun tulostustyön vapauttaminen](#page-639-0) [Omien suojattujen töiden tarkasteleminen](#page-642-0) [Töiden vapauttaminen yleisestä jonosta](#page-640-0) [Töiden vapauttaminen yksityisestä jonosta](#page-640-1) [Tunnistamattomien pidätettyjen töiden tarkasteleminen](#page-641-0) [System Administrator Guide \(järjestelmänvalvojan käsikirja\)](www.xerox.com/support) www.xerox.com/support. [Järjestelmänvalvojan yhteystiedot](#page-614-0) [Työn tilanteen ja tietojen tarkasteleminen](#page-637-0) [Kirjautuminen tulostusajuriin Xerox-tilikirjauksen tai verkkotilikirjauksen avulla](#page-488-0)

# Välilehtivalikko

# **Tulostusasetukset**

#### **Työn tyyppi**

#### <span id="page-339-0"></span>**Työn tyyppi -valikon käyttäminen**

Asiakirja voidaan lähettää tulostettavaksi suoraan tietokoneesta tulostinajurin kautta. Erilaisia Xerox-tulostinajureita on saatavilla kaikkia yleisesti käytettyjä käyttöjärjestelmiä varten. Ne mahdollistavat tulostimen erikoistoimintojen käyttämisen.

Jos tunnistus on otettu käyttöön koneessa, töiden tarkasteleminen tai vapauttaminen saattaa edellyttää kirjautumistietojen antamista.

Jos tilikirjaus on otettu käyttöön, työn lähettäminen saattaa edellyttää kirjautumistietojen antamista tulostinajuriin.

Työn tyyppi -toiminnolla määritetään, miten tulostimen tulee käsitellä työtä, kuten esimerkiksi suojattuna työnä tai vedostyönä.

Valitse Normaali tulostus, kun haluat, että työ tulostetaan välittömästi.

Valitse Suojattu tulostus, kun haluat, että työtä pidetään tulostusjonossa, kunnes se vapautetaan antamalla tunnusluku. Tämä valinta estää luottamuksellisen työn tulostamisen ja luovuttamisen luovutusalustalle ennen kuin olet valmis noutamaan työn. Tästä valinnasta on hyötyä myös silloin, kun halutaan itse määrätä työn tulostusajankohta, vaikkei se sisältäisikään luottamuksellista tietoa.

Huom. Jos jonossa on useita samalla tunnusluvulla suojattuja töitä, ne voidaan kaikki vapauttaa samalla kerralla.

Valitse Vedos, jos haluat tulostaa työstä ensin yhden vedoskappaleen. Kun olet tarkastanut ja hyväksynyt vedoksen, voit vapauttaa työn tulostettavaksi. Jos vedos ei ole tyydyttävä, voit peruuttaa työn ja lähettää sen uudelleen muutettuasi asetuksia.

Valitse Ajastettu tulostus, jos haluat tulostaa työn johonkin tiettyyn kellonaikaan. Työn tulostamista voidaan myöhentää enintään 24 tuntia. Käytä tätä suurten töiden tulostukseen hiljaiseen aikaan, tai jos haluat tulostaa kaikki työsi samaan aikaan.

Tallennettu työ -valinnalla työ tallennetaan tulostimen kiintolevylle, jotta se voidaan myöhemmin tulostaa tulostimen ääressä tai Internet Services -sivuston kautta.

Huom. Järjestelmänvalvojan on otettava käyttöön Töiden tallennus -toiminto tulostinajurissa ennen kuin Tallennettu työ on valittavissa. Jos sinulla on lupa itse päivittää ajurin asetukset, tämä toiminto löytyy avaamalla ajuri-ikkuna napsauttamalla ajuria hiiren kakkospainikkeella, valitsemalla Tulostimen ominaisuudet ja sitten Konfigurointi-välilehti. Aseta Lisälaitteet-kohdassa Töiden tallennusmoduulin tilaksi Asennettu.

Asiakirja lähetetään tietokoneesta faksiosoitteeseen käyttämällä tulostinajurin faksitoimintoa. Työ lähetetään tietokoneesta tulostimeen samalla tavalla kuin tulostustyö. Tulostamisen asemesta se lähetetään faksina määritettyyn osoitteeseen.

Huom. Tämän toiminnon käyttäminen edellyttää, että järjestelmänvalvoja on asentanut tulostimeen faksipalvelun ja ottanut sen käyttöön.

- 1. Avaa tulostettava asiakirja. Useimmissa sovelluksissa valitse **Office**-painike tai valitse **Tiedosto** ja **Tulosta**.
- 2. Anna kopiomäärä. Käytettävän sovelluksen mukaan voit ehkä myös valita sivualueen ja tehdä muita tulostukseen liittyviä valintoja.
- 3. Valitse Xeroxin PS-ajuri käytettävissä olevien tulostinajurien luettelosta.
- 4. Avaa tulostinajurin Ominaisuudet-ikkuna (avaamisen tapa vaihtelee eri sovellusten välillä). Useimmissa Microsoft-sovelluksissa valitse **Ominaisuudet** tai **Asetukset**.
- 5. Napsauta tarvittaessa **Tulostusasetukset**-välilehti. Yleensä tämä on etualalla näkyvä välilehti tulostinajurin avautuessa.
- 6. Valitse haluamasi vaihtoehto **Työn tyyppi** -valikosta.
- 7. Valitse haluamasi asetukset.
- 8. Tallenna asetukset napsauttamalla **OK**.
- 9. Vahvista tulostus (painikkeen nimi vaihtelee eri sovellusten välillä). Useimmissa sovelluksissa valitse **OK** tai **Tulosta**.
- 10. Nouda työsi tulostimesta.
- 11. Jos haluat tarkastella työjonoa ja töiden tilaa, paina ohjaustaulun **Töiden tila** -näppäintä.
- 12. Tulostustyöt näkyvät yleensä Aktiiviset työt -jonossa. Jos järjestelmänvalvoja on ottanut käyttöön Pidätä kaikki työt -toiminnon, työt näkyvät joko Pidätetyt tulostustyöt- tai Tunnistamattomat tulostustyöt -jonossa. Vapauta pidätetty työ valitsemalla se jonosta ja valitsemalla sitten **Vapauta**.
- 13. Jos työ ei etene työjonossa, koneeseen on lisättävä materiaalia kuten paperia tai nitomanastoja ennen kuin työ voidaan tulostaa. Voit tarkastaa tarvittavan materiaalin valitsemalla työn ja valitsemalla sitten **Tietoja**. Kun materiaalia on käytettävissä, työ tulostetaan.

#### Lisää tietoa

[Asiakirjan tulostaminen käyttämällä PostScript-tulostinajuria](#page-337-0) [Aktiivisten töiden tarkasteleminen](#page-636-0) [Pidätetyn työn vapauttaminen](#page-638-0) [Suojatun tulostustyön vapauttaminen](#page-639-0) [Omien suojattujen töiden tarkasteleminen](#page-642-0) [Töiden vapauttaminen yleisestä jonosta](#page-640-0) [Töiden vapauttaminen yksityisestä jonosta](#page-640-1) [Tunnistamattomien pidätettyjen töiden tarkasteleminen](#page-641-0) [System Administrator Guide \(järjestelmänvalvojan käsikirja\)](www.xerox.com/support) www.xerox.com/support. [Järjestelmänvalvojan yhteystiedot](#page-614-0) [Työn tilanteen ja tietojen tarkasteleminen](#page-637-0) [Kirjautuminen tulostusajuriin Xerox-tilikirjauksen tai verkkotilikirjauksen avulla](#page-488-0)

#### **Normaalin työn tulostaminen**

Asiakirja voidaan lähettää tulostettavaksi suoraan tietokoneesta tulostinajurin kautta. Erilaisia Xerox-tulostinajureita on saatavilla kaikkia yleisesti käytettyjä käyttöjärjestelmiä varten. Ne mahdollistavat tulostimen erikoistoimintojen käyttämisen.

Jos tunnistus on otettu käyttöön koneessa, töiden tarkasteleminen tai vapauttaminen saattaa edellyttää kirjautumistietojen antamista.

Jos tilikirjaus on otettu käyttöön, työn lähettäminen saattaa edellyttää kirjautumistietojen antamista tulostinajuriin.

Valitse Normaali tulostus, kun haluat, että työ tulostetaan välittömästi.

- 1. Avaa tulostettava asiakirja. Useimmissa sovelluksissa valitse **Office**-painike tai valitse **Tiedosto** ja **Tulosta**.
- 2. Anna kopiomäärä. Käytettävän sovelluksen mukaan voit ehkä myös valita sivualueen ja tehdä muita tulostukseen liittyviä valintoja.
- 3. Valitse Xeroxin PS-ajuri käytettävissä olevien tulostinajurien luettelosta.
- 4. Avaa tulostinajurin Ominaisuudet-ikkuna (avaamisen tapa vaihtelee eri sovellusten välillä). Useimmissa Microsoft-sovelluksissa valitse **Ominaisuudet** tai **Asetukset**.
- 5. Napsauta tarvittaessa **Tulostusasetukset**-välilehti. Yleensä tämä on etualalla näkyvä välilehti tulostinajurin avautuessa.
- 6. Valitse **Työn tyyppi** -valikosta **Normaali tulostus**.
- 7. Valitse haluamasi asetukset.
- 8. Valitse **OK**.
- 9. Vahvista tulostus (painikkeen nimi vaihtelee eri sovellusten välillä). Useimmissa sovelluksissa valitse **OK** tai **Tulosta**.
- 10. Nouda työsi tulostimesta.
- 11. Jos haluat tarkastella työjonoa ja töiden tilaa, paina ohjaustaulun **Töiden tila** -näppäintä.
- 12. Tulostustyöt näkyvät yleensä Aktiiviset työt -jonossa. Jos järjestelmänvalvoja on ottanut käyttöön Pidätä kaikki työt -toiminnon, työt näkyvät joko Pidätetyt tulostustyöt- tai Tunnistamattomat tulostustyöt -jonossa. Vapauta pidätetty työ valitsemalla se jonosta ja valitsemalla sitten **Vapauta**.
- 13. Jos työ ei etene työjonossa, koneeseen on lisättävä materiaalia kuten paperia tai nitomanastoja ennen kuin työ voidaan tulostaa. Voit tarkastaa tarvittavan materiaalin valitsemalla työn ja valitsemalla sitten **Tietoja**. Kun materiaalia on käytettävissä, työ tulostetaan.

#### Lisää tietoa

[Asiakirjan tulostaminen käyttämällä PostScript-tulostinajuria](#page-337-0) [Työn tyyppi -valikon käyttäminen](#page-339-0) [Aktiivisten töiden tarkasteleminen](#page-636-0) [System Administrator Guide \(järjestelmänvalvojan käsikirja\)](www.xerox.com/support) www.xerox.com/support. [Järjestelmänvalvojan yhteystiedot](#page-614-0) [Työn tilanteen ja tietojen tarkasteleminen](#page-637-0) [Kirjautuminen tulostusajuriin Xerox-tilikirjauksen tai verkkotilikirjauksen avulla](#page-488-0)

#### **Suojatun työn tulostaminen**

Asiakirja voidaan lähettää tulostettavaksi suoraan tietokoneesta tulostinajurin kautta. Erilaisia Xerox-tulostinajureita on saatavilla kaikkia yleisesti käytettyjä käyttöjärjestelmiä varten. Ne mahdollistavat tulostimen erikoistoimintojen käyttämisen.

Jos tunnistus on otettu käyttöön koneessa, töiden tarkasteleminen tai vapauttaminen saattaa edellyttää kirjautumistietojen antamista.

Jos tilikirjaus on otettu käyttöön, työn lähettäminen saattaa edellyttää kirjautumistietojen antamista tulostinajuriin.

Valitse Suojattu tulostus, kun haluat, että työtä pidetään tulostusjonossa, kunnes se vapautetaan antamalla tunnusluku. Tämä valinta estää luottamuksellisen työn tulostamisen ja luovuttamisen luovutusalustalle ennen kuin olet valmis noutamaan työn. Tästä valinnasta on hyötyä myös silloin, kun halutaan itse määrätä työn tulostusajankohta, vaikkei se sisältäisikään luottamuksellista tietoa.

Huom. Jos jonossa on useita samalla tunnusluvulla suojattuja töitä, ne voidaan kaikki vapauttaa samalla kerralla.

- 1. Avaa tulostettava asiakirja. Useimmissa sovelluksissa valitse **Office**-painike tai valitse **Tiedosto** ja **Tulosta**.
- 2. Anna kopiomäärä. Käytettävän sovelluksen mukaan voit ehkä myös valita sivualueen ja tehdä muita tulostukseen liittyviä valintoja.
- 3. Valitse Xeroxin PS-ajuri käytettävissä olevien tulostinajurien luettelosta.
- 4. Avaa tulostinajurin Ominaisuudet-ikkuna (avaamisen tapa vaihtelee eri sovellusten välillä). Useimmissa Microsoft-sovelluksissa valitse **Ominaisuudet** tai **Asetukset**.
- 5. Napsauta tarvittaessa **Tulostusasetukset**-välilehti. Yleensä tämä on etualalla näkyvä välilehti tulostinajurin avautuessa.
- 6. Valitse **Työn tyyppi** -valikosta **Suojattu tulostus**.
- 7. Napsauta **Tunnusluku**-ruutua ja anna 4–10-numeroinen tunnusluku.

Huom. Tämä tunnusluku on annettava tulostimen ohjaustaulusta, kun työ halutaan tulostaa. Tunnusluku voi sisältää vain numeroita. Valitse tunnusluku, joka on helppo muistaa, mutta jota muiden on vaikea arvata.

- 8. Napsauta **Vahvista tunnusluku** -ruutua ja anna 4–10-numeroinen tunnusluku uudelleen.
- 9. Valitse **OK**.
- 10. Valitse haluamasi asetukset.
- 11. Tallenna asetukset napsauttamalla **OK**.
- 12. Vahvista tulostus (painikkeen nimi vaihtelee eri sovellusten välillä). Useimmissa sovelluksissa valitse **OK** tai **Tulosta**.
- 13. Kun työ saapuu tulostimeen, se näkyy Suojatut tulostustyöt -jonossa. Saat tämän työjonon näkyviin painamalla ohjaustaulun **Töiden tila** -näppäintä ja valitsemalla sitten **Suojatut tulostustyöt**.
- 14. Valitse työ jonosta, anna suojaustunnus ja valitse **OK**.
- 15. Jos haluat tulostaa kaikki suojatut työt, valitse **Vapauta kaikki**, tai valitse yksittäinen työ ja valitse sitten **Vapauta**.
- 16. Jos työ ei etene työjonossa, koneeseen on lisättävä materiaalia kuten paperia tai nitomanastoja ennen kuin työ voidaan tulostaa. Voit tarkastaa tarvittavan materiaalin valitsemalla työn ja valitsemalla sitten **Tietoja**. Kun materiaalia on käytettävissä, työ tulostetaan.

[Asiakirjan tulostaminen käyttämällä PostScript-tulostinajuria](#page-337-0) [Työn tyyppi -valikon käyttäminen](#page-339-0) [System Administrator Guide \(järjestelmänvalvojan käsikirja\)](www.xerox.com/support) www.xerox.com/support. [Järjestelmänvalvojan yhteystiedot](#page-614-0) [Työn tilanteen ja tietojen tarkasteleminen](#page-637-0) [Kirjautuminen tulostusajuriin Xerox-tilikirjauksen tai verkkotilikirjauksen avulla](#page-488-0)

#### **Vedoksen tulostaminen**

Asiakirja voidaan lähettää tulostettavaksi suoraan tietokoneesta tulostinajurin kautta. Erilaisia Xerox-tulostinajureita on saatavilla kaikkia yleisesti käytettyjä käyttöjärjestelmiä varten. Ne mahdollistavat tulostimen erikoistoimintojen käyttämisen.

Jos tunnistus on otettu käyttöön koneessa, töiden tarkasteleminen tai vapauttaminen saattaa edellyttää kirjautumistietojen antamista.

Jos tilikirjaus on otettu käyttöön, työn lähettäminen saattaa edellyttää kirjautumistietojen antamista tulostinajuriin.

Valitse Vedos, jos haluat tulostaa työstä ensin yhden vedoskappaleen. Kun olet tarkastanut ja hyväksynyt vedoksen, voit vapauttaa työn tulostettavaksi. Jos vedos ei ole tyydyttävä, voit peruuttaa työn ja lähettää sen uudelleen muutettuasi asetuksia.

- 1. Avaa tulostettava asiakirja. Useimmissa sovelluksissa valitse **Office**-painike tai valitse **Tiedosto** ja **Tulosta**.
- 2. Anna kopiomäärä. Käytettävän sovelluksen mukaan voit ehkä myös valita sivualueen ja tehdä muita tulostukseen liittyviä valintoja.

Huom. Vedoksen tulostaminen edellyttää, että työtä varten on valittu ainakin kaksi kopiota.

- 3. Valitse Xeroxin PS-ajuri käytettävissä olevien tulostinajurien luettelosta.
- 4. Avaa tulostinajurin Ominaisuudet-ikkuna (avaamisen tapa vaihtelee eri sovellusten välillä). Useimmissa Microsoft-sovelluksissa valitse **Ominaisuudet** tai **Asetukset**.
- 5. Napsauta tarvittaessa **Tulostusasetukset**-välilehti. Yleensä tämä on etualalla näkyvä välilehti tulostinajurin avautuessa.
- 6. Valitse **Työn tyyppi** -valikosta **Vedos**.
- 7. Valitse haluamasi asetukset.
- 8. Tallenna asetukset napsauttamalla **OK**.
- 9. Vahvista tulostus (painikkeen nimi vaihtelee eri sovellusten välillä). Useimmissa sovelluksissa valitse **OK** tai **Tulosta**.
- 10. Jos haluat tarkastella työjonoa ja töiden tilaa, paina ohjaustaulun **Töiden tila** -näppäintä.
- 11. Tulostustyöt näkyvät yleensä Aktiiviset työt -jonossa. Jos järjestelmänvalvoja on ottanut käyttöön Pidätä kaikki työt -toiminnon, työt näkyvät joko Pidätetyt tulostustyöt- tai Tunnistamattomat tulostustyöt -jonossa. Valitse työ asianomaisesta jonosta ja tulosta sitten vedos valitsemalla **Vapauta**.
- 12. Tarkista vedoskappale.
- 13. Valitse työ jonosta.
	- Jos vedos on tyydyttävä, käynnistä loppujen kopioiden tulostus valitsemalla **Vapauta**.
	- Jos vedos ei ole tyydyttävä, valitse **Poista**.

14. Jos työ ei etene työjonossa, koneeseen on lisättävä materiaalia kuten paperia tai nitomanastoja ennen kuin työ voidaan tulostaa. Voit tarkastaa tarvittavan materiaalin valitsemalla työn ja valitsemalla sitten **Tietoja**. Kun materiaalia on käytettävissä, työ tulostetaan.

Lisää tietoa [Asiakirjan tulostaminen käyttämällä PostScript-tulostinajuria](#page-337-0) [Työn tyyppi -valikon käyttäminen](#page-339-0) [Pidätetyn työn vapauttaminen](#page-638-0) [System Administrator Guide \(järjestelmänvalvojan käsikirja\)](www.xerox.com/support) www.xerox.com/support. [Järjestelmänvalvojan yhteystiedot](#page-614-0) [Työn tilanteen ja tietojen tarkasteleminen](#page-637-0) [Kirjautuminen tulostusajuriin Xerox-tilikirjauksen tai verkkotilikirjauksen avulla](#page-488-0)

#### **Ajastetun tulostustyön lähettäminen**

Asiakirja voidaan lähettää tulostettavaksi suoraan tietokoneesta tulostinajurin kautta. Erilaisia Xerox-tulostinajureita on saatavilla kaikkia yleisesti käytettyjä käyttöjärjestelmiä varten. Ne mahdollistavat tulostimen erikoistoimintojen käyttämisen.

Jos tunnistus on otettu käyttöön koneessa, töiden tarkasteleminen tai vapauttaminen saattaa edellyttää kirjautumistietojen antamista.

Jos tilikirjaus on otettu käyttöön, työn lähettäminen saattaa edellyttää kirjautumistietojen antamista tulostinajuriin.

Valitse Ajastettu tulostus, jos haluat tulostaa työn johonkin tiettyyn kellonaikaan. Työn tulostamista voidaan myöhentää enintään 24 tuntia. Käytä tätä suurten töiden tulostukseen hiljaiseen aikaan, tai jos haluat tulostaa kaikki työsi samaan aikaan.

- 1. Avaa tulostettava asiakirja. Useimmissa sovelluksissa valitse **Office**-painike tai valitse **Tiedosto** ja **Tulosta**.
- 2. Anna kopiomäärä. Käytettävän sovelluksen mukaan voit ehkä myös valita sivualueen ja tehdä muita tulostukseen liittyviä valintoja.
- 3. Valitse Xeroxin PS-ajuri käytettävissä olevien tulostinajurien luettelosta.
- 4. Avaa tulostinajurin Ominaisuudet-ikkuna (avaamisen tapa vaihtelee eri sovellusten välillä). Useimmissa Microsoft-sovelluksissa valitse **Ominaisuudet** tai **Asetukset**.
- 5. Napsauta tarvittaessa **Tulostusasetukset**-välilehti. Yleensä tämä on etualalla näkyvä välilehti tulostinajurin avautuessa.
- 6. Valitse **Työn tyyppi** -valikosta **Ajastettu tulostus**.
- 7. Valitse **Tulostusaika**-ruutu ja anna näppäimistöstä aika, jolloin työ tulostetaan.
- 8. Valitse **OK**.
- 9. Valitse haluamasi asetukset.
- 10. Tallenna asetukset napsauttamalla **OK**.
- 11. Vahvista tulostus (painikkeen nimi vaihtelee eri sovellusten välillä). Useimmissa sovelluksissa valitse **OK** tai **Tulosta**.
- 12. Nouda työ tulostimesta määrittämääsi aikaan.
- 13. Jos haluat tarkastella työjonoa ja töiden tilaa, paina ohjaustaulun **Töiden tila** -näppäintä.
- 14. Tulostustyöt näkyvät yleensä Aktiiviset työt -jonossa. Jos järjestelmänvalvoja on ottanut käyttöön Pidätä kaikki työt -toiminnon, työt näkyvät joko Pidätetyt tulostustyöt- tai Tunnistamattomat tulostustyöt -jonossa. Vapauta pidätetty työ valitsemalla se jonosta ja valitsemalla sitten **Vapauta**.
- 15. Jos työ ei etene työjonossa, koneeseen on lisättävä materiaalia kuten paperia tai nitomanastoja ennen kuin työ voidaan tulostaa. Voit tarkastaa tarvittavan materiaalin valitsemalla työn ja valitsemalla sitten **Tietoja**. Kun materiaalia on käytettävissä, työ tulostetaan.

[Asiakirjan tulostaminen käyttämällä PostScript-tulostinajuria](#page-337-0) [Työn tyyppi -valikon käyttäminen](#page-339-0) [System Administrator Guide \(järjestelmänvalvojan käsikirja\)](www.xerox.com/support) www.xerox.com/support. [Järjestelmänvalvojan yhteystiedot](#page-614-0) [Työn tilanteen ja tietojen tarkasteleminen](#page-637-0) [Kirjautuminen tulostusajuriin Xerox-tilikirjauksen tai verkkotilikirjauksen avulla](#page-488-0)

#### **Työn tallentaminen käyttämällä PostScript-tulostinajuria**

Asiakirja voidaan lähettää tulostettavaksi suoraan tietokoneesta tulostinajurin kautta. Erilaisia Xerox-tulostinajureita on saatavilla kaikkia yleisesti käytettyjä käyttöjärjestelmiä varten. Ne mahdollistavat tulostimen erikoistoimintojen käyttämisen.

Jos tunnistus on otettu käyttöön koneessa, töiden tarkasteleminen tai vapauttaminen saattaa edellyttää kirjautumistietojen antamista.

Jos tilikirjaus on otettu käyttöön, työn lähettäminen saattaa edellyttää kirjautumistietojen antamista tulostinajuriin.

Tallennettu työ -valinnalla työ tallennetaan tulostimen kiintolevylle, jotta se voidaan myöhemmin tulostaa tulostimen ääressä tai Internet Services -sivuston kautta.

Huom. Järjestelmänvalvojan on otettava käyttöön Töiden tallennus -toiminto tulostinajurissa ennen kuin Tallennettu työ on valittavissa. Jos sinulla on lupa itse päivittää ajurin asetukset, tämä toiminto löytyy avaamalla ajuri-ikkuna napsauttamalla ajuria hiiren kakkospainikkeella, valitsemalla Tulostimen ominaisuudet ja sitten Konfigurointi-välilehti. Aseta Lisälaitteet-kohdassa Töiden tallennusmoduulin tilaksi Asennettu.

Lisätietoja on oppaassa System Administrator Guide (järjestelmänvalvojan käsikirja).

- 1. Avaa tulostettava asiakirja. Useimmissa sovelluksissa valitse **Office**-painike tai valitse **Tiedosto** ja **Tulosta**.
- 2. Anna kopiomäärä. Käytettävän sovelluksen mukaan voit ehkä myös valita sivualueen ja tehdä muita tulostukseen liittyviä valintoja.
- 3. Valitse Xeroxin PS-ajuri käytettävissä olevien tulostinajurien luettelosta.
- 4. Avaa tulostinajurin Ominaisuudet-ikkuna (avaamisen tapa vaihtelee eri sovellusten välillä). Useimmissa Microsoft-sovelluksissa valitse **Ominaisuudet** tai **Asetukset**.
- 5. Napsauta tarvittaessa **Tulostusasetukset**-välilehti. Yleensä tämä on etualalla näkyvä välilehti tulostinajurin avautuessa.
- 6. Valitse **Työn tyyppi** -valikosta **Tallennettu työ**.
- 7. Valitse **Työn nimi** -ruutu ja kirjoita työn nimi.
	- Jos haluat tallentaa työn alkuperäisen asiakirjan nimellä, valitse **Työn nimi** -valikosta **Käytä asiakirjan nimeä**.
- 8. Valitse **Tallennus**-valikosta kansio, jonne haluat tallentaa työn.
	- Jos haluamaasi kansiota ei näytetä, voit kirjoittaa tallennuskansion nimen näppäimistöstä. Yleinen oletuskansio on kaikkien käyttäjien käytettävissä.
- 9. Jos haluat, että asiakirja myös tulostetaan, valitse **Tulosta ja tallenna**. Jos et valitse tätä valintaruutua, työ tallennetaan, mutta sitä ei tulosteta.
- 10. Jos haluat suojata asiakirjan tunnusluvulla, valitse **Yksityinen**.
	- Napsauta **Tunnusluku**-ruutua ja anna 4–10-numeroinen tunnusluku.

Huom. Tämä tunnusluku on annettava tulostimen ohjaustaulusta, kun työ halutaan tulostaa. Tunnusluku voi sisältää vain numeroita. Valitse tunnusluku, joka on helppo muistaa, mutta jota muiden on vaikea arvata.

- Napsauta **Vahvista tunnusluku** -ruutua ja anna 4–10-numeroinen tunnusluku uudelleen.
- 11. Valitse **OK**.
- 12. Valitse haluamasi asetukset.
- 13. Tallenna asetukset napsauttamalla **OK**.
- 14. Vahvista tulostus (painikkeen nimi vaihtelee eri sovellusten välillä). Useimmissa sovelluksissa valitse **OK** tai **Tulosta**.

#### Lisää tietoa

[Asiakirjan tulostaminen käyttämällä PostScript-tulostinajuria](#page-337-0) [Tallennetun työn tulostaminen käyttämällä Tulostus...-toimintoa](#page-484-0) [Tallennetun työn tulostaminen Internet Services -sivustolta](#page-559-0) [Uuden kansion luominen töiden tallentamista varten](#page-562-0) [System Administrator Guide \(järjestelmänvalvojan käsikirja\)](www.xerox.com/support) www.xerox.com/support. [Järjestelmänvalvojan yhteystiedot](#page-614-0) [Kirjautuminen tulostusajuriin Xerox-tilikirjauksen tai verkkotilikirjauksen avulla](#page-488-0)

#### **Faksin lähettäminen käyttämällä PostScript-tulostinajuria**

Asiakirja voidaan lähettää tulostettavaksi suoraan tietokoneesta tulostinajurin kautta. Erilaisia Xerox-tulostinajureita on saatavilla kaikkia yleisesti käytettyjä käyttöjärjestelmiä varten. Ne mahdollistavat tulostimen erikoistoimintojen käyttämisen.

Jos tunnistus on otettu käyttöön koneessa, töiden tarkasteleminen tai vapauttaminen saattaa edellyttää kirjautumistietojen antamista.

Jos tilikirjaus on otettu käyttöön, työn lähettäminen saattaa edellyttää kirjautumistietojen antamista tulostinajuriin.

Asiakirja lähetetään tietokoneesta faksiosoitteeseen käyttämällä tulostinajurin faksitoimintoa. Työ lähetetään tietokoneesta tulostimeen samalla tavalla kuin tulostustyö. Tulostamisen asemesta se lähetetään faksina määritettyyn osoitteeseen.

Huom. Tämän toiminnon käyttäminen edellyttää, että järjestelmänvalvoja on asentanut tulostimeen faksipalvelun ja ottanut sen käyttöön.

- 1. Avaa tulostettava asiakirja. Useimmissa sovelluksissa valitse **Office**-painike tai valitse **Tiedosto** ja **Tulosta**.
- 2. Anna kopiomäärä.

Huom. Vain yksi kopio tarvitsee valita vaikka faksi lähetettäisiin useaan osoitteeseen. Jos valitaan useampi kuin yksi kopio, asiakirjasta tulostetaan vastaanottajan laitteessa valittu määrä kopioita, mutta saate vain kerran (jos saate on valittu tulostinajurissa).

- 3. Valitse Xeroxin PS-ajuri käytettävissä olevien tulostinajurien luettelosta.
- 4. Avaa tulostinajurin Ominaisuudet-ikkuna (avaamisen tapa vaihtelee eri sovellusten välillä). Useimmissa Microsoft-sovelluksissa valitse **Ominaisuudet** tai **Asetukset**.
- 5. Napsauta tarvittaessa **Tulostusasetukset**-välilehti. Yleensä tämä on etualalla näkyvä välilehti tulostinajurin avautuessa.
- 6. Valitse **Työn tyyppi** -valikosta **Faksi**.

#### **Joko**

- 7. Aloita uuden vastaanottajan lisääminen napsauttamalla **Lisää vastaanottaja**.
	- Valitse **Nimi**-ruutu ja kirjoita vastaanottajan nimi.
	- Valitse **Faksinumero**-ruutu ja kirjoita vastaanottajan faksinumero.
	- Valitse tarvittaessa **Yritys**-ruutu ja kirjoita vastaanottajan yritys.
	- Valitse tarvittaessa **Puhelinnumero**-ruutu ja kirjoita vastaanottajan puhelinnumero.
	- Valitse tarvittaessa **Sähköpostiosoite**-ruutu ja kirjoita vastaanottajan sähköpostiosoite.
	- Valitse tarvittaessa **Postilokero**-ruutu ja kirjoita vastaanottajan postilokeron numero.
	- Jos haluat tallentaa tiedot, valitse vastaanottaja luettelosta ja valitse sitten **Tallenna**.

Huom. Vastaanottajan tiedot tallennetaan tietokoneen kiintolevyllä olevaan henkilökohtaiseen osoitteistoosi.

• Valitse **OK**.

**Tai**

- Aloita puhelinluetteloon tallennetun vastaanottajan lisääminen napsauttamalla **Lisää puhelinluettelosta**.
	- Valitse haluamasi vaihtoehto.
		- **Oma puhelinluettelo** tuo näkyviin tulostinajurin kautta tallentamasi vastaanottajat.
		- **Jaettu puhelinluettelo** tuo näkyviin tallentamiesi vastaanottajien lisäksi muiden tallentamat vastaanottajat. Tämä puhelinluettelo on yleensä tallennettu verkkopalvelimeen ja käyttöoikeuden siihen antaa järjestelmänvalvoja.
		- **LDAP-puhelinluettelo** sisältää LDAP (Lightweight Directory Access Protocol) osoitteiston sisältämät vastaanottajat. LDAP-osoitteistoja ylläpitää yleensä ITtukihenkilöt, koska niitä käytetään usein yrityksen osoitteistoina sekä tunnistus- ja valtuutustarkoituksiin verkossa.
	- Valitse vastaanottaja luettelosta.
- Jos vastaanottajaluettelo on pitkä, napsauta **Etsi...**-ruutua ja kirjoita etsittävä tieto.
- Saadaksesi näkyviin etsinnän tulokset valitse **OK**.
	- Valitse **Lisää**.
	- Valitse **OK**.
- 8. Jos haluat valita useita vastaanottajia luettelosta, napsauta ensimmäistä vastaanottajaa, paina ja pidä alhaalla **Ctrl**-näppäintä (PC:ssä) tai **Command**-näppäintä (Mac-tietokoneessa). Kun olet valinnut kaikki vastaanottajat, vapauta Ctrl- tai Command-näppäin.
- 9. Jos haluat liittää faksiin saatteen, valitse **Saate**-välilehti.
- 10. Valitse Saateasetukset-valikosta **Tulosta saate**.
	- Valitse **Tietoja**-välilehti. Yleensä tämä välilehti näkyy etualalla, kun Saateasetukset avautuu.
		- Valitse tarvittaessa **Lähettäjän nimi** -ruutu ja kirjoita nimesi.
		- Valitse tarvittaessa **Lähettäjän yritys** -ruutu ja kirjoita yrityksesi nimi.
		- Valitse tarvittaessa **Lähettäjän puhelinnumero** -ruutu ja kirjoita puhelinnumerosi.
		- Valitse tarvittaessa **Lähettäjän sähköpostiosoite** -ruutu ja kirjoita sähköpostiosoitteesi.
- Valitse tarvittaessa **Lähettäjän faksinumero** -ruutu ja kirjoita faksinumero, johon haluat mahdolliset vastaukset.
- Valitse vastaanottajia koskevat asetukset.
	- **Näytä vastaanottajien nimet** tulostaa kaikkien vastaanottajien nimet saatteeseen. Nimet ovat vastaanottajatietoihin tallennettuja nimiä.
	- **Piilota vastaanottajien nimet** estää vastaanottajien nimien tulostamisen saatteeseen.
	- **Näytä oma teksti** lisää kirjoittamasi tekstin saatteeseen. Tästä on hyötyä, kun lähetät usealle vastaanottajalle samaan faksinumeroon, mutta olet tallentanut numeron vain yhden nimen kohdalle.
- Valitse **Vastaanottajat-valikon** alapuolella näkyvä syöttöruutu ja kirjoita oma teksti.
- Jos haluat lisätä saatteeseen vesileiman, valitse **Kuva**-välilehti.
	- Valitse haluamasi tallennettu vesileima avattavasta **Vesileima**-valikosta tai valitse **Oma**, jos haluat luoda uuden vesileiman.
	- Valitse haluamasi vaihtoehto.
		- **Teksti** aktivoi **tekstiruudun**, johon voit kirjoittaa haluamasi tekstin. Voit myös valita tekstin fontin, värin, suunnan ja sijainnin.
		- **Kuva** mahdollistaa kuvavesileiman lisäämisen. Napsauta kansiokuvaketta ja selaa esiin haluamasi kuva. Voit myös valita kuvan skaalauksen, sijainnin ja tummuuden.
	- Valitse haluamasi vaihtoehto Kerros-kohdasta.
		- **Tulosta taustalle** tulostaa saatteen tekstin vesileiman päälle, joten osa vesileimasta voi hävitä.
		- **Yhdistä** yhdistää vesileiman saatteen tekstiin.
		- **Tulosta etualalle** tulostaa vesileiman saatteen tekstin päälle, joten osa tekstistä voi hävitä.
- Valitse **OK**.
- 11. Valitse **Asetukset**-välilehti, jos haluat tehdä vahvistussivua, lähetysnopeutta, tarkkuutta, lähetysaikaa, numeron etuliitettä ja luottokorttia koskevia valintoja.
	- Jos haluat tulostaa vahvistussivun lähetyksen onnistumisesta, valitse Vahvistus-valikosta **Lähetä tulostimeen**. Järjestelmänvalvoja on voinut asettaa koneen tulostamaan virhesivun, jos lähetys epäonnistuu.
	- Valitse halutessasi lähetyksen aloitusnopeus Lähetysnopeus-valikosta.
	- Valitse halutessasi tarkkuus Lähetystarkkuus-valikosta. Suuri tarkkuus hidastaa lähetystä.
	- Valitse halutessasi faksin lähetysaika Lähetysaika-valikosta.
	- Jos tarpeen, valitse **Etuliite**-ruutu ja kirjoita numeron etuliite.
	- Valitse tarvittaessa **Luottokortti**-ruutu ja kirjoita luottokortin numero.
	- Valitse **OK**.
- 12. Tallenna asetukset napsauttamalla **OK**.
- 13. Vahvista tulostus (painikkeen nimi vaihtelee eri sovellusten välillä). Useimmissa sovelluksissa valitse **OK** tai **Tulosta**.
- 14. Tulostin on saatettu asettaa niin, että se näyttää Faksivahvistus-ikkunan, jossa näkyvät kaikki faksityön vastaanottajat. Vahvista napsauttamalla **OK**.

[Asiakirjan tulostaminen käyttämällä PostScript-tulostinajuria](#page-337-0) [Työn tyyppi -valikon käyttäminen](#page-339-0) [System Administrator Guide \(järjestelmänvalvojan käsikirja\)](www.xerox.com/support) www.xerox.com/support. [Järjestelmänvalvojan yhteystiedot](#page-614-0) [Kirjautuminen tulostusajuriin Xerox-tilikirjauksen tai verkkotilikirjauksen avulla](#page-488-0)

#### **Paperin tyypin määrittäminen**

Asiakirja voidaan lähettää tulostettavaksi suoraan tietokoneesta tulostinajurin kautta. Erilaisia Xerox-tulostinajureita on saatavilla kaikkia yleisesti käytettyjä käyttöjärjestelmiä varten. Ne mahdollistavat tulostimen erikoistoimintojen käyttämisen.

Jos tunnistus on otettu käyttöön koneessa, töiden tarkasteleminen tai vapauttaminen saattaa edellyttää kirjautumistietojen antamista.

Jos tilikirjaus on otettu käyttöön, työn lähettäminen saattaa edellyttää kirjautumistietojen antamista tulostinajuriin.

Paperi-toiminnolla voidaan määrittää työssä käytettävän paperin tyyppi. Paperin automaattisesti valittu tyyppi näkyy Paperi-ruudussa. Tämän oletusasetuksen on järjestelmänvalvoja asettanut.

Tulostimen paperialustoilla olevat paperityypit näkyvät luettelossa. Myös jokin muu tyyppi voidaan valita, mutta silloin sitä on asetettava jollekin paperialustalle ennen tulostamista. On yleensä helpompaa asettaa haluttua paperia tulostimeen ennen työn ohjelmointia. Näin varmistetaan, että työtä varten valitaan sekä oikea paperityyppi että oikea paperialusta.

- 1. Avaa tulostettava asiakirja. Useimmissa sovelluksissa valitse **Office**-painike tai valitse **Tiedosto** ja **Tulosta**.
- 2. Anna kopiomäärä. Käytettävän sovelluksen mukaan voit ehkä myös valita sivualueen ja tehdä muita tulostukseen liittyviä valintoja.
- 3. Avaa tulostinajurin Ominaisuudet-ikkuna (avaamisen tapa vaihtelee eri sovellusten välillä). Useimmissa Microsoft-sovelluksissa valitse **Ominaisuudet** tai **Asetukset**.
- 4. Valitse Xeroxin PS-ajuri käytettävissä olevien tulostinajurien luettelosta.
- 5. Napsauta tarvittaessa **Tulostusasetukset**-välilehti. Yleensä tämä on etualalla näkyvä välilehti tulostinajurin avautuessa.
- 6. Valitse haluamasi vaihtoehto seuraavista.
	- **Muu koko** tämä avaa Paperikoko-ikkunan, jossa voidaan valita paperikoko ja mahdollinen skaalaus.
		- **Sovita uuteen kokoon** kuva pienennetään tai suurennetaan automaattisesti valitun paperikoon mukaan.
	- **Muu väri** tämä tuo näkyviin luettelon yleisimmistä paperin väreistä. Valitse **Autom. valinta**, jos haluat, että tulostin valitsee paperin värin.
	- **Muu tyyppi** tästä valitaan työssä käytettävän paperin tyyppi, esimerkiksi piirtoheitinkalvot. Valitse **Autom. valinta**, jos haluat, että tulostin valitsee paperin tyypin.
	- **Valitse alustan mukaan** tässä valitaan tietty paperialusta työtä varten. Tulostin käyttää vain valitulla alustalla olevaa paperia, vaikka useammalla alustalla olisi samankokoista ja tyyppistä paperia. Valitse **Autom. valinta**, jos haluat, että tulostin valitsee alustan, jolla on valitun kokoista ja tyyppistä paperia.
	- **Kalvojen väliarkit** -toiminnolla voidaan tulostettujen kalvojen väliin lisätä tyhjä väliarkki tai välikopio.
- 7. Tallenna asetukset napsauttamalla **OK**.
- 8. Vahvista tulostus (painikkeen nimi vaihtelee eri sovellusten välillä). Useimmissa sovelluksissa valitse **OK** tai **Tulosta**.
- 9. Nouda työsi tulostimesta.
- 10. Jos haluat tarkastella työjonoa ja töiden tilaa, paina ohjaustaulun **Töiden tila** -näppäintä.
- 11. Tulostustyöt näkyvät yleensä Aktiiviset työt -jonossa. Jos järjestelmänvalvoja on ottanut käyttöön Pidätä kaikki työt -toiminnon, työt näkyvät joko Pidätetyt tulostustyöt- tai Tunnistamattomat tulostustyöt -jonossa. Vapauta pidätetty työ valitsemalla se jonosta ja valitsemalla sitten **Vapauta**.
- 12. Jos työ ei etene työjonossa, koneeseen on lisättävä materiaalia kuten paperia tai nitomanastoja ennen kuin työ voidaan tulostaa. Voit tarkastaa tarvittavan materiaalin valitsemalla työn ja valitsemalla sitten **Tietoja**. Kun materiaalia on käytettävissä, työ tulostetaan.

[Asiakirjan tulostaminen käyttämällä PostScript-tulostinajuria](#page-337-0) [System Administrator Guide \(järjestelmänvalvojan käsikirja\)](www.xerox.com/support) www.xerox.com/support. [Järjestelmänvalvojan yhteystiedot](#page-614-0) [Työn tilanteen ja tietojen tarkasteleminen](#page-637-0) [Paperin asettaminen alustalle 1 ja alustan asetusten muuttaminen](#page-624-0) [Paperin asettaminen alustalle 2 ja alustan asetusten muuttaminen](#page-626-0) [Paperin asettaminen alustalle 3](#page-629-0) [Paperin asettaminen alustalle 4](#page-631-0) [Paperin asettaminen ohisyöttöalustalle ja alustan asetusten muuttaminen](#page-632-0) [Kirjautuminen tulostusajuriin Xerox-tilikirjauksen tai verkkotilikirjauksen avulla](#page-488-0)

#### **Yksi- tai kaksipuolinen tulostaminen**

Asiakirja voidaan lähettää tulostettavaksi suoraan tietokoneesta tulostinajurin kautta. Erilaisia Xerox-tulostinajureita on saatavilla kaikkia yleisesti käytettyjä käyttöjärjestelmiä varten. Ne mahdollistavat tulostimen erikoistoimintojen käyttämisen.

Jos tunnistus on otettu käyttöön koneessa, töiden tarkasteleminen tai vapauttaminen saattaa edellyttää kirjautumistietojen antamista.

Jos tilikirjaus on otettu käyttöön, työn lähettäminen saattaa edellyttää kirjautumistietojen antamista tulostinajuriin.

Puolisuus-toiminnolla valitaan, tulostetaanko työ vain paperin toiselle tai molemmille puolille, sekä aiotaanko tulosteet sitoa pitkästä vai lyhyestä reunasta.

Huom. [Automaattinen kaksipuolinen tulostus ei ole käytettävissä tietyn tyyppisten, kokoisten ja](www.xerox.com)  [painoisten papereiden yhteydessä. Verkkosivustolla](www.xerox.com) www.xerox.com on lisätietoja.

- 1. Avaa tulostettava asiakirja. Useimmissa sovelluksissa valitse **Office**-painike tai valitse **Tiedosto** ja **Tulosta**.
- 2. Anna kopiomäärä. Käytettävän sovelluksen mukaan voit ehkä myös valita sivualueen ja tehdä muita tulostukseen liittyviä valintoja.
- 3. Valitse Xeroxin PS-ajuri käytettävissä olevien tulostinajurien luettelosta.
- 4. Avaa tulostinajurin Ominaisuudet-ikkuna (avaamisen tapa vaihtelee eri sovellusten välillä). Useimmissa Microsoft-sovelluksissa valitse **Ominaisuudet** tai **Asetukset**.
- 5. Napsauta tarvittaessa **Tulostusasetukset**-välilehti. Yleensä tämä on etualalla näkyvä välilehti tulostinajurin avautuessa.
- 6. Valitse haluamasi vaihtoehto.
	- **1-puolinen** tulostaa vain paperin toiselle puolelle. Käytä tätä vaihtoehtoa tulostaessasi piirtoheitinkalvoille, kirjekuorille tai tarroille.
	- **2-puolinen** tulostaa paperin molemmille puolille. Kuvat tulostetaan siten, että työ voidaan sitoa pitkästä reunasta.
- **2-puolinen (lyhyt reuna)** tulostaa paperin molemmille puolille. Kuvat tulostetaan siten, että työ voidaan sitoa lyhyestä reunasta
- 7. Tallenna asetukset napsauttamalla **OK**.
- 8. Vahvista tulostus (painikkeen nimi vaihtelee eri sovellusten välillä). Useimmissa sovelluksissa valitse **OK** tai **Tulosta**.
- 9. Nouda työsi tulostimesta.
- 10. Jos haluat tarkastella työjonoa ja töiden tilaa, paina ohjaustaulun **Töiden tila** -näppäintä.
- 11. Tulostustyöt näkyvät yleensä Aktiiviset työt -jonossa. Jos järjestelmänvalvoja on ottanut käyttöön Pidätä kaikki työt -toiminnon, työt näkyvät joko Pidätetyt tulostustyöt- tai Tunnistamattomat tulostustyöt -jonossa. Vapauta pidätetty työ valitsemalla se jonosta ja valitsemalla sitten **Vapauta**.
- 12. Jos työ ei etene työjonossa, koneeseen on lisättävä materiaalia kuten paperia tai nitomanastoja ennen kuin työ voidaan tulostaa. Voit tarkastaa tarvittavan materiaalin valitsemalla työn ja valitsemalla sitten **Tietoja**. Kun materiaalia on käytettävissä, työ tulostetaan.

[Asiakirjan tulostaminen käyttämällä PostScript-tulostinajuria](#page-337-0) [System Administrator Guide \(järjestelmänvalvojan käsikirja\)](www.xerox.com/support) www.xerox.com/support. [Järjestelmänvalvojan yhteystiedot](#page-614-0) [Työn tilanteen ja tietojen tarkasteleminen](#page-637-0) [Kirjautuminen tulostusajuriin Xerox-tilikirjauksen tai verkkotilikirjauksen avulla](#page-488-0)

#### **Viimeistely**

#### <span id="page-351-0"></span>**Viimeistelyn valitseminen**

Asiakirja voidaan lähettää tulostettavaksi suoraan tietokoneesta tulostinajurin kautta. Erilaisia Xerox-tulostinajureita on saatavilla kaikkia yleisesti käytettyjä käyttöjärjestelmiä varten. Ne mahdollistavat tulostimen erikoistoimintojen käyttämisen.

Jos tunnistus on otettu käyttöön koneessa, töiden tarkasteleminen tai vapauttaminen saattaa edellyttää kirjautumistietojen antamista.

Jos tilikirjaus on otettu käyttöön, työn lähettäminen saattaa edellyttää kirjautumistietojen antamista tulostinajuriin.

Käytettävissä olevat vaihtoehdot, kuten nidonta, taitto ja lajittelu, vaihtelevat asennetun viimeistelylaitteen mukaan.

Huom. Järjestelmänvalvoja ottaa tämän palvelun käyttöön.

Käytettävissä olevat viimeistelytoiminnot vaihtelevat sen mukaan, miten järjestelmänvalvoja on konfiguroinut tulostinajurin tietokoneessa.

Valitse Ei viimeistelyä, jos kopioiden viimeistelyä ei tarvita.

Kopiot voidaan nitoa. Käytettävissä olevat vaihtoehdot vaihtelevat asennetun viimeistelylaitteen mukaan. Vaihtoehdot ovat Ei, 1 nitomanasta, 2 nitomanastaa ja Monta nitomanastaa.

Valitse rei'itys, jos haluat rei'ittää tulosteet. Jokainen arkki rei'itetään erikseen, joten sivujen määrälle ei ole mitään rajoitusta. Rei'itys on mahdollista vain käytettäessä A4 (pysty)- ja A3 kokoista paperia (8,5 x 11" (pysty) ja 11 x 17").

Huom. Vaakasuuntainen paperi tarkoittaa paperia, joka syötetään koneeseen lyhyt reuna edellä. Pystysuuntainen paperi tarkoittaa paperia, joka syötetään koneeseen pitkä reuna edellä.

Taitto-toiminto taittaa yksittäiset arkit, joiden koko voi olla A4 (8,5 x 11") ja paino 60–120 g/m². Sivuille voidaan tehdä kaksitaitto (ne voidaan taittaa kahtia).

Vihkotoiminnolla voidaan tuottaa taitettuja ja nidottuja vihkoja. Vihkoon voidaan lisätä automaattisesti kannet.

- 1. Avaa tulostettava asiakirja. Useimmissa sovelluksissa valitse **Office**-painike tai valitse **Tiedosto** ja **Tulosta**.
- 2. Anna kopiomäärä. Käytettävän sovelluksen mukaan voit ehkä myös valita sivualueen ja tehdä muita tulostukseen liittyviä valintoja.
- 3. Valitse Xeroxin PS-ajuri käytettävissä olevien tulostinajurien luettelosta.
- 4. Avaa tulostinajurin Ominaisuudet-ikkuna (avaamisen tapa vaihtelee eri sovellusten välillä). Useimmissa Microsoft-sovelluksissa valitse **Ominaisuudet** tai **Asetukset**.
- 5. Napsauta tarvittaessa **Tulostusasetukset**-välilehti. Yleensä tämä on etualalla näkyvä välilehti tulostinajurin avautuessa.
- 6. Valitse haluamasi vaihtoehto **Viimeistely**-valikosta.
- 7. Tallenna asetukset napsauttamalla **OK**.
- 8. Vahvista tulostus (painikkeen nimi vaihtelee eri sovellusten välillä). Useimmissa sovelluksissa valitse **OK** tai **Tulosta**.
- 9. Nouda työsi tulostimesta.
- 10. Jos haluat tarkastella työjonoa ja töiden tilaa, paina ohjaustaulun **Töiden tila** -näppäintä.

#### Lisää tietoa

[Asiakirjan tulostaminen käyttämällä PostScript-tulostinajuria](#page-337-0) [System Administrator Guide \(järjestelmänvalvojan käsikirja\)](www.xerox.com/support) www.xerox.com/support. [Järjestelmänvalvojan yhteystiedot](#page-614-0) [Kirjautuminen tulostusajuriin Xerox-tilikirjauksen tai verkkotilikirjauksen avulla](#page-488-0)

#### **Nidonnan valitseminen**

Asiakirja voidaan lähettää tulostettavaksi suoraan tietokoneesta tulostinajurin kautta. Erilaisia Xerox-tulostinajureita on saatavilla kaikkia yleisesti käytettyjä käyttöjärjestelmiä varten. Ne mahdollistavat tulostimen erikoistoimintojen käyttämisen.

Jos tunnistus on otettu käyttöön koneessa, töiden tarkasteleminen tai vapauttaminen saattaa edellyttää kirjautumistietojen antamista.

Jos tilikirjaus on otettu käyttöön, työn lähettäminen saattaa edellyttää kirjautumistietojen antamista tulostinajuriin.

Käytettävissä olevat vaihtoehdot, kuten nidonta, taitto ja lajittelu, vaihtelevat asennetun viimeistelylaitteen mukaan.

Huom. Järjestelmänvalvoja ottaa tämän palvelun käyttöön.

Käytettävissä olevat viimeistelytoiminnot vaihtelevat sen mukaan, miten järjestelmänvalvoja on konfiguroinut tulostinajurin tietokoneessa.

Kopiot voidaan nitoa. Käytettävissä olevat vaihtoehdot vaihtelevat asennetun viimeistelylaitteen mukaan. Vaihtoehdot ovat Ei, 1 nitomanasta, 2 nitomanastaa ja Monta nitomanastaa.

- 1. Avaa tulostettava asiakirja. Useimmissa sovelluksissa valitse **Office**-painike tai valitse **Tiedosto** ja **Tulosta**.
- 2. Anna kopiomäärä. Käytettävän sovelluksen mukaan voit ehkä myös valita sivualueen ja tehdä muita tulostukseen liittyviä valintoja.
- 3. Avaa tulostinajurin Ominaisuudet-ikkuna (avaamisen tapa vaihtelee eri sovellusten välillä). Useimmissa Microsoft-sovelluksissa valitse **Ominaisuudet** tai **Asetukset**.
- 4. Valitse Xeroxin PS-ajuri käytettävissä olevien tulostinajurien luettelosta.
- 5. Napsauta tarvittaessa **Tulostusasetukset**-välilehti. Yleensä tämä on etualalla näkyvä välilehti tulostinajurin avautuessa.
- 6. Valitse haluamasi nidontavaihtoehto Viimeistely-valikosta.
	- **1 nitomanasta** kopiot nidotaan vasemmasta yläkulmasta yhdellä nitomanastalla.
	- **2 nitomanastaa** kopiot nidotaan pitkästä reunasta kahdella nitomanastalla.
- 7. Tallenna asetukset napsauttamalla **OK**.
- 8. Vahvista tulostus (painikkeen nimi vaihtelee eri sovellusten välillä). Useimmissa sovelluksissa valitse **OK** tai **Tulosta**.
- 9. Nouda työsi tulostimesta.
- 10. Jos haluat tarkastella työjonoa ja töiden tilaa, paina ohjaustaulun **Töiden tila** -näppäintä.
- 11. Tulostustyöt näkyvät yleensä Aktiiviset työt -jonossa. Jos järjestelmänvalvoja on ottanut käyttöön Pidätä kaikki työt -toiminnon, työt näkyvät joko Pidätetyt tulostustyöt- tai Tunnistamattomat tulostustyöt -jonossa. Vapauta pidätetty työ valitsemalla se jonosta ja valitsemalla sitten **Vapauta**.
- 12. Jos työ ei etene työjonossa, koneeseen on lisättävä materiaalia kuten paperia tai nitomanastoja ennen kuin työ voidaan tulostaa. Voit tarkastaa tarvittavan materiaalin valitsemalla työn ja valitsemalla sitten **Tietoja**. Kun materiaalia on käytettävissä, työ tulostetaan.

#### Lisää tietoa

[Asiakirjan tulostaminen käyttämällä PostScript-tulostinajuria](#page-337-0) [System Administrator Guide \(järjestelmänvalvojan käsikirja\)](www.xerox.com/support) www.xerox.com/support. [Järjestelmänvalvojan yhteystiedot](#page-614-0) [Työn tilanteen ja tietojen tarkasteleminen](#page-637-0) [Kirjautuminen tulostusajuriin Xerox-tilikirjauksen tai verkkotilikirjauksen avulla](#page-488-0)

#### **Rei'ityksen valitseminen**

Asiakirja voidaan lähettää tulostettavaksi suoraan tietokoneesta tulostinajurin kautta. Erilaisia Xerox-tulostinajureita on saatavilla kaikkia yleisesti käytettyjä käyttöjärjestelmiä varten. Ne mahdollistavat tulostimen erikoistoimintojen käyttämisen.

Jos tunnistus on otettu käyttöön koneessa, töiden tarkasteleminen tai vapauttaminen saattaa edellyttää kirjautumistietojen antamista.

Jos tilikirjaus on otettu käyttöön, työn lähettäminen saattaa edellyttää kirjautumistietojen antamista tulostinajuriin.

Käytettävissä olevat vaihtoehdot, kuten nidonta, taitto ja lajittelu, vaihtelevat asennetun viimeistelylaitteen mukaan.

Huom. Järjestelmänvalvoja ottaa tämän palvelun käyttöön.

Käytettävissä olevat viimeistelytoiminnot vaihtelevat sen mukaan, miten järjestelmänvalvoja on konfiguroinut tulostinajurin tietokoneessa.

Valitse rei'itys, jos haluat rei'ittää tulosteet. Jokainen arkki rei'itetään erikseen, joten sivujen määrälle ei ole mitään rajoitusta. Rei'itys on mahdollista vain käytettäessä A4 (pysty)- ja A3 kokoista paperia (8,5 x 11" (pysty) ja 11 x 17").

Huom. Vaakasuuntainen paperi tarkoittaa paperia, joka syötetään koneeseen lyhyt reuna edellä. Pystysuuntainen paperi tarkoittaa paperia, joka syötetään koneeseen pitkä reuna edellä.

- 1. Avaa tulostettava asiakirja. Useimmissa sovelluksissa valitse **Office**-painike tai valitse **Tiedosto** ja **Tulosta**.
- 2. Anna kopiomäärä. Käytettävän sovelluksen mukaan voit ehkä myös valita sivualueen ja tehdä muita tulostukseen liittyviä valintoja.
- 3. Valitse Xeroxin PS-ajuri käytettävissä olevien tulostinajurien luettelosta.
- 4. Avaa tulostinajurin Ominaisuudet-ikkuna (avaamisen tapa vaihtelee eri sovellusten välillä). Useimmissa Microsoft-sovelluksissa valitse **Ominaisuudet** tai **Asetukset**.
- 5. Napsauta tarvittaessa **Tulostusasetukset**-välilehti. Yleensä tämä on etualalla näkyvä välilehti tulostinajurin avautuessa.
- 6. Valitse **Rei'itys** Viimeistely-valikosta.
- 7. Tallenna asetukset napsauttamalla **OK**.
- 8. Vahvista tulostus (painikkeen nimi vaihtelee eri sovellusten välillä). Useimmissa sovelluksissa valitse **OK** tai **Tulosta**.
- 9. Nouda työsi tulostimesta.
- 10. Jos haluat tarkastella työjonoa ja töiden tilaa, paina ohjaustaulun **Töiden tila** -näppäintä.
- 11. Tulostustyöt näkyvät yleensä Aktiiviset työt -jonossa. Jos järjestelmänvalvoja on ottanut käyttöön Pidätä kaikki työt -toiminnon, työt näkyvät joko Pidätetyt tulostustyöt- tai Tunnistamattomat tulostustyöt -jonossa. Vapauta pidätetty työ valitsemalla se jonosta ja valitsemalla sitten **Vapauta**.
- 12. Jos työ ei etene työjonossa, koneeseen on lisättävä materiaalia kuten paperia tai nitomanastoja ennen kuin työ voidaan tulostaa. Voit tarkastaa tarvittavan materiaalin valitsemalla työn ja valitsemalla sitten **Tietoja**. Kun materiaalia on käytettävissä, työ tulostetaan.

#### Lisää tietoa

[Asiakirjan tulostaminen käyttämällä PostScript-tulostinajuria](#page-337-0) [Viimeistelyn valitseminen](#page-351-0) [System Administrator Guide \(järjestelmänvalvojan käsikirja\)](www.xerox.com/support) www.xerox.com/support. [Järjestelmänvalvojan yhteystiedot](#page-614-0) [Työn tilanteen ja tietojen tarkasteleminen](#page-637-0) [Kirjautuminen tulostusajuriin Xerox-tilikirjauksen tai verkkotilikirjauksen avulla](#page-488-0)

#### **Taiton valitseminen**

Asiakirja voidaan lähettää tulostettavaksi suoraan tietokoneesta tulostinajurin kautta. Erilaisia Xerox-tulostinajureita on saatavilla kaikkia yleisesti käytettyjä käyttöjärjestelmiä varten. Ne mahdollistavat tulostimen erikoistoimintojen käyttämisen.

Taitto-toiminto taittaa yksittäiset arkit, joiden koko voi olla A4 (8,5 x 11") ja paino 60–120 g/m². Sivuille voidaan tehdä kaksitaitto (ne voidaan taittaa kahtia).

Jos tunnistus on otettu käyttöön koneessa, töiden tarkasteleminen tai vapauttaminen saattaa edellyttää kirjautumistietojen antamista.

Jos tilikirjaus on otettu käyttöön, työn lähettäminen saattaa edellyttää kirjautumistietojen antamista tulostinajuriin.

Käytettävissä olevat vaihtoehdot, kuten nidonta, taitto ja lajittelu, vaihtelevat asennetun viimeistelylaitteen mukaan.

Huom. Järjestelmänvalvoja ottaa tämän palvelun käyttöön.

Käytettävissä olevat viimeistelytoiminnot vaihtelevat sen mukaan, miten järjestelmänvalvoja on konfiguroinut tulostinajurin tietokoneessa.

Käytettävissä olevat taittovaihtoehdot vaihtelevat tulostimeen asennetun viimeistelylaitteen mukaan. Jos viimeistelylaitetta ei ole asennettu, taitto ei ole valittavissa.

Huom. Vaakasuuntainen paperi tarkoittaa paperia, joka syötetään koneeseen lyhyt reuna edellä. Pystysuuntainen paperi tarkoittaa paperia, joka syötetään koneeseen pitkä reuna edellä.

- 1. Avaa tulostettava asiakirja. Useimmissa sovelluksissa valitse **Office**-painike tai valitse **Tiedosto** ja **Tulosta**.
- 2. Anna kopiomäärä. Käytettävän sovelluksen mukaan voit ehkä myös valita sivualueen ja tehdä muita tulostukseen liittyviä valintoja.
- 3. Valitse Xeroxin PS-ajuri käytettävissä olevien tulostinajurien luettelosta.
- 4. Avaa tulostinajurin Ominaisuudet-ikkuna (avaamisen tapa vaihtelee eri sovellusten välillä). Useimmissa Microsoft-sovelluksissa valitse **Ominaisuudet** tai **Asetukset**.
- 5. Napsauta tarvittaessa **Tulostusasetukset**-välilehti. Yleensä tämä on etualalla näkyvä välilehti tulostinajurin avautuessa.
- 6. Valitse **Taitto...** Viimeistely-valikosta.
- 7. Valitse haluamasi vaihtoehto.
	- **Yksittäisarkkien kaksitaitto: kuva sisäpuolella** taittaa tulostearkin keskeltä. Jos arkki on yksipuolinen, tulostettu sivu on arkin sisäpuolella. Jos arkki on kaksipuolinen, etusivu on arkin sisäpuolella.
	- **Yksittäisarkkien kaksitaitto: kuva ulkopuolella** taittaa tulostearkin keskeltä. Jos arkki on yksipuolinen, tulostettu sivu on arkin ulkopuolella. Jos arkki on kaksipuolinen, takasivu on arkin sisäpuolella.
	- **Usean arkin kaksitaitto: kuva ulkopuolella** taittaa tulostearkit keskeltä. Jos arkit ovat yksipuolisia, tulostetut sivut on arkkien sisäpuolella. Jos arkit ovat kaksipuolisia, etusivut ovat arkkien sisäpuolella.
	- **Usean arkin kaksitaitto: kuva sisäpuolella** taittaa tulostearkit keskeltä. Jos arkit ovat yksipuolisia, tulostetut sivut on arkkien ulkopuolella. Jos arkit ovat kaksipuolisia, takasivut ovat arkkien sisäpuolella.
- 8. Valitse **OK**.
- 9. Tallenna asetukset napsauttamalla **OK**.
- 10. Valitse **OK**.
- 11. Vahvista tulostus (painikkeen nimi vaihtelee eri sovellusten välillä). Useimmissa sovelluksissa valitse **OK** tai **Tulosta**.
- 12. Nouda työsi tulostimesta.
- 13. Jos haluat tarkastella työjonoa ja töiden tilaa, paina ohjaustaulun **Töiden tila** -näppäintä.
- 14. Tulostustyöt näkyvät yleensä Aktiiviset työt -jonossa. Jos järjestelmänvalvoja on ottanut käyttöön Pidätä kaikki työt -toiminnon, työt näkyvät joko Pidätetyt tulostustyöt- tai Tunnistamattomat tulostustyöt -jonossa. Vapauta pidätetty työ valitsemalla se jonosta ja valitsemalla sitten **Vapauta**.
- 15. Jos työ ei etene työjonossa, koneeseen on lisättävä materiaalia kuten paperia tai nitomanastoja ennen kuin työ voidaan tulostaa. Voit tarkastaa tarvittavan materiaalin valitsemalla työn ja valitsemalla sitten **Tietoja**. Kun materiaalia on käytettävissä, työ tulostetaan.

[Asiakirjan tulostaminen käyttämällä PostScript-tulostinajuria](#page-337-0) [Viimeistelyn valitseminen](#page-351-0) [System Administrator Guide \(järjestelmänvalvojan käsikirja\)](www.xerox.com/support) www.xerox.com/support. [Järjestelmänvalvojan yhteystiedot](#page-614-0) [Työn tilanteen ja tietojen tarkasteleminen](#page-637-0) [Kirjautuminen tulostusajuriin Xerox-tilikirjauksen tai verkkotilikirjauksen avulla](#page-488-0)

#### **Nidonnan ja rei'ityksen valitseminen**

Asiakirja voidaan lähettää tulostettavaksi suoraan tietokoneesta tulostinajurin kautta. Erilaisia Xerox-tulostinajureita on saatavilla kaikkia yleisesti käytettyjä käyttöjärjestelmiä varten. Ne mahdollistavat tulostimen erikoistoimintojen käyttämisen.

Jos tunnistus on otettu käyttöön koneessa, töiden tarkasteleminen tai vapauttaminen saattaa edellyttää kirjautumistietojen antamista.

Jos tilikirjaus on otettu käyttöön, työn lähettäminen saattaa edellyttää kirjautumistietojen antamista tulostinajuriin.

Käytettävissä olevat vaihtoehdot, kuten nidonta, taitto ja lajittelu, vaihtelevat asennetun viimeistelylaitteen mukaan.

Huom. Järjestelmänvalvoja ottaa tämän palvelun käyttöön.

Käytettävissä olevat viimeistelytoiminnot vaihtelevat sen mukaan, miten järjestelmänvalvoja on konfiguroinut tulostinajurin tietokoneessa.

Valitse Moniviimeistely, kun haluat sekä rei'ittää että nitoa tulosteet.

Kopiot voidaan nitoa. Käytettävissä olevat vaihtoehdot vaihtelevat asennetun viimeistelylaitteen mukaan. Vaihtoehdot ovat Ei, 1 nitomanasta, 2 nitomanastaa ja Monta nitomanastaa.

Valitse rei'itys, jos haluat rei'ittää tulosteet. Jokainen arkki rei'itetään erikseen, joten sivujen määrälle ei ole mitään rajoitusta. Rei'itys on mahdollista vain käytettäessä A4 (pysty)- ja A3 kokoista paperia (8,5 x 11" (pysty) ja 11 x 17").

Huom. Vaakasuuntainen paperi tarkoittaa paperia, joka syötetään koneeseen lyhyt reuna edellä. Pystysuuntainen paperi tarkoittaa paperia, joka syötetään koneeseen pitkä reuna edellä.

- 1. Avaa tulostettava asiakirja. Useimmissa sovelluksissa valitse **Office**-painike tai valitse **Tiedosto** ja **Tulosta**.
- 2. Anna kopiomäärä. Käytettävän sovelluksen mukaan voit ehkä myös valita sivualueen ja tehdä muita tulostukseen liittyviä valintoja.
- 3. Valitse Xeroxin PS-ajuri käytettävissä olevien tulostinajurien luettelosta.
- 4. Avaa tulostinajurin Ominaisuudet-ikkuna (avaamisen tapa vaihtelee eri sovellusten välillä). Useimmissa Microsoft-sovelluksissa valitse **Ominaisuudet** tai **Asetukset**.
- 5. Napsauta tarvittaessa **Tulostusasetukset**-välilehti. Yleensä tämä on etualalla näkyvä välilehti tulostinajurin avautuessa.
- 6. Valitse **Moniviimeistely...** Viimeistely-valikosta.
- 7. Valitse haluamasi nidontavaihtoehto.
	- **Ei** tämä peruuttaa mahdollisen aiemman nidontavalinnan.
	- **1 nitomanasta** kopiot nidotaan vasemmasta yläkulmasta yhdellä nitomanastalla.
	- **2 nitomanastaa** kopiot nidotaan pitkästä reunasta kahdella nitomanastalla.

Huom. Joidenkin nidontavalintojen yhteydessä kone pyörittää kuvaa. Jos nidonta ei onnistu, varmista että Apuvälineissä Kuvan pyöritys -asetukseksi on valittu Pyöritys tarvittaessa. Järjestelmänvalvoja asettaa kuvan pyörityksen koneen asennuksen yhteydessä.

- 8. Valitse **Rei'itys**-valikosta **Rei'itys**.
	- Peruuta mahdollinen aiempi rei'itysvalinta valitsemalla **Ei rei'itystä**.
- 9. Valitse **OK**.
- 10. Tallenna asetukset napsauttamalla **OK**.
- 11. Vahvista tulostus (painikkeen nimi vaihtelee eri sovellusten välillä). Useimmissa sovelluksissa valitse **OK** tai **Tulosta**.
- 12. Nouda työsi tulostimesta.
- 13. Jos haluat tarkastella työjonoa ja töiden tilaa, paina ohjaustaulun **Töiden tila** -näppäintä.
- 14. Tulostustyöt näkyvät yleensä Aktiiviset työt -jonossa. Jos järjestelmänvalvoja on ottanut käyttöön Pidätä kaikki työt -toiminnon, työt näkyvät joko Pidätetyt tulostustyöt- tai Tunnistamattomat tulostustyöt -jonossa. Vapauta pidätetty työ valitsemalla se jonosta ja valitsemalla sitten **Vapauta**.
- 15. Jos työ ei etene työjonossa, koneeseen on lisättävä materiaalia kuten paperia tai nitomanastoja ennen kuin työ voidaan tulostaa. Voit tarkastaa tarvittavan materiaalin valitsemalla työn ja valitsemalla sitten **Tietoja**. Kun materiaalia on käytettävissä, työ tulostetaan.

#### Lisää tietoa

[Asiakirjan tulostaminen käyttämällä PostScript-tulostinajuria](#page-337-0) [Viimeistelyn valitseminen](#page-351-0) [System Administrator Guide \(järjestelmänvalvojan käsikirja\)](www.xerox.com/support) www.xerox.com/support. [Järjestelmänvalvojan yhteystiedot](#page-614-0) [Työn tilanteen ja tietojen tarkasteleminen](#page-637-0) [Kirjautuminen tulostusajuriin Xerox-tilikirjauksen tai verkkotilikirjauksen avulla](#page-488-0)

#### **Tulostus vihkoksi**

#### **Vihkoasemoinnin valitseminen**

Asiakirja voidaan lähettää tulostettavaksi suoraan tietokoneesta tulostinajurin kautta. Erilaisia Xerox-tulostinajureita on saatavilla kaikkia yleisesti käytettyjä käyttöjärjestelmiä varten. Ne mahdollistavat tulostimen erikoistoimintojen käyttämisen.

Jos tunnistus on otettu käyttöön koneessa, töiden tarkasteleminen tai vapauttaminen saattaa edellyttää kirjautumistietojen antamista.

Jos tilikirjaus on otettu käyttöön, työn lähettäminen saattaa edellyttää kirjautumistietojen antamista tulostinajuriin.

Käytettävissä olevat vaihtoehdot, kuten nidonta, taitto ja lajittelu, vaihtelevat asennetun viimeistelylaitteen mukaan.

Huom. Järjestelmänvalvoja ottaa tämän palvelun käyttöön.

Käytettävissä olevat viimeistelytoiminnot vaihtelevat sen mukaan, miten järjestelmänvalvoja on konfiguroinut tulostinajurin tietokoneessa.

Valitse Vihkoasemointi, kun haluat, että tulostin pienentää sivut ja järjestää ne automaattisesti tulostearkeille niin, että ne ovat oikeassa järjestyksessä, kun arkit taitetaan vihkoksi.

Jos koneessa on vihkolaite, Kopiointi vihkoksi -toiminnolla voidaan tuottaa automaattisesti taitettuja ja nidottuja vihkoja.

- 1. Avaa tulostettava asiakirja. Useimmissa sovelluksissa valitse **Office**-painike tai valitse **Tiedosto** ja **Tulosta**.
- 2. Anna kopiomäärä. Käytettävän sovelluksen mukaan voit ehkä myös valita sivualueen ja tehdä muita tulostukseen liittyviä valintoja.
- 3. Valitse Xeroxin PS-ajuri käytettävissä olevien tulostinajurien luettelosta.
- 4. Avaa tulostinajurin Ominaisuudet-ikkuna (avaamisen tapa vaihtelee eri sovellusten välillä). Useimmissa Microsoft-sovelluksissa valitse **Ominaisuudet** tai **Asetukset**.
- 5. Napsauta tarvittaessa **Tulostusasetukset**-välilehti. Yleensä tämä on etualalla näkyvä välilehti tulostinajurin avautuessa.
- 6. Valitse **Viimeistely**-valikosta **Tulostus vihkoksi...**.
- 7. Valitse **Vihkoasemointi**.
- 8. Napsauta **Vihkosäädöt**-painiketta, jos haluat määrittää tarkat asemointiasetukset.
	- Valitse haluamasi vaihtoehto seuraavista.
		- **Käytä työn asetuksia** vihkon tulostuksessa käytetään lähdeasiakirjassa valittua paperikokoa.
		- **Manuaalinen** tämä avaa valikon paperikoon valintaa varten.
	- Valitse **Vihkon reunukset** -valikosta **Normaali**, jos haluat reunuksen sivujen väliin.
	- Peruuta mahdollinen aiempi reunusvalinta valitsemalla **Ei**.
	- Valitse **Sisäreunukset**-ruutu ja anna vihkon sivujen sisäreunusten (aukeaman keskialueen) leveys.
	- Valitse **Siirtymä**-ruutu ja ilmoita, kuinka paljon sivuja siirretään ulospäin keskikohdasta. Tällä toiminnolla kompensoidaan sitä, että paksussa vihkossa sisempien arkkien ympärille taittuvilla uloimmilla arkeilla jää sivuille vähän kapeampi tila. Ulommaisia sivuja joudutaan siksi siirtämään enemmän ulospäin vihkon keskikohdasta kuin sisäsivuja.
	- Valitse lukemisjärjestys.
		- **Vasemmalta oikealle** sivujen lukemisjärjestys, kun vihko on sidottu vasemmasta tai yläreunasta.
		- **Oikealta vasemmalle** sivujen lukemisjärjestys, kun vihko on sidottu oikeasta tai alareunasta.
	- Valitse **OK**.
- 9. Valitse **Sivujen ääriviivat**, jos haluat ääriviivat sivujen ympärille.
- 10. Valitse **OK**.
- 11. Tallenna asetukset napsauttamalla **OK**.
- 12. Vahvista tulostus (painikkeen nimi vaihtelee eri sovellusten välillä). Useimmissa sovelluksissa valitse **OK** tai **Tulosta**.
- 13. Nouda työsi tulostimesta.
- 14. Jos haluat tarkastella työjonoa ja töiden tilaa, paina ohjaustaulun **Töiden tila** -näppäintä.
- 15. Tulostustyöt näkyvät yleensä Aktiiviset työt -jonossa. Jos järjestelmänvalvoja on ottanut käyttöön Pidätä kaikki työt -toiminnon, työt näkyvät joko Pidätetyt tulostustyöt- tai Tunnistamattomat tulostustyöt -jonossa. Vapauta pidätetty työ valitsemalla se jonosta ja valitsemalla sitten **Vapauta**.
- 16. Jos työ ei etene työjonossa, koneeseen on lisättävä materiaalia kuten paperia tai nitomanastoja ennen kuin työ voidaan tulostaa. Voit tarkastaa tarvittavan materiaalin valitsemalla työn ja valitsemalla sitten **Tietoja**. Kun materiaalia on käytettävissä, työ tulostetaan.

[Asiakirjan tulostaminen käyttämällä PostScript-tulostinajuria](#page-337-0) [Viimeistelyn valitseminen](#page-351-0) [System Administrator Guide \(järjestelmänvalvojan käsikirja\)](www.xerox.com/support) www.xerox.com/support. [Järjestelmänvalvojan yhteystiedot](#page-614-0) [Työn tilanteen ja tietojen tarkasteleminen](#page-637-0) [Kirjautuminen tulostusajuriin Xerox-tilikirjauksen tai verkkotilikirjauksen avulla](#page-488-0)

#### **Vihkojen taittaminen**

Asiakirja voidaan lähettää tulostettavaksi suoraan tietokoneesta tulostinajurin kautta. Erilaisia Xerox-tulostinajureita on saatavilla kaikkia yleisesti käytettyjä käyttöjärjestelmiä varten. Ne mahdollistavat tulostimen erikoistoimintojen käyttämisen.

Jos tunnistus on otettu käyttöön koneessa, töiden tarkasteleminen tai vapauttaminen saattaa edellyttää kirjautumistietojen antamista.

Jos tilikirjaus on otettu käyttöön, työn lähettäminen saattaa edellyttää kirjautumistietojen antamista tulostinajuriin.

Käytettävissä olevat vaihtoehdot, kuten nidonta, taitto ja lajittelu, vaihtelevat asennetun viimeistelylaitteen mukaan.

Huom. Järjestelmänvalvoja ottaa tämän palvelun käyttöön.

Käytettävissä olevat viimeistelytoiminnot vaihtelevat sen mukaan, miten järjestelmänvalvoja on konfiguroinut tulostinajurin tietokoneessa.

Valitse Vihkotaitto, kun haluat, että tulostin pienentää sivut ja järjestää ne automaattisesti vihkon edellyttämään järjestykseen tulostearkeille sekä taittaa arkit automaattisesti.

- 1. Avaa tulostettava asiakirja. Useimmissa sovelluksissa valitse **Office**-painike tai valitse **Tiedosto** ja **Tulosta**.
- 2. Anna kopiomäärä. Käytettävän sovelluksen mukaan voit ehkä myös valita sivualueen ja tehdä muita tulostukseen liittyviä valintoja.
- 3. Valitse Xeroxin PS-ajuri käytettävissä olevien tulostinajurien luettelosta.
- 4. Avaa tulostinajurin Ominaisuudet-ikkuna (avaamisen tapa vaihtelee eri sovellusten välillä). Useimmissa Microsoft-sovelluksissa valitse **Ominaisuudet** tai **Asetukset**.
- 5. Napsauta tarvittaessa **Tulostusasetukset**-välilehti. Yleensä tämä on etualalla näkyvä välilehti tulostinajurin avautuessa.
- 6. Valitse **Viimeistely**-valikosta **Tulostus vihkoksi...**.
- 7. Valitse **Vihkotaitto**.
- 8. Napsauta **Vihkosäädöt**-painiketta, jos haluat määrittää tarkat asemointiasetukset.
	- Valitse haluamasi asemointivaihtoehto.
		- **Ajurin määrittämä** sivut järjestetään automaattisesti tulostearkeille niin, että ne ovat oikeassa järjestyksessä, kun arkit taitetaan vihkoksi.
		- **Sovelluksen ennalta määrittämä** sovellus, josta tulostetaan, määrittää sivujen oikean järjestyksen vihkoa varten. Useimmat julkaisusovellukset pystyvät luomaan vihkoasemoinnin.
	- Valitse haluamasi vaihtoehto seuraavista.
		- **Käytä työn asetuksia** vihkon tulostuksessa käytetään lähdeasiakirjassa valittua paperikokoa.
		- **Manuaalinen** tämä avaa valikon paperikoon valintaa varten.
	- Valitse **Vihkon reunukset** -valikosta **Normaali**, jos haluat reunuksen sivujen väliin.
	- Peruuta mahdollinen aiempi reunusvalinta valitsemalla **Ei**.
	- Valitse **Sisäreunukset**-ruutu ja anna vihkon sivujen sisäreunusten (aukeaman keskialueen) leveys.
	- Valitse **Siirtymä**-ruutu ja ilmoita, kuinka paljon sivuja siirretään ulospäin keskikohdasta. Tällä toiminnolla kompensoidaan sitä, että paksussa vihkossa sisempien arkkien ympärille taittuvilla uloimmilla arkeilla jää sivuille vähän kapeampi tila. Ulommaisia sivuja joudutaan siksi siirtämään enemmän ulospäin vihkon keskikohdasta kuin sisäsivuja.
	- Valitse lukemisjärjestys.
		- **Vasemmalta oikealle** sivujen lukemisjärjestys, kun vihko on sidottu vasemmasta tai yläreunasta.
		- **Oikealta vasemmalle** sivujen lukemisjärjestys, kun vihko on sidottu oikeasta tai alareunasta.
	- Valitse **OK**.
- 9. Valitse **Sivujen ääriviivat**, jos haluat ääriviivat sivujen ympärille.
- 10. Valitse **OK**.
- 11. Tallenna asetukset napsauttamalla **OK**.
- 12. Vahvista tulostus (painikkeen nimi vaihtelee eri sovellusten välillä). Useimmissa sovelluksissa valitse **OK** tai **Tulosta**.
- 13. Nouda työsi tulostimesta.
- 14. Jos haluat tarkastella työjonoa ja töiden tilaa, paina ohjaustaulun **Töiden tila** -näppäintä.
- 15. Tulostustyöt näkyvät yleensä Aktiiviset työt -jonossa. Jos järjestelmänvalvoja on ottanut käyttöön Pidätä kaikki työt -toiminnon, työt näkyvät joko Pidätetyt tulostustyöt- tai Tunnistamattomat tulostustyöt -jonossa. Vapauta pidätetty työ valitsemalla se jonosta ja valitsemalla sitten **Vapauta**.
- 16. Jos työ ei etene työjonossa, koneeseen on lisättävä materiaalia kuten paperia tai nitomanastoja ennen kuin työ voidaan tulostaa. Voit tarkastaa tarvittavan materiaalin valitsemalla työn ja valitsemalla sitten **Tietoja**. Kun materiaalia on käytettävissä, työ tulostetaan.

[Asiakirjan tulostaminen käyttämällä PostScript-tulostinajuria](#page-337-0) [Viimeistelyn valitseminen](#page-351-0) [System Administrator Guide \(järjestelmänvalvojan käsikirja\)](www.xerox.com/support) www.xerox.com/support. [Järjestelmänvalvojan yhteystiedot](#page-614-0) [Työn tilanteen ja tietojen tarkasteleminen](#page-637-0) [Kirjautuminen tulostusajuriin Xerox-tilikirjauksen tai verkkotilikirjauksen avulla](#page-488-0)

#### **Vihkojen taittaminen ja nitominen**

Asiakirja voidaan lähettää tulostettavaksi suoraan tietokoneesta tulostinajurin kautta. Erilaisia Xerox-tulostinajureita on saatavilla kaikkia yleisesti käytettyjä käyttöjärjestelmiä varten. Ne mahdollistavat tulostimen erikoistoimintojen käyttämisen.

Jos tunnistus on otettu käyttöön koneessa, töiden tarkasteleminen tai vapauttaminen saattaa edellyttää kirjautumistietojen antamista.

Jos tilikirjaus on otettu käyttöön, työn lähettäminen saattaa edellyttää kirjautumistietojen antamista tulostinajuriin.

Käytettävissä olevat vaihtoehdot, kuten nidonta, taitto ja lajittelu, vaihtelevat asennetun viimeistelylaitteen mukaan.

Huom. Järjestelmänvalvoja ottaa tämän palvelun käyttöön.

Käytettävissä olevat viimeistelytoiminnot vaihtelevat sen mukaan, miten järjestelmänvalvoja on konfiguroinut tulostinajurin tietokoneessa.

Valitse Vihkotaitto ja -nidonta, kun haluat, että tulostin pienentää sivut ja järjestää ne automaattisesti vihkon edellyttämään järjestykseen tulostearkeille sekä taittaa ja nitoo arkit automaattisesti.

- 1. Avaa tulostettava asiakirja. Useimmissa sovelluksissa valitse **Office**-painike tai valitse **Tiedosto** ja **Tulosta**.
- 2. Anna kopiomäärä. Käytettävän sovelluksen mukaan voit ehkä myös valita sivualueen ja tehdä muita tulostukseen liittyviä valintoja.
- 3. Valitse Xeroxin PS-ajuri käytettävissä olevien tulostinajurien luettelosta.
- 4. Avaa tulostinajurin Ominaisuudet-ikkuna (avaamisen tapa vaihtelee eri sovellusten välillä). Useimmissa Microsoft-sovelluksissa valitse **Ominaisuudet** tai **Asetukset**.
- 5. Napsauta tarvittaessa **Tulostusasetukset**-välilehti. Yleensä tämä on etualalla näkyvä välilehti tulostinajurin avautuessa.
- 6. Valitse **Viimeistely**-valikosta **Tulostus vihkoksi...**.
- 7. Valitse **Vihkotaitto ja -nidonta**.
- 8. Napsauta **Vihkosäädöt**-painiketta, jos haluat määrittää tarkat asemointiasetukset.
	- Valitse haluamasi asemointivaihtoehto.
		- **Ajurin määrittämä** sivut järjestetään automaattisesti tulostearkeille niin, että ne ovat oikeassa järjestyksessä, kun arkit taitetaan vihkoksi.
		- **Sovelluksen ennalta määrittämä** sovellus, josta tulostetaan, määrittää sivujen oikean järjestyksen vihkoa varten. Useimmat julkaisusovellukset pystyvät luomaan vihkoasemoinnin.
	- Valitse haluamasi vaihtoehto seuraavista.
		- **Käytä työn asetuksia** vihkon tulostuksessa käytetään lähdeasiakirjassa valittua paperikokoa.
		- **Manuaalinen** tämä avaa valikon paperikoon valintaa varten.
	- Valitse **Vihkon reunukset** -valikosta **Normaali**, jos haluat reunuksen sivujen väliin.
	- Peruuta mahdollinen aiempi reunusvalinta valitsemalla **Ei**.
	- Valitse **Sisäreunukset**-ruutu ja anna vihkon sivujen sisäreunusten (aukeaman keskialueen) leveys.
- Valitse **Siirtymä**-ruutu ja ilmoita, kuinka paljon sivuja siirretään ulospäin keskikohdasta. Tällä toiminnolla kompensoidaan sitä, että paksussa vihkossa sisempien arkkien ympärille taittuvilla uloimmilla arkeilla jää sivuille vähän kapeampi tila. Ulommaisia sivuja joudutaan siksi siirtämään enemmän ulospäin vihkon keskikohdasta kuin sisäsivuja.
- Valitse lukemisjärjestys.
	- **Vasemmalta oikealle** sivujen lukemisjärjestys, kun vihko on sidottu vasemmasta tai yläreunasta.
	- **Oikealta vasemmalle** sivujen lukemisjärjestys, kun vihko on sidottu oikeasta tai alareunasta.
- Valitse **OK**.
- 9. Valitse **Sivujen ääriviivat**, jos haluat ääriviivat sivujen ympärille.
- 10. Valitse **OK**.
- 11. Tallenna asetukset napsauttamalla **OK**.
- 12. Vahvista tulostus (painikkeen nimi vaihtelee eri sovellusten välillä). Useimmissa sovelluksissa valitse **OK** tai **Tulosta**.
- 13. Nouda työsi tulostimesta.
- 14. Jos haluat tarkastella työjonoa ja töiden tilaa, paina ohjaustaulun **Töiden tila** -näppäintä.
- 15. Tulostustyöt näkyvät yleensä Aktiiviset työt -jonossa. Jos järjestelmänvalvoja on ottanut käyttöön Pidätä kaikki työt -toiminnon, työt näkyvät joko Pidätetyt tulostustyöt- tai Tunnistamattomat tulostustyöt -jonossa. Vapauta pidätetty työ valitsemalla se jonosta ja valitsemalla sitten **Vapauta**.
- 16. Jos työ ei etene työjonossa, koneeseen on lisättävä materiaalia kuten paperia tai nitomanastoja ennen kuin työ voidaan tulostaa. Voit tarkastaa tarvittavan materiaalin valitsemalla työn ja valitsemalla sitten **Tietoja**. Kun materiaalia on käytettävissä, työ tulostetaan.

[Asiakirjan tulostaminen käyttämällä PostScript-tulostinajuria](#page-337-0) [Viimeistelyn valitseminen](#page-351-0) [System Administrator Guide \(järjestelmänvalvojan käsikirja\)](www.xerox.com/support) www.xerox.com/support. [Järjestelmänvalvojan yhteystiedot](#page-614-0) [Työn tilanteen ja tietojen tarkasteleminen](#page-637-0) [Kirjautuminen tulostusajuriin Xerox-tilikirjauksen tai verkkotilikirjauksen avulla](#page-488-0)

## **Tulostuslaadun asettaminen**

Asiakirja voidaan lähettää tulostettavaksi suoraan tietokoneesta tulostinajurin kautta. Erilaisia Xerox-tulostinajureita on saatavilla kaikkia yleisesti käytettyjä käyttöjärjestelmiä varten. Ne mahdollistavat tulostimen erikoistoimintojen käyttämisen.

Jos tunnistus on otettu käyttöön koneessa, töiden tarkasteleminen tai vapauttaminen saattaa edellyttää kirjautumistietojen antamista.

Jos tilikirjaus on otettu käyttöön, työn lähettäminen saattaa edellyttää kirjautumistietojen antamista tulostinajuriin.

Tulostuksessa käytettävän väriaineen määrää voidaan säätää Tulostuslaatu-asetuksilla. Väriaineen säästäminen on ympäristön kannalta paras vaihtoehto. Se kuitenkin tuottaa hieman rakeisemman tuloksen etenkin grafiikasta ja yhtenäisistä värialueista.

- 1. Avaa tulostettava asiakirja. Useimmissa sovelluksissa valitse **Office**-painike tai valitse **Tiedosto** ja **Tulosta**.
- 2. Anna kopiomäärä. Käytettävän sovelluksen mukaan voit ehkä myös valita sivualueen ja tehdä muita tulostukseen liittyviä valintoja.
- 3. Valitse Xeroxin PS-ajuri käytettävissä olevien tulostinajurien luettelosta.
- 4. Avaa tulostinajurin Ominaisuudet-ikkuna (avaamisen tapa vaihtelee eri sovellusten välillä). Useimmissa Microsoft-sovelluksissa valitse **Ominaisuudet** tai **Asetukset**.
- 5. Napsauta tarvittaessa **Tulostusasetukset**-välilehti. Yleensä tämä on etualalla näkyvä välilehti tulostinajurin avautuessa.
- 6. Valitse haluamasi vaihtoehto.
	- **Tarkka** tulostuslaatu on paras mahdollinen. Tarkka tarkkuus käyttää enemmän väriainetta kuin väriä säästävä tarkkuus.
	- **Normaali** tämä valinta ottaa huomioon sekä ympäristön että lähetettävän tiedoston koon. Normaali tulostuslaatu soveltuu lähes kaikille tulostustöille.
	- **Värinsäästö** tulostuksessa käytetään vähemmän väriainetta. Tulosteet ovat hieman normaalia vaaleammat.
- 7. Tallenna asetukset napsauttamalla **OK**.
- 8. Vahvista tulostus (painikkeen nimi vaihtelee eri sovellusten välillä). Useimmissa sovelluksissa valitse **OK** tai **Tulosta**.
- 9. Nouda työsi tulostimesta.
- 10. Jos haluat tarkastella työjonoa ja töiden tilaa, paina ohjaustaulun **Töiden tila** -näppäintä.
- 11. Tulostustyöt näkyvät yleensä Aktiiviset työt -jonossa. Jos järjestelmänvalvoja on ottanut käyttöön Pidätä kaikki työt -toiminnon, työt näkyvät joko Pidätetyt tulostustyöt- tai Tunnistamattomat tulostustyöt -jonossa. Vapauta pidätetty työ valitsemalla se jonosta ja valitsemalla sitten **Vapauta**.
- 12. Jos työ ei etene työjonossa, koneeseen on lisättävä materiaalia kuten paperia tai nitomanastoja ennen kuin työ voidaan tulostaa. Voit tarkastaa tarvittavan materiaalin valitsemalla työn ja valitsemalla sitten **Tietoja**. Kun materiaalia on käytettävissä, työ tulostetaan.

#### Lisää tietoa

[Asiakirjan tulostaminen käyttämällä PostScript-tulostinajuria](#page-337-0) [System Administrator Guide \(järjestelmänvalvojan käsikirja\)](www.xerox.com/support) www.xerox.com/support. [Järjestelmänvalvojan yhteystiedot](#page-614-0) [Työn tilanteen ja tietojen tarkasteleminen](#page-637-0) [Kirjautuminen tulostusajuriin Xerox-tilikirjauksen tai verkkotilikirjauksen avulla](#page-488-0)

#### **Luovutuspaikan valitseminen**

Asiakirja voidaan lähettää tulostettavaksi suoraan tietokoneesta tulostinajurin kautta. Erilaisia Xerox-tulostinajureita on saatavilla kaikkia yleisesti käytettyjä käyttöjärjestelmiä varten. Ne mahdollistavat tulostimen erikoistoimintojen käyttämisen.

Jos tunnistus on otettu käyttöön koneessa, töiden tarkasteleminen tai vapauttaminen saattaa edellyttää kirjautumistietojen antamista.

Jos tilikirjaus on otettu käyttöön, työn lähettäminen saattaa edellyttää kirjautumistietojen antamista tulostinajuriin.

Luovutuspaikka-toiminnolla määritetään paikka, johon tulosteet luovutetaan. Käytettävissä olevat vaihtoehdot vaihtelevat tulostimeen asennetun viimeistelylaitteen mukaan.

Huom. Jos luovutuspaikka näkyy luettelossa harmaana, se ei ole käytettävissä valitsemiesi muiden asetusten vuoksi.

Huom. Järjestelmänvalvoja ottaa tämän palvelun käyttöön.

- 1. Avaa tulostettava asiakirja. Useimmissa sovelluksissa valitse **Office**-painike tai valitse **Tiedosto** ja **Tulosta**.
- 2. Anna kopiomäärä. Käytettävän sovelluksen mukaan voit ehkä myös valita sivualueen ja tehdä muita tulostukseen liittyviä valintoja.
- 3. Valitse Xeroxin PS-ajuri käytettävissä olevien tulostinajurien luettelosta.
- 4. Avaa tulostinajurin Ominaisuudet-ikkuna (avaamisen tapa vaihtelee eri sovellusten välillä). Useimmissa Microsoft-sovelluksissa valitse **Ominaisuudet** tai **Asetukset**.
- 5. Napsauta tarvittaessa **Tulostusasetukset**-välilehti. Yleensä tämä on etualalla näkyvä välilehti tulostinajurin avautuessa.
- 6. Tallenna asetukset napsauttamalla **OK**.
- 7. Valitse haluamasi vaihtoehto.
	- **Autom. valinta** tulostin valitsee luovutuspaikan paperikoon perusteella.
	- **Yläluovutusalusta** tulosteet luovutetaan tulostimen yläluovutusalustalle.
	- **Nippuluovutusalusta** tulosteet luovutetaan tulostimen nippuluovutusalustalle.
	- **Vihkolaitteen alusta** tulosteet luovutetaan vihkolaitteen luovutusalustalle.
- 8. Valitse **OK**.
- 9. Vahvista tulostus (painikkeen nimi vaihtelee eri sovellusten välillä). Useimmissa sovelluksissa valitse **OK** tai **Tulosta**.
- 10. Nouda työsi tulostimesta.
- 11. Jos haluat tarkastella työjonoa ja töiden tilaa, paina ohjaustaulun **Töiden tila** -näppäintä.
- 12. Tulostustyöt näkyvät yleensä Aktiiviset työt -jonossa. Jos järjestelmänvalvoja on ottanut käyttöön Pidätä kaikki työt -toiminnon, työt näkyvät joko Pidätetyt tulostustyöt- tai Tunnistamattomat tulostustyöt -jonossa. Vapauta pidätetty työ valitsemalla se jonosta ja valitsemalla sitten **Vapauta**.
- 13. Jos työ ei etene työjonossa, koneeseen on lisättävä materiaalia kuten paperia tai nitomanastoja ennen kuin työ voidaan tulostaa. Voit tarkastaa tarvittavan materiaalin valitsemalla työn ja valitsemalla sitten **Tietoja**. Kun materiaalia on käytettävissä, työ tulostetaan.

#### Lisää tietoa

[Asiakirjan tulostaminen käyttämällä PostScript-tulostinajuria](#page-337-0) [Viimeistelyn valitseminen](#page-351-0) [System Administrator Guide \(järjestelmänvalvojan käsikirja\)](www.xerox.com/support) www.xerox.com/support. [Järjestelmänvalvojan yhteystiedot](#page-614-0) [Työn tilanteen ja tietojen tarkasteleminen](#page-637-0) [Kirjautuminen tulostusajuriin Xerox-tilikirjauksen tai verkkotilikirjauksen avulla](#page-488-0)

## **Kuva-asetukset**

#### **Tummuuden säätäminen**

Asiakirja voidaan lähettää tulostettavaksi suoraan tietokoneesta tulostinajurin kautta. Erilaisia Xerox-tulostinajureita on saatavilla kaikkia yleisesti käytettyjä käyttöjärjestelmiä varten. Ne mahdollistavat tulostimen erikoistoimintojen käyttämisen.

Jos tunnistus on otettu käyttöön koneessa, töiden tarkasteleminen tai vapauttaminen saattaa edellyttää kirjautumistietojen antamista.

Jos tilikirjaus on otettu käyttöön, työn lähettäminen saattaa edellyttää kirjautumistietojen antamista tulostinajuriin.

Tummuus-toiminnolla säädetään kuvaa vaaleammaksi tai tummemmaksi. Vaaleasävyisistä, esimerkiksi lyijykynällä tehdyistä, originaaleista saadaan parempia kopioita lisäämällä tummuutta. Tummasävyisiä originaaleja, kuten rasteroituja ja värillistaustaisia, on ehkä vaalennettava.

- 1. Avaa tulostettava asiakirja. Useimmissa sovelluksissa valitse **Office**-painike tai valitse **Tiedosto** ja **Tulosta**.
- 2. Anna kopiomäärä. Käytettävän sovelluksen mukaan voit ehkä myös valita sivualueen ja tehdä muita tulostukseen liittyviä valintoja.
- 3. Valitse Xeroxin PS-ajuri käytettävissä olevien tulostinajurien luettelosta.
- 4. Avaa tulostinajurin Ominaisuudet-ikkuna (avaamisen tapa vaihtelee eri sovellusten välillä). Useimmissa Microsoft-sovelluksissa valitse **Ominaisuudet** tai **Asetukset**.
- 5. Valitse **Kuva-asetukset**-välilehti.
- 6. Valitse haluamasi tummuus.
	- Tummenna kuvaa siirtämällä osoitinta vasemmalle.
	- Vaalenna kuvaa siirtämällä osoitinta oikealle.
- 7. Tallenna asetukset napsauttamalla **OK**.
- 8. Vahvista tulostus (painikkeen nimi vaihtelee eri sovellusten välillä). Useimmissa sovelluksissa valitse **OK** tai **Tulosta**.
- 9. Nouda työsi tulostimesta.
- 10. Jos haluat tarkastella työjonoa ja töiden tilaa, paina ohjaustaulun **Töiden tila** -näppäintä.
- 11. Tulostustyöt näkyvät yleensä Aktiiviset työt -jonossa. Jos järjestelmänvalvoja on ottanut käyttöön Pidätä kaikki työt -toiminnon, työt näkyvät joko Pidätetyt tulostustyöt- tai Tunnistamattomat tulostustyöt -jonossa. Vapauta pidätetty työ valitsemalla se jonosta ja valitsemalla sitten **Vapauta**.
- 12. Jos työ ei etene työjonossa, koneeseen on lisättävä materiaalia kuten paperia tai nitomanastoja ennen kuin työ voidaan tulostaa. Voit tarkastaa tarvittavan materiaalin valitsemalla työn ja valitsemalla sitten **Tietoja**. Kun materiaalia on käytettävissä, työ tulostetaan.

Lisää tietoa

[Asiakirjan tulostaminen käyttämällä PostScript-tulostinajuria](#page-337-0) [System Administrator Guide \(järjestelmänvalvojan käsikirja\)](www.xerox.com/support) www.xerox.com/support. [Järjestelmänvalvojan yhteystiedot](#page-614-0) [Työn tilanteen ja tietojen tarkasteleminen](#page-637-0) [Kirjautuminen tulostusajuriin Xerox-tilikirjauksen tai verkkotilikirjauksen avulla](#page-488-0)

#### **Kontrastin säätäminen**

Asiakirja voidaan lähettää tulostettavaksi suoraan tietokoneesta tulostinajurin kautta. Erilaisia Xerox-tulostinajureita on saatavilla kaikkia yleisesti käytettyjä käyttöjärjestelmiä varten. Ne mahdollistavat tulostimen erikoistoimintojen käyttämisen.

Jos tunnistus on otettu käyttöön koneessa, töiden tarkasteleminen tai vapauttaminen saattaa edellyttää kirjautumistietojen antamista.

Jos tilikirjaus on otettu käyttöön, työn lähettäminen saattaa edellyttää kirjautumistietojen antamista tulostinajuriin.

Kontrasti säätää kuvan vaaleiden ja tummien alueiden välistä eroa silloin, kun originaalissa on liikaa tai liian vähän kontrastia.

- 1. Avaa tulostettava asiakirja. Useimmissa sovelluksissa valitse **Office**-painike tai valitse **Tiedosto** ja **Tulosta**.
- 2. Anna kopiomäärä. Käytettävän sovelluksen mukaan voit ehkä myös valita sivualueen ja tehdä muita tulostukseen liittyviä valintoja.
- 3. Valitse Xeroxin PS-ajuri käytettävissä olevien tulostinajurien luettelosta.
- 4. Avaa tulostinajurin Ominaisuudet-ikkuna (avaamisen tapa vaihtelee eri sovellusten välillä). Useimmissa Microsoft-sovelluksissa valitse **Ominaisuudet** tai **Asetukset**.
- 5. Valitse **Kuva-asetukset**-välilehti.
- 6. Valitse haluamasi kontrasti.
	- Lisää kontrastia siirtämällä osoitinta vasemmalle. Tämä tuo tekstin ja viivat selvemmin esiin, mutta heikentää kuvien yksityiskohtia.
	- Vähennä kontrastia siirtämällä osoitinta oikealle. Tämä tuo esiin enemmän yksityiskohtia vaaleilla ja tummilla alueilla.
- 7. Tallenna asetukset napsauttamalla **OK**.
- 8. Vahvista tulostus (painikkeen nimi vaihtelee eri sovellusten välillä). Useimmissa sovelluksissa valitse **OK** tai **Tulosta**.
- 9. Nouda työsi tulostimesta.
- 10. Jos haluat tarkastella työjonoa ja töiden tilaa, paina ohjaustaulun **Töiden tila** -näppäintä.
- 11. Tulostustyöt näkyvät yleensä Aktiiviset työt -jonossa. Jos järjestelmänvalvoja on ottanut käyttöön Pidätä kaikki työt -toiminnon, työt näkyvät joko Pidätetyt tulostustyöt- tai Tunnistamattomat tulostustyöt -jonossa. Vapauta pidätetty työ valitsemalla se jonosta ja valitsemalla sitten **Vapauta**.
- 12. Jos työ ei etene työjonossa, koneeseen on lisättävä materiaalia kuten paperia tai nitomanastoja ennen kuin työ voidaan tulostaa. Voit tarkastaa tarvittavan materiaalin valitsemalla työn ja valitsemalla sitten **Tietoja**. Kun materiaalia on käytettävissä, työ tulostetaan.

#### Lisää tietoa

[Asiakirjan tulostaminen käyttämällä PostScript-tulostinajuria](#page-337-0) [System Administrator Guide \(järjestelmänvalvojan käsikirja\)](www.xerox.com/support) www.xerox.com/support. [Järjestelmänvalvojan yhteystiedot](#page-614-0) [Työn tilanteen ja tietojen tarkasteleminen](#page-637-0) [Kirjautuminen tulostusajuriin Xerox-tilikirjauksen tai verkkotilikirjauksen avulla](#page-488-0)

## **Asiakirjan asetukset**

#### **Asemointi**

#### **Usean sivun tulostaminen samalla arkille**

Asiakirja voidaan lähettää tulostettavaksi suoraan tietokoneesta tulostinajurin kautta. Erilaisia Xerox-tulostinajureita on saatavilla kaikkia yleisesti käytettyjä käyttöjärjestelmiä varten. Ne mahdollistavat tulostimen erikoistoimintojen käyttämisen.

Jos tunnistus on otettu käyttöön koneessa, töiden tarkasteleminen tai vapauttaminen saattaa edellyttää kirjautumistietojen antamista.

Jos tilikirjaus on otettu käyttöön, työn lähettäminen saattaa edellyttää kirjautumistietojen antamista tulostinajuriin.

Sivujen asemointi -toiminto soveltuu erilaisten luentomonisteiden ja käsikirjoitusten luomiseen sekä arkistointikopiointiin. Kone pienentää kuvia niin, että ne mahtuvat valitulle paperille mahdollisimman hyvin.

- 1. Avaa tulostettava asiakirja. Useimmissa sovelluksissa valitse **Office**-painike tai valitse **Tiedosto** ja **Tulosta**.
- 2. Anna kopiomäärä. Käytettävän sovelluksen mukaan voit ehkä myös valita sivualueen ja tehdä muita tulostukseen liittyviä valintoja.
- 3. Valitse Xeroxin PS-ajuri käytettävissä olevien tulostinajurien luettelosta.
- 4. Avaa tulostinajurin Ominaisuudet-ikkuna (avaamisen tapa vaihtelee eri sovellusten välillä). Useimmissa Microsoft-sovelluksissa valitse **Ominaisuudet** tai **Asetukset**.
- 5. Napsauta **Asiakirjan asetukset** -välilehteä.
- 6. Napsauta **Asemointi**-välilehteä.
- 7. Napsauta valintanappia, joka osoittaa arkille tulostettavien sivujen määrän.

Huom. Valittu määrä sivuja tulostetaan samalle puolelle arkkia. Jos valitaan esimerkiksi 2 sivua arkilla ja on valittu 2-puolinen tulostus, arkin kummallekin puolelle tulostetaan kaksi sivua.

- 8. Valitse **Sivujen ääriviivat**, jos haluat ääriviivat sivujen ympärille.
- 9. Jos tarpeen, valitse 1- tai 2-puolisuus esikatseluikkunan alapuolella olevasta pudotusvalikosta.
	- **1-puolinen** tulostaa vain paperin toiselle puolelle. Käytä tätä vaihtoehtoa tulostaessasi piirtoheitinkalvoille, kirjekuorille tai tarroille.
	- **2-puolinen** tulostaa paperin molemmille puolille. Kuvat tulostetaan siten, että työ voidaan sitoa pitkästä reunasta.
	- **2-puolinen (lyhyt reuna)** tulostaa paperin molemmille puolille. Kuvat tulostetaan siten, että työ voidaan sitoa lyhyestä reunasta
- 10. Tallenna asetukset napsauttamalla **OK**.
- 11. Vahvista tulostus (painikkeen nimi vaihtelee eri sovellusten välillä). Useimmissa sovelluksissa valitse **OK** tai **Tulosta**.
- 12. Nouda työsi tulostimesta.
- 13. Jos haluat tarkastella työjonoa ja töiden tilaa, paina ohjaustaulun **Töiden tila** -näppäintä.
- 14. Tulostustyöt näkyvät yleensä Aktiiviset työt -jonossa. Jos järjestelmänvalvoja on ottanut käyttöön Pidätä kaikki työt -toiminnon, työt näkyvät joko Pidätetyt tulostustyöt- tai Tunnistamattomat tulostustyöt -jonossa. Vapauta pidätetty työ valitsemalla se jonosta ja valitsemalla sitten **Vapauta**.

15. Jos työ ei etene työjonossa, koneeseen on lisättävä materiaalia kuten paperia tai nitomanastoja ennen kuin työ voidaan tulostaa. Voit tarkastaa tarvittavan materiaalin valitsemalla työn ja valitsemalla sitten **Tietoja**. Kun materiaalia on käytettävissä, työ tulostetaan.

#### Lisää tietoa

[Asiakirjan tulostaminen käyttämällä PostScript-tulostinajuria](#page-337-0) [System Administrator Guide \(järjestelmänvalvojan käsikirja\)](www.xerox.com/support) www.xerox.com/support. [Järjestelmänvalvojan yhteystiedot](#page-614-0) [Työn tilanteen ja tietojen tarkasteleminen](#page-637-0) [Kirjautuminen tulostusajuriin Xerox-tilikirjauksen tai verkkotilikirjauksen avulla](#page-488-0)

#### **Tulostus vihkoksi**

#### **Vihkoasemoinnin valitseminen käyttämällä Asemointiasetuksia**

Asiakirja voidaan lähettää tulostettavaksi suoraan tietokoneesta tulostinajurin kautta. Erilaisia Xerox-tulostinajureita on saatavilla kaikkia yleisesti käytettyjä käyttöjärjestelmiä varten. Ne mahdollistavat tulostimen erikoistoimintojen käyttämisen.

Jos tunnistus on otettu käyttöön koneessa, töiden tarkasteleminen tai vapauttaminen saattaa edellyttää kirjautumistietojen antamista.

Jos tilikirjaus on otettu käyttöön, työn lähettäminen saattaa edellyttää kirjautumistietojen antamista tulostinajuriin.

Valitse Vihkoasemointi, kun haluat, että tulostin pienentää sivut ja järjestää ne automaattisesti tulostearkeille niin, että ne ovat oikeassa järjestyksessä, kun arkit taitetaan vihkoksi.

Jos koneessa on vihkolaite, Kopiointi vihkoksi -toiminnolla voidaan tuottaa automaattisesti taitettuja ja nidottuja vihkoja.

- 1. Avaa tulostettava asiakirja. Useimmissa sovelluksissa valitse **Office**-painike tai valitse **Tiedosto** ja **Tulosta**.
- 2. Anna kopiomäärä. Käytettävän sovelluksen mukaan voit ehkä myös valita sivualueen ja tehdä muita tulostukseen liittyviä valintoja.
- 3. Valitse Xeroxin PS-ajuri käytettävissä olevien tulostinajurien luettelosta.
- 4. Avaa tulostinajurin Ominaisuudet-ikkuna (avaamisen tapa vaihtelee eri sovellusten välillä). Useimmissa Microsoft-sovelluksissa valitse **Ominaisuudet** tai **Asetukset**.
- 5. Napsauta **Asiakirjan asetukset** -välilehteä.
- 6. Napsauta **Asemointi**-välilehteä.
- 7. Avaa Tulostus vihkoksi -ikkuna napsauttamalla **Tulostus vihkoksi** -valintanappia. Jos ikkuna ei tule näkyviin, valitse **Asetukset...**.
- 8. Napsauta **Vihkosäädöt**-painiketta, jos haluat määrittää tarkat asemointiasetukset.
	- Valitse haluamasi vaihtoehto seuraavista.
		- **Käytä työn asetuksia** vihkon tulostuksessa käytetään lähdeasiakirjassa valittua paperikokoa.
		- **Manuaalinen** tämä avaa valikon paperikoon valintaa varten.
	- Valitse **Vihkon reunukset** -valikosta **Normaali**, jos haluat reunuksen sivujen väliin.
	- Peruuta mahdollinen aiempi reunusvalinta valitsemalla **Ei**.
	- Valitse **Sisäreunukset**-ruutu ja anna vihkon sivujen sisäreunusten (aukeaman keskialueen) leveys.
- Valitse **Siirtymä**-ruutu ja ilmoita, kuinka paljon sivuja siirretään ulospäin keskikohdasta. Tällä toiminnolla kompensoidaan sitä, että paksussa vihkossa sisempien arkkien ympärille taittuvilla uloimmilla arkeilla jää sivuille vähän kapeampi tila. Ulommaisia sivuja joudutaan siksi siirtämään enemmän ulospäin vihkon keskikohdasta kuin sisäsivuja.
- Valitse lukemisjärjestys.
	- **Vasemmalta oikealle** sivujen lukemisjärjestys, kun vihko on sidottu vasemmasta tai yläreunasta.
	- **Oikealta vasemmalle** sivujen lukemisjärjestys, kun vihko on sidottu oikeasta tai alareunasta.
- Valitse **OK**.
- 9. Valitse **Sivujen ääriviivat**, jos haluat ääriviivat sivujen ympärille.
- 10. Valitse **OK**.
- 11. Tallenna asetukset napsauttamalla **OK**.
- 12. Vahvista tulostus (painikkeen nimi vaihtelee eri sovellusten välillä). Useimmissa sovelluksissa valitse **OK** tai **Tulosta**.
- 13. Nouda työsi tulostimesta.
- 14. Jos haluat tarkastella työjonoa ja töiden tilaa, paina ohjaustaulun **Töiden tila** -näppäintä.
- 15. Tulostustyöt näkyvät yleensä Aktiiviset työt -jonossa. Jos järjestelmänvalvoja on ottanut käyttöön Pidätä kaikki työt -toiminnon, työt näkyvät joko Pidätetyt tulostustyöt- tai Tunnistamattomat tulostustyöt -jonossa. Vapauta pidätetty työ valitsemalla se jonosta ja valitsemalla sitten **Vapauta**.
- 16. Jos työ ei etene työjonossa, koneeseen on lisättävä materiaalia kuten paperia tai nitomanastoja ennen kuin työ voidaan tulostaa. Voit tarkastaa tarvittavan materiaalin valitsemalla työn ja valitsemalla sitten **Tietoja**. Kun materiaalia on käytettävissä, työ tulostetaan.

[Asiakirjan tulostaminen käyttämällä PostScript-tulostinajuria](#page-337-0) [System Administrator Guide \(järjestelmänvalvojan käsikirja\)](www.xerox.com/support) www.xerox.com/support. [Järjestelmänvalvojan yhteystiedot](#page-614-0) [Työn tilanteen ja tietojen tarkasteleminen](#page-637-0) [Kirjautuminen tulostusajuriin Xerox-tilikirjauksen tai verkkotilikirjauksen avulla](#page-488-0)

#### **Vihkojen taittaminen käyttämällä Asemointiasetuksia PostScript-tulostinajuri)**

Asiakirja voidaan lähettää tulostettavaksi suoraan tietokoneesta tulostinajurin kautta. Erilaisia Xerox-tulostinajureita on saatavilla kaikkia yleisesti käytettyjä käyttöjärjestelmiä varten. Ne mahdollistavat tulostimen erikoistoimintojen käyttämisen.

Jos tunnistus on otettu käyttöön koneessa, töiden tarkasteleminen tai vapauttaminen saattaa edellyttää kirjautumistietojen antamista.

Jos tilikirjaus on otettu käyttöön, työn lähettäminen saattaa edellyttää kirjautumistietojen antamista tulostinajuriin.

Käytettävissä olevat vaihtoehdot, kuten nidonta, taitto ja lajittelu, vaihtelevat asennetun viimeistelylaitteen mukaan.

Huom. Järjestelmänvalvoja ottaa tämän palvelun käyttöön.

Käytettävissä olevat viimeistelytoiminnot vaihtelevat sen mukaan, miten järjestelmänvalvoja on konfiguroinut tulostinajurin tietokoneessa.

Valitse Vihkotaitto, kun haluat, että tulostin pienentää sivut ja järjestää ne automaattisesti vihkon edellyttämään järjestykseen tulostearkeille sekä taittaa arkit automaattisesti.

- 1. Avaa tulostettava asiakirja. Useimmissa sovelluksissa valitse **Office**-painike tai valitse **Tiedosto** ja **Tulosta**.
- 2. Anna kopiomäärä. Käytettävän sovelluksen mukaan voit ehkä myös valita sivualueen ja tehdä muita tulostukseen liittyviä valintoja.
- 3. Valitse Xeroxin PS-ajuri käytettävissä olevien tulostinajurien luettelosta.
- 4. Avaa tulostinajurin Ominaisuudet-ikkuna (avaamisen tapa vaihtelee eri sovellusten välillä). Useimmissa Microsoft-sovelluksissa valitse **Ominaisuudet** tai **Asetukset**.
- 5. Napsauta **Asiakirjan asetukset** -välilehteä.
- 6. Napsauta **Asemointi**-välilehteä.
- 7. Avaa Tulostus vihkoksi -ikkuna napsauttamalla **Tulostus vihkoksi** -valintanappia. Jos ikkuna ei tule näkyviin, valitse **Asetukset...**.
- 8. Valitse **Vihkotaitto**.
- 9. Napsauta **Vihkosäädöt**-painiketta, jos haluat määrittää tarkat asemointiasetukset.
	- Valitse haluamasi asemointivaihtoehto.
		- **Ajurin määrittämä** sivut järjestetään automaattisesti tulostearkeille niin, että ne ovat oikeassa järjestyksessä, kun arkit taitetaan vihkoksi.
		- **Sovelluksen ennalta määrittämä** sovellus, josta tulostetaan, määrittää sivujen oikean järjestyksen vihkoa varten. Useimmat julkaisusovellukset pystyvät luomaan vihkoasemoinnin.
	- Valitse haluamasi vaihtoehto seuraavista.
		- **Käytä työn asetuksia** vihkon tulostuksessa käytetään lähdeasiakirjassa valittua paperikokoa.
		- **Manuaalinen** tämä avaa valikon paperikoon valintaa varten.
	- Valitse **Vihkon reunukset** -valikosta **Normaali**, jos haluat reunuksen sivujen väliin.
	- Peruuta mahdollinen aiempi reunusvalinta valitsemalla **Ei**.
	- Valitse **Sisäreunukset**-ruutu ja anna vihkon sivujen sisäreunusten (aukeaman keskialueen) leveys.
	- Valitse **Siirtymä**-ruutu ja ilmoita, kuinka paljon sivuja siirretään ulospäin keskikohdasta. Tällä toiminnolla kompensoidaan sitä, että paksussa vihkossa sisempien arkkien ympärille taittuvilla uloimmilla arkeilla jää sivuille vähän kapeampi tila. Ulommaisia sivuja joudutaan siksi siirtämään enemmän ulospäin vihkon keskikohdasta kuin sisäsivuja.
	- Valitse lukemisjärjestys.
		- **Vasemmalta oikealle** sivujen lukemisjärjestys, kun vihko on sidottu vasemmasta tai yläreunasta.
		- **Oikealta vasemmalle** sivujen lukemisjärjestys, kun vihko on sidottu oikeasta tai alareunasta.
	- Valitse **OK**.
- 10. Valitse **Sivujen ääriviivat**, jos haluat ääriviivat sivujen ympärille.
- 11. Valitse **OK**.
- 12. Tallenna asetukset napsauttamalla **OK**.
- 13. Vahvista tulostus (painikkeen nimi vaihtelee eri sovellusten välillä). Useimmissa sovelluksissa valitse **OK** tai **Tulosta**.
- 14. Nouda työsi tulostimesta.
- 15. Jos haluat tarkastella työjonoa ja töiden tilaa, paina ohjaustaulun **Töiden tila** -näppäintä.
- 16. Tulostustyöt näkyvät yleensä Aktiiviset työt -jonossa. Jos järjestelmänvalvoja on ottanut käyttöön Pidätä kaikki työt -toiminnon, työt näkyvät joko Pidätetyt tulostustyöt- tai Tunnistamattomat tulostustyöt -jonossa. Vapauta pidätetty työ valitsemalla se jonosta ja valitsemalla sitten **Vapauta**.
- 17. Jos työ ei etene työjonossa, koneeseen on lisättävä materiaalia kuten paperia tai nitomanastoja ennen kuin työ voidaan tulostaa. Voit tarkastaa tarvittavan materiaalin valitsemalla työn ja valitsemalla sitten **Tietoja**. Kun materiaalia on käytettävissä, työ tulostetaan.

[Asiakirjan tulostaminen käyttämällä PostScript-tulostinajuria](#page-337-0) [Viimeistelyn valitseminen](#page-351-0) [System Administrator Guide \(järjestelmänvalvojan käsikirja\)](www.xerox.com/support) www.xerox.com/support. [Järjestelmänvalvojan yhteystiedot](#page-614-0) [Työn tilanteen ja tietojen tarkasteleminen](#page-637-0) [Kirjautuminen tulostusajuriin Xerox-tilikirjauksen tai verkkotilikirjauksen avulla](#page-488-0)

### **Vihkojen taittaminen ja nitominen käyttämällä Asemointiasetuksia**

Asiakirja voidaan lähettää tulostettavaksi suoraan tietokoneesta tulostinajurin kautta. Erilaisia Xerox-tulostinajureita on saatavilla kaikkia yleisesti käytettyjä käyttöjärjestelmiä varten. Ne mahdollistavat tulostimen erikoistoimintojen käyttämisen.

Jos tunnistus on otettu käyttöön koneessa, töiden tarkasteleminen tai vapauttaminen saattaa edellyttää kirjautumistietojen antamista.

Jos tilikirjaus on otettu käyttöön, työn lähettäminen saattaa edellyttää kirjautumistietojen antamista tulostinajuriin.

Käytettävissä olevat vaihtoehdot, kuten nidonta, taitto ja lajittelu, vaihtelevat asennetun viimeistelylaitteen mukaan.

Huom. Järjestelmänvalvoja ottaa tämän palvelun käyttöön.

Käytettävissä olevat viimeistelytoiminnot vaihtelevat sen mukaan, miten järjestelmänvalvoja on konfiguroinut tulostinajurin tietokoneessa.

Valitse Vihkotaitto ja -nidonta, kun haluat, että tulostin pienentää sivut ja järjestää ne automaattisesti vihkon edellyttämään järjestykseen tulostearkeille sekä taittaa ja nitoo arkit automaattisesti.

- 1. Avaa tulostettava asiakirja. Useimmissa sovelluksissa valitse **Office**-painike tai valitse **Tiedosto** ja **Tulosta**.
- 2. Anna kopiomäärä. Käytettävän sovelluksen mukaan voit ehkä myös valita sivualueen ja tehdä muita tulostukseen liittyviä valintoja.
- 3. Valitse Xeroxin PS-ajuri käytettävissä olevien tulostinajurien luettelosta.
- 4. Avaa tulostinajurin Ominaisuudet-ikkuna (avaamisen tapa vaihtelee eri sovellusten välillä). Useimmissa Microsoft-sovelluksissa valitse **Ominaisuudet** tai **Asetukset**.
- 5. Napsauta **Asiakirjan asetukset** -välilehteä.
- 6. Napsauta **Asemointi**-välilehteä.
- 7. Avaa Tulostus vihkoksi -ikkuna napsauttamalla **Tulostus vihkoksi** -valintanappia. Jos ikkuna ei tule näkyviin, valitse **Asetukset...**.
- 8. Valitse **Vihkotaitto ja -nidonta**.
- 9. Napsauta **Vihkosäädöt**-painiketta, jos haluat määrittää tarkat asemointiasetukset.
	- Valitse haluamasi asemointivaihtoehto.
		- **Ajurin määrittämä** sivut järjestetään automaattisesti tulostearkeille niin, että ne ovat oikeassa järjestyksessä, kun arkit taitetaan vihkoksi.
		- **Sovelluksen ennalta määrittämä** sovellus, josta tulostetaan, määrittää sivujen oikean järjestyksen vihkoa varten. Useimmat julkaisusovellukset pystyvät luomaan vihkoasemoinnin.
	- Valitse haluamasi vaihtoehto seuraavista.
		- **Käytä työn asetuksia** vihkon tulostuksessa käytetään lähdeasiakirjassa valittua paperikokoa.
		- **Manuaalinen** tämä avaa valikon paperikoon valintaa varten.
	- Valitse **Vihkon reunukset** -valikosta **Normaali**, jos haluat reunuksen sivujen väliin.
	- Peruuta mahdollinen aiempi reunusvalinta valitsemalla **Ei**.
	- Valitse **Sisäreunukset**-ruutu ja anna vihkon sivujen sisäreunusten (aukeaman keskialueen) leveys.
	- Valitse **Siirtymä**-ruutu ja ilmoita, kuinka paljon sivuja siirretään ulospäin keskikohdasta. Tällä toiminnolla kompensoidaan sitä, että paksussa vihkossa sisempien arkkien ympärille taittuvilla uloimmilla arkeilla jää sivuille vähän kapeampi tila. Ulommaisia sivuja joudutaan siksi siirtämään enemmän ulospäin vihkon keskikohdasta kuin sisäsivuja.
	- Valitse lukemisjärjestys.
		- **Vasemmalta oikealle** sivujen lukemisjärjestys, kun vihko on sidottu vasemmasta tai yläreunasta.
		- **Oikealta vasemmalle** sivujen lukemisjärjestys, kun vihko on sidottu oikeasta tai alareunasta.
	- Valitse **OK**.
- 10. Valitse **Sivujen ääriviivat**, jos haluat ääriviivat sivujen ympärille.
- 11. Valitse **OK**.
- 12. Tallenna asetukset napsauttamalla **OK**.
- 13. Vahvista tulostus (painikkeen nimi vaihtelee eri sovellusten välillä). Useimmissa sovelluksissa valitse **OK** tai **Tulosta**.
- 14. Nouda työsi tulostimesta.
- 15. Jos haluat tarkastella työjonoa ja töiden tilaa, paina ohjaustaulun **Töiden tila** -näppäintä.
- 16. Tulostustyöt näkyvät yleensä Aktiiviset työt -jonossa. Jos järjestelmänvalvoja on ottanut käyttöön Pidätä kaikki työt -toiminnon, työt näkyvät joko Pidätetyt tulostustyöt- tai Tunnistamattomat tulostustyöt -jonossa. Vapauta pidätetty työ valitsemalla se jonosta ja valitsemalla sitten **Vapauta**.
- 17. Jos työ ei etene työjonossa, koneeseen on lisättävä materiaalia kuten paperia tai nitomanastoja ennen kuin työ voidaan tulostaa. Voit tarkastaa tarvittavan materiaalin valitsemalla työn ja valitsemalla sitten **Tietoja**. Kun materiaalia on käytettävissä, työ tulostetaan.

[Asiakirjan tulostaminen käyttämällä PostScript-tulostinajuria](#page-337-0) [Viimeistelyn valitseminen](#page-351-0) [System Administrator Guide \(järjestelmänvalvojan käsikirja\)](www.xerox.com/support) www.xerox.com/support. [Järjestelmänvalvojan yhteystiedot](#page-614-0) [Työn tilanteen ja tietojen tarkasteleminen](#page-637-0) [Kirjautuminen tulostusajuriin Xerox-tilikirjauksen tai verkkotilikirjauksen avulla](#page-488-0)

#### **Erikoissivut**

#### **Erikoissivujen valitseminen**

Asiakirja voidaan lähettää tulostettavaksi suoraan tietokoneesta tulostinajurin kautta. Erilaisia Xerox-tulostinajureita on saatavilla kaikkia yleisesti käytettyjä käyttöjärjestelmiä varten. Ne mahdollistavat tulostimen erikoistoimintojen käyttämisen.

Jos tunnistus on otettu käyttöön koneessa, töiden tarkasteleminen tai vapauttaminen saattaa edellyttää kirjautumistietojen antamista.

Jos tilikirjaus on otettu käyttöön, työn lähettäminen saattaa edellyttää kirjautumistietojen antamista tulostinajuriin.

Erikoissivut-toiminnoilla voidaan luoda ammattimaisen näköisiä julkaisuja lisäämällä kansilehdet tai kopioimalla tietyt sivut muista sivuista poikkeavalle paperille.

Kannet-toiminnolla voidaan kopiosarjan alkuun ja loppuun lisätä tyhjä tai tulostettu kansilehti. Tällä toiminnolla voidaan myös vihkoon lisätä kannet. Kansissa voidaan käyttää eri paperia kuin muissa työn osissa.

Lisälehdet-toiminnolla työhön voidaan lisätä erivärisiä tyhjiä arkkeja, tai tietyt sivut voidaan tulostaa muista sivuista poikkeavalle paperille. Lisälehtiä varten voidaan valita enintään kaksi paperialustaa. Jos työhön aiotaan lisätä tyhjiä sivuja, originaalien joukkoon on lisättävä tyhjiä sivuja asianomaisiin kohtiin ennen skannausta.

Poikkeussivu-toiminnolla voidaan tiettyjä sivuja varten valita eri paperialusta. Esimerkiksi kopioitaessa koulutusopasta testisivut voidaan tulostaa eriväriselle paperille.

- 1. Avaa tulostettava asiakirja. Useimmissa sovelluksissa valitse **Office**-painike tai valitse **Tiedosto** ja **Tulosta**.
- 2. Anna kopiomäärä. Käytettävän sovelluksen mukaan voit ehkä myös valita sivualueen ja tehdä muita tulostukseen liittyviä valintoja.
- 3. Valitse Xeroxin PS-ajuri käytettävissä olevien tulostinajurien luettelosta.
- 4. Avaa tulostinajurin Ominaisuudet-ikkuna (avaamisen tapa vaihtelee eri sovellusten välillä). Useimmissa Microsoft-sovelluksissa valitse **Ominaisuudet** tai **Asetukset**.
- 5. Napsauta **Asiakirjan asetukset** -välilehteä.
- 6. Valitse **Erikoissivut**-välilehti
- 7. Napsauta **Lisää kannet** -painiketta.
- 8. Valitse haluamasi asetukset.
- 9. Valitse **OK**.
- 10. Napsauta **Lisää lisälehtia** -painiketta.

Huom. Jos Lisää lisälehtiä -painike näkyy harmaana, olet valinnut jonkin yhteensopimattoman viimeistelyasetuksen tai työssä on vain yksi sivu.

- 11. Valitse haluamasi asetukset.
- 12. Valitse **OK**.
- 13. Napsauta **Lisää poikkeussivuja** -painiketta.

Huom. Jos Lisää poikkeussivuja -painike näkyy harmaana, olet valinnut jonkin yhteensopimattoman viimeistelyasetuksen tai työssä on vain yksi sivu.

- 14. Valitse haluamasi asetukset.
- 15. Valitse **OK**.
- 16. Tallenna asetukset napsauttamalla **OK**.
- 17. Vahvista tulostus (painikkeen nimi vaihtelee eri sovellusten välillä). Useimmissa sovelluksissa valitse **OK** tai **Tulosta**.
- 18. Valitse **OK**.
- 19. Nouda työsi tulostimesta.
- 20. Jos haluat tarkastella työjonoa ja töiden tilaa, paina ohjaustaulun **Töiden tila** -näppäintä.
- 21. Tulostustyöt näkyvät yleensä Aktiiviset työt -jonossa. Jos järjestelmänvalvoja on ottanut käyttöön Pidätä kaikki työt -toiminnon, työt näkyvät joko Pidätetyt tulostustyöt- tai Tunnistamattomat tulostustyöt -jonossa. Vapauta pidätetty työ valitsemalla se jonosta ja valitsemalla sitten **Vapauta**.
- 22. Jos työ ei etene työjonossa, koneeseen on lisättävä materiaalia kuten paperia tai nitomanastoja ennen kuin työ voidaan tulostaa. Voit tarkastaa tarvittavan materiaalin valitsemalla työn ja valitsemalla sitten **Tietoja**. Kun materiaalia on käytettävissä, työ tulostetaan.

[Asiakirjan tulostaminen käyttämällä PostScript-tulostinajuria](#page-337-0) [System Administrator Guide \(järjestelmänvalvojan käsikirja\)](www.xerox.com/support) www.xerox.com/support. [Järjestelmänvalvojan yhteystiedot](#page-614-0) [Työn tilanteen ja tietojen tarkasteleminen](#page-637-0) [Paperin asettaminen alustalle 1 ja alustan asetusten muuttaminen](#page-624-0) [Paperin asettaminen alustalle 2 ja alustan asetusten muuttaminen](#page-626-0) [Paperin asettaminen alustalle 3](#page-629-0) [Paperin asettaminen alustalle 4](#page-631-0) [Paperin asettaminen ohisyöttöalustalle ja alustan asetusten muuttaminen](#page-632-0) [Kirjautuminen tulostusajuriin Xerox-tilikirjauksen tai verkkotilikirjauksen avulla](#page-488-0)

#### **Kansien lisääminen**

Asiakirja voidaan lähettää tulostettavaksi suoraan tietokoneesta tulostinajurin kautta. Erilaisia Xerox-tulostinajureita on saatavilla kaikkia yleisesti käytettyjä käyttöjärjestelmiä varten. Ne mahdollistavat tulostimen erikoistoimintojen käyttämisen.

Jos tunnistus on otettu käyttöön koneessa, töiden tarkasteleminen tai vapauttaminen saattaa edellyttää kirjautumistietojen antamista.

Jos tilikirjaus on otettu käyttöön, työn lähettäminen saattaa edellyttää kirjautumistietojen antamista tulostinajuriin.

Kannet-toiminnolla voidaan kopiosarjan alkuun ja loppuun lisätä tyhjä tai tulostettu kansilehti. Tällä toiminnolla voidaan myös vihkoon lisätä kannet. Kansissa voidaan käyttää eri paperia kuin muissa työn osissa.

- 1. Avaa tulostettava asiakirja. Useimmissa sovelluksissa valitse **Office**-painike tai valitse **Tiedosto** ja **Tulosta**.
- 2. Anna kopiomäärä. Käytettävän sovelluksen mukaan voit ehkä myös valita sivualueen ja tehdä muita tulostukseen liittyviä valintoja.
- 3. Valitse Xeroxin PS-ajuri käytettävissä olevien tulostinajurien luettelosta.
- 4. Avaa tulostinajurin Ominaisuudet-ikkuna (avaamisen tapa vaihtelee eri sovellusten välillä). Useimmissa Microsoft-sovelluksissa valitse **Ominaisuudet** tai **Asetukset**.
- 5. Napsauta **Asiakirjan asetukset** -välilehteä.
- 6. Valitse **Erikoissivut**-välilehti
- 7. Napsauta **Lisää kannet** -painiketta.
- 8. Valitse haluamasi vaihtoehto.
	- **Ei** tämä peruuttaa mahdolliset aiemmat kansivalinnat.
	- **Vain etu** työhön lisätään vain etukansi.
	- **Vain taka** työhön lisätään vain takakansi.
	- **Etu ja taka samanlaiset** työhön lisätään sekä etu- että takakansi. Tulostus- ja paperivalinnat ovat samat molemmille kansille.
	- **Etu ja taka erilaiset** työhön lisätään sekä etu- että takakansi. Etu- ja takakannelle voidaan ohjelmoida eri tulostus- ja paperiasetukset.
- 9. Valitse etukannen paperi.
	- Voit valita paperin koon, värin ja tyypin. Tee valintasi Tyhjä- tai Esipainettu-valikosta.
- 10. Jos tarpeen, valitse takakannen paperi.
	- Voit valita paperin koon, värin ja tyypin. Tee valintasi Tyhjä- tai Esipainettu-valikosta.
- 11. Valitse **OK**.
- 12. Tallenna asetukset napsauttamalla **OK**.
- 13. Vahvista tulostus (painikkeen nimi vaihtelee eri sovellusten välillä). Useimmissa sovelluksissa valitse **OK** tai **Tulosta**.
- 14. Nouda työsi tulostimesta.
- 15. Jos haluat tarkastella työjonoa ja töiden tilaa, paina ohjaustaulun **Töiden tila** -näppäintä.
- 16. Tulostustyöt näkyvät yleensä Aktiiviset työt -jonossa. Jos järjestelmänvalvoja on ottanut käyttöön Pidätä kaikki työt -toiminnon, työt näkyvät joko Pidätetyt tulostustyöt- tai Tunnistamattomat tulostustyöt -jonossa. Vapauta pidätetty työ valitsemalla se jonosta ja valitsemalla sitten **Vapauta**.
- 17. Jos työ ei etene työjonossa, koneeseen on lisättävä materiaalia kuten paperia tai nitomanastoja ennen kuin työ voidaan tulostaa. Voit tarkastaa tarvittavan materiaalin valitsemalla työn ja valitsemalla sitten **Tietoja**. Kun materiaalia on käytettävissä, työ tulostetaan.

[Asiakirjan tulostaminen käyttämällä PostScript-tulostinajuria](#page-337-0) [System Administrator Guide \(järjestelmänvalvojan käsikirja\)](www.xerox.com/support) www.xerox.com/support. [Järjestelmänvalvojan yhteystiedot](#page-614-0) [Työn tilanteen ja tietojen tarkasteleminen](#page-637-0) [Paperin asettaminen alustalle 1 ja alustan asetusten muuttaminen](#page-624-0) [Paperin asettaminen alustalle 2 ja alustan asetusten muuttaminen](#page-626-0) [Paperin asettaminen alustalle 3](#page-629-0) [Paperin asettaminen alustalle 4](#page-631-0) [Paperin asettaminen ohisyöttöalustalle ja alustan asetusten muuttaminen](#page-632-0) [Kirjautuminen tulostusajuriin Xerox-tilikirjauksen tai verkkotilikirjauksen avulla](#page-488-0)

#### **Lisälehtien lisääminen**

Asiakirja voidaan lähettää tulostettavaksi suoraan tietokoneesta tulostinajurin kautta. Erilaisia Xerox-tulostinajureita on saatavilla kaikkia yleisesti käytettyjä käyttöjärjestelmiä varten. Ne mahdollistavat tulostimen erikoistoimintojen käyttämisen.

Jos tunnistus on otettu käyttöön koneessa, töiden tarkasteleminen tai vapauttaminen saattaa edellyttää kirjautumistietojen antamista.

Jos tilikirjaus on otettu käyttöön, työn lähettäminen saattaa edellyttää kirjautumistietojen antamista tulostinajuriin.

Lisälehdet-toiminnolla työhön voidaan lisätä erivärisiä tyhjiä arkkeja, tai tietyt sivut voidaan tulostaa muista sivuista poikkeavalle paperille. Lisälehtiä varten voidaan valita enintään kaksi paperialustaa. Jos työhön aiotaan lisätä tyhjiä sivuja, originaalien joukkoon on lisättävä tyhjiä sivuja asianomaisiin kohtiin ennen skannausta.

- 1. Avaa tulostettava asiakirja. Useimmissa sovelluksissa valitse **Office**-painike tai valitse **Tiedosto** ja **Tulosta**.
- 2. Anna kopiomäärä. Käytettävän sovelluksen mukaan voit ehkä myös valita sivualueen ja tehdä muita tulostukseen liittyviä valintoja.
- 3. Valitse Xeroxin PS-ajuri käytettävissä olevien tulostinajurien luettelosta.
- 4. Avaa tulostinajurin Ominaisuudet-ikkuna (avaamisen tapa vaihtelee eri sovellusten välillä). Useimmissa Microsoft-sovelluksissa valitse **Ominaisuudet** tai **Asetukset**.
- 5. Napsauta **Asiakirjan asetukset** -välilehteä.
- 6. Valitse **Erikoissivut**-välilehti
- 7. Napsauta **Lisää lisälehtia** -painiketta.

Huom. Jos Lisää lisälehtiä -painike näkyy harmaana, olet valinnut jonkin yhteensopimattoman viimeistelyasetuksen tai työssä on vain yksi sivu.

- 8. Valitse haluamasi asetus Lisälehtiasetuksista.
	- **Ennen sivua 1** lisää lisälehdet työn alkuun.
	- **Sivujen perään** aktivoi Sivut-ruudun. Valitse **Sivut**-ruutu ja anna sivunumero(t).

Huom. Sivunumerolla tarkoitetaan originaalin järjestysnumeroa eikä sitä pidä sekoittaa originaaliin mahdollisesti painettuun sivunumeroon. Jos originaalit ovat kaksipuolisia, jokaisella originaalilla on kaksi sivunumeroa, joista molemmat on laskettava mukaan.

- 9. Valitse **Määrä**-ruutu ja anna lisälehtien määrä.
- 10. Valitse haluamasi paperiasetukset. Voit valita paperin koon, värin ja tyypin. Lisäksi voit määrittää, että lisälehtien tulostamisessa käytetään työn asetuksia.
- 11. Valitse **OK**.
- 12. Tallenna asetukset napsauttamalla **OK**.
- 13. Vahvista tulostus (painikkeen nimi vaihtelee eri sovellusten välillä). Useimmissa sovelluksissa valitse **OK** tai **Tulosta**.
- 14. Nouda työsi tulostimesta.
- 15. Jos haluat tarkastella työjonoa ja töiden tilaa, paina ohjaustaulun **Töiden tila** -näppäintä.
- 16. Tulostustyöt näkyvät yleensä Aktiiviset työt -jonossa. Jos järjestelmänvalvoja on ottanut käyttöön Pidätä kaikki työt -toiminnon, työt näkyvät joko Pidätetyt tulostustyöt- tai Tunnistamattomat tulostustyöt -jonossa. Vapauta pidätetty työ valitsemalla se jonosta ja valitsemalla sitten **Vapauta**.
- 17. Jos työ ei etene työjonossa, koneeseen on lisättävä materiaalia kuten paperia tai nitomanastoja ennen kuin työ voidaan tulostaa. Voit tarkastaa tarvittavan materiaalin valitsemalla työn ja valitsemalla sitten **Tietoja**. Kun materiaalia on käytettävissä, työ tulostetaan.

[Asiakirjan tulostaminen käyttämällä PostScript-tulostinajuria](#page-337-0) [System Administrator Guide \(järjestelmänvalvojan käsikirja\)](www.xerox.com/support) www.xerox.com/support. [Järjestelmänvalvojan yhteystiedot](#page-614-0) [Työn tilanteen ja tietojen tarkasteleminen](#page-637-0) [Paperin asettaminen alustalle 1 ja alustan asetusten muuttaminen](#page-624-0) [Paperin asettaminen alustalle 2 ja alustan asetusten muuttaminen](#page-626-0) [Paperin asettaminen alustalle 3](#page-629-0) [Paperin asettaminen alustalle 4](#page-631-0) [Paperin asettaminen ohisyöttöalustalle ja alustan asetusten muuttaminen](#page-632-0) [Kirjautuminen tulostusajuriin Xerox-tilikirjauksen tai verkkotilikirjauksen avulla](#page-488-0)

## **Poikkeussivujen valitseminen**

Asiakirja voidaan lähettää tulostettavaksi suoraan tietokoneesta tulostinajurin kautta. Erilaisia Xerox-tulostinajureita on saatavilla kaikkia yleisesti käytettyjä käyttöjärjestelmiä varten. Ne mahdollistavat tulostimen erikoistoimintojen käyttämisen.

Jos tunnistus on otettu käyttöön koneessa, töiden tarkasteleminen tai vapauttaminen saattaa edellyttää kirjautumistietojen antamista.

Jos tilikirjaus on otettu käyttöön, työn lähettäminen saattaa edellyttää kirjautumistietojen antamista tulostinajuriin.

Poikkeussivu-toiminnolla voidaan tiettyjä sivuja varten valita eri paperialusta. Esimerkiksi kopioitaessa koulutusopasta testisivut voidaan tulostaa eriväriselle paperille.

- 1. Avaa tulostettava asiakirja. Useimmissa sovelluksissa valitse **Office**-painike tai valitse **Tiedosto** ja **Tulosta**.
- 2. Anna kopiomäärä. Käytettävän sovelluksen mukaan voit ehkä myös valita sivualueen ja tehdä muita tulostukseen liittyviä valintoja.
- 3. Valitse Xeroxin PS-ajuri käytettävissä olevien tulostinajurien luettelosta.
- 4. Avaa tulostinajurin Ominaisuudet-ikkuna (avaamisen tapa vaihtelee eri sovellusten välillä). Useimmissa Microsoft-sovelluksissa valitse **Ominaisuudet** tai **Asetukset**.
- 5. Napsauta **Asiakirjan asetukset** -välilehteä.
- 6. Valitse **Erikoissivut**-välilehti
- 7. Napsauta **Lisää poikkeussivuja** -painiketta.

Huom. Jos Lisää poikkeussivuja -painike näkyy harmaana, olet valinnut jonkin yhteensopimattoman viimeistelyasetuksen tai työssä on vain yksi sivu.

- 8. Valitse **Sivut**-ruutu ja anna niiden sivujen numerot, joita käsitellään poikkeussivuina.
- 9. Valitse haluamasi paperiasetukset. Voit valita paperin koon, värin ja tyypin. Lisäksi voit määrittää, että lisälehtien tulostamisessa käytetään työn asetuksia.
- 10. Valitse haluamasi vaihtoehto.
	- **Käytä työn asetuksia** käyttää työtä varten jo valittuja asetuksia.
	- **1-puolinen** tulostaa vain paperin toiselle puolelle. Käytä tätä vaihtoehtoa tulostaessasi piirtoheitinkalvoille, kirjekuorille tai tarroille.
	- **2-puolinen** tulostaa paperin molemmille puolille. Kuvat tulostetaan siten, että työ voidaan sitoa pitkästä reunasta.
	- **2-puolinen (lyhyt reuna)** tulostaa paperin molemmille puolille. Kuvat tulostetaan siten, että työ voidaan sitoa lyhyestä reunasta
- 11. Valitse **OK**.
- 12. Tallenna asetukset napsauttamalla **OK**.
- 13. Vahvista tulostus (painikkeen nimi vaihtelee eri sovellusten välillä). Useimmissa sovelluksissa valitse **OK** tai **Tulosta**.
- 14. Nouda työsi tulostimesta.
- 15. Jos haluat tarkastella työjonoa ja töiden tilaa, paina ohjaustaulun **Töiden tila** -näppäintä.
- 16. Tulostustyöt näkyvät yleensä Aktiiviset työt -jonossa. Jos järjestelmänvalvoja on ottanut käyttöön Pidätä kaikki työt -toiminnon, työt näkyvät joko Pidätetyt tulostustyöt- tai Tunnistamattomat tulostustyöt -jonossa. Vapauta pidätetty työ valitsemalla se jonosta ja valitsemalla sitten **Vapauta**.
- 17. Jos työ ei etene työjonossa, koneeseen on lisättävä materiaalia kuten paperia tai nitomanastoja ennen kuin työ voidaan tulostaa. Voit tarkastaa tarvittavan materiaalin valitsemalla työn ja valitsemalla sitten **Tietoja**. Kun materiaalia on käytettävissä, työ tulostetaan.

[Asiakirjan tulostaminen käyttämällä PostScript-tulostinajuria](#page-337-0) [System Administrator Guide \(järjestelmänvalvojan käsikirja\)](www.xerox.com/support) www.xerox.com/support. [Järjestelmänvalvojan yhteystiedot](#page-614-0) [Työn tilanteen ja tietojen tarkasteleminen](#page-637-0) [Kirjautuminen tulostusajuriin Xerox-tilikirjauksen tai verkkotilikirjauksen avulla](#page-488-0)

#### **Vesileiman luominen ja lisääminen tulosteisiin**

Asiakirja voidaan lähettää tulostettavaksi suoraan tietokoneesta tulostinajurin kautta. Erilaisia Xerox-tulostinajureita on saatavilla kaikkia yleisesti käytettyjä käyttöjärjestelmiä varten. Ne mahdollistavat tulostimen erikoistoimintojen käyttämisen.

Jos tunnistus on otettu käyttöön koneessa, töiden tarkasteleminen tai vapauttaminen saattaa edellyttää kirjautumistietojen antamista.

Jos tilikirjaus on otettu käyttöön, työn lähettäminen saattaa edellyttää kirjautumistietojen antamista tulostinajuriin.

Vesileima-toiminnolla voidaan tulosteisiin lisätä vesileima, joka voi olla kuva tai teksti. Vesileima voidaan tulostaa joko etualalle tai taustalle.

- 1. Avaa tulostettava asiakirja. Useimmissa sovelluksissa valitse **Office**-painike tai valitse **Tiedosto** ja **Tulosta**.
- 2. Anna kopiomäärä. Käytettävän sovelluksen mukaan voit ehkä myös valita sivualueen ja tehdä muita tulostukseen liittyviä valintoja.
- 3. Valitse Xeroxin PS-ajuri käytettävissä olevien tulostinajurien luettelosta.
- 4. Avaa tulostinajurin Ominaisuudet-ikkuna (avaamisen tapa vaihtelee eri sovellusten välillä). Useimmissa Microsoft-sovelluksissa valitse **Ominaisuudet** tai **Asetukset**.
- 5. Napsauta **Asiakirjan asetukset** -välilehteä.
- 6. Napsauta **Vesileima**-välilehteä.
- 7. Valitse haluamasi vesileimavaihtoehto.
	- **Oma** mahdollistaa aivan uuden vesileiman luomisen.
	- **Vedos** tuottaa normaalin Vedos-vesileiman, jota voidaan muokata.
- **Salainen** tuottaa normaalin Salainen-vesileiman, jota voidaan muokata.
- **Kopio** tuottaa vesileiman, joka ilmoittaa, että asiakirja on kopio. Tätä vesileimaa voidaan muokata.
- 8. Valitse haluamasi vaihtoehto.
	- **Teksti** aktivoi **tekstiruudun**, johon voit kirjoittaa haluamasi tekstin. Voit myös valita tekstin fontin, värin, suunnan ja sijainnin.
	- **Päiväysleima** tuottaa leiman, joka ilmoittaa päivämäärän ja ajan. Voit myös valita vesileiman muodon, fontin, värin, suunnan ja sijainnin.
	- **Kuva** mahdollistaa kuvavesileiman lisäämisen. Napsauta kansiokuvaketta ja selaa esiin haluamasi kuva. Voit myös valita kuvan skaalauksen, sijainnin ja tummuuden.
- 9. Valitse haluamasi vaihtoehto Kerros-kohdasta.
	- **Tulosta taustalle** tulostaa saatteen tekstin vesileiman päälle, joten osa vesileimasta voi hävitä.
	- **Yhdistä** yhdistää vesileiman saatteen tekstiin.
	- **Tulosta etualalle** tulostaa vesileiman saatteen tekstin päälle, joten osa tekstistä voi hävitä.
- 10. Valitse haluamasi vaihtoehto seuraavista.
	- **Tulosta vain 1. sivulle** vesileima tulostetaan vain asiakirjan ensimmäiselle sivulle.
	- **Tulosta kaikille sivuille** vesileima tulostetaan asiakirjan jokaiselle sivulle.
- 11. Tallenna asetukset napsauttamalla **OK**.
- 12. Vahvista tulostus (painikkeen nimi vaihtelee eri sovellusten välillä). Useimmissa sovelluksissa valitse **OK** tai **Tulosta**.
- 13. Nouda työsi tulostimesta.
- 14. Jos haluat tarkastella työjonoa ja töiden tilaa, paina ohjaustaulun **Töiden tila** -näppäintä.
- 15. Tulostustyöt näkyvät yleensä Aktiiviset työt -jonossa. Jos järjestelmänvalvoja on ottanut käyttöön Pidätä kaikki työt -toiminnon, työt näkyvät joko Pidätetyt tulostustyöt- tai Tunnistamattomat tulostustyöt -jonossa. Vapauta pidätetty työ valitsemalla se jonosta ja valitsemalla sitten **Vapauta**.
- 16. Jos työ ei etene työjonossa, koneeseen on lisättävä materiaalia kuten paperia tai nitomanastoja ennen kuin työ voidaan tulostaa. Voit tarkastaa tarvittavan materiaalin valitsemalla työn ja valitsemalla sitten **Tietoja**. Kun materiaalia on käytettävissä, työ tulostetaan.

[Asiakirjan tulostaminen käyttämällä PostScript-tulostinajuria](#page-337-0) [System Administrator Guide \(järjestelmänvalvojan käsikirja\)](www.xerox.com/support) www.xerox.com/support. [Järjestelmänvalvojan yhteystiedot](#page-614-0) [Työn tilanteen ja tietojen tarkasteleminen](#page-637-0) [Kirjautuminen tulostusajuriin Xerox-tilikirjauksen tai verkkotilikirjauksen avulla](#page-488-0)

#### **Tulostustyön suunnan valitseminen**

Asiakirja voidaan lähettää tulostettavaksi suoraan tietokoneesta tulostinajurin kautta. Erilaisia Xerox-tulostinajureita on saatavilla kaikkia yleisesti käytettyjä käyttöjärjestelmiä varten. Ne mahdollistavat tulostimen erikoistoimintojen käyttämisen.

Jos tunnistus on otettu käyttöön koneessa, töiden tarkasteleminen tai vapauttaminen saattaa edellyttää kirjautumistietojen antamista.

Jos tilikirjaus on otettu käyttöön, työn lähettäminen saattaa edellyttää kirjautumistietojen antamista tulostinajuriin.

Suunta-toiminnolla määritetään työn suunnaksi joko pysty tai vaaka.

- 1. Avaa tulostettava asiakirja. Useimmissa sovelluksissa valitse **Office**-painike tai valitse **Tiedosto** ja **Tulosta**.
- 2. Anna kopiomäärä. Käytettävän sovelluksen mukaan voit ehkä myös valita sivualueen ja tehdä muita tulostukseen liittyviä valintoja.
- 3. Valitse Xeroxin PS-ajuri käytettävissä olevien tulostinajurien luettelosta.
- 4. Avaa tulostinajurin Ominaisuudet-ikkuna (avaamisen tapa vaihtelee eri sovellusten välillä). Useimmissa Microsoft-sovelluksissa valitse **Ominaisuudet** tai **Asetukset**.
- 5. Napsauta **Asiakirjan asetukset** -välilehteä.
- 6. Napsauta **Suunta**-välilehteä.
- 7. Valitse haluamasi vaihtoehto.
	- **Pysty** työ tulostetaan pystysuuntaiselle paperille.
	- **Vaaka** työ tulostetaan vaakasuuntaiselle paperille.
	- **Pyöritetty vaaka** työ tulostetaan vaakasuuntaiselle paperille ja kuvia käännetään 180 astetta (alareuna ylös).
- 8. Tallenna asetukset napsauttamalla **OK**.
- 9. Vahvista tulostus (painikkeen nimi vaihtelee eri sovellusten välillä). Useimmissa sovelluksissa valitse **OK** tai **Tulosta**.
- 10. Nouda työsi tulostimesta.
- 11. Jos haluat tarkastella työjonoa ja töiden tilaa, paina ohjaustaulun **Töiden tila** -näppäintä.
- 12. Tulostustyöt näkyvät yleensä Aktiiviset työt -jonossa. Jos järjestelmänvalvoja on ottanut käyttöön Pidätä kaikki työt -toiminnon, työt näkyvät joko Pidätetyt tulostustyöt- tai Tunnistamattomat tulostustyöt -jonossa. Vapauta pidätetty työ valitsemalla se jonosta ja valitsemalla sitten **Vapauta**.
- 13. Jos työ ei etene työjonossa, koneeseen on lisättävä materiaalia kuten paperia tai nitomanastoja ennen kuin työ voidaan tulostaa. Voit tarkastaa tarvittavan materiaalin valitsemalla työn ja valitsemalla sitten **Tietoja**. Kun materiaalia on käytettävissä, työ tulostetaan.

#### Lisää tietoa

[Asiakirjan tulostaminen käyttämällä PostScript-tulostinajuria](#page-337-0) [System Administrator Guide \(järjestelmänvalvojan käsikirja\)](www.xerox.com/support) www.xerox.com/support. [Järjestelmänvalvojan yhteystiedot](#page-614-0) [Työn tilanteen ja tietojen tarkasteleminen](#page-637-0) [Kirjautuminen tulostusajuriin Xerox-tilikirjauksen tai verkkotilikirjauksen avulla](#page-488-0)

#### **Lisäasetukset**

#### **Työn tunnisteen lisääminen**

Asiakirja voidaan lähettää tulostettavaksi suoraan tietokoneesta tulostinajurin kautta. Erilaisia Xerox-tulostinajureita on saatavilla kaikkia yleisesti käytettyjä käyttöjärjestelmiä varten. Ne mahdollistavat tulostimen erikoistoimintojen käyttämisen.

Jos tunnistus on otettu käyttöön koneessa, töiden tarkasteleminen tai vapauttaminen saattaa edellyttää kirjautumistietojen antamista.

Jos tilikirjaus on otettu käyttöön, työn lähettäminen saattaa edellyttää kirjautumistietojen antamista tulostinajuriin.

Työn tunniste -toiminnolla tulostetaan tulostustyöhön liittyviä tunnistetietoja. Tunnistetiedot voidaan tulostaa joko erilliselle sivulle tai sivujen reunusalueelle.

Jos järjestelmänvalvoja on luonut käyttäjää varten tunnisteen, se saattaa sisältää käyttäjän nimen.

Lisätietoja on oppaassa System Administrator Guide (järjestelmänvalvojan käsikirja).

- 1. Avaa tulostettava asiakirja. Useimmissa sovelluksissa valitse **Office**-painike tai valitse **Tiedosto** ja **Tulosta**.
- 2. Anna kopiomäärä. Käytettävän sovelluksen mukaan voit ehkä myös valita sivualueen ja tehdä muita tulostukseen liittyviä valintoja.
- 3. Valitse Xeroxin PS-ajuri käytettävissä olevien tulostinajurien luettelosta.
- 4. Avaa tulostinajurin Ominaisuudet-ikkuna (avaamisen tapa vaihtelee eri sovellusten välillä). Useimmissa Microsoft-sovelluksissa valitse **Ominaisuudet** tai **Asetukset**.
- 5. Valitse **Lisäasetukset**-välilehti.
- 6. Laajenna tarvittaessa valikkoa kaksoisnapsuttamalla **Lisäasetukset**-kansiota. Kansion sisältö näytetään yleensä automaattisesti, kun Lisäasetukset-välilehti valitaan.
- 7. Valitse haluamasi vaihtoehto.
	- **Tulosta tunniste erotinsivulle** lisää työhön erillisen sivun. Tunnistetiedot tulostetaan tälle sivulle. Jos työtä varten on valittu esimerkiksi nidonta, tunnistesivua ei nidota työn muihin sivuihin.
	- **Tulosta tunniste reunuksiin vain ensimmäiselle sivulle** tulostaa tunnistetiedot ensimmäisen sivun yläreunukseen.
	- **Tulosta tunniste reunuksiin kaikille sivuille** tulostaa tunnistetiedot kaikkien sivujen yläreunukseen. Jos työ on kaksipuolinen, tunniste tulostetaan arkkien molemmille puolille.
- 8. Tallenna asetukset napsauttamalla **OK**.
- 9. Vahvista tulostus (painikkeen nimi vaihtelee eri sovellusten välillä). Useimmissa sovelluksissa valitse **OK** tai **Tulosta**.
- 10. Nouda työsi tulostimesta.
- 11. Jos haluat tarkastella työjonoa ja töiden tilaa, paina ohjaustaulun **Töiden tila** -näppäintä.
- 12. Tulostustyöt näkyvät yleensä Aktiiviset työt -jonossa. Jos järjestelmänvalvoja on ottanut käyttöön Pidätä kaikki työt -toiminnon, työt näkyvät joko Pidätetyt tulostustyöt- tai Tunnistamattomat tulostustyöt -jonossa. Vapauta pidätetty työ valitsemalla se jonosta ja valitsemalla sitten **Vapauta**.
- 13. Jos työ ei etene työjonossa, koneeseen on lisättävä materiaalia kuten paperia tai nitomanastoja ennen kuin työ voidaan tulostaa. Voit tarkastaa tarvittavan materiaalin valitsemalla työn ja valitsemalla sitten **Tietoja**. Kun materiaalia on käytettävissä, työ tulostetaan.

Lisää tietoa

[Asiakirjan tulostaminen käyttämällä PostScript-tulostinajuria](#page-337-0) [System Administrator Guide \(järjestelmänvalvojan käsikirja\)](www.xerox.com/support) www.xerox.com/support. [Järjestelmänvalvojan yhteystiedot](#page-614-0) [Työn tilanteen ja tietojen tarkasteleminen](#page-637-0)

#### **Työn tunnisteen poistaminen**

Asiakirja voidaan lähettää tulostettavaksi suoraan tietokoneesta tulostinajurin kautta. Erilaisia Xerox-tulostinajureita on saatavilla kaikkia yleisesti käytettyjä käyttöjärjestelmiä varten. Ne mahdollistavat tulostimen erikoistoimintojen käyttämisen.

Jos tunnistus on otettu käyttöön koneessa, töiden tarkasteleminen tai vapauttaminen saattaa edellyttää kirjautumistietojen antamista.

Jos tilikirjaus on otettu käyttöön, työn lähettäminen saattaa edellyttää kirjautumistietojen antamista tulostinajuriin.

Työn tunniste -toiminnolla tulostetaan tulostustyöhön liittyviä tunnistetietoja. Tunnistetiedot voidaan tulostaa joko erilliselle sivulle tai sivujen reunusalueelle.

Jos järjestelmänvalvoja on luonut käyttäjää varten tunnisteen, se saattaa sisältää käyttäjän nimen.

Lisätietoja on oppaassa System Administrator Guide (järjestelmänvalvojan käsikirja).

- 1. Avaa tulostettava asiakirja. Useimmissa sovelluksissa valitse **Office**-painike tai valitse **Tiedosto** ja **Tulosta**.
- 2. Anna kopiomäärä. Käytettävän sovelluksen mukaan voit ehkä myös valita sivualueen ja tehdä muita tulostukseen liittyviä valintoja.
- 3. Valitse Xeroxin PS-ajuri käytettävissä olevien tulostinajurien luettelosta.
- 4. Avaa tulostinajurin Ominaisuudet-ikkuna (avaamisen tapa vaihtelee eri sovellusten välillä). Useimmissa Microsoft-sovelluksissa valitse **Ominaisuudet** tai **Asetukset**.
- 5. Valitse **Lisäasetukset**-välilehti.
- 6. Laajenna tarvittaessa valikkoa kaksoisnapsuttamalla **Lisäasetukset**-kansiota. Kansion sisältö näytetään yleensä automaattisesti, kun Lisäasetukset-välilehti valitaan.
- 7. Valitse Työn tunniste -valikosta **Poista työn tunniste käytöstä**.
- 8. Tallenna asetukset napsauttamalla **OK**.
- 9. Vahvista tulostus (painikkeen nimi vaihtelee eri sovellusten välillä). Useimmissa sovelluksissa valitse **OK** tai **Tulosta**.
- 10. Nouda työsi tulostimesta.
- 11. Jos haluat tarkastella työjonoa ja töiden tilaa, paina ohjaustaulun **Töiden tila** -näppäintä.
- 12. Tulostustyöt näkyvät yleensä Aktiiviset työt -jonossa. Jos järjestelmänvalvoja on ottanut käyttöön Pidätä kaikki työt -toiminnon, työt näkyvät joko Pidätetyt tulostustyöt- tai Tunnistamattomat tulostustyöt -jonossa. Vapauta pidätetty työ valitsemalla se jonosta ja valitsemalla sitten **Vapauta**.
- 13. Jos työ ei etene työjonossa, koneeseen on lisättävä materiaalia kuten paperia tai nitomanastoja ennen kuin työ voidaan tulostaa. Voit tarkastaa tarvittavan materiaalin valitsemalla työn ja valitsemalla sitten **Tietoja**. Kun materiaalia on käytettävissä, työ tulostetaan.

Lisää tietoa

[Asiakirjan tulostaminen käyttämällä PostScript-tulostinajuria](#page-337-0) [System Administrator Guide \(järjestelmänvalvojan käsikirja\)](www.xerox.com/support) www.xerox.com/support. [Järjestelmänvalvojan yhteystiedot](#page-614-0) [Työn tilanteen ja tietojen tarkasteleminen](#page-637-0)

#### **Lisäasetusten käyttäminen**

Lisäasetukset-välilehdellä voidaan määrittää lisää tulostusasetuksia. Useimmiten näitä asetuksia ei tarvitse muuttaa, paitsi ehkä työn tunnistetta koskevaa asetusta.

Näitä asetuksia koskevia ohjeita on tulostinajurin Ohjeessa sekä oppaassa System Administrator Guide (järjestelmänvalvojan käsikirja).

Näitä asetuksia käyttää todennäköisesti vain järjestelmänvalvoja tai Xeroxin tukihenkilöt.

#### Lisää tietoa

[PostScript-tulostinajurin Ohje](#page-388-0) [System Administrator Guide \(järjestelmänvalvojan käsikirja\)](www.xerox.com/support) www.xerox.com/support. [Järjestelmänvalvojan yhteystiedot](#page-614-0)

# Välilehtien alareunassa oleva valikko

## **Tallennettujen asetusten käyttäminen**

Asiakirja voidaan lähettää tulostettavaksi suoraan tietokoneesta tulostinajurin kautta. Erilaisia Xerox-tulostinajureita on saatavilla kaikkia yleisesti käytettyjä käyttöjärjestelmiä varten. Ne mahdollistavat tulostimen erikoistoimintojen käyttämisen.

Jos tunnistus on otettu käyttöön koneessa, töiden tarkasteleminen tai vapauttaminen saattaa edellyttää kirjautumistietojen antamista.

Jos tilikirjaus on otettu käyttöön, työn lähettäminen saattaa edellyttää kirjautumistietojen antamista tulostinajuriin.

Tallennetut asetukset -toiminnolla voidaan usein käytettävät asetukset tallentaa. Tulostinajurista valitut asetukset tallennetaan Tallennetut asetukset -luetteloon. Tämä luettelo tallennetaan paikallisesti tietokoneeseen, eikä sitä voi käyttää toisesta tietokoneesta.

- 1. Avaa tulostettava asiakirja. Useimmissa sovelluksissa valitse **Office**-painike tai valitse **Tiedosto** ja **Tulosta**.
- 2. Anna kopiomäärä. Käytettävän sovelluksen mukaan voit ehkä myös valita sivualueen ja tehdä muita tulostukseen liittyviä valintoja.
- 3. Valitse Xeroxin PS-ajuri käytettävissä olevien tulostinajurien luettelosta.
- 4. Avaa tulostinajurin Ominaisuudet-ikkuna (avaamisen tapa vaihtelee eri sovellusten välillä). Useimmissa Microsoft-sovelluksissa valitse **Ominaisuudet** tai **Asetukset**.
- 5. Valitse haluamasi vaihtoehto.
	- **Ajurin oletukset** tulostustoiminnot palautetaan oletusasetuksiin.
	- **Luontoa säästävä tulostus** tulostustoimintojen asetuksiksi valitaan luontoa säästävät asetukset.
	- Kaikki tallentamasi omat asetukset luetellaan Luontoa säästävät asetukset -kohdassa.
	- **Tallenna nimellä** tallentaa nykyiset tulostusasetukset.
	- **Tallenna nimellä \*sovelluksen nimi\* Oletukset** tallentaa nykyiset asetukset nimetyn sovelluksen oletuksiksi. Tästä on hyötyä, jos haluat esimerkiksi, että kaikki Word-asiakirjat tulostetaan kaksipuolisina, mutta laskentataulukot yksipuolisina.
	- **Nimeä uudelleen** mahdollistaa omien tulostusasetusten nimen muuttamisen. Tämä ei ole käytettävissä, jos ajurin tai sovelluksen oletusasetukset on valittu.
- **Poista** valitut tallennetut asetukset poistetaan pysyvästi. Tämä ei ole käytettävissä, jos ajurin oletusasetukset on valittu.
- 6. Valitse haluamasi vaihtoehto.
- 7. Tallenna asetukset napsauttamalla **OK**.
- 8. Vahvista tulostus (painikkeen nimi vaihtelee eri sovellusten välillä). Useimmissa sovelluksissa valitse **OK** tai **Tulosta**.
- 9. Nouda työsi tulostimesta.
- 10. Jos haluat tarkastella työjonoa ja töiden tilaa, paina ohjaustaulun **Töiden tila** -näppäintä.
- 11. Tulostustyöt näkyvät yleensä Aktiiviset työt -jonossa. Jos järjestelmänvalvoja on ottanut käyttöön Pidätä kaikki työt -toiminnon, työt näkyvät joko Pidätetyt tulostustyöt- tai Tunnistamattomat tulostustyöt -jonossa. Vapauta pidätetty työ valitsemalla se jonosta ja valitsemalla sitten **Vapauta**.
- 12. Jos työ ei etene työjonossa, koneeseen on lisättävä materiaalia kuten paperia tai nitomanastoja ennen kuin työ voidaan tulostaa. Voit tarkastaa tarvittavan materiaalin valitsemalla työn ja valitsemalla sitten **Tietoja**. Kun materiaalia on käytettävissä, työ tulostetaan.

[Asiakirjan tulostaminen käyttämällä PostScript-tulostinajuria](#page-337-0) [System Administrator Guide \(järjestelmänvalvojan käsikirja\)](www.xerox.com/support) www.xerox.com/support. [Järjestelmänvalvojan yhteystiedot](#page-614-0) [Tulostusasetusten tallentaminen](#page-384-0) [Tallennettujen asetusten nimeäminen uudelleen](#page-387-0) [Tallennettujen asetusten poistaminen](#page-387-1) [Työn tilanteen ja tietojen tarkasteleminen](#page-637-0) [Kirjautuminen tulostusajuriin Xerox-tilikirjauksen tai verkkotilikirjauksen avulla](#page-488-0)

## <span id="page-384-0"></span>**Tulostusasetusten tallentaminen**

Asiakirja voidaan lähettää tulostettavaksi suoraan tietokoneesta tulostinajurin kautta. Erilaisia Xerox-tulostinajureita on saatavilla kaikkia yleisesti käytettyjä käyttöjärjestelmiä varten. Ne mahdollistavat tulostimen erikoistoimintojen käyttämisen.

Jos tunnistus on otettu käyttöön koneessa, töiden tarkasteleminen tai vapauttaminen saattaa edellyttää kirjautumistietojen antamista.

Jos tilikirjaus on otettu käyttöön, työn lähettäminen saattaa edellyttää kirjautumistietojen antamista tulostinajuriin.

Tallennetut asetukset -toiminnolla voidaan usein käytettävät asetukset tallentaa. Tulostinajurista valitut asetukset tallennetaan Tallennetut asetukset -luetteloon. Tämä luettelo tallennetaan paikallisesti tietokoneeseen, eikä sitä voi käyttää toisesta tietokoneesta.

- 1. Avaa tulostettava asiakirja. Useimmissa sovelluksissa valitse **Office**-painike tai valitse **Tiedosto** ja **Tulosta**.
- 2. Anna kopiomäärä. Käytettävän sovelluksen mukaan voit ehkä myös valita sivualueen ja tehdä muita tulostukseen liittyviä valintoja.
- 3. Valitse Xeroxin PS-ajuri käytettävissä olevien tulostinajurien luettelosta.
- 4. Avaa tulostinajurin Ominaisuudet-ikkuna (avaamisen tapa vaihtelee eri sovellusten välillä). Useimmissa Microsoft-sovelluksissa valitse **Ominaisuudet** tai **Asetukset**.
- 5. Valitse haluamasi asetukset.
- 6. Valitse **Tallennetut asetukset** -valikosta **Tallenna nimellä**.
- 7. Valitse **Nimi**-ruutu ja kirjoita asetusten nimi.
- 8. Valitse **OK**.
- 9. Tallenna asetukset napsauttamalla **OK**.

[Asiakirjan tulostaminen käyttämällä PostScript-tulostinajuria](#page-337-0) [System Administrator Guide \(järjestelmänvalvojan käsikirja\)](www.xerox.com/support) www.xerox.com/support. [Järjestelmänvalvojan yhteystiedot](#page-614-0) [Tallennettujen asetusten soveltaminen](#page-386-0) [Tallennettujen asetusten nimeäminen uudelleen](#page-387-0) [Tallennettujen asetusten poistaminen](#page-387-1) [Työn tilanteen ja tietojen tarkasteleminen](#page-637-0) [Kirjautuminen tulostusajuriin Xerox-tilikirjauksen tai verkkotilikirjauksen avulla](#page-488-0)

## <span id="page-385-0"></span>**Tulostusasetusten tallentaminen sovelluksen oletusasetuksiksi**

Asiakirja voidaan lähettää tulostettavaksi suoraan tietokoneesta tulostinajurin kautta. Erilaisia Xerox-tulostinajureita on saatavilla kaikkia yleisesti käytettyjä käyttöjärjestelmiä varten. Ne mahdollistavat tulostimen erikoistoimintojen käyttämisen.

Jos tunnistus on otettu käyttöön koneessa, töiden tarkasteleminen tai vapauttaminen saattaa edellyttää kirjautumistietojen antamista.

Jos tilikirjaus on otettu käyttöön, työn lähettäminen saattaa edellyttää kirjautumistietojen antamista tulostinajuriin.

Tallenna tulostusasetukset sovelluksen oletuksiksi -valinnalla tallennetaan omat tulostusasetukset nykyisen sovelluksen oletusasetuksiksi.

- 1. Avaa tulostettava asiakirja. Useimmissa sovelluksissa valitse **Office**-painike tai valitse **Tiedosto** ja **Tulosta**.
- 2. Anna kopiomäärä. Käytettävän sovelluksen mukaan voit ehkä myös valita sivualueen ja tehdä muita tulostukseen liittyviä valintoja.
- 3. Valitse Xeroxin PS-ajuri käytettävissä olevien tulostinajurien luettelosta.
- 4. Avaa tulostinajurin Ominaisuudet-ikkuna (avaamisen tapa vaihtelee eri sovellusten välillä). Useimmissa Microsoft-sovelluksissa valitse **Ominaisuudet** tai **Asetukset**.
- 5. Valitse haluamasi asetukset.
- 6. Valitse haluamasi vaihtoehto.
- 7. Valitse **Tallennetut asetukset** -valikosta **Tallenna nimellä <sovelluksen nimi> Oletukset**. Nykyiset asetukset tallennetaan sovelluksen oletusasetuksiksi.
- 8. Tallenna asetukset napsauttamalla **OK**.

#### Lisää tietoa

[Asiakirjan tulostaminen käyttämällä PostScript-tulostinajuria](#page-337-0) [System Administrator Guide \(järjestelmänvalvojan käsikirja\)](www.xerox.com/support) www.xerox.com/support. [Järjestelmänvalvojan yhteystiedot](#page-614-0) [Tallennettujen asetusten soveltaminen](#page-386-0) [Tallennettujen asetusten nimeäminen uudelleen](#page-387-0) [Tallennettujen asetusten poistaminen](#page-387-1) [Kirjautuminen tulostusajuriin Xerox-tilikirjauksen tai verkkotilikirjauksen avulla](#page-488-0)

## <span id="page-386-0"></span>**Tallennettujen asetusten soveltaminen**

Asiakirja voidaan lähettää tulostettavaksi suoraan tietokoneesta tulostinajurin kautta. Erilaisia Xerox-tulostinajureita on saatavilla kaikkia yleisesti käytettyjä käyttöjärjestelmiä varten. Ne mahdollistavat tulostimen erikoistoimintojen käyttämisen.

Jos tunnistus on otettu käyttöön koneessa, töiden tarkasteleminen tai vapauttaminen saattaa edellyttää kirjautumistietojen antamista.

Jos tilikirjaus on otettu käyttöön, työn lähettäminen saattaa edellyttää kirjautumistietojen antamista tulostinajuriin.

Tallennetut asetukset -toiminnolla voidaan aiemmin tallennettuja asetuksia soveltaa työhön.

- 1. Avaa tulostettava asiakirja. Useimmissa sovelluksissa valitse **Office**-painike tai valitse **Tiedosto** ja **Tulosta**.
- 2. Anna kopiomäärä. Käytettävän sovelluksen mukaan voit ehkä myös valita sivualueen ja tehdä muita tulostukseen liittyviä valintoja.
- 3. Valitse Xeroxin PS-ajuri käytettävissä olevien tulostinajurien luettelosta.
- 4. Avaa tulostinajurin Ominaisuudet-ikkuna (avaamisen tapa vaihtelee eri sovellusten välillä). Useimmissa Microsoft-sovelluksissa valitse **Ominaisuudet** tai **Asetukset**.
- 5. Valitse haluamasi asetukset **Tallennetut asetukset** -valikosta.
- 6. Valitse **OK**.
- 7. Valitse **OK**.
- 8. Nouda työsi tulostimesta.
- 9. Jos työ ei etene työjonossa, koneeseen on lisättävä materiaalia kuten paperia tai nitomanastoja ennen kuin työ voidaan tulostaa. Voit tarkastaa tarvittavan materiaalin valitsemalla työn ja valitsemalla sitten **Tietoja**. Kun materiaalia on käytettävissä, työ tulostetaan.
- 10. Tulostustyöt näkyvät yleensä Aktiiviset työt -jonossa. Jos järjestelmänvalvoja on ottanut käyttöön Pidätä kaikki työt -toiminnon, työt näkyvät joko Pidätetyt tulostustyöt- tai Tunnistamattomat tulostustyöt -jonossa. Vapauta pidätetty työ valitsemalla se jonosta ja valitsemalla sitten **Vapauta**.
- 11. Jos haluat tarkastella työjonoa ja töiden tilaa, paina ohjaustaulun **Töiden tila** -näppäintä.
- 12. Nouda työsi tulostimesta.

#### Lisää tietoa

[Asiakirjan tulostaminen käyttämällä PostScript-tulostinajuria](#page-337-0) [System Administrator Guide \(järjestelmänvalvojan käsikirja\)](www.xerox.com/support) www.xerox.com/support. [Järjestelmänvalvojan yhteystiedot](#page-614-0) [Tulostusasetusten tallentaminen](#page-384-0) [Tulostusasetusten tallentaminen sovelluksen oletusasetuksiksi](#page-385-0) [Tallennettujen asetusten nimeäminen uudelleen](#page-387-0) [Tallennettujen asetusten poistaminen](#page-387-1) [Työn tilanteen ja tietojen tarkasteleminen](#page-637-0) [Kirjautuminen tulostusajuriin Xerox-tilikirjauksen tai verkkotilikirjauksen avulla](#page-488-0)

## <span id="page-387-0"></span>**Tallennettujen asetusten nimeäminen uudelleen**

Asiakirja voidaan lähettää tulostettavaksi suoraan tietokoneesta tulostinajurin kautta. Erilaisia Xerox-tulostinajureita on saatavilla kaikkia yleisesti käytettyjä käyttöjärjestelmiä varten. Ne mahdollistavat tulostimen erikoistoimintojen käyttämisen.

Jos tunnistus on otettu käyttöön koneessa, töiden tarkasteleminen tai vapauttaminen saattaa edellyttää kirjautumistietojen antamista.

Jos tilikirjaus on otettu käyttöön, työn lähettäminen saattaa edellyttää kirjautumistietojen antamista tulostinajuriin.

Nimeä uudelleen -toiminnolla voidaan tallennetuille asetuksille annettu nimi muuttaa.

- 1. Avaa tulostettava asiakirja. Useimmissa sovelluksissa valitse **Office**-painike tai valitse **Tiedosto** ja **Tulosta**.
- 2. Anna kopiomäärä. Käytettävän sovelluksen mukaan voit ehkä myös valita sivualueen ja tehdä muita tulostukseen liittyviä valintoja.
- 3. Valitse Xeroxin PS-ajuri käytettävissä olevien tulostinajurien luettelosta.
- 4. Avaa tulostinajurin Ominaisuudet-ikkuna (avaamisen tapa vaihtelee eri sovellusten välillä). Useimmissa Microsoft-sovelluksissa valitse **Ominaisuudet** tai **Asetukset**.
- 5. Valitse haluamasi tallennetut asetukset luettelosta.
- 6. Valitse **Tallennetut asetukset** -valikosta **Nimeä uudelleen...**.
- 7. Valitse **Nimi**-ruutu ja kirjoita asetusten nimi.
- 8. Valitse **OK**.
- 9. Tallenna asetukset napsauttamalla **OK**.

#### Lisää tietoa

[Asiakirjan tulostaminen käyttämällä PostScript-tulostinajuria](#page-337-0) [System Administrator Guide \(järjestelmänvalvojan käsikirja\)](www.xerox.com/support) www.xerox.com/support. [Järjestelmänvalvojan yhteystiedot](#page-614-0) [Tulostusasetusten tallentaminen](#page-384-0) [Tulostusasetusten tallentaminen sovelluksen oletusasetuksiksi](#page-385-0) [Tallennettujen asetusten poistaminen](#page-387-1) [Työn tilanteen ja tietojen tarkasteleminen](#page-637-0) [Kirjautuminen tulostusajuriin Xerox-tilikirjauksen tai verkkotilikirjauksen avulla](#page-488-0)

## <span id="page-387-1"></span>**Tallennettujen asetusten poistaminen**

Asiakirja voidaan lähettää tulostettavaksi suoraan tietokoneesta tulostinajurin kautta. Erilaisia Xerox-tulostinajureita on saatavilla kaikkia yleisesti käytettyjä käyttöjärjestelmiä varten. Ne mahdollistavat tulostimen erikoistoimintojen käyttämisen.

Poista-toiminnolla voidaan tietyt tallennetut tulostusasetukset poistaa.

Huom. Voit käsitellä tallennettuja asetuksia myös avaamalla sovelluksen ja valitsemalla tulostinajurin samaan tapaan kuin lähetettäessä tulostustyötä.

- 1. Napsauta tietokoneesi käyttöjärjestelmän Käynnistä-painiketta, jossa näkyy Microsoftin logo.
- 2. Valitse vaihtoehto **Laitteet ja tulostimet**.
- 3. Napsauta laitteesi kuvaketta hiiren kakkospainikkeella.
- 4. Valitse **Tulostusasetukset**.
- 5. Valitse poistettavat asetukset **Tallennetut asetukset** -valikosta.
- 6. Valitse **Tallennetut asetukset** -valikosta **Poista**.
- 7. Valitse **OK**.
- 8. Valitse **Kyllä**.
- 9. Valitse **OK**.

[Asiakirjan tulostaminen käyttämällä PostScript-tulostinajuria](#page-337-0) [System Administrator Guide \(järjestelmänvalvojan käsikirja\)](www.xerox.com/support) www.xerox.com/support. [Järjestelmänvalvojan yhteystiedot](#page-614-0) [Tulostusasetusten tallentaminen](#page-384-0) [Tulostusasetusten tallentaminen sovelluksen oletusasetuksiksi](#page-385-0) [Kirjautuminen tulostusajuriin Xerox-tilikirjauksen tai verkkotilikirjauksen avulla](#page-488-0)

## <span id="page-388-0"></span>**PostScript-tulostinajurin Ohje**

Asiakirja voidaan lähettää tulostettavaksi suoraan tietokoneesta tulostinajurin kautta. Erilaisia Xerox-tulostinajureita on saatavilla kaikkia yleisesti käytettyjä käyttöjärjestelmiä varten. Ne mahdollistavat tulostimen erikoistoimintojen käyttämisen.

Jos tunnistus on otettu käyttöön koneessa, töiden tarkasteleminen tai vapauttaminen saattaa edellyttää kirjautumistietojen antamista.

Jos tilikirjaus on otettu käyttöön, työn lähettäminen saattaa edellyttää kirjautumistietojen antamista tulostinajuriin.

Ohje-painike avaa Xeroxin online-ohjeen. Ohjeen käyttö edellyttää internet-yhteyttä.

- 1. Avaa tulostettava asiakirja. Useimmissa sovelluksissa valitse **Office**-painike tai valitse **Tiedosto** ja **Tulosta**.
- 2. Valitse Xeroxin PS-ajuri käytettävissä olevien tulostinajurien luettelosta.
- 3. Avaa tulostinajurin Ominaisuudet-ikkuna (avaamisen tapa vaihtelee eri sovellusten välillä). Useimmissa Microsoft-sovelluksissa valitse **Ominaisuudet** tai **Asetukset**.
- 4. Napsauta **?**-painiketta. Xeroxin online-ohje avautuu oletusselainikkunaan.

#### Lisää tietoa

[Asiakirjan tulostaminen käyttämällä PostScript-tulostinajuria](#page-337-0) [System Administrator Guide \(järjestelmänvalvojan käsikirja\)](www.xerox.com/support) www.xerox.com/support. [Järjestelmänvalvojan yhteystiedot](#page-614-0) [Kirjautuminen tulostusajuriin Xerox-tilikirjauksen tai verkkotilikirjauksen avulla](#page-488-0)

## **Oletusten palauttaminen**

Asiakirja voidaan lähettää tulostettavaksi suoraan tietokoneesta tulostinajurin kautta. Erilaisia Xerox-tulostinajureita on saatavilla kaikkia yleisesti käytettyjä käyttöjärjestelmiä varten. Ne mahdollistavat tulostimen erikoistoimintojen käyttämisen.

Jos tunnistus on otettu käyttöön koneessa, töiden tarkasteleminen tai vapauttaminen saattaa edellyttää kirjautumistietojen antamista.

Jos tilikirjaus on otettu käyttöön, työn lähettäminen saattaa edellyttää kirjautumistietojen antamista tulostinajuriin.

Palauta oletukset -valinnalla palautetaan kaikki asetukset joko Xerox-asetuksiin tai järjestelmänvalvojan ohjelmoimiin asetuksiin.

- 1. Avaa tulostettava asiakirja. Useimmissa sovelluksissa valitse **Office**-painike tai valitse **Tiedosto** ja **Tulosta**.
- 2. Anna kopiomäärä. Käytettävän sovelluksen mukaan voit ehkä myös valita sivualueen ja tehdä muita tulostukseen liittyviä valintoja.
- 3. Valitse Xeroxin PS-ajuri käytettävissä olevien tulostinajurien luettelosta.
- 4. Avaa tulostinajurin Ominaisuudet-ikkuna (avaamisen tapa vaihtelee eri sovellusten välillä). Useimmissa Microsoft-sovelluksissa valitse **Ominaisuudet** tai **Asetukset**.
- 5. Palauta oletusasetukset napsauttamalla kiertonuolta.

#### Lisää tietoa

[Asiakirjan tulostaminen käyttämällä PostScript-tulostinajuria](#page-337-0) [System Administrator Guide \(järjestelmänvalvojan käsikirja\)](www.xerox.com/support) www.xerox.com/support. [Järjestelmänvalvojan yhteystiedot](#page-614-0) [Kirjautuminen tulostusajuriin Xerox-tilikirjauksen tai verkkotilikirjauksen avulla](#page-488-0)

## **Luontoa säästävien asetusten määrittäminen**

Asiakirja voidaan lähettää tulostettavaksi suoraan tietokoneesta tulostinajurin kautta. Erilaisia Xerox-tulostinajureita on saatavilla kaikkia yleisesti käytettyjä käyttöjärjestelmiä varten. Ne mahdollistavat tulostimen erikoistoimintojen käyttämisen.

Jos tunnistus on otettu käyttöön koneessa, töiden tarkasteleminen tai vapauttaminen saattaa edellyttää kirjautumistietojen antamista.

Jos tilikirjaus on otettu käyttöön, työn lähettäminen saattaa edellyttää kirjautumistietojen antamista tulostinajuriin.

Luontoa säästävät asetukset -valinnalla voidaan nopeasti ottaa käyttöön asetukset, jotka vähentävät tulostettavien sivujen määrää. Nämä asetukset poistavat käytöstä erotinsivut, ottavat käyttöön kaksipuolisen tulostuksen sekä tulostavat kaksi sivua samalle arkin puolelle.

- 1. Avaa tulostettava asiakirja. Useimmissa sovelluksissa valitse **Office**-painike tai valitse **Tiedosto** ja **Tulosta**.
- 2. Anna kopiomäärä. Käytettävän sovelluksen mukaan voit ehkä myös valita sivualueen ja tehdä muita tulostukseen liittyviä valintoja.
- 3. Valitse Xeroxin PS-ajuri käytettävissä olevien tulostinajurien luettelosta.
- 4. Avaa tulostinajurin Ominaisuudet-ikkuna (avaamisen tapa vaihtelee eri sovellusten välillä). Useimmissa Microsoft-sovelluksissa valitse **Ominaisuudet** tai **Asetukset**.
- 5. Napsauta **Luontoa säästävät asetukset** -painiketta.
- 6. Valitse haluamasi asetukset.
	- **2-puolinen** säästää paperia tulostamalla paperin molemmille puolille.
	- **Ei erotinsivuja** säästää paperia poistamalla käytöstä erotinsivujen tulostamisen.
	- **2 sivua arkille** säästää paperia tulostamalla kaksi pienennettyä sivua samalle arkin puolelle.
- **Vedos** tulostaa työstä yhden vedoskopion. Kun olet tarkastanut ja hyväksynyt vedoksen, voit vapauttaa työn tulostettavaksi. Jos vedos ei ole tyydyttävä, voit peruuttaa työn ja lähettää sen uudelleen muutettuasi asetuksia.
- 7. Valitse **OK**.
- 8. Tallenna asetukset napsauttamalla **OK**.
- 9. Valitse **OK**.
- 10. Nouda työsi tulostimesta.
- 11. Jos haluat tarkastella työjonoa ja töiden tilaa, paina ohjaustaulun **Töiden tila** -näppäintä.
- 12. Tulostustyöt näkyvät yleensä Aktiiviset työt -jonossa. Jos järjestelmänvalvoja on ottanut käyttöön Pidätä kaikki työt -toiminnon, työt näkyvät joko Pidätetyt tulostustyöt- tai Tunnistamattomat tulostustyöt -jonossa. Vapauta pidätetty työ valitsemalla se jonosta ja valitsemalla sitten **Vapauta**.
- 13. Jos työ ei etene työjonossa, koneeseen on lisättävä materiaalia kuten paperia tai nitomanastoja ennen kuin työ voidaan tulostaa. Voit tarkastaa tarvittavan materiaalin valitsemalla työn ja valitsemalla sitten **Tietoja**. Kun materiaalia on käytettävissä, työ tulostetaan.

[Asiakirjan tulostaminen käyttämällä PostScript-tulostinajuria](#page-337-0) [System Administrator Guide \(järjestelmänvalvojan käsikirja\)](www.xerox.com/support) www.xerox.com/support. [Järjestelmänvalvojan yhteystiedot](#page-614-0) [Vedoksen tulostaminen](#page-343-0) [Työn tilanteen ja tietojen tarkasteleminen](#page-637-0) [Kirjautuminen tulostusajuriin Xerox-tilikirjauksen tai verkkotilikirjauksen avulla](#page-488-0)

# Tulostimen tilan tarkastaminen

Asiakirja voidaan lähettää tulostettavaksi suoraan tietokoneesta tulostinajurin kautta. Erilaisia Xerox-tulostinajureita on saatavilla kaikkia yleisesti käytettyjä käyttöjärjestelmiä varten. Ne mahdollistavat tulostimen erikoistoimintojen käyttämisen.

Jos tunnistus on otettu käyttöön koneessa, töiden tarkasteleminen tai vapauttaminen saattaa edellyttää kirjautumistietojen antamista.

Jos tilikirjaus on otettu käyttöön, työn lähettäminen saattaa edellyttää kirjautumistietojen antamista tulostinajuriin.

Tila-alueelle saadaan tietoa tulostimen tilasta, kuten paperialustojen sisällöstä. Valitsemalla Lisää tilatietoja saadaan yksityiskohtaisempaa tietoa, kuten hälytyksiä tai varoituksia, aktiivisten töiden luettelo, valmiiden töiden luettelo sekä järjestelmänvalvojan asettamat käyttöoikeudet.

Huom. Järjestelmänvalvojan on otettavat käyttöön tulostimen ja tulostinajurin välinen kaksisuuntainen tiedonsiirto ennen kuin tilatietoja voidaan näyttää ajurissa. Jos ajurissa ei näy paperialustojen tilakuvakkeita tai Lisää tilatietoja -painiketta, kaksisuuntaista tiedonsiirtoa ei ole otettu käyttöön.

Määrittämällä käyttöoikeuksia järjestelmänvalvoja voi valvoa tulostustoimintojen käyttöä. Hän voi:

- määrittää kellonajan ja viikonpäivän, jolloin tulostaminen sallitaan;
- estää tietyn tyyppiset työt kuten suojattu tulostus;
- rajoittaa tiettyjen paperialustojen käyttöä;
- estää yksipuolisen tulostuksen;
- määrittää tiettyjä sovelluskohtaisia tulostusasetuksia, kuten kaikkien Microsoft Word asiakirjojen yksipuolisen tulostuksen;
- sallia vain suojattu tulostus -tyyppiset työt.

Järjestelmänvalvoja voi myös määrittää tulostinajurin pyytämään tulostuksen yhteydessä käyttäjän kirjautumistietoja.

Huom. Järjestelmänvalvoja ottaa tämän palvelun käyttöön.

Lisätietoja on oppaassa System Administrator Guide (järjestelmänvalvojan käsikirja).

- 1. Avaa tulostettava asiakirja. Useimmissa sovelluksissa valitse **Office**-painike tai valitse **Tiedosto** ja **Tulosta**.
- 2. Valitse Xeroxin PS-ajuri käytettävissä olevien tulostinajurien luettelosta.
- 3. Avaa tulostinajurin Ominaisuudet-ikkuna (avaamisen tapa vaihtelee eri sovellusten välillä). Useimmissa Microsoft-sovelluksissa valitse **Ominaisuudet** tai **Asetukset**.
- 4. Tarkasta ajuri-ikkunan oikeassa alakulmassa (OK- ja Peruuta-painikkeen yläpuolella) olevat laitteen tilakuvakkeet.
- 5. Napsauta Lisää tilatietoja [**...**] -painiketta.

#### Lisää tietoa

[Asiakirjan tulostaminen käyttämällä PostScript-tulostinajuria](#page-337-0) [System Administrator Guide \(järjestelmänvalvojan käsikirja\)](www.xerox.com/support) www.xerox.com/support. [Järjestelmänvalvojan yhteystiedot](#page-614-0) [Kirjautuminen tulostusajuriin Xerox-tilikirjauksen tai verkkotilikirjauksen avulla](#page-488-0)

# XPS-tulostinajuri

# <span id="page-391-0"></span>Asiakirjan tulostaminen käyttämällä XPS-tulostinajuria

Asiakirja voidaan lähettää tulostettavaksi suoraan tietokoneesta tulostinajurin kautta. Erilaisia Xerox-tulostinajureita on saatavilla kaikkia yleisesti käytettyjä käyttöjärjestelmiä varten. Ne mahdollistavat tulostimen erikoistoimintojen käyttämisen.

Järjestelmänvalvoja on saattanut asentaa tulostinajurin tietokoneeseesi. Jos kuitenkin asennat ajurin itse, seuraavista tiedoista voi olla hyötyä.

- **PS (PostScript)** antaa eniten mahdollisuuksia skaalata ja käsitellä kuvia, ja se tulostaa grafiikan tarkasti. PostScript sisältää myös erilaisia vaihtoehtoja virheenkäsittelyyn ja fonttien korvaukseen.
- **PCL (Printer Control Language)** -ajurissa on käytettävissä PostScriptiä vähemmän toimintoja. PCL-ajurit käsittelevät useimpia töitä muita ajureita nopeammin. Ajuri soveltuu useimpiin päivittäisiin tulostustehtäviin.
- **XPS (XML Paper Specification)** on alunperin Microsoftin kehittämä avoin sivunkuvauskieli ja kiinteä asiakirjamuoto. Tätä ajuria käytetään XPS-tiedostojen nopeaan ja laadukkaaseen tulostamiseen.
- **Mac** on erityisesti Mac-tietokoneita varten suunniteltu PostScript-ajuri.

Huom. XPS-asiakirjan tulostamista varten tulostimeen on asennettava XPS-lisätoiminto.

Lisätietoja on oppaassa System Administrator Guide (järjestelmänvalvojan käsikirja).

Tulostinkohtaisten ajurien lisäksi käytettävissä on Xerox Global Print Driver- tai Xerox Mobile Express Driver -ajuri. Nämä ajurit eivät sisällä kaikkia niitä toimintoja, jotka ovat käytettävissä laitekohtaisissa ajureissa.

- **Global Print Driver** -ajuri on käytettävissä PS- ja PCL-kuvauskielten kanssa kuten edellä mainitut laitekohtaiset ajurit. Ajuria voidaan käyttää sekä Xeroxin että muiden valmistajien tulostimien kanssa. Tulostimien lisääminen ja päivittäminen on helppoa, koska ajuria ei tarvitse vaihtaa.
- **Mobile Express Driver** mahdollistaa PostScript-tulostimien etsimisen ja käyttämisen missä tahansa sijaintipaikassa. Laitekohtaisia ajureita ei tarvitse ladata ja asentaa.

Määrittämällä käyttöoikeuksia järjestelmänvalvoja voi valvoa tulostustoimintojen käyttöä. Hän voi:

- määrittää kellonajan ja viikonpäivän, jolloin tulostaminen sallitaan;
- estää tietyn tyyppiset työt kuten suojattu tulostus;
- rajoittaa tiettyjen paperialustojen käyttöä;
- estää yksipuolisen tulostuksen;
- määrittää tiettyjä sovelluskohtaisia tulostusasetuksia, kuten kaikkien Microsoft Word asiakirjojen yksipuolisen tulostuksen;
- sallia vain suojattu tulostus -tyyppiset työt.

Järjestelmänvalvoja voi myös määrittää tulostinajurin pyytämään tulostuksen yhteydessä käyttäjän kirjautumistietoja.

Lisätietoja on oppaassa System Administrator Guide (järjestelmänvalvojan käsikirja).

- 1. Avaa tulostettava asiakirja. Useimmissa sovelluksissa valitse **Office**-painike tai valitse **Tiedosto** ja **Tulosta**.
- 2. Anna kopiomäärä. Käytettävän sovelluksen mukaan voit ehkä myös valita sivualueen ja tehdä muita tulostukseen liittyviä valintoja.
- 3. Valitse Xeroxin XPS-ajuri käytettävissä olevien tulostinajurien luettelosta.
- 4. Avaa tulostinajurin Ominaisuudet-ikkuna (avaamisen tapa vaihtelee eri sovellusten välillä). Useimmissa Microsoft-sovelluksissa valitse **Ominaisuudet** tai **Asetukset**.
- 5. Valitse haluamasi asetukset.
- 6. Tallenna asetukset napsauttamalla **OK**.
- 7. Vahvista tulostus (painikkeen nimi vaihtelee eri sovellusten välillä). Useimmissa sovelluksissa valitse **OK** tai **Tulosta**.
- 8. Nouda työsi tulostimesta.
- 9. Jos haluat tarkastella työjonoa ja töiden tilaa, paina ohjaustaulun **Töiden tila** -näppäintä.
- 10. Tulostustyöt näkyvät yleensä Aktiiviset työt -jonossa. Jos järjestelmänvalvoja on ottanut käyttöön Pidätä kaikki työt -toiminnon, työt näkyvät joko Pidätetyt tulostustyöt- tai Tunnistamattomat tulostustyöt -jonossa. Vapauta pidätetty työ valitsemalla se jonosta ja valitsemalla sitten **Vapauta**.
- 11. Jos työ ei etene työjonossa, koneeseen on lisättävä materiaalia kuten paperia tai nitomanastoja ennen kuin työ voidaan tulostaa. Voit tarkastaa tarvittavan materiaalin valitsemalla työn ja valitsemalla sitten **Tietoja**. Kun materiaalia on käytettävissä, työ tulostetaan.

[Työn tyyppi -valikon käyttäminen](#page-393-0) [Aktiivisten töiden tarkasteleminen](#page-636-0) [Pidätetyn työn vapauttaminen](#page-638-0) [Suojatun tulostustyön vapauttaminen](#page-639-0) [Omien suojattujen töiden tarkasteleminen](#page-642-0) [Töiden vapauttaminen yleisestä jonosta](#page-640-0) [Töiden vapauttaminen yksityisestä jonosta](#page-640-1) [Tunnistamattomien pidätettyjen töiden tarkasteleminen](#page-641-0) [System Administrator Guide \(järjestelmänvalvojan käsikirja\)](www.xerox.com/support) www.xerox.com/support. [Järjestelmänvalvojan yhteystiedot](#page-614-0) [Valinnaisten palvelujen asentaminen \(Apuvälineet\)](#page-653-0) [Työn tilanteen ja tietojen tarkasteleminen](#page-637-0) [Kirjautuminen tulostusajuriin Xerox-tilikirjauksen tai verkkotilikirjauksen avulla](#page-488-0)

# Välilehtivalikko

## **Tulostusasetukset**

## **Työn tyyppi**

#### <span id="page-393-0"></span>**Työn tyyppi -valikon käyttäminen**

Asiakirja voidaan lähettää tulostettavaksi suoraan tietokoneesta tulostinajurin kautta. Erilaisia Xerox-tulostinajureita on saatavilla kaikkia yleisesti käytettyjä käyttöjärjestelmiä varten. Ne mahdollistavat tulostimen erikoistoimintojen käyttämisen.

Jos tunnistus on otettu käyttöön koneessa, töiden tarkasteleminen tai vapauttaminen saattaa edellyttää kirjautumistietojen antamista.

Jos tilikirjaus on otettu käyttöön, työn lähettäminen saattaa edellyttää kirjautumistietojen antamista tulostinajuriin.

Huom. XPS-asiakirjan tulostamista varten tulostimeen on asennettava XPS-lisätoiminto.

Työn tyyppi -toiminnolla määritetään, miten tulostimen tulee käsitellä työtä, kuten esimerkiksi suojattuna työnä tai vedostyönä.

Valitse Normaali tulostus, kun haluat, että työ tulostetaan välittömästi.

Valitse Suojattu tulostus, kun haluat, että työtä pidetään tulostusjonossa, kunnes se vapautetaan antamalla tunnusluku. Tämä valinta estää luottamuksellisen työn tulostamisen ja luovuttamisen luovutusalustalle ennen kuin olet valmis noutamaan työn. Tästä valinnasta on hyötyä myös silloin, kun halutaan itse määrätä työn tulostusajankohta, vaikkei se sisältäisikään luottamuksellista tietoa.

Huom. Jos jonossa on useita samalla tunnusluvulla suojattuja töitä, ne voidaan kaikki vapauttaa samalla kerralla.

Valitse Vedos, jos haluat tulostaa työstä ensin yhden vedoskappaleen. Kun olet tarkastanut ja hyväksynyt vedoksen, voit vapauttaa työn tulostettavaksi. Jos vedos ei ole tyydyttävä, voit peruuttaa työn ja lähettää sen uudelleen muutettuasi asetuksia.

Valitse Ajastettu tulostus, jos haluat tulostaa työn johonkin tiettyyn kellonaikaan. Työn tulostamista voidaan myöhentää enintään 24 tuntia. Käytä tätä suurten töiden tulostukseen hiljaiseen aikaan, tai jos haluat tulostaa kaikki työsi samaan aikaan.

Tallennettu työ -valinnalla työ tallennetaan tulostimen kiintolevylle, jotta se voidaan myöhemmin tulostaa tulostimen ääressä tai Internet Services -sivuston kautta.

Huom. Järjestelmänvalvojan on otettava käyttöön Töiden tallennus -toiminto tulostinajurissa ennen kuin Tallennettu työ on valittavissa. Jos sinulla on lupa itse päivittää ajurin asetukset, tämä toiminto löytyy avaamalla ajuri-ikkuna napsauttamalla ajuria hiiren kakkospainikkeella, valitsemalla Tulostimen ominaisuudet ja sitten Konfigurointi-välilehti. Aseta Lisälaitteet-kohdassa Töiden tallennusmoduulin tilaksi Asennettu.

Asiakirja lähetetään tietokoneesta faksiosoitteeseen käyttämällä tulostinajurin faksitoimintoa. Työ lähetetään tietokoneesta tulostimeen samalla tavalla kuin tulostustyö. Tulostamisen asemesta se lähetetään faksina määritettyyn osoitteeseen.

Huom. Tämän toiminnon käyttäminen edellyttää, että järjestelmänvalvoja on asentanut tulostimeen faksipalvelun ja ottanut sen käyttöön.

- 1. Avaa tulostettava asiakirja. Useimmissa sovelluksissa valitse **Office**-painike tai valitse **Tiedosto** ja **Tulosta**.
- 2. Anna kopiomäärä. Käytettävän sovelluksen mukaan voit ehkä myös valita sivualueen ja tehdä muita tulostukseen liittyviä valintoja.
- 3. Valitse Xeroxin XPS-ajuri käytettävissä olevien tulostinajurien luettelosta.
- 4. Avaa tulostinajurin Ominaisuudet-ikkuna (avaamisen tapa vaihtelee eri sovellusten välillä). Useimmissa Microsoft-sovelluksissa valitse **Ominaisuudet** tai **Asetukset**.
- 5. Napsauta tarvittaessa **Tulostusasetukset**-välilehti. Yleensä tämä on etualalla näkyvä välilehti tulostinajurin avautuessa.
- 6. Valitse haluamasi vaihtoehto **Työn tyyppi** -valikosta.
- 7. Valitse haluamasi asetukset.
- 8. Tallenna asetukset napsauttamalla **OK**.
- 9. Vahvista tulostus (painikkeen nimi vaihtelee eri sovellusten välillä). Useimmissa sovelluksissa valitse **OK** tai **Tulosta**.
- 10. Nouda työsi tulostimesta.
- 11. Jos haluat tarkastella työjonoa ja töiden tilaa, paina ohjaustaulun **Töiden tila** -näppäintä.
- 12. Tulostustyöt näkyvät yleensä Aktiiviset työt -jonossa. Jos järjestelmänvalvoja on ottanut käyttöön Pidätä kaikki työt -toiminnon, työt näkyvät joko Pidätetyt tulostustyöt- tai Tunnistamattomat tulostustyöt -jonossa. Vapauta pidätetty työ valitsemalla se jonosta ja valitsemalla sitten **Vapauta**.
- 13. Jos työ ei etene työjonossa, koneeseen on lisättävä materiaalia kuten paperia tai nitomanastoja ennen kuin työ voidaan tulostaa. Voit tarkastaa tarvittavan materiaalin valitsemalla työn ja valitsemalla sitten **Tietoja**. Kun materiaalia on käytettävissä, työ tulostetaan.

#### Lisää tietoa

[Asiakirjan tulostaminen käyttämällä XPS-tulostinajuria](#page-391-0) [Aktiivisten töiden tarkasteleminen](#page-636-0) [Pidätetyn työn vapauttaminen](#page-638-0) [Suojatun tulostustyön vapauttaminen](#page-639-0) [Omien suojattujen töiden tarkasteleminen](#page-642-0) [Töiden vapauttaminen yleisestä jonosta](#page-640-0) [Töiden vapauttaminen yksityisestä jonosta](#page-640-1) [Tunnistamattomien pidätettyjen töiden tarkasteleminen](#page-641-0) [System Administrator Guide \(järjestelmänvalvojan käsikirja\)](www.xerox.com/support) www.xerox.com/support. [Järjestelmänvalvojan yhteystiedot](#page-614-0)

#### [Työn tilanteen ja tietojen tarkasteleminen](#page-637-0) [Kirjautuminen tulostusajuriin Xerox-tilikirjauksen tai verkkotilikirjauksen avulla](#page-488-0)

#### **Normaalin työn tulostaminen**

Asiakirja voidaan lähettää tulostettavaksi suoraan tietokoneesta tulostinajurin kautta. Erilaisia Xerox-tulostinajureita on saatavilla kaikkia yleisesti käytettyjä käyttöjärjestelmiä varten. Ne mahdollistavat tulostimen erikoistoimintojen käyttämisen.

Jos tunnistus on otettu käyttöön koneessa, töiden tarkasteleminen tai vapauttaminen saattaa edellyttää kirjautumistietojen antamista.

Jos tilikirjaus on otettu käyttöön, työn lähettäminen saattaa edellyttää kirjautumistietojen antamista tulostinajuriin.

Huom. XPS-asiakirjan tulostamista varten tulostimeen on asennettava XPS-lisätoiminto.

Valitse Normaali tulostus, kun haluat, että työ tulostetaan välittömästi.

- 1. Avaa tulostettava asiakirja. Useimmissa sovelluksissa valitse **Office**-painike tai valitse **Tiedosto** ja **Tulosta**.
- 2. Anna kopiomäärä. Käytettävän sovelluksen mukaan voit ehkä myös valita sivualueen ja tehdä muita tulostukseen liittyviä valintoja.
- 3. Valitse Xeroxin XPS-ajuri käytettävissä olevien tulostinajurien luettelosta.
- 4. Avaa tulostinajurin Ominaisuudet-ikkuna (avaamisen tapa vaihtelee eri sovellusten välillä). Useimmissa Microsoft-sovelluksissa valitse **Ominaisuudet** tai **Asetukset**.
- 5. Napsauta tarvittaessa **Tulostusasetukset**-välilehti. Yleensä tämä on etualalla näkyvä välilehti tulostinajurin avautuessa.
- 6. Valitse **Työn tyyppi** -valikosta **Normaali tulostus**.
- 7. Valitse haluamasi asetukset.
- 8. Valitse **OK**.
- 9. Vahvista tulostus (painikkeen nimi vaihtelee eri sovellusten välillä). Useimmissa sovelluksissa valitse **OK** tai **Tulosta**.
- 10. Nouda työsi tulostimesta.
- 11. Jos haluat tarkastella työjonoa ja töiden tilaa, paina ohjaustaulun **Töiden tila** -näppäintä.
- 12. Tulostustyöt näkyvät yleensä Aktiiviset työt -jonossa. Jos järjestelmänvalvoja on ottanut käyttöön Pidätä kaikki työt -toiminnon, työt näkyvät joko Pidätetyt tulostustyöt- tai Tunnistamattomat tulostustyöt -jonossa. Vapauta pidätetty työ valitsemalla se jonosta ja valitsemalla sitten **Vapauta**.
- 13. Jos työ ei etene työjonossa, koneeseen on lisättävä materiaalia kuten paperia tai nitomanastoja ennen kuin työ voidaan tulostaa. Voit tarkastaa tarvittavan materiaalin valitsemalla työn ja valitsemalla sitten **Tietoja**. Kun materiaalia on käytettävissä, työ tulostetaan.

#### Lisää tietoa

[Asiakirjan tulostaminen käyttämällä XPS-tulostinajuria](#page-391-0) [Työn tyyppi -valikon käyttäminen](#page-393-0) [Aktiivisten töiden tarkasteleminen](#page-636-0) [System Administrator Guide \(järjestelmänvalvojan käsikirja\)](www.xerox.com/support) www.xerox.com/support. [Järjestelmänvalvojan yhteystiedot](#page-614-0) [Työn tilanteen ja tietojen tarkasteleminen](#page-637-0) [Kirjautuminen tulostusajuriin Xerox-tilikirjauksen tai verkkotilikirjauksen avulla](#page-488-0)
### **Suojatun työn tulostaminen**

Asiakirja voidaan lähettää tulostettavaksi suoraan tietokoneesta tulostinajurin kautta. Erilaisia Xerox-tulostinajureita on saatavilla kaikkia yleisesti käytettyjä käyttöjärjestelmiä varten. Ne mahdollistavat tulostimen erikoistoimintojen käyttämisen.

Jos tunnistus on otettu käyttöön koneessa, töiden tarkasteleminen tai vapauttaminen saattaa edellyttää kirjautumistietojen antamista.

Jos tilikirjaus on otettu käyttöön, työn lähettäminen saattaa edellyttää kirjautumistietojen antamista tulostinajuriin.

Huom. XPS-asiakirjan tulostamista varten tulostimeen on asennettava XPS-lisätoiminto.

Valitse Suojattu tulostus, kun haluat, että työtä pidetään tulostusjonossa, kunnes se vapautetaan antamalla tunnusluku. Tämä valinta estää luottamuksellisen työn tulostamisen ja luovuttamisen luovutusalustalle ennen kuin olet valmis noutamaan työn. Tästä valinnasta on hyötyä myös silloin, kun halutaan itse määrätä työn tulostusajankohta, vaikkei se sisältäisikään luottamuksellista tietoa.

Huom. Jos jonossa on useita samalla tunnusluvulla suojattuja töitä, ne voidaan kaikki vapauttaa samalla kerralla.

- 1. Avaa tulostettava asiakirja. Useimmissa sovelluksissa valitse **Office**-painike tai valitse **Tiedosto** ja **Tulosta**.
- 2. Anna kopiomäärä. Käytettävän sovelluksen mukaan voit ehkä myös valita sivualueen ja tehdä muita tulostukseen liittyviä valintoja.
- 3. Valitse Xeroxin XPS-ajuri käytettävissä olevien tulostinajurien luettelosta.
- 4. Avaa tulostinajurin Ominaisuudet-ikkuna (avaamisen tapa vaihtelee eri sovellusten välillä). Useimmissa Microsoft-sovelluksissa valitse **Ominaisuudet** tai **Asetukset**.
- 5. Napsauta tarvittaessa **Tulostusasetukset**-välilehti. Yleensä tämä on etualalla näkyvä välilehti tulostinajurin avautuessa.
- 6. Valitse **Työn tyyppi** -valikosta **Suojattu tulostus**.
- 7. Napsauta **Tunnusluku**-ruutua ja anna 4–10-numeroinen tunnusluku.

Huom. Tämä tunnusluku on annettava tulostimen ohjaustaulusta, kun työ halutaan tulostaa. Tunnusluku voi sisältää vain numeroita. Valitse tunnusluku, joka on helppo muistaa, mutta jota muiden on vaikea arvata.

- 8. Napsauta **Vahvista tunnusluku** -ruutua ja anna 4–10-numeroinen tunnusluku uudelleen.
- 9. Valitse **OK**.
- 10. Valitse haluamasi asetukset.
- 11. Tallenna asetukset napsauttamalla **OK**.
- 12. Vahvista tulostus (painikkeen nimi vaihtelee eri sovellusten välillä). Useimmissa sovelluksissa valitse **OK** tai **Tulosta**.
- 13. Kun työ saapuu tulostimeen, se näkyy Suojatut tulostustyöt -jonossa. Saat tämän työjonon näkyviin painamalla ohjaustaulun **Töiden tila** -näppäintä ja valitsemalla sitten **Suojatut tulostustyöt**.
- 14. Valitse työ jonosta, anna suojaustunnus ja valitse **OK**.
- 15. Jos haluat tulostaa kaikki suojatut työt, valitse **Vapauta kaikki**, tai valitse yksittäinen työ ja valitse sitten **Vapauta**.

16. Jos työ ei etene työjonossa, koneeseen on lisättävä materiaalia kuten paperia tai nitomanastoja ennen kuin työ voidaan tulostaa. Voit tarkastaa tarvittavan materiaalin valitsemalla työn ja valitsemalla sitten **Tietoja**. Kun materiaalia on käytettävissä, työ tulostetaan.

Lisää tietoa [Asiakirjan tulostaminen käyttämällä XPS-tulostinajuria](#page-391-0) [Työn tyyppi -valikon käyttäminen](#page-393-0) [System Administrator Guide \(järjestelmänvalvojan käsikirja\)](www.xerox.com/support) www.xerox.com/support. [Järjestelmänvalvojan yhteystiedot](#page-614-0) [Työn tilanteen ja tietojen tarkasteleminen](#page-637-0) [Kirjautuminen tulostusajuriin Xerox-tilikirjauksen tai verkkotilikirjauksen avulla](#page-488-0)

# **Vedoksen tulostaminen**

Asiakirja voidaan lähettää tulostettavaksi suoraan tietokoneesta tulostinajurin kautta. Erilaisia Xerox-tulostinajureita on saatavilla kaikkia yleisesti käytettyjä käyttöjärjestelmiä varten. Ne mahdollistavat tulostimen erikoistoimintojen käyttämisen.

Jos tunnistus on otettu käyttöön koneessa, töiden tarkasteleminen tai vapauttaminen saattaa edellyttää kirjautumistietojen antamista.

Jos tilikirjaus on otettu käyttöön, työn lähettäminen saattaa edellyttää kirjautumistietojen antamista tulostinajuriin.

Huom. XPS-asiakirjan tulostamista varten tulostimeen on asennettava XPS-lisätoiminto.

Valitse Vedos, jos haluat tulostaa työstä ensin yhden vedoskappaleen. Kun olet tarkastanut ja hyväksynyt vedoksen, voit vapauttaa työn tulostettavaksi. Jos vedos ei ole tyydyttävä, voit peruuttaa työn ja lähettää sen uudelleen muutettuasi asetuksia.

- 1. Avaa tulostettava asiakirja. Useimmissa sovelluksissa valitse **Office**-painike tai valitse **Tiedosto** ja **Tulosta**.
- 2. Anna kopiomäärä. Käytettävän sovelluksen mukaan voit ehkä myös valita sivualueen ja tehdä muita tulostukseen liittyviä valintoja.

Huom. Vedoksen tulostaminen edellyttää, että työtä varten on valittu ainakin kaksi kopiota.

- 3. Valitse Xeroxin XPS-ajuri käytettävissä olevien tulostinajurien luettelosta.
- 4. Avaa tulostinajurin Ominaisuudet-ikkuna (avaamisen tapa vaihtelee eri sovellusten välillä). Useimmissa Microsoft-sovelluksissa valitse **Ominaisuudet** tai **Asetukset**.
- 5. Napsauta tarvittaessa **Tulostusasetukset**-välilehti. Yleensä tämä on etualalla näkyvä välilehti tulostinajurin avautuessa.
- 6. Valitse **Työn tyyppi** -valikosta **Vedos**.
- 7. Valitse haluamasi asetukset.
- 8. Tallenna asetukset napsauttamalla **OK**.
- 9. Vahvista tulostus (painikkeen nimi vaihtelee eri sovellusten välillä). Useimmissa sovelluksissa valitse **OK** tai **Tulosta**.
- 10. Jos haluat tarkastella työjonoa ja töiden tilaa, paina ohjaustaulun **Töiden tila** -näppäintä.
- 11. Tulostustyöt näkyvät yleensä Aktiiviset työt -jonossa. Jos järjestelmänvalvoja on ottanut käyttöön Pidätä kaikki työt -toiminnon, työt näkyvät joko Pidätetyt tulostustyöt- tai Tunnistamattomat tulostustyöt -jonossa. Valitse työ asianomaisesta jonosta ja tulosta sitten vedos valitsemalla **Vapauta**.
- 12. Tarkista vedoskappale.
- 13. Valitse työ jonosta.
	- Jos vedos on tyydyttävä, käynnistä loppujen kopioiden tulostus valitsemalla **Vapauta**.
	- Jos vedos ei ole tyydyttävä, valitse **Poista**.
- 14. Jos työ ei etene työjonossa, koneeseen on lisättävä materiaalia kuten paperia tai nitomanastoja ennen kuin työ voidaan tulostaa. Voit tarkastaa tarvittavan materiaalin valitsemalla työn ja valitsemalla sitten **Tietoja**. Kun materiaalia on käytettävissä, työ tulostetaan.

[Asiakirjan tulostaminen käyttämällä XPS-tulostinajuria](#page-391-0) [Työn tyyppi -valikon käyttäminen](#page-393-0) [Pidätetyn työn vapauttaminen](#page-638-0) [System Administrator Guide \(järjestelmänvalvojan käsikirja\)](www.xerox.com/support) www.xerox.com/support. [Järjestelmänvalvojan yhteystiedot](#page-614-0) [Työn tilanteen ja tietojen tarkasteleminen](#page-637-0) [Kirjautuminen tulostusajuriin Xerox-tilikirjauksen tai verkkotilikirjauksen avulla](#page-488-0)

## **Ajastetun työn tulostaminen**

Asiakirja voidaan lähettää tulostettavaksi suoraan tietokoneesta tulostinajurin kautta. Erilaisia Xerox-tulostinajureita on saatavilla kaikkia yleisesti käytettyjä käyttöjärjestelmiä varten. Ne mahdollistavat tulostimen erikoistoimintojen käyttämisen.

Jos tunnistus on otettu käyttöön koneessa, töiden tarkasteleminen tai vapauttaminen saattaa edellyttää kirjautumistietojen antamista.

Jos tilikirjaus on otettu käyttöön, työn lähettäminen saattaa edellyttää kirjautumistietojen antamista tulostinajuriin.

Huom. XPS-asiakirjan tulostamista varten tulostimeen on asennettava XPS-lisätoiminto.

Valitse Ajastettu tulostus, jos haluat tulostaa työn johonkin tiettyyn kellonaikaan. Työn tulostamista voidaan myöhentää enintään 24 tuntia. Käytä tätä suurten töiden tulostukseen hiljaiseen aikaan, tai jos haluat tulostaa kaikki työsi samaan aikaan.

- 1. Avaa tulostettava asiakirja. Useimmissa sovelluksissa valitse **Office**-painike tai valitse **Tiedosto** ja **Tulosta**.
- 2. Anna kopiomäärä. Käytettävän sovelluksen mukaan voit ehkä myös valita sivualueen ja tehdä muita tulostukseen liittyviä valintoja.
- 3. Valitse Xeroxin XPS-ajuri käytettävissä olevien tulostinajurien luettelosta.
- 4. Avaa tulostinajurin Ominaisuudet-ikkuna (avaamisen tapa vaihtelee eri sovellusten välillä). Useimmissa Microsoft-sovelluksissa valitse **Ominaisuudet** tai **Asetukset**.
- 5. Napsauta tarvittaessa **Tulostusasetukset**-välilehti. Yleensä tämä on etualalla näkyvä välilehti tulostinajurin avautuessa.
- 6. Valitse **Työn tyyppi** -valikosta **Ajastettu tulostus**.
- 7. Valitse **Tulostusaika**-ruutu ja anna näppäimistöstä aika, jolloin työ tulostetaan.
- 8. Valitse **OK**.
- 9. Valitse haluamasi asetukset.
- 10. Tallenna asetukset napsauttamalla **OK**.
- 11. Vahvista tulostus (painikkeen nimi vaihtelee eri sovellusten välillä). Useimmissa sovelluksissa valitse **OK** tai **Tulosta**.
- 12. Nouda työ tulostimesta määrittämääsi aikaan.
- 13. Jos haluat tarkastella työjonoa ja töiden tilaa, paina ohjaustaulun **Töiden tila** -näppäintä.
- 14. Tulostustyöt näkyvät yleensä Aktiiviset työt -jonossa. Jos järjestelmänvalvoja on ottanut käyttöön Pidätä kaikki työt -toiminnon, työt näkyvät joko Pidätetyt tulostustyöt- tai Tunnistamattomat tulostustyöt -jonossa. Vapauta pidätetty työ valitsemalla se jonosta ja valitsemalla sitten **Vapauta**.
- 15. Jos työ ei etene työjonossa, koneeseen on lisättävä materiaalia kuten paperia tai nitomanastoja ennen kuin työ voidaan tulostaa. Voit tarkastaa tarvittavan materiaalin valitsemalla työn ja valitsemalla sitten **Tietoja**. Kun materiaalia on käytettävissä, työ tulostetaan.

[Asiakirjan tulostaminen käyttämällä XPS-tulostinajuria](#page-391-0) [Työn tyyppi -valikon käyttäminen](#page-393-0) [System Administrator Guide \(järjestelmänvalvojan käsikirja\)](www.xerox.com/support) www.xerox.com/support. [Järjestelmänvalvojan yhteystiedot](#page-614-0) [Työn tilanteen ja tietojen tarkasteleminen](#page-637-0) [Kirjautuminen tulostusajuriin Xerox-tilikirjauksen tai verkkotilikirjauksen avulla](#page-488-0)

## **Työn tallentaminen käyttämällä XPS-tulostinajuria**

Asiakirja voidaan lähettää tulostettavaksi suoraan tietokoneesta tulostinajurin kautta. Erilaisia Xerox-tulostinajureita on saatavilla kaikkia yleisesti käytettyjä käyttöjärjestelmiä varten. Ne mahdollistavat tulostimen erikoistoimintojen käyttämisen.

Jos tunnistus on otettu käyttöön koneessa, töiden tarkasteleminen tai vapauttaminen saattaa edellyttää kirjautumistietojen antamista.

Jos tilikirjaus on otettu käyttöön, työn lähettäminen saattaa edellyttää kirjautumistietojen antamista tulostinajuriin.

Huom. XPS-asiakirjan tulostamista varten tulostimeen on asennettava XPS-lisätoiminto.

Tallennettu työ -valinnalla työ tallennetaan tulostimen kiintolevylle, jotta se voidaan myöhemmin tulostaa tulostimen ääressä tai Internet Services -sivuston kautta.

Huom. Järjestelmänvalvojan on otettava käyttöön Töiden tallennus -toiminto tulostinajurissa ennen kuin Tallennettu työ on valittavissa. Jos sinulla on lupa itse päivittää ajurin asetukset, tämä toiminto löytyy avaamalla ajuri-ikkuna napsauttamalla ajuria hiiren kakkospainikkeella, valitsemalla Tulostimen ominaisuudet ja sitten Konfigurointi-välilehti. Aseta Lisälaitteet-kohdassa Töiden tallennusmoduulin tilaksi Asennettu.

Lisätietoja on oppaassa System Administrator Guide (järjestelmänvalvojan käsikirja).

- 1. Avaa tulostettava asiakirja. Useimmissa sovelluksissa valitse **Office**-painike tai valitse **Tiedosto** ja **Tulosta**.
- 2. Anna kopiomäärä. Käytettävän sovelluksen mukaan voit ehkä myös valita sivualueen ja tehdä muita tulostukseen liittyviä valintoja.
- 3. Valitse Xeroxin XPS-ajuri käytettävissä olevien tulostinajurien luettelosta.
- 4. Avaa tulostinajurin Ominaisuudet-ikkuna (avaamisen tapa vaihtelee eri sovellusten välillä). Useimmissa Microsoft-sovelluksissa valitse **Ominaisuudet** tai **Asetukset**.
- 5. Napsauta tarvittaessa **Tulostusasetukset**-välilehti. Yleensä tämä on etualalla näkyvä välilehti tulostinajurin avautuessa.
- 6. Valitse **Työn tyyppi** -valikosta **Tallennettu työ**.
- 7. Valitse **Työn nimi** -ruutu ja kirjoita työn nimi.
	- Jos haluat tallentaa työn alkuperäisen asiakirjan nimellä, valitse **Työn nimi** -valikosta **Käytä asiakirjan nimeä**.
- 8. Valitse **Tallennus**-valikosta kansio, jonne haluat tallentaa työn.
	- Jos haluamaasi kansiota ei näytetä, voit kirjoittaa tallennuskansion nimen näppäimistöstä. Yleinen oletuskansio on kaikkien käyttäjien käytettävissä.
- 9. Jos haluat, että asiakirja myös tulostetaan, valitse **Tulosta ja tallenna**. Jos et valitse tätä valintaruutua, työ tallennetaan, mutta sitä ei tulosteta.
- 10. Jos haluat suojata asiakirjan tunnusluvulla, valitse **Yksityinen**.
	- Napsauta **Tunnusluku**-ruutua ja anna 4–10-numeroinen tunnusluku.

Huom. Tämä tunnusluku on annettava tulostimen ohjaustaulusta, kun työ halutaan tulostaa. Tunnusluku voi sisältää vain numeroita. Valitse tunnusluku, joka on helppo muistaa, mutta jota muiden on vaikea arvata.

- Napsauta **Vahvista tunnusluku** -ruutua ja anna 4–10-numeroinen tunnusluku uudelleen.
- 11. Valitse **OK**.
- 12. Valitse haluamasi asetukset.
- 13. Tallenna asetukset napsauttamalla **OK**.
- 14. Vahvista tulostus (painikkeen nimi vaihtelee eri sovellusten välillä). Useimmissa sovelluksissa valitse **OK** tai **Tulosta**.

#### Lisää tietoa

[Asiakirjan tulostaminen käyttämällä XPS-tulostinajuria](#page-391-0) [Tallennetun työn tulostaminen käyttämällä Tulostus...-toimintoa](#page-484-0) [Tallennetun työn tulostaminen Internet Services -sivustolta](#page-559-0) [Uuden kansion luominen töiden tallentamista varten](#page-562-0) [System Administrator Guide \(järjestelmänvalvojan käsikirja\)](www.xerox.com/support) www.xerox.com/support. [Järjestelmänvalvojan yhteystiedot](#page-614-0) [Kirjautuminen tulostusajuriin Xerox-tilikirjauksen tai verkkotilikirjauksen avulla](#page-488-0)

## **Faksin lähettäminen käyttämällä XPS-tulostinajuria**

Asiakirja voidaan lähettää tulostettavaksi suoraan tietokoneesta tulostinajurin kautta. Erilaisia Xerox-tulostinajureita on saatavilla kaikkia yleisesti käytettyjä käyttöjärjestelmiä varten. Ne mahdollistavat tulostimen erikoistoimintojen käyttämisen.

Jos tunnistus on otettu käyttöön koneessa, töiden tarkasteleminen tai vapauttaminen saattaa edellyttää kirjautumistietojen antamista.

Jos tilikirjaus on otettu käyttöön, työn lähettäminen saattaa edellyttää kirjautumistietojen antamista tulostinajuriin.

Huom. XPS-asiakirjan tulostamista varten tulostimeen on asennettava XPS-lisätoiminto.

Asiakirja lähetetään tietokoneesta faksiosoitteeseen käyttämällä tulostinajurin faksitoimintoa. Työ lähetetään tietokoneesta tulostimeen samalla tavalla kuin tulostustyö. Tulostamisen asemesta se lähetetään faksina määritettyyn osoitteeseen.

Huom. Tämän toiminnon käyttäminen edellyttää, että järjestelmänvalvoja on asentanut tulostimeen faksipalvelun ja ottanut sen käyttöön.

- 1. Avaa tulostettava asiakirja. Useimmissa sovelluksissa valitse **Office**-painike tai valitse **Tiedosto** ja **Tulosta**.
- 2. Anna kopiomäärä.

Huom. Vain yksi kopio tarvitsee valita vaikka faksi lähetettäisiin useaan osoitteeseen. Jos valitaan useampi kuin yksi kopio, asiakirjasta tulostetaan vastaanottajan laitteessa valittu määrä kopioita, mutta saate vain kerran (jos saate on valittu tulostinajurissa).

- 3. Valitse Xeroxin XPS-ajuri käytettävissä olevien tulostinajurien luettelosta.
- 4. Avaa tulostinajurin Ominaisuudet-ikkuna (avaamisen tapa vaihtelee eri sovellusten välillä). Useimmissa Microsoft-sovelluksissa valitse **Ominaisuudet** tai **Asetukset**.
- 5. Napsauta tarvittaessa **Tulostusasetukset**-välilehti. Yleensä tämä on etualalla näkyvä välilehti tulostinajurin avautuessa.
- 6. Valitse **Työn tyyppi** -valikosta **Faksi**.

## **Joko**

- Aloita uuden vastaanottajan lisääminen napsauttamalla **Lisää vastaanottaja**.
	- Valitse **Nimi**-ruutu ja kirjoita vastaanottajan nimi.
	- Valitse **Faksinumero**-ruutu ja kirjoita vastaanottajan faksinumero.
	- Valitse tarvittaessa **Yritys**-ruutu ja kirjoita vastaanottajan yritys.
	- Valitse tarvittaessa **Puhelinnumero**-ruutu ja kirjoita vastaanottajan puhelinnumero.
	- Valitse tarvittaessa **Sähköpostiosoite**-ruutu ja kirjoita vastaanottajan sähköpostiosoite.
	- Valitse tarvittaessa **Postilokero**-ruutu ja kirjoita vastaanottajan postilokeron numero.
	- Jos haluat tallentaa tiedot, valitse vastaanottaja luettelosta ja valitse sitten **Tallenna**.

Huom. Vastaanottajan tiedot tallennetaan tietokoneen kiintolevyllä olevaan henkilökohtaiseen osoitteistoosi.

- Valitse **OK**.

**Tai**

- Aloita puhelinluetteloon tallennetun vastaanottajan lisääminen napsauttamalla **Lisää puhelinluettelosta**.
	- Valitse haluamasi vaihtoehto.
		- **Oma puhelinluettelo** tuo näkyviin tulostinajurin kautta tallentamasi vastaanottajat.
		- **Jaettu puhelinluettelo** tuo näkyviin tallentamiesi vastaanottajien lisäksi muiden tallentamat vastaanottajat. Tämä puhelinluettelo on yleensä tallennettu verkkopalvelimeen ja käyttöoikeuden siihen antaa järjestelmänvalvoja.
		- **LDAP-puhelinluettelo** sisältää LDAP (Lightweight Directory Access Protocol) osoitteiston sisältämät vastaanottajat. LDAP-osoitteistoja ylläpitää yleensä ITtukihenkilöt, koska niitä käytetään usein yrityksen osoitteistoina sekä tunnistus- ja valtuutustarkoituksiin verkossa.
	- Valitse vastaanottaja luettelosta.
- Jos vastaanottajaluettelo on pitkä, napsauta **Etsi...**-ruutua ja kirjoita etsittävä tieto.
- Saadaksesi näkyviin etsinnän tulokset valitse **OK**.
	- Valitse **Lisää**.
	- Valitse **OK**.
- 7. Jos haluat valita useita vastaanottajia luettelosta, napsauta ensimmäistä vastaanottajaa, paina ja pidä alhaalla **Ctrl**-näppäintä (PC:ssä) tai **Command**-näppäintä (Mac-tietokoneessa). Kun olet valinnut kaikki vastaanottajat, vapauta Ctrl- tai Command-näppäin.
- 8. Jos haluat liittää faksiin saatteen, valitse **Saate**-välilehti.
- 9. Valitse Saateasetukset-valikosta **Tulosta saate**.
	- Valitse **Tietoja**-välilehti. Yleensä tämä välilehti näkyy etualalla, kun Saateasetukset avautuu.
		- Valitse tarvittaessa **Lähettäjän nimi** -ruutu ja kirjoita nimesi.
		- Valitse tarvittaessa **Lähettäjän yritys** -ruutu ja kirjoita yrityksesi nimi.
		- Valitse tarvittaessa **Lähettäjän puhelinnumero** -ruutu ja kirjoita puhelinnumerosi.
		- Valitse tarvittaessa **Lähettäjän sähköpostiosoite** -ruutu ja kirjoita sähköpostiosoitteesi.
		- Valitse tarvittaessa **Lähettäjän faksinumero** -ruutu ja kirjoita faksinumero, johon haluat mahdolliset vastaukset.
		- Valitse vastaanottajia koskevat asetukset.
			- **Näytä vastaanottajien nimet** tulostaa kaikkien vastaanottajien nimet saatteeseen. Nimet ovat vastaanottajatietoihin tallennettuja nimiä.
			- **Piilota vastaanottajien nimet** estää vastaanottajien nimien tulostamisen saatteeseen.
			- **Näytä oma teksti** lisää kirjoittamasi tekstin saatteeseen. Tästä on hyötyä, kun lähetät usealle vastaanottajalle samaan faksinumeroon, mutta olet tallentanut numeron vain yhden nimen kohdalle.
	- Valitse **Vastaanottajat-valikon** alapuolella näkyvä syöttöruutu ja kirjoita oma teksti.
	- Jos haluat lisätä saatteeseen vesileiman, valitse **Kuva**-välilehti.
		- Valitse haluamasi tallennettu vesileima avattavasta **Vesileima**-valikosta tai valitse **Oma**, jos haluat luoda uuden vesileiman.
		- Valitse haluamasi vaihtoehto.
			- **Teksti** aktivoi **tekstiruudun**, johon voit kirjoittaa haluamasi tekstin. Voit myös valita tekstin fontin, värin, suunnan ja sijainnin.
			- **Kuva** mahdollistaa kuvavesileiman lisäämisen. Napsauta kansiokuvaketta ja selaa esiin haluamasi kuva. Voit myös valita kuvan skaalauksen, sijainnin ja tummuuden.
		- Valitse haluamasi vaihtoehto Kerros-kohdasta.
			- **Tulosta taustalle** tulostaa saatteen tekstin vesileiman päälle, joten osa vesileimasta voi hävitä.
			- **Yhdistä** yhdistää vesileiman saatteen tekstiin.
			- **Tulosta etualalle** tulostaa vesileiman saatteen tekstin päälle, joten osa tekstistä voi hävitä.
	- Valitse **OK**.
- 10. Valitse **Asetukset**-välilehti, jos haluat tehdä vahvistussivua, lähetysnopeutta, tarkkuutta, lähetysaikaa, numeron etuliitettä ja luottokorttia koskevia valintoja.
	- Jos haluat tulostaa vahvistussivun lähetyksen onnistumisesta, valitse Vahvistus-valikosta **Lähetä tulostimeen**. Järjestelmänvalvoja on voinut asettaa koneen tulostamaan virhesivun, jos lähetys epäonnistuu.
	- Valitse halutessasi lähetyksen aloitusnopeus Lähetysnopeus-valikosta.
	- Valitse halutessasi tarkkuus Lähetystarkkuus-valikosta. Suuri tarkkuus hidastaa lähetystä.
	- Valitse halutessasi faksin lähetysaika Lähetysaika-valikosta.
	- Jos tarpeen, valitse **Etuliite**-ruutu ja kirjoita numeron etuliite.
	- Valitse tarvittaessa **Luottokortti**-ruutu ja kirjoita luottokortin numero.
	- Valitse **OK**.
- 11. Tallenna asetukset napsauttamalla **OK**.
- 12. Vahvista tulostus (painikkeen nimi vaihtelee eri sovellusten välillä). Useimmissa sovelluksissa valitse **OK** tai **Tulosta**.

13. Tulostin on saatettu asettaa niin, että se näyttää Faksivahvistus-ikkunan, jossa näkyvät kaikki faksityön vastaanottajat. Vahvista napsauttamalla **OK**.

### Lisää tietoa

[Asiakirjan tulostaminen käyttämällä XPS-tulostinajuria](#page-391-0) [Työn tyyppi -valikon käyttäminen](#page-393-0) [System Administrator Guide \(järjestelmänvalvojan käsikirja\)](www.xerox.com/support) www.xerox.com/support. [Järjestelmänvalvojan yhteystiedot](#page-614-0) [Kirjautuminen tulostusajuriin Xerox-tilikirjauksen tai verkkotilikirjauksen avulla](#page-488-0)

## **Paperin tyypin määrittäminen (XPS-tulostinajuri)**

Asiakirja voidaan lähettää tulostettavaksi suoraan tietokoneesta tulostinajurin kautta. Erilaisia Xerox-tulostinajureita on saatavilla kaikkia yleisesti käytettyjä käyttöjärjestelmiä varten. Ne mahdollistavat tulostimen erikoistoimintojen käyttämisen.

Jos tunnistus on otettu käyttöön koneessa, töiden tarkasteleminen tai vapauttaminen saattaa edellyttää kirjautumistietojen antamista.

Jos tilikirjaus on otettu käyttöön, työn lähettäminen saattaa edellyttää kirjautumistietojen antamista tulostinajuriin.

Huom. XPS-asiakirjan tulostamista varten tulostimeen on asennettava XPS-lisätoiminto.

Paperi-toiminnolla voidaan määrittää työssä käytettävän paperin tyyppi. Paperin automaattisesti valittu tyyppi näkyy Paperi-ruudussa. Tämän oletusasetuksen on järjestelmänvalvoja asettanut.

Tulostimen paperialustoilla olevat paperityypit näkyvät luettelossa. Myös jokin muu tyyppi voidaan valita, mutta silloin sitä on asetettava jollekin paperialustalle ennen tulostamista. On yleensä helpompaa asettaa haluttua paperia tulostimeen ennen työn ohjelmointia. Näin varmistetaan, että työtä varten valitaan sekä oikea paperityyppi että oikea paperialusta.

- 1. Avaa tulostettava asiakirja. Useimmissa sovelluksissa valitse **Office**-painike tai valitse **Tiedosto** ja **Tulosta**.
- 2. Anna kopiomäärä. Käytettävän sovelluksen mukaan voit ehkä myös valita sivualueen ja tehdä muita tulostukseen liittyviä valintoja.
- 3. Avaa tulostinajurin Ominaisuudet-ikkuna (avaamisen tapa vaihtelee eri sovellusten välillä). Useimmissa Microsoft-sovelluksissa valitse **Ominaisuudet** tai **Asetukset**.
- 4. Valitse Xeroxin XPS-ajuri käytettävissä olevien tulostinajurien luettelosta.
- 5. Napsauta tarvittaessa **Tulostusasetukset**-välilehti. Yleensä tämä on etualalla näkyvä välilehti tulostinajurin avautuessa.
- 6. Valitse haluamasi vaihtoehto seuraavista.
	- **Muu koko** tämä avaa Paperikoko-ikkunan, jossa voidaan valita paperikoko ja mahdollinen skaalaus.
		- **Sovita uuteen kokoon** kuva pienennetään tai suurennetaan automaattisesti valitun paperikoon mukaan.
	- **Muu väri** tämä tuo näkyviin luettelon yleisimmistä paperin väreistä. Valitse **Autom. valinta**, jos haluat, että tulostin valitsee paperin värin.
	- **Muu tyyppi** tästä valitaan työssä käytettävän paperin tyyppi, esimerkiksi piirtoheitinkalvot. Valitse **Autom. valinta**, jos haluat, että tulostin valitsee paperin tyypin.
- **Valitse alustan mukaan** tässä valitaan tietty paperialusta työtä varten. Tulostin käyttää vain valitulla alustalla olevaa paperia, vaikka useammalla alustalla olisi samankokoista ja tyyppistä paperia. Valitse **Autom. valinta**, jos haluat, että tulostin valitsee alustan, jolla on valitun kokoista ja tyyppistä paperia.
- **Kalvojen väliarkit** -toiminnolla voidaan tulostettujen kalvojen väliin lisätä tyhjä väliarkki tai välikopio.
- 7. Tallenna asetukset napsauttamalla **OK**.
- 8. Vahvista tulostus (painikkeen nimi vaihtelee eri sovellusten välillä). Useimmissa sovelluksissa valitse **OK** tai **Tulosta**.
- 9. Nouda työsi tulostimesta.
- 10. Jos haluat tarkastella työjonoa ja töiden tilaa, paina ohjaustaulun **Töiden tila** -näppäintä.
- 11. Tulostustyöt näkyvät yleensä Aktiiviset työt -jonossa. Jos järjestelmänvalvoja on ottanut käyttöön Pidätä kaikki työt -toiminnon, työt näkyvät joko Pidätetyt tulostustyöt- tai Tunnistamattomat tulostustyöt -jonossa. Vapauta pidätetty työ valitsemalla se jonosta ja valitsemalla sitten **Vapauta**.
- 12. Jos työ ei etene työjonossa, koneeseen on lisättävä materiaalia kuten paperia tai nitomanastoja ennen kuin työ voidaan tulostaa. Voit tarkastaa tarvittavan materiaalin valitsemalla työn ja valitsemalla sitten **Tietoja**. Kun materiaalia on käytettävissä, työ tulostetaan.

[Asiakirjan tulostaminen käyttämällä XPS-tulostinajuria](#page-391-0) [System Administrator Guide \(järjestelmänvalvojan käsikirja\)](www.xerox.com/support) www.xerox.com/support. [Järjestelmänvalvojan yhteystiedot](#page-614-0) [Työn tilanteen ja tietojen tarkasteleminen](#page-637-0) [Paperin asettaminen alustalle 1 ja alustan asetusten muuttaminen](#page-624-0) [Paperin asettaminen alustalle 2 ja alustan asetusten muuttaminen](#page-626-0) [Paperin asettaminen alustalle 3](#page-629-0) [Paperin asettaminen alustalle 4](#page-631-0) [Paperin asettaminen ohisyöttöalustalle ja alustan asetusten muuttaminen](#page-632-0) [Kirjautuminen tulostusajuriin Xerox-tilikirjauksen tai verkkotilikirjauksen avulla](#page-488-0)

# **Yksi- tai kaksipuolinen tulostaminen (XPS-tulostinajuri)**

Asiakirja voidaan lähettää tulostettavaksi suoraan tietokoneesta tulostinajurin kautta. Erilaisia Xerox-tulostinajureita on saatavilla kaikkia yleisesti käytettyjä käyttöjärjestelmiä varten. Ne mahdollistavat tulostimen erikoistoimintojen käyttämisen.

Jos tunnistus on otettu käyttöön koneessa, töiden tarkasteleminen tai vapauttaminen saattaa edellyttää kirjautumistietojen antamista.

Jos tilikirjaus on otettu käyttöön, työn lähettäminen saattaa edellyttää kirjautumistietojen antamista tulostinajuriin.

Huom. XPS-asiakirjan tulostamista varten tulostimeen on asennettava XPS-lisätoiminto.

Puolisuus-toiminnolla valitaan, tulostetaanko työ vain paperin toiselle tai molemmille puolille, sekä aiotaanko tulosteet sitoa pitkästä vai lyhyestä reunasta.

Huom. [Automaattinen kaksipuolinen tulostus ei ole käytettävissä tietyn tyyppisten, kokoisten ja](www.xerox.com)  [painoisten papereiden yhteydessä. Verkkosivustolla](www.xerox.com) www.xerox.com on lisätietoja.

- 1. Avaa tulostettava asiakirja. Useimmissa sovelluksissa valitse **Office**-painike tai valitse **Tiedosto** ja **Tulosta**.
- 2. Anna kopiomäärä. Käytettävän sovelluksen mukaan voit ehkä myös valita sivualueen ja tehdä muita tulostukseen liittyviä valintoja.
- 3. Valitse Xeroxin XPS-ajuri käytettävissä olevien tulostinajurien luettelosta.
- 4. Avaa tulostinajurin Ominaisuudet-ikkuna (avaamisen tapa vaihtelee eri sovellusten välillä). Useimmissa Microsoft-sovelluksissa valitse **Ominaisuudet** tai **Asetukset**.
- 5. Napsauta tarvittaessa **Tulostusasetukset**-välilehti. Yleensä tämä on etualalla näkyvä välilehti tulostinajurin avautuessa.
- 6. Valitse haluamasi vaihtoehto.
	- **1-puolinen** tulostaa vain paperin toiselle puolelle. Käytä tätä vaihtoehtoa tulostaessasi piirtoheitinkalvoille, kirjekuorille tai tarroille.
	- **2-puolinen** tulostaa paperin molemmille puolille. Kuvat tulostetaan siten, että työ voidaan sitoa pitkästä reunasta.
	- **2-puolinen (lyhyt reuna)** tulostaa paperin molemmille puolille. Kuvat tulostetaan siten, että työ voidaan sitoa lyhyestä reunasta
- 7. Tallenna asetukset napsauttamalla **OK**.
- 8. Vahvista tulostus (painikkeen nimi vaihtelee eri sovellusten välillä). Useimmissa sovelluksissa valitse **OK** tai **Tulosta**.
- 9. Nouda työsi tulostimesta.
- 10. Jos haluat tarkastella työjonoa ja töiden tilaa, paina ohjaustaulun **Töiden tila** -näppäintä.
- 11. Tulostustyöt näkyvät yleensä Aktiiviset työt -jonossa. Jos järjestelmänvalvoja on ottanut käyttöön Pidätä kaikki työt -toiminnon, työt näkyvät joko Pidätetyt tulostustyöt- tai Tunnistamattomat tulostustyöt -jonossa. Vapauta pidätetty työ valitsemalla se jonosta ja valitsemalla sitten **Vapauta**.
- 12. Jos työ ei etene työjonossa, koneeseen on lisättävä materiaalia kuten paperia tai nitomanastoja ennen kuin työ voidaan tulostaa. Voit tarkastaa tarvittavan materiaalin valitsemalla työn ja valitsemalla sitten **Tietoja**. Kun materiaalia on käytettävissä, työ tulostetaan.

# Lisää tietoa

[Asiakirjan tulostaminen käyttämällä XPS-tulostinajuria](#page-391-0) [System Administrator Guide \(järjestelmänvalvojan käsikirja\)](www.xerox.com/support) www.xerox.com/support. [Järjestelmänvalvojan yhteystiedot](#page-614-0) [Työn tilanteen ja tietojen tarkasteleminen](#page-637-0) [Kirjautuminen tulostusajuriin Xerox-tilikirjauksen tai verkkotilikirjauksen avulla](#page-488-0)

## **Viimeistely**

## <span id="page-405-0"></span>**Viimeistelyn valitseminen (XPS-tulostinajuri)**

Asiakirja voidaan lähettää tulostettavaksi suoraan tietokoneesta tulostinajurin kautta. Erilaisia Xerox-tulostinajureita on saatavilla kaikkia yleisesti käytettyjä käyttöjärjestelmiä varten. Ne mahdollistavat tulostimen erikoistoimintojen käyttämisen.

Jos tunnistus on otettu käyttöön koneessa, töiden tarkasteleminen tai vapauttaminen saattaa edellyttää kirjautumistietojen antamista.

Jos tilikirjaus on otettu käyttöön, työn lähettäminen saattaa edellyttää kirjautumistietojen antamista tulostinajuriin.

Huom. XPS-asiakirjan tulostamista varten tulostimeen on asennettava XPS-lisätoiminto.

Käytettävissä olevat vaihtoehdot, kuten nidonta, taitto ja lajittelu, vaihtelevat asennetun viimeistelylaitteen mukaan.

Huom. Järjestelmänvalvoja ottaa tämän palvelun käyttöön.

Käytettävissä olevat viimeistelytoiminnot vaihtelevat sen mukaan, miten järjestelmänvalvoja on konfiguroinut tulostinajurin tietokoneessa.

Valitse Ei viimeistelyä, jos kopioiden viimeistelyä ei tarvita.

Kopiot voidaan nitoa. Käytettävissä olevat vaihtoehdot vaihtelevat asennetun viimeistelylaitteen mukaan. Vaihtoehdot ovat Ei, 1 nitomanasta, 2 nitomanastaa ja Monta nitomanastaa.

Valitse rei'itys, jos haluat rei'ittää tulosteet. Jokainen arkki rei'itetään erikseen, joten sivujen määrälle ei ole mitään rajoitusta. Rei'itys on mahdollista vain käytettäessä A4 (pysty)- ja A3 kokoista paperia (8,5 x 11" (pysty) ja 11 x 17").

Huom. Vaakasuuntainen paperi tarkoittaa paperia, joka syötetään koneeseen lyhyt reuna edellä. Pystysuuntainen paperi tarkoittaa paperia, joka syötetään koneeseen pitkä reuna edellä.

Taitto-toiminto taittaa yksittäiset arkit, joiden koko voi olla A4 (8,5 x 11") ja paino 60–120 g/m². Sivuille voidaan tehdä kaksitaitto (ne voidaan taittaa kahtia).

Vihkotoiminnolla voidaan tuottaa taitettuja ja nidottuja vihkoja. Vihkoon voidaan lisätä automaattisesti kannet.

- 1. Avaa tulostettava asiakirja. Useimmissa sovelluksissa valitse **Office**-painike tai valitse **Tiedosto** ja **Tulosta**.
- 2. Anna kopiomäärä. Käytettävän sovelluksen mukaan voit ehkä myös valita sivualueen ja tehdä muita tulostukseen liittyviä valintoja.
- 3. Valitse Xeroxin XPS-ajuri käytettävissä olevien tulostinajurien luettelosta.
- 4. Avaa tulostinajurin Ominaisuudet-ikkuna (avaamisen tapa vaihtelee eri sovellusten välillä). Useimmissa Microsoft-sovelluksissa valitse **Ominaisuudet** tai **Asetukset**.
- 5. Napsauta tarvittaessa **Tulostusasetukset**-välilehti. Yleensä tämä on etualalla näkyvä välilehti tulostinajurin avautuessa.
- 6. Valitse haluamasi vaihtoehto **Viimeistely**-valikosta.
- 7. Tallenna asetukset napsauttamalla **OK**.
- 8. Vahvista tulostus (painikkeen nimi vaihtelee eri sovellusten välillä). Useimmissa sovelluksissa valitse **OK** tai **Tulosta**.
- 9. Nouda työsi tulostimesta.
- 10. Jos haluat tarkastella työjonoa ja töiden tilaa, paina ohjaustaulun **Töiden tila** -näppäintä.

Lisää tietoa

[Asiakirjan tulostaminen käyttämällä XPS-tulostinajuria](#page-391-0) [System Administrator Guide \(järjestelmänvalvojan käsikirja\)](www.xerox.com/support) www.xerox.com/support. [Järjestelmänvalvojan yhteystiedot](#page-614-0) [Kirjautuminen tulostusajuriin Xerox-tilikirjauksen tai verkkotilikirjauksen avulla](#page-488-0)

## **Nidonnan valitseminen (XPS-tulostinajuri)**

Asiakirja voidaan lähettää tulostettavaksi suoraan tietokoneesta tulostinajurin kautta. Erilaisia Xerox-tulostinajureita on saatavilla kaikkia yleisesti käytettyjä käyttöjärjestelmiä varten. Ne mahdollistavat tulostimen erikoistoimintojen käyttämisen.

Jos tunnistus on otettu käyttöön koneessa, töiden tarkasteleminen tai vapauttaminen saattaa edellyttää kirjautumistietojen antamista.

Jos tilikirjaus on otettu käyttöön, työn lähettäminen saattaa edellyttää kirjautumistietojen antamista tulostinajuriin.

Huom. XPS-asiakirjan tulostamista varten tulostimeen on asennettava XPS-lisätoiminto.

Käytettävissä olevat vaihtoehdot, kuten nidonta, taitto ja lajittelu, vaihtelevat asennetun viimeistelylaitteen mukaan.

Huom. Järjestelmänvalvoja ottaa tämän palvelun käyttöön.

Käytettävissä olevat viimeistelytoiminnot vaihtelevat sen mukaan, miten järjestelmänvalvoja on konfiguroinut tulostinajurin tietokoneessa.

Kopiot voidaan nitoa. Käytettävissä olevat vaihtoehdot vaihtelevat asennetun viimeistelylaitteen mukaan. Vaihtoehdot ovat Ei, 1 nitomanasta, 2 nitomanastaa ja Monta nitomanastaa.

- 1. Avaa tulostettava asiakirja. Useimmissa sovelluksissa valitse **Office**-painike tai valitse **Tiedosto** ja **Tulosta**.
- 2. Anna kopiomäärä. Käytettävän sovelluksen mukaan voit ehkä myös valita sivualueen ja tehdä muita tulostukseen liittyviä valintoja.
- 3. Avaa tulostinajurin Ominaisuudet-ikkuna (avaamisen tapa vaihtelee eri sovellusten välillä). Useimmissa Microsoft-sovelluksissa valitse **Ominaisuudet** tai **Asetukset**.
- 4. Valitse Xeroxin XPS-ajuri käytettävissä olevien tulostinajurien luettelosta.
- 5. Napsauta tarvittaessa **Tulostusasetukset**-välilehti. Yleensä tämä on etualalla näkyvä välilehti tulostinajurin avautuessa.
- 6. Valitse haluamasi nidontavaihtoehto Viimeistely-valikosta.
	- **1 nitomanasta** kopiot nidotaan vasemmasta yläkulmasta yhdellä nitomanastalla.
	- **2 nitomanastaa** kopiot nidotaan pitkästä reunasta kahdella nitomanastalla.
- 7. Tallenna asetukset napsauttamalla **OK**.
- 8. Vahvista tulostus (painikkeen nimi vaihtelee eri sovellusten välillä). Useimmissa sovelluksissa valitse **OK** tai **Tulosta**.
- 9. Nouda työsi tulostimesta.
- 10. Jos haluat tarkastella työjonoa ja töiden tilaa, paina ohjaustaulun **Töiden tila** -näppäintä.
- 11. Tulostustyöt näkyvät yleensä Aktiiviset työt -jonossa. Jos järjestelmänvalvoja on ottanut käyttöön Pidätä kaikki työt -toiminnon, työt näkyvät joko Pidätetyt tulostustyöt- tai Tunnistamattomat tulostustyöt -jonossa. Vapauta pidätetty työ valitsemalla se jonosta ja valitsemalla sitten **Vapauta**.
- 12. Jos työ ei etene työjonossa, koneeseen on lisättävä materiaalia kuten paperia tai nitomanastoja ennen kuin työ voidaan tulostaa. Voit tarkastaa tarvittavan materiaalin valitsemalla työn ja valitsemalla sitten **Tietoja**. Kun materiaalia on käytettävissä, työ tulostetaan.

[Asiakirjan tulostaminen käyttämällä XPS-tulostinajuria](#page-391-0) [System Administrator Guide \(järjestelmänvalvojan käsikirja\)](www.xerox.com/support) www.xerox.com/support. [Järjestelmänvalvojan yhteystiedot](#page-614-0) [Työn tilanteen ja tietojen tarkasteleminen](#page-637-0) [Kirjautuminen tulostusajuriin Xerox-tilikirjauksen tai verkkotilikirjauksen avulla](#page-488-0)

# **Rei'ityksen valitseminen (XPS-tulostinajuri)**

Asiakirja voidaan lähettää tulostettavaksi suoraan tietokoneesta tulostinajurin kautta. Erilaisia Xerox-tulostinajureita on saatavilla kaikkia yleisesti käytettyjä käyttöjärjestelmiä varten. Ne mahdollistavat tulostimen erikoistoimintojen käyttämisen.

Jos tunnistus on otettu käyttöön koneessa, töiden tarkasteleminen tai vapauttaminen saattaa edellyttää kirjautumistietojen antamista.

Jos tilikirjaus on otettu käyttöön, työn lähettäminen saattaa edellyttää kirjautumistietojen antamista tulostinajuriin.

Huom. XPS-asiakirjan tulostamista varten tulostimeen on asennettava XPS-lisätoiminto.

Käytettävissä olevat vaihtoehdot, kuten nidonta, taitto ja lajittelu, vaihtelevat asennetun viimeistelylaitteen mukaan.

Huom. Järjestelmänvalvoja ottaa tämän palvelun käyttöön.

Käytettävissä olevat viimeistelytoiminnot vaihtelevat sen mukaan, miten järjestelmänvalvoja on konfiguroinut tulostinajurin tietokoneessa.

Valitse rei'itys, jos haluat rei'ittää tulosteet. Jokainen arkki rei'itetään erikseen, joten sivujen määrälle ei ole mitään rajoitusta. Rei'itys on mahdollista vain käytettäessä A4 (pysty)- ja A3 kokoista paperia (8,5 x 11" (pysty) ja 11 x 17").

Huom. Vaakasuuntainen paperi tarkoittaa paperia, joka syötetään koneeseen lyhyt reuna edellä. Pystysuuntainen paperi tarkoittaa paperia, joka syötetään koneeseen pitkä reuna edellä.

- 1. Avaa tulostettava asiakirja. Useimmissa sovelluksissa valitse **Office**-painike tai valitse **Tiedosto** ja **Tulosta**.
- 2. Anna kopiomäärä. Käytettävän sovelluksen mukaan voit ehkä myös valita sivualueen ja tehdä muita tulostukseen liittyviä valintoja.
- 3. Valitse Xeroxin XPS-ajuri käytettävissä olevien tulostinajurien luettelosta.
- 4. Avaa tulostinajurin Ominaisuudet-ikkuna (avaamisen tapa vaihtelee eri sovellusten välillä). Useimmissa Microsoft-sovelluksissa valitse **Ominaisuudet** tai **Asetukset**.
- 5. Napsauta tarvittaessa **Tulostusasetukset**-välilehti. Yleensä tämä on etualalla näkyvä välilehti tulostinajurin avautuessa.
- 6. Valitse **Rei'itys** Viimeistely-valikosta.
- 7. Tallenna asetukset napsauttamalla **OK**.
- 8. Vahvista tulostus (painikkeen nimi vaihtelee eri sovellusten välillä). Useimmissa sovelluksissa valitse **OK** tai **Tulosta**.
- 9. Nouda työsi tulostimesta.
- 10. Jos haluat tarkastella työjonoa ja töiden tilaa, paina ohjaustaulun **Töiden tila** -näppäintä.
- 11. Tulostustyöt näkyvät yleensä Aktiiviset työt -jonossa. Jos järjestelmänvalvoja on ottanut käyttöön Pidätä kaikki työt -toiminnon, työt näkyvät joko Pidätetyt tulostustyöt- tai Tunnistamattomat tulostustyöt -jonossa. Vapauta pidätetty työ valitsemalla se jonosta ja valitsemalla sitten **Vapauta**.
- 12. Jos työ ei etene työjonossa, koneeseen on lisättävä materiaalia kuten paperia tai nitomanastoja ennen kuin työ voidaan tulostaa. Voit tarkastaa tarvittavan materiaalin valitsemalla työn ja valitsemalla sitten **Tietoja**. Kun materiaalia on käytettävissä, työ tulostetaan.

[Asiakirjan tulostaminen käyttämällä XPS-tulostinajuria](#page-391-0) [Viimeistelyn valitseminen \(XPS-tulostinajuri\)](#page-405-0) [System Administrator Guide \(järjestelmänvalvojan käsikirja\)](www.xerox.com/support) www.xerox.com/support. [Järjestelmänvalvojan yhteystiedot](#page-614-0) [Työn tilanteen ja tietojen tarkasteleminen](#page-637-0) [Kirjautuminen tulostusajuriin Xerox-tilikirjauksen tai verkkotilikirjauksen avulla](#page-488-0)

# **Taiton valitseminen (XPS-tulostinajuri)**

Asiakirja voidaan lähettää tulostettavaksi suoraan tietokoneesta tulostinajurin kautta. Erilaisia Xerox-tulostinajureita on saatavilla kaikkia yleisesti käytettyjä käyttöjärjestelmiä varten. Ne mahdollistavat tulostimen erikoistoimintojen käyttämisen.

Taitto-toiminto taittaa yksittäiset arkit, joiden koko voi olla A4 (8,5 x 11") ja paino 60–120 g/m². Sivuille voidaan tehdä kaksitaitto (ne voidaan taittaa kahtia).

Jos tunnistus on otettu käyttöön koneessa, töiden tarkasteleminen tai vapauttaminen saattaa edellyttää kirjautumistietojen antamista.

Jos tilikirjaus on otettu käyttöön, työn lähettäminen saattaa edellyttää kirjautumistietojen antamista tulostinajuriin.

Huom. XPS-asiakirjan tulostamista varten tulostimeen on asennettava XPS-lisätoiminto.

Käytettävissä olevat vaihtoehdot, kuten nidonta, taitto ja lajittelu, vaihtelevat asennetun viimeistelylaitteen mukaan.

Huom. Järjestelmänvalvoja ottaa tämän palvelun käyttöön.

Käytettävissä olevat viimeistelytoiminnot vaihtelevat sen mukaan, miten järjestelmänvalvoja on konfiguroinut tulostinajurin tietokoneessa.

Käytettävissä olevat taittovaihtoehdot vaihtelevat tulostimeen asennetun viimeistelylaitteen mukaan. Jos viimeistelylaitetta ei ole asennettu, taitto ei ole valittavissa.

Huom. Vaakasuuntainen paperi tarkoittaa paperia, joka syötetään koneeseen lyhyt reuna edellä. Pystysuuntainen paperi tarkoittaa paperia, joka syötetään koneeseen pitkä reuna edellä.

- 1. Avaa tulostettava asiakirja. Useimmissa sovelluksissa valitse **Office**-painike tai valitse **Tiedosto** ja **Tulosta**.
- 2. Anna kopiomäärä. Käytettävän sovelluksen mukaan voit ehkä myös valita sivualueen ja tehdä muita tulostukseen liittyviä valintoja.
- 3. Valitse Xeroxin XPS-ajuri käytettävissä olevien tulostinajurien luettelosta.
- 4. Avaa tulostinajurin Ominaisuudet-ikkuna (avaamisen tapa vaihtelee eri sovellusten välillä). Useimmissa Microsoft-sovelluksissa valitse **Ominaisuudet** tai **Asetukset**.
- 5. Napsauta tarvittaessa **Tulostusasetukset**-välilehti. Yleensä tämä on etualalla näkyvä välilehti tulostinajurin avautuessa.
- 6. Valitse **Taitto...** Viimeistely-valikosta.
- 7. Valitse haluamasi vaihtoehto.
	- **Yksittäisarkkien kaksitaitto: kuva sisäpuolella** taittaa tulostearkin keskeltä. Jos arkki on yksipuolinen, tulostettu sivu on arkin sisäpuolella. Jos arkki on kaksipuolinen, etusivu on arkin sisäpuolella.
	- **Yksittäisarkkien kaksitaitto: kuva ulkopuolella** taittaa tulostearkin keskeltä. Jos arkki on yksipuolinen, tulostettu sivu on arkin ulkopuolella. Jos arkki on kaksipuolinen, takasivu on arkin sisäpuolella.
	- **Usean arkin kaksitaitto: kuva ulkopuolella** taittaa tulostearkit keskeltä. Jos arkit ovat yksipuolisia, tulostetut sivut on arkkien sisäpuolella. Jos arkit ovat kaksipuolisia, etusivut ovat arkkien sisäpuolella.
	- **Usean arkin kaksitaitto: kuva sisäpuolella** taittaa tulostearkit keskeltä. Jos arkit ovat yksipuolisia, tulostetut sivut on arkkien ulkopuolella. Jos arkit ovat kaksipuolisia, takasivut ovat arkkien sisäpuolella.
- 8. Valitse **OK**.
- 9. Tallenna asetukset napsauttamalla **OK**.
- 10. Valitse **OK**.
- 11. Vahvista tulostus (painikkeen nimi vaihtelee eri sovellusten välillä). Useimmissa sovelluksissa valitse **OK** tai **Tulosta**.
- 12. Nouda työsi tulostimesta.
- 13. Jos haluat tarkastella työjonoa ja töiden tilaa, paina ohjaustaulun **Töiden tila** -näppäintä.
- 14. Tulostustyöt näkyvät yleensä Aktiiviset työt -jonossa. Jos järjestelmänvalvoja on ottanut käyttöön Pidätä kaikki työt -toiminnon, työt näkyvät joko Pidätetyt tulostustyöt- tai Tunnistamattomat tulostustyöt -jonossa. Vapauta pidätetty työ valitsemalla se jonosta ja valitsemalla sitten **Vapauta**.
- 15. Jos työ ei etene työjonossa, koneeseen on lisättävä materiaalia kuten paperia tai nitomanastoja ennen kuin työ voidaan tulostaa. Voit tarkastaa tarvittavan materiaalin valitsemalla työn ja valitsemalla sitten **Tietoja**. Kun materiaalia on käytettävissä, työ tulostetaan.

[Asiakirjan tulostaminen käyttämällä XPS-tulostinajuria](#page-391-0) [Viimeistelyn valitseminen \(XPS-tulostinajuri\)](#page-405-0) [System Administrator Guide \(järjestelmänvalvojan käsikirja\)](www.xerox.com/support) www.xerox.com/support. [Järjestelmänvalvojan yhteystiedot](#page-614-0) [Työn tilanteen ja tietojen tarkasteleminen](#page-637-0) [Kirjautuminen tulostusajuriin Xerox-tilikirjauksen tai verkkotilikirjauksen avulla](#page-488-0)

## **Nidonnan ja rei'ityksen valitseminen (XPS-tulostinajuri)**

Asiakirja voidaan lähettää tulostettavaksi suoraan tietokoneesta tulostinajurin kautta. Erilaisia Xerox-tulostinajureita on saatavilla kaikkia yleisesti käytettyjä käyttöjärjestelmiä varten. Ne mahdollistavat tulostimen erikoistoimintojen käyttämisen.

Jos tunnistus on otettu käyttöön koneessa, töiden tarkasteleminen tai vapauttaminen saattaa edellyttää kirjautumistietojen antamista.

Jos tilikirjaus on otettu käyttöön, työn lähettäminen saattaa edellyttää kirjautumistietojen antamista tulostinajuriin.

Huom. XPS-asiakirjan tulostamista varten tulostimeen on asennettava XPS-lisätoiminto.

Käytettävissä olevat vaihtoehdot, kuten nidonta, taitto ja lajittelu, vaihtelevat asennetun viimeistelylaitteen mukaan.

Huom. Järjestelmänvalvoja ottaa tämän palvelun käyttöön.

Käytettävissä olevat viimeistelytoiminnot vaihtelevat sen mukaan, miten järjestelmänvalvoja on konfiguroinut tulostinajurin tietokoneessa.

Valitse Moniviimeistely, kun haluat sekä rei'ittää että nitoa tulosteet.

Kopiot voidaan nitoa. Käytettävissä olevat vaihtoehdot vaihtelevat asennetun viimeistelylaitteen mukaan. Vaihtoehdot ovat Ei, 1 nitomanasta, 2 nitomanastaa ja Monta nitomanastaa.

Valitse rei'itys, jos haluat rei'ittää tulosteet. Jokainen arkki rei'itetään erikseen, joten sivujen määrälle ei ole mitään rajoitusta. Rei'itys on mahdollista vain käytettäessä A4 (pysty)- ja A3 kokoista paperia (8,5 x 11" (pysty) ja 11 x 17").

Huom. Vaakasuuntainen paperi tarkoittaa paperia, joka syötetään koneeseen lyhyt reuna edellä. Pystysuuntainen paperi tarkoittaa paperia, joka syötetään koneeseen pitkä reuna edellä.

- 1. Avaa tulostettava asiakirja. Useimmissa sovelluksissa valitse **Office**-painike tai valitse **Tiedosto** ja **Tulosta**.
- 2. Anna kopiomäärä. Käytettävän sovelluksen mukaan voit ehkä myös valita sivualueen ja tehdä muita tulostukseen liittyviä valintoja.
- 3. Valitse Xeroxin XPS-ajuri käytettävissä olevien tulostinajurien luettelosta.
- 4. Avaa tulostinajurin Ominaisuudet-ikkuna (avaamisen tapa vaihtelee eri sovellusten välillä). Useimmissa Microsoft-sovelluksissa valitse **Ominaisuudet** tai **Asetukset**.
- 5. Napsauta tarvittaessa **Tulostusasetukset**-välilehti. Yleensä tämä on etualalla näkyvä välilehti tulostinajurin avautuessa.
- 6. Valitse **Moniviimeistely...** Viimeistely-valikosta.
- 7. Valitse haluamasi nidontavaihtoehto.
	- **Ei** tämä peruuttaa mahdollisen aiemman nidontavalinnan.
	- **1 nitomanasta** kopiot nidotaan vasemmasta yläkulmasta yhdellä nitomanastalla.
	- **2 nitomanastaa** kopiot nidotaan pitkästä reunasta kahdella nitomanastalla.

Huom. Joidenkin nidontavalintojen yhteydessä kone pyörittää kuvaa. Jos nidonta ei onnistu, varmista että Apuvälineissä Kuvan pyöritys -asetukseksi on valittu Pyöritys tarvittaessa. Järjestelmänvalvoja asettaa kuvan pyörityksen koneen asennuksen yhteydessä.

- 8. Valitse **Rei'itys**-valikosta **Rei'itys**.
	- Peruuta mahdollinen aiempi rei'itysvalinta valitsemalla **Ei rei'itystä**.
- 9. Valitse **OK**.
- 10. Tallenna asetukset napsauttamalla **OK**.
- 11. Vahvista tulostus (painikkeen nimi vaihtelee eri sovellusten välillä). Useimmissa sovelluksissa valitse **OK** tai **Tulosta**.
- 12. Nouda työsi tulostimesta.
- 13. Jos haluat tarkastella työjonoa ja töiden tilaa, paina ohjaustaulun **Töiden tila** -näppäintä.
- 14. Tulostustyöt näkyvät yleensä Aktiiviset työt -jonossa. Jos järjestelmänvalvoja on ottanut käyttöön Pidätä kaikki työt -toiminnon, työt näkyvät joko Pidätetyt tulostustyöt- tai Tunnistamattomat tulostustyöt -jonossa. Vapauta pidätetty työ valitsemalla se jonosta ja valitsemalla sitten **Vapauta**.
- 15. Jos työ ei etene työjonossa, koneeseen on lisättävä materiaalia kuten paperia tai nitomanastoja ennen kuin työ voidaan tulostaa. Voit tarkastaa tarvittavan materiaalin valitsemalla työn ja valitsemalla sitten **Tietoja**. Kun materiaalia on käytettävissä, työ tulostetaan.

[Asiakirjan tulostaminen käyttämällä XPS-tulostinajuria](#page-391-0) [Viimeistelyn valitseminen \(XPS-tulostinajuri\)](#page-405-0) [System Administrator Guide \(järjestelmänvalvojan käsikirja\)](www.xerox.com/support) www.xerox.com/support. [Järjestelmänvalvojan yhteystiedot](#page-614-0) [Työn tilanteen ja tietojen tarkasteleminen](#page-637-0) [Kirjautuminen tulostusajuriin Xerox-tilikirjauksen tai verkkotilikirjauksen avulla](#page-488-0)

# **Tulostus vihkoksi**

## **Vihkoasemoinnin valitseminen (XPS-tulostinajuri)**

Asiakirja voidaan lähettää tulostettavaksi suoraan tietokoneesta tulostinajurin kautta. Erilaisia Xerox-tulostinajureita on saatavilla kaikkia yleisesti käytettyjä käyttöjärjestelmiä varten. Ne mahdollistavat tulostimen erikoistoimintojen käyttämisen.

Jos tunnistus on otettu käyttöön koneessa, töiden tarkasteleminen tai vapauttaminen saattaa edellyttää kirjautumistietojen antamista.

Jos tilikirjaus on otettu käyttöön, työn lähettäminen saattaa edellyttää kirjautumistietojen antamista tulostinajuriin.

Huom. XPS-asiakirjan tulostamista varten tulostimeen on asennettava XPS-lisätoiminto.

Käytettävissä olevat vaihtoehdot, kuten nidonta, taitto ja lajittelu, vaihtelevat asennetun viimeistelylaitteen mukaan.

Huom. Järjestelmänvalvoja ottaa tämän palvelun käyttöön.

Käytettävissä olevat viimeistelytoiminnot vaihtelevat sen mukaan, miten järjestelmänvalvoja on konfiguroinut tulostinajurin tietokoneessa.

Valitse Vihkoasemointi, kun haluat, että tulostin pienentää sivut ja järjestää ne automaattisesti tulostearkeille niin, että ne ovat oikeassa järjestyksessä, kun arkit taitetaan vihkoksi.

Jos koneessa on vihkolaite, Kopiointi vihkoksi -toiminnolla voidaan tuottaa automaattisesti taitettuja ja nidottuja vihkoja.

- 1. Avaa tulostettava asiakirja. Useimmissa sovelluksissa valitse **Office**-painike tai valitse **Tiedosto** ja **Tulosta**.
- 2. Anna kopiomäärä. Käytettävän sovelluksen mukaan voit ehkä myös valita sivualueen ja tehdä muita tulostukseen liittyviä valintoja.
- 3. Valitse Xeroxin XPS-ajuri käytettävissä olevien tulostinajurien luettelosta.
- 4. Avaa tulostinajurin Ominaisuudet-ikkuna (avaamisen tapa vaihtelee eri sovellusten välillä). Useimmissa Microsoft-sovelluksissa valitse **Ominaisuudet** tai **Asetukset**.
- 5. Napsauta tarvittaessa **Tulostusasetukset**-välilehti. Yleensä tämä on etualalla näkyvä välilehti tulostinajurin avautuessa.
- 6. Valitse **Viimeistely**-valikosta **Tulostus vihkoksi...**.
- 7. Valitse **Vihkoasemointi**.
- 8. Napsauta **Vihkosäädöt**-painiketta, jos haluat määrittää tarkat asemointiasetukset.
	- Valitse haluamasi vaihtoehto seuraavista.
		- **Käytä työn asetuksia** vihkon tulostuksessa käytetään lähdeasiakirjassa valittua paperikokoa.
		- **Manuaalinen** tämä avaa valikon paperikoon valintaa varten.
	- Valitse **Vihkon reunukset** -valikosta **Normaali**, jos haluat reunuksen sivujen väliin.
	- Peruuta mahdollinen aiempi reunusvalinta valitsemalla **Ei**.
	- Valitse **Sisäreunukset**-ruutu ja anna vihkon sivujen sisäreunusten (aukeaman keskialueen) leveys.
	- Valitse **Siirtymä**-ruutu ja ilmoita, kuinka paljon sivuja siirretään ulospäin keskikohdasta. Tällä toiminnolla kompensoidaan sitä, että paksussa vihkossa sisempien arkkien ympärille taittuvilla uloimmilla arkeilla jää sivuille vähän kapeampi tila. Ulommaisia sivuja joudutaan siksi siirtämään enemmän ulospäin vihkon keskikohdasta kuin sisäsivuja.
	- Valitse lukemisjärjestys.
		- **Vasemmalta oikealle** sivujen lukemisjärjestys, kun vihko on sidottu vasemmasta tai yläreunasta.
		- **Oikealta vasemmalle** sivujen lukemisjärjestys, kun vihko on sidottu oikeasta tai alareunasta.
	- Valitse **OK**.
- 9. Valitse **Sivujen ääriviivat**, jos haluat ääriviivat sivujen ympärille.
- 10. Valitse **OK**.
- 11. Tallenna asetukset napsauttamalla **OK**.
- 12. Vahvista tulostus (painikkeen nimi vaihtelee eri sovellusten välillä). Useimmissa sovelluksissa valitse **OK** tai **Tulosta**.
- 13. Nouda työsi tulostimesta.
- 14. Jos haluat tarkastella työjonoa ja töiden tilaa, paina ohjaustaulun **Töiden tila** -näppäintä.
- 15. Tulostustyöt näkyvät yleensä Aktiiviset työt -jonossa. Jos järjestelmänvalvoja on ottanut käyttöön Pidätä kaikki työt -toiminnon, työt näkyvät joko Pidätetyt tulostustyöt- tai Tunnistamattomat tulostustyöt -jonossa. Vapauta pidätetty työ valitsemalla se jonosta ja valitsemalla sitten **Vapauta**.
- 16. Jos työ ei etene työjonossa, koneeseen on lisättävä materiaalia kuten paperia tai nitomanastoja ennen kuin työ voidaan tulostaa. Voit tarkastaa tarvittavan materiaalin valitsemalla työn ja valitsemalla sitten **Tietoja**. Kun materiaalia on käytettävissä, työ tulostetaan.

[Asiakirjan tulostaminen käyttämällä XPS-tulostinajuria](#page-391-0) [Viimeistelyn valitseminen \(XPS-tulostinajuri\)](#page-405-0) [System Administrator Guide \(järjestelmänvalvojan käsikirja\)](www.xerox.com/support) www.xerox.com/support. [Järjestelmänvalvojan yhteystiedot](#page-614-0) [Työn tilanteen ja tietojen tarkasteleminen](#page-637-0) [Kirjautuminen tulostusajuriin Xerox-tilikirjauksen tai verkkotilikirjauksen avulla](#page-488-0)

### **Vihkojen taittaminen (XPS-tulostinajuri)**

Asiakirja voidaan lähettää tulostettavaksi suoraan tietokoneesta tulostinajurin kautta. Erilaisia Xerox-tulostinajureita on saatavilla kaikkia yleisesti käytettyjä käyttöjärjestelmiä varten. Ne mahdollistavat tulostimen erikoistoimintojen käyttämisen.

Jos tunnistus on otettu käyttöön koneessa, töiden tarkasteleminen tai vapauttaminen saattaa edellyttää kirjautumistietojen antamista.

Jos tilikirjaus on otettu käyttöön, työn lähettäminen saattaa edellyttää kirjautumistietojen antamista tulostinajuriin.

Huom. XPS-asiakirjan tulostamista varten tulostimeen on asennettava XPS-lisätoiminto.

Käytettävissä olevat vaihtoehdot, kuten nidonta, taitto ja lajittelu, vaihtelevat asennetun viimeistelylaitteen mukaan.

Huom. Järjestelmänvalvoja ottaa tämän palvelun käyttöön.

Käytettävissä olevat viimeistelytoiminnot vaihtelevat sen mukaan, miten järjestelmänvalvoja on konfiguroinut tulostinajurin tietokoneessa.

Valitse Vihkotaitto, kun haluat, että tulostin pienentää sivut ja järjestää ne automaattisesti vihkon edellyttämään järjestykseen tulostearkeille sekä taittaa arkit automaattisesti.

- 1. Avaa tulostettava asiakirja. Useimmissa sovelluksissa valitse **Office**-painike tai valitse **Tiedosto** ja **Tulosta**.
- 2. Anna kopiomäärä. Käytettävän sovelluksen mukaan voit ehkä myös valita sivualueen ja tehdä muita tulostukseen liittyviä valintoja.
- 3. Valitse Xeroxin XPS-ajuri käytettävissä olevien tulostinajurien luettelosta.
- 4. Avaa tulostinajurin Ominaisuudet-ikkuna (avaamisen tapa vaihtelee eri sovellusten välillä). Useimmissa Microsoft-sovelluksissa valitse **Ominaisuudet** tai **Asetukset**.
- 5. Napsauta tarvittaessa **Tulostusasetukset**-välilehti. Yleensä tämä on etualalla näkyvä välilehti tulostinajurin avautuessa.
- 6. Valitse **Viimeistely**-valikosta **Tulostus vihkoksi...**.
- 7. Valitse **Vihkotaitto**.
- 8. Napsauta **Vihkosäädöt**-painiketta, jos haluat määrittää tarkat asemointiasetukset.
	- Valitse haluamasi asemointivaihtoehto.
		- **Ajurin määrittämä** sivut järjestetään automaattisesti tulostearkeille niin, että ne ovat oikeassa järjestyksessä, kun arkit taitetaan vihkoksi.
		- **Sovelluksen ennalta määrittämä** sovellus, josta tulostetaan, määrittää sivujen oikean järjestyksen vihkoa varten. Useimmat julkaisusovellukset pystyvät luomaan vihkoasemoinnin.
	- Valitse haluamasi vaihtoehto seuraavista.
		- **Käytä työn asetuksia** vihkon tulostuksessa käytetään lähdeasiakirjassa valittua paperikokoa.
		- **Manuaalinen** tämä avaa valikon paperikoon valintaa varten.
	- Valitse **Vihkon reunukset** -valikosta **Normaali**, jos haluat reunuksen sivujen väliin.
	- Peruuta mahdollinen aiempi reunusvalinta valitsemalla **Ei**.
	- Valitse **Sisäreunukset**-ruutu ja anna vihkon sivujen sisäreunusten (aukeaman keskialueen) leveys.
- Valitse **Siirtymä**-ruutu ja ilmoita, kuinka paljon sivuja siirretään ulospäin keskikohdasta. Tällä toiminnolla kompensoidaan sitä, että paksussa vihkossa sisempien arkkien ympärille taittuvilla uloimmilla arkeilla jää sivuille vähän kapeampi tila. Ulommaisia sivuja joudutaan siksi siirtämään enemmän ulospäin vihkon keskikohdasta kuin sisäsivuja.
- Valitse lukemisjärjestys.
	- **Vasemmalta oikealle** sivujen lukemisjärjestys, kun vihko on sidottu vasemmasta tai yläreunasta.
	- **Oikealta vasemmalle** sivujen lukemisjärjestys, kun vihko on sidottu oikeasta tai alareunasta.
- Valitse **OK**.
- 9. Valitse **Sivujen ääriviivat**, jos haluat ääriviivat sivujen ympärille.
- 10. Tallenna asetukset napsauttamalla **OK**.
- 11. Vahvista tulostus (painikkeen nimi vaihtelee eri sovellusten välillä). Useimmissa sovelluksissa valitse **OK** tai **Tulosta**.
- 12. Nouda työsi tulostimesta.
- 13. Jos haluat tarkastella työjonoa ja töiden tilaa, paina ohjaustaulun **Töiden tila** -näppäintä.
- 14. Tulostustyöt näkyvät yleensä Aktiiviset työt -jonossa. Jos järjestelmänvalvoja on ottanut käyttöön Pidätä kaikki työt -toiminnon, työt näkyvät joko Pidätetyt tulostustyöt- tai Tunnistamattomat tulostustyöt -jonossa. Vapauta pidätetty työ valitsemalla se jonosta ja valitsemalla sitten **Vapauta**.
- 15. Jos työ ei etene työjonossa, koneeseen on lisättävä materiaalia kuten paperia tai nitomanastoja ennen kuin työ voidaan tulostaa. Voit tarkastaa tarvittavan materiaalin valitsemalla työn ja valitsemalla sitten **Tietoja**. Kun materiaalia on käytettävissä, työ tulostetaan.

[Asiakirjan tulostaminen käyttämällä XPS-tulostinajuria](#page-391-0) [Viimeistelyn valitseminen \(XPS-tulostinajuri\)](#page-405-0) [System Administrator Guide \(järjestelmänvalvojan käsikirja\)](www.xerox.com/support) www.xerox.com/support. [Järjestelmänvalvojan yhteystiedot](#page-614-0) [Työn tilanteen ja tietojen tarkasteleminen](#page-637-0) [Kirjautuminen tulostusajuriin Xerox-tilikirjauksen tai verkkotilikirjauksen avulla](#page-488-0)

## **Vihkojen taittaminen ja nitominen (XPS-tulostinajuri)**

Asiakirja voidaan lähettää tulostettavaksi suoraan tietokoneesta tulostinajurin kautta. Erilaisia Xerox-tulostinajureita on saatavilla kaikkia yleisesti käytettyjä käyttöjärjestelmiä varten. Ne mahdollistavat tulostimen erikoistoimintojen käyttämisen.

Jos tunnistus on otettu käyttöön koneessa, töiden tarkasteleminen tai vapauttaminen saattaa edellyttää kirjautumistietojen antamista.

Jos tilikirjaus on otettu käyttöön, työn lähettäminen saattaa edellyttää kirjautumistietojen antamista tulostinajuriin.

Huom. XPS-asiakirjan tulostamista varten tulostimeen on asennettava XPS-lisätoiminto.

Käytettävissä olevat vaihtoehdot, kuten nidonta, taitto ja lajittelu, vaihtelevat asennetun viimeistelylaitteen mukaan.

Huom. Järjestelmänvalvoja ottaa tämän palvelun käyttöön.

Käytettävissä olevat viimeistelytoiminnot vaihtelevat sen mukaan, miten järjestelmänvalvoja on konfiguroinut tulostinajurin tietokoneessa.

Valitse Vihkotaitto ja -nidonta, kun haluat, että tulostin pienentää sivut ja järjestää ne automaattisesti vihkon edellyttämään järjestykseen tulostearkeille sekä taittaa ja nitoo arkit automaattisesti.

- 1. Avaa tulostettava asiakirja. Useimmissa sovelluksissa valitse **Office**-painike tai valitse **Tiedosto** ja **Tulosta**.
- 2. Anna kopiomäärä. Käytettävän sovelluksen mukaan voit ehkä myös valita sivualueen ja tehdä muita tulostukseen liittyviä valintoja.
- 3. Valitse Xeroxin XPS-ajuri käytettävissä olevien tulostinajurien luettelosta.
- 4. Avaa tulostinajurin Ominaisuudet-ikkuna (avaamisen tapa vaihtelee eri sovellusten välillä). Useimmissa Microsoft-sovelluksissa valitse **Ominaisuudet** tai **Asetukset**.
- 5. Napsauta tarvittaessa **Tulostusasetukset**-välilehti. Yleensä tämä on etualalla näkyvä välilehti tulostinajurin avautuessa.
- 6. Valitse **Viimeistely**-valikosta **Tulostus vihkoksi...**.
- 7. Valitse **Vihkotaitto ja -nidonta**.
- 8. Napsauta **Vihkosäädöt**-painiketta, jos haluat määrittää tarkat asemointiasetukset.
	- Valitse haluamasi asemointivaihtoehto.
		- **Ajurin määrittämä** sivut järjestetään automaattisesti tulostearkeille niin, että ne ovat oikeassa järjestyksessä, kun arkit taitetaan vihkoksi.
		- **Sovelluksen ennalta määrittämä** sovellus, josta tulostetaan, määrittää sivujen oikean järjestyksen vihkoa varten. Useimmat julkaisusovellukset pystyvät luomaan vihkoasemoinnin.
	- Valitse haluamasi vaihtoehto seuraavista.
		- **Käytä työn asetuksia** vihkon tulostuksessa käytetään lähdeasiakirjassa valittua paperikokoa.
		- **Manuaalinen** tämä avaa valikon paperikoon valintaa varten.
	- Valitse **Vihkon reunukset** -valikosta **Normaali**, jos haluat reunuksen sivujen väliin.
	- Peruuta mahdollinen aiempi reunusvalinta valitsemalla **Ei**.
	- Valitse **Sisäreunukset**-ruutu ja anna vihkon sivujen sisäreunusten (aukeaman keskialueen) leveys.
	- Valitse **Siirtymä**-ruutu ja ilmoita, kuinka paljon sivuja siirretään ulospäin keskikohdasta. Tällä toiminnolla kompensoidaan sitä, että paksussa vihkossa sisempien arkkien ympärille taittuvilla uloimmilla arkeilla jää sivuille vähän kapeampi tila. Ulommaisia sivuja joudutaan siksi siirtämään enemmän ulospäin vihkon keskikohdasta kuin sisäsivuja.
	- Valitse lukemisjärjestys.
		- **Vasemmalta oikealle** sivujen lukemisjärjestys, kun vihko on sidottu vasemmasta tai yläreunasta.
		- **Oikealta vasemmalle** sivujen lukemisjärjestys, kun vihko on sidottu oikeasta tai alareunasta.
	- Valitse **OK**.
- 9. Valitse **Sivujen ääriviivat**, jos haluat ääriviivat sivujen ympärille.
- 10. Valitse **OK**.
- 11. Tallenna asetukset napsauttamalla **OK**.
- 12. Vahvista tulostus (painikkeen nimi vaihtelee eri sovellusten välillä). Useimmissa sovelluksissa valitse **OK** tai **Tulosta**.
- 13. Nouda työsi tulostimesta.
- 14. Jos haluat tarkastella työjonoa ja töiden tilaa, paina ohjaustaulun **Töiden tila** -näppäintä.
- 15. Tulostustyöt näkyvät yleensä Aktiiviset työt -jonossa. Jos järjestelmänvalvoja on ottanut käyttöön Pidätä kaikki työt -toiminnon, työt näkyvät joko Pidätetyt tulostustyöt- tai Tunnistamattomat tulostustyöt -jonossa. Vapauta pidätetty työ valitsemalla se jonosta ja valitsemalla sitten **Vapauta**.
- 16. Jos työ ei etene työjonossa, koneeseen on lisättävä materiaalia kuten paperia tai nitomanastoja ennen kuin työ voidaan tulostaa. Voit tarkastaa tarvittavan materiaalin valitsemalla työn ja valitsemalla sitten **Tietoja**. Kun materiaalia on käytettävissä, työ tulostetaan.

[Asiakirjan tulostaminen käyttämällä XPS-tulostinajuria](#page-391-0) [Viimeistelyn valitseminen \(XPS-tulostinajuri\)](#page-405-0) [System Administrator Guide \(järjestelmänvalvojan käsikirja\)](www.xerox.com/support) www.xerox.com/support. [Järjestelmänvalvojan yhteystiedot](#page-614-0) [Työn tilanteen ja tietojen tarkasteleminen](#page-637-0) [Kirjautuminen tulostusajuriin Xerox-tilikirjauksen tai verkkotilikirjauksen avulla](#page-488-0)

# **Tulostuslaadun asettaminen (XPS-tulostinajuri)**

Asiakirja voidaan lähettää tulostettavaksi suoraan tietokoneesta tulostinajurin kautta. Erilaisia Xerox-tulostinajureita on saatavilla kaikkia yleisesti käytettyjä käyttöjärjestelmiä varten. Ne mahdollistavat tulostimen erikoistoimintojen käyttämisen.

Jos tunnistus on otettu käyttöön koneessa, töiden tarkasteleminen tai vapauttaminen saattaa edellyttää kirjautumistietojen antamista.

Jos tilikirjaus on otettu käyttöön, työn lähettäminen saattaa edellyttää kirjautumistietojen antamista tulostinajuriin.

Huom. XPS-asiakirjan tulostamista varten tulostimeen on asennettava XPS-lisätoiminto.

Tulostuksessa käytettävän väriaineen määrää voidaan säätää Tulostuslaatu-asetuksilla. Väriaineen säästäminen on ympäristön kannalta paras vaihtoehto. Se kuitenkin tuottaa hieman rakeisemman tuloksen etenkin grafiikasta ja yhtenäisistä värialueista.

- 1. Avaa tulostettava asiakirja. Useimmissa sovelluksissa valitse **Office**-painike tai valitse **Tiedosto** ja **Tulosta**.
- 2. Anna kopiomäärä. Käytettävän sovelluksen mukaan voit ehkä myös valita sivualueen ja tehdä muita tulostukseen liittyviä valintoja.
- 3. Valitse Xeroxin XPS-ajuri käytettävissä olevien tulostinajurien luettelosta.
- 4. Avaa tulostinajurin Ominaisuudet-ikkuna (avaamisen tapa vaihtelee eri sovellusten välillä). Useimmissa Microsoft-sovelluksissa valitse **Ominaisuudet** tai **Asetukset**.
- 5. Napsauta tarvittaessa **Tulostusasetukset**-välilehti. Yleensä tämä on etualalla näkyvä välilehti tulostinajurin avautuessa.
- 6. Valitse haluamasi vaihtoehto.
	- **Normaali** tämä valinta ottaa huomioon sekä ympäristön että lähetettävän tiedoston koon. Normaali tulostuslaatu soveltuu lähes kaikille tulostustöille.
	- **Värinsäästö** tulostuksessa käytetään vähemmän väriainetta. Tulosteet ovat hieman normaalia vaaleammat.
- 7. Tallenna asetukset napsauttamalla **OK**.
- 8. Vahvista tulostus (painikkeen nimi vaihtelee eri sovellusten välillä). Useimmissa sovelluksissa valitse **OK** tai **Tulosta**.
- 9. Nouda työsi tulostimesta.
- 10. Jos haluat tarkastella työjonoa ja töiden tilaa, paina ohjaustaulun **Töiden tila** -näppäintä.
- 11. Tulostustyöt näkyvät yleensä Aktiiviset työt -jonossa. Jos järjestelmänvalvoja on ottanut käyttöön Pidätä kaikki työt -toiminnon, työt näkyvät joko Pidätetyt tulostustyöt- tai Tunnistamattomat tulostustyöt -jonossa. Vapauta pidätetty työ valitsemalla se jonosta ja valitsemalla sitten **Vapauta**.
- 12. Jos työ ei etene työjonossa, koneeseen on lisättävä materiaalia kuten paperia tai nitomanastoja ennen kuin työ voidaan tulostaa. Voit tarkastaa tarvittavan materiaalin valitsemalla työn ja valitsemalla sitten **Tietoja**. Kun materiaalia on käytettävissä, työ tulostetaan.

[Asiakirjan tulostaminen käyttämällä XPS-tulostinajuria](#page-391-0) [System Administrator Guide \(järjestelmänvalvojan käsikirja\)](www.xerox.com/support) www.xerox.com/support. [Järjestelmänvalvojan yhteystiedot](#page-614-0) [Työn tilanteen ja tietojen tarkasteleminen](#page-637-0) [Kirjautuminen tulostusajuriin Xerox-tilikirjauksen tai verkkotilikirjauksen avulla](#page-488-0)

## **Luovutuspaikan valitseminen (XPS-tulostinajuri)**

Asiakirja voidaan lähettää tulostettavaksi suoraan tietokoneesta tulostinajurin kautta. Erilaisia Xerox-tulostinajureita on saatavilla kaikkia yleisesti käytettyjä käyttöjärjestelmiä varten. Ne mahdollistavat tulostimen erikoistoimintojen käyttämisen.

Jos tunnistus on otettu käyttöön koneessa, töiden tarkasteleminen tai vapauttaminen saattaa edellyttää kirjautumistietojen antamista.

Jos tilikirjaus on otettu käyttöön, työn lähettäminen saattaa edellyttää kirjautumistietojen antamista tulostinajuriin.

Huom. XPS-asiakirjan tulostamista varten tulostimeen on asennettava XPS-lisätoiminto.

Luovutuspaikka-toiminnolla määritetään paikka, johon tulosteet luovutetaan. Käytettävissä olevat vaihtoehdot vaihtelevat tulostimeen asennetun viimeistelylaitteen mukaan.

Huom. Jos luovutuspaikka näkyy luettelossa harmaana, se ei ole käytettävissä valitsemiesi muiden asetusten vuoksi.

- 1. Avaa tulostettava asiakirja. Useimmissa sovelluksissa valitse **Office**-painike tai valitse **Tiedosto** ja **Tulosta**.
- 2. Anna kopiomäärä. Käytettävän sovelluksen mukaan voit ehkä myös valita sivualueen ja tehdä muita tulostukseen liittyviä valintoja.
- 3. Valitse Xeroxin XPS-ajuri käytettävissä olevien tulostinajurien luettelosta.
- 4. Avaa tulostinajurin Ominaisuudet-ikkuna (avaamisen tapa vaihtelee eri sovellusten välillä). Useimmissa Microsoft-sovelluksissa valitse **Ominaisuudet** tai **Asetukset**.
- 5. Napsauta tarvittaessa **Tulostusasetukset**-välilehti. Yleensä tämä on etualalla näkyvä välilehti tulostinajurin avautuessa.
- 6. Tallenna asetukset napsauttamalla **OK**.
- 7. Valitse haluamasi vaihtoehto.
	- **Autom. valinta** tulostin valitsee luovutuspaikan paperikoon perusteella.
	- **Yläluovutusalusta** tulosteet luovutetaan tulostimen yläluovutusalustalle.
	- **Nippuluovutusalusta** tulosteet luovutetaan tulostimen nippuluovutusalustalle.
	- **Vihkolaitteen alusta** tulosteet luovutetaan vihkolaitteen luovutusalustalle.
- 8. Valitse **OK**.
- 9. Vahvista tulostus (painikkeen nimi vaihtelee eri sovellusten välillä). Useimmissa sovelluksissa valitse **OK** tai **Tulosta**.
- 10. Nouda työsi tulostimesta.
- 11. Jos haluat tarkastella työjonoa ja töiden tilaa, paina ohjaustaulun **Töiden tila** -näppäintä.
- 12. Tulostustyöt näkyvät yleensä Aktiiviset työt -jonossa. Jos järjestelmänvalvoja on ottanut käyttöön Pidätä kaikki työt -toiminnon, työt näkyvät joko Pidätetyt tulostustyöt- tai Tunnistamattomat tulostustyöt -jonossa. Vapauta pidätetty työ valitsemalla se jonosta ja valitsemalla sitten **Vapauta**.
- 13. Jos työ ei etene työjonossa, koneeseen on lisättävä materiaalia kuten paperia tai nitomanastoja ennen kuin työ voidaan tulostaa. Voit tarkastaa tarvittavan materiaalin valitsemalla työn ja valitsemalla sitten **Tietoja**. Kun materiaalia on käytettävissä, työ tulostetaan.

[Asiakirjan tulostaminen käyttämällä XPS-tulostinajuria](#page-391-0) [Viimeistelyn valitseminen \(XPS-tulostinajuri\)](#page-405-0) [System Administrator Guide \(järjestelmänvalvojan käsikirja\)](www.xerox.com/support) www.xerox.com/support. [Järjestelmänvalvojan yhteystiedot](#page-614-0) [Työn tilanteen ja tietojen tarkasteleminen](#page-637-0) [Kirjautuminen tulostusajuriin Xerox-tilikirjauksen tai verkkotilikirjauksen avulla](#page-488-0)

# **Asiakirjan asetukset**

## **Asemointi**

## **Usean sivun tulostaminen samalla arkille (XPS-tulostinajuri)**

Asiakirja voidaan lähettää tulostettavaksi suoraan tietokoneesta tulostinajurin kautta. Erilaisia Xerox-tulostinajureita on saatavilla kaikkia yleisesti käytettyjä käyttöjärjestelmiä varten. Ne mahdollistavat tulostimen erikoistoimintojen käyttämisen.

Jos tunnistus on otettu käyttöön koneessa, töiden tarkasteleminen tai vapauttaminen saattaa edellyttää kirjautumistietojen antamista.

Jos tilikirjaus on otettu käyttöön, työn lähettäminen saattaa edellyttää kirjautumistietojen antamista tulostinajuriin.

Huom. XPS-asiakirjan tulostamista varten tulostimeen on asennettava XPS-lisätoiminto.

Sivujen asemointi -toiminto soveltuu erilaisten luentomonisteiden ja käsikirjoitusten luomiseen sekä arkistointikopiointiin. Kone pienentää kuvia niin, että ne mahtuvat valitulle paperille mahdollisimman hyvin.

- 1. Avaa tulostettava asiakirja. Useimmissa sovelluksissa valitse **Office**-painike tai valitse **Tiedosto** ja **Tulosta**.
- 2. Anna kopiomäärä. Käytettävän sovelluksen mukaan voit ehkä myös valita sivualueen ja tehdä muita tulostukseen liittyviä valintoja.
- 3. Valitse Xeroxin XPS-ajuri käytettävissä olevien tulostinajurien luettelosta.
- 4. Avaa tulostinajurin Ominaisuudet-ikkuna (avaamisen tapa vaihtelee eri sovellusten välillä). Useimmissa Microsoft-sovelluksissa valitse **Ominaisuudet** tai **Asetukset**.
- 5. Napsauta **Asiakirjan asetukset** -välilehteä.
- 6. Napsauta **Asemointi**-välilehteä.
- 7. Napsauta valintanappia, joka osoittaa arkille tulostettavien sivujen määrän.

Huom. Valittu määrä sivuja tulostetaan samalle puolelle arkkia. Jos valitaan esimerkiksi 2 sivua arkilla ja on valittu 2-puolinen tulostus, arkin kummallekin puolelle tulostetaan kaksi sivua.

- 8. Valitse **Sivujen ääriviivat**, jos haluat ääriviivat sivujen ympärille.
- 9. Jos tarpeen, valitse 1- tai 2-puolisuus esikatseluikkunan alapuolella olevasta pudotusvalikosta.
	- **1-puolinen** tulostaa vain paperin toiselle puolelle. Käytä tätä vaihtoehtoa tulostaessasi piirtoheitinkalvoille, kirjekuorille tai tarroille.
	- **2-puolinen** tulostaa paperin molemmille puolille. Kuvat tulostetaan siten, että työ voidaan sitoa pitkästä reunasta.
	- **2-puolinen (lyhyt reuna)** tulostaa paperin molemmille puolille. Kuvat tulostetaan siten, että työ voidaan sitoa lyhyestä reunasta
- 10. Tallenna asetukset napsauttamalla **OK**.
- 11. Vahvista tulostus (painikkeen nimi vaihtelee eri sovellusten välillä). Useimmissa sovelluksissa valitse **OK** tai **Tulosta**.
- 12. Nouda työsi tulostimesta.
- 13. Jos haluat tarkastella työjonoa ja töiden tilaa, paina ohjaustaulun **Töiden tila** -näppäintä.
- 14. Tulostustyöt näkyvät yleensä Aktiiviset työt -jonossa. Jos järjestelmänvalvoja on ottanut käyttöön Pidätä kaikki työt -toiminnon, työt näkyvät joko Pidätetyt tulostustyöt- tai Tunnistamattomat tulostustyöt -jonossa. Vapauta pidätetty työ valitsemalla se jonosta ja valitsemalla sitten **Vapauta**.
- 15. Jos työ ei etene työjonossa, koneeseen on lisättävä materiaalia kuten paperia tai nitomanastoja ennen kuin työ voidaan tulostaa. Voit tarkastaa tarvittavan materiaalin valitsemalla työn ja valitsemalla sitten **Tietoja**. Kun materiaalia on käytettävissä, työ tulostetaan.

Lisää tietoa

[Asiakirjan tulostaminen käyttämällä XPS-tulostinajuria](#page-391-0) [System Administrator Guide \(järjestelmänvalvojan käsikirja\)](www.xerox.com/support) www.xerox.com/support. [Järjestelmänvalvojan yhteystiedot](#page-614-0) [Työn tilanteen ja tietojen tarkasteleminen](#page-637-0) [Kirjautuminen tulostusajuriin Xerox-tilikirjauksen tai verkkotilikirjauksen avulla](#page-488-0)

## **Tulostus vihkoksi**

# **Vihkoasemoinnin valitseminen käyttämällä Asemointiasetuksia (XPS-tulostinajuri)**

Asiakirja voidaan lähettää tulostettavaksi suoraan tietokoneesta tulostinajurin kautta. Erilaisia Xerox-tulostinajureita on saatavilla kaikkia yleisesti käytettyjä käyttöjärjestelmiä varten. Ne mahdollistavat tulostimen erikoistoimintojen käyttämisen.

Jos tunnistus on otettu käyttöön koneessa, töiden tarkasteleminen tai vapauttaminen saattaa edellyttää kirjautumistietojen antamista.

Jos tilikirjaus on otettu käyttöön, työn lähettäminen saattaa edellyttää kirjautumistietojen antamista tulostinajuriin.

Huom. XPS-asiakirjan tulostamista varten tulostimeen on asennettava XPS-lisätoiminto.

Valitse Vihkoasemointi, kun haluat, että tulostin pienentää sivut ja järjestää ne automaattisesti tulostearkeille niin, että ne ovat oikeassa järjestyksessä, kun arkit taitetaan vihkoksi.

Jos koneessa on vihkolaite, Kopiointi vihkoksi -toiminnolla voidaan tuottaa automaattisesti taitettuja ja nidottuja vihkoja.

- 1. Avaa tulostettava asiakirja. Useimmissa sovelluksissa valitse **Office**-painike tai valitse **Tiedosto** ja **Tulosta**.
- 2. Anna kopiomäärä. Käytettävän sovelluksen mukaan voit ehkä myös valita sivualueen ja tehdä muita tulostukseen liittyviä valintoja.
- 3. Valitse Xeroxin XPS-ajuri käytettävissä olevien tulostinajurien luettelosta.
- 4. Avaa tulostinajurin Ominaisuudet-ikkuna (avaamisen tapa vaihtelee eri sovellusten välillä). Useimmissa Microsoft-sovelluksissa valitse **Ominaisuudet** tai **Asetukset**.
- 5. Napsauta **Asiakirjan asetukset** -välilehteä.
- 6. Napsauta **Asemointi**-välilehteä.
- 7. Avaa Tulostus vihkoksi -ikkuna napsauttamalla **Tulostus vihkoksi** -valintanappia. Jos ikkuna ei tule näkyviin, valitse **Asetukset...**.
- 8. Napsauta **Vihkosäädöt**-painiketta, jos haluat määrittää tarkat asemointiasetukset.
	- Valitse haluamasi vaihtoehto seuraavista.
		- **Käytä työn asetuksia** vihkon tulostuksessa käytetään lähdeasiakirjassa valittua paperikokoa.
		- **Manuaalinen** tämä avaa valikon paperikoon valintaa varten.
	- Valitse **Vihkon reunukset** -valikosta **Normaali**, jos haluat reunuksen sivujen väliin.
	- Peruuta mahdollinen aiempi reunusvalinta valitsemalla **Ei**.
	- Valitse **Sisäreunukset**-ruutu ja anna vihkon sivujen sisäreunusten (aukeaman keskialueen) leveys.
	- Valitse **Siirtymä**-ruutu ja ilmoita, kuinka paljon sivuja siirretään ulospäin keskikohdasta. Tällä toiminnolla kompensoidaan sitä, että paksussa vihkossa sisempien arkkien ympärille taittuvilla uloimmilla arkeilla jää sivuille vähän kapeampi tila. Ulommaisia sivuja joudutaan siksi siirtämään enemmän ulospäin vihkon keskikohdasta kuin sisäsivuja.
	- Valitse lukemisjärjestys.
		- **Vasemmalta oikealle** sivujen lukemisjärjestys, kun vihko on sidottu vasemmasta tai yläreunasta.
		- **Oikealta vasemmalle** sivujen lukemisjärjestys, kun vihko on sidottu oikeasta tai alareunasta.
	- Valitse **OK**.
- 9. Valitse **Sivujen ääriviivat**, jos haluat ääriviivat sivujen ympärille.
- 10. Valitse **OK**.
- 11. Tallenna asetukset napsauttamalla **OK**.
- 12. Vahvista tulostus (painikkeen nimi vaihtelee eri sovellusten välillä). Useimmissa sovelluksissa valitse **OK** tai **Tulosta**.
- 13. Nouda työsi tulostimesta.
- 14. Jos haluat tarkastella työjonoa ja töiden tilaa, paina ohjaustaulun **Töiden tila** -näppäintä.
- 15. Tulostustyöt näkyvät yleensä Aktiiviset työt -jonossa. Jos järjestelmänvalvoja on ottanut käyttöön Pidätä kaikki työt -toiminnon, työt näkyvät joko Pidätetyt tulostustyöt- tai Tunnistamattomat tulostustyöt -jonossa. Vapauta pidätetty työ valitsemalla se jonosta ja valitsemalla sitten **Vapauta**.
- 16. Jos työ ei etene työjonossa, koneeseen on lisättävä materiaalia kuten paperia tai nitomanastoja ennen kuin työ voidaan tulostaa. Voit tarkastaa tarvittavan materiaalin valitsemalla työn ja valitsemalla sitten **Tietoja**. Kun materiaalia on käytettävissä, työ tulostetaan.

[Asiakirjan tulostaminen käyttämällä XPS-tulostinajuria](#page-391-0) [System Administrator Guide \(järjestelmänvalvojan käsikirja\)](www.xerox.com/support) www.xerox.com/support. [Järjestelmänvalvojan yhteystiedot](#page-614-0) [Työn tilanteen ja tietojen tarkasteleminen](#page-637-0) [Kirjautuminen tulostusajuriin Xerox-tilikirjauksen tai verkkotilikirjauksen avulla](#page-488-0)

# **Vihkojen taittaminen käyttämällä Asemointiasetuksia (XPS-tulostinajuri)**

Asiakirja voidaan lähettää tulostettavaksi suoraan tietokoneesta tulostinajurin kautta. Erilaisia Xerox-tulostinajureita on saatavilla kaikkia yleisesti käytettyjä käyttöjärjestelmiä varten. Ne mahdollistavat tulostimen erikoistoimintojen käyttämisen.

Jos tunnistus on otettu käyttöön koneessa, töiden tarkasteleminen tai vapauttaminen saattaa edellyttää kirjautumistietojen antamista.

Jos tilikirjaus on otettu käyttöön, työn lähettäminen saattaa edellyttää kirjautumistietojen antamista tulostinajuriin.

Huom. XPS-asiakirjan tulostamista varten tulostimeen on asennettava XPS-lisätoiminto.

Käytettävissä olevat vaihtoehdot, kuten nidonta, taitto ja lajittelu, vaihtelevat asennetun viimeistelylaitteen mukaan.

Huom. Järjestelmänvalvoja ottaa tämän palvelun käyttöön.

Käytettävissä olevat viimeistelytoiminnot vaihtelevat sen mukaan, miten järjestelmänvalvoja on konfiguroinut tulostinajurin tietokoneessa.

Valitse Vihkotaitto, kun haluat, että tulostin pienentää sivut ja järjestää ne automaattisesti vihkon edellyttämään järjestykseen tulostearkeille sekä taittaa arkit automaattisesti.

- 1. Avaa tulostettava asiakirja. Useimmissa sovelluksissa valitse **Office**-painike tai valitse **Tiedosto** ja **Tulosta**.
- 2. Anna kopiomäärä. Käytettävän sovelluksen mukaan voit ehkä myös valita sivualueen ja tehdä muita tulostukseen liittyviä valintoja.
- 3. Valitse Xeroxin XPS-ajuri käytettävissä olevien tulostinajurien luettelosta.
- 4. Avaa tulostinajurin Ominaisuudet-ikkuna (avaamisen tapa vaihtelee eri sovellusten välillä). Useimmissa Microsoft-sovelluksissa valitse **Ominaisuudet** tai **Asetukset**.
- 5. Napsauta **Asiakirjan asetukset** -välilehteä.
- 6. Napsauta **Asemointi**-välilehteä.
- 7. Avaa Tulostus vihkoksi -ikkuna napsauttamalla **Tulostus vihkoksi** -valintanappia. Jos ikkuna ei tule näkyviin, valitse **Asetukset...**.
- 8. Napsauta **Vihkosäädöt**-painiketta, jos haluat määrittää tarkat asemointiasetukset.
	- Valitse haluamasi asemointivaihtoehto.
		- **Ajurin määrittämä** sivut järjestetään automaattisesti tulostearkeille niin, että ne ovat oikeassa järjestyksessä, kun arkit taitetaan vihkoksi.
		- **Sovelluksen ennalta määrittämä** sovellus, josta tulostetaan, määrittää sivujen oikean järjestyksen vihkoa varten. Useimmat julkaisusovellukset pystyvät luomaan vihkoasemoinnin.
	- Valitse haluamasi vaihtoehto seuraavista.
		- **Käytä työn asetuksia** vihkon tulostuksessa käytetään lähdeasiakirjassa valittua paperikokoa.
		- **Manuaalinen** tämä avaa valikon paperikoon valintaa varten.
	- Valitse **Vihkon reunukset** -valikosta **Normaali**, jos haluat reunuksen sivujen väliin.
	- Peruuta mahdollinen aiempi reunusvalinta valitsemalla **Ei**.
	- Valitse **Sisäreunukset**-ruutu ja anna vihkon sivujen sisäreunusten (aukeaman keskialueen) leveys.
	- Valitse **Siirtymä**-ruutu ja ilmoita, kuinka paljon sivuja siirretään ulospäin keskikohdasta. Tällä toiminnolla kompensoidaan sitä, että paksussa vihkossa sisempien arkkien ympärille taittuvilla uloimmilla arkeilla jää sivuille vähän kapeampi tila. Ulommaisia sivuja joudutaan siksi siirtämään enemmän ulospäin vihkon keskikohdasta kuin sisäsivuja.
	- Valitse lukemisjärjestys.
		- **Vasemmalta oikealle** sivujen lukemisjärjestys, kun vihko on sidottu vasemmasta tai yläreunasta.
		- **Oikealta vasemmalle** sivujen lukemisjärjestys, kun vihko on sidottu oikeasta tai alareunasta.
	- Valitse **OK**.
- 9. Valitse **Sivujen ääriviivat**, jos haluat ääriviivat sivujen ympärille.
- 10. Valitse **OK**.
- 11. Tallenna asetukset napsauttamalla **OK**.
- 12. Vahvista tulostus (painikkeen nimi vaihtelee eri sovellusten välillä). Useimmissa sovelluksissa valitse **OK** tai **Tulosta**.
- 13. Nouda työsi tulostimesta.
- 14. Jos haluat tarkastella työjonoa ja töiden tilaa, paina ohjaustaulun **Töiden tila** -näppäintä.
- 15. Tulostustyöt näkyvät yleensä Aktiiviset työt -jonossa. Jos järjestelmänvalvoja on ottanut käyttöön Pidätä kaikki työt -toiminnon, työt näkyvät joko Pidätetyt tulostustyöt- tai Tunnistamattomat tulostustyöt -jonossa. Vapauta pidätetty työ valitsemalla se jonosta ja valitsemalla sitten **Vapauta**.
- 16. Jos työ ei etene työjonossa, koneeseen on lisättävä materiaalia kuten paperia tai nitomanastoja ennen kuin työ voidaan tulostaa. Voit tarkastaa tarvittavan materiaalin valitsemalla työn ja valitsemalla sitten **Tietoja**. Kun materiaalia on käytettävissä, työ tulostetaan.

[Asiakirjan tulostaminen käyttämällä XPS-tulostinajuria](#page-391-0)

[Viimeistelyn valitseminen \(XPS-tulostinajuri\)](#page-405-0) [System Administrator Guide \(järjestelmänvalvojan käsikirja\)](www.xerox.com/support) www.xerox.com/support. [Järjestelmänvalvojan yhteystiedot](#page-614-0) [Työn tilanteen ja tietojen tarkasteleminen](#page-637-0) [Kirjautuminen tulostusajuriin Xerox-tilikirjauksen tai verkkotilikirjauksen avulla](#page-488-0)

## **Vihkojen taittaminen ja nitominen käyttämällä Asemointiasetuksia (XPS-tulostinajuri)**

Asiakirja voidaan lähettää tulostettavaksi suoraan tietokoneesta tulostinajurin kautta. Erilaisia Xerox-tulostinajureita on saatavilla kaikkia yleisesti käytettyjä käyttöjärjestelmiä varten. Ne mahdollistavat tulostimen erikoistoimintojen käyttämisen.

Jos tunnistus on otettu käyttöön koneessa, töiden tarkasteleminen tai vapauttaminen saattaa edellyttää kirjautumistietojen antamista.

Jos tilikirjaus on otettu käyttöön, työn lähettäminen saattaa edellyttää kirjautumistietojen antamista tulostinajuriin.

Huom. XPS-asiakirjan tulostamista varten tulostimeen on asennettava XPS-lisätoiminto.

Käytettävissä olevat vaihtoehdot, kuten nidonta, taitto ja lajittelu, vaihtelevat asennetun viimeistelylaitteen mukaan.

Huom. Järjestelmänvalvoja ottaa tämän palvelun käyttöön.

Käytettävissä olevat viimeistelytoiminnot vaihtelevat sen mukaan, miten järjestelmänvalvoja on konfiguroinut tulostinajurin tietokoneessa.

Valitse Vihkotaitto ja -nidonta, kun haluat, että tulostin pienentää sivut ja järjestää ne automaattisesti vihkon edellyttämään järjestykseen tulostearkeille sekä taittaa ja nitoo arkit automaattisesti.

- 1. Avaa tulostettava asiakirja. Useimmissa sovelluksissa valitse **Office**-painike tai valitse **Tiedosto** ja **Tulosta**.
- 2. Anna kopiomäärä. Käytettävän sovelluksen mukaan voit ehkä myös valita sivualueen ja tehdä muita tulostukseen liittyviä valintoja.
- 3. Valitse Xeroxin XPS-ajuri käytettävissä olevien tulostinajurien luettelosta.
- 4. Avaa tulostinajurin Ominaisuudet-ikkuna (avaamisen tapa vaihtelee eri sovellusten välillä). Useimmissa Microsoft-sovelluksissa valitse **Ominaisuudet** tai **Asetukset**.
- 5. Napsauta **Asiakirjan asetukset** -välilehteä.
- 6. Napsauta **Asemointi**-välilehteä.
- 7. Avaa Tulostus vihkoksi -ikkuna napsauttamalla **Tulostus vihkoksi** -valintanappia. Jos ikkuna ei tule näkyviin, valitse **Asetukset...**.
- 8. Napsauta **Vihkosäädöt**-painiketta, jos haluat määrittää tarkat asemointiasetukset.
	- Valitse haluamasi asemointivaihtoehto.
		- **Ajurin määrittämä** sivut järjestetään automaattisesti tulostearkeille niin, että ne ovat oikeassa järjestyksessä, kun arkit taitetaan vihkoksi.
		- **Sovelluksen ennalta määrittämä** sovellus, josta tulostetaan, määrittää sivujen oikean järjestyksen vihkoa varten. Useimmat julkaisusovellukset pystyvät luomaan vihkoasemoinnin.
- Valitse haluamasi vaihtoehto seuraavista.
	- **Käytä työn asetuksia** vihkon tulostuksessa käytetään lähdeasiakirjassa valittua paperikokoa.
	- **Manuaalinen** tämä avaa valikon paperikoon valintaa varten.
- Valitse **Vihkon reunukset** -valikosta **Normaali**, jos haluat reunuksen sivujen väliin.
- Peruuta mahdollinen aiempi reunusvalinta valitsemalla **Ei**.
- Valitse **Sisäreunukset**-ruutu ja anna vihkon sivujen sisäreunusten (aukeaman keskialueen) leveys.
- Valitse **Siirtymä**-ruutu ja ilmoita, kuinka paljon sivuja siirretään ulospäin keskikohdasta. Tällä toiminnolla kompensoidaan sitä, että paksussa vihkossa sisempien arkkien ympärille taittuvilla uloimmilla arkeilla jää sivuille vähän kapeampi tila. Ulommaisia sivuja joudutaan siksi siirtämään enemmän ulospäin vihkon keskikohdasta kuin sisäsivuja.
- Valitse lukemisjärjestys.
	- **Vasemmalta oikealle** sivujen lukemisjärjestys, kun vihko on sidottu vasemmasta tai yläreunasta.
	- **Oikealta vasemmalle** sivujen lukemisjärjestys, kun vihko on sidottu oikeasta tai alareunasta.
- Valitse **OK**.
- 9. Valitse **Sivujen ääriviivat**, jos haluat ääriviivat sivujen ympärille.
- 10. Valitse **OK**.
- 11. Tallenna asetukset napsauttamalla **OK**.
- 12. Vahvista tulostus (painikkeen nimi vaihtelee eri sovellusten välillä). Useimmissa sovelluksissa valitse **OK** tai **Tulosta**.
- 13. Nouda työsi tulostimesta.
- 14. Jos haluat tarkastella työjonoa ja töiden tilaa, paina ohjaustaulun **Töiden tila** -näppäintä.
- 15. Tulostustyöt näkyvät yleensä Aktiiviset työt -jonossa. Jos järjestelmänvalvoja on ottanut käyttöön Pidätä kaikki työt -toiminnon, työt näkyvät joko Pidätetyt tulostustyöt- tai Tunnistamattomat tulostustyöt -jonossa. Vapauta pidätetty työ valitsemalla se jonosta ja valitsemalla sitten **Vapauta**.
- 16. Jos työ ei etene työjonossa, koneeseen on lisättävä materiaalia kuten paperia tai nitomanastoja ennen kuin työ voidaan tulostaa. Voit tarkastaa tarvittavan materiaalin valitsemalla työn ja valitsemalla sitten **Tietoja**. Kun materiaalia on käytettävissä, työ tulostetaan.

[Asiakirjan tulostaminen käyttämällä XPS-tulostinajuria](#page-391-0) [Viimeistelyn valitseminen \(XPS-tulostinajuri\)](#page-405-0) [System Administrator Guide \(järjestelmänvalvojan käsikirja\)](www.xerox.com/support) www.xerox.com/support. [Järjestelmänvalvojan yhteystiedot](#page-614-0) [Työn tilanteen ja tietojen tarkasteleminen](#page-637-0) [Kirjautuminen tulostusajuriin Xerox-tilikirjauksen tai verkkotilikirjauksen avulla](#page-488-0)

## **Erikoissivut**

## **Erikoissivujen valitseminen (XPS-tulostinajuri)**

Asiakirja voidaan lähettää tulostettavaksi suoraan tietokoneesta tulostinajurin kautta. Erilaisia Xerox-tulostinajureita on saatavilla kaikkia yleisesti käytettyjä käyttöjärjestelmiä varten. Ne mahdollistavat tulostimen erikoistoimintojen käyttämisen.

Jos tunnistus on otettu käyttöön koneessa, töiden tarkasteleminen tai vapauttaminen saattaa edellyttää kirjautumistietojen antamista.

Jos tilikirjaus on otettu käyttöön, työn lähettäminen saattaa edellyttää kirjautumistietojen antamista tulostinajuriin.

Huom. XPS-asiakirjan tulostamista varten tulostimeen on asennettava XPS-lisätoiminto.

Erikoissivut-toiminnoilla voidaan luoda ammattimaisen näköisiä julkaisuja lisäämällä kansilehdet tai kopioimalla tietyt sivut muista sivuista poikkeavalle paperille.

Kannet-toiminnolla voidaan kopiosarjan alkuun ja loppuun lisätä tyhjä tai tulostettu kansilehti. Tällä toiminnolla voidaan myös vihkoon lisätä kannet. Kansissa voidaan käyttää eri paperia kuin muissa työn osissa.

Lisälehdet-toiminnolla työhön voidaan lisätä erivärisiä tyhjiä arkkeja, tai tietyt sivut voidaan tulostaa muista sivuista poikkeavalle paperille. Lisälehtiä varten voidaan valita enintään kaksi paperialustaa. Jos työhön aiotaan lisätä tyhjiä sivuja, originaalien joukkoon on lisättävä tyhjiä sivuja asianomaisiin kohtiin ennen skannausta.

Poikkeussivu-toiminnolla voidaan tiettyjä sivuja varten valita eri paperialusta. Esimerkiksi kopioitaessa koulutusopasta testisivut voidaan tulostaa eriväriselle paperille.

- 1. Avaa tulostettava asiakirja. Useimmissa sovelluksissa valitse **Office**-painike tai valitse **Tiedosto** ja **Tulosta**.
- 2. Anna kopiomäärä. Käytettävän sovelluksen mukaan voit ehkä myös valita sivualueen ja tehdä muita tulostukseen liittyviä valintoja.
- 3. Valitse Xeroxin XPS-ajuri käytettävissä olevien tulostinajurien luettelosta.
- 4. Avaa tulostinajurin Ominaisuudet-ikkuna (avaamisen tapa vaihtelee eri sovellusten välillä). Useimmissa Microsoft-sovelluksissa valitse **Ominaisuudet** tai **Asetukset**.
- 5. Napsauta **Asiakirjan asetukset** -välilehteä.
- 6. Valitse **Erikoissivut**-välilehti
- 7. Napsauta **Lisää kannet** -painiketta.
- 8. Valitse haluamasi asetukset.
- 9. Valitse **OK**.
- 10. Napsauta **Lisää lisälehtia** -painiketta.

Huom. Jos Lisää lisälehtiä -painike näkyy harmaana, olet valinnut jonkin yhteensopimattoman viimeistelyasetuksen tai työssä on vain yksi sivu.

- 11. Valitse haluamasi asetukset.
- 12. Valitse **OK**.
- 13. Napsauta **Lisää poikkeussivuja** -painiketta.

Huom. Jos Lisää poikkeussivuja -painike näkyy harmaana, olet valinnut jonkin yhteensopimattoman viimeistelyasetuksen tai työssä on vain yksi sivu.

- 14. Valitse haluamasi asetukset.
- 15. Valitse **OK**.
- 16. Tallenna asetukset napsauttamalla **OK**.
- 17. Vahvista tulostus (painikkeen nimi vaihtelee eri sovellusten välillä). Useimmissa sovelluksissa valitse **OK** tai **Tulosta**.
- 18. Valitse **OK**.
- 19. Nouda työsi tulostimesta.
- 20. Jos haluat tarkastella työjonoa ja töiden tilaa, paina ohjaustaulun **Töiden tila** -näppäintä.
- 21. Tulostustyöt näkyvät yleensä Aktiiviset työt -jonossa. Jos järjestelmänvalvoja on ottanut käyttöön Pidätä kaikki työt -toiminnon, työt näkyvät joko Pidätetyt tulostustyöt- tai Tunnistamattomat tulostustyöt -jonossa. Vapauta pidätetty työ valitsemalla se jonosta ja valitsemalla sitten **Vapauta**.
- 22. Jos työ ei etene työjonossa, koneeseen on lisättävä materiaalia kuten paperia tai nitomanastoja ennen kuin työ voidaan tulostaa. Voit tarkastaa tarvittavan materiaalin valitsemalla työn ja valitsemalla sitten **Tietoja**. Kun materiaalia on käytettävissä, työ tulostetaan.

[Asiakirjan tulostaminen käyttämällä XPS-tulostinajuria](#page-391-0) [System Administrator Guide \(järjestelmänvalvojan käsikirja\)](www.xerox.com/support) www.xerox.com/support. [Järjestelmänvalvojan yhteystiedot](#page-614-0) [Työn tilanteen ja tietojen tarkasteleminen](#page-637-0) [Paperin asettaminen alustalle 1 ja alustan asetusten muuttaminen](#page-624-0) [Paperin asettaminen alustalle 2 ja alustan asetusten muuttaminen](#page-626-0) [Paperin asettaminen alustalle 3](#page-629-0) [Paperin asettaminen alustalle 4](#page-631-0) [Paperin asettaminen ohisyöttöalustalle ja alustan asetusten muuttaminen](#page-632-0) [Kirjautuminen tulostusajuriin Xerox-tilikirjauksen tai verkkotilikirjauksen avulla](#page-488-0)

# **Kansien lisääminen (XPS-tulostinajuri)**

Asiakirja voidaan lähettää tulostettavaksi suoraan tietokoneesta tulostinajurin kautta. Erilaisia Xerox-tulostinajureita on saatavilla kaikkia yleisesti käytettyjä käyttöjärjestelmiä varten. Ne mahdollistavat tulostimen erikoistoimintojen käyttämisen.

Jos tunnistus on otettu käyttöön koneessa, töiden tarkasteleminen tai vapauttaminen saattaa edellyttää kirjautumistietojen antamista.

Jos tilikirjaus on otettu käyttöön, työn lähettäminen saattaa edellyttää kirjautumistietojen antamista tulostinajuriin.

Huom. XPS-asiakirjan tulostamista varten tulostimeen on asennettava XPS-lisätoiminto.

Kannet-toiminnolla voidaan kopiosarjan alkuun ja loppuun lisätä tyhjä tai tulostettu kansilehti. Tällä toiminnolla voidaan myös vihkoon lisätä kannet. Kansissa voidaan käyttää eri paperia kuin muissa työn osissa.

- 1. Avaa tulostettava asiakirja. Useimmissa sovelluksissa valitse **Office**-painike tai valitse **Tiedosto** ja **Tulosta**.
- 2. Anna kopiomäärä. Käytettävän sovelluksen mukaan voit ehkä myös valita sivualueen ja tehdä muita tulostukseen liittyviä valintoja.
- 3. Valitse Xeroxin XPS-ajuri käytettävissä olevien tulostinajurien luettelosta.
- 4. Avaa tulostinajurin Ominaisuudet-ikkuna (avaamisen tapa vaihtelee eri sovellusten välillä). Useimmissa Microsoft-sovelluksissa valitse **Ominaisuudet** tai **Asetukset**.
- 5. Napsauta **Asiakirjan asetukset** -välilehteä.
- 6. Valitse **Erikoissivut**-välilehti
- 7. Napsauta **Lisää kannet** -painiketta.
- 8. Valitse haluamasi vaihtoehto.
	- **Ei** tämä peruuttaa mahdolliset aiemmat kansivalinnat.
	- **Vain etu** työhön lisätään vain etukansi.
	- **Vain taka** työhön lisätään vain takakansi.
	- **Etu ja taka samanlaiset** työhön lisätään sekä etu- että takakansi. Tulostus- ja paperivalinnat ovat samat molemmille kansille.
	- **Etu ja taka erilaiset** työhön lisätään sekä etu- että takakansi. Etu- ja takakannelle voidaan ohjelmoida eri tulostus- ja paperiasetukset.
- 9. Valitse etukannen paperi.
	- Voit valita paperin koon, värin ja tyypin. Tee valintasi Tyhjä- tai Esipainettu-valikosta.
- 10. Jos tarpeen, valitse takakannen paperi.
	- Voit valita paperin koon, värin ja tyypin. Tee valintasi Tyhjä- tai Esipainettu-valikosta.
- 11. Valitse **OK**.
- 12. Tallenna asetukset napsauttamalla **OK**.
- 13. Vahvista tulostus (painikkeen nimi vaihtelee eri sovellusten välillä). Useimmissa sovelluksissa valitse **OK** tai **Tulosta**.
- 14. Nouda työsi tulostimesta.
- 15. Jos haluat tarkastella työjonoa ja töiden tilaa, paina ohjaustaulun **Töiden tila** -näppäintä.
- 16. Tulostustyöt näkyvät yleensä Aktiiviset työt -jonossa. Jos järjestelmänvalvoja on ottanut käyttöön Pidätä kaikki työt -toiminnon, työt näkyvät joko Pidätetyt tulostustyöt- tai Tunnistamattomat tulostustyöt -jonossa. Vapauta pidätetty työ valitsemalla se jonosta ja valitsemalla sitten **Vapauta**.
- 17. Jos työ ei etene työjonossa, koneeseen on lisättävä materiaalia kuten paperia tai nitomanastoja ennen kuin työ voidaan tulostaa. Voit tarkastaa tarvittavan materiaalin valitsemalla työn ja valitsemalla sitten **Tietoja**. Kun materiaalia on käytettävissä, työ tulostetaan.

[Asiakirjan tulostaminen käyttämällä XPS-tulostinajuria](#page-391-0) [System Administrator Guide \(järjestelmänvalvojan käsikirja\)](www.xerox.com/support) www.xerox.com/support. [Järjestelmänvalvojan yhteystiedot](#page-614-0) [Työn tilanteen ja tietojen tarkasteleminen](#page-637-0) [Paperin asettaminen alustalle 1 ja alustan asetusten muuttaminen](#page-624-0) [Paperin asettaminen alustalle 2 ja alustan asetusten muuttaminen](#page-626-0) [Paperin asettaminen alustalle 3](#page-629-0) [Paperin asettaminen alustalle 4](#page-631-0) [Paperin asettaminen ohisyöttöalustalle ja alustan asetusten muuttaminen](#page-632-0) [Kirjautuminen tulostusajuriin Xerox-tilikirjauksen tai verkkotilikirjauksen avulla](#page-488-0)

## **Lisälehtien lisääminen (XPS-tulostinajuri)**

Asiakirja voidaan lähettää tulostettavaksi suoraan tietokoneesta tulostinajurin kautta. Erilaisia Xerox-tulostinajureita on saatavilla kaikkia yleisesti käytettyjä käyttöjärjestelmiä varten. Ne mahdollistavat tulostimen erikoistoimintojen käyttämisen.

Jos tunnistus on otettu käyttöön koneessa, töiden tarkasteleminen tai vapauttaminen saattaa edellyttää kirjautumistietojen antamista.

Jos tilikirjaus on otettu käyttöön, työn lähettäminen saattaa edellyttää kirjautumistietojen antamista tulostinajuriin.

Huom. XPS-asiakirjan tulostamista varten tulostimeen on asennettava XPS-lisätoiminto.

Lisälehdet-toiminnolla työhön voidaan lisätä erivärisiä tyhjiä arkkeja, tai tietyt sivut voidaan tulostaa muista sivuista poikkeavalle paperille. Lisälehtiä varten voidaan valita enintään kaksi paperialustaa. Jos työhön aiotaan lisätä tyhjiä sivuja, originaalien joukkoon on lisättävä tyhjiä sivuja asianomaisiin kohtiin ennen skannausta.

- 1. Avaa tulostettava asiakirja. Useimmissa sovelluksissa valitse **Office**-painike tai valitse **Tiedosto** ja **Tulosta**.
- 2. Anna kopiomäärä. Käytettävän sovelluksen mukaan voit ehkä myös valita sivualueen ja tehdä muita tulostukseen liittyviä valintoja.
- 3. Valitse Xeroxin XPS-ajuri käytettävissä olevien tulostinajurien luettelosta.
- 4. Avaa tulostinajurin Ominaisuudet-ikkuna (avaamisen tapa vaihtelee eri sovellusten välillä). Useimmissa Microsoft-sovelluksissa valitse **Ominaisuudet** tai **Asetukset**.
- 5. Napsauta **Asiakirjan asetukset** -välilehteä.
- 6. Valitse **Erikoissivut**-välilehti
- 7. Napsauta **Lisää lisälehtia** -painiketta.

Huom. Jos Lisää lisälehtiä -painike näkyy harmaana, olet valinnut jonkin yhteensopimattoman viimeistelyasetuksen tai työssä on vain yksi sivu.

- 8. Valitse haluamasi asetus Lisälehtiasetuksista.
	- **Ennen sivua 1** lisää lisälehdet työn alkuun.
	- **Sivujen perään** aktivoi Sivut-ruudun. Valitse **Sivut**-ruutu ja anna sivunumero(t).

Huom. Sivunumerolla tarkoitetaan originaalin järjestysnumeroa eikä sitä pidä sekoittaa originaaliin mahdollisesti painettuun sivunumeroon. Jos originaalit ovat kaksipuolisia, jokaisella originaalilla on kaksi sivunumeroa, joista molemmat on laskettava mukaan.

- 9. Valitse **Määrä**-ruutu ja anna lisälehtien määrä.
- 10. Valitse haluamasi paperiasetukset. Voit valita paperin koon, värin ja tyypin. Lisäksi voit määrittää, että lisälehtien tulostamisessa käytetään työn asetuksia.
- 11. Valitse **OK**.
- 12. Tallenna asetukset napsauttamalla **OK**.
- 13. Vahvista tulostus (painikkeen nimi vaihtelee eri sovellusten välillä). Useimmissa sovelluksissa valitse **OK** tai **Tulosta**.
- 14. Nouda työsi tulostimesta.
- 15. Jos haluat tarkastella työjonoa ja töiden tilaa, paina ohjaustaulun **Töiden tila** -näppäintä.
- 16. Tulostustyöt näkyvät yleensä Aktiiviset työt -jonossa. Jos järjestelmänvalvoja on ottanut käyttöön Pidätä kaikki työt -toiminnon, työt näkyvät joko Pidätetyt tulostustyöt- tai Tunnistamattomat tulostustyöt -jonossa. Vapauta pidätetty työ valitsemalla se jonosta ja valitsemalla sitten **Vapauta**.
- 17. Jos työ ei etene työjonossa, koneeseen on lisättävä materiaalia kuten paperia tai nitomanastoja ennen kuin työ voidaan tulostaa. Voit tarkastaa tarvittavan materiaalin valitsemalla työn ja valitsemalla sitten **Tietoja**. Kun materiaalia on käytettävissä, työ tulostetaan.

#### Lisää tietoa

[Asiakirjan tulostaminen käyttämällä XPS-tulostinajuria](#page-391-0) [System Administrator Guide \(järjestelmänvalvojan käsikirja\)](www.xerox.com/support) www.xerox.com/support. [Järjestelmänvalvojan yhteystiedot](#page-614-0) [Työn tilanteen ja tietojen tarkasteleminen](#page-637-0)

[Paperin asettaminen alustalle 1 ja alustan asetusten muuttaminen](#page-624-0) [Paperin asettaminen alustalle 2 ja alustan asetusten muuttaminen](#page-626-0) [Paperin asettaminen alustalle 3](#page-629-0) [Paperin asettaminen alustalle 4](#page-631-0) [Paperin asettaminen ohisyöttöalustalle ja alustan asetusten muuttaminen](#page-632-0) [Kirjautuminen tulostusajuriin Xerox-tilikirjauksen tai verkkotilikirjauksen avulla](#page-488-0)

## **Poikkeussivujen valitseminen (XPS-tulostinajuri)**

Asiakirja voidaan lähettää tulostettavaksi suoraan tietokoneesta tulostinajurin kautta. Erilaisia Xerox-tulostinajureita on saatavilla kaikkia yleisesti käytettyjä käyttöjärjestelmiä varten. Ne mahdollistavat tulostimen erikoistoimintojen käyttämisen.

Jos tunnistus on otettu käyttöön koneessa, töiden tarkasteleminen tai vapauttaminen saattaa edellyttää kirjautumistietojen antamista.

Jos tilikirjaus on otettu käyttöön, työn lähettäminen saattaa edellyttää kirjautumistietojen antamista tulostinajuriin.

Huom. XPS-asiakirjan tulostamista varten tulostimeen on asennettava XPS-lisätoiminto.

Poikkeussivu-toiminnolla voidaan tiettyjä sivuja varten valita eri paperialusta. Esimerkiksi kopioitaessa koulutusopasta testisivut voidaan tulostaa eriväriselle paperille.

- 1. Avaa tulostettava asiakirja. Useimmissa sovelluksissa valitse **Office**-painike tai valitse **Tiedosto** ja **Tulosta**.
- 2. Anna kopiomäärä. Käytettävän sovelluksen mukaan voit ehkä myös valita sivualueen ja tehdä muita tulostukseen liittyviä valintoja.
- 3. Valitse Xeroxin XPS-ajuri käytettävissä olevien tulostinajurien luettelosta.
- 4. Avaa tulostinajurin Ominaisuudet-ikkuna (avaamisen tapa vaihtelee eri sovellusten välillä). Useimmissa Microsoft-sovelluksissa valitse **Ominaisuudet** tai **Asetukset**.
- 5. Napsauta **Asiakirjan asetukset** -välilehteä.
- 6. Valitse **Erikoissivut**-välilehti
- 7. Napsauta **Lisää poikkeussivuja** -painiketta.

Huom. Jos Lisää poikkeussivuja -painike näkyy harmaana, olet valinnut jonkin yhteensopimattoman viimeistelyasetuksen tai työssä on vain yksi sivu.

- 8. Valitse **Sivut**-ruutu ja anna niiden sivujen numerot, joita käsitellään poikkeussivuina.
- 9. Valitse haluamasi paperiasetukset. Voit valita paperin koon, värin ja tyypin. Lisäksi voit määrittää, että lisälehtien tulostamisessa käytetään työn asetuksia.
- 10. Valitse haluamasi vaihtoehto.
	- **Käytä työn asetuksia** käyttää työtä varten jo valittuja asetuksia.
	- **1-puolinen** tulostaa vain paperin toiselle puolelle. Käytä tätä vaihtoehtoa tulostaessasi piirtoheitinkalvoille, kirjekuorille tai tarroille.
	- **2-puolinen** tulostaa paperin molemmille puolille. Kuvat tulostetaan siten, että työ voidaan sitoa pitkästä reunasta.
	- **2-puolinen (lyhyt reuna)** tulostaa paperin molemmille puolille. Kuvat tulostetaan siten, että työ voidaan sitoa lyhyestä reunasta
- 11. Valitse **OK**.
- 12. Tallenna asetukset napsauttamalla **OK**.
- 13. Vahvista tulostus (painikkeen nimi vaihtelee eri sovellusten välillä). Useimmissa sovelluksissa valitse **OK** tai **Tulosta**.
- 14. Nouda työsi tulostimesta.
- 15. Jos haluat tarkastella työjonoa ja töiden tilaa, paina ohjaustaulun **Töiden tila** -näppäintä.
- 16. Tulostustyöt näkyvät yleensä Aktiiviset työt -jonossa. Jos järjestelmänvalvoja on ottanut käyttöön Pidätä kaikki työt -toiminnon, työt näkyvät joko Pidätetyt tulostustyöt- tai Tunnistamattomat tulostustyöt -jonossa. Vapauta pidätetty työ valitsemalla se jonosta ja valitsemalla sitten **Vapauta**.
- 17. Jos työ ei etene työjonossa, koneeseen on lisättävä materiaalia kuten paperia tai nitomanastoja ennen kuin työ voidaan tulostaa. Voit tarkastaa tarvittavan materiaalin valitsemalla työn ja valitsemalla sitten **Tietoja**. Kun materiaalia on käytettävissä, työ tulostetaan.

[Asiakirjan tulostaminen käyttämällä XPS-tulostinajuria](#page-391-0) [System Administrator Guide \(järjestelmänvalvojan käsikirja\)](www.xerox.com/support) www.xerox.com/support. [Järjestelmänvalvojan yhteystiedot](#page-614-0) [Työn tilanteen ja tietojen tarkasteleminen](#page-637-0) [Kirjautuminen tulostusajuriin Xerox-tilikirjauksen tai verkkotilikirjauksen avulla](#page-488-0)

## **Vesileiman luominen ja lisääminen tulosteisiin (XPS-tulostinajuri)**

Asiakirja voidaan lähettää tulostettavaksi suoraan tietokoneesta tulostinajurin kautta. Erilaisia Xerox-tulostinajureita on saatavilla kaikkia yleisesti käytettyjä käyttöjärjestelmiä varten. Ne mahdollistavat tulostimen erikoistoimintojen käyttämisen.

Jos tunnistus on otettu käyttöön koneessa, töiden tarkasteleminen tai vapauttaminen saattaa edellyttää kirjautumistietojen antamista.

Jos tilikirjaus on otettu käyttöön, työn lähettäminen saattaa edellyttää kirjautumistietojen antamista tulostinajuriin.

Huom. XPS-asiakirjan tulostamista varten tulostimeen on asennettava XPS-lisätoiminto.

Vesileima-toiminnolla voidaan tulosteisiin lisätä vesileima, joka voi olla kuva tai teksti. Vesileima voidaan tulostaa joko etualalle tai taustalle.

- 1. Avaa tulostettava asiakirja. Useimmissa sovelluksissa valitse **Office**-painike tai valitse **Tiedosto** ja **Tulosta**.
- 2. Anna kopiomäärä. Käytettävän sovelluksen mukaan voit ehkä myös valita sivualueen ja tehdä muita tulostukseen liittyviä valintoja.
- 3. Valitse Xeroxin XPS-ajuri käytettävissä olevien tulostinajurien luettelosta.
- 4. Avaa tulostinajurin Ominaisuudet-ikkuna (avaamisen tapa vaihtelee eri sovellusten välillä). Useimmissa Microsoft-sovelluksissa valitse **Ominaisuudet** tai **Asetukset**.
- 5. Napsauta **Asiakirjan asetukset** -välilehteä.
- 6. Napsauta **Vesileima**-välilehteä.
- 7. Valitse haluamasi vesileimavaihtoehto.
	- **Oma** mahdollistaa aivan uuden vesileiman luomisen.
	- **Vedos** tuottaa normaalin Vedos-vesileiman, jota voidaan muokata.
	- **Salainen** tuottaa normaalin Salainen-vesileiman, jota voidaan muokata.
- **Kopio** tuottaa vesileiman, joka ilmoittaa, että asiakirja on kopio. Tätä vesileimaa voidaan muokata.
- 8. Valitse haluamasi vaihtoehto.
	- **Teksti** aktivoi **tekstiruudun**, johon voit kirjoittaa haluamasi tekstin. Voit myös valita tekstin fontin, värin, suunnan ja sijainnin.
	- **Päiväysleima** tuottaa leiman, joka ilmoittaa päivämäärän ja ajan. Voit myös valita vesileiman muodon, fontin, värin, suunnan ja sijainnin.
	- **Kuva** mahdollistaa kuvavesileiman lisäämisen. Napsauta kansiokuvaketta ja selaa esiin haluamasi kuva. Voit myös valita kuvan skaalauksen, sijainnin ja tummuuden.
- 9. Valitse haluamasi vaihtoehto Kerros-kohdasta.
	- **Tulosta taustalle** tulostaa saatteen tekstin vesileiman päälle, joten osa vesileimasta voi hävitä.
	- **Yhdistä** yhdistää vesileiman saatteen tekstiin.
	- **Tulosta etualalle** tulostaa vesileiman saatteen tekstin päälle, joten osa tekstistä voi hävitä.
- 10. Valitse haluamasi vaihtoehto seuraavista.
	- **Tulosta vain 1. sivulle** vesileima tulostetaan vain asiakirjan ensimmäiselle sivulle.
	- **Tulosta kaikille sivuille** vesileima tulostetaan asiakirjan jokaiselle sivulle.
- 11. Tallenna asetukset napsauttamalla **OK**.
- 12. Vahvista tulostus (painikkeen nimi vaihtelee eri sovellusten välillä). Useimmissa sovelluksissa valitse **OK** tai **Tulosta**.
- 13. Nouda työsi tulostimesta.
- 14. Jos haluat tarkastella työjonoa ja töiden tilaa, paina ohjaustaulun **Töiden tila** -näppäintä.
- 15. Tulostustyöt näkyvät yleensä Aktiiviset työt -jonossa. Jos järjestelmänvalvoja on ottanut käyttöön Pidätä kaikki työt -toiminnon, työt näkyvät joko Pidätetyt tulostustyöt- tai Tunnistamattomat tulostustyöt -jonossa. Vapauta pidätetty työ valitsemalla se jonosta ja valitsemalla sitten **Vapauta**.
- 16. Jos työ ei etene työjonossa, koneeseen on lisättävä materiaalia kuten paperia tai nitomanastoja ennen kuin työ voidaan tulostaa. Voit tarkastaa tarvittavan materiaalin valitsemalla työn ja valitsemalla sitten **Tietoja**. Kun materiaalia on käytettävissä, työ tulostetaan.

[Asiakirjan tulostaminen käyttämällä XPS-tulostinajuria](#page-391-0) [System Administrator Guide \(järjestelmänvalvojan käsikirja\)](www.xerox.com/support) www.xerox.com/support. [Järjestelmänvalvojan yhteystiedot](#page-614-0) [Työn tilanteen ja tietojen tarkasteleminen](#page-637-0) [Kirjautuminen tulostusajuriin Xerox-tilikirjauksen tai verkkotilikirjauksen avulla](#page-488-0)

#### **Tulostustyön suunnan valitseminen (XPS-tulostinajuri)**

Asiakirja voidaan lähettää tulostettavaksi suoraan tietokoneesta tulostinajurin kautta. Erilaisia Xerox-tulostinajureita on saatavilla kaikkia yleisesti käytettyjä käyttöjärjestelmiä varten. Ne mahdollistavat tulostimen erikoistoimintojen käyttämisen.

Jos tunnistus on otettu käyttöön koneessa, töiden tarkasteleminen tai vapauttaminen saattaa edellyttää kirjautumistietojen antamista.

Jos tilikirjaus on otettu käyttöön, työn lähettäminen saattaa edellyttää kirjautumistietojen antamista tulostinajuriin.

Huom. XPS-asiakirjan tulostamista varten tulostimeen on asennettava XPS-lisätoiminto.

Suunta-toiminnolla määritetään työn suunnaksi joko pysty tai vaaka.

- 1. Avaa tulostettava asiakirja. Useimmissa sovelluksissa valitse **Office**-painike tai valitse **Tiedosto** ja **Tulosta**.
- 2. Anna kopiomäärä. Käytettävän sovelluksen mukaan voit ehkä myös valita sivualueen ja tehdä muita tulostukseen liittyviä valintoja.
- 3. Valitse Xeroxin XPS-ajuri käytettävissä olevien tulostinajurien luettelosta.
- 4. Avaa tulostinajurin Ominaisuudet-ikkuna (avaamisen tapa vaihtelee eri sovellusten välillä). Useimmissa Microsoft-sovelluksissa valitse **Ominaisuudet** tai **Asetukset**.
- 5. Napsauta **Asiakirjan asetukset** -välilehteä.
- 6. Napsauta **Suunta**-välilehteä.
- 7. Valitse haluamasi vaihtoehto.
	- **Pysty** työ tulostetaan pystysuuntaiselle paperille.
	- **Vaaka** työ tulostetaan vaakasuuntaiselle paperille.
- 8. Tallenna asetukset napsauttamalla **OK**.
- 9. Vahvista tulostus (painikkeen nimi vaihtelee eri sovellusten välillä). Useimmissa sovelluksissa valitse **OK** tai **Tulosta**.
- 10. Nouda työsi tulostimesta.
- 11. Jos haluat tarkastella työjonoa ja töiden tilaa, paina ohjaustaulun **Töiden tila** -näppäintä.
- 12. Tulostustyöt näkyvät yleensä Aktiiviset työt -jonossa. Jos järjestelmänvalvoja on ottanut käyttöön Pidätä kaikki työt -toiminnon, työt näkyvät joko Pidätetyt tulostustyöt- tai Tunnistamattomat tulostustyöt -jonossa. Vapauta pidätetty työ valitsemalla se jonosta ja valitsemalla sitten **Vapauta**.
- 13. Jos työ ei etene työjonossa, koneeseen on lisättävä materiaalia kuten paperia tai nitomanastoja ennen kuin työ voidaan tulostaa. Voit tarkastaa tarvittavan materiaalin valitsemalla työn ja valitsemalla sitten **Tietoja**. Kun materiaalia on käytettävissä, työ tulostetaan.

#### Lisää tietoa

[Asiakirjan tulostaminen käyttämällä XPS-tulostinajuria](#page-391-0) [System Administrator Guide \(järjestelmänvalvojan käsikirja\)](www.xerox.com/support) www.xerox.com/support. [Järjestelmänvalvojan yhteystiedot](#page-614-0) [Työn tilanteen ja tietojen tarkasteleminen](#page-637-0) [Kirjautuminen tulostusajuriin Xerox-tilikirjauksen tai verkkotilikirjauksen avulla](#page-488-0)

#### **Lisäasetukset**

#### **Lisäasetusten käyttäminen (XPS-tulostinajuri)**

Lisäasetukset-välilehdellä voidaan määrittää lisää tulostusasetuksia. Useimmiten näitä asetuksia ei tarvitse muuttaa, paitsi ehkä työn tunnistetta koskevaa asetusta.

Näitä asetuksia koskevia ohjeita on tulostinajurin Ohjeessa sekä oppaassa System Administrator Guide (järjestelmänvalvojan käsikirja).

Näitä asetuksia käyttää todennäköisesti vain järjestelmänvalvoja tai Xeroxin tukihenkilöt.

Lisää tietoa [XPS-tulostinajurin Ohje](#page-441-0) [System Administrator Guide \(järjestelmänvalvojan käsikirja\)](www.xerox.com/support) www.xerox.com/support. [Järjestelmänvalvojan yhteystiedot](#page-614-0) [Työn tunnisteen lisääminen \(XPS-tulostinajuri\)](#page-434-0) [Työn tunnisteen poistaminen \(XPS-tulostinajuri\)](#page-435-0)

#### <span id="page-434-0"></span>**Työn tunnisteen lisääminen (XPS-tulostinajuri)**

Asiakirja voidaan lähettää tulostettavaksi suoraan tietokoneesta tulostinajurin kautta. Erilaisia Xerox-tulostinajureita on saatavilla kaikkia yleisesti käytettyjä käyttöjärjestelmiä varten. Ne mahdollistavat tulostimen erikoistoimintojen käyttämisen.

Jos tunnistus on otettu käyttöön koneessa, töiden tarkasteleminen tai vapauttaminen saattaa edellyttää kirjautumistietojen antamista.

Jos tilikirjaus on otettu käyttöön, työn lähettäminen saattaa edellyttää kirjautumistietojen antamista tulostinajuriin.

Huom. XPS-asiakirjan tulostamista varten tulostimeen on asennettava XPS-lisätoiminto.

Työn tunniste -toiminnolla tulostetaan tulostustyöhön liittyviä tunnistetietoja. Tunnistetiedot voidaan tulostaa joko erilliselle sivulle tai sivujen reunusalueelle.

Jos järjestelmänvalvoja on luonut käyttäjää varten tunnisteen, se saattaa sisältää käyttäjän nimen.

- 1. Avaa tulostettava asiakirja. Useimmissa sovelluksissa valitse **Office**-painike tai valitse **Tiedosto** ja **Tulosta**.
- 2. Anna kopiomäärä. Käytettävän sovelluksen mukaan voit ehkä myös valita sivualueen ja tehdä muita tulostukseen liittyviä valintoja.
- 3. Valitse Xeroxin XPS-ajuri käytettävissä olevien tulostinajurien luettelosta.
- 4. Avaa tulostinajurin Ominaisuudet-ikkuna (avaamisen tapa vaihtelee eri sovellusten välillä). Useimmissa Microsoft-sovelluksissa valitse **Ominaisuudet** tai **Asetukset**.
- 5. Valitse **Lisäasetukset**-välilehti.
- 6. Laajenna tarvittaessa valikkoa kaksoisnapsuttamalla **Lisäasetukset**-kansiota. Kansion sisältö näytetään yleensä automaattisesti, kun Lisäasetukset-välilehti valitaan.
- 7. Valitse haluamasi vaihtoehto.
	- **Tulosta tunniste erotinsivulle** lisää työhön erillisen sivun. Tunnistetiedot tulostetaan tälle sivulle. Jos työtä varten on valittu esimerkiksi nidonta, tunnistesivua ei nidota työn muihin sivuihin.
	- **Tulosta tunniste reunuksiin vain ensimmäiselle sivulle** tulostaa tunnistetiedot ensimmäisen sivun yläreunukseen.
	- **Tulosta tunniste reunuksiin kaikille sivuille** tulostaa tunnistetiedot kaikkien sivujen yläreunukseen. Jos työ on kaksipuolinen, tunniste tulostetaan arkkien molemmille puolille.
- 8. Tallenna asetukset napsauttamalla **OK**.
- 9. Vahvista tulostus (painikkeen nimi vaihtelee eri sovellusten välillä). Useimmissa sovelluksissa valitse **OK** tai **Tulosta**.
- 10. Nouda työsi tulostimesta.
- 11. Jos haluat tarkastella työjonoa ja töiden tilaa, paina ohjaustaulun **Töiden tila** -näppäintä.
- 12. Tulostustyöt näkyvät yleensä Aktiiviset työt -jonossa. Jos järjestelmänvalvoja on ottanut käyttöön Pidätä kaikki työt -toiminnon, työt näkyvät joko Pidätetyt tulostustyöt- tai Tunnistamattomat tulostustyöt -jonossa. Vapauta pidätetty työ valitsemalla se jonosta ja valitsemalla sitten **Vapauta**.
- 13. Jos työ ei etene työjonossa, koneeseen on lisättävä materiaalia kuten paperia tai nitomanastoja ennen kuin työ voidaan tulostaa. Voit tarkastaa tarvittavan materiaalin valitsemalla työn ja valitsemalla sitten **Tietoja**. Kun materiaalia on käytettävissä, työ tulostetaan.

[Asiakirjan tulostaminen käyttämällä XPS-tulostinajuria](#page-391-0) [System Administrator Guide \(järjestelmänvalvojan käsikirja\)](www.xerox.com/support) www.xerox.com/support. [Järjestelmänvalvojan yhteystiedot](#page-614-0) [Työn tilanteen ja tietojen tarkasteleminen](#page-637-0)

#### <span id="page-435-0"></span>**Työn tunnisteen poistaminen (XPS-tulostinajuri)**

Asiakirja voidaan lähettää tulostettavaksi suoraan tietokoneesta tulostinajurin kautta. Erilaisia Xerox-tulostinajureita on saatavilla kaikkia yleisesti käytettyjä käyttöjärjestelmiä varten. Ne mahdollistavat tulostimen erikoistoimintojen käyttämisen.

Jos tunnistus on otettu käyttöön koneessa, töiden tarkasteleminen tai vapauttaminen saattaa edellyttää kirjautumistietojen antamista.

Jos tilikirjaus on otettu käyttöön, työn lähettäminen saattaa edellyttää kirjautumistietojen antamista tulostinajuriin.

Huom. XPS-asiakirjan tulostamista varten tulostimeen on asennettava XPS-lisätoiminto.

Työn tunniste -toiminnolla tulostetaan tulostustyöhön liittyviä tunnistetietoja. Tunnistetiedot voidaan tulostaa joko erilliselle sivulle tai sivujen reunusalueelle.

Jos järjestelmänvalvoja on luonut käyttäjää varten tunnisteen, se saattaa sisältää käyttäjän nimen.

- 1. Avaa tulostettava asiakirja. Useimmissa sovelluksissa valitse **Office**-painike tai valitse **Tiedosto** ja **Tulosta**.
- 2. Anna kopiomäärä. Käytettävän sovelluksen mukaan voit ehkä myös valita sivualueen ja tehdä muita tulostukseen liittyviä valintoja.
- 3. Valitse Xeroxin XPS-ajuri käytettävissä olevien tulostinajurien luettelosta.
- 4. Avaa tulostinajurin Ominaisuudet-ikkuna (avaamisen tapa vaihtelee eri sovellusten välillä). Useimmissa Microsoft-sovelluksissa valitse **Ominaisuudet** tai **Asetukset**.
- 5. Valitse **Lisäasetukset**-välilehti.
- 6. Laajenna tarvittaessa valikkoa kaksoisnapsuttamalla **Lisäasetukset**-kansiota. Kansion sisältö näytetään yleensä automaattisesti, kun Lisäasetukset-välilehti valitaan.
- 7. Valitse Työn tunniste -valikosta **Poista työn tunniste käytöstä**.
- 8. Tallenna asetukset napsauttamalla **OK**.
- 9. Vahvista tulostus (painikkeen nimi vaihtelee eri sovellusten välillä). Useimmissa sovelluksissa valitse **OK** tai **Tulosta**.
- 10. Nouda työsi tulostimesta.
- 11. Jos haluat tarkastella työjonoa ja töiden tilaa, paina ohjaustaulun **Töiden tila** -näppäintä.
- 12. Tulostustyöt näkyvät yleensä Aktiiviset työt -jonossa. Jos järjestelmänvalvoja on ottanut käyttöön Pidätä kaikki työt -toiminnon, työt näkyvät joko Pidätetyt tulostustyöt- tai Tunnistamattomat tulostustyöt -jonossa. Vapauta pidätetty työ valitsemalla se jonosta ja valitsemalla sitten **Vapauta**.
- 13. Jos työ ei etene työjonossa, koneeseen on lisättävä materiaalia kuten paperia tai nitomanastoja ennen kuin työ voidaan tulostaa. Voit tarkastaa tarvittavan materiaalin valitsemalla työn ja valitsemalla sitten **Tietoja**. Kun materiaalia on käytettävissä, työ tulostetaan.

[Asiakirjan tulostaminen käyttämällä XPS-tulostinajuria](#page-391-0) [System Administrator Guide \(järjestelmänvalvojan käsikirja\)](www.xerox.com/support) www.xerox.com/support. [Järjestelmänvalvojan yhteystiedot](#page-614-0) [Työn tilanteen ja tietojen tarkasteleminen](#page-637-0)

# Välilehtien alareunassa oleva valikko

#### **Tallennettujen asetusten käyttäminen (XPS-tulostinajuri)**

Asiakirja voidaan lähettää tulostettavaksi suoraan tietokoneesta tulostinajurin kautta. Erilaisia Xerox-tulostinajureita on saatavilla kaikkia yleisesti käytettyjä käyttöjärjestelmiä varten. Ne mahdollistavat tulostimen erikoistoimintojen käyttämisen.

Jos tunnistus on otettu käyttöön koneessa, töiden tarkasteleminen tai vapauttaminen saattaa edellyttää kirjautumistietojen antamista.

Jos tilikirjaus on otettu käyttöön, työn lähettäminen saattaa edellyttää kirjautumistietojen antamista tulostinajuriin.

Huom. XPS-asiakirjan tulostamista varten tulostimeen on asennettava XPS-lisätoiminto.

Tallennetut asetukset -toiminnolla voidaan usein käytettävät asetukset tallentaa. Tulostinajurista valitut asetukset tallennetaan Tallennetut asetukset -luetteloon. Tämä luettelo tallennetaan paikallisesti tietokoneeseen, eikä sitä voi käyttää toisesta tietokoneesta.

- 1. Avaa tulostettava asiakirja. Useimmissa sovelluksissa valitse **Office**-painike tai valitse **Tiedosto** ja **Tulosta**.
- 2. Anna kopiomäärä. Käytettävän sovelluksen mukaan voit ehkä myös valita sivualueen ja tehdä muita tulostukseen liittyviä valintoja.
- 3. Valitse Xeroxin XPS-ajuri käytettävissä olevien tulostinajurien luettelosta.
- 4. Avaa tulostinajurin Ominaisuudet-ikkuna (avaamisen tapa vaihtelee eri sovellusten välillä). Useimmissa Microsoft-sovelluksissa valitse **Ominaisuudet** tai **Asetukset**.
- 5. Valitse haluamasi vaihtoehto.
	- **Ajurin oletukset** tulostustoiminnot palautetaan oletusasetuksiin.
	- **Luontoa säästävä tulostus** tulostustoimintojen asetuksiksi valitaan luontoa säästävät asetukset.
	- Kaikki tallentamasi omat asetukset luetellaan Luontoa säästävät asetukset -kohdassa.
	- **Tallenna nimellä** tallentaa nykyiset tulostusasetukset.
	- **Tallenna nimellä \*sovelluksen nimi\* Oletukset** tallentaa nykyiset asetukset nimetyn sovelluksen oletuksiksi. Tästä on hyötyä, jos haluat esimerkiksi, että kaikki Word-asiakirjat tulostetaan kaksipuolisina, mutta laskentataulukot yksipuolisina.
- **Nimeä uudelleen** mahdollistaa omien tulostusasetusten nimen muuttamisen. Tämä ei ole käytettävissä, jos ajurin tai sovelluksen oletusasetukset on valittu.
- **Poista** valitut tallennetut asetukset poistetaan pysyvästi. Tämä ei ole käytettävissä, jos ajurin oletusasetukset on valittu.
- 6. Valitse haluamasi vaihtoehto.
- 7. Tallenna asetukset napsauttamalla **OK**.
- 8. Vahvista tulostus (painikkeen nimi vaihtelee eri sovellusten välillä). Useimmissa sovelluksissa valitse **OK** tai **Tulosta**.
- 9. Nouda työsi tulostimesta.
- 10. Jos haluat tarkastella työjonoa ja töiden tilaa, paina ohjaustaulun **Töiden tila** -näppäintä.
- 11. Tulostustyöt näkyvät yleensä Aktiiviset työt -jonossa. Jos järjestelmänvalvoja on ottanut käyttöön Pidätä kaikki työt -toiminnon, työt näkyvät joko Pidätetyt tulostustyöt- tai Tunnistamattomat tulostustyöt -jonossa. Vapauta pidätetty työ valitsemalla se jonosta ja valitsemalla sitten **Vapauta**.
- 12. Jos työ ei etene työjonossa, koneeseen on lisättävä materiaalia kuten paperia tai nitomanastoja ennen kuin työ voidaan tulostaa. Voit tarkastaa tarvittavan materiaalin valitsemalla työn ja valitsemalla sitten **Tietoja**. Kun materiaalia on käytettävissä, työ tulostetaan.

[Asiakirjan tulostaminen käyttämällä XPS-tulostinajuria](#page-391-0) [System Administrator Guide \(järjestelmänvalvojan käsikirja\)](www.xerox.com/support) www.xerox.com/support. [Järjestelmänvalvojan yhteystiedot](#page-614-0) [Tulostusasetusten tallentaminen \(XPS-tulostinajuri\)](#page-437-0) [Tallennettujen asetusten poistaminen \(XPS-tulostinajuri\)](#page-441-1) [Tallennettujen asetusten nimeäminen uudelleen \(XPS-tulostinajuri\)](#page-440-0) [Työn tilanteen ja tietojen tarkasteleminen](#page-637-0) [Kirjautuminen tulostusajuriin Xerox-tilikirjauksen tai verkkotilikirjauksen avulla](#page-488-0)

#### <span id="page-437-0"></span>**Tulostusasetusten tallentaminen (XPS-tulostinajuri)**

Asiakirja voidaan lähettää tulostettavaksi suoraan tietokoneesta tulostinajurin kautta. Erilaisia Xerox-tulostinajureita on saatavilla kaikkia yleisesti käytettyjä käyttöjärjestelmiä varten. Ne mahdollistavat tulostimen erikoistoimintojen käyttämisen.

Jos tunnistus on otettu käyttöön koneessa, töiden tarkasteleminen tai vapauttaminen saattaa edellyttää kirjautumistietojen antamista.

Jos tilikirjaus on otettu käyttöön, työn lähettäminen saattaa edellyttää kirjautumistietojen antamista tulostinajuriin.

Huom. XPS-asiakirjan tulostamista varten tulostimeen on asennettava XPS-lisätoiminto.

Tallennetut asetukset -toiminnolla voidaan usein käytettävät asetukset tallentaa. Tulostinajurista valitut asetukset tallennetaan Tallennetut asetukset -luetteloon. Tämä luettelo tallennetaan paikallisesti tietokoneeseen, eikä sitä voi käyttää toisesta tietokoneesta.

- 1. Avaa tulostettava asiakirja. Useimmissa sovelluksissa valitse **Office**-painike tai valitse **Tiedosto** ja **Tulosta**.
- 2. Anna kopiomäärä. Käytettävän sovelluksen mukaan voit ehkä myös valita sivualueen ja tehdä muita tulostukseen liittyviä valintoja.
- 3. Valitse Xeroxin XPS-ajuri käytettävissä olevien tulostinajurien luettelosta.
- 4. Avaa tulostinajurin Ominaisuudet-ikkuna (avaamisen tapa vaihtelee eri sovellusten välillä). Useimmissa Microsoft-sovelluksissa valitse **Ominaisuudet** tai **Asetukset**.
- 5. Valitse haluamasi asetukset.
- 6. Valitse **Tallennetut asetukset** -valikosta **Tallenna nimellä**.
- 7. Valitse **Nimi**-ruutu ja kirjoita asetusten nimi.
- 8. Valitse **OK**.
- 9. Tallenna asetukset napsauttamalla **OK**.

[Asiakirjan tulostaminen käyttämällä XPS-tulostinajuria](#page-391-0) [System Administrator Guide \(järjestelmänvalvojan käsikirja\)](www.xerox.com/support) www.xerox.com/support. [Järjestelmänvalvojan yhteystiedot](#page-614-0) [Tallennettujen asetusten soveltaminen \(XPS-tulostinajuri\)](#page-439-0) [Tallennettujen asetusten nimeäminen uudelleen \(XPS-tulostinajuri\)](#page-440-0) [Tallennettujen asetusten poistaminen \(XPS-tulostinajuri\)](#page-441-1) [Työn tilanteen ja tietojen tarkasteleminen](#page-637-0) [Kirjautuminen tulostusajuriin Xerox-tilikirjauksen tai verkkotilikirjauksen avulla](#page-488-0)

#### <span id="page-438-0"></span>**Tulostusasetusten tallentaminen sovelluksen oletusasetuksiksi (XPStulostinajuri)**

Asiakirja voidaan lähettää tulostettavaksi suoraan tietokoneesta tulostinajurin kautta. Erilaisia Xerox-tulostinajureita on saatavilla kaikkia yleisesti käytettyjä käyttöjärjestelmiä varten. Ne mahdollistavat tulostimen erikoistoimintojen käyttämisen.

Jos tunnistus on otettu käyttöön koneessa, töiden tarkasteleminen tai vapauttaminen saattaa edellyttää kirjautumistietojen antamista.

Jos tilikirjaus on otettu käyttöön, työn lähettäminen saattaa edellyttää kirjautumistietojen antamista tulostinajuriin.

Huom. XPS-asiakirjan tulostamista varten tulostimeen on asennettava XPS-lisätoiminto.

Tallenna tulostusasetukset sovelluksen oletuksiksi -valinnalla tallennetaan omat tulostusasetukset nykyisen sovelluksen oletusasetuksiksi.

- 1. Avaa tulostettava asiakirja. Useimmissa sovelluksissa valitse **Office**-painike tai valitse **Tiedosto** ja **Tulosta**.
- 2. Anna kopiomäärä. Käytettävän sovelluksen mukaan voit ehkä myös valita sivualueen ja tehdä muita tulostukseen liittyviä valintoja.
- 3. Valitse Xeroxin XPS-ajuri käytettävissä olevien tulostinajurien luettelosta.
- 4. Avaa tulostinajurin Ominaisuudet-ikkuna (avaamisen tapa vaihtelee eri sovellusten välillä). Useimmissa Microsoft-sovelluksissa valitse **Ominaisuudet** tai **Asetukset**.
- 5. Valitse haluamasi asetukset.
- 6. Valitse haluamasi vaihtoehto.
- 7. Valitse **Tallennetut asetukset** -valikosta **Tallenna nimellä <sovelluksen nimi> Oletukset**. Nykyiset asetukset tallennetaan sovelluksen oletusasetuksiksi.
- 8. Tallenna asetukset napsauttamalla **OK**.

[Asiakirjan tulostaminen käyttämällä XPS-tulostinajuria](#page-391-0) [System Administrator Guide \(järjestelmänvalvojan käsikirja\)](www.xerox.com/support) www.xerox.com/support. [Järjestelmänvalvojan yhteystiedot](#page-614-0) [Tallennettujen asetusten soveltaminen \(XPS-tulostinajuri\)](#page-439-0) [Tallennettujen asetusten poistaminen \(XPS-tulostinajuri\)](#page-441-1) [Kirjautuminen tulostusajuriin Xerox-tilikirjauksen tai verkkotilikirjauksen avulla](#page-488-0)

#### <span id="page-439-0"></span>**Tallennettujen asetusten soveltaminen (XPS-tulostinajuri)**

Asiakirja voidaan lähettää tulostettavaksi suoraan tietokoneesta tulostinajurin kautta. Erilaisia Xerox-tulostinajureita on saatavilla kaikkia yleisesti käytettyjä käyttöjärjestelmiä varten. Ne mahdollistavat tulostimen erikoistoimintojen käyttämisen.

Jos tunnistus on otettu käyttöön koneessa, töiden tarkasteleminen tai vapauttaminen saattaa edellyttää kirjautumistietojen antamista.

Jos tilikirjaus on otettu käyttöön, työn lähettäminen saattaa edellyttää kirjautumistietojen antamista tulostinajuriin.

Huom. XPS-asiakirjan tulostamista varten tulostimeen on asennettava XPS-lisätoiminto.

Tallennetut asetukset -toiminnolla voidaan usein käytettävät asetukset tallentaa. Tulostinajurista valitut asetukset tallennetaan Tallennetut asetukset -luetteloon. Tämä luettelo tallennetaan paikallisesti tietokoneeseen, eikä sitä voi käyttää toisesta tietokoneesta.

Tällä toiminnolla valitaan tallennetut tulostusasetukset.

- 1. Avaa tulostettava asiakirja. Useimmissa sovelluksissa valitse **Office**-painike tai valitse **Tiedosto** ja **Tulosta**.
- 2. Anna kopiomäärä. Käytettävän sovelluksen mukaan voit ehkä myös valita sivualueen ja tehdä muita tulostukseen liittyviä valintoja.
- 3. Valitse Xeroxin XPS-ajuri käytettävissä olevien tulostinajurien luettelosta.
- 4. Avaa tulostinajurin Ominaisuudet-ikkuna (avaamisen tapa vaihtelee eri sovellusten välillä). Useimmissa Microsoft-sovelluksissa valitse **Ominaisuudet** tai **Asetukset**.
- 5. Valitse haluamasi asetukset **Tallennetut asetukset** -valikosta.
- 6. Valitse **OK**.
- 7. Valitse **OK**.
- 8. Nouda työsi tulostimesta.
- 9. Jos työ ei etene työjonossa, koneeseen on lisättävä materiaalia kuten paperia tai nitomanastoja ennen kuin työ voidaan tulostaa. Voit tarkastaa tarvittavan materiaalin valitsemalla työn ja valitsemalla sitten **Tietoja**. Kun materiaalia on käytettävissä, työ tulostetaan.
- 10. Tulostustyöt näkyvät yleensä Aktiiviset työt -jonossa. Jos järjestelmänvalvoja on ottanut käyttöön Pidätä kaikki työt -toiminnon, työt näkyvät joko Pidätetyt tulostustyöt- tai Tunnistamattomat tulostustyöt -jonossa. Vapauta pidätetty työ valitsemalla se jonosta ja valitsemalla sitten **Vapauta**.
- 11. Jos haluat tarkastella työjonoa ja töiden tilaa, paina ohjaustaulun **Töiden tila** -näppäintä.
- 12. Nouda työsi tulostimesta.

[Asiakirjan tulostaminen käyttämällä XPS-tulostinajuria](#page-391-0) [System Administrator Guide \(järjestelmänvalvojan käsikirja\)](www.xerox.com/support) www.xerox.com/support. [Järjestelmänvalvojan yhteystiedot](#page-614-0) [Tulostusasetusten tallentaminen \(XPS-tulostinajuri\)](#page-437-0) [Tulostusasetusten tallentaminen sovelluksen oletusasetuksiksi \(XPS-tulostinajuri\)](#page-438-0) [Tallennettujen asetusten nimeäminen uudelleen \(XPS-tulostinajuri\)](#page-440-0) [Tallennettujen asetusten poistaminen \(XPS-tulostinajuri\)](#page-441-1) [Työn tilanteen ja tietojen tarkasteleminen](#page-637-0) [Kirjautuminen tulostusajuriin Xerox-tilikirjauksen tai verkkotilikirjauksen avulla](#page-488-0)

# <span id="page-440-0"></span>**Tallennettujen asetusten nimeäminen uudelleen (XPS-tulostinajuri)**

Asiakirja voidaan lähettää tulostettavaksi suoraan tietokoneesta tulostinajurin kautta. Erilaisia Xerox-tulostinajureita on saatavilla kaikkia yleisesti käytettyjä käyttöjärjestelmiä varten. Ne mahdollistavat tulostimen erikoistoimintojen käyttämisen.

Jos tunnistus on otettu käyttöön koneessa, töiden tarkasteleminen tai vapauttaminen saattaa edellyttää kirjautumistietojen antamista.

Jos tilikirjaus on otettu käyttöön, työn lähettäminen saattaa edellyttää kirjautumistietojen antamista tulostinajuriin.

Huom. XPS-asiakirjan tulostamista varten tulostimeen on asennettava XPS-lisätoiminto.

Nimeä uudelleen -toiminnolla voidaan tallennetuille asetuksille annettu nimi muuttaa.

- 1. Avaa tulostettava asiakirja. Useimmissa sovelluksissa valitse **Office**-painike tai valitse **Tiedosto** ja **Tulosta**.
- 2. Anna kopiomäärä. Käytettävän sovelluksen mukaan voit ehkä myös valita sivualueen ja tehdä muita tulostukseen liittyviä valintoja.
- 3. Valitse Xeroxin XPS-ajuri käytettävissä olevien tulostinajurien luettelosta.
- 4. Avaa tulostinajurin Ominaisuudet-ikkuna (avaamisen tapa vaihtelee eri sovellusten välillä). Useimmissa Microsoft-sovelluksissa valitse **Ominaisuudet** tai **Asetukset**.
- 5. Valitse haluamasi tallennetut asetukset luettelosta.
- 6. Valitse haluamasi vaihtoehto.
- 7. Valitse **Tallennetut asetukset** -valikosta **Nimeä uudelleen...**.
- 8. Valitse **Nimi**-ruutu ja kirjoita asetusten nimi.
- 9. Valitse **OK**.
- 10. Tallenna asetukset napsauttamalla **OK**.

Lisää tietoa

[Asiakirjan tulostaminen käyttämällä XPS-tulostinajuria](#page-391-0) [System Administrator Guide \(järjestelmänvalvojan käsikirja\)](www.xerox.com/support) www.xerox.com/support. [Järjestelmänvalvojan yhteystiedot](#page-614-0) [Tulostusasetusten tallentaminen \(XPS-tulostinajuri\)](#page-437-0) [Tulostusasetusten tallentaminen sovelluksen oletusasetuksiksi \(XPS-tulostinajuri\)](#page-438-0) [Tallennettujen asetusten poistaminen \(XPS-tulostinajuri\)](#page-441-1) [Työn tilanteen ja tietojen tarkasteleminen](#page-637-0) [Kirjautuminen tulostusajuriin Xerox-tilikirjauksen tai verkkotilikirjauksen avulla](#page-488-0)

# <span id="page-441-1"></span>**Tallennettujen asetusten poistaminen (XPS-tulostinajuri)**

Asiakirja voidaan lähettää tulostettavaksi suoraan tietokoneesta tulostinajurin kautta. Erilaisia Xerox-tulostinajureita on saatavilla kaikkia yleisesti käytettyjä käyttöjärjestelmiä varten. Ne mahdollistavat tulostimen erikoistoimintojen käyttämisen.

Huom. XPS-asiakirjan tulostamista varten tulostimeen on asennettava XPS-lisätoiminto.

Poista-toiminnolla voidaan tietyt tallennetut tulostusasetukset poistaa.

Huom. Voit käsitellä tallennettuja asetuksia myös avaamalla sovelluksen ja valitsemalla tulostinajurin samaan tapaan kuin lähetettäessä tulostustyötä.

- 1. Napsauta tietokoneesi käyttöjärjestelmän Käynnistä-painiketta, jossa näkyy Microsoftin logo.
- 2. Valitse vaihtoehto **Laitteet ja tulostimet**.
- 3. Napsauta laitteesi kuvaketta hiiren kakkospainikkeella.
- 4. Valitse **Tulostusasetukset**.
- 5. Valitse poistettavat asetukset **Tallennetut asetukset** -valikosta.
- 6. Valitse **Tallennetut asetukset** -valikosta **Poista**.
- 7. Valitse **OK**.
- 8. Valitse **Kyllä**.
- 9. Valitse **OK**.

Lisää tietoa

[Asiakirjan tulostaminen käyttämällä XPS-tulostinajuria](#page-391-0) [System Administrator Guide \(järjestelmänvalvojan käsikirja\)](www.xerox.com/support) www.xerox.com/support. [Järjestelmänvalvojan yhteystiedot](#page-614-0) [Tulostusasetusten tallentaminen \(XPS-tulostinajuri\)](#page-437-0) [Tulostusasetusten tallentaminen sovelluksen oletusasetuksiksi \(XPS-tulostinajuri\)](#page-438-0) [Kirjautuminen tulostusajuriin Xerox-tilikirjauksen tai verkkotilikirjauksen avulla](#page-488-0)

### <span id="page-441-0"></span>**XPS-tulostinajurin Ohje**

Asiakirja voidaan lähettää tulostettavaksi suoraan tietokoneesta tulostinajurin kautta. Erilaisia Xerox-tulostinajureita on saatavilla kaikkia yleisesti käytettyjä käyttöjärjestelmiä varten. Ne mahdollistavat tulostimen erikoistoimintojen käyttämisen.

Jos tunnistus on otettu käyttöön koneessa, töiden tarkasteleminen tai vapauttaminen saattaa edellyttää kirjautumistietojen antamista.

Jos tilikirjaus on otettu käyttöön, työn lähettäminen saattaa edellyttää kirjautumistietojen antamista tulostinajuriin.

Huom. XPS-asiakirjan tulostamista varten tulostimeen on asennettava XPS-lisätoiminto.

Ohje-painike avaa Xeroxin online-ohjeen. Ohjeen käyttö edellyttää internet-yhteyttä.

- 1. Avaa tulostettava asiakirja. Useimmissa sovelluksissa valitse **Office**-painike tai valitse **Tiedosto** ja **Tulosta**.
- 2. Valitse Xeroxin XPS-ajuri käytettävissä olevien tulostinajurien luettelosta.
- 3. Avaa tulostinajurin Ominaisuudet-ikkuna (avaamisen tapa vaihtelee eri sovellusten välillä). Useimmissa Microsoft-sovelluksissa valitse **Ominaisuudet** tai **Asetukset**.

4. Napsauta **?**-painiketta. Xeroxin online-ohje avautuu oletusselainikkunaan.

#### Lisää tietoa

[Asiakirjan tulostaminen käyttämällä XPS-tulostinajuria](#page-391-0) [System Administrator Guide \(järjestelmänvalvojan käsikirja\)](www.xerox.com/support) www.xerox.com/support. [Järjestelmänvalvojan yhteystiedot](#page-614-0) [Kirjautuminen tulostusajuriin Xerox-tilikirjauksen tai verkkotilikirjauksen avulla](#page-488-0)

#### **Oletusten palauttaminen (XPS-tulostinajuri)**

Asiakirja voidaan lähettää tulostettavaksi suoraan tietokoneesta tulostinajurin kautta. Erilaisia Xerox-tulostinajureita on saatavilla kaikkia yleisesti käytettyjä käyttöjärjestelmiä varten. Ne mahdollistavat tulostimen erikoistoimintojen käyttämisen.

Jos tunnistus on otettu käyttöön koneessa, töiden tarkasteleminen tai vapauttaminen saattaa edellyttää kirjautumistietojen antamista.

Jos tilikirjaus on otettu käyttöön, työn lähettäminen saattaa edellyttää kirjautumistietojen antamista tulostinajuriin.

Huom. XPS-asiakirjan tulostamista varten tulostimeen on asennettava XPS-lisätoiminto.

Palauta oletukset -valinnalla palautetaan kaikki asetukset joko Xerox-asetuksiin tai järjestelmänvalvojan ohjelmoimiin asetuksiin.

- 1. Avaa tulostettava asiakirja. Useimmissa sovelluksissa valitse **Office**-painike tai valitse **Tiedosto** ja **Tulosta**.
- 2. Anna kopiomäärä. Käytettävän sovelluksen mukaan voit ehkä myös valita sivualueen ja tehdä muita tulostukseen liittyviä valintoja.
- 3. Valitse Xeroxin XPS-ajuri käytettävissä olevien tulostinajurien luettelosta.
- 4. Avaa tulostinajurin Ominaisuudet-ikkuna (avaamisen tapa vaihtelee eri sovellusten välillä). Useimmissa Microsoft-sovelluksissa valitse **Ominaisuudet** tai **Asetukset**.
- 5. Palauta oletusasetukset napsauttamalla kiertonuolta.

#### Lisää tietoa

[Asiakirjan tulostaminen käyttämällä XPS-tulostinajuria](#page-391-0) [System Administrator Guide \(järjestelmänvalvojan käsikirja\)](www.xerox.com/support) www.xerox.com/support. [Järjestelmänvalvojan yhteystiedot](#page-614-0) [Kirjautuminen tulostusajuriin Xerox-tilikirjauksen tai verkkotilikirjauksen avulla](#page-488-0)

#### **Luontoa säästävien asetusten määrittäminen (XPS-tulostinajuri)**

Asiakirja voidaan lähettää tulostettavaksi suoraan tietokoneesta tulostinajurin kautta. Erilaisia Xerox-tulostinajureita on saatavilla kaikkia yleisesti käytettyjä käyttöjärjestelmiä varten. Ne mahdollistavat tulostimen erikoistoimintojen käyttämisen.

Jos tunnistus on otettu käyttöön koneessa, töiden tarkasteleminen tai vapauttaminen saattaa edellyttää kirjautumistietojen antamista.

Jos tilikirjaus on otettu käyttöön, työn lähettäminen saattaa edellyttää kirjautumistietojen antamista tulostinajuriin.

Huom. XPS-asiakirjan tulostamista varten tulostimeen on asennettava XPS-lisätoiminto.

Luontoa säästävät asetukset -valinnalla voidaan nopeasti ottaa käyttöön asetukset, jotka vähentävät tulostettavien sivujen määrää. Nämä asetukset poistavat käytöstä erotinsivut, ottavat käyttöön kaksipuolisen tulostuksen sekä tulostavat kaksi sivua samalle arkin puolelle.

- 1. Avaa tulostettava asiakirja. Useimmissa sovelluksissa valitse **Office**-painike tai valitse **Tiedosto** ja **Tulosta**.
- 2. Anna kopiomäärä. Käytettävän sovelluksen mukaan voit ehkä myös valita sivualueen ja tehdä muita tulostukseen liittyviä valintoja.
- 3. Valitse Xeroxin XPS-ajuri käytettävissä olevien tulostinajurien luettelosta.
- 4. Avaa tulostinajurin Ominaisuudet-ikkuna (avaamisen tapa vaihtelee eri sovellusten välillä). Useimmissa Microsoft-sovelluksissa valitse **Ominaisuudet** tai **Asetukset**.
- 5. Napsauta **Luontoa säästävät asetukset** -painiketta.
- 6. Valitse haluamasi asetukset.
	- **2-puolinen** säästää paperia tulostamalla paperin molemmille puolille.
	- **Ei erotinsivuja** säästää paperia poistamalla käytöstä erotinsivujen tulostamisen.
	- **2 sivua arkille** säästää paperia tulostamalla kaksi pienennettyä sivua samalle arkin puolelle.
	- **Vedos** tulostaa työstä yhden vedoskopion. Kun olet tarkastanut ja hyväksynyt vedoksen, voit vapauttaa työn tulostettavaksi. Jos vedos ei ole tyydyttävä, voit peruuttaa työn ja lähettää sen uudelleen muutettuasi asetuksia.
- 7. Valitse **OK**.
- 8. Tallenna asetukset napsauttamalla **OK**.
- 9. Valitse **OK**.
- 10. Nouda työsi tulostimesta.
- 11. Jos haluat tarkastella työjonoa ja töiden tilaa, paina ohjaustaulun **Töiden tila** -näppäintä.
- 12. Tulostustyöt näkyvät yleensä Aktiiviset työt -jonossa. Jos järjestelmänvalvoja on ottanut käyttöön Pidätä kaikki työt -toiminnon, työt näkyvät joko Pidätetyt tulostustyöt- tai Tunnistamattomat tulostustyöt -jonossa. Vapauta pidätetty työ valitsemalla se jonosta ja valitsemalla sitten **Vapauta**.
- 13. Jos työ ei etene työjonossa, koneeseen on lisättävä materiaalia kuten paperia tai nitomanastoja ennen kuin työ voidaan tulostaa. Voit tarkastaa tarvittavan materiaalin valitsemalla työn ja valitsemalla sitten **Tietoja**. Kun materiaalia on käytettävissä, työ tulostetaan.

#### Lisää tietoa

[Asiakirjan tulostaminen käyttämällä XPS-tulostinajuria](#page-391-0) [System Administrator Guide \(järjestelmänvalvojan käsikirja\)](www.xerox.com/support) www.xerox.com/support. [Järjestelmänvalvojan yhteystiedot](#page-614-0) [Työn tilanteen ja tietojen tarkasteleminen](#page-637-0) [Kirjautuminen tulostusajuriin Xerox-tilikirjauksen tai verkkotilikirjauksen avulla](#page-488-0) [Vedoksen tulostaminen](#page-343-0)

# Tulostimen tilan tarkastaminen (XPS-tulostinajuri)

Asiakirja voidaan lähettää tulostettavaksi suoraan tietokoneesta tulostinajurin kautta. Erilaisia Xerox-tulostinajureita on saatavilla kaikkia yleisesti käytettyjä käyttöjärjestelmiä varten. Ne mahdollistavat tulostimen erikoistoimintojen käyttämisen.

Jos tunnistus on otettu käyttöön koneessa, töiden tarkasteleminen tai vapauttaminen saattaa edellyttää kirjautumistietojen antamista.

Jos tilikirjaus on otettu käyttöön, työn lähettäminen saattaa edellyttää kirjautumistietojen antamista tulostinajuriin.

Huom. XPS-asiakirjan tulostamista varten tulostimeen on asennettava XPS-lisätoiminto.

Tila-alueelle saadaan tietoa tulostimen tilasta, kuten paperialustojen sisällöstä. Valitsemalla Lisää tilatietoja saadaan yksityiskohtaisempaa tietoa, kuten hälytyksiä tai varoituksia, aktiivisten töiden luettelo, valmiiden töiden luettelo sekä järjestelmänvalvojan asettamat käyttöoikeudet.

Huom. Järjestelmänvalvojan on otettavat käyttöön tulostimen ja tulostinajurin välinen kaksisuuntainen tiedonsiirto ennen kuin tilatietoja voidaan näyttää ajurissa. Jos ajurissa ei näy paperialustojen tilakuvakkeita tai Lisää tilatietoja -painiketta, kaksisuuntaista tiedonsiirtoa ei ole otettu käyttöön.

Määrittämällä käyttöoikeuksia järjestelmänvalvoja voi valvoa tulostustoimintojen käyttöä. Hän voi:

- määrittää kellonajan ja viikonpäivän, jolloin tulostaminen sallitaan;
- estää tietyn tyyppiset työt kuten suojattu tulostus;
- rajoittaa tiettyjen paperialustojen käyttöä;
- estää yksipuolisen tulostuksen;
- määrittää tiettyjä sovelluskohtaisia tulostusasetuksia, kuten kaikkien Microsoft Word asiakirjojen yksipuolisen tulostuksen;
- sallia vain suojattu tulostus -tyyppiset työt.

Järjestelmänvalvoja voi myös määrittää tulostinajurin pyytämään tulostuksen yhteydessä käyttäjän kirjautumistietoja.

Huom. Järjestelmänvalvoja ottaa tämän palvelun käyttöön.

Lisätietoja on oppaassa System Administrator Guide (järjestelmänvalvojan käsikirja).

- 1. Avaa tulostettava asiakirja. Useimmissa sovelluksissa valitse **Office**-painike tai valitse **Tiedosto** ja **Tulosta**.
- 2. Valitse Xeroxin XPS-ajuri käytettävissä olevien tulostinajurien luettelosta.
- 3. Avaa tulostinajurin Ominaisuudet-ikkuna (avaamisen tapa vaihtelee eri sovellusten välillä). Useimmissa Microsoft-sovelluksissa valitse **Ominaisuudet** tai **Asetukset**.
- 4. Tarkasta ajuri-ikkunan oikeassa alakulmassa (OK- ja Peruuta-painikkeen yläpuolella) olevat laitteen tilakuvakkeet.
- 5. Napsauta Lisää tilatietoja [**...**] -painiketta.

#### Lisää tietoa

[Asiakirjan tulostaminen käyttämällä XPS-tulostinajuria](#page-391-0) [System Administrator Guide \(järjestelmänvalvojan käsikirja\)](www.xerox.com/support) www.xerox.com/support. [Järjestelmänvalvojan yhteystiedot](#page-614-0) [Kirjautuminen tulostusajuriin Xerox-tilikirjauksen tai verkkotilikirjauksen avulla](#page-488-0)

# Mac-ajuri

# <span id="page-445-0"></span>Asiakirjan tulostaminen käyttämällä Mac-tulostinajuria

Asiakirja voidaan lähettää tulostettavaksi suoraan tietokoneesta tulostinajurin kautta. Xeroxin Mac-tulostinajurin avulla voit käyttää laitteen erikoistoimintoja.

Huom. Kone tukee AirPrint-tekniikkaa. AirPrint on Applen ajuriton tulostustekniikka, jonka avulla Applen laitteilla (esimerkiksi Mac-tietokoneilla, puhelimilla ja taulutietokoneilla) voi tulostaa tähän koneeseen asentamatta ajureita tai lataamatta ohjelmistoa.

Määrittämällä käyttöoikeuksia järjestelmänvalvoja voi valvoa tulostustoimintojen käyttöä. Hän voi:

- määrittää kellonajan ja viikonpäivän, jolloin tulostaminen sallitaan;
- estää tietyn tyyppiset työt kuten suojattu tulostus;
- rajoittaa tiettyjen paperialustojen käyttöä;
- estää yksipuolisen tulostuksen;
- määrittää tiettyjä sovelluskohtaisia tulostusasetuksia, kuten kaikkien Microsoft Word asiakirjojen yksipuolisen tulostuksen;
- sallia vain suojattu tulostus -tyyppiset työt.

Järjestelmänvalvoja voi myös määrittää tulostinajurin pyytämään tulostuksen yhteydessä käyttäjän kirjautumistietoja.

Lisätietoja on oppaassa System Administrator Guide (järjestelmänvalvojan käsikirja).

- 1. Avaa tulostettava asiakirja. Useimmissa sovelluksissa valitse **Arkisto** ja **Tulosta**.
- 2. Anna kopiomäärä. Käytettävän sovelluksen mukaan voit ehkä myös valita sivualueen ja tehdä muita tulostukseen liittyviä valintoja.
- 3. Valitse Xerox-ajuri käytettävissä olevien tulostinajurien luettelosta.
- 4. Valitse **Xerox-toiminnot** ominaisuuksien valikosta (valikon nimi vaihtelee eri sovellusten välillä). Useimmissa sovelluksissa valitse valikko, joka sisältää Sivut ja kopiot tai sovelluksen nimen.
- 5. Valitse haluamasi asetukset.
- 6. Vahvista tulostus (painikkeen nimi vaihtelee eri sovellusten välillä). Useimmissa sovelluksissa valitse **OK** tai **Tulosta**.
- 7. Nouda työsi tulostimesta.
- 8. Jos haluat tarkastella työjonoa ja töiden tilaa, paina ohjaustaulun **Töiden tila** -näppäintä.
- 9. Tulostustyöt näkyvät yleensä Aktiiviset työt -jonossa. Jos järjestelmänvalvoja on ottanut käyttöön Pidätä kaikki työt -toiminnon, työt näkyvät joko Pidätetyt tulostustyöt- tai Tunnistamattomat tulostustyöt -jonossa. Vapauta pidätetty työ valitsemalla se jonosta ja valitsemalla sitten **Vapauta**.
- 10. Jos työ ei etene työjonossa, koneeseen on lisättävä materiaalia kuten paperia tai nitomanastoja ennen kuin työ voidaan tulostaa. Voit tarkastaa tarvittavan materiaalin valitsemalla työn ja valitsemalla sitten **Tietoja**. Kun materiaalia on käytettävissä, työ tulostetaan.

Lisää tietoa [Työn tyyppi -valikon käyttäminen](#page-446-0)

[Aktiivisten töiden tarkasteleminen](#page-636-0) [Pidätetyn työn vapauttaminen](#page-638-0) [Suojatun työn tulostaminen](#page-449-0) [Omien suojattujen töiden tarkasteleminen](#page-642-0) [Töiden vapauttaminen yleisestä jonosta](#page-640-0) [Töiden vapauttaminen yksityisestä jonosta](#page-640-1) [Tunnistamattomien pidätettyjen töiden tarkasteleminen](#page-641-0) [System Administrator Guide \(järjestelmänvalvojan käsikirja\)](www.xerox.com/support) www.xerox.com/support. [Järjestelmänvalvojan yhteystiedot](#page-614-0) [Työn tilanteen ja tietojen tarkasteleminen](#page-637-0) [Kirjautuminen tulostusajuriin Xerox-tilikirjauksen tai verkkotilikirjauksen avulla](#page-488-0)

# Xerox-toiminnot-valikko

#### **Paperi ja tulostus**

#### **Työn tyyppi**

#### <span id="page-446-0"></span>**Työn tyyppi -valikon käyttäminen**

Asiakirja voidaan lähettää tulostettavaksi suoraan tietokoneesta tulostinajurin kautta. Xeroxin Mac-tulostinajurin avulla voit käyttää laitteen erikoistoimintoja.

Jos tunnistus on otettu käyttöön koneessa, töiden tarkasteleminen tai vapauttaminen saattaa edellyttää kirjautumistietojen antamista.

Jos tilikirjaus on otettu käyttöön, työn lähettäminen saattaa edellyttää kirjautumistietojen antamista tulostinajuriin.

Työn tyyppi -toiminnolla määritetään, miten tulostimen tulee käsitellä työtä, kuten esimerkiksi suojattuna työnä tai vedostyönä.

Valitse Normaali tulostus, kun haluat, että työ tulostetaan välittömästi.

Valitse Suojattu tulostus, kun haluat, että työtä pidetään tulostusjonossa, kunnes se vapautetaan antamalla tunnusluku. Tämä valinta estää luottamuksellisen työn tulostamisen ja luovuttamisen luovutusalustalle ennen kuin olet valmis noutamaan työn. Tästä valinnasta on hyötyä myös silloin, kun halutaan itse määrätä työn tulostusajankohta, vaikkei se sisältäisikään luottamuksellista tietoa.

Huom. Jos jonossa on useita samalla tunnusluvulla suojattuja töitä, ne voidaan kaikki vapauttaa samalla kerralla.

Valitse Ajastettu tulostus, jos haluat tulostaa työn johonkin tiettyyn kellonaikaan. Työn tulostamista voidaan myöhentää enintään 24 tuntia. Käytä tätä suurten töiden tulostukseen hiljaiseen aikaan, tai jos haluat tulostaa kaikki työsi samaan aikaan.

Valitse Vedos, jos haluat tulostaa työstä ensin yhden vedoskappaleen. Kun olet tarkastanut ja hyväksynyt vedoksen, voit vapauttaa työn tulostettavaksi. Jos vedos ei ole tyydyttävä, voit peruuttaa työn ja lähettää sen uudelleen muutettuasi asetuksia.

Tallennettu työ -valinnalla työ tallennetaan tulostimen kiintolevylle, jotta se voidaan myöhemmin tulostaa tulostimen ääressä tai Internet Services -sivuston kautta.

Huom. Järjestelmänvalvojan on otettava käyttöön Töiden tallennus -toiminto tulostinajurissa ennen kuin Tallennettu työ on valittavissa. Jos sinulla on lupa itse päivittää ajurin asetukset, tämä toiminto löytyy avaamalla ajuri-ikkuna napsauttamalla ajuria hiiren kakkospainikkeella, valitsemalla Tulostimen ominaisuudet ja sitten Konfigurointi-välilehti. Aseta Lisälaitteet-kohdassa Töiden tallennusmoduulin tilaksi Asennettu.

Asiakirja lähetetään tietokoneesta faksiosoitteeseen käyttämällä tulostinajurin faksitoimintoa. Työ lähetetään tietokoneesta tulostimeen samalla tavalla kuin tulostustyö. Tulostamisen asemesta se lähetetään faksina määritettyyn osoitteeseen.

Huom. Tämän toiminnon käyttäminen edellyttää, että järjestelmänvalvoja on asentanut tulostimeen faksipalvelun ja ottanut sen käyttöön.

- 1. Avaa tulostettava asiakirja. Useimmissa sovelluksissa valitse **Arkisto** ja **Tulosta**.
- 2. Anna kopiomäärä. Käytettävän sovelluksen mukaan voit ehkä myös valita sivualueen ja tehdä muita tulostukseen liittyviä valintoja.
- 3. Valitse Xerox-ajuri käytettävissä olevien tulostinajurien luettelosta.
- 4. Valitse **Xerox-toiminnot** ominaisuuksien valikosta (valikon nimi vaihtelee eri sovellusten välillä). Useimmissa sovelluksissa valitse valikko, joka sisältää Sivut ja kopiot tai sovelluksen nimen.
- 5. Valitse Xerox-toiminnot-valikosta **Paperi ja tulostus**. Yleensä tämä on etualalla näkyvä alue tulostinajurin avautuessa.
- 6. Valitse haluamasi vaihtoehto **Työn tyyppi** -valikosta.
- 7. Valitse haluamasi asetukset.
- 8. Vahvista tulostus (painikkeen nimi vaihtelee eri sovellusten välillä). Useimmissa sovelluksissa valitse **OK** tai **Tulosta**.
- 9. Nouda työsi tulostimesta.
- 10. Jos haluat tarkastella työjonoa ja töiden tilaa, paina ohjaustaulun **Töiden tila** -näppäintä.
- 11. Tulostustyöt näkyvät yleensä Aktiiviset työt -jonossa. Jos järjestelmänvalvoja on ottanut käyttöön Pidätä kaikki työt -toiminnon, työt näkyvät joko Pidätetyt tulostustyöt- tai Tunnistamattomat tulostustyöt -jonossa. Vapauta pidätetty työ valitsemalla se jonosta ja valitsemalla sitten **Vapauta**.
- 12. Jos työ ei etene työjonossa, koneeseen on lisättävä materiaalia kuten paperia tai nitomanastoja ennen kuin työ voidaan tulostaa. Voit tarkastaa tarvittavan materiaalin valitsemalla työn ja valitsemalla sitten **Tietoja**. Kun materiaalia on käytettävissä, työ tulostetaan.

#### Lisää tietoa

[Normaalin työn tulostaminen](#page-448-0) [Suojatun työn tulostaminen](#page-449-0) [Ajastetun työn tulostaminen](#page-450-0) [Vedoksen tulostaminen](#page-451-0) [Työn tallentaminen käyttämällä Mac-tulostinajuria](#page-452-0) [Faksin lähettäminen käyttämällä Mac-tulostinajuria](#page-453-0) [Aktiivisten töiden tarkasteleminen](#page-636-0) [Pidätetyn työn vapauttaminen](#page-638-0) [Suojatun tulostustyön vapauttaminen](#page-639-0) [Omien suojattujen töiden tarkasteleminen](#page-642-0) [Töiden vapauttaminen yleisestä jonosta](#page-640-0) [Töiden vapauttaminen yksityisestä jonosta](#page-640-1) [Tunnistamattomien pidätettyjen töiden tarkasteleminen](#page-641-0) [System Administrator Guide \(järjestelmänvalvojan käsikirja\)](www.xerox.com/support) www.xerox.com/support. [Järjestelmänvalvojan yhteystiedot](#page-614-0) [Työn tilanteen ja tietojen tarkasteleminen](#page-637-0) [Kirjautuminen tulostusajuriin Xerox-tilikirjauksen tai verkkotilikirjauksen avulla](#page-488-0)

#### <span id="page-448-0"></span>**Normaalin työn tulostaminen**

Asiakirja voidaan lähettää tulostettavaksi suoraan tietokoneesta tulostinajurin kautta. Xeroxin Mac-tulostinajurin avulla voit käyttää laitteen erikoistoimintoja.

Jos tunnistus on otettu käyttöön koneessa, töiden tarkasteleminen tai vapauttaminen saattaa edellyttää kirjautumistietojen antamista.

Jos tilikirjaus on otettu käyttöön, työn lähettäminen saattaa edellyttää kirjautumistietojen antamista tulostinajuriin.

Valitse Normaali tulostus, kun haluat, että työ tulostetaan välittömästi.

- 1. Avaa tulostettava asiakirja. Useimmissa sovelluksissa valitse **Arkisto** ja **Tulosta**.
- 2. Anna kopiomäärä. Käytettävän sovelluksen mukaan voit ehkä myös valita sivualueen ja tehdä muita tulostukseen liittyviä valintoja.
- 3. Valitse Xerox-ajuri käytettävissä olevien tulostinajurien luettelosta.
- 4. Valitse **Xerox-toiminnot** ominaisuuksien valikosta (valikon nimi vaihtelee eri sovellusten välillä). Useimmissa sovelluksissa valitse valikko, joka sisältää Sivut ja kopiot tai sovelluksen nimen.
- 5. Valitse Xerox-toiminnot-valikosta **Paperi ja tulostus**. Yleensä tämä on etualalla näkyvä alue tulostinajurin avautuessa.
- 6. Valitse **Työn tyyppi** -valikosta **Normaali tulostus**.
- 7. Valitse haluamasi asetukset.
- 8. Vahvista tulostus (painikkeen nimi vaihtelee eri sovellusten välillä). Useimmissa sovelluksissa valitse **OK** tai **Tulosta**.
- 9. Nouda työsi tulostimesta.
- 10. Jos haluat tarkastella työjonoa ja töiden tilaa, paina ohjaustaulun **Töiden tila** -näppäintä.
- 11. Tulostustyöt näkyvät yleensä Aktiiviset työt -jonossa. Jos järjestelmänvalvoja on ottanut käyttöön Pidätä kaikki työt -toiminnon, työt näkyvät joko Pidätetyt tulostustyöt- tai Tunnistamattomat tulostustyöt -jonossa. Vapauta pidätetty työ valitsemalla se jonosta ja valitsemalla sitten **Vapauta**.
- 12. Jos työ ei etene työjonossa, koneeseen on lisättävä materiaalia kuten paperia tai nitomanastoja ennen kuin työ voidaan tulostaa. Voit tarkastaa tarvittavan materiaalin valitsemalla työn ja valitsemalla sitten **Tietoja**. Kun materiaalia on käytettävissä, työ tulostetaan.

#### Lisää tietoa

[Asiakirjan tulostaminen käyttämällä Mac-tulostinajuria](#page-445-0) [Työn tyyppi -valikon käyttäminen](#page-446-0) [Aktiivisten töiden tarkasteleminen](#page-636-0) [System Administrator Guide \(järjestelmänvalvojan käsikirja\)](www.xerox.com/support) www.xerox.com/support. [Järjestelmänvalvojan yhteystiedot](#page-614-0) [Työn tilanteen ja tietojen tarkasteleminen](#page-637-0) [Kirjautuminen tulostusajuriin Xerox-tilikirjauksen tai verkkotilikirjauksen avulla](#page-488-0)

#### <span id="page-449-0"></span>**Suojatun työn tulostaminen**

Asiakirja voidaan lähettää tulostettavaksi suoraan tietokoneesta tulostinajurin kautta. Xeroxin Mac-tulostinajurin avulla voit käyttää laitteen erikoistoimintoja.

Jos tunnistus on otettu käyttöön koneessa, töiden tarkasteleminen tai vapauttaminen saattaa edellyttää kirjautumistietojen antamista.

Jos tilikirjaus on otettu käyttöön, työn lähettäminen saattaa edellyttää kirjautumistietojen antamista tulostinajuriin.

Valitse Suojattu tulostus, kun haluat, että työtä pidetään tulostusjonossa, kunnes se vapautetaan antamalla tunnusluku. Tämä valinta estää luottamuksellisen työn tulostamisen ja luovuttamisen luovutusalustalle ennen kuin olet valmis noutamaan työn. Tästä valinnasta on hyötyä myös silloin, kun halutaan itse määrätä työn tulostusajankohta, vaikkei se sisältäisikään luottamuksellista tietoa.

Huom. Jos jonossa on useita samalla tunnusluvulla suojattuja töitä, ne voidaan kaikki vapauttaa samalla kerralla.

- 1. Avaa tulostettava asiakirja. Useimmissa sovelluksissa valitse **Arkisto** ja **Tulosta**.
- 2. Anna kopiomäärä. Käytettävän sovelluksen mukaan voit ehkä myös valita sivualueen ja tehdä muita tulostukseen liittyviä valintoja.
- 3. Valitse Xerox-ajuri käytettävissä olevien tulostinajurien luettelosta.
- 4. Valitse **Xerox-toiminnot** ominaisuuksien valikosta (valikon nimi vaihtelee eri sovellusten välillä). Useimmissa sovelluksissa valitse valikko, joka sisältää Sivut ja kopiot tai sovelluksen nimen.
- 5. Valitse Xerox-toiminnot-valikosta **Paperi ja tulostus**. Yleensä tämä on etualalla näkyvä alue tulostinajurin avautuessa.
- 6. Valitse **Työn tyyppi** -valikosta **Suojattu tulostus**.
- 7. Napsauta **Tunnusluku**-ruutua ja anna 4–10-numeroinen tunnusluku.

Huom. Tämä tunnusluku on annettava tulostimen ohjaustaulusta, kun työ halutaan tulostaa. Tunnusluku voi sisältää vain numeroita. Valitse tunnusluku, joka on helppo muistaa, mutta jota muiden on vaikea arvata.

- 8. Napsauta **Vahvista tunnusluku** -ruutua ja anna 4–10-numeroinen tunnusluku uudelleen.
- 9. Valitse **OK**.
- 10. Valitse haluamasi asetukset.
- 11. Vahvista tulostus (painikkeen nimi vaihtelee eri sovellusten välillä). Useimmissa sovelluksissa valitse **OK** tai **Tulosta**.
- 12. Kun työ saapuu tulostimeen, se näkyy Suojatut tulostustyöt -jonossa. Saat tämän työjonon näkyviin painamalla ohjaustaulun **Töiden tila** -näppäintä ja valitsemalla sitten **Suojatut tulostustyöt**.
- 13. Valitse työ jonosta, anna suojaustunnus ja valitse **OK**.
- 14. Jos haluat tulostaa kaikki suojatut työt, valitse **Vapauta kaikki**, tai valitse yksittäinen työ ja valitse sitten **Vapauta**.
- 15. Jos työ ei etene työjonossa, koneeseen on lisättävä materiaalia kuten paperia tai nitomanastoja ennen kuin työ voidaan tulostaa. Voit tarkastaa tarvittavan materiaalin valitsemalla työn ja valitsemalla sitten **Tietoja**. Kun materiaalia on käytettävissä, työ tulostetaan.

[Asiakirjan tulostaminen käyttämällä Mac-tulostinajuria](#page-445-0) [Työn tyyppi -valikon käyttäminen](#page-446-0) [Aktiivisten töiden tarkasteleminen](#page-636-0) [System Administrator Guide \(järjestelmänvalvojan käsikirja\)](www.xerox.com/support) www.xerox.com/support. [Järjestelmänvalvojan yhteystiedot](#page-614-0) [Työn tilanteen ja tietojen tarkasteleminen](#page-637-0) [Kirjautuminen tulostusajuriin Xerox-tilikirjauksen tai verkkotilikirjauksen avulla](#page-488-0)

#### <span id="page-450-0"></span>**Ajastetun työn tulostaminen**

Asiakirja voidaan lähettää tulostettavaksi suoraan tietokoneesta tulostinajurin kautta. Xeroxin Mac-tulostinajurin avulla voit käyttää laitteen erikoistoimintoja.

Jos tunnistus on otettu käyttöön koneessa, töiden tarkasteleminen tai vapauttaminen saattaa edellyttää kirjautumistietojen antamista.

Jos tilikirjaus on otettu käyttöön, työn lähettäminen saattaa edellyttää kirjautumistietojen antamista tulostinajuriin.

Valitse Ajastettu tulostus, jos haluat tulostaa työn johonkin tiettyyn kellonaikaan. Työn tulostamista voidaan myöhentää enintään 24 tuntia. Käytä tätä suurten töiden tulostukseen hiljaiseen aikaan, tai jos haluat tulostaa kaikki työsi samaan aikaan.

- 1. Avaa tulostettava asiakirja. Useimmissa sovelluksissa valitse **Arkisto** ja **Tulosta**.
- 2. Anna kopiomäärä. Käytettävän sovelluksen mukaan voit ehkä myös valita sivualueen ja tehdä muita tulostukseen liittyviä valintoja.
- 3. Valitse Xerox-ajuri käytettävissä olevien tulostinajurien luettelosta.
- 4. Valitse **Xerox-toiminnot** ominaisuuksien valikosta (valikon nimi vaihtelee eri sovellusten välillä). Useimmissa sovelluksissa valitse valikko, joka sisältää Sivut ja kopiot tai sovelluksen nimen.
- 5. Valitse Xerox-toiminnot-valikosta **Paperi ja tulostus**. Yleensä tämä on etualalla näkyvä alue tulostinajurin avautuessa.
- 6. Valitse **Työn tyyppi** -valikosta **Ajastettu tulostus**.
- 7. Valitse **Tulostusaika**-ruutu ja anna näppäimistöstä aika, jolloin työ tulostetaan.
- 8. Valitse **OK**.
- 9. Valitse haluamasi asetukset.
- 10. Vahvista tulostus (painikkeen nimi vaihtelee eri sovellusten välillä). Useimmissa sovelluksissa valitse **OK** tai **Tulosta**.
- 11. Nouda työ tulostimesta määrittämääsi aikaan.
- 12. Jos haluat tarkastella työjonoa ja töiden tilaa, paina ohjaustaulun **Töiden tila** -näppäintä.
- 13. Tulostustyöt näkyvät yleensä Aktiiviset työt -jonossa. Jos järjestelmänvalvoja on ottanut käyttöön Pidätä kaikki työt -toiminnon, työt näkyvät joko Pidätetyt tulostustyöt- tai Tunnistamattomat tulostustyöt -jonossa. Vapauta pidätetty työ valitsemalla se jonosta ja valitsemalla sitten **Vapauta**.
- 14. Jos työ ei etene työjonossa, koneeseen on lisättävä materiaalia kuten paperia tai nitomanastoja ennen kuin työ voidaan tulostaa. Voit tarkastaa tarvittavan materiaalin valitsemalla työn ja valitsemalla sitten **Tietoja**. Kun materiaalia on käytettävissä, työ tulostetaan.

[Asiakirjan tulostaminen käyttämällä Mac-tulostinajuria](#page-445-0) [Työn tyyppi -valikon käyttäminen](#page-446-0) [Aktiivisten töiden tarkasteleminen](#page-636-0) [System Administrator Guide \(järjestelmänvalvojan käsikirja\)](www.xerox.com/support) www.xerox.com/support. [Järjestelmänvalvojan yhteystiedot](#page-614-0) [Työn tilanteen ja tietojen tarkasteleminen](#page-637-0) [Kirjautuminen tulostusajuriin Xerox-tilikirjauksen tai verkkotilikirjauksen avulla](#page-488-0)

#### <span id="page-451-0"></span>**Vedoksen tulostaminen**

Asiakirja voidaan lähettää tulostettavaksi suoraan tietokoneesta tulostinajurin kautta. Xeroxin Mac-tulostinajurin avulla voit käyttää laitteen erikoistoimintoja.

Jos tunnistus on otettu käyttöön koneessa, töiden tarkasteleminen tai vapauttaminen saattaa edellyttää kirjautumistietojen antamista.

Jos tilikirjaus on otettu käyttöön, työn lähettäminen saattaa edellyttää kirjautumistietojen antamista tulostinajuriin.

Valitse Vedos, jos haluat tulostaa työstä ensin yhden vedoskappaleen. Kun olet tarkastanut ja hyväksynyt vedoksen, voit vapauttaa työn tulostettavaksi. Jos vedos ei ole tyydyttävä, voit peruuttaa työn ja lähettää sen uudelleen muutettuasi asetuksia.

- 1. Avaa tulostettava asiakirja. Useimmissa sovelluksissa valitse **Arkisto** ja **Tulosta**.
- 2. Anna kopiomäärä. Käytettävän sovelluksen mukaan voit ehkä myös valita sivualueen ja tehdä muita tulostukseen liittyviä valintoja.
- 3. Valitse Xerox-ajuri käytettävissä olevien tulostinajurien luettelosta.

Huom. Vedoksen tulostaminen edellyttää, että työtä varten on valittu ainakin kaksi kopiota.

- 4. Valitse **Xerox-toiminnot** ominaisuuksien valikosta (valikon nimi vaihtelee eri sovellusten välillä). Useimmissa sovelluksissa valitse valikko, joka sisältää Sivut ja kopiot tai sovelluksen nimen.
- 5. Valitse Xerox-toiminnot-valikosta **Paperi ja tulostus**. Yleensä tämä on etualalla näkyvä alue tulostinajurin avautuessa.
- 6. Valitse **Työn tyyppi** -valikosta **Vedos**.
- 7. Valitse haluamasi asetukset.
- 8. Vahvista tulostus (painikkeen nimi vaihtelee eri sovellusten välillä). Useimmissa sovelluksissa valitse **OK** tai **Tulosta**.
- 9. Jos haluat tarkastella työjonoa ja töiden tilaa, paina ohjaustaulun **Töiden tila** -näppäintä.
- 10. Tulostustyöt näkyvät yleensä Aktiiviset työt -jonossa. Jos järjestelmänvalvoja on ottanut käyttöön Pidätä kaikki työt -toiminnon, työt näkyvät joko Pidätetyt tulostustyöt- tai Tunnistamattomat tulostustyöt -jonossa. Valitse työ asianomaisesta jonosta ja tulosta sitten vedos valitsemalla **Vapauta**.
- 11. Tarkista vedoskappale.
- 12. Valitse työ jonosta.
	- Jos vedos on tyydyttävä, käynnistä loppujen kopioiden tulostus valitsemalla **Vapauta**.
	- Jos vedos ei ole tyydyttävä, valitse **Poista**.

13. Jos työ ei etene työjonossa, koneeseen on lisättävä materiaalia kuten paperia tai nitomanastoja ennen kuin työ voidaan tulostaa. Voit tarkastaa tarvittavan materiaalin valitsemalla työn ja valitsemalla sitten **Tietoja**. Kun materiaalia on käytettävissä, työ tulostetaan.

Lisää tietoa [Asiakirjan tulostaminen käyttämällä Mac-tulostinajuria](#page-445-0) [Työn tyyppi -valikon käyttäminen](#page-446-0) [Aktiivisten töiden tarkasteleminen](#page-636-0) [System Administrator Guide \(järjestelmänvalvojan käsikirja\)](www.xerox.com/support) www.xerox.com/support. [Järjestelmänvalvojan yhteystiedot](#page-614-0) [Työn tilanteen ja tietojen tarkasteleminen](#page-637-0) [Kirjautuminen tulostusajuriin Xerox-tilikirjauksen tai verkkotilikirjauksen avulla](#page-488-0)

#### <span id="page-452-0"></span>**Työn tallentaminen käyttämällä Mac-tulostinajuria**

Asiakirja voidaan lähettää tulostettavaksi suoraan tietokoneesta tulostinajurin kautta. Xeroxin Mac-tulostinajurin avulla voit käyttää laitteen erikoistoimintoja.

Jos tunnistus on otettu käyttöön koneessa, töiden tarkasteleminen tai vapauttaminen saattaa edellyttää kirjautumistietojen antamista.

Jos tilikirjaus on otettu käyttöön, työn lähettäminen saattaa edellyttää kirjautumistietojen antamista tulostinajuriin.

Tallennettu työ -valinnalla työ tallennetaan tulostimen kiintolevylle, jotta se voidaan myöhemmin tulostaa tulostimen ääressä tai Internet Services -sivuston kautta.

Huom. Järjestelmänvalvojan on otettava käyttöön Töiden tallennus -toiminto tulostinajurissa ennen kuin Tallennettu työ on valittavissa. Jos sinulla on lupa itse päivittää ajurin asetukset, tämä toiminto löytyy avaamalla ajuri-ikkuna napsauttamalla ajuria hiiren kakkospainikkeella, valitsemalla Tulostimen ominaisuudet ja sitten Konfigurointi-välilehti. Aseta Lisälaitteet-kohdassa Töiden tallennusmoduulin tilaksi Asennettu.

- 1. Avaa tulostettava asiakirja. Useimmissa sovelluksissa valitse **Arkisto** ja **Tulosta**.
- 2. Anna kopiomäärä. Käytettävän sovelluksen mukaan voit ehkä myös valita sivualueen ja tehdä muita tulostukseen liittyviä valintoja.
- 3. Valitse Xerox-ajuri käytettävissä olevien tulostinajurien luettelosta.
- 4. Valitse **Xerox-toiminnot** ominaisuuksien valikosta (valikon nimi vaihtelee eri sovellusten välillä). Useimmissa sovelluksissa valitse valikko, joka sisältää Sivut ja kopiot tai sovelluksen nimen.
- 5. Valitse Xerox-toiminnot-valikosta **Paperi ja tulostus**. Yleensä tämä on etualalla näkyvä alue tulostinajurin avautuessa.
- 6. Valitse **Työn tyyppi** -valikosta **Tallennettu työ**.
- 7. Valitse **Työn nimi** -ruutu ja kirjoita työn nimi.
	- Jos haluat tallentaa työn alkuperäisen asiakirjan nimellä, valitse **Työn nimi** -valikosta **Käytä asiakirjan nimeä**.
- 8. Valitse **Kansio**-valikosta kansio, jonne haluat tallentaa työn.
	- Jos haluamaasi kansiota ei näytetä, voit kirjoittaa tallennuskansion nimen näppäimistöstä. Yleinen oletuskansio on kaikkien käyttäjien käytettävissä.
- 9. Valitse halutessasi **Tulosta ja tallenna**. Jos valitset **Tallenna**, työ tallennetaan, mutta sitä ei tulosteta.
- 10. Jos haluat suojata asiakirjan tunnusluvulla, valitse **Yksityinen**.
	- Napsauta **Tunnusluku**-ruutua ja anna 4–10-numeroinen tunnusluku.

Huom. Tämä tunnusluku on annettava tulostimen ohjaustaulusta, kun työ halutaan tulostaa. Tunnusluku voi sisältää vain numeroita. Valitse tunnusluku, joka on helppo muistaa, mutta jota muiden on vaikea arvata.

- Napsauta **Vahvista tunnusluku** -ruutua ja anna 4–10-numeroinen tunnusluku uudelleen.
- 11. Valitse **OK**.
- 12. Valitse haluamasi asetukset.
- 13. Vahvista tulostus (painikkeen nimi vaihtelee eri sovellusten välillä). Useimmissa sovelluksissa valitse **OK** tai **Tulosta**.

#### Lisää tietoa

[Asiakirjan tulostaminen käyttämällä Mac-tulostinajuria](#page-445-0) [Tallennetun työn tulostaminen käyttämällä Tulostus...-toimintoa](#page-484-0) [Tallennetun työn tulostaminen Internet Services -sivustolta](#page-559-0) [Uuden kansion luominen töiden tallentamista varten](#page-562-0) [System Administrator Guide \(järjestelmänvalvojan käsikirja\)](www.xerox.com/support) www.xerox.com/support. [Järjestelmänvalvojan yhteystiedot](#page-614-0) [Kirjautuminen tulostusajuriin Xerox-tilikirjauksen tai verkkotilikirjauksen avulla](#page-488-0)

#### <span id="page-453-0"></span>**Faksin lähettäminen käyttämällä Mac-tulostinajuria**

Asiakirja voidaan lähettää tulostettavaksi suoraan tietokoneesta tulostinajurin kautta. Xeroxin Mac-tulostinajurin avulla voit käyttää laitteen erikoistoimintoja.

Jos tunnistus on otettu käyttöön koneessa, töiden tarkasteleminen tai vapauttaminen saattaa edellyttää kirjautumistietojen antamista.

Jos tilikirjaus on otettu käyttöön, työn lähettäminen saattaa edellyttää kirjautumistietojen antamista tulostinajuriin.

Asiakirja lähetetään tietokoneesta faksiosoitteeseen käyttämällä tulostinajurin faksitoimintoa. Työ lähetetään tietokoneesta tulostimeen samalla tavalla kuin tulostustyö. Tulostamisen asemesta se lähetetään faksina määritettyyn osoitteeseen.

Huom. Tämän toiminnon käyttäminen edellyttää, että järjestelmänvalvoja on asentanut tulostimeen faksipalvelun ja ottanut sen käyttöön.

- 1. Avaa tulostettava asiakirja. Useimmissa sovelluksissa valitse **Arkisto** ja **Tulosta**.
- 2. Anna kopiomäärä.

Huom. Vain yksi kopio tarvitsee valita vaikka faksi lähetettäisiin useaan osoitteeseen. Jos valitaan useampi kuin yksi kopio, asiakirjasta tulostetaan vastaanottajan laitteessa valittu määrä kopioita, mutta saate vain kerran (jos saate on valittu tulostinajurissa).

- 3. Valitse Xerox-ajuri käytettävissä olevien tulostinajurien luettelosta.
- 4. Valitse **Xerox-toiminnot** ominaisuuksien valikosta (valikon nimi vaihtelee eri sovellusten välillä). Useimmissa sovelluksissa valitse valikko, joka sisältää Sivut ja kopiot tai sovelluksen nimen.
- 5. Valitse Xerox-toiminnot-valikosta **Paperi ja tulostus**. Yleensä tämä on etualalla näkyvä alue tulostinajurin avautuessa.
- 6. Valitse **Työn tyyppi** -valikosta **Faksi**.

#### **Joko**

- Aloita uuden vastaanottajan lisääminen napsauttamalla **Lisää vastaanottaja**.
	- Valitse **Nimi**-ruutu ja kirjoita vastaanottajan nimi.
	- Valitse **Faksinumero**-ruutu ja kirjoita vastaanottajan faksinumero.
	- Valitse tarvittaessa **Yritys**-ruutu ja kirjoita vastaanottajan yritys.
	- Valitse tarvittaessa **Puhelinnumero**-ruutu ja kirjoita vastaanottajan puhelinnumero.
	- Valitse tarvittaessa **Sähköpostiosoite**-ruutu ja kirjoita vastaanottajan sähköpostiosoite.
	- Valitse tarvittaessa **Postilokero**-ruutu ja kirjoita vastaanottajan postilokeron numero.
	- Valitse halutessasi **Tallenna osoitteistoon**.

Huom. Vastaanottajan tiedot tallennetaan tietokoneen kiintolevyllä olevaan henkilökohtaiseen osoitteistoosi.

- Valitse **OK**.

**Tai**

- Aloita osoitteistoon tallennetun vastaanottajan lisääminen napsauttamalla **Lisää osoitteistosta**.
	- Valitse vastaanottaja luettelosta.
- Jos vastaanottajaluettelo on pitkä, napsauta **Etsi...**-ruutua ja kirjoita etsittävä tieto.
- Saadaksesi näkyviin etsinnän tulokset valitse **OK**.
	- Valitse **Lisää**.
	- Jos haluat valita useita vastaanottajia luettelosta, napsauta ensimmäistä vastaanottajaa, paina ja pidä alhaalla **Ctrl**-näppäintä (PC:ssä) tai **Command**näppäintä (Mac-tietokoneessa). Kun olet valinnut kaikki vastaanottajat, vapauta Ctrltai Command-näppäin.
	- Valitse **OK**.
- 7. Jos haluat liittää faksiin saatteen, valitse **Saate**-välilehti.
- 8. Valitse Saateasetukset-valikosta **Tulosta saate**.
	- Napsauta **Saatteen viesti** -painiketta.
		- Napsauta **Saatteen viesti** -ruutua ja kirjoita viesti.
		- Valitse **OK**.
	- Napsauta **Lähettäjän tiedot** -painiketta.
		- Valitse tarvittaessa **Lähettäjän nimi** -ruutu ja kirjoita nimesi.
		- Valitse tarvittaessa **Lähettäjän yritys** -ruutu ja kirjoita yrityksesi nimi.
		- Valitse tarvittaessa **Lähettäjän sähköpostiosoite** -ruutu ja kirjoita sähköpostiosoitteesi.
		- Valitse tarvittaessa **Lähettäjän puhelinnumero** -ruutu ja kirjoita puhelinnumerosi.
		- Valitse tarvittaessa **Lähettäjän faksinumero** -ruutu ja kirjoita faksinumero, johon haluat mahdolliset vastaukset.
		- Valitse **OK**.
	- Napsauta **Vastaanottajan tiedot** -painiketta.
		- Valitse vastaanottajia koskevat asetukset.
			- **Näytä vastaanottajien nimet** tulostaa kaikkien vastaanottajien nimet saatteeseen. Nimet ovat vastaanottajatietoihin tallennettuja nimiä.
			- **Näytä oma teksti** lisää kirjoittamasi tekstin saatteeseen. Tästä on hyötyä, kun lähetät usealle vastaanottajalle samaan faksinumeroon, mutta olet tallentanut numeron vain yhden nimen kohdalle.
	- Valitse **Vastaanottajat-valikon** alapuolella näkyvä syöttöruutu ja kirjoita oma teksti.
		- Valitse **OK**.
		- Valitse **OK**.
- 9. Valitse halutessasi saatteen kuvaa koskeva vaihtoehto.
	- **Uusi** lisää saatteeseen uuden kuvan.
	- **Teksti** lisää saatteeseen tekstin.
	- **Lisää** lisää saatteeseen kuvan.
	- Valitse **OK**.
- 10. Valitse haluamasi paperikoko **Saatteen paperikoko** -valikosta.
- 11. Valitse **Asetukset**-välilehti, jos haluat tehdä vahvistussivua, lähetysnopeutta, tarkkuutta, lähetysaikaa, numeron etuliitettä ja luottokorttia koskevia valintoja.
	- Jos haluat tulostaa vahvistussivun lähetyksen onnistumisesta, valitse Vahvistussivuvalikosta **Tulosta vahvistussivu**. Järjestelmänvalvoja on voinut asettaa tulostimen tulostamaan virhesivun, jos lähetys epäonnistuu.
	- Valitse halutessasi lähetyksen aloitusnopeus Lähetysnopeus-valikosta.
	- Valitse halutessasi tarkkuus Lähetystarkkuus-valikosta. Suuri tarkkuus hidastaa lähetystä.
	- Valitse halutessasi faksin lähetysaika Lähetysaika-valikosta.
	- Jos faksinumero vaatii etuliitteen, kirjoita se **Numeronvalinta**-kohtaan.
	- Valitse tarvittaessa **Luottokortti**-ruutu ja kirjoita luottokortin numero.
	- Valitse **OK**.
- 12. Vahvista tulostus (painikkeen nimi vaihtelee eri sovellusten välillä). Useimmissa sovelluksissa valitse **OK** tai **Tulosta**.
- 13. Tulostin on saatettu asettaa niin, että se näyttää Faksivahvistus-ikkunan, jossa näkyvät kaikki faksityön vastaanottajat. Vahvista napsauttamalla **OK**.

[Asiakirjan tulostaminen käyttämällä Mac-tulostinajuria](#page-445-0) [Työn tyyppi -valikon käyttäminen](#page-339-0) [System Administrator Guide \(järjestelmänvalvojan käsikirja\)](www.xerox.com/support) www.xerox.com/support. [Järjestelmänvalvojan yhteystiedot](#page-614-0) [Kirjautuminen tulostusajuriin Xerox-tilikirjauksen tai verkkotilikirjauksen avulla](#page-488-0)

#### **Paperin tyypin määrittäminen**

Asiakirja voidaan lähettää tulostettavaksi suoraan tietokoneesta tulostinajurin kautta. Xeroxin Mac-tulostinajurin avulla voit käyttää laitteen erikoistoimintoja.

Jos tunnistus on otettu käyttöön koneessa, töiden tarkasteleminen tai vapauttaminen saattaa edellyttää kirjautumistietojen antamista.

Jos tilikirjaus on otettu käyttöön, työn lähettäminen saattaa edellyttää kirjautumistietojen antamista tulostinajuriin.

Paperi-toiminnolla voidaan määrittää työssä käytettävän paperin tyyppi. Paperin automaattisesti valittu tyyppi näkyy Paperi-ruudussa. Tämän oletusasetuksen on järjestelmänvalvoja asettanut.

Tulostimen paperialustoilla olevat paperityypit näkyvät luettelossa. Myös jokin muu tyyppi voidaan valita, mutta silloin sitä on asetettava jollekin paperialustalle ennen tulostamista. On yleensä helpompaa asettaa haluttua paperia tulostimeen ennen työn ohjelmointia. Näin varmistetaan, että työtä varten valitaan sekä oikea paperityyppi että oikea paperialusta.

- 1. Avaa tulostettava asiakirja. Useimmissa sovelluksissa valitse **Arkisto** ja **Tulosta**.
- 2. Anna kopiomäärä. Käytettävän sovelluksen mukaan voit ehkä myös valita sivualueen ja tehdä muita tulostukseen liittyviä valintoja.
- 3. Valitse Xerox-ajuri käytettävissä olevien tulostinajurien luettelosta.
- 4. Valitse **Xerox-toiminnot** ominaisuuksien valikosta (valikon nimi vaihtelee eri sovellusten välillä). Useimmissa sovelluksissa valitse valikko, joka sisältää Sivut ja kopiot tai sovelluksen nimen.
- 5. Valitse Xerox-toiminnot-valikosta **Paperi ja tulostus**. Yleensä tämä on etualalla näkyvä alue tulostinajurin avautuessa.
- 6. Valitse haluamasi vaihtoehto seuraavista.
	- **Muu väri** tämä tuo näkyviin luettelon yleisimmistä paperin väreistä. Valitse **Autom. valinta**, jos haluat, että tulostin valitsee paperin värin.
	- **Muu tyyppi** tästä valitaan työssä käytettävän paperin tyyppi, esimerkiksi piirtoheitinkalvot. Valitse **Autom. valinta**, jos haluat, että tulostin valitsee paperin tyypin.
	- **Kalvojen väliarkit...** avaa Kalvojen väliarkit -ikkunan, jossa voidaan määrittää kalvojen väliin lisättävien arkkien tyyppi ja väri.
- 7. Vahvista tulostus (painikkeen nimi vaihtelee eri sovellusten välillä). Useimmissa sovelluksissa valitse **OK** tai **Tulosta**.
- 8. Nouda työsi tulostimesta.
- 9. Jos haluat tarkastella työjonoa ja töiden tilaa, paina ohjaustaulun **Töiden tila** -näppäintä.
- 10. Tulostustyöt näkyvät yleensä Aktiiviset työt -jonossa. Jos järjestelmänvalvoja on ottanut käyttöön Pidätä kaikki työt -toiminnon, työt näkyvät joko Pidätetyt tulostustyöt- tai Tunnistamattomat tulostustyöt -jonossa. Vapauta pidätetty työ valitsemalla se jonosta ja valitsemalla sitten **Vapauta**.
- 11. Jos työ ei etene työjonossa, koneeseen on lisättävä materiaalia kuten paperia tai nitomanastoja ennen kuin työ voidaan tulostaa. Voit tarkastaa tarvittavan materiaalin valitsemalla työn ja valitsemalla sitten **Tietoja**. Kun materiaalia on käytettävissä, työ tulostetaan.

[Asiakirjan tulostaminen käyttämällä Mac-tulostinajuria](#page-445-0) [System Administrator Guide \(järjestelmänvalvojan käsikirja\)](www.xerox.com/support) www.xerox.com/support. [Järjestelmänvalvojan yhteystiedot](#page-614-0) [Työn tilanteen ja tietojen tarkasteleminen](#page-637-0) [Paperin asettaminen alustalle 1 ja alustan asetusten muuttaminen](#page-624-0) [Paperin asettaminen alustalle 2 ja alustan asetusten muuttaminen](#page-626-0) [Paperin asettaminen alustalle 3](#page-629-0) [Paperin asettaminen alustalle 4](#page-631-0) [Paperin asettaminen ohisyöttöalustalle ja alustan asetusten muuttaminen](#page-632-0) [Kirjautuminen tulostusajuriin Xerox-tilikirjauksen tai verkkotilikirjauksen avulla](#page-488-0)

#### **Yksi- tai kaksipuolinen tulostaminen**

Asiakirja voidaan lähettää tulostettavaksi suoraan tietokoneesta tulostinajurin kautta. Xeroxin Mac-tulostinajurin avulla voit käyttää laitteen erikoistoimintoja.

Jos tunnistus on otettu käyttöön koneessa, töiden tarkasteleminen tai vapauttaminen saattaa edellyttää kirjautumistietojen antamista.

Jos tilikirjaus on otettu käyttöön, työn lähettäminen saattaa edellyttää kirjautumistietojen antamista tulostinajuriin.

Puolisuus-toiminnolla valitaan, tulostetaanko työ vain paperin toiselle tai molemmille puolille, sekä aiotaanko tulosteet sitoa pitkästä vai lyhyestä reunasta.

Huom. [Automaattinen kaksipuolinen tulostus ei ole käytettävissä tietyn tyyppisten, kokoisten ja](www.xerox.com)  [painoisten papereiden yhteydessä. Verkkosivustolla](www.xerox.com) www.xerox.com on lisätietoja.

- 1. Avaa tulostettava asiakirja. Useimmissa sovelluksissa valitse **Arkisto** ja **Tulosta**.
- 2. Anna kopiomäärä. Käytettävän sovelluksen mukaan voit ehkä myös valita sivualueen ja tehdä muita tulostukseen liittyviä valintoja.
- 3. Valitse Xerox-ajuri käytettävissä olevien tulostinajurien luettelosta.
- 4. Valitse **Xerox-toiminnot** ominaisuuksien valikosta (valikon nimi vaihtelee eri sovellusten välillä). Useimmissa sovelluksissa valitse valikko, joka sisältää Sivut ja kopiot tai sovelluksen nimen.
- 5. Valitse Xerox-toiminnot-valikosta **Paperi ja tulostus**. Yleensä tämä on etualalla näkyvä alue tulostinajurin avautuessa.
- 6. Valitse haluamasi vaihtoehto.
	- **1-puolinen** tulostaa vain paperin toiselle puolelle. Käytä tätä vaihtoehtoa tulostaessasi piirtoheitinkalvoille, kirjekuorille tai tarroille.
	- **2-puolinen** tulostaa paperin molemmille puolille. Kuvat tulostetaan siten, että työ voidaan sitoa pitkästä reunasta.
	- **2-puolinen (lyhyt reuna)** tulostaa paperin molemmille puolille. Kuvat tulostetaan siten, että työ voidaan sitoa lyhyestä reunasta
- 7. Vahvista tulostus (painikkeen nimi vaihtelee eri sovellusten välillä). Useimmissa sovelluksissa valitse **OK** tai **Tulosta**.
- 8. Nouda työsi tulostimesta.
- 9. Jos haluat tarkastella työjonoa ja töiden tilaa, paina ohjaustaulun **Töiden tila** -näppäintä.
- 10. Tulostustyöt näkyvät yleensä Aktiiviset työt -jonossa. Jos järjestelmänvalvoja on ottanut käyttöön Pidätä kaikki työt -toiminnon, työt näkyvät joko Pidätetyt tulostustyöt- tai Tunnistamattomat tulostustyöt -jonossa. Vapauta pidätetty työ valitsemalla se jonosta ja valitsemalla sitten **Vapauta**.
- 11. Jos työ ei etene työjonossa, koneeseen on lisättävä materiaalia kuten paperia tai nitomanastoja ennen kuin työ voidaan tulostaa. Voit tarkastaa tarvittavan materiaalin valitsemalla työn ja valitsemalla sitten **Tietoja**. Kun materiaalia on käytettävissä, työ tulostetaan.

Lisää tietoa

[Asiakirjan tulostaminen käyttämällä Mac-tulostinajuria](#page-445-0) [System Administrator Guide \(järjestelmänvalvojan käsikirja\)](www.xerox.com/support) www.xerox.com/support. [Järjestelmänvalvojan yhteystiedot](#page-614-0) [Työn tilanteen ja tietojen tarkasteleminen](#page-637-0) [Kirjautuminen tulostusajuriin Xerox-tilikirjauksen tai verkkotilikirjauksen avulla](#page-488-0)

#### **Tulostuslaadun asettaminen**

Asiakirja voidaan lähettää tulostettavaksi suoraan tietokoneesta tulostinajurin kautta. Xeroxin Mac-tulostinajurin avulla voit käyttää laitteen erikoistoimintoja.

Jos tunnistus on otettu käyttöön koneessa, töiden tarkasteleminen tai vapauttaminen saattaa edellyttää kirjautumistietojen antamista.

Jos tilikirjaus on otettu käyttöön, työn lähettäminen saattaa edellyttää kirjautumistietojen antamista tulostinajuriin.

Tulostuksessa käytettävän väriaineen määrää voidaan säätää Tulostuslaatu-asetuksilla. Väriaineen säästäminen on ympäristön kannalta paras vaihtoehto. Se kuitenkin tuottaa hieman rakeisemman tuloksen etenkin grafiikasta ja yhtenäisistä värialueista.

- 1. Avaa tulostettava asiakirja. Useimmissa sovelluksissa valitse **Arkisto** ja **Tulosta**.
- 2. Anna kopiomäärä. Käytettävän sovelluksen mukaan voit ehkä myös valita sivualueen ja tehdä muita tulostukseen liittyviä valintoja.
- 3. Valitse Xerox-ajuri käytettävissä olevien tulostinajurien luettelosta.
- 4. Valitse **Xerox-toiminnot** ominaisuuksien valikosta (valikon nimi vaihtelee eri sovellusten välillä). Useimmissa sovelluksissa valitse valikko, joka sisältää Sivut ja kopiot tai sovelluksen nimen.
- 5. Valitse Xerox-toiminnot-valikosta **Paperi ja tulostus**. Yleensä tämä on etualalla näkyvä alue tulostinajurin avautuessa.
- 6. Valitse haluamasi vaihtoehto.
	- **Tarkka** tulostuslaatu on paras mahdollinen. Tarkka tarkkuus käyttää enemmän väriainetta kuin väriä säästävä tarkkuus.
	- **Normaali** tämä valinta ottaa huomioon sekä ympäristön että lähetettävän tiedoston koon. Normaali tulostuslaatu soveltuu lähes kaikille tulostustöille.
	- **Värinsäästö** tulostuksessa käytetään vähemmän väriainetta. Tulosteet ovat hieman normaalia vaaleammat.
- 7. Vahvista tulostus (painikkeen nimi vaihtelee eri sovellusten välillä). Useimmissa sovelluksissa valitse **OK** tai **Tulosta**.
- 8. Nouda työsi tulostimesta.
- 9. Jos haluat tarkastella työjonoa ja töiden tilaa, paina ohjaustaulun **Töiden tila** -näppäintä.
- 10. Tulostustyöt näkyvät yleensä Aktiiviset työt -jonossa. Jos järjestelmänvalvoja on ottanut käyttöön Pidätä kaikki työt -toiminnon, työt näkyvät joko Pidätetyt tulostustyöt- tai Tunnistamattomat tulostustyöt -jonossa. Vapauta pidätetty työ valitsemalla se jonosta ja valitsemalla sitten **Vapauta**.
- 11. Jos työ ei etene työjonossa, koneeseen on lisättävä materiaalia kuten paperia tai nitomanastoja ennen kuin työ voidaan tulostaa. Voit tarkastaa tarvittavan materiaalin valitsemalla työn ja valitsemalla sitten **Tietoja**. Kun materiaalia on käytettävissä, työ tulostetaan.

#### Lisää tietoa

[Asiakirjan tulostaminen käyttämällä Mac-tulostinajuria](#page-445-0) [System Administrator Guide \(järjestelmänvalvojan käsikirja\)](www.xerox.com/support) www.xerox.com/support. [Järjestelmänvalvojan yhteystiedot](#page-614-0) [Työn tilanteen ja tietojen tarkasteleminen](#page-637-0) [Kirjautuminen tulostusajuriin Xerox-tilikirjauksen tai verkkotilikirjauksen avulla](#page-488-0)

#### **Viimeistely**

#### <span id="page-458-0"></span>**Viimeistelyn valitseminen**

Asiakirja voidaan lähettää tulostettavaksi suoraan tietokoneesta tulostinajurin kautta. Xeroxin Mac-tulostinajurin avulla voit käyttää laitteen erikoistoimintoja.

Jos tunnistus on otettu käyttöön koneessa, töiden tarkasteleminen tai vapauttaminen saattaa edellyttää kirjautumistietojen antamista.

Jos tilikirjaus on otettu käyttöön, työn lähettäminen saattaa edellyttää kirjautumistietojen antamista tulostinajuriin.

Käytettävissä olevat vaihtoehdot, kuten nidonta, taitto ja lajittelu, vaihtelevat asennetun viimeistelylaitteen mukaan.

Huom. Järjestelmänvalvoja ottaa tämän palvelun käyttöön.

Käytettävissä olevat viimeistelytoiminnot vaihtelevat sen mukaan, miten järjestelmänvalvoja on konfiguroinut tulostinajurin tietokoneessa.

Valitse Ei viimeistelyä, jos kopioiden viimeistelyä ei tarvita.

Kopiot voidaan nitoa. Käytettävissä olevat vaihtoehdot vaihtelevat asennetun viimeistelylaitteen mukaan. Vaihtoehdot ovat Ei, 1 nitomanasta, 2 nitomanastaa ja Monta nitomanastaa.

Valitse rei'itys, jos haluat rei'ittää tulosteet. Jokainen arkki rei'itetään erikseen, joten sivujen määrälle ei ole mitään rajoitusta. Rei'itys on mahdollista vain käytettäessä A4 (pysty)- ja A3 kokoista paperia (8,5 x 11" (pysty) ja 11 x 17").

Huom. Vaakasuuntainen paperi tarkoittaa paperia, joka syötetään koneeseen lyhyt reuna edellä. Pystysuuntainen paperi tarkoittaa paperia, joka syötetään koneeseen pitkä reuna edellä.

Vihkotoiminnolla voidaan tuottaa taitettuja ja nidottuja vihkoja. Vihkoon voidaan lisätä automaattisesti kannet.

- 1. Avaa tulostettava asiakirja. Useimmissa sovelluksissa valitse **Arkisto** ja **Tulosta**.
- 2. Anna kopiomäärä. Käytettävän sovelluksen mukaan voit ehkä myös valita sivualueen ja tehdä muita tulostukseen liittyviä valintoja.
- 3. Valitse Xerox-ajuri käytettävissä olevien tulostinajurien luettelosta.
- 4. Valitse **Xerox-toiminnot** ominaisuuksien valikosta (valikon nimi vaihtelee eri sovellusten välillä). Useimmissa sovelluksissa valitse valikko, joka sisältää Sivut ja kopiot tai sovelluksen nimen.
- 5. Valitse Xerox-toiminnot-valikosta **Paperi ja tulostus**. Yleensä tämä on etualalla näkyvä alue tulostinajurin avautuessa.
- 6. Valitse haluamasi vaihtoehto **Viimeistely**-valikosta.
- 7. Tallenna asetukset napsauttamalla **OK**.
- 8. Vahvista tulostus (painikkeen nimi vaihtelee eri sovellusten välillä). Useimmissa sovelluksissa valitse **OK** tai **Tulosta**.
- 9. Nouda työsi tulostimesta.
- 10. Jos haluat tarkastella työjonoa ja töiden tilaa, paina ohjaustaulun **Töiden tila** -näppäintä.

#### Lisää tietoa

[Asiakirjan tulostaminen käyttämällä Mac-tulostinajuria](#page-445-0) [System Administrator Guide \(järjestelmänvalvojan käsikirja\)](www.xerox.com/support) www.xerox.com/support. [Järjestelmänvalvojan yhteystiedot](#page-614-0) [Kirjautuminen tulostusajuriin Xerox-tilikirjauksen tai verkkotilikirjauksen avulla](#page-488-0)

#### **Nidonnan valitseminen**

Asiakirja voidaan lähettää tulostettavaksi suoraan tietokoneesta tulostinajurin kautta. Xeroxin Mac-tulostinajurin avulla voit käyttää laitteen erikoistoimintoja.

Jos tunnistus on otettu käyttöön koneessa, töiden tarkasteleminen tai vapauttaminen saattaa edellyttää kirjautumistietojen antamista.

Jos tilikirjaus on otettu käyttöön, työn lähettäminen saattaa edellyttää kirjautumistietojen antamista tulostinajuriin.

Käytettävissä olevat vaihtoehdot, kuten nidonta, taitto ja lajittelu, vaihtelevat asennetun viimeistelylaitteen mukaan.

Huom. Järjestelmänvalvoja ottaa tämän palvelun käyttöön.

Käytettävissä olevat viimeistelytoiminnot vaihtelevat sen mukaan, miten järjestelmänvalvoja on konfiguroinut tulostinajurin tietokoneessa.

Kopiot voidaan nitoa. Käytettävissä olevat vaihtoehdot vaihtelevat asennetun viimeistelylaitteen mukaan. Vaihtoehdot ovat Ei, 1 nitomanasta, 2 nitomanastaa ja Monta nitomanastaa.

- 1. Avaa tulostettava asiakirja. Useimmissa sovelluksissa valitse **Arkisto** ja **Tulosta**.
- 2. Anna kopiomäärä. Käytettävän sovelluksen mukaan voit ehkä myös valita sivualueen ja tehdä muita tulostukseen liittyviä valintoja.
- 3. Valitse Xerox-ajuri käytettävissä olevien tulostinajurien luettelosta.
- 4. Valitse **Xerox-toiminnot** ominaisuuksien valikosta (valikon nimi vaihtelee eri sovellusten välillä). Useimmissa sovelluksissa valitse valikko, joka sisältää Sivut ja kopiot tai sovelluksen nimen.
- 5. Valitse Xerox-toiminnot-valikosta **Paperi ja tulostus**. Yleensä tämä on etualalla näkyvä alue tulostinajurin avautuessa.
- 6. Valitse haluamasi nidontavaihtoehto Viimeistely-valikosta.
	- **1 nitomanasta** kopiot nidotaan vasemmasta yläkulmasta yhdellä nitomanastalla.
	- **2 nitomanastaa** kopiot nidotaan pitkästä reunasta kahdella nitomanastalla.
	- **Monta nitomanastaa** kopiot nidotaan valitusta reunasta kolmella tai neljällä nitomanastalla. Nitomanastojen lukumäärä riippuu valitun paperin koosta. Esimerkiksi 4 nitomanastaa = A4 pysty (8,5 x 11"), A3 (11 x 17") ja 8 x 10" pysty. 3 nitomanastaa = 8 x 10" vaaka, A4 vaaka (8,5 x 11"), A5 pysty (8,5 x 5,5") ja B5 vaaka (8,5 x 14").
- 7. Vahvista tulostus (painikkeen nimi vaihtelee eri sovellusten välillä). Useimmissa sovelluksissa valitse **OK** tai **Tulosta**.
- 8. Nouda työsi tulostimesta.
- 9. Jos haluat tarkastella työjonoa ja töiden tilaa, paina ohjaustaulun **Töiden tila** -näppäintä.
- 10. Tulostustyöt näkyvät yleensä Aktiiviset työt -jonossa. Jos järjestelmänvalvoja on ottanut käyttöön Pidätä kaikki työt -toiminnon, työt näkyvät joko Pidätetyt tulostustyöt- tai Tunnistamattomat tulostustyöt -jonossa. Vapauta pidätetty työ valitsemalla se jonosta ja valitsemalla sitten **Vapauta**.
- 11. Jos työ ei etene työjonossa, koneeseen on lisättävä materiaalia kuten paperia tai nitomanastoja ennen kuin työ voidaan tulostaa. Voit tarkastaa tarvittavan materiaalin valitsemalla työn ja valitsemalla sitten **Tietoja**. Kun materiaalia on käytettävissä, työ tulostetaan.

Lisää tietoa

[Asiakirjan tulostaminen käyttämällä Mac-tulostinajuria](#page-445-0) [System Administrator Guide \(järjestelmänvalvojan käsikirja\)](www.xerox.com/support) www.xerox.com/support. [Järjestelmänvalvojan yhteystiedot](#page-614-0) [Työn tilanteen ja tietojen tarkasteleminen](#page-637-0) [Kirjautuminen tulostusajuriin Xerox-tilikirjauksen tai verkkotilikirjauksen avulla](#page-488-0)

#### **Rei'ityksen valitseminen**

Asiakirja voidaan lähettää tulostettavaksi suoraan tietokoneesta tulostinajurin kautta. Xeroxin Mac-tulostinajurin avulla voit käyttää laitteen erikoistoimintoja.

Jos tunnistus on otettu käyttöön koneessa, töiden tarkasteleminen tai vapauttaminen saattaa edellyttää kirjautumistietojen antamista.

Jos tilikirjaus on otettu käyttöön, työn lähettäminen saattaa edellyttää kirjautumistietojen antamista tulostinajuriin.

Käytettävissä olevat vaihtoehdot, kuten nidonta, taitto ja lajittelu, vaihtelevat asennetun viimeistelylaitteen mukaan.

Huom. Järjestelmänvalvoja ottaa tämän palvelun käyttöön.

Käytettävissä olevat viimeistelytoiminnot vaihtelevat sen mukaan, miten järjestelmänvalvoja on konfiguroinut tulostinajurin tietokoneessa.

Valitse rei'itys, jos haluat rei'ittää tulosteet. Jokainen arkki rei'itetään erikseen, joten sivujen määrälle ei ole mitään rajoitusta. Rei'itys on mahdollista vain käytettäessä A4 (pysty)- ja A3 kokoista paperia (8,5 x 11" (pysty) ja 11 x 17").

Huom. Vaakasuuntainen paperi tarkoittaa paperia, joka syötetään koneeseen lyhyt reuna edellä. Pystysuuntainen paperi tarkoittaa paperia, joka syötetään koneeseen pitkä reuna edellä.

- 1. Avaa tulostettava asiakirja. Useimmissa sovelluksissa valitse **Arkisto** ja **Tulosta**.
- 2. Anna kopiomäärä. Käytettävän sovelluksen mukaan voit ehkä myös valita sivualueen ja tehdä muita tulostukseen liittyviä valintoja.
- 3. Valitse Xerox-ajuri käytettävissä olevien tulostinajurien luettelosta.
- 4. Valitse **Xerox-toiminnot** ominaisuuksien valikosta (valikon nimi vaihtelee eri sovellusten välillä). Useimmissa sovelluksissa valitse valikko, joka sisältää Sivut ja kopiot tai sovelluksen nimen.
- 5. Valitse Xerox-toiminnot-valikosta **Paperi ja tulostus**. Yleensä tämä on etualalla näkyvä alue tulostinajurin avautuessa.
- 6. Valitse **Rei'itys** Viimeistely-valikosta.
- 7. Vahvista tulostus (painikkeen nimi vaihtelee eri sovellusten välillä). Useimmissa sovelluksissa valitse **OK** tai **Tulosta**.
- 8. Nouda työsi tulostimesta.
- 9. Jos haluat tarkastella työjonoa ja töiden tilaa, paina ohjaustaulun **Töiden tila** -näppäintä.
- 10. Tulostustyöt näkyvät yleensä Aktiiviset työt -jonossa. Jos järjestelmänvalvoja on ottanut käyttöön Pidätä kaikki työt -toiminnon, työt näkyvät joko Pidätetyt tulostustyöt- tai Tunnistamattomat tulostustyöt -jonossa. Vapauta pidätetty työ valitsemalla se jonosta ja valitsemalla sitten **Vapauta**.
- 11. Jos työ ei etene työjonossa, koneeseen on lisättävä materiaalia kuten paperia tai nitomanastoja ennen kuin työ voidaan tulostaa. Voit tarkastaa tarvittavan materiaalin valitsemalla työn ja valitsemalla sitten **Tietoja**. Kun materiaalia on käytettävissä, työ tulostetaan.

Lisää tietoa

[Asiakirjan tulostaminen käyttämällä Mac-tulostinajuria](#page-445-0) [Viimeistelyn valitseminen](#page-458-0) [System Administrator Guide \(järjestelmänvalvojan käsikirja\)](www.xerox.com/support) www.xerox.com/support. [Järjestelmänvalvojan yhteystiedot](#page-614-0) [Työn tilanteen ja tietojen tarkasteleminen](#page-637-0) [Kirjautuminen tulostusajuriin Xerox-tilikirjauksen tai verkkotilikirjauksen avulla](#page-488-0)

#### **Taiton valitseminen**

Asiakirja voidaan lähettää tulostettavaksi suoraan tietokoneesta tulostinajurin kautta. Xeroxin Mac-tulostinajurin avulla voit käyttää laitteen erikoistoimintoja.

Jos tunnistus on otettu käyttöön koneessa, töiden tarkasteleminen tai vapauttaminen saattaa edellyttää kirjautumistietojen antamista.

Jos tilikirjaus on otettu käyttöön, työn lähettäminen saattaa edellyttää kirjautumistietojen antamista tulostinajuriin.

Käytettävissä olevat vaihtoehdot, kuten nidonta, taitto ja lajittelu, vaihtelevat asennetun viimeistelylaitteen mukaan.

Huom. Järjestelmänvalvoja ottaa tämän palvelun käyttöön.

Käytettävissä olevat viimeistelytoiminnot vaihtelevat sen mukaan, miten järjestelmänvalvoja on konfiguroinut tulostinajurin tietokoneessa.

Käytettävissä olevat taittovaihtoehdot vaihtelevat tulostimeen asennetun viimeistelylaitteen mukaan. Jos viimeistelylaitetta ei ole asennettu, taitto ei ole valittavissa.

Huom. Vaakasuuntainen paperi tarkoittaa paperia, joka syötetään koneeseen lyhyt reuna edellä. Pystysuuntainen paperi tarkoittaa paperia, joka syötetään koneeseen pitkä reuna edellä.

- 1. Avaa tulostettava asiakirja. Useimmissa sovelluksissa valitse **Arkisto** ja **Tulosta**.
- 2. Anna kopiomäärä. Käytettävän sovelluksen mukaan voit ehkä myös valita sivualueen ja tehdä muita tulostukseen liittyviä valintoja.
- 3. Valitse Xerox-ajuri käytettävissä olevien tulostinajurien luettelosta.
- 4. Valitse **Xerox-toiminnot** ominaisuuksien valikosta (valikon nimi vaihtelee eri sovellusten välillä). Useimmissa sovelluksissa valitse valikko, joka sisältää Sivut ja kopiot tai sovelluksen nimen.
- 5. Valitse Xerox-toiminnot-valikosta **Paperi ja tulostus**. Yleensä tämä on etualalla näkyvä alue tulostinajurin avautuessa.
- 6. Napsauta tarvittaessa **Tulostusasetukset**-välilehti. Yleensä tämä on etualalla näkyvä välilehti tulostinajurin avautuessa.
- 7. Valitse **Taitto...** Viimeistely-valikosta.
- 8. Valitse haluamasi vaihtoehto.
	- **Yksittäisarkkien kaksitaitto: kuva sisäpuolella** taittaa tulostearkin keskeltä. Jos arkki on yksipuolinen, tulostettu sivu on arkin sisäpuolella. Jos arkki on kaksipuolinen, etusivu on arkin sisäpuolella.
	- **Yksittäisarkkien kaksitaitto: kuva ulkopuolella** taittaa tulostearkin keskeltä. Jos arkki on yksipuolinen, tulostettu sivu on arkin ulkopuolella. Jos arkki on kaksipuolinen, takasivu on arkin sisäpuolella.
	- **Usean arkin kaksitaitto: kuva ulkopuolella** taittaa tulostearkit keskeltä. Jos arkit ovat yksipuolisia, tulostetut sivut on arkkien sisäpuolella. Jos arkit ovat kaksipuolisia, etusivut ovat arkkien sisäpuolella.
- **Usean arkin kaksitaitto: kuva sisäpuolella** taittaa tulostearkit keskeltä. Jos arkit ovat yksipuolisia, tulostetut sivut on arkkien ulkopuolella. Jos arkit ovat kaksipuolisia, takasivut ovat arkkien sisäpuolella.
- **C-kolmitaitto: kuva sisäpuolella** taittaa tulostearkit kolmeen osaan. Jos arkki on yksipuolinen, tulostettu sivu on arkin sisäpuolella. Jos arkki on kaksipuolinen, osa takasivusta on päällimmäisessä osassa.
- **C-kolmitaitto: kuva ulkopuolella** taittaa tulostearkit kolmeen osaan. Jos arkki on yksipuolinen, tulostettu sivu on arkin ulkopuolella. Jos arkki on kaksipuolinen, osa takasivusta on päällimmäisessä osassa.
- **Z-kolmitaitto: kuva sisäpuolella** taittaa tulostearkit kolmeen osaan. Jos arkki on yksipuolinen, tulostettu sivu on ensimmäisen taitteen sisäpuolella ja toisen taitteen ulkopuolella. Jos arkki on kaksipuolinen, etusivu on ensimmäisen taitteen sisäpuolella ja toisen taitteen ulkopuolella.
- **Z-kolmitaitto: kuva ulkopuolella** taittaa tulostearkit kolmeen osaan. Jos arkki on yksipuolinen, tulostettu sivu on ensimmäisen taitteen ulkopuolella ja toisen taitteen sisäpuolella. Jos arkki on kaksipuolinen, takasivu on ensimmäisen taitteen sisäpuolella ja toisen taitteen ulkopuolella.
- 9. Vahvista tulostus (painikkeen nimi vaihtelee eri sovellusten välillä). Useimmissa sovelluksissa valitse **OK** tai **Tulosta**.
- 10. Nouda työsi tulostimesta.
- 11. Jos haluat tarkastella työjonoa ja töiden tilaa, paina ohjaustaulun **Töiden tila** -näppäintä.
- 12. Tulostustyöt näkyvät yleensä Aktiiviset työt -jonossa. Jos järjestelmänvalvoja on ottanut käyttöön Pidätä kaikki työt -toiminnon, työt näkyvät joko Pidätetyt tulostustyöt- tai Tunnistamattomat tulostustyöt -jonossa. Vapauta pidätetty työ valitsemalla se jonosta ja valitsemalla sitten **Vapauta**.
- 13. Jos työ ei etene työjonossa, koneeseen on lisättävä materiaalia kuten paperia tai nitomanastoja ennen kuin työ voidaan tulostaa. Voit tarkastaa tarvittavan materiaalin valitsemalla työn ja valitsemalla sitten **Tietoja**. Kun materiaalia on käytettävissä, työ tulostetaan.

[Asiakirjan tulostaminen käyttämällä Mac-tulostinajuria](#page-445-0) [Viimeistelyn valitseminen](#page-458-0) [System Administrator Guide \(järjestelmänvalvojan käsikirja\)](www.xerox.com/support) www.xerox.com/support. [Järjestelmänvalvojan yhteystiedot](#page-614-0) [Työn tilanteen ja tietojen tarkasteleminen](#page-637-0) [Kirjautuminen tulostusajuriin Xerox-tilikirjauksen tai verkkotilikirjauksen avulla](#page-488-0)

#### **Tulostus vihkoksi**

#### **Vihkojen taittaminen**

Asiakirja voidaan lähettää tulostettavaksi suoraan tietokoneesta tulostinajurin kautta. Xeroxin Mac-tulostinajurin avulla voit käyttää laitteen erikoistoimintoja.

Jos tunnistus on otettu käyttöön koneessa, töiden tarkasteleminen tai vapauttaminen saattaa edellyttää kirjautumistietojen antamista.

Jos tilikirjaus on otettu käyttöön, työn lähettäminen saattaa edellyttää kirjautumistietojen antamista tulostinajuriin.

Käytettävissä olevat vaihtoehdot, kuten nidonta, taitto ja lajittelu, vaihtelevat asennetun viimeistelylaitteen mukaan.

Huom. Järjestelmänvalvoja ottaa tämän palvelun käyttöön.

Käytettävissä olevat viimeistelytoiminnot vaihtelevat sen mukaan, miten järjestelmänvalvoja on konfiguroinut tulostinajurin tietokoneessa.

Valitse Vihkotaitto, kun haluat, että tulostin pienentää sivut ja järjestää ne automaattisesti vihkon edellyttämään järjestykseen tulostearkeille sekä taittaa arkit automaattisesti.

- 1. Avaa tulostettava asiakirja. Useimmissa sovelluksissa valitse **Arkisto** ja **Tulosta**.
- 2. Anna kopiomäärä. Käytettävän sovelluksen mukaan voit ehkä myös valita sivualueen ja tehdä muita tulostukseen liittyviä valintoja.
- 3. Valitse Xerox-ajuri käytettävissä olevien tulostinajurien luettelosta.
- 4. Valitse **Xerox-toiminnot** ominaisuuksien valikosta (valikon nimi vaihtelee eri sovellusten välillä). Useimmissa sovelluksissa valitse valikko, joka sisältää Sivut ja kopiot tai sovelluksen nimen.
- 5. Valitse Xerox-toiminnot-valikosta **Paperi ja tulostus**. Yleensä tämä on etualalla näkyvä alue tulostinajurin avautuessa.
- 6. Valitse **Viimeistely**-valikosta **Tulostus vihkoksi...**.
- 7. Valitse **Vihkoviimeistely**-valikosta **Vihkotaitto**.
	- Valitse vihkon paperikoko **Skaalaa uuteen paperikokoon** -valikosta.
	- Valitse **Vihkon reunukset** -valikosta **Normaali**, jos haluat reunuksen sivujen väliin.
	- Peruuta mahdollinen aiempi reunusvalinta valitsemalla **Ei**.
	- Valitse **Sisäreunukset**-ruutu ja anna vihkon sivujen sisäreunusten (aukeaman keskialueen) leveys.
	- Valitse **Siirtymä**-ruutu ja ilmoita, kuinka paljon sivuja siirretään ulospäin keskikohdasta. Tällä toiminnolla kompensoidaan sitä, että paksussa vihkossa sisempien arkkien ympärille taittuvilla uloimmilla arkeilla jää sivuille vähän kapeampi tila. Ulommaisia sivuja joudutaan siksi siirtämään enemmän ulospäin vihkon keskikohdasta kuin sisäsivuja.
	- Valitse **OK**.
- 8. Vahvista tulostus (painikkeen nimi vaihtelee eri sovellusten välillä). Useimmissa sovelluksissa valitse **OK** tai **Tulosta**.
- 9. Nouda työsi tulostimesta.
- 10. Jos haluat tarkastella työjonoa ja töiden tilaa, paina ohjaustaulun **Töiden tila** -näppäintä.
- 11. Tulostustyöt näkyvät yleensä Aktiiviset työt -jonossa. Jos järjestelmänvalvoja on ottanut käyttöön Pidätä kaikki työt -toiminnon, työt näkyvät joko Pidätetyt tulostustyöt- tai Tunnistamattomat tulostustyöt -jonossa. Vapauta pidätetty työ valitsemalla se jonosta ja valitsemalla sitten **Vapauta**.
- 12. Jos työ ei etene työjonossa, koneeseen on lisättävä materiaalia kuten paperia tai nitomanastoja ennen kuin työ voidaan tulostaa. Voit tarkastaa tarvittavan materiaalin valitsemalla työn ja valitsemalla sitten **Tietoja**. Kun materiaalia on käytettävissä, työ tulostetaan.

#### Lisää tietoa

[Asiakirjan tulostaminen käyttämällä Mac-tulostinajuria](#page-445-0) [Viimeistelyn valitseminen](#page-458-0) [System Administrator Guide \(järjestelmänvalvojan käsikirja\)](www.xerox.com/support) www.xerox.com/support. [Järjestelmänvalvojan yhteystiedot](#page-614-0) [Työn tilanteen ja tietojen tarkasteleminen](#page-637-0) [Kirjautuminen tulostusajuriin Xerox-tilikirjauksen tai verkkotilikirjauksen avulla](#page-488-0)

#### **Vihkojen taittaminen ja nitominen**

Asiakirja voidaan lähettää tulostettavaksi suoraan tietokoneesta tulostinajurin kautta. Xeroxin Mac-tulostinajurin avulla voit käyttää laitteen erikoistoimintoja.

Jos tunnistus on otettu käyttöön koneessa, töiden tarkasteleminen tai vapauttaminen saattaa edellyttää kirjautumistietojen antamista.

Jos tilikirjaus on otettu käyttöön, työn lähettäminen saattaa edellyttää kirjautumistietojen antamista tulostinajuriin.

Käytettävissä olevat vaihtoehdot, kuten nidonta, taitto ja lajittelu, vaihtelevat asennetun viimeistelylaitteen mukaan.

Huom. Järjestelmänvalvoja ottaa tämän palvelun käyttöön.

Käytettävissä olevat viimeistelytoiminnot vaihtelevat sen mukaan, miten järjestelmänvalvoja on konfiguroinut tulostinajurin tietokoneessa.

Valitse Vihkotaitto ja -nidonta, kun haluat, että tulostin pienentää sivut ja järjestää ne automaattisesti vihkon edellyttämään järjestykseen tulostearkeille sekä taittaa ja nitoo arkit automaattisesti.

- 1. Avaa tulostettava asiakirja. Useimmissa sovelluksissa valitse **Arkisto** ja **Tulosta**.
- 2. Anna kopiomäärä. Käytettävän sovelluksen mukaan voit ehkä myös valita sivualueen ja tehdä muita tulostukseen liittyviä valintoja.
- 3. Valitse Xerox-ajuri käytettävissä olevien tulostinajurien luettelosta.
- 4. Valitse **Xerox-toiminnot** ominaisuuksien valikosta (valikon nimi vaihtelee eri sovellusten välillä). Useimmissa sovelluksissa valitse valikko, joka sisältää Sivut ja kopiot tai sovelluksen nimen.
- 5. Valitse Xerox-toiminnot-valikosta **Paperi ja tulostus**. Yleensä tämä on etualalla näkyvä alue tulostinajurin avautuessa.
- 6. Valitse **Viimeistely**-valikosta **Tulostus vihkoksi...**.
- 7. Valitse **Vihkoviimeistely**-valikosta **Vihkotaitto**.
	- Valitse vihkon paperikoko **Skaalaa uuteen paperikokoon** -valikosta.
	- Valitse **Vihkon reunukset** -valikosta **Normaali**, jos haluat reunuksen sivujen väliin.
	- Peruuta mahdollinen aiempi reunusvalinta valitsemalla **Ei**.
	- Valitse **Sisäreunukset**-ruutu ja anna vihkon sivujen sisäreunusten (aukeaman keskialueen) leveys.
	- Valitse **Siirtymä**-ruutu ja ilmoita, kuinka paljon sivuja siirretään ulospäin keskikohdasta. Tällä toiminnolla kompensoidaan sitä, että paksussa vihkossa sisempien arkkien ympärille taittuvilla uloimmilla arkeilla jää sivuille vähän kapeampi tila. Ulommaisia sivuja joudutaan siksi siirtämään enemmän ulospäin vihkon keskikohdasta kuin sisäsivuja.
	- Valitse **OK**.
- 8. Vahvista tulostus (painikkeen nimi vaihtelee eri sovellusten välillä). Useimmissa sovelluksissa valitse **OK** tai **Tulosta**.
- 9. Nouda työsi tulostimesta.
- 10. Jos haluat tarkastella työjonoa ja töiden tilaa, paina ohjaustaulun **Töiden tila** -näppäintä.
- 11. Tulostustyöt näkyvät yleensä Aktiiviset työt -jonossa. Jos järjestelmänvalvoja on ottanut käyttöön Pidätä kaikki työt -toiminnon, työt näkyvät joko Pidätetyt tulostustyöt- tai Tunnistamattomat tulostustyöt -jonossa. Vapauta pidätetty työ valitsemalla se jonosta ja valitsemalla sitten **Vapauta**.
- 12. Jos työ ei etene työjonossa, koneeseen on lisättävä materiaalia kuten paperia tai nitomanastoja ennen kuin työ voidaan tulostaa. Voit tarkastaa tarvittavan materiaalin valitsemalla työn ja valitsemalla sitten **Tietoja**. Kun materiaalia on käytettävissä, työ tulostetaan.

[Asiakirjan tulostaminen käyttämällä Mac-tulostinajuria](#page-445-0) [Viimeistelyn valitseminen](#page-458-0) [System Administrator Guide \(järjestelmänvalvojan käsikirja\)](www.xerox.com/support) www.xerox.com/support. [Järjestelmänvalvojan yhteystiedot](#page-614-0) [Työn tilanteen ja tietojen tarkasteleminen](#page-637-0) [Kirjautuminen tulostusajuriin Xerox-tilikirjauksen tai verkkotilikirjauksen avulla](#page-488-0)

#### **Luovutuspaikan valitseminen**

Asiakirja voidaan lähettää tulostettavaksi suoraan tietokoneesta tulostinajurin kautta. Xeroxin Mac-tulostinajurin avulla voit käyttää laitteen erikoistoimintoja.

Jos tunnistus on otettu käyttöön koneessa, töiden tarkasteleminen tai vapauttaminen saattaa edellyttää kirjautumistietojen antamista.

Jos tilikirjaus on otettu käyttöön, työn lähettäminen saattaa edellyttää kirjautumistietojen antamista tulostinajuriin.

Luovutuspaikka-toiminnolla määritetään paikka, johon tulosteet luovutetaan. Käytettävissä olevat vaihtoehdot vaihtelevat tulostimeen asennetun viimeistelylaitteen mukaan.

Huom. Jos luovutuspaikka näkyy luettelossa harmaana, se ei ole käytettävissä valitsemiesi muiden asetusten vuoksi.

Huom. Järjestelmänvalvoja ottaa tämän palvelun käyttöön.

- 1. Avaa tulostettava asiakirja. Useimmissa sovelluksissa valitse **Arkisto** ja **Tulosta**.
- 2. Anna kopiomäärä. Käytettävän sovelluksen mukaan voit ehkä myös valita sivualueen ja tehdä muita tulostukseen liittyviä valintoja.
- 3. Valitse Xerox-ajuri käytettävissä olevien tulostinajurien luettelosta.
- 4. Valitse **Xerox-toiminnot** ominaisuuksien valikosta (valikon nimi vaihtelee eri sovellusten välillä). Useimmissa sovelluksissa valitse valikko, joka sisältää Sivut ja kopiot tai sovelluksen nimen.
- 5. Valitse Xerox-toiminnot-valikosta **Paperi ja tulostus**. Yleensä tämä on etualalla näkyvä alue tulostinajurin avautuessa.
- 6. Valitse haluamasi vaihtoehto.
	- **Autom. valinta** tulostin valitsee luovutuspaikan paperikoon perusteella.
	- **Yläluovutusalusta** tulosteet luovutetaan tulostimen yläluovutusalustalle.
	- **Nippuluovutusalusta** tulosteet luovutetaan tulostimen nippuluovutusalustalle.
	- **Vihkoalusta** tulosteet luovutetaan vihkolaitteen luovutusalustalle.
- 7. Vahvista tulostus (painikkeen nimi vaihtelee eri sovellusten välillä). Useimmissa sovelluksissa valitse **OK** tai **Tulosta**.
- 8. Nouda työsi tulostimesta.
- 9. Jos haluat tarkastella työjonoa ja töiden tilaa, paina ohjaustaulun **Töiden tila** -näppäintä.
- 10. Tulostustyöt näkyvät yleensä Aktiiviset työt -jonossa. Jos järjestelmänvalvoja on ottanut käyttöön Pidätä kaikki työt -toiminnon, työt näkyvät joko Pidätetyt tulostustyöt- tai Tunnistamattomat tulostustyöt -jonossa. Vapauta pidätetty työ valitsemalla se jonosta ja valitsemalla sitten **Vapauta**.
- 11. Jos työ ei etene työjonossa, koneeseen on lisättävä materiaalia kuten paperia tai nitomanastoja ennen kuin työ voidaan tulostaa. Voit tarkastaa tarvittavan materiaalin valitsemalla työn ja valitsemalla sitten **Tietoja**. Kun materiaalia on käytettävissä, työ tulostetaan.

[Asiakirjan tulostaminen käyttämällä Mac-tulostinajuria](#page-445-0) [Viimeistelyn valitseminen](#page-458-0) [System Administrator Guide \(järjestelmänvalvojan käsikirja\)](www.xerox.com/support) www.xerox.com/support. [Järjestelmänvalvojan yhteystiedot](#page-614-0) [Työn tilanteen ja tietojen tarkasteleminen](#page-637-0) [Kirjautuminen tulostusajuriin Xerox-tilikirjauksen tai verkkotilikirjauksen avulla](#page-488-0)

#### **Erikoissivut**

#### **Erikoissivujen valitseminen**

Asiakirja voidaan lähettää tulostettavaksi suoraan tietokoneesta tulostinajurin kautta. Xeroxin Mac-tulostinajurin avulla voit käyttää laitteen erikoistoimintoja.

Jos tunnistus on otettu käyttöön koneessa, töiden tarkasteleminen tai vapauttaminen saattaa edellyttää kirjautumistietojen antamista.

Jos tilikirjaus on otettu käyttöön, työn lähettäminen saattaa edellyttää kirjautumistietojen antamista tulostinajuriin.

Erikoissivut-toiminnoilla voidaan luoda ammattimaisen näköisiä julkaisuja lisäämällä kansilehdet tai kopioimalla tietyt sivut muista sivuista poikkeavalle paperille.

Kannet-toiminnolla voidaan kopiosarjan alkuun ja loppuun lisätä tyhjä tai tulostettu kansilehti. Tällä toiminnolla voidaan myös vihkoon lisätä kannet. Kansissa voidaan käyttää eri paperia kuin muissa työn osissa.

Lisälehdet-toiminnolla työhön voidaan lisätä erivärisiä tyhjiä arkkeja, tai tietyt sivut voidaan tulostaa muista sivuista poikkeavalle paperille. Lisälehtiä varten voidaan valita enintään kaksi paperialustaa. Jos työhön aiotaan lisätä tyhjiä sivuja, originaalien joukkoon on lisättävä tyhjiä sivuja asianomaisiin kohtiin ennen skannausta.

Poikkeussivu-toiminnolla voidaan tiettyjä sivuja varten valita eri paperialusta. Esimerkiksi kopioitaessa koulutusopasta testisivut voidaan tulostaa eriväriselle paperille.

- 1. Avaa tulostettava asiakirja. Useimmissa sovelluksissa valitse **Arkisto** ja **Tulosta**.
- 2. Anna kopiomäärä. Käytettävän sovelluksen mukaan voit ehkä myös valita sivualueen ja tehdä muita tulostukseen liittyviä valintoja.
- 3. Valitse Xerox-ajuri käytettävissä olevien tulostinajurien luettelosta.
- 4. Valitse **Xerox-toiminnot** ominaisuuksien valikosta (valikon nimi vaihtelee eri sovellusten välillä). Useimmissa sovelluksissa valitse valikko, joka sisältää Sivut ja kopiot tai sovelluksen nimen.
- 5. Valitse Xerox-toiminnot-valikosta **Erikoissivut**.
- 6. Napsauta **Lisää kannet** -painiketta.
- 7. Valitse haluamasi asetukset.
- 8. Valitse **OK**.
- 9. Napsauta **Lisää lisälehtia** -painiketta.

Huom. Jos Lisää lisälehtiä -painike näkyy harmaana, olet valinnut jonkin yhteensopimattoman viimeistelyasetuksen tai työssä on vain yksi sivu.

- 10. Valitse haluamasi asetukset.
- 11. Valitse **OK**.
- 12. Napsauta **Lisää poikkeussivuja** -painiketta.

Huom. Jos Lisää poikkeussivuja -painike näkyy harmaana, olet valinnut jonkin yhteensopimattoman viimeistelyasetuksen tai työssä on vain yksi sivu.

- 13. Valitse haluamasi asetukset.
- 14. Valitse **OK**.
- 15. Tallenna asetukset napsauttamalla **OK**.
- 16. Vahvista tulostus (painikkeen nimi vaihtelee eri sovellusten välillä). Useimmissa sovelluksissa valitse **OK** tai **Tulosta**.
- 17. Nouda työsi tulostimesta.
- 18. Jos haluat tarkastella työjonoa ja töiden tilaa, paina ohjaustaulun **Töiden tila** -näppäintä.
- 19. Tulostustyöt näkyvät yleensä Aktiiviset työt -jonossa. Jos järjestelmänvalvoja on ottanut käyttöön Pidätä kaikki työt -toiminnon, työt näkyvät joko Pidätetyt tulostustyöt- tai Tunnistamattomat tulostustyöt -jonossa. Vapauta pidätetty työ valitsemalla se jonosta ja valitsemalla sitten **Vapauta**.
- 20. Jos työ ei etene työjonossa, koneeseen on lisättävä materiaalia kuten paperia tai nitomanastoja ennen kuin työ voidaan tulostaa. Voit tarkastaa tarvittavan materiaalin valitsemalla työn ja valitsemalla sitten **Tietoja**. Kun materiaalia on käytettävissä, työ tulostetaan.

### Lisää tietoa

[Asiakirjan tulostaminen käyttämällä Mac-tulostinajuria](#page-445-0) [System Administrator Guide \(järjestelmänvalvojan käsikirja\)](www.xerox.com/support) www.xerox.com/support. [Järjestelmänvalvojan yhteystiedot](#page-614-0) [Työn tilanteen ja tietojen tarkasteleminen](#page-637-0) [Kirjautuminen tulostusajuriin Xerox-tilikirjauksen tai verkkotilikirjauksen avulla](#page-488-0)

### **Kansien lisääminen**

Asiakirja voidaan lähettää tulostettavaksi suoraan tietokoneesta tulostinajurin kautta. Xeroxin Mac-tulostinajurin avulla voit käyttää laitteen erikoistoimintoja.

Jos tunnistus on otettu käyttöön koneessa, töiden tarkasteleminen tai vapauttaminen saattaa edellyttää kirjautumistietojen antamista.

Jos tilikirjaus on otettu käyttöön, työn lähettäminen saattaa edellyttää kirjautumistietojen antamista tulostinajuriin.

Kannet-toiminnolla voidaan kopiosarjan alkuun ja loppuun lisätä tyhjä tai tulostettu kansilehti. Tällä toiminnolla voidaan myös vihkoon lisätä kannet. Kansissa voidaan käyttää eri paperia kuin muissa työn osissa.

- 1. Avaa tulostettava asiakirja. Useimmissa sovelluksissa valitse **Arkisto** ja **Tulosta**.
- 2. Anna kopiomäärä. Käytettävän sovelluksen mukaan voit ehkä myös valita sivualueen ja tehdä muita tulostukseen liittyviä valintoja.
- 3. Valitse Xerox-ajuri käytettävissä olevien tulostinajurien luettelosta.
- 4. Valitse **Xerox-toiminnot** ominaisuuksien valikosta (valikon nimi vaihtelee eri sovellusten välillä). Useimmissa sovelluksissa valitse valikko, joka sisältää Sivut ja kopiot tai sovelluksen nimen.
- 5. Valitse Xerox-toiminnot-valikosta **Erikoissivut**.
- 6. Napsauta **Lisää kannet** -painiketta.
- 7. Valitse haluamasi vaihtoehto.
	- **Ei** tämä peruuttaa mahdolliset aiemmat kansivalinnat.
	- **Vain etu** työhön lisätään vain etukansi.
	- **Vain taka** työhön lisätään vain takakansi.
	- **Etu ja taka samanlaiset** työhön lisätään sekä etu- että takakansi. Tulostus- ja paperivalinnat ovat samat molemmille kansille.
	- **Etu ja taka erilaiset** työhön lisätään sekä etu- että takakansi. Etu- ja takakannelle voidaan ohjelmoida eri tulostus- ja paperiasetukset.
- 8. Valitse etukannen paperi.
	- Voit valita paperin koon, värin ja tyypin. Tee valintasi Tyhjä- tai Esipainettu-valikosta.
- 9. Jos tarpeen, valitse takakannen paperi.
	- Voit valita paperin koon, värin ja tyypin. Tee valintasi Tyhjä- tai Esipainettu-valikosta.
- 10. Tallenna asetukset napsauttamalla **OK**.
- 11. Vahvista tulostus (painikkeen nimi vaihtelee eri sovellusten välillä). Useimmissa sovelluksissa valitse **OK** tai **Tulosta**.
- 12. Nouda työsi tulostimesta.
- 13. Jos haluat tarkastella työjonoa ja töiden tilaa, paina ohjaustaulun **Töiden tila** -näppäintä.
- 14. Tulostustyöt näkyvät yleensä Aktiiviset työt -jonossa. Jos järjestelmänvalvoja on ottanut käyttöön Pidätä kaikki työt -toiminnon, työt näkyvät joko Pidätetyt tulostustyöt- tai Tunnistamattomat tulostustyöt -jonossa. Vapauta pidätetty työ valitsemalla se jonosta ja valitsemalla sitten **Vapauta**.
- 15. Jos työ ei etene työjonossa, koneeseen on lisättävä materiaalia kuten paperia tai nitomanastoja ennen kuin työ voidaan tulostaa. Voit tarkastaa tarvittavan materiaalin valitsemalla työn ja valitsemalla sitten **Tietoja**. Kun materiaalia on käytettävissä, työ tulostetaan.

#### Lisää tietoa

[Asiakirjan tulostaminen käyttämällä Mac-tulostinajuria](#page-445-0) [System Administrator Guide \(järjestelmänvalvojan käsikirja\)](www.xerox.com/support) www.xerox.com/support. [Järjestelmänvalvojan yhteystiedot](#page-614-0) [Työn tilanteen ja tietojen tarkasteleminen](#page-637-0) [Paperin asettaminen alustalle 1 ja alustan asetusten muuttaminen](#page-624-0) [Paperin asettaminen alustalle 2 ja alustan asetusten muuttaminen](#page-626-0) [Paperin asettaminen alustalle 3](#page-629-0) [Paperin asettaminen alustalle 4](#page-631-0) [Paperin asettaminen ohisyöttöalustalle ja alustan asetusten muuttaminen](#page-632-0) [Kirjautuminen tulostusajuriin Xerox-tilikirjauksen tai verkkotilikirjauksen avulla](#page-488-0)

### **Lisälehtien lisääminen**

Asiakirja voidaan lähettää tulostettavaksi suoraan tietokoneesta tulostinajurin kautta. Xeroxin Mac-tulostinajurin avulla voit käyttää laitteen erikoistoimintoja.

Jos tunnistus on otettu käyttöön koneessa, töiden tarkasteleminen tai vapauttaminen saattaa edellyttää kirjautumistietojen antamista.

Jos tilikirjaus on otettu käyttöön, työn lähettäminen saattaa edellyttää kirjautumistietojen antamista tulostinajuriin.

Lisälehdet-toiminnolla työhön voidaan lisätä erivärisiä tyhjiä arkkeja, tai tietyt sivut voidaan tulostaa muista sivuista poikkeavalle paperille. Lisälehtiä varten voidaan valita enintään kaksi paperialustaa. Jos työhön aiotaan lisätä tyhjiä sivuja, originaalien joukkoon on lisättävä tyhjiä sivuja asianomaisiin kohtiin ennen skannausta.

- 1. Avaa tulostettava asiakirja. Useimmissa sovelluksissa valitse **Arkisto** ja **Tulosta**.
- 2. Anna kopiomäärä. Käytettävän sovelluksen mukaan voit ehkä myös valita sivualueen ja tehdä muita tulostukseen liittyviä valintoja.
- 3. Valitse Xerox-ajuri käytettävissä olevien tulostinajurien luettelosta.
- 4. Valitse **Xerox-toiminnot** ominaisuuksien valikosta (valikon nimi vaihtelee eri sovellusten välillä). Useimmissa sovelluksissa valitse valikko, joka sisältää Sivut ja kopiot tai sovelluksen nimen.
- 5. Valitse Xerox-toiminnot-valikosta **Erikoissivut**.
- 6. Napsauta **Lisää lisälehtia** -painiketta.

Huom. Jos Lisää lisälehtiä -painike näkyy harmaana, olet valinnut jonkin yhteensopimattoman viimeistelyasetuksen tai työssä on vain yksi sivu.

- 7. Valitse haluamasi asetus Lisälehtiasetuksista.
	- **Sivujen perään** aktivoi Sivut-ruudun. Valitse **Sivut**-ruutu ja anna sivunumero(t).
	- **Ennen sivua 1** lisää lisälehdet työn alkuun.

Huom. Sivunumerolla tarkoitetaan originaalin järjestysnumeroa eikä sitä pidä sekoittaa originaaliin mahdollisesti painettuun sivunumeroon. Jos originaalit ovat kaksipuolisia, jokaisella originaalilla on kaksi sivunumeroa, joista molemmat on laskettava mukaan.

- 8. Valitse **Määrä**-ruutu ja anna lisälehtien määrä.
- 9. Valitse haluamasi paperiasetukset. Voit valita paperin koon, värin ja tyypin. Lisäksi voit määrittää, että lisälehtien tulostamisessa käytetään työn asetuksia.
- 10. Tallenna asetukset napsauttamalla **OK**.
- 11. Vahvista tulostus (painikkeen nimi vaihtelee eri sovellusten välillä). Useimmissa sovelluksissa valitse **OK** tai **Tulosta**.
- 12. Nouda työsi tulostimesta.
- 13. Jos haluat tarkastella työjonoa ja töiden tilaa, paina ohjaustaulun **Töiden tila** -näppäintä.
- 14. Tulostustyöt näkyvät yleensä Aktiiviset työt -jonossa. Jos järjestelmänvalvoja on ottanut käyttöön Pidätä kaikki työt -toiminnon, työt näkyvät joko Pidätetyt tulostustyöt- tai Tunnistamattomat tulostustyöt -jonossa. Vapauta pidätetty työ valitsemalla se jonosta ja valitsemalla sitten **Vapauta**.

15. Jos työ ei etene työjonossa, koneeseen on lisättävä materiaalia kuten paperia tai nitomanastoja ennen kuin työ voidaan tulostaa. Voit tarkastaa tarvittavan materiaalin valitsemalla työn ja valitsemalla sitten **Tietoja**. Kun materiaalia on käytettävissä, työ tulostetaan.

#### Lisää tietoa

[Asiakirjan tulostaminen käyttämällä Mac-tulostinajuria](#page-445-0) [System Administrator Guide \(järjestelmänvalvojan käsikirja\)](www.xerox.com/support) www.xerox.com/support. [Järjestelmänvalvojan yhteystiedot](#page-614-0) [Työn tilanteen ja tietojen tarkasteleminen](#page-637-0) [Paperin asettaminen alustalle 1 ja alustan asetusten muuttaminen](#page-624-0) [Paperin asettaminen alustalle 2 ja alustan asetusten muuttaminen](#page-626-0) [Paperin asettaminen alustalle 3](#page-629-0) [Paperin asettaminen alustalle 4](#page-631-0) [Paperin asettaminen ohisyöttöalustalle ja alustan asetusten muuttaminen](#page-632-0) [Kirjautuminen tulostusajuriin Xerox-tilikirjauksen tai verkkotilikirjauksen avulla](#page-488-0)

#### **Poikkeussivujen valitseminen**

Asiakirja voidaan lähettää tulostettavaksi suoraan tietokoneesta tulostinajurin kautta. Xeroxin Mac-tulostinajurin avulla voit käyttää laitteen erikoistoimintoja.

Jos tunnistus on otettu käyttöön koneessa, töiden tarkasteleminen tai vapauttaminen saattaa edellyttää kirjautumistietojen antamista.

Jos tilikirjaus on otettu käyttöön, työn lähettäminen saattaa edellyttää kirjautumistietojen antamista tulostinajuriin.

Poikkeussivu-toiminnolla voidaan tiettyjä sivuja varten valita eri paperialusta. Esimerkiksi kopioitaessa koulutusopasta testisivut voidaan tulostaa eriväriselle paperille.

- 1. Avaa tulostettava asiakirja. Useimmissa sovelluksissa valitse **Arkisto** ja **Tulosta**.
- 2. Anna kopiomäärä. Käytettävän sovelluksen mukaan voit ehkä myös valita sivualueen ja tehdä muita tulostukseen liittyviä valintoja.
- 3. Valitse Xerox-ajuri käytettävissä olevien tulostinajurien luettelosta.
- 4. Valitse **Xerox-toiminnot** ominaisuuksien valikosta (valikon nimi vaihtelee eri sovellusten välillä). Useimmissa sovelluksissa valitse valikko, joka sisältää Sivut ja kopiot tai sovelluksen nimen.
- 5. Valitse Xerox-toiminnot-valikosta **Erikoissivut**.
- 6. Napsauta **Lisää poikkeussivuja** -painiketta.

Huom. Jos Lisää poikkeussivuja -painike näkyy harmaana, olet valinnut jonkin yhteensopimattoman viimeistelyasetuksen tai työssä on vain yksi sivu.

- 7. Valitse **Sivut**-ruutu ja anna niiden sivujen numerot, joita käsitellään poikkeussivuina.
- 8. Valitse haluamasi paperiasetukset. Voit valita paperin koon, värin ja tyypin. Lisäksi voit määrittää, että lisälehtien tulostamisessa käytetään työn asetuksia.
- 9. Valitse haluamasi vaihtoehto.
	- **Käytä työn asetuksia** käyttää työtä varten jo valittuja asetuksia.
	- **1-puolinen** tulostaa vain paperin toiselle puolelle. Käytä tätä vaihtoehtoa tulostaessasi piirtoheitinkalvoille, kirjekuorille tai tarroille.
	- **2-puolinen** tulostaa paperin molemmille puolille. Kuvat tulostetaan siten, että työ voidaan sitoa pitkästä reunasta.
- **2-puolinen (lyhyt reuna)** tulostaa paperin molemmille puolille. Kuvat tulostetaan siten, että työ voidaan sitoa lyhyestä reunasta
- 10. Tallenna asetukset napsauttamalla **OK**.
- 11. Vahvista tulostus (painikkeen nimi vaihtelee eri sovellusten välillä). Useimmissa sovelluksissa valitse **OK** tai **Tulosta**.
- 12. Nouda työsi tulostimesta.
- 13. Jos haluat tarkastella työjonoa ja töiden tilaa, paina ohjaustaulun **Töiden tila** -näppäintä.
- 14. Tulostustyöt näkyvät yleensä Aktiiviset työt -jonossa. Jos järjestelmänvalvoja on ottanut käyttöön Pidätä kaikki työt -toiminnon, työt näkyvät joko Pidätetyt tulostustyöt- tai Tunnistamattomat tulostustyöt -jonossa. Vapauta pidätetty työ valitsemalla se jonosta ja valitsemalla sitten **Vapauta**.
- 15. Jos työ ei etene työjonossa, koneeseen on lisättävä materiaalia kuten paperia tai nitomanastoja ennen kuin työ voidaan tulostaa. Voit tarkastaa tarvittavan materiaalin valitsemalla työn ja valitsemalla sitten **Tietoja**. Kun materiaalia on käytettävissä, työ tulostetaan.

[Asiakirjan tulostaminen käyttämällä Mac-tulostinajuria](#page-445-0) [System Administrator Guide \(järjestelmänvalvojan käsikirja\)](www.xerox.com/support) www.xerox.com/support. [Järjestelmänvalvojan yhteystiedot](#page-614-0) [Työn tilanteen ja tietojen tarkasteleminen](#page-637-0) [Kirjautuminen tulostusajuriin Xerox-tilikirjauksen tai verkkotilikirjauksen avulla](#page-488-0)

### **Kuva-asetukset**

### **Tummuuden säätäminen**

Asiakirja voidaan lähettää tulostettavaksi suoraan tietokoneesta tulostinajurin kautta. Xeroxin Mac-tulostinajurin avulla voit käyttää laitteen erikoistoimintoja.

Jos tunnistus on otettu käyttöön koneessa, töiden tarkasteleminen tai vapauttaminen saattaa edellyttää kirjautumistietojen antamista.

Jos tilikirjaus on otettu käyttöön, työn lähettäminen saattaa edellyttää kirjautumistietojen antamista tulostinajuriin.

Tummuus-toiminnolla säädetään kuvaa vaaleammaksi tai tummemmaksi. Vaaleasävyisistä, esimerkiksi lyijykynällä tehdyistä, originaaleista saadaan parempia kopioita lisäämällä tummuutta. Tummasävyisiä originaaleja, kuten rasteroituja ja värillistaustaisia, on ehkä vaalennettava.

- 1. Avaa tulostettava asiakirja. Useimmissa sovelluksissa valitse **Arkisto** ja **Tulosta**.
- 2. Anna kopiomäärä. Käytettävän sovelluksen mukaan voit ehkä myös valita sivualueen ja tehdä muita tulostukseen liittyviä valintoja.
- 3. Valitse Xerox-ajuri käytettävissä olevien tulostinajurien luettelosta.
- 4. Valitse **Xerox-toiminnot** ominaisuuksien valikosta (valikon nimi vaihtelee eri sovellusten välillä). Useimmissa sovelluksissa valitse valikko, joka sisältää Sivut ja kopiot tai sovelluksen nimen.
- 5. Valitse Xerox-toiminnot-valikosta **Kuva-asetukset**.
- 6. Valitse haluamasi tummuus.
	- Tummenna kuvaa siirtämällä osoitinta vasemmalle.
	- Vaalenna kuvaa siirtämällä osoitinta oikealle.
- 7. Vahvista tulostus (painikkeen nimi vaihtelee eri sovellusten välillä). Useimmissa sovelluksissa valitse **OK** tai **Tulosta**.
- 8. Nouda työsi tulostimesta.
- 9. Jos haluat tarkastella työjonoa ja töiden tilaa, paina ohjaustaulun **Töiden tila** -näppäintä.
- 10. Tulostustyöt näkyvät yleensä Aktiiviset työt -jonossa. Jos järjestelmänvalvoja on ottanut käyttöön Pidätä kaikki työt -toiminnon, työt näkyvät joko Pidätetyt tulostustyöt- tai Tunnistamattomat tulostustyöt -jonossa. Vapauta pidätetty työ valitsemalla se jonosta ja valitsemalla sitten **Vapauta**.
- 11. Jos työ ei etene työjonossa, koneeseen on lisättävä materiaalia kuten paperia tai nitomanastoja ennen kuin työ voidaan tulostaa. Voit tarkastaa tarvittavan materiaalin valitsemalla työn ja valitsemalla sitten **Tietoja**. Kun materiaalia on käytettävissä, työ tulostetaan.

[Asiakirjan tulostaminen käyttämällä Mac-tulostinajuria](#page-445-0) [System Administrator Guide \(järjestelmänvalvojan käsikirja\)](www.xerox.com/support) www.xerox.com/support. [Järjestelmänvalvojan yhteystiedot](#page-614-0) [Työn tilanteen ja tietojen tarkasteleminen](#page-637-0) [Kirjautuminen tulostusajuriin Xerox-tilikirjauksen tai verkkotilikirjauksen avulla](#page-488-0)

#### **Kontrastin säätäminen**

Asiakirja voidaan lähettää tulostettavaksi suoraan tietokoneesta tulostinajurin kautta. Xeroxin Mac-tulostinajurin avulla voit käyttää laitteen erikoistoimintoja.

Jos tunnistus on otettu käyttöön koneessa, töiden tarkasteleminen tai vapauttaminen saattaa edellyttää kirjautumistietojen antamista.

Jos tilikirjaus on otettu käyttöön, työn lähettäminen saattaa edellyttää kirjautumistietojen antamista tulostinajuriin.

Kontrasti säätää kuvan vaaleiden ja tummien alueiden välistä eroa silloin, kun originaalissa on liikaa tai liian vähän kontrastia.

- 1. Avaa tulostettava asiakirja. Useimmissa sovelluksissa valitse **Arkisto** ja **Tulosta**.
- 2. Anna kopiomäärä. Käytettävän sovelluksen mukaan voit ehkä myös valita sivualueen ja tehdä muita tulostukseen liittyviä valintoja.
- 3. Valitse Xerox-ajuri käytettävissä olevien tulostinajurien luettelosta.
- 4. Valitse **Xerox-toiminnot** ominaisuuksien valikosta (valikon nimi vaihtelee eri sovellusten välillä). Useimmissa sovelluksissa valitse valikko, joka sisältää Sivut ja kopiot tai sovelluksen nimen.
- 5. Valitse Xerox-toiminnot-valikosta **Kuva-asetukset**.
- 6. Valitse haluamasi kontrasti.
	- Lisää kontrastia siirtämällä osoitinta vasemmalle. Tämä tuo tekstin ja viivat selvemmin esiin, mutta heikentää kuvien yksityiskohtia.
	- Vähennä kontrastia siirtämällä osoitinta oikealle. Tämä tuo esiin enemmän yksityiskohtia vaaleilla ja tummilla alueilla.
- 7. Vahvista tulostus (painikkeen nimi vaihtelee eri sovellusten välillä). Useimmissa sovelluksissa valitse **OK** tai **Tulosta**.
- 8. Nouda työsi tulostimesta.
- 9. Jos haluat tarkastella työjonoa ja töiden tilaa, paina ohjaustaulun **Töiden tila** -näppäintä.
- 10. Tulostustyöt näkyvät yleensä Aktiiviset työt -jonossa. Jos järjestelmänvalvoja on ottanut käyttöön Pidätä kaikki työt -toiminnon, työt näkyvät joko Pidätetyt tulostustyöt- tai Tunnistamattomat tulostustyöt -jonossa. Vapauta pidätetty työ valitsemalla se jonosta ja valitsemalla sitten **Vapauta**.
- 11. Jos työ ei etene työjonossa, koneeseen on lisättävä materiaalia kuten paperia tai nitomanastoja ennen kuin työ voidaan tulostaa. Voit tarkastaa tarvittavan materiaalin valitsemalla työn ja valitsemalla sitten **Tietoja**. Kun materiaalia on käytettävissä, työ tulostetaan.

[Asiakirjan tulostaminen käyttämällä Mac-tulostinajuria](#page-445-0) [System Administrator Guide \(järjestelmänvalvojan käsikirja\)](www.xerox.com/support) www.xerox.com/support. [Järjestelmänvalvojan yhteystiedot](#page-614-0) [Työn tilanteen ja tietojen tarkasteleminen](#page-637-0) [Kirjautuminen tulostusajuriin Xerox-tilikirjauksen tai verkkotilikirjauksen avulla](#page-488-0)

### **Vihko ja vesileima**

#### <span id="page-474-0"></span>**Vihkoasemoinnin valitseminen**

Asiakirja voidaan lähettää tulostettavaksi suoraan tietokoneesta tulostinajurin kautta. Xeroxin Mac-tulostinajurin avulla voit käyttää laitteen erikoistoimintoja.

Jos tunnistus on otettu käyttöön koneessa, töiden tarkasteleminen tai vapauttaminen saattaa edellyttää kirjautumistietojen antamista.

Jos tilikirjaus on otettu käyttöön, työn lähettäminen saattaa edellyttää kirjautumistietojen antamista tulostinajuriin.

Valitse Vihkoasemointi, kun haluat, että tulostin pienentää sivut ja järjestää ne automaattisesti tulostearkeille niin, että ne ovat oikeassa järjestyksessä, kun arkit taitetaan vihkoksi.

Jos koneessa on vihkolaite, Vihkoviimeistely-toiminnolla voidaan tuottaa automaattisesti taitettuja ja nidottuja vihkoja.

Huom. Järjestelmänvalvoja ottaa tämän palvelun käyttöön.

- 1. Avaa tulostettava asiakirja. Useimmissa sovelluksissa valitse **Arkisto** ja **Tulosta**.
- 2. Anna kopiomäärä. Käytettävän sovelluksen mukaan voit ehkä myös valita sivualueen ja tehdä muita tulostukseen liittyviä valintoja.
- 3. Valitse Xerox-ajuri käytettävissä olevien tulostinajurien luettelosta.
- 4. Valitse **Xerox-toiminnot** ominaisuuksien valikosta (valikon nimi vaihtelee eri sovellusten välillä). Useimmissa sovelluksissa valitse valikko, joka sisältää Sivut ja kopiot tai sovelluksen nimen.
- 5. Valitse Xerox-toiminnot-valikosta **Vihko ja vesileima**.
- 6. Valitse **Vihkoasemointi**-valikosta **Käytössä**.
- 7. Napsauta tarvittaessa **Vihkoasetukset**-painiketta määrittääksesi paperikoon, reunukset, sisäreunukset ja siirtymän.
	- Valitse vihkon paperikoko **Skaalaa uuteen paperikokoon** -valikosta.
	- Valitse **Ei**, jos haluat, että vihkon tulostuksessa käytetään lähdeasiakirjassa valittua paperikokoa.
	- Valitse **Vihkon reunukset** -valikosta **Normaali**, jos haluat reunuksen sivujen väliin.
	- Peruuta mahdollinen aiempi reunusvalinta valitsemalla **Ei**.
	- Valitse **Sisäreunukset**-ruutu ja anna vihkon sivujen sisäreunusten (aukeaman keskialueen) leveys.
	- Valitse **Siirtymä**-ruutu ja ilmoita, kuinka paljon sivuja siirretään ulospäin keskikohdasta. Tällä toiminnolla kompensoidaan sitä, että paksussa vihkossa sisempien arkkien ympärille taittuvilla uloimmilla arkeilla jää sivuille vähän kapeampi tila. Ulommaisia sivuja joudutaan siksi siirtämään enemmän ulospäin vihkon keskikohdasta kuin sisäsivuja.
- 8. Valitse **OK**.
- 9. Valitse **Piirrä ääriviivat**, jos haluat ääriviivat sivujen ympärille.
- 10. Vahvista tulostus (painikkeen nimi vaihtelee eri sovellusten välillä). Useimmissa sovelluksissa valitse **OK** tai **Tulosta**.
- 11. Nouda työsi tulostimesta.
- 12. Jos haluat tarkastella työjonoa ja töiden tilaa, paina ohjaustaulun **Töiden tila** -näppäintä.
- 13. Tulostustyöt näkyvät yleensä Aktiiviset työt -jonossa. Jos järjestelmänvalvoja on ottanut käyttöön Pidätä kaikki työt -toiminnon, työt näkyvät joko Pidätetyt tulostustyöt- tai Tunnistamattomat tulostustyöt -jonossa. Vapauta pidätetty työ valitsemalla se jonosta ja valitsemalla sitten **Vapauta**.
- 14. Jos työ ei etene työjonossa, koneeseen on lisättävä materiaalia kuten paperia tai nitomanastoja ennen kuin työ voidaan tulostaa. Voit tarkastaa tarvittavan materiaalin valitsemalla työn ja valitsemalla sitten **Tietoja**. Kun materiaalia on käytettävissä, työ tulostetaan.

[Asiakirjan tulostaminen käyttämällä Mac-tulostinajuria](#page-445-0) [System Administrator Guide \(järjestelmänvalvojan käsikirja\)](www.xerox.com/support) www.xerox.com/support. [Järjestelmänvalvojan yhteystiedot](#page-614-0) [Työn tilanteen ja tietojen tarkasteleminen](#page-637-0) [Kirjautuminen tulostusajuriin Xerox-tilikirjauksen tai verkkotilikirjauksen avulla](#page-488-0)

### <span id="page-475-0"></span>**Vihkojen taittaminen ja nitominen vihko- ja vesileima-asetusten avulla**

Asiakirja voidaan lähettää tulostettavaksi suoraan tietokoneesta tulostinajurin kautta. Xeroxin Mac-tulostinajurin avulla voit käyttää laitteen erikoistoimintoja.

Jos tunnistus on otettu käyttöön koneessa, töiden tarkasteleminen tai vapauttaminen saattaa edellyttää kirjautumistietojen antamista.

Jos tilikirjaus on otettu käyttöön, työn lähettäminen saattaa edellyttää kirjautumistietojen antamista tulostinajuriin.

Valitse Vihkotaitto ja -nidonta, kun haluat, että tulostin pienentää sivut ja järjestää ne automaattisesti vihkon edellyttämään järjestykseen tulostearkeille sekä taittaa ja nitoo arkit automaattisesti.

Huom. Järjestelmänvalvoja ottaa tämän palvelun käyttöön.

- 1. Avaa tulostettava asiakirja. Useimmissa sovelluksissa valitse **Arkisto** ja **Tulosta**.
- 2. Anna kopiomäärä. Käytettävän sovelluksen mukaan voit ehkä myös valita sivualueen ja tehdä muita tulostukseen liittyviä valintoja.
- 3. Valitse Xerox-ajuri käytettävissä olevien tulostinajurien luettelosta.
- 4. Valitse **Xerox-toiminnot** ominaisuuksien valikosta (valikon nimi vaihtelee eri sovellusten välillä). Useimmissa sovelluksissa valitse valikko, joka sisältää Sivut ja kopiot tai sovelluksen nimen.
- 5. Valitse Xerox-toiminnot-valikosta **Vihko ja vesileima**.
- 6. Valitse **Vihkoasemointi**-valikosta **Käytössä**.
- 7. Valitse **Vihkoasetukset**.
- 8. Valitse haluamasi vihkon viimeistely. Käytettävissä olevat taittovaihtoehdot vaihtelevat tulostimeen asennetun viimeistelylaitteen mukaan. Jos viimeistelylaitetta ei ole asennettu, taitto ei ole valittavissa.
	- **Ei vihkotaittoa** sivut asemoidaan tulostearkeille vihkon edellyttämällä tavalla, mutta arkkeja ei taiteta vihkoksi.
	- **Vihkotaitto** tulostearkit taitetaan vihkoksi.
	- **Vihkotaitto ja -nidonta**  tulostearkit taitetaan ja nidotaan vihkoksi.
- 9. Määritä tarvittaessa paperikoko, reunukset, sisäreunukset ja siirtymä.
	- Valitse vihkon paperikoko **Skaalaa uuteen paperikokoon** -valikosta.
	- Valitse **Ei**, jos haluat, että vihkon tulostuksessa käytetään lähdeasiakirjassa valittua paperikokoa.
	- Valitse **Vihkon reunukset** -valikosta **Normaali**, jos haluat reunuksen sivujen väliin.
	- Peruuta mahdollinen aiempi reunusvalinta valitsemalla **Ei**.
	- Valitse **Sisäreunukset**-ruutu ja anna vihkon sivujen sisäreunusten (aukeaman keskialueen) leveys.
	- Valitse **Siirtymä**-ruutu ja ilmoita, kuinka paljon sivuja siirretään ulospäin keskikohdasta. Tällä toiminnolla kompensoidaan sitä, että paksussa vihkossa sisempien arkkien ympärille taittuvilla uloimmilla arkeilla jää sivuille vähän kapeampi tila. Ulommaisia sivuja joudutaan siksi siirtämään enemmän ulospäin vihkon keskikohdasta kuin sisäsivuja.
- 10. Valitse **OK**.
- 11. Valitse **Piirrä ääriviivat**, jos haluat ääriviivat sivujen ympärille.
- 12. Vahvista tulostus (painikkeen nimi vaihtelee eri sovellusten välillä). Useimmissa sovelluksissa valitse **OK** tai **Tulosta**.
- 13. Nouda työsi tulostimesta.
- 14. Jos haluat tarkastella työjonoa ja töiden tilaa, paina ohjaustaulun **Töiden tila** -näppäintä.
- 15. Tulostustyöt näkyvät yleensä Aktiiviset työt -jonossa. Jos järjestelmänvalvoja on ottanut käyttöön Pidätä kaikki työt -toiminnon, työt näkyvät joko Pidätetyt tulostustyöt- tai Tunnistamattomat tulostustyöt -jonossa. Vapauta pidätetty työ valitsemalla se jonosta ja valitsemalla sitten **Vapauta**.
- 16. Jos työ ei etene työjonossa, koneeseen on lisättävä materiaalia kuten paperia tai nitomanastoja ennen kuin työ voidaan tulostaa. Voit tarkastaa tarvittavan materiaalin valitsemalla työn ja valitsemalla sitten **Tietoja**. Kun materiaalia on käytettävissä, työ tulostetaan.

#### Lisää tietoa

[Asiakirjan tulostaminen käyttämällä Mac-tulostinajuria](#page-445-0)

[System Administrator Guide \(järjestelmänvalvojan käsikirja\)](www.xerox.com/support) www.xerox.com/support. [Järjestelmänvalvojan yhteystiedot](#page-614-0) [Työn tilanteen ja tietojen tarkasteleminen](#page-637-0) [Kirjautuminen tulostusajuriin Xerox-tilikirjauksen tai verkkotilikirjauksen avulla](#page-488-0)

### **Vesileiman luominen ja lisääminen tulosteisiin**

Asiakirja voidaan lähettää tulostettavaksi suoraan tietokoneesta tulostinajurin kautta. Xeroxin Mac-tulostinajurin avulla voit käyttää laitteen erikoistoimintoja.

Jos tunnistus on otettu käyttöön koneessa, töiden tarkasteleminen tai vapauttaminen saattaa edellyttää kirjautumistietojen antamista.

Jos tilikirjaus on otettu käyttöön, työn lähettäminen saattaa edellyttää kirjautumistietojen antamista tulostinajuriin.

Vesileima-toiminnolla voidaan tulosteisiin lisätä vesileima, joka voi olla kuva tai teksti. Vesileima voidaan tulostaa joko etualalle tai taustalle.

- 1. Avaa tulostettava asiakirja. Useimmissa sovelluksissa valitse **Arkisto** ja **Tulosta**.
- 2. Anna kopiomäärä. Käytettävän sovelluksen mukaan voit ehkä myös valita sivualueen ja tehdä muita tulostukseen liittyviä valintoja.
- 3. Valitse Xerox-ajuri käytettävissä olevien tulostinajurien luettelosta.
- 4. Valitse **Xerox-toiminnot** ominaisuuksien valikosta (valikon nimi vaihtelee eri sovellusten välillä). Useimmissa sovelluksissa valitse valikko, joka sisältää Sivut ja kopiot tai sovelluksen nimen.
- 5. Valitse Xerox-toiminnot-valikosta **Vihko ja vesileima**.

### **Joko**

- Valitse haluamasi vesileimavaihtoehto.
	- **Vedos** tuottaa normaalin Vedos-vesileiman, jota voidaan muokata.
	- **Salainen** tuottaa normaalin Salainen-vesileiman, jota voidaan muokata.
	- **Kopio** tuottaa vesileiman, joka ilmoittaa, että asiakirja on kopio. Tätä vesileimaa voidaan muokata.

### **Tai**

- Valitse **Uusi...** Vesileima-valikosta.
- Valitse haluamasi vaihtoehto.
	- **Teksti** aktivoi **tekstiruudun**, johon voit kirjoittaa haluamasi tekstin. Voit myös valita tekstin fontin, värin, suunnan ja sijainnin.
	- **Kuva** mahdollistaa kuvavesileiman lisäämisen. Napsauta **Valitse tiedosto** ja selaa esiin haluamasi kuva. Kuvavesileimaa voidaan skaalata ja sen sijainti valita.
- 6. Tallenna asetukset napsauttamalla **OK**.
- 7. Valitse **Vesileima**-valikosta **Asetukset**.
- 8. Valitse haluamasi vaihtoehto seuraavista.
	- **Tulosta taustalle** tulostaa saatteen tekstin vesileiman päälle, joten osa vesileimasta voi hävitä.
	- **Yhdistä** yhdistää vesileiman saatteen tekstiin.
	- **Tulosta etualalle** tulostaa vesileiman saatteen tekstin päälle, joten osa tekstistä voi hävitä.
- 9. Valitse haluamasi vaihtoehto seuraavista.
	- **Tulosta vain 1. sivulle** vesileima tulostetaan vain asiakirjan ensimmäiselle sivulle.
	- **Tulosta kaikille sivuille** vesileima tulostetaan asiakirjan jokaiselle sivulle.
- 10. Vahvista tulostus (painikkeen nimi vaihtelee eri sovellusten välillä). Useimmissa sovelluksissa valitse **OK** tai **Tulosta**.
- 11. Nouda työsi tulostimesta.
- 12. Jos haluat tarkastella työjonoa ja töiden tilaa, paina ohjaustaulun **Töiden tila** -näppäintä.
- 13. Tulostustyöt näkyvät yleensä Aktiiviset työt -jonossa. Jos järjestelmänvalvoja on ottanut käyttöön Pidätä kaikki työt -toiminnon, työt näkyvät joko Pidätetyt tulostustyöt- tai Tunnistamattomat tulostustyöt -jonossa. Vapauta pidätetty työ valitsemalla se jonosta ja valitsemalla sitten **Vapauta**.
- 14. Jos työ ei etene työjonossa, koneeseen on lisättävä materiaalia kuten paperia tai nitomanastoja ennen kuin työ voidaan tulostaa. Voit tarkastaa tarvittavan materiaalin valitsemalla työn ja valitsemalla sitten **Tietoja**. Kun materiaalia on käytettävissä, työ tulostetaan.

[Asiakirjan tulostaminen käyttämällä Mac-tulostinajuria](#page-445-0) [System Administrator Guide \(järjestelmänvalvojan käsikirja\)](www.xerox.com/support) www.xerox.com/support. [Järjestelmänvalvojan yhteystiedot](#page-614-0) [Työn tilanteen ja tietojen tarkasteleminen](#page-637-0) [Kirjautuminen tulostusajuriin Xerox-tilikirjauksen tai verkkotilikirjauksen avulla](#page-488-0)

### **Lisäasetukset**

#### **Työn tunnisteen lisääminen**

Asiakirja voidaan lähettää tulostettavaksi suoraan tietokoneesta tulostinajurin kautta. Xeroxin Mac-tulostinajurin avulla voit käyttää laitteen erikoistoimintoja.

Jos tunnistus on otettu käyttöön koneessa, töiden tarkasteleminen tai vapauttaminen saattaa edellyttää kirjautumistietojen antamista.

Jos tilikirjaus on otettu käyttöön, työn lähettäminen saattaa edellyttää kirjautumistietojen antamista tulostinajuriin.

Työn tunniste -toiminnolla tulostetaan tulostustyöhön liittyviä tunnistetietoja. Tunnistetiedot voidaan tulostaa joko erilliselle sivulle tai sivujen reunusalueelle.

Jos järjestelmänvalvoja on luonut käyttäjää varten tunnisteen, se saattaa sisältää käyttäjän nimen.

- 1. Avaa tulostettava asiakirja. Useimmissa sovelluksissa valitse **Arkisto** ja **Tulosta**.
- 2. Anna kopiomäärä. Käytettävän sovelluksen mukaan voit ehkä myös valita sivualueen ja tehdä muita tulostukseen liittyviä valintoja.
- 3. Valitse Xerox-ajuri käytettävissä olevien tulostinajurien luettelosta.
- 4. Valitse **Xerox-toiminnot** ominaisuuksien valikosta (valikon nimi vaihtelee eri sovellusten välillä). Useimmissa sovelluksissa valitse valikko, joka sisältää Sivut ja kopiot tai sovelluksen nimen.
- 5. Valitse Xerox-toiminnot-valikosta **Lisäasetukset**.
- 6. Valitse haluamasi vaihtoehto.
	- **Tulosta tunniste erotinsivulle** lisää työhön erillisen sivun. Tunnistetiedot tulostetaan tälle sivulle. Jos työtä varten on valittu esimerkiksi nidonta, tunnistesivua ei nidota työn muihin sivuihin.
	- **Tulosta tunniste reunuksiin vain ensimmäiselle sivulle** tulostaa tunnistetiedot ensimmäisen sivun yläreunukseen.
	- **Tulosta tunniste reunuksiin kaikille sivuille** tulostaa tunnistetiedot kaikkien sivujen yläreunukseen. Jos työ on kaksipuolinen, tunniste tulostetaan arkkien molemmille puolille.
- 7. Vahvista tulostus (painikkeen nimi vaihtelee eri sovellusten välillä). Useimmissa sovelluksissa valitse **OK** tai **Tulosta**.
- 8. Nouda työsi tulostimesta.
- 9. Jos haluat tarkastella työjonoa ja töiden tilaa, paina ohjaustaulun **Töiden tila** -näppäintä.
- 10. Tulostustyöt näkyvät yleensä Aktiiviset työt -jonossa. Jos järjestelmänvalvoja on ottanut käyttöön Pidätä kaikki työt -toiminnon, työt näkyvät joko Pidätetyt tulostustyöt- tai Tunnistamattomat tulostustyöt -jonossa. Vapauta pidätetty työ valitsemalla se jonosta ja valitsemalla sitten **Vapauta**.
- 11. Jos työ ei etene työjonossa, koneeseen on lisättävä materiaalia kuten paperia tai nitomanastoja ennen kuin työ voidaan tulostaa. Voit tarkastaa tarvittavan materiaalin valitsemalla työn ja valitsemalla sitten **Tietoja**. Kun materiaalia on käytettävissä, työ tulostetaan.

[Asiakirjan tulostaminen käyttämällä Mac-tulostinajuria](#page-445-0) [System Administrator Guide \(järjestelmänvalvojan käsikirja\)](www.xerox.com/support) www.xerox.com/support. [Järjestelmänvalvojan yhteystiedot](#page-614-0) [Työn tilanteen ja tietojen tarkasteleminen](#page-637-0)

### **Työn tunnisteen poistaminen**

Asiakirja voidaan lähettää tulostettavaksi suoraan tietokoneesta tulostinajurin kautta. Xeroxin Mac-tulostinajurin avulla voit käyttää laitteen erikoistoimintoja.

Jos tunnistus on otettu käyttöön koneessa, töiden tarkasteleminen tai vapauttaminen saattaa edellyttää kirjautumistietojen antamista.

Jos tilikirjaus on otettu käyttöön, työn lähettäminen saattaa edellyttää kirjautumistietojen antamista tulostinajuriin.

Työn tunniste -toiminnolla tulostetaan tulostustyöhön liittyviä tunnistetietoja. Tunnistetiedot voidaan tulostaa joko erilliselle sivulle tai sivujen reunusalueelle.

Jos järjestelmänvalvoja on luonut käyttäjää varten tunnisteen, se saattaa sisältää käyttäjän nimen.

- 1. Avaa tulostettava asiakirja. Useimmissa sovelluksissa valitse **Arkisto** ja **Tulosta**.
- 2. Anna kopiomäärä. Käytettävän sovelluksen mukaan voit ehkä myös valita sivualueen ja tehdä muita tulostukseen liittyviä valintoja.
- 3. Valitse Xerox-ajuri käytettävissä olevien tulostinajurien luettelosta.
- 4. Valitse **Xerox-toiminnot** ominaisuuksien valikosta (valikon nimi vaihtelee eri sovellusten välillä). Useimmissa sovelluksissa valitse valikko, joka sisältää Sivut ja kopiot tai sovelluksen nimen.
- 5. Valitse Xerox-toiminnot-valikosta **Lisäasetukset**.
- 6. Valitse Työn tunniste -valikosta **Poista työn tunniste käytöstä**.
- 7. Vahvista tulostus (painikkeen nimi vaihtelee eri sovellusten välillä). Useimmissa sovelluksissa valitse **OK** tai **Tulosta**.
- 8. Nouda työsi tulostimesta.
- 9. Jos haluat tarkastella työjonoa ja töiden tilaa, paina ohjaustaulun **Töiden tila** -näppäintä.
- 10. Tulostustyöt näkyvät yleensä Aktiiviset työt -jonossa. Jos järjestelmänvalvoja on ottanut käyttöön Pidätä kaikki työt -toiminnon, työt näkyvät joko Pidätetyt tulostustyöt- tai Tunnistamattomat tulostustyöt -jonossa. Vapauta pidätetty työ valitsemalla se jonosta ja valitsemalla sitten **Vapauta**.
- 11. Jos työ ei etene työjonossa, koneeseen on lisättävä materiaalia kuten paperia tai nitomanastoja ennen kuin työ voidaan tulostaa. Voit tarkastaa tarvittavan materiaalin valitsemalla työn ja valitsemalla sitten **Tietoja**. Kun materiaalia on käytettävissä, työ tulostetaan.

[Asiakirjan tulostaminen käyttämällä Mac-tulostinajuria](#page-445-0) [System Administrator Guide \(järjestelmänvalvojan käsikirja\)](www.xerox.com/support) www.xerox.com/support. [Järjestelmänvalvojan yhteystiedot](#page-614-0) [Työn tilanteen ja tietojen tarkasteleminen](#page-637-0)

#### **Vihkon sivujärjestyksen muuttaminen**

Asiakirja voidaan lähettää tulostettavaksi suoraan tietokoneesta tulostinajurin kautta. Xeroxin Mac-tulostinajurin avulla voit käyttää laitteen erikoistoimintoja.

Jos tunnistus on otettu käyttöön koneessa, töiden tarkasteleminen tai vapauttaminen saattaa edellyttää kirjautumistietojen antamista.

Jos tilikirjaus on otettu käyttöön, työn lähettäminen saattaa edellyttää kirjautumistietojen antamista tulostinajuriin.

Vihkon sivujärjestys -toiminnolla voidaan asettaa sivujen lukemisjärjestys sen mukaan, avataanko vihko vasemmalta oikealle, ylhäältä alas, oikealta vasemmalle vai alhaalta ylös.

Jos koneessa on vihkolaite, Vihkoviimeistely-toiminnolla voidaan tuottaa automaattisesti taitettuja ja nidottuja vihkoja.

- 1. Avaa tulostettava asiakirja. Useimmissa sovelluksissa valitse **Arkisto** ja **Tulosta**.
- 2. Anna kopiomäärä. Käytettävän sovelluksen mukaan voit ehkä myös valita sivualueen ja tehdä muita tulostukseen liittyviä valintoja.
- 3. Valitse Xerox-ajuri käytettävissä olevien tulostinajurien luettelosta.
- 4. Valitse **Xerox-toiminnot** ominaisuuksien valikosta (valikon nimi vaihtelee eri sovellusten välillä). Useimmissa sovelluksissa valitse valikko, joka sisältää Sivut ja kopiot tai sovelluksen nimen.
- 5. Valitse Xerox-toiminnot-valikosta **Lisäasetukset**.
- 6. Valitse vihkon sivujärjestys.
	- **Vasemmalta oikealle** sivujen lukemisjärjestys, kun vihko on sidottu vasemmasta tai yläreunasta.
	- **Oikealta vasemmalle** sivujen lukemisjärjestys, kun vihko on sidottu oikeasta tai alareunasta.

7. Vahvista tulostus (painikkeen nimi vaihtelee eri sovellusten välillä). Useimmissa sovelluksissa valitse **OK** tai **Tulosta**.

### Lisää tietoa

[Asiakirjan tulostaminen käyttämällä Mac-tulostinajuria](#page-445-0) [System Administrator Guide \(järjestelmänvalvojan käsikirja\)](www.xerox.com/support) www.xerox.com/support. [Järjestelmänvalvojan yhteystiedot](#page-614-0) [Vihkoasemoinnin valitseminen](#page-474-0) [Vihkojen taittaminen ja nitominen vihko- ja vesileima-asetusten avulla](#page-475-0)

### **Lisäasetusten käyttäminen**

Lisäasetuksissa voidaan määrittää lisää tulostusasetuksia. Useimmiten näitä asetuksia ei tarvitse muuttaa, paitsi ehkä työn tunnistetta koskevaa asetusta.

Näitä asetuksia koskevia ohjeita on tulostinajurin Ohjeessa sekä oppaassa System Administrator Guide (järjestelmänvalvojan käsikirja).

Näitä asetuksia käyttää todennäköisesti vain järjestelmänvalvoja tai Xeroxin tukihenkilöt.

### Lisää tietoa

[Asiakirjan tulostaminen käyttämällä Mac-tulostinajuria](#page-445-0) [System Administrator Guide \(järjestelmänvalvojan käsikirja\)](www.xerox.com/support) www.xerox.com/support. [Järjestelmänvalvojan yhteystiedot](#page-614-0)

### Muita toimintoja

### **Mac-tulostinajurin Ohje**

Asiakirja voidaan lähettää tulostettavaksi suoraan tietokoneesta tulostinajurin kautta. Xeroxin Mac-tulostinajurin avulla voit käyttää laitteen erikoistoimintoja.

Jos tunnistus on otettu käyttöön koneessa, töiden tarkasteleminen tai vapauttaminen saattaa edellyttää kirjautumistietojen antamista.

Jos tilikirjaus on otettu käyttöön, työn lähettäminen saattaa edellyttää kirjautumistietojen antamista tulostinajuriin.

Ohje-painike avaa Xeroxin online-ohjeen. Ohjeen käyttö edellyttää internet-yhteyttä.

- 1. Avaa tulostettava asiakirja. Useimmissa sovelluksissa valitse **Arkisto** ja **Tulosta**.
- 2. Valitse Xerox-ajuri käytettävissä olevien tulostinajurien luettelosta.
- 3. Valitse **Xerox-toiminnot** ominaisuuksien valikosta (valikon nimi vaihtelee eri sovellusten välillä). Useimmissa sovelluksissa valitse valikko, joka sisältää Sivut ja kopiot tai sovelluksen nimen.
- 4. Napsauta **?**-painiketta. Xeroxin online-ohje avautuu oletusselainikkunaan.

#### Lisää tietoa

[Asiakirjan tulostaminen käyttämällä Mac-tulostinajuria](#page-445-0) [System Administrator Guide \(järjestelmänvalvojan käsikirja\)](www.xerox.com/support) www.xerox.com/support. [Järjestelmänvalvojan yhteystiedot](#page-614-0) [Kirjautuminen tulostusajuriin Xerox-tilikirjauksen tai verkkotilikirjauksen avulla](#page-488-0)

### **Tulostimen tilan tarkastaminen**

Asiakirja voidaan lähettää tulostettavaksi suoraan tietokoneesta tulostinajurin kautta. Xeroxin Mac-tulostinajurin avulla voit käyttää laitteen erikoistoimintoja.

Jos tunnistus on otettu käyttöön koneessa, töiden tarkasteleminen tai vapauttaminen saattaa edellyttää kirjautumistietojen antamista.

Jos tilikirjaus on otettu käyttöön, työn lähettäminen saattaa edellyttää kirjautumistietojen antamista tulostinajuriin.

Tila-alueelle saadaan tietoa tulostimen tilasta, kuten paperialustojen sisällöstä. Valitsemalla Lisää tilatietoja saadaan yksityiskohtaisempaa tietoa, kuten hälytyksiä tai varoituksia, aktiivisten töiden luettelo ja valmiiden töiden luettelo.

Huom. Järjestelmänvalvojan on otettavat käyttöön tulostimen ja tulostinajurin välinen kaksisuuntainen tiedonsiirto ennen kuin tilatietoja voidaan näyttää ajurissa. Jos ajurissa ei näy paperialustojen tilakuvakkeita, kaksisuuntaista tiedonsiirtoa ei ole otettu käyttöön.

Määrittämällä käyttöoikeuksia järjestelmänvalvoja voi valvoa tulostustoimintojen käyttöä. Hän voi:

- määrittää kellonajan ja viikonpäivän, jolloin tulostaminen sallitaan;
- estää tietyn tyyppiset työt kuten suojattu tulostus;
- rajoittaa tiettyjen paperialustojen käyttöä;
- estää yksipuolisen tulostuksen;
- määrittää tiettyjä sovelluskohtaisia tulostusasetuksia, kuten kaikkien Microsoft Word asiakirjojen yksipuolisen tulostuksen;
- sallia vain suojattu tulostus -tyyppiset työt.

Järjestelmänvalvoja voi myös määrittää tulostinajurin pyytämään tulostuksen yhteydessä käyttäjän kirjautumistietoja.

Huom. Järjestelmänvalvoja ottaa tämän palvelun käyttöön.

Lisätietoja on oppaassa System Administrator Guide (järjestelmänvalvojan käsikirja).

- 1. Avaa tulostettava asiakirja. Useimmissa sovelluksissa valitse **Arkisto** ja **Tulosta**.
- 2. Valitse Xerox-ajuri käytettävissä olevien tulostinajurien luettelosta.
- 3. Valitse **Xerox-toiminnot** ominaisuuksien valikosta (valikon nimi vaihtelee eri sovellusten välillä). Useimmissa sovelluksissa valitse valikko, joka sisältää Sivut ja kopiot tai sovelluksen nimen.
- 4. Vie hiiren osoitin paperialustojen tilatietojen kohdalle (ikkunan alareunassa) niin saat tarkat tiedot kunkin alustan tilasta.

Lisää tietoa

[Asiakirjan tulostaminen käyttämällä Mac-tulostinajuria](#page-445-0) [System Administrator Guide \(järjestelmänvalvojan käsikirja\)](www.xerox.com/support) www.xerox.com/support. [Järjestelmänvalvojan yhteystiedot](#page-614-0) [Kirjautuminen tulostusajuriin Xerox-tilikirjauksen tai verkkotilikirjauksen avulla](#page-488-0)

### **Luontoa säästävien asetusten määrittäminen**

Asiakirja voidaan lähettää tulostettavaksi suoraan tietokoneesta tulostinajurin kautta. Xeroxin Mac-tulostinajurin avulla voit käyttää laitteen erikoistoimintoja.

Jos tunnistus on otettu käyttöön koneessa, töiden tarkasteleminen tai vapauttaminen saattaa edellyttää kirjautumistietojen antamista.

Jos tilikirjaus on otettu käyttöön, työn lähettäminen saattaa edellyttää kirjautumistietojen antamista tulostinajuriin.

Luontoa säästävät asetukset -valinnalla voidaan nopeasti ottaa käyttöön asetukset, jotka vähentävät tulostettavien sivujen määrää. Nämä asetukset poistavat käytöstä erotinsivut, ottavat käyttöön kaksipuolisen tulostuksen sekä tulostavat kaksi sivua samalle arkin puolelle.

- 1. Avaa tulostettava asiakirja. Useimmissa sovelluksissa valitse **Arkisto** ja **Tulosta**.
- 2. Anna kopiomäärä. Käytettävän sovelluksen mukaan voit ehkä myös valita sivualueen ja tehdä muita tulostukseen liittyviä valintoja.
- 3. Valitse Xerox-ajuri käytettävissä olevien tulostinajurien luettelosta.
- 4. Valitse **Xerox-toiminnot** ominaisuuksien valikosta (valikon nimi vaihtelee eri sovellusten välillä). Useimmissa sovelluksissa valitse valikko, joka sisältää Sivut ja kopiot tai sovelluksen nimen.
- 5. Napsauta **Luontoa säästävät asetukset**.
- 6. Valitse haluamasi asetukset.
	- **2-puolinen** säästää paperia tulostamalla paperin molemmille puolille.
	- **Vedos** tulostaa työstä yhden vedoskopion. Kun olet tarkastanut ja hyväksynyt vedoksen, voit vapauttaa työn tulostettavaksi. Jos vedos ei ole tyydyttävä, voit peruuttaa työn ja lähettää sen uudelleen muutettuasi asetuksia.
	- **Ei erotinsivuja** säästää paperia poistamalla käytöstä erotinsivujen tulostamisen.
- 7. Valitse **OK**.
- 8. Tallenna asetukset napsauttamalla **OK**.
- 9. Vahvista tulostus (painikkeen nimi vaihtelee eri sovellusten välillä). Useimmissa sovelluksissa valitse **OK** tai **Tulosta**.
- 10. Nouda työsi tulostimesta.
- 11. Jos haluat tarkastella työjonoa ja töiden tilaa, paina ohjaustaulun **Töiden tila** -näppäintä.
- 12. Tulostustyöt näkyvät yleensä Aktiiviset työt -jonossa. Jos järjestelmänvalvoja on ottanut käyttöön Pidätä kaikki työt -toiminnon, työt näkyvät joko Pidätetyt tulostustyöt- tai Tunnistamattomat tulostustyöt -jonossa. Vapauta pidätetty työ valitsemalla se jonosta ja valitsemalla sitten **Vapauta**.
- 13. Jos työ ei etene työjonossa, koneeseen on lisättävä materiaalia kuten paperia tai nitomanastoja ennen kuin työ voidaan tulostaa. Voit tarkastaa tarvittavan materiaalin valitsemalla työn ja valitsemalla sitten **Tietoja**. Kun materiaalia on käytettävissä, työ tulostetaan.

### Lisää tietoa

[Asiakirjan tulostaminen käyttämällä Mac-tulostinajuria](#page-445-0) [System Administrator Guide \(järjestelmänvalvojan käsikirja\)](www.xerox.com/support) www.xerox.com/support. [Järjestelmänvalvojan yhteystiedot](#page-614-0) [Vedoksen tulostaminen](#page-451-0) [Työn tilanteen ja tietojen tarkasteleminen](#page-637-0) [Kirjautuminen tulostusajuriin Xerox-tilikirjauksen tai verkkotilikirjauksen avulla](#page-488-0)

# Tulostus...

### Tallennetun työn tulostaminen käyttämällä Tulostus...-toimintoa

Tulostus...-toiminnolla voidaan tulostaa tulostimeen tai USB-muistitikulle tallennettuja töitä. Tästä toiminnosta on hyötyä, jos tulostetaan samoja asiakirjoja säännöllisesti.

Huom. Järjestelmänvalvoja ottaa tämän palvelun käyttöön.

Jos tunnistus tai tilikirjaus on otettu käyttöön koneessa, tulostustoimintojen käyttäminen saattaa edellyttää kirjautumistietojen antamista.

Valitse Tulostus... > Tallennetut työt, kun haluat tulostaa töitä, jotka on tallennettu tulostimessa olevaan kansioon Tallennetut työt -toiminnolla.

Tallennetut työt ovat tulostimeen lähetettyjä asiakirjoja, jotka on tallennettu sinne myöhempää käyttöä varten. Tallennetut työt voidaan tulostaa tulostimen äärestä tai Internet Services -sivuston kautta.

- 1. Peruuta mahdolliset aiemmat valinnat painamalla ohjaustaulun **Nollaa kaikki** -näppäintä.
- 2. Paina **Kaikki palvelut** -näppäintä.
- 3. Valitse sitten kosketusnäytöstä **Tulostus...**.
- 4. Valitse **Tallennetut työt...**.
- 5. Valitse kansio.
- 6. Valitse tallennettu työ.
- 7. Tee tarvittavat valinnat.
- 8. Valitse **Paperi**.
- 9. Valitse haluamasi vaihtoehto.
	- **Autom. valinta** valitsee automaattisesti sopivan paperikoon originaalien koon ja valitun kokosuhteen mukaan.
	- Valitse paperialusta, joka sisältää haluamasi tyyppistä ja kokoista paperia. Kunkin alustan kohdalla näytetään sen sisältämän paperin koko ja tyyppi.
- 10. Valitse **OK**.

### 11. Valitse **2-puolinen tulostus**.

- 12. Valitse haluamasi vaihtoehto.
	- **1-puolinen** valitse tämä, kun originaalit ovat yksipuolisia.
	- **2-puolinen** valitse tämä, kun originaalit ovat kaksipuolisia. Tätä asetusta käytettäessä originaalit on asetettava syöttölaitteeseen.
	- **2-puolinen, takasivun pyöritys** valitse tämä, kun originaalit ovat kaksipuolisia ja niiden takasivut ovat ylösalaisin etusivuihin nähden (kuten kalenterissa). Tätä asetusta käytettäessä originaalit on asetettava syöttölaitteeseen.
- 13. Valitse **Viimeistely**, jos haluat itse valita tietyn viimeistelyn, tai valitse **Autom.**, jos haluat, että tulostin valitsee sopivan vaihtoehdon.
- 14. Käynnistä työn tulostus painamalla ohjaustaulun **Käynnistys**-näppäintä.
- 15. Jos työ on suojattu, anna tunnusluku ja valitse **OK**.
- 16. Jos haluat tarkastella työjonoa ja töiden tilaa, paina ohjaustaulun **Töiden tila** -näppäintä.

[Tallennetun työn tulostaminen Internet Services -sivustolta](#page-559-0) [Työn tyyppi -valikon käyttäminen](#page-339-0) [Kirjautuminen käyttäjätunnuksella](#page-650-0) [System Administrator Guide \(järjestelmänvalvojan käsikirja\)](www.xerox.com/support) www.xerox.com/support. [Järjestelmänvalvojan yhteystiedot](#page-614-0)

### Tulostaminen postilokerosta käyttämällä Tulostus...-palvelua

Tulostus...-toiminnolla voidaan tulostaa tulostimeen tai USB-muistitikulle tallennettuja töitä. Tästä toiminnosta on hyötyä, jos tulostetaan samoja asiakirjoja säännöllisesti.

Huom. Järjestelmänvalvoja ottaa tämän palvelun käyttöön.

Jos tunnistus tai tilikirjaus on otettu käyttöön koneessa, tulostustoimintojen käyttäminen saattaa edellyttää kirjautumistietojen antamista.

Valitse Tulostus postilokerosta, kun haluat tulostaa töitä, jotka on tallennettu tulostimessa olevaan kansioon Skannaus postilokeroon -toiminnolla.

Tiedostot voidaan tallentaa joko yleiseen oletuskansioon, tai niitä varten voidaan luoda yksityinen kansio. Yksityiselle kansiolle on annettava nimi ja salasana. Kaikki käyttäjät voivat luoda yksityisiä kansioita. Järjestelmänvalvoja voi asettaa Skannaus postilokeroon -toiminnon niin, että kansion käyttö vaatii salasanan.

Yleinen oletuskansio ja kaikki yksityiset kansiot näytetään sekä Skannaus työnkulkuun -näytön malliluettelossa että Tulostus-näytön kansioluettelossa.

- 1. Peruuta mahdolliset aiemmat valinnat painamalla ohjaustaulun **Nollaa kaikki** -näppäintä.
- 2. Paina **Kaikki palvelut** -näppäintä.
- 3. Valitse sitten kosketusnäytöstä **Tulostus...**.
- 4. Valitse **Postilokero...**-näppäin.
- 5. Valitse postilokerokansio. Vieritä tarvittaessa luetteloa vieritysnuolilla.
- 6. Jos valitset yksityisen kansion, salasana on ehkä annettava. Anna salasana näppäimistöstä.
	- Valitse **Valmis**.
- 7. Valitse tallennettu työ.
- 8. Tee tarvittavat valinnat.
- 9. Valitse **Paperi**.
- 10. Valitse haluamasi vaihtoehto.
	- **Autom. valinta** valitsee automaattisesti sopivan paperikoon originaalien koon ja valitun kokosuhteen mukaan.
	- Valitse paperialusta, joka sisältää haluamasi tyyppistä ja kokoista paperia. Kunkin alustan kohdalla näytetään sen sisältämän paperin koko ja tyyppi.
- 11. Valitse **OK**.

#### 12. Valitse **2-puolinen tulostus**.

- 13. Valitse haluamasi vaihtoehto.
	- **1-puolinen** valitse tämä, kun originaalit ovat yksipuolisia.
	- **2-puolinen** valitse tämä, kun originaalit ovat kaksipuolisia. Tätä asetusta käytettäessä originaalit on asetettava syöttölaitteeseen.
- **2-puolinen, takasivun pyöritys** valitse tämä, kun originaalit ovat kaksipuolisia ja niiden takasivut ovat ylösalaisin etusivuihin nähden (kuten kalenterissa). Tätä asetusta käytettäessä originaalit on asetettava syöttölaitteeseen.
- 14. Valitse **Viimeistely**, jos haluat itse valita tietyn viimeistelyn, tai valitse **Autom.**, jos haluat, että tulostin valitsee sopivan vaihtoehdon.
- 15. Käynnistä työn tulostus painamalla ohjaustaulun **Käynnistys**-näppäintä.
- 16. Jos haluat tarkastella työjonoa ja töiden tilaa, paina ohjaustaulun **Töiden tila** -näppäintä.

[Skannaus postilokeroon -mallien käyttäminen](#page-219-0) [Postilokeron luominen](#page-597-0) [Kirjautuminen käyttäjätunnuksella](#page-650-0) [System Administrator Guide \(järjestelmänvalvojan käsikirja\)](www.xerox.com/support) www.xerox.com/support. [Järjestelmänvalvojan yhteystiedot](#page-614-0)

### Tulostaminen USB:stä käyttämällä Tulostus...-palvelua

Tulostus...-toiminnolla voidaan tulostaa tulostimeen tai USB-muistitikulle tallennettuja töitä. Tästä toiminnosta on hyötyä, jos tulostetaan samoja asiakirjoja säännöllisesti.

Huom. Järjestelmänvalvoja ottaa tämän palvelun käyttöön.

Jos tunnistus tai tilikirjaus on otettu käyttöön koneessa, tulostustoimintojen käyttäminen saattaa edellyttää kirjautumistietojen antamista.

Valitse Tulostus... USB, kun haluat tulostaa PDF-, TIFF-, JPEG- ja muita tulostusvalmiita tiedostoja USB-muistitikulta.

Tulostusvalmis tiedosto on sellainen, joka on aseteltu ja tallennettu tulostusta varten jossakin sovellusohjelmassa kuten Microsoft Wordissa. Tulostusvalmis tiedosto luodaan valitsemalla Tulosta tiedostoon sovellusohjelmassa (esimerkiksi Microsoft Word). Joissakin kehittyneissä julkaisuohjelmissa voi olla useita tapoja luoda tulostusvalmiita tiedostoja.

- 1. Peruuta mahdolliset aiemmat valinnat painamalla ohjaustaulun **Nollaa kaikki** -näppäintä.
- 2. Paina **Kaikki palvelut** -näppäintä.
- 3. Työnnä muistitikku USB-porttiin (kosketusnäytön vasemmalla puolella).

Saattaa kestää muutaman sekunnin ennen kuin USB-asema havaittu -näyttö tulee näkyviin.

- 4. Valitse **Tulostus USB:stä** -näppäin.
- 5. Valitse tallennettu työ.
- 6. Tee tarvittavat valinnat.
- 7. Valitse **Paperi**.
- 8. Valitse haluamasi vaihtoehto.
	- **Autom. valinta** valitsee automaattisesti sopivan paperikoon originaalien koon ja valitun kokosuhteen mukaan.
	- Valitse paperialusta, joka sisältää haluamasi tyyppistä ja kokoista paperia. Kunkin alustan kohdalla näytetään sen sisältämän paperin koko ja tyyppi.
- 9. Valitse **OK**.
- 10. Valitse **2-puolinen tulostus**.
- 11. Valitse haluamasi vaihtoehto.
	- **1-puolinen** valitse tämä, kun originaalit ovat yksipuolisia.
	- **2-puolinen** valitse tämä, kun originaalit ovat kaksipuolisia. Tätä asetusta käytettäessä originaalit on asetettava syöttölaitteeseen.
	- **2-puolinen, takasivun pyöritys** valitse tämä, kun originaalit ovat kaksipuolisia ja niiden takasivut ovat ylösalaisin etusivuihin nähden (kuten kalenterissa). Tätä asetusta käytettäessä originaalit on asetettava syöttölaitteeseen.
- 12. Valitse **Viimeistely**, jos haluat itse valita tietyn viimeistelyn, tai valitse **Autom.**, jos haluat, että tulostin valitsee sopivan vaihtoehdon.
- 13. Käynnistä työn tulostus painamalla ohjaustaulun **Käynnistys**-näppäintä.
- 14. Jos haluat tarkastella työjonoa ja töiden tilaa, paina ohjaustaulun **Töiden tila** -näppäintä.
- 15. Kun skannaus on valmis, poista muistitikku USB-portista.

Lisää tietoa [Kirjautuminen käyttäjätunnuksella](#page-650-0) [Skannaaminen USB-muistitikulle](#page-276-0) [Järjestelmänvalvojan yhteystiedot](#page-614-0) [System Administrator Guide \(järjestelmänvalvojan käsikirja\)](www.xerox.com/support) www.xerox.com/support.

# Tulosta tiedostoon

### Tulostusvalmiin tiedoston luonti

Tulosta tiedostoon -vaihtoehdon avulla voit luoda asiakirjasta tulostusvalmiita tiedostoja. Kun olet luonut tulostusvalmiin tiedoston, voit tallentaa sen USB-muistitikulle ja tulostaa tiedoston millä tahansa USB-portilla varustetulla tulostimella tai Internet Services -palvelun avulla.

Jos et voi luoda PDF-tiedostoja, Tulosta tiedostoon -toiminnon avulla voit välttää muotoiluongelmat, kun tulostat asiakirjoja muissa laitteissa.

Tulostus tiedostoon ei ole Xerox-laitekohtainen tai Xerox-ajurikohtainen toiminto. Tässä annetut ohjeet toimivat monissa käyttöjärjestelmissä, mutta eivät Mac-järjestelmissä. Jos tulostus tiedostoon ei onnistu järjestelmässäsi, ota yhteys omaan IT-tukipalveluusi tai järjestelmänvalvojaasi.

- 1. Avaa tulostettava asiakirja. Useimmissa sovelluksissa valitse **Office**-painike tai valitse **Tiedosto** ja **Tulosta**.
- 2. Valitse tarvittava ajuri käytettävissä olevien tulostinajurien luettelosta.
- 3. Avaa tulostinajurin Ominaisuudet-ikkuna (avaamisen tapa vaihtelee eri sovellusten välillä). Useimmissa Microsoft-sovelluksissa valitse **Ominaisuudet** tai **Asetukset**.
- 4. Tee tarvittavat valinnat.
- 5. Valitse **OK**.
- 6. Valitse **Tulosta tiedostoon -valintaruutu**.
- 7. Valitse **OK**.
- 8. Valitse **Tiedoston nimi** -kenttä ja kirjoita tiedoston nimi.
- 9. Valitse tarvittaessa kansio, johon työ tallennetaan.
- 10. Valitse **OK**.

[Tulostustyön lähettäminen](#page-566-0) [System Administrator Guide \(järjestelmänvalvojan käsikirja\)](www.xerox.com/support) www.xerox.com/support. [Järjestelmänvalvojan yhteystiedot](#page-614-0) [Kirjautuminen tulostusajuriin Xerox-tilikirjauksen tai verkkotilikirjauksen avulla](#page-488-0)

# Tulostukseen kirjautuminen

### <span id="page-488-0"></span>Kirjautuminen tulostusajuriin Xerox-tilikirjauksen tai verkkotilikirjauksen avulla

Kun järjestelmä pyytää tunnistautumista, valitse **Anna käyttäjätunnus** -valintaruutu ja kirjoita käyttäjätunnus.

- 1. Kun järjestelmä pyytää tunnistautumista, valitse **Anna käyttäjätunnus** -valintaruutu ja kirjoita käyttäjätunnus.
- 2. Valitse tarvittava **Tilin tyyppi**, jos järjestelmä pyytää sitä.
	- Valitse **Oletusryhmätili** -asetus vain, jos sinulla ei ole määrättyä yleis- tai ryhmätiliä.
	- **Yleistili**-vaihtoehdon avulla voit kirjautua yleistilille, jonka järjestelmänvalvoja on määrittänyt.
	- **Ryhmätili**-vaihtoehdon avulla voit kirjautua ryhmätilille, jonka järjestelmänvalvoja on määrittänyt. Tällaisten tilien avulla myönnetään tavallisesti eritasoisia käyttöoikeuksia esimerkiksi eri osastoilla työskenteleville henkilöille.
- 3. Valitse **Tilitunnus**-kenttä ja kirjoita tilitunnuksesi, jos järjestelmä pyytää sitä.
- 4. Valitse **OK**.
- 5. Nouda työsi tulostimesta.

### Lisää tietoa

[Järjestelmänvalvojan yhteystiedot](#page-614-0)

# Tulostinajurien asentaminen

### Tulostinajurin asentaminen

Eri käyttöjärjestelmille on omat tulostinajurinsa. Asentamalla omaan järjestelmääsi sopivan ajurin saat parhaan lopputuloksen, koska tällöin kaikki ajurin ominaisuudet ovat käytettävissä.

Pyydä järjestelmänvalvojaltasi tietoja siitä, mikä käyttöjärjestelmä tietokoneessasi on käytössä.

Jos järjestelmänvalvoja ei ole tavoitettavissa, selvitä käytössä oleva käyttöjärjestelmä tietokoneen toimintojen avulla.

Nämä ohjeet toimivat useimmissa tietokonejärjestelmissä. Jos ohjeet eivät toimi omassa tietokoneessasi, pyydä apua omalta järjestelmänvalvojaltasi.

Järjestelmänvalvoja on saattanut asentaa tulostinajurin tietokoneeseesi. Jos kuitenkin asennat ajurin itse, seuraavista tiedoista voi olla hyötyä.

- **PS (PostScript)** antaa eniten mahdollisuuksia skaalata ja käsitellä kuvia, ja se tulostaa grafiikan tarkasti. PostScript sisältää myös erilaisia vaihtoehtoja virheenkäsittelyyn ja fonttien korvaukseen.
- **PCL (Printer Control Language)** -ajurissa on käytettävissä PostScriptiä vähemmän toimintoja. PCL-ajurit käsittelevät useimpia töitä muita ajureita nopeammin. Ajuri soveltuu useimpiin päivittäisiin tulostustehtäviin.
- **XPS (XML Paper Specification)** on alunperin Microsoftin kehittämä avoin sivunkuvauskieli ja kiinteä asiakirjamuoto. Tätä ajuria käytetään XPS-tiedostojen nopeaan ja laadukkaaseen tulostamiseen.
- **Mac** on erityisesti Mac-tietokoneita varten suunniteltu PostScript-ajuri.

Huom. Kone tukee AirPrint-tekniikkaa. AirPrint on Applen ajuriton tulostustekniikka, jonka avulla Applen laitteilla (esimerkiksi Mac-tietokoneilla, puhelimilla ja taulutietokoneilla) voi tulostaa tähän koneeseen asentamatta ajureita tai lataamatta ohjelmistoa.

1. Tarkista, onko käyttöjärjestelmänä Windows (joka voi olla käytössä myös Mac-tietokoneessa). Selvitä, mikä Windows- tai Mac OS -versio tietokoneessasi on käytössä.

### **Windows-järjestelmät:**

- 1. Napsauta tietokoneesi käyttöjärjestelmän Käynnistä-painiketta, jossa näkyy Microsoftin logo.
- 2. Avaa **Kaikki ohjelmat** -valikko.
- 3. Valitse **Apuohjelmat**-kansio.
- 4. Valitse **Järjestelmätyökalut**-kansio.
- 5. Valitse **Järjestelmätiedot**-vaihtoehto.
- 6. Valitse tarvittaessa **Järjestelmäyhteenveto**-vaihtoehto. Tavallisesti tämä on etualalla näkyvä kohde Järjestelmätiedot-ikkunan avautuessa.
- 7. Kirjaa muistiin **Käyttöjärjestelmän nimi** ja **Järjestelmän tyyppi** -kenttien arvot. Niistä käy ilmi, mikä Windows-käyttöjärjestelmän versio tietokoneessa on käytössä.

### **Mac-järjestelmät:**

- Osoita Apple-painiketta, jossa on Applen logo.
- Valitse valikon vaihtoehto **Tietoja tästä Macista**.
- Kirjaa muistiin OS X -versionumero. (Jos haluat selvittää build-versionumeron, napsauta versionumeron edellä olevaa **Versio**-sanaa.)
- 8. Avaa Web-selain.
- 9. Kirjoita URL-kenttään osoite http://www.xerox.com/support.
- 10. Paina **Enter**.
- 11. Valitse tarvittaessa **Tuki & ajurit** -vaihtoehto. Yleensä tämä on oletussivu Tuki-osan avautuessa.
- 12. Kirjoita laitteen mallinumero (WC5945 tai WC5955) hakukenttään.
- 13. Napsauta hakutulosruudun **Ajurit ja ladattavat tiedostot** -linkkiä.
- 14. Valitse käyttöjärjestelmä avattavasta **Käyttöjärjestelmä**-valikosta.
- 15. Valitse kieli avattavasta **Kieli**-valikosta.
- 16. Valitse asennettava ajuri.
- 17. Hyväksy käyttöoikeussopimus napsauttamalla **Hyväksy**-painiketta.

### **Windows-järjestelmät:**

- 1. Napsauta **Suorita**-painiketta.
- 2. Napsauta **Suorita**-painiketta.
- 3. Hyväksy käyttöoikeussopimus napsauttamalla **Hyväksy**-painiketta.
- 4. Napsauta tarvittaessa **Selaa**-painiketta ja valitse ajuritiedostojen tallennuskohde.
- 5. Napsauta **Asenna**-painiketta.
- 6. Valitse **Lisää paikallinen tulostin** -vaihtoehto.
- 7. Valitse **Luo uusi portti** -valintanappi.
- 8. Valitse vaihtoehto **Tavallinen TCP/IP-portti** avattavasta **Portin tyyppi** -valikosta.
- 9. Valitse **Seuraava**-näppäin.
- 10. Kirjoita laitteen IP-osoite **Isäntänimi tai IP-osoite** -kenttään.
- 11. Poista valintaruudun **Kysy tulostimelta ja valitse käytettävä ajuri automaattisesti** valinta.
- 12. Valitse **Seuraava**-näppäin.
- 13. Valitse laitteesi laiteluettelosta.
- 14. Valitse **Seuraava**-näppäin.
- 15. Kirjoita tarvittaessa tulostimen nimi tai päivitä oletustulostimen nimi **Tulostimen nimi** kenttään.
- 16. Valitse **Seuraava**-näppäin.
- 17. Valitse **Älä jaa tätä tulostinta** -valintanappi.
- 18. Valitse **Seuraava**-näppäin.
- 19. Valitse tarvittaessa **Määritä oletustulostimeksi** -valintaruutu.
- 20. Napsauta **Valmis**-painiketta.

### **Mac-järjestelmät:**

- 1. Napsauta tarvittaessa **Suorita**-painiketta.
- 2. Napsauta **Avaa sovelluksessa** -painiketta.
- 3. Valitse oletusasetus avattavasta valikosta.
- 4. Valitse **OK**.
- 5. Kaksoisnapsauta **Xerox-tulostinajuri**-kuvaketta.
- 6. Napsauta tarvittaessa suojausvaroitussanoman **Jatka**-painiketta.
- 7. Napsauta Xerox-tulostimen asennusohjelman **Jatka**-painiketta.
- 8. Hyväksy käyttöoikeussopimus napsauttamalla **Jatka**-painiketta.
- 9. Napsauta **Hyväksyn**-painiketta.
- 10. Napsauta tarvittaessa **Vaihda asennussijaintia** -painiketta ja valitse ajuritiedostojen tallennuskohde.
- 11. Napsauta **Asenna**-painiketta.
- 12. Valitse laitteesi laiteluettelosta.
	- Jos laitetta ei näy luettelossa, napsauta **IP-osoite tai DNS** -kuvaketta.
	- Kirjoita IP-osoite **IP-osoite tai DNS** -kenttään.
	- Napsauta **Jatka**-painiketta.
- 13. Napsauta **Jatka**-painiketta.
- 14. Valitse tarvittaessa **Aseta oletustulostimeksi** -valintaruutu.
- 15. Napsauta **Jatka**-painiketta.
- 16. Valitse **Sulje**.

### Lisää tietoa

[Järjestelmänvalvojan yhteystiedot](#page-614-0) [Tietosivujen tulostaminen](#page-644-0)

### Tulostinajurin asetusten määrittäminen ja tulostuksen oletusasetusten muokkaus Windows 7 -käyttöjärjestelmässä

Määrittämällä tulostinajurin asetukset voit lisätä toimintoja tai määrittää tulostuksen oletusasetukset, kuten kaksipuolisen tulostuksen.

Järjestelmänvalvoja voi lukita tämän ominaisuuden.

- 1. Napsauta tietokoneesi käyttöjärjestelmän Käynnistä-painiketta, jossa näkyy Microsoftin logo.
- 2. Valitse vaihtoehto **Laitteet ja tulostimet**.
- 3. Napsauta laitteesi kuvaketta hiiren kakkospainikkeella.
- 4. Valitse **Tulostimen ominaisuudet**.
- 5. Valitse **Yleiset**-välilehti, jos haluat päivittää tulostinajurin oletusasetuksia.
	- Avaa tulostinajurisi tulostusasetusten versio napsauttamalla **Asetukset**-painiketta. Järjestelmä määrittää kaikki tässä ajuri-ikkunassa määritettävät asetukset ajurin oletusasetuksiksi. Muuta asetukset samaan tapaan kuin tulostustyötä lähetettäessä ja ota asetukset käyttöön oletusasetuksina napsauttamalla **OK**-painiketta.
- 6. Valitse **Konfigurointi**-välilehti, jos haluat muokata tulostinajurin yhteys-, tilikirjaus- tai lisälaiteasetuksia.
	- Napsauttamalla **Kaksisuuntaisuusasetukset...**-painiketta voit ohjata sitä, miten laite vaihtaa tietoja kanssasi.
	- Valitse **Automaattinen**-valintanappi, jos haluat laitteen kertovan ajurille, mitkä ominaisuudet laitteeseen on asennettu, ja toimittavan ajurille tilatietoja, kuten paperia koskevia tietoja. Jos valitset Manuaalinen- tai Ei käytössä -vaihtoehdon, lisälaiteasetukset ja tilikirjausominaisuudet on määritettävä manuaalisesti. Jos päätät määrittää asetukset manuaalisesti, pyydä lisätietoja järjestelmänvalvojalta.

Huom. Kaksisuuntaisuusominaisuuden käyttöönotto lisää verkkoliikennettä. Järjestelmänvalvoja saattaa haluta mieluummin määrittää asetukset puolestasi manuaalisesti.

- Valitse **OK**.
- 7. Valitse **OK**.

Lisää tietoa [Järjestelmänvalvojan yhteystiedot](#page-614-0)

# Sähköposti

# Sähköpostin lähettäminen

Sähköpostipalvelulla voidaan skannata kuvia ja lähettää ne vastaanottajalle sähköpostiviestin liitteenä.

Huom. Järjestelmänvalvoja ottaa tämän palvelun käyttöön.

Jos tunnistus tai tilikirjaus on otettu käyttöön koneessa, sähköpostitoimintojen käyttäminen saattaa edellyttää kirjautumistietojen antamista.

1. Aseta originaalit etusivut ylöspäin syöttölaitteen syöttöalustalle. Siirrä syöttöohjain originaaleja vasten.

Tai

Nosta syöttölaite ylös. Aseta originaali skannattava puoli alaspäin valotuslasin vasempaan takakulmaan. Laske syöttölaite alas.

- 2. Peruuta mahdolliset aiemmat valinnat painamalla ohjaustaulun **Nollaa kaikki** -näppäintä.
- 3. Paina **Kaikki palvelut** -näppäintä.
- 4. Valitse sitten kosketusnäytöstä **Sähköposti**.
- 5. Jos tarpeen, valitse **Sähköposti**-kortti. Yleensä tämä on etualalla näkyvä kortti, kun sähköpostipalvelu valitaan.
- 6. Valitse **Uusi vastaanottaja...**.
- 7. Anna vastaanottajan sähköpostiosoite näytön näppäimistöstä.
	- Merkkien enimmäismäärä vaihtelee valittujen merkkien koon mukaan. Kun syöttöruudun loppu saavutetaan, enempää merkkejä ei voi antaa.
	- Voit poistaa virheellisen merkin **X**-näppäimellä.
	- Käytä erikoismerkkinäppäintä, jos haluat lisätä erikoismerkkejä kuten \$ ja %.
	- Kuvakkeella varustetut näppäimet oikeassa alakulmassa sisältävät lisää merkkejä. Valitse ja pidä alhaalla näppäintä niin saat näkyviin merkkivalikon. Valitse valikosta haluamasi merkki.

Huom. Jos sähköpostin salaus on käytössä, sähköpostia voi lähettää vain niille vastaanottajille, joilla on voimassa oleva salausvarmenne. Salauksella varmistetaan, että viestiä ei voi lukea muut kuin tarkoitettu vastaanottaja. Jos lisäksi on otettu käyttöön sähköpostin allekirjoitus, vastaanottaja voi olla varma, että viesti on todella tullut lähettäjäksi merkityltä henkilöltä.

- 8. Valitse **Lisää**.
	- Jos haluat lähettää asiakirjan usealle vastaanottajalle, anna yksi vastaanottaja kerrallaan ja valitse joka kerran jälkeen **Lisää**.
- 9. Jos haluat lähettää kopion jollekin toiselle vastaanottajalle, valitse **V-ottaja:**-valikosta **Kopio**. Anna vastaanottajan tiedot näytön näppäimistöstä ja valitse **Lisää**.

Huom. V-ottaja-kohtaan on valittava ainakin yksi osoite, asiakirjaa ei voi lähettää pelkästään Kopio-osoitteeseen.

10. Tallenna antamasi tiedot valitsemalla **Sulje**.

11. Jos tarpeen, valitse **Lähettäjä...**-näppäin ja anna lähettäjän osoite tai muokkaa sitä näytön näppäimistöstä.

Huom. Järjestelmänvalvoja voi lukita Lähettäjä-näppäimen niin, ettei lähettäjän osoitetta voida muuttaa.

- Valitse **OK**.
- 12. Jos tarpeen, valitse **Aihe...**-näppäin ja kirjoita aihe tai muokkaa sitä näytön näppäimistöstä.
	- Valitse **OK**.
- 13. Jos tarpeen, valitse **Tiedoston nimi** -näppäin ja kirjoita skannauksen tuloksena saadulle tiedostolle nimi näytön näppäimistöstä. Jos et anna tiedostolle nimeä, järjestelmänvalvojan määrittämää oletusnimeä käytetään.
	- Valitse **OK**.
- 14. Tee tarvittavat valinnat.
- 15. Aloita originaalien skannaus painamalla ohjaustaulun **Käynnistys**-näppäintä.
- 16. Poista originaalit syöttölaitteesta tai valotuslasilta skannauksen päätyttyä. Työ siirtyy työjonoon käsittelyä varten.
- 17. Jos haluat tarkastella työjonoa ja töiden tilaa, paina ohjaustaulun **Töiden tila** -näppäintä.

### Lisää tietoa

[Kirjautuminen käyttäjätunnuksella](#page-650-0) [Järjestelmänvalvojan yhteystiedot](#page-614-0) [System Administrator Guide \(järjestelmänvalvojan käsikirja\)](www.xerox.com/support) www.xerox.com/support.

# Sähköposti

### Sähköpostin lähettäminen osoitteistossa olevalle vastaanottajalle

Sähköpostipalvelulla voidaan skannata kuvia ja lähettää ne vastaanottajalle sähköpostiviestin liitteenä.

Huom. Järjestelmänvalvoja ottaa tämän palvelun käyttöön.

Jos tunnistus tai tilikirjaus on otettu käyttöön koneessa, sähköpostitoimintojen käyttäminen saattaa edellyttää kirjautumistietojen antamista.

Osoitteisto-toiminnolla voidaan käyttää aiemmin tallennettuja osoitteita.

Huom. Järjestelmänvalvoja ottaa tämän palvelun käyttöön.

1. Aseta originaalit etusivut ylöspäin syöttölaitteen syöttöalustalle. Siirrä syöttöohjain originaaleja vasten.

Tai

Nosta syöttölaite ylös. Aseta originaali skannattava puoli alaspäin valotuslasin vasempaan takakulmaan. Laske syöttölaite alas.

- 2. Peruuta mahdolliset aiemmat valinnat painamalla ohjaustaulun **Nollaa kaikki** -näppäintä.
- 3. Paina **Kaikki palvelut** -näppäintä.
- 4. Valitse sitten kosketusnäytöstä **Sähköposti**.
- 5. Jos tarpeen, valitse **Sähköposti**-kortti. Yleensä tämä on etualalla näkyvä kortti, kun sähköpostipalvelu valitaan.
- 6. Valitse **Osoitteisto**-näppäin. Näppäimen nimi vaihtelee sen mukaan, minkä tyyppisen osoitteiston järjestelmänvalvoja on asentanut tai valinnut oletusosoitteistoksi. Näppäimen nimi voi olla esimerkiksi **Koneen osoitteisto** tai **Verkko-osoitteisto**.
- 7. Valitse osoitteiston tyyppi Anna nimi -ruudun vasemmalla puolella olevasta pudotusvalikosta.
	- Valitse **Etsi**-näppäin, jos haluat etsiä koneen osoitteistosta. Kirjoita vastaanottajan tiedot näytön näppäimistöstä. Jos et tiedä koko osoitetta, anna osa siitä ja valitse sitten **Etsi**.
- 8. Valitse vastaanottaja ja valitse sitten valikosta **Vastaanottaja** tai **Kopio**.

Voit lisätä niin monta vastaanottajaa kuin haluat.

Huom. Vastaanottaja-kohtaan on valittava ainakin yksi osoite, asiakirjaa ei voi lähettää pelkästään Kopio-osoitteeseen.

Huom. Jos sähköpostin salaus on käytössä, sähköpostia voi lähettää vain niille vastaanottajille, joilla on voimassa oleva salausvarmenne. Salauksella varmistetaan, että viestiä ei voi lukea muut kuin tarkoitettu vastaanottaja. Jos lisäksi on otettu käyttöön sähköpostin allekirjoitus, vastaanottaja voi olla varma, että viesti on todella tullut lähettäjäksi merkityltä henkilöltä.

- Jos haluat poistaa kohteen luettelosta, valitse se ja valitse sitten valikosta **Poista vastaanottaja**. Vahvista poisto valitsemalla **Poista**.
- 9. Tallenna antamasi tiedot valitsemalla **Sulje**.
- 10. Jos tarpeen, valitse **Lähettäjä...**-näppäin ja anna lähettäjän osoite tai muokkaa sitä näytön näppäimistöstä.

Huom. Järjestelmänvalvoja voi lukita Lähettäjä-näppäimen niin, ettei lähettäjän osoitetta voida muuttaa.

- Valitse **OK**.
- 11. Jos tarpeen, valitse **Aihe...**-näppäin ja kirjoita aihe tai muokkaa sitä näytön näppäimistöstä.
	- Valitse **OK**.
- 12. Jos tarpeen, valitse **Tiedoston nimi** -näppäin ja kirjoita skannauksen tuloksena saadulle tiedostolle nimi näytön näppäimistöstä. Jos et anna tiedostolle nimeä, järjestelmänvalvojan määrittämää oletusnimeä käytetään.
	- Valitse **OK**.
- 13. Tee tarvittavat valinnat.
- 14. Aloita originaalien skannaus painamalla ohjaustaulun **Käynnistys**-näppäintä.
- 15. Poista originaalit syöttölaitteesta tai valotuslasilta skannauksen päätyttyä. Työ siirtyy työjonoon käsittelyä varten.
- 16. Jos haluat tarkastella työjonoa ja töiden tilaa, paina ohjaustaulun **Töiden tila** -näppäintä.

### Lisää tietoa

[Kirjautuminen käyttäjätunnuksella](#page-650-0) [Järjestelmänvalvojan yhteystiedot](#page-614-0) [System Administrator Guide \(järjestelmänvalvojan käsikirja\)](www.xerox.com/support) www.xerox.com/support.

### <span id="page-494-0"></span>Sähköpostin lähettäminen suosikiksi tallennetulle vastaanottajalle

Sähköpostipalvelulla voidaan skannata kuvia ja lähettää ne vastaanottajalle sähköpostiviestin liitteenä.

Huom. Järjestelmänvalvoja ottaa tämän palvelun käyttöön.

Jos tunnistus tai tilikirjaus on otettu käyttöön koneessa, sähköpostitoimintojen käyttäminen saattaa edellyttää kirjautumistietojen antamista.

Suosikit-toiminnolla voidaan usein käytetyt sähköpostiosoitteet valita nopeasti. Suosikit tallennetaan osoitteistoon.

Huom. Järjestelmänvalvoja ottaa tämän palvelun käyttöön.

1. Aseta originaalit etusivut ylöspäin syöttölaitteen syöttöalustalle. Siirrä syöttöohjain originaaleja vasten.

Tai

Nosta syöttölaite ylös. Aseta originaali skannattava puoli alaspäin valotuslasin vasempaan takakulmaan. Laske syöttölaite alas.

- 2. Peruuta mahdolliset aiemmat valinnat painamalla ohjaustaulun **Nollaa kaikki** -näppäintä.
- 3. Paina **Kaikki palvelut** -näppäintä.
- 4. Valitse sitten kosketusnäytöstä **Sähköposti**.
- 5. Jos tarpeen, valitse **Sähköposti**-kortti. Yleensä tämä on etualalla näkyvä kortti, kun sähköpostipalvelu valitaan.
- 6. Valitse **Suosikit**.
- 7. Valitse vastaanottaja(t).
- 8. Valitse **OK**.
- 9. Tee tarvittavat valinnat.
- 10. Aloita originaalien skannaus painamalla ohjaustaulun **Käynnistys**-näppäintä.
- 11. Poista originaalit syöttölaitteesta tai valotuslasilta skannauksen päätyttyä. Työ siirtyy työjonoon käsittelyä varten.
- 12. Jos haluat tarkastella työjonoa ja töiden tilaa, paina ohjaustaulun **Töiden tila** -näppäintä.

### Lisää tietoa [Kirjautuminen käyttäjätunnuksella](#page-650-0) [Järjestelmänvalvojan yhteystiedot](#page-614-0) [System Administrator Guide \(järjestelmänvalvojan käsikirja\)](www.xerox.com/support) www.xerox.com/support.

### Sähköpostiosoitteen tallentaminen suosikiksi

Sähköpostipalvelulla voidaan skannata kuvia ja lähettää ne vastaanottajalle sähköpostiviestin liitteenä.

Huom. Järjestelmänvalvoja ottaa tämän palvelun käyttöön.

Jos tunnistus tai tilikirjaus on otettu käyttöön koneessa, sähköpostitoimintojen käyttäminen saattaa edellyttää kirjautumistietojen antamista.

Suosikit-toiminnolla voidaan usein käytetyt sähköpostiosoitteet valita nopeasti. Suosikit tallennetaan osoitteistoon.

Huom. Järjestelmänvalvoja voi piilottaa tämän asetuksen. Jos sinun tarvitsee lisätä suosikki etkä näe tähtikuvaketta, jonka avulla osoitteita voidaan lisätä suosikkeihin, pyydä järjestelmänvalvojaa ottamaan asetus käyttöön tai lisää suosikki Internet Services -palvelun avulla.

- 1. Peruuta mahdolliset aiemmat valinnat painamalla ohjaustaulun **Nollaa kaikki** -näppäintä.
- 2. Paina **Kaikki palvelut** -näppäintä.
- 3. Valitse sitten kosketusnäytöstä **Sähköposti**.
- 4. Jos tarpeen, valitse **Sähköposti**-kortti. Yleensä tämä on etualalla näkyvä kortti, kun sähköpostipalvelu valitaan.
- 5. Valitse **Osoitteisto**-näppäin. Näppäimen nimi vaihtelee sen mukaan, minkä tyyppisen osoitteiston järjestelmänvalvoja on asentanut tai valinnut oletusosoitteistoksi. Näppäimen nimi voi olla esimerkiksi **Koneen osoitteisto** tai **Verkko-osoitteisto**.
- 6. Valitse osoitteiston tyyppi Anna nimi -ruudun vasemmalla puolella olevasta pudotusvalikosta.
	- Valitse **Etsi**-näppäin, jos haluat etsiä koneen osoitteistosta. Kirjoita vastaanottajan tiedot näytön näppäimistöstä. Jos et tiedä koko osoitetta, anna osa siitä ja valitse sitten **Etsi**.
- 7. Jos haluat, voit valita **Etsi...** ja kirjoittaa näppäimistöstä vastaanottajan tai ryhmän nimen. Jos et tiedä koko nimeä, anna osa siitä ja valitse sitten **Etsi**.
- 8. Valitse vastaanottaja.
- 9. Valitse **Tietoja**.
- 10. Valitse kentän oikealla puolella oleva tähti, jos haluat lisätä yhteystiedon suosikkeihin.
- 11. Valitse **OK**.
- 12. Valitse **Sulje**.

### Lisää tietoa

[Kirjautuminen käyttäjätunnuksella](#page-650-0) [Sähköpostin lähettäminen suosikiksi tallennetulle vastaanottajalle](#page-494-0) [Järjestelmänvalvojan yhteystiedot](#page-614-0) [System Administrator Guide \(järjestelmänvalvojan käsikirja\)](www.xerox.com/support) www.xerox.com/support.

### Tulostusvärin valitseminen

Sähköpostipalvelulla voidaan skannata kuvia ja lähettää ne vastaanottajalle sähköpostiviestin liitteenä.

Huom. Järjestelmänvalvoja ottaa tämän palvelun käyttöön.

Jos tunnistus tai tilikirjaus on otettu käyttöön koneessa, sähköpostitoimintojen käyttäminen saattaa edellyttää kirjautumistietojen antamista.

Tulostusväri-toiminnolla valitaan, toistetaanko originaalin värit faksissa vai skannataanko värillinen originaali mustavalkoiseksi faksiksi.

1. Aseta originaalit etusivut ylöspäin syöttölaitteen syöttöalustalle. Siirrä syöttöohjain originaaleja vasten.

Tai

Nosta syöttölaite ylös. Aseta originaali skannattava puoli alaspäin valotuslasin vasempaan takakulmaan. Laske syöttölaite alas.

- 2. Peruuta mahdolliset aiemmat valinnat painamalla ohjaustaulun **Nollaa kaikki** -näppäintä.
- 3. Paina **Kaikki palvelut** -näppäintä.
- 4. Valitse sitten kosketusnäytöstä **Sähköposti**.
- 5. Jos tarpeen, valitse **Sähköposti**-kortti. Yleensä tämä on etualalla näkyvä kortti, kun sähköpostipalvelu valitaan.
- 6. Valitse **Uusi vastaanottaja...**.
- 7. Anna vastaanottajan sähköpostiosoite näytön näppäimistöstä.
	- Merkkien enimmäismäärä vaihtelee valittujen merkkien koon mukaan. Kun syöttöruudun loppu saavutetaan, enempää merkkejä ei voi antaa.
	- Voit poistaa virheellisen merkin **X**-näppäimellä.
	- Käytä erikoismerkkinäppäintä, jos haluat lisätä erikoismerkkejä kuten \$ ja %.
	- Kuvakkeella varustetut näppäimet oikeassa alakulmassa sisältävät lisää merkkejä. Valitse ja pidä alhaalla näppäintä niin saat näkyviin merkkivalikon. Valitse valikosta haluamasi merkki.

Huom. Jos sähköpostin salaus on käytössä, sähköpostia voi lähettää vain niille vastaanottajille, joilla on voimassa oleva salausvarmenne. Salauksella varmistetaan, että viestiä ei voi lukea muut kuin tarkoitettu vastaanottaja. Jos lisäksi on otettu käyttöön sähköpostin allekirjoitus, vastaanottaja voi olla varma, että viesti on todella tullut lähettäjäksi merkityltä henkilöltä.

- 8. Valitse **Lisää**.
	- Jos haluat lähettää asiakirjan usealle vastaanottajalle, anna yksi vastaanottaja kerrallaan ja valitse joka kerran jälkeen **Lisää**.
- 9. Jos haluat lähettää kopion jollekin toiselle vastaanottajalle, valitse **V-ottaja:**-valikosta **Kopio**. Anna vastaanottajan tiedot näytön näppäimistöstä ja valitse **Lisää**.

Huom. V-ottaja-kohtaan on valittava ainakin yksi osoite, asiakirjaa ei voi lähettää pelkästään Kopio-osoitteeseen.

- 10. Tallenna antamasi tiedot valitsemalla **Sulje**.
- 11. Jos tarpeen, valitse **Lähettäjä...**-näppäin ja anna lähettäjän osoite tai muokkaa sitä näytön näppäimistöstä.

Huom. Järjestelmänvalvoja voi lukita Lähettäjä-näppäimen niin, ettei lähettäjän osoitetta voida muuttaa.

• Valitse **OK**.

- 12. Jos tarpeen, valitse **Aihe...**-näppäin ja kirjoita aihe tai muokkaa sitä näytön näppäimistöstä.
	- Valitse **OK**.
- 13. Jos tarpeen, valitse **Tiedoston nimi** -näppäin ja kirjoita skannauksen tuloksena saadulle tiedostolle nimi näytön näppäimistöstä. Jos et anna tiedostolle nimeä, järjestelmänvalvojan määrittämää oletusnimeä käytetään.
	- Valitse **OK**.
- 14. Valitse haluamasi vaihtoehto.
	- **Autom. tunnistus** kone valitsee sopivimman tulostusväriasetuksen.
	- **Mustavalkoinen** tämä tuottaa mustavalkoisen faksin originaalin väristä riippumatta.
	- **Harmaasävyt** tämä tuottaa harmaasävyfaksin.
	- **Väri** tämä tuottaa värillisen faksin.
- 15. Tee tarvittavat valinnat.
- 16. Aloita originaalien skannaus painamalla ohjaustaulun **Käynnistys**-näppäintä.
- 17. Poista originaalit syöttölaitteesta tai valotuslasilta skannauksen päätyttyä. Työ siirtyy työjonoon käsittelyä varten.
- 18. Jos haluat tarkastella työjonoa ja töiden tilaa, paina ohjaustaulun **Töiden tila** -näppäintä.

[Kirjautuminen käyttäjätunnuksella](#page-650-0) [Järjestelmänvalvojan yhteystiedot](#page-614-0) [System Administrator Guide \(järjestelmänvalvojan käsikirja\)](www.xerox.com/support) www.xerox.com/support.

### Kaksipuolisten originaalien skannaaminen

Sähköpostipalvelulla voidaan skannata kuvia ja lähettää ne vastaanottajalle sähköpostiviestin liitteenä.

Huom. Järjestelmänvalvoja ottaa tämän palvelun käyttöön.

Jos tunnistus tai tilikirjaus on otettu käyttöön koneessa, sähköpostitoimintojen käyttäminen saattaa edellyttää kirjautumistietojen antamista.

Käytä 1-/2-puolinen skannaus -toimintoa originaalin molempien puolien skannaamiseen. Takasivun kuvaa voidaan pyörittää.

1. Aseta originaalit etusivut ylöspäin syöttölaitteen syöttöalustalle. Siirrä syöttöohjain originaaleja vasten.

Tai

Nosta syöttölaite ylös. Aseta originaali skannattava puoli alaspäin valotuslasin vasempaan takakulmaan. Laske syöttölaite alas.

Huom. Jos haluat käyttää valotuslasia syöttölaitteen asemesta, sivut on tallennettava Koostetyö-vaihtoehdon avulla osaksi samaa työtä. Muussa tapauksessa laite käsittelee jokaista sivua erillisenä asiakirjana.

- 2. Peruuta mahdolliset aiemmat valinnat painamalla ohjaustaulun **Nollaa kaikki** -näppäintä.
- 3. Paina **Kaikki palvelut** -näppäintä.
- 4. Valitse sitten kosketusnäytöstä **Sähköposti**.
- 5. Jos tarpeen, valitse **Sähköposti**-kortti. Yleensä tämä on etualalla näkyvä kortti, kun sähköpostipalvelu valitaan.
- 6. Valitse **Uusi vastaanottaja...**.
- 7. Anna vastaanottajan sähköpostiosoite näytön näppäimistöstä.
	- Merkkien enimmäismäärä vaihtelee valittujen merkkien koon mukaan. Kun syöttöruudun loppu saavutetaan, enempää merkkejä ei voi antaa.
	- Voit poistaa virheellisen merkin **X**-näppäimellä.
	- Käytä erikoismerkkinäppäintä, jos haluat lisätä erikoismerkkejä kuten \$ ja %.
	- Kuvakkeella varustetut näppäimet oikeassa alakulmassa sisältävät lisää merkkejä. Valitse ja pidä alhaalla näppäintä niin saat näkyviin merkkivalikon. Valitse valikosta haluamasi merkki.

Huom. Jos sähköpostin salaus on käytössä, sähköpostia voi lähettää vain niille vastaanottajille, joilla on voimassa oleva salausvarmenne. Salauksella varmistetaan, että viestiä ei voi lukea muut kuin tarkoitettu vastaanottaja. Jos lisäksi on otettu käyttöön sähköpostin allekirjoitus, vastaanottaja voi olla varma, että viesti on todella tullut lähettäjäksi merkityltä henkilöltä.

- 8. Valitse **Lisää**.
	- Jos haluat lähettää asiakirjan usealle vastaanottajalle, anna yksi vastaanottaja kerrallaan ja valitse joka kerran jälkeen **Lisää**.
- 9. Jos haluat lähettää kopion jollekin toiselle vastaanottajalle, valitse **V-ottaja:**-valikosta **Kopio**. Anna vastaanottajan tiedot näytön näppäimistöstä ja valitse **Lisää**.

Huom. V-ottaja-kohtaan on valittava ainakin yksi osoite, asiakirjaa ei voi lähettää pelkästään Kopio-osoitteeseen.

- 10. Tallenna antamasi tiedot valitsemalla **Sulje**.
- 11. Jos tarpeen, valitse **Lähettäjä...**-näppäin ja anna lähettäjän osoite tai muokkaa sitä näytön näppäimistöstä.

Huom. Järjestelmänvalvoja voi lukita Lähettäjä-näppäimen niin, ettei lähettäjän osoitetta voida muuttaa.

- Valitse **OK**.
- 12. Jos tarpeen, valitse **Aihe...**-näppäin ja kirjoita aihe tai muokkaa sitä näytön näppäimistöstä.
	- Valitse **OK**.
- 13. Jos tarpeen, valitse **Tiedoston nimi** -näppäin ja kirjoita skannauksen tuloksena saadulle tiedostolle nimi näytön näppäimistöstä. Jos et anna tiedostolle nimeä, järjestelmänvalvojan määrittämää oletusnimeä käytetään.
	- Valitse **OK**.
- 14. Valitse haluamasi vaihtoehto.
	- **1-puolinen** valitse tämä, kun originaalit ovat yksipuolisia.
	- **2-puolinen** valitse tämä, kun originaalit ovat kaksipuolisia. Tätä asetusta käytettäessä originaalit on asetettava syöttölaitteeseen.
	- **2-puolinen, takasivun pyöritys** valitse tämä, kun originaalit ovat kaksipuolisia ja niiden takasivut ovat ylösalaisin etusivuihin nähden (kuten kalenterissa). Tätä asetusta käytettäessä originaalit on asetettava syöttölaitteeseen.
- 15. Aloita originaalien skannaus painamalla ohjaustaulun **Käynnistys**-näppäintä.
- 16. Poista originaalit syöttölaitteesta tai valotuslasilta skannauksen päätyttyä. Työ siirtyy työjonoon käsittelyä varten.
- 17. Jos haluat tarkastella työjonoa ja töiden tilaa, paina ohjaustaulun **Töiden tila** -näppäintä.

### Lisää tietoa

[Työn kokoaminen erilaista ohjelmointia vaativista sivuista tai osista](#page-532-0) [Kirjautuminen käyttäjätunnuksella](#page-650-0) [Järjestelmänvalvojan yhteystiedot](#page-614-0) [System Administrator Guide \(järjestelmänvalvojan käsikirja\)](www.xerox.com/support) www.xerox.com/support.

### Originaalin tyypin valitseminen

Sähköpostipalvelulla voidaan skannata kuvia ja lähettää ne vastaanottajalle sähköpostiviestin liitteenä.

Huom. Järjestelmänvalvoja ottaa tämän palvelun käyttöön.

Jos tunnistus tai tilikirjaus on otettu käyttöön koneessa, sähköpostitoimintojen käyttäminen saattaa edellyttää kirjautumistietojen antamista.

Originaalin tyyppi -toiminto mahdollistaa kuvalaadun parantamisen kopioitavan kuvan tyypin ja tuotantotavan perusteella. Jos originaalin tyypiksi valitaan Teksti, kone tuottaa terävämpää jälkeä kuin valittaessa Valokuva. Tämä tekee tekstistä terävämpää ja helppolukuisempaa, mutta heikentää valokuvien sävykkyyttä.

1. Aseta originaalit etusivut ylöspäin syöttölaitteen syöttöalustalle. Siirrä syöttöohjain originaaleja vasten.

Tai

Nosta syöttölaite ylös. Aseta originaali skannattava puoli alaspäin valotuslasin vasempaan takakulmaan. Laske syöttölaite alas.

- 2. Peruuta mahdolliset aiemmat valinnat painamalla ohjaustaulun **Nollaa kaikki** -näppäintä.
- 3. Paina **Kaikki palvelut** -näppäintä.
- 4. Valitse sitten kosketusnäytöstä **Sähköposti**.
- 5. Jos tarpeen, valitse **Sähköposti**-kortti. Yleensä tämä on etualalla näkyvä kortti, kun sähköpostipalvelu valitaan.
- 6. Valitse **Uusi vastaanottaja...**.
- 7. Anna vastaanottajan sähköpostiosoite näytön näppäimistöstä.
	- Merkkien enimmäismäärä vaihtelee valittujen merkkien koon mukaan. Kun syöttöruudun loppu saavutetaan, enempää merkkejä ei voi antaa.
	- Voit poistaa virheellisen merkin **X**-näppäimellä.
	- Käytä erikoismerkkinäppäintä, jos haluat lisätä erikoismerkkejä kuten \$ ja %.
	- Kuvakkeella varustetut näppäimet oikeassa alakulmassa sisältävät lisää merkkejä. Valitse ja pidä alhaalla näppäintä niin saat näkyviin merkkivalikon. Valitse valikosta haluamasi merkki.

Huom. Jos sähköpostin salaus on käytössä, sähköpostia voi lähettää vain niille vastaanottajille, joilla on voimassa oleva salausvarmenne. Salauksella varmistetaan, että viestiä ei voi lukea muut kuin tarkoitettu vastaanottaja. Jos lisäksi on otettu käyttöön sähköpostin allekirjoitus, vastaanottaja voi olla varma, että viesti on todella tullut lähettäjäksi merkityltä henkilöltä.

- 8. Valitse **Lisää**.
	- Jos haluat lähettää asiakirjan usealle vastaanottajalle, anna yksi vastaanottaja kerrallaan ja valitse joka kerran jälkeen **Lisää**.
- 9. Jos haluat lähettää kopion jollekin toiselle vastaanottajalle, valitse **V-ottaja:**-valikosta **Kopio**. Anna vastaanottajan tiedot näytön näppäimistöstä ja valitse **Lisää**.

Huom. V-ottaja-kohtaan on valittava ainakin yksi osoite, asiakirjaa ei voi lähettää pelkästään Kopio-osoitteeseen.

- 10. Tallenna antamasi tiedot valitsemalla **Sulje**.
- 11. Jos tarpeen, valitse **Lähettäjä...**-näppäin ja anna lähettäjän osoite tai muokkaa sitä näytön näppäimistöstä.

Huom. Järjestelmänvalvoja voi lukita Lähettäjä-näppäimen niin, ettei lähettäjän osoitetta voida muuttaa.

- Valitse **OK**.
- 12. Jos tarpeen, valitse **Aihe...**-näppäin ja kirjoita aihe tai muokkaa sitä näytön näppäimistöstä.
	- Valitse **OK**.
- 13. Jos tarpeen, valitse **Tiedoston nimi** -näppäin ja kirjoita skannauksen tuloksena saadulle tiedostolle nimi näytön näppäimistöstä. Jos et anna tiedostolle nimeä, järjestelmänvalvojan määrittämää oletusnimeä käytetään.
	- Valitse **OK**.
- 14. Valitse originaalin tyyppi.
	- **Valokuva ja teksti** tämä tuottaa korkealaatuisia kuvia, mutta tekstin ja viivapiirrosten viivaterävyys heikkenee hieman. Tämä on suositeltava asetus skannattaessa laadukkaita valokuvia tai viivapiirroksia ja tekstiä sisältäviä originaaleja.
	- **Valokuva** tämä tuottaa kopioita, joissa valokuvien laatu on paras mahdollinen, mutta tekstin ja viivapiirrosten laatu on heikompi. Tämä on suositeltava asetus skannattaessa valokuvia, jotka eivät sisällä tekstiä.
	- **Teksti** toistaa ääriviivat terävinä. Tämä asetus on suositeltava skannattaessa tekstiä ja viivapiirroksia.
	- **Kartta** tämä on suositeltava asetus, kun originaalina on kartta.
	- **Rasterikuva** tämä on suositeltava asetus, jos originaali on sanoma- tai aikakauslehti, joka sisältää valokuvia ja tekstiä.

Huom. Tekstioriginaalin lähettäminen on nopeinta.

- 15. Valitse tarvittaessa tapa, jolla originaali on tuotettu.
	- **Painettu** tämä tuottaa parhaan mahdollisen tuloksen painetuista originaaleista, kuten sanomalehdistä, aikakauslehdistä ja kartoista.
	- **Valokopioitu** tätä käytetään kopioitaessa valo- tai laserkopioituja originaaleja.
	- **Valokuva** tämä on suositeltava asetus, kun originaalina on valokuvapaperille painettu laadukas valokuva.
	- **Mustesuihku** tätä käytetään kopioitaessa mustesuihkutulostimella tuotettua originaalia.
	- **Värivaha** tätä käytetään kopioitaessa värivahatulostimella tuotettua originaalia.
- 16. Valitse **OK**.
- 17. Aloita originaalien skannaus painamalla ohjaustaulun **Käynnistys**-näppäintä.
- 18. Poista originaalit syöttölaitteesta tai valotuslasilta skannauksen päätyttyä. Työ siirtyy työjonoon käsittelyä varten.
- 19. Jos haluat tarkastella työjonoa ja töiden tilaa, paina ohjaustaulun **Töiden tila** -näppäintä.

#### Lisää tietoa

[Kirjautuminen käyttäjätunnuksella](#page-650-0) [Järjestelmänvalvojan yhteystiedot](#page-614-0) [System Administrator Guide \(järjestelmänvalvojan käsikirja\)](www.xerox.com/support) www.xerox.com/support.

### Tiedostonimen määrittäminen

Sähköpostipalvelulla voidaan skannata kuvia ja lähettää ne vastaanottajalle sähköpostiviestin liitteenä.

Huom. Järjestelmänvalvoja ottaa tämän palvelun käyttöön.

Jos tunnistus tai tilikirjaus on otettu käyttöön koneessa, sähköpostitoimintojen käyttäminen saattaa edellyttää kirjautumistietojen antamista.

Tiedoston nimi -toiminnolla nimetään skannatut kuvat sisältävä tiedosto.

1. Aseta originaalit etusivut ylöspäin syöttölaitteen syöttöalustalle. Siirrä syöttöohjain originaaleja vasten.

Tai

Nosta syöttölaite ylös. Aseta originaali skannattava puoli alaspäin valotuslasin vasempaan takakulmaan. Laske syöttölaite alas.

2. Peruuta mahdolliset aiemmat valinnat painamalla ohjaustaulun **Nollaa kaikki** -näppäintä.

- 3. Paina **Kaikki palvelut** -näppäintä.
- 4. Valitse sitten kosketusnäytöstä **Sähköposti**.
- 5. Jos tarpeen, valitse **Sähköposti**-kortti. Yleensä tämä on etualalla näkyvä kortti, kun sähköpostipalvelu valitaan.
- 6. Valitse **Uusi vastaanottaja...**.
- 7. Anna vastaanottajan sähköpostiosoite näytön näppäimistöstä.
	- Merkkien enimmäismäärä vaihtelee valittujen merkkien koon mukaan. Kun syöttöruudun loppu saavutetaan, enempää merkkejä ei voi antaa.
	- Voit poistaa virheellisen merkin **X**-näppäimellä.
	- Käytä erikoismerkkinäppäintä, jos haluat lisätä erikoismerkkejä kuten \$ ja %.
	- Kuvakkeella varustetut näppäimet oikeassa alakulmassa sisältävät lisää merkkejä. Valitse ja pidä alhaalla näppäintä niin saat näkyviin merkkivalikon. Valitse valikosta haluamasi merkki.

Huom. Jos sähköpostin salaus on käytössä, sähköpostia voi lähettää vain niille vastaanottajille, joilla on voimassa oleva salausvarmenne. Salauksella varmistetaan, että viestiä ei voi lukea muut kuin tarkoitettu vastaanottaja. Jos lisäksi on otettu käyttöön sähköpostin allekirjoitus, vastaanottaja voi olla varma, että viesti on todella tullut lähettäjäksi merkityltä henkilöltä.

- 8. Valitse **Lisää**.
	- Jos haluat lähettää asiakirjan usealle vastaanottajalle, anna yksi vastaanottaja kerrallaan ja valitse joka kerran jälkeen **Lisää**.
- 9. Jos haluat lähettää kopion jollekin toiselle vastaanottajalle, valitse **V-ottaja:**-valikosta **Kopio**. Anna vastaanottajan tiedot näytön näppäimistöstä ja valitse **Lisää**.

Huom. V-ottaja-kohtaan on valittava ainakin yksi osoite, asiakirjaa ei voi lähettää pelkästään Kopio-osoitteeseen.

- 10. Tallenna antamasi tiedot valitsemalla **Sulje**.
- 11. Jos tarpeen, valitse **Lähettäjä...**-näppäin ja anna lähettäjän osoite tai muokkaa sitä näytön näppäimistöstä.

Huom. Järjestelmänvalvoja voi lukita Lähettäjä-näppäimen niin, ettei lähettäjän osoitetta voida muuttaa.

- Valitse **OK**.
- 12. Jos tarpeen, valitse **Aihe...**-näppäin ja kirjoita aihe tai muokkaa sitä näytön näppäimistöstä.
	- Valitse **OK**.
- 13. Jos tarpeen, valitse **Tiedoston nimi** -näppäin ja kirjoita skannauksen tuloksena saadulle tiedostolle nimi näytön näppäimistöstä. Jos et anna tiedostolle nimeä, järjestelmänvalvojan määrittämää oletusnimeä käytetään.
	- Valitse **OK**.
- 14. Valitse **Tiedoston nimi** -näppäin.
- 15. Kirjoita nimi näytön näppäimistöstä.
- 16. Valitse **OK**.
- 17. Aloita originaalien skannaus painamalla ohjaustaulun **Käynnistys**-näppäintä.
- 18. Poista originaalit syöttölaitteesta tai valotuslasilta skannauksen päätyttyä. Työ siirtyy työjonoon käsittelyä varten.
- 19. Jos haluat tarkastella työjonoa ja töiden tilaa, paina ohjaustaulun **Töiden tila** -näppäintä.

### Lisää tietoa [Kirjautuminen käyttäjätunnuksella](#page-650-0)

[Tiedostomuodon määrittäminen](#page-526-0)

Järiestelmänvalvojan yhteystiedot

[System Administrator Guide \(järjestelmänvalvojan käsikirja\)](www.xerox.com/support) www.xerox.com/support.

# Lisäasetukset

### Kuva-asetukset

### **Kuva-asetusten valitseminen**

Sähköpostipalvelulla voidaan skannata kuvia ja lähettää ne vastaanottajalle sähköpostiviestin liitteenä.

Huom. Järjestelmänvalvoja ottaa tämän palvelun käyttöön.

Jos tunnistus tai tilikirjaus on otettu käyttöön koneessa, sähköpostitoimintojen käyttäminen saattaa edellyttää kirjautumistietojen antamista.

Kuva-asetukset sisältää kuvien ulkoasun muokkaamiseen käytettävät toiminnot.

Tummuus-toiminnolla säädetään kuvaa vaaleammaksi tai tummemmaksi. Vaaleasävyisistä, esimerkiksi lyijykynällä tehdyistä, originaaleista saadaan parempia kopioita lisäämällä tummuutta. Tummasävyisiä originaaleja, kuten rasteroituja ja värillistaustaisia, on ehkä vaalennettava.

Terävyys-toiminnolla säädetään skannatun kuvan terävyyttä.

Värikylläisyys-toiminnolla säädetään skannattujen kuvien värikkyyttä.

Huom. Jos tulostusväriksi valitaan mustavalkoinen, värikylläisyystoiminto ei ole käytettävissä.

1. Aseta originaalit etusivut ylöspäin syöttölaitteen syöttöalustalle. Siirrä syöttöohjain originaaleja vasten.

Tai

Nosta syöttölaite ylös. Aseta originaali skannattava puoli alaspäin valotuslasin vasempaan takakulmaan. Laske syöttölaite alas.

- 2. Peruuta mahdolliset aiemmat valinnat painamalla ohjaustaulun **Nollaa kaikki** -näppäintä.
- 3. Paina **Kaikki palvelut** -näppäintä.
- 4. Valitse sitten kosketusnäytöstä **Sähköposti**.
- 5. Jos tarpeen, valitse **Sähköposti**-kortti. Yleensä tämä on etualalla näkyvä kortti, kun sähköpostipalvelu valitaan.
- 6. Valitse **Uusi vastaanottaja...**.
- 7. Anna vastaanottajan sähköpostiosoite näytön näppäimistöstä.
	- Merkkien enimmäismäärä vaihtelee valittujen merkkien koon mukaan. Kun syöttöruudun loppu saavutetaan, enempää merkkejä ei voi antaa.
	- Voit poistaa virheellisen merkin **X**-näppäimellä.
	- Käytä erikoismerkkinäppäintä, jos haluat lisätä erikoismerkkejä kuten \$ ja %.
	- Kuvakkeella varustetut näppäimet oikeassa alakulmassa sisältävät lisää merkkejä. Valitse ja pidä alhaalla näppäintä niin saat näkyviin merkkivalikon. Valitse valikosta haluamasi merkki.
- 8. Valitse **Lisää**.
	- Jos haluat lähettää asiakirjan usealle vastaanottajalle, anna yksi vastaanottaja kerrallaan ja valitse joka kerran jälkeen **Lisää**.
- 9. Jos haluat lähettää kopion jollekin toiselle vastaanottajalle, valitse **V-ottaja:**-valikosta **Kopio**. Anna vastaanottajan tiedot näytön näppäimistöstä ja valitse **Lisää**.

Huom. V-ottaja-kohtaan on valittava ainakin yksi osoite, asiakirjaa ei voi lähettää pelkästään Kopio-osoitteeseen.

- 10. Tallenna antamasi tiedot valitsemalla **Sulje**.
- 11. Jos tarpeen, valitse **Lähettäjä...**-näppäin ja anna lähettäjän osoite tai muokkaa sitä näytön näppäimistöstä.

Huom. Järjestelmänvalvoja voi lukita Lähettäjä-näppäimen niin, ettei lähettäjän osoitetta voida muuttaa.

• Valitse **OK**.

- 12. Jos tarpeen, valitse **Aihe...**-näppäin ja kirjoita aihe tai muokkaa sitä näytön näppäimistöstä.
	- Valitse **OK**.
- 13. Jos tarpeen, valitse **Tiedoston nimi** -näppäin ja kirjoita skannauksen tuloksena saadulle tiedostolle nimi näytön näppäimistöstä. Jos et anna tiedostolle nimeä, järjestelmänvalvojan määrittämää oletusnimeä käytetään.
	- Valitse **OK**.
- 14. Valitse **Lisäasetukset**-kortti.
- 15. Valitse **Kuva-asetukset**-näppäin.
- 16. Valitse haluamasi asetukset.
- 17. Valitse **OK**.
- 18. Aloita originaalien skannaus painamalla ohjaustaulun **Käynnistys**-näppäintä.
- 19. Poista originaalit syöttölaitteesta tai valotuslasilta skannauksen päätyttyä. Työ siirtyy työjonoon käsittelyä varten.
- 20. Jos haluat tarkastella työjonoa ja töiden tilaa, paina ohjaustaulun **Töiden tila** -näppäintä.

#### Lisää tietoa

[Tummuuden valitseminen](#page-504-0) [Terävyyden säätäminen](#page-506-0) [Värikylläisyyden säätäminen](#page-508-0) [Kirjautuminen käyttäjätunnuksella](#page-650-0) [Järjestelmänvalvojan yhteystiedot](#page-614-0) [System Administrator Guide \(järjestelmänvalvojan käsikirja\)](www.xerox.com/support) www.xerox.com/support.

### <span id="page-504-0"></span>**Tummuuden valitseminen**

Sähköpostipalvelulla voidaan skannata kuvia ja lähettää ne vastaanottajalle sähköpostiviestin liitteenä.

Huom. Järjestelmänvalvoja ottaa tämän palvelun käyttöön.

Jos tunnistus tai tilikirjaus on otettu käyttöön koneessa, sähköpostitoimintojen käyttäminen saattaa edellyttää kirjautumistietojen antamista.

Tummuus-toiminnolla säädetään kuvaa vaaleammaksi tai tummemmaksi. Vaaleasävyisistä, esimerkiksi lyijykynällä tehdyistä, originaaleista saadaan parempia kopioita lisäämällä tummuutta. Tummasävyisiä originaaleja, kuten rasteroituja ja värillistaustaisia, on ehkä vaalennettava.

1. Aseta originaalit etusivut ylöspäin syöttölaitteen syöttöalustalle. Siirrä syöttöohjain originaaleja vasten.

Tai

Nosta syöttölaite ylös. Aseta originaali skannattava puoli alaspäin valotuslasin vasempaan takakulmaan. Laske syöttölaite alas.

- 2. Peruuta mahdolliset aiemmat valinnat painamalla ohjaustaulun **Nollaa kaikki** -näppäintä.
- 3. Paina **Kaikki palvelut** -näppäintä.
- 4. Valitse sitten kosketusnäytöstä **Sähköposti**.
- 5. Jos tarpeen, valitse **Sähköposti**-kortti. Yleensä tämä on etualalla näkyvä kortti, kun sähköpostipalvelu valitaan.
- 6. Valitse **Uusi vastaanottaja...**.
- 7. Anna vastaanottajan sähköpostiosoite näytön näppäimistöstä.
	- Merkkien enimmäismäärä vaihtelee valittujen merkkien koon mukaan. Kun syöttöruudun loppu saavutetaan, enempää merkkejä ei voi antaa.
	- Voit poistaa virheellisen merkin **X**-näppäimellä.
	- Käytä erikoismerkkinäppäintä, jos haluat lisätä erikoismerkkejä kuten \$ ja %.
	- Kuvakkeella varustetut näppäimet oikeassa alakulmassa sisältävät lisää merkkejä. Valitse ja pidä alhaalla näppäintä niin saat näkyviin merkkivalikon. Valitse valikosta haluamasi merkki.

Huom. Jos sähköpostin salaus on käytössä, sähköpostia voi lähettää vain niille vastaanottajille, joilla on voimassa oleva salausvarmenne. Salauksella varmistetaan, että viestiä ei voi lukea muut kuin tarkoitettu vastaanottaja. Jos lisäksi on otettu käyttöön sähköpostin allekirjoitus, vastaanottaja voi olla varma, että viesti on todella tullut lähettäjäksi merkityltä henkilöltä.

- 8. Valitse **Lisää**.
	- Jos haluat lähettää asiakirjan usealle vastaanottajalle, anna yksi vastaanottaja kerrallaan ja valitse joka kerran jälkeen **Lisää**.
- 9. Jos haluat lähettää kopion jollekin toiselle vastaanottajalle, valitse **V-ottaja:**-valikosta **Kopio**. Anna vastaanottajan tiedot näytön näppäimistöstä ja valitse **Lisää**.

Huom. V-ottaja-kohtaan on valittava ainakin yksi osoite, asiakirjaa ei voi lähettää pelkästään Kopio-osoitteeseen.

- 10. Tallenna antamasi tiedot valitsemalla **Sulje**.
- 11. Jos tarpeen, valitse **Lähettäjä...**-näppäin ja anna lähettäjän osoite tai muokkaa sitä näytön näppäimistöstä.

- Valitse **OK**.
- 12. Jos tarpeen, valitse **Aihe...**-näppäin ja kirjoita aihe tai muokkaa sitä näytön näppäimistöstä.
	- Valitse **OK**.
- 13. Jos tarpeen, valitse **Tiedoston nimi** -näppäin ja kirjoita skannauksen tuloksena saadulle tiedostolle nimi näytön näppäimistöstä. Jos et anna tiedostolle nimeä, järjestelmänvalvojan määrittämää oletusnimeä käytetään.
	- Valitse **OK**.
- 14. Valitse **Lisäasetukset**-kortti.
- 15. Valitse **Kuva-asetukset**-näppäin.
- 16. Valitse haluamasi vaihtoehto.
	- Tummenna kuvaa siirtämällä osoitinta alaspäin. Jos kopioon tulee liian tumma tausta, häivytä se Taustanhäivytys-toiminnolla.
	- Vaalenna kuvaa siirtämällä osoitinta ylöspäin.
- 17. Valitse **OK**.
- 18. Aloita originaalien skannaus painamalla ohjaustaulun **Käynnistys**-näppäintä.
- 19. Poista originaalit syöttölaitteesta tai valotuslasilta skannauksen päätyttyä. Työ siirtyy työjonoon käsittelyä varten.
- 20. Jos haluat tarkastella työjonoa ja töiden tilaa, paina ohjaustaulun **Töiden tila** -näppäintä.

[Kuva-asetusten valitseminen](#page-503-0) [Terävyyden säätäminen](#page-506-0) [Värikylläisyyden säätäminen](#page-508-0) [Kirjautuminen käyttäjätunnuksella](#page-650-0) [Taustan häivyttäminen](#page-511-0) [Järjestelmänvalvojan yhteystiedot](#page-614-0) [System Administrator Guide \(järjestelmänvalvojan käsikirja\)](www.xerox.com/support) www.xerox.com/support.

### <span id="page-506-0"></span>**Terävyyden säätäminen**

Sähköpostipalvelulla voidaan skannata kuvia ja lähettää ne vastaanottajalle sähköpostiviestin liitteenä.

Huom. Järjestelmänvalvoja ottaa tämän palvelun käyttöön.

Jos tunnistus tai tilikirjaus on otettu käyttöön koneessa, sähköpostitoimintojen käyttäminen saattaa edellyttää kirjautumistietojen antamista.

Terävyys-toiminnolla säädetään skannatun kuvan terävyyttä.

1. Aseta originaalit etusivut ylöspäin syöttölaitteen syöttöalustalle. Siirrä syöttöohjain originaaleja vasten.

Tai

Nosta syöttölaite ylös. Aseta originaali skannattava puoli alaspäin valotuslasin vasempaan takakulmaan. Laske syöttölaite alas.

- 2. Peruuta mahdolliset aiemmat valinnat painamalla ohjaustaulun **Nollaa kaikki** -näppäintä.
- 3. Paina **Kaikki palvelut** -näppäintä.
- 4. Valitse sitten kosketusnäytöstä **Sähköposti**.
- 5. Jos tarpeen, valitse **Sähköposti**-kortti. Yleensä tämä on etualalla näkyvä kortti, kun sähköpostipalvelu valitaan.
- 6. Valitse **Uusi vastaanottaja...**.
- 7. Anna vastaanottajan sähköpostiosoite näytön näppäimistöstä.
	- Merkkien enimmäismäärä vaihtelee valittujen merkkien koon mukaan. Kun syöttöruudun loppu saavutetaan, enempää merkkejä ei voi antaa.
	- Voit poistaa virheellisen merkin **X**-näppäimellä.
	- Käytä erikoismerkkinäppäintä, jos haluat lisätä erikoismerkkejä kuten \$ ja %.
	- Kuvakkeella varustetut näppäimet oikeassa alakulmassa sisältävät lisää merkkejä. Valitse ja pidä alhaalla näppäintä niin saat näkyviin merkkivalikon. Valitse valikosta haluamasi merkki.

- 8. Valitse **Lisää**.
	- Jos haluat lähettää asiakirjan usealle vastaanottajalle, anna yksi vastaanottaja kerrallaan ja valitse joka kerran jälkeen **Lisää**.
- 9. Jos haluat lähettää kopion jollekin toiselle vastaanottajalle, valitse **V-ottaja:**-valikosta **Kopio**. Anna vastaanottajan tiedot näytön näppäimistöstä ja valitse **Lisää**.

Huom. V-ottaja-kohtaan on valittava ainakin yksi osoite, asiakirjaa ei voi lähettää pelkästään Kopio-osoitteeseen.

- 10. Tallenna antamasi tiedot valitsemalla **Sulje**.
- 11. Jos tarpeen, valitse **Lähettäjä...**-näppäin ja anna lähettäjän osoite tai muokkaa sitä näytön näppäimistöstä.

Huom. Järjestelmänvalvoja voi lukita Lähettäjä-näppäimen niin, ettei lähettäjän osoitetta voida muuttaa.

- Valitse **OK**.
- 12. Jos tarpeen, valitse **Aihe...**-näppäin ja kirjoita aihe tai muokkaa sitä näytön näppäimistöstä.
	- Valitse **OK**.
- 13. Jos tarpeen, valitse **Tiedoston nimi** -näppäin ja kirjoita skannauksen tuloksena saadulle tiedostolle nimi näytön näppäimistöstä. Jos et anna tiedostolle nimeä, järjestelmänvalvojan määrittämää oletusnimeä käytetään.
	- Valitse **OK**.
- 14. Valitse **Lisäasetukset**-kortti.
- 15. Valitse **Kuva-asetukset**-näppäin.
- 16. Valitse haluamasi vaihtoehto.
	- Terävöitä kuvaa siirtämällä osoitinta ylöspäin. Terävöinti parantaa enemmän tekstin laatua kuin valokuvien.
	- Pehmennä kuvaa siirtämällä osoitinta alaspäin. Tämä parantaa erityisesti valokuvien laatua.
- 17. Valitse **OK**.
- 18. Aloita originaalien skannaus painamalla ohjaustaulun **Käynnistys**-näppäintä.
- 19. Poista originaalit syöttölaitteesta tai valotuslasilta skannauksen päätyttyä. Työ siirtyy työjonoon käsittelyä varten.
- 20. Jos haluat tarkastella työjonoa ja töiden tilaa, paina ohjaustaulun **Töiden tila** -näppäintä.

Lisää tietoa [Kuva-asetusten valitseminen](#page-503-0) [Tummuuden valitseminen](#page-504-0)

[Värikylläisyyden säätäminen](#page-508-0) [Kirjautuminen käyttäjätunnuksella](#page-650-0) [Järjestelmänvalvojan yhteystiedot](#page-614-0) [System Administrator Guide \(järjestelmänvalvojan käsikirja\)](www.xerox.com/support) www.xerox.com/support.

### <span id="page-508-0"></span>**Värikylläisyyden säätäminen**

Sähköpostipalvelulla voidaan skannata kuvia ja lähettää ne vastaanottajalle sähköpostiviestin liitteenä.

Huom. Järjestelmänvalvoja ottaa tämän palvelun käyttöön.

Jos tunnistus tai tilikirjaus on otettu käyttöön koneessa, sähköpostitoimintojen käyttäminen saattaa edellyttää kirjautumistietojen antamista.

Värikylläisyys-toiminnolla säädetään skannattujen kuvien värikkyyttä.

Huom. Jos tulostusväriksi valitaan mustavalkoinen, värikylläisyystoiminto ei ole käytettävissä.

1. Aseta originaalit etusivut ylöspäin syöttölaitteen syöttöalustalle. Siirrä syöttöohjain originaaleja vasten.

Tai

Nosta syöttölaite ylös. Aseta originaali skannattava puoli alaspäin valotuslasin vasempaan takakulmaan. Laske syöttölaite alas.

- 2. Peruuta mahdolliset aiemmat valinnat painamalla ohjaustaulun **Nollaa kaikki** -näppäintä.
- 3. Paina **Kaikki palvelut** -näppäintä.
- 4. Valitse sitten kosketusnäytöstä **Sähköposti**.
- 5. Jos tarpeen, valitse **Sähköposti**-kortti. Yleensä tämä on etualalla näkyvä kortti, kun sähköpostipalvelu valitaan.
- 6. Valitse **Uusi vastaanottaja...**.
- 7. Anna vastaanottajan sähköpostiosoite näytön näppäimistöstä.
	- Merkkien enimmäismäärä vaihtelee valittujen merkkien koon mukaan. Kun syöttöruudun loppu saavutetaan, enempää merkkejä ei voi antaa.
	- Voit poistaa virheellisen merkin **X**-näppäimellä.
	- Käytä erikoismerkkinäppäintä, jos haluat lisätä erikoismerkkejä kuten \$ ja %.
	- Kuvakkeella varustetut näppäimet oikeassa alakulmassa sisältävät lisää merkkejä. Valitse ja pidä alhaalla näppäintä niin saat näkyviin merkkivalikon. Valitse valikosta haluamasi merkki.

Huom. Jos sähköpostin salaus on käytössä, sähköpostia voi lähettää vain niille vastaanottajille, joilla on voimassa oleva salausvarmenne. Salauksella varmistetaan, että viestiä ei voi lukea muut kuin tarkoitettu vastaanottaja. Jos lisäksi on otettu käyttöön sähköpostin allekirjoitus, vastaanottaja voi olla varma, että viesti on todella tullut lähettäjäksi merkityltä henkilöltä.

- 8. Valitse **Lisää**.
	- Jos haluat lähettää asiakirjan usealle vastaanottajalle, anna yksi vastaanottaja kerrallaan ja valitse joka kerran jälkeen **Lisää**.
- 9. Jos haluat lähettää kopion jollekin toiselle vastaanottajalle, valitse **V-ottaja:**-valikosta **Kopio**. Anna vastaanottajan tiedot näytön näppäimistöstä ja valitse **Lisää**.

Huom. V-ottaja-kohtaan on valittava ainakin yksi osoite, asiakirjaa ei voi lähettää pelkästään Kopio-osoitteeseen.

- 10. Tallenna antamasi tiedot valitsemalla **Sulje**.
- 11. Jos tarpeen, valitse **Lähettäjä...**-näppäin ja anna lähettäjän osoite tai muokkaa sitä näytön näppäimistöstä.

Huom. Järjestelmänvalvoja voi lukita Lähettäjä-näppäimen niin, ettei lähettäjän osoitetta voida muuttaa.

- Valitse **OK**.
- 12. Jos tarpeen, valitse **Aihe...**-näppäin ja kirjoita aihe tai muokkaa sitä näytön näppäimistöstä.
	- Valitse **OK**.
- 13. Jos tarpeen, valitse **Tiedoston nimi** -näppäin ja kirjoita skannauksen tuloksena saadulle tiedostolle nimi näytön näppäimistöstä. Jos et anna tiedostolle nimeä, järjestelmänvalvojan määrittämää oletusnimeä käytetään.
	- Valitse **OK**.
- 14. Valitse **Lisäasetukset**-kortti.
- 15. Valitse **Kuva-asetukset**-näppäin.
- 16. Valitse haluamasi vaihtoehto.
	- Lisää skannatun kuvan värikkyyttä siirtämällä osoitinta ylöspäin.
	- Vähennä skannatun kuvan värikkyyttä siirtämällä osoitinta alaspäin.
- 17. Valitse **OK**.
- 18. Aloita originaalien skannaus painamalla ohjaustaulun **Käynnistys**-näppäintä.
- 19. Poista originaalit syöttölaitteesta tai valotuslasilta skannauksen päätyttyä. Työ siirtyy työjonoon käsittelyä varten.
- 20. Jos haluat tarkastella työjonoa ja töiden tilaa, paina ohjaustaulun **Töiden tila** -näppäintä.

### Lisää tietoa

[Kuva-asetusten valitseminen](#page-503-0) [Tummuuden valitseminen](#page-504-0) [Terävyyden säätäminen](#page-506-0) [Kirjautuminen käyttäjätunnuksella](#page-650-0) [Järjestelmänvalvojan yhteystiedot](#page-614-0) [System Administrator Guide \(järjestelmänvalvojan käsikirja\)](www.xerox.com/support) www.xerox.com/support.

### Kuvanparannus

### <span id="page-509-0"></span>**Kuvanparannuksen valitseminen**

Sähköpostipalvelulla voidaan skannata kuvia ja lähettää ne vastaanottajalle sähköpostiviestin liitteenä.

Huom. Järjestelmänvalvoja ottaa tämän palvelun käyttöön.

Jos tunnistus tai tilikirjaus on otettu käyttöön koneessa, sähköpostitoimintojen käyttäminen saattaa edellyttää kirjautumistietojen antamista.

Kuvanparannus mahdollistaa kopioiden laadun parantamisen taustaa häivyttämällä tai kontrastia säätämällä.

Taustanhäivytys parantaa värillistaustaisten originaalien kopioita häivyttämällä tai poistamalla taustan. Tästä on hyötyä silloin, kun originaali on painettu värilliselle paperille.

Kontrasti säätää kuvan vaaleiden ja tummien alueiden välistä eroa silloin, kun originaalissa on liikaa tai liian vähän kontrastia.

1. Aseta originaalit etusivut ylöspäin syöttölaitteen syöttöalustalle. Siirrä syöttöohjain originaaleja vasten.

Tai

Nosta syöttölaite ylös. Aseta originaali skannattava puoli alaspäin valotuslasin vasempaan takakulmaan. Laske syöttölaite alas.

- 2. Peruuta mahdolliset aiemmat valinnat painamalla ohjaustaulun **Nollaa kaikki** -näppäintä.
- 3. Paina **Kaikki palvelut** -näppäintä.
- 4. Valitse sitten kosketusnäytöstä **Sähköposti**.
- 5. Jos tarpeen, valitse **Sähköposti**-kortti. Yleensä tämä on etualalla näkyvä kortti, kun sähköpostipalvelu valitaan.
- 6. Valitse **Uusi vastaanottaja...**.
- 7. Anna vastaanottajan sähköpostiosoite näytön näppäimistöstä.
	- Merkkien enimmäismäärä vaihtelee valittujen merkkien koon mukaan. Kun syöttöruudun loppu saavutetaan, enempää merkkejä ei voi antaa.
	- Voit poistaa virheellisen merkin **X**-näppäimellä.
	- Käytä erikoismerkkinäppäintä, jos haluat lisätä erikoismerkkejä kuten \$ ja %.
	- Kuvakkeella varustetut näppäimet oikeassa alakulmassa sisältävät lisää merkkejä. Valitse ja pidä alhaalla näppäintä niin saat näkyviin merkkivalikon. Valitse valikosta haluamasi merkki.

Huom. Jos sähköpostin salaus on käytössä, sähköpostia voi lähettää vain niille vastaanottajille, joilla on voimassa oleva salausvarmenne. Salauksella varmistetaan, että viestiä ei voi lukea muut kuin tarkoitettu vastaanottaja. Jos lisäksi on otettu käyttöön sähköpostin allekirjoitus, vastaanottaja voi olla varma, että viesti on todella tullut lähettäjäksi merkityltä henkilöltä.

- 8. Valitse **Lisää**.
	- Jos haluat lähettää asiakirjan usealle vastaanottajalle, anna yksi vastaanottaja kerrallaan ja valitse joka kerran jälkeen **Lisää**.
- 9. Jos haluat lähettää kopion jollekin toiselle vastaanottajalle, valitse **V-ottaja:**-valikosta **Kopio**. Anna vastaanottajan tiedot näytön näppäimistöstä ja valitse **Lisää**.

Huom. V-ottaja-kohtaan on valittava ainakin yksi osoite, asiakirjaa ei voi lähettää pelkästään Kopio-osoitteeseen.

- 10. Tallenna antamasi tiedot valitsemalla **Sulje**.
- 11. Jos tarpeen, valitse **Lähettäjä...**-näppäin ja anna lähettäjän osoite tai muokkaa sitä näytön näppäimistöstä.

- Valitse **OK**.
- 12. Jos tarpeen, valitse **Aihe...**-näppäin ja kirjoita aihe tai muokkaa sitä näytön näppäimistöstä.
	- Valitse **OK**.
- 13. Jos tarpeen, valitse **Tiedoston nimi** -näppäin ja kirjoita skannauksen tuloksena saadulle tiedostolle nimi näytön näppäimistöstä. Jos et anna tiedostolle nimeä, järjestelmänvalvojan määrittämää oletusnimeä käytetään.
	- Valitse **OK**.
- 14. Valitse **Lisäasetukset**-kortti.
- 15. Valitse **Kuvanparannus**-näppäin.
- 16. Valitse haluamasi asetukset.
- 17. Valitse **OK**.
- 18. Aloita originaalien skannaus painamalla ohjaustaulun **Käynnistys**-näppäintä.
- 19. Poista originaalit syöttölaitteesta tai valotuslasilta skannauksen päätyttyä. Työ siirtyy työjonoon käsittelyä varten.
- 20. Jos haluat tarkastella työjonoa ja töiden tilaa, paina ohjaustaulun **Töiden tila** -näppäintä.

Lisää tietoa [Taustan häivyttäminen](#page-511-0) [Kontrastin säätäminen](#page-513-0) [Kirjautuminen käyttäjätunnuksella](#page-650-0) [Järjestelmänvalvojan yhteystiedot](#page-614-0) [System Administrator Guide \(järjestelmänvalvojan käsikirja\)](www.xerox.com/support) www.xerox.com/support.

### <span id="page-511-0"></span>**Taustan häivyttäminen**

Sähköpostipalvelulla voidaan skannata kuvia ja lähettää ne vastaanottajalle sähköpostiviestin liitteenä.

Huom. Järjestelmänvalvoja ottaa tämän palvelun käyttöön.

Jos tunnistus tai tilikirjaus on otettu käyttöön koneessa, sähköpostitoimintojen käyttäminen saattaa edellyttää kirjautumistietojen antamista.

Taustanhäivytys parantaa värillistaustaisten originaalien kopioita häivyttämällä tai poistamalla taustan. Tästä on hyötyä silloin, kun originaali on painettu värilliselle paperille.

1. Aseta originaalit etusivut ylöspäin syöttölaitteen syöttöalustalle. Siirrä syöttöohjain originaaleja vasten.

Tai

Nosta syöttölaite ylös. Aseta originaali skannattava puoli alaspäin valotuslasin vasempaan takakulmaan. Laske syöttölaite alas.

- 2. Peruuta mahdolliset aiemmat valinnat painamalla ohjaustaulun **Nollaa kaikki** -näppäintä.
- 3. Paina **Kaikki palvelut** -näppäintä.
- 4. Valitse sitten kosketusnäytöstä **Sähköposti**.
- 5. Jos tarpeen, valitse **Sähköposti**-kortti. Yleensä tämä on etualalla näkyvä kortti, kun sähköpostipalvelu valitaan.
- 6. Valitse **Uusi vastaanottaja...**.
- 7. Anna vastaanottajan sähköpostiosoite näytön näppäimistöstä.
	- Merkkien enimmäismäärä vaihtelee valittujen merkkien koon mukaan. Kun syöttöruudun loppu saavutetaan, enempää merkkejä ei voi antaa.
	- Voit poistaa virheellisen merkin **X**-näppäimellä.
	- Käytä erikoismerkkinäppäintä, jos haluat lisätä erikoismerkkejä kuten \$ ja %.
	- Kuvakkeella varustetut näppäimet oikeassa alakulmassa sisältävät lisää merkkejä. Valitse ja pidä alhaalla näppäintä niin saat näkyviin merkkivalikon. Valitse valikosta haluamasi merkki.

- 8. Valitse **Lisää**.
	- Jos haluat lähettää asiakirjan usealle vastaanottajalle, anna yksi vastaanottaja kerrallaan ja valitse joka kerran jälkeen **Lisää**.
- 9. Jos haluat lähettää kopion jollekin toiselle vastaanottajalle, valitse **V-ottaja:**-valikosta **Kopio**. Anna vastaanottajan tiedot näytön näppäimistöstä ja valitse **Lisää**.

Huom. V-ottaja-kohtaan on valittava ainakin yksi osoite, asiakirjaa ei voi lähettää pelkästään Kopio-osoitteeseen.

- 10. Tallenna antamasi tiedot valitsemalla **Sulje**.
- 11. Jos tarpeen, valitse **Lähettäjä...**-näppäin ja anna lähettäjän osoite tai muokkaa sitä näytön näppäimistöstä.

Huom. Järjestelmänvalvoja voi lukita Lähettäjä-näppäimen niin, ettei lähettäjän osoitetta voida muuttaa.

• Valitse **OK**.

- 12. Jos tarpeen, valitse **Aihe...**-näppäin ja kirjoita aihe tai muokkaa sitä näytön näppäimistöstä.
	- Valitse **OK**.
- 13. Jos tarpeen, valitse **Tiedoston nimi** -näppäin ja kirjoita skannauksen tuloksena saadulle tiedostolle nimi näytön näppäimistöstä. Jos et anna tiedostolle nimeä, järjestelmänvalvojan määrittämää oletusnimeä käytetään.
	- Valitse **OK**.
- 14. Valitse **Lisäasetukset**-kortti.
- 15. Valitse **Kuvanparannus**-näppäin.
- 16. Valitse **Taustanhäivytys**-valikosta **Autom. häivytys**, jos haluat että tausta häivytetään automaattisesti.
	- Jos et halua käyttää taustanhäivytystä, valitse **Ei**. Tästä on hyötyä erityisesti silloin, kun Tummuus-säätö ei tuota toivottua tulosta vaaleista originaaleista, originaalissa on harmaat tai värilliset reunat (esim. todistuksissa), tai haluat, että kirjaoriginaalista skannatussa kuvassa näkyvät nekin kohdat, jotka on menetetty tumman reunan vuoksi.
- 17. Valitse **OK**.
- 18. Aloita originaalien skannaus painamalla ohjaustaulun **Käynnistys**-näppäintä.
- 19. Poista originaalit syöttölaitteesta tai valotuslasilta skannauksen päätyttyä. Työ siirtyy työjonoon käsittelyä varten.
- 20. Jos haluat tarkastella työjonoa ja töiden tilaa, paina ohjaustaulun **Töiden tila** -näppäintä.

#### Lisää tietoa

[Kuvanparannuksen valitseminen](#page-509-0) [Kontrastin säätäminen](#page-513-0) [Kirjautuminen käyttäjätunnuksella](#page-650-0) [Tummuuden valitseminen](#page-504-0) [Järjestelmänvalvojan yhteystiedot](#page-614-0) [System Administrator Guide \(järjestelmänvalvojan käsikirja\)](www.xerox.com/support) www.xerox.com/support.

### <span id="page-513-0"></span>**Kontrastin säätäminen**

Sähköpostipalvelulla voidaan skannata kuvia ja lähettää ne vastaanottajalle sähköpostiviestin liitteenä.

Huom. Järjestelmänvalvoja ottaa tämän palvelun käyttöön.

Jos tunnistus tai tilikirjaus on otettu käyttöön koneessa, sähköpostitoimintojen käyttäminen saattaa edellyttää kirjautumistietojen antamista.

Kontrasti säätää kuvan vaaleiden ja tummien alueiden välistä eroa silloin, kun originaalissa on liikaa tai liian vähän kontrastia.

1. Aseta originaalit etusivut ylöspäin syöttölaitteen syöttöalustalle. Siirrä syöttöohjain originaaleja vasten.

Tai

Nosta syöttölaite ylös. Aseta originaali skannattava puoli alaspäin valotuslasin vasempaan takakulmaan. Laske syöttölaite alas.

- 2. Peruuta mahdolliset aiemmat valinnat painamalla ohjaustaulun **Nollaa kaikki** -näppäintä.
- 3. Paina **Kaikki palvelut** -näppäintä.
- 4. Valitse sitten kosketusnäytöstä **Sähköposti**.
- 5. Jos tarpeen, valitse **Sähköposti**-kortti. Yleensä tämä on etualalla näkyvä kortti, kun sähköpostipalvelu valitaan.
- 6. Valitse **Uusi vastaanottaja...**.
- 7. Anna vastaanottajan sähköpostiosoite näytön näppäimistöstä.
	- Merkkien enimmäismäärä vaihtelee valittujen merkkien koon mukaan. Kun syöttöruudun loppu saavutetaan, enempää merkkejä ei voi antaa.
	- Voit poistaa virheellisen merkin **X**-näppäimellä.
	- Käytä erikoismerkkinäppäintä, jos haluat lisätä erikoismerkkejä kuten \$ ja %.
	- Kuvakkeella varustetut näppäimet oikeassa alakulmassa sisältävät lisää merkkejä. Valitse ja pidä alhaalla näppäintä niin saat näkyviin merkkivalikon. Valitse valikosta haluamasi merkki.

Huom. Jos sähköpostin salaus on käytössä, sähköpostia voi lähettää vain niille vastaanottajille, joilla on voimassa oleva salausvarmenne. Salauksella varmistetaan, että viestiä ei voi lukea muut kuin tarkoitettu vastaanottaja. Jos lisäksi on otettu käyttöön sähköpostin allekirjoitus, vastaanottaja voi olla varma, että viesti on todella tullut lähettäjäksi merkityltä henkilöltä.

- 8. Valitse **Lisää**.
	- Jos haluat lähettää asiakirjan usealle vastaanottajalle, anna yksi vastaanottaja kerrallaan ja valitse joka kerran jälkeen **Lisää**.
- 9. Jos haluat lähettää kopion jollekin toiselle vastaanottajalle, valitse **V-ottaja:**-valikosta **Kopio**. Anna vastaanottajan tiedot näytön näppäimistöstä ja valitse **Lisää**.

Huom. V-ottaja-kohtaan on valittava ainakin yksi osoite, asiakirjaa ei voi lähettää pelkästään Kopio-osoitteeseen.

- 10. Tallenna antamasi tiedot valitsemalla **Sulje**.
- 11. Jos tarpeen, valitse **Lähettäjä...**-näppäin ja anna lähettäjän osoite tai muokkaa sitä näytön näppäimistöstä.

- Valitse **OK**.
- 12. Jos tarpeen, valitse **Aihe...**-näppäin ja kirjoita aihe tai muokkaa sitä näytön näppäimistöstä.
	- Valitse **OK**.
- 13. Jos tarpeen, valitse **Tiedoston nimi** -näppäin ja kirjoita skannauksen tuloksena saadulle tiedostolle nimi näytön näppäimistöstä. Jos et anna tiedostolle nimeä, järjestelmänvalvojan määrittämää oletusnimeä käytetään.
	- Valitse **OK**.
- 14. Valitse **Lisäasetukset**-kortti.
- 15. Valitse **Kuvanparannus**-näppäin.
- 16. Valitse **Kontrasti**-valikosta **Autom. kontrasti**, jos haluat että kone valitsee kontrastiasetukset, tai valitse **Kontrastin käsinvalinta**, jos haluat itse säätää kontrastia.
	- Osoittimen siirtäminen Enemmän-suuntaan tuo tekstin ja viivat selvemmin esiin, mutta heikentää kuvien yksityiskohtien toistamista.
	- Osoittimen siirtäminen Vähemmän-suuntaan tuo näkyviin enemmän yksityiskohtia kuvan vaaleilla ja tummilla alueilla.
- 17. Valitse **OK**.
- 18. Aloita originaalien skannaus painamalla ohjaustaulun **Käynnistys**-näppäintä.
- 19. Poista originaalit syöttölaitteesta tai valotuslasilta skannauksen päätyttyä. Työ siirtyy työjonoon käsittelyä varten.
- 20. Jos haluat tarkastella työjonoa ja töiden tilaa, paina ohjaustaulun **Töiden tila** -näppäintä.

[Kuvanparannuksen valitseminen](#page-509-0) [Taustan häivyttäminen](#page-511-0) [Kirjautuminen käyttäjätunnuksella](#page-650-0) [Järjestelmänvalvojan yhteystiedot](#page-614-0) [System Administrator Guide \(järjestelmänvalvojan käsikirja\)](www.xerox.com/support) www.xerox.com/support.

## Esiasetusten käyttäminen

Sähköpostipalvelulla voidaan skannata kuvia ja lähettää ne vastaanottajalle sähköpostiviestin liitteenä.

Huom. Järjestelmänvalvoja ottaa tämän palvelun käyttöön.

Jos tunnistus tai tilikirjaus on otettu käyttöön koneessa, sähköpostitoimintojen käyttäminen saattaa edellyttää kirjautumistietojen antamista.

Skannauksen esiasetukset -valikosta voit valita jonkin yleisesti käytetyistä asetuksista. Esiasetuksista on hyötyä silloin, kun et ole varma, mitä asetuksia tarvitset, mutta tiedät mihin tarkoitukseen skannattuja kuvia tullaan käyttämään.

1. Aseta originaalit etusivut ylöspäin syöttölaitteen syöttöalustalle. Siirrä syöttöohjain originaaleja vasten.

Tai

Nosta syöttölaite ylös. Aseta originaali skannattava puoli alaspäin valotuslasin vasempaan takakulmaan. Laske syöttölaite alas.

- 2. Peruuta mahdolliset aiemmat valinnat painamalla ohjaustaulun **Nollaa kaikki** -näppäintä.
- 3. Paina **Kaikki palvelut** -näppäintä.
- 4. Valitse sitten kosketusnäytöstä **Sähköposti**.
- 5. Jos tarpeen, valitse **Sähköposti**-kortti. Yleensä tämä on etualalla näkyvä kortti, kun sähköpostipalvelu valitaan.
- 6. Valitse **Uusi vastaanottaja...**.
- 7. Anna vastaanottajan sähköpostiosoite näytön näppäimistöstä.
	- Merkkien enimmäismäärä vaihtelee valittujen merkkien koon mukaan. Kun syöttöruudun loppu saavutetaan, enempää merkkejä ei voi antaa.
	- Voit poistaa virheellisen merkin **X**-näppäimellä.
	- Käytä erikoismerkkinäppäintä, jos haluat lisätä erikoismerkkejä kuten \$ ja %.
	- Kuvakkeella varustetut näppäimet oikeassa alakulmassa sisältävät lisää merkkejä. Valitse ja pidä alhaalla näppäintä niin saat näkyviin merkkivalikon. Valitse valikosta haluamasi merkki.

- 8. Valitse **Lisää**.
	- Jos haluat lähettää asiakirjan usealle vastaanottajalle, anna yksi vastaanottaja kerrallaan ja valitse joka kerran jälkeen **Lisää**.
- 9. Jos haluat lähettää kopion jollekin toiselle vastaanottajalle, valitse **V-ottaja:**-valikosta **Kopio**. Anna vastaanottajan tiedot näytön näppäimistöstä ja valitse **Lisää**.

Huom. V-ottaja-kohtaan on valittava ainakin yksi osoite, asiakirjaa ei voi lähettää pelkästään Kopio-osoitteeseen.

- 10. Tallenna antamasi tiedot valitsemalla **Sulje**.
- 11. Jos tarpeen, valitse **Lähettäjä...**-näppäin ja anna lähettäjän osoite tai muokkaa sitä näytön näppäimistöstä.

Huom. Järjestelmänvalvoja voi lukita Lähettäjä-näppäimen niin, ettei lähettäjän osoitetta voida muuttaa.

• Valitse **OK**.

- 12. Jos tarpeen, valitse **Aihe...**-näppäin ja kirjoita aihe tai muokkaa sitä näytön näppäimistöstä.
	- Valitse **OK**.
- 13. Jos tarpeen, valitse **Tiedoston nimi** -näppäin ja kirjoita skannauksen tuloksena saadulle tiedostolle nimi näytön näppäimistöstä. Jos et anna tiedostolle nimeä, järjestelmänvalvojan määrittämää oletusnimeä käytetään.
	- Valitse **OK**.
- 14. Valitse **Lisäasetukset**-kortti.
- 15. Valitse **Esiasetukset**-näppäin.
- 16. Valitse haluamasi esiasetus.
	- **Jako ja tulostus** tuottaa keskikokoisen tiedoston, joka on riittävän pieni jaettavaksi ja tarpeeksi laadukas tulostettavaksi.
	- **OCR** tuottaa suuren ja laadukkaan tiedoston tekstintunnistusominaisuuksin. Tiedosto on hakukelpoinen.
	- **Arkistointiin** tuottaa pienen tiedoston, joka laatunsa puolesta soveltuu näytössä katseltavaksi mutta ei niinkään tulostettavaksi.
	- **Laatutulostus** tuottaa suuren tiedoston, jossa kuvalaatu on erinomainen.
	- **Yksinkertainen skannaus** skannaa vain perusasetuksin.
- 17. Valitse **OK**.
- 18. Aloita originaalien skannaus painamalla ohjaustaulun **Käynnistys**-näppäintä.
- 19. Poista originaalit syöttölaitteesta tai valotuslasilta skannauksen päätyttyä. Työ siirtyy työjonoon käsittelyä varten.
- 20. Jos haluat tarkastella työjonoa ja töiden tilaa, paina ohjaustaulun **Töiden tila** -näppäintä.

[Kirjautuminen käyttäjätunnuksella](#page-650-0) [Järjestelmänvalvojan yhteystiedot](#page-614-0) [System Administrator Guide \(järjestelmänvalvojan käsikirja\)](www.xerox.com/support) www.xerox.com/support.

### Skannaustarkkuuden määrittäminen

Sähköpostipalvelulla voidaan skannata kuvia ja lähettää ne vastaanottajalle sähköpostiviestin liitteenä.

Huom. Järjestelmänvalvoja ottaa tämän palvelun käyttöön.

Jos tunnistus tai tilikirjaus on otettu käyttöön koneessa, sähköpostitoimintojen käyttäminen saattaa edellyttää kirjautumistietojen antamista.

Tarkkuus-toiminnolla valitaan lähetettävän faksin tarkkuus. Valittu tarkkuus vaikuttaa kuvalaatuun ja lähetysaikaan. Suurempi tarkkuus tuottaa parempilaatuisen kuvan, mutta hidastaa lähetystä. Pienempi tarkkuus heikentää kuvalaatua, mutta nopeuttaa lähetystä.

1. Aseta originaalit etusivut ylöspäin syöttölaitteen syöttöalustalle. Siirrä syöttöohjain originaaleja vasten.

Tai

Nosta syöttölaite ylös. Aseta originaali skannattava puoli alaspäin valotuslasin vasempaan takakulmaan. Laske syöttölaite alas.

- 2. Peruuta mahdolliset aiemmat valinnat painamalla ohjaustaulun **Nollaa kaikki** -näppäintä.
- 3. Paina **Kaikki palvelut** -näppäintä.
- 4. Valitse sitten kosketusnäytöstä **Sähköposti**.
- 5. Jos tarpeen, valitse **Sähköposti**-kortti. Yleensä tämä on etualalla näkyvä kortti, kun sähköpostipalvelu valitaan.
- 6. Valitse **Uusi vastaanottaja...**.
- 7. Anna vastaanottajan sähköpostiosoite näytön näppäimistöstä.
	- Merkkien enimmäismäärä vaihtelee valittujen merkkien koon mukaan. Kun syöttöruudun loppu saavutetaan, enempää merkkejä ei voi antaa.
	- Voit poistaa virheellisen merkin **X**-näppäimellä.
	- Käytä erikoismerkkinäppäintä, jos haluat lisätä erikoismerkkejä kuten \$ ja %.
	- Kuvakkeella varustetut näppäimet oikeassa alakulmassa sisältävät lisää merkkejä. Valitse ja pidä alhaalla näppäintä niin saat näkyviin merkkivalikon. Valitse valikosta haluamasi merkki.

Huom. Jos sähköpostin salaus on käytössä, sähköpostia voi lähettää vain niille vastaanottajille, joilla on voimassa oleva salausvarmenne. Salauksella varmistetaan, että viestiä ei voi lukea muut kuin tarkoitettu vastaanottaja. Jos lisäksi on otettu käyttöön sähköpostin allekirjoitus, vastaanottaja voi olla varma, että viesti on todella tullut lähettäjäksi merkityltä henkilöltä.

8. Valitse **Lisää**.

- Jos haluat lähettää asiakirjan usealle vastaanottajalle, anna yksi vastaanottaja kerrallaan ja valitse joka kerran jälkeen **Lisää**.
- 9. Jos haluat lähettää kopion jollekin toiselle vastaanottajalle, valitse **V-ottaja:**-valikosta **Kopio**. Anna vastaanottajan tiedot näytön näppäimistöstä ja valitse **Lisää**.

Huom. V-ottaja-kohtaan on valittava ainakin yksi osoite, asiakirjaa ei voi lähettää pelkästään Kopio-osoitteeseen.

- 10. Tallenna antamasi tiedot valitsemalla **Sulje**.
- 11. Jos tarpeen, valitse **Lähettäjä...**-näppäin ja anna lähettäjän osoite tai muokkaa sitä näytön näppäimistöstä.

Huom. Järjestelmänvalvoja voi lukita Lähettäjä-näppäimen niin, ettei lähettäjän osoitetta voida muuttaa.

- Valitse **OK**.
- 12. Jos tarpeen, valitse **Aihe...**-näppäin ja kirjoita aihe tai muokkaa sitä näytön näppäimistöstä.
	- Valitse **OK**.
- 13. Jos tarpeen, valitse **Tiedoston nimi** -näppäin ja kirjoita skannauksen tuloksena saadulle tiedostolle nimi näytön näppäimistöstä. Jos et anna tiedostolle nimeä, järjestelmänvalvojan määrittämää oletusnimeä käytetään.
	- Valitse **OK**.
- 14. Valitse **Lisäasetukset**-kortti.
- 15. Valitse **Tarkkuus**-näppäin.
- 16. Valitse haluamasi vaihtoehto.
	- **72 dpi** tuottaa pienimmän tiedoston. Tämä on suositeltava tarkkuus tietokoneen näytössä näyttämiseen.
	- **100 dpi** tuottaa heikohkoa kuvalaatua. Suositeltava tarkkuus vedoslaatuisille tekstiasiakirjoille.. Tämä soveltuu paremminkin tietokoneen näytössä näyttämiseen kuin tulostamiseen.
	- **150 dpi** tuottaa keskivertolaatua tekstistä, mutta heikompaa laatua valokuvista ja grafiikasta. Suositeltava tarkkuus normaalilaatuiselle tekstille ja viivapiirroksille.
	- **200 dpi** tuottaa keskivertolaatua tekstistä, mutta heikompaa laatua valokuvista ja grafiikasta. Tämä on suositeltava tarkkuus normaalilaatuiselle tekstille ja viivapiirroksille.
	- **300 dpi** tuottaa laadukasta kuvalaatua. Suositeltava tarkkuus laadukkaille tekstiasiakirjoille, joita tullaan käsittelemään OCR- eli tekstintunnistusohjelmissa. Suositellaan myös laadukkaille viivapiirroksille sekä normaalilaatuisille valokuville ja grafiikalle. Tämä on paras valinta useimmissa tapauksissa.
	- **400 dpi** tuottaa keskivertolaatua ja on suositeltava tarkkuus valokuville ja grafiikalle..
	- **600 dpi** tuottaa suurimman tiedostokoon, mutta tuloksena on paras mahdollinen kuvalaatu. Suositeltava tarkkuus erittäin laadukkaille valokuville ja grafiikalle.
- 17. Valitse **OK**.
- 18. Aloita originaalien skannaus painamalla ohjaustaulun **Käynnistys**-näppäintä.
- 19. Poista originaalit syöttölaitteesta tai valotuslasilta skannauksen päätyttyä. Työ siirtyy työjonoon käsittelyä varten.
- 20. Jos haluat tarkastella työjonoa ja töiden tilaa, paina ohjaustaulun **Töiden tila** -näppäintä.

#### Lisää tietoa

[Kirjautuminen käyttäjätunnuksella](#page-650-0) [Järjestelmänvalvojan yhteystiedot](#page-614-0) [System Administrator Guide \(järjestelmänvalvojan käsikirja\)](www.xerox.com/support) www.xerox.com/support.

## Laadun tai tiedostokoon valitseminen

Sähköpostipalvelulla voidaan skannata kuvia ja lähettää ne vastaanottajalle sähköpostiviestin liitteenä.

Huom. Järjestelmänvalvoja ottaa tämän palvelun käyttöön.

Jos tunnistus tai tilikirjaus on otettu käyttöön koneessa, sähköpostitoimintojen käyttäminen saattaa edellyttää kirjautumistietojen antamista.

Laatu ja tiedostokoko -toiminnolla voidaan valita haluttu skannauslaadun ja tiedostokoon yhdistelmä. Valittavana on paras laatu, pienin tiedosto tai jokin asetus niiden väliltä.

- Pieni tiedostokoko tarkoittaa, että kuvalaadusta joudutaan hieman tinkimään. Tämä on kuitenkin eduksi jaettaessa tiedostoja verkossa.
- Suurempi tiedostokoko parantaa kuvalaatua, mutta tiedostojen siirtoajat verkossa pitenevät vastaavasti.
- 1. Aseta originaalit etusivut ylöspäin syöttölaitteen syöttöalustalle. Siirrä syöttöohjain originaaleja vasten.

Tai

Nosta syöttölaite ylös. Aseta originaali skannattava puoli alaspäin valotuslasin vasempaan takakulmaan. Laske syöttölaite alas.

- 2. Peruuta mahdolliset aiemmat valinnat painamalla ohjaustaulun **Nollaa kaikki** -näppäintä.
- 3. Paina **Kaikki palvelut** -näppäintä.
- 4. Valitse sitten kosketusnäytöstä **Sähköposti**.
- 5. Jos tarpeen, valitse **Sähköposti**-kortti. Yleensä tämä on etualalla näkyvä kortti, kun sähköpostipalvelu valitaan.
- 6. Valitse **Uusi vastaanottaja...**.
- 7. Anna vastaanottajan sähköpostiosoite näytön näppäimistöstä.
	- Merkkien enimmäismäärä vaihtelee valittujen merkkien koon mukaan. Kun syöttöruudun loppu saavutetaan, enempää merkkejä ei voi antaa.
	- Voit poistaa virheellisen merkin **X**-näppäimellä.
	- Käytä erikoismerkkinäppäintä, jos haluat lisätä erikoismerkkejä kuten \$ ja %.
	- Kuvakkeella varustetut näppäimet oikeassa alakulmassa sisältävät lisää merkkejä. Valitse ja pidä alhaalla näppäintä niin saat näkyviin merkkivalikon. Valitse valikosta haluamasi merkki.

Huom. Jos sähköpostin salaus on käytössä, sähköpostia voi lähettää vain niille vastaanottajille, joilla on voimassa oleva salausvarmenne. Salauksella varmistetaan, että viestiä ei voi lukea muut kuin tarkoitettu vastaanottaja. Jos lisäksi on otettu käyttöön sähköpostin allekirjoitus, vastaanottaja voi olla varma, että viesti on todella tullut lähettäjäksi merkityltä henkilöltä.

- 8. Valitse **Lisää**.
	- Jos haluat lähettää asiakirjan usealle vastaanottajalle, anna yksi vastaanottaja kerrallaan ja valitse joka kerran jälkeen **Lisää**.
- 9. Jos haluat lähettää kopion jollekin toiselle vastaanottajalle, valitse **V-ottaja:**-valikosta **Kopio**. Anna vastaanottajan tiedot näytön näppäimistöstä ja valitse **Lisää**.

Huom. V-ottaja-kohtaan on valittava ainakin yksi osoite, asiakirjaa ei voi lähettää pelkästään Kopio-osoitteeseen.

10. Tallenna antamasi tiedot valitsemalla **Sulje**.

11. Jos tarpeen, valitse **Lähettäjä...**-näppäin ja anna lähettäjän osoite tai muokkaa sitä näytön näppäimistöstä.

Huom. Järjestelmänvalvoja voi lukita Lähettäjä-näppäimen niin, ettei lähettäjän osoitetta voida muuttaa.

- Valitse **OK**.
- 12. Jos tarpeen, valitse **Aihe...**-näppäin ja kirjoita aihe tai muokkaa sitä näytön näppäimistöstä.
	- Valitse **OK**.
- 13. Jos tarpeen, valitse **Tiedoston nimi** -näppäin ja kirjoita skannauksen tuloksena saadulle tiedostolle nimi näytön näppäimistöstä. Jos et anna tiedostolle nimeä, järjestelmänvalvojan määrittämää oletusnimeä käytetään.
	- Valitse **OK**.
- 14. Valitse **Lisäasetukset**-kortti.
- 15. Valitse **Laatu ja tiedostokoko** -näppäin.
- 16. Valitse haluttu vaihtoehto.
	- Jos haluat pienentää tiedostoa heikentämällä kuvalaatua, siirrä osoitinta kohti normaalia laatua ja pientä tiedostoa. Tämä tuottaa pieniä tiedostoja käyttämällä edistynyttä pakkaustekniikkaa. Kuvalaatu on tyydyttävä, vaikka joidenkin originaalien kohdalla saattaa esiintyä tekstin laadun heikkenemistä ja merkinkorvausvirheitä.
	- Jos haluat parempaa kuvalaatua, vaikkakin kooltaan hieman suuremman tiedoston, siirrä osoitin asteikon keskikohtaan.
	- Jos haluat parasta mahdollista kuvalaatua, siirrä osoitin kohti parasta laatua ja suurinta tiedostoa. Suuri tiedosto ei sovellu kovin hyvin verkossa siirrettäväksi.
- 17. Valitse **OK**.
- 18. Aloita originaalien skannaus painamalla ohjaustaulun **Käynnistys**-näppäintä.
- 19. Poista originaalit syöttölaitteesta tai valotuslasilta skannauksen päätyttyä. Työ siirtyy työjonoon käsittelyä varten.
- 20. Jos haluat tarkastella työjonoa ja töiden tilaa, paina ohjaustaulun **Töiden tila** -näppäintä.

### Lisää tietoa

[Kirjautuminen käyttäjätunnuksella](#page-650-0) [Järjestelmänvalvojan yhteystiedot](#page-614-0) [System Administrator Guide \(järjestelmänvalvojan käsikirja\)](www.xerox.com/support) www.xerox.com/support.

## Asettelu

## Originaalin suunnan valitseminen

Sähköpostipalvelulla voidaan skannata kuvia ja lähettää ne vastaanottajalle sähköpostiviestin liitteenä.

Huom. Järjestelmänvalvoja ottaa tämän palvelun käyttöön.

Jos tunnistus tai tilikirjaus on otettu käyttöön koneessa, sähköpostitoimintojen käyttäminen saattaa edellyttää kirjautumistietojen antamista.

Originaalin suunta -toiminnolla määritetään, ovatko kuvat skannattavissa originaaleissa pysty- vai vaakasuuntaisia. Valinnan on vastattava kuvien suuntaa originaaleissa. Tietojen perusteella kone määrittää, pitääkö kuvia pyörittää.

1. Aseta originaalit etusivut ylöspäin syöttölaitteen syöttöalustalle. Siirrä syöttöohjain originaaleja vasten.

Tai

Nosta syöttölaite ylös. Aseta originaali skannattava puoli alaspäin valotuslasin vasempaan takakulmaan. Laske syöttölaite alas.

- 2. Peruuta mahdolliset aiemmat valinnat painamalla ohjaustaulun **Nollaa kaikki** -näppäintä.
- 3. Paina **Kaikki palvelut** -näppäintä.
- 4. Valitse sitten kosketusnäytöstä **Sähköposti**.
- 5. Jos tarpeen, valitse **Sähköposti**-kortti. Yleensä tämä on etualalla näkyvä kortti, kun sähköpostipalvelu valitaan.
- 6. Valitse **Uusi vastaanottaja...**.
- 7. Anna vastaanottajan sähköpostiosoite näytön näppäimistöstä.
	- Merkkien enimmäismäärä vaihtelee valittujen merkkien koon mukaan. Kun syöttöruudun loppu saavutetaan, enempää merkkejä ei voi antaa.
	- Voit poistaa virheellisen merkin **X**-näppäimellä.
	- Käytä erikoismerkkinäppäintä, jos haluat lisätä erikoismerkkejä kuten \$ ja %.
	- Kuvakkeella varustetut näppäimet oikeassa alakulmassa sisältävät lisää merkkejä. Valitse ja pidä alhaalla näppäintä niin saat näkyviin merkkivalikon. Valitse valikosta haluamasi merkki.

Huom. Jos sähköpostin salaus on käytössä, sähköpostia voi lähettää vain niille vastaanottajille, joilla on voimassa oleva salausvarmenne. Salauksella varmistetaan, että viestiä ei voi lukea muut kuin tarkoitettu vastaanottaja. Jos lisäksi on otettu käyttöön sähköpostin allekirjoitus, vastaanottaja voi olla varma, että viesti on todella tullut lähettäjäksi merkityltä henkilöltä.

- 8. Valitse **Lisää**.
	- Jos haluat lähettää asiakirjan usealle vastaanottajalle, anna yksi vastaanottaja kerrallaan ja valitse joka kerran jälkeen **Lisää**.
- 9. Jos haluat lähettää kopion jollekin toiselle vastaanottajalle, valitse **V-ottaja:**-valikosta **Kopio**. Anna vastaanottajan tiedot näytön näppäimistöstä ja valitse **Lisää**.

Huom. V-ottaja-kohtaan on valittava ainakin yksi osoite, asiakirjaa ei voi lähettää pelkästään Kopio-osoitteeseen.

- 10. Tallenna antamasi tiedot valitsemalla **Sulje**.
- 11. Jos tarpeen, valitse **Lähettäjä...**-näppäin ja anna lähettäjän osoite tai muokkaa sitä näytön näppäimistöstä.

- Valitse **OK**.
- 12. Jos tarpeen, valitse **Aihe...**-näppäin ja kirjoita aihe tai muokkaa sitä näytön näppäimistöstä.
	- Valitse **OK**.
- 13. Jos tarpeen, valitse **Tiedoston nimi** -näppäin ja kirjoita skannauksen tuloksena saadulle tiedostolle nimi näytön näppäimistöstä. Jos et anna tiedostolle nimeä, järjestelmänvalvojan määrittämää oletusnimeä käytetään.
	- Valitse **OK**.
- 14. Valitse **Asettelu**-kortti.
- 15. Valitse **Originaalin suunta** -näppäin.
- 16. Valitse suunta.
	- **Pystykuva** kuva on originaalissa pystysuuntainen.
	- **Vaakakuva** kuva on originaalissa vaakasuuntainen.
	- **Pystysuunta** originaali on asetettu syöttölaitteeseen pystysuuntaan.
	- **Vaakasuunta** originaali on asetettu syöttölaitteeseen vaakasuuntaan.

Huom. Käytettäessä valotuslasia suunta määritetään ennen originaalin asettamista lasille.

- 17. Valitse **OK**.
- 18. Aloita originaalien skannaus painamalla ohjaustaulun **Käynnistys**-näppäintä.
- 19. Poista originaalit syöttölaitteesta tai valotuslasilta skannauksen päätyttyä. Työ siirtyy työjonoon käsittelyä varten.
- 20. Jos haluat tarkastella työjonoa ja töiden tilaa, paina ohjaustaulun **Töiden tila** -näppäintä.

Lisää tietoa [Kirjautuminen käyttäjätunnuksella](#page-650-0) [Järjestelmänvalvojan yhteystiedot](#page-614-0) [System Administrator Guide \(järjestelmänvalvojan käsikirja\)](www.xerox.com/support) www.xerox.com/support.

## Originaalin koon valitseminen

Sähköpostipalvelulla voidaan skannata kuvia ja lähettää ne vastaanottajalle sähköpostiviestin liitteenä.

Huom. Järjestelmänvalvoja ottaa tämän palvelun käyttöön.

Jos tunnistus tai tilikirjaus on otettu käyttöön koneessa, sähköpostitoimintojen käyttäminen saattaa edellyttää kirjautumistietojen antamista.

Originaalin koko -toiminnolla voidaan valita originaalien koon automaattinen tunnistus, valita erikokoiset originaalit tai määrittää skannattavan alueen tarkka koko.

1. Aseta originaalit etusivut ylöspäin syöttölaitteen syöttöalustalle. Siirrä syöttöohjain originaaleja vasten.

Tai

Nosta syöttölaite ylös. Aseta originaali skannattava puoli alaspäin valotuslasin vasempaan takakulmaan. Laske syöttölaite alas.

- 2. Peruuta mahdolliset aiemmat valinnat painamalla ohjaustaulun **Nollaa kaikki** -näppäintä.
- 3. Paina **Kaikki palvelut** -näppäintä.
- 4. Valitse sitten kosketusnäytöstä **Sähköposti**.
- 5. Jos tarpeen, valitse **Sähköposti**-kortti. Yleensä tämä on etualalla näkyvä kortti, kun sähköpostipalvelu valitaan.
- 6. Valitse **Uusi vastaanottaja...**.
- 7. Anna vastaanottajan sähköpostiosoite näytön näppäimistöstä.
	- Merkkien enimmäismäärä vaihtelee valittujen merkkien koon mukaan. Kun syöttöruudun loppu saavutetaan, enempää merkkejä ei voi antaa.
	- Voit poistaa virheellisen merkin **X**-näppäimellä.
- Käytä erikoismerkkinäppäintä, jos haluat lisätä erikoismerkkejä kuten \$ ja %.
- Kuvakkeella varustetut näppäimet oikeassa alakulmassa sisältävät lisää merkkejä. Valitse ja pidä alhaalla näppäintä niin saat näkyviin merkkivalikon. Valitse valikosta haluamasi merkki.

- 8. Valitse **Lisää**.
	- Jos haluat lähettää asiakirjan usealle vastaanottajalle, anna yksi vastaanottaja kerrallaan ja valitse joka kerran jälkeen **Lisää**.
- 9. Jos haluat lähettää kopion jollekin toiselle vastaanottajalle, valitse **V-ottaja:**-valikosta **Kopio**. Anna vastaanottajan tiedot näytön näppäimistöstä ja valitse **Lisää**.

Huom. V-ottaja-kohtaan on valittava ainakin yksi osoite, asiakirjaa ei voi lähettää pelkästään Kopio-osoitteeseen.

- 10. Tallenna antamasi tiedot valitsemalla **Sulje**.
- 11. Jos tarpeen, valitse **Lähettäjä...**-näppäin ja anna lähettäjän osoite tai muokkaa sitä näytön näppäimistöstä.

Huom. Järjestelmänvalvoja voi lukita Lähettäjä-näppäimen niin, ettei lähettäjän osoitetta voida muuttaa.

- Valitse **OK**.
- 12. Jos tarpeen, valitse **Aihe...**-näppäin ja kirjoita aihe tai muokkaa sitä näytön näppäimistöstä.
	- Valitse **OK**.
- 13. Jos tarpeen, valitse **Tiedoston nimi** -näppäin ja kirjoita skannauksen tuloksena saadulle tiedostolle nimi näytön näppäimistöstä. Jos et anna tiedostolle nimeä, järjestelmänvalvojan määrittämää oletusnimeä käytetään.
	- Valitse **OK**.
- 14. Valitse **Asettelu**-kortti.
- 15. Valitse **Originaalin koko** -näppäin.
- 16. Valitse haluamasi originaalin koko.
	- **Autom. tunnistus** on oletusasetus. Kone tunnistaa originaalin koon automaattisesti. Tunnistettu ei-vakiokoko muutetaan lähimmäksi vakiokooksi.
	- Valitsemalla **Esiasetetut koot** voit valita originaalin koon vakiokokojen luettelosta. Selaa luetteloa vieritysnuolten avulla.
	- Valitsemalla **Oma koko** voit määrittää skannattavan alueen itse. Tämä on hyödyllinen vaihtoehto esimerkiksi skannattaessa kuitteja. Mittaa originaalista skannattava alue ja anna X- ja Y-mitat niille varattuihin kenttiin.
	- Valitsemalla **Originaalit erikokoisia** voit samalla kertaa skannata erikokoisia sivuja. Sivujen on oltava samanlevyisiä, esim. pystysuuntainen A4 ja vaakasuuntainen A3. Mahdolliset kokoyhdistelmät näkyvät näytössä. Kone tunnistaa kunkin originaalin koon ja tulostaa siitä samankokoisen kopion.

Huom. Vaakasuuntainen paperi tarkoittaa paperia, joka syötetään koneeseen lyhyt reuna edellä. Pystysuuntainen paperi tarkoittaa paperia, joka syötetään koneeseen pitkä reuna edellä.

- 17. Valitse **OK**.
- 18. Aloita originaalien skannaus painamalla ohjaustaulun **Käynnistys**-näppäintä.
- 19. Poista originaalit syöttölaitteesta tai valotuslasilta skannauksen päätyttyä. Työ siirtyy työjonoon käsittelyä varten.
- 20. Jos haluat tarkastella työjonoa ja töiden tilaa, paina ohjaustaulun **Töiden tila** -näppäintä.

[Kirjautuminen käyttäjätunnuksella](#page-650-0) [Järjestelmänvalvojan yhteystiedot](#page-614-0) [System Administrator Guide \(järjestelmänvalvojan käsikirja\)](www.xerox.com/support) www.xerox.com/support.

## <span id="page-523-0"></span>Reunojen häivyttäminen

Sähköpostipalvelulla voidaan skannata kuvia ja lähettää ne vastaanottajalle sähköpostiviestin liitteenä.

Huom. Järjestelmänvalvoja ottaa tämän palvelun käyttöön.

Reunahäivytys-toiminnolla voidaan määrittää, kuinka paljon kuvaa häivytetään kopion reunaalueilta. Näin voidaan esimerkiksi häivyttää originaalin reikien tai nitomanastojen jäljet.

1. Aseta originaalit etusivut ylöspäin syöttölaitteen syöttöalustalle. Siirrä syöttöohjain originaaleja vasten.

Tai

Nosta syöttölaite ylös. Aseta originaali skannattava puoli alaspäin valotuslasin vasempaan takakulmaan. Laske syöttölaite alas.

- 2. Peruuta mahdolliset aiemmat valinnat painamalla ohjaustaulun **Nollaa kaikki** -näppäintä.
- 3. Paina **Kaikki palvelut** -näppäintä.
- 4. Valitse sitten kosketusnäytöstä **Sähköposti**.
- 5. Jos tarpeen, valitse **Sähköposti**-kortti. Yleensä tämä on etualalla näkyvä kortti, kun sähköpostipalvelu valitaan.
- 6. Valitse **Uusi vastaanottaja...**.
- 7. Anna vastaanottajan sähköpostiosoite näytön näppäimistöstä.
	- Merkkien enimmäismäärä vaihtelee valittujen merkkien koon mukaan. Kun syöttöruudun loppu saavutetaan, enempää merkkejä ei voi antaa.
	- Voit poistaa virheellisen merkin **X**-näppäimellä.
	- Käytä erikoismerkkinäppäintä, jos haluat lisätä erikoismerkkejä kuten \$ ja %.
	- Kuvakkeella varustetut näppäimet oikeassa alakulmassa sisältävät lisää merkkejä. Valitse ja pidä alhaalla näppäintä niin saat näkyviin merkkivalikon. Valitse valikosta haluamasi merkki.

Huom. Jos sähköpostin salaus on käytössä, sähköpostia voi lähettää vain niille vastaanottajille, joilla on voimassa oleva salausvarmenne. Salauksella varmistetaan, että viestiä ei voi lukea muut kuin tarkoitettu vastaanottaja. Jos lisäksi on otettu käyttöön sähköpostin allekirjoitus, vastaanottaja voi olla varma, että viesti on todella tullut lähettäjäksi merkityltä henkilöltä.

- 8. Valitse **Lisää**.
	- Jos haluat lähettää asiakirjan usealle vastaanottajalle, anna yksi vastaanottaja kerrallaan ja valitse joka kerran jälkeen **Lisää**.
- 9. Jos haluat lähettää kopion jollekin toiselle vastaanottajalle, valitse **V-ottaja:**-valikosta **Kopio**. Anna vastaanottajan tiedot näytön näppäimistöstä ja valitse **Lisää**.

Huom. V-ottaja-kohtaan on valittava ainakin yksi osoite, asiakirjaa ei voi lähettää pelkästään Kopio-osoitteeseen.

- 10. Tallenna antamasi tiedot valitsemalla **Sulje**.
- 11. Jos tarpeen, valitse **Lähettäjä...**-näppäin ja anna lähettäjän osoite tai muokkaa sitä näytön näppäimistöstä.

Huom. Järjestelmänvalvoja voi lukita Lähettäjä-näppäimen niin, ettei lähettäjän osoitetta voida muuttaa.

- Valitse **OK**.
- 12. Jos tarpeen, valitse **Aihe...**-näppäin ja kirjoita aihe tai muokkaa sitä näytön näppäimistöstä.
	- Valitse **OK**.
- 13. Jos tarpeen, valitse **Tiedoston nimi** -näppäin ja kirjoita skannauksen tuloksena saadulle tiedostolle nimi näytön näppäimistöstä. Jos et anna tiedostolle nimeä, järjestelmänvalvojan määrittämää oletusnimeä käytetään.
	- Valitse **OK**.
- 14. Valitse **Asettelu**-kortti.
- 15. Valitse **Reunahäivytys**-näppäin.
- 16. Valitse haluamasi vaihtoehto seuraavista.
	- **Kaikki reunat** kaikkia reunoja häivytetään saman verran. Valitse nuolinäppäimillä kaikista reunoista häivytettävä määrä (3–50 mm), tai kosketa kenttää ja anna määrä numeronäppäimillä.
	- **Yksittäiset reunat** sekä etu- että takasivun kunkin reunan häivytys voidaan määrittää erikseen. Valitse nuolinäppäimillä häivytettävä määrä (3–50 mm), tai kosketa kenttää ja anna määrä numeronäppäimillä.
- 17. Valitse **OK**.
- 18. Aloita originaalien skannaus painamalla ohjaustaulun **Käynnistys**-näppäintä.
- 19. Poista originaalit syöttölaitteesta tai valotuslasilta skannauksen päätyttyä. Työ siirtyy työjonoon käsittelyä varten.
- 20. Jos haluat tarkastella työjonoa ja töiden tilaa, paina ohjaustaulun **Töiden tila** -näppäintä.

### Lisää tietoa

[Kirjautuminen käyttäjätunnuksella](#page-650-0) [Järjestelmänvalvojan yhteystiedot](#page-614-0) [System Administrator Guide \(järjestelmänvalvojan käsikirja\)](www.xerox.com/support) www.xerox.com/support.

### Tyhjien sivujen ohittaminen skannattaessa

Sähköpostipalvelulla voidaan skannata kuvia ja lähettää ne vastaanottajalle sähköpostiviestin liitteenä.

Huom. Järjestelmänvalvoja ottaa tämän palvelun käyttöön.

Jos tunnistus tai tilikirjaus on otettu käyttöön koneessa, sähköpostitoimintojen käyttäminen saattaa edellyttää kirjautumistietojen antamista.

Tyhjien sivujen hallinta -toiminnolla voidaan originaalien joukossa olevat tyhjät sivut ohittaa skannauksen yhteydessä. Taustanhäivytys ja reunahäivytys voivat parantaa tämän toiminnon tulosta.

1. Aseta originaalit etusivut ylöspäin syöttölaitteen syöttöalustalle. Siirrä syöttöohjain originaaleja vasten.

Tai

Nosta syöttölaite ylös. Aseta originaali skannattava puoli alaspäin valotuslasin vasempaan takakulmaan. Laske syöttölaite alas.

- 2. Peruuta mahdolliset aiemmat valinnat painamalla ohjaustaulun **Nollaa kaikki** -näppäintä.
- 3. Paina **Kaikki palvelut** -näppäintä.
- 4. Valitse sitten kosketusnäytöstä **Sähköposti**.
- 5. Jos tarpeen, valitse **Sähköposti**-kortti. Yleensä tämä on etualalla näkyvä kortti, kun sähköpostipalvelu valitaan.
- 6. Valitse **Uusi vastaanottaja...**.
- 7. Anna vastaanottajan sähköpostiosoite näytön näppäimistöstä.
	- Merkkien enimmäismäärä vaihtelee valittujen merkkien koon mukaan. Kun syöttöruudun loppu saavutetaan, enempää merkkejä ei voi antaa.
	- Voit poistaa virheellisen merkin **X**-näppäimellä.
	- Käytä erikoismerkkinäppäintä, jos haluat lisätä erikoismerkkejä kuten \$ ja %.
	- Kuvakkeella varustetut näppäimet oikeassa alakulmassa sisältävät lisää merkkejä. Valitse ja pidä alhaalla näppäintä niin saat näkyviin merkkivalikon. Valitse valikosta haluamasi merkki.

Huom. Jos sähköpostin salaus on käytössä, sähköpostia voi lähettää vain niille vastaanottajille, joilla on voimassa oleva salausvarmenne. Salauksella varmistetaan, että viestiä ei voi lukea muut kuin tarkoitettu vastaanottaja. Jos lisäksi on otettu käyttöön sähköpostin allekirjoitus, vastaanottaja voi olla varma, että viesti on todella tullut lähettäjäksi merkityltä henkilöltä.

- 8. Valitse **Lisää**.
	- Jos haluat lähettää asiakirjan usealle vastaanottajalle, anna yksi vastaanottaja kerrallaan ja valitse joka kerran jälkeen **Lisää**.
- 9. Jos haluat lähettää kopion jollekin toiselle vastaanottajalle, valitse **V-ottaja:**-valikosta **Kopio**. Anna vastaanottajan tiedot näytön näppäimistöstä ja valitse **Lisää**.

Huom. V-ottaja-kohtaan on valittava ainakin yksi osoite, asiakirjaa ei voi lähettää pelkästään Kopio-osoitteeseen.

- 10. Tallenna antamasi tiedot valitsemalla **Sulje**.
- 11. Jos tarpeen, valitse **Lähettäjä...**-näppäin ja anna lähettäjän osoite tai muokkaa sitä näytön näppäimistöstä.

- Valitse **OK**.
- 12. Jos tarpeen, valitse **Aihe...**-näppäin ja kirjoita aihe tai muokkaa sitä näytön näppäimistöstä.
	- Valitse **OK**.
- 13. Jos tarpeen, valitse **Tiedoston nimi** -näppäin ja kirjoita skannauksen tuloksena saadulle tiedostolle nimi näytön näppäimistöstä. Jos et anna tiedostolle nimeä, järjestelmänvalvojan määrittämää oletusnimeä käytetään.
	- Valitse **OK**.
- 14. Valitse **Asettelu**-kortti.
- 15. Valitse **Tyhjien sivujen hallinta** -näppäin.
- 16. Valitse haluamasi vaihtoehto.
	- **Sisällytä tyhjät sivut** sisällyttää skannaukseen originaalien joukossa olevat tyhjät sivut.
	- **Poista tyhjät sivut** ohittaa skannauksen yhteydessä originaalien joukossa olevat tyhjät sivut. Tästä on hyötyä skannattaessa kaksipuolisia originaaleja, joiden joukossa on yksipuolisia originaaleja.
- 17. Valitse **OK**.
- 18. Aloita originaalien skannaus painamalla ohjaustaulun **Käynnistys**-näppäintä.
- 19. Poista originaalit syöttölaitteesta tai valotuslasilta skannauksen päätyttyä. Työ siirtyy työjonoon käsittelyä varten.
- 20. Jos haluat tarkastella työjonoa ja töiden tilaa, paina ohjaustaulun **Töiden tila** -näppäintä.

Lisää tietoa [Taustan häivyttäminen](#page-511-0) [Reunojen häivyttäminen](#page-523-0) [Kirjautuminen käyttäjätunnuksella](#page-650-0) [Järjestelmänvalvojan yhteystiedot](#page-614-0) [System Administrator Guide \(järjestelmänvalvojan käsikirja\)](www.xerox.com/support) www.xerox.com/support.

## Sähköpostiasetukset

## Tiedostomuodon määrittäminen

Sähköpostipalvelulla voidaan skannata kuvia ja lähettää ne vastaanottajalle sähköpostiviestin liitteenä.

Huom. Järjestelmänvalvoja ottaa tämän palvelun käyttöön.

Jos tunnistus tai tilikirjaus on otettu käyttöön koneessa, sähköpostitoimintojen käyttäminen saattaa edellyttää kirjautumistietojen antamista.

Tallennusasetuksilla voidaan määrittää skannaustyön tallentamiseen liittyviä asetuksia, kuten tiedostomuoto, luodaanko työstä yksi- vai monisivuisia tiedostoja ja tehdäänkö tiedostosta hakukelpoinen.

1. Aseta originaalit etusivut ylöspäin syöttölaitteen syöttöalustalle. Siirrä syöttöohjain originaaleja vasten.

Tai

Nosta syöttölaite ylös. Aseta originaali skannattava puoli alaspäin valotuslasin vasempaan takakulmaan. Laske syöttölaite alas.

- 2. Peruuta mahdolliset aiemmat valinnat painamalla ohjaustaulun **Nollaa kaikki** -näppäintä.
- 3. Paina **Kaikki palvelut** -näppäintä.
- 4. Valitse sitten kosketusnäytöstä **Sähköposti**.
- 5. Jos tarpeen, valitse **Sähköposti**-kortti. Yleensä tämä on etualalla näkyvä kortti, kun sähköpostipalvelu valitaan.
- 6. Valitse **Uusi vastaanottaja...**.
- 7. Anna vastaanottajan sähköpostiosoite näytön näppäimistöstä.
	- Merkkien enimmäismäärä vaihtelee valittujen merkkien koon mukaan. Kun syöttöruudun loppu saavutetaan, enempää merkkejä ei voi antaa.
	- Voit poistaa virheellisen merkin **X**-näppäimellä.
	- Käytä erikoismerkkinäppäintä, jos haluat lisätä erikoismerkkejä kuten \$ ja %.
	- Kuvakkeella varustetut näppäimet oikeassa alakulmassa sisältävät lisää merkkejä. Valitse ja pidä alhaalla näppäintä niin saat näkyviin merkkivalikon. Valitse valikosta haluamasi merkki.

- 8. Valitse **Lisää**.
	- Jos haluat lähettää asiakirjan usealle vastaanottajalle, anna yksi vastaanottaja kerrallaan ja valitse joka kerran jälkeen **Lisää**.
- 9. Jos haluat lähettää kopion jollekin toiselle vastaanottajalle, valitse **V-ottaja:**-valikosta **Kopio**. Anna vastaanottajan tiedot näytön näppäimistöstä ja valitse **Lisää**.

Huom. V-ottaja-kohtaan on valittava ainakin yksi osoite, asiakirjaa ei voi lähettää pelkästään Kopio-osoitteeseen.

- 10. Tallenna antamasi tiedot valitsemalla **Sulje**.
- 11. Jos tarpeen, valitse **Lähettäjä...**-näppäin ja anna lähettäjän osoite tai muokkaa sitä näytön näppäimistöstä.

- Valitse **OK**.
- 12. Jos tarpeen, valitse **Aihe...**-näppäin ja kirjoita aihe tai muokkaa sitä näytön näppäimistöstä.
	- Valitse **OK**.
- 13. Jos tarpeen, valitse **Tiedoston nimi** -näppäin ja kirjoita skannauksen tuloksena saadulle tiedostolle nimi näytön näppäimistöstä. Jos et anna tiedostolle nimeä, järjestelmänvalvojan määrittämää oletusnimeä käytetään.
	- Valitse **OK**.
- 14. Valitse **Sähköpostiasetukset**-kortti.
- 15. Valitse **Tiedostomuoto**-näppäin.
- 16. Valitse tiedoston tyyppi.
	- **PDF (Portable Document Format)** tuottaa yhden monisivuisen tiedoston tai oman tiedoston kustakin sivusta. Tiedostot eivät ole hakukelpoisia. PDF-muoto ei välttämättä ole yhteensopiva kaikkien vastaanottavien laitteiden kanssa, jos tarkkuudeksi valitaan 200 dpi. PDF-tiedostot soveltuvat parhaiten jaettaviksi ja tulostettaviksi.
	- **PDF/A** tuottaa yhden monisivuisen tiedoston tai oman tiedoston kustakin sivusta. Tiedostot eivät ole hakukelpoisia. PDF/A-tiedostot soveltuvat parhaiten pitkäaikaiseen arkistointiin.
	- **XPS (XML Paper Specification** tuottaa yhden monisivuisen tiedoston tai oman tiedoston kustakin sivusta. Tiedostot eivät ole hakukelpoisia. XPS-tiedostot soveltuvat parhaiten tekstiä ja valokuvia sisältävien asiakirjojen jakamiseen ja tulostamiseen.
	- **TIFF (Tagged Image File Format)** tuottaa yhden monisivuisen tiedoston tai oman tiedoston kustakin sivusta Tiedostot eivät ole hakukelpoisia. TIFF-tiedostot soveltuvat parhaiten arkistointiin.
- **JPEG** tuottaa tiedostoja, jotka soveltuvat parhaiten katseluun näytössä ja jakamiseen. JPEG-tiedostot eivät ole hakukelpoisia eivätkä ne voi olla monisivuisia.
- 17. Valitse haluamasi vaihtoehto seuraavista.
	- **Monisivuinen** tuottaa yhden tiedoston, joka sisältää useita skannattuja sivuja.
	- **Yksisivuinen** tuottaa oman tiedoston kustakin skannatusta sivusta.

Huom. Jos valittu tiedostotyyppi on JPEG, sivun asetuksia ei voi määrittää.

- 18. Valitse haluamasi vaihtoehto seuraavista.
	- **Vain kuva** tuottaa kuvan, joka ei ole hakukelpoinen.
	- **Hakukelpoinen** tuottaa hakukelpoista tekstiä. Valitse tarvittaessa jokin muu kieli valikosta.

Huom. Jos valittu tiedostotyyppi on JPEG tai TIFF, sivun asetuksia ei voi määrittää.

- 19. Valitse **OK**.
- 20. Aloita originaalien skannaus painamalla ohjaustaulun **Käynnistys**-näppäintä.
- 21. Poista originaalit syöttölaitteesta tai valotuslasilta skannauksen päätyttyä. Työ siirtyy työjonoon käsittelyä varten.
- 22. Jos haluat tarkastella työjonoa ja töiden tilaa, paina ohjaustaulun **Töiden tila** -näppäintä.

### Lisää tietoa

[Kirjautuminen käyttäjätunnuksella](#page-650-0) [Tiedostonimen määrittäminen](#page-501-0) [Järjestelmänvalvojan yhteystiedot](#page-614-0) [System Administrator Guide \(järjestelmänvalvojan käsikirja\)](www.xerox.com/support) www.xerox.com/support.

## Viestin lisääminen

Sähköpostipalvelulla voidaan skannata kuvia ja lähettää ne vastaanottajalle sähköpostiviestin liitteenä.

Huom. Järjestelmänvalvoja ottaa tämän palvelun käyttöön.

Jos tunnistus tai tilikirjaus on otettu käyttöön koneessa, sähköpostitoimintojen käyttäminen saattaa edellyttää kirjautumistietojen antamista.

Viesti-toiminnolla voidaan lähetettävään tiedostoon lisätä lyhyt viesti.

1. Aseta originaalit etusivut ylöspäin syöttölaitteen syöttöalustalle. Siirrä syöttöohjain originaaleja vasten.

Tai

Nosta syöttölaite ylös. Aseta originaali skannattava puoli alaspäin valotuslasin vasempaan takakulmaan. Laske syöttölaite alas.

- 2. Peruuta mahdolliset aiemmat valinnat painamalla ohjaustaulun **Nollaa kaikki** -näppäintä.
- 3. Paina **Kaikki palvelut** -näppäintä.
- 4. Valitse sitten kosketusnäytöstä **Sähköposti**.
- 5. Jos tarpeen, valitse **Sähköposti**-kortti. Yleensä tämä on etualalla näkyvä kortti, kun sähköpostipalvelu valitaan.
- 6. Valitse **Uusi vastaanottaja...**.
- 7. Anna vastaanottajan sähköpostiosoite näytön näppäimistöstä.
	- Merkkien enimmäismäärä vaihtelee valittujen merkkien koon mukaan. Kun syöttöruudun loppu saavutetaan, enempää merkkejä ei voi antaa.
	- Voit poistaa virheellisen merkin **X**-näppäimellä.
	- Käytä erikoismerkkinäppäintä, jos haluat lisätä erikoismerkkejä kuten \$ ja %.
	- Kuvakkeella varustetut näppäimet oikeassa alakulmassa sisältävät lisää merkkejä. Valitse ja pidä alhaalla näppäintä niin saat näkyviin merkkivalikon. Valitse valikosta haluamasi merkki.

- 8. Valitse **Lisää**.
	- Jos haluat lähettää asiakirjan usealle vastaanottajalle, anna yksi vastaanottaja kerrallaan ja valitse joka kerran jälkeen **Lisää**.
- 9. Jos haluat lähettää kopion jollekin toiselle vastaanottajalle, valitse **V-ottaja:**-valikosta **Kopio**. Anna vastaanottajan tiedot näytön näppäimistöstä ja valitse **Lisää**.

Huom. V-ottaja-kohtaan on valittava ainakin yksi osoite, asiakirjaa ei voi lähettää pelkästään Kopio-osoitteeseen.

- 10. Tallenna antamasi tiedot valitsemalla **Sulje**.
- 11. Jos tarpeen, valitse **Lähettäjä...**-näppäin ja anna lähettäjän osoite tai muokkaa sitä näytön näppäimistöstä.

- Valitse **OK**.
- 12. Jos tarpeen, valitse **Aihe...**-näppäin ja kirjoita aihe tai muokkaa sitä näytön näppäimistöstä.
	- Valitse **OK**.
- 13. Jos tarpeen, valitse **Tiedoston nimi** -näppäin ja kirjoita skannauksen tuloksena saadulle tiedostolle nimi näytön näppäimistöstä. Jos et anna tiedostolle nimeä, järjestelmänvalvojan määrittämää oletusnimeä käytetään.
	- Valitse **OK**.
- 14. Valitse **Sähköpostiasetukset**-kortti.
- 15. Valitse **Viesti**-näppäin.
- 16. Kirjoita teksti näytön näppäimistöstä.
	- Merkkien enimmäismäärä vaihtelee valittujen merkkien koon mukaan. Kun syöttöruudun loppu saavutetaan, enempää merkkejä ei voi antaa.
	- Voit poistaa virheellisen merkin **X**-näppäimellä.
	- Käytä erikoismerkkinäppäintä, jos haluat lisätä erikoismerkkejä kuten \$ ja %.
	- Kuvakkeella varustetut näppäimet oikeassa alakulmassa sisältävät lisää merkkejä. Valitse ja pidä alhaalla näppäintä niin saat näkyviin merkkivalikon. Valitse valikosta haluamasi merkki.
	- Valitsemalla **FIN**-näppäimen saat näkyviin erikielisiä näppäimistöjä.
- 17. Valitse **OK**.
- 18. Aloita originaalien skannaus painamalla ohjaustaulun **Käynnistys**-näppäintä.
- 19. Poista originaalit syöttölaitteesta tai valotuslasilta skannauksen päätyttyä. Työ siirtyy työjonoon käsittelyä varten.
- 20. Jos haluat tarkastella työjonoa ja töiden tilaa, paina ohjaustaulun **Töiden tila** -näppäintä.

[Kirjautuminen käyttäjätunnuksella](#page-650-0) [Järjestelmänvalvojan yhteystiedot](#page-614-0) [System Administrator Guide \(järjestelmänvalvojan käsikirja\)](www.xerox.com/support) www.xerox.com/support.

## Vastausosoitteen lisääminen

Sähköpostipalvelulla voidaan skannata kuvia ja lähettää ne vastaanottajalle sähköpostiviestin liitteenä.

Huom. Järjestelmänvalvoja ottaa tämän palvelun käyttöön.

Jos tunnistus tai tilikirjaus on otettu käyttöön koneessa, sähköpostitoimintojen käyttäminen saattaa edellyttää kirjautumistietojen antamista.

Vastaus-toiminnolla voidaan määrittää sähköpostiosoite, johon vastaanottaja voi lähettää vastauksen. Tästä on hyötyä silloin, kun mahdollinen vastaus halutaan sähköpostiosoitteeseen, ei koneeseen.

1. Aseta originaalit etusivut ylöspäin syöttölaitteen syöttöalustalle. Siirrä syöttöohjain originaaleja vasten.

Tai

Nosta syöttölaite ylös. Aseta originaali skannattava puoli alaspäin valotuslasin vasempaan takakulmaan. Laske syöttölaite alas.

- 2. Peruuta mahdolliset aiemmat valinnat painamalla ohjaustaulun **Nollaa kaikki** -näppäintä.
- 3. Paina **Kaikki palvelut** -näppäintä.
- 4. Valitse sitten kosketusnäytöstä **Sähköposti**.
- 5. Jos tarpeen, valitse **Sähköposti**-kortti. Yleensä tämä on etualalla näkyvä kortti, kun sähköpostipalvelu valitaan.
- 6. Valitse **Uusi vastaanottaja...**.
- 7. Anna vastaanottajan sähköpostiosoite näytön näppäimistöstä.
	- Merkkien enimmäismäärä vaihtelee valittujen merkkien koon mukaan. Kun syöttöruudun loppu saavutetaan, enempää merkkejä ei voi antaa.
	- Voit poistaa virheellisen merkin **X**-näppäimellä.
	- Käytä erikoismerkkinäppäintä, jos haluat lisätä erikoismerkkejä kuten \$ ja %.
	- Kuvakkeella varustetut näppäimet oikeassa alakulmassa sisältävät lisää merkkejä. Valitse ja pidä alhaalla näppäintä niin saat näkyviin merkkivalikon. Valitse valikosta haluamasi merkki.

Huom. Jos sähköpostin salaus on käytössä, sähköpostia voi lähettää vain niille vastaanottajille, joilla on voimassa oleva salausvarmenne. Salauksella varmistetaan, että viestiä ei voi lukea muut kuin tarkoitettu vastaanottaja. Jos lisäksi on otettu käyttöön sähköpostin allekirjoitus, vastaanottaja voi olla varma, että viesti on todella tullut lähettäjäksi merkityltä henkilöltä.

### 8. Valitse **Lisää**.

- Jos haluat lähettää asiakirjan usealle vastaanottajalle, anna yksi vastaanottaja kerrallaan ja valitse joka kerran jälkeen **Lisää**.
- 9. Jos haluat lähettää kopion jollekin toiselle vastaanottajalle, valitse **V-ottaja:**-valikosta **Kopio**. Anna vastaanottajan tiedot näytön näppäimistöstä ja valitse **Lisää**.

Huom. V-ottaja-kohtaan on valittava ainakin yksi osoite, asiakirjaa ei voi lähettää pelkästään Kopio-osoitteeseen.

- 10. Tallenna antamasi tiedot valitsemalla **Sulje**.
- 11. Jos tarpeen, valitse **Lähettäjä...**-näppäin ja anna lähettäjän osoite tai muokkaa sitä näytön näppäimistöstä.

Huom. Järjestelmänvalvoja voi lukita Lähettäjä-näppäimen niin, ettei lähettäjän osoitetta voida muuttaa.

- Valitse **OK**.
- 12. Jos tarpeen, valitse **Aihe...**-näppäin ja kirjoita aihe tai muokkaa sitä näytön näppäimistöstä.
	- Valitse **OK**.
- 13. Jos tarpeen, valitse **Tiedoston nimi** -näppäin ja kirjoita skannauksen tuloksena saadulle tiedostolle nimi näytön näppäimistöstä. Jos et anna tiedostolle nimeä, järjestelmänvalvojan määrittämää oletusnimeä käytetään.
	- Valitse **OK**.
- 14. Valitse **Sähköpostiasetukset**-kortti.
- 15. Valitse **Vastaus**-näppäin.
- 16. Kirjoita teksti näytön näppäimistöstä.
	- Merkkien enimmäismäärä vaihtelee valittujen merkkien koon mukaan. Kun syöttöruudun loppu saavutetaan, enempää merkkejä ei voi antaa.
	- Voit poistaa virheellisen merkin **X**-näppäimellä.
	- Käytä erikoismerkkinäppäintä, jos haluat lisätä erikoismerkkejä kuten \$ ja %.
	- Kuvakkeella varustetut näppäimet oikeassa alakulmassa sisältävät lisää merkkejä. Valitse ja pidä alhaalla näppäintä niin saat näkyviin merkkivalikon. Valitse valikosta haluamasi merkki.
	- Valitsemalla **FIN**-näppäimen saat näkyviin erikielisiä näppäimistöjä.
- 17. Valitse **OK**.
- 18. Aloita originaalien skannaus painamalla ohjaustaulun **Käynnistys**-näppäintä.
- 19. Poista originaalit syöttölaitteesta tai valotuslasilta skannauksen päätyttyä. Työ siirtyy työjonoon käsittelyä varten.
- 20. Jos haluat tarkastella työjonoa ja töiden tilaa, paina ohjaustaulun **Töiden tila** -näppäintä.

### Lisää tietoa

[Kirjautuminen käyttäjätunnuksella](#page-650-0) [Järjestelmänvalvojan yhteystiedot](#page-614-0)

[System Administrator Guide \(järjestelmänvalvojan käsikirja\)](www.xerox.com/support) www.xerox.com/support.

## Työn kokoaminen erilaista ohjelmointia vaativista sivuista tai osista

Sähköpostipalvelulla voidaan skannata kuvia ja lähettää ne vastaanottajalle sähköpostiviestin liitteenä.

Huom. Järjestelmänvalvoja ottaa tämän palvelun käyttöön.

Jos tunnistus tai tilikirjaus on otettu käyttöön koneessa, sähköpostitoimintojen käyttäminen saattaa edellyttää kirjautumistietojen antamista.

Käytä Koostetyö-toimintoa työssä, joka sisältää erilaista ohjelmointia vaativia sivuja tai osia.

Koostetyötä voidaan käyttää myös valotuslasilta skannattujen yksittäisten sivujen yhdistämiseksi yhdeksi työksi.

- 1. Jaa työ ensin osiin, joista kukin ohjelmoidaan erikseen.
- 2. Aseta originaalit etusivut ylöspäin syöttölaitteen syöttöalustalle. Siirrä syöttöohjain originaaleja vasten.

Tai

Nosta syöttölaite ylös. Aseta originaali skannattava puoli alaspäin valotuslasin vasempaan takakulmaan. Laske syöttölaite alas.

- 3. Peruuta mahdolliset aiemmat valinnat painamalla ohjaustaulun **Nollaa kaikki** -näppäintä.
- 4. Paina **Kaikki palvelut** -näppäintä.
- 5. Valitse sitten kosketusnäytöstä **Sähköposti**.
- 6. Jos tarpeen, valitse **Sähköposti**-kortti. Yleensä tämä on etualalla näkyvä kortti, kun sähköpostipalvelu valitaan.
- 7. Valitse **Uusi vastaanottaja...**.
- 8. Anna vastaanottajan sähköpostiosoite näytön näppäimistöstä.
	- Merkkien enimmäismäärä vaihtelee valittujen merkkien koon mukaan. Kun syöttöruudun loppu saavutetaan, enempää merkkejä ei voi antaa.
	- Voit poistaa virheellisen merkin **X**-näppäimellä.
	- Käytä erikoismerkkinäppäintä, jos haluat lisätä erikoismerkkejä kuten \$ ja %.
	- Kuvakkeella varustetut näppäimet oikeassa alakulmassa sisältävät lisää merkkejä. Valitse ja pidä alhaalla näppäintä niin saat näkyviin merkkivalikon. Valitse valikosta haluamasi merkki.

Huom. Jos sähköpostin salaus on käytössä, sähköpostia voi lähettää vain niille vastaanottajille, joilla on voimassa oleva salausvarmenne. Salauksella varmistetaan, että viestiä ei voi lukea muut kuin tarkoitettu vastaanottaja. Jos lisäksi on otettu käyttöön sähköpostin allekirjoitus, vastaanottaja voi olla varma, että viesti on todella tullut lähettäjäksi merkityltä henkilöltä.

### 9. Valitse **Lisää**.

- Jos haluat lähettää asiakirjan usealle vastaanottajalle, anna yksi vastaanottaja kerrallaan ja valitse joka kerran jälkeen **Lisää**.
- 10. Jos haluat lähettää kopion jollekin toiselle vastaanottajalle, valitse **V-ottaja:**-valikosta **Kopio**. Anna vastaanottajan tiedot näytön näppäimistöstä ja valitse **Lisää**.

Huom. V-ottaja-kohtaan on valittava ainakin yksi osoite, asiakirjaa ei voi lähettää pelkästään Kopio-osoitteeseen.

- 11. Tallenna antamasi tiedot valitsemalla **Sulje**.
- 12. Jos tarpeen, valitse **Lähettäjä...**-näppäin ja anna lähettäjän osoite tai muokkaa sitä näytön näppäimistöstä.

Huom. Järjestelmänvalvoja voi lukita Lähettäjä-näppäimen niin, ettei lähettäjän osoitetta voida muuttaa.

- Valitse **OK**.
- 13. Jos tarpeen, valitse **Aihe...**-näppäin ja kirjoita aihe tai muokkaa sitä näytön näppäimistöstä.
	- Valitse **OK**.
- 14. Jos tarpeen, valitse **Tiedoston nimi** -näppäin ja kirjoita skannauksen tuloksena saadulle tiedostolle nimi näytön näppäimistöstä. Jos et anna tiedostolle nimeä, järjestelmänvalvojan määrittämää oletusnimeä käytetään.
	- Valitse **OK**.
- 15. Valitse **Työ**-kortti.
- 16. Valitse **Koostetyö**-näppäin.
- 17. Ota toiminto käyttöön valitsemalla **Kyllä**.
	- Peruuta mahdollinen aiempi ohjelma valitsemalla **Ei**.
- 18. Valitse **Valinnat...**-painike ja tee haluamasi valinnat.
	- **Näytä yhteenvetoikkuna osien välillä** näyttää työn tilan jokaisen osan skannauksen jälkeen.
	- **Poista koostetyö käytöstä** poistaa toiminnon automaattisesti käytöstä viimeisen osan skannauksen jälkeen.
- 19. Valitse **OK**.
- 20. Valitse **OK**.
- 21. Valitse työn ensimmäisen osan asetukset.
	- Jos käytät Koostetyö-toimintoa hakulehtiä sisältävässä työssä, varmista, että hakulehdet on asetettu oikein, ja valitse hakulehdet sisältävä alusta.

Huom. Jos paperiksi on valittu hakulehdet, kuvaa siirretään automaattisesti 13 mm oikealle, jos originaali on A4-kokoinen (tai 8,5 x 11").

22. Aseta ensimmäisen osan originaalit etusivut ylöspäin syöttölaitteen syöttöalustalle. Siirrä syöttöohjain originaaleja vasten.

Tai

Nosta syöttölaite ylös. Aseta ensimmäinen originaali skannattava puoli alaspäin valotuslasille ja kohdista se vasemmassa yläkulmassa olevan nuolen mukaan. Laske syöttölaite alas.

- 23. Aloita originaalien skannaus painamalla ohjaustaulun **Käynnistys**-näppäintä.
- 24. Valitse tarvittaessa jokin seuraavista.
	- **Vedos viimeisestä osasta** viimeksi skannatusta osasta tulostetaan vedos. Jos vedos on tyydyttävä, voit jatkaa koostetyön ohjelmointia.
	- **Poista viimeinen osa** viimeksi skannattu osa poistetaan. Voit jatkaa koostetyön ohjelmointia.
	- **Poista kaikki osat** koko koostetyö poistetaan ja näkyviin tulee Koostetyö-toiminnon ensimmäinen näyttö.
- 25. Poista ensimmäisen osan originaalit, kun ne on skannattu. Koostetyö-näytön luettelossa näkyy nyt ensimmäinen osa.
- 26. Valitse toisen osan asetukset.
- 27. Aseta toisen osan originaalit paikoilleen.
- 28. Aloita originaalien skannaus painamalla ohjaustaulun **Käynnistys**-näppäintä.
- 29. Jatka näin, kunnes työn kaikki osat on ohjelmoitu ja skannattu.
- 30. Valitse lopuksi **Lähetä työ** -näppäin.
- 31. Valitse **OK**.
- 32. Aloita originaalien skannaus painamalla ohjaustaulun **Käynnistys**-näppäintä.
- 33. Poista originaalit syöttölaitteesta tai valotuslasilta skannauksen päätyttyä. Työ siirtyy työjonoon käsittelyä varten.
- 34. Jos haluat tarkastella työjonoa ja töiden tilaa, paina ohjaustaulun **Töiden tila** -näppäintä.

[Kirjautuminen käyttäjätunnuksella](#page-650-0) [Järjestelmänvalvojan yhteystiedot](#page-614-0) [System Administrator Guide \(järjestelmänvalvojan käsikirja\)](www.xerox.com/support) www.xerox.com/support.

# Henkilökortin kopiointi

## Henkilökortin kopioiminen

Jos tunnistus tai tilikirjaus on otettu käyttöön koneessa, henkilökortin kopiointitoimintojen käyttäminen saattaa edellyttää kirjautumistietojen antamista.

Henkilökortti-toiminnolla voidaan skannata henkilökortin molemmat puolet ja kopioida ne paperiarkin yhdelle puolelle. Henkilökortti asetetaan valotuslasille ja sen etupuoli skannataan. Sitten kone kehottaa kääntämään kortin ympäri, jotta toinen puoli voidaan skannata. Etu- ja takasivulle voidaan valita eri kuvalaatuasetukset.

Huom. Järjestelmänvalvoja ottaa tämän palvelun käyttöön.

- 1. Nosta syöttölaite ylös. Aseta henkilökortti etusivu alaspäin valotuslasille ja kohdista se vasemmassa yläkulmassa olevan nuolen mukaan. Laske syöttölaite alas.
- 2. Peruuta mahdolliset aiemmat valinnat painamalla ohjaustaulun **Nollaa kaikki** -näppäintä.
- 3. Paina **Kaikki palvelut** -näppäintä.
- 4. Valitse sitten kosketusnäytöstä **Henkilökortin kopiointi**.
- 5. Tee tarvittavat valinnat.
- 6. Anna kopiomäärä ohjaustaulun numeronäppäimistöstä.
- 7. Aloita skannaus painamalla **Käynnistys**.
- 8. Kun etupuoli on skannattu, käännä henkilökortti ympäri.
- 9. Tee tarvittavat valinnat.
- 10. Aloita skannaus painamalla **Käynnistys**.
- 11. Kun skannaus on valmis, ota henkilökortti valotuslasilta.
- 12. Jos haluat tarkastella työjonoa ja töiden tilaa, paina ohjaustaulun **Töiden tila** -näppäintä.

Lisää tietoa [Kirjautuminen käyttäjätunnuksella](#page-650-0)

## Kopiointitoiminnot

### Kokosuhde

### **Kokosuhteen valitseminen**

Jos tunnistus tai tilikirjaus on otettu käyttöön koneessa, henkilökortin kopiointitoimintojen käyttäminen saattaa edellyttää kirjautumistietojen antamista.

Henkilökortti-toiminnolla voidaan skannata henkilökortin molemmat puolet ja kopioida ne paperiarkin yhdelle puolelle. Henkilökortti asetetaan valotuslasille ja sen etupuoli skannataan. Sitten kone kehottaa kääntämään kortin ympäri, jotta toinen puoli voidaan skannata. Etu- ja takasivulle voidaan valita eri kuvalaatuasetukset.

Huom. Järjestelmänvalvoja ottaa tämän palvelun käyttöön.

Koneessa on useita valintavaihtoehtoja, joilla voi muuttaa kopion kokoa alkuperäisestä. On mahdollista antaa jokin tietty pienennys- tai suurennusprosentti tai valita jokin valmiiksi määritetyistä kokosuhteista.

Suhteellinen % -valinnat pienentävät tai suurentavat kuvaa samassa suhteessa molempiin suuntiin; kuvan koko muuttuu, mutta sen mittasuhteet säilyvät.

Eri X ja Y -valinnalla voit määrittää erikseen kokosuhteen X- eli leveyssuunnassa ja Y- eli pituussuunnassa. Tuloksena on mittasuhteiltaan vääristynyt kuva.

- 1. Nosta syöttölaite ylös. Aseta henkilökortti etusivu alaspäin valotuslasille ja kohdista se vasemmassa yläkulmassa olevan nuolen mukaan. Laske syöttölaite alas.
- 2. Peruuta mahdolliset aiemmat valinnat painamalla ohjaustaulun **Nollaa kaikki** -näppäintä.
- 3. Paina **Kaikki palvelut** -näppäintä.
- 4. Valitse sitten kosketusnäytöstä **Henkilökortin kopiointi**.
- 5. Valitse haluamasi vaihtoehto.
	- Valitse suurennus- tai pienennysprosentti **plus** tai **miinus**-näppäimellä, tai anna prosentti numeronäppäimillä.
	- **100 %** kopiosta tehdään saman kokoinen kuin originaali. Tästä on hyötyä, kun ohjelmoidaan monimutkaista työtä ja halutaan peruuttaa mahdolliset kokosuhdeasetukset muuttamatta muita asetuksia.
	- **Lisää...** tuo näkyviin lisää vaihtoehtoja.
- 6. Valitse **OK**.
- 7. Anna kopiomäärä ohjaustaulun numeronäppäimistöstä.
- 8. Aloita skannaus painamalla **Käynnistys**.
- 9. Kun etupuoli on skannattu, käännä henkilökortti ympäri.
- 10. Tee tarvittavat valinnat.
- 11. Aloita skannaus painamalla **Käynnistys**.
- 12. Kun skannaus on valmis, ota henkilökortti valotuslasilta.
- 13. Jos haluat tarkastella työjonoa ja töiden tilaa, paina ohjaustaulun **Töiden tila** -näppäintä.

[Pienentäminen tai suurentaminen käyttämällä Suhteellinen % -valintaa](#page-538-0) [Pienentäminen tai suurentaminen käyttämällä Eri X ja Y -valintaa](#page-539-0) [Kirjautuminen käyttäjätunnuksella](#page-650-0)

### <span id="page-538-0"></span>**Pienentäminen tai suurentaminen käyttämällä Suhteellinen % -valintaa**

Henkilökortti-toiminnolla voidaan skannata henkilökortin molemmat puolet ja kopioida ne paperiarkin yhdelle puolelle. Henkilökortti asetetaan valotuslasille ja sen etupuoli skannataan. Sitten kone kehottaa kääntämään kortin ympäri, jotta toinen puoli voidaan skannata. Etu- ja takasivulle voidaan valita eri kuvalaatuasetukset.

Huom. Järjestelmänvalvoja ottaa tämän palvelun käyttöön.

Koneessa on useita valintavaihtoehtoja, joilla voi muuttaa kopion kokoa alkuperäisestä. On mahdollista antaa jokin tietty pienennys- tai suurennusprosentti tai valita jokin valmiiksi määritetyistä kokosuhteista.

Suhteellinen % -valinnat pienentävät tai suurentavat kuvaa samassa suhteessa molempiin suuntiin; kuvan koko muuttuu, mutta sen mittasuhteet säilyvät.

- 1. Nosta syöttölaite ylös. Aseta henkilökortti etusivu alaspäin valotuslasille ja kohdista se vasemmassa yläkulmassa olevan nuolen mukaan. Laske syöttölaite alas.
- 2. Peruuta mahdolliset aiemmat valinnat painamalla ohjaustaulun **Nollaa kaikki** -näppäintä.
- 3. Paina **Kaikki palvelut** -näppäintä.
- 4. Valitse sitten kosketusnäytöstä **Henkilökortin kopiointi**.
- 5. Valitse **Lisää...** Kokosuhde-alueen alareunasta niin saat näkyviin lisää vaihtoehtoja.
- 6. Valitse **Suhteellinen %**.
- 7. Valitse haluamasi vaihtoehto.
	- Kosketa 25-400 % -ruutua ja anna prosentti numeronäppäimillä, tai käytä nuolinäppäimiä.
	- Esiasetetut (X ja Y) -näppäimillä voit valita kokosuhteeksi 100 % tai jonkin yleisimmin käytetyistä kokosuhteista, jotka järjestelmänvalvoja on määrittänyt.
- 8. Valitse **OK**.
- 9. Anna kopiomäärä ohjaustaulun numeronäppäimistöstä.
- 10. Aloita skannaus painamalla **Käynnistys**.
- 11. Kun etupuoli on skannattu, käännä henkilökortti ympäri.
- 12. Tee tarvittavat valinnat.
- 13. Aloita skannaus painamalla **Käynnistys**.
- 14. Kun skannaus on valmis, ota henkilökortti valotuslasilta.
- 15. Jos haluat tarkastella työjonoa ja töiden tilaa, paina ohjaustaulun **Töiden tila** -näppäintä.

### Lisää tietoa

[Pienentäminen tai suurentaminen käyttämällä Eri X ja Y -valintaa](#page-539-0) [Kirjautuminen käyttäjätunnuksella](#page-650-0)

### <span id="page-539-0"></span>**Pienentäminen tai suurentaminen käyttämällä Eri X ja Y -valintaa**

Henkilökortti-toiminnolla voidaan skannata henkilökortin molemmat puolet ja kopioida ne paperiarkin yhdelle puolelle. Henkilökortti asetetaan valotuslasille ja sen etupuoli skannataan. Sitten kone kehottaa kääntämään kortin ympäri, jotta toinen puoli voidaan skannata. Etu- ja takasivulle voidaan valita eri kuvalaatuasetukset.

Huom. Järjestelmänvalvoja ottaa tämän palvelun käyttöön.

Jos tunnistus tai tilikirjaus on otettu käyttöön koneessa, henkilökortin kopiointitoimintojen käyttäminen saattaa edellyttää kirjautumistietojen antamista.

Koneessa on useita valintavaihtoehtoja, joilla voi muuttaa kopion kokoa alkuperäisestä. On mahdollista antaa jokin tietty pienennys- tai suurennusprosentti tai valita jokin valmiiksi määritetyistä kokosuhteista.

Eri X ja Y -valinnalla voit määrittää erikseen kokosuhteen X- eli leveyssuunnassa ja Y- eli pituussuunnassa. Tuloksena on mittasuhteiltaan vääristynyt kuva.

- 1. Nosta syöttölaite ylös. Aseta henkilökortti etusivu alaspäin valotuslasille ja kohdista se vasemmassa yläkulmassa olevan nuolen mukaan. Laske syöttölaite alas.
- 2. Peruuta mahdolliset aiemmat valinnat painamalla ohjaustaulun **Nollaa kaikki** -näppäintä.
- 3. Paina **Kaikki palvelut** -näppäintä.
- 4. Valitse sitten kosketusnäytöstä **Henkilökortin kopiointi**.
- 5. Valitse **Lisää...** Kokosuhde-alueen alareunasta niin saat näkyviin lisää vaihtoehtoja.
- 6. Valitse **Itsenäinen %**.
- 7. Valitse haluamasi vaihtoehto. Voit valita useita vaihtoehtoja.
	- Jos haluat valita tietyn prosentin, kosketa **Leveys X** -ruutua ja **Pituus Y** -ruutua ja anna pituus- ja leveyssuuntainen kokosuhde numeronäppäimillä, tai käytä **plus**- ja **miinus**näppäimiä.
	- Jos haluat käyttää ennalta määritettyä kokosuhdetta, valitse Esiasetetut (X ja Y) näppäimillä 100 / 100 %, Autom. X ja Y tai jokin yleisimmin käytetyistä kokosuhteista. Näppäinten vieressä näkyy X:n ja Y:n kokosuhde prosentteina. Järjestelmänvalvoja voi muuttaa esiasetuksia.
	- **100 / 100 %** kopiosta tehdään saman kokoinen kuin originaali. Tästä on hyötyä, kun ohjelmoidaan monimutkaista työtä ja halutaan peruuttaa mahdolliset kokosuhdeasetukset muuttamatta muita asetuksia.
- 8. Valitse **OK**.
- 9. Anna kopiomäärä ohjaustaulun numeronäppäimistöstä.
- 10. Aloita skannaus painamalla **Käynnistys**.
- 11. Kun etupuoli on skannattu, käännä henkilökortti ympäri.
- 12. Tee tarvittavat valinnat.
- 13. Aloita skannaus painamalla **Käynnistys**.
- 14. Kun skannaus on valmis, ota henkilökortti valotuslasilta.
- 15. Jos haluat tarkastella työjonoa ja töiden tilaa, paina ohjaustaulun **Töiden tila** -näppäintä.

### Lisää tietoa

[Pienentäminen tai suurentaminen käyttämällä Suhteellinen % -valintaa](#page-538-0) [Kirjautuminen käyttäjätunnuksella](#page-650-0)
## Paperin valitseminen

Henkilökortti-toiminnolla voidaan skannata henkilökortin molemmat puolet ja kopioida ne paperiarkin yhdelle puolelle. Henkilökortti asetetaan valotuslasille ja sen etupuoli skannataan. Sitten kone kehottaa kääntämään kortin ympäri, jotta toinen puoli voidaan skannata. Etu- ja takasivulle voidaan valita eri kuvalaatuasetukset.

Jos tunnistus tai tilikirjaus on otettu käyttöön koneessa, henkilökortin kopiointitoimintojen käyttäminen saattaa edellyttää kirjautumistietojen antamista.

Paperi-toiminnolla voit valita käytettävän paperialustan.

- 1. Nosta syöttölaite ylös. Aseta henkilökortti etusivu alaspäin valotuslasille ja kohdista se vasemmassa yläkulmassa olevan nuolen mukaan. Laske syöttölaite alas.
- 2. Peruuta mahdolliset aiemmat valinnat painamalla ohjaustaulun **Nollaa kaikki** -näppäintä.
- 3. Paina **Kaikki palvelut** -näppäintä.
- 4. Valitse sitten kosketusnäytöstä **Henkilökortin kopiointi**.
- 5. Valitse haluamasi vaihtoehto.
	- Valitse paperialusta, joka sisältää haluamasi tyyppistä ja kokoista paperia. Kunkin alustan kohdalla näytetään sen sisältämän paperin koko ja tyyppi.
	- Valitse **Lisää...**, jos haluat näkyviin lisää vaihtoehtoja.
- 6. Jos haluamaasi paperialustaa ei näy päänäytössä, saat lisää alustoja näkyviin valitsemalla **Lisää...**.
- 7. Valitse haluamasi paperialusta luettelosta. Valittu alusta näkyy sinisenä.

Huom. Jos järjestelmänvalvoja on ottanut käyttöön automaattisen alustanvaihdon, paperin loppuessa valitulta alustalta kone vaihtaa automaattisesti paperialustaa, jos jollakin toisella alustalla on samankokoista, -väristä ja -tyyppistä paperia.

- 8. Valitse **OK**.
- 9. Anna kopiomäärä ohjaustaulun numeronäppäimistöstä.
- 10. Aloita skannaus painamalla **Käynnistys**.
- 11. Kun etupuoli on skannattu, käännä henkilökortti ympäri.
- 12. Tee tarvittavat valinnat.
- 13. Aloita skannaus painamalla **Käynnistys**.
- 14. Kun skannaus on valmis, ota henkilökortti valotuslasilta.
- 15. Jos haluat tarkastella työjonoa ja töiden tilaa, paina ohjaustaulun **Töiden tila** -näppäintä.

Lisää tietoa [Kirjautuminen käyttäjätunnuksella](#page-650-0)

## Kuvalaatu

### <span id="page-541-0"></span>Originaalin tyypin valitseminen

Henkilökortti-toiminnolla voidaan skannata henkilökortin molemmat puolet ja kopioida ne paperiarkin yhdelle puolelle. Henkilökortti asetetaan valotuslasille ja sen etupuoli skannataan. Sitten kone kehottaa kääntämään kortin ympäri, jotta toinen puoli voidaan skannata. Etu- ja takasivulle voidaan valita eri kuvalaatuasetukset.

Jos tunnistus tai tilikirjaus on otettu käyttöön koneessa, henkilökortin kopiointitoimintojen käyttäminen saattaa edellyttää kirjautumistietojen antamista.

Originaalin tyyppi -toiminto mahdollistaa kuvalaadun parantamisen kopioitavan kuvan tyypin ja tuotantotavan perusteella. Jos originaalin tyypiksi valitaan Teksti, kone tuottaa terävämpää jälkeä kuin valittaessa Valokuva. Tämä tekee tekstistä terävämpää ja helppolukuisempaa, mutta heikentää valokuvien sävykkyyttä.

- 1. Nosta syöttölaite ylös. Aseta henkilökortti etusivu alaspäin valotuslasille ja kohdista se vasemmassa yläkulmassa olevan nuolen mukaan. Laske syöttölaite alas.
- 2. Peruuta mahdolliset aiemmat valinnat painamalla ohjaustaulun **Nollaa kaikki** -näppäintä.
- 3. Paina **Kaikki palvelut** -näppäintä.
- 4. Valitse sitten kosketusnäytöstä **Henkilökortin kopiointi**.
- 5. Valitse **Kuvalaatu Etusivu** -kortti.
- 6. Valitse originaalin tyyppi.
	- **Valokuva ja teksti** tämä tuottaa korkealaatuisia kuvia, mutta tekstin ja viivapiirrosten viivaterävyys heikkenee hieman. Tämä on suositeltava asetus skannattaessa laadukkaita valokuvia tai viivapiirroksia ja tekstiä sisältäviä originaaleja.
	- **Teksti** toistaa ääriviivat terävinä. Tämä asetus on suositeltava skannattaessa tekstiä ja viivapiirroksia.
	- **Valokuva** tämä tuottaa kopioita, joissa valokuvien laatu on paras mahdollinen, mutta tekstin ja viivapiirrosten laatu on heikompi. Tämä on suositeltava asetus skannattaessa valokuvia, jotka eivät sisällä tekstiä.
	- **Rasterikuva** tämä on suositeltava asetus, jos originaali on sanoma- tai aikakauslehti, joka sisältää valokuvia ja tekstiä.
- 7. Anna kopiomäärä ohjaustaulun numeronäppäimistöstä.
- 8. Aloita skannaus painamalla **Käynnistys**.
- 9. Kun etupuoli on skannattu, käännä henkilökortti ympäri.
- 10. Tee tarvittavat valinnat.
- 11. Aloita skannaus painamalla **Käynnistys**.
- 12. Kun skannaus on valmis, ota henkilökortti valotuslasilta.
- 13. Jos haluat tarkastella työjonoa ja töiden tilaa, paina ohjaustaulun **Töiden tila** -näppäintä.

#### Lisää tietoa

[Tummuuden valitseminen](#page-542-0) [Taustan häivyttäminen](#page-543-0) [Kirjautuminen käyttäjätunnuksella](#page-650-0)

## <span id="page-542-0"></span>Tummuuden valitseminen

Henkilökortti-toiminnolla voidaan skannata henkilökortin molemmat puolet ja kopioida ne paperiarkin yhdelle puolelle. Henkilökortti asetetaan valotuslasille ja sen etupuoli skannataan. Sitten kone kehottaa kääntämään kortin ympäri, jotta toinen puoli voidaan skannata. Etu- ja takasivulle voidaan valita eri kuvalaatuasetukset.

Jos tunnistus tai tilikirjaus on otettu käyttöön koneessa, henkilökortin kopiointitoimintojen käyttäminen saattaa edellyttää kirjautumistietojen antamista.

Tummuus-toiminnolla säädetään kuvaa vaaleammaksi tai tummemmaksi. Vaaleasävyisistä, esimerkiksi lyijykynällä tehdyistä, originaaleista saadaan parempia kopioita lisäämällä tummuutta. Tummasävyisiä originaaleja, kuten rasteroituja ja värillistaustaisia, on ehkä vaalennettava.

- 1. Nosta syöttölaite ylös. Aseta henkilökortti etusivu alaspäin valotuslasille ja kohdista se vasemmassa yläkulmassa olevan nuolen mukaan. Laske syöttölaite alas.
- 2. Peruuta mahdolliset aiemmat valinnat painamalla ohjaustaulun **Nollaa kaikki** -näppäintä.
- 3. Paina **Kaikki palvelut** -näppäintä.
- 4. Valitse sitten kosketusnäytöstä **Henkilökortin kopiointi**.
- 5. Valitse **Kuvalaatu Etusivu** -kortti.
- 6. Valitse haluamasi vaihtoehto.
	- Tummenna kuvaa siirtämällä osoitinta alaspäin. Jos kopioon tulee liian tumma tausta, häivytä se Taustanhäivytys-toiminnolla.
	- Vaalenna kuvaa siirtämällä osoitinta ylöspäin.
- 7. Anna kopiomäärä ohjaustaulun numeronäppäimistöstä.
- 8. Aloita skannaus painamalla **Käynnistys**.
- 9. Kun etupuoli on skannattu, käännä henkilökortti ympäri.
- 10. Tee tarvittavat valinnat.
- 11. Aloita skannaus painamalla **Käynnistys**.
- 12. Kun skannaus on valmis, ota henkilökortti valotuslasilta.
- 13. Jos haluat tarkastella työjonoa ja töiden tilaa, paina ohjaustaulun **Töiden tila** -näppäintä.

#### Lisää tietoa

[Originaalin tyypin valitseminen](#page-541-0) [Taustan häivyttäminen](#page-543-0) [Kirjautuminen käyttäjätunnuksella](#page-650-0) [Kuvalaadun heikkenemisen estäminen](#page-665-0)

## <span id="page-543-0"></span>Taustan häivyttäminen

Henkilökortti-toiminnolla voidaan skannata henkilökortin molemmat puolet ja kopioida ne paperiarkin yhdelle puolelle. Henkilökortti asetetaan valotuslasille ja sen etupuoli skannataan. Sitten kone kehottaa kääntämään kortin ympäri, jotta toinen puoli voidaan skannata. Etu- ja takasivulle voidaan valita eri kuvalaatuasetukset.

Jos tunnistus tai tilikirjaus on otettu käyttöön koneessa, henkilökortin kopiointitoimintojen käyttäminen saattaa edellyttää kirjautumistietojen antamista.

Taustanhäivytys parantaa värillistaustaisten originaalien kopioita häivyttämällä tai poistamalla taustan. Tästä on hyötyä silloin, kun originaali on painettu värilliselle paperille.

- 1. Nosta syöttölaite ylös. Aseta henkilökortti etusivu alaspäin valotuslasille ja kohdista se vasemmassa yläkulmassa olevan nuolen mukaan. Laske syöttölaite alas.
- 2. Peruuta mahdolliset aiemmat valinnat painamalla ohjaustaulun **Nollaa kaikki** -näppäintä.
- 3. Paina **Kaikki palvelut** -näppäintä.
- 4. Valitse sitten kosketusnäytöstä **Henkilökortin kopiointi**.
- 5. Valitse **Kuvalaatu Etusivu** -kortti.
- 6. Valitse **Taustanhäivytys**-valikosta **Autom. häivytys**, jos haluat että tausta häivytetään automaattisesti.
	- Jos et halua käyttää taustanhäivytystä, valitse **Ei**. Tästä on hyötyä erityisesti silloin, kun Tummuus-säätö ei tuota toivottua tulosta vaaleista originaaleista, originaalissa on harmaat tai värilliset reunat (esim. todistuksissa), tai haluat, että kirjaoriginaalista skannatussa kuvassa näkyvät nekin kohdat, jotka on menetetty tumman reunan vuoksi.
- 7. Anna kopiomäärä ohjaustaulun numeronäppäimistöstä.
- 8. Aloita skannaus painamalla **Käynnistys**.
- 9. Kun etupuoli on skannattu, käännä henkilökortti ympäri.
- 10. Tee tarvittavat valinnat.
- 11. Aloita skannaus painamalla **Käynnistys**.
- 12. Kun skannaus on valmis, ota henkilökortti valotuslasilta.
- 13. Jos haluat tarkastella työjonoa ja töiden tilaa, paina ohjaustaulun **Töiden tila** -näppäintä.

Lisää tietoa [Originaalin tyypin valitseminen](#page-541-0) [Tummuuden valitseminen](#page-542-0) [Kirjautuminen käyttäjätunnuksella](#page-650-0)

# Internet Services

## Internet Services -sivuston käyttäminen

Internet Services käyttää koneen sisäistä web-palvelinta. Näin tulostimeen saadaan internet- tai intranet-yhteys tietokoneen verkkoselaimen kautta.

- 1. Avaa tietokoneen verkkoselain.
- 2. Kirjoita URL-kenttään http:// ja laitteen IP-osoite. Jos IP-osoite on esimerkiksi 192.168.100.100, kirjoita http://192.168.100.100.

Huom. Laitteen IP-osoitteen saa selville tulostamalla konfigurointiraportin, tai sitä voi kysyä järjestelmänvalvojalta.

- 3. Paina **Enter**.
- 4. Internet Services -sivuston Tervetuloa-näyttö tulee näkyviin.

#### Lisää tietoa

[Laiteasetusten kloonaus](#page-544-0) [Tietosivujen tulostaminen](#page-644-0) [Järjestelmänvalvojan yhteystiedot](#page-614-0) [Tervetuloa-sivun piilottaminen](#page-547-0)

## Välilehtivalikko

#### Tila

#### **Tervetuloa**

#### <span id="page-544-0"></span>**Laiteasetusten kloonaus**

Internet Services käyttää koneen sisäistä web-palvelinta. Näin tulostimeen saadaan internet- tai intranet-yhteys tietokoneen verkkoselaimen kautta.

Kloonaus-toiminnolla voidaan nykyiset laiteasetukset tallentaa tiedostoksi. Tätä tiedostoa voidaan sitten käyttää varmuuskopiona ja sen sisältämät asetukset palauttaa tarvittaessa. Tiedoston avulla voidaan laiteasetukset myös kopioida muihin tulostimiin. Kloonaus on kätevä työkalu asennettaessa useita tulostimia, joihin halutaan samat asetukset. Kloonaustoiminnon käyttö edellyttää, että kaikissa tulostimissa on sama versio järjestelmäohjelmistosta.

Huom. Tämä toiminto on vain järjestelmänvalvojan käyttöön.

Lisätietoja on oppaassa System Administrator Guide (järjestelmänvalvojan käsikirja).

Lisää tietoa [Järjestelmänvalvojan yhteystiedot](#page-614-0) [System Administrator Guide \(järjestelmänvalvojan käsikirja\)](www.xerox.com/support) www.xerox.com/support.

#### **Laitteen konfigurointi**

Internet Services käyttää koneen sisäistä web-palvelinta. Näin tulostimeen saadaan internet- tai intranet-yhteys tietokoneen verkkoselaimen kautta.

Konfiguroi laite -painike tuo näkyviin asetukset, joita käytetään tulostimen verkkomäärityksiin ja palvelujen käyttöönottamiseen.

Huom. Tämä toiminto on vain järjestelmänvalvojan käyttöön.

Lisätietoja on oppaassa System Administrator Guide (järjestelmänvalvojan käsikirja).

Lisää tietoa

[System Administrator Guide \(järjestelmänvalvojan käsikirja\)](www.xerox.com/support) www.xerox.com/support.

#### **Asenna myöhemmin -painikkeen käyttäminen**

Internet Services käyttää koneen sisäistä web-palvelinta. Näin tulostimeen saadaan internet- tai intranet-yhteys tietokoneen verkkoselaimen kautta.

Tervetuloa-sivulta päästään nopeasti asennuksen yhteydessä määritettäviin asetuksiin. Jos näitä asetuksia ei haluta määrittää heti, Asenna myöhemmin -painike tuo näkyviin Kuvaus ja hälytykset -sivun, joka sisältää tietoa tulostimen tilasta.

- 1. Avaa tietokoneen verkkoselain.
- 2. Kirjoita URL-kenttään http:// ja laitteen IP-osoite. Jos IP-osoite on esimerkiksi 192.168.100.100, kirjoita http://192.168.100.100.

Huom. Laitteen IP-osoitteen saa selville tulostamalla konfigurointiraportin, tai sitä voi kysyä järjestelmänvalvojalta.

- 3. Paina **Enter**.
- 4. Napsauta tarvittaessa **Tila**-välilehteä. Yleensä tämä on etualalla näkyvä välilehti, kun Internet Services -sivusto avautuu.
- 5. Jos tarpeen, valitse sivun vasemmassa reunassa näkyvästä Tila-valikosta **Tervetuloa**. Yleensä tämä on etualalla näkyvä sivu, kun Internet Services -sivusto avautuu. Tätä oletusaloitussivua voidaan muuttaa.
- 6. Valitse **Asenna myöhemmin...**. Näkyviin tulee Kuvaus ja hälytykset -sivu.

Lisää tietoa [Kuvauksen ja hälytysten näyttäminen](#page-547-1) [Tietosivujen tulostaminen](#page-644-0)

#### **Tulostin- ja skanneriajurien asentaminen Tervetuloa-valikosta**

Internet Services käyttää koneen sisäistä web-palvelinta. Näin tulostimeen saadaan internet- tai intranet-yhteys tietokoneen verkkoselaimen kautta.

Valitse Asenna tulostin-/skanneriajurit -linkki, kun haluat asentaa uusimmat tulostin- ja skanneriajurit. Jos käytät Windows-tietokonetta, tämä linkki näyttää ajurit exe-muotoisena tiedostona. Exe-tiedosto asentaa ohjelmiston automaattisesti tietokoneeseen. Voit joko asentaa ajurit heti suorittamalla tiedoston, tai voit tallentaa tiedoston ja asentaa ajurit myöhemmin.

Asennustoiminnolla voidaan tulostinajurit asentaa helposti. Linkki on oletusarvoisesti asetettu muodostamaan yhteys Xerox.com-sivustolle ja etsimään sieltä uusimmat ajurit. Järjestelmänvalvoja voi asettaa linkin muodostamaan yhteyden johonkin toiseen paikkaan, esimerkiksi yrityksen sisäiselle sivustolle. Hän voi myös piilottaa linkin. Jos Asenna tulostin-/ skanneriajurit -linkkiä ei näy, ota yhteyttä järjestelmänvalvojaan.

Huom. Järjestelmänvalvoja ottaa tämän palvelun käyttöön.

Järjestelmänvalvoja on saattanut asentaa tulostinajurin tietokoneeseesi. Jos kuitenkin asennat ajurin itse, seuraavista tiedoista voi olla hyötyä.

- **PS (PostScript)** antaa eniten mahdollisuuksia skaalata ja käsitellä kuvia, ja se tulostaa grafiikan tarkasti. PostScript sisältää myös erilaisia vaihtoehtoja virheenkäsittelyyn ja fonttien korvaukseen.
- **PCL (Printer Control Language)** -ajurissa on käytettävissä PostScriptiä vähemmän toimintoja. PCL-ajurit käsittelevät useimpia töitä muita ajureita nopeammin. Ajuri soveltuu useimpiin päivittäisiin tulostustehtäviin.
- **XPS (XML Paper Specification)** on alunperin Microsoftin kehittämä avoin sivunkuvauskieli ja kiinteä asiakirjamuoto. Tätä ajuria käytetään XPS-tiedostojen nopeaan ja laadukkaaseen tulostamiseen.
- **Mac** on erityisesti Mac-tietokoneita varten suunniteltu PostScript-ajuri.

Huom. XPS-asiakirjan tulostamista varten tulostimeen on asennettava XPS-lisätoiminto.

TWAIN-skanneriajurin avulla voidaan asiakirjoja skannata tulostimesta tietokoneeseen. Asenna tulostin-/skanneriajurit -toiminto asentaa TWAIN-ajurin automaattisesti.

Lisätietoja on oppaassa System Administrator Guide (järjestelmänvalvojan käsikirja).

- 1. Avaa tietokoneen verkkoselain.
- 2. Kirjoita URL-kenttään http:// ja laitteen IP-osoite. Jos IP-osoite on esimerkiksi 192.168.100.100, kirjoita http://192.168.100.100.

- 3. Paina **Enter**.
- 4. Napsauta tarvittaessa **Tila**-välilehteä. Yleensä tämä on etualalla näkyvä välilehti, kun Internet Services -sivusto avautuu.
- 5. Jos tarpeen, valitse sivun vasemmassa reunassa näkyvästä Tila-valikosta **Tervetuloa**. Yleensä tämä on etualalla näkyvä sivu, kun Internet Services -sivusto avautuu. Tätä oletusaloitussivua voidaan muuttaa.
- 6. Napsauta **Asenna tulostin-/skanneriajurit** -linkkiä.
- 7. Napsauta **Suorita**-painiketta.
- 8. Hyväksy käyttöoikeussopimus napsauttamalla **Hyväksy**-painiketta.
- 9. Ohjelma etsii automaattisesti tulostimen verkosta. Jos tulostinta ei näytetä, käänny järjestelmänvalvojan puoleen.
- 10. Valitse asennettava ajuri.
- 11. Napsauta **Asenna**-painiketta.
- 12. Napsauta **Asenna**-painiketta.
- 13. Ohjelma luo tulostusjonon ja asentaa tulostinajurin.

[Järjestelmänvalvojan yhteystiedot](#page-614-0) [System Administrator Guide \(järjestelmänvalvojan käsikirja\)](www.xerox.com/support) www.xerox.com/support. [Asiakirjan tulostaminen käyttämällä PostScript-tulostinajuria](#page-337-0) [Tietosivujen tulostaminen](#page-644-0)

#### <span id="page-547-0"></span>**Tervetuloa-sivun piilottaminen**

Internet Services käyttää koneen sisäistä web-palvelinta. Näin tulostimeen saadaan internet- tai intranet-yhteys tietokoneen verkkoselaimen kautta.

Tervetuloa-sivun Tila-välilehti tuo näkyviin toimintoja, joita käytetään tulostimen asennuksen yhteydessä.

Kun tulostin on asennettu, Tervetuloa-sivu voidaan haluttaessa piilottaa valitsemalla Älä näytä Tervetuloa-sivua uudelleen. Tämä järjestää Tila-valikon uudelleen niin, että avattaessa sivusto ensimmäisenä tulee näkyviin Kuvaus ja hälytykset -sivu Tervetuloa-sivun sijaan. Tervetuloa-sivu on edelleen käytettävissä, mutta se on siirretty alimmaiseksi Tila-valikossa.

- 1. Avaa tietokoneen verkkoselain.
- 2. Kirjoita URL-kenttään http:// ja laitteen IP-osoite. Jos IP-osoite on esimerkiksi 192.168.100.100, kirjoita http://192.168.100.100.

Huom. Laitteen IP-osoitteen saa selville tulostamalla konfigurointiraportin, tai sitä voi kysyä järjestelmänvalvojalta.

- 3. Paina **Enter**.
- 4. Napsauta tarvittaessa **Tila**-välilehteä. Yleensä tämä on etualalla näkyvä välilehti, kun Internet Services -sivusto avautuu.
- 5. Jos tarpeen, valitse sivun vasemmassa reunassa näkyvästä Tila-valikosta **Tervetuloa**. Yleensä tämä on etualalla näkyvä sivu, kun Internet Services -sivusto avautuu. Tätä oletusaloitussivua voidaan muuttaa.
- 6. Valitse **Älä näytä Tervetuloa-sivua uudelleen**. Kun Internet Services -sivusto avataan seuraavan kerran, Tervetuloa-sivua ei enää näytetä ensimmäiseksi.

#### Lisää tietoa

[Kuvauksen ja hälytysten näyttäminen](#page-547-1) [Järjestelmänvalvojan yhteystiedot](#page-614-0) [Tietosivujen tulostaminen](#page-644-0)

#### <span id="page-547-1"></span>**Kuvauksen ja hälytysten näyttäminen**

Internet Services käyttää koneen sisäistä web-palvelinta. Näin tulostimeen saadaan internet- tai intranet-yhteys tietokoneen verkkoselaimen kautta.

Kuvaus ja hälytykset -sivulla näytetään laitetta koskevia tietoja, kuten sen sijainti ja sarjanumero. Sivulla on myös tietoja laitteen tilasta ja mahdollisista virheistä.

Näytettävät tiedot vaihtelevat laitteen konfiguroinnin mukaan.

- **Tila**-kohdassa näytetään ajantasaista tietoa laitteen tilasta.
- **Nimi** on järjestelmänvalvojan laitteelle antama nimi.
- **Sijainti** ilmoittaa laitteen sijaintipaikan.
- **Konemalli** ilmoittaa laitteen Xerox-konemallinumeron.
- **Sarjanumero** ilmoittaa laitteen Xerox-sarjanumeron.
- **IPv4-osoite** ilmoittaa laitteen verkko-osoitteen.
- **IPv6-osoite** ilmoittaa laitteen verkko-osoitteen.
- **Faksilinja** ilmoittaa laitteen faksinumeron.

Hälytykset-alueella näytetään nykyiset virhetilanteet sekä tilanteen korjaamiseen tarvittava koulutustaso.

- **Vakavuus** ilmoittaa ongelman vakavuusasteen.
- **Tilatunnusta** tarvitaan, kun tilanne vaatii huoltoa. Ilmoita tunnus huoltokutsun yhteydessä.
- **Kuvaus** antaa kuvauksen ongelmasta ja sen korjaamisesta, tai antaa varoituksen.
- **Koulutustaso** ilmoittaa virheen korjaamiseen tarvittavan koulutustason.
	- **Koulutettu** järjestelmänvalvojaa tarvitaan ongelman selvittämiseen.
	- **Kouluttamaton** tavallinen käyttäjä voi selvittää ongelman.
	- **Kenttähuolto** Xeroxin apua tarvitaan ongelman selvittämiseen.
	- **Valvoja** verkonvalvojaa tarvitaan ongelman selvittämiseen.
	- **Käyttäjän toimenpiteitä ei tarvita** laite toimii odotusten mukaisesti.
- 1. Avaa tietokoneen verkkoselain.
- 2. Kirjoita URL-kenttään http:// ja laitteen IP-osoite. Jos IP-osoite on esimerkiksi 192.168.100.100, kirjoita http://192.168.100.100.

Huom. Laitteen IP-osoitteen saa selville tulostamalla konfigurointiraportin, tai sitä voi kysyä järjestelmänvalvojalta.

- 3. Paina **Enter**.
- 4. Napsauta tarvittaessa **Tila**-välilehteä. Yleensä tämä on etualalla näkyvä välilehti, kun Internet Services -sivusto avautuu.
- 5. Valitse sivun vasemmassa reunassa näkyvästä Tila-valikosta **Kuvaus ja hälytykset**. Kuvaus ja hälytykset -sivu avautuu ja näyttää laitteen nykyisen tilan.
	- Jos jätät sivun auki joksikin aikaa, voit päivittää sen sisällön napsauttamalla **Päivitä**.

Lisää tietoa [Järjestelmänvalvojan yhteystiedot](#page-614-0) [Tietosivujen tulostaminen](#page-644-0)

#### **Laskutustietojen näyttäminen**

Internet Services käyttää koneen sisäistä web-palvelinta. Näin tulostimeen saadaan internet- tai intranet-yhteys tietokoneen verkkoselaimen kautta.

Laskutustiedot-sivulla näytetään tulostimen sarjanumero sekä tulostettujen kuvien määrä. Tämän sivun tietoja tarvitaan laskutustarkoituksiin.

Huom. Jos laskutustiedot on toimitettava säännöllisesti, SMart eSolutions -toiminnosta voi olla hyötyä. SMart eSolutions lähettää mittarilukemat automaattisesti Xeroxille, joten niitä ei tarvitse kerätä käsin.

- 1. Avaa tietokoneen verkkoselain.
- 2. Kirjoita URL-kenttään http:// ja laitteen IP-osoite. Jos IP-osoite on esimerkiksi 192.168.100.100, kirjoita http://192.168.100.100.

Huom. Laitteen IP-osoitteen saa selville tulostamalla konfigurointiraportin, tai sitä voi kysyä järjestelmänvalvojalta.

- 3. Paina **Enter**.
- 4. Napsauta tarvittaessa **Tila**-välilehteä. Yleensä tämä on etualalla näkyvä välilehti, kun Internet Services -sivusto avautuu.
- 5. Valitse sivun vasemmassa reunassa näkyvästä Tila-valikosta **Laskutustiedot**. Laskutustiedot näytetään.
	- Jos jätät sivun auki joksikin aikaa, voit päivittää sen sisällön napsauttamalla **Päivitä**.

#### Lisää tietoa

[Järjestelmänvalvojan yhteystiedot](#page-614-0) [System Administrator Guide \(järjestelmänvalvojan käsikirja\)](www.xerox.com/support) www.xerox.com/support. [SMart eSolutionsin tilan näyttäminen](#page-553-0) [Käyttölaskurien lukemien lataaminen](#page-549-0) [Konfigurointiraportin avaaminen](#page-550-0) [Tietosivujen tulostaminen](#page-644-0)

#### <span id="page-549-0"></span>**Käyttölaskurien lukemien lataaminen**

Internet Services käyttää koneen sisäistä web-palvelinta. Näin tulostimeen saadaan internet- tai intranet-yhteys tietokoneen verkkoselaimen kautta.

Käyttölaskurit-sivulla näytetään kopioitujen, tulostettujen, skannattujen ja faksattujen kuvien määrä.

Tietokoneeseen voidaan ladata käyttölaskurien lukemat sisältävä tiedosto. Tästä on hyötyä, jos halutaan säilyttää tietoja siitä, miten tulostinta käytetään. Tiedosto saadaan tulostimesta .csvmuodossa. CSV-tiedosto voidaan avata tietokoneen sovellusohjelmalla kuten Microsoft Excel.

- 1. Avaa tietokoneen verkkoselain.
- 2. Kirjoita URL-kenttään http:// ja laitteen IP-osoite. Jos IP-osoite on esimerkiksi 192.168.100.100, kirjoita http://192.168.100.100.

- 3. Paina **Enter**.
- 4. Napsauta tarvittaessa **Tila**-välilehteä. Yleensä tämä on etualalla näkyvä välilehti, kun Internet Services -sivusto avautuu.
- 5. Valitse sivun vasemmassa reunassa näkyvästä Tila-valikosta **Käyttölaskurit**. Käyttölaskurien lukemat näytetään.
	- Jos jätät sivun auki joksikin aikaa, voit päivittää sen sisällön napsauttamalla **Päivitä**.
- 6. Valitse **Lataa tiedosto tietokoneeseesi**.
- 7. Kun Tiedosto valmis -näyttö tulee näkyviin, napsauta hiiren kakkospainikkeella **DataCollected.csv**-linkkiä.
- 8. Tallenna tiedosto tietokoneeseen valitsemalla **Tallenna nimellä**.
- 9. Avaa tiedosto .CSV-tiedostoja tukevalla sovellusohjelmalla kuten Microsoft Excel.

[Järjestelmänvalvojan yhteystiedot](#page-614-0)

[System Administrator Guide \(järjestelmänvalvojan käsikirja\)](www.xerox.com/support) www.xerox.com/support. [Tietosivujen tulostaminen](#page-644-0)

#### <span id="page-550-0"></span>**Konfigurointiraportin avaaminen**

Internet Services käyttää koneen sisäistä web-palvelinta. Näin tulostimeen saadaan internet- tai intranet-yhteys tietokoneen verkkoselaimen kautta.

Konfigurointiraportti sisältää tietoa laitteesta. Napsauta linkkejä näytön yläreunassa tai vieritä raporttia haluamaasi kohtaan. Halutessasi voit tulostaa raportin Tulosta konfigurointiraportti sivulta.

- **Yleiset käyttäjätiedot** sisältävät koneen sarjanumeron, järjestelmäohjelmiston version ja verkko-osoitetiedot.
- **Koneen profiili** sisältää tietoa, joka auttaa tukitoimissa, kuten sarjanumero ja sijainti. Myös asiakaspalvelun ja tarviketilausten puhelinnumerot näytetään, jos järjestelmänvalvoja on ne antanut.
- **Laajennettavan palvelun asetukset** ilmoittaa sen selaimen version, joka on laajennettavien palvelujen käytettävissä laitteessa. Laajennettavien palvelujen ja web-pohjaisten työkalujen avulla voidaan laitteeseen luoda ja lisätä uusia sovelluksia. Lisätietoja on oppaassa System Administrator Guide (järjestelmänvalvojan käsikirja).
- **Koneen laitteisto** näyttää laitteeseen asennetut laitteistot, kuten viimeistelylaite ja faksikortti.
- **Yleiset asetukset** näyttävät virransäästön, huoltosuunnitelman ja SMart eSolutionsin tilan.
- **Ohjelmistoversiot** näyttää koneeseen asennetun ohjelmiston version ja viimeisen päivityksen päivämäärän.
- **Liitännät** ilmoittaa koneen verkkoliitännän tilan.
- **Protokollat** näyttää koneessa käytössä olevien verkkoprotokollien tilan.
- **Palvelut** näyttää koneessa käytettävissä olevien palvelujen tilan ja asetukset.
- **Tilikirjaus** näyttää koneessa käytettävissä olevien tilikirjaustoimintojen tilan ja asetukset.
- **Suojaus** näyttää koneessa käytettävissä olevien suojaustoimintojen tilan ja asetukset.
- **Paperialustat** näyttää kullakin paperialustalla olevan paperin.
- 1. Avaa tietokoneen verkkoselain.
- 2. Kirjoita URL-kenttään http:// ja laitteen IP-osoite. Jos IP-osoite on esimerkiksi 192.168.100.100, kirjoita http://192.168.100.100.

- 3. Paina **Enter**.
- 4. Napsauta tarvittaessa **Tila**-välilehteä. Yleensä tämä on etualalla näkyvä välilehti, kun Internet Services -sivusto avautuu.
- 5. Valitse sivun vasemmassa reunassa näkyvästä Tila-valikosta **Konfigurointiraportti**.
- 6. Valitse haluamasi asetukset.
- 7. Jos haluat tulostaa raportin, napsauta **Tulosta konfigurointiraportti** -painiketta.

[Järjestelmänvalvojan yhteystiedot](#page-614-0) [System Administrator Guide \(järjestelmänvalvojan käsikirja\)](www.xerox.com/support) www.xerox.com/support. [Tietosivujen tulostaminen](#page-644-0)

#### **Kulutustarvikkeiden tilan näyttäminen**

Internet Services käyttää koneen sisäistä web-palvelinta. Näin tulostimeen saadaan internet- tai intranet-yhteys tietokoneen verkkoselaimen kautta.

Kulutustarvikkeet-alueella voidaan seurata sellaisten tarvikkeiden tilaa, joiden vaihtamiseen ei tarvita Xeroxin huoltoedustajan apua.

- Värikasetti
- Tulostuskasetti

Käyttöikää jäljellä -sarake ilmoittaa montako prosenttia kunkin osan käyttöiästä on vielä jäljellä, ja näyttää sen pylväskaaviossa.

Arviolta sivuja/päiviä -sarakkeissa näytetään arvio siitä, montako sivua tai päivää kullakin osalla on vielä käyttöikää jäljellä.

Tiedot-painike tuo näkyviin osan asennuspäivän ja tilausnumeron.

- 1. Avaa tietokoneen verkkoselain.
- 2. Kirjoita URL-kenttään http:// ja laitteen IP-osoite. Jos IP-osoite on esimerkiksi 192.168.100.100, kirjoita http://192.168.100.100.

Huom. Laitteen IP-osoitteen saa selville tulostamalla konfigurointiraportin, tai sitä voi kysyä järjestelmänvalvojalta.

- 3. Paina **Enter**.
- 4. Napsauta tarvittaessa **Tila**-välilehteä. Yleensä tämä on etualalla näkyvä välilehti, kun Internet Services -sivusto avautuu.
- 5. Valitse sivun vasemmassa reunassa näkyvästä Tila-valikosta **Kulutustarvikkeet**. Kunkin osan tila ja jäljellä oleva käyttöikä näytetään.
	- Jos jätät sivun auki joksikin aikaa, voit päivittää sen sisällön napsauttamalla **Päivitä**.
- 6. Napsauta **Tiedot...**-painiketta niin saat näkyviin osien asennuspäivän ja tilausnumeron.

#### Lisää tietoa

[Vaihto-osien tunnistaminen](#page-658-0) [Järjestelmänvalvojan yhteystiedot](#page-614-0) [Tietosivujen tulostaminen](#page-644-0)

#### **Alustojen tilan näyttäminen**

Internet Services käyttää koneen sisäistä web-palvelinta. Näin tulostimeen saadaan internet- tai intranet-yhteys tietokoneen verkkoselaimen kautta.

Alustat-sivulla näytetään alustojen sisältö ja nykyinen tila. Paperin vähyydestä annetaan varoitus, kun alusta on lähes tyhjä. Myös luovutusalustojen tila näytetään.

- 1. Avaa tietokoneen verkkoselain.
- 2. Kirjoita URL-kenttään http:// ja laitteen IP-osoite. Jos IP-osoite on esimerkiksi 192.168.100.100, kirjoita http://192.168.100.100.

Huom. Laitteen IP-osoitteen saa selville tulostamalla konfigurointiraportin, tai sitä voi kysyä järjestelmänvalvojalta.

- 3. Paina **Enter**.
- 4. Napsauta tarvittaessa **Tila**-välilehteä. Yleensä tämä on etualalla näkyvä välilehti, kun Internet Services -sivusto avautuu.
- 5. Valitse sivun vasemmassa reunassa näkyvästä Tila-valikosta **Alustat**. Paperi- ja luovutusalustojen tila näytetään.
	- Jos jätät sivun auki joksikin aikaa, voit päivittää sen sisällön napsauttamalla **Päivitä**.

#### Lisää tietoa [Järjestelmänvalvojan yhteystiedot](#page-614-0) [Tietosivujen tulostaminen](#page-644-0)

#### **Tietosivujen näyttäminen**

Internet Services käyttää koneen sisäistä web-palvelinta. Näin tulostimeen saadaan internet- tai intranet-yhteys tietokoneen verkkoselaimen kautta.

Tietosivut-sivulta voidaan tulostaa konfigurointiraportti ja pikaopas sekä PCL- ja PostScriptfonttiluettelot. Konfigurointiraportti sisältää tietoa laitteesta, kuten sarjanumero, IP-osoite, konfigurointi ja ohjelmistoversio.

- 1. Avaa tietokoneen verkkoselain.
- 2. Kirjoita URL-kenttään http:// ja laitteen IP-osoite. Jos IP-osoite on esimerkiksi 192.168.100.100, kirjoita http://192.168.100.100.

- 3. Paina **Enter**.
- 4. Napsauta tarvittaessa **Tila**-välilehteä. Yleensä tämä on etualalla näkyvä välilehti, kun Internet Services -sivusto avautuu.
- 5. Valitse sivun vasemmassa reunassa näkyvästä Tila-valikosta **Tietosivut**.
- 6. Valitse kohde luettelosta.
- 7. Napsauta **Tulosta**-painiketta.
- 8. Nouda työsi tulostimesta.
- 9. Jos haluat tarkastella työjonoa ja töiden tilaa, paina ohjaustaulun **Töiden tila** -näppäintä.
- 10. Tulostustyöt näkyvät yleensä Aktiiviset työt -jonossa. Jos järjestelmänvalvoja on ottanut käyttöön Pidätä kaikki työt -toiminnon, työt näkyvät joko Pidätetyt tulostustyöt- tai Tunnistamattomat tulostustyöt -jonossa. Vapauta pidätetty työ valitsemalla se jonosta ja valitsemalla sitten **Vapauta**.

11. Jos työ ei etene työjonossa, koneeseen on lisättävä materiaalia kuten paperia tai nitomanastoja ennen kuin työ voidaan tulostaa. Voit tarkastaa tarvittavan materiaalin valitsemalla työn ja valitsemalla sitten **Tietoja**. Kun materiaalia on käytettävissä, työ tulostetaan.

Lisää tietoa [Järjestelmänvalvojan yhteystiedot](#page-614-0) [Tietosivujen tulostaminen](#page-644-0)

#### **SMart eSolutions**

#### <span id="page-553-0"></span>**SMart eSolutionsin tilan näyttäminen**

Internet Services käyttää koneen sisäistä web-palvelinta. Näin tulostimeen saadaan internet- tai intranet-yhteys tietokoneen verkkoselaimen kautta.

SMart eSolutions -ohielmistoon kuuluvat Meter Assistant®, Supplies Assistant® ja Maintenance Assistant.

Huom. SMart eSolutions ei ole saatavilla kaikissa maissa. Lisätietoja saa Xeroxin edustajalta.

Meter Assistant® -toimintoa käytetään mittarilukemien automaattiseen lähettämiseen Xeroxille. Näin mittarilukemia ei tarvitse enää kerätä ja ilmoittaa manuaalisesti. Meter Assistant® -sivu näyttää Meter Assistant® -tiedonvälityksen tilan, mukaan lukien viimeisen tiedonvälityksen päivämäärän ja kellonajan, sekä laskutusmittarien lukemat. Järjestelmänvalvoja voi asettaa sähköpostihälytyksen, joka ilmoittaa käyttäjille mittarilukemien lähettämisestä Xeroxille.

Supplies Assistant® -toimintoa käytetään vaihto-osien automaattiseen tilaamiseen. Vaihto-osat ovat kulutustarvikkeita, joiden vaihtamiseen ei tarvita huoltoteknikon apua.

Supplies Assistant® havaitsee, milloin osa on vaihdettava, ja lähettää siitä tiedon Xeroxille, jotta uusi osa voidaan toimittaa asiakkaalle.

Supplies Assistant -sivulla näytetään viimeisen tiedonvälityksen päivämäärä ja kellonaika sekä kunkin osan jäljellä oleva käyttöaika.

Maintenance Assistant lähettää Xeroxille tietoa virheistä ja käytöstä, jotta Xeroxin tukitiimi voi nopeammin auttaa ongelmien selvittämisessä. Xeroxin tukitiimi ilmoittaa, milloin Maintenance Assistantia tulee käyttää.

Huom. Järjestelmänvalvoja ottaa tämän palvelun käyttöön.

Lisätietoja on oppaassa System Administrator Guide (järjestelmänvalvojan käsikirja).

- 1. Avaa tietokoneen verkkoselain.
- 2. Kirjoita URL-kenttään http:// ja laitteen IP-osoite. Jos IP-osoite on esimerkiksi 192.168.100.100, kirjoita http://192.168.100.100.

- 3. Paina **Enter**.
- 4. Napsauta tarvittaessa **Tila**-välilehteä. Yleensä tämä on etualalla näkyvä välilehti, kun Internet Services -sivusto avautuu.
- 5. Valitse sivun vasemmassa reunassa näkyvästä Tila-valikosta **SMart eSolutions**.
- 6. Tarkasta laitteen tiedonvälityksen tila.

[Järjestelmänvalvojan yhteystiedot](#page-614-0) [System Administrator Guide \(järjestelmänvalvojan käsikirja\)](www.xerox.com/support) www.xerox.com/support. [Meter Assistantin käyttäminen](#page-554-0) [Supplies Assistantin käyttäminen](#page-554-1) [Maintenance Assistantin käyttäminen](#page-555-0) [Tietosivujen tulostaminen](#page-644-0)

#### <span id="page-554-0"></span>**Meter Assistantin käyttäminen**

Internet Services käyttää koneen sisäistä web-palvelinta. Näin tulostimeen saadaan internet- tai intranet-yhteys tietokoneen verkkoselaimen kautta.

SMart eSolutions -ohjelmistoon kuuluvat Meter Assistant®, Supplies Assistant® ja Maintenance Assistant.

Huom. SMart eSolutions ei ole saatavilla kaikissa maissa. Lisätietoja saa Xeroxin edustajalta.

Meter Assistant® -toimintoa käytetään mittarilukemien automaattiseen lähettämiseen Xeroxille. Näin mittarilukemia ei tarvitse enää kerätä ja ilmoittaa manuaalisesti. Meter Assistant $^\circledR$  -sivu näyttää Meter Assistant® -tiedonvälityksen tilan, mukaan lukien viimeisen tiedonvälityksen päivämäärän ja kellonajan, sekä laskutusmittarien lukemat. Järjestelmänvalvoja voi asettaa sähköpostihälytyksen, joka ilmoittaa käyttäjille mittarilukemien lähettämisestä Xeroxille.

Huom. Järjestelmänvalvoja ottaa tämän palvelun käyttöön.

Lisätietoja on oppaassa System Administrator Guide (järjestelmänvalvojan käsikirja).

- 1. Avaa tietokoneen verkkoselain.
- 2. Kirjoita URL-kenttään http:// ja laitteen IP-osoite. Jos IP-osoite on esimerkiksi 192.168.100.100, kirjoita http://192.168.100.100.

Huom. Laitteen IP-osoitteen saa selville tulostamalla konfigurointiraportin, tai sitä voi kysyä järjestelmänvalvojalta.

- 3. Paina **Enter**.
- 4. Napsauta tarvittaessa **Tila**-välilehteä. Yleensä tämä on etualalla näkyvä välilehti, kun Internet Services -sivusto avautuu.
- 5. Valitse sivun vasemmassa reunassa näkyvästä Tila-valikosta **SMart eSolutions**.
- 6. Napsauta **Meter Assistant** -välilehteä. Viimeisen Xerox-tiedonvälityksen päivämäärä ja kellonaika sekä mittarinlukua koskevien sähköpostihälytysten tila näytetään.

#### Lisää tietoa

[Järjestelmänvalvojan yhteystiedot](#page-614-0) [System Administrator Guide \(järjestelmänvalvojan käsikirja\)](www.xerox.com/support) www.xerox.com/support. [SMart eSolutionsin tilan näyttäminen](#page-553-0) [Tietosivujen tulostaminen](#page-644-0)

#### <span id="page-554-1"></span>**Supplies Assistantin käyttäminen**

Internet Services käyttää koneen sisäistä web-palvelinta. Näin tulostimeen saadaan internet- tai intranet-yhteys tietokoneen verkkoselaimen kautta.

SMart eSolutions -ohjelmistoon kuuluvat Meter Assistant®, Supplies Assistant® ia Maintenance Assistant.

Huom. SMart eSolutions ei ole saatavilla kaikissa maissa. Lisätietoja saa Xeroxin edustajalta.

Supplies Assistant® -toimintoa käytetään vaihto-osien automaattiseen tilaamiseen. Vaihto-osat ovat kulutustarvikkeita, joiden vaihtamiseen ei tarvita huoltoteknikon apua.

Supplies Assistant® havaitsee, milloin osa on vaihdettava, ja lähettää siitä tiedon Xeroxille, jotta uusi osa voidaan toimittaa asiakkaalle.

Supplies Assistant -sivulla näytetään viimeisen tiedonvälityksen päivämäärä ja kellonaika sekä kunkin osan jäljellä oleva käyttöaika.

Huom. Järjestelmänvalvoja ottaa tämän palvelun käyttöön.

Lisätietoja on oppaassa System Administrator Guide (järjestelmänvalvojan käsikirja).

- 1. Avaa tietokoneen verkkoselain.
- 2. Kirjoita URL-kenttään http:// ja laitteen IP-osoite. Jos IP-osoite on esimerkiksi 192.168.100.100, kirjoita http://192.168.100.100.

Huom. Laitteen IP-osoitteen saa selville tulostamalla konfigurointiraportin, tai sitä voi kysyä järjestelmänvalvojalta.

- 3. Paina **Enter**.
- 4. Napsauta tarvittaessa **Tila**-välilehteä. Yleensä tämä on etualalla näkyvä välilehti, kun Internet Services -sivusto avautuu.
- 5. Valitse sivun vasemmassa reunassa näkyvästä Tila-valikosta **SMart eSolutions**.
- 6. Napsauta **Supplies Assistant** -välilehteä. Kulutustarvikkeet ja niiden jäljellä oleva käyttöikä näytetään.

#### Lisää tietoa

[Järjestelmänvalvojan yhteystiedot](#page-614-0) [System Administrator Guide \(järjestelmänvalvojan käsikirja\)](www.xerox.com/support) www.xerox.com/support. [SMart eSolutionsin tilan näyttäminen](#page-553-0) [Tietosivujen tulostaminen](#page-644-0)

#### <span id="page-555-0"></span>**Maintenance Assistantin käyttäminen**

Internet Services käyttää koneen sisäistä web-palvelinta. Näin tulostimeen saadaan internet- tai intranet-yhteys tietokoneen verkkoselaimen kautta.

SMart eSolutions -ohjelmistoon kuuluvat Meter Assistant®, Supplies Assistant® ja Maintenance Assistant.

Huom. SMart eSolutions ei ole saatavilla kaikissa maissa. Lisätietoja saa Xeroxin edustajalta.

Maintenance Assistant lähettää Xeroxille tietoa virheistä ja käytöstä, jotta Xeroxin tukitiimi voi nopeammin auttaa ongelmien selvittämisessä. Xeroxin tukitiimi ilmoittaa, milloin Maintenance Assistantia tulee käyttää.

Huom. Järjestelmänvalvoja ottaa tämän palvelun käyttöön.

Lisätietoja on oppaassa System Administrator Guide (järjestelmänvalvojan käsikirja).

- 1. Avaa tietokoneen verkkoselain.
- 2. Kirjoita URL-kenttään http:// ja laitteen IP-osoite. Jos IP-osoite on esimerkiksi 192.168.100.100, kirjoita http://192.168.100.100.

Huom. Laitteen IP-osoitteen saa selville tulostamalla konfigurointiraportin, tai sitä voi kysyä järjestelmänvalvojalta.

- 3. Paina **Enter**.
- 4. Napsauta tarvittaessa **Tila**-välilehteä. Yleensä tämä on etualalla näkyvä välilehti, kun Internet Services -sivusto avautuu.
- 5. Valitse sivun vasemmassa reunassa näkyvästä Tila-valikosta **SMart eSolutions**.
- 6. Napsauta **Maintenance Assistant** -välilehteä.
- 7. Valitse haluamasi vaihtoehto.
	- **Lähetä diagnostiikkatiedot Xeroxille** lähettää virhelokin tiedot Xeroxille. Tämä voi kestää useita minuutteja. Kun tiedot on lähetetty, Yhteys onnistui -sivu tulee näkyviin.
	- **Käynnistä online-vianetsintä osoitteessa** www.xerox.com lähettää virhelokin tiedot Xeroxille välitöntä selvittämistä varten. Tämä voi kestää useita minuutteja. Kun tiedot on lähetetty, tukisivu tulee näkyviin.
	- **Lataa tiedosto tietokoneeseesi** luo tiedoston, joka sisältää virhelokin ja käyttötiedot. Napsauta hiiren kakkospainikkeella **UsageLog.csv** -linkkiä ja tallenna tiedosto tietokoneeseen valitsemalla **Tallenna nimellä...**. Xeroxin huoltoteknikko voi pyytää sinua lähettämään tiedoston ongelmien selvittämistä varten.

#### Lisää tietoa

[Järjestelmänvalvojan yhteystiedot](#page-614-0) [System Administrator Guide \(järjestelmänvalvojan käsikirja\)](www.xerox.com/support) www.xerox.com/support. [SMart eSolutionsin tilan näyttäminen](#page-553-0) [Tietosivujen tulostaminen](#page-644-0)

### Työt

#### **Aktiiviset työt**

#### **Aktiivisten töiden poistaminen**

Internet Services käyttää koneen sisäistä web-palvelinta. Näin tulostimeen saadaan internet- tai intranet-yhteys tietokoneen verkkoselaimen kautta.

Aktiiviset työt -sivulla voidaan hallita tulostustöitä. Sivulla voidaan tarkastella nykyisiä töitä, poistaa tai vapauttaa töitä ja muokata tulostusjonossa pidätettynä olevien töiden tulostusasetuksia.

Työ voi olla pidätettynä aktiivisten töiden jonossa erilaisista syistä: se voi olla suojattu työ ja odottaa lähettäjää vapauttamaan sen tunnusluvulla tai koneessa ei ehkä ole työtä varten valittua paperia.

Jokaisesta työstä annetaan tietoja.

- **Työn nimi** on tulostustyön nimi.
- **Omistaja** on työn lähettäjä.
- **Tila** on työn nykyinen tila.
- **Tyyppi** ilmoittaa työn tyypin, esimerkiksi Vedos tai Suojattu työ.
- **Kopiomäärä** on työtä varten valittu kopiomäärä.

Poista työ jonosta valitsemalla Poista. Jos työ on suojattu työ, voit poistaa sen ilman järjestelmänvalvojan käyttöoikeuksia. Voit myös poistaa muiden käyttäjien töitä. Poistettua työ ei voi palauttaa.

- 1. Avaa tietokoneen verkkoselain.
- 2. Kirjoita URL-kenttään http:// ja laitteen IP-osoite. Jos IP-osoite on esimerkiksi 192.168.100.100, kirjoita http://192.168.100.100.

Huom. Laitteen IP-osoitteen saa selville tulostamalla konfigurointiraportin, tai sitä voi kysyä järjestelmänvalvojalta.

- 3. Paina **Enter**.
- 4. Napsauta **Työt**-välilehteä.
- 5. Napsauta **Aktiiviset työt** -välilehteä. Aktiivisten töiden luettelo näytetään.
- 6. Valitse työ.
- 7. Valitse **Poista**-valikosta **Poista**.
- 8. Valitse **Siirry**.
- 9. Kaikki muut paitsi suojatut työt poistetaan. Suojatun työn poistamista varten anna tunnusluku ja napsauta sitten **Käytä**.

#### Lisää tietoa

[Asiakirjan tulostaminen käyttämällä PostScript-tulostinajuria](#page-337-0) [Työn tyyppi -valikon käyttäminen](#page-339-0) [Tulostustyön lähettäminen](#page-566-0) [Järjestelmänvalvojan yhteystiedot](#page-614-0) [Aktiivisten töiden tarkasteleminen](#page-636-0) [Tietosivujen tulostaminen](#page-644-0)

#### **Aktiivisten töiden vapauttaminen**

Internet Services käyttää koneen sisäistä web-palvelinta. Näin tulostimeen saadaan internet- tai intranet-yhteys tietokoneen verkkoselaimen kautta.

Aktiiviset työt -sivulla voidaan hallita tulostustöitä. Sivulla voidaan tarkastella nykyisiä töitä, poistaa tai vapauttaa töitä ja muokata tulostusjonossa pidätettynä olevien töiden tulostusasetuksia.

Työ voi olla pidätettynä aktiivisten töiden jonossa erilaisista syistä: se voi olla suojattu työ ja odottaa lähettäjää vapauttamaan sen tunnusluvulla tai koneessa ei ehkä ole työtä varten valittua paperia.

Jokaisesta työstä annetaan tietoja.

- **Työn nimi** on tulostustyön nimi.
- **Omistaja** on työn lähettäjä.
- **Tila** on työn nykyinen tila.
- **Tyyppi** ilmoittaa työn tyypin, esimerkiksi Vedos tai Suojattu työ.
- **Kopiomäärä** on työtä varten valittu kopiomäärä.

Vapauta-valintaa käytetään, kun vedostyö halutaan vapauttaa jonosta ja tulostaa.

Valitse Vedos, jos haluat tulostaa työstä ensin yhden vedoskappaleen. Kun olet tarkastanut ja hyväksynyt vedoksen, voit vapauttaa työn tulostettavaksi. Jos vedos ei ole tyydyttävä, voit peruuttaa työn ja lähettää sen uudelleen muutettuasi asetuksia.

- 1. Avaa tietokoneen verkkoselain.
- 2. Kirjoita URL-kenttään http:// ja laitteen IP-osoite. Jos IP-osoite on esimerkiksi 192.168.100.100, kirjoita http://192.168.100.100.

Huom. Laitteen IP-osoitteen saa selville tulostamalla konfigurointiraportin, tai sitä voi kysyä järjestelmänvalvojalta.

- 3. Paina **Enter**.
- 4. Napsauta **Työt**-välilehteä.
- 5. Napsauta **Aktiiviset työt** -välilehteä. Aktiivisten töiden luettelo näytetään.
- 6. Valitse työ.
- 7. Valitse **Poista**-valikosta **Vapauta**.
- 8. Valitse **Siirry**.

#### Lisää tietoa

[Asiakirjan tulostaminen käyttämällä PostScript-tulostinajuria](#page-337-0) [Vedoksen tulostaminen](#page-343-0) [Tulostustyön lähettäminen](#page-566-0) [Järjestelmänvalvojan yhteystiedot](#page-614-0) [Pidätetyn työn vapauttaminen](#page-638-0) [Tietosivujen tulostaminen](#page-644-0)

#### **Aktiivisten töiden muokkaaminen**

Internet Services käyttää koneen sisäistä web-palvelinta. Näin tulostimeen saadaan internet- tai intranet-yhteys tietokoneen verkkoselaimen kautta.

Aktiiviset työt -sivulla voidaan hallita tulostustöitä. Sivulla voidaan tarkastella nykyisiä töitä, poistaa tai vapauttaa töitä ja muokata tulostusjonossa pidätettynä olevien töiden tulostusasetuksia.

Työ voi olla pidätettynä aktiivisten töiden jonossa erilaisista syistä: se voi olla suojattu työ ja odottaa lähettäjää vapauttamaan sen tunnusluvulla tai koneessa ei ehkä ole työtä varten valittua paperia.

Jokaisesta työstä annetaan tietoja.

- **Työn nimi** on tulostustyön nimi.
- **Omistaja** on työn lähettäjä.
- **Tila** on työn nykyinen tila.
- **Tyyppi** ilmoittaa työn tyypin, esimerkiksi Vedos tai Suojattu työ.
- **Kopiomäärä** on työtä varten valittu kopiomäärä.

Muokkaa-valintaa käytetään, kun tulostustyön asetuksia halutaan muuuttaa. Muun muassa seuraavia asetuksia voidaan muuttaa: kopiomäärä, paperi, puolisuus, lajittelu, suunta, nidonta, taitto ja luovutuspaikka. Valittavissa olevat asetukset vaihtelevat tulostimen kokoonpanon mukaan, esimerkiksi vihkotaittoa ei näy valikossa, jos tulostimeen ei ole asennettu vihkolaitetta.

Tulostinajurista voidaan lisäksi valita toimintoja, joita tulostusvalmis asiakirja ei sisällä, kuten vesileima.

- 1. Avaa tietokoneen verkkoselain.
- 2. Kirjoita URL-kenttään http:// ja laitteen IP-osoite. Jos IP-osoite on esimerkiksi 192.168.100.100, kirjoita http://192.168.100.100.

Huom. Laitteen IP-osoitteen saa selville tulostamalla konfigurointiraportin, tai sitä voi kysyä järjestelmänvalvojalta.

- 3. Paina **Enter**.
- 4. Napsauta **Työt**-välilehteä.
- 5. Napsauta **Aktiiviset työt** -välilehteä. Aktiivisten töiden luettelo näytetään.
- 6. Valitse työ.
- 7. Valitse **Poista**-valikosta **Muokkaa**.
- 8. Valitse **Siirry**.
- 9. Päivitä tulostusominaisuudet, jos tarpeen.
- 10. Napsauta **Tallenna**-painiketta.

Lisää tietoa [Asiakirjan tulostaminen käyttämällä PostScript-tulostinajuria](#page-337-0) [Tulostustyön lähettäminen](#page-566-0) [Järjestelmänvalvojan yhteystiedot](#page-614-0) [Tietosivujen tulostaminen](#page-644-0)

#### **Tallennetut työt**

#### <span id="page-559-0"></span>**Tallennetun työn tulostaminen Internet Services -sivustolta**

Internet Services käyttää koneen sisäistä web-palvelinta. Näin tulostimeen saadaan internet- tai intranet-yhteys tietokoneen verkkoselaimen kautta.

Jos tunnistus tai tilikirjaus on otettu käyttöön koneessa, tämän toiminnon käyttäminen saattaa edellyttää kirjautumistietojen antamista.

Tallennetut työt ovat tulostimeen lähetettyjä asiakirjoja, jotka on tallennettu sinne myöhempää käyttöä varten. Tallennetut työt voidaan tulostaa tulostimen äärestä tai Internet Services -sivuston kautta.

Huom. Järjestelmänvalvoja ottaa tämän palvelun käyttöön.

Tallennetut työt -toiminto on kätevä tapa tallentaa usein tulostettavia asiakirjoja (esimerkiksi lomakkeita). Töiden tallentamiseen voidaan käyttää tulostinajuria tai Internet Services -sivustoa. Tallennettuja töitä voidaan tulostaa tulostimen ohjaustaulusta ja Internet Services -sivustolta.

- 1. Avaa tietokoneen verkkoselain.
- 2. Kirjoita URL-kenttään http:// ja laitteen IP-osoite. Jos IP-osoite on esimerkiksi 192.168.100.100, kirjoita http://192.168.100.100.

Huom. Laitteen IP-osoitteen saa selville tulostamalla konfigurointiraportin, tai sitä voi kysyä järjestelmänvalvojalta.

3. Paina **Enter**.

- 4. Napsauta **Työt**-välilehteä.
- 5. Napsauta **Tallennetut työt** -välilehteä. Tallennettujen töiden tulostus -sivu tulee näkyviin ja siinä näkyy yleiseen oletussäilöön tallennetut työt.
- 6. Napsauta halutun työn vieressä olevaa **valintaruutua**. Jos haluat valita kaikki työt, napsauta otsikkorivin yläreunassa olevaa **valintaruutua**.
- 7. Valitse **Tulosta työ** -valikosta **Tulosta työ**.
- 8. Valitse tarvittaessa **Kopiot**-ruutu ja kirjoita kopiomäärä. Oletuskopiomäärä on 1, vaikka useita kopioita olisi valittu, kun työ alunperin tallennettiin.
- 9. Valitse **Siirry**.
- 10. Nouda työsi tulostimesta.
- 11. Jos haluat tarkastella työjonoa ja töiden tilaa, paina ohjaustaulun **Töiden tila** -näppäintä.
- 12. Tulostustyöt näkyvät yleensä Aktiiviset työt -jonossa. Jos järjestelmänvalvoja on ottanut käyttöön Pidätä kaikki työt -toiminnon, työt näkyvät joko Pidätetyt tulostustyöt- tai Tunnistamattomat tulostustyöt -jonossa. Vapauta pidätetty työ valitsemalla se jonosta ja valitsemalla sitten **Vapauta**.
- 13. Jos työ ei etene työjonossa, koneeseen on lisättävä materiaalia kuten paperia tai nitomanastoja ennen kuin työ voidaan tulostaa. Voit tarkastaa tarvittavan materiaalin valitsemalla työn ja valitsemalla sitten **Tietoja**. Kun materiaalia on käytettävissä, työ tulostetaan.

[Työn tallentaminen käyttämällä PostScript-tulostinajuria](#page-345-0) [Tallennetun työn tulostaminen käyttämällä Tulostus...-toimintoa](#page-484-0) [Järjestelmänvalvojan yhteystiedot](#page-614-0) [System Administrator Guide \(järjestelmänvalvojan käsikirja\)](www.xerox.com/support) www.xerox.com/support. [Aktiivisten töiden tarkasteleminen](#page-636-0) [Kirjautuminen Internet Services -sivustolle](#page-619-0) [Työn tilanteen ja tietojen tarkasteleminen](#page-637-0) [Tietosivujen tulostaminen](#page-644-0)

#### **Tallennettujen töiden poistaminen**

Internet Services käyttää koneen sisäistä web-palvelinta. Näin tulostimeen saadaan internet- tai intranet-yhteys tietokoneen verkkoselaimen kautta.

Jos tunnistus tai tilikirjaus on otettu käyttöön koneessa, tämän toiminnon käyttäminen saattaa edellyttää kirjautumistietojen antamista.

Tallennetut työt ovat tulostimeen lähetettyjä asiakirjoja, jotka on tallennettu sinne myöhempää käyttöä varten. Tallennetut työt voidaan tulostaa tulostimen äärestä tai Internet Services -sivuston kautta.

Huom. Järjestelmänvalvoja ottaa tämän palvelun käyttöön.

Poista työ tallennettujen töiden luettelosta valitsemalla Poista työ. Poistettua työ ei voi palauttaa.

- 1. Avaa tietokoneen verkkoselain.
- 2. Kirjoita URL-kenttään http:// ja laitteen IP-osoite. Jos IP-osoite on esimerkiksi 192.168.100.100, kirjoita http://192.168.100.100.

- 3. Paina **Enter**.
- 4. Napsauta **Työt**-välilehteä.
- 5. Napsauta **Tallennetut työt** -välilehteä. Tallennettujen töiden tulostus -sivu tulee näkyviin ja siinä näkyy yleiseen oletussäilöön tallennetut työt.
- 6. Napsauta halutun työn vieressä olevaa **valintaruutua**. Jos haluat valita kaikki työt, napsauta otsikkorivin yläreunassa olevaa **valintaruutua**.
- 7. Valitse **Tulosta työ** -valikosta **Poista työ**.
- 8. Valitse **Siirry**.

[Tallennetun työn tulostaminen Internet Services -sivustolta](#page-559-0) [Työn tallentaminen käyttämällä PostScript-tulostinajuria](#page-345-0) [Järjestelmänvalvojan yhteystiedot](#page-614-0) [System Administrator Guide \(järjestelmänvalvojan käsikirja\)](www.xerox.com/support) www.xerox.com/support. [Kirjautuminen Internet Services -sivustolle](#page-619-0) [Tietosivujen tulostaminen](#page-644-0)

#### **Tallennetun työn siirtäminen toiseen kansioon**

Internet Services käyttää koneen sisäistä web-palvelinta. Näin tulostimeen saadaan internet- tai intranet-yhteys tietokoneen verkkoselaimen kautta.

Tallennetut työt ovat tulostimeen lähetettyjä asiakirjoja, jotka on tallennettu sinne myöhempää käyttöä varten. Tallennetut työt voidaan tulostaa tulostimen äärestä tai Internet Services -sivuston kautta.

Huom. Järjestelmänvalvoja ottaa tämän palvelun käyttöön.

Siirrä työ -toiminnolla voidaan tallennettu työ siirtää toiseen kansioon säilyttämättä siitä kopiota alkuperäisessä kansiossa. Tätä toimintoa varten on käytettävissä oltava vähintään kaksi Tallennetut työt -kansiota.

- 1. Avaa tietokoneen verkkoselain.
- 2. Kirjoita URL-kenttään http:// ja laitteen IP-osoite. Jos IP-osoite on esimerkiksi 192.168.100.100, kirjoita http://192.168.100.100.

- 3. Paina **Enter**.
- 4. Napsauta **Työt**-välilehteä.
- 5. Napsauta **Tallennetut työt** -välilehteä. Tallennettujen töiden tulostus -sivu tulee näkyviin ja siinä näkyy yleiseen oletussäilöön tallennetut työt.
- 6. Valitse kansio sivun vasemmassa reunassa olevasta **Kansiot**-luettelosta.
- 7. Napsauta halutun työn vieressä olevaa **valintaruutua**. Jos haluat valita kaikki työt, napsauta otsikkorivin yläreunassa olevaa **valintaruutua**.
- 8. Valitse **Tulosta työ** -valikosta **Siirrä työ**.
- 9. Valitse **Siirry**.
- 10. Valitse kansio.
- 11. Valitse **Siirrä työ** -painike.

[Tallennetun työn tulostaminen Internet Services -sivustolta](#page-559-0) [Työn tallentaminen käyttämällä PostScript-tulostinajuria](#page-345-0) [Kirjautuminen Internet Services -sivustolle](#page-619-0) [Järjestelmänvalvojan yhteystiedot](#page-614-0) [System Administrator Guide \(järjestelmänvalvojan käsikirja\)](www.xerox.com/support) www.xerox.com/support. [Tietosivujen tulostaminen](#page-644-0)

#### **Tallennettujen töiden kopioiminen**

Internet Services käyttää koneen sisäistä web-palvelinta. Näin tulostimeen saadaan internet- tai intranet-yhteys tietokoneen verkkoselaimen kautta.

Tallennetut työt ovat tulostimeen lähetettyjä asiakirjoja, jotka on tallennettu sinne myöhempää käyttöä varten. Tallennetut työt voidaan tulostaa tulostimen äärestä tai Internet Services -sivuston kautta.

Huom. Järjestelmänvalvoja ottaa tämän palvelun käyttöön.

Kopioi työ -toiminnolla voidaan tallennetusta työstä tehdä kopio. Kopiota ei voi tallentaa samaan kansioon alkuperäisen työn kanssa.

- 1. Avaa tietokoneen verkkoselain.
- 2. Kirjoita URL-kenttään http:// ja laitteen IP-osoite. Jos IP-osoite on esimerkiksi 192.168.100.100, kirjoita http://192.168.100.100.

Huom. Laitteen IP-osoitteen saa selville tulostamalla konfigurointiraportin, tai sitä voi kysyä järjestelmänvalvojalta.

- 3. Paina **Enter**.
- 4. Napsauta **Työt**-välilehteä.
- 5. Napsauta **Tallennetut työt** -välilehteä. Tallennettujen töiden tulostus -sivu tulee näkyviin ja siinä näkyy yleiseen oletussäilöön tallennetut työt.
- 6. Valitse kansio sivun vasemmassa reunassa olevasta **Kansiot**-luettelosta.
- 7. Napsauta halutun työn vieressä olevaa **valintaruutua**. Jos haluat valita kaikki työt, napsauta otsikkorivin yläreunassa olevaa **valintaruutua**.
- 8. Valitse **Tulosta työ** -valikosta **Kopioi työ**.
- 9. Valitse **Siirry**.
- 10. Valitse kansio.
- 11. Valitse **Kopioi työ** -painike.

#### Lisää tietoa

[Tallennetun työn tulostaminen Internet Services -sivustolta](#page-559-0) [Työn tallentaminen käyttämällä PostScript-tulostinajuria](#page-345-0) [Kirjautuminen Internet Services -sivustolle](#page-619-0) [Järjestelmänvalvojan yhteystiedot](#page-614-0) [System Administrator Guide \(järjestelmänvalvojan käsikirja\)](www.xerox.com/support) www.xerox.com/support. [Tietosivujen tulostaminen](#page-644-0)

#### <span id="page-562-0"></span>**Uuden kansion luominen töiden tallentamista varten**

Internet Services käyttää koneen sisäistä web-palvelinta. Näin tulostimeen saadaan internet- tai intranet-yhteys tietokoneen verkkoselaimen kautta.

Jos tunnistus tai tilikirjaus on otettu käyttöön koneessa, tämän toiminnon käyttäminen saattaa edellyttää kirjautumistietojen antamista.

Tallennetut työt ovat tulostimeen lähetettyjä asiakirjoja, jotka on tallennettu sinne myöhempää käyttöä varten. Tallennetut työt voidaan tulostaa tulostimen äärestä tai Internet Services -sivuston kautta.

Huom. Järjestelmänvalvoja ottaa tämän palvelun käyttöön.

Luo uusi kansio -toiminnolla voidaan luoda uusi kansio omien töiden tallentamista varten. Uusi kansio luodaan yleiseksi kansioksi. Kuka tahansa voi tulostaa, kopioida ja poistaa yleisessä kansiossa olevia töitä.

Jos järjestelmänvalvoja on ottanut käyttöön käyttäjien tunnistuksen, myös yksityisiä kansioita voidaan luoda.

Yksityisen kansion käyttö edellyttää salasanan antamista. Järjestelmänvalvoja voi luoda yksityisiä kansioita ja vain luku -kansioita.

Vain luku -kansiossa olevia töitä voivat kaikki käyttäjät käyttää, mutta he eivät voi poistaa töitä eivätkä muuttaa töiden asetuksia.

Lisätietoja on oppaassa System Administrator Guide (järjestelmänvalvojan käsikirja).

- 1. Avaa tietokoneen verkkoselain.
- 2. Kirjoita URL-kenttään http:// ja laitteen IP-osoite. Jos IP-osoite on esimerkiksi 192.168.100.100, kirjoita http://192.168.100.100.

Huom. Laitteen IP-osoitteen saa selville tulostamalla konfigurointiraportin, tai sitä voi kysyä järjestelmänvalvojalta.

- 3. Paina **Enter**.
- 4. Napsauta **Työt**-välilehteä.
- 5. Napsauta **Tallennetut työt** -välilehteä. Tallennettujen töiden tulostus -sivu tulee näkyviin ja siinä näkyy yleiseen oletussäilöön tallennetut työt.
- 6. Valitse **Luo uusi kansio** sivun vasemmassa reunassa näkyvästä Kansiotoiminnot-valikosta. Uusi kansio -sivu tulee näkyviin.
- 7. Napsauta **Nimi**-ruutua ja kirjoita kansion nimi.
- 8. Napsauta **Käytä**-painiketta.

#### Lisää tietoa

[Työn tallentaminen käyttämällä PostScript-tulostinajuria](#page-345-0) [Järjestelmänvalvojan yhteystiedot](#page-614-0) [Kirjautuminen Internet Services -sivustolle](#page-619-0) [System Administrator Guide \(järjestelmänvalvojan käsikirja\)](www.xerox.com/support) www.xerox.com/support. [Tietosivujen tulostaminen](#page-644-0)

#### **Töiden tallennuskansioiden poistaminen**

Internet Services käyttää koneen sisäistä web-palvelinta. Näin tulostimeen saadaan internet- tai intranet-yhteys tietokoneen verkkoselaimen kautta.

Jos tunnistus tai tilikirjaus on otettu käyttöön koneessa, tämän toiminnon käyttäminen saattaa edellyttää kirjautumistietojen antamista.

Tallennetut työt ovat tulostimeen lähetettyjä asiakirjoja, jotka on tallennettu sinne myöhempää käyttöä varten. Tallennetut työt voidaan tulostaa tulostimen äärestä tai Internet Services -sivuston kautta.

Huom. Järjestelmänvalvoja ottaa tämän palvelun käyttöön.

Poista kansiot -toiminnolla voidaan poistaa töiden tallennuskansioita. Kansioita voidaan poistaa, vaikka ne sisältäisivät töitä. Työt poistetaan kansioiden mukana.

Lisätietoja on oppaassa System Administrator Guide (järjestelmänvalvojan käsikirja).

- 1. Avaa tietokoneen verkkoselain.
- 2. Kirjoita URL-kenttään http:// ja laitteen IP-osoite. Jos IP-osoite on esimerkiksi 192.168.100.100, kirjoita http://192.168.100.100.

Huom. Laitteen IP-osoitteen saa selville tulostamalla konfigurointiraportin, tai sitä voi kysyä järjestelmänvalvojalta.

- 3. Paina **Enter**.
- 4. Napsauta **Työt**-välilehteä.
- 5. Napsauta **Tallennetut työt** -välilehteä. Tallennettujen töiden tulostus -sivu tulee näkyviin ja siinä näkyy yleiseen oletussäilöön tallennetut työt.
- 6. Valitse **Kansioiden hallinta**.
- 7. Napsauta poistettavan kansion vieressä olevaa **valintaruutua**. Jos haluat valita kaikki kansiot, napsauta otsikkorivin yläreunassa olevaa **valintaruutua**.
- 8. Valitse **Poista kansio** -painike.
- 9. Valitse **OK**.

Lisää tietoa

[Uuden kansion luominen töiden tallentamista varten](#page-562-0) [Kirjautuminen Internet Services -sivustolle](#page-619-0) [Järjestelmänvalvojan yhteystiedot](#page-614-0) [System Administrator Guide \(järjestelmänvalvojan käsikirja\)](www.xerox.com/support) www.xerox.com/support. [Tietosivujen tulostaminen](#page-644-0)

#### **Töiden tallennuskansioiden nimeäminen uudelleen**

Internet Services käyttää koneen sisäistä web-palvelinta. Näin tulostimeen saadaan internet- tai intranet-yhteys tietokoneen verkkoselaimen kautta.

Jos tunnistus tai tilikirjaus on otettu käyttöön koneessa, tämän toiminnon käyttäminen saattaa edellyttää kirjautumistietojen antamista.

Tallennetut työt ovat tulostimeen lähetettyjä asiakirjoja, jotka on tallennettu sinne myöhempää käyttöä varten. Tallennetut työt voidaan tulostaa tulostimen äärestä tai Internet Services -sivuston kautta.

Huom. Järjestelmänvalvoja ottaa tämän palvelun käyttöön.

Nimeä uudelleen -toiminnolla voidaan muuttaa kansion nimeä. Nimen muuttaminen ei vaikuta kansion sisältöön.

- 1. Avaa tietokoneen verkkoselain.
- 2. Kirjoita URL-kenttään http:// ja laitteen IP-osoite. Jos IP-osoite on esimerkiksi 192.168.100.100, kirjoita http://192.168.100.100.

Huom. Laitteen IP-osoitteen saa selville tulostamalla konfigurointiraportin, tai sitä voi kysyä järjestelmänvalvojalta.

- 3. Paina **Enter**.
- 4. Napsauta **Työt**-välilehteä.
- 5. Napsauta **Tallennetut työt** -välilehteä. Tallennettujen töiden tulostus -sivu tulee näkyviin ja siinä näkyy yleiseen oletussäilöön tallennetut työt.
- 6. Valitse **Kansioiden hallinta**.
- 7. Valitse **Muokkaa**-painike (merkitty lyijykynän kuvalla)
- 8. Napsauta **Uusi nimi** -ruutua ja kirjoita kansion uusi nimi.
- 9. Napsauta **Käytä**-painiketta.

#### Lisää tietoa

[Uuden kansion luominen töiden tallentamista varten](#page-562-0) [Kirjautuminen Internet Services -sivustolle](#page-619-0) [Järjestelmänvalvojan yhteystiedot](#page-614-0) [System Administrator Guide \(järjestelmänvalvojan käsikirja\)](www.xerox.com/support) www.xerox.com/support. [Tietosivujen tulostaminen](#page-644-0)

#### **Töiden tallennuskansioiden käyttöoikeuksien muuttaminen**

Internet Services käyttää koneen sisäistä web-palvelinta. Näin tulostimeen saadaan internet- tai intranet-yhteys tietokoneen verkkoselaimen kautta.

Tallennetut työt ovat tulostimeen lähetettyjä asiakirjoja, jotka on tallennettu sinne myöhempää käyttöä varten. Tallennetut työt voidaan tulostaa tulostimen äärestä tai Internet Services -sivuston kautta.

Huom. Järjestelmänvalvoja ottaa tämän palvelun käyttöön.

Käyttöoikeudet-toiminnolla voidaan kansio määrittää yleiseksi tai yksityiseksi. Yleiset kansiot ovat kaikkien käyttäjien käytettävissä. Yksityisen kansion käyttö edellyttää salasanan antamista.

Huom. Ennen kuin tätä toimintoa voidaan käyttää, järjestelmänvalvojan on otettava käyttöön käyttäjien tunnistus (kirjautumistavat).

Lisätietoja on oppaassa System Administrator Guide (järjestelmänvalvojan käsikirja).

- 1. Avaa tietokoneen verkkoselain.
- 2. Kirjoita URL-kenttään http:// ja laitteen IP-osoite. Jos IP-osoite on esimerkiksi 192.168.100.100, kirjoita http://192.168.100.100.

- 3. Paina **Enter**.
- 4. Valitse **Sisäänkirjaus**-linkki näytön oikeasta yläkulmasta.
- 5. Valitse **Käyttäjätunnus**-ruutu ja kirjoita käyttäjänimesi näppäimistöstä.
- 6. Valitse **Salasana**-ruutu ja anna salasana näytön näppäimistöstä.
- 7. Napsauta **Työt**-välilehteä.
- 8. Napsauta **Tallennetut työt** -välilehteä. Tallennettujen töiden tulostus -sivu tulee näkyviin ja siinä näkyy yleiseen oletussäilöön tallennetut työt.
- 9. Valitse **Kansioiden hallinta**.
- 10. Valitse **Muokkaa**-painike (merkitty lyijykynän kuvalla)
- 11. Valitse haluamasi vaihtoehto **Kansion käyttöoikeudet** -valikosta.
	- **Yleinen kansio** kaikilla käyttäjillä on oikeus käyttää kansiota ja sen sisältämiä töitä.
	- **Yksityinen kansio** vain kansion luoneella käyttäjällä ja järjestelmänvalvojalla on oikeus käyttää kansiota ja sen sisältämiä töitä.
- 12. Napsauta **Käytä**-painiketta.
- 13. Valitse **Kirjaudu ulos** -linkki Internet Services -näytön oikeasta yläkulmasta.
- 14. Kun näkyviin tulee vahvistusnäyttö, valitse **Kirjaudu ulos**.

[Uuden kansion luominen töiden tallentamista varten](#page-562-0) [Järjestelmänvalvojan yhteystiedot](#page-614-0) [System Administrator Guide \(järjestelmänvalvojan käsikirja\)](www.xerox.com/support) www.xerox.com/support. [Tietosivujen tulostaminen](#page-644-0)

### Tulostus

#### <span id="page-566-0"></span>**Tulostustyön lähettäminen**

Internet Services käyttää koneen sisäistä web-palvelinta. Näin tulostimeen saadaan internet- tai intranet-yhteys tietokoneen verkkoselaimen kautta.

Jos tunnistus tai tilikirjaus on otettu käyttöön koneessa, tämän toiminnon käyttäminen saattaa edellyttää kirjautumistietojen antamista.

Internet Services -sivuston Työn lähetys -sivulta voidaan tulostusvalmiita töitä lähettää tulostukseen. Tulostusvalmiit työt voivat olla PDF-, PCL-, PostScript-, TXT-, JPEG-, TIFF- ja XPSmuotoisia tiedostoja.

Huom. Internet Services -sivustolta lähetettäviä töitä varten voidaan valita yleisiä tulostusasetuksia, kuten puolisuus ja nidonta. Mahdolliset erikoistoiminnot, kuten vesileima ja vihkoasemointi, on valittava tulostinajurista ennen tulostusvalmiin tiedoston luomista.

Tulostusvalmis tiedosto on sellainen, joka on aseteltu ja tallennettu tulostusta varten jossakin sovellusohjelmassa kuten Microsoft Wordissa. Tulostusvalmis tiedosto luodaan valitsemalla Tulosta tiedostoon sovellusohjelmassa (esimerkiksi Microsoft Word). Joissakin kehittyneissä julkaisuohjelmissa voi olla useita tapoja luoda tulostusvalmiita tiedostoja.

Huom. XPS-asiakirjan tulostamista varten tulostimeen on asennettava XPS-lisätoiminto.

Lisätietoja on oppaassa System Administrator Guide (järjestelmänvalvojan käsikirja).

- 1. Avaa tietokoneen verkkoselain.
- 2. Kirjoita URL-kenttään http:// ja laitteen IP-osoite. Jos IP-osoite on esimerkiksi 192.168.100.100, kirjoita http://192.168.100.100.

Huom. Laitteen IP-osoitteen saa selville tulostamalla konfigurointiraportin, tai sitä voi kysyä järjestelmänvalvojalta.

- 3. Paina **Enter**.
- 4. Napsauta **Tulostus**-välilehteä.
- 5. Napsauta **Selaa...**-painiketta ja selaa esiin tulostusvalmis tiedosto.
- 6. Valitse tulostettava tiedosto. Valitse tiedosto joko kaksoisnapsauttamalla sitä tai napsauttamalla sitä kerran ja valitsemalla sitten **Avaa**. Tiedoston nimi ja polku näytetään Tiedoston nimi -ruudussa.
- 7. Valitse haluamasi asetukset.
- 8. Napsauta **Lähetä työ** -painiketta.
- 9. Nouda työsi tulostimesta.
- 10. Jos haluat tarkastella työjonoa ja töiden tilaa, paina ohjaustaulun **Töiden tila** -näppäintä.
- 11. Tulostustyöt näkyvät yleensä Aktiiviset työt -jonossa. Jos järjestelmänvalvoja on ottanut käyttöön Pidätä kaikki työt -toiminnon, työt näkyvät joko Pidätetyt tulostustyöt- tai Tunnistamattomat tulostustyöt -jonossa. Vapauta pidätetty työ valitsemalla se jonosta ja valitsemalla sitten **Vapauta**.
- 12. Jos työ ei etene työjonossa, koneeseen on lisättävä materiaalia kuten paperia tai nitomanastoja ennen kuin työ voidaan tulostaa. Voit tarkastaa tarvittavan materiaalin valitsemalla työn ja valitsemalla sitten **Tietoja**. Kun materiaalia on käytettävissä, työ tulostetaan.

#### Lisää tietoa

[Tulostusvalmiin tiedoston luonti](#page-487-0) [Asiakirjan tulostaminen käyttämällä PostScript-tulostinajuria](#page-337-0) [Kirjautuminen Internet Services -sivustolle](#page-619-0) [Aktiivisten töiden tarkasteleminen](#page-636-0) [System Administrator Guide \(järjestelmänvalvojan käsikirja\)](www.xerox.com/support) www.xerox.com/support. [Valinnaisten palvelujen asentaminen \(Apuvälineet\)](#page-653-0) [Työn tilanteen ja tietojen tarkasteleminen](#page-637-0) [Tietosivujen tulostaminen](#page-644-0) [Tulostustyön luovutuspaikan muuttaminen](#page-584-0) [Tulostustyön taittoasetuksen valitseminen](#page-583-0) [Tulostustyön nidonta-asetuksen valitseminen](#page-581-0) [Tulostustyön suunta-asetuksen valitseminen](#page-579-0) [Tulostustyön lajitteluasetuksen valitseminen](#page-578-0) [Tulostustyön puolisuuden valitseminen](#page-577-0) [Tulostustyön paperivalinnan muuttaminen](#page-576-0) [Ajastetun tulostustyön lähettäminen](#page-575-0) [Työn tallentaminen tulostusta varten](#page-573-0) [Vedostyön tulostaminen](#page-572-0) [Suojatun tulostustyön lähettäminen](#page-571-0) [Normaalin tulostustyön lähettäminen](#page-570-0) [Tulostustyön kopiomäärän muuttaminen](#page-569-0)

#### **Tulostin- ja skanneriajurien asentaminen Tulostus-valikosta**

Internet Services käyttää koneen sisäistä web-palvelinta. Näin tulostimeen saadaan internet- tai intranet-yhteys tietokoneen verkkoselaimen kautta.

Valitse Asenna tulostin-/skanneriajurit -linkki, kun haluat asentaa uusimmat tulostin- ja skanneriajurit. Jos käytät Windows-tietokonetta, tämä linkki näyttää ajurit exe-muotoisena tiedostona. Exe-tiedosto asentaa ohjelmiston automaattisesti tietokoneeseen. Voit joko asentaa ajurit heti suorittamalla tiedoston, tai voit tallentaa tiedoston ja asentaa ajurit myöhemmin.

Asennustoiminnolla voidaan tulostinajurit asentaa helposti. Linkki on oletusarvoisesti asetettu muodostamaan yhteys Xerox.com-sivustolle ja etsimään sieltä uusimmat ajurit. Järjestelmänvalvoja voi asettaa linkin muodostamaan yhteyden johonkin toiseen paikkaan, esimerkiksi yrityksen sisäiselle sivustolle. Hän voi myös piilottaa linkin. Jos Asenna tulostin-/ skanneriajurit -linkkiä ei näy, ota yhteyttä järjestelmänvalvojaan.

Huom. Järjestelmänvalvoja ottaa tämän palvelun käyttöön.

Järjestelmänvalvoja on saattanut asentaa tulostinajurin tietokoneeseesi. Jos kuitenkin asennat ajurin itse, seuraavista tiedoista voi olla hyötyä.

- **PS (PostScript)** antaa eniten mahdollisuuksia skaalata ja käsitellä kuvia, ja se tulostaa grafiikan tarkasti. PostScript sisältää myös erilaisia vaihtoehtoja virheenkäsittelyyn ja fonttien korvaukseen.
- **PCL (Printer Control Language)** -ajurissa on käytettävissä PostScriptiä vähemmän toimintoja. PCL-ajurit käsittelevät useimpia töitä muita ajureita nopeammin. Ajuri soveltuu useimpiin päivittäisiin tulostustehtäviin.
- **XPS (XML Paper Specification)** on alunperin Microsoftin kehittämä avoin sivunkuvauskieli ja kiinteä asiakirjamuoto. Tätä ajuria käytetään XPS-tiedostojen nopeaan ja laadukkaaseen tulostamiseen.
- **Mac** on erityisesti Mac-tietokoneita varten suunniteltu PostScript-ajuri.

Huom. XPS-asiakirjan tulostamista varten tulostimeen on asennettava XPS-lisätoiminto.

TWAIN-skanneriajurin avulla voidaan asiakirjoja skannata tulostimesta tietokoneeseen. Asenna tulostin-/skanneriajurit -toiminto asentaa TWAIN-ajurin automaattisesti.

Lisätietoja on oppaassa System Administrator Guide (järjestelmänvalvojan käsikirja).

- 1. Avaa tietokoneen verkkoselain.
- 2. Kirjoita URL-kenttään http:// ja laitteen IP-osoite. Jos IP-osoite on esimerkiksi 192.168.100.100, kirjoita http://192.168.100.100.

- 3. Paina **Enter**.
- 4. Napsauta **Tulostus**-välilehteä.
- 5. Napsauta **Asenna tulostin-/skanneriajurit** -linkkiä.
- 6. Napsauta **Suorita**-painiketta.
- 7. Hyväksy käyttöoikeussopimus napsauttamalla **Hyväksy**-painiketta.
- 8. Ohjelma etsii automaattisesti tulostimen verkosta. Jos tulostinta ei näytetä, käänny järjestelmänvalvojan puoleen.
- 9. Valitse asennettava ajuri.
- 10. Napsauta **Asenna**-painiketta.
- 11. Napsauta **Asenna**-painiketta.
- 12. Ohjelma luo tulostusjonon ja asentaa tulostinajurin.

[Järjestelmänvalvojan yhteystiedot](#page-614-0) [System Administrator Guide \(järjestelmänvalvojan käsikirja\)](www.xerox.com/support) www.xerox.com/support. [Asiakirjan tulostaminen käyttämällä PostScript-tulostinajuria](#page-337-0) [Valinnaisten palvelujen asentaminen \(Apuvälineet\)](#page-653-0) [Tietosivujen tulostaminen](#page-644-0)

#### <span id="page-569-0"></span>**Tulostustyön kopiomäärän muuttaminen**

Internet Services käyttää koneen sisäistä web-palvelinta. Näin tulostimeen saadaan internet- tai intranet-yhteys tietokoneen verkkoselaimen kautta.

Internet Services -sivuston Työn lähetys -sivulta voidaan tulostusvalmiita töitä lähettää tulostukseen. Tulostusvalmiit työt voivat olla PDF-, PCL-, PostScript-, TXT-, JPEG-, TIFF- ja XPSmuotoisia tiedostoja.

Huom. Internet Services -sivustolta lähetettäviä töitä varten voidaan valita yleisiä tulostusasetuksia, kuten puolisuus ja nidonta. Mahdolliset erikoistoiminnot, kuten vesileima ja vihkoasemointi, on valittava tulostinajurista ennen tulostusvalmiin tiedoston luomista.

Huom. XPS-asiakirjan tulostamista varten tulostimeen on asennettava XPS-lisätoiminto.

Kopiot-kohdassa valitaan, kuinka monta kopiota työstä halutaan tulostaa. Kopiomäärä voi olla 1– 9999.

Kopiomäärä voidaan valita tulostinajurista tai sovellusohjelmasta luotaessa tulostusvalmis tiedosto, tai se voidaan valita Internet Services -sivustolla. Jos kopiomäärä valitaan Internet Services -sivustolla, se kumoaa tulostusvalmiissa tiedostossa olevan kopiomäärän. Jos tulostusvalmiissa tiedostossa on kopiomääräksi ohjelmoitu 5 kopiota, mutta Internet Services sivustolla kopiomääräksi valitaan 2, vain kaksi kopiota tulostetaan.

- 1. Avaa tietokoneen verkkoselain.
- 2. Kirjoita URL-kenttään http:// ja laitteen IP-osoite. Jos IP-osoite on esimerkiksi 192.168.100.100, kirjoita http://192.168.100.100.

- 3. Paina **Enter**.
- 4. Napsauta **Tulostus**-välilehteä.
- 5. Napsauta **Selaa...**-painiketta ja selaa esiin tulostusvalmis tiedosto.
- 6. Valitse tulostettava tiedosto. Valitse tiedosto joko kaksoisnapsauttamalla sitä tai napsauttamalla sitä kerran ja valitsemalla sitten **Avaa**. Tiedoston nimi ja polku näytetään Tiedoston nimi -ruudussa.
- 7. Valitse kopiomäärä.
	- **Autom.** tulostusvalmiiseen tiedostoon ohjelmoitu kopiomäärä tulostetaan.
	- **(1–9999)** tulostusvalmiista tiedostosta tulostetaan 1–9999 kopiota (jos tulostusvalmiissa tiedostossa on kopiomääräksi ohjelmoitu enemmän kuin 1 kopio, Internet Services -sivustolla valittu kopiomäärä kumoaa sen). Valitse **(1–9999)**-ruutu ja anna haluamasi kopiomäärä.
- 8. Napsauta **Lähetä työ** -painiketta.
- 9. Nouda työsi tulostimesta.
- 10. Jos haluat tarkastella työjonoa ja töiden tilaa, paina ohjaustaulun **Töiden tila** -näppäintä.
- 11. Tulostustyöt näkyvät yleensä Aktiiviset työt -jonossa. Jos järjestelmänvalvoja on ottanut käyttöön Pidätä kaikki työt -toiminnon, työt näkyvät joko Pidätetyt tulostustyöt- tai Tunnistamattomat tulostustyöt -jonossa. Vapauta pidätetty työ valitsemalla se jonosta ja valitsemalla sitten **Vapauta**.
- 12. Jos työ ei etene työjonossa, koneeseen on lisättävä materiaalia kuten paperia tai nitomanastoja ennen kuin työ voidaan tulostaa. Voit tarkastaa tarvittavan materiaalin valitsemalla työn ja valitsemalla sitten **Tietoja**. Kun materiaalia on käytettävissä, työ tulostetaan.

[Järjestelmänvalvojan yhteystiedot](#page-614-0) [Työn tilanteen ja tietojen tarkasteleminen](#page-637-0) [Tietosivujen tulostaminen](#page-644-0)

#### **Työn tyyppi**

#### <span id="page-570-0"></span>**Normaalin tulostustyön lähettäminen**

Internet Services käyttää koneen sisäistä web-palvelinta. Näin tulostimeen saadaan internet- tai intranet-yhteys tietokoneen verkkoselaimen kautta.

Jos tunnistus tai tilikirjaus on otettu käyttöön koneessa, tämän toiminnon käyttäminen saattaa edellyttää kirjautumistietojen antamista.

Internet Services -sivuston Työn lähetys -sivulta voidaan tulostusvalmiita töitä lähettää tulostukseen. Tulostusvalmiit työt voivat olla PDF-, PCL-, PostScript-, TXT-, JPEG-, TIFF- ja XPSmuotoisia tiedostoja.

Huom. Internet Services -sivustolta lähetettäviä töitä varten voidaan valita yleisiä tulostusasetuksia, kuten puolisuus ja nidonta. Mahdolliset erikoistoiminnot, kuten vesileima ja vihkoasemointi, on valittava tulostinajurista ennen tulostusvalmiin tiedoston luomista.

Huom. XPS-asiakirjan tulostamista varten tulostimeen on asennettava XPS-lisätoiminto.

Valitse Normaali tulostus, kun haluat, että työ tulostetaan välittömästi.

- 1. Avaa tietokoneen verkkoselain.
- 2. Kirjoita URL-kenttään http:// ja laitteen IP-osoite. Jos IP-osoite on esimerkiksi 192.168.100.100, kirjoita http://192.168.100.100.

- 3. Paina **Enter**.
- 4. Napsauta **Tulostus**-välilehteä.
- 5. Napsauta **Selaa...**-painiketta ja selaa esiin tulostusvalmis tiedosto.
- 6. Valitse tulostettava tiedosto. Valitse tiedosto joko kaksoisnapsauttamalla sitä tai napsauttamalla sitä kerran ja valitsemalla sitten **Avaa**. Tiedoston nimi ja polku näytetään Tiedoston nimi -ruudussa.
- 7. Valitse **Työn tyyppi** -valikosta **Normaali tulostus**.
- 8. Napsauta **Lähetä työ** -painiketta.
- 9. Nouda työsi tulostimesta.
- 10. Jos haluat tarkastella työjonoa ja töiden tilaa, paina ohjaustaulun **Töiden tila** -näppäintä.
- 11. Tulostustyöt näkyvät yleensä Aktiiviset työt -jonossa. Jos järjestelmänvalvoja on ottanut käyttöön Pidätä kaikki työt -toiminnon, työt näkyvät joko Pidätetyt tulostustyöt- tai Tunnistamattomat tulostustyöt -jonossa. Vapauta pidätetty työ valitsemalla se jonosta ja valitsemalla sitten **Vapauta**.
- 12. Jos työ ei etene työjonossa, koneeseen on lisättävä materiaalia kuten paperia tai nitomanastoja ennen kuin työ voidaan tulostaa. Voit tarkastaa tarvittavan materiaalin valitsemalla työn ja valitsemalla sitten **Tietoja**. Kun materiaalia on käytettävissä, työ tulostetaan.

Lisää tietoa [Aktiivisten töiden tarkasteleminen](#page-636-0) [Järjestelmänvalvojan yhteystiedot](#page-614-0) [Työn tilanteen ja tietojen tarkasteleminen](#page-637-0) [Tietosivujen tulostaminen](#page-644-0)

#### <span id="page-571-0"></span>**Suojatun tulostustyön lähettäminen**

Internet Services käyttää koneen sisäistä web-palvelinta. Näin tulostimeen saadaan internet- tai intranet-yhteys tietokoneen verkkoselaimen kautta.

Jos tunnistus tai tilikirjaus on otettu käyttöön koneessa, tämän toiminnon käyttäminen saattaa edellyttää kirjautumistietojen antamista.

Internet Services -sivuston Työn lähetys -sivulta voidaan tulostusvalmiita töitä lähettää tulostukseen. Tulostusvalmiit työt voivat olla PDF-, PCL-, PostScript-, TXT-, JPEG-, TIFF- ja XPSmuotoisia tiedostoja.

Huom. Internet Services -sivustolta lähetettäviä töitä varten voidaan valita yleisiä tulostusasetuksia, kuten puolisuus ja nidonta. Mahdolliset erikoistoiminnot, kuten vesileima ja vihkoasemointi, on valittava tulostinajurista ennen tulostusvalmiin tiedoston luomista.

Huom. XPS-asiakirjan tulostamista varten tulostimeen on asennettava XPS-lisätoiminto.

Valitse Suojattu tulostus, kun haluat, että työtä pidetään tulostusjonossa, kunnes se vapautetaan antamalla tunnusluku. Tämä valinta estää luottamuksellisen työn tulostamisen ja luovuttamisen luovutusalustalle ennen kuin olet valmis noutamaan työn. Tästä valinnasta on hyötyä myös silloin, kun halutaan itse määrätä työn tulostusajankohta, vaikkei se sisältäisikään luottamuksellista tietoa.

Huom. Jos jonossa on useita samalla tunnusluvulla suojattuja töitä, ne voidaan kaikki vapauttaa samalla kerralla.

- 1. Avaa tietokoneen verkkoselain.
- 2. Kirjoita URL-kenttään http:// ja laitteen IP-osoite. Jos IP-osoite on esimerkiksi 192.168.100.100, kirjoita http://192.168.100.100.

- 3. Paina **Enter**.
- 4. Napsauta **Tulostus**-välilehteä.
- 5. Napsauta **Selaa...**-painiketta ja selaa esiin tulostusvalmis tiedosto.
- 6. Valitse tulostettava tiedosto. Valitse tiedosto joko kaksoisnapsauttamalla sitä tai napsauttamalla sitä kerran ja valitsemalla sitten **Avaa**. Tiedoston nimi ja polku näytetään Tiedoston nimi -ruudussa.
- 7. Valitse **Työn tyyppi** -valikosta **Suojattu tulostus**.

8. Napsauta **Tunnusluku**-ruutua ja anna 4–10-numeroinen tunnusluku.

Huom. Tämä tunnusluku on annettava tulostimen ohjaustaulusta, kun työ halutaan tulostaa. Tunnusluku voi sisältää vain numeroita. Valitse tunnusluku, joka on helppo muistaa, mutta jota muiden on vaikea arvata.

- 9. Napsauta **Vahvista tunnusluku** -ruutua ja anna 4–10-numeroinen tunnusluku uudelleen.
- 10. Napsauta **Lähetä työ** -painiketta.
- 11. Kun työ saapuu tulostimeen, se näkyy Suojatut tulostustyöt -jonossa. Saat tämän työjonon näkyviin painamalla ohjaustaulun **Töiden tila** -näppäintä ja valitsemalla sitten **Suojatut tulostustyöt**.
- 12. Valitse työ jonosta, anna suojaustunnus ja valitse **OK**.
- 13. Jos haluat tulostaa kaikki suojatut työt, valitse **Vapauta kaikki**, tai valitse yksittäinen työ ja valitse sitten **Vapauta**.
- 14. Jos työ ei etene työjonossa, koneeseen on lisättävä materiaalia kuten paperia tai nitomanastoja ennen kuin työ voidaan tulostaa. Voit tarkastaa tarvittavan materiaalin valitsemalla työn ja valitsemalla sitten **Tietoja**. Kun materiaalia on käytettävissä, työ tulostetaan.

#### Lisää tietoa

[Omien suojattujen töiden tarkasteleminen](#page-642-0) [Aktiivisten töiden tarkasteleminen](#page-636-0) [Järjestelmänvalvojan yhteystiedot](#page-614-0) [Työn tilanteen ja tietojen tarkasteleminen](#page-637-0) [Tietosivujen tulostaminen](#page-644-0)

#### <span id="page-572-0"></span>**Vedostyön tulostaminen**

Internet Services käyttää koneen sisäistä web-palvelinta. Näin tulostimeen saadaan internet- tai intranet-yhteys tietokoneen verkkoselaimen kautta.

Jos tunnistus tai tilikirjaus on otettu käyttöön koneessa, tämän toiminnon käyttäminen saattaa edellyttää kirjautumistietojen antamista.

Internet Services -sivuston Työn lähetys -sivulta voidaan tulostusvalmiita töitä lähettää tulostukseen. Tulostusvalmiit työt voivat olla PDF-, PCL-, PostScript-, TXT-, JPEG-, TIFF- ja XPSmuotoisia tiedostoja.

Huom. Internet Services -sivustolta lähetettäviä töitä varten voidaan valita yleisiä tulostusasetuksia, kuten puolisuus ja nidonta. Mahdolliset erikoistoiminnot, kuten vesileima ja vihkoasemointi, on valittava tulostinajurista ennen tulostusvalmiin tiedoston luomista.

Huom. XPS-asiakirjan tulostamista varten tulostimeen on asennettava XPS-lisätoiminto.

Valitse Vedos, jos haluat tulostaa työstä ensin yhden vedoskappaleen. Kun olet tarkastanut ja hyväksynyt vedoksen, voit vapauttaa työn tulostettavaksi. Jos vedos ei ole tyydyttävä, voit peruuttaa työn ja lähettää sen uudelleen muutettuasi asetuksia.

- 1. Avaa tietokoneen verkkoselain.
- 2. Kirjoita URL-kenttään http:// ja laitteen IP-osoite. Jos IP-osoite on esimerkiksi 192.168.100.100, kirjoita http://192.168.100.100.

Huom. Laitteen IP-osoitteen saa selville tulostamalla konfigurointiraportin, tai sitä voi kysyä järjestelmänvalvojalta.

3. Paina **Enter**.

- 4. Napsauta **Tulostus**-välilehteä.
- 5. Napsauta **Selaa...**-painiketta ja selaa esiin tulostusvalmis tiedosto.
- 6. Valitse tulostettava tiedosto. Valitse tiedosto joko kaksoisnapsauttamalla sitä tai napsauttamalla sitä kerran ja valitsemalla sitten **Avaa**. Tiedoston nimi ja polku näytetään Tiedoston nimi -ruudussa.
- 7. Valitse kopiomäärä.
	- **Autom.** tulostusvalmiiseen tiedostoon ohjelmoitu kopiomäärä tulostetaan.
	- **(1–9999)** tulostusvalmiista tiedostosta tulostetaan 1–9999 kopiota (jos tulostusvalmiissa tiedostossa on kopiomääräksi ohjelmoitu enemmän kuin 1 kopio, Internet Services -sivustolla valittu kopiomäärä kumoaa sen). Valitse **(1–9999)**-ruutu ja anna haluamasi kopiomäärä.

Huom. Vedoksen tulostaminen edellyttää, että työtä varten on valittu ainakin kaksi kopiota.

- 8. Valitse **Työn tyyppi** -valikosta **Vedos**.
- 9. Napsauta **Lähetä työ** -painiketta.
- 10. Jos haluat tarkastella työjonoa ja töiden tilaa, paina ohjaustaulun **Töiden tila** -näppäintä.
- 11. Tulostustyöt näkyvät yleensä Aktiiviset työt -jonossa. Jos järjestelmänvalvoja on ottanut käyttöön Pidätä kaikki työt -toiminnon, työt näkyvät joko Pidätetyt tulostustyöt- tai Tunnistamattomat tulostustyöt -jonossa. Valitse työ asianomaisesta jonosta ja tulosta sitten vedos valitsemalla **Vapauta**.
- 12. Tarkista vedoskappale.
- 13. Valitse työ jonosta.
	- Jos vedos on tyydyttävä, käynnistä loppujen kopioiden tulostus valitsemalla **Vapauta**.
	- Jos vedos ei ole tyydyttävä, valitse **Poista**.
- 14. Jos työ ei etene työjonossa, koneeseen on lisättävä materiaalia kuten paperia tai nitomanastoja ennen kuin työ voidaan tulostaa. Voit tarkastaa tarvittavan materiaalin valitsemalla työn ja valitsemalla sitten **Tietoja**. Kun materiaalia on käytettävissä, työ tulostetaan.

#### Lisää tietoa

[Aktiivisten töiden tarkasteleminen](#page-636-0) [Järjestelmänvalvojan yhteystiedot](#page-614-0) [Työn tilanteen ja tietojen tarkasteleminen](#page-637-0) [Tietosivujen tulostaminen](#page-644-0)

#### <span id="page-573-0"></span>**Työn tallentaminen tulostusta varten**

Internet Services käyttää koneen sisäistä web-palvelinta. Näin tulostimeen saadaan internet- tai intranet-yhteys tietokoneen verkkoselaimen kautta.

Jos tunnistus tai tilikirjaus on otettu käyttöön koneessa, tämän toiminnon käyttäminen saattaa edellyttää kirjautumistietojen antamista.

Internet Services -sivuston Työn lähetys -sivulta voidaan tulostusvalmiita töitä lähettää tulostukseen. Tulostusvalmiit työt voivat olla PDF-, PCL-, PostScript-, TXT-, JPEG-, TIFF- ja XPSmuotoisia tiedostoja.

Huom. Internet Services -sivustolta lähetettäviä töitä varten voidaan valita yleisiä tulostusasetuksia, kuten puolisuus ja nidonta. Mahdolliset erikoistoiminnot, kuten vesileima ja vihkoasemointi, on valittava tulostinajurista ennen tulostusvalmiin tiedoston luomista.

Huom. XPS-asiakirjan tulostamista varten tulostimeen on asennettava XPS-lisätoiminto.

Tallennetut työt ovat tulostimeen lähetettyjä asiakirjoja, jotka on tallennettu sinne myöhempää käyttöä varten. Tallennetut työt voidaan tulostaa tulostimen äärestä tai Internet Services -sivuston kautta.

Tallennetut työt -toiminto on kätevä tapa tallentaa usein tulostettavia asiakirjoja (esimerkiksi lomakkeita). Töiden tallentamiseen voidaan käyttää tulostinajuria tai Internet Services -sivustoa. Tallennettuja töitä voidaan tulostaa tulostimen ohjaustaulusta ja Internet Services -sivustolta.

Huom. Järjestelmänvalvoja ottaa tämän palvelun käyttöön.

- 1. Avaa tietokoneen verkkoselain.
- 2. Kirjoita URL-kenttään http:// ja laitteen IP-osoite. Jos IP-osoite on esimerkiksi 192.168.100.100, kirjoita http://192.168.100.100.

Huom. Laitteen IP-osoitteen saa selville tulostamalla konfigurointiraportin, tai sitä voi kysyä järjestelmänvalvojalta.

- 3. Paina **Enter**.
- 4. Napsauta **Tulostus**-välilehteä.
- 5. Napsauta **Selaa...**-painiketta ja selaa esiin tulostusvalmis tiedosto.
- 6. Valitse tulostettava tiedosto. Valitse tiedosto joko kaksoisnapsauttamalla sitä tai napsauttamalla sitä kerran ja valitsemalla sitten **Avaa**. Tiedoston nimi ja polku näytetään Tiedoston nimi -ruudussa.
- 7. Valitse **Työn tyyppi** -valikosta **Tallenna työ tulostusta varten**.
- 8. Valitse haluamasi vaihtoehto.
	- **Tallenna** tallentaa työn myöhempää tulostusta varten.
	- **Tallenna ja tulosta** sekä tallentaa työn että lähettää sen tulostettavaksi.
- 9. Jos tarpeen, valitse **Työn nimi** -ruutu ja kirjoita työn nimi. Jos nimeä ei anneta, tiedoston nimeä käytetään työn nimenä.
- 10. Valitse tarvittaessa Tallenna kansioon -valikosta kansio, johon työ tallennetaan. Jos yksityisiä kansioita ei ole luotu, työ tallennetaan yleiseen oletuskansioon.
- 11. Valitse halutessasi **Suojattu, tallennettu työ** ja anna 4–10-numeroinen tunnusluku **Tunnusluku**-ruutuun ja uudestaan **Vahvista tunnusluku** -ruutuun.

Huom. Tämä tunnusluku on annettava tulostimen ohjaustaulusta, kun työ halutaan tulostaa. Tunnusluku voi sisältää vain numeroita. Valitse tunnusluku, joka on helppo muistaa, mutta jota muiden on vaikea arvata.

- 12. Napsauta **Lähetä työ** -painiketta.
- 13. Nouda tulostettu työ tulostimesta.
- 14. Jos haluat tarkastella työjonoa ja töiden tilaa, paina ohjaustaulun **Töiden tila** -näppäintä.
- 15. Tulostustyöt näkyvät yleensä Aktiiviset työt -jonossa. Jos järjestelmänvalvoja on ottanut käyttöön Pidätä kaikki työt -toiminnon, työt näkyvät joko Pidätetyt tulostustyöt- tai Tunnistamattomat tulostustyöt -jonossa. Vapauta pidätetty työ valitsemalla se jonosta ja valitsemalla sitten **Vapauta**.
- 16. Jos työ ei etene työjonossa, koneeseen on lisättävä materiaalia kuten paperia tai nitomanastoja ennen kuin työ voidaan tulostaa. Voit tarkastaa tarvittavan materiaalin valitsemalla työn ja valitsemalla sitten **Tietoja**. Kun materiaalia on käytettävissä, työ tulostetaan.

Lisää tietoa

[Aktiivisten töiden tarkasteleminen](#page-636-0) [Järjestelmänvalvojan yhteystiedot](#page-614-0) [Työn tallentaminen käyttämällä PostScript-tulostinajuria](#page-345-0) [Tallennetun työn tulostaminen Internet Services -sivustolta](#page-559-0) [Työn tilanteen ja tietojen tarkasteleminen](#page-637-0) [Tietosivujen tulostaminen](#page-644-0)

#### <span id="page-575-0"></span>**Ajastetun tulostustyön lähettäminen**

Internet Services käyttää koneen sisäistä web-palvelinta. Näin tulostimeen saadaan internet- tai intranet-yhteys tietokoneen verkkoselaimen kautta.

Jos tunnistus tai tilikirjaus on otettu käyttöön koneessa, tämän toiminnon käyttäminen saattaa edellyttää kirjautumistietojen antamista.

Internet Services -sivuston Työn lähetys -sivulta voidaan tulostusvalmiita töitä lähettää tulostukseen. Tulostusvalmiit työt voivat olla PDF-, PCL-, PostScript-, TXT-, JPEG-, TIFF- ja XPSmuotoisia tiedostoja.

Huom. Internet Services -sivustolta lähetettäviä töitä varten voidaan valita yleisiä tulostusasetuksia, kuten puolisuus ja nidonta. Mahdolliset erikoistoiminnot, kuten vesileima ja vihkoasemointi, on valittava tulostinajurista ennen tulostusvalmiin tiedoston luomista.

Huom. XPS-asiakirjan tulostamista varten tulostimeen on asennettava XPS-lisätoiminto.

Valitse Ajastettu tulostus, jos haluat tulostaa työn johonkin tiettyyn kellonaikaan. Työn tulostamista voidaan myöhentää enintään 24 tuntia. Käytä tätä suurten töiden tulostukseen hiljaiseen aikaan, tai jos haluat tulostaa kaikki työsi samaan aikaan.

- 1. Avaa tietokoneen verkkoselain.
- 2. Kirjoita URL-kenttään http:// ja laitteen IP-osoite. Jos IP-osoite on esimerkiksi 192.168.100.100, kirjoita http://192.168.100.100.

- 3. Paina **Enter**.
- 4. Napsauta **Tulostus**-välilehteä.
- 5. Napsauta **Selaa...**-painiketta ja selaa esiin tulostusvalmis tiedosto.
- 6. Valitse tulostettava tiedosto. Valitse tiedosto joko kaksoisnapsauttamalla sitä tai napsauttamalla sitä kerran ja valitsemalla sitten **Avaa**. Tiedoston nimi ja polku näytetään Tiedoston nimi -ruudussa.
- 7. Valitse **Työn tyyppi** -valikosta **Ajastettu tulostus**.
- 8. Valitse **Tulostusaika**-ruutu ja anna näppäimistöstä aika, jolloin työ tulostetaan.
- 9. Napsauta **Lähetä työ** -painiketta.
- 10. Nouda työsi tulostimesta.
- 11. Jos haluat tarkastella työjonoa ja töiden tilaa, paina ohjaustaulun **Töiden tila** -näppäintä.
- 12. Tulostustyöt näkyvät yleensä Aktiiviset työt -jonossa. Jos järjestelmänvalvoja on ottanut käyttöön Pidätä kaikki työt -toiminnon, työt näkyvät joko Pidätetyt tulostustyöt- tai Tunnistamattomat tulostustyöt -jonossa. Vapauta pidätetty työ valitsemalla se jonosta ja valitsemalla sitten **Vapauta**.
- 13. Jos työ ei etene työjonossa, koneeseen on lisättävä materiaalia kuten paperia tai nitomanastoja ennen kuin työ voidaan tulostaa. Voit tarkastaa tarvittavan materiaalin valitsemalla työn ja valitsemalla sitten **Tietoja**. Kun materiaalia on käytettävissä, työ tulostetaan.
[Aktiivisten töiden tarkasteleminen](#page-636-0) [Järjestelmänvalvojan yhteystiedot](#page-614-0) [Ajastetun tulostustyön lähettäminen](#page-344-0) [Työn tilanteen ja tietojen tarkasteleminen](#page-637-0) [Tietosivujen tulostaminen](#page-644-0)

# **Tulostustyön paperivalinnan muuttaminen**

Internet Services käyttää koneen sisäistä web-palvelinta. Näin tulostimeen saadaan internet- tai intranet-yhteys tietokoneen verkkoselaimen kautta.

Jos tunnistus tai tilikirjaus on otettu käyttöön koneessa, tämän toiminnon käyttäminen saattaa edellyttää kirjautumistietojen antamista.

Internet Services -sivuston Työn lähetys -sivulta voidaan tulostusvalmiita töitä lähettää tulostukseen. Tulostusvalmiit työt voivat olla PDF-, PCL-, PostScript-, TXT-, JPEG-, TIFF- ja XPSmuotoisia tiedostoja.

Huom. Internet Services -sivustolta lähetettäviä töitä varten voidaan valita yleisiä tulostusasetuksia, kuten puolisuus ja nidonta. Mahdolliset erikoistoiminnot, kuten vesileima ja vihkoasemointi, on valittava tulostinajurista ennen tulostusvalmiin tiedoston luomista.

Huom. XPS-asiakirjan tulostamista varten tulostimeen on asennettava XPS-lisätoiminto.

Paperi-toiminnolla voidaan määrittää työssä käytettävän paperin tyyppi. Paperin automaattisesti valittu tyyppi näkyy Paperi-ruudussa. Tämän oletusasetuksen on järjestelmänvalvoja asettanut.

Tulostimen paperialustoilla olevat paperityypit näkyvät luettelossa. Myös jokin muu tyyppi voidaan valita, mutta silloin sitä on asetettava jollekin paperialustalle ennen tulostamista. On yleensä helpompaa asettaa haluttua paperia tulostimeen ennen työn ohjelmointia. Näin varmistetaan, että työtä varten valitaan sekä oikea paperityyppi että oikea paperialusta.

- 1. Avaa tietokoneen verkkoselain.
- 2. Kirjoita URL-kenttään http:// ja laitteen IP-osoite. Jos IP-osoite on esimerkiksi 192.168.100.100, kirjoita http://192.168.100.100.

- 3. Paina **Enter**.
- 4. Napsauta **Tulostus**-välilehteä.
- 5. Napsauta **Selaa...**-painiketta ja selaa esiin tulostusvalmis tiedosto.
- 6. Valitse tulostettava tiedosto. Valitse tiedosto joko kaksoisnapsauttamalla sitä tai napsauttamalla sitä kerran ja valitsemalla sitten **Avaa**. Tiedoston nimi ja polku näytetään Tiedoston nimi -ruudussa.
- 7. Avaa paperivalikot napsauttamalla **Paperinvalinta** ja tee tarvittavat valinnat.
	- **Koneessa oleva paperi** tuo näkyviin paperialustojen nykyisen sisällön. Valitse haluamasi paperi.
	- **Koko** tuo näkyviin paperikoot, joille kone voi tulostaa. Valitse haluamasi koko luettelosta.
	- **Väri** tuo näkyviin paperien värit. Valitse väri luettelosta.
	- **Tyyppi** tuo näkyviin paperityypit, joille kone voi tulostaa. Valitse haluamasi paperityyppi luettelosta.
- **Alusta** tuo näkyviin koneen paperialustat. Jos haluat tulostaa tietyltä paperialustalta, valitse alustan numero luettelosta. Jos haluat antaa koneen valita sopivimman alustan, valitse **Autom.**.
- 8. Napsauta **Lähetä työ** -painiketta.
- 9. Nouda työsi tulostimesta.
- 10. Jos haluat tarkastella työjonoa ja töiden tilaa, paina ohjaustaulun **Töiden tila** -näppäintä.
- 11. Tulostustyöt näkyvät yleensä Aktiiviset työt -jonossa. Jos järjestelmänvalvoja on ottanut käyttöön Pidätä kaikki työt -toiminnon, työt näkyvät joko Pidätetyt tulostustyöt- tai Tunnistamattomat tulostustyöt -jonossa. Vapauta pidätetty työ valitsemalla se jonosta ja valitsemalla sitten **Vapauta**.
- 12. Jos työ ei etene työjonossa, koneeseen on lisättävä materiaalia kuten paperia tai nitomanastoja ennen kuin työ voidaan tulostaa. Voit tarkastaa tarvittavan materiaalin valitsemalla työn ja valitsemalla sitten **Tietoja**. Kun materiaalia on käytettävissä, työ tulostetaan.

[Järjestelmänvalvojan yhteystiedot](#page-614-0) [Aktiivisten töiden tarkasteleminen](#page-636-0) [Paperin asettaminen alustalle 1 ja alustan asetusten muuttaminen](#page-624-0) [Paperin asettaminen alustalle 2 ja alustan asetusten muuttaminen](#page-626-0) [Paperin asettaminen alustalle 3](#page-629-0) [Paperin asettaminen alustalle 4](#page-631-0) [Paperin asettaminen ohisyöttöalustalle ja alustan asetusten muuttaminen](#page-632-0) [Työn tilanteen ja tietojen tarkasteleminen](#page-637-0) [Tietosivujen tulostaminen](#page-644-0)

# **Tulostustyön puolisuuden valitseminen**

Internet Services käyttää koneen sisäistä web-palvelinta. Näin tulostimeen saadaan internet- tai intranet-yhteys tietokoneen verkkoselaimen kautta.

Jos tunnistus tai tilikirjaus on otettu käyttöön koneessa, tämän toiminnon käyttäminen saattaa edellyttää kirjautumistietojen antamista.

Internet Services -sivuston Työn lähetys -sivulta voidaan tulostusvalmiita töitä lähettää tulostukseen. Tulostusvalmiit työt voivat olla PDF-, PCL-, PostScript-, TXT-, JPEG-, TIFF- ja XPSmuotoisia tiedostoja.

Huom. Internet Services -sivustolta lähetettäviä töitä varten voidaan valita yleisiä tulostusasetuksia, kuten puolisuus ja nidonta. Mahdolliset erikoistoiminnot, kuten vesileima ja vihkoasemointi, on valittava tulostinajurista ennen tulostusvalmiin tiedoston luomista.

Huom. XPS-asiakirjan tulostamista varten tulostimeen on asennettava XPS-lisätoiminto.

Puolisuus-toiminnolla valitaan, tulostetaanko työ vain paperin toiselle tai molemmille puolille, sekä aiotaanko tulosteet sitoa pitkästä vai lyhyestä reunasta.

Huom. [Automaattinen kaksipuolinen tulostus ei ole käytettävissä tietyn tyyppisten, kokoisten ja](www.xerox.com)  [painoisten papereiden yhteydessä. Verkkosivustolla](www.xerox.com) www.xerox.com on lisätietoja.

- 1. Avaa tietokoneen verkkoselain.
- 2. Kirjoita URL-kenttään http:// ja laitteen IP-osoite. Jos IP-osoite on esimerkiksi 192.168.100.100, kirjoita http://192.168.100.100.

Huom. Laitteen IP-osoitteen saa selville tulostamalla konfigurointiraportin, tai sitä voi kysyä järjestelmänvalvojalta.

- 3. Paina **Enter**.
- 4. Napsauta **Tulostus**-välilehteä.
- 5. Napsauta **Selaa...**-painiketta ja selaa esiin tulostusvalmis tiedosto.
- 6. Valitse tulostettava tiedosto. Valitse tiedosto joko kaksoisnapsauttamalla sitä tai napsauttamalla sitä kerran ja valitsemalla sitten **Avaa**. Tiedoston nimi ja polku näytetään Tiedoston nimi -ruudussa.
- 7. Valitse haluamasi vaihtoehto.
	- **Autom.** tulostusvalmiiseen tiedostoon ohjelmoitua asetusta käytetään.
	- **1-puolinen** tulostaa vain paperin toiselle puolelle. Käytä tätä vaihtoehtoa tulostaessasi piirtoheitinkalvoille, kirjekuorille tai tarroille.
	- **2-puolinen** tulostaa paperin molemmille puolille. Kuvat tulostetaan siten, että työ voidaan sitoa pitkästä reunasta.
	- **2-puolinen (lyhyt reuna)** tulostaa paperin molemmille puolille. Kuvat tulostetaan siten, että työ voidaan sitoa lyhyestä reunasta
- 8. Napsauta **Lähetä työ** -painiketta.
- 9. Nouda työsi tulostimesta.
- 10. Jos haluat tarkastella työjonoa ja töiden tilaa, paina ohjaustaulun **Töiden tila** -näppäintä.
- 11. Tulostustyöt näkyvät yleensä Aktiiviset työt -jonossa. Jos järjestelmänvalvoja on ottanut käyttöön Pidätä kaikki työt -toiminnon, työt näkyvät joko Pidätetyt tulostustyöt- tai Tunnistamattomat tulostustyöt -jonossa. Vapauta pidätetty työ valitsemalla se jonosta ja valitsemalla sitten **Vapauta**.
- 12. Jos työ ei etene työjonossa, koneeseen on lisättävä materiaalia kuten paperia tai nitomanastoja ennen kuin työ voidaan tulostaa. Voit tarkastaa tarvittavan materiaalin valitsemalla työn ja valitsemalla sitten **Tietoja**. Kun materiaalia on käytettävissä, työ tulostetaan.

#### Lisää tietoa

[Järjestelmänvalvojan yhteystiedot](#page-614-0) [Aktiivisten töiden tarkasteleminen](#page-636-0) [Työn tilanteen ja tietojen tarkasteleminen](#page-637-0) [Tietosivujen tulostaminen](#page-644-0)

# **Tulostustyön lajitteluasetuksen valitseminen**

Internet Services käyttää koneen sisäistä web-palvelinta. Näin tulostimeen saadaan internet- tai intranet-yhteys tietokoneen verkkoselaimen kautta.

Jos tunnistus tai tilikirjaus on otettu käyttöön koneessa, tämän toiminnon käyttäminen saattaa edellyttää kirjautumistietojen antamista.

Internet Services -sivuston Työn lähetys -sivulta voidaan tulostusvalmiita töitä lähettää tulostukseen. Tulostusvalmiit työt voivat olla PDF-, PCL-, PostScript-, TXT-, JPEG-, TIFF- ja XPSmuotoisia tiedostoja.

Huom. Internet Services -sivustolta lähetettäviä töitä varten voidaan valita yleisiä tulostusasetuksia, kuten puolisuus ja nidonta. Mahdolliset erikoistoiminnot, kuten vesileima ja vihkoasemointi, on valittava tulostinajurista ennen tulostusvalmiin tiedoston luomista.

Huom. XPS-asiakirjan tulostamista varten tulostimeen on asennettava XPS-lisätoiminto.

Valitse Lajittelu-kohdassa lajitellaanko kopiot sarjoiksi (1,2,3 1,2,3 1,2,3) vai sivukohtaisiksi nipuiksi  $(1.1.1 \t2.2.2 \t3.3.3).$ 

- 1. Avaa tietokoneen verkkoselain.
- 2. Kirjoita URL-kenttään http:// ja laitteen IP-osoite. Jos IP-osoite on esimerkiksi 192.168.100.100, kirjoita http://192.168.100.100.

Huom. Laitteen IP-osoitteen saa selville tulostamalla konfigurointiraportin, tai sitä voi kysyä järjestelmänvalvojalta.

- 3. Paina **Enter**.
- 4. Napsauta **Tulostus**-välilehteä.
- 5. Napsauta **Selaa...**-painiketta ja selaa esiin tulostusvalmis tiedosto.
- 6. Valitse tulostettava tiedosto. Valitse tiedosto joko kaksoisnapsauttamalla sitä tai napsauttamalla sitä kerran ja valitsemalla sitten **Avaa**. Tiedoston nimi ja polku näytetään Tiedoston nimi -ruudussa.
- 7. Valitse haluamasi vaihtoehto.
	- **Autom.** tulostusvalmiiseen tiedostoon ohjelmoitua asetusta käytetään.
	- **Lajittelu** kopiot lajitellaan sarjoiksi (1,2,3 1,2,3 1,2,3).
	- **Ei lajittelua** kopiot luovutetaan sivukohtaisina nippuina (1,1,1 2,2,2 3,3,3).
- 8. Napsauta **Lähetä työ** -painiketta.
- 9. Nouda työsi tulostimesta.
- 10. Jos haluat tarkastella työjonoa ja töiden tilaa, paina ohjaustaulun **Töiden tila** -näppäintä.
- 11. Tulostustyöt näkyvät yleensä Aktiiviset työt -jonossa. Jos järjestelmänvalvoja on ottanut käyttöön Pidätä kaikki työt -toiminnon, työt näkyvät joko Pidätetyt tulostustyöt- tai Tunnistamattomat tulostustyöt -jonossa. Vapauta pidätetty työ valitsemalla se jonosta ja valitsemalla sitten **Vapauta**.
- 12. Jos työ ei etene työjonossa, koneeseen on lisättävä materiaalia kuten paperia tai nitomanastoja ennen kuin työ voidaan tulostaa. Voit tarkastaa tarvittavan materiaalin valitsemalla työn ja valitsemalla sitten **Tietoja**. Kun materiaalia on käytettävissä, työ tulostetaan.

### Lisää tietoa

[Järjestelmänvalvojan yhteystiedot](#page-614-0) [Aktiivisten töiden tarkasteleminen](#page-636-0) [Työn tilanteen ja tietojen tarkasteleminen](#page-637-0) [Tietosivujen tulostaminen](#page-644-0)

# **Tulostustyön suunta-asetuksen valitseminen**

Internet Services käyttää koneen sisäistä web-palvelinta. Näin tulostimeen saadaan internet- tai intranet-yhteys tietokoneen verkkoselaimen kautta.

Jos tunnistus tai tilikirjaus on otettu käyttöön koneessa, tämän toiminnon käyttäminen saattaa edellyttää kirjautumistietojen antamista.

Internet Services -sivuston Työn lähetys -sivulta voidaan tulostusvalmiita töitä lähettää tulostukseen. Tulostusvalmiit työt voivat olla PDF-, PCL-, PostScript-, TXT-, JPEG-, TIFF- ja XPSmuotoisia tiedostoja.

Huom. Internet Services -sivustolta lähetettäviä töitä varten voidaan valita yleisiä tulostusasetuksia, kuten puolisuus ja nidonta. Mahdolliset erikoistoiminnot, kuten vesileima ja vihkoasemointi, on valittava tulostinajurista ennen tulostusvalmiin tiedoston luomista.

Huom. XPS-asiakirjan tulostamista varten tulostimeen on asennettava XPS-lisätoiminto.

Suunta-toiminnolla voidaan muuttaa tekstin suuntaa sivulla. Tätä toimintoa voidaan käyttää vain tekstitiedostoja (.TXT) tulostettaessa. Muun tyyppisissä tiedostoissa käytetään suuntaa, joka valittiin tulostusvalmista tiedostoa luotaessa.

- 1. Avaa tietokoneen verkkoselain.
- 2. Kirjoita URL-kenttään http:// ja laitteen IP-osoite. Jos IP-osoite on esimerkiksi 192.168.100.100, kirjoita http://192.168.100.100.

Huom. Laitteen IP-osoitteen saa selville tulostamalla konfigurointiraportin, tai sitä voi kysyä järjestelmänvalvojalta.

- 3. Paina **Enter**.
- 4. Napsauta **Tulostus**-välilehteä.
- 5. Napsauta **Selaa...**-painiketta ja selaa esiin tulostusvalmis tiedosto.
- 6. Valitse tulostettava tiedosto. Valitse tiedosto joko kaksoisnapsauttamalla sitä tai napsauttamalla sitä kerran ja valitsemalla sitten **Avaa**. Tiedoston nimi ja polku näytetään Tiedoston nimi -ruudussa.
- 7. Valitse haluamasi suunta.
	- **Autom.** tulostusvalmiiseen tiedostoon ohjelmoitua asetusta käytetään.
	- **Pysty** sivun suunta on sellainen, että tekstiä luettaessa pidetään kiinni sivun pitkästä reunasta.
	- **Vaaka** sivun suunta on sellainen, että tekstiä luettaessa pidetään kiinni sivun lyhyestä reunasta.
	- **Pyöritetty pysty** sivua pyöritetään 180 astetta niin, että sivun suunta on sellainen, että tekstiä luettaessa pidetään kiinni sivun pitkästä reunasta.
	- **Pyöritetty vaaka** sivua pyöritetään 180 astetta niin, että sivun suunta on sellainen, että tekstiä luettaessa pidetään kiinni sivun lyhyestä reunasta.
- 8. Napsauta **Lähetä työ** -painiketta.
- 9. Nouda työsi tulostimesta.
- 10. Jos haluat tarkastella työjonoa ja töiden tilaa, paina ohjaustaulun **Töiden tila** -näppäintä.
- 11. Tulostustyöt näkyvät yleensä Aktiiviset työt -jonossa. Jos järjestelmänvalvoja on ottanut käyttöön Pidätä kaikki työt -toiminnon, työt näkyvät joko Pidätetyt tulostustyöt- tai Tunnistamattomat tulostustyöt -jonossa. Vapauta pidätetty työ valitsemalla se jonosta ja valitsemalla sitten **Vapauta**.
- 12. Jos työ ei etene työjonossa, koneeseen on lisättävä materiaalia kuten paperia tai nitomanastoja ennen kuin työ voidaan tulostaa. Voit tarkastaa tarvittavan materiaalin valitsemalla työn ja valitsemalla sitten **Tietoja**. Kun materiaalia on käytettävissä, työ tulostetaan.

Lisää tietoa [Järjestelmänvalvojan yhteystiedot](#page-614-0) [Aktiivisten töiden tarkasteleminen](#page-636-0) [Työn tilanteen ja tietojen tarkasteleminen](#page-637-0) [Tietosivujen tulostaminen](#page-644-0)

# **Tulostustyön nidonta-asetuksen valitseminen**

Internet Services käyttää koneen sisäistä web-palvelinta. Näin tulostimeen saadaan internet- tai intranet-yhteys tietokoneen verkkoselaimen kautta.

Jos tunnistus tai tilikirjaus on otettu käyttöön koneessa, tämän toiminnon käyttäminen saattaa edellyttää kirjautumistietojen antamista.

Internet Services -sivuston Työn lähetys -sivulta voidaan tulostusvalmiita töitä lähettää tulostukseen. Tulostusvalmiit työt voivat olla PDF-, PCL-, PostScript-, TXT-, JPEG-, TIFF- ja XPSmuotoisia tiedostoja.

Huom. Internet Services -sivustolta lähetettäviä töitä varten voidaan valita yleisiä tulostusasetuksia, kuten puolisuus ja nidonta. Mahdolliset erikoistoiminnot, kuten vesileima ja vihkoasemointi, on valittava tulostinajurista ennen tulostusvalmiin tiedoston luomista.

Huom. XPS-asiakirjan tulostamista varten tulostimeen on asennettava XPS-lisätoiminto.

Kopiot voidaan nitoa. Käytettävissä olevat vaihtoehdot vaihtelevat asennetun viimeistelylaitteen mukaan. Vaihtoehdot ovat Ei, 1 nitomanasta, 2 nitomanastaa ja Monta nitomanastaa.

Huom. Vihkonidonta valitaan Taitto-osiossa.

- 1. Avaa tietokoneen verkkoselain.
- 2. Kirjoita URL-kenttään http:// ja laitteen IP-osoite. Jos IP-osoite on esimerkiksi 192.168.100.100, kirjoita http://192.168.100.100.

- 3. Paina **Enter**.
- 4. Napsauta **Tulostus**-välilehteä.
- 5. Napsauta **Selaa...**-painiketta ja selaa esiin tulostusvalmis tiedosto.
- 6. Valitse tulostettava tiedosto. Valitse tiedosto joko kaksoisnapsauttamalla sitä tai napsauttamalla sitä kerran ja valitsemalla sitten **Avaa**. Tiedoston nimi ja polku näytetään Tiedoston nimi -ruudussa.
- 7. Valitse haluamasi nidontavaihtoehto. Käytettävissä olevat vaihtoehdot vaihtelevat tulostimeen asennetun viimeistelylaitteen mukaan.
	- **Autom.** tulostusvalmiiseen tiedostoon ohjelmoitua asetusta käytetään.
	- **Ei nidontaa** tämä peruuttaa nidonnan.
	- **1 nitomanasta** kopiot nidotaan vasemmasta yläkulmasta yhdellä nitomanastalla.
	- **2 nitomanastaa** kopiot nidotaan pitkästä reunasta kahdella nitomanastalla.
- 8. Napsauta **Lähetä työ** -painiketta.
- 9. Nouda työsi tulostimesta.
- 10. Jos haluat tarkastella työjonoa ja töiden tilaa, paina ohjaustaulun **Töiden tila** -näppäintä.
- 11. Tulostustyöt näkyvät yleensä Aktiiviset työt -jonossa. Jos järjestelmänvalvoja on ottanut käyttöön Pidätä kaikki työt -toiminnon, työt näkyvät joko Pidätetyt tulostustyöt- tai Tunnistamattomat tulostustyöt -jonossa. Vapauta pidätetty työ valitsemalla se jonosta ja valitsemalla sitten **Vapauta**.
- 12. Jos työ ei etene työjonossa, koneeseen on lisättävä materiaalia kuten paperia tai nitomanastoja ennen kuin työ voidaan tulostaa. Voit tarkastaa tarvittavan materiaalin valitsemalla työn ja valitsemalla sitten **Tietoja**. Kun materiaalia on käytettävissä, työ tulostetaan.

[Järjestelmänvalvojan yhteystiedot](#page-614-0) [Aktiivisten töiden tarkasteleminen](#page-636-0) [Taiton valitseminen](#page-354-0) [Tulostustyön taittoasetuksen valitseminen](#page-583-0) [Tietosivujen tulostaminen](#page-644-0)

# **Rei'ityksen valitseminen**

Internet Services käyttää koneen sisäistä web-palvelinta. Näin tulostimeen saadaan internet- tai intranet-yhteys tietokoneen verkkoselaimen kautta.

Jos tunnistus tai tilikirjaus on otettu käyttöön koneessa, tämän toiminnon käyttäminen saattaa edellyttää kirjautumistietojen antamista.

Internet Services -sivuston Työn lähetys -sivulta voidaan tulostusvalmiita töitä lähettää tulostukseen. Tulostusvalmiit työt voivat olla PDF-, PCL-, PostScript-, TXT-, JPEG-, TIFF- ja XPSmuotoisia tiedostoja.

Huom. Internet Services -sivustolta lähetettäviä töitä varten voidaan valita yleisiä tulostusasetuksia, kuten puolisuus ja nidonta. Mahdolliset erikoistoiminnot, kuten vesileima ja vihkoasemointi, on valittava tulostinajurista ennen tulostusvalmiin tiedoston luomista.

Huom. XPS-asiakirjan tulostamista varten tulostimeen on asennettava XPS-lisätoiminto.

Valitse rei'itys, jos haluat rei'ittää tulosteet. Jokainen arkki rei'itetään erikseen, joten sivujen määrälle ei ole mitään rajoitusta. Rei'itys on mahdollista vain käytettäessä A4 (pysty)- ja A3 kokoista paperia (8,5 x 11" (pysty) ja 11 x 17").

Huom. Vaakasuuntainen paperi tarkoittaa paperia, joka syötetään koneeseen lyhyt reuna edellä. Pystysuuntainen paperi tarkoittaa paperia, joka syötetään koneeseen pitkä reuna edellä.

- 1. Avaa tietokoneen verkkoselain.
- 2. Kirjoita URL-kenttään http:// ja laitteen IP-osoite. Jos IP-osoite on esimerkiksi 192.168.100.100, kirjoita http://192.168.100.100.

- 3. Paina **Enter**.
- 4. Napsauta **Tulostus**-välilehteä.
- 5. Napsauta **Selaa...**-painiketta ja selaa esiin tulostusvalmis tiedosto.
- 6. Valitse tulostettava tiedosto. Valitse tiedosto joko kaksoisnapsauttamalla sitä tai napsauttamalla sitä kerran ja valitsemalla sitten **Avaa**. Tiedoston nimi ja polku näytetään Tiedoston nimi -ruudussa.
- 7. Valitse haluamasi rei'itysvaihtoehto. Käytettävissä olevat vaihtoehdot vaihtelevat koneeseen asennetun viimeistelylaitteen mukaan.
	- **Autom.** tulostusvalmiiseen tiedostoon ohjelmoitua asetusta käytetään.
	- **Ei rei'itystä** poistaa rei'ityksen käytöstä.
	- **Kyllä** ottaa rei'ityksen käyttöön.
- 8. Napsauta **Lähetä työ** -painiketta.
- 9. Nouda työsi tulostimesta.
- 10. Jos haluat tarkastella työjonoa ja töiden tilaa, paina ohjaustaulun **Töiden tila** -näppäintä.
- 11. Tulostustyöt näkyvät yleensä Aktiiviset työt -jonossa. Jos järjestelmänvalvoja on ottanut käyttöön Pidätä kaikki työt -toiminnon, työt näkyvät joko Pidätetyt tulostustyöt- tai Tunnistamattomat tulostustyöt -jonossa. Vapauta pidätetty työ valitsemalla se jonosta ja valitsemalla sitten **Vapauta**.
- 12. Jos työ ei etene työjonossa, koneeseen on lisättävä materiaalia kuten paperia tai nitomanastoja ennen kuin työ voidaan tulostaa. Voit tarkastaa tarvittavan materiaalin valitsemalla työn ja valitsemalla sitten **Tietoja**. Kun materiaalia on käytettävissä, työ tulostetaan.

Lisää tietoa [Järjestelmänvalvojan yhteystiedot](#page-614-0) [Aktiivisten töiden tarkasteleminen](#page-636-0) [Tietosivujen tulostaminen](#page-644-0)

# <span id="page-583-0"></span>**Tulostustyön taittoasetuksen valitseminen**

Internet Services käyttää koneen sisäistä web-palvelinta. Näin tulostimeen saadaan internet- tai intranet-yhteys tietokoneen verkkoselaimen kautta.

Taitto-toiminto taittaa yksittäiset arkit, joiden koko voi olla A4 (8,5 x 11") ja paino 60–120 g/m². Sivuille voidaan tehdä kaksitaitto (ne voidaan taittaa kahtia).

Jos tunnistus tai tilikirjaus on otettu käyttöön koneessa, tämän toiminnon käyttäminen saattaa edellyttää kirjautumistietojen antamista.

Internet Services -sivuston Työn lähetys -sivulta voidaan tulostusvalmiita töitä lähettää tulostukseen. Tulostusvalmiit työt voivat olla PDF-, PCL-, PostScript-, TXT-, JPEG-, TIFF- ja XPSmuotoisia tiedostoja.

Huom. Internet Services -sivustolta lähetettäviä töitä varten voidaan valita yleisiä tulostusasetuksia, kuten puolisuus ja nidonta. Mahdolliset erikoistoiminnot, kuten vesileima ja vihkoasemointi, on valittava tulostinajurista ennen tulostusvalmiin tiedoston luomista.

Käytettävissä olevat taittovaihtoehdot vaihtelevat tulostimeen asennetun viimeistelylaitteen mukaan. Jos viimeistelylaitetta ei ole asennettu, taitto ei ole valittavissa.

Huom. Vaakasuuntainen paperi tarkoittaa paperia, joka syötetään koneeseen lyhyt reuna edellä. Pystysuuntainen paperi tarkoittaa paperia, joka syötetään koneeseen pitkä reuna edellä.

- 1. Avaa tietokoneen verkkoselain.
- 2. Kirjoita URL-kenttään http:// ja laitteen IP-osoite. Jos IP-osoite on esimerkiksi 192.168.100.100, kirjoita http://192.168.100.100.

- 3. Paina **Enter**.
- 4. Napsauta **Tulostus**-välilehteä.
- 5. Napsauta **Selaa...**-painiketta ja selaa esiin tulostusvalmis tiedosto.
- 6. Valitse tulostettava tiedosto. Valitse tiedosto joko kaksoisnapsauttamalla sitä tai napsauttamalla sitä kerran ja valitsemalla sitten **Avaa**. Tiedoston nimi ja polku näytetään Tiedoston nimi -ruudussa.
- 7. Valitse haluamasi vaihtoehto. Käytettävissä olevat vaihtoehdot vaihtelevat tulostimeen asennetun viimeistelylaitteen mukaan.
	- **Autom.** tulostusvalmiiseen tiedostoon ohjelmoitua asetusta käytetään.
	- **Ei taittoa** tämä peruuttaa taiton.
	- **Vain taitto** tulosteet taitetaan keskeltä vihkoksi.
	- **Vihkotaitto ja -nidonta** tulosteet taitetaan keskeltä ja nidotaan vihkoksi.
- 8. Napsauta **Lähetä työ** -painiketta.
- 9. Nouda työsi tulostimesta.
- 10. Jos haluat tarkastella työjonoa ja töiden tilaa, paina ohjaustaulun **Töiden tila** -näppäintä.
- 11. Tulostustyöt näkyvät yleensä Aktiiviset työt -jonossa. Jos järjestelmänvalvoja on ottanut käyttöön Pidätä kaikki työt -toiminnon, työt näkyvät joko Pidätetyt tulostustyöt- tai Tunnistamattomat tulostustyöt -jonossa. Vapauta pidätetty työ valitsemalla se jonosta ja valitsemalla sitten **Vapauta**.
- 12. Jos työ ei etene työjonossa, koneeseen on lisättävä materiaalia kuten paperia tai nitomanastoja ennen kuin työ voidaan tulostaa. Voit tarkastaa tarvittavan materiaalin valitsemalla työn ja valitsemalla sitten **Tietoja**. Kun materiaalia on käytettävissä, työ tulostetaan.

[Järjestelmänvalvojan yhteystiedot](#page-614-0) [Aktiivisten töiden tarkasteleminen](#page-636-0) [Työn tilanteen ja tietojen tarkasteleminen](#page-637-0) [Tietosivujen tulostaminen](#page-644-0)

# **Tulostustyön luovutuspaikan muuttaminen**

Internet Services käyttää koneen sisäistä web-palvelinta. Näin tulostimeen saadaan internet- tai intranet-yhteys tietokoneen verkkoselaimen kautta.

Jos tunnistus tai tilikirjaus on otettu käyttöön koneessa, tämän toiminnon käyttäminen saattaa edellyttää kirjautumistietojen antamista.

Internet Services -sivuston Työn lähetys -sivulta voidaan tulostusvalmiita töitä lähettää tulostukseen. Tulostusvalmiit työt voivat olla PDF-, PCL-, PostScript-, TXT-, JPEG-, TIFF- ja XPSmuotoisia tiedostoja.

Huom. Internet Services -sivustolta lähetettäviä töitä varten voidaan valita yleisiä tulostusasetuksia, kuten puolisuus ja nidonta. Mahdolliset erikoistoiminnot, kuten vesileima ja vihkoasemointi, on valittava tulostinajurista ennen tulostusvalmiin tiedoston luomista.

Luovutuspaikka-toiminnolla määritetään paikka, johon tulosteet luovutetaan. Käytettävissä olevat vaihtoehdot vaihtelevat tulostimeen asennetun viimeistelylaitteen mukaan.

Huom. Jos luovutuspaikka näkyy luettelossa harmaana, se ei ole käytettävissä valitsemiesi muiden asetusten vuoksi.

- 1. Avaa tietokoneen verkkoselain.
- 2. Kirjoita URL-kenttään http:// ja laitteen IP-osoite. Jos IP-osoite on esimerkiksi 192.168.100.100, kirjoita http://192.168.100.100.

Huom. Laitteen IP-osoitteen saa selville tulostamalla konfigurointiraportin, tai sitä voi kysyä järjestelmänvalvojalta.

3. Paina **Enter**.

- 4. Napsauta **Tulostus**-välilehteä.
- 5. Napsauta **Selaa...**-painiketta ja selaa esiin tulostusvalmis tiedosto.
- 6. Valitse tulostettava tiedosto. Valitse tiedosto joko kaksoisnapsauttamalla sitä tai napsauttamalla sitä kerran ja valitsemalla sitten **Avaa**. Tiedoston nimi ja polku näytetään Tiedoston nimi -ruudussa.
- 7. Valitse haluamasi vaihtoehto.
	- **Autom. valinta** tulostin valitsee luovutuspaikan paperikoon perusteella.
	- **Yläluovutusalusta** tulosteet luovutetaan tulostimen yläluovutusalustalle.
	- **Pääalusta** tulosteet luovutetaan pääluovutusalustalle.
	- **Vihkoalusta** tulosteet luovutetaan vihkolaitteen luovutusalustalle.
- 8. Napsauta **Lähetä työ** -painiketta.
- 9. Nouda työsi tulostimesta.
- 10. Jos haluat tarkastella työjonoa ja töiden tilaa, paina ohjaustaulun **Töiden tila** -näppäintä.
- 11. Tulostustyöt näkyvät yleensä Aktiiviset työt -jonossa. Jos järjestelmänvalvoja on ottanut käyttöön Pidätä kaikki työt -toiminnon, työt näkyvät joko Pidätetyt tulostustyöt- tai Tunnistamattomat tulostustyöt -jonossa. Vapauta pidätetty työ valitsemalla se jonosta ja valitsemalla sitten **Vapauta**.
- 12. Jos työ ei etene työjonossa, koneeseen on lisättävä materiaalia kuten paperia tai nitomanastoja ennen kuin työ voidaan tulostaa. Voit tarkastaa tarvittavan materiaalin valitsemalla työn ja valitsemalla sitten **Tietoja**. Kun materiaalia on käytettävissä, työ tulostetaan.

[Järjestelmänvalvojan yhteystiedot](#page-614-0) [Aktiivisten töiden tarkasteleminen](#page-636-0) [Työn tilanteen ja tietojen tarkasteleminen](#page-637-0) [Tietosivujen tulostaminen](#page-644-0)

# **Skannaus**

# **Mallit**

### <span id="page-585-0"></span>**Uuden mallin luominen**

Internet Services käyttää koneen sisäistä web-palvelinta. Näin tulostimeen saadaan internet- tai intranet-yhteys tietokoneen verkkoselaimen kautta.

Jos tunnistus tai tilikirjaus on otettu käyttöön koneessa, tämän toiminnon käyttäminen saattaa edellyttää kirjautumistietojen antamista.

Malleja ja postilokeroita ei voi luoda laitteessa, vaan ne luodaan ja niitä muokataan Internet Services -sivuston Skannaus-välilehdellä.

Huom. Järjestelmänvalvoja ottaa tämän palvelun käyttöön.

Malleja käytetään skannaus- ja faksitöissä Skannaus työnkulkuun -palvelun kautta. Malli sisältää tiedot skannaustyön tallennuspaikasta. Se sisältää myös työtä koskevia asetuksia, kuten kuvalaatu ja tiedostomuoto. Mallien käyttö nopeuttaa skannausta, koska se sisältää kaikki skannaustyötä koskevat asetukset. Asetuksia voidaan tarvittaessa muuttaa koneen ääressä.

Kaikki käytettävissä olevat mallit näkyvät koneen Skannaus työnkulkuun -näytön malliluettelossa.

Mallien luominen edellyttää joittenkin verkkoa koskevien teknisten asioiden tuntemusta. Jos teknistä osaamista ei ole, on helpompaa kopioida olemassa oleva malli ja muokata sitä kuin luoda uusi malli. Jos mahdollista, pyydä järjestelmänvalvojaa luomaan uusi malli.

Huom. Järjestelmänvalvojan on määritettävä skannauksessa käytettäviä tiedostosäilöjä ennen kuin malli voidaan luoda tai siihen lisätä määränpäitä.

Lisätietoja on oppaassa System Administrator Guide (järjestelmänvalvojan käsikirja).

- 1. Avaa tietokoneen verkkoselain.
- 2. Kirjoita URL-kenttään http:// ja laitteen IP-osoite. Jos IP-osoite on esimerkiksi 192.168.100.100, kirjoita http://192.168.100.100.

Huom. Laitteen IP-osoitteen saa selville tulostamalla konfigurointiraportin, tai sitä voi kysyä järjestelmänvalvojalta.

- 3. Paina **Enter**.
- 4. Napsauta **Skannaus**-välilehteä.
- 5. Valitse **Mallit** Näytä-valikosta (vasemmassa yläkulmassa). Jos järjestelmänvalvoja ei ole luonut postilokeroita, Näytä-valikkoa ei näytetä, vaan näkyviin tulee suoraan Mallit-sivu.
- 6. Valitse **Luo uusi malli** -linkki Mallitoiminnot-valikosta.
- 7. Napsauta **Mallin nimi** -ruutua ja kirjoita mallin nimi.
- 8. Napsauta **Mallin kuvaus** -ruutua ja kirjoita kuvaus.
- 9. Napsauta **Omistaja** -ruutua ja kirjoita mallin omistajan nimi.
- 10. Anna skannausmääränpää.

#### **Joko**

- Valitse **Anna skannausmääränpää** -valintanappi.
- Napsauta **Kutsumanimi**-ruutua ja kirjoita mallin kutsumanimi. Kutsumanimi näkyy laitteen kosketusnäytössä Skannaus työnkulkuun -kortin Mallin kuvaus -alueella. Jos mallien näyttöjärjestystä ei määritetä, mallit näytetään kutsumanimen mukaisessa aakkosjärjestyksessä.

**Tai**

- Valitse **Valitse valmiista luettelosta** -valintanappi.
- Valitse haluamasi määränpää **Tiedoston määränpää** -valikosta.
- 11. Valitse skannauksessa käytettävä protokolla. Protokolla vaihtelee sen mukaan, missä tiedostosäilö sijaitsee. Lisätietoja tiedostosäilöjen määrittämisestä on oppaassa System Administrator Guide (järjestelmänvalvojan käsikirja).
	- **FTP** skannauksessa tietokoneeseen käytetään FTP-protokollaa (File Transfer Protocol). Valitse tämä, jos tietokoneessa on FTP-sovellus.
	- **SFTP** skannauksessa tietokoneeseen käytetään SFTP-protokollaa (Secure File Transfer Protocol). Valitse tämä, jos tietokoneessa on SFTP-sovellus.
	- **SMB** skannauksessa tietokoneeseen käytetään SMB-protokollaa (Server Message Block). Valitse tämä skannatessasi Windows-tietokoneeseen. Valitse SMB, jos et tiedä, mikä protokolla pitäisi valita.
	- **HTTP** skannauksessa tietokoneeseen käytetään HTTP-protokollaa (Hyper Text Transfer Protocol). Valitse tämä skannatessasi HTTP:tä käyttävään web-palvelimeen.
	- **HTTPS** skannauksessa tietokoneeseen käytetään HTTPS-protokollaa (Hyper Text Transfer Protocol via Secure Sockets Layer (SSL)). Valitse tämä skannatessasi HTTPS:ää käyttävään web-palvelimeen.
- **Netware** skannauksessa tietokoneeseen käytetään Netware-protokollaa. Valitse tämä, jos käytät Netwarea. Tämä on käytettävissä vain, jos Netware on otettu käyttöön laitteessa.
- 12. Valitse Nimi tai IP-osoite ja anna tarvittavat tiedot IP-osoite: Portti -ruutuun.
- 13. Jos tarpeen, napsauta **IP-osoite**-ruutua ja anna skannausmääränpään osoite.
- 14. Jos valitsit protokollaksi SMB, napsauta **Jaetaan**-ruutua ja anna jaetun kansion nimi.
- 15. Napsauta **Asiakirjan polku** ja anna skannausmääränpää.
- 16. Valitse tarvittaessa **Alikansio (.XSM) yksisivuisille tiedostomuotoisille töille**. Tämä mahdollistaa alikansioiden luomisen skannattaessa. Alikansio luodaan skannausmääränpäähän ja se sisältää skannauksen tuloksena luodut tiedostot.
- 17. Valitse haluamasi tallennustapa.
	- **Nimeä uusi tiedosto uudelleen** tallentaa skannatun kuvan uudeksi tiedostoksi. Jos skannataan asiakirja, jolla on sama nimi kuin tiedostosäilössä jo olevalla tiedostolla, laite nimeää uuden tiedoston uudelleen lisäämällä nimeen päivämäärän ja kellonajan.
	- **Liitä aiempaan tiedostoon** liittää skannatun kuvan tiedostosäilössä jo ennestään olevaan saman nimiseen tiedostoon.
	- **Korvaa tiedosto** poistaa olemassa olevan tiedoston ja tallentaa uuden tiedoston.
	- **Älä tallenna** keskeyttää skannauksen eikä tiedostoa tallenneta.
	- **Lisää päiväys nimeen** lisää tiedoston nimeen päivämäärän ja kellonajan.
- 18. Valitse määränpään käyttöön oikeuttavat kirjautumistiedot. Kirjautumistiedot käsittävät käyttäjänimen ja salasanan.
	- **Tunnistettu käyttäjä ja toimialue** näitä käytetään, jos käyttäjänimi ja toimialue todennetaan LDAP-palvelimessa.
	- **Kirjautunut käyttäjä** tätä käytetään, jos käyttäjänimi todennetaan LDAP-palvelimessa.
	- **Kysy käyttöliittymässä** käyttäjää pyydetään tunnistautumaan laitteen ääressä.
	- **Tallennettu malliin** tätä käytetään, jos käyttäjänimi ja salasana aiotaan kirjoittaa tälle sivulle ja tallennetaan laitteen muistiin.
- 19. Jos valitsit Kirjautumisvaltuudet määränpään käyttöön -valikosta Tallennettu malliin, napsauta **Kirjautumisnimi**-ruutua ja anna käyttäjänimi.
	- Napsauta **Salasana**-ruutua ja anna salasana. Anna salasana uudelleen **Toista salasana** ruutuun.
	- Tallenna nimi ja salasana napsauttamalla **Tallenna**-painiketta.
- 20. Napsauta **Ota käyttöön** -valintaruutua kohdassa Tallenna työloki (.XST) säilöön, jos haluat että skannausmääränpäähän tallennetaan skannattua kuvaa koskevat tiedot.
- 21. Tallenna malli napsauttamalla **Lisää**-painiketta.

```
Yleistä skannauksesta työnkulkuun ja miten se toimii
Mallin muokkaaminen
Mallin kopioiminen
Järjestelmänvalvojan yhteystiedot
System Administrator Guide (järjestelmänvalvojan käsikirja) www.xerox.com/support.
Tietosivujen tulostaminen
```
# **Mallit**

#### **Mallin poistaminen**

Internet Services käyttää koneen sisäistä web-palvelinta. Näin tulostimeen saadaan internet- tai intranet-yhteys tietokoneen verkkoselaimen kautta.

Jos tunnistus tai tilikirjaus on otettu käyttöön koneessa, tämän toiminnon käyttäminen saattaa edellyttää kirjautumistietojen antamista.

Malleja käytetään skannaus- ja faksitöissä Skannaus työnkulkuun -palvelun kautta. Malli sisältää tiedot skannaustyön tallennuspaikasta. Se sisältää myös työtä koskevia asetuksia, kuten kuvalaatu ja tiedostomuoto. Mallien käyttö nopeuttaa skannausta, koska se sisältää kaikki skannaustyötä koskevat asetukset. Asetuksia voidaan tarvittaessa muuttaa koneen ääressä.

Kaikki käytettävissä olevat mallit näkyvät koneen Skannaus työnkulkuun -näytön malliluettelossa.

Poista-valinnalla voidaan malli poistaa pysyvästi laitteesta.

Huom. Järjestelmänvalvoja ottaa tämän palvelun käyttöön.

- 1. Avaa tietokoneen verkkoselain.
- 2. Kirjoita URL-kenttään http:// ja laitteen IP-osoite. Jos IP-osoite on esimerkiksi 192.168.100.100, kirjoita http://192.168.100.100.

Huom. Laitteen IP-osoitteen saa selville tulostamalla konfigurointiraportin, tai sitä voi kysyä järjestelmänvalvojalta.

- 3. Paina **Enter**.
- 4. Napsauta **Skannaus**-välilehteä.
- 5. Valitse malli malliluettelosta.
- 6. Napsauta **Poista**-painiketta.
- 7. Vahvista poisto napsauttamalla **OK**.

#### Lisää tietoa

[Skannaus työnkulkuun](#page-211-0) [Järjestelmänvalvojan yhteystiedot](#page-614-0) [System Administrator Guide \(järjestelmänvalvojan käsikirja\)](www.xerox.com/support) www.xerox.com/support. [Tietosivujen tulostaminen](#page-644-0)

### <span id="page-588-0"></span>**Mallin kopioiminen**

Internet Services käyttää koneen sisäistä web-palvelinta. Näin tulostimeen saadaan internet- tai intranet-yhteys tietokoneen verkkoselaimen kautta.

Jos tunnistus tai tilikirjaus on otettu käyttöön koneessa, tämän toiminnon käyttäminen saattaa edellyttää kirjautumistietojen antamista.

Malleja käytetään skannaus- ja faksitöissä Skannaus työnkulkuun -palvelun kautta. Malli sisältää tiedot skannaustyön tallennuspaikasta. Se sisältää myös työtä koskevia asetuksia, kuten kuvalaatu ja tiedostomuoto. Mallien käyttö nopeuttaa skannausta, koska se sisältää kaikki skannaustyötä koskevat asetukset. Asetuksia voidaan tarvittaessa muuttaa koneen ääressä.

Kaikki käytettävissä olevat mallit näkyvät koneen Skannaus työnkulkuun -näytön malliluettelossa.

Kopioi-vainnalla voidaan olemassa olevasta mallista tehdä kopio. Kun malli kopioidaan, kaikki sen sisältämät asetukset ja määränpäät kopioidaan uuteen malliin.

Huom. Järjestelmänvalvoja ottaa tämän palvelun käyttöön.

- 1. Avaa tietokoneen verkkoselain.
- 2. Kirjoita URL-kenttään http:// ja laitteen IP-osoite. Jos IP-osoite on esimerkiksi 192.168.100.100, kirjoita http://192.168.100.100.

Huom. Laitteen IP-osoitteen saa selville tulostamalla konfigurointiraportin, tai sitä voi kysyä järjestelmänvalvojalta.

- 3. Paina **Enter**.
- 4. Napsauta **Skannaus**-välilehteä.
- 5. Valitse malli malliluettelosta.
- 6. Napsauta **Kopioi**-painiketta.
- 7. Napsauta **Mallin nimi** -ruutua ja kirjoita mallin nimi.
- 8. Napsauta **Mallin kuvaus** -ruutua ja kirjoita kuvaus.
- 9. Napsauta **Omistaja** -ruutua ja kirjoita mallin omistajan nimi.
- 10. Tallenna malli napsauttamalla **Lisää**-painiketta.

Lisää tietoa [Skannaus työnkulkuun](#page-211-0) [Mallin muokkaaminen](#page-590-0) [Järjestelmänvalvojan yhteystiedot](#page-614-0) [System Administrator Guide \(järjestelmänvalvojan käsikirja\)](www.xerox.com/support) www.xerox.com/support. [Tietosivujen tulostaminen](#page-644-0)

#### **Mallin kuvauksen tai omistajan vaihtaminen**

Internet Services käyttää koneen sisäistä web-palvelinta. Näin tulostimeen saadaan internet- tai intranet-yhteys tietokoneen verkkoselaimen kautta.

Jos tunnistus tai tilikirjaus on otettu käyttöön koneessa, tämän toiminnon käyttäminen saattaa edellyttää kirjautumistietojen antamista.

Malleja käytetään skannaus- ja faksitöissä Skannaus työnkulkuun -palvelun kautta. Malli sisältää tiedot skannaustyön tallennuspaikasta. Se sisältää myös työtä koskevia asetuksia, kuten kuvalaatu ja tiedostomuoto. Mallien käyttö nopeuttaa skannausta, koska se sisältää kaikki skannaustyötä koskevat asetukset. Asetuksia voidaan tarvittaessa muuttaa koneen ääressä.

Kaikki käytettävissä olevat mallit näkyvät koneen Skannaus työnkulkuun -näytön malliluettelossa.

Kuvausta mallin käyttötarkoituksesta ja mallin omistajaa voidaan muuttaa.

Huom. Järjestelmänvalvoja ottaa tämän palvelun käyttöön.

- 1. Avaa tietokoneen verkkoselain.
- 2. Kirjoita URL-kenttään http:// ja laitteen IP-osoite. Jos IP-osoite on esimerkiksi 192.168.100.100, kirjoita http://192.168.100.100.

- 3. Paina **Enter**.
- 4. Napsauta **Skannaus**-välilehteä.
- 5. Valitse malli malliluettelosta.
- 6. Napsauta **Kuvaus**-linkkiä.
	- Napsauta **Mallin kuvaus** -ruutua ja kirjoita kuvaus.
- 7. Napsauta **Omistaja**-linkkiä.
	- Napsauta **Omistaja** -ruutua ja kirjoita mallin omistajan nimi.
- 8. Napsauta **Käytä**-painiketta.

[Skannaus työnkulkuun](#page-211-0) [Mallin muokkaaminen](#page-590-0) [Järjestelmänvalvojan yhteystiedot](#page-614-0) [System Administrator Guide \(järjestelmänvalvojan käsikirja\)](www.xerox.com/support) www.xerox.com/support. [Tietosivujen tulostaminen](#page-644-0)

#### **Mallien näyttöjärjestyksen valitseminen**

Internet Services käyttää koneen sisäistä web-palvelinta. Näin tulostimeen saadaan internet- tai intranet-yhteys tietokoneen verkkoselaimen kautta.

Malleja käytetään skannaus- ja faksitöissä Skannaus työnkulkuun -palvelun kautta. Malli sisältää tiedot skannaustyön tallennuspaikasta. Se sisältää myös työtä koskevia asetuksia, kuten kuvalaatu ja tiedostomuoto. Mallien käyttö nopeuttaa skannausta, koska se sisältää kaikki skannaustyötä koskevat asetukset. Asetuksia voidaan tarvittaessa muuttaa koneen ääressä.

Kaikki käytettävissä olevat mallit näkyvät koneen Skannaus työnkulkuun -näytön malliluettelossa.

Näyttöasetuksissa on lisää mallien ohjausasetuksia -valinnalla päästään määrittämään järjestys, jossa mallit luetellaan laitteen kosketusnäytössä. Jos järjestystä ei määritetä, mallit luetellaan kutsumanimen mukaisessa aakkosjärjestyksessä.

Huom. Tämä toiminto on vain järjestelmänvalvojan käyttöön.

Lisätietoja on oppaassa System Administrator Guide (järjestelmänvalvojan käsikirja).

Lisää tietoa [Skannaus työnkulkuun](#page-211-0) [Uuden mallin luominen](#page-585-0) [Järjestelmänvalvojan yhteystiedot](#page-614-0) [System Administrator Guide \(järjestelmänvalvojan käsikirja\)](www.xerox.com/support) www.xerox.com/support.

### <span id="page-590-0"></span>**Mallin muokkaaminen**

Internet Services käyttää koneen sisäistä web-palvelinta. Näin tulostimeen saadaan internet- tai intranet-yhteys tietokoneen verkkoselaimen kautta.

Jos tunnistus tai tilikirjaus on otettu käyttöön koneessa, tämän toiminnon käyttäminen saattaa edellyttää kirjautumistietojen antamista.

Malleja käytetään skannaus- ja faksitöissä Skannaus työnkulkuun -palvelun kautta. Malli sisältää tiedot skannaustyön tallennuspaikasta. Se sisältää myös työtä koskevia asetuksia, kuten kuvalaatu ja tiedostomuoto. Mallien käyttö nopeuttaa skannausta, koska se sisältää kaikki skannaustyötä koskevat asetukset. Asetuksia voidaan tarvittaessa muuttaa koneen ääressä.

Kaikki käytettävissä olevat mallit näkyvät koneen Skannaus työnkulkuun -näytön malliluettelossa.

Muokkaa-valinnalla päästään muuttamaan mallin nykyisiä asetuksia. Mallissa voidaan muuttaa määränpäätä, kuva-asetuksia ja tallennusasetuksia. Malliin voidaan myös lisätä asiakirjanhallintakenttiä.

Huom. Järjestelmänvalvoja ottaa tämän palvelun käyttöön.

- 1. Avaa tietokoneen verkkoselain.
- 2. Kirjoita URL-kenttään http:// ja laitteen IP-osoite. Jos IP-osoite on esimerkiksi 192.168.100.100, kirjoita http://192.168.100.100.

- 3. Paina **Enter**.
- 4. Napsauta **Skannaus**-välilehteä.
- 5. Valitse malli malliluettelosta.
- 6. Valitse haluamasi vaihtoehto Palvelut-kohdasta.
	- Valitse **Tiedosto**-valintaruutu, jos haluat tallentaa skannatut kuvat tiettyyn kansioon.
	- Valitse **Faksi**-valintaruutu, jos haluat lähettää skannatut kuvat tiettyyn faksinumeroon. Tämä edellyttää, että faksipalvelu on otettu käyttöön laitteessa.
- 7. Valitse haluamasi vaihtoehto **Tiedoston määränpää** -alueelta.
	- **Lisää** luo uuden määränpään skannatuille kuville.
	- **Muokkaa** muuttaa nykyistä määränpäätä. Jos valitset tämän, tee muutokset ja valitse Tallenna.
	- **Poista** poistaa nykyisen määränpään. Vahvista poisto napsauttamalla **OK**.
- 8. Jos valitsit Palvelut-kohdasta Faksi, anna määränpäätä koskevat tiedot.
	- Valitse **Lisää**.
	- Valitse **Lisää faksinumero** -ruutu ja kirjoita faksinumero.
	- Napsauta **Lisää**-painiketta. Faksinumero näkyy faksin jakelulistassa.
	- Valitse haluamasi vaihtoehto seuraavista.
		- **Heti** lähettää faksin välittömästi.
		- **Ajastus** lähettää faksin määritettyyn aikaan.
	- Napsauta **Käytä**-painiketta.
- 9. Jos tarpeen, täytä asiakirjanhallintakentät. Asiankirjanhallinnan kenttiin voidaan antaa skannaustyötä kuvaavia tietoja. Tiedot kirjataan työlokiin, joka tallennetaan yhdessä skannattujen kuvien kanssa. Muiden valmistajien ohjelmistosovellukset voivat käyttää tätä työlokia erilaisiin tarkoituksiin.
	- Valitse **Lisää**.
	- Valitse **Kentän nimi** -ruutu ja kirjoita nimi. Nimen tulisi olla sama kuin se, jota asiakirjanhallintaohjelmisto käyttää kentän käsittelyssä. Tätä tietoa ei näytetä laitteen kosketusnäytössä.
	- Valitse haluamasi muokkausasetus.
		- Valitse **Muokattavissa**, jos sallit mallin käyttäjän muuttaa kentän arvoa.
			- Valitse **Kentän kuvaus** -ruutu ja kirjoita kuvaus, jonka perusteella mallin käyttäjä tunnistaa kentän tarkoituksen.
			- Jos haluat varmistaa, että mallin käyttäjä täyttää tämän kentän, valitse **Pyydä käyttäjältä tiedot**. Jos valitset tämän, et voi asettaa oletusarvoa.
			- Jos haluat varmistaa, että käyttäjän antamat luottamukselliset tiedot piilotetaan (korvataan tähdillä), valitse **Älä näytä tietoja**.
			- Jos haluat, että käyttäjän antamat tiedot kirjataan työlokiin, valitse **Kirjaa tiedot työlokiin**.
- Valitse **Ei muokattavissa** -valintanappi, jos haluat estää käyttäjiä muuttamasta kentän oletusarvoa.
- Valitse **Oletusarvo** ja anna arvo, jolla kenttä täytetään automaattisesti.
- **Tarkista tiedot ennen skannausta** -valinta voi olla käytettävissä, jos järjestelmänvalvoja on ottanut laitteessa käyttöön validointipalvelimet. Jos tämä valitaan, palvelin tarkistaa, että käyttäjän kenttiin antamat tiedot vastaavat muun valmistajan ohjelmiston vaatimuksia. Tarkista asia tarvittaessa järjestelmänvalvojalta.
- Napsauta **Käytä**-painiketta.
- Valitse **Lisää**, jos haluat luoda lisää asiankirjanhallintakenttiä.
- 10. Valitse verkkoskannauksen asetukset. Tällä alueella voidaan muuttaa perusasetuksia.
	- Napsauta **Muokkaa**-painiketta.
	- Valitse haluamasi vaihtoehto.
		- **Autom. tunnistus** kone valitsee sopivimman tulostusväriasetuksen.
		- **Väri** tämä tuottaa värillisen faksin.
		- **Mustavalkoinen** tämä tuottaa mustavalkoisen faksin originaalin väristä riippumatta.
		- **Harmaasävyt** tämä tuottaa harmaasävyfaksin.
	- Valitse haluamasi vaihtoehto.
		- **1-puolinen** valitse tämä, kun originaalit ovat yksipuolisia.
		- **2-puolinen** valitse tämä, kun originaalit ovat kaksipuolisia. Tätä asetusta käytettäessä originaalit on asetettava syöttölaitteeseen.
		- **2-puolinen, takasivun pyöritys** valitse tämä, kun originaalit ovat kaksipuolisia ja niiden takasivut ovat ylösalaisin etusivuihin nähden (kuten kalenterissa). Tätä asetusta käytettäessä originaalit on asetettava syöttölaitteeseen.
	- Valitse originaalin tyyppi.
		- **Valokuva ja teksti** tämä tuottaa korkealaatuisia kuvia, mutta tekstin ja viivapiirrosten viivaterävyys heikkenee hieman. Tämä on suositeltava asetus skannattaessa laadukkaita valokuvia tai viivapiirroksia ja tekstiä sisältäviä originaaleja.
		- **Teksti** toistaa ääriviivat terävinä. Tämä asetus on suositeltava skannattaessa tekstiä ja viivapiirroksia.
		- **Valokuva** tämä tuottaa kopioita, joissa valokuvien laatu on paras mahdollinen, mutta tekstin ja viivapiirrosten laatu on heikompi. Tämä on suositeltava asetus skannattaessa valokuvia, jotka eivät sisällä tekstiä.

Huom. Tekstioriginaalin lähettäminen on nopeinta.

- Valitse haluamasi esiasetus.
	- Jako ja tulostus tuottaa keskikokoisen tiedoston, joka on riittävän pieni jaettavaksi ja tarpeeksi laadukas tulostettavaksi.
	- **OCR** tuottaa suuren ja laadukkaan tiedoston tekstintunnistusominaisuuksin. Tiedosto on hakukelpoinen.
	- **Arkistointiin** tuottaa pienen tiedoston, joka laatunsa puolesta soveltuu näytössä katseltavaksi mutta ei niinkään tulostettavaksi.
	- **Laatutulostus** tuottaa suuren tiedoston, jossa kuvalaatu on erinomainen.
	- **Yksinkertainen skannaus** skannaa vain perusasetuksin.
- Valitse **Asiakirjan nimi** -ruutu ja kirjoita oletusnimi, jota sovelletaan kaikkiin skannattuihin asiakirjoihin. Voit myös käyttää koodeja oletusnimessä. Esimerkiksi koodi %D lisää asiakirjan nimeen päivämäärän, mikä helpottaa asiakirjan tunnistamista. Asiakirjan nimi kentän alapuolella on taulukko, jossa luetellaan käytettävissä olevat koodit.
- Napsauta **Käytä**-painiketta.
- 11. Valitse haluamasi lisäasetukset. Tällä alueella voidaan muuttaa kuvalaadun asetuksia.
	- Napsauta **Muokkaa**-painiketta.
	- Valitse haluamasi vaihtoehto.
		- Tummenna kuvaa siirtämällä osoitinta oikealle. Jos kopioon tulee liian tumma tausta, häivytä se Taustanhäivytys-toiminnolla.
		- Vaalenna kuvaa siirtämällä osoitinta vasemmalle.
	- Valitse haluamasi vaihtoehto.
		- Terävöitä kuvaa siirtämällä osoitinta oikealle. Terävöinti parantaa enemmän tekstin kuin valokuvien laatua.
		- Pehmennä kuvaa siirtämällä osoitinta vasemmalle. Tämä parantaa erityisesti valokuvien laatua.
	- Valitse **Taustanhäivytys**-valikosta **Autom. häivytys**, jos haluat että tausta häivytetään automaattisesti.
	- Jos et halua käyttää taustanhäivytystä, valitse **Ei häivytystä**. Tästä on hyötyä erityisesti silloin, kun tummuuden säätö ei tuota toivottua tulosta vaaleista originaaleista, originaalissa on harmaat tai värilliset reunat (esim. todistuksissa) tai haluat, että sidotuista originaalista skannatussa kuvassa näkyvät nekin kohdat, jotka on menetetty tumman reunan vuoksi.
	- Valitse haluamasi vaihtoehto.
		- **72 dpi** tuottaa pienimmän tiedoston. Tämä on suositeltava tarkkuus tietokoneen näytössä näyttämiseen.
		- **100 dpi** tuottaa heikohkoa kuvalaatua. Suositeltava tarkkuus vedoslaatuisille tekstiasiakirjoille.. Tämä soveltuu paremminkin tietokoneen näytössä näyttämiseen kuin tulostamiseen.
		- **150 dpi** tuottaa keskivertolaatua tekstistä, mutta heikompaa laatua valokuvista ja grafiikasta. Suositeltava tarkkuus normaalilaatuiselle tekstille ja viivapiirroksille.
		- **200 dpi** tuottaa keskivertolaatua tekstistä, mutta heikompaa laatua valokuvista ja grafiikasta. Tämä on suositeltava tarkkuus normaalilaatuiselle tekstille ja viivapiirroksille.
		- **300 dpi** tuottaa laadukasta kuvalaatua. Suositeltava tarkkuus laadukkaille tekstiasiakirjoille, joita tullaan käsittelemään OCR- eli tekstintunnistusohjelmissa. Suositellaan myös laadukkaille viivapiirroksille sekä normaalilaatuisille valokuville ja grafiikalle. Tämä on paras valinta useimmissa tapauksissa.
		- **400 dpi** tuottaa keskivertolaatua ja on suositeltava tarkkuus valokuville ja grafiikalle..
		- **600 dpi** tuottaa suurimman tiedostokoon, mutta tuloksena on paras mahdollinen kuvalaatu. Suositeltava tarkkuus erittäin laadukkaille valokuville ja grafiikalle.
	- Valitse haluttu vaihtoehto.
		- Jos haluat pienentää tiedostoa heikentämällä kuvalaatua, siirrä osoitinta kohti normaalia laatua ja pientä tiedostoa. Tämä tuottaa pieniä tiedostoja käyttämällä edistynyttä pakkaustekniikkaa. Kuvalaatu on tyydyttävä, vaikka joidenkin originaalien kohdalla saattaa esiintyä tekstin laadun heikkenemistä ja merkinkorvausvirheitä.
		- Jos haluat parempaa kuvalaatua, vaikkakin kooltaan hieman suuremman tiedoston, siirrä osoitin asteikon keskikohtaan.
		- Jos haluat parasta mahdollista kuvalaatua, siirrä osoitin kohti parasta laatua ja suurinta tiedostoa. Suuri tiedosto ei sovellu kovin hyvin verkossa siirrettäväksi.
	- Napsauta **Käytä**-painiketta.
- 12. Valitse asemointia koskevat asetukset. Tällä alueella voidaan muuttaa sivujen asettelua koskevia asetuksia.
	- Napsauta **Muokkaa**-painiketta.
	- Valitse suunta.
		- **Pystysuunta** originaali on asetettu syöttölaitteeseen pystysuuntaan.
		- **Vaakasuunta** originaali on asetettu syöttölaitteeseen vaakasuuntaan.
- Valitse originaalin kokoa koskeva asetus.
- **Autom. tunnistus** on oletusasetus. Kone tunnistaa originaalin koon automaattisesti. Tunnistettu ei-vakiokoko muutetaan lähimmäksi vakiokooksi.
- Valitsemalla **Vakiokoko** voidaan originaalin koko valita vakiokokojen luettelosta. Valittavissa on myös Oma, jolloin voidaan itse määrittää originaalista skannattavan alueen koko. Tästä on hyötyä etenkin skannattaessa kuitteja. Mittaa originaalista skannattava alue ja anna X- ja Y-mitat niille varattuihin kenttiin.
- Valitsemalla **Originaalit erikokoisia** voidaan samalla kertaa skannata erikokoisia sivuja. Sivujen on oltava samanlevyisiä, esim. pystysuuntainen A4 ja vaakasuuntainen A3. Mahdolliset kokoyhdistelmät näkyvät näytössä. Kone tunnistaa kunkin originaalien koon ja tulostaa siitä samankokoisen kopion.
- Valitse haluamasi vaihtoehto seuraavista.
	- **Kaikki reunat** kaikkia reunoja häivytetään saman verran. Valitse nuolipainikkeilla kaikista reunoista häivytettävä määrä (3–50 mm), tai napsauta kenttää ja anna määrä numeronäppäimillä.
	- **Reunahäivytys** sekä etu- että takasivun kunkin reunan häivytys voidaan määrittää erikseen. Valitse nuolipainikkeilla häivytettävä määrä (3–50 mm), tai napsauta kenttää ja anna määrä numeronäppäimillä.
	- **Skannaus reunaan asti** tämä peruuttaa mahdolliset reunahäivytysasetukset.
- Valitse tyhjiä sivuja koskeva asetus.
- **Sisällytä tyhjät sivut** skannattavan asiakirjan sisältämät tyhjät sivut sisällytetään skannaustiedostoon. Tästä on hyötyä, kun skannattu tiedosto aiotaan tulostaa ja halutaan säilyttää sivujen alkuperäinen asettelu.
- **Poista tyhjät sivut** tyhjät sivut ohitetaan eikä niitä sisällytetä skannaustiedostoon. Tämä pienentää tiedoston kokoa.
- Napsauta **Käytä**-painiketta.
- 13. Valitse tallennusta koskevat asetukset. Tällä alueella määritetään skannattujen kuvien tiedostomuoto.
	- Napsauta **Muokkaa**-painiketta.
	- Valitse tiedoston tyyppi.
	- **PDF (Portable Document Format)** tuottaa yhden monisivuisen tiedoston tai oman tiedoston kustakin sivusta. Tiedostot eivät ole hakukelpoisia. PDF-muoto ei välttämättä ole yhteensopiva kaikkien vastaanottavien laitteiden kanssa, jos tarkkuudeksi valitaan 200 dpi. PDF-tiedostot soveltuvat parhaiten jaettaviksi ja tulostettaviksi.
	- **PDF/A** tuottaa yhden monisivuisen tiedoston tai oman tiedoston kustakin sivusta. Tiedostot eivät ole hakukelpoisia. PDF/A-tiedostot soveltuvat parhaiten pitkäaikaiseen arkistointiin.
	- **XPS (XML Paper Specification** tuottaa yhden monisivuisen tiedoston tai oman tiedoston kustakin sivusta. Tiedostot eivät ole hakukelpoisia. XPS-tiedostot soveltuvat parhaiten tekstiä ja valokuvia sisältävien asiakirjojen jakamiseen ja tulostamiseen.
	- **TIFF (Tagged Image File Format)** tuottaa yhden monisivuisen tiedoston tai oman tiedoston kustakin sivusta Tiedostot eivät ole hakukelpoisia. TIFF-tiedostot soveltuvat parhaiten arkistointiin.
	- **JPEG** tuottaa tiedostoja, jotka soveltuvat parhaiten katseluun näytössä ja jakamiseen. JPEG-tiedostot eivät ole hakukelpoisia eivätkä ne voi olla monisivuisia.
	- Valitse haluamasi vaihtoehto seuraavista.
	- **Monisivuinen** tuottaa yhden tiedoston, joka sisältää useita skannattuja sivuja.
	- **Yksisivuinen** tuottaa oman tiedoston kustakin skannatusta sivusta.
	- Valitse haluamasi vaihtoehto seuraavista.
	- **Vain kuva** tuottaa kuvan, joka ei ole hakukelpoinen.
	- **Hakukelpoinen** tuottaa hakukelpoista tekstiä. Valitse tarvittaessa jokin muu kieli valikosta.
	- Napsauta **Käytä**-painiketta.
- 14. Valitse koostetyötä koskeva asetus.
	- Napsauta **Muokkaa**-painiketta.
	- Valitse **Koostetyö**-valintaruutu, jos haluat ottaa koostetyötoiminnon käyttöön. Jätä tämä valintaruutu tyhjäksi, jos haluat estää koostetyötoiminnon käytön.
	- Napsauta **Käytä**-painiketta.
- 15. Valitse tiedostonimen tarkenninta koskeva asetus.
	- Napsauta **Muokkaa**-painiketta.
	- Valitse **Pienet kirjaimet** -valintanappi, jos haluat että tiedostonimen tarkentimessa käytetään pieniä kirjaimia (esimerkiksi .pdf). Tai valitse **Isot kirjaimet** -valintanappi, jos haluat että tiedostonimen tarkentimessa käytetään isoja kirjaimia (esimerkiksi .PDF).
	- Napsauta **Käytä**-painiketta.
	- Valitse **OK**.
- 16. Valitse raporttia koskevat asetukset.
	- Napsauta **Muokkaa**-painiketta.
	- Valitse **Vahvistussivu**-valintaruutu, jos haluat että vahvistussivu tulostetaan työn valmistuttua. Jätä valintaruutu tyhjäksi, jos et halua vahvistussivua.
	- Valitse **Tallenna työloki (.XST) säilöön**, jos haluat luoda raportin, joka sisältää tietoja skannaustyöstä. Raportti tallennetaan skannaustiedoston kanssa samaan paikkaan.
	- Napsauta **Käytä**-painiketta.
- 17. Valitse verkkoskannauksen kuva-asetukset. Tällä alueella luodaan pakattu kuvatiedosto nopeata web-katselua varten sekä asetetaan tiedoston hakukelpoisuus.
	- Napsauta **Muokkaa**-painiketta.
	- Valitse **Optimoitu nopeata web-katselua varten** -valintaruutu, jos haluat luoda internetissä katseltavan pdf-tiedoston. Tiedosto avautuu nopeammin katselua varten kuin tiedosto, jota ei ole optimoitu internetiä varten.
	- Valitse hakukelpoisuusasetus.
		- **Vain kuva** tuottaa tiedoston, joka ei ole hakukelpoinen.
		- **Hakukelpoinen** tuottaa hakukelpoisen tiedoston.
			- **Käytä laitteen käyttöliittymän kieltä** indeksoi tiedoston hakua varten käyttämällä laitteen käyttöliittymän kieltä.
			- **Käytä tätä kieltä** aktivoi valikon, jossa näkyvät kaikki valittavissa olevat kielet.
	- Valitse tekstin pakkausta koskeva asetus. Tämä koskee vain PDF- ja PDF/A-tiedostoja.
	- **Ei käytössä** poistaa pakkauksen käytöstä.
	- **Käytössä (Flate-pakkaus)** pienentää skannaustiedoston tiedostokokoa.
	- Napsauta **Käytä**-painiketta.
- 18. Valitse pakkausta koskevat asetukset. Tällä alueella voidaan valita pakkaustyyppi, jota käytetään aina kun asiakirja skannataan käyttämällä tätä mallia.
	- Napsauta **Muokkaa**-painiketta.
	- Valitse haluamasi asetukset.
	- Napsauta **Käytä**-painiketta.

[Skannaus työnkulkuun](#page-211-0) [Uuden mallin luominen](#page-585-0) [Järjestelmänvalvojan yhteystiedot](#page-614-0) [System Administrator Guide \(järjestelmänvalvojan käsikirja\)](www.xerox.com/support) www.xerox.com/support. [Tietosivujen tulostaminen](#page-644-0)

### **Määränpään lisääminen malliin**

Internet Services käyttää koneen sisäistä web-palvelinta. Näin tulostimeen saadaan internet- tai intranet-yhteys tietokoneen verkkoselaimen kautta.

Jos tunnistus tai tilikirjaus on otettu käyttöön koneessa, tämän toiminnon käyttäminen saattaa edellyttää kirjautumistietojen antamista.

Malleja käytetään skannaus- ja faksitöissä Skannaus työnkulkuun -palvelun kautta. Malli sisältää tiedot skannaustyön tallennuspaikasta. Se sisältää myös työtä koskevia asetuksia, kuten kuvalaatu ja tiedostomuoto. Mallien käyttö nopeuttaa skannausta, koska se sisältää kaikki skannaustyötä koskevat asetukset. Asetuksia voidaan tarvittaessa muuttaa koneen ääressä.

Kaikki käytettävissä olevat mallit näkyvät koneen Skannaus työnkulkuun -näytön malliluettelossa.

Tiedoston määränpää -toiminnolla voidaan malliin lisätä ennalta määritettyjä skannausmääränpäitä. Malli voidaan asettaa skannaamaan useaan määränpäähän.

Huom. Järjestelmänvalvoja ottaa tämän palvelun käyttöön.

Huom. Järjestelmänvalvojan on määritettävä skannauksessa käytettäviä tiedostosäilöjä ennen kuin malli voidaan luoda tai siihen lisätä määränpäitä.

Alla neuvotaan perusprosessi, joka riittää useimmille. Erityistarpeita varten määränpääasetuksia voi muokata monella eri tavalla.

Lisätietoja on oppaassa System Administrator Guide (järjestelmänvalvojan käsikirja).

- 1. Avaa tietokoneen verkkoselain.
- 2. Kirjoita URL-kenttään http:// ja laitteen IP-osoite. Jos IP-osoite on esimerkiksi 192.168.100.100, kirjoita http://192.168.100.100.

Huom. Laitteen IP-osoitteen saa selville tulostamalla konfigurointiraportin, tai sitä voi kysyä järjestelmänvalvojalta.

- 3. Paina **Enter**.
- 4. Napsauta **Skannaus**-välilehteä.
- 5. Valitse **Mallit** Näytä-valikosta (vasemmassa yläkulmassa). Jos järjestelmänvalvoja ei ole luonut postilokeroita, Näytä-valikkoa ei näytetä, vaan näkyviin tulee suoraan Mallit-sivu.
- 6. Valitse malli malliluettelosta.
- 7. Valitse Tiedoston määränpää -alueelta **Lisää**.
- 8. Valitse **Valitse valmiista luettelosta** -valintanappi.
- 9. Jos järjestelmänvalvoja on luonut useita määränpäitä, valitse haluamasi määränpää **Tiedoston määränpää** -luettelosta.

Huom. Ota yhteyttä järjestelmänvalvojaan, jos et tiedä skannausmääränpään osoitetta.

- 10. Valitse haluamasi tallennustapa.
	- **Nimeä uusi tiedosto uudelleen** tallentaa skannatun kuvan uudeksi tiedostoksi. Jos skannataan asiakirja, jolla on sama nimi kuin tiedostosäilössä jo olevalla tiedostolla, laite nimeää uuden tiedoston uudelleen lisäämällä nimeen päivämäärän ja kellonajan.
	- **Korvaa tiedosto** poistaa olemassa olevan tiedoston ja tallentaa uuden tiedoston.
	- **Älä tallenna** keskeyttää skannauksen eikä tiedostoa tallenneta.
	- **Lisää päiväys nimeen** lisää tiedoston nimeen päivämäärän ja kellonajan.
- 11. Napsauta **Ota käyttöön** -valintaruutua kohdassa Tallenna työloki (.XST) säilöön, jos haluat että skannausmääränpäähän tallennetaan skannattua kuvaa koskevat tiedot.
- 12. Tallenna malli napsauttamalla **Lisää**-painiketta.
- 13. Kun olet lopettanut mallin muokkaamisen, se on valmis käytettäväksi. Valitse laitteen kosketusnäytöstä Skannaus työnkulkuun ja valitse malli Mallit-luettelosta.

Lisää tietoa [Skannaus työnkulkuun](#page-211-0) [Järjestelmänvalvojan yhteystiedot](#page-614-0) [System Administrator Guide \(järjestelmänvalvojan käsikirja\)](www.xerox.com/support) www.xerox.com/support. [Uuden mallin luominen](#page-585-0) [Tietosivujen tulostaminen](#page-644-0)

# **Postilokerot**

### **Postilokeron luominen**

Internet Services käyttää koneen sisäistä web-palvelinta. Näin tulostimeen saadaan internet- tai intranet-yhteys tietokoneen verkkoselaimen kautta.

Malleja ja postilokeroita ei voi luoda laitteessa, vaan ne luodaan ja niitä muokataan Internet Services -sivuston Skannaus-välilehdellä.

Skannaus postilokeroon -toimintoa käytetään, jos halutaan skannata paperioriginaalit koneessa olevaan postilokeroon. Tallennetut tiedostot voidaan noutaa koneen ääressä Tulostus-toiminnolla tai tietokoneen ääressä käyttämällä Internet Services -palvelua. Skannaus postilokeroon -toiminto on helppo asettaa ja käyttää.

Tiedostot voidaan tallentaa joko yleiseen oletuskansioon, tai niitä varten voidaan luoda yksityinen kansio. Yksityiselle kansiolle on annettava nimi ja salasana. Kaikki käyttäjät voivat luoda yksityisiä kansioita. Järjestelmänvalvoja voi asettaa Skannaus postilokeroon -toiminnon niin, että kansion käyttö vaatii salasanan.

Yleinen oletuskansio ja kaikki yksityiset kansiot näytetään sekä Skannaus työnkulkuun -näytön malliluettelossa että Tulostus-näytön kansioluettelossa.

Kuvat tallennetaan kansioon valitsemalla malli ja skannaamalla kuvat.

Huom. Järjestelmänvalvoja ottaa tämän palvelun käyttöön.

Lisätietoja on oppaassa System Administrator Guide (järjestelmänvalvojan käsikirja).

- 1. Avaa tietokoneen verkkoselain.
- 2. Kirjoita URL-kenttään http:// ja laitteen IP-osoite. Jos IP-osoite on esimerkiksi 192.168.100.100, kirjoita http://192.168.100.100.

- 3. Paina **Enter**.
- 4. Napsauta **Skannaus**-välilehteä.
- 5. Valitse Näyttö-valikosta **Postilokerot**.
- 6. Valitse Skannaus postilokeroon -valikosta **Luo kansio**.
- 7. Valitse **Kansion nimi** -ruutu ja kirjoita nimi.
- 8. Valitse **Kansion salasana tarvitaan** -ruutu ja kirjoita näppäimistöllä postilokerolle määritettävä salasana.
	- Valitse **Vahvista kansion salasana** -ruutu ja kirjoita uusi salasana uudelleen.
- 9. Napsauta **Käytä**-painiketta.

[Skannaus postilokeroon -mallien käyttäminen](#page-219-0) [Järjestelmänvalvojan yhteystiedot](#page-614-0) [System Administrator Guide \(järjestelmänvalvojan käsikirja\)](www.xerox.com/support) www.xerox.com/support. [Tietosivujen tulostaminen](#page-644-0)

### **Asiakirjojen lataaminen postilokerosta**

Internet Services käyttää koneen sisäistä web-palvelinta. Näin tulostimeen saadaan internet- tai intranet-yhteys tietokoneen verkkoselaimen kautta.

Skannaus postilokeroon -toimintoa käytetään, jos halutaan skannata paperioriginaalit koneessa olevaan postilokeroon. Tallennetut tiedostot voidaan noutaa koneen ääressä Tulostus-toiminnolla tai tietokoneen ääressä käyttämällä Internet Services -palvelua. Skannaus postilokeroon -toiminto on helppo asettaa ja käyttää.

Tiedostot voidaan tallentaa joko yleiseen oletuskansioon, tai niitä varten voidaan luoda yksityinen kansio. Yksityiselle kansiolle on annettava nimi ja salasana. Kaikki käyttäjät voivat luoda yksityisiä kansioita. Järjestelmänvalvoja voi asettaa Skannaus postilokeroon -toiminnon niin, että kansion käyttö vaatii salasanan.

Yleinen oletuskansio ja kaikki yksityiset kansiot näytetään sekä Skannaus työnkulkuun -näytön malliluettelossa että Tulostus-näytön kansioluettelossa.

Kuvat tallennetaan kansioon valitsemalla malli ja skannaamalla kuvat.

Huom. Järjestelmänvalvoja ottaa tämän palvelun käyttöön.

Lataa-toiminnolla voidaan asiakirjat tallentaa tietokoneessa olevaan postilokeroon.

Lisätietoja on oppaassa System Administrator Guide (järjestelmänvalvojan käsikirja).

- 1. Avaa tietokoneen verkkoselain.
- 2. Kirjoita URL-kenttään http:// ja laitteen IP-osoite. Jos IP-osoite on esimerkiksi 192.168.100.100, kirjoita http://192.168.100.100.

- 3. Paina **Enter**.
- 4. Napsauta **Skannaus**-välilehteä.
- 5. Valitse Näyttö-valikosta **Postilokerot**.
- 6. Valitse kansio **Skannaus postilokeroon** -luettelosta.
- 7. Jos valitset yksityisen kansion, salasana on ehkä annettava. Valitse **Kansion salasana** -ruutu ja kirjoita salasana.
	- Valitse **OK**.
- 8. Valitse Toimenpide-valikosta **Lataa**.
- 9. Valitse **Siirry**.

[Skannaus postilokeroon -mallien käyttäminen](#page-219-0) [Järjestelmänvalvojan yhteystiedot](#page-614-0) [System Administrator Guide \(järjestelmänvalvojan käsikirja\)](www.xerox.com/support) www.xerox.com/support. [Tietosivujen tulostaminen](#page-644-0)

### **Asiakirjojen tulostaminen postilokerosta**

Internet Services käyttää koneen sisäistä web-palvelinta. Näin tulostimeen saadaan internet- tai intranet-yhteys tietokoneen verkkoselaimen kautta.

Skannaus postilokeroon -toimintoa käytetään, jos halutaan skannata paperioriginaalit koneessa olevaan postilokeroon. Tallennetut tiedostot voidaan noutaa koneen ääressä Tulostus-toiminnolla tai tietokoneen ääressä käyttämällä Internet Services -palvelua. Skannaus postilokeroon -toiminto on helppo asettaa ja käyttää.

Tiedostot voidaan tallentaa joko yleiseen oletuskansioon, tai niitä varten voidaan luoda yksityinen kansio. Yksityiselle kansiolle on annettava nimi ja salasana. Kaikki käyttäjät voivat luoda yksityisiä kansioita. Järjestelmänvalvoja voi asettaa Skannaus postilokeroon -toiminnon niin, että kansion käyttö vaatii salasanan.

Yleinen oletuskansio ja kaikki yksityiset kansiot näytetään sekä Skannaus työnkulkuun -näytön malliluettelossa että Tulostus-näytön kansioluettelossa.

Kuvat tallennetaan kansioon valitsemalla malli ja skannaamalla kuvat.

Huom. Järjestelmänvalvoja ottaa tämän palvelun käyttöön.

Tulosta uudelleen -toiminnolla voidaan tulostaa postilokerossa olevia asiakirjoja.

Lisätietoja on oppaassa System Administrator Guide (järjestelmänvalvojan käsikirja).

- 1. Avaa tietokoneen verkkoselain.
- 2. Kirjoita URL-kenttään http:// ja laitteen IP-osoite. Jos IP-osoite on esimerkiksi 192.168.100.100, kirjoita http://192.168.100.100.

Huom. Laitteen IP-osoitteen saa selville tulostamalla konfigurointiraportin, tai sitä voi kysyä järjestelmänvalvojalta.

- 3. Paina **Enter**.
- 4. Napsauta **Skannaus**-välilehteä.
- 5. Valitse Näyttö-valikosta **Postilokerot**.
- 6. Valitse kansio **Skannaus postilokeroon** -luettelosta.
- 7. Jos valitset yksityisen kansion, salasana on ehkä annettava. Valitse **Kansion salasana** -ruutu ja kirjoita salasana.
	- Valitse **OK**.
- 8. Valitse Toimenpide-valikosta **Tulosta uudelleen**.
- 9. Valitse **Siirry**.

# Lisää tietoa

[Skannaus postilokeroon -mallien käyttäminen](#page-219-0) [Järjestelmänvalvojan yhteystiedot](#page-614-0) [System Administrator Guide \(järjestelmänvalvojan käsikirja\)](www.xerox.com/support) www.xerox.com/support. [Tietosivujen tulostaminen](#page-644-0)

### **Asiakirjojen poistaminen postilokerosta**

Internet Services käyttää koneen sisäistä web-palvelinta. Näin tulostimeen saadaan internet- tai intranet-yhteys tietokoneen verkkoselaimen kautta.

Skannaus postilokeroon -toimintoa käytetään, jos halutaan skannata paperioriginaalit koneessa olevaan postilokeroon. Tallennetut tiedostot voidaan noutaa koneen ääressä Tulostus-toiminnolla tai tietokoneen ääressä käyttämällä Internet Services -palvelua. Skannaus postilokeroon -toiminto on helppo asettaa ja käyttää.

Tiedostot voidaan tallentaa joko yleiseen oletuskansioon, tai niitä varten voidaan luoda yksityinen kansio. Yksityiselle kansiolle on annettava nimi ja salasana. Kaikki käyttäjät voivat luoda yksityisiä kansioita. Järjestelmänvalvoja voi asettaa Skannaus postilokeroon -toiminnon niin, että kansion käyttö vaatii salasanan.

Yleinen oletuskansio ja kaikki yksityiset kansiot näytetään sekä Skannaus työnkulkuun -näytön malliluettelossa että Tulostus-näytön kansioluettelossa.

Kuvat tallennetaan kansioon valitsemalla malli ja skannaamalla kuvat.

Huom. Järjestelmänvalvoja ottaa tämän palvelun käyttöön.

Poista-toiminnolla voidaan poistaa postilokerossa olevia asiakirjoja. Postilokerosta voidaan poistaa kaikki asiakirjat kerralla tai vain valittu asiakirja.

Lisätietoja on oppaassa System Administrator Guide (järjestelmänvalvojan käsikirja).

- 1. Avaa tietokoneen verkkoselain.
- 2. Kirjoita URL-kenttään http:// ja laitteen IP-osoite. Jos IP-osoite on esimerkiksi 192.168.100.100, kirjoita http://192.168.100.100.

Huom. Laitteen IP-osoitteen saa selville tulostamalla konfigurointiraportin, tai sitä voi kysyä järjestelmänvalvojalta.

- 3. Paina **Enter**.
- 4. Napsauta **Skannaus**-välilehteä.
- 5. Valitse Näyttö-valikosta **Postilokerot**.
- 6. Valitse kansio **Skannaus postilokeroon** -luettelosta.
- 7. Jos valitset yksityisen kansion, salasana on ehkä annettava. Valitse **Kansion salasana** -ruutu ja kirjoita salasana.
	- Valitse **OK**.
- 8. Valitse Toimenpide-valikosta **Poista** ja valitse sitten **Siirry**-painike yksittäisen asiakirjan poistamiseksi, tai valitse **Poista kaikki**, jos haluat poistaa postilokeron koko sisällön.
- 9. Valitse **OK**.
- 10. Valitse **OK**.

#### Lisää tietoa

[Skannaus postilokeroon -mallien käyttäminen](#page-219-0) [Järjestelmänvalvojan yhteystiedot](#page-614-0) [System Administrator Guide \(järjestelmänvalvojan käsikirja\)](www.xerox.com/support) www.xerox.com/support. [Tietosivujen tulostaminen](#page-644-0)

### **Skannaus postilokeroon -mallin asetusten muokkaaminen**

Internet Services käyttää koneen sisäistä web-palvelinta. Näin tulostimeen saadaan internet- tai intranet-yhteys tietokoneen verkkoselaimen kautta.

Skannaus postilokeroon -toimintoa käytetään, jos halutaan skannata paperioriginaalit koneessa olevaan postilokeroon. Tallennetut tiedostot voidaan noutaa koneen ääressä Tulostus-toiminnolla tai tietokoneen ääressä käyttämällä Internet Services -palvelua. Skannaus postilokeroon -toiminto on helppo asettaa ja käyttää.

Tiedostot voidaan tallentaa joko yleiseen oletuskansioon, tai niitä varten voidaan luoda yksityinen kansio. Yksityiselle kansiolle on annettava nimi ja salasana. Kaikki käyttäjät voivat luoda yksityisiä kansioita. Järjestelmänvalvoja voi asettaa Skannaus postilokeroon -toiminnon niin, että kansion käyttö vaatii salasanan.

Yleinen oletuskansio ja kaikki yksityiset kansiot näytetään sekä Skannaus työnkulkuun -näytön malliluettelossa että Tulostus-näytön kansioluettelossa.

Kuvat tallennetaan kansioon valitsemalla malli ja skannaamalla kuvat.

Valitsemalla Mukauta asetukset voidaan Skannaus postilokeroon -mallia varten määrittää tietyt asetukset, joita käytetään aina kun malli valitaan. Mukautettavia asetuksia ovat muun muassa kuvalaatu, tiedostomuoto ja asemointi. Mallin asetusten määrittämisestä on hyötyä, jos samoja asetuksia käytetään aina skannattaessa asiakirjoja postilokeroon.

Huom. Järjestelmänvalvoja ottaa tämän palvelun käyttöön.

Lisätietoja on oppaassa System Administrator Guide (järjestelmänvalvojan käsikirja).

- 1. Avaa tietokoneen verkkoselain.
- 2. Kirjoita URL-kenttään http:// ja laitteen IP-osoite. Jos IP-osoite on esimerkiksi 192.168.100.100, kirjoita http://192.168.100.100.

- 3. Paina **Enter**.
- 4. Napsauta **Skannaus**-välilehteä.
- 5. Valitse Näyttö-valikosta **Postilokerot**.
- 6. Valitse muokattava kansio Skannaus postilokeroon -luettelosta.
- 7. Jos valitset yksityisen kansion, salasana on ehkä annettava. Valitse **Kansion salasana** -ruutu ja kirjoita salasana.
	- Valitse **OK**.
- 8. Valitse **Mukauta asetukset** -painike.
- 9. Valitse verkkoskannauksen asetukset. Tällä alueella voidaan muuttaa perusasetuksia.
	- Napsauta **Muokkaa**-painiketta.
	- Valitse haluamasi vaihtoehto.
		- **Autom. tunnistus** kone valitsee sopivimman tulostusväriasetuksen.
		- **Mustavalkoinen** tämä tuottaa mustavalkoisen faksin originaalin väristä riippumatta.
		- **Harmaasävyt** tämä tuottaa harmaasävyfaksin.
		- **Väri** tämä tuottaa värillisen faksin.
- Valitse haluamasi vaihtoehto.
	- **1-puolinen** valitse tämä, kun originaalit ovat yksipuolisia.
	- **2-puolinen** valitse tämä, kun originaalit ovat kaksipuolisia. Tätä asetusta käytettäessä originaalit on asetettava syöttölaitteeseen.
	- **2-puolinen, takasivun pyöritys** valitse tämä, kun originaalit ovat kaksipuolisia ja niiden takasivut ovat ylösalaisin etusivuihin nähden (kuten kalenterissa). Tätä asetusta käytettäessä originaalit on asetettava syöttölaitteeseen.
- Valitse originaalin tyyppi.
	- **Valokuva ja teksti** tämä tuottaa korkealaatuisia kuvia, mutta tekstin ja viivapiirrosten viivaterävyys heikkenee hieman. Tämä on suositeltava asetus skannattaessa laadukkaita valokuvia tai viivapiirroksia ja tekstiä sisältäviä originaaleja.
	- **Teksti** toistaa ääriviivat terävinä. Tämä asetus on suositeltava skannattaessa tekstiä ja viivapiirroksia.
	- **Valokuva** tämä tuottaa kopioita, joissa valokuvien laatu on paras mahdollinen, mutta tekstin ja viivapiirrosten laatu on heikompi. Tämä on suositeltava asetus skannattaessa valokuvia, jotka eivät sisällä tekstiä.

Huom. Tekstioriginaalin lähettäminen on nopeinta.

- Valitse haluamasi esiasetus.
	- Jako ja tulostus tuottaa keskikokoisen tiedoston, joka on riittävän pieni jaettavaksi ja tarpeeksi laadukas tulostettavaksi.
	- **OCR** tuottaa suuren ja laadukkaan tiedoston tekstintunnistusominaisuuksin. Tiedosto on hakukelpoinen.
	- **Arkistointiin** tuottaa pienen tiedoston, joka laatunsa puolesta soveltuu näytössä katseltavaksi mutta ei niinkään tulostettavaksi.
	- **Laatutulostus** tuottaa suuren tiedoston, jossa kuvalaatu on erinomainen.
	- **Yksinkertainen skannaus** skannaa vain perusasetuksin.
- Valitse **Asiakirjan nimi** -ruutu ja kirjoita oletusnimi, jota sovelletaan kaikkiin skannattuihin asiakirjoihin. Voit myös käyttää koodeja oletusnimessä. Esimerkiksi koodi %D lisää asiakirjan nimeen päivämäärän, mikä helpottaa asiakirjan tunnistamista. Asiakirjan nimi kentän alapuolella on taulukko, jossa luetellaan käytettävissä olevat koodit.
- Napsauta **Käytä**-painiketta.
- 10. Valitse haluamasi lisäasetukset. Tällä alueella voidaan muuttaa kuvalaadun asetuksia.
	- Napsauta **Muokkaa**-painiketta.
	- Valitse haluamasi vaihtoehto.
		- Tummenna kuvaa siirtämällä osoitinta oikealle. Jos kopioon tulee liian tumma tausta, häivytä se Taustanhäivytys-toiminnolla.
		- Vaalenna kuvaa siirtämällä osoitinta vasemmalle.
	- Valitse haluamasi vaihtoehto.
		- Terävöitä kuvaa siirtämällä osoitinta oikealle. Terävöinti parantaa enemmän tekstin kuin valokuvien laatua.
		- Pehmennä kuvaa siirtämällä osoitinta vasemmalle. Tämä parantaa erityisesti valokuvien laatua.
	- Valitse **Taustanhäivytys**-valikosta **Autom. häivytys**, jos haluat että tausta häivytetään automaattisesti.
	- Jos et halua käyttää taustanhäivytystä, valitse **Ei häivytystä**. Tästä on hyötyä erityisesti silloin, kun tummuuden säätö ei tuota toivottua tulosta vaaleista originaaleista, originaalissa on harmaat tai värilliset reunat (esim. todistuksissa) tai haluat, että sidotuista originaalista skannatussa kuvassa näkyvät nekin kohdat, jotka on menetetty tumman reunan vuoksi.
- Valitse haluamasi vaihtoehto.
	- **72 dpi** tuottaa pienimmän tiedoston. Tämä on suositeltava tarkkuus tietokoneen näytössä näyttämiseen.
	- **100 dpi** tuottaa heikohkoa kuvalaatua. Suositeltava tarkkuus vedoslaatuisille tekstiasiakirjoille.. Tämä soveltuu paremminkin tietokoneen näytössä näyttämiseen kuin tulostamiseen.
	- **150 dpi** tuottaa keskivertolaatua tekstistä, mutta heikompaa laatua valokuvista ja grafiikasta. Suositeltava tarkkuus normaalilaatuiselle tekstille ja viivapiirroksille.
	- **200 dpi** tuottaa keskivertolaatua tekstistä, mutta heikompaa laatua valokuvista ja grafiikasta. Tämä on suositeltava tarkkuus normaalilaatuiselle tekstille ja viivapiirroksille.
	- **300 dpi** tuottaa laadukasta kuvalaatua. Suositeltava tarkkuus laadukkaille tekstiasiakirjoille, joita tullaan käsittelemään OCR- eli tekstintunnistusohjelmissa. Suositellaan myös laadukkaille viivapiirroksille sekä normaalilaatuisille valokuville ja grafiikalle. Tämä on paras valinta useimmissa tapauksissa.
	- **400 dpi** tuottaa keskivertolaatua ja on suositeltava tarkkuus valokuville ja grafiikalle..
	- **600 dpi** tuottaa suurimman tiedostokoon, mutta tuloksena on paras mahdollinen kuvalaatu. Suositeltava tarkkuus erittäin laadukkaille valokuville ja grafiikalle.
- Valitse haluttu vaihtoehto.
	- Jos haluat pienentää tiedostoa heikentämällä kuvalaatua, siirrä osoitinta kohti normaalia laatua ja pientä tiedostoa. Tämä tuottaa pieniä tiedostoja käyttämällä edistynyttä pakkaustekniikkaa. Kuvalaatu on tyydyttävä, vaikka joidenkin originaalien kohdalla saattaa esiintyä tekstin laadun heikkenemistä ja merkinkorvausvirheitä.
	- Jos haluat parempaa kuvalaatua, vaikkakin kooltaan hieman suuremman tiedoston, siirrä osoitin asteikon keskikohtaan.
	- Jos haluat parasta mahdollista kuvalaatua, siirrä osoitin kohti parasta laatua ja suurinta tiedostoa. Suuri tiedosto ei sovellu kovin hyvin verkossa siirrettäväksi.
- Napsauta **Käytä**-painiketta.
- 11. Valitse asemointia koskevat asetukset. Tällä alueella voidaan muuttaa sivujen asettelua koskevia asetuksia.
	- Napsauta **Muokkaa**-painiketta.
	- Valitse suunta.
		- **Pystysuunta** originaali on asetettu syöttölaitteeseen pystysuuntaan.
		- **Vaakasuunta** originaali on asetettu syöttölaitteeseen vaakasuuntaan.
	- Valitse originaalin kokoa koskeva asetus.
	- **Autom. tunnistus** on oletusasetus. Kone tunnistaa originaalin koon automaattisesti. Tunnistettu ei-vakiokoko muutetaan lähimmäksi vakiokooksi.
	- Valitsemalla **Vakiokoko** voidaan originaalin koko valita vakiokokojen luettelosta. Valittavissa on myös Oma, jolloin voidaan itse määrittää originaalista skannattavan alueen koko. Tästä on hyötyä etenkin skannattaessa kuitteja. Mittaa originaalista skannattava alue ja anna X- ja Y-mitat niille varattuihin kenttiin.
	- Valitsemalla **Originaalit erikokoisia** voidaan samalla kertaa skannata erikokoisia sivuja. Sivujen on oltava samanlevyisiä, esim. pystysuuntainen A4 ja vaakasuuntainen A3. Mahdolliset kokoyhdistelmät näkyvät näytössä. Kone tunnistaa kunkin originaalien koon ja tulostaa siitä samankokoisen kopion.
	- Valitse haluamasi vaihtoehto seuraavista.
		- **Kaikki reunat** kaikkia reunoja häivytetään saman verran. Valitse nuolipainikkeilla kaikista reunoista häivytettävä määrä (3–50 mm), tai napsauta kenttää ja anna määrä numeronäppäimillä.
		- **Reunahäivytys** sekä etu- että takasivun kunkin reunan häivytys voidaan määrittää erikseen. Valitse nuolipainikkeilla häivytettävä määrä (3–50 mm), tai napsauta kenttää ja anna määrä numeronäppäimillä.
		- **Skannaus reunaan asti** tämä peruuttaa mahdolliset reunahäivytysasetukset.
- Valitse tyhjiä sivuja koskeva asetus.
- **Sisällytä tyhjät sivut** skannattavan asiakirjan sisältämät tyhjät sivut sisällytetään skannaustiedostoon. Tästä on hyötyä, kun skannattu tiedosto aiotaan tulostaa ja halutaan säilyttää sivujen alkuperäinen asettelu.
- **Poista tyhjät sivut** tyhjät sivut ohitetaan eikä niitä sisällytetä skannaustiedostoon. Tämä pienentää tiedoston kokoa.
- Napsauta **Käytä**-painiketta.
- 12. Valitse tallennusta koskevat asetukset. Tällä alueella määritetään skannattujen kuvien tiedostomuoto.
	- Napsauta **Muokkaa**-painiketta.
	- Valitse tiedoston tyyppi.
	- **PDF (Portable Document Format)** tuottaa yhden monisivuisen tiedoston tai oman tiedoston kustakin sivusta. Tiedostot eivät ole hakukelpoisia. PDF-muoto ei välttämättä ole yhteensopiva kaikkien vastaanottavien laitteiden kanssa, jos tarkkuudeksi valitaan 200 dpi. PDF-tiedostot soveltuvat parhaiten jaettaviksi ja tulostettaviksi.
	- **PDF/A** tuottaa yhden monisivuisen tiedoston tai oman tiedoston kustakin sivusta. Tiedostot eivät ole hakukelpoisia. PDF/A-tiedostot soveltuvat parhaiten pitkäaikaiseen arkistointiin.
	- **XPS (XML Paper Specification** tuottaa yhden monisivuisen tiedoston tai oman tiedoston kustakin sivusta. Tiedostot eivät ole hakukelpoisia. XPS-tiedostot soveltuvat parhaiten tekstiä ja valokuvia sisältävien asiakirjojen jakamiseen ja tulostamiseen.
	- **TIFF (Tagged Image File Format)** tuottaa yhden monisivuisen tiedoston tai oman tiedoston kustakin sivusta Tiedostot eivät ole hakukelpoisia. TIFF-tiedostot soveltuvat parhaiten arkistointiin.
	- **JPEG** tuottaa tiedostoja, jotka soveltuvat parhaiten katseluun näytössä ja jakamiseen. JPEG-tiedostot eivät ole hakukelpoisia eivätkä ne voi olla monisivuisia.
	- Valitse haluamasi vaihtoehto seuraavista.
	- **Monisivuinen** tuottaa yhden tiedoston, joka sisältää useita skannattuja sivuja.
	- **Yksisivuinen** tuottaa oman tiedoston kustakin skannatusta sivusta.
	- Valitse haluamasi vaihtoehto seuraavista.
	- **Vain kuva** tuottaa kuvan, joka ei ole hakukelpoinen.
	- **Hakukelpoinen** tuottaa hakukelpoista tekstiä. Valitse tarvittaessa jokin muu kieli valikosta.
	- Napsauta **Käytä**-painiketta.
- 13. Valitse koostetyötä koskeva asetus.
	- Napsauta **Muokkaa**-painiketta.
	- Valitse **Koostetyö**-valintaruutu, jos haluat ottaa koostetyötoiminnon käyttöön. Jätä tämä valintaruutu tyhjäksi, jos haluat estää koostetyötoiminnon käytön.
	- Napsauta **Käytä**-painiketta.
- 14. Valitse tiedostonimen tarkenninta koskeva asetus.
	- Napsauta **Muokkaa**-painiketta.
	- Valitse **Pienet kirjaimet** -valintanappi, jos haluat että tiedostonimen tarkentimessa käytetään pieniä kirjaimia (esimerkiksi .pdf). Tai valitse **Isot kirjaimet** -valintanappi, jos haluat että tiedostonimen tarkentimessa käytetään isoja kirjaimia (esimerkiksi .PDF).
	- Napsauta **Käytä**-painiketta.
- 15. Valitse raporttia koskevat asetukset.
	- Napsauta **Muokkaa**-painiketta.
	- Valitse **Vahvistussivu**-valintaruutu, jos haluat että vahvistussivu tulostetaan työn valmistuttua. Jätä valintaruutu tyhjäksi, jos et halua vahvistussivua.
	- Valitse **Tallenna työloki (.XST) säilöön**, jos haluat luoda raportin, joka sisältää tietoja skannaustyöstä. Raportti tallennetaan skannaustiedoston kanssa samaan paikkaan.
	- Napsauta **Käytä**-painiketta.
- 16. Valitse verkkoskannauksen kuva-asetukset. Tällä alueella luodaan pakattu kuvatiedosto nopeata web-katselua varten sekä asetetaan tiedoston hakukelpoisuus.
	- Napsauta **Muokkaa**-painiketta.
	- Valitse **Optimoitu nopeata web-katselua varten** -valintaruutu, jos haluat luoda internetissä katseltavan pdf-tiedoston. Tiedosto avautuu nopeammin katselua varten kuin tiedosto, jota ei ole optimoitu internetiä varten.
	- Valitse hakukelpoisuusasetus.
		- **Vain kuva** tuottaa tiedoston, joka ei ole hakukelpoinen.
		- **Hakukelpoinen** tuottaa hakukelpoisen tiedoston.
			- **Käytä laitteen käyttöliittymän kieltä** indeksoi tiedoston hakua varten käyttämällä laitteen käyttöliittymän kieltä.
			- **Käytä tätä kieltä** aktivoi valikon, jossa näkyvät kaikki valittavissa olevat kielet.
	- Valitse tekstin pakkausta koskeva asetus. Tämä koskee vain PDF- ja PDF/A-tiedostoja.
	- **Ei käytössä** poistaa pakkauksen käytöstä.
	- **Käytössä (Flate-pakkaus)** pienentää skannaustiedoston tiedostokokoa.
	- Napsauta **Käytä**-painiketta.
- 17. Valitse pakkausta koskevat asetukset. Tällä alueella voidaan valita pakkaustyyppi, jota käytetään aina kun asiakirja skannataan käyttämällä tätä mallia.
	- Napsauta **Muokkaa**-painiketta.
	- Valitse haluamasi asetukset.
	- Napsauta **Käytä**-painiketta.
- 18. Kun olet lopettanut mallin muokkaamisen, se on valmis käytettäväksi. Valitse laitteen kosketusnäytöstä Skannaus työnkulkuun ja valitse malli Mallit-luettelosta.

[Skannaus postilokeroon -mallien käyttäminen](#page-219-0) [Järjestelmänvalvojan yhteystiedot](#page-614-0) [System Administrator Guide \(järjestelmänvalvojan käsikirja\)](www.xerox.com/support) www.xerox.com/support. [Tietosivujen tulostaminen](#page-644-0)

# **Postilokeron salasanan vaihtaminen**

Internet Services käyttää koneen sisäistä web-palvelinta. Näin tulostimeen saadaan internet- tai intranet-yhteys tietokoneen verkkoselaimen kautta.

Skannaus postilokeroon -toimintoa käytetään, jos halutaan skannata paperioriginaalit koneessa olevaan postilokeroon. Tallennetut tiedostot voidaan noutaa koneen ääressä Tulostus-toiminnolla tai tietokoneen ääressä käyttämällä Internet Services -palvelua. Skannaus postilokeroon -toiminto on helppo asettaa ja käyttää.

Tiedostot voidaan tallentaa joko yleiseen oletuskansioon, tai niitä varten voidaan luoda yksityinen kansio. Yksityiselle kansiolle on annettava nimi ja salasana. Kaikki käyttäjät voivat luoda yksityisiä kansioita. Järjestelmänvalvoja voi asettaa Skannaus postilokeroon -toiminnon niin, että kansion käyttö vaatii salasanan.

Yleinen oletuskansio ja kaikki yksityiset kansiot näytetään sekä Skannaus työnkulkuun -näytön malliluettelossa että Tulostus-näytön kansioluettelossa.

Kuvat tallennetaan kansioon valitsemalla malli ja skannaamalla kuvat.

Valitsemalla Muokkaa kansiota voidaan postilokeron salasana vaihtaa.

Huom. Järjestelmänvalvoja ottaa tämän palvelun käyttöön.

Lisätietoja on oppaassa System Administrator Guide (järjestelmänvalvojan käsikirja).

- 1. Avaa tietokoneen verkkoselain.
- 2. Kirjoita URL-kenttään http:// ja laitteen IP-osoite. Jos IP-osoite on esimerkiksi 192.168.100.100, kirjoita http://192.168.100.100.

Huom. Laitteen IP-osoitteen saa selville tulostamalla konfigurointiraportin, tai sitä voi kysyä järjestelmänvalvojalta.

- 3. Paina **Enter**.
- 4. Napsauta **Skannaus**-välilehteä.
- 5. Valitse Näyttö-valikosta **Postilokerot**.
- 6. Valitse muokattava kansio Skannaus postilokeroon -luettelosta.
- 7. Jos valitset yksityisen kansion, salasana on ehkä annettava. Valitse **Kansion salasana** -ruutu ja kirjoita salasana.
	- Valitse **OK**.
- 8. Valitse **Muokkaa kansiota**.
- 9. Valitse **Vanha salasana** -ruutu ja kirjoita nykyinen salasana.
- 10. Valitse **Muuta kansion salasana** -ruutu ja kirjoita uusi salasana.
- 11. Valitse **Vahvista kansion salasana** -ruutu ja kirjoita uusi salasana uudelleen.
- 12. Napsauta **Tallenna salasana** -painiketta.

Lisää tietoa

[Skannaus postilokeroon -mallien käyttäminen](#page-219-0) [Järjestelmänvalvojan yhteystiedot](#page-614-0) [System Administrator Guide \(järjestelmänvalvojan käsikirja\)](www.xerox.com/support) www.xerox.com/support. [Tietosivujen tulostaminen](#page-644-0)

#### **Postilokeron poistaminen**

Internet Services käyttää koneen sisäistä web-palvelinta. Näin tulostimeen saadaan internet- tai intranet-yhteys tietokoneen verkkoselaimen kautta.

Skannaus postilokeroon -toimintoa käytetään, jos halutaan skannata paperioriginaalit koneessa olevaan postilokeroon. Tallennetut tiedostot voidaan noutaa koneen ääressä Tulostus-toiminnolla tai tietokoneen ääressä käyttämällä Internet Services -palvelua. Skannaus postilokeroon -toiminto on helppo asettaa ja käyttää.

Tiedostot voidaan tallentaa joko yleiseen oletuskansioon, tai niitä varten voidaan luoda yksityinen kansio. Yksityiselle kansiolle on annettava nimi ja salasana. Kaikki käyttäjät voivat luoda yksityisiä kansioita. Järjestelmänvalvoja voi asettaa Skannaus postilokeroon -toiminnon niin, että kansion käyttö vaatii salasanan.

Yleinen oletuskansio ja kaikki yksityiset kansiot näytetään sekä Skannaus työnkulkuun -näytön malliluettelossa että Tulostus-näytön kansioluettelossa.

Kuvat tallennetaan kansioon valitsemalla malli ja skannaamalla kuvat.

Valitsemalla Muokkaa kansiota voidaan postilokeron salasana vaihtaa.

Huom. Järjestelmänvalvoja ottaa tämän palvelun käyttöön.

Lisätietoja on oppaassa System Administrator Guide (järjestelmänvalvojan käsikirja).

- 1. Avaa tietokoneen verkkoselain.
- 2. Kirjoita URL-kenttään http:// ja laitteen IP-osoite. Jos IP-osoite on esimerkiksi 192.168.100.100, kirjoita http://192.168.100.100.

Huom. Laitteen IP-osoitteen saa selville tulostamalla konfigurointiraportin, tai sitä voi kysyä järjestelmänvalvojalta.

- 3. Paina **Enter**.
- 4. Napsauta **Skannaus**-välilehteä.
- 5. Valitse Näyttö-valikosta **Postilokerot**.
- 6. Valitse muokattava kansio Skannaus postilokeroon -luettelosta.
- 7. Jos valitset yksityisen kansion, salasana on ehkä annettava. Valitse **Kansion salasana** -ruutu ja kirjoita salasana.
	- Valitse **OK**.
- 8. Valitse **Muokkaa kansiota**.
- 9. Valitse **Poista kansio** -painike.
- 10. Valitse **OK**.

Lisää tietoa [Skannaus postilokeroon -mallien käyttäminen](#page-219-0) [Järjestelmänvalvojan yhteystiedot](#page-614-0) [System Administrator Guide \(järjestelmänvalvojan käsikirja\)](www.xerox.com/support) www.xerox.com/support. [Tietosivujen tulostaminen](#page-644-0)

# **Osoitteisto**

# **Sähköpostiosoitteen luominen**

Internet Services käyttää koneen sisäistä web-palvelinta. Näin tulostimeen saadaan internet- tai intranet-yhteys tietokoneen verkkoselaimen kautta.

Sähköpostipalvelulla voidaan skannata kuvia ja lähettää ne vastaanottajalle sähköpostiviestin liitteenä.

Osoitteisto-välilehdellä voidaan luoda laitteen osoitteisto ja hallita sitä. Laitteen osoitteistoon voidaan lisätä sähköposti-, faksi-, Internet-faksi- ja skannaus määränpäähän -osoitteita. Näitä osoitteita voidaan sitten käyttää, kun laitteesta lähetetään sähköposti, faksi tai Internet-faksi tai skannataan määränpäähän.

Huom. Järjestelmänvalvoja ottaa tämän palvelun käyttöön.

Suosikit-toiminnolla voidaan osoite tallentaa suosikiksi. Tästä toiminnosta on hyötyä, jos tietoja lähetetään usein samaan osoitteeseen.

Lisätietoja on oppaassa System Administrator Guide (järjestelmänvalvojan käsikirja).

- 1. Avaa tietokoneen verkkoselain.
- 2. Kirjoita URL-kenttään http:// ja laitteen IP-osoite. Jos IP-osoite on esimerkiksi 192.168.100.100, kirjoita http://192.168.100.100.

Huom. Laitteen IP-osoitteen saa selville tulostamalla konfigurointiraportin, tai sitä voi kysyä järjestelmänvalvojalta.

- 3. Paina **Enter**.
- 4. Valitse **Osoitteisto**-välilehti.
- 5. Napsauta **Lisää**-painiketta.
- 6. Valitse **Etunimi** ja **Sukunimi** ja kirjoita nimet.
- 7. Jos tarpeen, valitse **Yritys** ja kirjoita nimi.
- 8. Valitse **Näyttönimi**-ruutu ja kirjoita nimi. Näyttönimi näytetään, kun osoitteisto valitaan laitteen kosketusnäytöstä.
- 9. Valitse **Yleinen suosikki** -painike, jos haluat, että osoite on valittavissa suosikkiluettelosta käytettäessä Sähköposti-, Faksi-, Internet-faksi- ja Skannaus-palveluja.
- 10. Kirjoita sähköpostiosoite **Sähköposti**-ruutuun.
- 11. Valitse **Sähköpostisuosikki**-painike, jos haluat lisätä tämän osoitteen Sähköposti-palvelun suosikkiluetteloon. Jos valitsit tämän osoitteen yleiseksi suosikiksi, se on jo lisätty sähköpostisuosikiksi.
- 12. Valitse **Tallenna**.
- 13. Osoite näkyy nyt osoitteistossa. Jos nimesit sen suosikiksi, se näkyy myös Suosikit-luettelossa.

### Lisää tietoa [Sähköpostin lähettäminen](#page-492-0) [Järjestelmänvalvojan yhteystiedot](#page-614-0) [System Administrator Guide \(järjestelmänvalvojan käsikirja\)](www.xerox.com/support) www.xerox.com/support. [Tietosivujen tulostaminen](#page-644-0)

# **Faksiosoitteen luominen**

Internet Services käyttää koneen sisäistä web-palvelinta. Näin tulostimeen saadaan internet- tai intranet-yhteys tietokoneen verkkoselaimen kautta.

Faksi-palvelulla voidaan skannata asiakirjoja ja lähettää niitä fakseina faksilaitteisiin, jotka on liitetty puhelinverkkoon.

Osoitteisto-välilehdellä voidaan luoda laitteen osoitteisto ja hallita sitä. Laitteen osoitteistoon voidaan lisätä sähköposti-, faksi-, Internet-faksi- ja skannaus määränpäähän -osoitteita. Näitä osoitteita voidaan sitten käyttää, kun laitteesta lähetetään sähköposti, faksi tai Internet-faksi tai skannataan määränpäähän.

Huom. Järjestelmänvalvoja ottaa tämän palvelun käyttöön.

Suosikit-toiminnolla voidaan osoite tallentaa suosikiksi. Tästä toiminnosta on hyötyä, jos tietoja lähetetään usein samaan osoitteeseen.

Lisätietoja on oppaassa System Administrator Guide (järjestelmänvalvojan käsikirja).

- 1. Avaa tietokoneen verkkoselain.
- 2. Kirjoita URL-kenttään http:// ja laitteen IP-osoite. Jos IP-osoite on esimerkiksi 192.168.100.100, kirjoita http://192.168.100.100.

- 3. Paina **Enter**.
- 4. Valitse **Osoitteisto**-välilehti.
- 5. Napsauta **Lisää**-painiketta.
- 6. Valitse **Etunimi** ja **Sukunimi** ja kirjoita nimet.
- 7. Jos tarpeen, valitse **Yritys** ja kirjoita nimi.
- 8. Valitse **Näyttönimi**-ruutu ja kirjoita nimi. Näyttönimi näytetään, kun osoitteisto valitaan laitteen kosketusnäytöstä.
- 9. Valitse **Yleinen suosikki** -painike, jos haluat, että osoite on valittavissa suosikkiluettelosta käytettäessä Sähköposti-, Faksi-, Internet-faksi- ja Skannaus-palveluja.
- 10. Napsauta **Faksi**-ruutua ja kirjoita faksinumero. Valitse **Näytä erikoismerkit**, jos haluat näkyviin erikoismerkkejä, jotka voit lisätä faksinumeroon.
- 11. Valitse **Faksisuosikki**-painike, jos haluat lisätä tämän osoitteen Faksi-palvelun suosikkiluetteloon. Jos valitsit tämän osoitteen yleiseksi suosikiksi, se on jo lisätty faksisuosikiksi.

#### 12. Valitse **Tallenna**.

13. Osoite näkyy nyt osoitteistossa. Jos nimesit sen suosikiksi, se näkyy myös Suosikit-luettelossa.

#### Lisää tietoa

[Faksin lähettäminen](#page-126-0) [Järjestelmänvalvojan yhteystiedot](#page-614-0) [System Administrator Guide \(järjestelmänvalvojan käsikirja\)](www.xerox.com/support) www.xerox.com/support. [Tietosivujen tulostaminen](#page-644-0)

### **Skannausmääränpään osoitteen luominen**

Internet Services käyttää koneen sisäistä web-palvelinta. Näin tulostimeen saadaan internet- tai intranet-yhteys tietokoneen verkkoselaimen kautta.

Käytä Skannaus... -palvelua asiakirjan skannaamiseen ja tallentamiseen tietokoneessa tai verkossa sijaitsevaan kansioon.

Tämän palvelun käyttöä varten on koneen osoitteistoon tallennettava polku skannaustiedoston tallennuspaikkaan.

Skannaus...-näppäin näkyy harmaana, jos koneen osoitteistossa ei ole vaadittavaa skannausosoitetta.

Osoitteisto-välilehdellä voidaan luoda laitteen osoitteisto ja hallita sitä. Laitteen osoitteistoon voidaan lisätä sähköposti-, faksi-, Internet-faksi- ja skannaus määränpäähän -osoitteita. Näitä osoitteita voidaan sitten käyttää, kun laitteesta lähetetään sähköposti, faksi tai Internet-faksi tai skannataan määränpäähän.

Huom. Järjestelmänvalvoja ottaa tämän palvelun käyttöön.

Suosikit-toiminnolla voidaan osoite tallentaa suosikiksi. Tästä toiminnosta on hyötyä, jos tietoja lähetetään usein samaan osoitteeseen.

Lisätietoja on oppaassa System Administrator Guide (järjestelmänvalvojan käsikirja).

- 1. Avaa tietokoneen verkkoselain.
- 2. Kirjoita URL-kenttään http:// ja laitteen IP-osoite. Jos IP-osoite on esimerkiksi 192.168.100.100, kirjoita http://192.168.100.100.

Huom. Laitteen IP-osoitteen saa selville tulostamalla konfigurointiraportin, tai sitä voi kysyä järjestelmänvalvojalta.

- 3. Paina **Enter**.
- 4. Valitse **Osoitteisto**-välilehti.
- 5. Napsauta **Lisää**-painiketta.
- 6. Valitse **Näyttönimi**-ruutu ja kirjoita nimi. Näyttönimi näytetään, kun osoitteisto valitaan laitteen kosketusnäytöstä.
- 7. Valitse **Yleinen suosikki** -painike, jos haluat, että osoite on valittavissa suosikkiluettelosta käytettäessä Sähköposti-, Faksi-, Internet-faksi- ja Skannaus-palveluja.
- 8. Valitse Skannaus määränpäähän -alueelta **Lisää määränpää** -painike.
- 9. Napsauta **Kutsumanimi**-ruutua ja kirjoita nimi. Kutsumanimi näytetään osoitteistossa tai suosikkiluettelossa, kun Skannaus... valitaan laitteen kosketusnäytöstä.
- 10. Valitse **Skannaussuosikki**-painike, jos haluat lisätä tämän osoitteen Skannaus...-palvelun suosikkiluetteloon. Jos valitsit tämän osoitteen yleiseksi suosikiksi, se on jo lisätty skannaussuosikiksi.
- 11. Valitse skannauksessa käytettävä protokolla. Protokolla vaihtelee sen mukaan, missä skannausmääränpää sijaitsee.
	- **FTP** skannauksessa tietokoneeseen käytetään FTP-protokollaa (File Transfer Protocol). Valitse tämä, jos tietokoneessa on FTP-sovellus.
	- **SFTP** skannauksessa tietokoneeseen käytetään SFTP-protokollaa (Secure File Transfer Protocol). Valitse tämä, jos tietokoneessa on SFTP-sovellus.
	- **Netware** skannauksessa tietokoneeseen käytetään Netware-protokollaa. Valitse tämä, jos käytät Netwarea.
	- **SMB** skannauksessa tietokoneeseen käytetään SMB (Server Message Block) -protokollaa. Valitse tämä skannatessasi Windows-tietokoneeseen.
- 12. Valitse **osoitteen tyyppi** ja anna skannausmääränpään isäntänimi tai osoite.
- 13. Jos valitsit protokollaksi SMB, napsauta **Jaetaan**-ruutua ja anna jaetun kansion nimi.
- 14. Napsauta **Asiakirjan polku** ja anna skannausmääränpää.
- 15. Napsauta **Kirjautumisnimi**-ruutua ja kirjoita skannausmääränpään käyttöön oikeuttava käyttäjänimi.
	- Napsauta **Salasana**-ruutua ja anna skannausmääränpään käyttöön oikeuttava salasana. Anna salasana uudelleen **Toista salasana** -ruutuun.
	- Tallenna käyttäjänimi ja salasana napsauttamalla **Tallenna uusi salasana valitsemalla tämä**.
- 16. Valitse **Tallenna**.
- 17. Osoite näkyy nyt osoitteistossa. Jos nimesit sen suosikiksi, se näkyy myös Suosikit-luettelossa.

#### Lisää tietoa

[Skannaus...-palvelun käyttäminen](#page-248-0) [Järjestelmänvalvojan yhteystiedot](#page-614-0) [System Administrator Guide \(järjestelmänvalvojan käsikirja\)](www.xerox.com/support) www.xerox.com/support. [Tietosivujen tulostaminen](#page-644-0)

# **Internet-faksiosoitteen luominen**

Internet Services käyttää koneen sisäistä web-palvelinta. Näin tulostimeen saadaan internet- tai intranet-yhteys tietokoneen verkkoselaimen kautta.

Internet-faksi muistuttaa sähköpostia siten, että se lähettää asiakirjat sähköpostiosoitteisiin internetin tai intranetin kautta. Internet-faksin ja sähköpostin välillä on kuitenkin useita eroja.

- Käytä Internet-faksia, jos tarvitset vahvistuksen siitä, että asiakirja on toimitettu perille. Tämä on hyödyllinen ominaisuus valvonnan kannalta.
- Käytä Internet-faksia, jos lähetät muihin Internet-faksia käyttäviin laitteisiin tai vastaanotat niistä.

Osoitteisto-välilehdellä voidaan luoda laitteen osoitteisto ja hallita sitä. Laitteen osoitteistoon voidaan lisätä sähköposti-, faksi-, Internet-faksi- ja skannaus määränpäähän -osoitteita. Näitä osoitteita voidaan sitten käyttää, kun laitteesta lähetetään sähköposti, faksi tai Internet-faksi tai skannataan määränpäähän.

Huom. Järjestelmänvalvoja ottaa tämän palvelun käyttöön.

Suosikit-toiminnolla voidaan osoite tallentaa suosikiksi. Tästä toiminnosta on hyötyä, jos tietoja lähetetään usein samaan osoitteeseen.

Lisätietoja on oppaassa System Administrator Guide (järjestelmänvalvojan käsikirja).

- 1. Avaa tietokoneen verkkoselain.
- 2. Kirjoita URL-kenttään http:// ja laitteen IP-osoite. Jos IP-osoite on esimerkiksi 192.168.100.100, kirjoita http://192.168.100.100.

Huom. Laitteen IP-osoitteen saa selville tulostamalla konfigurointiraportin, tai sitä voi kysyä järjestelmänvalvojalta.

- 3. Paina **Enter**.
- 4. Valitse **Osoitteisto**-välilehti.
- 5. Napsauta **Lisää**-painiketta.
- 6. Valitse **Etunimi** ja **Sukunimi** ja kirjoita nimet.
- 7. Jos tarpeen, valitse **Yritys** ja kirjoita nimi.
- 8. Valitse **Näyttönimi**-ruutu ja kirjoita nimi. Näyttönimi näytetään, kun osoitteisto valitaan laitteen kosketusnäytöstä.
- 9. Valitse **Yleinen suosikki** -painike, jos haluat, että osoite on valittavissa suosikkiluettelosta käytettäessä Sähköposti-, Faksi-, Internet-faksi- ja Skannaus-palveluja.
- 10. Napsauta **Internet-faksi**-ruutua ja kirjoita Internet-faksinumero.
- 11. Valitse **Internet-faksisuosikki**-painike, jos haluat lisätä tämän osoitteen Internet-faksipalvelun suosikkiluetteloon. Jos valitsit tämän osoitteen yleiseksi suosikiksi, se on jo lisätty Internet.faksisuosikiksi.
- 12. Valitse **Tallenna**.
- 13. Osoite näkyy nyt osoitteistossa. Jos nimesit sen suosikiksi, se näkyy myös Suosikit-luettelossa.

Lisää tietoa [Internet-faksin lähettäminen](#page-179-0) [Järjestelmänvalvojan yhteystiedot](#page-614-0) [System Administrator Guide \(järjestelmänvalvojan käsikirja\)](www.xerox.com/support) www.xerox.com/support. [Tietosivujen tulostaminen](#page-644-0)
# Ominaisuudet-sivujen käyttäminen

Internet Services käyttää koneen sisäistä web-palvelinta. Näin tulostimeen saadaan internet- tai intranet-yhteys tietokoneen verkkoselaimen kautta.

Ominaisuudet-sivuilla järjestelmänvalvoja voi määrittää laitteen asetuksia, kuten verkkoyhteys, tilikirjaus, käyttöoikeudet, palvelut jne.

Järjestelmänvalvoja voi asettaa nämä sivut kaikkien käyttäjien käytettäviksi, mutta niiden käyttäminen edellyttää järjestelmänvalvojatasoisen käyttäjän tietoja ja taitoja.

Huom. Tämä toiminto on vain järjestelmänvalvojan käyttöön.

Lisätietoja on oppaassa System Administrator Guide (järjestelmänvalvojan käsikirja).

Lisää tietoa [Järjestelmänvalvojan yhteystiedot](#page-614-0) [System Administrator Guide \(järjestelmänvalvojan käsikirja\)](www.xerox.com/support) www.xerox.com/support.

# Tuki

## **Yleistä**

#### **Yhteystieto-linkit**

#### **Linkki Xeroxin uusimpiin ohjelmistoratkaisuihin**

Internet Services käyttää koneen sisäistä web-palvelinta. Näin tulostimeen saadaan internet- tai intranet-yhteys tietokoneen verkkoselaimen kautta.

Jos tunnistus tai tilikirjaus on otettu käyttöön koneessa, tämän toiminnon käyttäminen saattaa edellyttää kirjautumistietojen antamista.

Xerox.com-linkki avaa Xeroxin verkkosivuston, josta löytyy tietoja uusimmista laitetta tukevista ohjelmistoratkaisuista.

Tätä kirjoitettaessa näihin ratkaisuihin kuuluivat muuttuvan tiedon käyttäminen markkinointimateriaalissa ja Xerox PrintBack - henkilökohtainen tulostusratkaisu iPhone-, iPod-, iPad- ja Android-laitteille.

- 1. Avaa tietokoneen verkkoselain.
- 2. Kirjoita URL-kenttään http:// ja laitteen IP-osoite. Jos IP-osoite on esimerkiksi 192.168.100.100, kirjoita http://192.168.100.100.

Huom. Laitteen IP-osoitteen saa selville tulostamalla konfigurointiraportin, tai sitä voi kysyä järjestelmänvalvojalta.

- 3. Paina **Enter**.
- 4. Napsauta **Tuki**-välilehteä.
- 5. Napsauta **Yleistä**-välilehteä. Yleensä tämä on etualalla näkyvä välilehti Tuki-sivujen avautuessa.
- 6. Napsauta **Xerox.com**-linkkiä. Xerox.com-sivuston Ohjelmistoratkaisut-sivu avautuu uuteen ikkunaan.

#### Lisää tietoa

[Järjestelmänvalvojan yhteystiedot](#page-614-0) [System Administrator Guide \(järjestelmänvalvojan käsikirja\)](www.xerox.com/support) www.xerox.com/support. [Tietosivujen tulostaminen](#page-644-0)

#### **Tulostin- ja skanneriajurien asentaminen Tuki-valikosta**

Internet Services käyttää koneen sisäistä web-palvelinta. Näin tulostimeen saadaan internet- tai intranet-yhteys tietokoneen verkkoselaimen kautta.

Valitse Asenna tulostin-/skanneriajurit -linkki, kun haluat asentaa uusimmat tulostin- ja skanneriajurit. Jos käytät Windows-tietokonetta, tämä linkki näyttää ajurit exe-muotoisena tiedostona. Exe-tiedosto asentaa ohjelmiston automaattisesti tietokoneeseen. Voit joko asentaa ajurit heti suorittamalla tiedoston, tai voit tallentaa tiedoston ja asentaa ajurit myöhemmin.

Asennustoiminnolla voidaan tulostinajurit asentaa helposti. Linkki on oletusarvoisesti asetettu muodostamaan yhteys Xerox.com-sivustolle ja etsimään sieltä uusimmat ajurit. Järjestelmänvalvoja voi asettaa linkin muodostamaan yhteyden johonkin toiseen paikkaan, esimerkiksi yrityksen sisäiselle sivustolle. Hän voi myös piilottaa linkin. Jos Asenna tulostin-/ skanneriajurit -linkkiä ei näy, ota yhteyttä järjestelmänvalvojaan.

Huom. Järjestelmänvalvoja ottaa tämän palvelun käyttöön.

Järjestelmänvalvoja on saattanut asentaa tulostinajurin tietokoneeseesi. Jos kuitenkin asennat ajurin itse, seuraavista tiedoista voi olla hyötyä.

- **PS (PostScript)** antaa eniten mahdollisuuksia skaalata ja käsitellä kuvia, ja se tulostaa grafiikan tarkasti. PostScript sisältää myös erilaisia vaihtoehtoja virheenkäsittelyyn ja fonttien korvaukseen.
- **PCL (Printer Control Language)** -ajurissa on käytettävissä PostScriptiä vähemmän toimintoja. PCL-ajurit käsittelevät useimpia töitä muita ajureita nopeammin. Ajuri soveltuu useimpiin päivittäisiin tulostustehtäviin.
- **XPS (XML Paper Specification)** on alunperin Microsoftin kehittämä avoin sivunkuvauskieli ja kiinteä asiakirjamuoto. Tätä ajuria käytetään XPS-tiedostojen nopeaan ja laadukkaaseen tulostamiseen.
- **Mac** on erityisesti Mac-tietokoneita varten suunniteltu PostScript-ajuri.

Huom. XPS-asiakirjan tulostamista varten tulostimeen on asennettava XPS-lisätoiminto.

- 1. Avaa tietokoneen verkkoselain.
- 2. Kirjoita URL-kenttään http:// ja laitteen IP-osoite. Jos IP-osoite on esimerkiksi 192.168.100.100, kirjoita http://192.168.100.100.

Huom. Laitteen IP-osoitteen saa selville tulostamalla konfigurointiraportin, tai sitä voi kysyä järjestelmänvalvojalta.

- 3. Paina **Enter**.
- 4. Napsauta **Tuki**-välilehteä.
- 5. Napsauta **Asenna tulostin-/skanneriajurit** -linkkiä.
- 6. Napsauta **Suorita**-painiketta.
- 7. Hyväksy käyttöoikeussopimus napsauttamalla **Hyväksy**-painiketta.
- 8. Ohjelma etsii automaattisesti tulostimen verkosta. Jos tulostinta ei näytetä, käänny järjestelmänvalvojan puoleen.
- 9. Valitse asennettava ajuri.
- 10. Napsauta **Asenna**-painiketta.
- 11. Napsauta **Asenna**-painiketta.
- 12. Ohjelma luo tulostusjonon ja asentaa tulostinajurin.

#### Lisää tietoa

[Järjestelmänvalvojan yhteystiedot](#page-614-0) [System Administrator Guide \(järjestelmänvalvojan käsikirja\)](www.xerox.com/support) www.xerox.com/support. [Asiakirjan tulostaminen käyttämällä PostScript-tulostinajuria](#page-337-0) [Valinnaisten palvelujen asentaminen \(Apuvälineet\)](#page-653-0) [Tietosivujen tulostaminen](#page-644-0)

#### **Linkit selainohjelmiin**

Internet Services käyttää koneen sisäistä web-palvelinta. Näin tulostimeen saadaan internet- tai intranet-yhteys tietokoneen verkkoselaimen kautta.

Jos tunnistus tai tilikirjaus on otettu käyttöön koneessa, tämän toiminnon käyttäminen saattaa edellyttää kirjautumistietojen antamista.

Selainohjelmalinkkien avulla voidaan ladata Internet Services -sivustoa tukeva selainohjelma. Internet Services -sivustoa voidaan katsella useimmilla verkkoselaimilla, mutta jos ongelmia esiintyy joidenkin sivujen näyttämisessä, voidaan ladata ja käyttää jotakin Tuki-sivulla suositelluista selaimista.

- 1. Avaa tietokoneen verkkoselain.
- 2. Kirjoita URL-kenttään http:// ja laitteen IP-osoite. Jos IP-osoite on esimerkiksi 192.168.100.100, kirjoita http://192.168.100.100.

Huom. Laitteen IP-osoitteen saa selville tulostamalla konfigurointiraportin, tai sitä voi kysyä järjestelmänvalvojalta.

- 3. Paina **Enter**.
- 4. Napsauta **Tuki**-välilehteä.
- 5. Napsauta **Yleistä**-välilehteä. Yleensä tämä on etualalla näkyvä välilehti Tuki-sivujen avautuessa.
- 6. Napsauta valitsemasi selaimen linkkiä Selainohjelma-alueella. Selain avautuu uudessa ikkunassa. Noudata sivulla näkyviä ohjeita ohjelman lataamisesta.

#### Lisää tietoa

[Järjestelmänvalvojan yhteystiedot](#page-614-0) [System Administrator Guide \(järjestelmänvalvojan käsikirja\)](www.xerox.com/support) www.xerox.com/support. [Tietosivujen tulostaminen](#page-644-0)

#### <span id="page-614-0"></span>**Järjestelmänvalvojan yhteystiedot**

Internet Services käyttää koneen sisäistä web-palvelinta. Näin tulostimeen saadaan internet- tai intranet-yhteys tietokoneen verkkoselaimen kautta.

Kun järjestelmänvalvoja määrittää laitteen verkkoasetuksia, hänellä on mahdollisuus lisätä omat yhteystietonsa Internet Services -sivuston Tuki-sivulle. Jos järjestelmänvalvoja on antanut yhteystietonsa, käyttäjät voivat tarkistaa Tuki-sivulta hänen nimensä, puhelinnumeronsa ja sijaintinsa.

- 1. Avaa tietokoneen verkkoselain.
- 2. Kirjoita URL-kenttään http:// ja laitteen IP-osoite. Jos IP-osoite on esimerkiksi 192.168.100.100, kirjoita http://192.168.100.100.

Huom. Laitteen IP-osoitteen saa selville tulostamalla konfigurointiraportin, tai sitä voi kysyä järjestelmänvalvojalta.

- 3. Paina **Enter**.
- 4. Napsauta **Tuki**-välilehteä.
- 5. Napsauta **Yleistä**-välilehteä. Yleensä tämä on etualalla näkyvä välilehti Tuki-sivujen avautuessa.
- 6. Yhteystiedot löytyvät Järjestelmänvalvoja-osiosta.

#### Lisää tietoa

[System Administrator Guide \(järjestelmänvalvojan käsikirja\)](www.xerox.com/support) www.xerox.com/support. [Tietosivujen tulostaminen](#page-644-0)

#### **Xerox-tuki**

#### **Xerox-tuen yhteystiedot**

Internet Services käyttää koneen sisäistä web-palvelinta. Näin tulostimeen saadaan internet- tai intranet-yhteys tietokoneen verkkoselaimen kautta.

Jos tunnistus tai tilikirjaus on otettu käyttöön koneessa, tämän toiminnon käyttäminen saattaa edellyttää kirjautumistietojen antamista.

Internet Services -sivuston Tuki-sivun kohdassa Xerox-tuki on asiakaspalvelun, huollon ja tarviketilausten yhteystiedot. Xerox-tuen yhteystiedot antaa järjestelmänvalvoja. Järjestelmänvalvoja voi myös jättää nämä tiedot antamatta. Hän voi esimerkiksi jättää pois tarviketilausten puhelinnumeron, jos käytössä on tarvikkeiden automaattinen tilausjärjestelmä.

- 1. Avaa tietokoneen verkkoselain.
- 2. Kirjoita URL-kenttään http:// ja laitteen IP-osoite. Jos IP-osoite on esimerkiksi 192.168.100.100, kirjoita http://192.168.100.100.

Huom. . Laitteen IP-osoitteen saa selville tulostamalla konfigurointiraportin, tai sitä voi kysyä järjestelmänvalvojalta.

- 3. Paina **Enter**.
- 4. Napsauta **Tuki**-välilehteä.
- 5. Napsauta **Yleistä**-välilehteä. Yleensä tämä on etualalla näkyvä välilehti Tuki-sivujen avautuessa.
- 6. Yhteystiedot löytyvät Xerox-tuki-kohdasta. Tietoa ja tukea on myös saatavilla osoitteessa www.xerox.com.

#### Lisää tietoa

[Järjestelmänvalvojan yhteystiedot](#page-614-0) [System Administrator Guide \(järjestelmänvalvojan käsikirja\)](www.xerox.com/support) www.xerox.com/support. [Tietosivujen tulostaminen](#page-644-0)

#### **Diagnostiikka-tietojen lähettäminen Xeroxille**

Internet Services käyttää koneen sisäistä web-palvelinta. Näin tulostimeen saadaan internet- tai intranet-yhteys tietokoneen verkkoselaimen kautta.

Jos tunnistus tai tilikirjaus on otettu käyttöön koneessa, tämän toiminnon käyttäminen saattaa edellyttää kirjautumistietojen antamista.

Maintenance Assistant lähettää Xeroxille tietoa virheistä ja käytöstä, jotta Xeroxin tukitiimi voi nopeammin auttaa ongelmien selvittämisessä. Xeroxin tukitiimi ilmoittaa, milloin Maintenance Assistantia tulee käyttää.

Huom. Järjestelmänvalvoja ottaa tämän palvelun käyttöön.

Lisätietoja on oppaassa System Administrator Guide (järjestelmänvalvojan käsikirja).

- 1. Avaa tietokoneen verkkoselain.
- 2. Kirjoita URL-kenttään http:// ja laitteen IP-osoite. Jos IP-osoite on esimerkiksi 192.168.100.100, kirjoita http://192.168.100.100.

Huom. Laitteen IP-osoitteen saa selville tulostamalla konfigurointiraportin, tai sitä voi kysyä järjestelmänvalvojalta.

- 3. Paina **Enter**.
- 4. Napsauta **Tuki**-välilehteä.
- 5. Napsauta **Yleistä**-välilehteä. Yleensä tämä on etualalla näkyvä välilehti Tuki-sivujen avautuessa.
- 6. Napsauta **Lähetä diagnostiikkatiedot Xeroxille** -painiketta. Lähetys voi kestää useita minuutteja. Kun tiedot on lähetetty, Yhteys onnistui -sivu tulee näkyviin. Xerox-tukitiimi antaa ohjeet siitä, mitä pitää tehdä seuraavaksi.

#### Lisää tietoa

[SMart eSolutionsin tilan näyttäminen](#page-553-0) [Järjestelmänvalvojan yhteystiedot](#page-614-0) [System Administrator Guide \(järjestelmänvalvojan käsikirja\)](www.xerox.com/support) www.xerox.com/support.

#### **Online-vianetsinnän aloittaminen**

Internet Services käyttää koneen sisäistä web-palvelinta. Näin tulostimeen saadaan internet- tai intranet-yhteys tietokoneen verkkoselaimen kautta.

Jos tunnistus tai tilikirjaus on otettu käyttöön koneessa, tämän toiminnon käyttäminen saattaa edellyttää kirjautumistietojen antamista.

Maintenance Assistant lähettää Xeroxille tietoa virheistä ja käytöstä, jotta Xeroxin tukitiimi voi nopeammin auttaa ongelmien selvittämisessä. Xeroxin tukitiimi ilmoittaa, milloin Maintenance Assistantia tulee käyttää.

Huom. Järjestelmänvalvoja ottaa tämän palvelun käyttöön.

Lisätietoja on oppaassa System Administrator Guide (järjestelmänvalvojan käsikirja).

- 1. Avaa tietokoneen verkkoselain.
- 2. Kirjoita URL-kenttään http:// ja laitteen IP-osoite. Jos IP-osoite on esimerkiksi 192.168.100.100, kirjoita http://192.168.100.100.

Huom. Laitteen IP-osoitteen saa selville tulostamalla konfigurointiraportin, tai sitä voi kysyä järjestelmänvalvojalta.

- 3. Paina **Enter**.
- 4. Napsauta **Tuki**-välilehteä.
- 5. Napsauta **Yleistä**-välilehteä. Yleensä tämä on etualalla näkyvä välilehti Tuki-sivujen avautuessa.
- 6. Napsauta **Käynnistä online-vianetsintä osoitteessa** www.xerox.com -painiketta. Kun laitteen diagnostiikkatietoja on sovitettu ratkaisuihin, tukisivu avautuu. Xerox-tukitiimi antaa ohjeet siitä, mitä pitää tehdä seuraavaksi.

## Lisää tietoa

[SMart eSolutionsin tilan näyttäminen](#page-553-0) [Järjestelmänvalvojan yhteystiedot](#page-614-0) [System Administrator Guide \(järjestelmänvalvojan käsikirja\)](www.xerox.com/support) www.xerox.com/support. [Tietosivujen tulostaminen](#page-644-0)

#### **Tukiasetusten muokkaaminen**

Internet Services käyttää koneen sisäistä web-palvelinta. Näin tulostimeen saadaan internet- tai intranet-yhteys tietokoneen verkkoselaimen kautta.

Muokkaa asetuksia -painiketta käyttämällä järjestelmänvalvoja voi antaa tarpeellisia yhteystietoja omassa organisaatiossa sekä Xeroxin asiakaspalvelussa.

Huom. Tämä toiminto on vain järjestelmänvalvojan käyttöön.

Lisätietoja on oppaassa System Administrator Guide (järjestelmänvalvojan käsikirja).

#### Lisää tietoa

[Järjestelmänvalvojan yhteystiedot](#page-614-0) [System Administrator Guide \(järjestelmänvalvojan käsikirja\)](www.xerox.com/support) www.xerox.com/support.

# **Kuvien laskutustilan muuttaminen**

Internet Services käyttää koneen sisäistä web-palvelinta. Näin tulostimeen saadaan internet- tai intranet-yhteys tietokoneen verkkoselaimen kautta.

Jos tunnistus tai tilikirjaus on otettu käyttöön koneessa, tämän toiminnon käyttäminen saattaa edellyttää kirjautumistietojen antamista.

Kuvien laskutustila -toiminnolla voidaan muuttaa laitteen laskutussuunnitelmaa. Kuvien laskutustiloja on kaksi. Ne määrittävät, miten laite laskuttaa kuvista, jotka on otettu suurikokoiselle paperille (A3 tai tabloid). Kuvia voidaan käsitellä yhtenä suurena kuvana tai useana pienenä kuvana.

Tätä toimintoa tulisi käyttää vain Xeroxin edustajan kehotuksesta.

#### **Ennen aloittamista:**

Tarvitset tietoa Xeroxin edustajalta.

- PIN-koodi
- Tieto Kuvien laskutustila -valikosta tehtävästä valinnasta.
- 1. Avaa tietokoneen verkkoselain.
- 2. Kirjoita URL-kenttään http:// ja laitteen IP-osoite. Jos IP-osoite on esimerkiksi 192.168.100.100, kirjoita http://192.168.100.100.

Huom. Laitteen IP-osoitteen saa selville tulostamalla konfigurointiraportin, tai sitä voi kysyä järjestelmänvalvojalta.

- 3. Paina **Enter**.
- 4. Napsauta **Tuki**-välilehteä.
- 5. Napsauta **Kuvien laskutustila** -välilehteä.
- 6. Napsauta **PIN**-ruutua ja kirjoita PIN-koodi.
- 7. Valitse Kuvien laskutustila -valikosta Xeroxin edustajan ilmoittama vaihtoehto.
- 8. Napsauta **Käytä**-painiketta.

#### Lisää tietoa

[Järjestelmänvalvojan yhteystiedot](#page-614-0) [System Administrator Guide \(järjestelmänvalvojan käsikirja\)](www.xerox.com/support) www.xerox.com/support. [Kuvien laskutustilan muuttaminen \(Apuvälineet\)](#page-651-0) [Tietosivujen tulostaminen](#page-644-0)

## **Etäohjaustaulun käyttäminen**

Internet Services käyttää koneen sisäistä web-palvelinta. Näin tulostimeen saadaan internet- tai intranet-yhteys tietokoneen verkkoselaimen kautta.

Jos tunnistus tai tilikirjaus on otettu käyttöön koneessa, tämän toiminnon käyttäminen saattaa edellyttää kirjautumistietojen antamista.

Näytä laitteen kosketusnäyttö tietokoneessasi valitsemalla Etäohjaustaulu. Etäohjaustaulutoiminnolla voit nähdä töiden tilan työjonossa, käytettävissä olevat palvelut sekä muuttaa asetuksia Apuvälineissä. Jos muutat asetuksia Apuvälineissä, ne tallennetaan kuten muuttaessasi niitä laitteen ääressä.

Etäohjaustaulu-toiminnosta on hyötyä vianetsinnässä ja sitä voi käyttää järjestelmänvalvoja tai Xerox-tukitiimi.

Kun avaat etäohjaustaulun, laitteen ääressä seisova käyttäjä voi seurata toimenpiteitäsi laitteen kosketusnäytössä. Käyttäjä voi myös käyttää kosketusnäyttöä ja kumota valintasi. Voit halutessasi määrittää Etäohjaustaulu-toiminnon niin, että se estää kosketusnäytön samanaikaisen käytön laitteen ääressä. Kun kosketusnäytön käyttö laitteen ääressä on estetty, siinä näkyy viesti: Etäistunto on aktiivinen. Paikallinen ohjaustaulu ei ole käytettävissä. Kun etäistunto suljetaan, kosketusnäyttö on taas käytettävissä.

Vain yksi henkilö kerralla voi avata etäohjaustaulun.

Huom. Järjestelmänvalvoja ottaa tämän palvelun käyttöön.

Lisätietoja on oppaassa System Administrator Guide (järjestelmänvalvojan käsikirja).

- 1. Avaa tietokoneen verkkoselain.
- 2. Kirjoita URL-kenttään http:// ja laitteen IP-osoite. Jos IP-osoite on esimerkiksi 192.168.100.100, kirjoita http://192.168.100.100.

Huom. Laitteen IP-osoitteen saa selville tulostamalla konfigurointiraportin, tai sitä voi kysyä järjestelmänvalvojalta.

- 3. Paina **Enter**.
- 4. Napsauta **Tuki**-välilehteä.
- 5. Napsauta **Etäohjaustaulu**-välilehteä.
- 6. Valitse tarvittaessa **Estä paikallinen ohjaustaulu**.
- 7. Napsauta **Avaa etäohjaustaulu** -painiketta.
- 8. Valitse haluamasi asetukset.
- 9. Kun olet lopettanut etäohjaustaulun käytön, napsauta **Sulje**-painiketta.

#### Lisää tietoa

[Järjestelmänvalvojan yhteystiedot](#page-614-0) [System Administrator Guide \(järjestelmänvalvojan käsikirja\)](www.xerox.com/support) www.xerox.com/support. [Konetta koskevien tietojen tarkasteleminen](#page-643-0) [Aktiivisten töiden tarkasteleminen](#page-636-0) [Tietosivujen tulostaminen](#page-644-0)

# Valikko oikeassa yläkulmassa

# <span id="page-619-0"></span>Kirjautuminen Internet Services -sivustolle

Internet Services käyttää koneen sisäistä web-palvelinta. Näin tulostimeen saadaan internet- tai intranet-yhteys tietokoneen verkkoselaimen kautta.

Järjestelmänvalvoja voi valvoa tiettyjen toimintojen käyttöä Tunnistus-toiminnolla. Kun tunnistus otetaan käyttöön, toimintojen käyttö edellyttää kirjautumista. Laitteen ohjaustaulusta voidaan lukita yksittäisiä palveluja (kuten sähköposti ja skannaus työnkulkuun) tai painikkeita (kuten Kaikki palvelut).

Järjestelmänvalvoja voi myös valvoa laitteen tulostustoimintoja. Tulostustoimintoja ovat muun muassa yksipuolinen tulostus, tiettyjen paperialustojen käyttö, tietyn tyyppisten töiden valitseminen (ajastus, tallennettu työ, vedos).

Huom. Järjestelmänvalvoja ottaa tämän palvelun käyttöön.

Lisätietoja on oppaassa System Administrator Guide (järjestelmänvalvojan käsikirja).

- 1. Avaa tietokoneen verkkoselain.
- 2. Kirjoita URL-kenttään http:// ja laitteen IP-osoite. Jos IP-osoite on esimerkiksi 192.168.100.100, kirjoita http://192.168.100.100.

Huom. Laitteen IP-osoitteen saa selville tulostamalla konfigurointiraportin, tai sitä voi kysyä järjestelmänvalvojalta.

3. Paina **Enter**.

- 4. Valitse **Sisäänkirjaus**-painike.
- 5. Valitse **Käyttäjätunnus**-ruutu ja kirjoita käyttäjänimesi näppäimistöstä.
- 6. Valitse **Salasana**-ruutu ja anna salasana näytön näppäimistöstä.
- 7. Valitse **Sisäänkirjaus**-painike.
- 8. Valitse haluamasi asetukset.

Lisää tietoa [Uloskirjautuminen Internet Services -sivustolta](#page-620-0) [Järjestelmänvalvojan yhteystiedot](#page-614-0) [System Administrator Guide \(järjestelmänvalvojan käsikirja\)](www.xerox.com/support) www.xerox.com/support. [Tietosivujen tulostaminen](#page-644-0)

# <span id="page-620-0"></span>Uloskirjautuminen Internet Services -sivustolta

Internet Services käyttää koneen sisäistä web-palvelinta. Näin tulostimeen saadaan internet- tai intranet-yhteys tietokoneen verkkoselaimen kautta.

Internet Services -sivustolta kirjaudutaan ulos valitsemalla Kirjaudu ulos -linkki. Uloskirjautuminen on tärkeätä, jotta asiattomat henkilöt eivät pääse käyttämään laitteen toimintoja.

Huom. Järjestelmänvalvoja ottaa tämän palvelun käyttöön.

Lisätietoja on oppaassa System Administrator Guide (järjestelmänvalvojan käsikirja).

- 1. Valitse **Kirjaudu ulos** -linkki Internet Services -näytön oikeasta yläkulmasta.
- 2. Kun näkyviin tulee vahvistusnäyttö, valitse **Kirjaudu ulos**.

Lisää tietoa [Kirjautuminen Internet Services -sivustolle](#page-619-0) [Järjestelmänvalvojan yhteystiedot](#page-614-0) [System Administrator Guide \(järjestelmänvalvojan käsikirja\)](www.xerox.com/support) www.xerox.com/support.

# <span id="page-620-1"></span>Hakemiston käyttäminen

Internet Services käyttää koneen sisäistä web-palvelinta. Näin tulostimeen saadaan internet- tai intranet-yhteys tietokoneen verkkoselaimen kautta.

Jos tunnistus tai tilikirjaus on otettu käyttöön koneessa, tämän toiminnon käyttäminen saattaa edellyttää kirjautumistietojen antamista.

Hakemisto-linkin avulla voidaan etsiä jotain tiettyä toimintoa tai asetusta Internet Services sivustolta. Hakemisto-linkki tuo näkyviin luettelon Internet Services -sivuista sekä linkin suoraan kullekin sivulle. Kotisivu-linkki palauttaa näyttöön Internet Services -sivuston Tila-välilehden.

Internet Services on suunniteltu lähinnä järjestelmävalvojien käyttöön. Muut kuin järjestelmänvalvojat voivat avata Internet Services -sivuston ja käyttää joitakin toimintoja, mutta monet toiminnot edellyttävät kirjautumisen järjestelmänvalvojan oikeuksin.

Lisätietoja on oppaassa System Administrator Guide (järjestelmänvalvojan käsikirja).

- 1. Avaa tietokoneen verkkoselain.
- 2. Kirjoita URL-kenttään http:// ja laitteen IP-osoite. Jos IP-osoite on esimerkiksi 192.168.100.100, kirjoita http://192.168.100.100.

Huom. Laitteen IP-osoitteen saa selville tulostamalla konfigurointiraportin, tai sitä voi kysyä järjestelmänvalvojalta.

- 3. Paina **Enter**.
- 4. Valitse **Hakemisto**-linkki Internet Services -näytön oikeasta yläkulmasta.
- 5. Valitse haluamasi vaihtoehto.

Lisää tietoa [Kotisivu-linkin käyttäminen](#page-622-0) [Järjestelmänvalvojan yhteystiedot](#page-614-0) [System Administrator Guide \(järjestelmänvalvojan käsikirja\)](www.xerox.com/support) www.xerox.com/support. [Tietosivujen tulostaminen](#page-644-0)

# <span id="page-621-0"></span>Sivuston kartan käyttäminen

Internet Services käyttää koneen sisäistä web-palvelinta. Näin tulostimeen saadaan internet- tai intranet-yhteys tietokoneen verkkoselaimen kautta.

Jos tunnistus tai tilikirjaus on otettu käyttöön koneessa, tämän toiminnon käyttäminen saattaa edellyttää kirjautumistietojen antamista.

Sivuston kartta -linkin avulla saadaan näkyviin sivuston rakenne ja käytettävissä olevat toiminnot. Kartta helpottaa tiedon löytämistä. Kotisivu-linkki palauttaa näyttöön Internet Services -sivuston Tila-välilehden.

Internet Services on suunniteltu lähinnä järjestelmävalvojien käyttöön. Muut kuin järjestelmänvalvojat voivat avata Internet Services -sivuston ja käyttää joitakin toimintoja, mutta monet toiminnot edellyttävät kirjautumisen järjestelmänvalvojan oikeuksin.

Lisätietoja on oppaassa System Administrator Guide (järjestelmänvalvojan käsikirja).

- 1. Avaa tietokoneen verkkoselain.
- 2. Kirjoita URL-kenttään http:// ja laitteen IP-osoite. Jos IP-osoite on esimerkiksi 192.168.100.100, kirjoita http://192.168.100.100.

Huom. Laitteen IP-osoitteen saa selville tulostamalla konfigurointiraportin, tai sitä voi kysyä järjestelmänvalvojalta.

- 3. Paina **Enter**.
- 4. Valitse **Sivuston kartta** -linkki Internet Services -näytön oikeasta yläkulmasta.
- 5. Valitse haluamasi asetukset.

Lisää tietoa [Kotisivu-linkin käyttäminen](#page-622-0) [Järjestelmänvalvojan yhteystiedot](#page-614-0) [System Administrator Guide \(järjestelmänvalvojan käsikirja\)](www.xerox.com/support) www.xerox.com/support. [Tietosivujen tulostaminen](#page-644-0)

# <span id="page-622-0"></span>Kotisivu-linkin käyttäminen

Internet Services käyttää koneen sisäistä web-palvelinta. Näin tulostimeen saadaan internet- tai intranet-yhteys tietokoneen verkkoselaimen kautta.

Kotisivu-linkki palauttaa näkyviin Tila-välilehden Hakemisto- tai Sivuston kartta -sivuilta.

- 1. Avaa tietokoneen verkkoselain.
- 2. Kirjoita URL-kenttään http:// ja laitteen IP-osoite. Jos IP-osoite on esimerkiksi 192.168.100.100, kirjoita http://192.168.100.100.

Huom. Laitteen IP-osoitteen saa selville tulostamalla konfigurointiraportin, tai sitä voi kysyä järjestelmänvalvojalta.

- 3. Paina **Enter**.
- 4. Valitse **Hakemisto**-linkki Internet Services -näytön oikeasta yläkulmasta.
- 5. Valitse **Kotisivu**-linkki Internet Services -näytön oikeasta yläkulmasta.

Lisää tietoa [Järjestelmänvalvojan yhteystiedot](#page-614-0) [System Administrator Guide \(järjestelmänvalvojan käsikirja\)](www.xerox.com/support) www.xerox.com/support. [Hakemiston käyttäminen](#page-620-1) [Sivuston kartan käyttäminen](#page-621-0) [Tietosivujen tulostaminen](#page-644-0)

# Internet Services -sivuston Ohje

Internet Services käyttää koneen sisäistä web-palvelinta. Näin tulostimeen saadaan internet- tai intranet-yhteys tietokoneen verkkoselaimen kautta.

Jos tunnistus tai tilikirjaus on otettu käyttöön koneessa, tämän toiminnon käyttäminen saattaa edellyttää kirjautumistietojen antamista.

Internet Services -sivuston Ohje-linkin napsauttaminen tuo näkyviin toimintojen käyttämiseen liittyviä ohjeita ja tietoja. Ohje avautuu uuteen ikkunaan.

Huom. Internet Services -sivusto on ensisijaisesti järjestelmänvalvojien työkalu. Ohje on kirjoitettu pikemminkin järjestelmänvalvojille kuin tavallisille käyttäjille.

Lisätietoja on oppaassa System Administrator Guide (järjestelmänvalvojan käsikirja).

- 1. Avaa tietokoneen verkkoselain.
- 2. Kirjoita URL-kenttään http:// ja laitteen IP-osoite. Jos IP-osoite on esimerkiksi 192.168.100.100, kirjoita http://192.168.100.100.

Huom. Laitteen IP-osoitteen saa selville tulostamalla konfigurointiraportin, tai sitä voi kysyä järjestelmänvalvojalta.

- 3. Paina **Enter**.
- 4. Valitse **Ohje**-linkki näytön oikeasta yläkulmasta.
- 5. Valitse haluamasi asetukset.

#### Lisää tietoa

[Järjestelmänvalvojan yhteystiedot](#page-614-0)

[System Administrator Guide \(järjestelmänvalvojan käsikirja\)](www.xerox.com/support) www.xerox.com/support. [Tietosivujen tulostaminen](#page-644-0)

# Paperi ja muu tulostusmateriaali

# 10

# <span id="page-624-0"></span>Paperin asettaminen alustalle 1 ja alustan asetusten muuttaminen

Tämä alusta on täysin säädettävissä ja siltä voidaan syöttää paperikokoja A5 (pysty) – A3 (5,5 x 8,5  $-11 \times 17$ ").

Huom. Vaakasuuntainen paperi tarkoittaa paperia, joka syötetään koneeseen lyhyt reuna edellä. Pystysuuntainen paperi tarkoittaa paperia, joka syötetään koneeseen pitkä reuna edellä.

[Yksityiskohtaista tietoa paperista on osoitteessa](www.xerox.com) www.xerox.com.

Alustat tunnistavat automaattisesti niillä olevan paperin määrän. Näyttöön tulee varoitusviesti, kun alustalle on lisättävä paperia.

Noudata alustalla olevia paperin suuntaa ja enimmäismäärää osoittavia tarroja lisätessäsi paperia.

Alusta sijaitsee koneen etuosassa ja siltä voidaan syöttää useimpia paperikokoja. Paperi voidaan asettaa joko pystysuuntaan (syöttö pitkä reuna edellä) tai vaakasuuntaan (syöttö lyhyt reuna edellä). Paperin ja alustojen käyttöä hallitaan erilaisilla asetuksilla. Järjestelmänvalvoja määrittää asetukset ja sen, onko alusta säädettävissä vai ei-säädettävissä.

- **Säädettävissä** paperiasetukset tulevat näkyviin aina, kun alusta avataan ja suljetaan. Pudotusvalikoista voidaan valita paperin koko, tyyppi ja väri. Paperialustan rajoittimet tunnistavat alustalla olevan paperin koon. Kone näyttää varoituksen, jos rajoittimet on asetettu väärin tai alustalle pannaan epätavallisen kokoista paperia.
- **Ei säädettävissä** kun alusta avataan, näkyviin tulee sille asetettavan paperin tiedot. Jos alustalle asetetaan väärän kokoista paperia tai rajoittimet säädetään väärin, kone pyytää korjaamaan tilanteen.

Huom. Ainoastaan järjestelmänvalvoja voi muuttaa ei-säädettävän alustan paperiasetuksia.

Jos alusta on asetettu ei-säädettäväksi, alustalle voidaan panna vain koneen ilmoittamaa paperia eikä asetuksia voi muuttaa.

Alustalta voidaan syöttää monen painoista ja tyyppistä paperia.

- Alustalle mahtuu 500 arkkia 75 g/m²:n paperia.
- Paperin paino voi olla 60–200 g/m².
- Alustalla voidaan käyttää seuraavan kokoista paperia: A5 (pysty) A3 (vaaka) (5,5 x 8,5 11 x 17"). Myös omia kokoja tuetaan.

On tärkeää valita alustalle asetetun paperin tyyppi. Kone pystyy tunnistamaan erilaisia papereita niiden kulkiessa paperiradalla ja pysäyttää työn, jos paperi ei vastaa valittua paperia.

Käytä alustalla vain suositeltuja paperityyppejä.

- Tavallinen
- Bond
- Uusio
- Rei'itetty
- Kirjelomakkeet ja esipainettu paperi
- Kartonki
	- Enintään 200 g/m².

Syötä vain tälle alustalle soveltuvaa paperia. Ohisyöttöalustalta voidaan syöttää kaikkia laitteen tukemia paperityyppejä, ja valinnaista kirjekuorialustaa voidaan käyttää alustan 2 tilalla kirjekuorten syöttämiseen.

# **! Varoitus**

Paperialustan avaaminen kesken paperinsyötön voi aiheuttaa ongelmia.

# **! Varoitus**

Älä avaa alustaa 1, jos alusta 2 on auki.

- 1. Avaa alusta.
- 2. Aseta paperi alustalle. Paperi on asetettava alustan vasenta reunaa vasten.

Lisää sitä enintään täyttörajaan asti.

- Aseta esipainettu pystysuuntainen paperi etupuoli alaspäin ja yläreuna koneen etuosaa kohti.
- Aseta esipainettu vaakasuuntainen paperi etupuoli alaspäin ja yläreuna koneen vasenta reunaa kohti.
- Aseta pystysuuntainen rei'itetty paperi niin, että reiät ovat laitteen vasenta reunaa kohti, jos rei'itys on tehty paperin pitkälle reunalle. Jos paperi on rei'itetty lyhyeltä reunalta, aseta paperi niin, että reiät ovat laitteen takaosaa kohti.
- Aseta vaakasuuntainen rei'itetty paperi niin, että reiät ovat laitteen yläosaa kohti, jos rei'itys on tehty paperin pitkälle reunalle. Jos paperi on rei'itetty lyhyeltä reunalta, aseta paperi niin, että reiät ovat laitteen vasenta reunaa kohti.
- 3. Varmista, että rajoittimet koskettavat kevyesti paperia.
	- Oikea rajoitin: nosta rajoittimen salpaa ja siirrä rajoitin kiinni paperin oikeaan reunaan.
	- Eturajoitin: nosta rajoittimen salpaa ja siirrä rajoitin kiinni paperin etureunaan.
	- Takarajoitin: nosta rajoittimen salpaa ja siirrä rajoitin kiinni paperin takareunaan.
- 4. Sulje alusta.
- 5. Jos alusta on asetettu ei-säädettäväksi, muuta ei tarvitse tehdä.

Jos alusta on asetettu säädettäväksi, alustan asetukset näkyvät näytössä. Jos asetukset ovat oikeat, valitse **Vahvista**. Jos asetukset eivät ole oikeat, muuta niitä.

# Paperialustan asetusten muuttaminen

- 1. Valitse paperin koko. Jos oikeata kokoa ei näy luettelossa, valitse **Oma**.
	- Pienennä tai suurenna leveysasetusta nuolinäppäimillä. Tai valitse Leveys (y) -ruutu ja anna leveys numeronäppäimillä.
	- Pienennä tai suurenna pituusasetusta nuolinäppäimillä. Tai valitse Pituus (x) -ruutu ja anna pituus numeronäppäimillä.
	- Valitse **OK**.
- 2. Valitse paperin tyyppi. Jos valittu tyyppi on asetettava alustalle tietyn suuntaisesti (kuten kirjelomake tai rei'itetty paperi), näytössä näytetään oikea suunta.

Huom. Jos Tyyppi-asetusta ei ole määritetty oikein, laite ei ehkä käsittele sivua oikein. Esimerkiksi kirjepaperisivujen toisen puolen kuva saattaa tulostua ylösalaisin, jos valittuna on väärä paperityyppi.

- 3. Valitse paperin väri.
- 4. Valitse **Vahvista**.

Lisää tietoa [Paperin säilyttäminen](#page-664-0) [Eri tyyppisten paperien käyttäminen](#page-634-0) [Järjestelmänvalvojan yhteystiedot](#page-614-0)

# <span id="page-626-0"></span>Paperin asettaminen alustalle 2 ja alustan asetusten muuttaminen

Tämä alusta on täysin säädettävissä ja siltä voidaan syöttää paperikokoja A5 (pysty) – A3 (5,5 x 8,5  $-11 \times 17$ ").

Huom. Vaakasuuntainen paperi tarkoittaa paperia, joka syötetään koneeseen lyhyt reuna edellä. Pystysuuntainen paperi tarkoittaa paperia, joka syötetään koneeseen pitkä reuna edellä.

[Yksityiskohtaista tietoa paperista on osoitteessa](www.xerox.com) www.xerox.com.

Alustat tunnistavat automaattisesti niillä olevan paperin määrän. Näyttöön tulee varoitusviesti, kun alustalle on lisättävä paperia.

Noudata alustalla olevia paperin suuntaa ja enimmäismäärää osoittavia tarroja lisätessäsi paperia.

Alusta sijaitsee koneen etuosassa ja siltä voidaan syöttää useimpia paperikokoja. Paperi voidaan asettaa joko pystysuuntaan (syöttö pitkä reuna edellä) tai vaakasuuntaan (syöttö lyhyt reuna edellä). Paperin ja alustojen käyttöä hallitaan erilaisilla asetuksilla. Järjestelmänvalvoja määrittää asetukset ja sen, onko alusta säädettävissä vai ei-säädettävissä.

- **Säädettävissä** paperiasetukset tulevat näkyviin aina, kun alusta avataan ja suljetaan. Pudotusvalikoista voidaan valita paperin koko, tyyppi ja väri. Paperialustan rajoittimet tunnistavat alustalla olevan paperin koon. Kone näyttää varoituksen, jos rajoittimet on asetettu väärin tai alustalle pannaan epätavallisen kokoista paperia.
- **Ei säädettävissä** kun alusta avataan, näkyviin tulee sille asetettavan paperin tiedot. Jos alustalle asetetaan väärän kokoista paperia tai rajoittimet säädetään väärin, kone pyytää korjaamaan tilanteen.

Huom. Ainoastaan järjestelmänvalvoja voi muuttaa ei-säädettävän alustan paperiasetuksia.

Jos alusta on asetettu ei-säädettäväksi, alustalle voidaan panna vain koneen ilmoittamaa paperia eikä asetuksia voi muuttaa.

Alustalta voidaan syöttää monen painoista ja tyyppistä paperia.

- Alustalle mahtuu 500 arkkia 75 g/m²:n paperia.
- Paperin paino voi olla 60–200 g/m².
- Alustalla voidaan käyttää seuraavan kokoista paperia: A5 (pysty) A3 (vaaka) (5,5 x 8,5 11 x 17"). Myös omia kokoja tuetaan.

On tärkeää valita alustalle asetetun paperin tyyppi. Kone pystyy tunnistamaan erilaisia papereita niiden kulkiessa paperiradalla ja pysäyttää työn, jos paperi ei vastaa valittua paperia.

Käytä alustalla vain suositeltuja paperityyppejä.

- Tavallinen
- Bond
- Uusio
- Rei'itetty
- Kirjelomakkeet ja esipainettu paperi
- Kartonki
	- Enintään 200 g/m².

# **! Varoitus**

Paperialustan avaaminen kesken paperinsyötön voi aiheuttaa ongelmia.

# **! Varoitus**

Älä avaa alustaa 1, jos alusta 2 on auki.

- 1. Avaa alusta.
- 2. Aseta paperi alustalle. Paperi on asetettava alustan vasenta reunaa vasten.

Lisää sitä enintään täyttörajaan asti.

- Aseta esipainettu pystysuuntainen paperi etupuoli alaspäin ja yläreuna koneen etuosaa kohti.
- Aseta esipainettu vaakasuuntainen paperi etupuoli alaspäin ja yläreuna koneen vasenta reunaa kohti.
- Aseta pystysuuntainen rei'itetty paperi niin, että reiät ovat laitteen vasenta reunaa kohti, jos rei'itys on tehty paperin pitkälle reunalle. Jos paperi on rei'itetty lyhyeltä reunalta, aseta paperi niin, että reiät ovat laitteen takaosaa kohti.
- Aseta vaakasuuntainen rei'itetty paperi niin, että reiät ovat laitteen yläosaa kohti, jos rei'itys on tehty paperin pitkälle reunalle. Jos paperi on rei'itetty lyhyeltä reunalta, aseta paperi niin, että reiät ovat laitteen vasenta reunaa kohti.
- 3. Varmista, että rajoittimet koskettavat kevyesti paperia.
	- Oikea rajoitin: nosta rajoittimen salpaa ja siirrä rajoitin kiinni paperin oikeaan reunaan.
	- Eturajoitin: nosta rajoittimen salpaa ja siirrä rajoitin kiinni paperin etureunaan.
	- Takarajoitin: nosta rajoittimen salpaa ja siirrä rajoitin kiinni paperin takareunaan.
- 4. Sulje alusta.

5. Jos alusta on asetettu ei-säädettäväksi, muuta ei tarvitse tehdä.

Jos alusta on asetettu säädettäväksi, alustan asetukset näkyvät näytössä. Jos asetukset ovat oikeat, valitse **Vahvista**. Jos asetukset eivät ole oikeat, muuta niitä.

# Paperialustan asetusten muuttaminen

- 1. Valitse paperin koko. Jos oikeata kokoa ei näy luettelossa, valitse **Oma**.
	- Pienennä tai suurenna leveysasetusta nuolinäppäimillä. Tai valitse Leveys (y) -ruutu ja anna leveys numeronäppäimillä.
	- Pienennä tai suurenna pituusasetusta nuolinäppäimillä. Tai valitse Pituus (x) -ruutu ja anna pituus numeronäppäimillä.
	- Valitse **OK**.
- 2. Valitse paperin tyyppi. Jos valittu tyyppi on asetettava alustalle tietyn suuntaisesti (kuten kirjelomake tai rei'itetty paperi), näytössä näytetään oikea suunta.

Huom. Jos Tyyppi-asetusta ei ole määritetty oikein, laite ei ehkä käsittele sivua oikein. Esimerkiksi kirjepaperisivujen toisen puolen kuva saattaa tulostua ylösalaisin, jos valittuna on väärä paperityyppi.

- 3. Valitse paperin väri.
- 4. Valitse **Vahvista**.

Lisää tietoa [Paperin säilyttäminen](#page-664-0) [Eri tyyppisten paperien käyttäminen](#page-634-0) [Järjestelmänvalvojan yhteystiedot](#page-614-0)

# Kirjekuorien lisääminen valinnaiselle kirjekuorialustalle

Valinnainen kirjekuorialusta voidaan asentaa paperialustan 2 tilalle kirjekuorten tulostamista varten.

Huom. Älä käytä koneessa ikkunallisia, vahvistettuja, pehmustettuja, tarrakiinnitteisiä tai kolmioläpällä varustettuja kirjekuoria.

[Yksityiskohtaista tietoa paperista on osoitteessa](www.xerox.com) www.xerox.com.

Alustat tunnistavat automaattisesti niillä olevan paperin määrän. Näyttöön tulee varoitusviesti, kun alustalle on lisättävä paperia.

Noudata alustalla olevia paperin suuntaa ja enimmäismäärää osoittavia tarroja lisätessäsi paperia.

On tärkeää valita alustalle asetetun paperin tyyppi oikein. Kone pystyy tunnistamaan erilaisia papereita niiden kulkiessa paperiradalla ja pysäyttää työn, jos paperi ei vastaa valittua paperia.

Käytä alustalla vain suositeltuja paperityyppejä.

- **Monarch**
- #10, #9
- C5

• DL

Syötä vain tälle alustalle soveltuvaa paperia. Ohisyöttöalustalta voidaan syöttää kaikkia laitteen tukemia paperityyppejä.

# **! Varoitus**

Paperialustan avaaminen kesken paperinsyötön voi aiheuttaa ongelmia.

# **! Varoitus**

Älä avaa alustaa 1, jos alusta 2 on auki.

- 1. Avaa alusta.
- 2. Kirjekuorten syöttösuunta vaihtelee kirjekuorityypin mukaan.
	- **Monarch, #10, #9, C5 ja DL:** aseta etupuoli ylöspäin, läppä auki oikealla puolella.
	- **C5:** aseta etupuoli ylöspäin, läppä auki tai kiinni ja kohti etuosaa.
	- **Erikoiskokoiset kirjekuoret:** aseta etupuoli ylöspäin, kirjekuoren pitkä sivu alustan vasemman reunan myötäisesti. Varmista, että CL-kirjekuorten läppä on auki ja kohti alustan oikeaa reunaa. Varmista, että C5-kirjekuorten läppä on kiinni ja kohti alustan etuosaa.
- 3. Aseta kirjekuoret alustalle ja varmista, että täyttöraja on näkyvissä.
- 4. Säädä ohjaimet.
	- Oikea rajoitin: nosta rajoittimen salpaa ja siirrä rajoitinta niin, että sen pää koskettaa kirjekuoria.
	- Aseta etu- ja takarajoitin nostamalla salpaa ja siirtämällä rajoitinta niin, että se koskettaa kirjekuoria.
- 5. Sulje alusta.
- 6. Paperialustan asetukset näkyvät näytössä. Jos asetukset ovat oikeat, valitse **Vahvista**. Jos asetukset eivät ole oikeat, muuta niitä.

## Lisää tietoa

[Paperin säilyttäminen](#page-664-0) [Eri tyyppisten paperien käyttäminen](#page-634-0) [Järjestelmänvalvojan yhteystiedot](#page-614-0)

# <span id="page-629-0"></span>Paperin asettaminen alustalle 3

Tämä on iso paperialusta, jolla käytetään pystysuuntaista A4-paperia (8,5 x 11").

[Yksityiskohtaista tietoa paperista on osoitteessa](www.xerox.com) www.xerox.com.

Alustat tunnistavat automaattisesti niillä olevan paperin määrän. Näyttöön tulee varoitusviesti, kun alustalle on lisättävä paperia.

Noudata alustalla olevia paperin suuntaa ja enimmäismäärää osoittavia tarroja lisätessäsi paperia.

Tämä on valinnainen iso paperialusta. Se on tarkoitettu eniten käytettyä paperia varten. Se on eisäädettävä alusta pystysuuntaista A4-paperia (8.5 x 11") varten.

Huom. Vaakasuuntainen paperi tarkoittaa paperia, joka syötetään koneeseen lyhyt reuna edellä. Pystysuuntainen paperi tarkoittaa paperia, joka syötetään koneeseen pitkä reuna edellä.

- Enintään 1 600 arkkia 75 g/m²:n paperia.
- Paperin paino voi olla 60–200 g/m².

Huom. Yli 80 g/m²:n paperia käytettäessä paperia mahtuu alustalle vähemmän.

Huom. Kone ei varoita alustalle asetetusta vääränkokoisesta paperista.

On tärkeää valita alustalle asetetun paperin tyyppi. Kone pystyy tunnistamaan erilaisia papereita niiden kulkiessa paperiradalla ja pysäyttää työn, jos paperi ei vastaa valittua paperia.

Käytä alustalla vain suositeltuja paperityyppejä.

- **Tavallinen**
- Bond
- Uusio
- Rei'itetty
- Kirjelomakkeet ja esipainettu paperi
- Kartonki
	- Enintään 200 g/m².

Syötä vain tälle alustalle soveltuvaa paperia. Ohisyöttöalustalta voidaan syöttää kaikkia laitteen tukemia paperityyppejä, ja valinnaista kirjekuorialustaa voidaan käyttää alustan 2 tilalla kirjekuorten syöttämiseen.

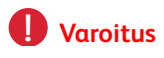

Paperialustan avaaminen kesken paperinsyötön voi aiheuttaa ongelmia.

- 1. Avaa alusta.
- 2. Aseta paperi alustalle. Paperi on asetettava alustan vasenta reunaa vasten.

Lisää sitä enintään täyttörajaan asti.

- Aseta esipainettu pystysuuntainen paperi etupuoli alaspäin ja yläreuna koneen etuosaa kohti.
- Aseta rei'itetty paperi rei'itetty reuna vasemmalle päin.
- 3. Sulje alusta.

#### Lisää tietoa

[Paperin säilyttäminen](#page-664-0) [Eri tyyppisten paperien käyttäminen](#page-634-0) [Järjestelmänvalvojan yhteystiedot](#page-614-0)

# <span id="page-631-0"></span>Paperin asettaminen alustalle 4

Tämä on iso paperialusta, jolla käytetään pystysuuntaista A4-paperia (8,5 x 11").

[Yksityiskohtaista tietoa paperista on osoitteessa](www.xerox.com) www.xerox.com.

Alustat tunnistavat automaattisesti niillä olevan paperin määrän. Näyttöön tulee varoitusviesti, kun alustalle on lisättävä paperia.

Noudata alustalla olevia paperin suuntaa ja enimmäismäärää osoittavia tarroja lisätessäsi paperia.

Tämä on valinnainen iso paperialusta. Se on tarkoitettu eniten käytettyä paperia varten. Se on eisäädettävä alusta pystysuuntaista A4-paperia (8.5 x 11") varten.

Huom. Vaakasuuntainen paperi tarkoittaa paperia, joka syötetään koneeseen lyhyt reuna edellä. Pystysuuntainen paperi tarkoittaa paperia, joka syötetään koneeseen pitkä reuna edellä.

Alustalta voidaan syöttää monen painoista ja tyyppistä paperia.

- Enintään 2 000 arkkia 75 g/m²:n paperia.
- Paperin paino voi olla 60–200 g/m².

Huom. Yli 80 g/m²:n paperia käytettäessä paperia mahtuu alustalle vähemmän.

Huom. Kone ei varoita alustalle asetetusta vääränkokoisesta paperista.

On tärkeää valita alustalle asetetun paperin tyyppi. Kone pystyy tunnistamaan erilaisia papereita niiden kulkiessa paperiradalla ja pysäyttää työn, jos paperi ei vastaa valittua paperia.

Käytä alustalla vain suositeltuja paperityyppejä.

- **Tavallinen**
- **Bond**
- Uusio
- Rei'itetty
- Kirjelomakkeet ja esipainettu paperi
- Kartonki
	- Enintään 200 g/m².
- Ohut kartonki

Syötä vain tälle alustalle soveltuvaa paperia. Ohisyöttöalustalta voidaan syöttää kaikkia laitteen tukemia paperityyppejä, ja valinnaista kirjekuorialustaa voidaan käyttää alustan 2 tilalla kirjekuorten syöttämiseen.

# **! Varoitus**

Paperialustan avaaminen kesken paperinsyötön voi aiheuttaa ongelmia.

- 1. Avaa alusta.
- 2. Aseta paperi alustalle. Paperi on asetettava alustan vasenta reunaa vasten.

Lisää sitä enintään täyttörajaan asti.

- Aseta esipainettu pystysuuntainen paperi etupuoli alaspäin ja yläreuna koneen etuosaa kohti.
- Aseta rei'itetty paperi rei'itetty reuna vasemmalle päin.
- 3. Sulje alusta.

Lisää tietoa [Paperin säilyttäminen](#page-664-0) [Eri tyyppisten paperien käyttäminen](#page-634-0) [Järjestelmänvalvojan yhteystiedot](#page-614-0)

# <span id="page-632-0"></span>Paperin asettaminen ohisyöttöalustalle ja alustan asetusten muuttaminen

Tältä alustalta voidaan syöttää erikoiskokoista paperia. Pienin koko on vaakasuuntainen A6 (4,25 x 5,5"), suurin leveys 432 mm (17").

Huom. Vaakasuuntainen paperi tarkoittaa paperia, joka syötetään koneeseen lyhyt reuna edellä. Pystysuuntainen paperi tarkoittaa paperia, joka syötetään koneeseen pitkä reuna edellä.

Ohisyöttöalusta sijaitsee koneen vasemmalla puolella ja se voidaan kääntää pois tieltä silloin, kun sitä ei käytetä. Se on tarkoitettu pääasiassa pienille määrille erikoismateriaaleja, joita ovat muun muassa kalvot (ei paperitaustaiset), kirjekuoret ja hakulehdet

Kun kone havaitsee paperia ohisyöttöalustalla, paperiasetusten näyttö tulee näkvyiin. Pudotusvalikoista voidaan valita paperin koko, tyyppi ja väri. Paperialustan rajoittimet tunnistavat alustalla olevan paperin koon. Kone näyttää varoituksen, jos rajoittimet on asetettu väärin tai alustalle pannaan epätavallisen kokoista paperia.

Alustalta voidaan syöttää monen painoista ja tyyppistä paperia.

- Alustalle mahtuu 100 arkkia 75 g/m²:n paperia. Arkkien määrä vaihtelee paperin paksuuden mukaan. Esimerkiksi 216 g/m²:n paperia mahtuu alustalle 34 arkkia.
- Paperin paino voi olla 60–216 g/m².
- Alustalla voidaan käyttää seuraavan kokoista paperia: A6 vaaka (4,25 x 5,5" vaaka) A3 (11 x 17"). Leveys voidaan säätää mihin tahansa kokoon tämän alueen puitteissa.

On tärkeää valita alustalle asetetun paperin tyyppi. Kone pystyy tunnistamaan erilaisia papereita niiden kulkiessa paperiradalla ja pysäyttää työn, jos paperi ei vastaa valittua paperia.

Käytä alustalla vain suositeltuja paperityyppejä.

- **Tavallinen**
- Bond
- Uusio
- **Itsejäljentävä**
- Rei'itetty
- Kirjelomakkeet ja esipainettu paperi
- Kartonki
- Enintään 200 g/m².
- Tarrat
- Piirtoheitinkalvot (paperitaustaiset tai ei-paperitaustaiset)
- Kirjekuoret

Huom. Tarroja voi tulostaa vain yksipuolisena.

- 1. Varmista, että alusta on käännetty alas. Jos käytät isokokoista paperia, vedä ulos alustan jatke.
- 2. Aseta paperi alustalle. Paperi on asetettava alustan vasenta reunaa vasten.

Lisää sitä enintään täyttörajaan asti.

- 3. Aseta paperi alustalle.
	- Paperi on asetettava alustan keskelle niin, että paperin reunat osuvat vasemman ja oikean reunan koon rajoittimeen.
	- Lisää paperia enintään täyttörajaan asti.
		- Aseta esipainettu pystysuuntainen paperi etupuoli ylöspäin ja yläreuna koneen etuosaa kohti.
		- Aseta esipainettu vaakasuuntainen paperi etupuoli ylöspäin ja yläreuna koneen etuosaa kohti.
		- Aseta pysty- ja vaakasuuntaiset tarrat etupuoli alaspäin.
		- Aseta pystysuuntainen rei'itetty paperi niin, että reiät ovat laitteen etuosaa kohti, jos rei'itys on tehty paperin pitkälle reunalle. Jos paperi on rei'itetty lyhyeltä reunalta, aseta paperi niin, että reiät ovat laitteen takaosaa kohti.
		- Aseta vaakasuuntainen rei'itetty paperi niin, että reiät ovat laitteen yläosaa kohti, jos rei'itys on tehty paperin pitkälle reunalle. Jos paperi on rei'itetty lyhyeltä reunalta, aseta paperi niin, että reiät ovat laitteen etuosaa kohti.
		- Aseta kalvot etupuoli alaspäin.
			- Jos kalvoissa on valkoinen raita, aseta ne raita oikealle päin.
		- Aseta vaakasuuntaiset kirjekuoret läppä kiinni ja etupuoli alaspäin. Jos kirjekuoren yläreuna on pitkä reuna, aseta kirjekuori niin, että sen yläreuna on kohti laitteen takaosaa. Jos yläreuna on lyhyt reuna, aseta kirjekuori niin, että sen yläreuna on kohti laitteen etuosaa.
- 4. Varmista, että rajoittimet koskettavat kevyesti paperia.

Alusta tunnistaa paperin koon rajoittimien asennosta.

5. Paperialustan asetukset näkyvät näytössä. Jos asetukset ovat oikeat, valitse **Vahvista**. Jos asetukset eivät ole oikeat, muuta niitä.

# Paperialustan asetusten muuttaminen

- 1. Valitse paperin koko. Jos oikeata kokoa ei näy luettelossa, valitse **Oma**.
	- Pienennä tai suurenna leveysasetusta nuolinäppäimillä. Tai valitse Leveys (y) -ruutu ja anna leveys numeronäppäimillä.
	- Pienennä tai suurenna pituusasetusta nuolinäppäimillä. Tai valitse Pituus (x) -ruutu ja anna pituus numeronäppäimillä.
	- Valitse **OK**.
- 2. Valitse paperin tyyppi. Jos valittu tyyppi on asetettava alustalle tietyn suuntaisesti (kuten kirjelomake tai rei'itetty paperi), näytössä näytetään oikea suunta.

Huom. Jos Tyyppi-asetusta ei ole määritetty oikein, laite ei ehkä käsittele sivua oikein. Esimerkiksi kirjepaperisivujen toisen puolen kuva saattaa tulostua ylösalaisin, jos valittuna on väärä paperityyppi.

- 3. Valitse paperin väri.
- 4. Valitse **Vahvista**.

Lisää tietoa [Paperin säilyttäminen](#page-664-0) [Eri tyyppisten paperien käyttäminen](#page-634-0) [Järjestelmänvalvojan yhteystiedot](#page-614-0)

# <span id="page-634-0"></span>Eri tyyppisten paperien käyttäminen

Eri paperilajeja on käsiteltävä eri tavalla, ennen kuin ne asetetaan alustalle. Joitakin paperilajeja on esimerkiksi tuuletettava, kun taas toisia lajeja ei tarvitse tuulettaa.

Paperin suunta alustalla vaihtelee käytettävän alustan mukaan. Lisätietoja on ohjeissa, jotka koskevat paperin asettamista eri alustoille.

# Rei'itetty

Ennen kuin asetat koneeseen rei'itettyä paperia, tarkista huolellisesti, ettei paperiin ole jäänyt rei'itysjätettä (pieniä pyöreitä paperinpaloja). Tuuleta paperinippua niin, että arkit irtoavat toisistaan.

# Piirtoheitinkalvot

Aseta kalvot samankokoisen ohuen paperipinon päälle ja tuuleta kalvoja niin, etteivät ne tartu toisiinsa.

Jos kalvon päällä on öljykerros tulostuksen jäljiltä, pyyhi se pois nukkaamattomalla kangaspalalla.

# **Tarrat**

Koneessa voi käyttää tarroja, jotka on suunniteltu lasertulostimiin, esimerkiksi Xeroxin valmistamia tarroja. Tällaisten tarrojen liima kestää korkeampia lämpötiloja eikä siten ole vaaraa liiman leviämisestä, paperin tahraantumisesta tai koneen sisäosien vahingoittumisesta.

Ennen käyttöä tarramateriaalia tulisi säilyttää 72 tuntia samassa tilassa, jossa kone sijaitsee, jotta materiaali olisi käyttöympäristön lämpöistä.

Älä ota tarroja pois pakkauksestaan ennen käyttöä.

Huom. Älä tuuleta tarra-arkkeja ennen käyttöä, ellei pakkauksessa näin neuvota. Jos tukkeumia tai virhesyöttöjä esiintyy, erottele arkit toisistaan ennen alustalle asettamista. Tarroja voi tulostaa vain yksipuolisena.

Huom. Kuivaliimatarroista voi irrota kuivia liimahiukkasia, eikä niitä tulisi käyttää.

# Kirjekuoret

Tässä koneessa voidaan käyttää erilaisia kirjekuoria. Kevyt ja normaali materiaali käy ja kuoret voivat olla itseliimautuvia ja liimattavia.

Kone tukee seuraavia kirjekuorityyppejä:

- DL ja C5
- Monarch ja nro 10
- Omat koot (heikompi syöttö- ja kuvalaatu)

Huom. Älä käytä koneessa ikkunallisia, vahvistettuja, pehmustettuja, tarrakiinnitteisiä tai kolmioläpällä varustettuja kirjekuoria.

## Lisää tietoa

[Paperin säilyttäminen](#page-664-0) [Paperin asettaminen alustalle 1 ja alustan asetusten muuttaminen](#page-624-0) [Paperin asettaminen alustalle 2 ja alustan asetusten muuttaminen](#page-626-0) [Paperin asettaminen alustalle 3](#page-629-0) [Paperin asettaminen alustalle 4](#page-631-0) [Paperin asettaminen ohisyöttöalustalle ja alustan asetusten muuttaminen](#page-632-0)

# Koneen ja töiden tila 11

# Töiden tila

# Aktiiviset työt

# <span id="page-636-0"></span>**Aktiivisten töiden tarkasteleminen**

Töitä koskevia tietoja saadaan näyttöön painamalla Töiden tila -näppäintä. Näytössä voidaan tarkastella aktiivisten töiden tilaa tai tietoja jo tehdyistä töistä. On myös mahdollista vapauttaa pidätettyjä tai suojattuja töitä.

Aktiiviset työt -jono sisältää kaikki tällä hetkellä käsittelyä odottavat työt. Jokaisesta työstä ilmoitetaan omistaja, työn nimi ja työn tila. Aktiivisten töiden jonossa näytetään enintään 150 työtä.

Töiden tila päivitetään sitä mukaa kun työt käsitellään ja tulostetaan. Mahdolliset tilailmoitukset vaihtelevat työn tyypin mukaan.

- **Tulostetaan** kone tulostaa työtä parhaillaan.
- **Käsitellään** kone valmistelee työtä tulostusta varten.
- **Odottaa tulostusta** työ odottaa, että edellinen työ valmistuu ja tulostin vapautuu sen tulostamista varten.
- **Pidätetty myöhempää tulostusta varten** työ odottaa, että se vapautetaan työjonosta.
- **Sijoitetaan jonoon** työ on muunnettu asianmukaiseen muotoon ja se sijoitetaan tulostusjonoon.
- **Odottaa** työ on skannattu ja odottaa asettelua.
- **Pysäytetty** käynnissä ollut työ on pysäytetty. Syynä voi olla koneessa ilmennyt järjestelmävirhe työn tulostuksen aikana. Työ ei häviä jonosta, ja sen tulostusta voidaan jatkaa.
- **Keskeytetty** työ on keskeytetty toisen, kiireellisemmän työn vuoksi. Kun kiireellisempi työ on tehty, keskeytetty työ jatkuu automaattisesti.
- **Lähetetään** kone lähettää työtä verkossa.
- **Valmis** työ on valmistunut virheittä.
- **Asetellaan** työtä muunnetaan asianmukaiseen muotoon. Tulostustyötä puretaan, faksi-, Internet-faksi-, skannaus- tai sähköpostityötä pakataan.
- **Skannataan** kone skannaa työtä parhaillaan.
- **Pidätetty** työn käsittely on tilapäisesti keskeytetty, koska tarvittavaa materiaalia ei ole käytettävissä. Työ säilyy jonossa, kunnes se vapautetaan. Jos pidätetty työ on luettelossa ensimmäisenä, kone jatkaa sen perässä olevien töiden tulostamista. Pidätetty työ ei estä muiden luettelossa olevien töiden tulostamista. Työn pidätyksen syy näkyy Tilanne-näytössä.
- **Vastaanotetaan** kone vastaanottaa työtä verkosta.
- **Poistettu** työ on poistettu työjonosta.
- **Tulostettu virheineen** työ on valmistunut, mutta siihen liittyy virheitä.
- 1. Paina ohjaustaulun **Töiden tila** -näppäintä.
- 2. Valitse tarvittaessa **Aktiiviset työt** -kortti. Yleensä tämä on etualalla oleva kortti, kun Töiden tila -näyttö tulee näkyviin.
- 3. Voit selata työjonoa nuolinäppäimillä.

Viimeksi jonoon tullut työ näkyy luettelossa viimeisenä. Töitä voidaan siirtää jonossa eteenpäin ja niitä voidaan poistaa jonosta.

- 4. Valitse haluamasi vaihtoehto **Kaikki työt** -valikosta.
	- **Kopiointi- ja tulostustyöt, vastaanotetut faksit** luettelee työt, jotka on lähetetty työjonoon kopiointi-, tulostus- ja faksipalveluista.
	- **Skannaustyöt ja faksilähetykset** näyttää työt, jotka on lähetetty työjonoon skannaus- ja faksipalveluista.
	- **Kaikki työt** näyttää kaikki työjonossa olevat työt.

#### Lisää tietoa

[Asiakirjan tulostaminen käyttämällä PostScript-tulostinajuria](#page-337-0)

# <span id="page-637-0"></span>**Työn tilanteen ja tietojen tarkasteleminen**

Töitä koskevia tietoja saadaan näyttöön painamalla Töiden tila -näppäintä. Näytössä voidaan tarkastella aktiivisten töiden tilaa tai tietoja jo tehdyistä töistä. On myös mahdollista vapauttaa pidätettyjä tai suojattuja töitä.

Tilanne-näytössä voidaan työ poistaa tai vapauttaa. Näytössä voidaan myös tarkastella tietoja työstä ja työhön tarvittavasta materiaalista.

- 1. Paina ohjaustaulun **Töiden tila** -näppäintä.
- 2. Valitse tarvittaessa **Aktiiviset työt** -kortti. Yleensä tämä on etualalla oleva kortti, kun Töiden tila -näyttö tulee näkyviin.
- 3. Voit selata työjonoa nuolinäppäimillä.

Viimeksi jonoon tullut työ näkyy luettelossa viimeisenä. Töitä voidaan siirtää jonossa eteenpäin ja niitä voidaan poistaa jonosta.

- 4. Valitse haluamasi vaihtoehto **Kaikki työt** -valikosta.
	- **Kopiointi- ja tulostustyöt, vastaanotetut faksit** luettelee työt, jotka on lähetetty työjonoon kopiointi-, tulostus- ja faksipalveluista.
	- **Skannaustyöt ja faksilähetykset** näyttää työt, jotka on lähetetty työjonoon skannaus- ja faksipalveluista.
	- **Kaikki työt** näyttää kaikki työjonossa olevat työt.
- 5. Valitse työ jonosta.
- 6. Valitse haluamasi vaihtoehto.
	- **Poista** poistaa työn jonosta. Mikä tahansa työ voidaan poistaa riippumatta työn omistajasta.
	- **Siirrä eteenpäin** siirtää työn jonon alkuun. Työ tehdään käynnissä olevan työn jälkeen. Siirto eteenpäin on valittavissa vain, kun jokin työ on käynnissä.
	- **Vapauta** vapauttaa jonossa pidätettynä olevan työn.
	- **Pidätä** pitää työn jonossa, kunnes se vapautetaan tai poistetaan.
- **Tilanne** näyttää työn nykyisen tilan.
	- Valitse haluamasi vaihtoehto.
	- Valitse **Sulje**.
- **Tietoja** antaa työstä erilaisia tietoja työn tyypin mukaan, esimerkiksi lähetysajan, kuvalaadun asetukset, viimeistelyasetukset tai lähettäjän sähköpostiosoitteen.
- **Sulje** sulkee Työn ohjaus -valikon.
- **Tarvittava materiaali** tuo näkyviin, mitä materiaalia, esimerkiksi paperia tai nitomanastoja, työ tarvitsee.
- **Ohjelmoi seuraava työ** -toiminnolla valitaan palvelu ja toiminnot seuraavaa työtä varten, kun nykyinen työ on vielä kesken.
- 7. Valitse **Sulje**.

Lisää tietoa [Asiakirjan tulostaminen käyttämällä PostScript-tulostinajuria](#page-337-0) [Vedoksen tulostaminen](#page-343-0) [Suojatun työn tulostaminen](#page-342-0)

# **Pidätetyn työn vapauttaminen**

Töitä koskevia tietoja saadaan näyttöön painamalla Töiden tila -näppäintä. Näytössä voidaan tarkastella aktiivisten töiden tilaa tai tietoja jo tehdyistä töistä. On myös mahdollista vapauttaa pidätettyjä tai suojattuja töitä.

Työjonosta voi tarkastaa, onko työ pidätettynä puuttuvan materiaalin vuoksi vai onko kysymyksessä vapautusta odottava vedostyö.

- 1. Paina ohjaustaulun **Töiden tila** -näppäintä.
- 2. Valitse tarvittaessa **Aktiiviset työt** -kortti. Yleensä tämä on etualalla oleva kortti, kun Töiden tila -näyttö tulee näkyviin.
- 3. Voit selata työjonoa nuolinäppäimillä.

Viimeksi jonoon tullut työ näkyy luettelossa viimeisenä. Töitä voidaan siirtää jonossa eteenpäin ja niitä voidaan poistaa jonosta.

- 4. Valitse haluamasi vaihtoehto **Kaikki työt** -valikosta.
	- **Kopiointi- ja tulostustyöt, vastaanotetut faksit** luettelee työt, jotka on lähetetty työjonoon kopiointi-, tulostus- ja faksipalveluista.
	- **Skannaustyöt ja faksilähetykset** näyttää työt, jotka on lähetetty työjonoon skannaus- ja faksipalveluista.
	- **Kaikki työt** näyttää kaikki työjonossa olevat työt.
- 5. Valitse työ jonosta.
- 6. Valitse **Vapauta**.

## Lisää tietoa

[Asiakirjan tulostaminen käyttämällä PostScript-tulostinajuria](#page-337-0) [Suojatun tulostustyön vapauttaminen](#page-639-0) [Suojatun faksityön vapauttaminen](#page-639-1)

# <span id="page-639-0"></span>**Suojatun tulostustyön vapauttaminen**

Töitä koskevia tietoja saadaan näyttöön painamalla Töiden tila -näppäintä. Näytössä voidaan tarkastella aktiivisten töiden tilaa tai tietoja jo tehdyistä töistä. On myös mahdollista vapauttaa pidätettyjä tai suojattuja töitä.

Suojatut tulostustyöt -jonossa näytetään tulostustyöt, jotka on lähetetty tulostimeen tunnusluvulla suojattuna. Suojattu työ voidaan tulostaa vain antamalla sen tunnusluku. Jos Suojatut tulostustyöt -kortti ei ole valittavissa, järjestelmänvalvoja on voinut asettaa koneen pidättämään kaikki työt.

Lisätietoja on oppaassa System Administrator Guide (järjestelmänvalvojan käsikirja).

- 1. Paina ohjaustaulun **Töiden tila** -näppäintä.
- 2. Valitse **Suojatut tulostustyöt** -kortti. Suojattujen tulostustöiden jono tulee näkyviin. Jos työtä ei näy tässä jonossa, valitse **Tunnistamattomat suojatut työt** -kortti.
- 3. Valitse työ jonosta.
- 4. Valitse **Vapauta**.
- 5. Anna tunnusluku numeronäppäimillä.
- 6. Valitse **OK**.

Lisää tietoa [Suojatun tulostustyön lähettäminen](#page-571-0) [Töiden vapauttaminen yleisestä jonosta](#page-640-0) [System Administrator Guide \(järjestelmänvalvojan käsikirja\)](www.xerox.com/support) www.xerox.com/support. [Järjestelmänvalvojan yhteystiedot](#page-614-0)

# <span id="page-639-1"></span>**Suojatun faksityön vapauttaminen**

Töitä koskevia tietoja saadaan näyttöön painamalla Töiden tila -näppäintä. Näytössä voidaan tarkastella aktiivisten töiden tilaa tai tietoja jo tehdyistä töistä. On myös mahdollista vapauttaa pidätettyjä tai suojattuja töitä.

Suojatut faksityöt -jonossa näytetään työt, jotka on lähetetty tulostimeen tunnusluvulla suojattuna. Suojattu työ voidaan tulostaa vain antamalla tunnusluku, joka on syötetty työn luonnin yhteydessä. Jos Suojatut faksityöt -kortti ei ole valittavissa, järjestelmänvalvoja on voinut asettaa koneen pidättämään kaikki työt.

Huom. Järjestelmänvalvoja ottaa tämän palvelun käyttöön.

Lisätietoja on oppaassa System Administrator Guide (järjestelmänvalvojan käsikirja).

- 1. Paina ohjaustaulun **Töiden tila** -näppäintä.
- 2. Valitse **Suojatut faksityöt** -kortti. Suojattujen faksitöiden jono tulee näkyviin. Jos työtä ei näy tässä jonossa, valitse **Tunnistamattomat suojatut työt** -kortti.
- 3. Valitse työ jonosta.
- 4. Valitse **Vapauta**.
- 5. Anna tunnusluku numeronäppäimillä.
- 6. Valitse **OK**.

#### Lisää tietoa

[Suojatun tulostustyön lähettäminen](#page-571-0) [Töiden vapauttaminen yleisestä jonosta](#page-640-0) [System Administrator Guide \(järjestelmänvalvojan käsikirja\)](www.xerox.com/support) www.xerox.com/support. [Järjestelmänvalvojan yhteystiedot](#page-614-0)

## <span id="page-640-0"></span>**Töiden vapauttaminen yleisestä jonosta**

Töitä koskevia tietoja saadaan näyttöön painamalla Töiden tila -näppäintä. Näytössä voidaan tarkastella aktiivisten töiden tilaa tai tietoja jo tehdyistä töistä. On myös mahdollista vapauttaa pidätettyjä tai suojattuja töitä.

Järjestelmänvalvoja voi asettaa koneen pitämään kaikki työt yksityisessä tai yleisessä jonossa.

Huom. Järjestelmänvalvoja ottaa tämän palvelun käyttöön.

Jos Pidä töitä yleisessä jonossa -toiminto on otettu käyttöön, Töiden tila -näytössä näkyy Pidätetyt tulostustyöt -kortti. Pidätetyt tulostustyöt -jonossa olevia töitä voidaan katsella ja vapauttaa.

Lisätietoja on oppaassa System Administrator Guide (järjestelmänvalvojan käsikirja).

- 1. Paina ohjaustaulun **Töiden tila** -näppäintä.
- 2. Valitse **Pidätetyt tulostustyöt** -kortti.
- 3. Voit selata työjonoa nuolinäppäimillä.
- 4. Valitse kansio, joka sisältää työsi.
- 5. Valitse haluamasi vaihtoehto.
	- **Vapauta kaikki** tulostaa kaikki kansiossa olevat työt.
	- **Vapauta** tulostaa yhden (valitun) työn.

Huom. Jos työ lähetettiin suojattuna työnä, anna sen tunnusluku numeronäppäimillä ja valitse sitten **OK**.

Huom. Jos jonossa on useita samalla tunnusluvulla suojattuja töitä, ne voidaan kaikki vapauttaa samalla kerralla.

Lisää tietoa [Suojatun tulostustyön lähettäminen](#page-571-0) [System Administrator Guide \(järjestelmänvalvojan käsikirja\)](www.xerox.com/support) www.xerox.com/support. [Järjestelmänvalvojan yhteystiedot](#page-614-0)

## <span id="page-640-1"></span>**Töiden vapauttaminen yksityisestä jonosta**

Töitä koskevia tietoja saadaan näyttöön painamalla Töiden tila -näppäintä. Näytössä voidaan tarkastella aktiivisten töiden tilaa tai tietoja jo tehdyistä töistä. On myös mahdollista vapauttaa pidätettyjä tai suojattuja töitä.

Järjestelmänvalvoja voi asettaa koneen pitämään kaikki työt yksityisessä tai yleisessä jonossa.

Huom. Järjestelmänvalvoja ottaa tämän palvelun käyttöön.

Jos Pidä töitä yksityisessä jonossa -toiminto on otettu käyttöön, Töiden tila -näytössä näkyy Omat pidätetyt tulostustyöt -kortti. Pidätetyt tulostustyöt -jonossa olevia töitä voidaan katsella ja vapauttaa. Omien pidätettyjen töiden katseleminen vaatii kirjautumisen.

Lisätietoja on oppaassa System Administrator Guide (järjestelmänvalvojan käsikirja).

- 1. Paina ohjaustaulun **kirjautumisnäppäintä**.
- 2. Valitse **Käyttäjätunnus**-ruutu ja anna käyttäjätunnus näppäimistöstä.
- 3. Valitse **Seuraava**-näppäin.
- 4. Valitse **Salasana**-ruutu ja anna salasana näytön näppäimistöstä.
- 5. Valitse **Valmis**.
- 6. Paina ohjaustaulun **Töiden tila** -näppäintä.
- 7. Valitse **Omat pidätetyt tulostustyöt** -kortti.
- 8. Valitse kansio, joka sisältää työsi.
- 9. Valitse haluamasi vaihtoehto.
	- **Vapauta kaikki** tulostaa kaikki kansiossa olevat työt.
	- **Vapauta** tulostaa yhden (valitun) työn.

Huom. Jos työ lähetettiin suojattuna työnä, anna sen tunnusluku numeronäppäimillä ja valitse sitten **OK**.

Huom. Jos jonossa on useita samalla tunnusluvulla suojattuja töitä, ne voidaan kaikki vapauttaa samalla kerralla.

- 10. Paina ohjaustaulun **kirjautumisnäppäintä**.
- 11. Kun näkyviin tulee vahvistusnäyttö, valitse **Kirjaudu ulos**.

Lisää tietoa

[System Administrator Guide \(järjestelmänvalvojan käsikirja\)](www.xerox.com/support) www.xerox.com/support. [Järjestelmänvalvojan yhteystiedot](#page-614-0) [Kirjautuminen käyttäjätunnuksella](#page-650-0)

# **Tunnistamattomien pidätettyjen töiden tarkasteleminen**

Töitä koskevia tietoja saadaan näyttöön painamalla Töiden tila -näppäintä. Näytössä voidaan tarkastella aktiivisten töiden tilaa tai tietoja jo tehdyistä töistä. On myös mahdollista vapauttaa pidätettyjä tai suojattuja töitä.

Järjestelmänvalvoja voi asettaa koneen pitämään kaikki työt yksityisessä tai yleisessä jonossa.

Jos Pidätä kaikki työt -toiminto on otettu käyttöön ja kone vastaanottaa työn tuntemattomalta käyttäjältä, työ näkyy tunnistamattomien pidätettyjen töiden jonossa.

Tunnistamattomat pidätetyt työt -jonossa näytetään työt, jotka on pidätetty järjestelmänvalvojan asettaman tunnistamattomia töitä koskevan käytännön mukaisesti.

Lisätietoja on oppaassa System Administrator Guide (järjestelmänvalvojan käsikirja).

- 1. Paina ohjaustaulun **Töiden tila** -näppäintä.
- 2. Valitse **Tunnistamattomat pidätetyt työt** -kortti.
	- Jos tunnistamattomia töitä koskeva käytäntö on **Pidätä työt: vain järjestelmänvalvojat voivat hallita töitä**, vain järjestelmänvalvoja voi vapauttaa tai poistaa pidätetyt työt.
	- Jos tunnistamattomia töitä koskeva käytäntö on **Pidätä työt: kaikki käyttäjät voivat hallita töitä**, kuka tahansa voi vapauttaa tai poistaa pidätetyt työt.

#### Lisää tietoa

[Töiden vapauttaminen yleisestä jonosta](#page-640-0) [Töiden vapauttaminen yksityisestä jonosta](#page-640-1) [System Administrator Guide \(järjestelmänvalvojan käsikirja\)](www.xerox.com/support) www.xerox.com/support. [Järjestelmänvalvojan yhteystiedot](#page-614-0)

# Omien suojattujen töiden tarkasteleminen

Töitä koskevia tietoja saadaan näyttöön painamalla Töiden tila -näppäintä. Näytössä voidaan tarkastella aktiivisten töiden tilaa tai tietoja jo tehdyistä töistä. On myös mahdollista vapauttaa pidätettyjä tai suojattuja töitä.

Jos olet kirjautunut koneeseen, voi tarkastella suojattuja töitäsi Suojatut työt- tai Omat suojatut työt -jonossa. Suojatut työt on lähetetty tulostusjonoon tunnusluvulla suojattuna. Suojattu työ voidaan tulostaa vain antamalla sen tunnusluku.

Huom. Järjestelmänvalvoja ottaa tämän palvelun käyttöön.

- 1. Paina ohjaustaulun **kirjautumisnäppäintä**.
- 2. Valitse **Käyttäjätunnus**-ruutu ja kirjoita käyttäjänimesi näppäimistöstä.
- 3. Valitse **Seuraava**-näppäin.
- 4. Valitse **Salasana**-ruutu ja anna salasana näytön näppäimistöstä.
- 5. Valitse **Valmis**.
- 6. Paina ohjaustaulun **Töiden tila** -näppäintä.
- 7. Valitse **Omat suojatut työt** tai **Suojatut työt** -kortti sen mukaan, miten järjestelmänvalvoja on asettanut tilisi. Tulostusta odottavat suojatut työt näytetään.
- 8. Valitse työ jonosta.
- 9. Valitse **Vapauta**.
- 10. Anna tunnusluku numeronäppäimillä.
- 11. Valitse **OK**.
- 12. Paina ohjaustaulun **kirjautumisnäppäintä**.
- 13. Kun näkyviin tulee vahvistusnäyttö, valitse **Kirjaudu ulos**.

Lisää tietoa

[System Administrator Guide \(järjestelmänvalvojan käsikirja\)](www.xerox.com/support) www.xerox.com/support. [Järjestelmänvalvojan yhteystiedot](#page-614-0) [Suojatun työn tulostaminen](#page-342-0) [Suojatun työn tulostaminen](#page-290-0) [Kirjautuminen käyttäjätunnuksella](#page-650-0)

# Valmiiden töiden tarkasteleminen

Töitä koskevia tietoja saadaan näyttöön painamalla Töiden tila -näppäintä. Näytössä voidaan tarkastella aktiivisten töiden tilaa tai tietoja jo tehdyistä töistä. On myös mahdollista vapauttaa pidätettyjä tai suojattuja töitä.

Valmiit työt -kortissa voidaan katsella valmistuneita töitä. Enintään 150 työtä näytetään. Kustakin työstä näytetään omistaja, nimi ja tila.

- 1. Paina ohjaustaulun **Töiden tila** -näppäintä.
- 2. Valitse **Valmiit työt** -kortti.
- 3. Valitse haluamasi vaihtoehto **Kaikki työt** -valikosta.
	- **Kopiointi- ja tulostustyöt, vastaanotetut faksit** luettelee työt, jotka on lähetetty työjonoon kopiointi-, tulostus- ja faksipalveluista.
	- **Skannaustyöt ja faksilähetykset** näyttää työt, jotka on lähetetty työjonoon skannaus- ja faksipalveluista.
	- **Kaikki työt** näyttää kaikki työjonossa olevat työt.
- 4. Voit selata työjonoa nuolinäppäimillä.

Viimeksi jonoon tullut työ näkyy luettelossa viimeisenä. Töitä voidaan siirtää jonossa eteenpäin ja niitä voidaan poistaa jonosta.

- 5. Valitse työ jonosta.
- 6. Valitse **Sulje**.

#### Lisää tietoa

[System Administrator Guide \(järjestelmänvalvojan käsikirja\)](www.xerox.com/support) www.xerox.com/support. [Asiakirjan tulostaminen käyttämällä PostScript-tulostinajuria](#page-337-0)

# Koneen tila

# <span id="page-643-0"></span>Konetta koskevien tietojen tarkasteleminen

Koneen tila -näppäimen painaminen tuo näkyviin hyödyllistä tietoa koneesta, mukaan lukien sarjanumero ja konemalli. Lisäksi näytetään paperialustojen tila, laskutus- ja tarviketietoja sekä tulostettavissa olevia tietosivuja.

Laitetietoja-kortissa näkyy asiakaspalvelun ja tarviketilausten puhelinnumero, koneen sarjanumero sekä ohjelmiston versionumero. Jos faksipalvelu on asennettu, myös faksinumero näytetään.

Laitetiedot on jaettu eri alueisiin.

- **Asiakastuki**-alueella on tIetoa siitä, mistä saa tarvittaessa apua.
- **Konemalli** ilmoittaa laitteen Xerox-konemallinumeron.
- **Sarjanumero** ilmoittaa laitteen Xerox-sarjanumeron.
- **Ohjelmistoversiot** näyttää koneeseen asennetun ohjelmiston version ja viimeisen päivityksen päivämäärän.
- **IPv4-osoite** ilmoittaa laitteen verkko-osoitteen.
- **Isäntänimi** näyttää järjestelmänvalvojan koneelle antaman nimen.
- **Faksilinja** ilmoittaa laitteen faksinumeron.
- 1. Paina ohjaustaulun **Koneen tila** -näppäintä.
- 2. Tarkasta tarvitsemasi tiedot, tai valitse tarvitsemasi kohde lisätietojen saamista varten.
	- **Paperialustojen tila** -alueella näytetään kunkin alustan sisältö ja tila.
	- **Tietosivut**-alueelta voidaan tulostaa konetta koskevaa tietoa, mukaan lukien konfigurointiraportti.
	- **Lisäominaisuudet**-alueella näytetään koneeseen asennetut palvelut ja niiden tila.
	- **Maintenance Assistant** -toiminnon avulla voidaan Xeroxille lähettää vianetsinnässä tarvittavaa tietoa.

### Lisää tietoa

#### [Järjestelmänvalvojan yhteystiedot](#page-614-0)

[System Administrator Guide \(järjestelmänvalvojan käsikirja\)](www.xerox.com/support) www.xerox.com/support.

# Paperialustojen tilan tarkasteleminen

Koneen tila -näppäimen painaminen tuo näkyviin hyödyllistä tietoa koneesta, mukaan lukien sarjanumero ja konemalli. Lisäksi näytetään paperialustojen tila, laskutus- ja tarviketietoja sekä tulostettavissa olevia tietosivuja.

Paperialustojen tila -alueella näytetään kullakin alustalla olevan paperin koko, tyyppi ja väri sekä alustan täyttöaste.

- 1. Paina ohjaustaulun **Koneen tila** -näppäintä.
- 2. Valitse sitten kosketusnäytöstä **Paperialustojen tila**.
- 3. Valitse **Sulje**.

Lisää tietoa [Eri tyyppisten paperien käyttäminen](#page-634-0)

# <span id="page-644-0"></span>Tietosivujen tulostaminen

Koneen tila -näppäimen painaminen tuo näkyviin hyödyllistä tietoa koneesta, mukaan lukien sarjanumero ja konemalli. Lisäksi näytetään paperialustojen tila, laskutus- ja tarviketietoja sekä tulostettavissa olevia tietosivuja.

Tietosivut-sivulta voidaan tulostaa konfigurointiraportti ja pikaopas sekä PCL- ja PostScriptfonttiluettelot. Konfigurointiraportti sisältää tietoa laitteesta, kuten sarjanumero, IP-osoite, konfigurointi ja ohjelmistoversio.

Huom. Järjestelmänvalvoja ottaa tämän palvelun käyttöön.

- 1. Paina ohjaustaulun **Koneen tila** -näppäintä.
- 2. Valitse sitten kosketusnäytöstä **Tietosivut**.
- 3. Valitse kohde luettelosta.
- 4. Napsauta **Tulosta**-painiketta.
- 5. Valitse **Sulje**.
- 6. Jos haluat tarkastella työjonoa ja töiden tilaa, paina ohjaustaulun **Töiden tila** -näppäintä.

7. Jos työ ei etene työjonossa, koneeseen on lisättävä materiaalia kuten paperia tai nitomanastoja ennen kuin työ voidaan tulostaa. Voit tarkastaa tarvittavan materiaalin valitsemalla työn ja valitsemalla sitten **Tietoja**. Kun materiaalia on käytettävissä, työ tulostetaan.

#### Lisää tietoa

[System Administrator Guide \(järjestelmänvalvojan käsikirja\)](www.xerox.com/support) www.xerox.com/support. [Järjestelmänvalvojan yhteystiedot](#page-614-0) [Työn tilanteen ja tietojen tarkasteleminen](#page-637-0) [Tietosivujen näyttäminen](#page-552-0)

# Lisäominaisuuksien tilan tarkasteleminen

Koneen tila -näppäimen painaminen tuo näkyviin hyödyllistä tietoa koneesta, mukaan lukien sarjanumero ja konemalli. Lisäksi näytetään paperialustojen tila, laskutus- ja tarviketietoja sekä tulostettavissa olevia tietosivuja.

Lisäominaisuudet-näytössä voidaan tarkastella koneeseen asennettujen palvelujen tilaa. Näitä palveluita ovat Skannaus työnkulkuun, Sähköposti ja Faksi. Nämä palvelut voi valita kosketusnäytöstä, kun on painettu ohjaustaulun Kaikki palvelut -näppäintä. Jos palvelun tila on Ei käytössä, palvelu on asennettu, mutta sitä ei ole otettu käyttöön.

- 1. Paina ohjaustaulun **Koneen tila** -näppäintä.
- 2. Valitse sitten kosketusnäytöstä **Lisäominaisuudet**.
- 3. Koneeseen asennetut lisäpalvelut näytetään. Vieritä tarvittaessa luetteloa vieritysnuolilla.
- 4. Valitse **Sulje**.

### Lisää tietoa

[System Administrator Guide \(järjestelmänvalvojan käsikirja\)](www.xerox.com/support) www.xerox.com/support. [Järjestelmänvalvojan yhteystiedot](#page-614-0)

# Maintenance Assistantin käyttö

Maintenance Assistant lähettää Xeroxille tietoa virheistä ja käytöstä, jotta Xeroxin tukitiimi voi nopeammin auttaa ongelmien selvittämisessä. Xeroxin tukitiimi ilmoittaa, milloin Maintenance Assistantia tulee käyttää.

Huom. Järjestelmänvalvoja ottaa tämän palvelun käyttöön.

Lisätietoja on oppaassa System Administrator Guide (järjestelmänvalvojan käsikirja).

- 1. Paina ohjaustaulun **Koneen tila** -näppäintä.
- 2. Valitse sitten kosketusnäytöstä **Maintenance Assistant**.
- 3. Valitse **Lähetä tiedot**. Lähetetään diagnostiikkatietoja -näyttö tulee näkyviin. Koneen käyttöä voidaan jatkaa tiedonsiirron aikana. Kun tiedonsiirto on valmis, konfigurointiraportti tulostetaan. Xeroxin edustaja antaa ohjeet siitä, mitä pitää tehdä seuraavaksi.
- 4. Valitse **Sulje**.

## Lisää tietoa

[System Administrator Guide \(järjestelmänvalvojan käsikirja\)](www.xerox.com/support) www.xerox.com/support. [Järjestelmänvalvojan yhteystiedot](#page-614-0) [SMart eSolutionsin tilan näyttäminen](#page-553-0)

# Virheet ja hälytykset

# **Virheiden tarkasteleminen**

Koneen tila -näppäimen painaminen tuo näkyviin hyödyllistä tietoa koneesta, mukaan lukien sarjanumero ja konemalli. Lisäksi näytetään paperialustojen tila, laskutus- ja tarviketietoja sekä tulostettavissa olevia tietosivuja.

Virheet-näytössä on yksityiskohtaisia tietoja koneessa esiintyneistä virheistä. Nämä tiedot auttavat ongelmien selvittämisessä. Aktiivisten viestien näytössä on Virheloki-näppäin, joka tuo näkyviin virheiden koodin sekä päivämäärän, jolloin virhe tapahtui.

- 1. Paina ohjaustaulun **Koneen tila** -näppäintä.
- 2. Valitse **Aktiiviset viestit**. Näkyviin tulee koneen aktiiviset virheet tai hälytykset.
- 3. Valitse Virheet ja hälytykset -valikosta **Virheet**. Viimeisimmät virheet näytetään.
- 4. Valitse virhe, jotta saat sen selvittämistä auttavaa tietoa.
- 5. Valitse **Virheloki**, jos haluat tietoa aiemmista virheistä.
	- Valitse **Sulje**.
- 6. Valitse **Sulje**.

#### Lisää tietoa

[System Administrator Guide \(järjestelmänvalvojan käsikirja\)](www.xerox.com/support) www.xerox.com/support.

## **Hälytysten tarkasteleminen**

Koneen tila -näppäimen painaminen tuo näkyviin hyödyllistä tietoa koneesta, mukaan lukien sarjanumero ja konemalli. Lisäksi näytetään paperialustojen tila, laskutus- ja tarviketietoja sekä tulostettavissa olevia tietosivuja.

Hälytykset-näytössä näytetään yksityiskohtaisia tietoja koneessa esiintyneistä hälytyksistä. Hälytykset ilmoittavat muun muassa paperin vähyydestä tai että kulutustarvike on vaihdettava pian.

- 1. Paina ohjaustaulun **Koneen tila** -näppäintä.
- 2. Valitse **Aktiiviset viestit**. Näkyviin tulee koneen aktiiviset virheet tai hälytykset.
- 3. Valitse Virheet ja hälytykset -valikosta **Hälytykset**.
- 4. Valitse hälytys, jotta saat lisätietoa tarvittavista toimenpiteistä.
- 5. Valitse **Sulje**.

#### Lisää tietoa

[System Administrator Guide \(järjestelmänvalvojan käsikirja\)](www.xerox.com/support) www.xerox.com/support.

# Kulutustarvikkeiden tilan tarkasteleminen

Koneen tila -näppäimen painaminen tuo näkyviin hyödyllistä tietoa koneesta, mukaan lukien sarjanumero ja konemalli. Lisäksi näytetään paperialustojen tila, laskutus- ja tarviketietoja sekä tulostettavissa olevia tietosivuja.

Kulutustarvikkeet-alueella voidaan seurata sellaisten tarvikkeiden tilaa, joiden vaihtamiseen ei tarvita Xeroxin huoltoedustajan apua.

Huom. Jos halutaan säästää tarvikkeiden hallintaan kuluvaa aikaa, SMart eSolutions Supplies Assistant® -toiminnosta voi olla hyötyä. Supplies Assistant® tilaa automaattisesti lisää tarvikkeita, joten tilauksia ei tarvitse tehdä manuaalisesti.

- Värikasetti
- Tulostuskasetti
- Kiinnityslaite
- Siirtotela

Tiedoista selviää tarvikkeen jäljellä oleva käyttöikä prosentteina. Myös oletettu jäljellä olevien päivien tai sivujen määrä ilmoitetaan.

- 1. Paina ohjaustaulun **Koneen tila** -näppäintä.
- 2. Valitse sitten kosketusnäytöstä **Kulutustarvikkeet**.
- 3. Valitse tarvike luettelosta. Tietoa tarvikkeesta näytetään.
	- **Osan tilausnumero** ilmoittaa kyseisen osan tilausnumeron. Tämä on annettava tilauksen yhteydessä.
	- **Tarviketilausten puhelinnumero** ilmoittaa puhelinnumeron, josta tarvikkeita voidaan tilata.
	- **Sivuja jäljellä (arvio)** ilmoittaa arvion siitä, kuinka monta sivua voidaan vielä tuottaa ennen tarvikkeen vaihtoa.
	- **Päiviä jäljellä (arvio)** ilmoittaa arvion siitä, kuinka monen päivän kuluttua tarvike on vaihdettava.
	- **Asennettu** ilmoittaa päivän, jolloin tarvike asennettiin.
- 4. Valitse **Sulje**.

#### Lisää tietoa

[System Administrator Guide \(järjestelmänvalvojan käsikirja\)](www.xerox.com/support) www.xerox.com/support. [Supplies Assistantin käyttäminen](#page-554-0) [Vaihto-osien tunnistaminen](#page-658-0)

# Laskutustietoja

## **Laskutustietojen tarkasteleminen**

Koneen tila -näppäimen painaminen tuo näkyviin hyödyllistä tietoa koneesta, mukaan lukien sarjanumero ja konemalli. Lisäksi näytetään paperialustojen tila, laskutus- ja tarviketietoja sekä tulostettavissa olevia tietosivuja.

Laskutustiedot-sivulla näytetään tulostimen sarjanumero sekä tulostettujen kuvien määrä. Tämän sivun tietoja tarvitaan laskutustarkoituksiin.

Huom. Jos laskutustiedot on toimitettava säännöllisesti, SMart eSolutions -toiminnosta voi olla hyötyä. SMart eSolutions lähettää mittarilukemat automaattisesti Xeroxille, joten niitä ei tarvitse kerätä käsin.
Lisätietoja on oppaassa System Administrator Guide (järjestelmänvalvojan käsikirja).

- 1. Paina ohjaustaulun **Koneen tila** -näppäintä.
- 2. Valitse sitten kosketusnäytöstä **Laskutustietoja**.

#### Lisää tietoa

[System Administrator Guide \(järjestelmänvalvojan käsikirja\)](www.xerox.com/support) www.xerox.com/support. [SMart eSolutionsin tilan näyttäminen](#page-553-0)

### **Koneen käyttötilastojen tarkasteleminen**

Koneen tila -näppäimen painaminen tuo näkyviin hyödyllistä tietoa koneesta, mukaan lukien sarjanumero ja konemalli. Lisäksi näytetään paperialustojen tila, laskutus- ja tarviketietoja sekä tulostettavissa olevia tietosivuja.

Käyttölaskurit-sivulla näytetään kopioitujen, tulostettujen, skannattujen ja faksattujen kuvien määrä.

Huom. Jos laskutustiedot on toimitettava säännöllisesti, SMart eSolutions -toiminnosta voi olla hyötyä. SMart eSolutions lähettää mittarilukemat automaattisesti Xeroxille, joten niitä ei tarvitse kerätä käsin.

Lisätietoja on oppaassa System Administrator Guide (järjestelmänvalvojan käsikirja).

- 1. Paina ohjaustaulun **Koneen tila** -näppäintä.
- 2. Valitse sitten kosketusnäytöstä **Laskutustietoja**.
- 3. Valitse **Käyttölaskurit**-näppäin.
- 4. Valitse haluamasi vaihtoehto **Kaikki käyttölaskurit** -valikosta.
	- **Kuvalaskurit** ilmoittavat koneella otettujen kuvien määrän. Tämä lukema on tai ei ole sama kuin arkkien määrä sen mukaan, onko kone asetettu laskemaan isot arkit yhdeksi isoksi kuvaksi vai useaksi pieneksi kuvaksi.
	- **Arkkilaskurit** ilmoittavat käytettyjen arkkien määrän. Yksi- ja kaksipuoliset arkit ilmoitetaan erikseen.
	- **Lähetettyjen kuvien laskurit** ilmoittavat niiden kuvien määrän, jotka on lähetetty käyttämällä faksi-, sähköposti- tai skannauspalvelua.
	- **Faksikuvien laskurit** ilmoittavat niiden kuvien määrän, jotka on lähetetty käyttämällä faksipalveluja. Kukin faksipalvelu ilmoitetaan erikseen.
	- **Kaikki käyttölaskurit** ilmoittavat kaikki käyttötiedot.
- 5. Valitse **Sulje**.

### Lisää tietoa

[System Administrator Guide \(järjestelmänvalvojan käsikirja\)](www.xerox.com/support) www.xerox.com/support. [SMart eSolutionsin tilan näyttäminen](#page-553-0)

# Järjestelmänvalvonta 12

# <span id="page-650-0"></span>Kirjautuminen käyttäjätunnuksella

Tunnistusta käytetään koneen tai tiettyjen toimintojen käytönvalvontaan. Tilikirjausta käytetään koneella otettujen kopioiden ja skannausten kirjaamiseen. Kun tunnistus tai tilikirjaus on otettu käyttöön, käyttäjien on kirjauduttava koneeseen.

Huom. Järjestelmänvalvoja ottaa tämän palvelun käyttöön.

Koneeseen on kirjauduttava, jos järjestelmänvalvoja on ottanut käyttöön tunnistuksen tai tilikirjauksen. Jos näytössä näkyy tunnistusta tai tilikirjausta koskeva viesti, kaikkien tai joidenkin palvelujen käyttö edellyttää kirjautumista. Kirjautumistapa vaihtelee sen mukaan, miten järjestelmänvalvojan on konfiguroinut koneen. Kirjautumiseen käytetään joko kortinlukijaa, kolikkokojetta tai käyttäjätunnusta. Seuraavat ohjeet koskevat käyttäjätunnuksen käyttämistä.

Lisätietoja on oppaassa System Administrator Guide (järjestelmänvalvojan käsikirja).

- 1. Lukonkuvalla varustetut toiminnot vaativat tunnistuksen tai tilikirjauksen. Kirjautumisnäyttö saadaan näkyviin valitsemalla lukittu toiminto. Jos kaikki toiminnot vaativat tunnistuksen tai tilikirjauksen, kirjautumisnäyttö näytetään automaattisesti.
- 2. Valitse **Anna käyttäjätunnus** -ruutu ja anna käyttäjätunnus näytön näppäimistöstä.
- 3. Valitse **Seuraava**-näppäin.
- 4. Valitse **Salasana**-ruutu ja anna salasana näytön näppäimistöstä.
- 5. Valitse pyydettäessä **Anna tilinumero** -ruutu ja anna tilinumero näytön näppäimistöstä.
- 6. Valitse **Valmis**.

### Lisää tietoa

[Järjestelmänvalvojan yhteystiedot](#page-614-0) [System Administrator Guide \(järjestelmänvalvojan käsikirja\)](www.xerox.com/support) www.xerox.com/support.

# Uloskirjautuminen

Tunnistusta käytetään koneen tai tiettyjen toimintojen käytönvalvontaan. Tilikirjausta käytetään koneella otettujen kopioiden ja skannausten kirjaamiseen. Kun tunnistus tai tilikirjaus on otettu käyttöön, käyttäjien on kirjauduttava koneeseen.

Huom. Järjestelmänvalvoja ottaa tämän palvelun käyttöön.

Jos järjestelmänvalvoja on ottanut käyttöön tunnistuksen tai tilikirjauksen ja olet kirjautunut koneeseen, kirjaudu ulos Uloskirjaus-toiminnolla. Uloskirjautuminen on tärkeätä, jotta muut käyttäjät eivät voi käyttää palveluja sinun tunnuksillasi.

Lisätietoja on oppaassa System Administrator Guide (järjestelmänvalvojan käsikirja).

- 1. Valitse **Käyttäjätiedot**-näppäin näytön oikeasta reunasta.
- 2. Valitse **Uloskirjaus**-näppäin.
- 3. Kun näkyviin tulee vahvistusnäyttö, valitse **Kirjaudu ulos**.

### Lisää tietoa

[Kirjautuminen käyttäjätunnuksella](#page-650-0) [System Administrator Guide \(järjestelmänvalvojan käsikirja\)](www.xerox.com/support) www.xerox.com/support. [Järjestelmänvalvojan yhteystiedot](#page-614-0)

# Apuvälineiden käyttäminen

Apuvälineiden avulla voidaan säätää ohjaustaulun kirkkautta, muuttaa kuvien laskutustilaa ja ottaa käyttöön lisäpalveluja.

Lisätietoja on oppaassa System Administrator Guide (järjestelmänvalvojan käsikirja).

- 1. Paina ohjaustaulun **Koneen tila** -näppäintä.
- 2. Valitse sitten kosketusnäytöstä **Apuvälineet**.
- 3. Valitse haluamasi asetukset.

#### Lisää tietoa

[System Administrator Guide \(järjestelmänvalvojan käsikirja\)](www.xerox.com/support) www.xerox.com/support. [Järjestelmänvalvojan yhteystiedot](#page-614-0) [Kuvien laskutustilan muuttaminen \(Apuvälineet\)](#page-651-0) [Valinnaisten palvelujen asentaminen \(Apuvälineet\)](#page-653-0) [Näytön kirkkauden säätäminen \(Apuvälineet\)](#page-653-1) [Koneen verkkoyhteyden tarkistaminen Echo-testillä \(Apuvälineet\)](#page-654-0)

# Laiteasetukset

## Yleistä

### <span id="page-651-0"></span>**Kuvien laskutustilan muuttaminen (Apuvälineet)**

Apuvälineiden avulla voidaan säätää ohjaustaulun kirkkautta, muuttaa kuvien laskutustilaa ja ottaa käyttöön lisäpalveluja.

Kuvien laskutustila -toiminnolla voidaan muuttaa laitteen laskutussuunnitelmaa. Kuvien laskutustiloja on kaksi. Ne määrittävät, miten laite laskuttaa kuvista, jotka on otettu suurikokoiselle paperille (A3 tai tabloid). Kuvia voidaan käsitellä yhtenä suurena kuvana tai useana pienenä kuvana.

Tätä toimintoa tulisi käyttää vain Xeroxin edustajan kehotuksesta.

### **Ennen aloittamista:**

Tarvitset tietoa Xeroxin edustajalta.

- PIN-koodi
- Tieto Kuvien laskutustila -valikosta tehtävästä valinnasta.

Lisätietoja on oppaassa System Administrator Guide (järjestelmänvalvojan käsikirja).

### **PIN-koodin saaminen**

- 1. Paina ohjaustaulun **Koneen tila** -näppäintä.
- 2. Valitse sitten kosketusnäytöstä **Apuvälineet**.
- 3. Valitse **Laiteasetukset**.
- 4. Valitse **Yleistä**.
- 5. Valitse **Kuvien laskutustila**.
- 6. Kirjoita muistiin näytössä näkyvät **järjestys** ja **sarjanumero**. Xeroxin edustaja tarvitsee nämä tiedot ennen kuin hän voi antaa PIN-koodin kuvien laskutustilan muuttamista varten.

### **Kuvien laskutustilan muuttaminen**

- 1. Paina ohjaustaulun **Koneen tila** -näppäintä.
- 2. Valitse sitten kosketusnäytöstä **Apuvälineet**.
- 3. Valitse **Laiteasetukset**.
- 4. Valitse **Yleistä**.
- 5. Valitse **Kuvien laskutustila**.
- 6. Valitse **Kuvien laskutustila...**.
- 7. Anna PIN-koodi näytön näppäimistöstä.
- 8. Valitse **OK**.
- 9. Valitse Kuvien laskutustila -valikosta Xeroxin edustajan ilmoittama vaihtoehto.
- 10. Valitse **Sulje**.

Lisää tietoa [Laskutustietojen tarkasteleminen](#page-647-0) [System Administrator Guide \(järjestelmänvalvojan käsikirja\)](www.xerox.com/support) www.xerox.com/support. [Järjestelmänvalvojan yhteystiedot](#page-614-0) [Kuvien laskutustilan muuttaminen](#page-617-0)

## <span id="page-653-0"></span>**Valinnaisten palvelujen asentaminen (Apuvälineet)**

Apuvälineiden avulla voidaan säätää ohjaustaulun kirkkautta, muuttaa kuvien laskutustilaa ja ottaa käyttöön lisäpalveluja.

Toiminnon asennus -näytössä voidaan koneeseen asentaa valinnaisia palveluja kuten XPS (XML Paper Specification), joka mahdollistaa XML Paper Specification -tiedostojen tulostamisen.

Toiminnon asennusavaimen saa SWAP-portaalista (Software Activation Portal).

Asennusavaimia käytetään valinnaisten palvelujen asentamiseen koneeseen. Kun ostat valinnaisen palvelun, saat paketin joka sisältää aktivointiavaimen. Anna aktivointiavain ja koneen sarjanumero SWAP-verkkosivustolle niin saat toiminnon asennusavaimen.

Valinnaisen palvelun ostamista varten ota yhteyttä Xeroxin edustajaan.

Lisätietoja on oppaassa System Administrator Guide (järjestelmänvalvojan käsikirja).

- 1. Paina ohjaustaulun **Koneen tila** -näppäintä.
- 2. Valitse sitten kosketusnäytöstä **Apuvälineet**.
- 3. Valitse **Laiteasetukset**.
- 4. Valitse **Yleistä**.
- 5. Valitse **Toiminnon asennus**.
- 6. Anna toiminnon asennusavain näytön näppäimistöstä.
- 7. Valitse **OK**.

Lisää tietoa

[System Administrator Guide \(järjestelmänvalvojan käsikirja\)](www.xerox.com/support) www.xerox.com/support. [Järjestelmänvalvojan yhteystiedot](#page-614-0) [Toiminnon asennusavaimen noutaminen SWAP-portaalista \(Software Activation Portal\)](#page-656-0)

## <span id="page-653-1"></span>Näytön kirkkauden säätäminen (Apuvälineet)

Apuvälineiden avulla voidaan säätää ohjaustaulun kirkkautta, muuttaa kuvien laskutustilaa ja ottaa käyttöön lisäpalveluja.

Näytön kirkkaus -toiminnolla voidaan näytön kirkkaus säätää ympäristön valaistusolosuhteisiin sopivaksi.

- 1. Paina ohjaustaulun **Koneen tila** -näppäintä.
- 2. Valitse sitten kosketusnäytöstä **Apuvälineet**.
- 3. Valitse **Laiteasetukset**.
- 4. Valitse **Näytön kirkkaus**.
- 5. Säädä kirkkautta siirtämällä osoitinta joko kohti Kirkas-asetusta tai Tumma-asetusta.
- 6. Valitse **Tallenna**.

#### Lisää tietoa

[System Administrator Guide \(järjestelmänvalvojan käsikirja\)](www.xerox.com/support) www.xerox.com/support. [Järjestelmänvalvojan yhteystiedot](#page-614-0)

# Vianetsintä

# <span id="page-654-0"></span>Koneen verkkoyhteyden tarkistaminen Echo-testillä (Apuvälineet)

Apuvälineiden avulla voidaan säätää ohjaustaulun kirkkautta, muuttaa kuvien laskutustilaa ja ottaa käyttöön lisäpalveluja.

Huom. Järjestelmänvalvoja ottaa tämän palvelun käyttöön.

Echo-testillä tarkistetaan, että kone on liitetty verkkoon. Tätä toimintoa käyttää todennäköisesti vain järjestelmänvalvoja tai Xeroxin tukihenkilöt.

Lisätietoja on oppaassa System Administrator Guide (järjestelmänvalvojan käsikirja).

- 1. Paina ohjaustaulun **Koneen tila** -näppäintä.
- 2. Valitse sitten kosketusnäytöstä **Apuvälineet**.
- 3. Valitse **Vianetsintä**.
- 4. Valitse **Verkko**.
- 5. Valitse **Echo-testi**.
- 6. Valitse haluamasi vaihtoehto.
	- **TCP / IP** testaa TCP/IP-verkkoyhteyden.
	- **AppleTalk** testaa AppleTalk-verkkoyhteyden.
	- **Novell tai IPX** testaa Novell / IPX -verkkoyhteyden.

Huom. Jos AppleTalk näkyy harmaana, AppleTalk-protokolla on otettava käyttöön. Jos Novell tai IPX näkyy harmaana, NetWare-protokolla on otettava käyttöön.

- 7. Valitse **Käynnistä testi**.
- 8. Näyttöön tulee Echo-testin tuloksesta kertova viesti.
- 9. Valitse **Sulje**.

### Lisää tietoa

[System Administrator Guide \(järjestelmänvalvojan käsikirja\)](www.xerox.com/support) www.xerox.com/support. [Järjestelmänvalvojan yhteystiedot](#page-614-0)

# Toiminnon asennus

# <span id="page-656-0"></span>Toiminnon asennusavaimen noutaminen SWAP-portaalista (Software Activation Portal)

Toiminnon asennusavaimen saa SWAP-portaalista (Software Activation Portal).

Asennusavaimia käytetään valinnaisten palvelujen asentamiseen koneeseen. Kun ostat valinnaisen palvelun, saat paketin joka sisältää aktivointiavaimen. Anna aktivointiavain ja koneen sarjanumero SWAP-verkkosivustolle niin saat toiminnon asennusavaimen.

Valinnaisen palvelun ostamista varten ota yhteyttä Xeroxin edustajaan.

Toiminnon asennus -näytössä voidaan koneeseen asentaa valinnaisia palveluja kuten XPS (XML Paper Specification), joka mahdollistaa XML Paper Specification -tiedostojen tulostamisen.

Lisätietoja on oppaassa System Administrator Guide (järjestelmänvalvojan käsikirja).

- 1. Avaa tietokoneen verkkoselain.
- 2. Avaa Xerox Software Activation Portal (SWAP) kirjoittamalla URL-osoitekenttään http:// www.xeroxlicensing.xerox.com/.
- 3. Paina **Enter**.
- 4. Valitse **Software Activation Portal** -linkki.
- 5. Napsauta **Activation Key** -ruutua ja anna palvelupaketin mukana toimitettu aktivointikoodi.
- 6. Valitse **Seuraava**-näppäin.
- 7. Napsauta **Machine Serial Number** -ruutua ja anna koneen sarjanumero.
- 8. Valitse **Seuraava**-näppäin.
- 9. Toiminnon asennusavainkoodi tulee näkyviin. Säilytä avainkoodia turvallisessa paikassa.

### Lisää tietoa

[System Administrator Guide \(järjestelmänvalvojan käsikirja\)](www.xerox.com/support) www.xerox.com/support. SWAP-sivusto: [www.xeroxlicensing.xerox.com.](www.xeroxlicensing.xerox.com) [Järjestelmänvalvojan yhteystiedot](#page-614-0) [Valinnaisten palvelujen asentaminen \(Apuvälineet\)](#page-653-0) [Koneen sarjanumeron paikantaminen](#page-27-0)

# Koneen kunnossapito ja vianetsintä 14

# Koneen kunnossapito

# Koneen vaihto-osat

## <span id="page-658-0"></span>**Vaihto-osien tunnistaminen**

Koneessa on useita kulutustarvikkeita, joita on lisättävä, kuten paperia ja nitomanastoja, sekä osia, joita on ajoittain vaihdettava.

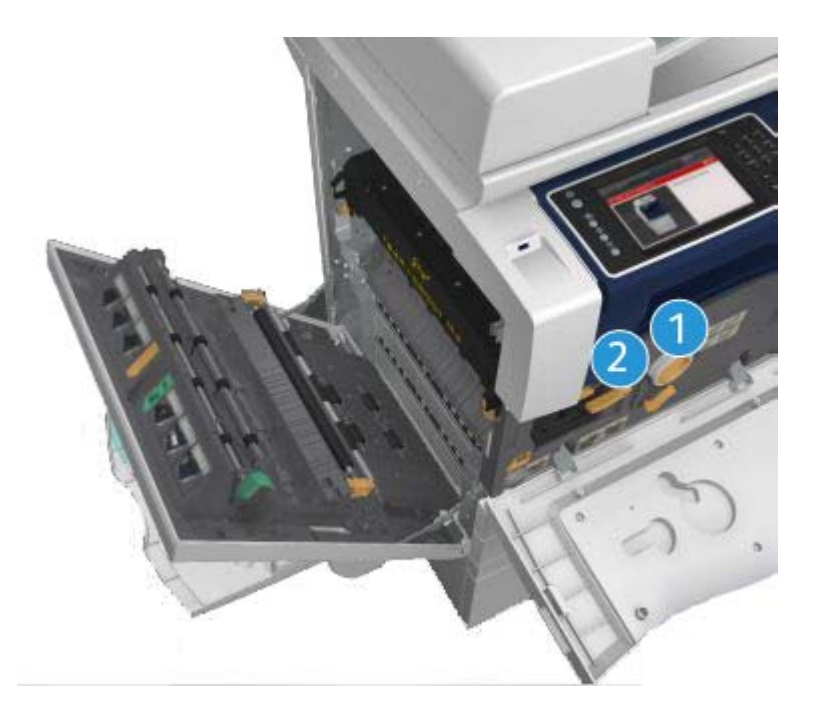

- 1. Värikasetti
- 2. Tulostuskasetti

Koneen näyttöön tulee viesti, kun on aika tilata jokin yllä mainituista osista. Tämä viesti toimii ennakkoilmoituksena siitä, että osa on pian vaihdettava. Osa vaihdetaan vasta sitten, kun näytössä kehotetaan niin tekemään.

# **! VAARA**

ÄLÄ irrota mitään ruuvein kiinnitettyjä kansia tai suojalevyjä. Niiden takana ei ole mitään käyttäjän vaihdettavia tai huollettavia osia. ÄLÄ yritä tehdä mitään kunnossapitotoimia, joista ei ole ohjeita käyttöoppaissa.

Lisää tietoa [Värikasetin vaihtaminen](#page-659-0) [Tulostuskasetin vaihtaminen](#page-659-1)

### <span id="page-659-0"></span>**Värikasetin vaihtaminen**

Laitteessa näkyy tilatunnus 09-588-00.

Laitteen kosketusnäytössä on seuraava sanoma: **Vaihda värikasetti (R1)**.

Värikasetti on vaihdettava osa. Kone ilmoittaa, kun se on vaihdettava.

# **! VAARA**

ÄLÄ irrota mitään ruuvein kiinnitettyjä kansia tai suojalevyjä. Niiden takana ei ole mitään käyttäjän vaihdettavia tai huollettavia osia. ÄLÄ yritä tehdä mitään kunnossapitotoimia, joista ei ole ohjeita käyttöoppaissa.

- 1. Avaa koneen etuovi.
- 2. Vapauta värikasetti kääntämällä sen oranssia lukitusvipua vastapäivään. Vipu sijaitsee sylinterinmuotoisen värikasetin alla.
- 3. Poista käytetty värikasetti laitteesta ja hävitä värikasetti asianmukaisesti.

Huom. [Ajantasaiset kierrätystä koskevat tiedot saat osoitteesta w](www.xerox.com)ww.xerox.com.

- 4. Pura uusi värikasetti pakkauksestaan.
- 5. Irrota väriaine ravistamalla uutta värikasettia varovasti. Pidä kasettia pystyasennossa, jotta väriainetta ei läiky.

Huom. Kuiva väriaine on helpompi puhdistaa kuin kostea. Jos väriainetta joutuu iholle tai vaatteisiin, ravistele siitä pois mahdollisimman suuri osa ja pyyhi loput pois kuivalla liinalla. Lattialle pudonneen väriaineen voi imuroida.

- 6. Aseta uusi värikasetti laitteeseen ja työnnä kasettia varovaisesti, kunnes kuulet sen naksahtavan paikoilleen.
- 7. Lukitse värikasetti paikoilleen kääntämällä sen oranssia lukitusvipua myötäpäivään.
- 8. Sulje koneen etuovi.

Lisätietoja on oppaassa System Administrator Guide (järjestelmänvalvojan käsikirja).

Lisää tietoa [Tulostuspään puhdistaminen](#page-664-0) [Vaihto-osien tunnistaminen](#page-658-0) [System Administrator Guide \(järjestelmänvalvojan käsikirja\)](www.xerox.com/support) www.xerox.com/support.

## <span id="page-659-1"></span>**Tulostuskasetin vaihtaminen**

Laitteessa näkyy tilatunnus 09-521-00.

Laitteen kosketusnäytössä on seuraava sanoma: **Vaihda tulostuskasetti (R2)**.

Tulostuskasetti on vaihdettava osa. Kone ilmoittaa, kun se on vaihdettava.

## **! VAARA**

ÄLÄ irrota mitään ruuvein kiinnitettyjä kansia tai suojalevyjä. Niiden takana ei ole mitään käyttäjän vaihdettavia tai huollettavia osia. ÄLÄ yritä tehdä mitään kunnossapitotoimia, joista ei ole ohjeita käyttöoppaissa.

- 1. Avaa koneen etuovi.
- 2. Avaa laitteen vasen sivuovi nostamalla kahvaa. Laske ovea varovasti, kunnes se asettuu 45 asteen kulmaan laitteeseen nähden.
- 3. Avaa uuden tulostuskasetin pakkaus. Poista kartonki ja aseta se pakkauksen viereen.
- 4. Avaa uudelleensuljettava pussi, poista pakkauksen päällysmateriaali ja aseta se kartongin päälle.
- 5. Poista uusi tulostuskasetti pakkauksesta ja aseta se pakkausmateriaalien päälle pakkauslaatikon viereen.

## **! VAARA**

Pidä tulostuskasettia pystyasennossa, jotta väriainetta ei läiky. Älä laske kasettia suojaamattomalle pinnalle.

Huom. Pidä tulostuskasettia etäällä itsestäsi, jotta et saa päällesi väriainejäämiä.

Huom. Kuiva väriaine on helpompi puhdistaa kuin kostea. Jos väriainetta joutuu iholle tai vaatteisiin, ravistele siitä pois mahdollisimman suuri osa ja pyyhi loput pois kuivalla liinalla. Lattialle pudonneen väriaineen voi imuroida.

- 6. Käännä tulostuskasetin oranssia lukitusvipua vastapäivään, kunnes se naksahtaa. Vipu on tulostuskasettiyksikön (R2) oikealla puolella.
- 7. Nosta kasetin oranssia vipua hieman ja vedä kasetti puolittain ulos laitteesta.
- 8. Nosta kantokahva kasetin päälle ja pidä kiinni kahvasta, kun poistat kasetin laitteesta.
- 9. Aseta vanha tulostuskasetti laatikkoon, jossa uusi kasetti toimitettiin, ja sulje pussi uudelleen.
- 10. Aseta uusi tulostuskasetti laitteeseen nostamalla kasetti sen päällä olevasta oranssista kahvasta.
- 11. Lukitse tulostuskasetti paikoilleen kääntämällä oranssia vipua myötäpäivään.
- 12. Sulje koneen etuovi.
- 13. Nosta laitteen vasemmassa kyljessä olevaa ovea ja työnnä sitä varovasti laitetta kohti, kunnes kuulet oven naksahtavan paikoilleen.

Huom. Tarkat ohjeet saadaan koneen kosketusnäyttöön. Ohjeita on myös uuden osan pakkauksessa.

Lisää tietoa [Vaihto-osien tunnistaminen](#page-658-0)

# Nitomanastakasetit ja rei'itysjätesäiliö

### **Nitomanastakasetit**

### <span id="page-661-1"></span>**Nitomanastakasetin vaihtaminen (Office-viimeistelylaite)**

Laitteessa näkyy tilatunnus 12-714-01.

Laitteen kosketusnäytössä on seuraava sanoma: **Vaihda nitomanastakasetti (R7)**.

Viimeistelylaite ja jotkin sen osat ovat valinnaisia, eikä niitä ole välttämättä asennettu laitteeseen.

- 1. Avaa viimeistelylaitteen etuovi.
- 2. Paikanna nitomanastakasetti.
- 3. Kierrä nitomapään liikepyörä tarvittaessa täysin myötäpäivään. Tämä kääntää nitomalaitetta hieman niin, että sitä voi olla helpompi käsitellä.
- 4. Tartu kasetin oranssiin kahvaan ja vedä kasetti ulos laitteesta.
- 5. Varmista, että olet poistanut paperikielekkeen uudesta nitomanastakasetista.
- 6. Aseta uusi kasetti työntämällä se suoraan laitteeseen, kunnes kasetti naksahtaa paikoilleen.

Huom. Tarkat ohjeet saadaan koneen kosketusnäyttöön. Ohjeita on myös uuden kasetin pakkauksessa.

7. Sulje viimeistelylaitteen ovi.

#### Lisää tietoa

[Nitomanastakasettien vaihtaminen \(uusi vihkolaitteella varustettu Office-viimeistelylaite\)](#page-661-0) [Nitomanastakasetin vaihtaminen \(käsinitomalaite\)](#page-662-0)

#### <span id="page-661-0"></span>**Nitomanastakasettien vaihtaminen (uusi vihkolaitteella varustettu Office-viimeistelylaite)**

Laitteessa näkyy tilatunnus 12-644-03 tai 12-714-03.

Jos laitteen kosketusnäytössä on sanoma **Vaihda nitomanastakasetti (R7)**, vaihda pääkasetti.

Jos laitteen kosketusnäytössä on sanoma **Vaihda vihkolaitteen nitomanastakasetit (R8)**, vaihda vihkolaitteen kasetit.

Viimeistelylaite ja jotkin sen osat ovat valinnaisia, eikä niitä ole välttämättä asennettu laitteeseen.

#### **Pääkasetti**

- 1. Avaa viimeistelylaitteen etuovi.
- 2. Etsi nitomanastakasetti. Kasetti sijaitsee viimeistelylaitteen yläpuolella, kahvan 5b oikealla puolella.
- 3. Kierrä nitomapään liikepyörä tarvittaessa täysin myötäpäivään. Tämä kääntää nitomalaitetta hieman niin, että sitä voi olla helpompi käsitellä.
- 4. Tartu kasetin oranssiin kahvaan ja vedä kasetti ulos laitteesta.
- 5. Varmista, että olet poistanut paperikielekkeen uudesta nitomanastakasetista.
- 6. Aseta uusi kasetti työntämällä se suoraan laitteeseen, kunnes kasetti naksahtaa paikoilleen.

7. Sulje viimeistelylaitteen ovi.

#### **Vihkolaitteen kasetit**

Huom. Jos tämän tehtävän suorittamisessa esiintyy ongelmia, huoltoteknikon apua on ehkä pyydettävä.

- 1. Avaa viimeistelylaitteen etuovi.
- 2. Paikanna nitomanastakasetit. Nämä ovat laitteen pohjalla olevassa tilassa, ylävasemmalla.
- 3. Poista nitomanastakasetit yksitellen vetämällä oranssista kahvasta ylöspäin.
- 4. Varmista, että olet poistanut paperikielekkeen uudesta nitomanastakasetista.
- 5. Aseta uudet kasetit yksi kerrallaan työntämällä kutakin kasettia ensin ylös ja sitten vasemmalle, kunnes kasetti naksahtaa paikoilleen.
- 6. Sulje viimeistelylaitteen ovi.

#### Lisää tietoa

[Nitomanastakasetin vaihtaminen \(Office-viimeistelylaite\)](#page-661-1) [Nitomanastakasetin vaihtaminen \(käsinitomalaite\)](#page-662-0) [Lisäapua](#page-701-0)

#### <span id="page-662-0"></span>**Nitomanastakasetin vaihtaminen (käsinitomalaite)**

- 1. Nosta käsinitomalaitteen takana olevaa oranssia kahvaa. Tämä nostaa yksikön takaosaa, ja nitomanastakasetti tulee näkyviin.
- 2. Tartu kasetin oranssiin kahvaan ja vedä kasetti ulos laitteesta.
- 3. Varmista, että olet poistanut paperikielekkeen uudesta nitomanastakasetista.
- 4. Asenna uusi nitomanastakasetti.
- 5. Palauta laite alkuperäiseen asentoonsa työntämällä käsinitomalaitteen takana olevaa oranssia kahvaa.

Huom. Tarkat ohjeet saadaan koneen kosketusnäyttöön. Ohjeita on myös uuden kasetin pakkauksessa.

#### Lisää tietoa

[Nitomanastakasetin vaihtaminen \(Office-viimeistelylaite\)](#page-661-1) [Nitomanastakasettien vaihtaminen \(uusi vihkolaitteella varustettu Office-viimeistelylaite\)](#page-661-0)

### **Rei'itysjätesäiliön tyhjentäminen**

Rei'itysjätesäiliö ottaa vastaan paperin rei'ittämisestä syntyneen jätteen. Kone ilmoittaa, milloin säiliö on tyhjennettävä.

Viimeistelylaite ja jotkin sen osat ovat valinnaisia, eikä niitä ole välttämättä asennettu laitteeseen.

- 1. Avaa viimeistelylaitteen etuovi.
- 2. Etsi rei'itysjätesäilö. Säilö sijaitsee laitteen yläosassa, lähellä merkintää 5a.
- 3. Tartu oranssiin kahvaan ja vedä jätesäiliö suoraan ulos viimeistelylaitteesta.
- 4. Tyhjennä säiliö roskakoriin.
- 5. Aseta jätesäiliö uudelleen laitteeseen ja työnnä se varovasti niin pitkälle laitteeseen kuin mahdollista.

6. Sulje viimeistelylaitteen ovi.

Huom. Tarkat ohjeet saadaan koneen kosketusnäyttöön.

# <span id="page-663-0"></span>Valotuslasin ja syöttölaitteen molempien valotusalueiden puhdistaminen

Puhdista koneen lasipinnat säännöllisesti. Näin varmistat, etteivät lasin pinnassa olevat tahrat näy kopioissa raitoina, pilkkuina tai muina ylimääräisinä jälkinä.

Syöttölaitetta käytettäessä originaalit skannataan niiden kulkiessa syöttölaitteen valotusalueita peittävien lasien yli. Kumman tahansa lasin pinnassa olevat tahrat aiheuttavat kopioihin, fakseihin tai skannattuihin kuviin viivoja tai raitoja. Myös syöttölaitteen alapinnan tahrat saattavat heijastua originaalien läpi ja näkyä sitten skannatuissa kuvissa.

- 1. Avaa syöttölaite (kuten avaisit sen kopioidessasi asiakirjaa valotuslasilta).
- 2. Kostuta nukkaamaton liina kevyesti vedellä, Xerox Cleaning Fluid- tai Xerox Film Remover puhdistusaineella.
- 3. Puhdista syöttölaitteen valkoinen alapinta.
- 4. Puhdista laaja lasipinta. Älä kaada puhdistusnestettä suoraan lasipinnalle.
- 5. Puhdista laajan lasipinnan vasemmalla puolella oleva kapea lasilevy (tämä on syöttölaitteen valotusalue, jolta asiakirjojen ensimmäinen puoli skannataan).
- 6. Etsi juuri ylös nostetun osan alapuolella oleva vihreä salpa. Laske vihreä salpa.
- 7. Puhdista valkoisen levyn oikealla puolella oleva kapea lasilevy (tämä on syöttölaitteen valotusalue, jolta asiakirjojen toinen puoli skannataan). Lasi on kirkas ja vaikea havaita. Vie puhdistusliinaa niin pitkälle valkoisen levyn oikealle puolelle, että tunnet lasin.

Huom. Poista lasiin tarttuneet hiukkaset pyyhkäisemällä lasipinta taitetulla paperiarkilla tai muovikortin reunalla.

8. Kuivaa lasi puhtaalla liinalla tai talouspaperilla.

## **! VAARA**

ÄLÄ käytä puhdistukseen voimakkaita kemiallisia aineita tai aerosolisuihkeita. ÄLÄ kaada nestemäisiä aineita suoraan puhdistettavalle pinnalle. Käytä puhdistusaineita vain tämän käyttöoppaan ohjeiden mukaisesti. Pidä kaikki puhdistusaineet poissa lasten ulottuvilta.

# **! VAARA**

Älä käytä paineilmapulloissa olevia puhdistusaineita. Jotkin paineilmapullot sisältävät räjähtävää ainetta eivätkä sovellu käytettäviksi elektronisten laitteiden puhdistukseen. Tällaisten puhdistusaineiden käyttö voi aiheuttaa räjähdys- ja tulipalovaaran.

# <span id="page-664-0"></span>Tulostuspään puhdistaminen

Hyvän tulostuslaadun säilyminen edellyttää tulostuspään säännöllistä puhdistamista. Tulostuspää voidaan puhdistaa milloin tahansa, mutta jos puhdistat sen aina, kun vaihdat värikasetin, tulostuslaatu säilyy tarpeeksi hyvänä useimpien käyttäjien tarpeisiin.

# **! VAARA**

ÄLÄ irrota mitään ruuvein kiinnitettyjä kansia tai suojalevyjä. Niiden takana ei ole mitään käyttäjän vaihdettavia tai huollettavia osia. ÄLÄ yritä tehdä mitään kunnossapitotoimia, joista ei ole ohjeita käyttöoppaissa.

- 1. Avaa koneen etuovi.
- 2. Käännä tulostuskasetin oranssia lukitusvipua vastapäivään, kunnes se naksahtaa. Vipu on tulostuskasettiyksikön (R2) oikealla puolella.
- 3. Etsi tulostuskasetin oikeassa ylänurkassa oleva sininen kahva ja vedä sitä ulos koneesta, kunnes se pysähtyy (noin 40 cm).
- 4. Työnnä sininen kahva hitaasti ja varovasti takaisin koneeseen tulostuspään puhdistamiseksi.
- 5. Vedä sininen kahva ulos koneesta ja työnnä se uudelleen sisään vielä kaksi kertaa.
- 6. Lukitse tulostuskasetti ja tulostuspään puhdistustyökalu paikoilleen kääntämällä tulostuskasetin oranssia lukitusvipua myötäpäivään.
- 7. Sulje koneen etuovi.

# Ohjaustaulun, kosketusnäytön, syöttölaitteen ja luovutusalustojen puhdistaminen

Puhdista näyttö, ohjaustaulu ja koneen muut pinnat säännöllisesti, jotta ne eivät pölyynny ja likaannu.

- 1. Kostuta pehmeä nukkaamaton liina vedellä.
- 2. Pyyhi koko ohjaustaulu, myös näyttö.
- 3. Pyyhi syöttölaite, luovutus- ja paperialustat ja koneen ulkopinnat.
- 4. Kuivaa alueet puhtaalla liinalla tai talouspaperilla.

# <span id="page-664-1"></span>Paperin säilyttäminen

Parhaan tulostuslaadun kannalta on tärkeää, että paperia säilytetään asianmukaisesti. Noudata paperin varastoinnissa seuraavia ohjeita:

• Säilytä paperia samassa lämpötilassa, jossa sitä käytetään. Kostea paperi saattaa aiheuttaa ongelmia tai kuvalaatuvirheitä.

Huom. Useimmissa ilmastoiduissa toimistotiloissa ympäröivä lämpötila (huoneenlämpö) ja kosteus ovat melko tasaiset, ja olosuhteet soveltuvat paperin säilyttämiseen. Jos toimistotila kuitenkin on hyvin lämmin tai kostea, paperit on parasta säilyttää toisessa tilassa, jossa lämpötila on 20–24,5 °C ja suhteellinen kosteus 35–55 %. Jos paperia ei säilytetä laitteen

läheisyydessä, paperit tulisi siirtää laitteen viereen tuntia ennen käyttöä, jotta paperi sopeutuu ympäröiviin olosuhteisiin (tämä pienentää todennäköisyyttä sille, että paperi käpristyisi lämmetessään laitteessa).

- Älä ota paperia pois käärepaperista ennen käyttöä. Käärepaperi on vuorattu kosteudelta suojaavalla kerroksella.
- Varastoi paperi tasaisella alustalla käpristymisen estämiseksi.
- Varo vahingoittamasta paperipakkojen reunoja pinotessasi pakkoja. Pane enintään viisi riisiä samaan pinoon.

Huom. [Lisätietoja paperin varastoinnista on Xeroxin Web-sivustossa](www.xerox.com/printer-supplies/paper-stock/paper-storage/enlu.html) www.xerox.com/printersupplies/paper-stock/paper-storage/enlu.html.

Parhaan tulostuslaadun kannalta on tärkeää, että paperia säilytetään ja se syötetään laitteeseen asianmukaisesti. Noudata seuraavia ohjeita parhaan syöttötuloksen varmistamiseksi:

- Älä käytä rypistynyttä tai taittunutta paperia.
- Älä pane erikokoisia papereita paperialustalle.
- Jos virhesyöttöjä esiintyy, erottele arkit toisistaan ennen alustalle asettamista.

Huom. Alustat on suunniteltu niin, että niihin voi syöttää kokonaisen riisin paperia. Syötä aina mieluiten kokonainen riisi. Älä jätä osaa paperista avattuun pakkaukseen, sillä paperi kerää helpommin kosteutta avatussa pakkauksessa ja aiheuttaa todennäköisemmin tukkeumia, kun se aikanaan otetaan käyttöön.

# Vianetsintä

## Kuvalaadun heikkenemisen estäminen

Monet tekijät voivat vaikuttaa tulostuslaatuun. Jotta kone toimisi parhaalla mahdollisella tavalla, varmista, että noudatat ohjeita.

- Älä aseta konetta suoraan auringonvaloon tai lähelle lämpölähdettä kuten lämpöpatteria.
- Vältä yhtäkkisiä muutoksia konetta ympäröivissä olosuhteissa. Kun konetta ympäröivät olosuhteet muuttuvat, anna koneelle ainakin kaksi tuntia aikaa sopeutua uuteen ympäristöön.
- Noudata valotuslasin ja molempien syöttölaitteen valotuslasien puhdistuksessa suositeltuja huoltoaikatauluja.
- Noudata kosketusnäytön puhdistuksessa suositeltuja huoltoaikatauluja.
- Aseta paperialustojen rajoittimet aina paperin koon mukaisiksi ja varmista, että oikea koko ja paperityyppi näkyy näytössä.
- Noudata tulostuspään puhdistuksessa suositeltuja huoltoaikatauluja.
- Varmista, ettei koneeseen joudu paperiliittimiä, nitomanastoja tai paperiroskaa.
- Noudata paperin laatusuosituksia.

Huom. Jos kopiot näyttävät hieman liian vaaleilta, varmista järjestelmänvalvojalta, ettei hän ole ottanut käyttöön värinsäästöä.

### Lisää tietoa

[Valotuslasin ja syöttölaitteen molempien valotusalueiden puhdistaminen](#page-663-0) [Paperin säilyttäminen](#page-664-1) [Tulostuspään puhdistaminen](#page-664-0)

# Yleistä virheistä

Koneessa voi esiintyä monenlaisia virheitä, jotka tunnistetaan eri tavoin sen mukaan, minkä tyyppisestä virheestä on kysymys. Seuraavassa luodaan yleiskatsaus erilaisiin virheisiin sekä siihen, miten niistä ilmoitetaan ja miten ne kirjataan.

Virheet jaetaan kolmeen tyyppiin.

- Laitevirheet
- Käyttäjän korjattavissa olevat virheet
- Tilaviestit

Virheet jaetaan edelleen alaryhmiin sen mukaan, miten virhe vaikuttaa koneen toimintaan. Kone ilmoittaa virheistä eri tavoin sen mukaan, mihin ryhmään virhe kuuluu.

Jos koneen uudelleenkäynnistys ei ratkaise ongelmaa, yritä selvittää ongelma tällä sivustolla annettujen ohjeiden mukaan. Jos ongelman selvittäminen ei vieläkään onnistu, ota yhteyttä Xeroxin asiakaspalveluun.

### **Laitevirheet**

Laitevirhe estää koneen jonkin alijärjestelmän tai osan asianmukaisen toiminnan. Laitevirheitä on kolmea eri tyyppiä.

- Kyseessä on **alemman tason virhe**, kun jokin alijärjestelmä tai osisto ei toimi oikein. Esimerkkinä voisi olla tilanne, jossa nidottavan työn aikana havaitaan virhe nitomalaitteen toiminnassa. Tulostus ja kopiointi voivat jatkua, mutta nitomalaite ei ole käytettävissä.
- **Ylemmän tason virheestä** on kyse, kun jokin tärkeä alijärjestelmä lakkaa toimimasta. Näin on esimerkiksi silloin, jos tulostuskasetissa esiintyvä virhe estää tulostuksen ja kopioinnin.
- **Kriittinen virhe** koskee koko järjestelmää ja kone lakkaa toimimasta. Esimerkiksi häiriö virransyötössä aiheuttaa sen, että kone lakkaa toimimasta.

### **Käyttäjän korjattavissa olevat virheet**

Käyttäjän korjattavissa olevat virheet voi siis käyttäjä itse selvittää. Näitä virheitä on kolmea eri tyyppiä.

- **Alemman tason virheestä** on kyse, kun jokin alijärjestelmä on havainnut käyttäjän korjattavissa olevan virheen, esimerkiksi nitomanastojen loppumisen nitomalaitteesta. Tulostus- ja kopiointitoiminnot toimivat normaalisti, mutta nitomalaite ei.
- **Ylemmän tason virheestä** on kyse, kun jokin tärkeä alijärjestelmä lakkaa toimimasta. Esimerkiksi paperitukkeuma estää tulostamisen ja kopioinnin, kunnes käyttäjä on selvittänyt tilanteen.
- **Nollausvirhe** voidaan selvittää katkaisemalla koneen virta ja kytkemällä se uudelleen.

## **Hälytykset**

Hälytyksillä ilmoitetaan tilanteista, jotka eivät vaikuta koneen toimintaan. Hälytyksiä on kahdenlaisia:

- **Varoitusviestit** ovat luonteeltaan tiedottavia ja liittyvät tavallisesti kulutustarvikkeiden lisäämiseen tai vaihtamiseen. Ilmoitukset kertovat käyttäjälle lähestyvästä virhetilanteesta tai toimenpiteistä, joilla virhetilanne voidaan ehkäistä. Tulostuskasetin käyttöikä saattaa olla loppumaisillaan, jolloin järjestelmä näyttää viestin, joka kehottaa vaihtamaan osiston pian. Tässä vaiheessa järjestelmä asettaa aikarajan, jonka umpeuduttua näyttöön tulee käyttäjän korjattavissa olevasta virheestä ilmoittava viesti, että tulostuskasetti on nyt vaihdettava.
- **Työvirheilmoitukset** ilmoittavat töihin liittyvistä virheistä, esimerkiksi että työssä tarvittavaa paperia ei ole koneessa. Jos työ keskeytyy virheen vuoksi, käyttäjää pyydetään joko selvittämään virhe tai poistamaan työ.

### **Virheilmoitukset**

Kaikista käyttäjää koskevista virheistä ilmoitetaan joko keskeytysilmoituksella tai tiedottavalla ilmoituksella.

### **Keskeytysilmoitukset**

Keskeytysilmoitus näytetään, mikäli virhe on keskeyttänyt koneen toiminnan. Keskeytysilmoitus näytetään myös silloin, kun virhe estää vain jonkin tietyn palvelun käytön, mutta muut palvelut ovat edelleen käytettävissä.

Virheikkunan sisältö määräytyy virheen tyypin mukaan. Joissakin tilanteissa käyttäjälle annetaan virheen korjaukseen liittyviä vaihtoehtoja. Vaihtoehto valitaan koskettamalla asianomaista näppäintä.

Kyseiseen virheeseen mahdollisesti liittyvät tilaviestit näkyvät tilaviestialueella.

### **Tiedottavat ilmoitukset**

Tiedottavat ilmoitukset näkyvät näytön tilaviestialueella. Ne eivät keskeytä käynnissä olevaa työtä. Tällainen voi olla esimerkiksi tilanne, jossa käyttäjä on parhaillaan tekemässä kopiointityötä ja havaittu virhe liittyy verkkotulostukseen.

Sekä keskeytysilmoitukset että tiedottavat ilmoitukset tulevat automaattisesti järjestelmästä ja näkyvät virhelokeissa. Näyttö sulkeutuu, kun tilanne on selvitetty.

### **Virhelokit**

Virhetietoihin päästään painamalla Koneen tila -näppäintä.

Koneen tila -näppäin tuo näkyviin tietoa koneesta, paperialustojen ja kulutustarvikkeiden tilasta sekä virheistä. Myös käyttölaskurit ovat käytettävissä.

Aktiiviset viestit -kortissa on virheluetteloita ja virheloki.

Virheet on jaoteltu seuraavasti: Virheet, Hälytykset ja Virheloki.

- **Virheet** tuo näkyviin koneen senhetkiset virheet. Kun valitset virheen, näyttöön tulee lisätietoja ja ohjeita.
- **Hälytykset** tuo näkyviin luettelon virheviesteistä, joka liittyvät laitteen senhetkiseen tilaan ja virheisiin.
- **Virhelokissa** näytetään viimeiset 20 virhettä. Jokaisesta virheestä näytetään virhekoodi sekä päivämäärä ja aika, jolloin virhe esiintyi. Lisäksi näytetään mittarilukema sillä hetkellä, kun virhe esiintyi, sekä tietoa paperista.

Lisää tietoa [Hälytysten tarkasteleminen](#page-646-0) [Virheiden tarkasteleminen](#page-646-1)

# Paperitukkeumat

### **Originaalien syöttölaite**

### <span id="page-669-0"></span>**Virhesyöttöjen selvittäminen originaalien syöttölaitteen yläosasta**

Laitteessa näkyy tilatunnus 05-330-00, 05-335-00 tai 05-361-00.

Laitteen kosketusnäytössä on seuraava sanoma: **Virhesyöttö originaalien syöttölaitteessa. Avaa syöttölaitteen kansi.**

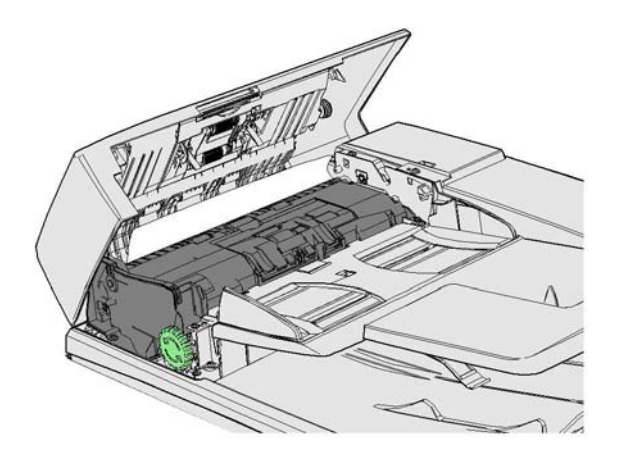

Noudata ohjaustaulun ohjeita.

Jos et pysty selvittämään ongelmaa, ota yhteyttä Xeroxin asiakaspalveluun.

Huom. Jos originaali on nidottu aiemmin, laitteeseen syötettävien sivujen etureunan kulmat saattavat olla erittäin taittuneita. Vältä virhesyöttö suuntaamalla originaalit laitteeseen taittamaton reuna edellä.

Huom. Jos originaalien joukossa on vahingoittuneita tai heikkolaatuisia asiakirjoja, ne voidaan kopioida valotuslasin avulla ja vahingoittumaton kopio voidaan tämän jälkeen lisätä originaalien joukkoon alkuperäisen asiakirjan asemesta.

Huom. Jos originaali on lyhyempi kuin 14,8 cm, se saattaa aiheuttaa tukkeuman. Käännä asiakirjaa 90 ° pitkittäissuuntaiseksi. Jos asiakirja on edelleen liian lyhyt, se on kopioitava valotuslasilta syöttölaitteen asemesta.

- 1. Poista kaikki asiakirjat syöttölaitteesta sekä syöttö- ja luovutusalustalta.
- 2. Varmista, ettei originaaleja ole nidottu tai taitettu yhteen.
- 3. Avaa syöttölaitteen kansi.
- 4. Poista tukkeuman aiheuttava asiakirja.
- 5. Sulje syöttölaitteen kansi.
- 6. Järjestä originaalit uudelleen ja aloita työ uudelleen noudattamalla ohjaustaulun ohjeita. Tavallisesti järjestelmä toteuttaa työn korjauksen, joten se ei tee valmiita nippuja uudelleen.

Lisää tietoa [Koneen osat](#page-26-0) [Syöttölaite ei syötä originaaleja](#page-693-0) [Virhesyöttöjen selvittäminen originaalien syöttölaitteen alaosasta](#page-670-0) [Virhesyöttöjen selvittäminen originaalien syöttölaitteen keskiosasta](#page-671-0) [Virhesyöttöjen selvittäminen originaalien syöttölaitteen ylä- ja alaosasta](#page-672-0)

### <span id="page-670-0"></span>**Virhesyöttöjen selvittäminen originaalien syöttölaitteen alaosasta**

Laitteessa näkyy tilatunnus 05-340-00 tai 05-363-00.

Laitteen kosketusnäytössä on seuraava sanoma: **Virhesyöttö originaalien syöttölaitteessa. Nosta originaalien syöttölaitetta.**

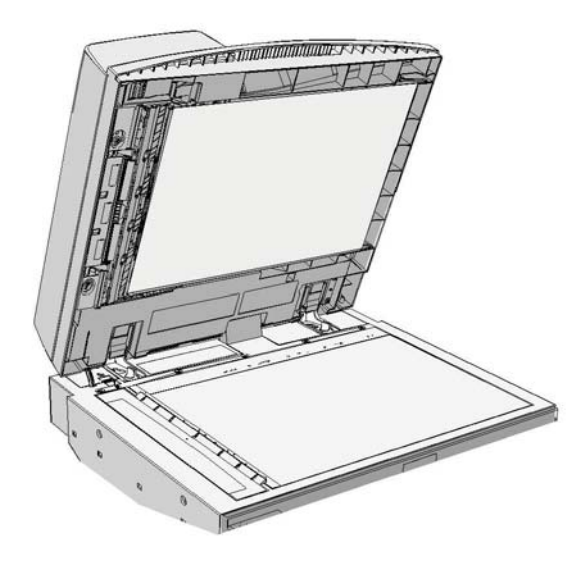

Noudata ohjaustaulun ohjeita.

Jos et pysty selvittämään ongelmaa, ota yhteyttä Xeroxin asiakaspalveluun.

Huom. Jos originaali on nidottu aiemmin, laitteeseen syötettävien sivujen etureunan kulmat saattavat olla erittäin taittuneita. Vältä virhesyöttö suuntaamalla originaalit laitteeseen taittamaton reuna edellä.

Huom. Jos originaalien joukossa on vahingoittuneita tai heikkolaatuisia asiakirjoja, ne voidaan kopioida valotuslasin avulla ja vahingoittumaton kopio voidaan tämän jälkeen lisätä originaalien joukkoon alkuperäisen asiakirjan asemesta.

- 1. Poista kaikki asiakirjat syöttölaitteesta sekä syöttö- ja luovutusalustalta.
- 2. Avaa syöttölaite (kuten avaisit sen kopioidessasi asiakirjaa valotuslasilta).
- 3. Etsi juuri ylös nostetun osan alapuolella oleva vihreä salpa. Laske vihreä salpa.
- 4. Poista juuttunut asiakirja kääntämällä vihreää nuppia vastapäivään. Vihreä nuppi sijaitsee juuri ylös nostetun osan vasemman ylänurkan alapuolella.
- 5. Poista tukkeuman aiheuttava asiakirja.
- 6. Nosta vihreää vipua, kunnes se naksahtaa takaisin paikoilleen.
- 7. Sulje originaalien syöttölaite.

8. Järjestä originaalit uudelleen ja aloita työ uudelleen noudattamalla ohjaustaulun ohjeita. Tavallisesti järjestelmä toteuttaa työn korjauksen, joten se ei tee valmiita nippuja uudelleen.

Lisää tietoa [Koneen osat](#page-26-0) [Syöttölaite ei syötä originaaleja](#page-693-0) [Virhesyöttöjen selvittäminen originaalien syöttölaitteen yläosasta](#page-669-0) [Virhesyöttöjen selvittäminen originaalien syöttölaitteen keskiosasta](#page-671-0) [Virhesyöttöjen selvittäminen originaalien syöttölaitteen ylä- ja alaosasta](#page-672-0)

### <span id="page-671-0"></span>**Virhesyöttöjen selvittäminen originaalien syöttölaitteen keskiosasta**

Laitteessa näkyy tilatunnus 05-343-00.

Laitteen kosketusnäytössä on seuraava sanoma: **Virhesyöttö originaalien syöttölaitteessa. Avaa syöttölaitteen kansi**.

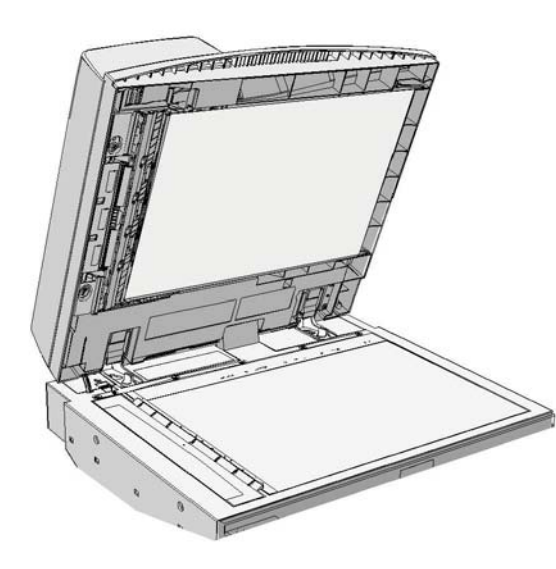

Noudata ohjaustaulun ohjeita.

Jos et pysty selvittämään ongelmaa, ota yhteyttä Xeroxin asiakaspalveluun.

Huom. Jos originaali on nidottu aiemmin, laitteeseen syötettävien sivujen etureunan kulmat saattavat olla erittäin taittuneita. Vältä virhesyöttö suuntaamalla originaalit laitteeseen taittamaton reuna edellä.

Huom. Jos originaalien joukossa on vahingoittuneita tai heikkolaatuisia asiakirjoja, ne voidaan kopioida valotuslasin avulla ja vahingoittumaton kopio voidaan tämän jälkeen lisätä originaalien joukkoon alkuperäisen asiakirjan asemesta.

- 1. Poista kaikki asiakirjat syöttölaitteesta sekä syöttö- ja luovutusalustalta.
- 2. Avaa syöttölaitteen kansi.
- 3. Poista juuttunut asiakirja kääntämällä vihreää nuppia vastapäivään. Vihreä nuppi sijaitsee juuri ylös nostetun osan vasemman ylänurkan alapuolella.
- 4. Poista tukkeuman aiheuttava asiakirja.
- 5. Sulje syöttölaitteen kansi.

6. Järjestä originaalit uudelleen ja aloita työ uudelleen noudattamalla ohjaustaulun ohjeita. Tavallisesti järjestelmä toteuttaa työn korjauksen, joten se ei tee valmiita nippuja uudelleen.

Lisää tietoa [Koneen osat](#page-26-0) [Syöttölaite ei syötä originaaleja](#page-693-0) [Virhesyöttöjen selvittäminen originaalien syöttölaitteen yläosasta](#page-669-0) [Virhesyöttöjen selvittäminen originaalien syöttölaitteen alaosasta](#page-670-0) [Virhesyöttöjen selvittäminen originaalien syöttölaitteen ylä- ja alaosasta](#page-672-0)

#### <span id="page-672-0"></span>**Virhesyöttöjen selvittäminen originaalien syöttölaitteen ylä- ja alaosasta**

Laitteessa näkyy tilatunnus 05-362-00

Laitteen kosketusnäytössä on seuraava sanoma: **Virhesyöttö originaalien syöttölaitteessa. Avaa syöttölaitteen kansi**.

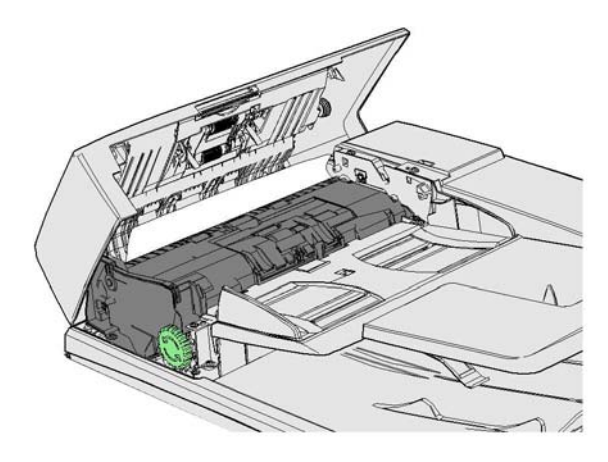

Noudata ohjaustaulun ohjeita.

Jos et pysty selvittämään ongelmaa, ota yhteyttä Xeroxin asiakaspalveluun.

Huom. Jos originaali on nidottu aiemmin, laitteeseen syötettävien sivujen etureunan kulmat saattavat olla erittäin taittuneita. Vältä virhesyöttö suuntaamalla originaalit laitteeseen taittamaton reuna edellä.

Huom. Jos originaalien joukossa on vahingoittuneita tai heikkolaatuisia asiakirjoja, ne voidaan kopioida valotuslasin avulla ja vahingoittumaton kopio voidaan tämän jälkeen lisätä originaalien joukkoon alkuperäisen asiakirjan asemesta.

- 1. Poista kaikki asiakirjat syöttölaitteesta sekä syöttö- ja luovutusalustalta.
- 2. Avaa syöttölaitteen kansi.
- 3. Poista tukkeuman aiheuttava asiakirja.
- 4. Sulje syöttölaitteen kansi.
- 5. Avaa syöttölaite (kuten avaisit sen kopioidessasi asiakirjaa valotuslasilta).
- 6. Etsi juuri ylös nostetun osan alapuolella oleva vihreä salpa. Laske vihreä salpa.
- 7. Poista juuttunut asiakirja kääntämällä vihreää nuppia vastapäivään. Vihreä nuppi sijaitsee juuri ylös nostetun osan vasemman ylänurkan alapuolella.
- 8. Poista tukkeuman aiheuttava asiakirja.
- 9. Nosta vihreää vipua, kunnes se naksahtaa takaisin paikoilleen.
- 10. Sulje originaalien syöttölaite.
- 11. Järjestä originaalit uudelleen ja aloita työ uudelleen noudattamalla ohjaustaulun ohjeita. Tavallisesti järjestelmä toteuttaa työn korjauksen, joten se ei tee valmiita nippuja uudelleen.

### Lisää tietoa

[Koneen osat](#page-26-0) [Syöttölaite ei syötä originaaleja](#page-693-0) [Virhesyöttöjen selvittäminen originaalien syöttölaitteen yläosasta](#page-669-0) [Virhesyöttöjen selvittäminen originaalien syöttölaitteen alaosasta](#page-670-0) [Virhesyöttöjen selvittäminen originaalien syöttölaitteen keskiosasta](#page-671-0)

### **Tukkeumien selvittäminen Office-viimeistelylaitteesta**

### <span id="page-673-0"></span>**Tukkeumien selvittäminen Office-viimeistelylaitteen yläosasta**

Laitteessa näkyy tilatunnus 12-610-00 tai 12-612-00.

Laitteen kosketusnäytössä on seuraava sanoma: **Tukkeuma viimeistelylaitteessa. Avaa viimeistelylaitteen etuovi**.

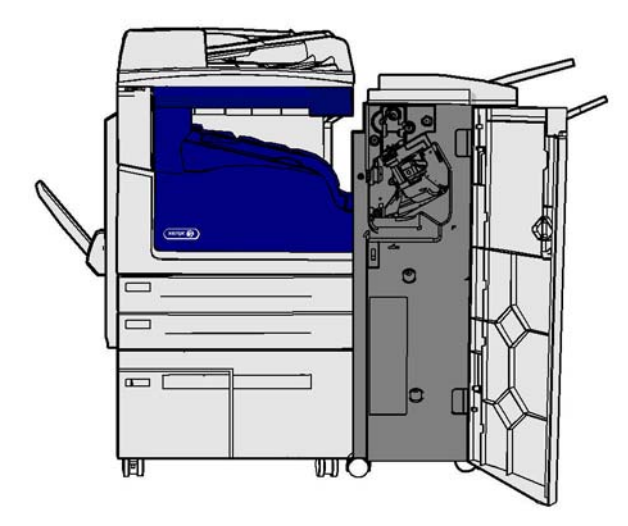

Viimeistelylaite ja jotkin sen osat ovat valinnaisia, eikä niitä ole välttämättä asennettu laitteeseen.

Jos et pysty selvittämään ongelmaa, ota yhteyttä Xeroxin asiakaspalveluun.

- 1. Avaa viimeistelylaitteen ovi.
- 2. Käännä nuppia 5a vastapäivään.
- 3. Käännä kahva 5b alas vetämällä ja liikuttamalla sitä kaarevasti myötäpäivään.
- 4. Käännä nuppia 5c myötäpäivään, kunnes voit poistaa juuttuneet sivut.
- 5. Poista juuttuneet sivut.

Huom. Jos sivu repeytyy poistettaessa, kokoa arkki uudelleen repeytyneistä paloista. Näin varmistat, että laitteeseen ei jää paperinpaloja.

- 6. Nosta kahvaa 5b, kunnes se naksahtaa takaisin paikoilleen.
- 7. Sulje viimeistelylaitteen ovi.
- 8. Jos ovi ei sulkeudu vaivattomasti, varmista, että olet palauttanut kaikki salvat alkuperäiseen asentoonsa, ja sulje sitten ovi.

### Lisää tietoa

[Koneen osat](#page-26-0) [Toistuvat tukkeumat tai usean arkin syöttö kerrallaan](#page-693-1) [Tukkeumien selvittäminen Office-viimeistelylaitteen luovutusalustalta](#page-674-0) [Tukkeumien selvittäminen Office-viimeistelylaitteen luovutusalustalta](#page-675-0)

#### <span id="page-674-0"></span>**Tukkeumien selvittäminen Office-viimeistelylaitteen luovutusalustalta**

Laitteessa näkyy tilatunnus 12-618-00.

Laitteen kosketusnäytössä on seuraava sanoma: **Tukkeuma viimeistelylaitteessa. Avaa viimeistelylaitteen kansi**.

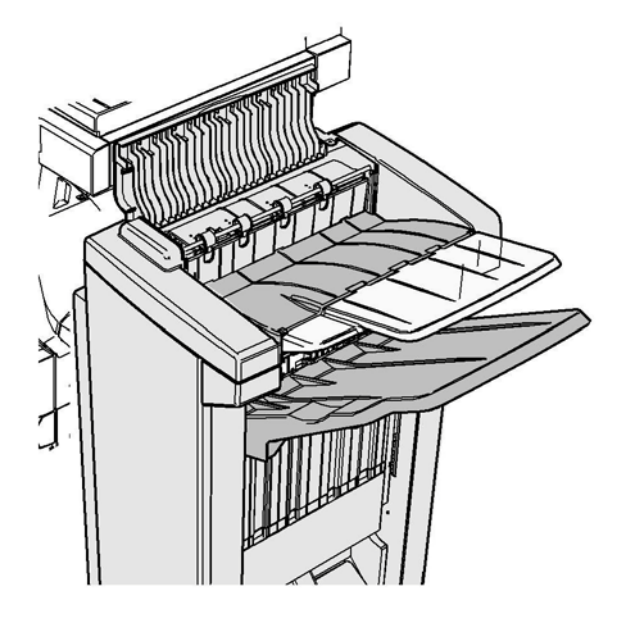

Viimeistelylaite ja jotkin sen osat ovat valinnaisia, eikä niitä ole välttämättä asennettu laitteeseen.

Jos et pysty selvittämään ongelmaa, ota yhteyttä Xeroxin asiakaspalveluun.

- 1. Avaa viimeistelylaitteen kansi.
- 2. Poista juuttuneet sivut.
- 3. Sulje viimeistelylaitteen kansi.
- 4. Varmista, etteivät muut tulostustyöt, roskat tai muut luovutusalustalle jääneet esineet tuki luovutusalustaa.

Lisää tietoa [Koneen osat](#page-26-0) [Toistuvat tukkeumat tai usean arkin syöttö kerrallaan](#page-693-1) [Tukkeumien selvittäminen Office-viimeistelylaitteen yläosasta](#page-673-0) [Tukkeumien selvittäminen Office-viimeistelylaitteen luovutusalustalta](#page-675-0)

### <span id="page-675-0"></span>**Tukkeumien selvittäminen Office-viimeistelylaitteen luovutusalustalta**

Laitteessa näkyy tilatunnus 12-620-00.

Laitteen kosketusnäytössä on seuraava sanoma: **Tukkeuma viimeistelylaitteessa. Poista paperi pääluovutusalustalta**.

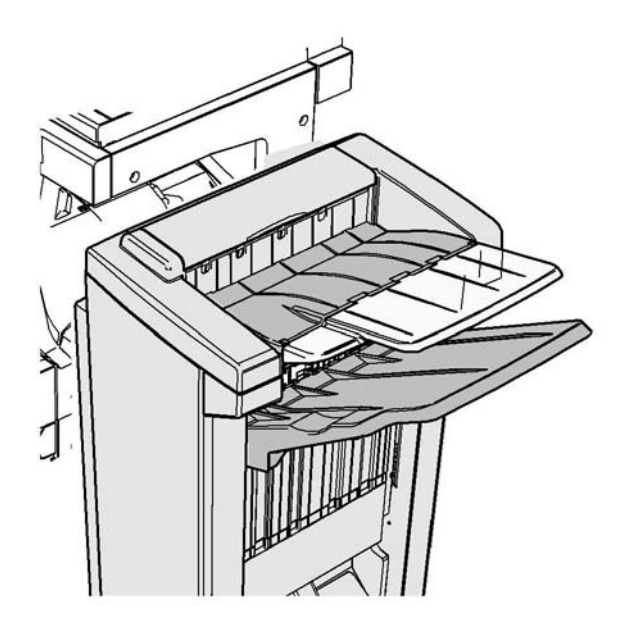

Viimeistelylaite ja jotkin sen osat ovat valinnaisia, eikä niitä ole välttämättä asennettu laitteeseen.

Jos et pysty selvittämään ongelmaa, ota yhteyttä Xeroxin asiakaspalveluun.

1. Vedä juuttuneet sivut pois luovutusalustalta. Vedä sivuja samaan suuntaan kuin ne olivat kulkemassa laitteessa. Älä vedä sivuja viistosti, sillä tällöin ne voivat repeytyä.

#### Lisää tietoa

[Koneen osat](#page-26-0) [Toistuvat tukkeumat tai usean arkin syöttö kerrallaan](#page-693-1) [Tukkeumien selvittäminen Office-viimeistelylaitteen yläosasta](#page-673-0) [Tukkeumien selvittäminen Office-viimeistelylaitteen luovutusalustalta](#page-674-0)

## **Uusi Office-viimeistelylaitteen vihkolaite**

### <span id="page-676-0"></span>**Tukkeumien selvittäminen uudesta Office-viimeistelylaitteen vihkolaitteesta**

Laitteessa näkyy tilatunnus 12-610-03 tai 12-612-03.

Laitteen kosketusnäytössä on seuraava sanoma: **Tukkeuma viimeistelylaitteessa. Avaa viimeistelylaitteen etuovi**.

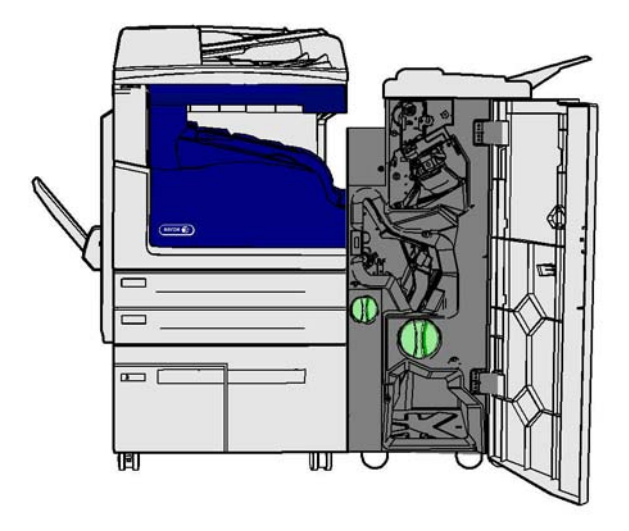

Viimeistelylaite ja jotkin sen osat ovat valinnaisia, eikä niitä ole välttämättä asennettu laitteeseen.

Jos et pysty selvittämään ongelmaa, ota yhteyttä Xeroxin asiakaspalveluun.

- 1. Avaa viimeistelylaitteen etuovi.
- 2. Käännä nuppia 5a vastapäivään.
- 3. Käännä kahva 5b alas vetämällä ja liikuttamalla sitä kaarevasti myötäpäivään.
- 4. Käännä nuppia 5c myötäpäivään, kunnes voit poistaa juuttuneet sivut.
- 5. Poista juuttuneet sivut.

Huom. Jos sivu repeytyy poistettaessa, kokoa arkki uudelleen repeytyneistä paloista. Näin varmistat, että laitteeseen ei jää paperinpaloja.

- 6. Nosta kahvaa 5b, kunnes se naksahtaa takaisin paikoilleen.
- 7. Sulje viimeistelylaitteen ovi.
- 8. Jos ovi ei sulkeudu vaivattomasti, varmista, että olet palauttanut kaikki salvat alkuperäiseen asentoonsa, ja sulje sitten ovi.

### Lisää tietoa

[Koneen osat](#page-26-0)

[Toistuvat tukkeumat tai usean arkin syöttö kerrallaan](#page-693-1)

[Tukkeumien selvittäminen uuden Office-viimeistelylaitteen vihkolaitteen yläosasta](#page-677-0) [Tukkeumien selvittäminen uuden Office-viimeistelylaitteen vihkolaitteen luovutusalustalta](#page-678-0) [Tukkeumien selvittäminen uuden Office-viimeistelylaitteen vihkolaitteen syöttöalueelta](#page-679-0) [Tukkeumien selvittäminen uuden Office-viimeistelylaitteen vihkolaitteen alueelta](#page-680-0)

### <span id="page-677-0"></span>**Tukkeumien selvittäminen uuden Office-viimeistelylaitteen vihkolaitteen yläosasta**

Laitteessa näkyy tilatunnus 12-618-03.

Laitteen kosketusnäytössä on seuraava sanoma: **Tukkeuma viimeistelylaitteessa. Avaa viimeistelylaitteen kansi**.

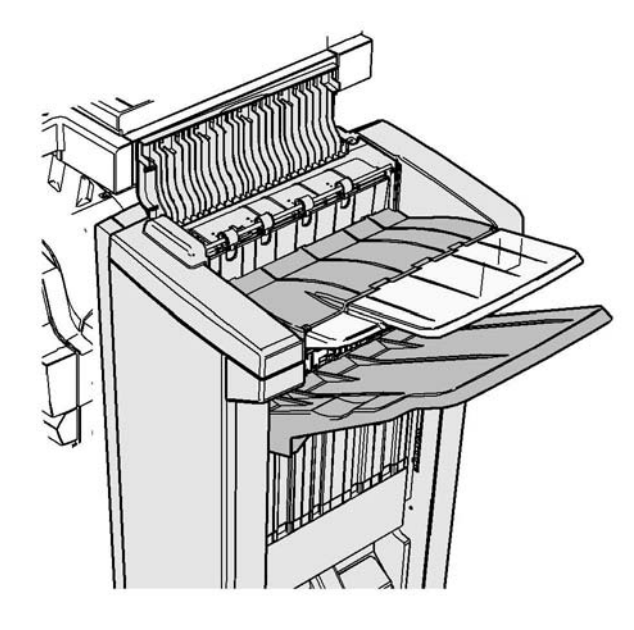

Viimeistelylaite ja jotkin sen osat ovat valinnaisia, eikä niitä ole välttämättä asennettu laitteeseen.

Jos et pysty selvittämään ongelmaa, ota yhteyttä Xeroxin asiakaspalveluun.

- 1. Avaa viimeistelylaitteen kansi.
- 2. Poista juuttuneet sivut.
- 3. Sulje viimeistelylaitteen kansi.
- 4. Varmista, etteivät muut tulostustyöt, roskat tai muut luovutusalustalle jääneet esineet tuki luovutusalustaa.

### Lisää tietoa

[Koneen osat](#page-26-0)

[Toistuvat tukkeumat tai usean arkin syöttö kerrallaan](#page-693-1)

[Tukkeumien selvittäminen uudesta Office-viimeistelylaitteen vihkolaitteesta](#page-676-0) [Tukkeumien selvittäminen uuden Office-viimeistelylaitteen vihkolaitteen luovutusalustalta](#page-678-0) [Tukkeumien selvittäminen uuden Office-viimeistelylaitteen vihkolaitteen syöttöalueelta](#page-679-0) [Tukkeumien selvittäminen uuden Office-viimeistelylaitteen vihkolaitteen alueelta](#page-680-0)

### <span id="page-678-0"></span>**Tukkeumien selvittäminen uuden Office-viimeistelylaitteen vihkolaitteen luovutusalustalta**

Laitteessa näkyy tilatunnus 12-620-03.

Laitteen kosketusnäytössä on seuraava sanoma: **Tukkeuma viimeistelylaitteessa. Poista paperi pääluovutusalustalta**.

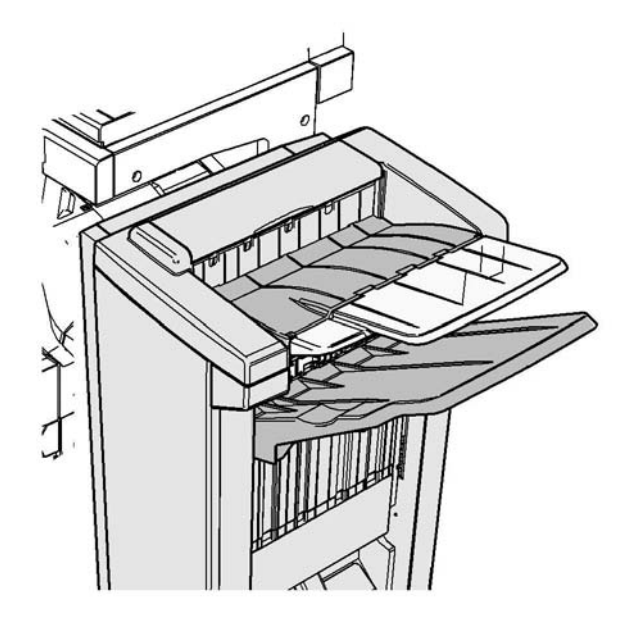

Viimeistelylaite ja jotkin sen osat ovat valinnaisia, eikä niitä ole välttämättä asennettu laitteeseen.

Jos et pysty selvittämään ongelmaa, ota yhteyttä Xeroxin asiakaspalveluun.

1. Vedä juuttuneet sivut pois luovutusalustalta. Vedä sivuja samaan suuntaan kuin ne olivat kulkemassa laitteessa. Älä vedä sivuja viistosti, sillä tällöin ne voivat repeytyä.

### Lisää tietoa

### [Koneen osat](#page-26-0) [Toistuvat tukkeumat tai usean arkin syöttö kerrallaan](#page-693-1) [Tukkeumien selvittäminen uudesta Office-viimeistelylaitteen vihkolaitteesta](#page-676-0) [Tukkeumien selvittäminen uuden Office-viimeistelylaitteen vihkolaitteen yläosasta](#page-677-0) [Tukkeumien selvittäminen uuden Office-viimeistelylaitteen vihkolaitteen syöttöalueelta](#page-679-0) [Tukkeumien selvittäminen uuden Office-viimeistelylaitteen vihkolaitteen alueelta](#page-680-0)

#### <span id="page-679-0"></span>**Tukkeumien selvittäminen uuden Office-viimeistelylaitteen vihkolaitteen syöttöalueelta**

Laitteessa näkyy tilatunnus 12-630-03 tai 12-717-03.

Laitteen kosketusnäytössä on seuraava sanoma: **Tukkeuma viimeistelylaitteessa. Avaa viimeistelylaitteen etuovi**.

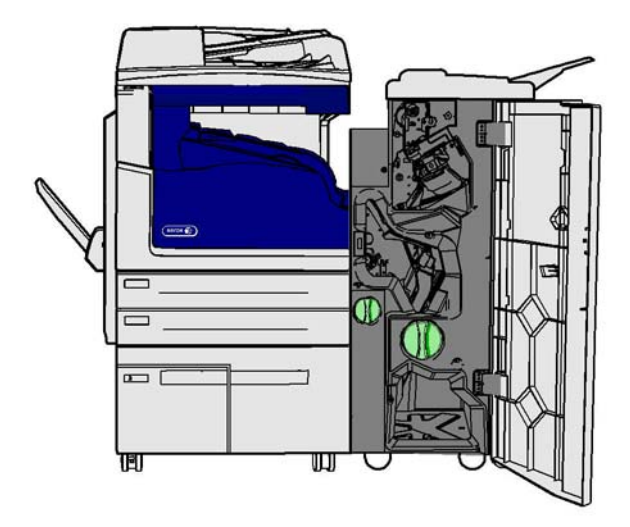

Viimeistelylaite ja jotkin sen osat ovat valinnaisia, eikä niitä ole välttämättä asennettu laitteeseen.

Jos et pysty selvittämään ongelmaa, ota yhteyttä Xeroxin asiakaspalveluun.

- 1. Avaa viimeistelylaitteen etuovi.
- 2. Käännä R8-merkinnän yläpuolella sijaitsevaa vihreää lovettua nuppia vastapäivään, kunnes se on auki-asennossa.
- 3. Purista salpaa 6 ja siirrä sitä vasemmalle niin, että viimeistelylaitteeseen juuttuneet sivut irtoavat (sivut voivat juuttua tämän alueen ylä- tai alareunaan).
- 4. Poista juuttuneet sivut.

Huom. Jos sivu repeytyy poistettaessa, kokoa arkki uudelleen repeytyneistä paloista. Näin varmistat, että laitteeseen ei jää paperinpaloja.

- 5. Siirrä salpaa 6 oikealle, kunnes se naksahtaa takaisin paikoilleen.
- 6. Käännä R8-merkinnän yläpuolella sijaitsevaa lovettua nuppia myötäpäivään, kunnes se on lukitusasennossa.
- 7. Sulje viimeistelylaitteen ovi.
- 8. Jos ovi ei sulkeudu vaivattomasti, varmista, että olet palauttanut kaikki salvat alkuperäiseen asentoonsa, ja sulje sitten ovi.

### Lisää tietoa

[Koneen osat](#page-26-0) [Toistuvat tukkeumat tai usean arkin syöttö kerrallaan](#page-693-1) [Tukkeumien selvittäminen uudesta Office-viimeistelylaitteen vihkolaitteesta](#page-676-0) [Tukkeumien selvittäminen uuden Office-viimeistelylaitteen vihkolaitteen yläosasta](#page-677-0) [Tukkeumien selvittäminen uuden Office-viimeistelylaitteen vihkolaitteen luovutusalustalta](#page-678-0) [Tukkeumien selvittäminen uuden Office-viimeistelylaitteen vihkolaitteen alueelta](#page-680-0)

### <span id="page-680-0"></span>**Tukkeumien selvittäminen uuden Office-viimeistelylaitteen vihkolaitteen alueelta**

Laitteessa näkyy tilatunnus 12-636-03.

Laitteen kosketusnäytössä on seuraava sanoma: **Tukkeuma viimeistelylaitteessa. Avaa viimeistelylaitteen etuovi**.

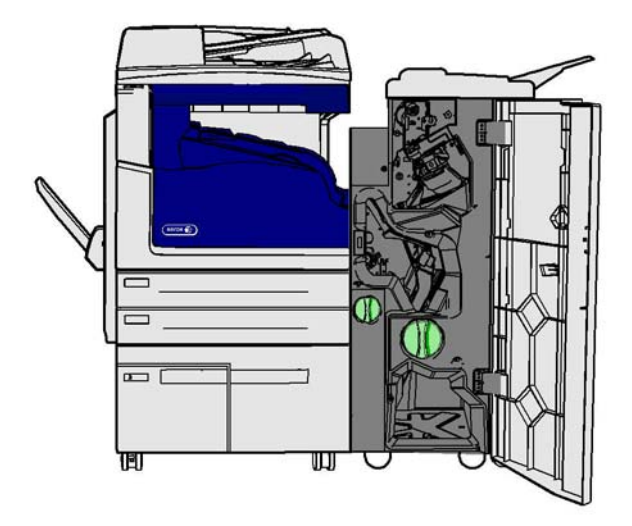

Viimeistelylaite ja jotkin sen osat ovat valinnaisia, eikä niitä ole välttämättä asennettu laitteeseen.

Jos et pysty selvittämään ongelmaa, ota yhteyttä Xeroxin asiakaspalveluun.

- 1. Avaa viimeistelylaitteen ovi.
- 2. Käännä R8-merkinnän yläpuolella sijaitsevaa vihreää lovettua nuppia vastapäivään, kunnes se on auki-asennossa.
- 3. Käännä R8-merkinnän oikealla puolella sijaitsevaa suurta vihreää lovettua nuppia oikealle (myötäpäivään), kunnes juuttunut paperi irtoaa viimeistelylaitteen luovutusalustalle.
- 4. Poista juuttuneet sivut.

Huom. Jos sivu repeytyy poistettaessa, kokoa arkki uudelleen repeytyneistä paloista. Näin varmistat, että laitteeseen ei jää paperinpaloja.

- 5. Purista salpaa 6 ja siirrä sitä vasemmalle niin, että viimeistelylaitteeseen juuttuneet sivut irtoavat (sivut voivat juuttua tämän alueen ylä- tai alareunaan).
- 6. Poista juuttuneet sivut.
- 7. Siirrä salpaa 6 oikealle, kunnes se naksahtaa takaisin paikoilleen.
- 8. Käännä R8-merkinnän yläpuolella sijaitsevaa lovettua nuppia myötäpäivään, kunnes se on lukitusasennossa.
- 9. Sulje viimeistelylaitteen ovi.
- 10. Jos ovi ei sulkeudu vaivattomasti, varmista, että olet palauttanut kaikki salvat alkuperäiseen asentoonsa, ja sulje sitten ovi.

### Lisää tietoa

[Koneen osat](#page-26-0) [Toistuvat tukkeumat tai usean arkin syöttö kerrallaan](#page-693-1) [Tukkeumien selvittäminen uudesta Office-viimeistelylaitteen vihkolaitteesta](#page-676-0) [Tukkeumien selvittäminen uuden Office-viimeistelylaitteen vihkolaitteen yläosasta](#page-677-0) [Tukkeumien selvittäminen uuden Office-viimeistelylaitteen vihkolaitteen luovutusalustalta](#page-678-0) [Tukkeumien selvittäminen uuden Office-viimeistelylaitteen vihkolaitteen syöttöalueelta](#page-679-0)

### **Tukkeumien selvittäminen viimeistelylaitteen vaakakuljettimesta**

Laitteessa näkyy tilatunnus 10-200-00

Laitteen kosketusnäytössä on seuraava sanoma: **Tukkeuma vaakakuljettimessa. Nosta vaakakuljettimen kansi**.

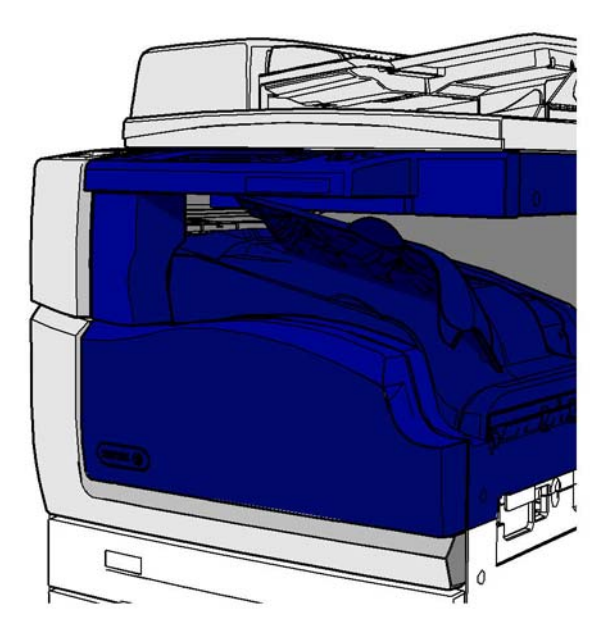

Viimeistelylaite ja jotkin sen osat ovat valinnaisia, eikä niitä ole välttämättä asennettu laitteeseen.

Jos et pysty selvittämään ongelmaa, ota yhteyttä Xeroxin asiakaspalveluun.

- 1. Avaa viimeistelykuljettimen kansi. Kansi sijaitsee kosketusnäytön alla.
- 2. Poista juuttuneet sivut.

Huom. Muista tarkistaa, onko kuljettimen vasemmassa päässä juuttuneita sivuja. Niitä on vaikea huomata, koska vain pieni osa sivusta on näkyvissä.

3. Jos sivu on juuttunut kuljettimen oikeaan päähän, vedä sivua hyvin hitaasti ja varovasti vasemmalle, kunnes se irtoaa laitteesta.

Huom. Jos sivu repeytyy poistettaessa, kokoa arkki uudelleen repeytyneistä paloista. Näin varmistat, että laitteeseen ei jää paperinpaloja.

## **! VAARA**

Älä yritä irrottaa viimeistelylaitetta paikaltaan päästäksesi paremmin käsiksi tukkeumaan laitteen oikealta puolelta. Viimeistelylaite on tasapainotettu osaksi laitetta, ja se voi kaatua, jos se irrotetaan.

4. Laske viimeistelykuljettimen kansi ja paina sitä varovasti, kunnes se naksahtaa paikoilleen.

Huom. Jos työ juuttuu jatkuvasti vaakakuljettimen alueelle, varmista, että viimeistelylaitteessa ei ole tukkeumaa, joka estää sivuja pääsemästä pois kuljettimesta.

Lisää tietoa

[Koneen osat](#page-26-0) [Tukkeumien selvittäminen Office-viimeistelylaitteen yläosasta](#page-673-0) [Tukkeumien selvittäminen uuden Office-viimeistelylaitteen vihkolaitteen syöttöalueelta](#page-679-0) [Tukkeumien selvittäminen uudesta Office-viimeistelylaitteen vihkolaitteesta](#page-676-0) [Toistuvat tukkeumat tai usean arkin syöttö kerrallaan](#page-693-1)

### **Tukkeumien selvittäminen keskiluovutusalustalta**

Laitteessa näkyy tilatunnus 81-200-01.

Laitteen kosketusnäytössä on seuraava sanoma: **Tukkeuma vasemman sivuoven takana**.

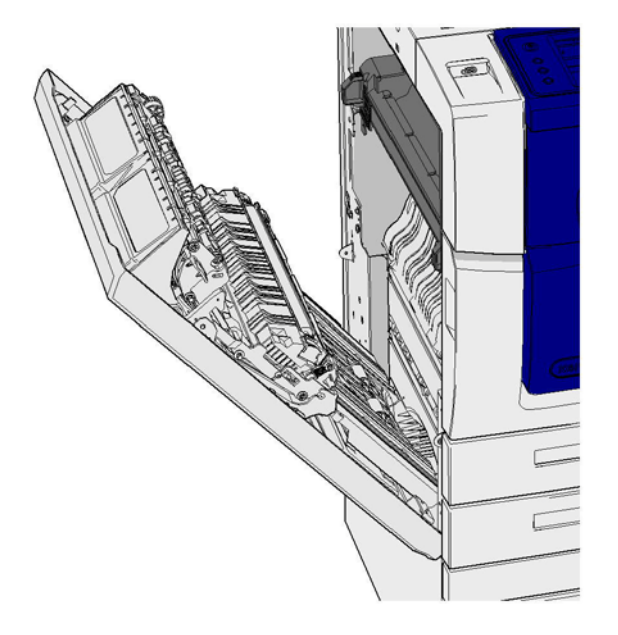

Keskiluovutusalustan tukkeumat voivat aiheuttaa sanoman, jonka mukaan vasemman sivuoven kohdalla on tukkeuma. Tarkista vasen sivuovi ja poista tukkeumat, ennen kuin tarkistat, onko keskiluovutusalustalla tukkeumia.

Tämä luovutusalusta on laitteessa vain, jos siihen ei ole asennettu viimeistelylaitetta.

Jos et pysty selvittämään ongelmaa, ota yhteyttä Xeroxin asiakaspalveluun.

- 1. Avaa laitteen vasen sivuovi nostamalla kahvaa. Laske ovea varovasti, kunnes se asettuu 45 asteen kulmaan laitteeseen nähden.
- 2. Poista juuttuneet sivut, jotka pistävät esiin laitteesta. Sivuja voi juuttua laitteen ylä-, keski- tai alaosaan.

Huom. Jos sivu on juuttunut lähelle oven saranaa ja sivuun on vaikea tarttua, yritä ottaa kiinni sivun keskiosasta ja vetää se irti (sivun keskellä on enemmän tarttumapintaa kuin reunoilla).

Huom. Jos sivu on syötetty alustalta 3 ja se juuttuu oven lähelle, sivu saattaa olla mahdollista poistaa avaamalla alusta 3 ja vetämällä sen jälkeen juuttunut sivu alas. Jos poistat paperin tällä tavalla, ole hyvin huolellinen, sillä paperi repeytyy erittäin helposti aiheuttaen tukkeuman, jonka voi selvittää vain huoltoteknikko.

- 3. Etsi vihreä kieleke oven vasemmasta ylänurkasta.
- 4. Pidä ovesta kiinni toisella kädellä ja vedä vihreä kieleke toisella kädellä kohti laitteen moottoria. Kielekettä on vedettävä napakasti.
- 5. Poista juuttuneet sivut.
- 6. Laske vihreä kieleke ja työnnä sitä varovasti kohti ovea, kunnes kuulet kielekkeen naksahtavan paikoilleen.
- 7. Nosta laitteen vasemmassa kyljessä olevaa ovea ja työnnä sitä varovasti laitetta kohti, kunnes kuulet oven naksahtavan paikoilleen.
- 1. Vedä juuttuneet sivut pois luovutusalustalta. Vedä sivuja samaan suuntaan kuin ne olivat kulkemassa laitteessa. Älä vedä sivuja viistosti, sillä tällöin ne voivat repeytyä.
- 2. Varmista, että luovutusohjain on edelleen oikealla kohdalla eikä se ole joutunut alustalle, kun edellistä tukkeumaa selvitettiin.

### Lisää tietoa

[Koneen osat](#page-26-0) [Toistuvat tukkeumat tai usean arkin syöttö kerrallaan](#page-693-1) [Tukkeumien selvittäminen syöttöradalta 1-puolisissa töissä](#page-684-0) [Tukkeumien selvittäminen syöttöradalta 2-puolisissa töissä](#page-685-0)
## **Vasen ovi**

#### <span id="page-684-0"></span>**Tukkeumien selvittäminen syöttöradalta 1-puolisissa töissä**

Laitteessa näkyy tilatunnus 81-200-00.

Laitteen kosketusnäytössä on seuraava sanoma: **Tukkeuma vasemman sivuoven takana**.

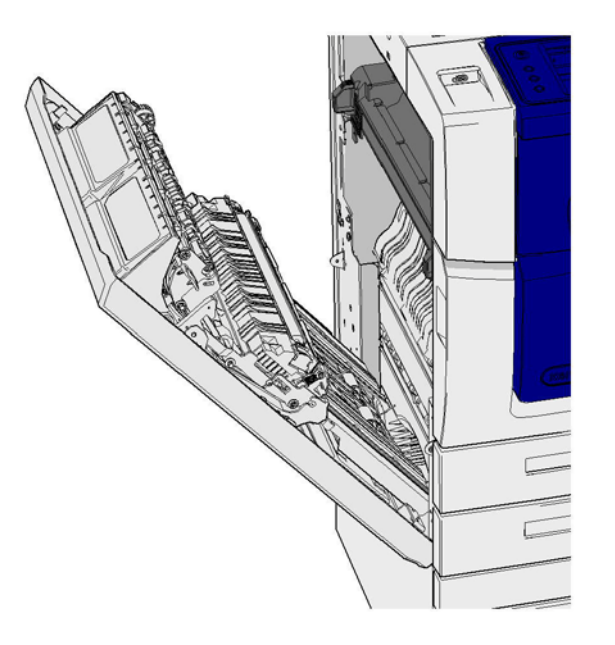

- 1. Avaa laitteen vasen sivuovi nostamalla kahvaa. Laske ovea varovasti, kunnes se asettuu 45 asteen kulmaan laitteeseen nähden.
- 2. Poista juuttuneet sivut, jotka pistävät esiin laitteesta. Sivuja voi juuttua laitteen ylä-, keski- tai alaosaan.

Huom. Yksipuolisissa töissä juuttuneet paperit pistävät aina esiin laitteen moottorista, eivät ovesta. Paperi voi juuttua laitteen ylä-, keski- tai alaosaan. 2-puolisissa töissä paperi voi juuttua myös oveen.

Huom. Jos sivu on juuttunut lähelle oven saranaa ja sivuun on vaikea tarttua, yritä ottaa kiinni sivun keskiosasta ja vetää se irti (sivun keskellä on enemmän tarttumapintaa kuin reunoilla).

Huom. Jos sivu on syötetty alustalta 3 ja se juuttuu oven lähelle, sivu saattaa olla mahdollista poistaa avaamalla alusta 3 ja vetämällä sen jälkeen juuttunut sivu alas. Jos poistat paperin tällä tavalla, ole hyvin huolellinen, sillä paperi repeytyy erittäin helposti aiheuttaen tukkeuman, jonka voi selvittää vain huoltoteknikko.

3. Nosta laitteen vasemmassa kyljessä olevaa ovea ja työnnä sitä varovasti laitetta kohti, kunnes kuulet oven naksahtavan paikoilleen.

## Lisää tietoa

[Koneen osat](#page-26-0) [Tukkeumien selvittäminen syöttöradalta 2-puolisissa töissä](#page-685-0) [Toistuvat tukkeumat tai usean arkin syöttö kerrallaan](#page-693-0)

#### <span id="page-685-0"></span>**Tukkeumien selvittäminen syöttöradalta 2-puolisissa töissä**

Laitteessa näkyy tilatunnus 81-200-00.

Laitteen kosketusnäytössä on seuraava sanoma: **Tukkeuma vasemman sivuoven takana**.

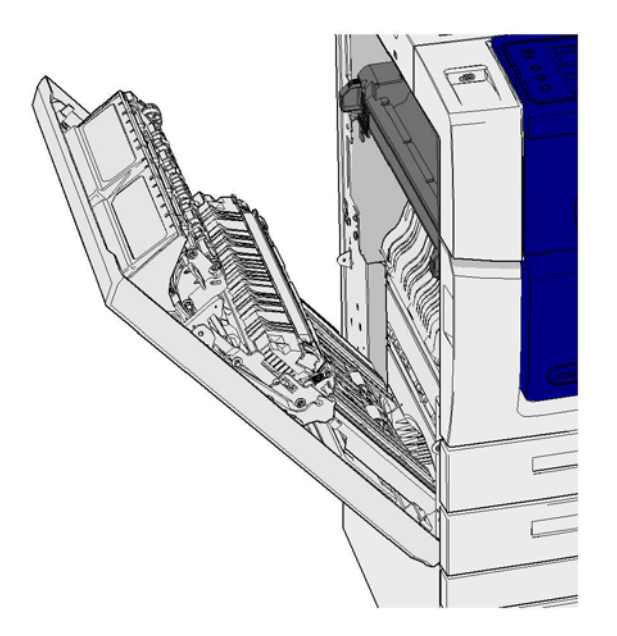

- 1. Avaa laitteen vasen sivuovi nostamalla kahvaa. Laske ovea varovasti, kunnes se asettuu 45 asteen kulmaan laitteeseen nähden.
- 2. Poista juuttuneet sivut, jotka pistävät esiin laitteesta. Sivuja voi juuttua laitteen ylä-, keski- tai alaosaan.

Huom. Jos sivu on juuttunut lähelle oven saranaa ja sivuun on vaikea tarttua, yritä ottaa kiinni sivun keskiosasta ja vetää se irti (sivun keskellä on enemmän tarttumapintaa kuin reunoilla).

Huom. Jos sivu on syötetty alustalta 3 ja se juuttuu oven lähelle, sivu saattaa olla mahdollista poistaa avaamalla alusta 3 ja vetämällä sen jälkeen juuttunut sivu alas. Jos poistat paperin tällä tavalla, ole hyvin huolellinen, sillä paperi repeytyy erittäin helposti aiheuttaen tukkeuman, jonka voi selvittää vain huoltoteknikko.

- 3. Etsi vihreä kieleke oven vasemmasta ylänurkasta.
- 4. Pidä ovesta kiinni toisella kädellä ja vedä vihreä kieleke toisella kädellä kohti laitteen moottoria. Kielekettä on vedettävä napakasti.
- 5. Poista juuttuneet sivut.
- 6. Laske vihreä kieleke ja työnnä sitä varovasti kohti ovea, kunnes kuulet kielekkeen naksahtavan paikoilleen.
- 7. Nosta laitteen vasemmassa kyljessä olevaa ovea ja työnnä sitä varovasti laitetta kohti, kunnes kuulet oven naksahtavan paikoilleen.

Lisää tietoa

[Koneen osat](#page-26-0) [Tukkeumien selvittäminen syöttöradalta 1-puolisissa töissä](#page-684-0) [Toistuvat tukkeumat tai usean arkin syöttö kerrallaan](#page-693-0)

## **Alustat**

## **Alusta 1**

### <span id="page-686-0"></span>**Tukkeumien selvittäminen alustalta 1 (4 alustan laite)**

Laitteessa näkyy tilatunnus 81-201-00.

Laitteen kosketusnäytössä on seuraava sanoma: **Selvitä virhesyöttö alustalta 1**.

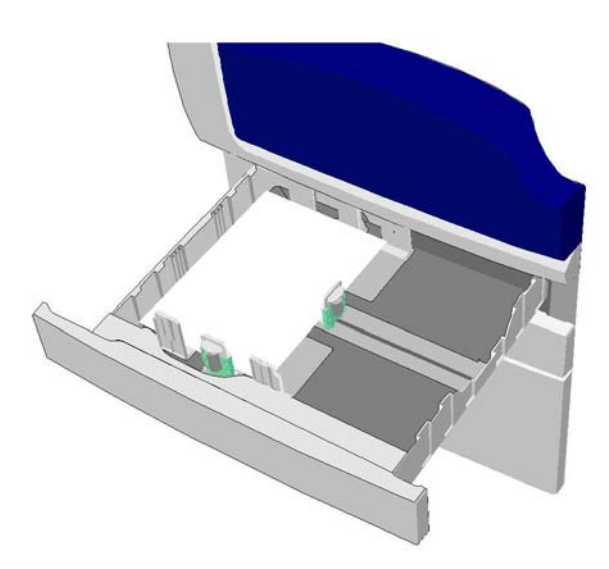

- 1. Avaa alusta 1.
- 2. Poista virheellisesti syötetyt sivut.
- 3. Varmista, että rajoittimet on säädetty oikein alustalle asetettua paperikokoa varten.
- 4. Jos paperi jumittuu, avaa uusi pakkaus ja aseta alustalle uudet paperit. Jos paperit ovat edelleen suhteellisen uusia, tuuleta laitteessa oleva pino.
	- Tuuleta paperinippua niin, että sivut eivät ole kiinni toisissaan.
	- Poista muutama päällimmäinen arkki pinosta.
	- Käännä pino ylösalaisin niin, että alimmasta arkista tulee päällimmäinen arkki.
- 5. Sulje alusta 1.

## Lisää tietoa

[Koneen osat](#page-26-0) [Tukkeumien selvittäminen alustalta 2 \(4 alustan laite\)](#page-687-0) [Tukkeumien selvittäminen alustalta 3 \(4 alustan laite\)](#page-688-0) [Toistuvat tukkeumat tai usean arkin syöttö kerrallaan](#page-693-0) [Tukkeumien selvittäminen syöttöradalta 1-puolisissa töissä](#page-684-0) [Tukkeumien selvittäminen syöttöradalta 2-puolisissa töissä](#page-685-0)

## **Alusta 2**

#### <span id="page-687-0"></span>**Tukkeumien selvittäminen alustalta 2 (4 alustan laite)**

Laitteessa näkyy tilatunnus 81-202-00.

Laitteen kosketusnäytössä on seuraava sanoma: **Selvitä virhesyöttö alustalta 2**.

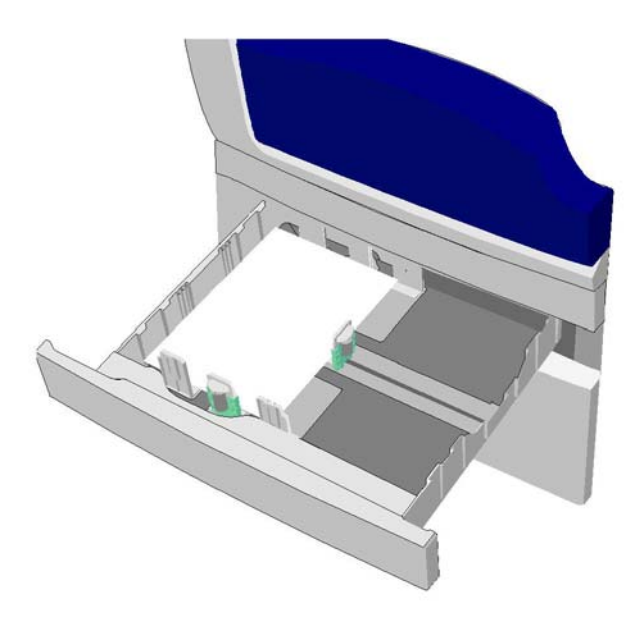

- 1. Avaa alusta 2.
- 2. Poista virheellisesti syötetyt sivut.
- 3. Varmista, että rajoittimet on säädetty oikein alustalle asetettua paperikokoa varten.
- 4. Jos paperi jumittuu, avaa uusi pakkaus ja aseta alustalle uudet paperit. Jos paperit ovat edelleen suhteellisen uusia, tuuleta laitteessa oleva pino.
	- Tuuleta paperinippua niin, että sivut eivät ole kiinni toisissaan.
	- Poista muutama päällimmäinen arkki pinosta.
	- Käännä pino ylösalaisin niin, että alimmasta arkista tulee päällimmäinen arkki.
- 5. Sulje alusta 2.

## Lisää tietoa

[Koneen osat](#page-26-0) [Tukkeumien selvittäminen alustalta 1 \(4 alustan laite\)](#page-686-0) [Tukkeumien selvittäminen alustalta 3 \(4 alustan laite\)](#page-688-0) [Tukkeumien selvittäminen syöttöradalta 1-puolisissa töissä](#page-684-0) [Tukkeumien selvittäminen syöttöradalta 2-puolisissa töissä](#page-685-0)

#### **Alusta 3**

#### <span id="page-688-0"></span>**Tukkeumien selvittäminen alustalta 3 (4 alustan laite)**

Laitteessa näkyy tilatunnus 81-203-00.

Laitteen kosketusnäytössä on seuraava sanoma: **Tukkeuma vasemman sivuoven takana**.

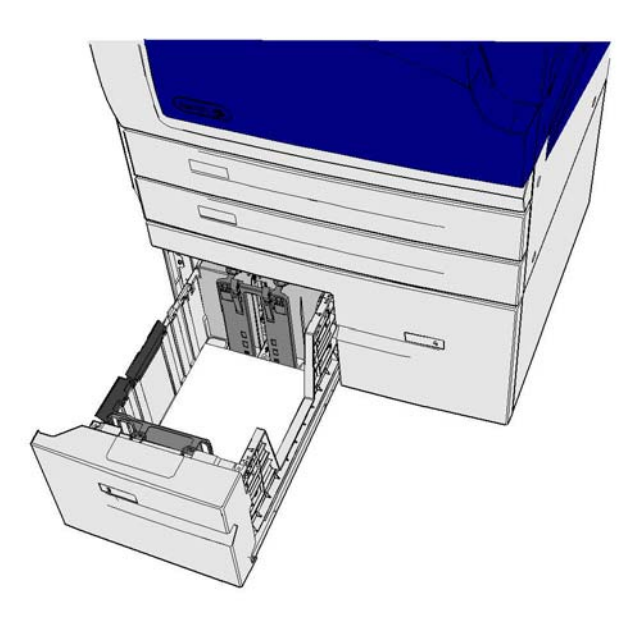

- 1. Avaa laitteen vasen sivuovi nostamalla kahvaa. Laske ovea varovasti, kunnes se asettuu 45 asteen kulmaan laitteeseen nähden.
- 2. Poista juuttuneet sivut, jotka pistävät esiin laitteesta. Sivuja voi juuttua laitteen ylä-, keski- tai alaosaan.

Huom. Jos sivu on juuttunut lähelle oven saranaa ja sivuun on vaikea tarttua, yritä ottaa kiinni sivun keskiosasta ja vetää se irti (sivun keskellä on enemmän tarttumapintaa kuin reunoilla).

Huom. Jos sivu on syötetty alustalta 3 ja se juuttuu oven lähelle, sivu saattaa olla mahdollista poistaa avaamalla alusta 3 ja vetämällä sen jälkeen juuttunut sivu alas. Jos poistat paperin tällä tavalla, ole hyvin huolellinen, sillä paperi repeytyy erittäin helposti aiheuttaen tukkeuman, jonka voi selvittää vain huoltoteknikko.

- 3. Etsi vihreä kieleke oven vasemmasta ylänurkasta.
- 4. Pidä ovesta kiinni toisella kädellä ja vedä vihreä kieleke toisella kädellä kohti laitteen moottoria. Kielekettä on vedettävä napakasti.
- 5. Poista juuttuneet sivut.
- 6. Laske vihreä kieleke ja työnnä sitä varovasti kohti ovea, kunnes kuulet kielekkeen naksahtavan paikoilleen.
- 7. Nosta laitteen vasemmassa kyljessä olevaa ovea ja työnnä sitä varovasti laitetta kohti, kunnes kuulet oven naksahtavan paikoilleen.
- 1. Avaa alusta 3.
- 2. Poista virheellisesti syötetyt sivut.
- 3. Jos paperi jumittuu, avaa uusi pakkaus ja aseta alustalle uudet paperit. Jos paperit ovat edelleen suhteellisen uusia, tuuleta laitteessa oleva pino.
	- Tuuleta paperinippua niin, että sivut eivät ole kiinni toisissaan.
	- Poista muutama päällimmäinen arkki pinosta.
	- Käännä pino ylösalaisin niin, että alimmasta arkista tulee päällimmäinen arkki.
- 4. Sulje alusta 3.

## Lisää tietoa

[Koneen osat](#page-26-0) [Tukkeumien selvittäminen alustalta 1 \(4 alustan laite\)](#page-686-0) [Tukkeumien selvittäminen alustalta 2 \(4 alustan laite\)](#page-687-0) [Toistuvat tukkeumat tai usean arkin syöttö kerrallaan](#page-693-0)

## **Tukkeumien selvittäminen alustalta 4**

Laitteessa näkyy tilatunnus 81-204-00.

Laitteen kosketusnäytössä on seuraava sanoma: **Selvitä virhesyöttö alustalta 4**.

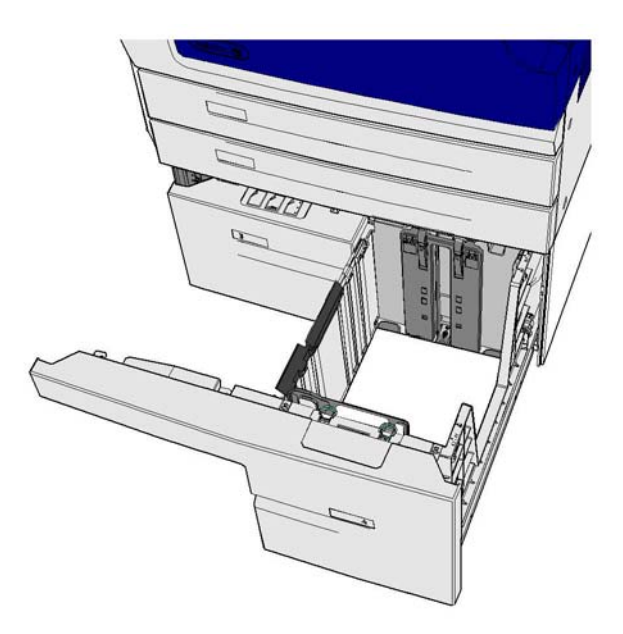

Jos laitteen kosketusnäytössä on sanoma **Tukkeuma vasemman sivuoven takana**, selvitä vasemman sivuoven takana oleva tukkeuma, ennen kuin selvität alustan 4 tukkeuman.

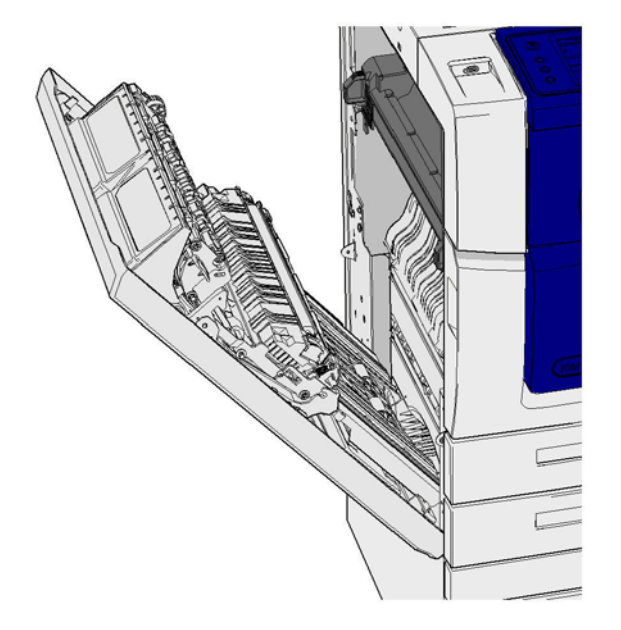

## **Selvitä alustan 4 tukkeuma**

- 1. Avaa alusta 4.
- 2. Avaa kuljettimen kansi tarvittaessa nostamalla kahvaa.
- 3. Poista virheellisesti syötetyt sivut.
- 4. Jos paperi jumittuu, avaa uusi pakkaus ja aseta alustalle uudet paperit. Jos paperit ovat edelleen suhteellisen uusia, tuuleta laitteessa oleva pino.
	- Tuuleta paperinippua niin, että sivut eivät ole kiinni toisissaan.
	- Poista muutama päällimmäinen arkki pinosta.
	- Käännä paperi toisin päin paperialustalla.
- 5. Sulje kuljettimen kansi tarvittaessa.
- 6. Sulje alusta 4.

#### **Selvitä tukkeuma ensin vasemman sivuoven kohdalta ja sitten alustalta 4**

- 1. Avaa laitteen vasen sivuovi nostamalla kahvaa. Laske ovea varovasti, kunnes se asettuu 45 asteen kulmaan laitteeseen nähden.
- 2. Poista juuttuneet sivut, jotka pistävät esiin laitteesta. Sivuja voi juuttua laitteen ylä-, keski- tai alaosaan.

Huom. Yksipuolisissa töissä juuttuneet paperit pistävät aina esiin laitteen moottorista, eivät ovesta. Paperi voi juuttua laitteen ylä-, keski- tai alaosaan. 2-puolisissa töissä paperi voi juuttua myös oveen.

- 3. Nosta laitteen vasemmassa kyljessä olevaa ovea ja työnnä sitä varovasti laitetta kohti, kunnes kuulet oven naksahtavan paikoilleen.
- 4. Avaa alusta 4.
- 5. Avaa kuljettimen kansi tarvittaessa nostamalla kahvaa.
- 6. Poista virheellisesti syötetyt sivut.
- 7. Sulje kuljettimen kansi tarvittaessa.
- 8. Sulje alusta 4.

## Lisää tietoa

#### [Koneen osat](#page-26-0)

[Tukkeumien selvittäminen alustalta 1 \(4 alustan laite\)](#page-686-0) [Tukkeumien selvittäminen alustalta 2 \(4 alustan laite\)](#page-687-0) [Tukkeumien selvittäminen alustalta 3 \(4 alustan laite\)](#page-688-0) [Toistuvat tukkeumat tai usean arkin syöttö kerrallaan](#page-693-0)

#### **Tukkeumien selvittäminen ohisyöttöalustalta**

Laitteessa näkyy tilatunnus 75-150-00.

Laitteen kosketusnäytössä on seuraava sanoma: **Alusta 5 ei ole käytettävissä. Tyhjennä alusta ja aseta paperit sille uudelleen**.

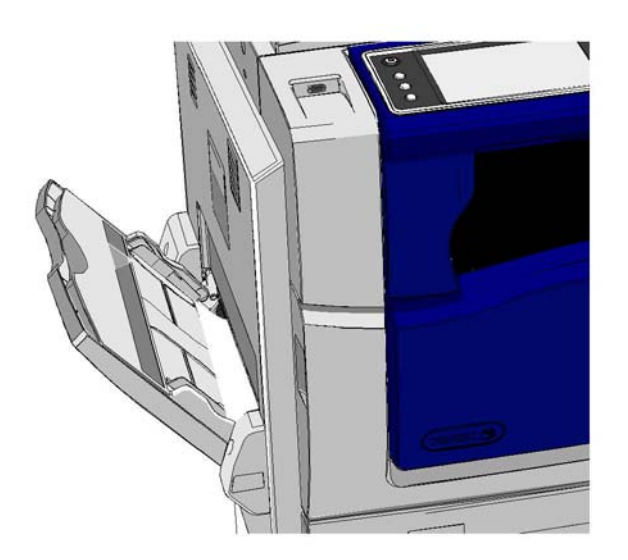

- 1. Poista virheellisesti syötetyt sivut.
- 2. Tuuleta paperinippua niin, että sivut eivät ole kiinni toisissaan.
- 3. Varmista, että rajoittimet on säädetty oikein alustalle asetettua paperikokoa varten.

## Lisää tietoa

[Koneen osat](#page-26-0) [Toistuvat tukkeumat tai usean arkin syöttö kerrallaan](#page-693-0)

# Vinkkejä vianetsintään

## **Kone ei käynnisty**

- Tarkasta, ettei kone ole virransäästötilassa (jolloin vihreä merkkivalo palaa ohjaustaulussa).
- Kone palautetaan valmiustilaan painamalla **Virta**-näppäintä. Lepotilasta palautuminen kestää hieman kauemmin.

Jos ongelma ei liity koneeseen, tarkista pistorasia.

- Kytke pistorasiaan jokin toinen sähkölaite ja tarkista, että se toimii oikein.
- Kytke kone toiseen pistorasiaan.
- Tarkista, että pistorasian jännite ja taajuus ovat koneen teknisten vaatimusten mukaiset.
	- Jos laitteessa on 50 Hz:n ja 10 A:n virtalähde, laite tulee kytkeä 220–240 V:n jännitteeseen.
	- Jos laitteessa on 60 Hz:n ja 15 A:n virtalähde, laite tulee kytkeä 110–127 V:n jännitteeseen.

Lisää tietoa [Virran kytkeminen](#page-34-0) [Virran katkaiseminen](#page-34-1) [Virransäästö](#page-35-0)

# **Syöttölaite ei syötä originaaleja**

- Varmista, että originaalit ovat hyväkuntoisia.
- Varmista, että syöttölaitteen kannen päällä ei ole esineitä, eikä mitään roiku syöttöalustalle.
- Varmista, että originaaleissa ei ole nitomanastoja, paperiliittimiä tai muistilappuja.
- Varmista, että paperialustaa ei ole täytetty yli täyttörajan (MAX).
- Tarkasta, että originaalit on asetettu oikein syöttölaitteeseen.
- Varmista, että rajoittimet koskettavat paperin reunoja.
- Varmista, ettei syöttölaitteessa ole esteitä tai paperiroskaa.
- Varmista, että syöttölaitteen kansi on kiinni.
- Varmista, että näytössä lukee Valmis sen merkiksi, että kone on käyttövalmis.
- Varmista, että suoraan laitteen yläpuolella ei ole kirkkaita valoja, koska ne voivat häiritä koon ja esiasetusten ilmaisinta.
- Varmista, että syötettävät paperit ovat laitteeseen sopivaa kokoa.

Jos kaikki vaikuttaa normaalilta, mutta ongelma jatkuu, katkaise koneesta virta ja kytke se uudelleen kahden minuutin kuluttua.

Lisää tietoa [Originaalien asettaminen](#page-35-1) [Virran katkaiseminen](#page-34-1) [Virran kytkeminen](#page-34-0)

## <span id="page-693-0"></span>**Toistuvat tukkeumat tai usean arkin syöttö kerrallaan**

Jos tukkeuma toistuu heti, voit kokeilla muutamaa toimenpidettä, ennen kuin otat yhteyden Xeroxtukeen.

- 1. Tarkasta, ettei paperiradalla ole esteitä. Jos paperitukkeuma esiintyy toistuvasti samassa kohdassa, tarkasta tukkeumakohtaa seuraava syöttöradan osa siltä varalta, että siihen on jäänyt paperia esteeksi.
- 2. Varmista, että kaikki kahvat ja vivut ovat oikeassa (alku-)asennossa. Noudata kosketusnäyttöön tulevia ohjeita.
- 3. Varmista, että näytössä näkyvä paperikoko ja -tyyppi ovat samat kuin käytössä olevan paperin koko ja tyyppi.
- 4. Varmista, että paperialustaa ei ole täytetty yli täyttörajan (MAX).
- 5. Varmista, että rajoittimet koskettavat paperin reunoja.
- 6. Käännä pino ylösalaisin niin, että alimmasta arkista tulee päällimmäinen arkki.
- 7. Tuuleta paperinippua niin, että sivut eivät ole kiinni toisissaan.
- 8. Aseta alustalle uutta paperia.
- 9. Varmista, että syötettävät paperit ovat laitteeseen sopivaa kokoa.

Jos kaikki vaikuttaa normaalilta, mutta ongelma jatkuu, katkaise koneesta virta ja kytke se uudelleen kahden minuutin kuluttua.

Lisää tietoa [Paperin säilyttäminen](#page-664-0) [Paperin asettaminen alustalle 1 ja alustan asetusten muuttaminen](#page-624-0) [Paperin asettaminen alustalle 2 ja alustan asetusten muuttaminen](#page-626-0) [Paperin asettaminen alustalle 3](#page-629-0) [Paperin asettaminen alustalle 4](#page-631-0) [Paperin asettaminen ohisyöttöalustalle ja alustan asetusten muuttaminen](#page-632-0) [Virran katkaiseminen](#page-34-1) [Virran kytkeminen](#page-34-0)

## **Toistuvat Tarkista alusta -viestit**

- Säädä rajoittimet koskettamaan paperipinon reunoja.
- Jos alustan rajoittimia ei ollut asetettu paperin reunojen mukaisesti, kun käynnistit työn, poista työ työjonosta ja aloita uudelleen.
- Varmista, että näytössä näkyvä paperikoko ja -tyyppi ovat samat kuin käytössä olevan paperin koko ja tyyppi.

Jos kaikki vaikuttaa normaalilta, mutta ongelma jatkuu, katkaise koneesta virta ja kytke se uudelleen kahden minuutin kuluttua.

#### Lisää tietoa

[Paperin asettaminen alustalle 1 ja alustan asetusten muuttaminen](#page-624-0) [Paperin asettaminen alustalle 2 ja alustan asetusten muuttaminen](#page-626-0) [Paperin asettaminen alustalle 3](#page-629-0) [Paperin asettaminen alustalle 4](#page-631-0) [Paperin asettaminen ohisyöttöalustalle ja alustan asetusten muuttaminen](#page-632-0) [Toistuvat tukkeumat tai usean arkin syöttö kerrallaan](#page-693-0)

## <span id="page-694-0"></span>**Paperin käpristyminen**

- Aseta paperi paperialustoille käärepaperin sauman puoleinen puoli on ylöspäin. Aseta paperi ohisyöttöalustalle käärepaperin sauman puoleinen puoli on alaspäin.
- Aseta muut kuin vakiokokoiset paperit ohisyöttöalustalle.
- Jos paperi käpristyy pahasti, käännä se ylösalaisin alustalla.
- Varmista, että paperia on säilytetty oikein.

#### Lisää tietoa

[Paperin säilyttäminen](#page-664-0) [Paperin asettaminen alustalle 1 ja alustan asetusten muuttaminen](#page-624-0) [Paperin asettaminen alustalle 2 ja alustan asetusten muuttaminen](#page-626-0) [Paperin asettaminen alustalle 3](#page-629-0) [Paperin asettaminen alustalle 4](#page-631-0) [Paperin asettaminen ohisyöttöalustalle ja alustan asetusten muuttaminen](#page-632-0)

## **Viimeistelylaite ei pinoa kopioita oikein**

- Tyhjennä viimeistelyalusta usein erityisesti, jos pinossa on erikokoisia papereita.
- Älä poista nidottuja sarjoja kesken viimeistelyn.
- Tarkasta, että paperialustan rajoittimet on lukittu paperin reunoja vasten.
- Käyttäessäsi isoa paperia varmista, että nippuluovutusalusta on tyhjä.
- Aseta paperi paperialustoille niin, että sauman puoleinen puoli on ylöspäin. Aseta paperi ohisyöttöalustalle niin, että sauman puoleinen puoli on alaspäin.
- Aseta muut kuin vakiokokoiset paperit ohisyöttöalustalle.
- Jos paperi käpristyy pahasti, käännä se ylösalaisin alustalla.
- Varmista, että näytöstä on valittu oikea paperikoko.
- Varmista, että tulostimen lähellä ei ole ilmavirran lähteitä.
- Varmista, että näytöstä on valittu alustalle asetettua paperia vastaava paperin tyyppi (esimerkiksi paino).

#### Lisää tietoa

[Paperin asettaminen alustalle 1 ja alustan asetusten muuttaminen](#page-624-0) [Paperin asettaminen alustalle 2 ja alustan asetusten muuttaminen](#page-626-0) [Paperin asettaminen alustalle 3](#page-629-0) [Paperin asettaminen alustalle 4](#page-631-0) [Paperin asettaminen ohisyöttöalustalle ja alustan asetusten muuttaminen](#page-632-0) [Paperin käpristyminen](#page-694-0) [Paperin säilyttäminen](#page-664-0)

## **Keskimmäinen luovutusalusta ei pinoa kopioita oikein**

- Tyhjennä keskimmäinen luovutusalusta usein erityisesti, jos pinossa on erikokoisia papereita.
- Aseta paperi paperialustoille niin, että sauman puoleinen puoli on ylöspäin. Aseta paperi ohisyöttöalustalle niin, että sauman puoleinen puoli on alaspäin.
- Aseta muut kuin vakiokokoiset paperit ohisyöttöalustalle.
- Jos paperi käpristyy pahasti, käännä se ylösalaisin alustalla.
- Varmista, että näytöstä on valittu oikea paperikoko.
- Varmista, että tulostimen lähellä ei ole ilmavirran lähteitä.
- Varmista, että näytöstä on valittu alustalle asetettua paperia vastaava paperin tyyppi (esimerkiksi paino).

#### Lisää tietoa

[Paperin asettaminen alustalle 1 ja alustan asetusten muuttaminen](#page-624-0) [Paperin asettaminen alustalle 2 ja alustan asetusten muuttaminen](#page-626-0) [Paperin asettaminen alustalle 3](#page-629-0) [Paperin asettaminen alustalle 4](#page-631-0) [Paperin asettaminen ohisyöttöalustalle ja alustan asetusten muuttaminen](#page-632-0) [Paperin käpristyminen](#page-694-0) [Paperin säilyttäminen](#page-664-0)

## **Viimeistelylaite ei nido tai rei'itä oikein**

- Jos nidonta ei toimi oikein, varmista, ettei nidottavassa nipussa ole liikaa arkkeja.
- Varmista, että oikea vaihtoehto on valittu näytöstä.
- Tarkasta, näkyykö näytössä nitomanastojen loppumisesta tai nitomanastatukkeumasta ilmoittava viesti. Vaihda nitomanastakasetti tai selvitä tukkeuma.
- Käyttäessäsi isoa paperia varmista, että nippuluovutusalusta on tyhjä.
- Tarkasta, ettei rei'itysjätesäiliö ole täynnä. Rei'itysjätesäiliö ottaa vastaan paperin rei'ittämisestä syntyneen jätteen.
- Varmista, että näytöstä on valittu oikea paperikoko.
- Tarkasta, että paperialustan rajoittimet on lukittu paperin reunoja vasten.
- Varmista, että näytöstä on valittu alustalle asetettua paperia vastaava paperin tyyppi (esimerkiksi paino).

#### Lisää tietoa

[Paperin asettaminen alustalle 1 ja alustan asetusten muuttaminen](#page-624-0) [Paperin asettaminen alustalle 2 ja alustan asetusten muuttaminen](#page-626-0) [Paperin asettaminen alustalle 3](#page-629-0) [Paperin asettaminen alustalle 4](#page-631-0) [Paperin asettaminen ohisyöttöalustalle ja alustan asetusten muuttaminen](#page-632-0) [Nitomanastakasetin vaihtaminen \(Office-viimeistelylaite\)](#page-661-0) [Nitomanastakasettien vaihtaminen \(uusi vihkolaitteella varustettu Office-viimeistelylaite\)](#page-661-1) [Nitomanastakasetin vaihtaminen \(käsinitomalaite\)](#page-662-0) [Rei'itysjätesäiliön tyhjentäminen](#page-662-1)

## **Rei'itetyistä originaaleista heijastuneita mustia jälkiä ei ole häivytetty**

- Häivytä reikien jäljet käyttämällä Reunahäivytys-toimintoa.
- Kopioi valotuslasilta niin, että syöttölaite on kiinni.

#### Lisää tietoa

[Reunojen häivyttäminen](#page-99-0)

## **Sivut eivät ole oikeassa järjestyksessä tai ovat ylösalaisin Kopiointi vihkoksi -toimintoa käytettäessä**

- Varmista, että originaalit ovat oikeassa järjestyksessä.
- Syötä pystysuuntaisia originaaleja vaakasuuntaiselle paperille.
- Ota käyttöön Kopiointi vihkoksi -toiminnon lisävalintojen näyttö ja varmista sitten, että oikea järjestys on valittu (vasemmalta oikealle tai oikealta vasemmalle).

Huom. Vaakasuuntainen paperi tarkoittaa paperia, joka syötetään koneeseen lyhyt reuna edellä. Pystysuuntainen paperi tarkoittaa paperia, joka syötetään koneeseen pitkä reuna edellä.

Lisää tietoa [Valmistelu vihkoksi kopiointia varten](#page-85-0) [Vihkoasemoinnin valitseminen](#page-306-0) [Vihkoasemoinnin valitseminen](#page-357-0) [Vihkoasemoinnin valitseminen \(XPS-tulostinajuri\)](#page-412-0) [Vihkojen taittaminen](#page-463-0)

## **Kopiot ovat tyhjiä**

- Varmista, että originaalit ovat joko etusivut ylöspäin syöttölaitteessa tai skannattava puoli alaspäin valotuslasin oikeassa yläkulmassa.
- Varmista, että xerografinen osisto on paikallaan ja että se kääntyy oikein.

#### Lisää tietoa

[Originaalien asettaminen](#page-35-1) [Tulostuskasetin vaihtaminen](#page-659-0)

## **Raitoja, viivoja, pisteitä kopioissa**

- Puhdista valotuslasi, tai jos käytät syöttölaitetta, puhdista myös syöttölaitteen valotusalue (kapea lasikaistale valotuslasin vasemmalla puolella), erityisesti muovirampin läheisyydestä.
- Puhdista syöttölaitteen tai valotuskannen valkoinen alapinta.
- Puhdista syöttölaitteen syöttörullat.
- Puhdista siirto-ohjain.
- Puhdista varausskorotroni ja siirtokorotroni, jos koneessa on sellaiset.
- Tarkasta, että alustan rajoittimet ovat paperipinoa vasten.
- Aseta paperi valotuslasille ja tee työ uudelleen.
- Tarkasta originaalin laatu. Poista originaalin reunaviivat käyttämällä Reunahäivytys-toimintoa.
- Käytä Taustahäivytys-toimintoa.
- Aseta alustalle uutta paperia.
- Älä käytä voimakkaasti kohokuvioitua paperia.

#### Lisää tietoa

[Reunojen häivyttäminen](#page-99-0) [Taustan häivyttäminen](#page-92-0) [Ohjaustaulun, kosketusnäytön, syöttölaitteen ja luovutusalustojen puhdistaminen](#page-664-1) [Valotuslasin ja syöttölaitteen molempien valotusalueiden puhdistaminen](#page-663-0)

## **Osa kuvasta häviää**

- Kun kopioit originaalin kokoa pienemmälle paperille, pienennä kuva käyttämällä Autom. % toimintoa.
- Käytä pienennystä eli valitse 90 % 100 %:n sijasta.
- Käytä Keskitys-toimintoa ja tee työ uudelleen.
- Jos skannaat valotuslasilta, määritä originaalin koko Originaalin koko -toiminnolla. Lisätietoja on Kopiointi-osion kohdassa Originaalin koko. Kohdista originaali vasempaan yläkulmaan ja laske syöttölaite alas.
- Älä käytä voimakkaasti kohokuvioitua paperia.
- Tarkista, että tulostusasetukset ovat oikeat (etenkin jos tulostat PDF-asiakirjaa).
- Jos kuva jää vajaaksi rypistyneen paperin takia, aseta alustalle uudet paperit.

## Lisää tietoa

[Pienentäminen ja suurentaminen](#page-75-0) [Kuvan siirtäminen](#page-97-0) [Originaalin koon valitseminen](#page-95-0)

## **Kuva on epäselvä kopioissa**

- Aseta alustalle uutta paperia.
- Jos kopioit valotuslasilta, tarkasta originaalien laatu, sulje syöttölaite tai valotuskansi ja yritä uudelleen. Varmista, että originaali on kokonaan valotuslasia vasten.
- Määritä originaalin koko käyttämällä Originaalin koko -toimintoa.
- Puhdista varauskorotroni ja siirtokorotroni, jos koneessa on sellaiset.
- Puhdista valotuslasi. Jos käytät syöttölaitetta, puhdista myös kapea valotuslasi (kapea lasikaistale valotuslasin vasemmalla puolella), erityisesti muovirampin läheisyydestä.

#### Lisää tietoa

[Originaalin koon valitseminen](#page-95-0) [Valotuslasin ja syöttölaitteen molempien valotusalueiden puhdistaminen](#page-663-0)

## **Kopioista puuttuu merkkejä**

- Aseta alustalle uutta paperia.
- Käytä sileämpää paperia.
- Valitse Tummennus, jos originaali on vaalea, tai jos fontti on värillinen.

#### Lisää tietoa

[Paperin säilyttäminen](#page-664-0) [Tummuuden säätäminen](#page-89-0) [Tummuuden säätäminen](#page-365-0) [Tummuuden säätäminen](#page-472-0)

## **Kiiltävyyden vaihtelut**

- Tarkasta originaalin laatu.
- Jos originaalissa on suuria yhtenäisiä värialueita, säädä kontrastia.

Lisää tietoa

[Kontrastin säätäminen](#page-93-0)

## **Kaksoiskuva tai taustapuolen kuvan heijastuma**

- Tarkasta originaalin laatu.
- Puhdista valotuslasi.
- Käännä originaali 180 astetta ja yritä uudelleen.

#### Lisää tietoa

[Valotuslasin ja syöttölaitteen molempien valotusalueiden puhdistaminen](#page-663-0)

## **Kone ei tunnista lasilla olevan originaalin kokoa**

- Määritä originaalin koko käyttämällä Originaalin koko -toimintoa.
- Skannaa originaali uudelleen sulkematta syöttölaitetta tai valotuskantta.

#### Lisää tietoa

#### [Originaalin koon valitseminen](#page-95-0)

#### **Kone skannaa, mutta ei tulosta**

- Jotkin työt edellyttävät kuvan käsittelyä ennen tulostusta. Tämä voi viedä jopa 2 sekuntia sivua kohti.
- Paina Töiden tila -näppäintä ja tarkasta Aktiiviset työt -luettelosta, käsitteleekö kone työtä. Työjonossa voi olla työ, jonka tilana on "pysäytetty". Poista tämä työ, jos se pysyy tässä tilassa yli 3 minuutin ajan.
- Tämä saattaa olla seurausta väärästä toimintoyhdistelmästä. Ohjelmisto on ehkä nollattava.

#### Lisää tietoa

[Aktiivisten töiden tarkasteleminen](#page-636-0)

## **Kopio ei vastaa näytössä tehtyjä valintoja**

- Paina Nollaa kaikki -näppäintä töiden välissä.
- Jos näytössä näkyy Tallenna- tai OK-näppäin, varmista, että valitset sen jokaisen valinnan jälkeen.

### **Kuva on pienentynyt faksilähetyksen aikana**

• Tarkasta originaalien koko. Kone saattaa pienentää kuvia, jos ne eivät mahdu vastaanottavassa faksilaitteessa olevalle paperille.

#### Lisää tietoa

[Vastaanotetun faksin pienentäminen tai jakaminen](#page-144-0) [Originaalin koon valitseminen](#page-143-0) [Originaalin koon valitseminen](#page-175-0) [Originaalin koon valitseminen](#page-202-0)

#### **Kone ei vastaa saapuviin faksipuheluihin**

• Vaihda automaattisen vastaanoton viiveeksi 0 sekuntia.

Huom. Tämä toiminto on vain järjestelmänvalvojan käyttöön.

#### Lisää tietoa

[System Administrator Guide \(järjestelmänvalvojan käsikirja\)](www.xerox.com/support) www.xerox.com/support.

#### **Kone vastaa saapuviin faksipuheluihin, mutta ei hyväksy saapuvaa dataa**

- Jos faksissa on paljon grafiikkaa, koneen muisti ei ehkä riitä sen vastaanottamiseen. Kone ei vastaanota, jos muisti on vähissä.
- Poista tallennetut työt ja odota, että keskeneräiset työt valmistuvat. Tämä vapauttaa muistia.

#### Lisää tietoa

[Tallennettujen töiden poistaminen](#page-560-0)

## **Virheilmoitukset eivät häviä**

- Joskus voi käydä niin, että virhe selvitetään, mutta siihen liittyvä viesti ei häviä näytöstä. Käynnistä kone uudelleen katkaisemalla ja kytkemällä virta ohjaustaulun näppäimestä.
- Odota noin 20 sekuntia ennen kuin kytket virran uudelleen. Työjonossa olevat keskeneräiset työt häviävät.
- Käytä koneen uudelleenkäynnistämiseen ainoastaan asianmukaista virrankatkaisutapaa. Jos muuta tapaa käytetään, kone saattaa vahingoittua.

Lisää tietoa [Virran katkaiseminen](#page-34-1) [Virran kytkeminen](#page-34-0)

## **Käynnistystä ei hyväksytä juuri nyt -sanoma tulee näkyviin**

Jos laitteessa näkyy sanoma "Käynnistystä ei hyväksytä juuri nyt, yritä uudelleen", käynnistä laite uudelleen katkaisemalla ja kytkemällä virta ohjaustaulun näppäimestä.

- Odota noin 20 sekuntia ennen kuin kytket virran uudelleen. Työjonossa olevat keskeneräiset työt häviävät.
- Käytä koneen uudelleenkäynnistämiseen ainoastaan asianmukaista virrankatkaisutapaa. Jos muuta tapaa käytetään, kone saattaa vahingoittua.

Lisää tietoa [Virran katkaiseminen](#page-34-1) [Virran kytkeminen](#page-34-0)

## **Laitteen käyttöliittymä ei vastaa**

Joissakin tapauksissa laitteen käyttöliittymä voi lakata vastaamasta. Käynnistä kone uudelleen katkaisemalla ja kytkemällä virta ohjaustaulun näppäimestä.

- Odota noin 20 sekuntia ennen kuin kytket virran uudelleen. Työjonossa olevat keskeneräiset työt häviävät.
- Käytä koneen uudelleenkäynnistämiseen ainoastaan asianmukaista virrankatkaisutapaa. Jos muuta tapaa käytetään, kone saattaa vahingoittua.

Lisää tietoa [Virran katkaiseminen](#page-34-1) [Virran kytkeminen](#page-34-0)

## **Tulostustöiden käsittely jää kesken**

- Pyydä järjestelmänvalvojaa irrottamaan verkkokaapeli ja nollaamaan ohjelmisto (ohjeet ovat oppaassa System Administrator Guide (järjestelmänvalvojan käsikirja)).
- Toista ohjelmiston nollaus kahdesti.

#### Lisää tietoa

#### [Järjestelmänvalvojan yhteystiedot](#page-614-0)

[System Administrator Guide \(järjestelmänvalvojan käsikirja\)](www.xerox.com/support) www.xerox.com/support.

## **Lämpenee-viesti näkyy jatkuvasti**

- Tarkista, onko koneessa paperitukkeuma. Poista paperiradalta kaikki esteet.
- Katkaise koneesta virta, ja kytke se uudelleen kahden minuutin kuluttua.

Lisää tietoa [Virran katkaiseminen](#page-34-1) [Virran kytkeminen](#page-34-0)

# Lisäapua

Jos tarvitset lisäohjeita, käy Xeroxin verkkosivuilla osoitteessa www.xerox.com tai ota yhteyttä Xeroxin asiakaspalveluun. Varaudu antamaan koneen sarjanumero.

Asiakaspalveluun on annettava seuraavat tiedot: ongelman kuvaus, koneen sarjanumero, mahdollinen virhekoodi sekä yrityksen nimi ja osoite.

Lisää tietoa [Koneen osat](#page-26-0)